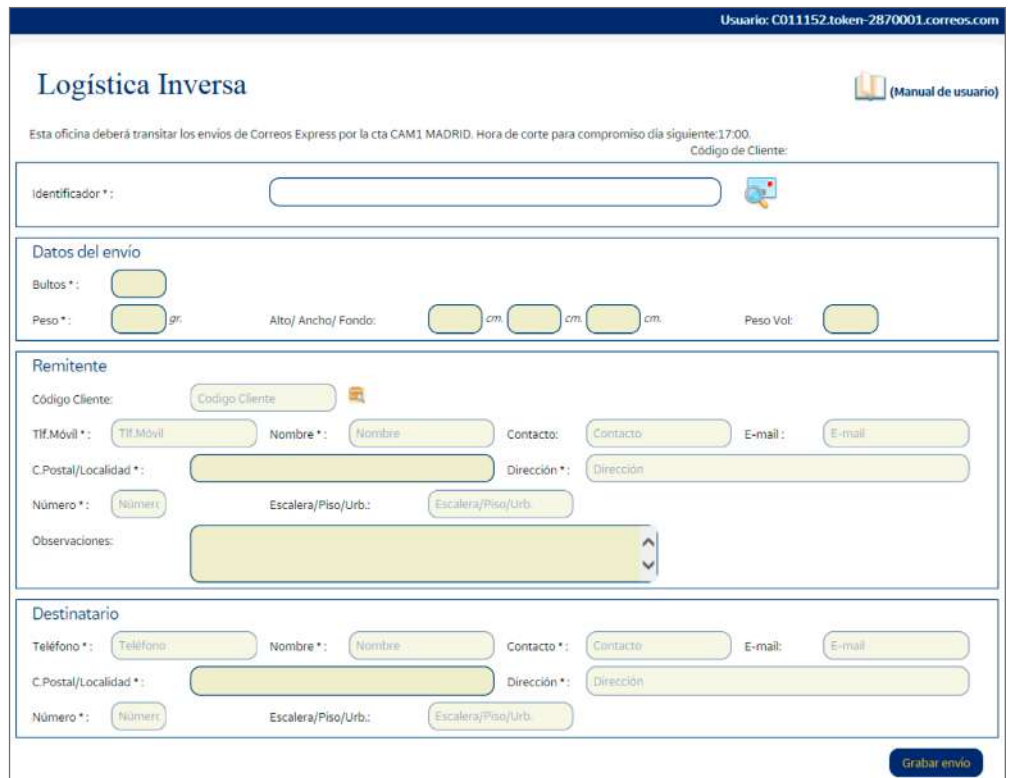

# **Admisión Paq 10 y Paq 24 con embalaje tarifa plana**

En la pantalla de grabación de envíos se seleccionará el tipo de embalaje que solicite el cliente, y el sistema lo aplicará a la tarifa.

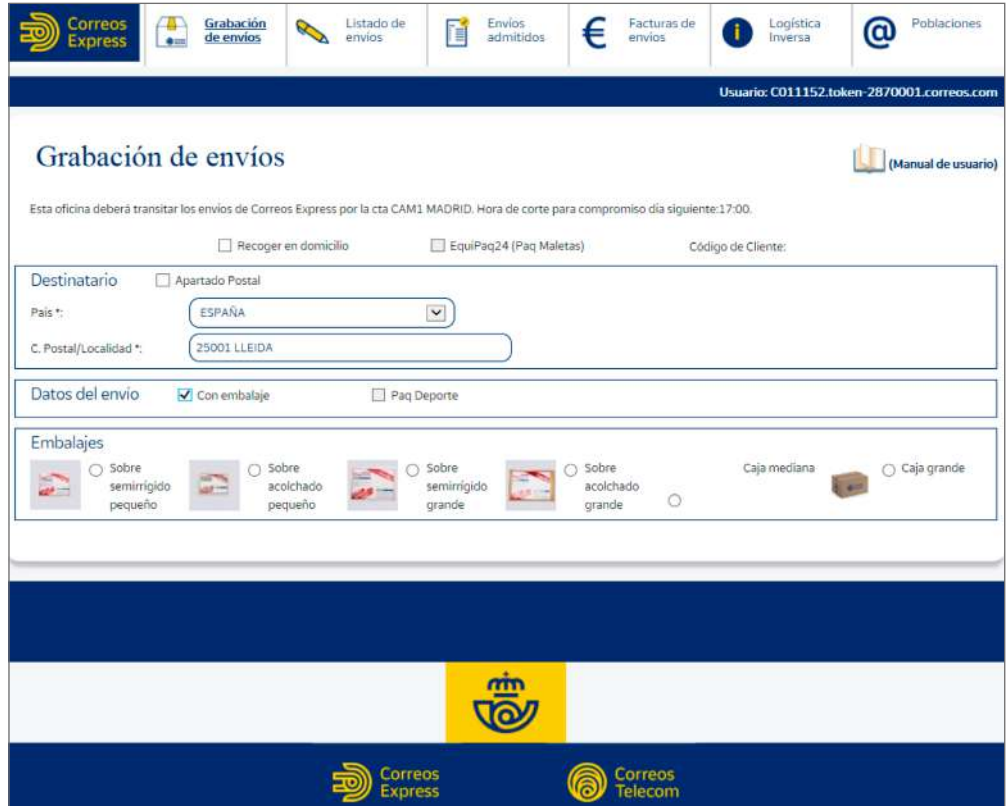

### **Admisión Correos Express Internacional**

Con embalajes de libre servicio, se deberán admitir en la aplicación de Correos Express. Lo primero es seleccionar el país de destino. No se presta el servicio con todos los países, pero es la propia aplicación la que mostrará un mensaje cuando se seleccione un país en el que no se preste el servicio. A continuación, será necesario introducir código postal y localidad de destino, y la aplicación informará del formato de código postal para el país seleccionado.

A continuación, habrá que seleccionar el tipo de embalaje «Libre Servicio» que se va a utilizar y se pulsará «continuar».

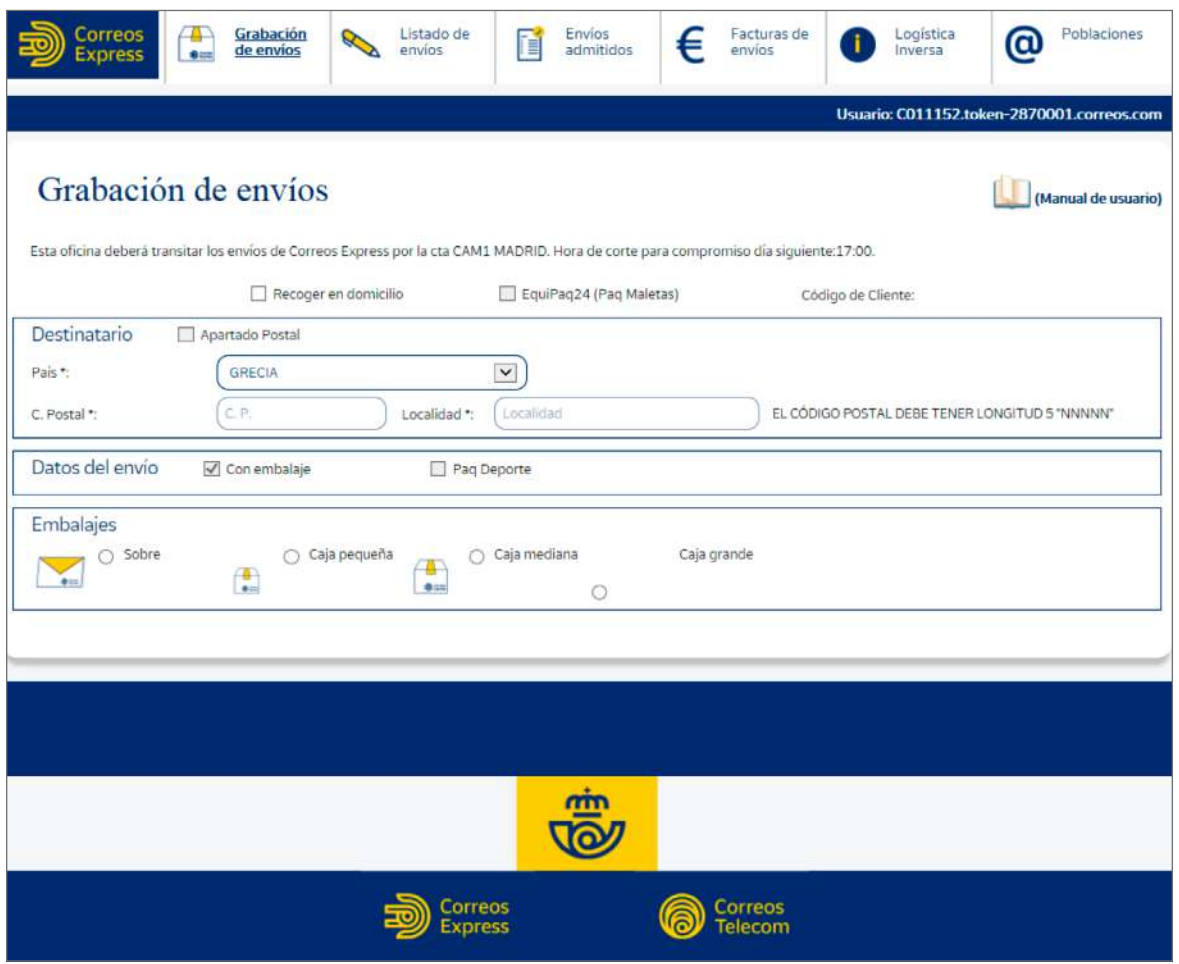

Siendo un envío internacional será necesario grabar una serie de datos; para ello la aplicación mostrará una pantalla emergente donde hay que introducirlos:

- **a) ¿Es documentación?** *Check* para indicar si se trata de documentación.
- **b) ¿Es transacción comercial? (Venta):** si se marca esta opción, el cliente deberá facilitar el NIF o CIF tanto del remitente como del destinatario y, al tratarse de una venta, el cliente tendrá que aportar el original de la factura más **tres** copias.
- **c) ¿Es un regalo? (Sin valor comercial):** opción para cuando la mercancía no tenga un valor comercial. Aun así, se deberá dar cuenta del detalle del contenido del paquete.
- **d) Mercancía peligrosa:** dato obligatorio.
- **e) Detalle del contenido:** descripción de los artículos, cantidad, peso y valor.

**NOTA:** La casuística puede ser variada, si bien la aplicación va guiando. Cuando el envío es para la UE, siempre que no sea documentación, también hay que rellenar el detalle del contenido.

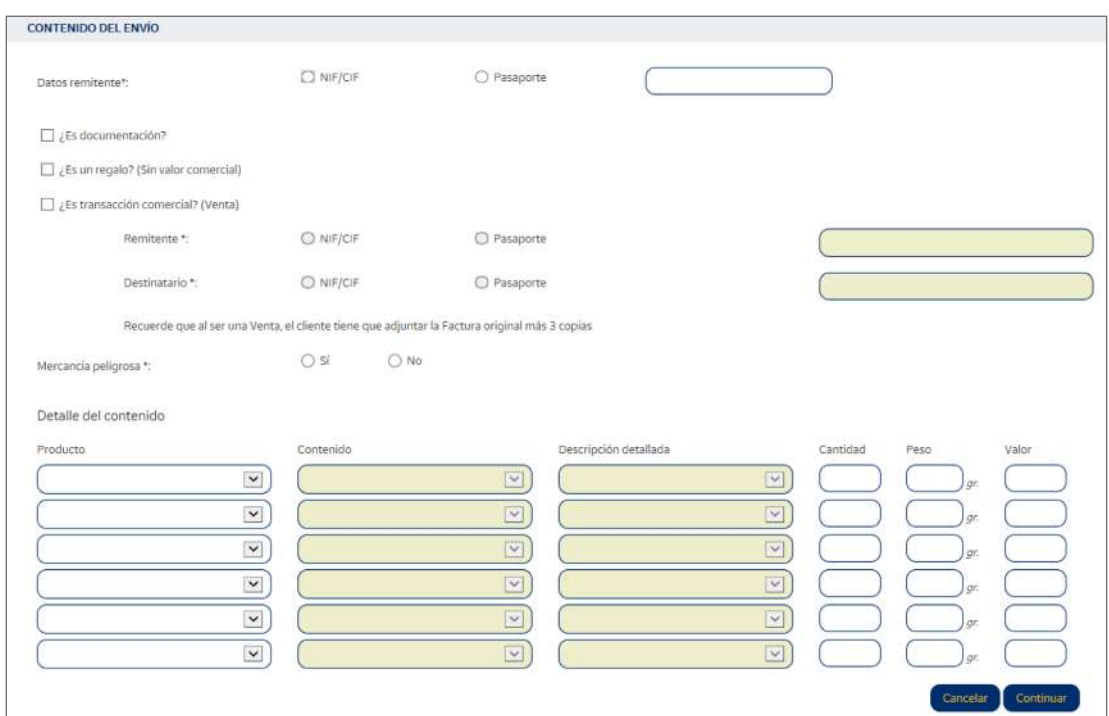

#### **¿Es un país de la UE? = Sí**

Siempre que no se trate de documentación, habrá que rellenar el detalle del contenido y adjuntar la factura y tres copias si es un envío comercial. No será necesario adjuntar declaración de valor cuando el contenido sea mercancía sin valor comercial.

#### **¿Es un país de la UE? = No**

Una vez consultado al cliente el contenido del envío, se le solicitará aportar un tipo de documentación que variará según se trate de documentos, un envío no comercial o un envío con contenido comercial.

Si el envío contiene artículos producto de una transacción comercial, habrá que rellenar el detalle del contenido y adjuntar la factura y tres copias, excepto si contiene únicamente documentos. Es obligatorio informar del NIF o pasaporte del remitente.

Si no es un envío comercial, deberá cumplimentarse el detalle del contenido y adjuntar declaración de valor firmada por el remitente, excepto si se trata únicamente de documentos. Es obligatorio informar del NIF o pasaporte del remitente.

#### **Casos especiales**

Si **el país de destino es Argentina, Chile, Ecuador, Perú o Turquía**, el sistema mostrará una ventana diferente para rellenar los datos, en la que se deberá introducir un código particular para cada país (CUIT/CUIL, RUT, RUC, RUC o VAT).

Este código se corresponde con el número de identificación de las personas jurídicas en dichos países, de modo que cuando se trate de alguno de estos países, además de los datos comunes al resto de envíos, se deberá introducir el número identificador del destinatario en el país de destino.

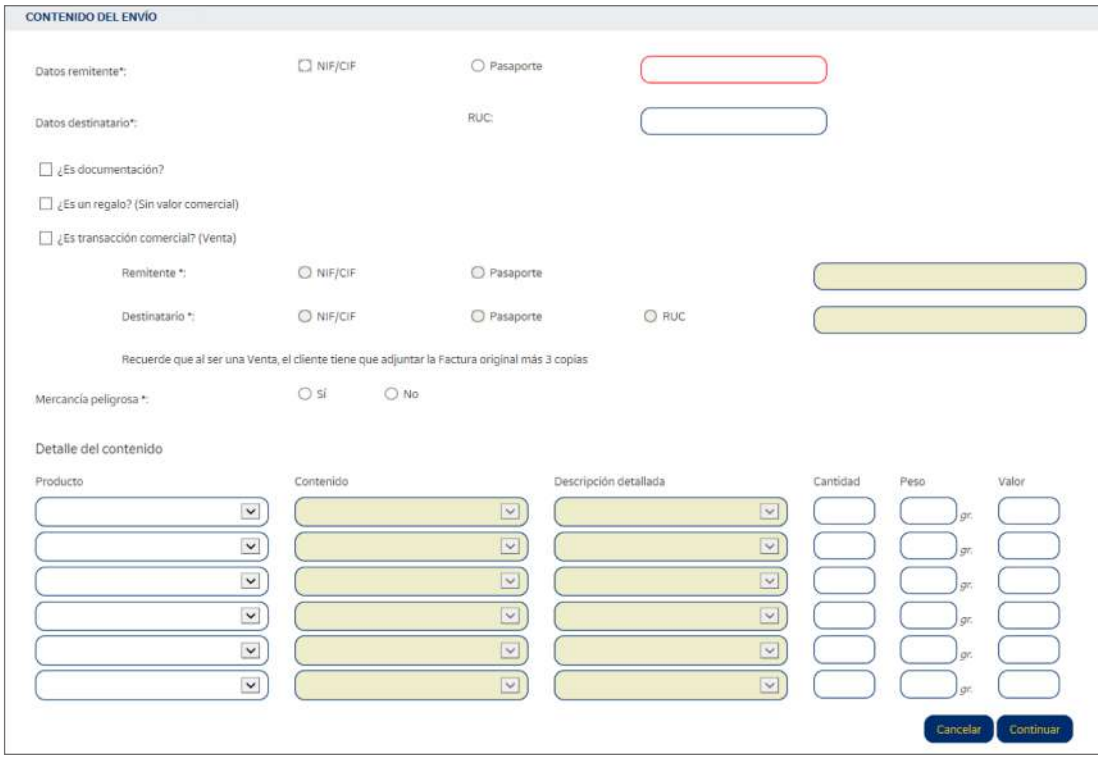

Se deberán grabar los datos del remitente y destinatario para poder generar el resguardo de imposición y la etiqueta. Al pulsar «Grabar envío», la aplicación preguntará si se quiere factura.

Como en los envíos nacionales, en este momento la aplicación generará el resguardo de imposición para el cliente, la etiqueta para pegar en el envío y la declaración de valor (siempre que sea necesaria) por triplicado. Las copias de la declaración de valor son una para el cliente, otra para Correos Express y otra para el exportador. El cliente tendrá que firmarlas y se adjuntarán en el *paking list* junto a la factura (de la factura deben cursarse original y tres copias).

## **C) Admisión de la línea económica**

La línea económica comprende los siguientes productos:

- Cecogramas.
- Libros.
- Libros con tarjeta.
- Publicaciones periódicas.
- Publicaciones periódicas de partidos políticos y sindicatos.
- Publicidad sin dirección (publibuzón).
- Publicorreo óptimo.
- Publicorreo premium.
- Publicorreo internacional.

Una vez identificado el producto, se comprobará que cumple con todos los requisitos para circular por Correos según la opción elegida: peso, cantidad mínima de destinatarios, acondicionamiento.

Se comprueba que el **acondicionamiento** cumple los requisitos necesarios para garantizar la seguridad del contenido. Además, los envíos deberán presentarse abiertos o en embalajes que faciliten su apertura, a fin de permitir la inspección del contenido. Estos sobres abiertos pueden sustituirse por embalajes de plástico transparente, que permitan ver su contenido, pero en este caso el modelo de envase deberá estar autorizado y circular solo por el servicio interior.

Si puede **admitirse como línea económica,** se hará a través de **IRIS > Admisión > Línea económica**. En esta pantalla se elegirá el tipo de producto a admitir y el sistema irá indicando los pasos a seguir.

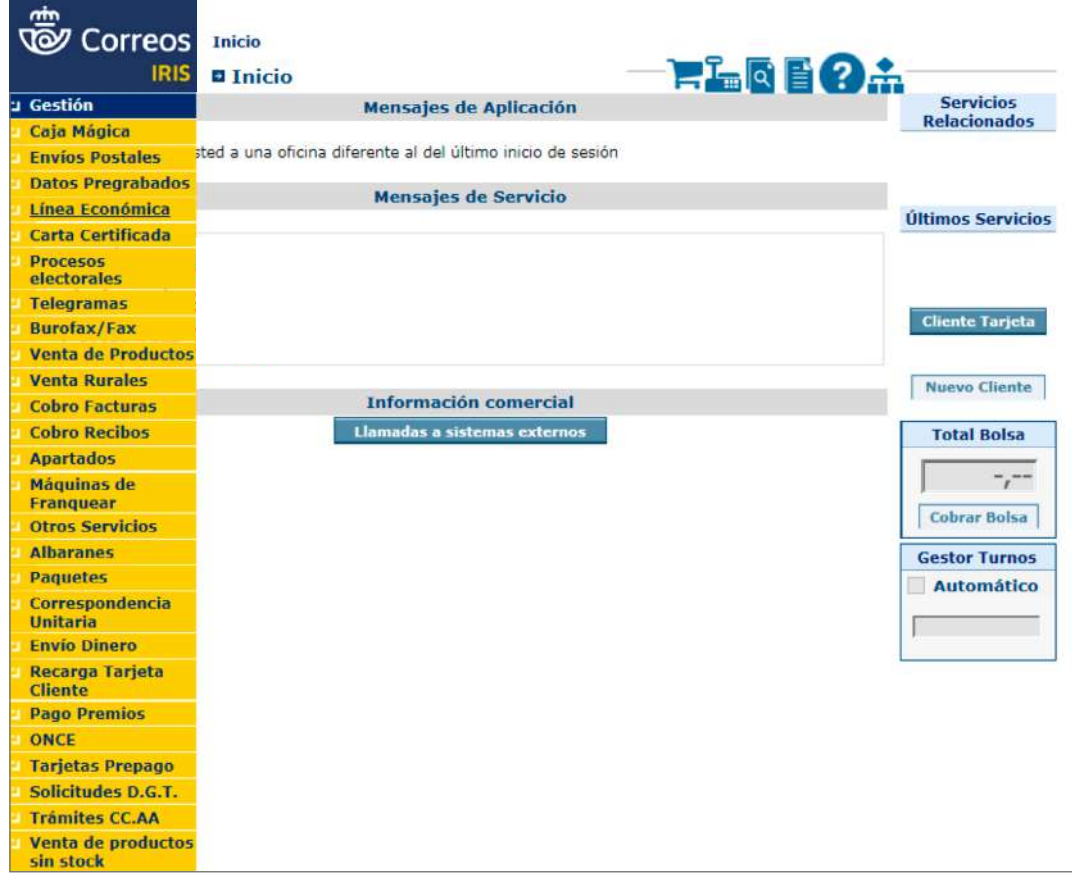

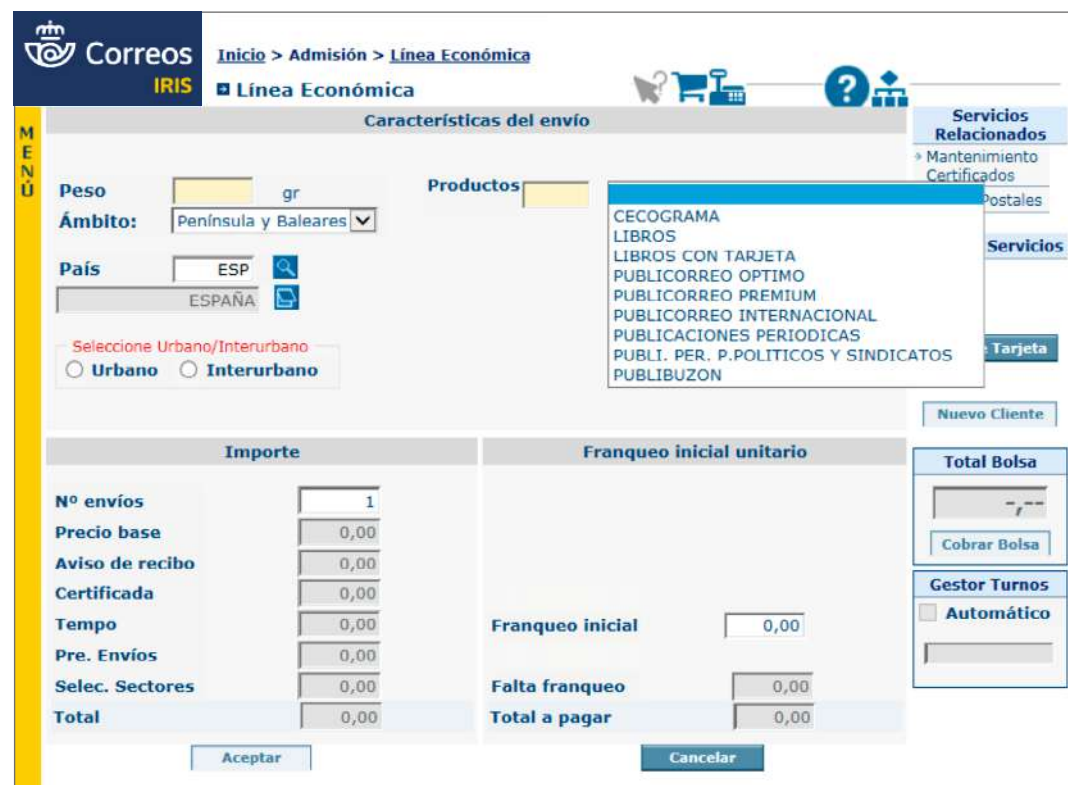

Se introducirán los datos de peso, producto, país y número de envíos.

En publicaciones periódicas también se pedirá introducir la zona: A o B.

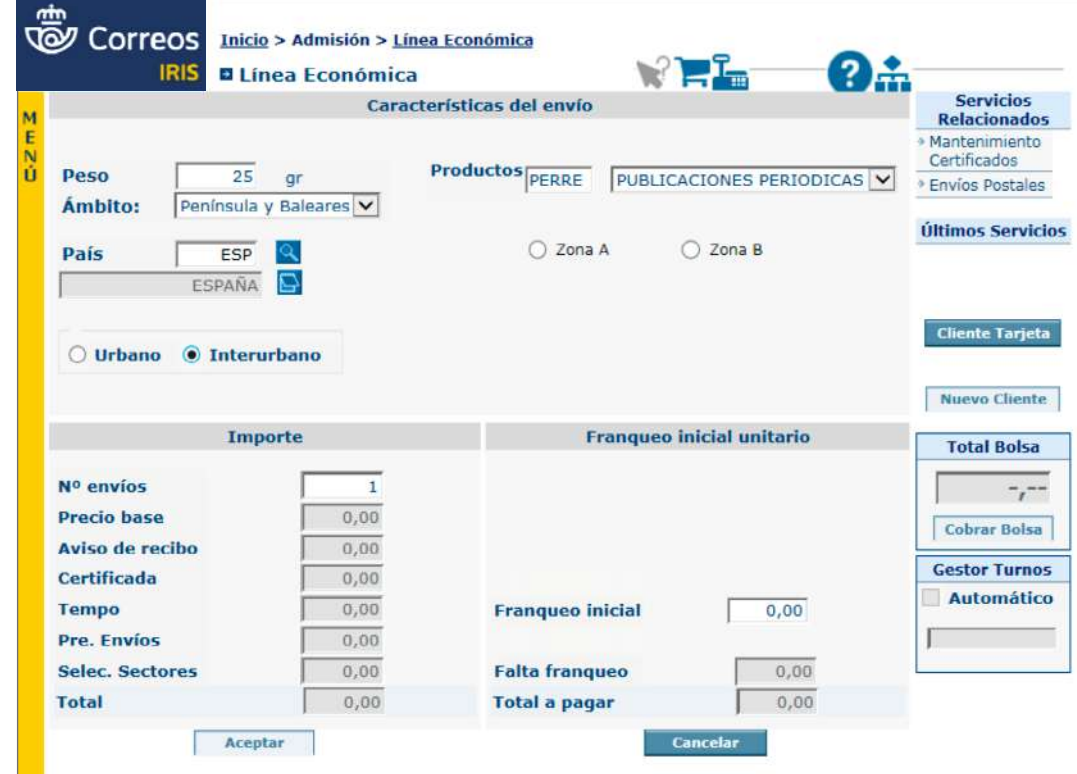

Para el publibuzón, el sistema ofrece la opción para elegir sectores o envíos no normalizados.

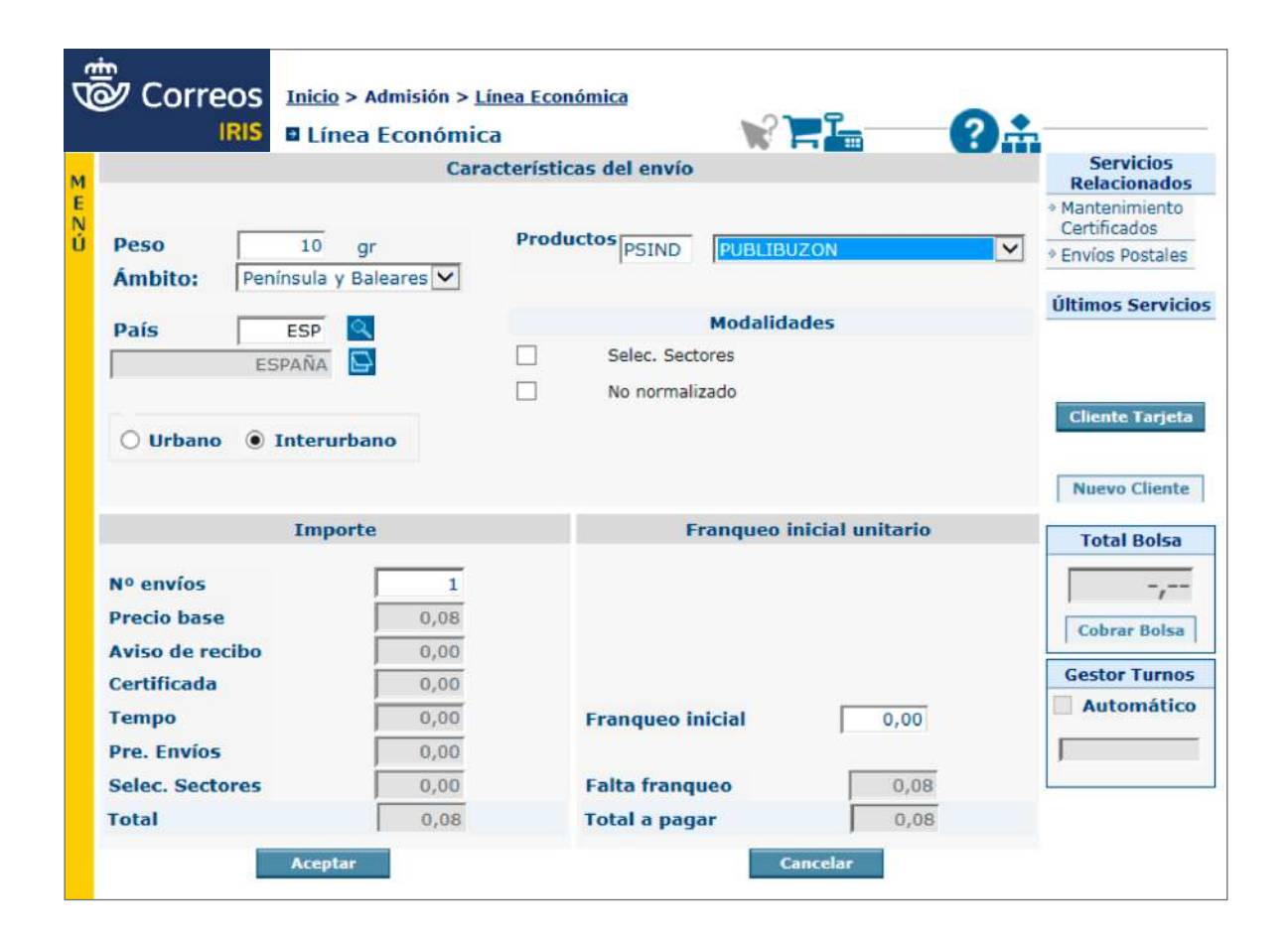

Cuando el envío sean libros con tarjeta, se deberá informar el número de la Tarjeta Más Cerca y el cliente tiene que estar validado como Postlibris; en caso contrario, IRIS no permitirá el alta de este producto.

## **D) Admisión de productos de telecomunicaciones**

Los envíos que se transmiten por las redes de telecomunicaciones de Correos destacan por tener un tratamiento urgente durante todo su proceso (desde la admisión hasta la entrega).

Desde IRIS se realiza la admisión de:

- Burofax/fax.
- Telegrama.

#### *D.1. Admisión de burofax/fax*

El servicio de fax y burofax consiste en un servicio de telecomunicación que permite intercambiar imágenes de documentos entre aparatos facsímil u otros equipos capaces de trabajar en formato Fax.

El servicio de fax y burofax **se presta solo en el ámbito nacional.**

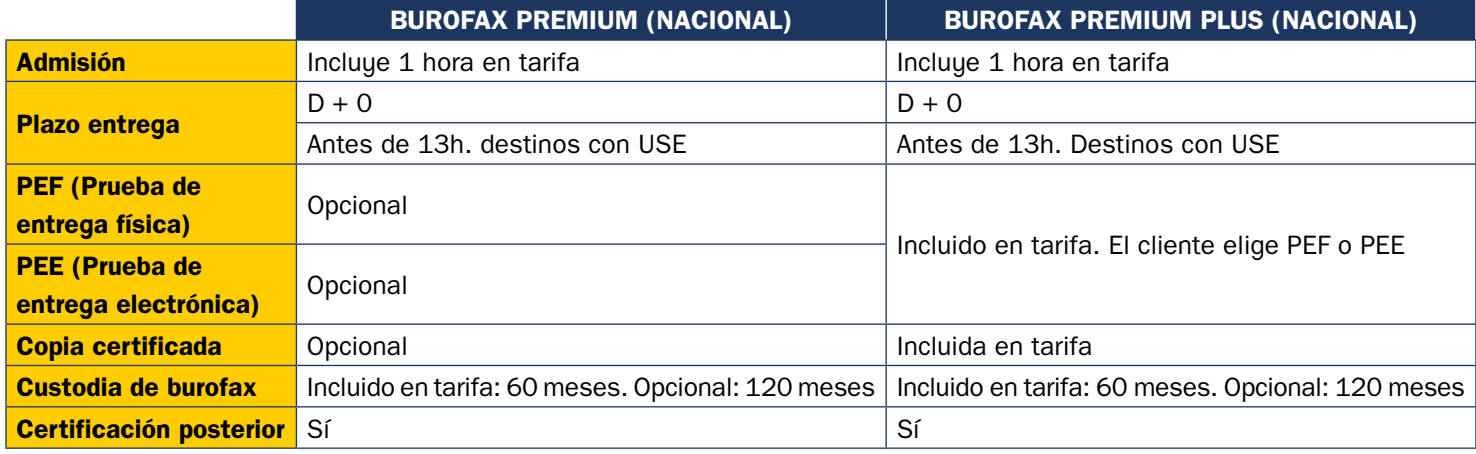

El personal de atención al público deberá detectar las necesidades del cliente que se presenta en la oficina de Correos con unos documentos que desea transmitir por vía telemática.

El cliente NO tiene que rellenar impreso alguno, los datos que se insertan en IRIS se recogerán del documento que aporta el cliente o de su declaración verbal.

Para realizar la admisión de un fax o de un burofax, se desplegará en el **menú de admisión de IRIS la opción «Burofax/Fax»**.

En la pantalla emergente se eligirá el tipo de producto correspondiente.

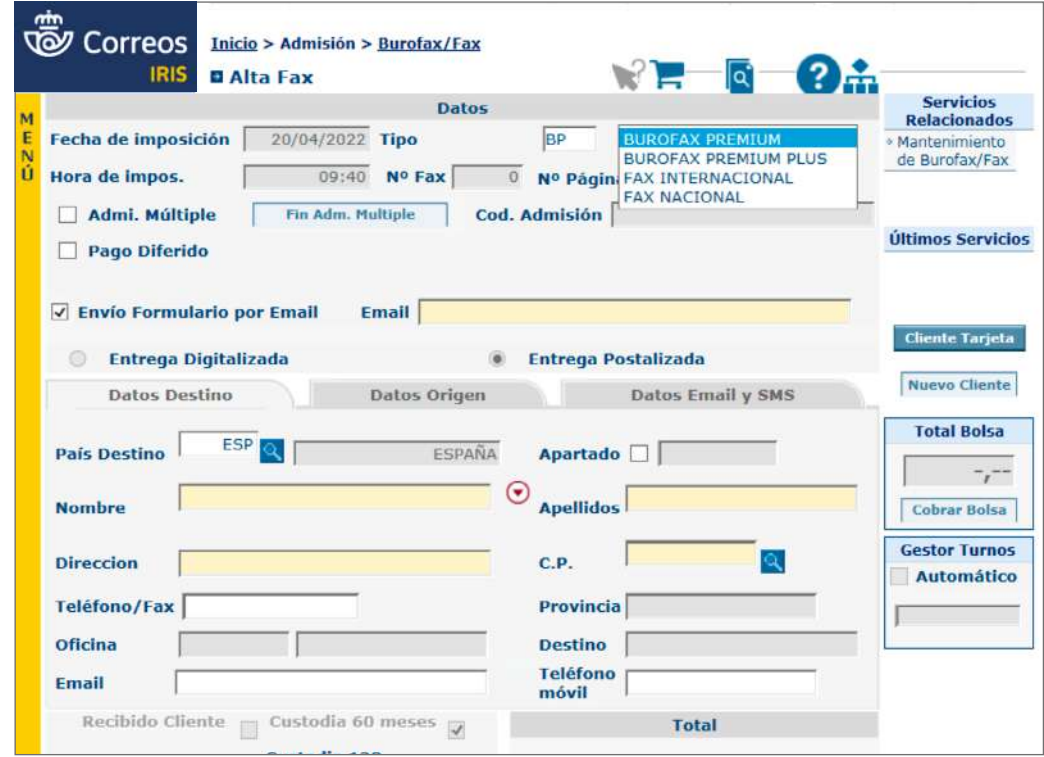

Si el cliente desea enviar unos documentos a un número de fax determinado, se elegirá el producto FAX.

Si el cliente desea enviar unos documentos a un destinatario que **NO dispone de servicio de fax**, se elegirá el producto BUROFAX (nacional), para que estos sean entregados en el domicilio del destinatario; también podrá dirigirse a un Apartado Postal o a Lista de Correos.

En las pantallas emergentes se grabarán los datos que aparecen resaltados en color anaranjado:

- **Número de páginas** que el cliente desea enviar. No se admitirán páginas en blanco para transmitir.
- **Datos de destino**, donde constarán: país donde se envía el documento (por defecto viene ESP, España), nombre y apellidos del destinatario del documento, dirección, código postal y número de fax (obligatorio para el servicio de FAX).

El **burofax solo puede dirigirse a un único destinatario**, por lo que, aunque la dirección sea la misma, si el cliente quiere enviar un burofax a varios destinatarios, deberá confeccionar tantos burofaxes como destinatarios haya.

- **Datos de origen**, donde constarán: país (por defecto aparece ESP, España), nombre y apellidos del remitente, dirección, código postal, y teléfono/fax (opcional). El remitente tiene la **facultad de solicitar que sus datos sean ocultados** al destinatario, de forma que no se transmitan a destino, pero queden disponibles para la resolución de posibles incidencias en la oficina de admisión. Para ello se activará la casilla de ocultar datos del remitente.
- También estará activada la opción de enviar el resguardo de admisión del burofax al *e-mail* que el remitente indique; para ello será necesario activar el *check* «Envío formulario por *e-mail*».

#### **Servicios adicionales elegidos por el cliente**

- **Para el fax:** 
	- **Copia certificada:** las copias certificadas se deben solicitar en el momento de la imposición, abonando la tasa correspondiente. En el momento de la imposición, el remitente puede solicitar una copia certificada, quedándose la oficina en poder del documento original únicamente hasta generar la certificación. Correos certificará el contenido y el número de destino, no la identidad del receptor.

## • **Para el burofax:**

- **Prueba de entrega electrónica (PEE) o física (PEF):** cuando el cliente elija en la admisión PEE y el burofax sea entregado, recibirá en el *e-mail* indicado la prueba de entrega; si elige PEF, recibirá en papel la prueba de entrega.
- **Certificaciones y copias certificadas:** las copias certificadas se pueden solicitar en el momento de la imposición o con posterioridad a esta, abonando la tasa correspondiente. En el momento de la imposición, el remitente podrá solicitar una copia certificada, quedándose la oficina en poder del documento original. Si la copia certificada es solicitada con posterioridad a la transmisión, Correos podrá emitir certificaciones

de los mensajes transmitidos sin que para ello sea necesario que se hayan quedado los documentos originales en la oficina pues dichos documentos se custodian en e-documento durante el plazo que haya elegido el cliente en el momento de la admisión (60 o 120 meses).

Si fue necesario postalizar el burofax, o transmitirlo por partes, se deberá guardar en el mueble archivador copia del burofax, para poder atender posibles solicitudes de certificación de imposición *a posteriori*, ya que al no haber sido transmitido por fax no se habrá podido guardar en e-documento.

– **Aviso de servicio (servicio tasado):** se solicita con posterioridad a la expedición de un mensaje. Mediante este servicio, el expedidor puede solicitar la modificación de la dirección de un mensaje o la anulación del mismo.

También se deben atender desde las oficinas las solicitudes de anulación de burofax que hayan sido impuestos *online*.

Queda excluida de este servicio la petición de aclaración sobre la entrega de un burofax; para este servicio se utilizará la solicitud de certificación de entrega.

#### **Admisión múltiple**

Si un cliente desea enviar **más de un Fax/Burofax,** el sistema ofrece la posibilidad de admitirlos activando el *check* de «Admisión múltiple».

Cuando se haya dado de alta el último burofax, se deberá pulsar en «Fin Adm. Múltiple»; de este modo, en el resguardo de imposición para el cliente aparecerán agrupados todos ellos junto al condicionado del servicio.

En caso de dar de baja algún burofax de esa admisión múltiple, se generará automáticamente un nuevo resguardo con la relación de los envíos correctos, en el que no figurará el anulado. El primer resguardo deberá ser destruido.

Si el cliente dispone de contrato, habrá que activar la opción de pago diferido, opción que solo se activa en el Burofax Premium, y habrá que detallar el número de cliente y de contrato correspondientes. El importe de dichas admisiones no subirá a bolsa.

En caso de festividad en la localidad de destino, IRIS presentará una ventana informando de esa contingencia. En este caso, si el cliente decide a pesar de todo enviar el fax, se deberá anotar en el reverso del mismo la indicación «Advertido del posible retraso» y recabar la firma del remitente bajo la anotación.

Es importante que se rellenen correctamente los datos que facilitan los clientes para evitar tener que modificarlos desde mantenimiento. Si se han de modificar, siempre se hará el mismo día de admisión y antes de que el burofax haya sido transmitido. Los datos que se pueden modificar son los de remitente y destinatario, nunca los valores añadidos.

Insertados los datos en el sistema, se leerán al cliente los datos grabados antes de aceptar la grabación en IRIS, para corregir los errores que hubieran podido cometerse.

Una vez confirmados los datos, se pulsará «Aceptar» y aparecerá en pantalla la imagen de la tableta con todos los datos del burofax para que el cliente pueda comprobarlos y firmar la aceptación de los mismos; el sistema dará de alta el Fax/Burofax, generando la **carátula con su número y todos los datos informados.**

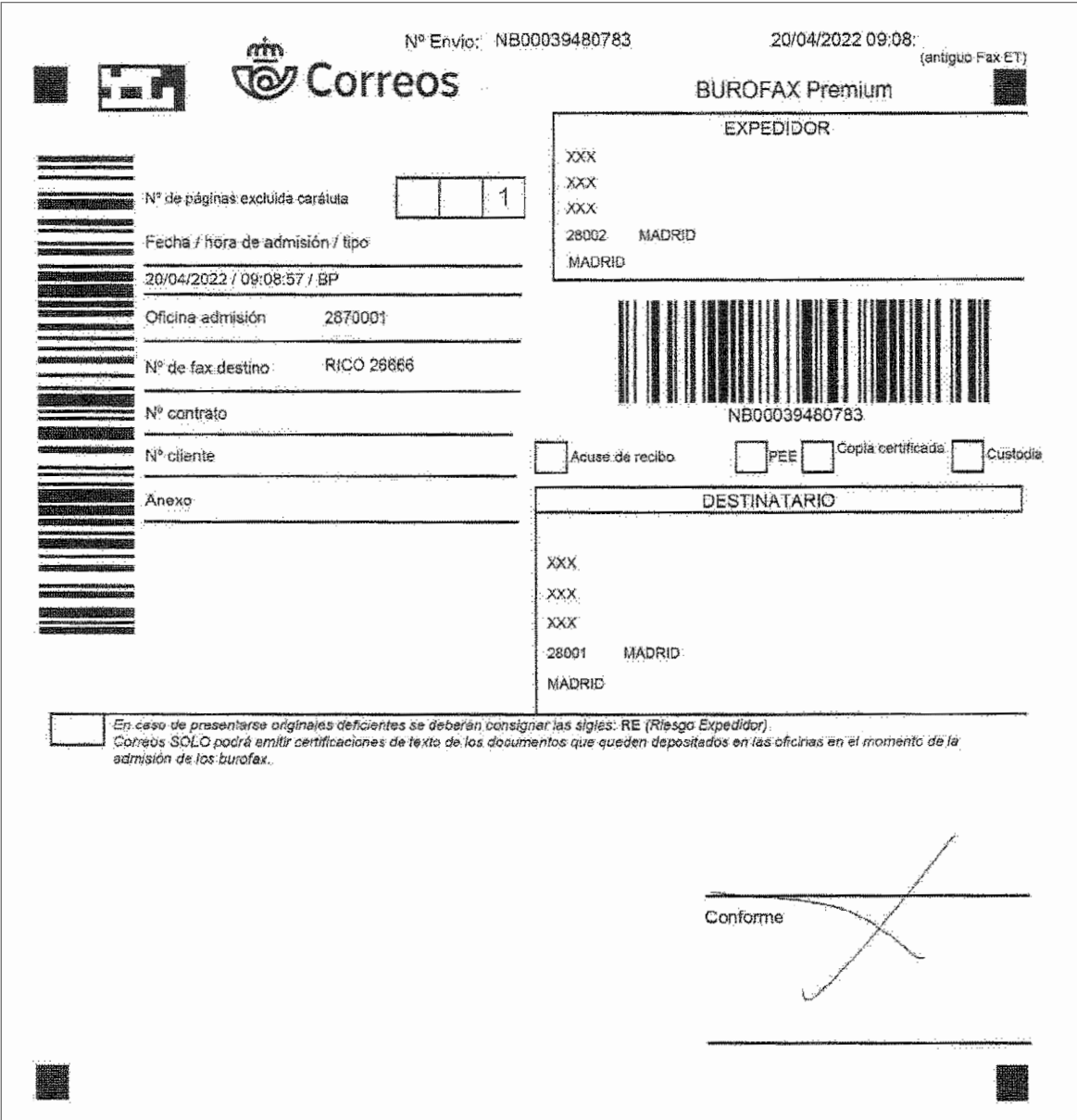

Esta carátula acompañará siempre a los documentos a transmitir: en ella figuran también la fecha, hora de admisión, tipo y oficina de admisión. En la carátula figura el número de teléfono al que hay que enviar el Fax/Burofax.

Junto a la carátula, el sistema imprimirá otra hoja con el **resguardo y el condicionado legal,**  que deberá entregarse al cliente, salvo que se haya elegido la opción de envío por *e-mail*, donde recibirá dicho resguardo.

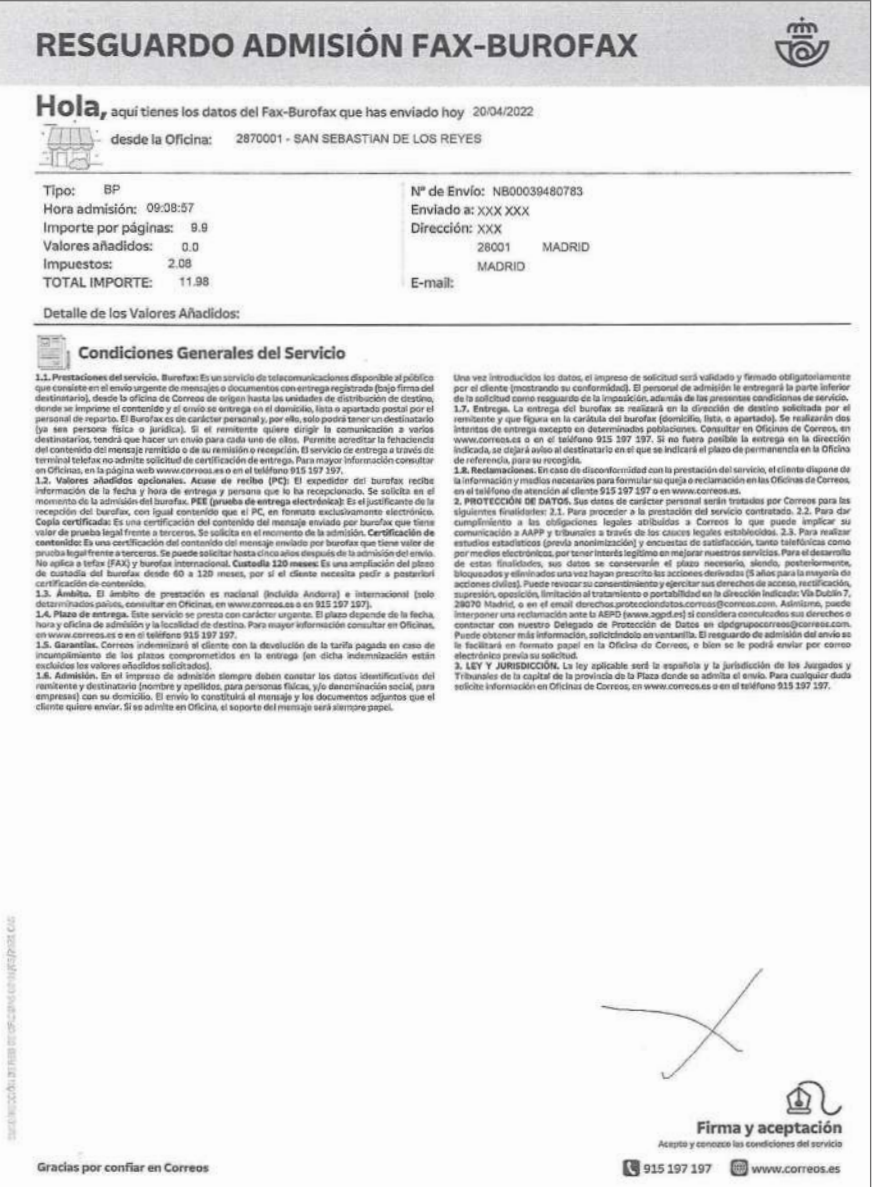

**EXCEPCIÓN**: cuando el número de burofaxes a enviar sea elevado y el cliente no vaya a permanecer en la oficina hasta que se termine la admisión de dichos envíos, **deberá aportar una relación** donde figuren detallados:

- 1. Nombre y dirección del remitente.
- 2. Nombre y dirección completa de los destinatarios.
- 3. Número de páginas de las que consta cada burofax.

Esta relación tiene que estar firmada por el remitente y, en caso de ser persona jurídica, además deberá aparecer el sello de la empresa o entidad.

Esta relación se acompañará a los burofax una vez admitidos y transmitidos como prueba del conforme con los datos de dichos envíos. En este caso, al admitirlos, se seleccionará la opción «depositado por cliente».

**NOTA:** En caso de que el original se presente en un estado que haga prever que no llegará correctamente a destino, se anotará en la casilla de la carátula generada las siglas RE **(Riesgo Expedidor)** y se recogerá la firma del cliente.

Si los datos impresos en la carátula del envío contienen algún error que impida el correcto encaminamiento a destino, y el burofax aún no ha sido transmitido, se pueden modificar los datos de remitente y destinatario, e imprimirse de nuevo otra carátula y otro resguardo. En ese momento se ha de destruir la primitiva para evitar errores.

En caso de ser necesario, para poder consultar los datos del envío y modificarlos, se tendrá que acceder desde el menú principal de **IRIS a Gestión > Mantenimiento > Fax**.

#### **Cobrar importes y entregar resguardo**

Realizada la admisión, generada la carátula y el resguardo con condicionado, se procederá al **cobro del importe correspondiente,** tanto si el cliente ha realizado un envío como si ha realizado varios.

#### **Realizar transmisión**

Una vez admitido el Burofax, se procederá a su envío al número de teléfono del servidor. Esta transmisión debe ser inmediata.

Cuando la transmisión del burofax sea correcta, el repositorio encaminará automáticamente el burofax a la unidad de reparto correspondiente para su entrega en el domicilio del destinatario, o a la oficina cuando la entrega es en Lista o Apartado.

Para la transmisión del fax se procede de igual manera, solo que se marcará siempre el número de fax facilitado por el cliente, que también figurará en la carátula generada por el sistema. Esta transmisión deberá ser inmediata; en el caso del fax, antes de entregar el recibo al cliente.

Cuando se hayan transmitido tanto el fax como el burofax, el equipo de fax emitirá un informe de transmisión, donde se indican el número de páginas transmitidas y el resultado de la transmisión. Si esta no es correcta u ofrece alguna duda, se repetirá hasta que el resultado sea el esperado.

## **Devolver documentos originales**

Los documentos originales aportados por el cliente serán devueltos a este una vez que haya finalizado la transmisión con resultado positivo.

**IMPORTANTE:** Cuando el cliente elige el servicio adicional de COPIA CERTIFICA-DA, los documentos que aportó NO le serán devueltos en el mismo momento de la admisión, sino cuando la copia certificada haya sido realizada por los responsables de la oficina.

A fin de evitar problemas posteriores, no se dará por completamente admitido un fax hasta que se haya podido realizar la transmisión al destinatario, siguiendo el procedimiento que se indica en el punto correspondiente a la transmisión.

**NOTA:** En caso de que el cliente que envíe un burofax prevea que va a necesitar con posterioridad a la transmisión copia certificada, no es necesario que deje los documentos depositados en la oficina, ya que el archivo de los mismos se realiza en e-documento por el tiempo elegido en la admisión.

#### **Incidencias en la transmisión: Devolver importes y documentos**

Cuando no se consigue conectar con el terminal de destino en el envío de fax, se deberá comprobar que se ha marcado correctamente y que el número coincide con el facilitado por el cliente, que figura en la carátula del envío de admisión.

- 1. Si el número marcado no coincide con el obtenido en la respuesta automática del terminal, se repetirá nuevamente la marcación con el número facilitado por el cliente, ya que la no coincidencia de la numeración de marcación con respuesta se debe únicamente a una mala marcación con el terminal de destino.
- 2. Si el número de marcación es correcto, se realizará un segundo intento de transmisión.
- 3. Si tampoco se consigue conectar, se realizarán hasta otros dos intentos a intervalos de 10 minutos.
- 4. Si se conecta con el terminal de destino, pero el informe de actividad no ofrece garantías sobre la correcta transmisión, se repetirá la transmisión por segunda vez.
- 5. Si el resultado sigue siendo negativo, se dejarán transcurrir 10 minutos y se hará un tercer intento de transmisión.

Si a pesar de los intentos no se consigue conectar o no se garantiza que la transmisión se haya completado, se procederá de la forma siguiente: en la modalidad fax, se comunicará al expedidor la imposibilidad de transmisión y se le ofertará la posibilidad de utilizar la modalidad burofax eligiendo, en caso de aceptarlo, una modalidad de entrega.

De no ser aceptada la propuesta, se anulará la admisión en IRIS del mensaje y se reintegrará al expedidor el importe percibido.

## *D.2. Admisión telegramas*

Al recibir al cliente que desea enviar un mensaje a través de telegrama, se le entregará el **impreso TG-1** para que lo rellene y se le explicará cómo debe hacerlo.

El cliente deberá rellenar el impreso de admisión TG-1, donde anotará los datos relativos a destinatario, domicilio y localidad. Asimismo, podrá anotar el teléfono del destinatario. En el campo reservado para la dirección, podrá escribir como dirección válida un número de teléfono, de télex o de fax; además se considerará dirección válida un Apartado de Correos; en este caso, se utilizará la vía indicada para la entrega del telegrama.

**Los telegramas solo pueden dirigirse a un único destinatario,** por lo que, aunque la dirección sea la misma, si el cliente quiere enviar un telegrama a varios destinatarios, deberá confeccionar tantos telegramas como destinatarios haya.

Bajo la dirección figura el **espacio reservado al texto, donde escribirá el mensaje que quiere enviar.** Deberá informarse al cliente de que los datos de remitente no se transmiten a destino a no ser que se incluyan en el texto.

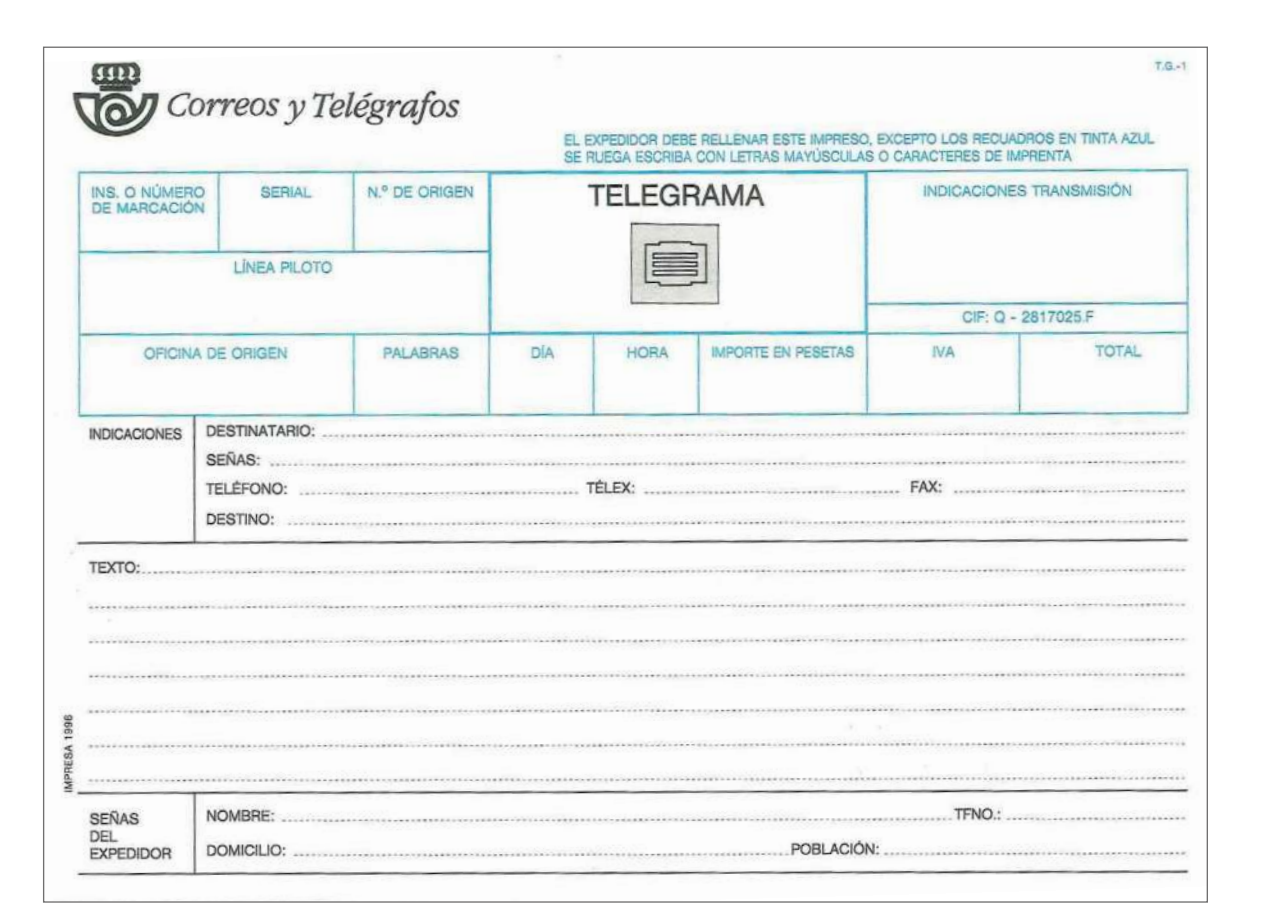

# Glosario

**Telegrama:** Es todo mensaje escrito destinado a ser transmitido a través de la red de telecomunicaciones de Correos, de forma que quede constancia del texto enviado, con validez legal y entrega urgente.

Una vez que el cliente haya rellenado el impreso, el empleado supervisará que es legible y, en caso contrario, se aclararán las palabras dudosas. **Se deberá transmitir textualmente lo que el cliente haya rellenado en el impreso,** utilizando únicamente caracteres telegráficos, por lo que, en caso de que aparezca en el texto algún carácter que no se ajuste a los admitidos, se deberá avisar al cliente para que los anule o sustituya. Si se realizan correcciones en el impreso, el cliente deberá firmar su conformidad con la modificación.

## **Caracteres telegráficos admitidos**

- **Letras:** A, B, C, D, E, F, G, H, I, J, K, L, M, N, Ñ, O, P, Q, R, S, T, U, V, W, X, Y, Z. Cifras: 1, 2, 3, 4, 5, 6, 7, 8, 9, 0.
- **Signos:**  $[.]$ ,  $[.]$ ,  $[:]$ ,  $[?]$ ,  $[-]$ ,  $[()]$ ,  $[)$ ,  $[+]$ .

# **Tipos y modalidades de telegramas**

# **Según el destino**

• Régimen INTERIOR: son telegramas dirigidos al territorio nacional y también los intercambiados entre España y Andorra.

# **Según las indicaciones de servicio**

- Relativos a la **seguridad de la vida humana (SVH):** con prioridad absoluta de transmisión y entrega.
- Expedidos por autoridades o particulares.
- Relativos a las **personas protegidas en tiempo de guerra,** por los convenios de Ginebra (RCT).
- **Meteorológicos (OBS):** los intercambiados entre departamentos de los servicios de meteorología que contienen exclusivamente observaciones o previsiones meteorológicas.
- **Privilegiados (CONFERENCE):** estos telegramas se transmiten durante las conferencias y reuniones de la UIT.

# **Servicios especiales**

Estos servicios especiales son facultativos de cada país.

- **TFx:** entrega por teléfono.
- **TLXx:** entrega por telex.
- **FAXx:** entrega por fax.
- **URGENT:** transmisión y entrega urgente.
- **PC ACUSE DE RECIBO:** aviso al expedidor de día, hora de entrega y receptor.
- **Jx:** periodo de retención de los radiotelegramas en estaciones terrestres.

El sistema cuenta todas las palabras que van a ser transmitidas:

- Nombre del destinatario.
- Dirección.
- Destino.
- Texto y firma (si la lleva).
- Indicaciones de servicio: PC, Urgente, etc.

# **REGLAS DEL CÓMPUTO**

Se hace la distinción entre número de palabras reales y número de unidades tasables.

#### **Número de palabras reales**

Como norma general, cada palabra, grupo de caracteres, expresión o signo aislado es una palabra real.

Deberán descartarse las uniones abusivas de palabras, tomando siempre como referencia el diccionario de la lengua correspondiente para definir una palabra aislada.

Al contar el número de caracteres, no se tendrán en cuenta las tildes ni las diéresis.

Además, deberán tenerse en cuenta algunas particularidades:

- Las indicaciones de servicio se agrupan y se cuentan como una palabra real.
- El nombre de la oficina postal y telegráfica de destino, tal como figura en la primera columna del nomenclátor o completado con códigos postales u otros datos para distinguirlo de otras oficinas, se cuenta como una palabra real.
- El código postal no se contabiliza en régimen interior.

#### **Número de unidades tasables**

Cada palabra, grupo de caracteres o expresión que no exceda de 10 caracteres se computará como una unidad tasable. Cuando una palabra exceda de 10 caracteres, se computará a razón de una unidad tasable por cada 10 caracteres o fracción. Este criterio afecta a dirección, destino, texto y firma.

En el régimen interior solo se cuentan las palabras reales, no existen las palabras dobles y no se computan los caracteres del código postal.

#### **Admisión en IRIS del telegrama**

**Para comenzar el alta de un telegrama en IRIS** se deberá acceder al menú de **Admisión > Telegramas**, donde se muestra la pantalla inicial de alta de telegramas, en la que se seleccionará el tipo de telegrama que se quiere admitir. A medida que se introduzcan los datos, el sistema irá mostrando los campos necesarios para completar la admisión y dar de alta el telegrama.

Cuando se haya terminado de completar la pantalla de admisión, se podrá pulsar «Aceptar» y con esta acción ya estará admitido el telegrama para poder cobrarlo al cliente y almacenarlo en IRIS, pero no tendrá toda la información necesaria para poder ser enviado.

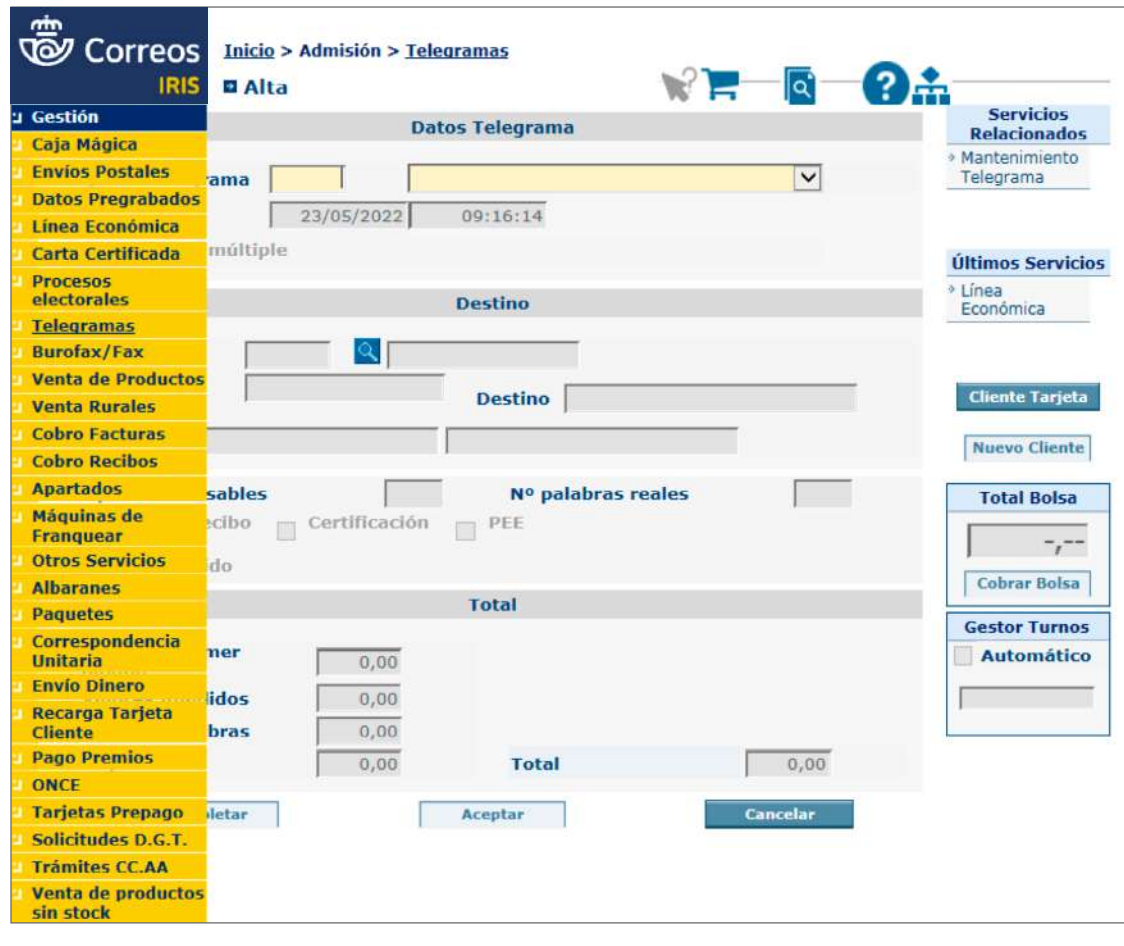

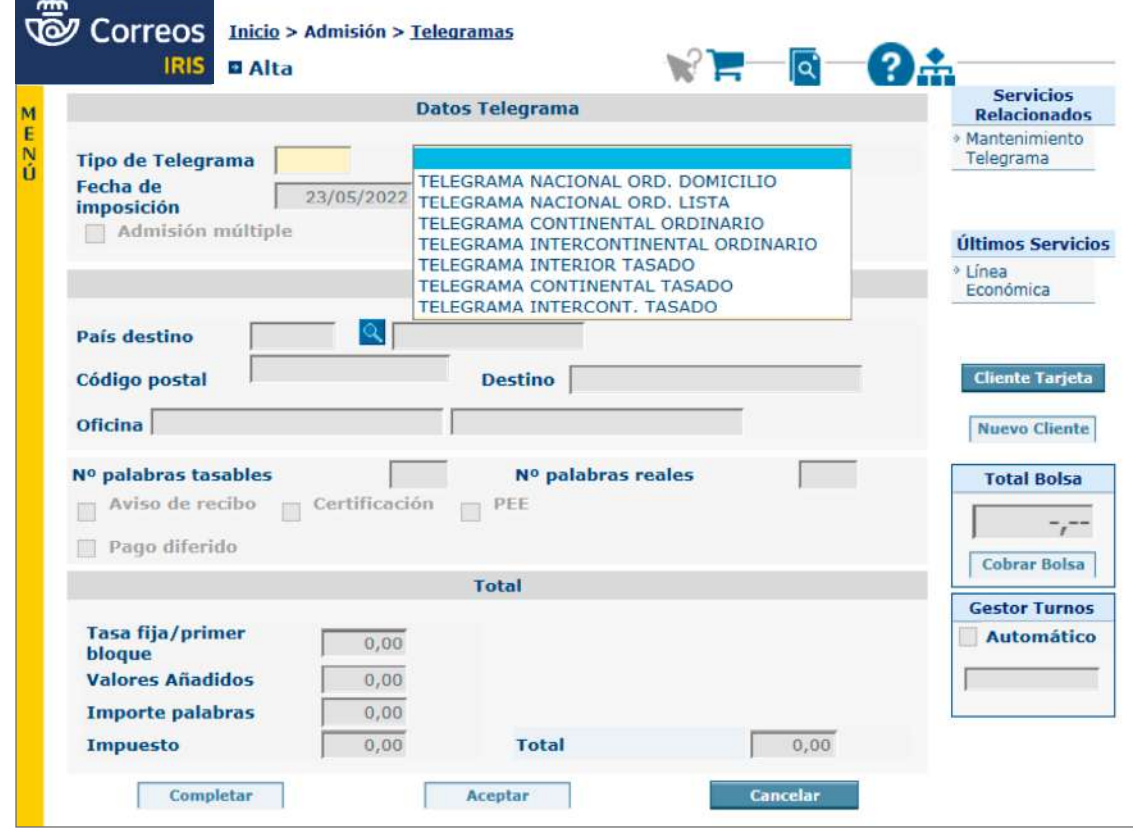

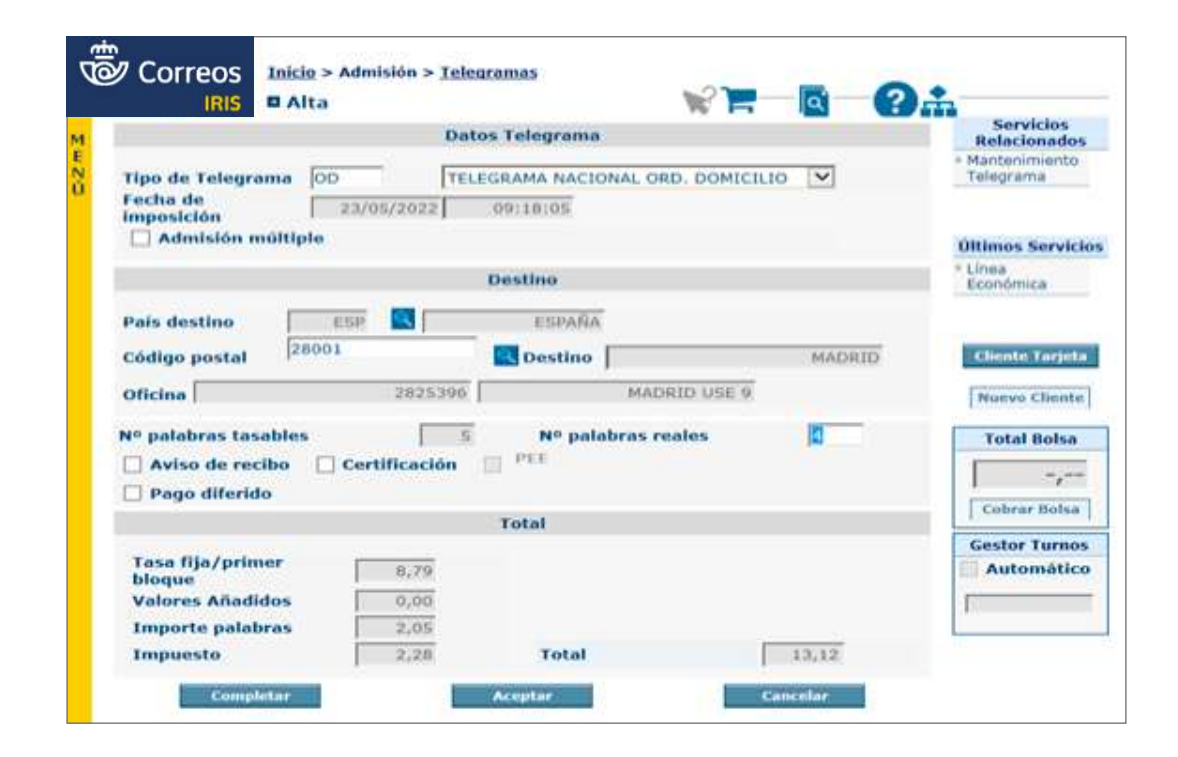

Si se pulsa en «completar», se abrirá una pantalla dividida en dos partes: en la parte superior mostrarán los datos del telegrama (que se han introducido en la pantalla de admisión), y en la parte inferior se ven seis pestañas que habrá que ir completando.

- 1. Destino.
- 2. Origen.
- 3. Datos: no es necesario introducir nada.
- 4. Texto: hay que introducir el texto del telegrama.
- 5. En la pestaña N. Admisión no es necesario introducir nada.
- 6. La pestaña Total no es editable, en ella se indican los importes a cobrar.

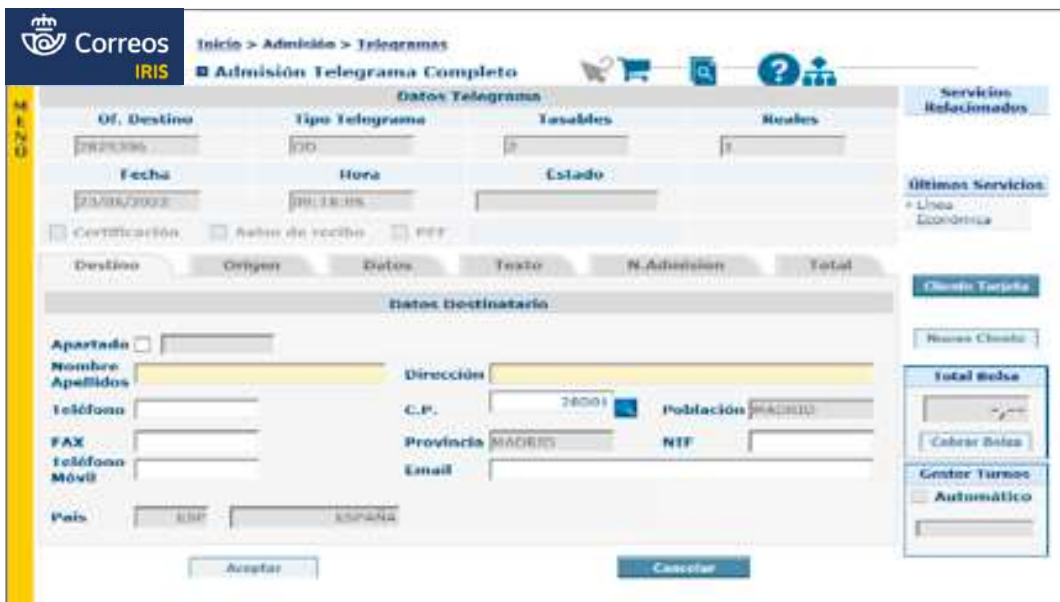

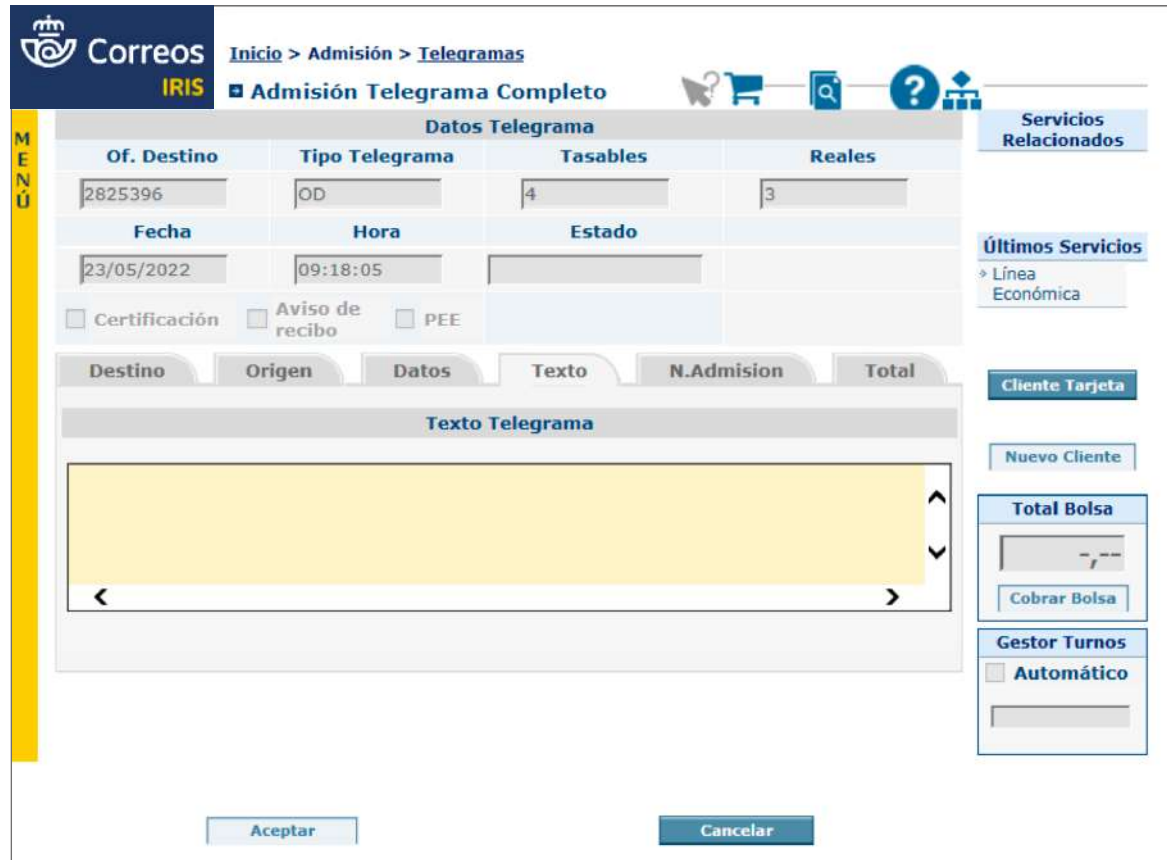

Cuando se terminan de introducir los datos en los campos indicados, se activa el botón «Aceptar» y, al pulsar este botón, el sistema dará por admitido el telegrama asignándole un número **e imprimiendo dos etiquetas para adherir al impreso TG-1 (una para la parte que se queda en la oficina y la otra para la parte que se entrega al cliente como justificante de la operación).** A continuación se solicitará al cliente el importe que haya subido a bolsa, se cobrará dicha bolsa y se le entregará al cliente el *ticket* de caja o la factura y la copia del TG-1 **con una de las etiquetas generadas por el sistema adherida**.

#### **E) Admisión de apartados postales**

Se entiende por **apartado** una dirección postal, existente en las oficinas de Correos, asignada a una persona física, jurídica o una institución pública o privada, de forma singularizada y consistente en un número o serie alfanumérica; para mayor comodidad, ofrece la opción de entrega a domicilio.

El **depósito de envíos** se hará en casilleros cerrados, ubicados en dependencias postales. Cuando no existan casilleros disponibles o el volumen, tamaño o naturaleza de los envíos lo exija, la correspondencia se deposita en el interior de las oficinas.

La vigencia del apartado es de fecha a fecha, es decir, en los anuales desaparece el año natural, igualmente ocurre con los trimestrales y mensuales. La EXCEPCIÓN es para los apartados anuales suscritos con anterioridad a 15/06/2015, cuya vigencia sigue siendo el año natural.

El pago de la suscripción del apartado puede hacerse:

- Al contado en metálico, con tarjeta o con tarjeta de cliente.
- En diferido, modalidad con la que pueden suscribirse aquellos apartados que la dirección de comercial indique que se abran con cargo a un contrato.

En caso de baja del apartado, el cliente deberá devolver la llave. Las tarifas están previstas como un pago único para cada anualidad, mes o trimestre, por lo que en caso de baja no procederá devolución de ninguna cantidad por este concepto.

Correos garantiza el secreto de la titularidad del apartado, que solo puede ser revelada en los supuestos legalmente previstos.

La edad mínima para contratar un servicio de Apartado es de 18 años, salvo que se trate de un menor emancipado, en cuyo caso también se considera válida dicha contratación.

Solo podrán recibir correspondencia en los apartados los titulares de los mismos.

# Es necesario **detectar las necesidades del cliente para saber qué tipo de apartado desea contratar y así facilitarle el formulario de solicitud de apartado,** acorde a esas necesidades.

Para la suscripción de un apartado se deberá **formalizar la petición,** cumplimentando y firmando la solicitud dirigida a la oficina donde se desee hacer uso del mismo. Deberá presentarse sin tachaduras ni enmiendas; si las lleva, se deberá indicar al cliente que rellene una nueva solicitud. En este formulario se indicará la duración del apartado, anual o trimestral, cuando se trate de un apartado 24/7 también puede ser mensual.

Si el apartado es anual, el solicitante tiene la posibilidad de marcar el *check* de autorización a domiciliar el pago de la renovación anual del contrato de Apartado. Los apartados trimestrales o mensuales no admiten renovación; una vez cumplido el plazo, se dan de baja automáticamente.

Las oficinas de Correos prestan el servicio de apartados postales con uno o varios titulares, previa suscripción y abono de la tarifa correspondiente. Las oficinas auxiliares podrán prestar este servicio gestionando la suscripción a través de la oficina de nivel técnico de la que dependan.

Los apartados postales pueden tener un único titular o titulares adicionales hasta un máximo de cinco y tres autorizados.

La persona física o jurídica interesada en la suscripción de un apartado debe formalizar su petición cumplimentando y firmando la correspondiente solicitud de acuerdo al modelo vigente.

Si en la solicitud figuran personas autorizadas, también se debe aportar el documento de identidad para comprobar la veracidad de los datos, sin ser necesario quedarse con copia de mismo.

Durante la vigencia de la suscripción, el primer titular podrá solicitar por escrito la baja del resto de cotitulares, o de alguno de ellos, así como la cancelación total de la suscripción.

En la dirección del envío podrá figurar el nombre de la persona que suscribe el servicio y el número de apartado, o solo el número de apartado.

## **La entrega en Apartados postales**

La entrega de los envíos o servicios se realiza con idéntico criterio al establecido para la entrega domiciliaria, según tipo y modalidad. En el supuesto extraordinario de que se reciban envíos certificados o registrados en los que figura solo el número de apartado, se entregarán de forma personalizada al titular del mismo o a las personas autorizadas por este.

En algunos supuestos, los clientes destinatarios titulares de apartados autorizan por escrito a la Unidad de Distribución para que sus envíos, en cuya dirección consta solo el domicilio, sean depositados en los respectivos apartados.

Una copia de la autorización de depósito de entrega en los apartados debe estar en poder de la unidad de entrega de la oficina, en la carpeta del apartado correspondiente.

Una vez clasificados los envíos en el proceso de embarriado, se separarán del reparto y se reencaminarán a la oficina.

En el caso de los envíos registrados, financieros y telegráficos, previamente se habrán dado de alta los envíos en Unidad y reencaminado en SGIE para evitar la pérdida de calidad y trazabilidad del envío. Deberá facilitarse a la Oficina una copia de la autorización del destinatario.

Correos depositará en el apartado los **envíos ordinarios y de paquetería Paq Premium y Paq Estándar**. Si las dimensiones de la paquetería son superiores a las del apartado, o se trata de envíos registrados de otra modalidad, o Paq Premium y Paq Estándar con valores añadidos, se dejará una **tarjeta de aviso** para su posterior recogida.

El envío objeto será entregado en el casillero del apartado junto con un albarán de entrega del envío. Dicho albarán habrá de ser firmado por el destinatario del envío y posteriormente depositado en el casillero instalado en las oficinas de Correos para tal fin. Si el destinatario del envío no procediera a cumplimentar el albarán, se entenderá que el envío ha sido efectivamente entregado, en la fecha y hora de su puesta a disposición al destinatario, de conformidad con la información reflejada en la página web (www.correos.es).

## **NOTA: QUEDA EXCEPTUADA DE ESTE PROCEDIMIENTO LA ENTREGA DE NOTIFICACIONES ADMI-**

**NISTRATIVAS** que, por sus especiales características, deberán seguir entregándose a domicilio, salvo que haya una petición formal de reenvío postal y que sea de aplicación a este tipo de productos según normativa. Este procedimiento se aplicará tanto a las Unidades que comparten local como a aquellas que, sin compartirlo, se encuentren próximas, o en todo caso, se asegure la puesta a disposición de la Oficina de todos los envíos a primera hora de la mañana junto con los envíos avisados en su enlace habitual, teniendo en cuenta el tipo de productos para los que se amplía la autorización y preservando siempre tanto la trazabilidad de los mismos como la calidad asociada a cada uno de ellos como obligación necesaria. De no cumplirse los criterios descritos, se devolverán los envíos a la UR para su correcto tratamiento y clasificación.

## **Titulares adicionales**

**En los apartados postales se admiten hasta un máximo de cinco titulares (titular principal + 4 titulares adicionales).** En la dirección del envío puede figurar el nombre de cualquiera de los titulares que suscriben el servicio y el número de apartado, o solo el número de apartado.

La entrega de los envíos o servicios se realiza con idéntico criterio al establecido para la entrega domiciliaria, según tipo y modalidad. En el supuesto extraordinario de que se reciban envíos certificados o registrados en los que figura solo el número de apartado, se entregarán de forma personalizada a cualquiera de los titulares o a las personas autorizadas por ellos.

Un apartado particular puede tener como suscriptores a personas físicas y jurídicas indistintamente.

### **Servicio gratuito de SMS**

Para que este servicio funcione es necesario grabar el teléfono móvil (no fijo) del titular en contratación o mantenimiento de Apartados en IRIS, en el campo N.º móvil para SMS.

Este servicio solo se prestará en Apartados Postales situados en oficinas informatizadas.

Cuando llega un envío registrado para ser entregado en un apartado postal, al darlo de alta en SGIE en el apartado correspondiente, el sistema genera un mensaje SMS al teléfono móvil del titular del apartado, indicándole que tiene a su disposición un envío registrado.

El mensaje se generará después de dar de alta:

- El primer envío, cuando el apartado esté vacío.
- El primer envío que se dé de alta en el día.

Es necesario informar al cliente de que, siempre que haya cambios en los datos que facilita en el impreso de suscripción, deberá comunicarlos para que se puedan actualizar en la base de datos y así poder prestarle un mejor servicio.

## **Tipos de apartados**

## • **Apartado con franqueo en destino (FD)**

Apartado en el que se permite solo la recepción de cartas, tarjetas postales, correspondencia comercial-respuesta enviadas con carácter ordinario, y cuyo formato haya sido previamente autorizado por la oficina.

**No se admitirán envíos registrados** dirigidos a apartados con franqueo en destino. En los casos que por error se hayan admitido, la oficina donde está el apartado procederá a la entrega de los envíos como cualquier correspondencia registrada. Cuando el cliente final del apartado en destino se niegue a recibir correspondencia registrada, se procederá a su devolución inmediata al remitente como correspondencia rehusada.

El cliente pasa a retirar los envíos y la entrega se realiza con la periodicidad que se determine por el cliente, previa liquidación y abono o facturación del importe del franqueo correspondiente a los envíos que se retiran. Es la solución más cómoda para la realización de acciones masivas de captación, suscripción, promoción y encuestas, así como para la atención postventa, con la ventaja de centralizar en un único punto todas estas respuestas.

Las dimensiones del sobre o cubierta del envío no podrán exceder de 23,5 x 12 cm ni ser inferiores a 14 x 9 cm y el peso será de hasta 2 kg.

Podrán admitirse envíos dirigidos a un apartado de franqueo en destino formados por sobres o embalajes de estas dimensiones y peso, señalizados con una tarjeta de franqueo en destino adherida a su cubierta, siempre que cumplan, tanto en dimensiones como en diseño y características gráficas, los requisitos para el anverso de este tipo de envíos.

## • **Apartado de correspondencia comercial-respuesta internacional (CCRI)**

Los envíos con las respuestas que se reciben en los Apartados de Respuesta Comercial Internacional (CCRI) pertenecen a la **categoría de Carta** y tendrán la tarifa correspondiente a este producto, según el ámbito al que pertenezca la ciudad de origen.

Con carácter general, las dimensiones **máximas** son 16,5 x 24,5 cm cuando es formato sobre y 12 x 23,5 cm en formato tarjeta, y las dimensiones **mínimas** son 9 x 14 cm. El peso máximo es de 50 g.

Con los países con los que Correos tiene acuerdo especial, las dimensiones, peso y demás características serán las del producto carta internacional y el peso puede llegar a 2 kg.

El interesado fijará una estimación del número de envíos que prevé recibir mensualmente, número que habrá de servir de base para calcular, en función de las tarifas vigentes en cada momento, el importe de la garantía que habrá de depositar por derechos de franqueo.

El importe de la garantía equivaldrá al 40% del franqueo correspondiente a la previsión de envíos a recibir durante un mes.

Si de forma permanente, a lo largo del año, el número real de envíos recibidos supera en más del 50% las previsiones mensuales, se podrá proceder al ajuste de la garantía en el momento de la renovación.

Para la suscripción de este tipo de apartados de franqueo en destino/CCRI, el cliente deberá entregar dos sobres o facsímiles de los envíos a franquear en destino en el que posteriormente deberá añadir el número de apartado concedido.

Es necesario informar al cliente que, siempre que haya cambios en los datos que facilita en el impreso de suscripción, deberá comunicarlos para que se puedan actualizar en la base de datos y así poder prestarle un mejor servicio.

#### **Servicio 24/7 de los apartados postales**

Mediante la contratación de este servicio, el cliente podrá **acceder al casillero del apartado las 24 horas los 7 días de la semana;** por tanto, solo se encuentra en oficinas a las que se pueda acceder durante todo el día y todos los días, es decir, oficinas adaptadas para ello.

La numeración de estos apartados comienza por las letras **VS** seguidas del número (p. ej., VS1); es muy importante comunicar esto al cliente para que en la dirección venga siempre escrito así el número de apartado y no dé lugar a errores.

Durante la vigencia de la suscripción, el titular podrá solicitar por escrito la baja del resto de cotitulares, o de alguno, así como la cancelación total de la suscripción.

El precio del servicio de entrega de envíos en apartados postales 24 horas se establece en función del tamaño del casillero contratado, y se aplicarán las tarifas publicadas por Correos.

#### **Suscripción del apartado postal**

A los clientes interesados en suscribir un apartado se les facilitará el **impreso de suscripción**  correspondiente, que deberán cumplimentar y firmar.

El impreso de suscripción de apartado se encuentra publicado en Conecta.

- Anexo 1a: Suscripción del Servicio de Apartado Postal (para apartados particulares).
- Anexo 1b: Solicitud de alta de otros titulares (cuando se desea dar de alta a más de un titular).
- Anexo II: Suscripción del Servicio de Apartado **«**Franqueo en Destino**»**.
- Suscripción Apartado postal 24/7.

## **Identificación del interesado**

Con la petición, **las personas físicas** deberán presentar el original del documento oficial de identificación personal. En el mismo acto se comprobará su veracidad, y se devolverá a su titular, sin que sea necesario quedarse con copia del mismo.

**La solicitud de las personas jurídicas** llevará el sello de la entidad e incorporará los datos y la firma de la persona con capacidad suficiente para representarla a estos efectos. Se acompañará la solicitud con alguno de los siguientes documentos:

- NIF de la entidad o copia del título de constitución de la empresa y del documento que acredite la posesión por el firmante de dicho poder suficiente.
- Certificación del Registro Mercantil que contenga:
- a) los **datos identificativos de la persona apoderada**,
- b) los **datos de la persona jurídica** a la que representa y
- c) los **poderes otorgados**, que acreditan la representación de dicha persona jurídica; igualmente, si dicho certificado identifica a la persona que tiene la condición de administrador único de una persona jurídica, al confluir en él las funciones de representación.

NO hay que quedarse con copia de dichos documentos una vez comprobado que la persona que firma es quien aparece con capacidad de representación.

Si el interesado es una entidad u organismo público, la solicitud deberá llevar también el sello oficial de dicho organismo.

Los documentos que habrán de acompañar a la solicitud para realizar las comprobaciones de representación son:

- 1. El nombramiento en el cargo de la persona que la firma.
- 2. La norma o documento acreditativos de que dicho cargo tiene capacidad para representar al organismo en cuestión.
- 3. Copia del CIF del organismo y documento de identificación del representante.

NO hay que quedarse con copia de dichos documentos una vez comprobado que la persona que firma es quien aparece con capacidad de representación.

## **Recabar y comprobar formulario y documentación**

**La solicitud deberá presentarse sin tachaduras ni enmiendas;** si las lleva, se deberá indicar al cliente que rellene una nueva solicitud. En este documento se anotarán la duración del apartado, anual, trimestral o mensual dependiendo del tipo de apartado que se solicite.

Con la petición, el interesado deberá presentar los documentos identificativos requeridos. En el mismo acto se comprobará su veracidad por contraste con el original, y se devolverá este a su titular, sin que sea necesario quedarse con copia del mismo. Si en la solicitud Glosario

**NIP:** Número de identificación personal (de empleado de Correos).

figuran personas autorizadas, también se deberá aportar el documento de identidad para comprobar la veracidad de los datos, sin ser necesario quedarse con copia de mismo.

El empleado deberá firmar y detallar su NIP en la solicitud, en el lugar habilitado para ello, como prueba de haber cotejado todos los datos.

**NOTA:** Solo se quedará en la oficina el contrato firmado por cliente/s y el empleado. Al grabar el DOI de los clientes, se ha de tener mucho cuidado de grabarlo correctamente, seleccionando tipo y país correcto en caso de no ser España; si se graban datos incorrectos, a la hora de emitir facturas serán devueltas por la Agencia Tributaria y surgirán muchos problemas.

#### **Informar al cliente de los requisitos necesarios**

Cuando se observa que los datos aportados por el cliente no se ajustan con los del formulario, así como cuando los sobres facsímil que entrega no reúnen las características necesarias para su circulación por Correos, se informará al cliente para que cumplimente correctamente los formularios y los sobres facsímiles se ajusten a los modelos diseñados por Correos.

## **Registrar datos en IRIS**

Cuando se cumplan todos los requisitos, se registrarán los datos en IRIS.

**Para poder realizar la contratación de un apartado** es necesario que el rango esté dado de alta en IRIS, lo que se realiza desde **Gestión > Apartados > Rango**. Dentro de este menú se desplegará el combo de tipo de apartado, se elegirá al que se desee crear el rango y se aceptará la operación. A continuación ya podrán contratarse apartados de esa opción para la que se haya creado el rango. Los rangos deberán adaptarse al número de casilleros existentes en la oficina; y en las localidades en las que haya más de una oficina se deberá saber la numeración que corresponde a cada una de ellas para que no haya errores de encaminamiento de los envíos. Esta numeración es algo que desde las Jefatura de RED deben decidir.

Una vez recibida la petición de suscripción, se procederá a dar de alta la solicitud en el sistema IRIS. Para realizar la suscripción, se accederá desde **IRIS > Menú Admisión > Apartados > Contratación**. En las pantallas que muestra IRIS, habrá que cumplimentar:

- 1. **Tipo de Apartado**.
- 2. **Número de Apartado**.
- 3. Número de **teléfono móvil** para poder recibir de forma gratuita un SMS avisando al titular de que ha recibido un envío registrado.
- 4. **Número de Suscriptores**.
- 5. **Contratación Anual/Trimestral/Mensual**.
- 6. Cumplimentar **datos de los suscriptores**. El titular del apartado particular podrá, en el momento de la suscripción o en una fase posterior, identificar a titulares adicionales hasta un máximo de cinco para recibir envíos como destinatarios en el apartado, formalizando su petición en el modelo Anexo-1b, dirigida al Director de la oficina o sucursal urbana donde tenga suscrito el apartado y abonando la tarifa vigente.

Si el alta de nuevos suscriptores se realiza *a posteriori,* se accederá a **IRIS > Menú > Inicio > Admisión > Apartados > Mantenimiento Contratación Apartados**. Se localizará el número de apartado al cual se tienen que añadir los nuevos suscriptores, y se cumplimentarán los datos, que tienen que venir reflejados en el modelo Anexo 1b.

Independientemente del momento en que se suscriba el titular adicional, se registrará la operación en IRIS para el cobro del importe correspondiente y el correcto control del apartado.

**Personas Autorizadas (hasta un máximo de tres).** El titular o titulares podrán designar a personas distintas, máximo tres por apartado, para retirar los envíos recibidos. En el caso de los apartados con titulares adicionales, será necesaria la conformidad de todos los titulares puesto que la autorización hace referencia a la correspondencia de los titulares.

En el momento de realizar la autorización, los titulares del apartado deben presentar fotocopia del documento oficial de identificación de los autorizados, registrándose los datos en IRIS para un correcto control de las entregas de correspondencia, pulsando el botón **«**P. Autorizada**»**, para que IRIS muestre la pantalla donde se recogen los datos de las personas autorizadas.

Si se realiza **en el momento del Alta**, desde **Inicio > Admisión > Apartados > Contratación**  se rellenarán los datos y se pulsará en la opción «P. Autorizada» para introducir los datos.

Si se realiza *a posteriori,* desde **Inicio > Admisión > Apartados > Mantenimiento Contratación Apartados**, se pulsará «Buscar» para encontrar el apartado a modificar, se seleccionará y se pulsará en la opción «P. Autorizada» para introducir los datos.

Los apartados con **Franqueo en Destino (FD)** SOLO pueden tener un suscriptor.

Al grabar datos de FD o CCRI, estos no pasan a SGIE, ya que estos apartados están concebidos para recibir correo ordinario de cartas, tarjetas postales, correspondencia comercial-respuesta.

En las oficinas con unidades dependientes es necesario grabar los datos de los apartados en la unidad dependiente para que los datos pasen al SGIE, caso de las oficinas satélite (0S2 y OS1) y además pueda llevarse el control de dichos apartados de forma individualizada.

**NOTA:** Es imprescindible que, al dar de alta un apartado en IRIS, se compruebe si el solicitante ha marcado, en el impreso de suscripción, el *check* de autorización a domiciliar el pago de la renovación anual del apartado; si está marcado, se introducirán los datos de la cuenta en el campo correspondiente en IRIS y se marcará el *check* «domiciliado».

- Solo los que figuren como titulares podrán recibir envíos a su nombre en el apartado.
- El número de móvil para recibir SMS cuando reciban envíos registrados deberá estar grabado en IRIS en el campo **«**Nº móvil para SMS».

**IMPORTANTE:** Es necesario cerciorarse de que el tipo y el número de DOI es correcto, así como el resto de los datos. Al dar de alta un apartado, siempre que el titular tenga DNI o NIE, el sistema lanzará una consulta al web *service* de la Agencia Estatal de Administración Tributaria (AEAT) para comprobar que los datos introducidos coinciden con los que tiene registrados la AEAT y no permitirá dar de alta al titular si los datos no son correctos para así evitar la devolución de facturas por la AEAT. Aparecerá un mensaje en pantalla avisando al operador de dicha incidencia.

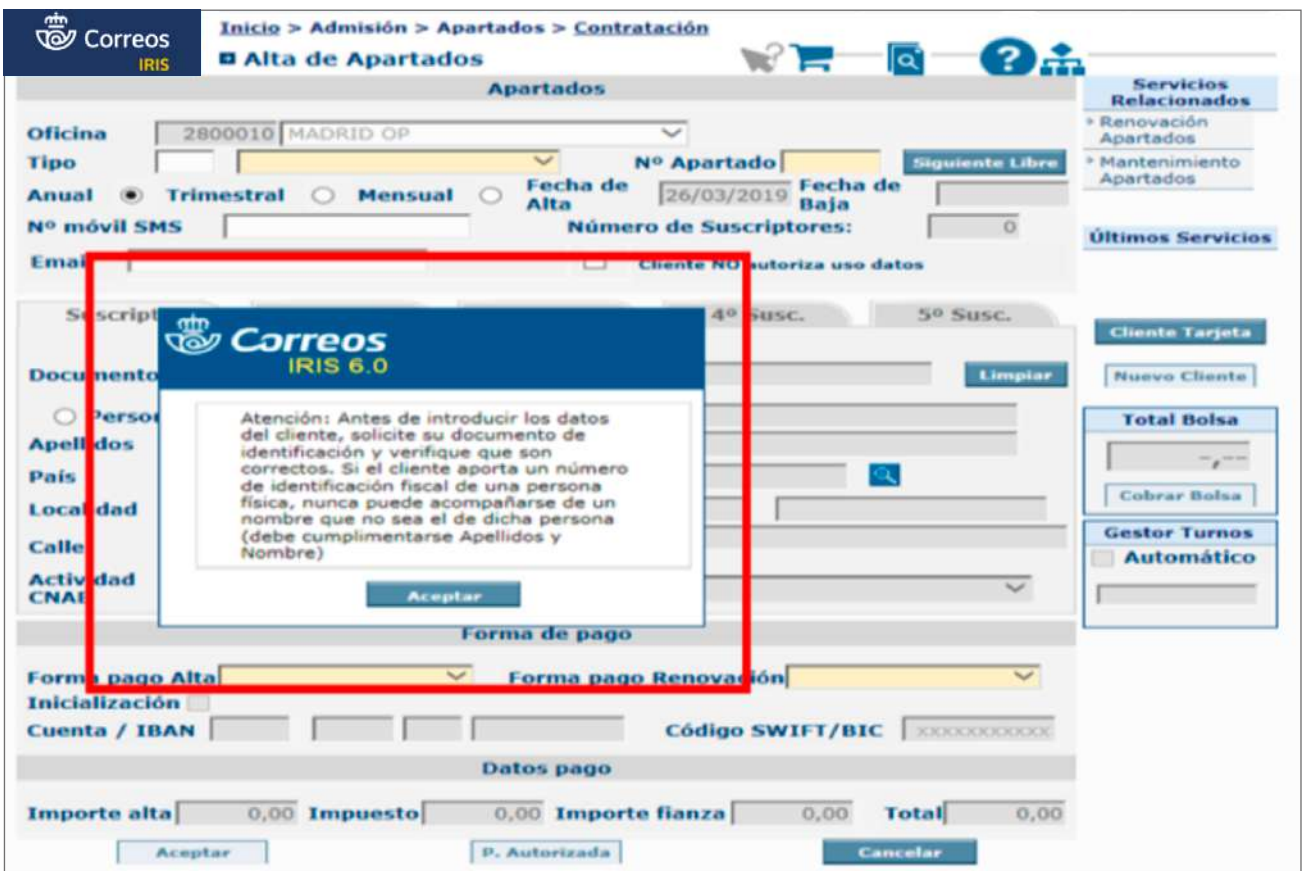

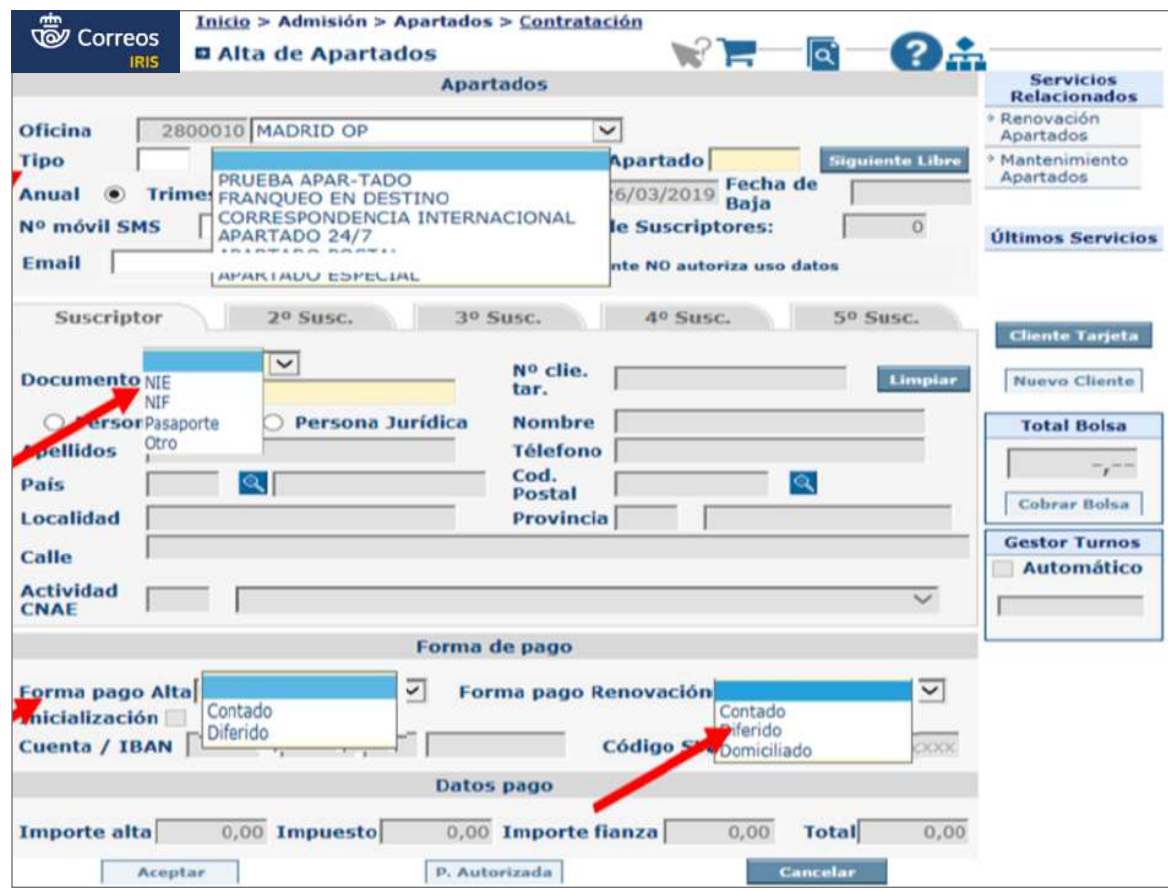

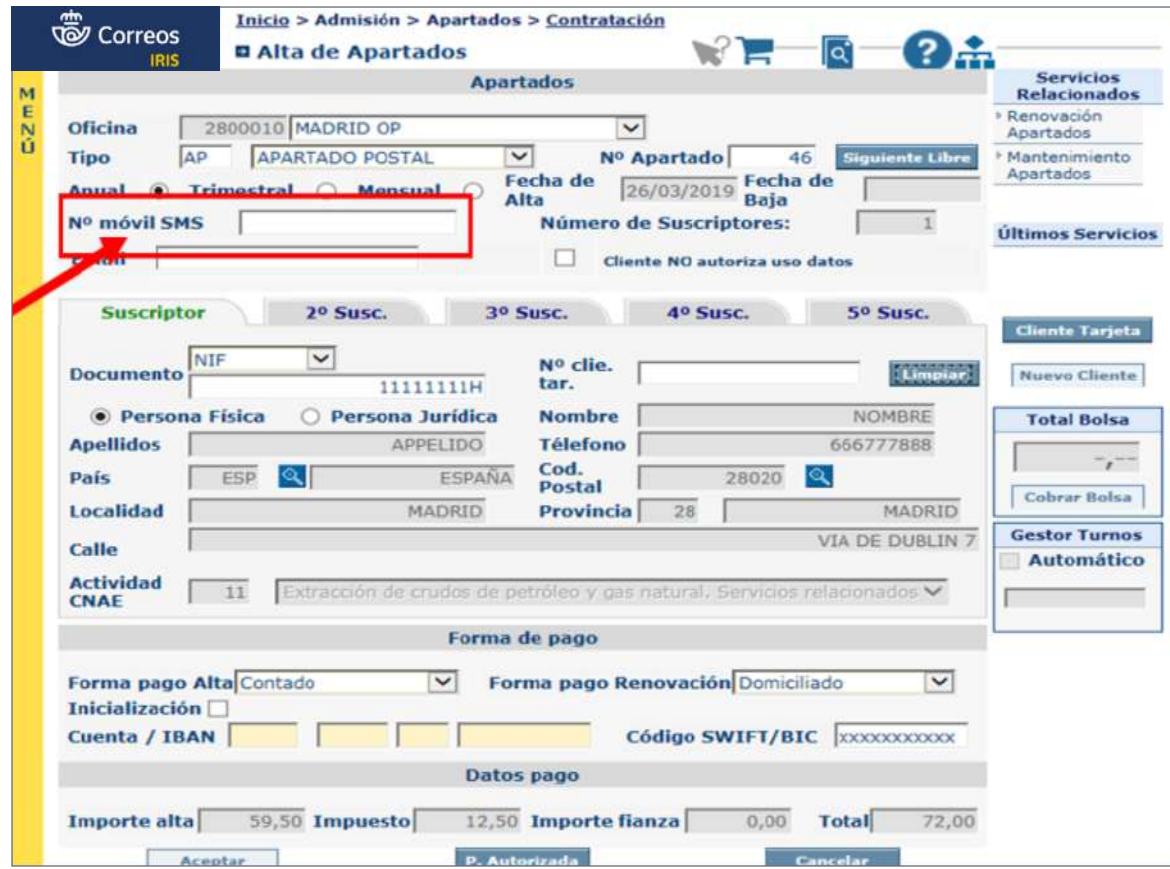

#### **Validar impreso**

Grabados los datos del formulario en IRIS, se imprimirá por la etiquetadora una etiqueta con los datos del apartado para pegar en el formulario, se asignará el número de apartado y se emitirá *ticket* o factura por el importe de la contratación.

**NOTA:** Solo se ha de validar una vez el formulario y, una vez firmado por cliente y operador, se realizará una fotocopia del mismo.

## **Cobrar importes**

Se cobrará el importe total que refleja IRIS, pulsando el botón **«**cobrar bolsa**»**.

En el caso de apartados con franqueo en destino y CCRI, la cantidad a cobrar incluirá la cantidad determinada como garantía de franqueo (40 % del franqueo correspondiente a la previsión de envíos a recibir durante un mes).

#### **Entregar copia del contrato al cliente y llave si procede**

Se entregará al cliente la fotocopia del formulario de suscripción validado por la aplicación IRIS junto con el *ticket* de caja o factura. La oficina archivará las suscripciones de apartados, separando las de uno u otro tipo. Si el apartado dispone de casillero, se entregará una llave al titular del mismo, y quedará una copia en la oficina.

**NOTA:** Las solicitudes de suscripción, de inclusión de nuevos títulos o autorizaciones que, una vez dados de alta en IRIS, se convierten en contrato, deberán permanecer archivadas en la oficina, mientras el apartado no cause baja. No se deberá dejar en la oficina copia de otros documentos que presenten los clientes.

## **Gestionar incidencias**

En la gestión de incidencias pueden intervenir tanto la persona de atención al público como el director y jefe de equipo de la misma.

Si una vez dado de alta y entregado el contrato al cliente, este advierte que no es el apartado que deseaba, podrá darse de baja, esto puede ocurrir:

- **El mismo día de la contratación**. En este caso se deberá acceder a **Apartados > Mantenimiento**, se seleccionará el apartado que se quiere anular y, una vez localizado, se eliminará pulsando en **«**Suprimir**»**. Con esta acción queda anulado el apartado y el importe subirá a bolsa; a partir de aquí se puede volver a dar de alta, seleccionando el apartado correcto.
- **En días posteriores a la contratación**. Cuando esto ocurre se accederá a **Apartados > Mantenimiento**, se seleccionará el apartado que se quiere anular y, una vez localizado, se

eliminará pulsando en **«**Baja**»**. En este caso el importe no subirá a bolsa, y para poder volver a dar de alta el apartado correcto se deberá dar de alta desde **Apartados > Contratación**; se seleccionará el apartado correcto que se quiera dar de alta y se marcará el *check* INICIALIZACIÓN. Con esta acción el importe no sube a bolsa y es la forma de resolver el error producido con el cliente sin que haya subida de importes a bolsa. Se aceptará el alta y se entregará el contrato que de nuevo genere la aplicación y la llave, si procede. La opción de inicialización solo deberá utilizarse para casos extraordinarios.

## **Archivar documentación**

Antes de archivar la documentación, se deberá poner el nombre del o los titulares del apartado contratado en el casillero correspondiente y comprobar que los datos han pasado a SGIE; si no han pasado, se realizarán las acciones descritas con anterioridad.

La documentación generada se archivará en la oficina siguiendo los siguientes criterios:

- 1. Se conservará en un mueble archivador, con tres separaciones:
	- Apartados Postales.
	- Apartados FD/CCRI.
	- Apartados 24/7.

Las oficinas que tengan oficinas auxiliares dependientes con apartados deberán tener perfectamente identificadas y separadas cada una de ellas.

- 2. Se hará una carpeta individualizada para cada apartado activo, en la que figure el número de apartado.
- 3. Se ordenarán desde el 1 al último n.º de apartados activos.

Cada carpeta deberá contener original del formulario de suscripción del apartado, sin tachaduras ni enmiendas, firmada por el suscriptor y por el empleado, que debe firmar y detallar su NIP en la solicitud, en el lugar habilitado para ello, como prueba de haber comprobado todos los datos (Anexo 1a, 1b o II); si son apartados suscritos con anterioridad a la entrada en vigor de estos anexos, se deberá conservar el documento original con el que se suscribió el apartado.

**NOTA:** Respecto a los apartados suscritos con anterioridad al 15/06/2015, de los cuales ya se dispone de documentación que no es la requerida en la actualidad, esta no deberá destruirse; se dejará en su carpeta correspondiente, como evidencia del trabajo realizado con anterioridad.

Cuando se dé de baja un apartado, se retirará la carpeta, se quitará el nombre del casillero y si tiene correspondencia en él, se devolverá, siguiendo los criterios de devolución de envíos.

No es obligatorio clausurar los apartados inactivos con precinto u otro recurso; no obstante, las oficinas que lo deseen pueden seguir clausurándolos.

### **RENOVACIÓN DE APARTADOS**

A continuación, se describen todas las fases del proceso de renovación de apartados.

#### **Comprobar plazo de renovación**

Si la fecha en la que se pretende renovar un apartado de cobro al contado está entre 15 días antes de la fecha de renovación y 30 días después de la fecha de renovación, podrá realizarse dicha renovación. Si pasado el plazo indicado no se ha procedido a la renovación abonando la tarifa correspondiente, la oficina procederá a su baja, y podrá asignar el casillero a otro cliente.

En el caso de los apartados FD, la fianza queda a disposición de Correos en concepto de compensación por haber mantenido la prestación del servicio más allá del periodo contratado sin contraprestación económica del suscriptor.

Si el apartado se da de baja, hay que realizar la devolución de todos los envíos que haya en el apartado, siguiendo las normas de devolución de envíos. Además, se quitará la etiqueta con el nombre del titular; así mismo, se deberá comprobar en SGIE si la baja del apartado también se ha actualizado.

No es obligatorio clausurar los apartados inactivos con precinto u otro recurso; no obstante, las oficinas que lo deseen pueden seguir clausurándolos.

## **Aceptar renovación por parte cliente**

Cuando aún no ha finalizado el plazo para la renovación del apartado, el cliente puede acudir a la oficina con la carta de renovación y expresar el deseo de efectuar la renovación del apartado suscrito en dicha oficina. La renovación se registrará en IRIS.

#### **Registrar la renovación en IRIS**

Se accederá a **IRIS y al menú de Admisión > Apartados > Renovación**. Se realizará la búsqueda del tipo y número de apartado a renovar. El sistema mostrará los datos del suscriptor. En los apartados de franqueo en destino (FD), en el momento de la renovación, podrá actualizarse el importe en concepto de garantía de franqueo en el caso de que se haya modificado la previsión de envíos que el cliente preveía recibir inicialmente. Si no hay actualización, en el campo **«**Importe de fianza**»** de la aplicación IRIS, deberá introducirse la misma cantidad que figura en el campo **«**Fianza anterior**»** para que esta no recalcule automáticamente dicho concepto.

**NOTA:** En el momento de la renovación de un apartado, se deberá comprobar si los datos grabados del suscriptor o suscriptores son correctos o si falta alguno; si es así, se pueden hacer las modificaciones necesarias.

Es importante comprobar si aparece el número de teléfono móvil; si no es así, se le puede solicitar al cliente y recordarle que la utilidad de grabarlo es para poder mandarle un mensaje cuando reciba envíos registrados en su apartado.

La grabación del número de teléfono móvil ha de hacerse, como el resto de los cambios, en IRIS.

## **Imprimir justificante**

Registrados y comprobados los datos en IRIS, habrá que realizar la validación de los mismos. El sistema generará un formulario por la impresora del sistema que se entregará al cliente como justificante de la renovación.

#### **Cobrar importes**

Se cobrará el importe total que refleja IRIS, pulsando el botón **«**cobrar bolsa**»**. En el caso de apartados con franqueo en destino, se cobrará también la diferencia de la fianza de franqueo, en el caso de que se haya modificado.

## **Entregar resguardo al cliente**

Se entregará al cliente el impreso de renovación generado por IRIS, junto a la factura simplificada o factura emitida por IRIS. La oficina no necesita archivar el impreso de renovación.

## **Notificar que el apartado está dado de baja**

Deberán darse de baja los apartados en IRIS cuando:

## **a) El titular o primer titular lo solicite**

El titular del apartado puede cancelar la suscripción en cualquier momento, entregando la llave del casillero en la oficina que procederá a registrar la baja. Si el primer titular solicita la baja del apartado, o no se produce la renovación en el periodo previsto, se considerará cancelada totalmente la suscripción, no pudiendo los titulares adicionales quedar en la condición de primero, aunque esto conlleve dejar sin servicio al resto de titulares del apartado. Es responsabilidad exclusiva del primer titular comunicar a los titulares adicionales la cancelación del servicio, quedando exonerada la Sociedad Estatal Correos y Telégrafos, S.A., de cualquier obligación con respecto al resto de los titulares. La cancelación del apartado a petición de los titulares no genera devolución de importe alguno al cliente, salvo en el caso de los apartados FD en el que se procede a la devolución de la fianza por la oficina, previa liquidación de los envíos pendientes de retirada.

Las bajas de los apartados se realizarán accediendo al sistema **IRIS > Menú Admisión > Apartados > Mantenimiento > Contratación Apartados**.

En IRIS, se localizarán el tipo y número del apartado que hay que dar de baja, se pulsará el botón **«**Baja**»**, una vez comprobados los datos del apartado.

Introducidos los datos del apartado que va a causar baja, el sistema lanzará dos copias por la impresora, una de las cuales se entregará al cliente como resguardo de la baja, y la otra se archivará en la oficina, una vez firmada por el cliente.

## **b) Transcurrido el plazo de renovación no se ha abonado el importe correspondiente.**

Las bajas de los apartados se realizarán accediendo al sistema **IRIS > Menú Admisión > Apartados > Mantenimiento > Contratación Apartados**.

En IRIS se localizarán el tipo y números de apartados que hay que dar de baja, por haber transcurrido el plazo de renovación; se pulsará el botón **«**Baja no renovado**»**, y al desplegarse la opción **«**Estado**»**, se seleccionará **«**No renovado**»**. En estos casos no se imprime ni archiva ningún documento. Siempre que se produzca baja de un apartado ya suscrito, se procederá a la sustitución de la cerradura, bien por intercambio con la de otro de los no contratados o por reposición de una nueva.

Si el apartado se da de baja, habrá que realizar la devolución de todos los envíos que hay en el apartado, siguiendo las normas de devolución de envíos; además, se quitará la etiqueta con el nombre del titular y, así mismo, se ha de comprobar en SGIE si la baja del apartado también se ha actualizado. No es obligatorio clausurar los apartados inactivos con precinto u otro recurso; no obstante, las oficinas que lo deseen pueden seguir clausurándolos.

**NOTA:** Cuando un titular solicite la baja de un apartado, debe entregar la llave del mismo.

#### **F) Admisión de buzón de vacaciones**

El buzón de vacaciones se crea con el objeto de ofrecer a los clientes el servicio para la custodia de su correo durante ausencias temporales. A continuación se describen las fases del proceso.

### 1. **Detectar la necesidad del cliente**

Será necesario detectar la necesidad del cliente que se acerca a una oficina solicitando que se le custodie su correo durante el periodo de vacaciones o ausencias temporales de su domicilio.

#### 2. **Facilitar formularios al cliente**

Se deberán facilitar los formularios al cliente, que se descargarán desde Conecta. En las comunidades con lengua cooficial, existe la posibilidad de entregárselos al cliente en el idioma de la comunidad autónoma.

Una vez relleno el formulario, se podrá entregar en cualquier oficina para darlo de alta en IRIS.

## 3. **Dar de alta el buzón**

El alta del buzón de vacaciones se realiza en **IRIS > Otros servicios > Buzón de Vacaciones**. Una vez dentro de esta opción, se seleccionará **el ámbito, que siempre es nacional,** y la duración de la activación, que puede ser de 1 a 14 semanas; realizada esta selección, se pulsará en «Aceptar». En la siguiente pantalla se deberá grabar la información necesaria para completar el Buzón de Vacaciones, que son los datos de los titulares:

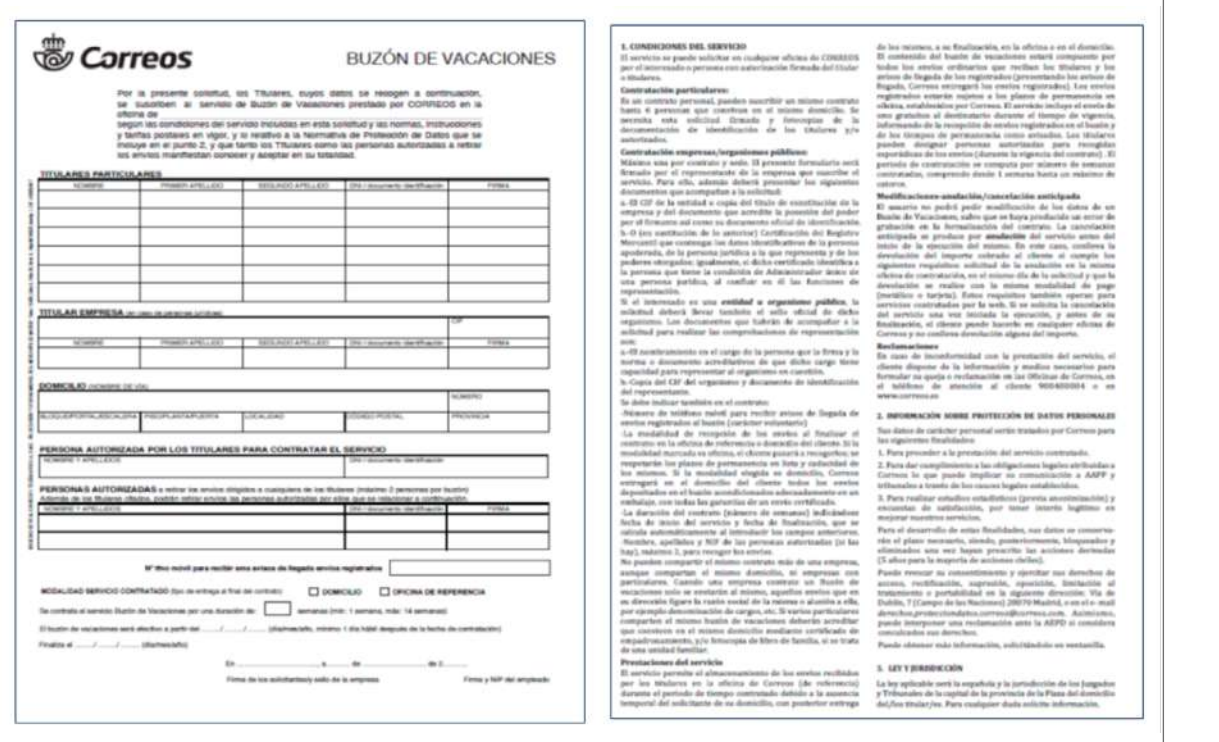

- Si son particulares, puede haber hasta 6 en un mismo buzón.
- Si se trata de una empresa, habrá una sola por buzón y además se ha de grabar el representante de la misma.

Asimismo, se ha de introducir:

- Un **número de móvil**, para enviar mensajes referentes al buzón de vacaciones que se suscribe.
- La **duración** del buzón.
- La **fecha de inicio del servicio,** que siempre ha de solicitarse, como mínimo, un día antes y, como máximo, dos meses antes de la fecha de comienzo deseada.
- **• Tipo de entrega de la correspondencia al final del contrato,** que puede ser en domicilio o recogida por el cliente en la oficina de referencia.

En la pestaña de autorizados se introducirán los datos de las personas autorizadas a recoger la correspondencia, si es que son personas diferentes a la que figura en los datos de titulares.

En la pestaña de dirección se introducirán los datos de la dirección que indique el cliente y que figuran en la solicitud. Los datos que se introducen y que se transcriben de la solicitud han de verificarse con los datos de los DOI.

La documentación a presentar está detallada en el formulario del buzón de vacaciones, en el condicionado del servicio.

Terminada la grabación de los datos, se pulsará en aceptar y el contrato se imprimirá por la impresora del servicio, por duplicado, una copia para el cliente y otra para la oficina.
Fecha: 26/06/2019 **Contratación de buzón de vacaciones 1.00**

Las dos habrán de ser firmadas por el cliente y por el empleado de la oficina que, además, deberá indicar su NIP.

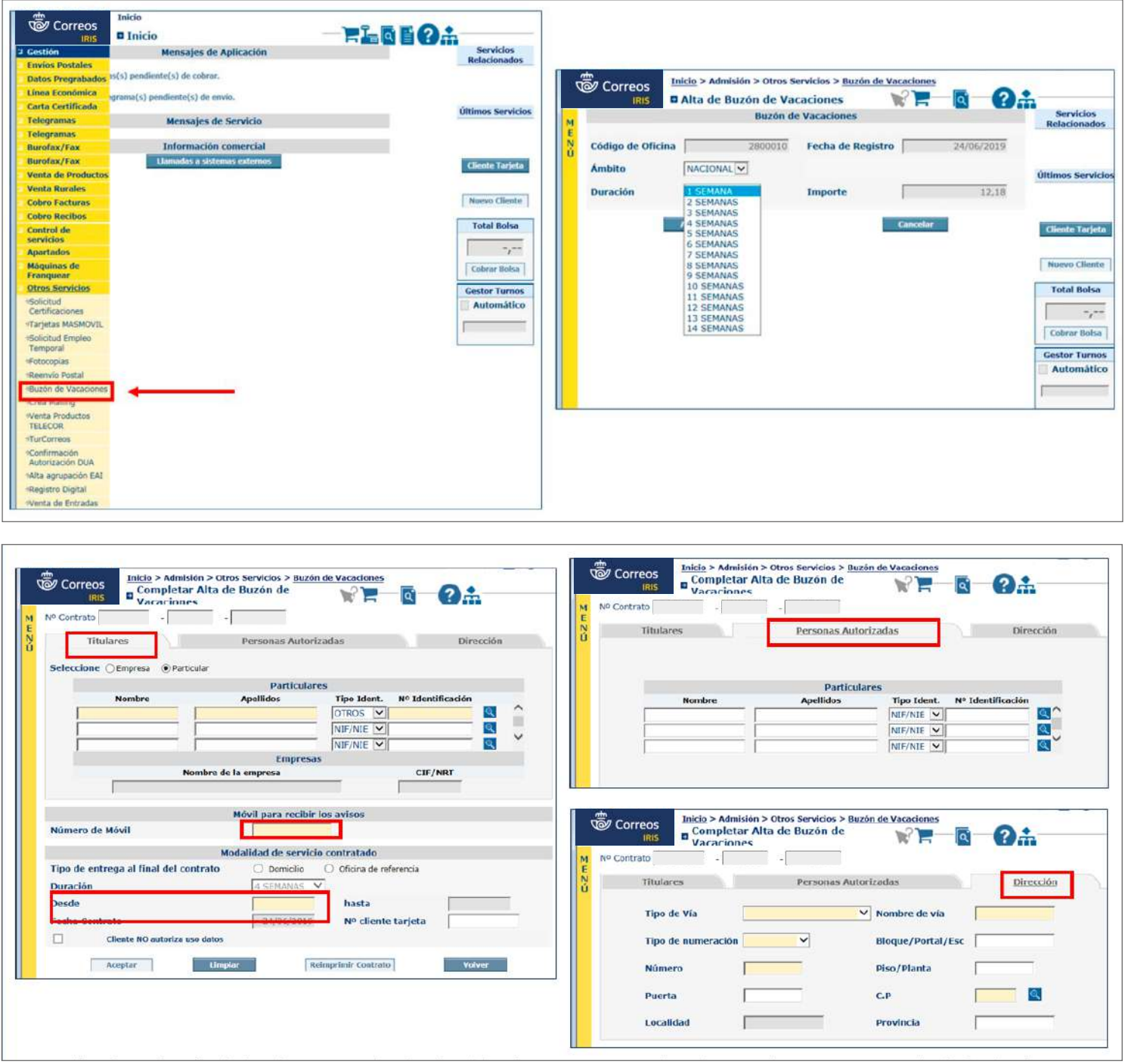

## 4. **Cobrar caja**

Terminada la grabación de los datos y firmados por el cliente y usuario, se cobrará la bolsa y quedará dado de alta el buzón.

## 5. **Entregar contrato**

Una vez cobrada la caja, se entregarán al cliente el contrato y la factura.

#### **Modificar datos del buzón**

Si el cliente que ha suscrito un contrato desea modificarlo, deberá presentar relleno el impreso que se encuentra colgado en **Conecta > Cómo Trabajamos > Procesos > Procesos de Oficinas > Operativos > Buzón de vacaciones > Formularios de Buzón de Vacaciones**, con la documentación que en dicho impreso se detalla.

Desde la opción de **Gestión > Mantenimiento > Buzón de Vacaciones**, en la pantalla que aparece, se pulsará «Buscar» y aparecerán los Buzones de Vacaciones admitidos en la oficina entre las fechas seleccionadas. Se seleccionará el buzón que se desee, se pulsará en el botón «Modificar» y el sistema llevará a la pantalla de «Alta de Buzón de Vacaciones», para rectificar, añadir o eliminar datos del Buzón de Vacaciones seleccionado; para finalizar, se pulsará en «Aceptar».

Esta acción se puede realizar en cualquier momento de la vigencia del buzón de vacaciones, siempre tras comprobar los datos con el DOI del cliente.

Una vez modificados los datos indicados por el cliente, se aceptará y el sistema imprimirá de nuevo el contrato modificado en dos copias que han de firmar el cliente y el empleado, respectivamente; una de ellas, junto con el condicionado (condiciones generales del servicio contratado), se deberá entregar al cliente como justificante de la modificación, y la otra quedará en la oficina junto con la solicitud presentada por el cliente, como prueba de aceptación de que los datos grabados son correctos. Se conservarán en el mueble archivador de la oficina durante la vigencia del servicio.

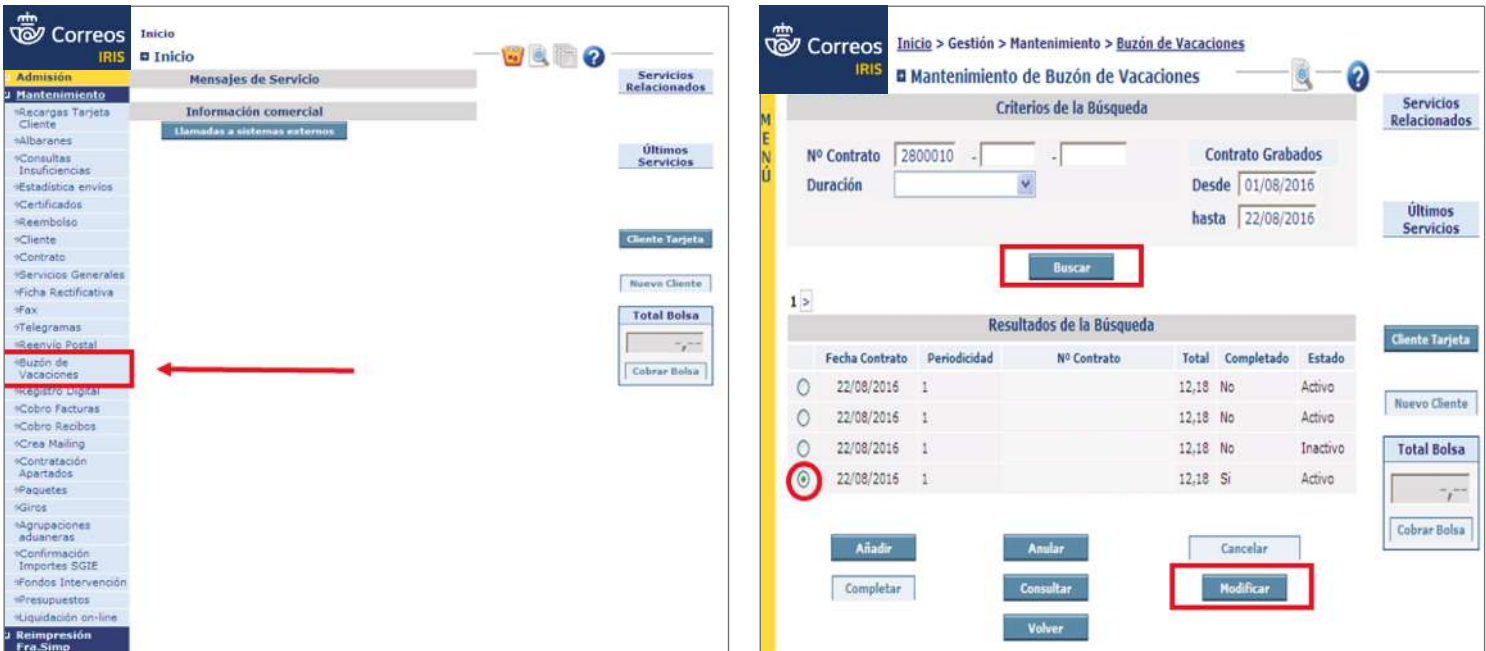

#### **Cancelar buzón de vacaciones**

La cancelación se puede hacer cuando el servicio ya ha iniciado su ejecución y el cliente decide finalizarlo. Si el cliente que ha suscrito un contrato deseara cancelarlo, tendrá que presentar relleno el impreso que se encuentra colgado en **Conecta > Cómo Trabajamos > Procesos > Procesos de Oficinas > Operativos > Buzón de vacaciones**.

Una vez presentado el formulario correspondiente de Buzón de Vacaciones, y la documentación que en dicho impreso se detalla, desde la pantalla de mantenimiento de «Buzón de Vacaciones», se seleccionará el Buzón de Vacaciones a cancelar y se pulsará el botón «Cancelar». En este momento, el sistema imprime de nuevo el contrato cancelado, dos copias, que han de firmar el cliente y el empleado; una de ellas, junto con el condicionado, deberá entregarse al cliente como justificante de cancelación, y la otra quedará en la oficina junto con la solicitud presentada por el cliente, como prueba de la solicitud realizada. Justificante y solicitud se conservarán en el mueble archivador de la oficina.

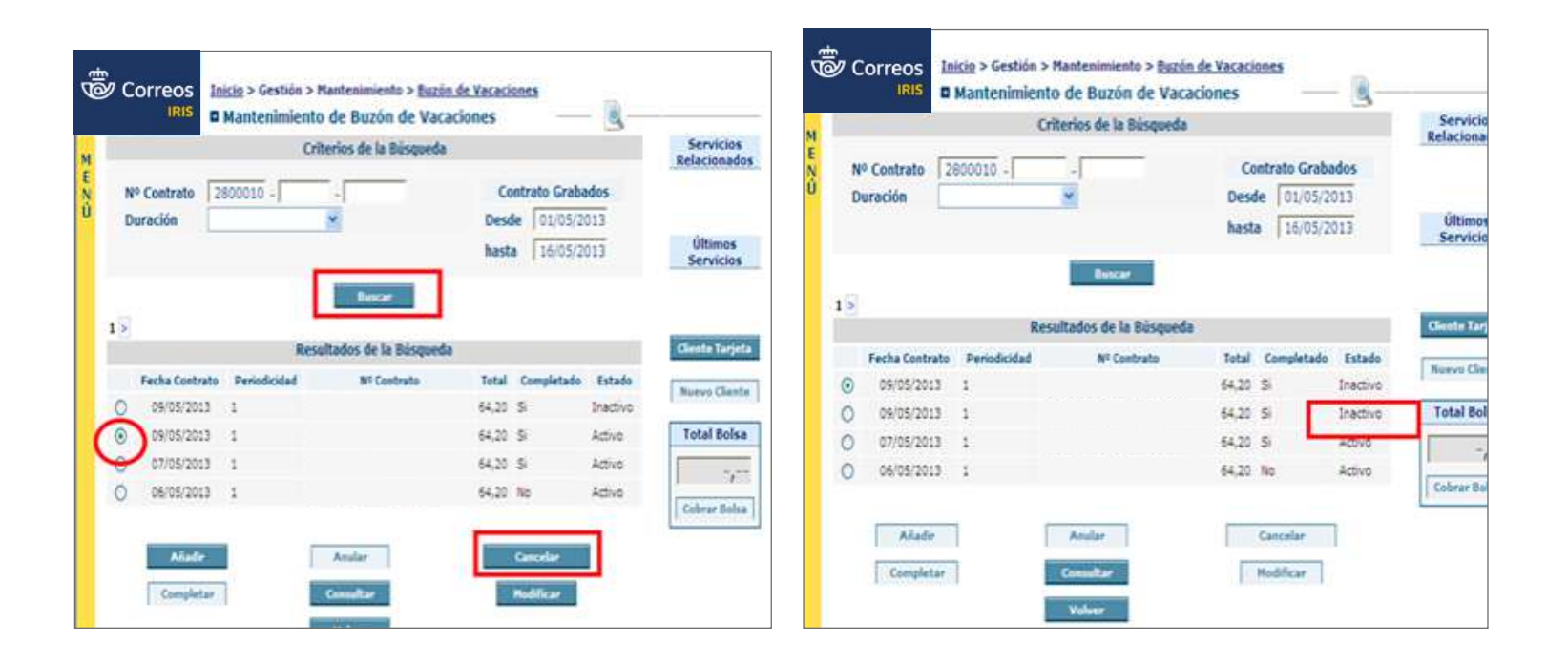

#### **Anular buzón de vacaciones**

Implica dar de baja el servicio antes del inicio de la ejecución del mismo. Por tanto, conlleva devolución del importe cobrado al cliente. En este caso, es obligatorio que se solicite la anulación en la misma oficina de contratación, el mismo día de la solicitud y que la devolución se practique del mismo modo que se efectuó el pago (tarjeta o metálico). IRIS solo permite la anulación el mismo día antes del cierre de la contabilidad y devuelve el importe íntegro.

La anulación se realiza desde la opción de **Gestión > Mantenimiento > Buzón de Vacaciones**. Se pulsará «Buscar» y se seleccionará el Buzón de Vacaciones a anular pulsando el botón con igual nombre. Automáticamente aparecerá inactivo y el importe en negativo en bolsa; la devolución se realizará en el mismo medio de pago que se haya hecho el alta del Buzón de Vacaciones.

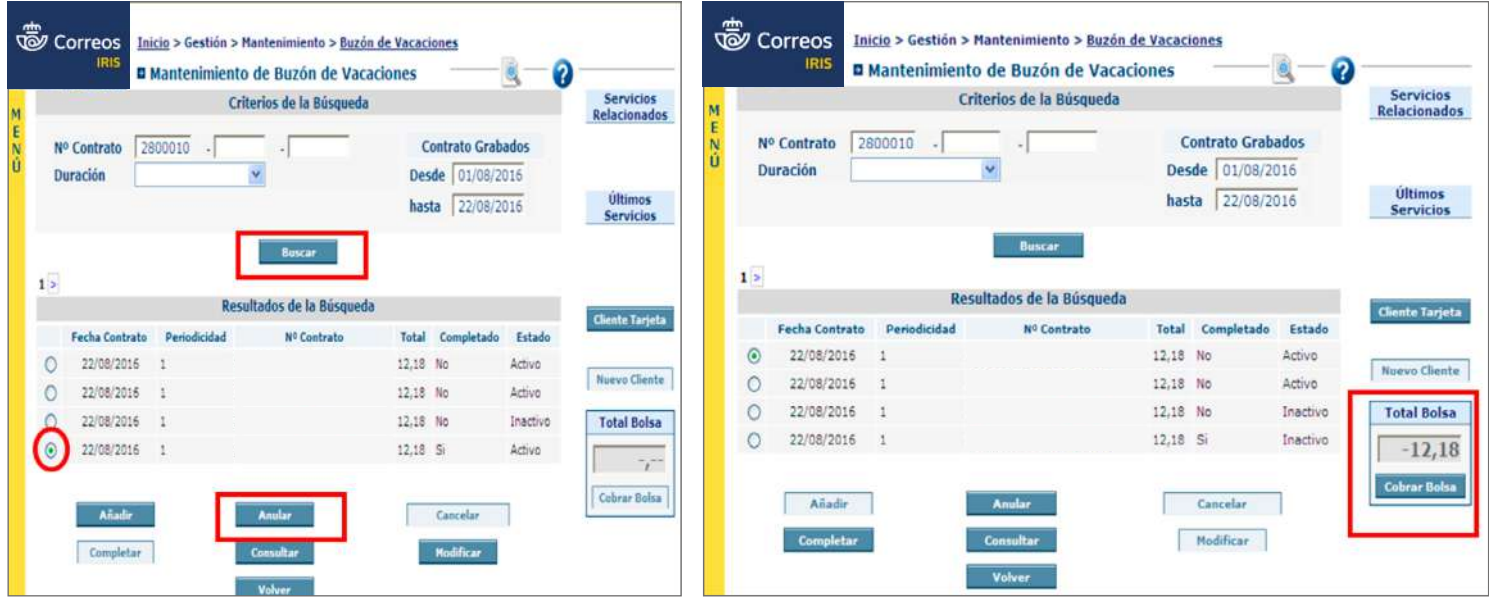

## **G) Admisión de Reenvío postal**

El proceso de admisión de un reenvío postal consta de varias fases, que se describen a continuación.

## **1. Detectar las necesidades del cliente**

Es necesario detectar la necesidad del cliente que acude a una oficina queriendo realizar una gestión por cambio de domicilio o porque una vez suscrito un contrato de reenvío, desea realizar algún cambio. Se le indicará que el servicio a realizar es el **Reenvío Postal**.

#### **2. Suscribir el servicio de Reenvío**

Se podrá suscribir el servicio de Reenvío Postal siempre que se ajuste a las siguientes características.

- **• Ámbito nacional e internacional.**
- **• Cambio de dirección definitivo**, al finalizar el periodo de contratación (1, 2 o 6 meses), la correspondencia se devolverá al remitente.
- **• Cambio de dirección temporal**, al finalizar el periodo de contratación (1, 2 o 6 meses), la correspondencia se entregará en su domicilio inicial.
- **• Duración del servicio: 1 mes/2 meses/6 meses**. Si se desea contratar el servicio por un plazo distinto a los ofrecidos (1, 2 o 6 meses), se pueden combinar estos últimos hasta conseguir el plazo deseado (por ejemplo, para un año, dos de 6 meses).

En primer lugar, se deberá realizar la suscripción del primer periodo y cuando esté próximo a finalizar, se contratará el siguiente, y así sucesivamente. No se pueden contratar en el mismo momento todos los periodos. No se puede contratar el Reenvío Postal con más de 30 días de antelación, IRIS no permite contratar un servicio con fecha de inicio superior a 30 días.

# Glosario

## **Reenvío postal:**

Servicio que permite que un destinatario siga recibiendo su correspondencia, durante un periodo de tiempo limitado, cuando se cambia de domicilio.

El reenvío será efectivo a partir de la fecha indicada en el contrato (como mínimo 1 día hábil después de la fecha de la contratación).

El canal de ventas de este servicio es exclusivamente la **Red de Oficinas**. Se puede contratar en todas las oficinas de Correos, independientemente del domicilio inicial y final de quien realiza la contratación del servicio. La contratación puede hacerse por terceros, y deberá aparecer la firma de los titulares del contrato en el espacio habilitado para ello.

#### **Productos incluidos en el servicio de Reenvío**

- **Líneas: Básica, Urgente y Económica.**
- **Modalidades: Ordinaria y Certificada.** La correspondencia urgente pierde su carácter de urgencia por el hecho de la reexpedición. **Notificaciones**, excepto cuando el remitente haya acordado la no reexpedición con Correos. No se reexpedirán al extranjero los Paquetes Azules, Paq Premium y Paq Estándar.

**EXCEPCIONES:** quedan excluidos de este servicio los certificados con aviso de recibo, cuando el reenvío se realice fuera del ámbito nacional, así como los giros y servicios telegráficos en general, que seguirán sujetos a normativa particular y devengarán individualmente la tarifa vigente en cada momento de su reexpedición y la correspondencia de Franqueo en Destino que solo puede enviarse a otro apartado de Franqueo en Destino.

- Periodicidad: los envíos se reexpiden diariamente, todos los días laborables.
- Plazo: entre 1 día (dentro de la misma localidad) y 3 días (a otra provincia) dentro de España. En el ámbito internacional, depende de los países de destino.

#### **¿Qué tipo de cliente suscribe el apartado?**

#### **Suscripción de particular**

En el caso de particulares, pueden solicitar el servicio simultáneamente hasta un máximo de seis personas que compartan el mismo domicilio de origen y la misma dirección de reenvío. Será necesario:

- Presentar **formulario** de suscripción de reenvío que se encuentra publicado en Conecta, o bien **autorización,** debidamente cumplimentado y firmado por todos los que suscriben el servicio. Si el reenvío es solo para la persona que se presenta en la oficina a contratar el servicio, no será necesario que rellene el formulario; bastará con facilitar los **datos** al admisor para que los grabe en el sistema.
- **DNI original de la persona que presenta la solicitud**, sea titular o autorizado y fotocopia del resto de personas que suscriben el servicio hasta un máximo de 6, para comprobar las identidades y cotejar las firmas con el formulario de suscripción o autorización.

**NOTA:** Las copias de los documentos de identidad se piden para poder comprobar la veracidad de los datos, no es necesario quedarse con fotocopia de los mismos.

#### **Suscripción de empresa**

En el caso de las empresas, se contratará un servicio de reenvío por cada empresa, independientemente de que dos o más empresas compartan la misma dirección de origen y destino.

Será necesario presentar formulario de suscripción (o solicitud), cumplimentado y firmado por el representante de la empresa que suscribe el servicio, junto con los documentos que se detallan:

- a) El **NIF de la entidad** o copia del título de constitución de la empresa y del documento que acredite la posesión del poder por el firmante, así como su documento oficial de identificación.
- b) O (en sustitución de lo anterior) **Certificación del Registro Mercantil** que contenga los datos identificativos de la persona apoderada, de la persona jurídica a la que representa y de los poderes otorgados; igualmente, si dicho certificado identifica a la persona que tiene la condición de administrador único de una persona jurídica, al confluir en él las funciones de representación.

Si el interesado es una entidad u organismo público, la solicitud deberá llevar también el sello oficial de dicho organismo. Los documentos que habrán de acompañar a la solicitud para realizar las comprobaciones de representación son:

- a) El **nombramiento en el cargo** de la persona que la firma y la norma o documento acreditativos de que dicho cargo tiene capacidad para representar al organismo en cuestión.
- b) Copia del **NIF del organismo** y documento de identificación del representante.

**NOTA:** Las copias de los documentos de identidad se piden para poder comprobar la veracidad de los datos, no es necesario quedarse con fotocopia de los mismos.

#### **3. Comprobar formulario y documentación aportada por el cliente**

Se deberá comprobar que el formulario o autorización están correctamente cumplimentados y cotejar la documentación aportada por el cliente. El cliente deberá especificar en el formulario si el cambio de dirección es Temporal o Definitivo, la duración del contrato (1 mes, 2 meses, 6 meses) y la fecha de inicio de la prestación del servicio. Asimismo, es importante que el cliente especifique su teléfono de contacto, con el fin de poder solucionar rápidamente cualquier incidencia y que marque la casilla si no desea la cesión de sus datos.

#### **4. Realizar alta del contrato**

El alta de la **suscripción del Reenvío** se realizará desde **IRIS > Admisión > Otros servicios > Reenvío Postal > Cumplimentar Pantallas > Aceptar**.

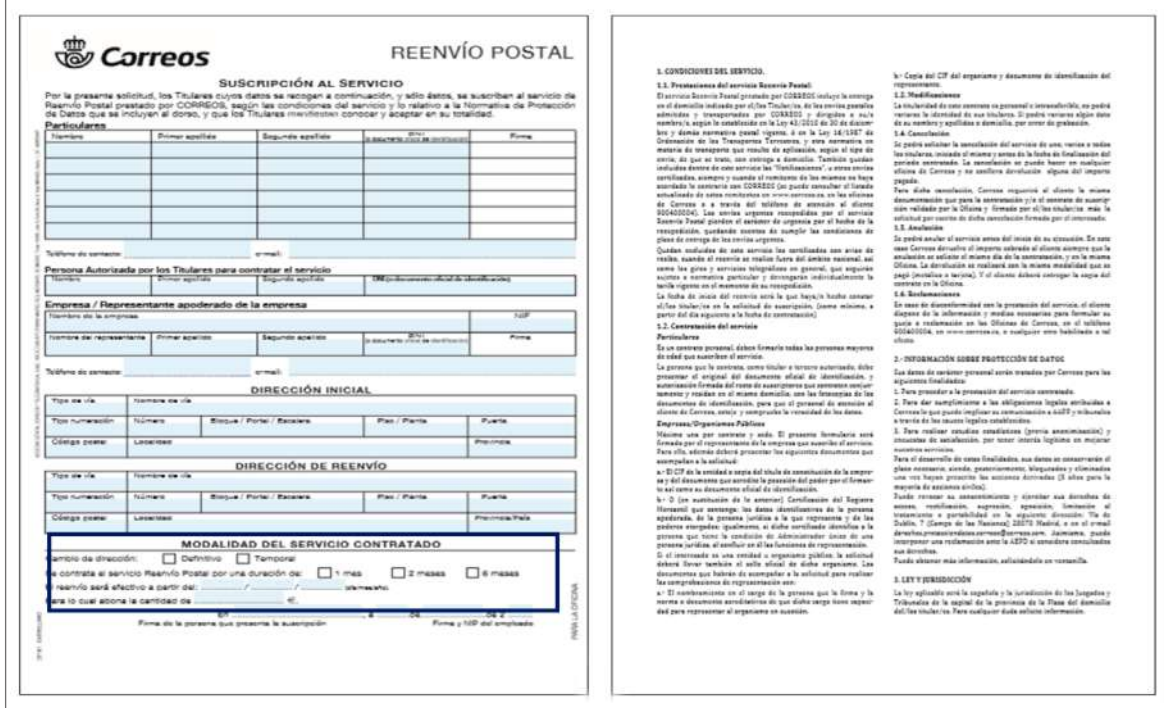

Al terminar de grabar todos los datos y pulsar aceptar, el sistema generará el contrato de reenvío (dos copias y una hoja con el condicionado); una de las copias se entregará al cliente o autorizado para que verifique la conformidad de los datos grabados y la firme dando su aceptación, también deberá ser firmada por el empleado, que asimismo ha de reflejar su NIP. La otra copia, firmada con el NIP del empleado, se entregará al cliente junto a la hoja del condicionado.

**NOTA:** Cuando se dé de alta el contrato en IRIS, los datos de dicho contrato pasarán al **sistema de gestión integral de envíos (SGIE):**

- de la Unidad de Reparto a la que corresponde la dirección de origen del cliente que solicita el reenvío, o
- de la oficina en la que esté suscrito el apartado, cuando la dirección de origen sea un apartado.

No se verán en el SGIE hasta el día siguiente. Las oficinas deben atender las alarmas de SGIE para gestionar los posibles reenvíos que correspondan a apartados de su oficina. En el SGIE de la Oficina a la que esté asignado, aparecerá una alarma en la pantalla inicial de SGIE que habrá que atender.

Al pulsar en la bandera aparecerá el siguiente mensaje: **«**EXISTEN TAREAS PENDIENTES EN SUS REENVÍOS POSTALES**»**. Se pulsará en «Actualizar» y en el **Menú > Control/Consultas**, se seleccionará Buzones de Vac./Reenvío – Oficina. Se seleccionará «Reenvío postal» y aparecerán los reenvíos asignados a la oficina. Después se seleccionará en la pestaña de **Estado > Altas**, y aparecerán los reenvíos que aún no han sido gestionados por la oficina; al hacer doble clic encima del que se quiera consultar, se abrirá una pantalla en la que se pueden ver todos los datos del reenvío para comprobar que corresponde a la oficina.

**ATENCIÓN:** En caso de incidencia si el apartado no está suscrito en la oficina, se deberá contactar vía *e-mail* con la oficina que haya dado de alta el reenvío; este dato aparecerá en la pantalla, para que resuelva la incidencia.

Si los datos son correctos, se seleccionará el reenvío que se quiere asignar, se pulsará en «Asignar Reenvío», y aparecerá en la pantalla «Gestionado SI». A partir de este momento, seleccionando el reenvío, se pueden imprimir etiquetas, para poder cursar los envíos afectados a la dirección indicada. Es muy importante liquidar correctamente en SGIE los envíos registrados para que no impida trabajarlos en la unidad de destino.

**ATENCIÓN:** Como los envíos pueden ser Modificados o Cancelados en cualquier momento, habrá que atender las alarmas de SGIE cada día y comprobar que no haya ningún reenvío cancelado o modificado.

- Un reenvío cancelado implica que no hay que seguir prestando el servicio de reenvío.
- Un reenvío modificado implica verificar qué datos han cambiado para imprimir nuevas etiquetas para enviar con los nuevos datos.

• Un reenvío Modificado, implica verificar qué datos han cambiado para imprimir nuevas etiquetas para enviar

Las etiquetas se pueden imprimir, siempre que sea necesario reponer, desde SGIE.

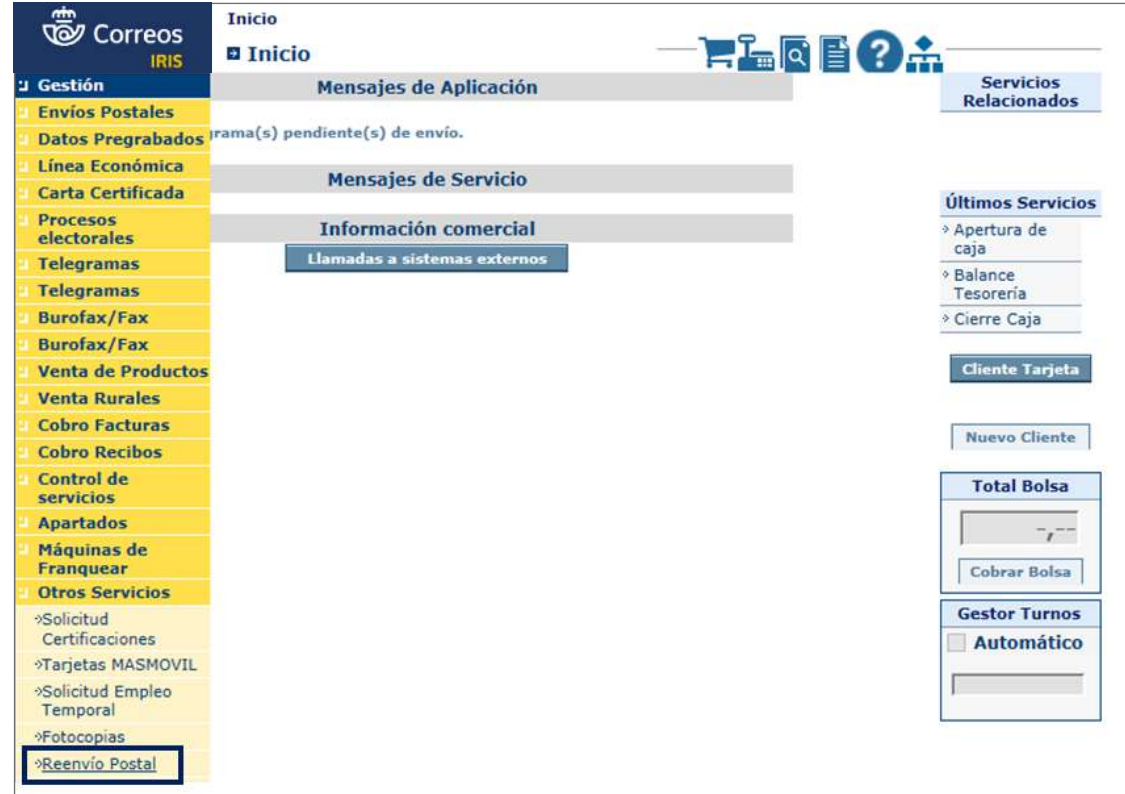

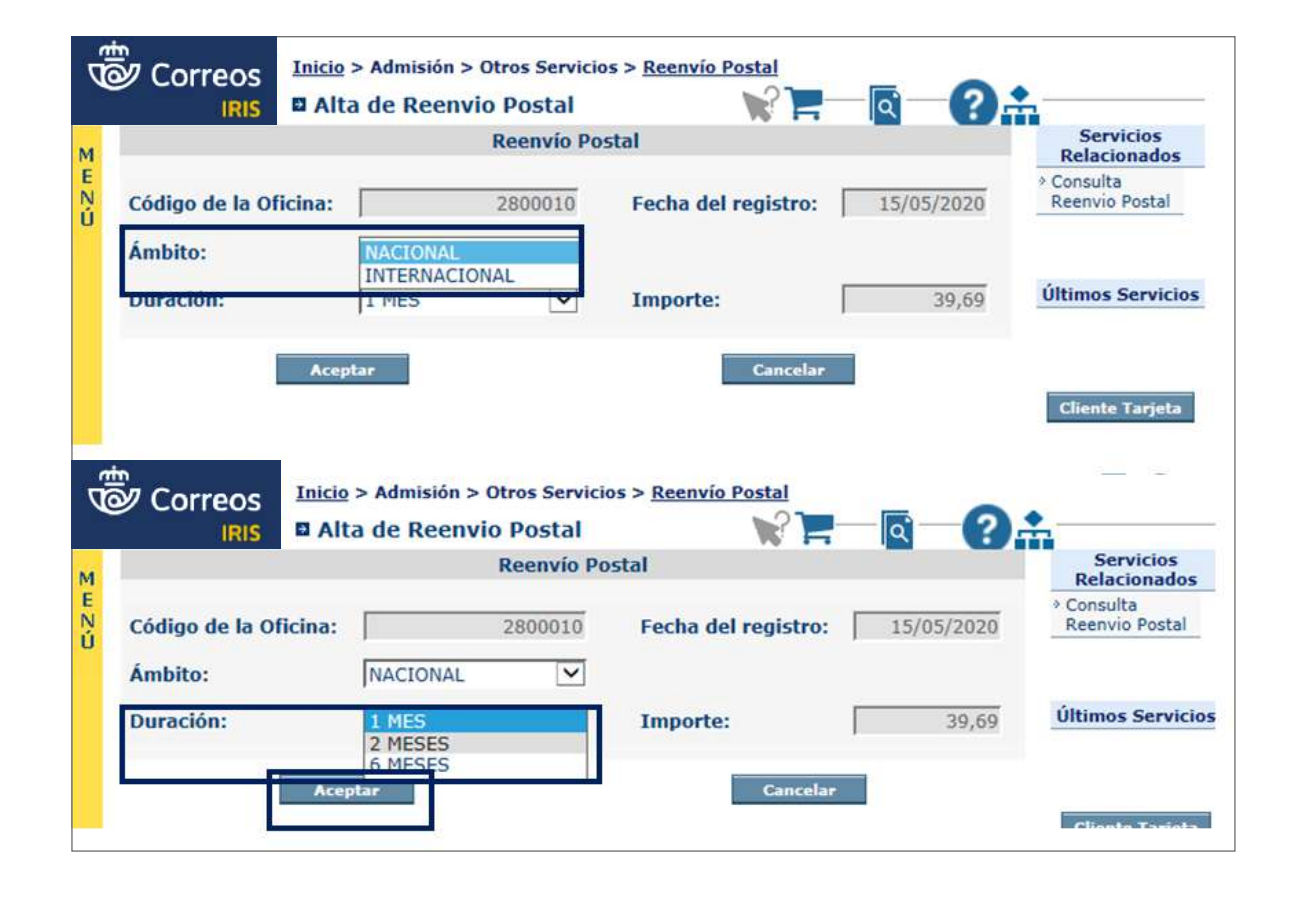

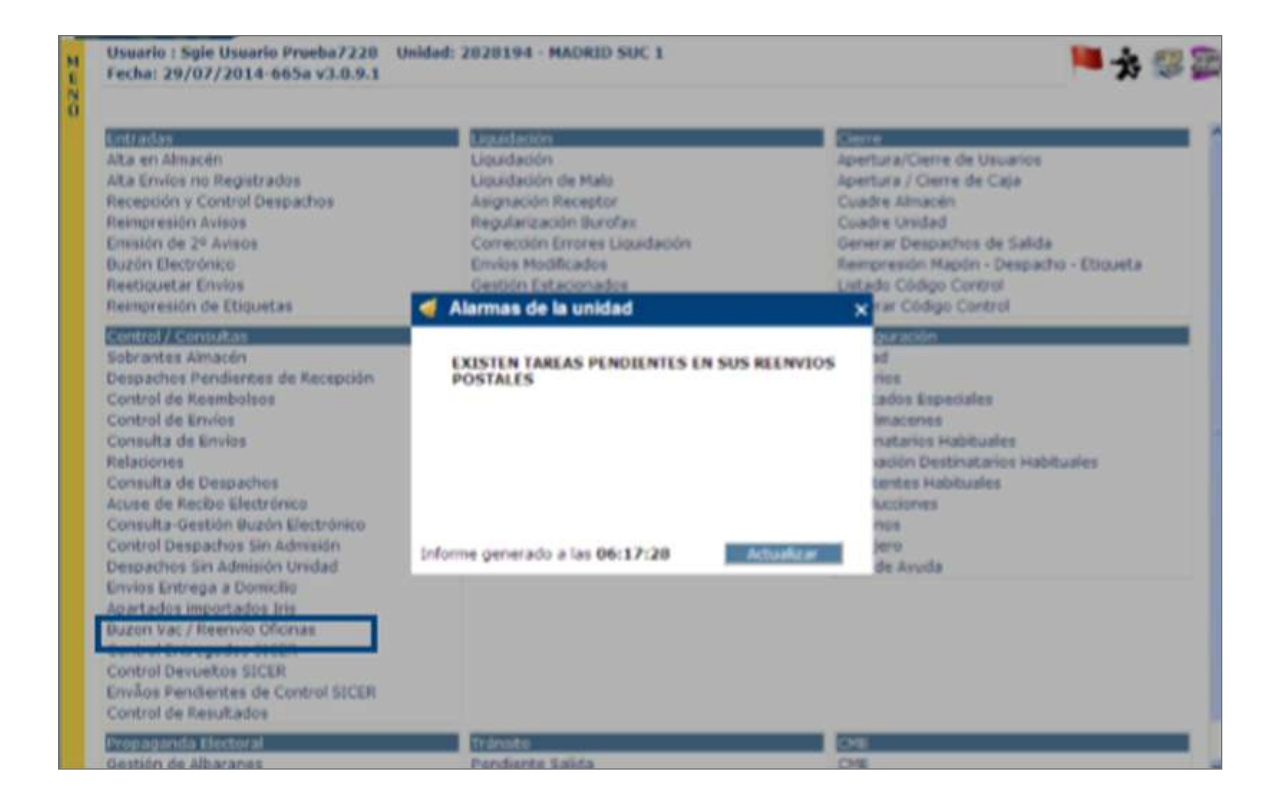

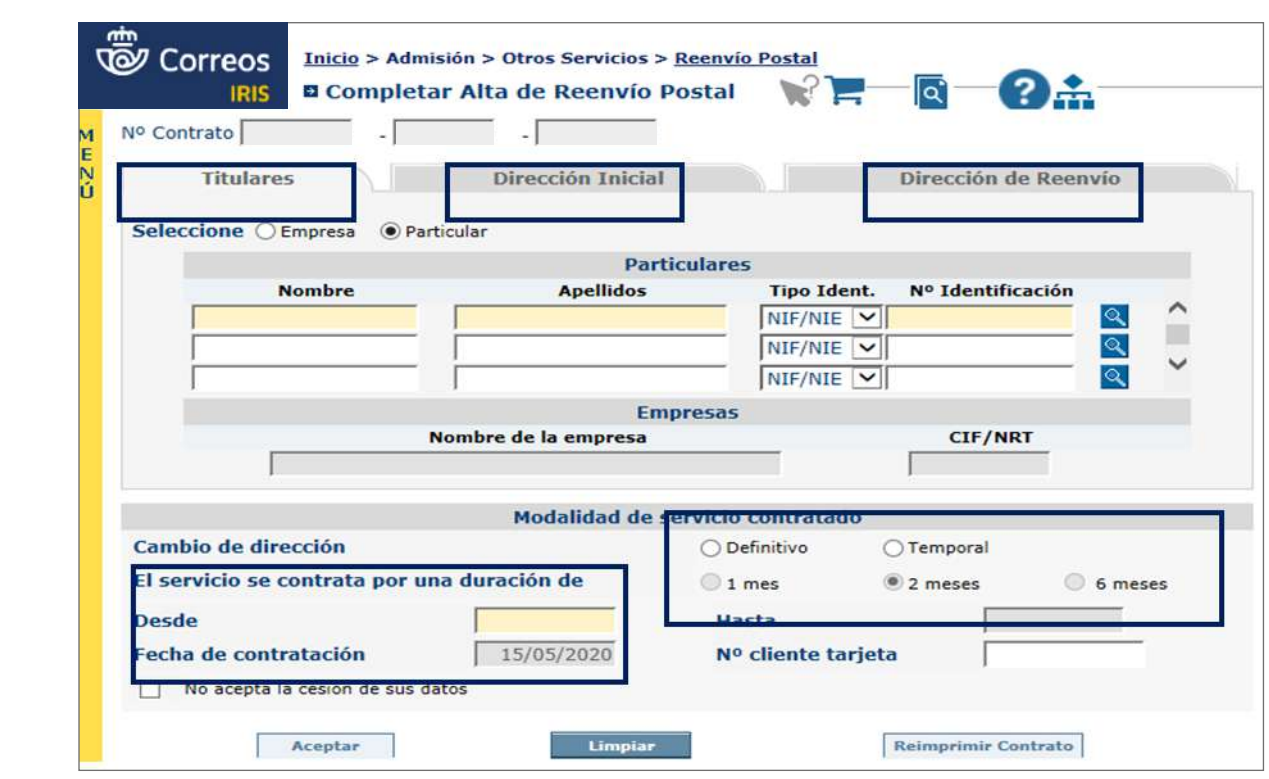

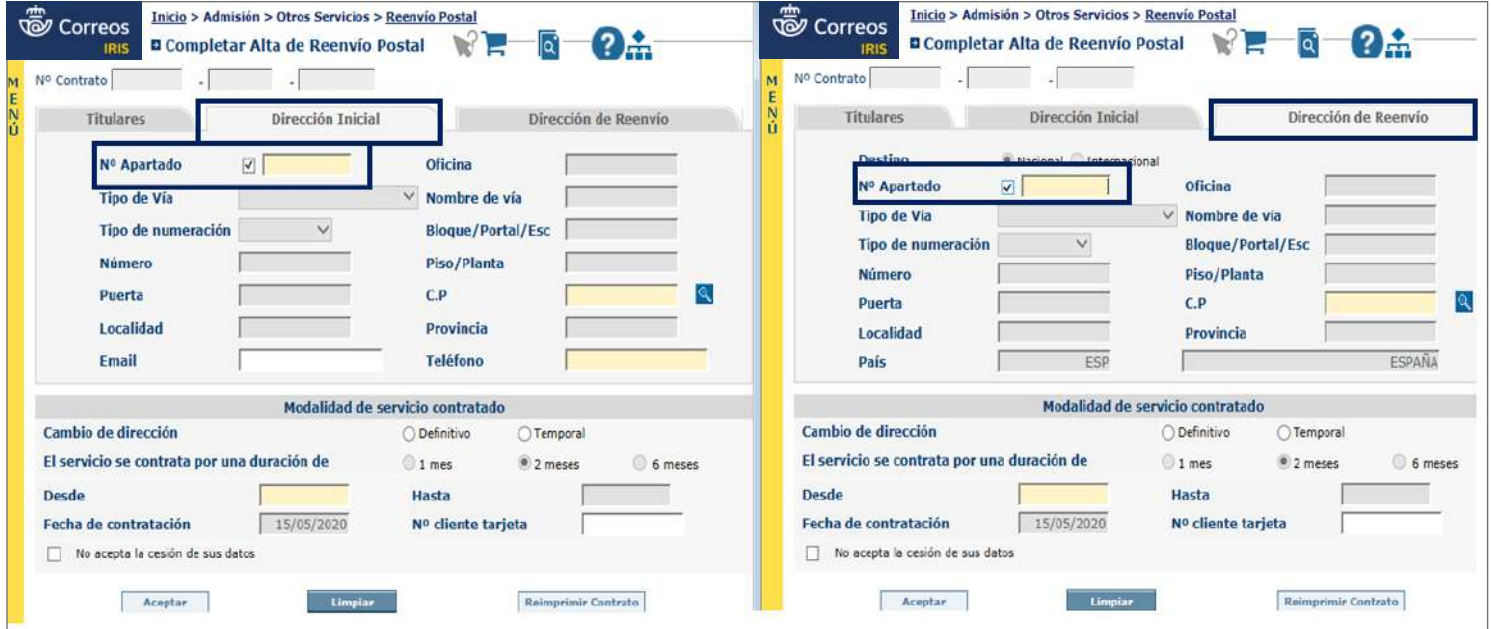

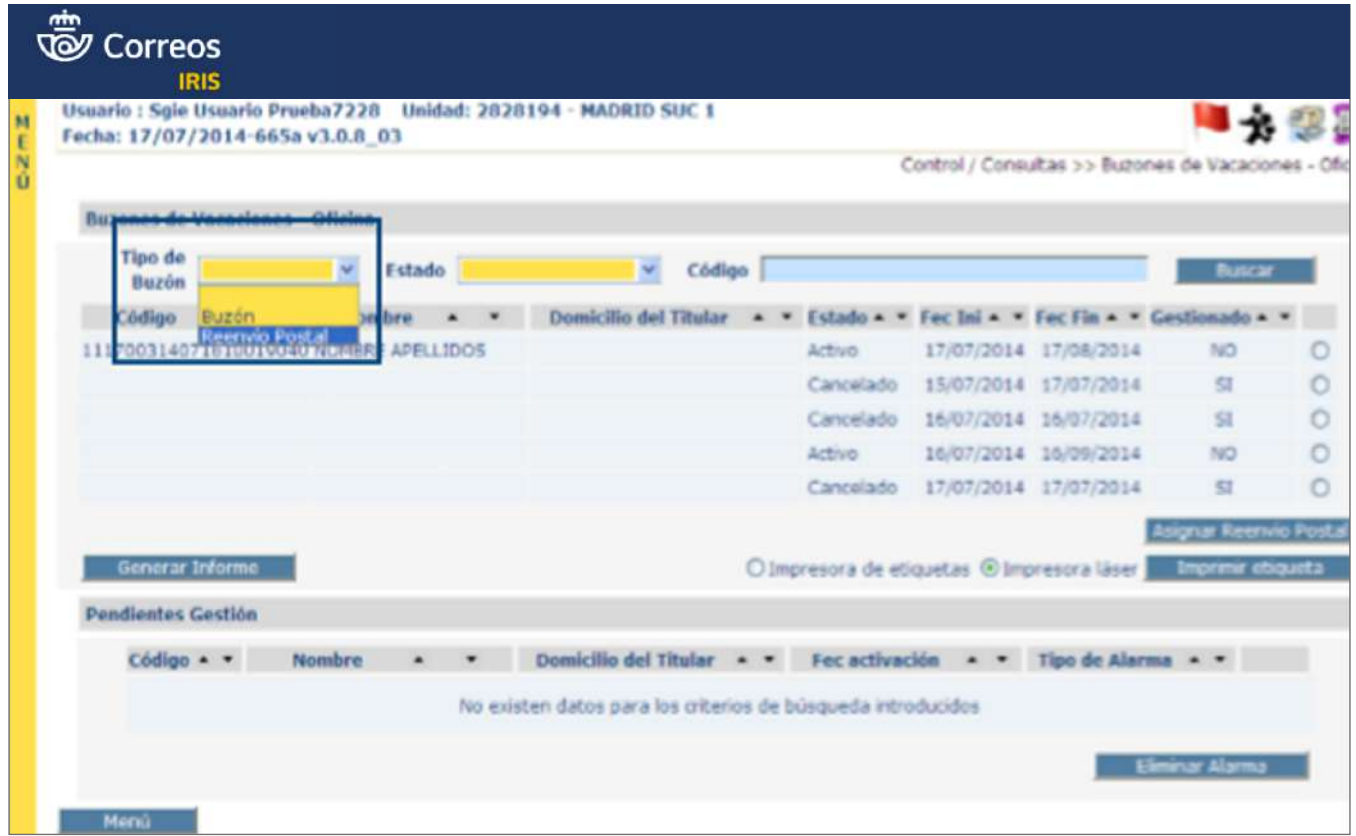

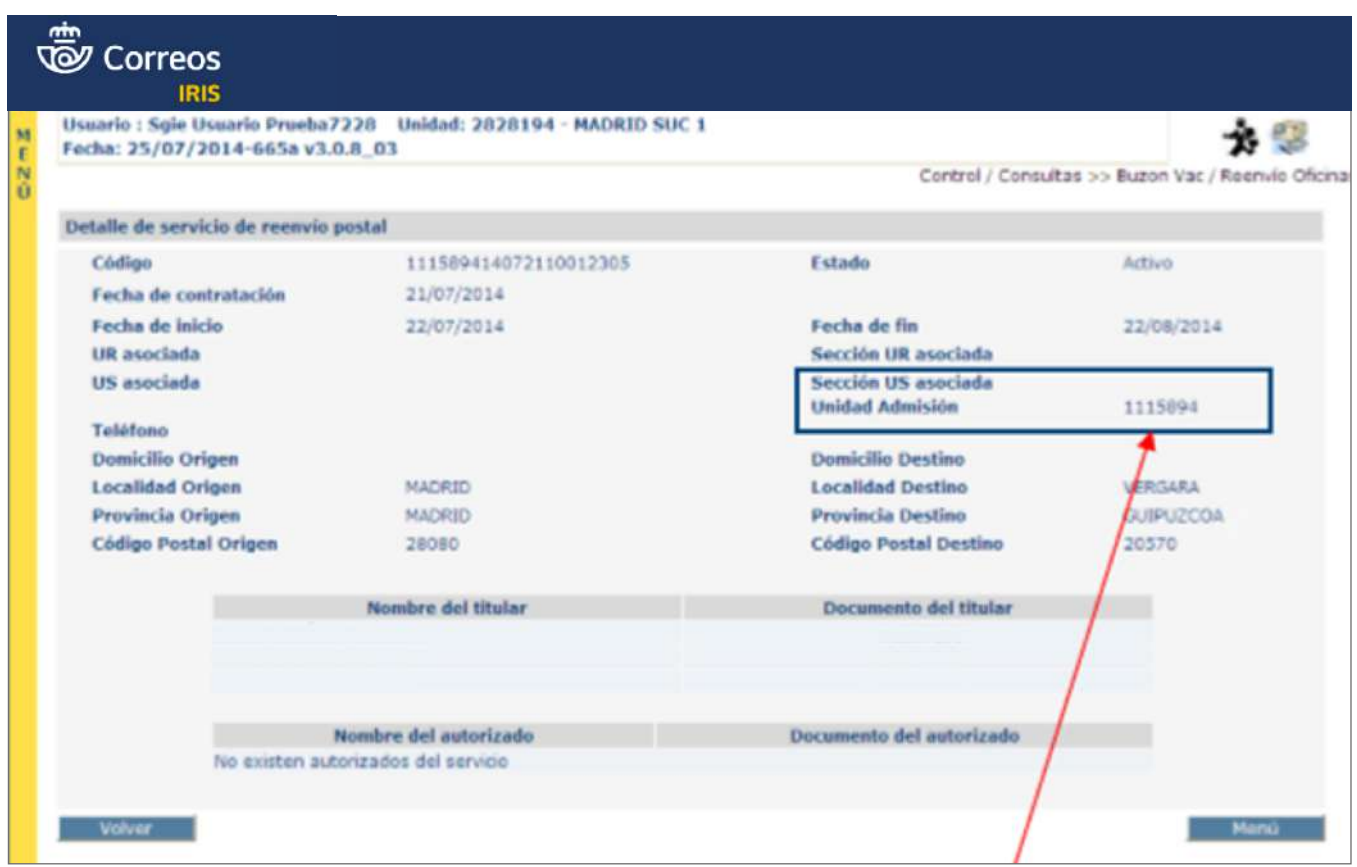

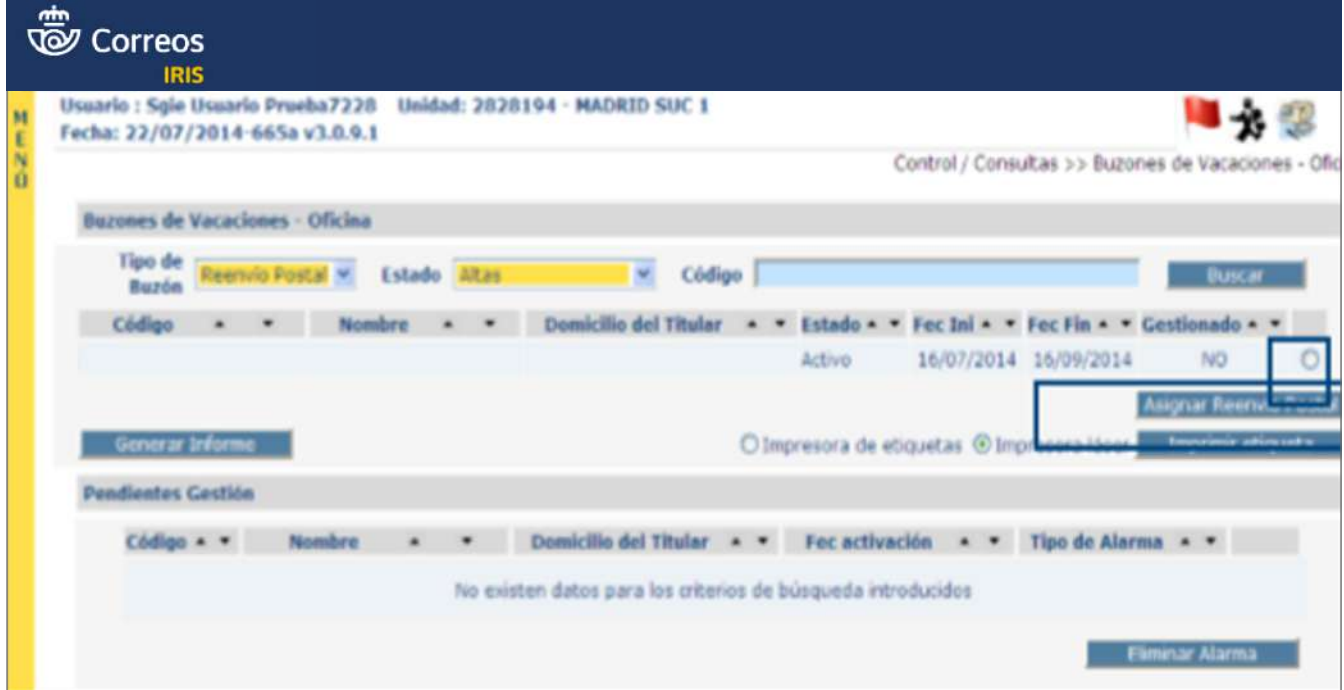

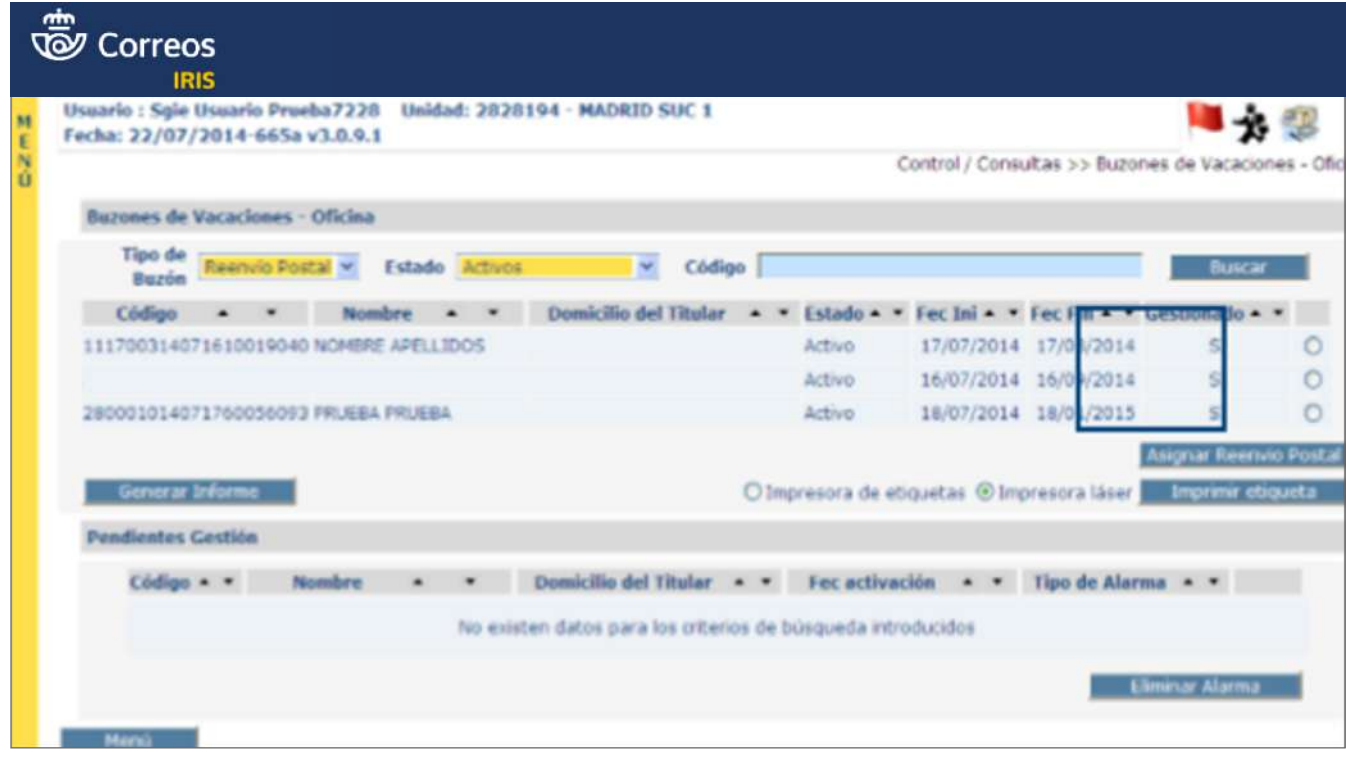

# **5. Cobrar importe del servicio contratado**

El importe a cobrar por la suscripción del servicio Reenvío postal se basará en las tarifas vigentes en cada momento para esta prestación. Para hacerlo en IRIS, deberá pulsarse en «Cobrar bolsa».

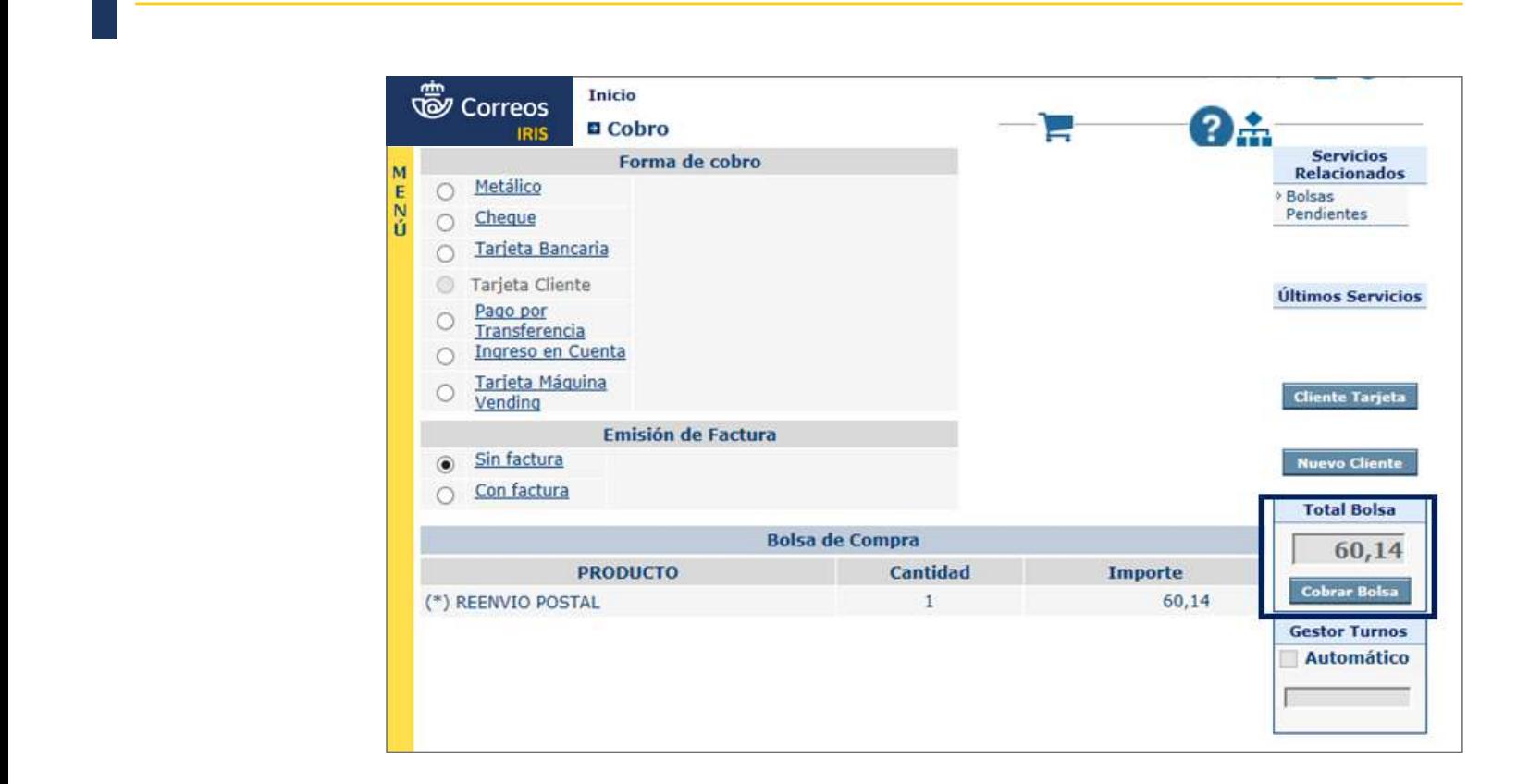

#### **6. Entregar contrato y documentación**

Se entregará al cliente o autorizado una copia del contrato de Reenvío generado por el sistema, junto a la documentación aportada para realizar el contrato. La copia del contrato ha de ser firmada por el empleado, que también detallará su NIP, junto a la hoja del condicionado.

#### **Realizar gestiones en un contrato activo**

Al cliente, una vez suscrito el contrato de reenvío, puede surgirle la necesidad de anularlo. Un contrato de reenvío postal puede finalizar por **ANULACIÓN**. **Elementos de sistemas TI referenciados:**

Solamente se podrá realizar la anulación de un contrato el mismo día de la contratación y en la misma oficina donde se haya realizado el alta. Para realizar la anulación del contrato, se accederá desde el menú **IRIS > Mantenimiento > Reenvío Postal**; se introducirá el número del contrato, se pulsará «buscar» y una vez IRIS devuelva el reenvío, se seleccionará y se **D** Glosario **pulsará la opción «Anular». El importe abonado se descargará de la caja y se le devolverá** al cliente.

> Otra forma de anulación es por **CADUCIDAD,** y en este caso, una vez transcurrido el plazo de validez del contrato, se procederá según el tipo de reenvío contratado:

- devolución del **1890 · Reenvío temporal: la correspondencia se volverá a enviar a la dirección inicial.**
- Reenvío definitivo: la correspondencia se devolverá al remitente. Este tipo de anulación **1** Cliente. **11 Atender del conlleva la devolución del importe abonado.**

# Glosario

**Anulación de alc**ondicional de **alcado. un contrato:** Finalización del mismo con la devolución del importe cobrado al cliente.

La **CANCELACIÓN ANTICIPADA** de un contrato se produce cuando un cliente solicita que deje de prestarse el servicio de reenvío postal en una fecha determinada (con anterioridad a la finalización del contrato).

Puede solicitarse por todos los titulares que solicitaron en su momento el servicio de reenvío o alguno de los titulares que solicitaron el servicio.

Es posible también **MODIFICAR EL CONTRATO**. Los datos de un contrato de reenvío podrán ser modificados, tanto si el error es imputable al cliente como si lo es a la propia oficina. Cuando el error sea imputable al cliente, se podrán modificar los datos erróneos del contrato, siempre y cuando se mantenga la identidad de su(s) titular(es) ya que la titularidad de los contratos es personal e intransferible. Los cambios efectuados en un contrato de reenvío pueden ser efectivos a partir del día siguiente hábil tras la grabación de los mismos en IRIS, circunstancia que habrá de ser comunicada al cliente por el empleado que le atienda.

Para cualquiera de estas gestiones sobre un contrato activo, será imprescindible **comprobar la documentación aportada por el cliente:**

- Para realizar la ANULACIÓN, deberá presentar la copia del contrato de reenvío que se le haya entregado.
- Para la CANCELACIÓN o MODIFICACIÓN, debe tenerse en cuenta que cualquiera de estas dos opciones puede solicitarse de forma anticipada antes de la finalización del contrato **para todos los titulares** que solicitaron en su momento el servicio de reenvío, **o bien algunos de los titulares** que solicitaron el servicio.

En cualquiera de los dos casos, el cliente deberá presentarse en una oficina de Correos y aportar los siguientes documentos:

## **Particulares**

- Copia del contrato que desea cancelar.
- Formulario de Reenvío postal, descargado de Conecta (es el mismo que para contratación), cumplimentado y firmado por los titulares que solicitan la cancelación anticipada del servicio, o autorización que presente uno de los titulares, firmada por el resto de titulares.
- DNI original del titular que solicita la cancelación y fotocopia de los DNI del resto de personas que solicitan conjuntamente la cancelación.

#### **Empresas**

- Copia del contrato que desea cancelar.
- Formulario de Reenvío postal, descargado de Conecta (es el mismo que para contratación), o solicitud extendida y con la firma del representante de la empresa que solicita la cancelación, más la misma documentación que se le requirió en la suscripción del reenvío.

**NOTA:** Las copias de los documentos de identidad se piden para poder comprobar la veracidad de los datos, no será necesario quedarse con fotocopia de los mismos.

Para **cancelar un contrato, se deberá grabar la cancelación en IRIS.** Desde **Mantenimiento > Reenvío postal**, se introducirá el número del contrato a cancelar y, una vez localizado, se pulsará en «Cancelar». El sistema imprimirá de nuevo el contrato (una copia para el cliente, otra para la oficina y el condicionado que ha de entregarse al cliente), que deberá ser firmado por cliente y operador. En la validación que hace IRIS aparecerá la palabra CANCELADO, la fecha y oficina en la que se realiza.

Si la solicitud se presenta en una oficina distinta a aquella en la que se suscribió, se ha de enviar la documentación presentada por el cliente a la oficina de origen del reenvío para que grabe la cancelación en IRIS y se refleje en los sistemas. La comunicación deberá enviarse por la vía más rápida, es decir, *e-mail*, acompañada de la documentación escaneada, y a continuación se enviará la documentación original por correo.

**Para modificar un contrato, se deberá grabar la modificación en IRIS,** desde **Mantenimiento > Reenvío Postal**. Se buscará el contrato a modificar y se pulsará en «Modificar».

En esta pantalla se realizarán los cambios solicitados por el cliente, a excepción de los datos que aparecen en el apartado de «Modalidad de servicio contratado», que aparecen escritos en negrita. Una vez realizados los cambios necesarios, se pulsará en **«**Grabar**»** y todos los datos del contrato quedarán modificados. El sistema imprimirá de nuevo dos copias del Fecha: 20/05/2020 **Reenvío Postal 1.00** contrato donde aparecerá la palabra MODIFICADO, la fecha y oficina que realiza la modificación. Una copia del contrato firmada por el empleado se entregará al cliente, junto a la hoja del condicionado. La otra copia, firmada por el cliente, se archivará en la oficina junto al contrato original y la solicitud de modificación que haya aportado el cliente.

La modificación será efectiva a partir del siguiente día hábil al de la grabación en IRIS. La modificación será efectiva a partir del siguiente día hábil al de la grabación en Iris.

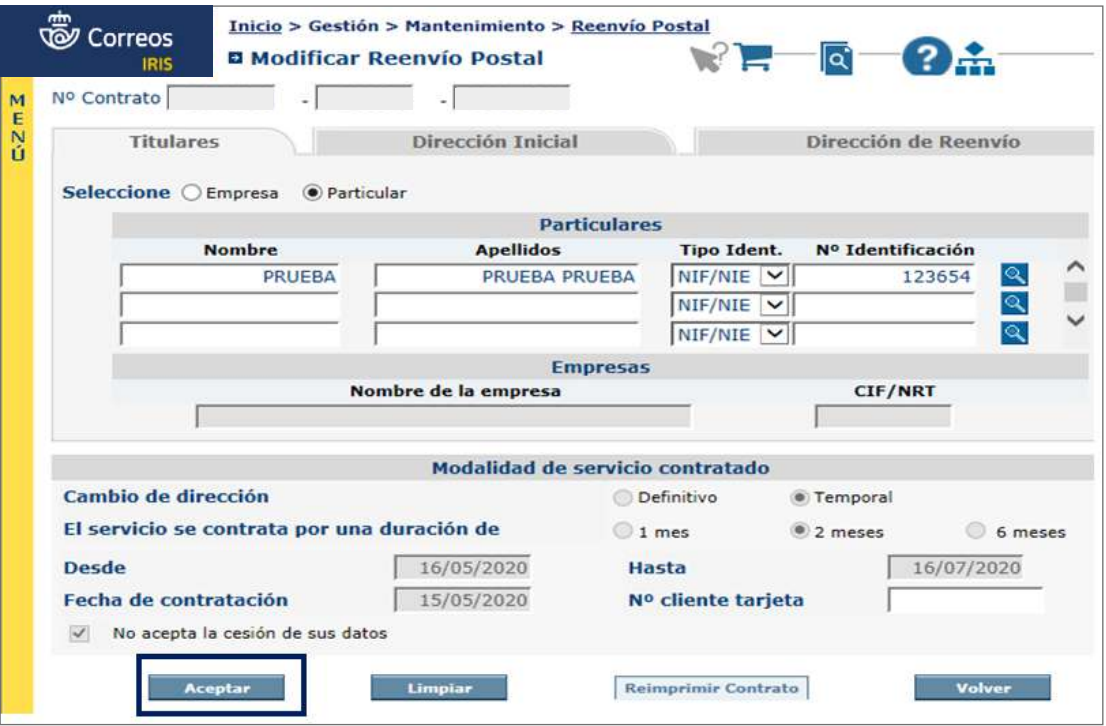

El formulario de reenvío generado por la aplicación y validado con la palabra MODIFICADO o CANCELADO, fecha y oficina que lo realiza, se entregará al cliente firmado por el empleado, que también ha de poner su NIP.

**Para anular un contrato, se deberá grabar la anulación en IRIS,** desde **Mantenimiento > Reenvío postal**; se introducirá el número del contrato a anular y, una vez localizado, se **Elementos de sistemas TI referenciados:** pulsará en «Anular».

El reenvío solo se puede anular en IRIS el mismo día en que se da de alta y en la misma oficina en que se suscribe el contrato.

Una vez anulado el contrato, se retirará al cliente el contrato de suscripción y el *ticket* o factura que se le hayan extendido, y se le devolverá el importe cobrado.

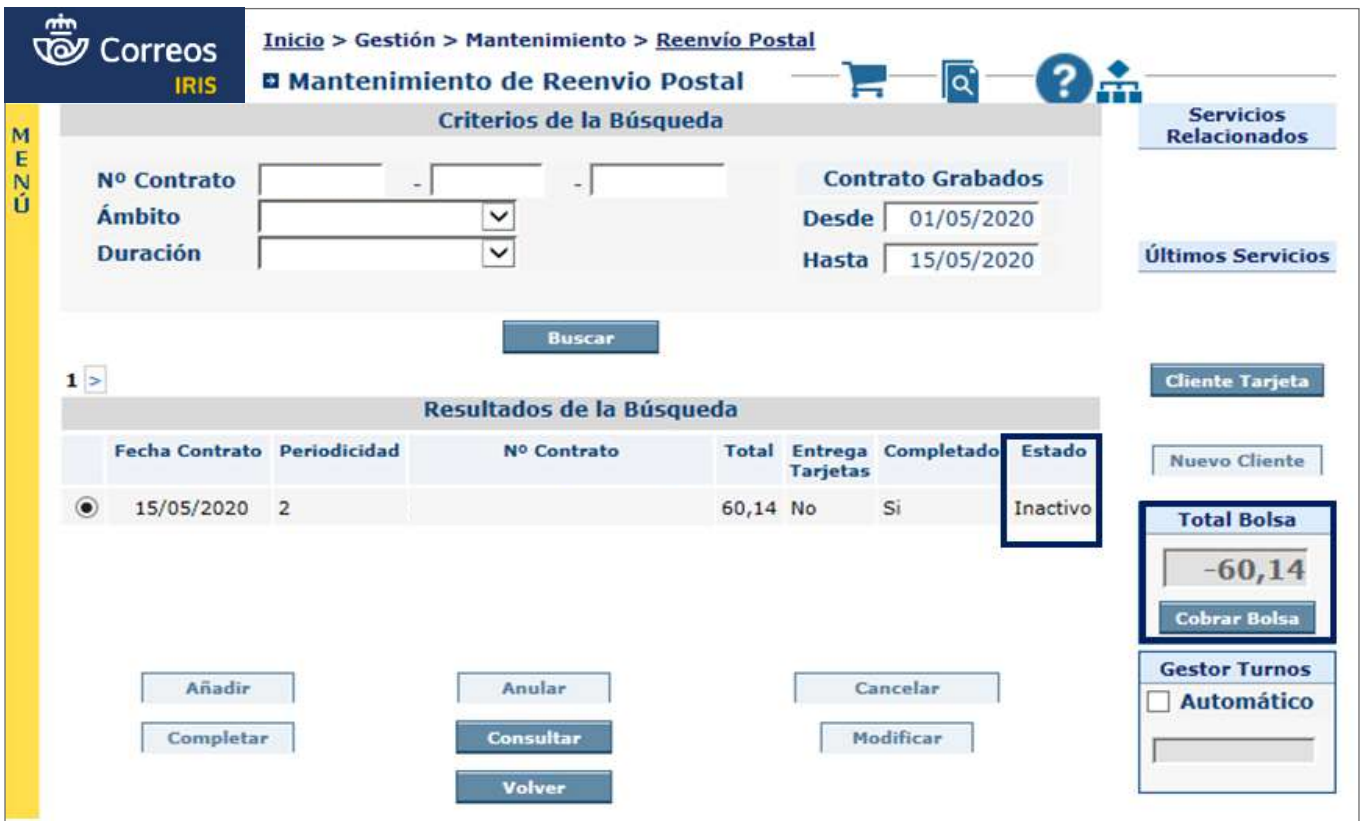

#### **H) Envío de dinero**

El cliente puede solicitar información sobre la posibilidad de enviar dinero, tanto en el ámbito nacional como en el internacional de una manera segura y con todas las garantías.

Toda la información sobre precios y tasas de cambio se encuentra en el **Comparador de IRIS > Envío de dinero**.

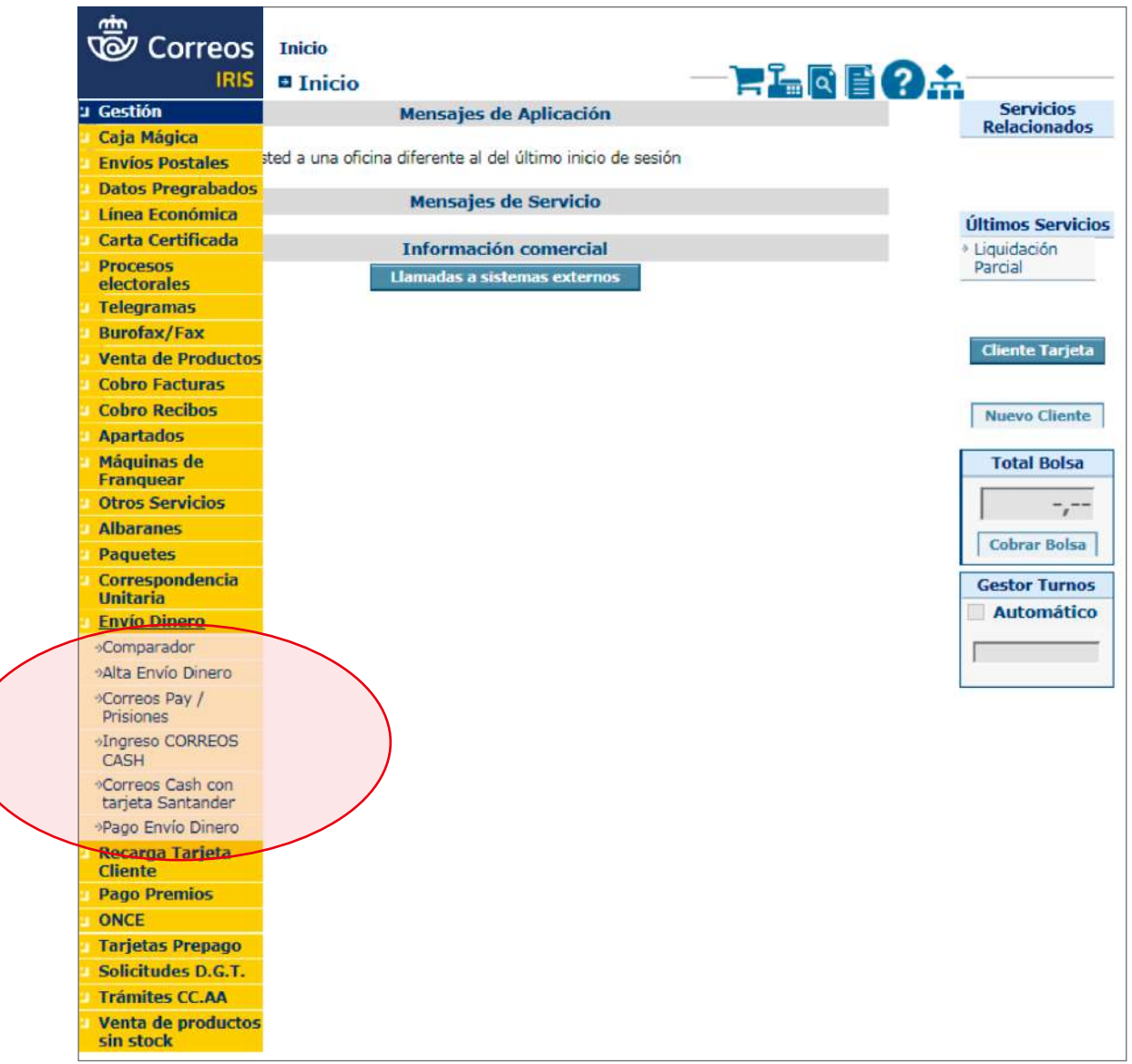

Para mejorar la experiencia del cliente, es posible **comparar las opciones de envío,** y ayudarlo en la elección del producto que mejor se adapte a sus necesidades. El comparador puede ofrecer una vista detallada de las diferentes opciones. Solamente será necesario introducir los filtros de país de destino, divisa de destino, importe a pagar en destino o a cobrar en la oficina.

El sistema mostrará las distintas opciones con sus correspondientes características: tipología, forma de abono, fecha estimada de entrega, tasas, derechos, importe a girar...

Se podrá ampliar e imprimir la pantalla desde las opciones disponibles. Al marcar una de las opciones, el sistema enviará directamente la página de alta de envío de dinero, y exportará los datos anteriormente introducidos (en la actualidad solo para giros).

Se comunicarán al cliente las diferentes modalidades existentes para enviar el dinero, así como los precios, tipos de cambio, plazos de entrega, etc.

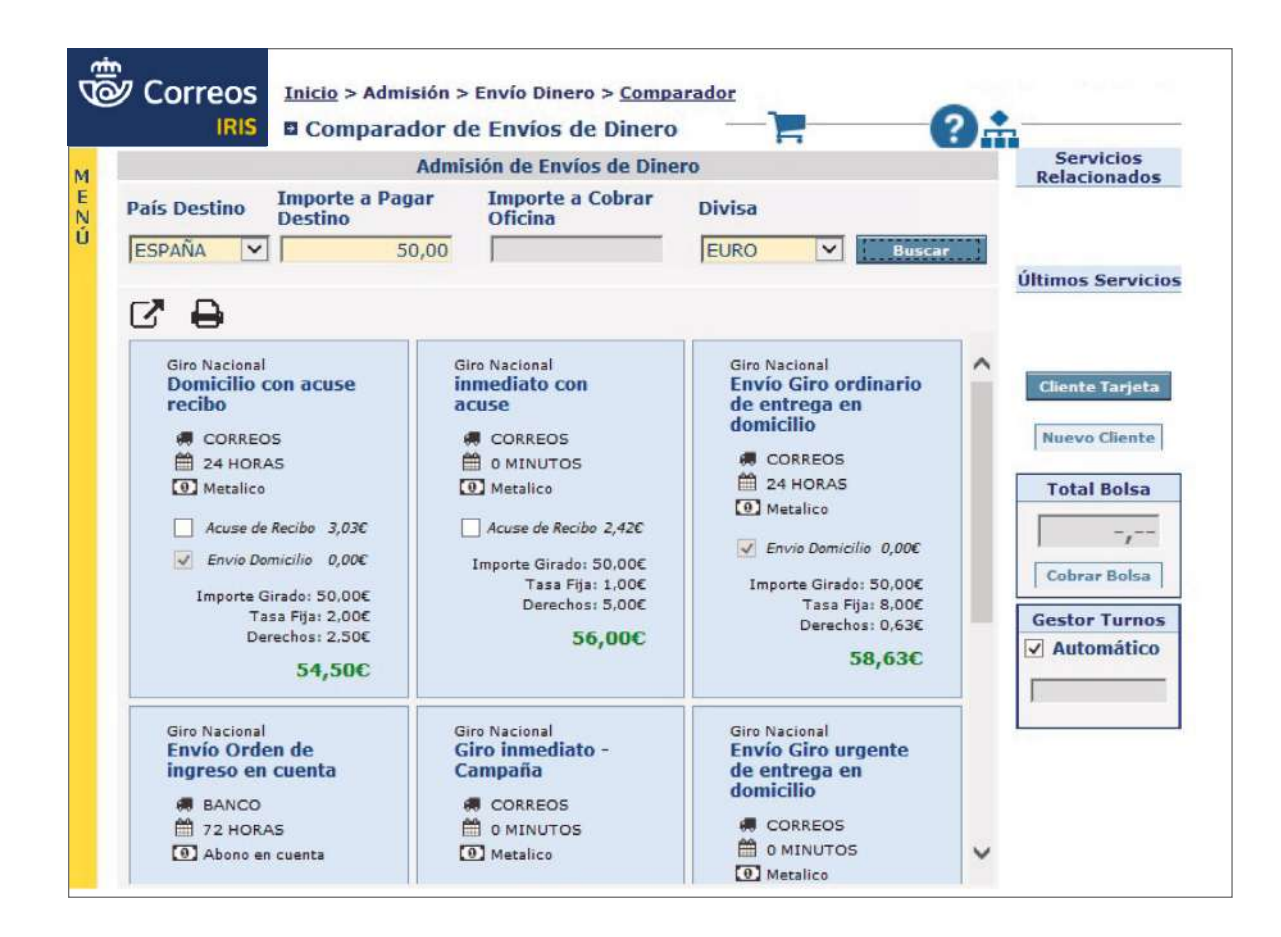

#### Las **modalidades que ofrece Correos de envío de dinero** son las siguientes:

#### *H.1. Orden de envío o giro nacional*

Es un servicio que permite ordenar un pago a cualquier persona o entidad de la misma o distinta localidad dentro del territorio nacional y entrega domiciliaria, oficina o abono en cuenta, garantizando la cantidad girada.

#### **a) Tipos de giro nacionales:**

- Domicilio ordinario.
- Domicilio ordinario a Apartado.
- Abono en cuenta.
- Inmediato.
- Administrativo a prisiones.
- Correos Pay.
- Correos Cash.
- Oficial (solo para casos autorizados).

#### **b) Forma de abono:**

- Pago en metálico.
- Abono en cuenta.

## **c) Límites:**

- Cantidad mínima girada: 0,01 €.
- **Cantidad máxima girada:**
	- 499,99 € para pago en metálico en el domicilio del destinatario.
	- 999,99 € para pago en metálico giro inmediato, incluidos importe del giro y los derechos, pues el cobro se hará en metálico y el límite de pago en metálico es 999,99 €.
	- 2.499,99 € para los giros a abonar en cuenta.

#### **d) Plazo de entrega:**

- Ordinario: entre 3 y 5 días hábiles.
- Giro inmediato: con disponibilidad inmediata en cualquier oficina postal (entrega con localizador).
- Giro de abono en cuenta corriente: 3 días.

## **e) Servicios adicionales:**

- Comunicación privada para el destinatario, no superior a 140 caracteres, sin pago de percepción adicional alguna.
- SMS a destinatario y remitente.
- Certificación de imposición y pago.
- Reexpediciones, Modificación de datos, Devoluciones, etc. Para estos casos, el remitente deberá presentar el resguardo de imposición y, siempre que el giro no haya sido abonado al destinatario, este podrá pedir mediante un Telegrama de Servicio Interior Tasado (ST) que dicho giro sea reexpedido, modificados los datos o devuelto. El empleado deberá comprobar en el localizador de envíos o en SGIE, la Unidad en la que se encuentra el giro y dirigir el ST al Director de dicha unidad.
- **f) Tarifas y bonificaciones:** consta de dos partes, una cantidad fija y una cantidad variable (porcentaje sobre la cantidad girada).
- **g) Forma de pago del servicio:** en ventanilla por el remitente.
- **h) Medios de pago:** las indicadas anteriormente.
- **i) Devoluciones de Orden de Envío:** las devoluciones se realizarán mediante un cambio de ciclo con destino del remitente, sin descontarse cantidad alguna.
- **j) Prevención de blanqueo de capitales (PBC) y financiación del terrorismo:** es obligatorio para los giros nacionales a domicilio o a apartado informar del DOI del destinatario. En caso de no estar dado de alta en la base de datos de PBC, el sistema solo dejará realizar la admisión para la modalidad de envío de dinero inmediato.

**NOTA:** Los envíos con localizador se abonará siempre en metálico.

## *H.2. Orden de envío o giro internacional*

Es un servicio que permite ordenar pagos a personas o entidades en las localidades de los países con los que Correos tiene establecido acuerdo, garantizando la cantidad girada y atendiendo a las restricciones que cada país tenga vigentes respecto a los tipos y formas de abono.

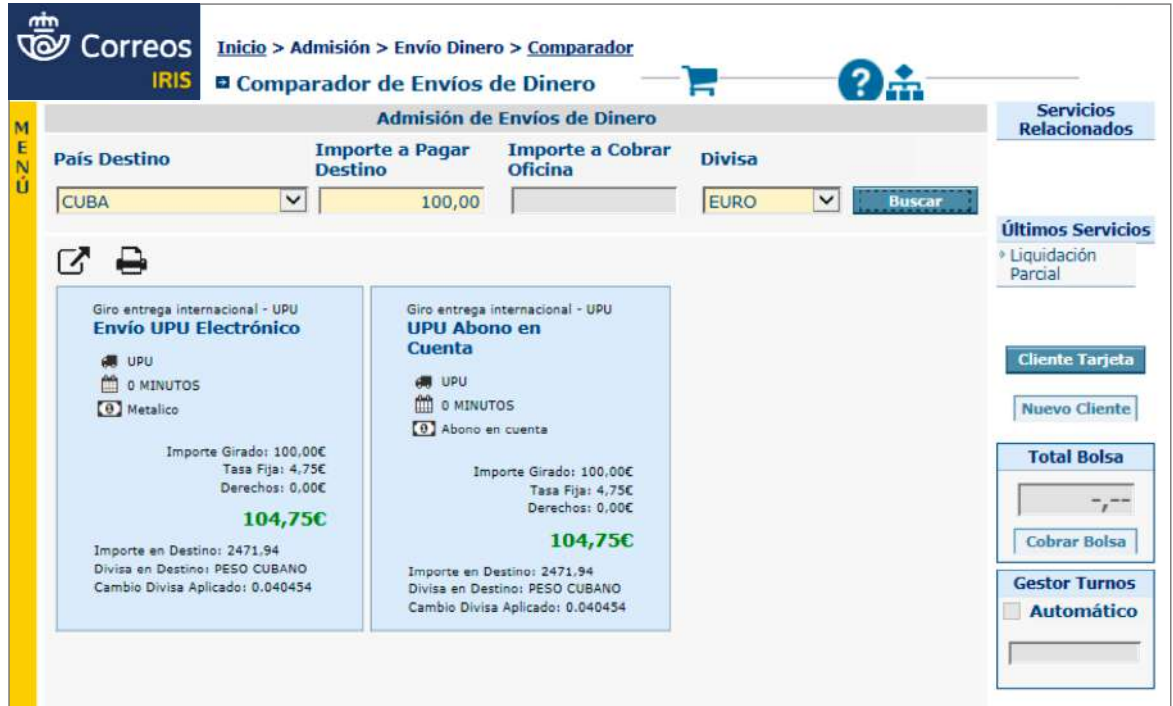

Se deberá consultar la base de datos del Servicio Internacional en Conecta.

**El UPU ELECTRÓNICO** funciona de forma similar al inmediato nacional. En el momento de la admisión se facilitará al cliente un código secreto (código alfanumérico de entre 6 y 10 caracteres), que será necesario para el cobro. Este código se imprimirá en el resguardo y será conocido únicamente por el remitente.

Para comprobar que existe el servicio de INTERNACIONAL ELECTRÓNICO con el país, se podrá comprobar en **IRIS > Giro > Alta Internacional**, y en Conecta.

Estos giros solo se podrán cobrar en las oficinas autorizadas por el operador postal del país de destino. Véase la lista de oficinas pagadoras de cada país en Conecta.

**Periodo de validez: Dos años.** Sin embargo, la aplicación bloqueará para el pago cualquier orden de envío de dinero que no se haya cobrado en 30 días naturales contados a partir de la fecha de emisión. Una vez transcurrido ese plazo, la orden de pago será devuelta a origen, y solo estará disponible para el cobro por el remitente del envío.

**Cancelaciones.** El remitente de un giro podrá pedir en cualquier momento la devolución de un giro no pagado. Esta solicitud se registrará en la aplicación de IRIS a través de la opción «Pago en Oficina» seleccionando remitente. En este caso, el remitente deberá presentar el resguardo de imposición y el giro se localizará por el número de admisión del mismo.

La aplicación lanzará una consulta a destino para comprobar que no está pagado, y lo bloquea. Con la diferencia horaria, este proceso puede demorar varias horas, por lo que se debe indicar al cliente que pase al día siguiente para cobrarlo. El pago se realizará siguiendo el procedimiento habitual.

Una vez que el sistema haua comprobado que el giro no está pagado en destino, se accederá a la aplicación de giro a través de **IRIS > Pago en Oficina**.

#### **a) Formas de abono:**

- Metálico.
- Abono en cuenta.
- **b) Límites:** el importe nominal máximo por orden de pago es en función del país de destino. Además, el importe máximo a enviar por persona y día no podrá superar los 999,99 € o su contravalor en moneda extranjera.
- **c) Plazo de entrega - UPU Electrónico,** en los 15 minutos siguientes a su admisión dependiendo de la diferencia horaria.
- **d) Servicios adicionales GIRO UPU ELECTRÓNICO:** comunicación privada para el destinatario, no superior a 140 caracteres, sin pago de percepción adicional alguna; límite de 999,99 € (dependiendo del país de destino), incluidos importe del giro y los derechos, pues el cobro se hará en metálico y el límite de pago en metálico es de 999,99 €.
- **e) Tarifas y bonificaciones:** internacional UPU consta de dos partes: una cantidad fija y un porcentaje sobre la cantidad girada.

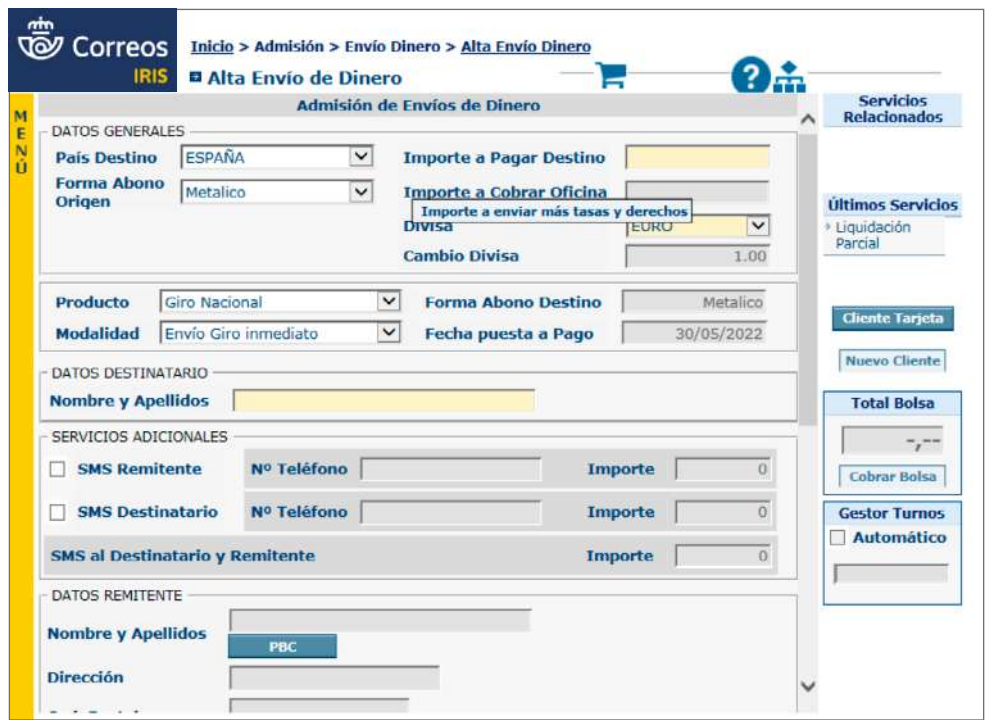

- **f) Forma de cobro del servicio:** en ventanilla por el remitente.
- **g) Medios de pago:** los indicados en el Proceso de Control Contable.
- **h) Devoluciones de Orden de Envío:** sin coste de devolución.

#### **Acceder a la aplicación IRIS**

El empleado de admisión accederá a **IRIS > Envío de dinero**, solicitará al cliente toda la información necesaria del giro elegido y la grabará directamente en el sistema; de forma que ya no es necesario que el cliente rellene la libranza en formato papel y es muy importante cumplimentar correctamente todos los datos en origen.

## **a) ¿Qué documentación debe aportar el cliente?**

Para enviar o recibir dinero en Correos, el cliente deberá aportar la siguiente documentación para poder realizar la operación:

## **IDENTIFICACIÓN DE PERSONAS FÍSICAS**

Cuando el cliente sea persona física, deberá presentar cualquiera de los documentos originales y en vigor que se relacionan a continuación:

- DNI/NIF.
- Permiso de Residencia expedido por el Ministerio del Interior.
- Tarjeta de Asilo Político (en WU debe adjuntar una copia del pasaporte sellada por las autoridades, en giro no).
- Pasaporte (para el caso de personas españolas, solo se admitirá el pasaporte en casos excepcionales, como robo o extravío, y con autorización mediante correo electrónico del Área de Prevención de Blanqueo de Capitales).
- Documento Consular (expedido por el Estado español para los diplomáticos residentes en España).
- Exclusivamente para ciudadanos de la Unión Europea o del Espacio Económico Europeo, documento, carta o tarjeta oficial de identidad personal expedido por las autoridades de origen.

**Países que pertenecen a la UE:** Alemania, Austria, Bélgica, Bulgaria, Chequia, Chipre, Croacia, Dinamarca, Eslovaquia, Eslovenia, Estonia, Finlandia, Francia, Grecia, Hungría, Irlanda, Italia, Letonia, Lituania, Luxemburgo, Malta, Países bajos, Polonia, Portugal, Rumanía, Suecia. Países del Espacio Económico Europeo: Islandia, Liechtenstein y Noruega.

- NIP (autorizados): empleados de la Administración cuando actúen en nombre de esta.
- NIS: número de identificación de reclusos.
- Credencial de tripulante de barco (en los envíos por Western Union debe adjuntar una copia del pasaporte sellado por el capitán del barco, en giro no).

# **IDENTIFICACIÓN DE PERSONAS QUE ACTÚAN EN REPRESENTACIÓN O CON AUTORIZACIÓN DE OTRA PERSONA FÍSICA**

Esta opción no se admite para operaciones de Western Union.

Deberán identificarse como los clientes que actúan por cuenta propia y además presentarán el poder otorgado o autorización, así como la documentación de la persona a la que representan.

## **IDENTIFICACION DE PERSONAS JURÍDICAS**

Esta opción no se admite para operaciones de Western Union.

Cuando el titular de la operación sea una persona jurídica, la documentación que deberá aportarse es la siguiente:

- NIF de la persona jurídica (recomendable, aunque no necesario).
- Certificación del Registro Mercantil Provincial actualizada donde se refleje la estructura de control y titularidad real de la sociedad, y en caso de no disponer de este documento, se deberá aportar:
	- Escritura de constitución de la empresa.
	- Identificación del/los autorizado/s (si los hubiere) a operar en la Oficina de Correos en nombre de la persona jurídica.
	- Poder o autorización para actuar en nombre de la persona jurídica.
	- Conocimiento de la actividad económica de la persona jurídica.
- DAE de Personas Jurídicas, recogiendo de forma obligatoria los datos de la Estructura de Control y del Titular Real. Es imprescindible la cumplimentación y firma de la DAE, por el representante/apoderado de la persona jurídica, manifestando que los datos consignados en la documentación aportada, así como en la DAE, se encuentran en vigor.

Y la aportación de UNO de los siguientes documentos actualizados:

- Pagos fraccionados del último trimestre (MODELO 202).
- Impuesto de Sociedades (MODELO 200).
- I.V.A. anual (MODELO 390) o trimestral (MODELO 303) o mensual (MODELO 322).

### **DOCUMENTOS NO VÁLIDOS**

No serán documentos válidos de identificación:

- a) Permiso de conducir.
- b) *Seaman's book* o Libreta Marítima: es un documento no oficial, que da constancia simplemente del embarque de personas bajo el pabellón de un buque proveniente de un país extranjero, por lo cual, no es un documento de identificación válido, si bien es admisible para acreditar la estancia en nuestro país.
- c) Carnet Consular: el carnet consular es un documento que acredita la inscripción de una determinada persona en el consulado del país en el que temporalmente vaya a permanecer o residir. No es un documento de identificación válido.

Tampoco se admitirán como documentos de identificación válidos:

- Fotocopias de los documentos válidos, salvo para admisiones de rurales.
- Denuncias ante la policía de pérdida o robo de documentos de identificación.
- Resguardos de solicitud de renovación de NIF, NIE o Pasaporte.

Cualquier excepcionalidad en casos de pérdida o robo de la documentación exigida deberá ser autorizada mediante solicitud vía *e-mail* al Área de Prevención de Blanqueo de Capitales.

# Glosario

# **Declaración de Actividad Económica (DAE):**

Documento que recoge información de una persona física o jurídica y permite conocer su actividad profesional o empresarial y el fin que justifica la operación. Deberá ser legible y los datos aportados deberán ofrecer información y no adoptar fórmulas genéricas.

**NOTA:** Para determinadas operaciones, será necesario que el remitente del envío de dinero cumplimente la DAE (Declaración de Actividad Económica). En estos casos, el sistema (Giro) avisa mediante alarmas.

Una vez introducidos los datos en el sistema (IRIS) y proporcionada la documentación requerida, habrá que verificar que esta documentación es correcta, está en vigor y, en el caso de la DAE, está correctamente cumplimentada, solicitando aclaración o ampliación de aquellos apartados que no estén cumplimentados o cuya descripción sea genérica, susceptibles de dudas o no ofrezcan información concreta.

Revisado/Corto

Para el caso de operaciones en las que haya que contemplar medidas reforzadas y el cliente deba rellenar la DAE, el empleado comprobará que está correctamente cumplimentada, solicitando aclaración o ampliación de aquellos apartados que no están cumplimentados o cuya descripción sea genérica, susceptibles de dudas o no ofrezcan información concreta. Y además, si las operaciones son internacionales y en el documento de identificación presentado por el cliente no figura domicilio o el que figura es en el extranjero, este deberá aportar cualquier documento que acredite su estancia, permanente o temporal, en España. El documento presentado deberá ser original y recogerá el nombre completo del cliente y una dirección.

A título descriptivo, son documentos acreditativos válidos para justificar la estancia:

- Certificado de empadronamiento.
- Contrato de alquiler de vivienda.
- Escrituras de vivienda.
- *Seaman's book* o Libreta marítima.

CORREOS

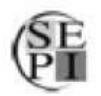

## Declaración de Actividad Económica o Profesional DAE (Personas Físicas/Autónomos)

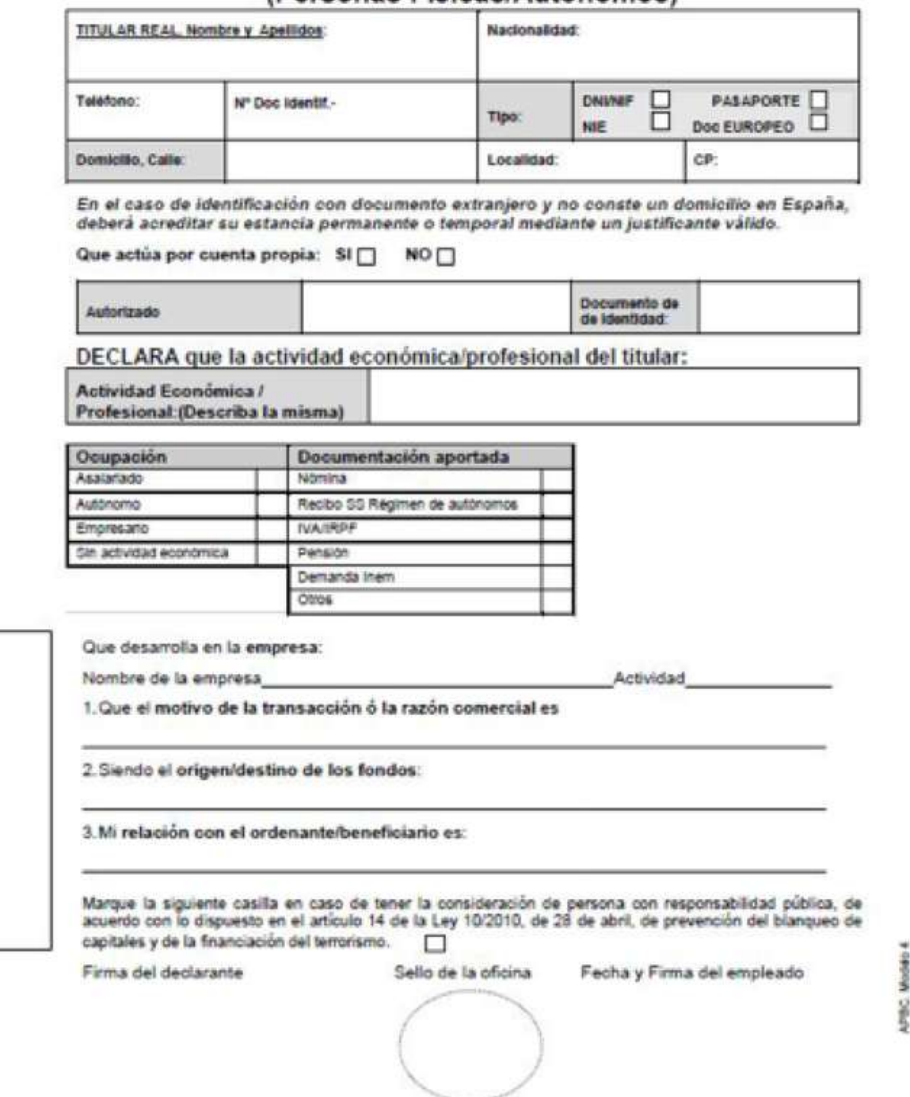

#### **No se aceptará Lista de Correos como domicilio.**

Existe un modelo de DAE para personas físicas y otro modelo de DAE para personas jurídicas. Estos modelos están publicados en **Conecta > Cómo Trabajamos > Normativa > Prevención de Blanqueo de Capitales**.

Asimismo, en el caso de aplicación de medidas reforzadas, será necesaria la justificación documental de la actividad económica o del origen lícito de los fondos, y por último, la verificación de la documentación aportada por parte del Responsable de la Oficina y la firma en la DAE en prueba de conformidad.

**NOTA:** Para envíos desde ANDORRA, existen dos DAE para personas físicas (español/catalán) y dos DAE para personas jurídicas (español/catalán).

#### **b) Admisiones especiales**

### **CENTROS PENITENCIARIOS**

En la admisión de giros nacionales o internacionales, cuando el remitente sea una persona reclusa en un centro penitenciario, aparecerá como remitente del giro dicha persona. Los datos a introducir en el sistema serán los que aparezcan en la autorización extendida por el responsable del Centro penitenciario y el número es el del recluso.

La operativa para la admisión de estos giros tiene que contemplar las siguientes particularidades, y el funcionario de prisiones se presentará en la oficina con la correspondiente relación.

- 1. Nombre, apellidos y número interno personal (NIP) del administrador/a o director/a del centro penitenciario y del funcionario de prisiones que presenta la relación.
- 2. Nombre, apellidos, país de nacimiento, nacionalidad, fecha de nacimiento del recluso, motivo del giro y número de identificación de los internos (NIS) remitentes de los giros.
- 3. Nombre, apellidos, país de nacimiento, nacionalidad, fecha de nacimiento y DOI de los destinatarios de los giros.
- 4. Entrega a la Oficina del importe total de los giros a admitir, lugar, fecha, firma del administrador y sello del centro penitenciario.
- 5. La Oficina se quedará con la relación aportada por el funcionario. Se le entregará una copia sellada junto a las libranzas de los giros admitidos.
- 6. Se procederá a admitir los giros en IRIS, indicando en el campo «Remitente» el nombre y apellidos del interno, introduciendo el número del interno (NIS) que figura en la relación facilitada por el funcionario.
- 7. El funcionario de prisiones no firmará en las libranzas, y se quedará como justificante de la admisión la relación aportada por el funcionario, que se adjuntará a las libranzas de los giros admitidos, firmada por el empleado de la oficina que realiza la admisión, donde debe figurar su NIP y el sello de fechas de la oficina.

Al dar de alta a un recluso en la base de datos de PBC, el sistema solicitará la fecha de caducidad del documento de identificación. Como ya se ha dicho, para el caso de reclusos, este debe ser el NIS, que no tiene fecha de caducidad. La fecha a introducir en el sistema será 01/01/9999.

Los campos a cumplimentar en el formulario de alta de clientes de la base de datos de PBC son:

- TIPO DE DOCUMENTO: NIS.
- Nº DOCUMENTO: número de NIS del recluso. Figura en la relación aportada por el funcionario de prisiones.
- FECHA DE EXPIRACIÓN: 01/01/9999.
- PAÍS EMISIÓN: España.
- NOMBRE Y APELLIDOS: los que figuran en la relación aportada por el funcionario de prisiones.
- PAÍS DE NACIMIENTO: país de nacimiento del recluso. Figura en la relación aportada por el funcionario de prisiones.
- NACIONALIDAD: nacionalidad del recluso. Figura en la relación aportada por el funcionario de prisiones.
- OCUPACIÓN/ACTIVIDAD COMERCIAL.
- DOMICILIO/PAÍS/CP/LOCALIDAD/PROVINCIA: datos del centro penitenciario donde se encuentra interno el remitente.
- MOTIVO: se informará del motivo que figura en la relación aportada por el funcionario de prisiones. Para operaciones con NIS el sistema no requiere de digitalización de documentos. Solo es válido el modelo de relación de admisión de giros para centros penitenciarios publicado por la Dirección adjunta de operaciones u otro que cumpla todos los requisitos anteriormente descritos.

#### **GIROS OFICIALES DE CORREOS**

Para **giros oficiales,** la razón social será **Sociedad Estatal Correos y Telégrafos**, el CIF de Correos es A83052407, el nombre del autorizado sería el cargo (p. ej., director de oficina) y podrá identificarse con su NIP.

#### **ORGANISMOS OFICIALES**

En el caso de organismos oficiales que envíen giros, la identificación se realizará por nombre del organismo y CIF. El autorizado que actúe en nombre del organismo para la admisión del giro podrá identificarse con su NIP que será introducido en la categoría Pasaporte/Otros.

El resto de organizaciones, instituciones, asociaciones, fundaciones religiosas, benéficas o de cualquier índole, deberán identificarse con su CIF como el resto de personas jurídicas. Cualquier autorizado que actúe en representación de un organismo o institución de este tipo deberá identificarse con uno de los tipos de DOI válidos (NIF, NIE, Pasaporte/Otros).

#### **MENORES DE EDAD**

Para la admisión de giros a menores, estos habrán de actuar necesariamente representados por sus padres, tutores o representantes legales. Al ser necesaria la presentación del DOI con carácter previo a la realización de la operación, únicamente podrán admitirse giros a los mayores de catorce años que tengan y presenten un DOI, y que deberán actuar siempre representados por sus padres, tutores o representantes legales.

Es preciso tener en cuenta que, según los estándares nacionales e internacionales, los menores presentan un riesgo más elevado en materia de prevención de blanqueo de capitales. En este sentido se recomienda actuar con especial rigor en lo que a la documentación se refiere, en las operaciones de este tipo de clientes.

En estos casos la persona menor de edad figura como remitente en la operación y se deberá dar de alta como representante/autorizado al padre, madre o tutor legal escaneando las páginas del libro de familia o certificado donde se compruebe la relación.

En el caso de menores emancipados, al no contemplar esta excepcionalidad la aplicación y exigir el sistema dar de alta a un representante, se indicarán nuevamente los datos del menor, escaneando el documento que acredite la emancipación.

#### **c) Ingresos Correos Cash**

Se puede acceder al formulario de alta de una orden de envío desde únicamente el menú de la aplicación **Envío dinero > Nube de puntos**.

El formulario de alta de una orden de envío se estructurará en las siguientes secciones:

- **Datos generales.** En esta sección se mostrará el Producto y la Modalidad ya precargados.
- **Información del destinatario.** En esta sección se mostrarán los datos identificativos del beneficiario del envío de dinero indicado en la nube de puntos.
	- **Nombre y apellidos del destinatario.**
	- **IBAN del destinatario.**
- **Información del remitente.** En esta sección se mostrarán los datos del remitente que contiene la nube de puntos y no serán editables.
	- **Nombre y apellidos del remitente.**
	- **Dirección.**
	- **Localidad.**
- **Código Postal.**
- **Tipo DOI.**
- **DOI.**
- **Detalle económico de la transacción.** En esta sección se muestra el detalle económico de la transacción. Los campos no se podrán modificar a excepción del campo importe girado.
	- **Importe girado** (único campo modificable).
	- **Tasa fija.**
	- **Tasa Derechos.**
	- **Importe total.**

El usuario leerá la información de la nube de puntos mediante una pistola lectora.

Mientras se realiza la lectura en pantalla, aparecerá un mensaje para informar de que se está realizando dicha operación.

En caso de que no se pueda generar el ingreso por alguno de los siguientes errores, se mostrará un mensaje indicando que no se puede realizar el ingreso.

En caso de que la nube de puntos leída ya haya sido procesada previamente, es decir, ya se haya generado un envío para ese cliente y código de operación, no se podrá realizar el ingreso y aparecerá un mensaje de error.

A continuación, aparecerá en pantalla el formulario de orden de envío con la información de la nube precargada en los distintos campos. Este será un formulario parecido al actualmente utilizado para el alta de órdenes de envío, pero con ligeras modificaciones para mostrar solo los campos que apliquen para este tipo de ingreso. Desde este formulario solo se podrá modificar el importe girado.

El ingreso debe pasar los controles actuales de PBC. Se llamará desde el formulario a la ventana única de PBC pasándole el destinatario y el importe como se hace actualmente en el formulario de admisión. PBC ventanilla única devolverá los datos del remitente y estos se rellenarán en el nuevo formulario.

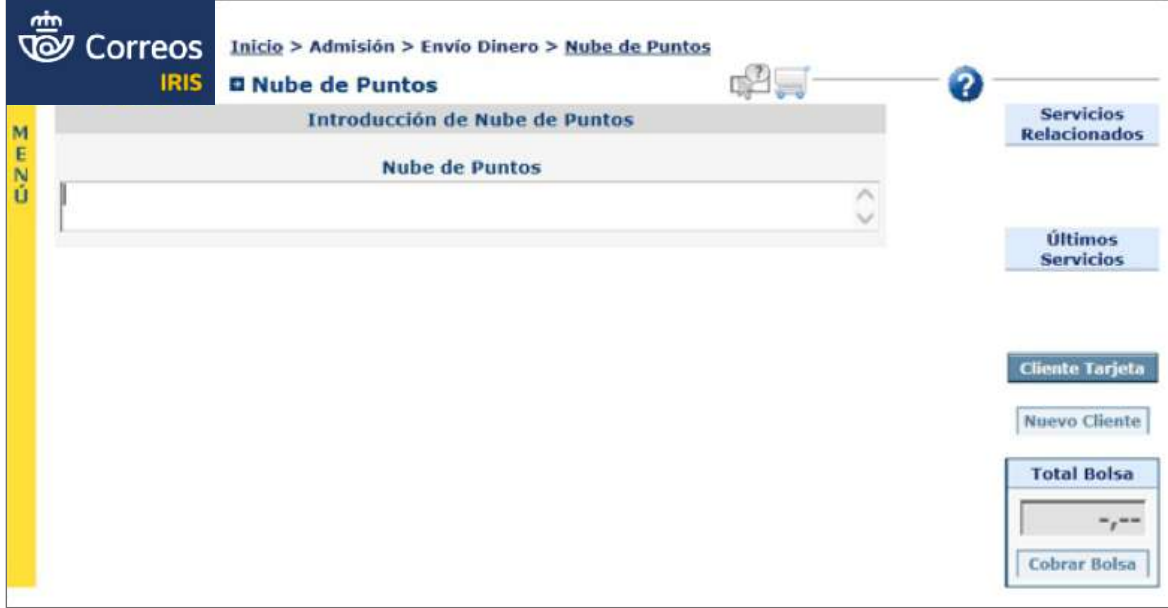

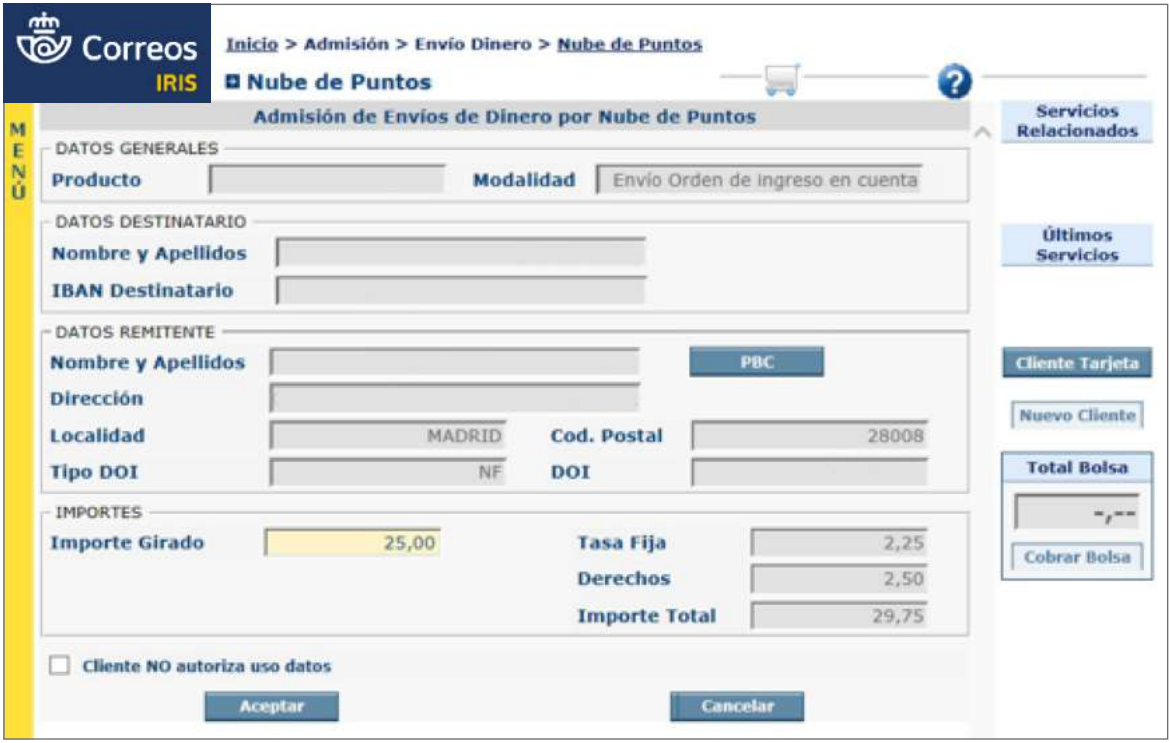

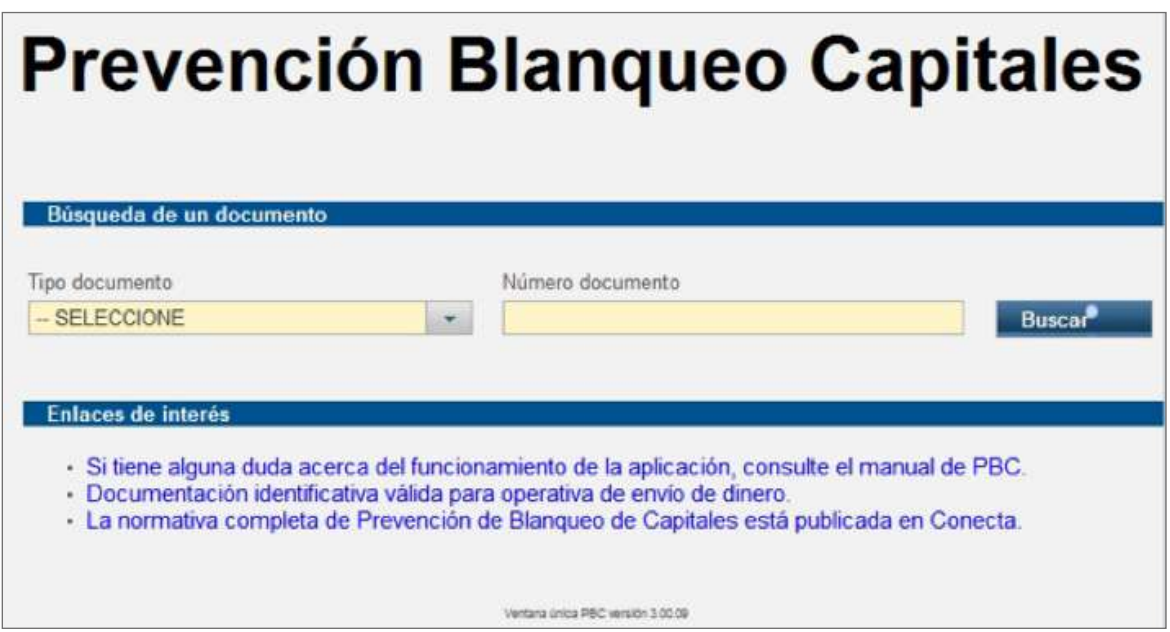

## **d) Correos Pay**

Se introducirá un código de barras para Correos Pay Premium.

Los ciudadanos solo podrán realizar sus operaciones si las entidades tienen firmado un contrato o una suscripción de servicio con Correos.

Se accederá en **IRIS desde el menú de Admisión > Envío Dinero > Alta Envío Dinero T€nvio Premium**.

Los recibos emitidos por estas entidades adheridas (ayuntamientos, diputaciones, empresas de suministro de agua...) tienen un código de barras con una estructura establecida. Este código de barras deberá ser introducido en el campo «Código de barras».

El sistema reconocerá los datos necesarios para realizar el servicio. Solo será necesario introducir el importe del recibo para terminar la operación.

Para el pago de ciertos recibos, pueden establecerse rangos de fecha para el pago, y el sistema impedirá las operaciones fuera de dicho rango de fecha.

Los datos del remitente son también introducidos en el sistema:

- Nombre y Apellidos.
- Dirección.
- $\bullet$  C.P.
- Localidad.
- Tipo de DOI.
- Número de DOI.

Estas operaciones no están sujetas a PBC.

Únicamente para ciertas multas del Servei Català de Transit, será necesario incluir la fecha de la denuncia que aparece en el recibo. Solamente se podrán realizar estas operaciones leyendo el código de barras con la pistola lectora, nunca se introducirán a mano.

#### **Correos Pay básico**

Se seleccionarán los datos del destinatario de tres desplegables (grupo, cliente y concepto). Obligatoriamente será necesario introducir en el campo «segunda referencia» el código o número de factura que identifique el pago.

Los datos del remitente son también introducidos en el sistema:

- Nombre y Apellidos.
- Dirección.
- $\bullet$  C.P.
- Localidad.
- Tipo de DOI.
- Número de DOI.

#### **Introducir los datos en IRIS y en la ventana única de PBC**

## **DATOS GENERALES**

Se informará del país de destino, la forma de abono, la divisa de destino y la cantidad a cobrar en oficina o pagar en destino. Posteriormente se seleccionará el producto (giro nacional, internacional, giro nacional oficial, Triodos) y la Modalidad asociada (inmediato, ordinario...).

El sistema informará de la fecha aproximada de entrega.

#### **DATOS DEL DESTINATARIO**

Se introducirán el nombre y los apellidos. Dependiendo de la modalidad, se requerirán más datos, como IBAN, NIS o Centro penitenciario.

#### **SERVICIOS ADICIONALES**

Las órdenes a domicilio tienen que definir el destino (domiciliario o en apartado postal); para ello, se deberán introducir la dirección, el código postal o el número de apartado.

El remitente podrá solicitar el aviso para el remitente o destinatario por SMS, lo que exige introducir el número de teléfono móvil.

## **DATOS DEL REMITENTE**

Se completará la información desde la ventana única de PBC. Para poder introducir, digitalizar DOI o verificar los datos, se marcará el botón «PBC».

Dependiendo de si el remitente del giro es una persona física o persona jurídica, variarán los datos a introducir en el sistema.

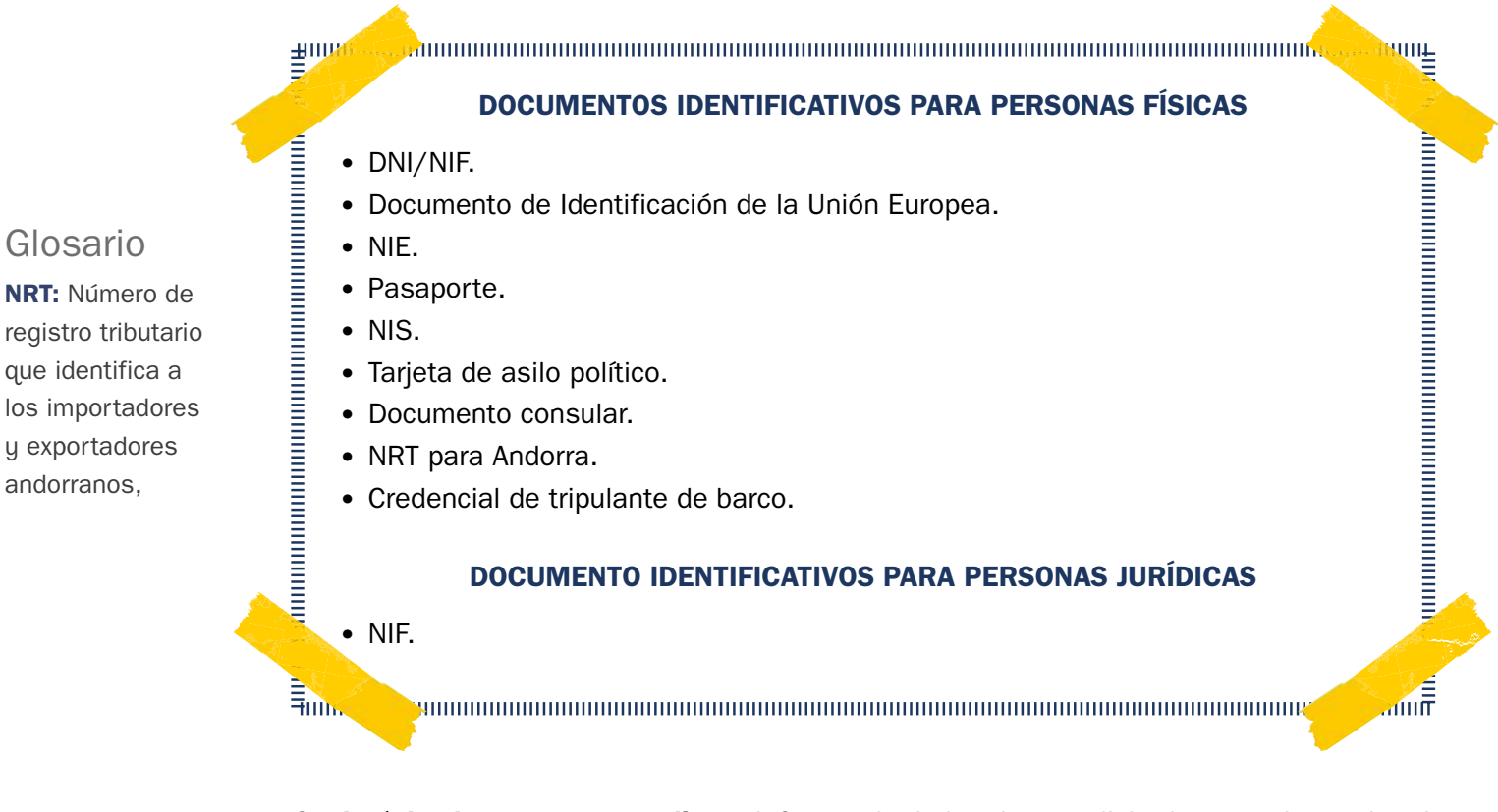

Se **dará de alta como nuevo cliente** informando de los datos solicitados cuando sea la primera vez que el remitente realiza una operación de envío a través de la aplicación de IRIS.

Se **modificarán los datos del cliente** cuando existan discrepancias o el remitente haya modificado algunos de sus datos personales (domicilio, digitalización del DOI, etc.).

# 624 © Sociedad Estatal Correos y Telégrafos, S.A., S.M.E.

Glosario

y exportadores andorranos,

TEMA 7. Procesos operativos I: Admisión

Se **completarán los datos del cliente** en el caso de que aparezcan campos obligatorios no informados. Es recomendable introducir los números de teléfono del remitente y destinatario aunque no sean campos obligatorios, sobre todo en los envíos internacionales.

Se **escaneará el DOI** a través del botón «Digitalizar».

Se **aceptarán los datos**, cuando todos los datos del formulario sean correctos y estén actualizados.

Para más información sobre cómo operar en la ventana única de PBC, se puede consultar en el manual de la ventana única de PBC publicado en Conecta.

Cuando el remitente del giro autorice a otra persona a actuar en su nombre o en el caso de personas jurídicas, habrá que incorporar los datos del autorizado o apoderado, a fin de poder capturar estos mismos datos en futuras operaciones.

Además, habrá que escanear el DOI original del autorizado o apoderado, junto a la autorización o poder notarial desde la opción DOI + Autorización. A efectos de control de PBC, solo se considerarán los movimientos del remitente real, nunca del autorizado o apoderado. Es obligatorio informar del motivo del envío de dinero en la venta única de PBC. Sin este requisito no podrá ser admitido el giro.

Una vez cumplimentados los datos del remitente y destinatario, se procederá a admitir al giro. En este caso, se digitalizará solamente el DOI del remitente (persona física), se guardará la autorización firmada por el remitente, y solo habrá que revisar que coinciden los datos aportados en la autorización con el DOI del autorizado.

Para digitalizar el DOI, se pulsará en el botón DIGITALIZAR y el sistema enviará a **GESCAN,**  donde deberán seguirse los pasos descritos en el Manual de Digitalización de Documentos y PBC publicado en **Conecta > Cómo trabajamos > Procesos > Procesos de Oficina > Servicios Financieros > Envío de Dinero > Manual de Digitalización de Documentos y PBC**.

Cuando el documento identificativo sea un **NIS (Internos en Centros Penitenciarios)** o un **NIP (Número de Identificación de Funcionarios Públicos),** no será necesario digitalizar estos documentos; se informará en la aplicación del número (NIS o NIP) y de los datos personales (nombre y apellidos).

Una vez verificados los datos, se aceptará el formulario, lo que provocará el volcado de datos a la pantalla de admisión de giro.

## *H.3. Envío de dinero a través de Western Union*

Correos tiene concertadas con Western Union las transferencias de dinero entre las oficinas de Correos y los países que prestan el servicio de **transferencia de dinero en minutos (***will call***)**.

Los envíos de Western Union siempre se abonarán en metálico.

# Glosario

**GESCAN:** Aplicación para el escaneo de la documentación relativa a los requerimientos de PBC.

# Glosario *Will Call:*

Transferencia de dinero impuesta por una persona física, con destino a otro país diferente de España y dirigida a otra persona física, que permite enviar y retirar dinero en cualquiera de las oficinas que Western Union tiene en más de 200 países. El dinero está disponible minutos después de su admisión en ventanilla y se mantiene en el sistema para su pago durante aproximadamente 90 días.

# Glosario

**MTCN (número exclusivo asignado a la transferencia):** Para cobrar el dinero, el destinatario necesitará este número, que también puede usarse para hacer un seguimiento de la

transferencia.

Con determinados países, con la transferencia de dinero (*will call*) se presta el servicio **«**Al día siguiente**»** (*next day*). Son envíos de dinero con garantía de disponibilidad en 24 horas.

## **a) Características:**

El remitente deberá informar al beneficiario de que puede cobrar la transferencia en las oficinas de cualquier agente Western Union y proporcionarle los siguientes datos:

## **• N.º de MTCN.**

- Nombre del remitente.
- Importe enviado.
- Ciudad de origen.
- Pregunta de verificación, en caso de que el beneficiario carezca de identificación.

## **b) Curso:**

• Por vía electrónica.

## **c) Límite:**

• En España por transferencia (envío o pago), es de 3.000 € por persona y día tanto por remitente como por beneficiario. El límite en el país de destino se puede consultar en Conecta.

## **d) Plazo de entrega:**

- En minutos.
- Al día siguiente (según destino).

## **e) Servicios adicionales:**

- Opciones de entrega: en domicilio o mediante notificación telefónica.
- Mensajes.
- Cambio de moneda.
- Pregunta de verificación (solo aquellos países que la admitan). El remitente facilita una pregunta y una respuesta de cuatro palabras a la que el beneficiario deberá responder. España no admite pregunta de verificación.

Los servicios adicionales varían según el país, por lo que es necesario consultar la lista de servicios del país de destino, pulsando F2 en el teclado.

## **f) Tarifas y bonificaciones:**

• En relación con el importe transferido, con comisión por tramos de importe.

## **g) Forma de cobro del servicio:**

• En ventanilla por el remitente (en metálico).

## **h) Forma de abono:**

• El abono se efectúa solo cuando el beneficiario presenta la identificación correcta y conoce el número de MTCN, los datos de remitente, origen e importe (± 10%). El dinero estará disponible minutos después de su admisión en ventanilla y se mantendrá en el sistema para su pago durante aproximadamente 90 días. A partir de este momento, si el cliente quisiera recuperar su dinero o, por otro lado, mantener su pago en el país de destino, la transacción deberá ser reactivada (renovada) por la Central de WU, previa llamada al Call Center.

#### **Acceder a la aplicación WUPOS (Atención al público)**

La operativa para envíos de dinero a través de Western Union se hará con la aplicación WUPOS. El acceso a WUPOS se hará a través de **IRIS > Llamadas a sistemas externos > Dinero > WESTERN UNION**, e informando del ID de Usuario y Contraseña. Al entrar por primera vez, el usuario tendrá que registrar su firma y NIP, a través de la tableta digitalizadora en **Otros servicios > Firma del usuario**. Solo será necesario una vez, salvo que el usuario cambie de oficina, en cuyo caso el sistema volverá a solicitar dicha firma. Una vez al año, durante los meses de enero y febrero, todos los empleados deberán comprobar que la firma y NIP registrados son correctos. El ID de usuario no se corresponde con el código (C…) corporativo del empleado, ni los accesos a WUPOS se gestionan a través del Sistema de Gestión de Usuarios y Accesos, por lo que cuando sean necesarias nuevas altas o bajas, el procedimiento será:

- El director de oficina solicitará el alta, baja, reseteo y certificado de instalación de WUPOS en el puesto de atención al cliente, y cumplimentará el archivo «Solicitud de usuarios e instalación del certificado de WU».
- Se enviará por correo electrónico a la Gerencia de la Zona.

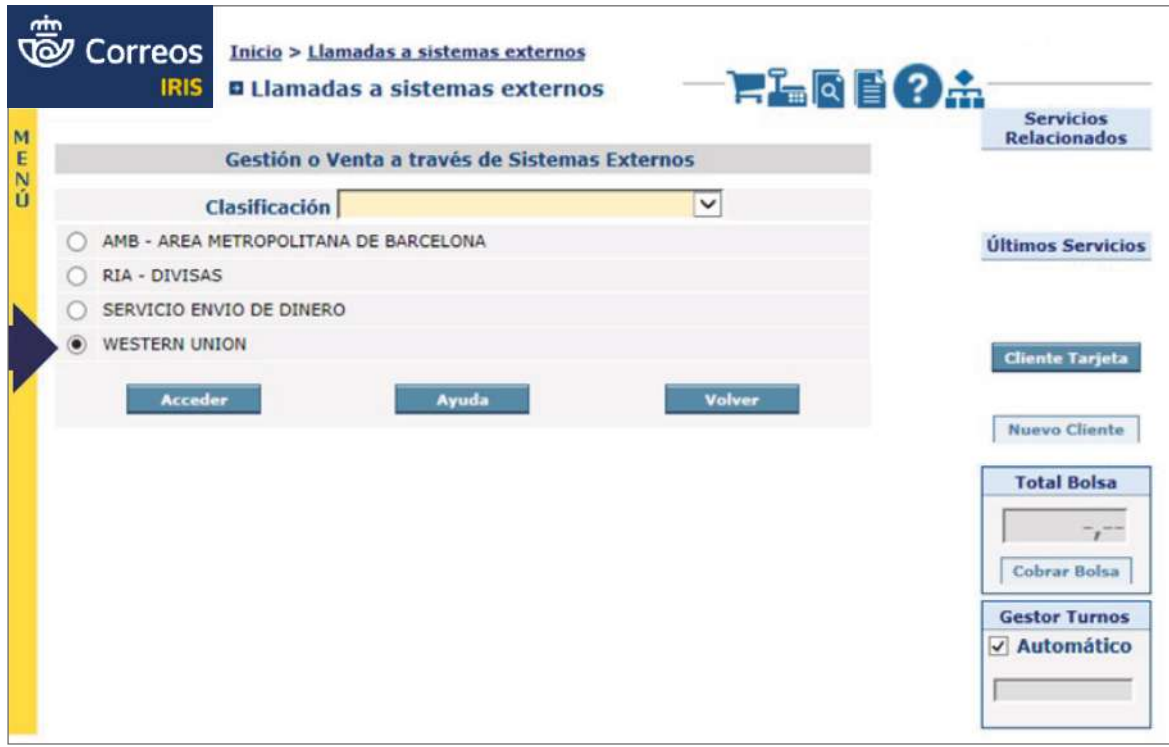

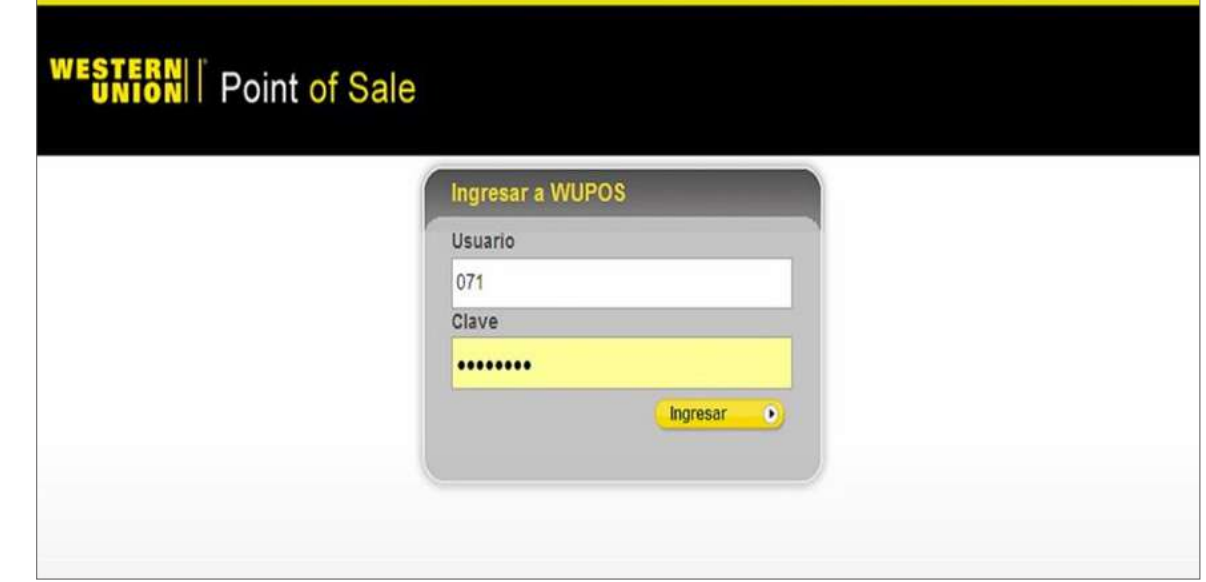

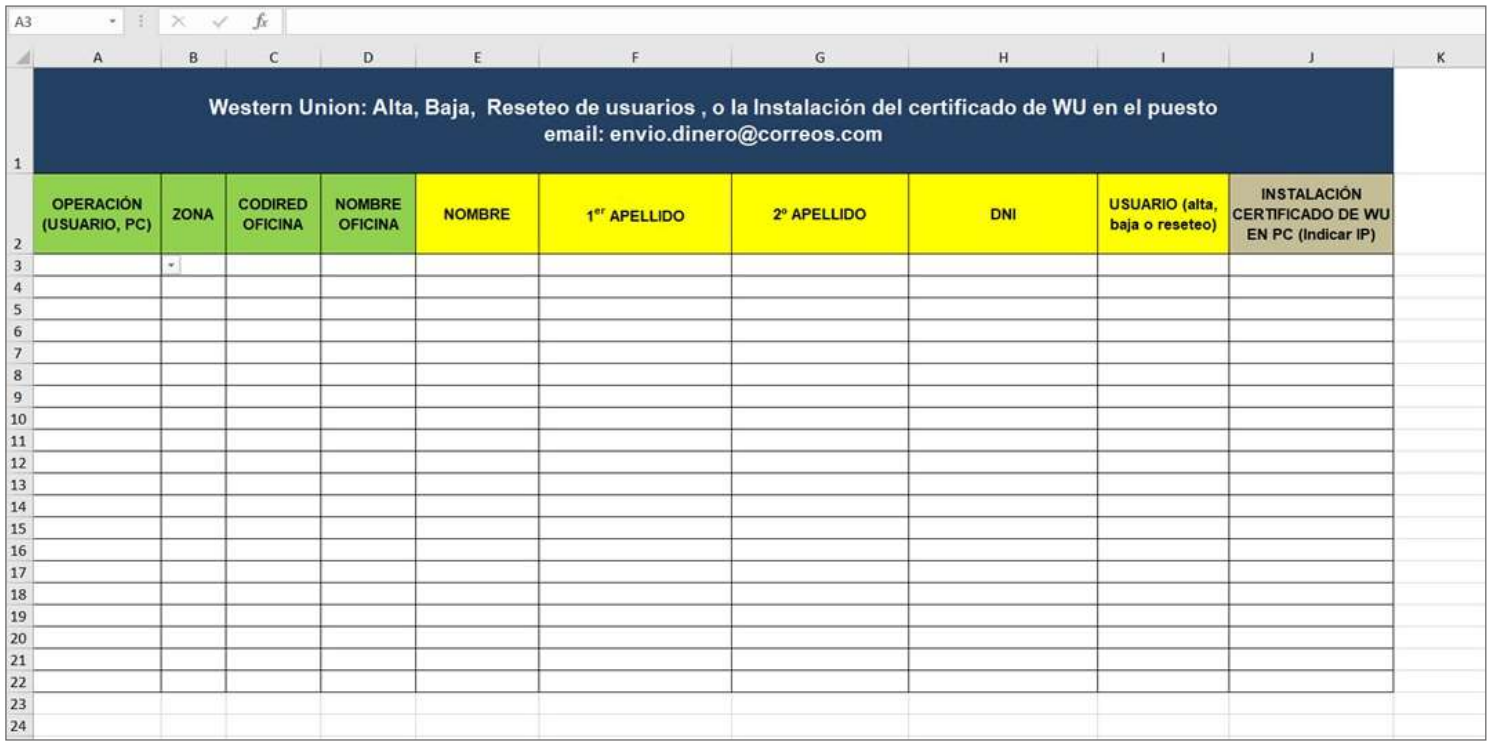

## **Introducir los datos en la aplicación WUPOS**

**09 Introducir los datos en la aplicación WUPOS (Atención al público)**

Una vez que se haya accedido a la aplicación, se comenzará el procedimiento de admisión de la operación de envío de dinero. Es recomendable introducir los teléfonos del remitente y destinatario, aunque no sean campos obligatorios. La aplicación dispone de una serie de mensajes de alerta, que advierten cuando hay elementos que impiden continuar con la operación, o bien que es necesario solicitar al cliente documentación adicional. Las princi-<br>Distribución pales **alertas son:** 

- WUPOS

#### **A0401 FAVOR REVISAR/CORREGIR INFORMACIÓN DE CUMPLIMIENTO**

Problemas con la documentación del remitente. Responde a que no se ha seleccionado el tipo de documento de identificación adecuado, o el número introducido es incorrecto.

El operador corregirá los datos insertados en el campo ID eligiendo la documentación correcta que presenta el cliente, así como también corregirá la numeración correspondiente en el campo número de identificación.

#### **A0101 SOBRE LÍMITE DEL CLIENTE, TXN RECHAZADA**

Es una operación que, sumada a otras realizadas por el mismo cliente durante el último trimestre natural supera la cantidad de 3.000 €. En estos casos, no se podrá realizar la operación por haber superado el límite.

## **A0304 TRANSACCIÓN RECHAZADA CONTACTE A SU CSC**

La operación NO puede realizarse. La Oficina tiene que contactar telefónicamente con el CSC: 23340.

#### **R8024 OPERACION RECHAZADA LLAME CALL CENTER**

## **U0055 CALL CSC FURTHER INFORMATION ON MT**

Ambos mensajes tienen el mismo significado: el cliente NO podrá realizar ni envío ni pago por haber superado el límite de 3.000 € en un mismo trimestre natural.

## **R8066 LA OPERACIÓN NO PUEDE SER TERMINADA**

Es un mensaje que emite el sistema y significa que el cliente NO PUEDE EN ESE MOMENTO realizar operaciones de envío de dinero. Se introducen en la aplicación los datos necesarios para realizar la operación, que están reflejados en el impreso que ha cumplimentado el cliente.

Los empleados comprobarán la identidad del cliente, con carácter previo a la realización de operaciones: admisión o pago de giro nacional o internacional, en cualquiera de sus modalidades y envío o pago de Western Union.

## **Modificar transferencia de Western Union**

Los cambios que se pueden realizar afectan a cambios menores en los nombres del remitente o del destinatario de un MTCN.

Cuando el cambio de cualquiera de los ítems anteriores afecte a la transferencia a modificar, los cambios deberán realizarse por medio del *Call Center* de Envío.

Siempre será el remitente el que se dirija a una oficina de Correos a realizar cualquier cambio en la transferencia.

No podrán realizarse cambios en las transferencias a pagar en Correos.
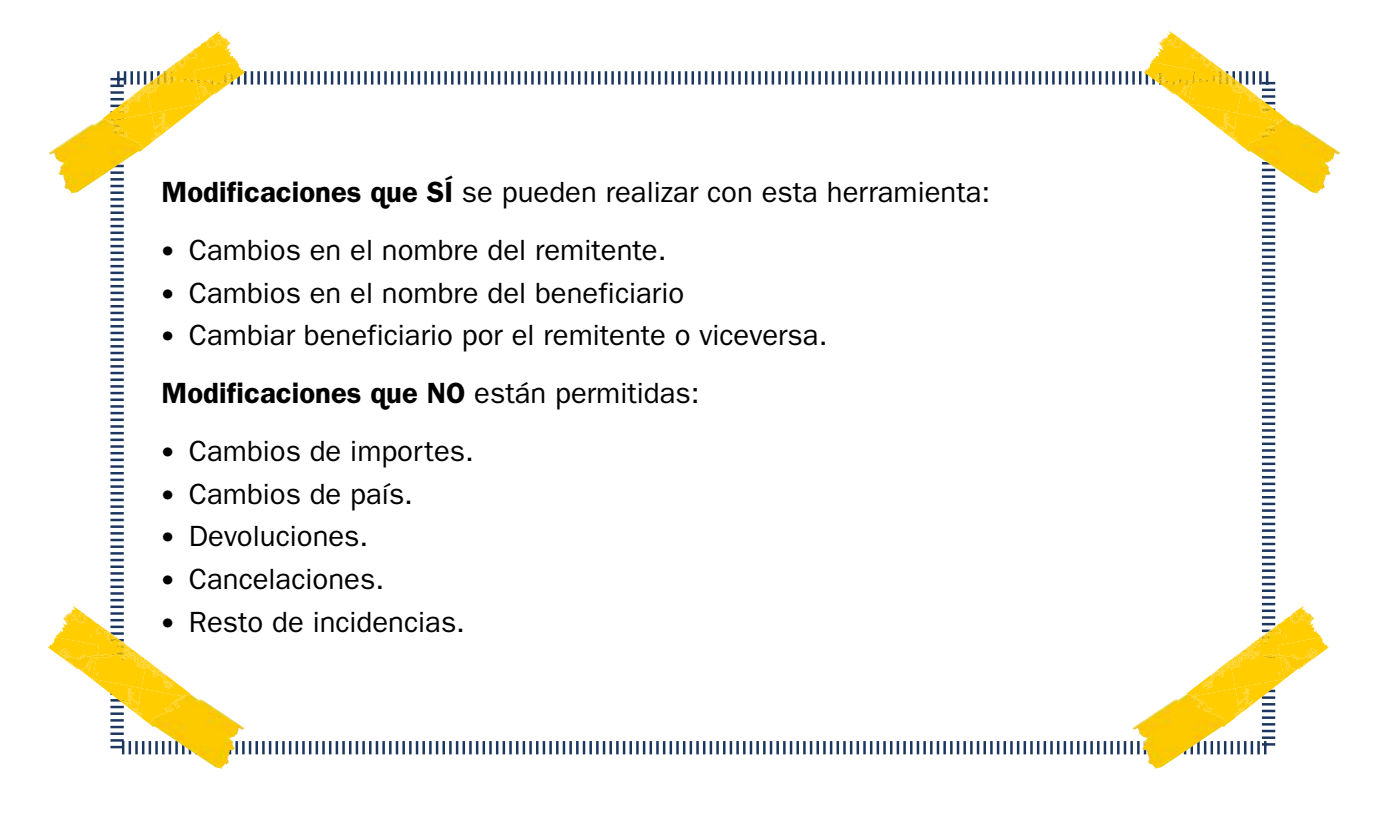

## **Política de prevención de blanqueo de capitales (PBC) en el envío de dinero**

La normativa actual define el blanqueo de capitales, a los efectos de la actividad desarrollada por Correos, como el envío o la recepción de dinero, a sabiendas de que dichos fondos provienen de una actividad delictiva, con el propósito de encubrir su origen ilícito. Asimismo, se entiende por financiación del terrorismo el envío o recepción de dinero con la intención de utilizar o con el conocimiento de que los fondos serán utilizados para cometer delitos de terrorismo.

La Ley 10/2010, de 28 de abril, incluye en su artículo 2.1.j) a Correos como sujeto obligado en materia de prevención del blanqueo y de la financiación del terrorismo, por su actividad de giro o transferencia. En consecuencia, Correos será responsable de ejercer el control pertinente en los distintos ámbitos de aplicación.

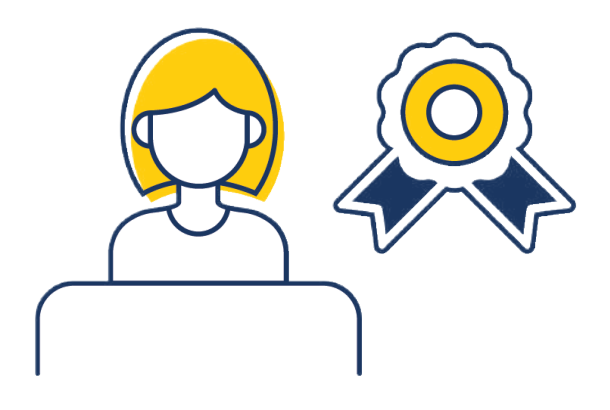

# **APLICACIÓN DE MEDIDAS SIMPLIFICADAS**

- Las Administraciones públicas, previamente clasificadas mediante su CIF por Correos, así como de sus organismos dependientes cuando estos sean los ordenantes o receptores de los giros.
- Las entidades de derecho público de los Estados miembros de la Unión Europea o de países terceros equivalentes.
- Las sociedades u otras personas jurídicas controladas o participadas mayoritariamente por entidades de derecho público de los Estados miembros de la Unión Europea o de países terceros equivalentes.
- Las entidades financieras, exceptuadas las entidades de pago, domiciliadas en la Unión Europea o en países terceros equivalentes que sean objeto de supervisión para garantizar el cumplimiento de las obligaciones de prevención del blanqueo de capitales y de la financiación del terrorismo.
- Las sucursales o filiales de entidades financieras, exceptuadas las entidades de pago, domiciliadas en la Unión Europea o en países terceros equivalentes, cuando estén sometidas por la matriz a procedimientos de prevención del blanqueo de capitales y de la financiación del terrorismo.
- Las sociedades con cotización en bolsa cuyos valores se admitan a negociación en un mercado regulado de la Unión Europea o de países terceros equivalentes, así como sus sucursales y filiales participadas mayoritariamente.
- Los giros para pago del propio Servicio Postal con origen y destino en el propio servicio de Correos.

# **APLICACIÓN DE MEDIDAS NORMALES**

- Los clientes de giro nacional e internacional, que actúen en su propio nombre, remitentes o destinatarios en oficina que no superen los 3.000 €, individuales o acumulados, en un trimestre.
- Los clientes de giro internacional que envíen o reciban fondos con países designados por el ordenamiento jurídico (Anexo 3) y realicen operaciones que, acumuladas con las del último mes natural, no superen los  $1.500 \notin$  (enviados o recibidos).

# **APLICACIÓN DE MEDIDAS REFORZADAS**

- Los clientes de giro internacional de envíen o reciban fondos con países designados por el ordenamiento jurídico y realicen operaciones que, acumuladas con las del último mes natural, superen los 1.500 € enviados o recibidos.
- Los clientes de giro nacional o internacional remitentes o destinatarios que superen 3.000€, individuales o acumulados en un periodo de un trimestre natural.
- Los clientes comunicados al Servicio Ejecutivo de la Comisión de Prevención de Blanqueo de Capitales e Infracciones Monetarias (SEPBLAC).
- Los clientes relacionados con peticiones de Juzgados, Policía, Requerimientos del SEP-BLAC.
- Los clientes que realicen operaciones que se consideren fuera de lo normal, inusuales o que presenten indicios de sospecha en relación con la prevención de blanqueo de capitales.
- Las personas de responsabilidad pública (PEP):
	- a) Aquellas que desempeñen o hayan desempeñado funciones públicas importantes por elección, nombramiento o investidura en otros Estados miembros de la Unión Europea o terceros países.
	- b) Aquellas que desempeñen o hayan desempeñado funciones importantes en el Estado Español, tales como los altos cargos de acuerdo con lo dispuesto en la normativa en materia de conflictos de intereses de la Administración General del Estado, los parlamentarios nacionales y del Parlamento Europeo.
	- c) Asimismo, tienen la consideración de personas con responsabilidad pública aquellas que desempeñen o hayan desempeñado funciones publicas importantes en el ámbito autonómico español y en el ámbito local español, los alcaldes, concejales y demás altos cargos de los municipios capitales de provincia o de capital de Comunidad Autónoma de las Entidades Locales de más de 50.000 habitantes, o cargos de alta dirección en organizaciones sindicales o empresariales o partidos políticos españoles. Se aplican estas medidas a los familiares o allegados de las personas con responsabilidad pública. Ninguna de estas categorías debe incluir empleados públicos empleados públicos de niveles intermedios o inferiores. Aunque la persona contemplada en los apartados anteriores deje de desempeñar sus funciones, se continuarán aplicando las medidas reforzadas por un periodo de dos años. Se aplica medidas reforzadas de diligencia a estas personas con el fin de determinar el origen del patrimonio y de los fondos con los que se pretende llevar a cabo la operación.

La admisión de las personas con responsabilidad pública como clientes debe ser autorizada directamente por el Responsable de Oficina/ Unidad de Reparto, que ha de trasladar su decisión al Área de Prevención, a través del correo electrónico [prevención.blanqueo@correos.com].

El sistema avisa mediante alarmas de las medidas a aplicar y la documentación a solicitar al remitente. Al disponer de los datos completos del remitente, actividad u ocupación y el motivo del envío de dinero, el sistema solo alertará de la aplicación de medidas reforzadas enviando un correo al buzón de la Oficina y al Área PBC. En cualquier caso, será obligatorio solicitar el DOI en vigor para todas las operaciones. Existe un límite de 3.000 € para movimientos de giros internacionales para un mismo remitente y en un mismo día. En estos supuestos, el sistema informará de que se ha excedido el límite, impidiendo la operación.

**NOTA**: Cuando aparecen en pantalla estas alertas, el empleado está obligado a solicitar al cliente lo indicado en ellas. La negativa a la entrega y cumplimentación de los documentos solicitados al cliente conlleva la no aceptación y curso de la operación. Del incumplimiento de dichas medidas es responsable el empleado admisor.

## **Operativa común**

Se implementa la Ventana Única de PBC en las admisiones y pagos de giro a través de IRIS, Giro Electrónico y SGIE.

# **Cambios en la Operativa**

- **Admisión de Giro Nacional:** Cambia el orden en el que se introducen los datos, siendo los datos del remitente los últimos en ser introducidos. Para poder introducir los datos del remitente, se han tenido que informar previamente:
	- 1. Datos obligatorios del destinatario.
	- 2. Importe del giro.

Introducidos estos datos se podrá acceder al botón «Seleccionar DOI» para informar el remitente. Este botón validará que estos campos obligatorios hayan sido introducidos, indicando en un mensaje si falta alguno.

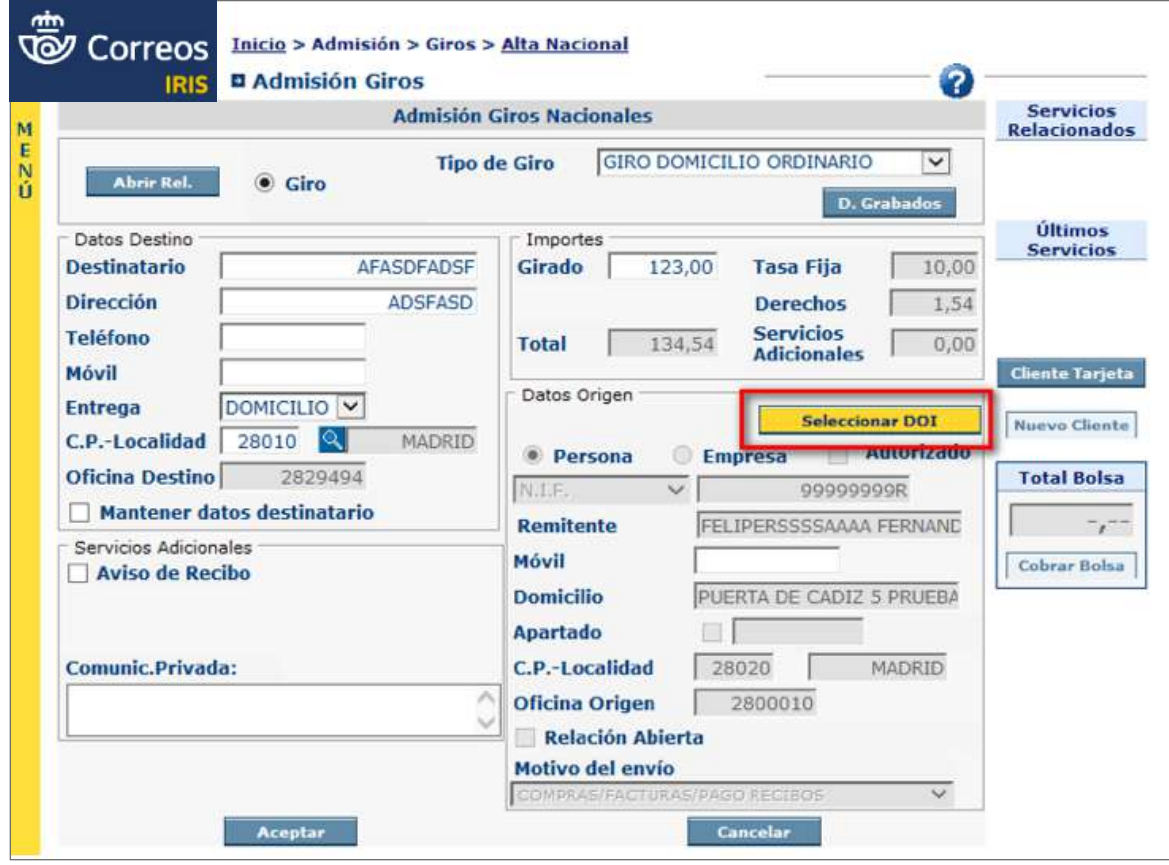

- **Admisión de Giro Internacional:** no hay cambios en el formulario de admisión. Igual que con el giro nacional, para poder informar del remitente habrá que indicar:
	- 1. País destino del dinero.
	- 2. Datos obligatorios del destinatario.
	- 3. Importe del giro.

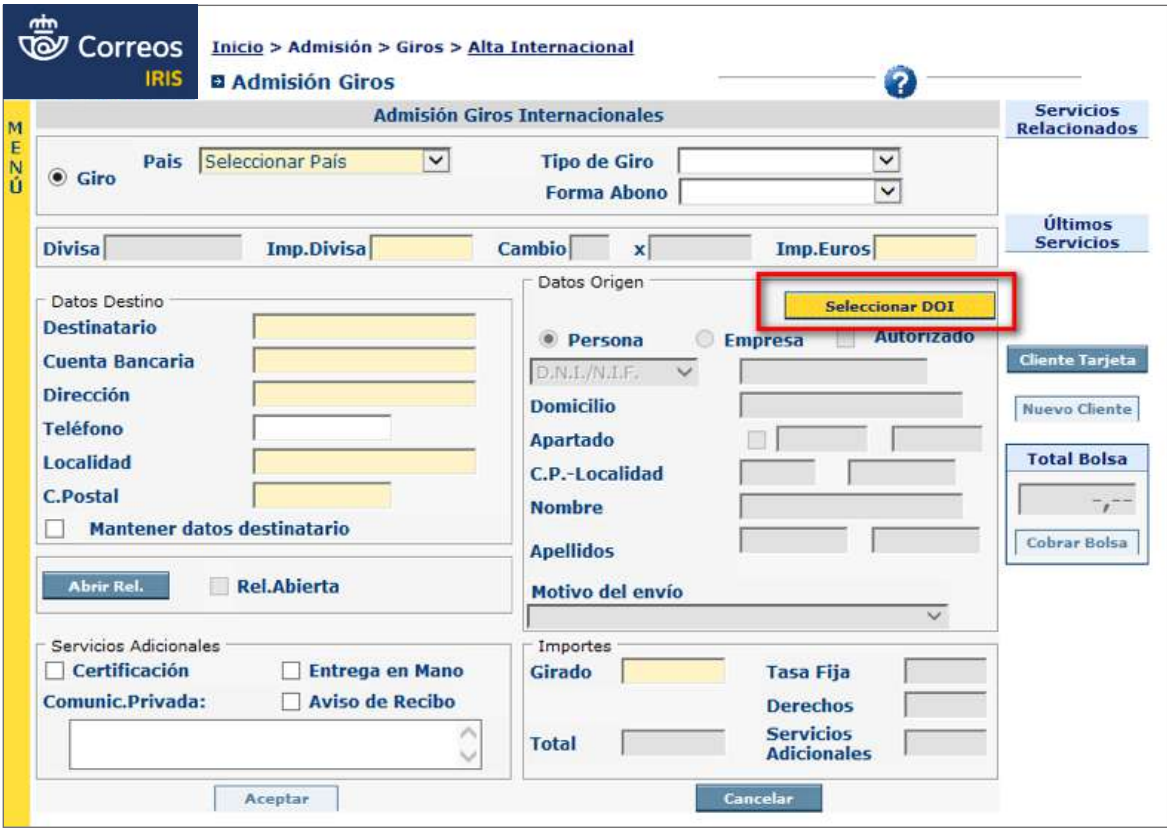

# **Liquidación de Giro en SGIE en Apartados**

Al liquidar un giro como entregado en SGIE, aparecerá el importe a pagar y se activará el botón «Siguiente», que se deberá pulsar:

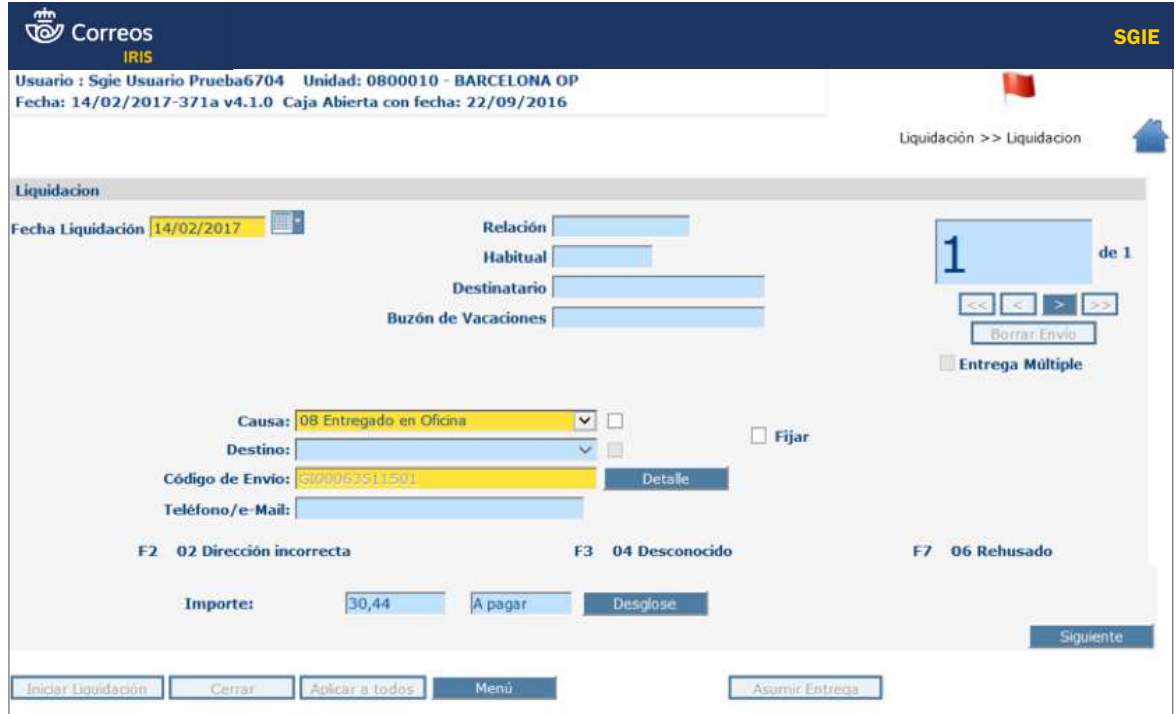

El sistema informa de la necesidad de rellenar la ventana única de Prevención de Blanqueo de Capitales mostrando la siguiente ventana emergente:

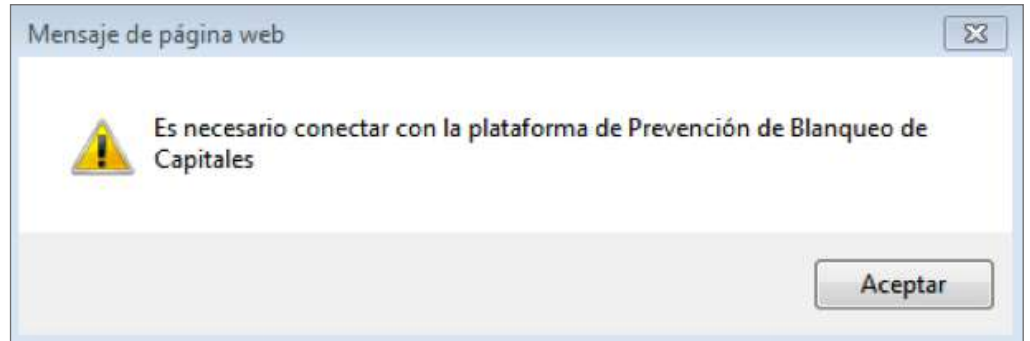

# **Ficha Cliente de PBC**

Con los datos obligatorios rellenos, se accede a la Ventana Única de PBC pinchando la lupa para informar el remitente. El tipo y número de documento, así como el motivo de la transacción se informarán en la ventana de PBC, no en IRIS. Se muestra aquí la pantalla de acceso:

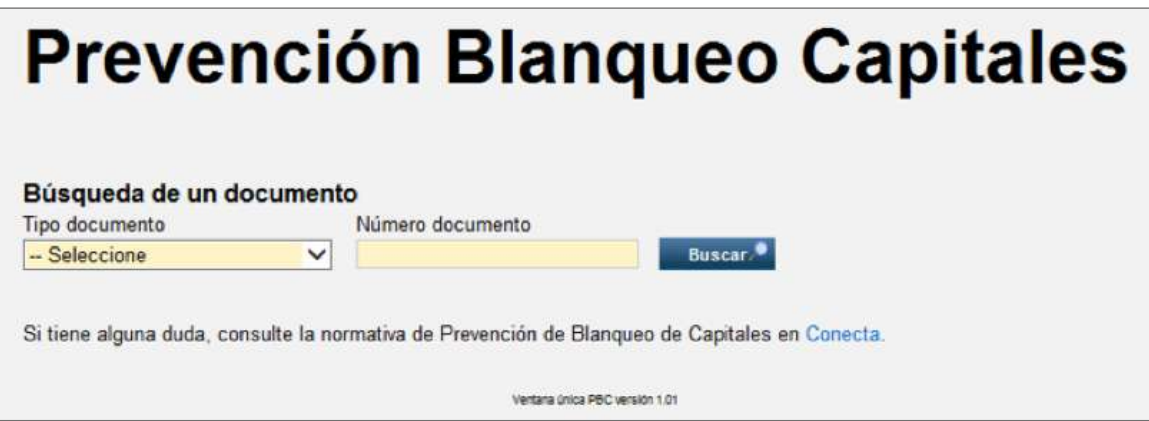

Se mostrarán los tipos de documentos según la ubicación de la oficina, distinguiéndose entre España y Andorra. Los campos obligatorios aparecerán resaltados en otro color. Hay un enlace a la intranet de Correos, Conecta, donde se encuentra la documentación del Área de PBC.

Para buscar un cliente, se introducirá el documento del cliente a buscar:

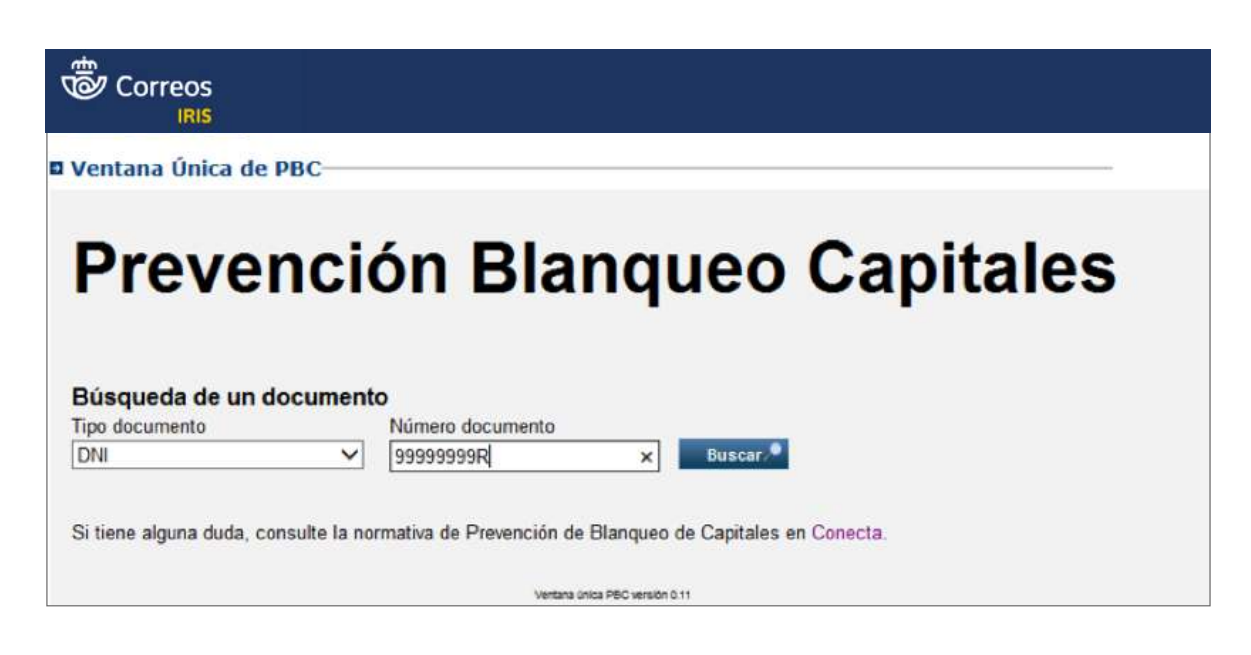

Al pinchar en «Buscar», se abrirá la ficha de cliente (en caso de existir) o una ficha en blanco (si no existe):

#### **Caso de un cliente que ya existe:**

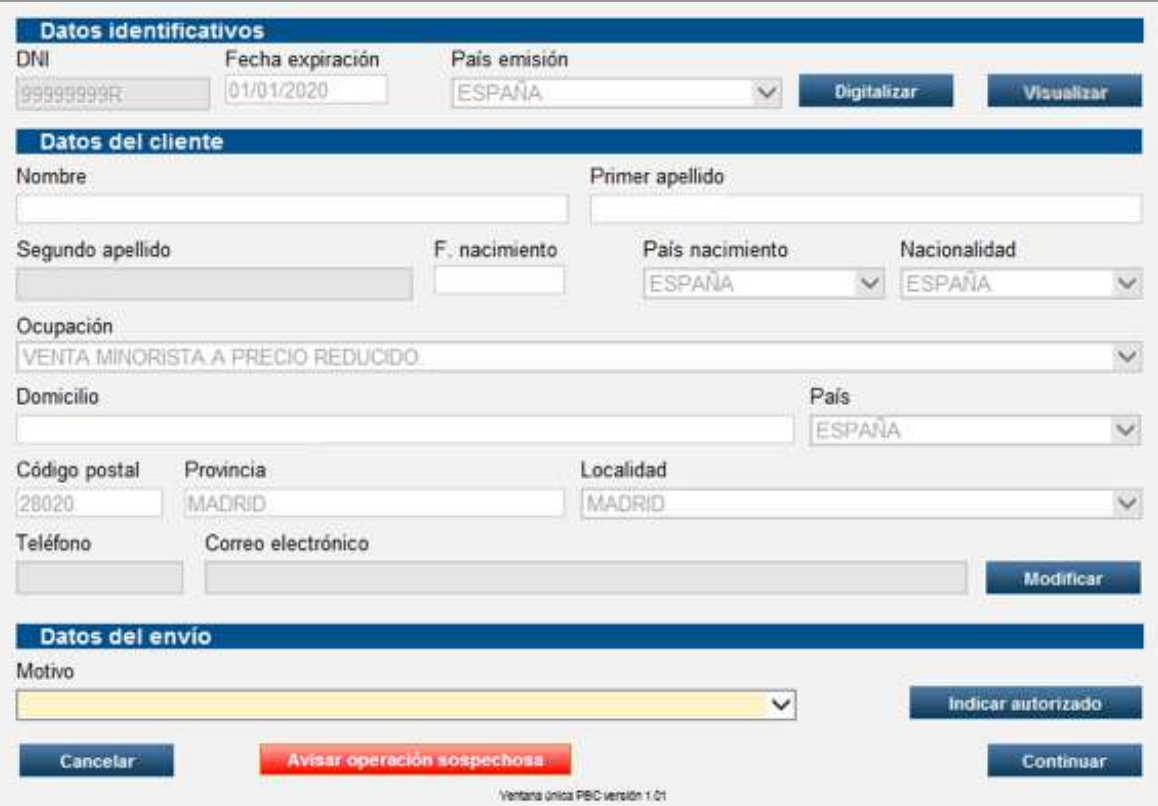

Para poder continuar, se deberá digitalizar el documento si no está digitalizado o validar el documento aportado dando al botón «Visualizar».

Hay que indicar el motivo del envío y pulsar en «Continuar».

En caso de informar un Apoderado/Autorizado, habrá que pulsar el botón «Informar autorizado». Los menores de edad deberán indicar un Apoderado/Autorizado obligatoriamente (el sistema lo controla).

En todas las pantallas aparece el botón **Avisar operación sospechosa**, para informar directamente a PBC:

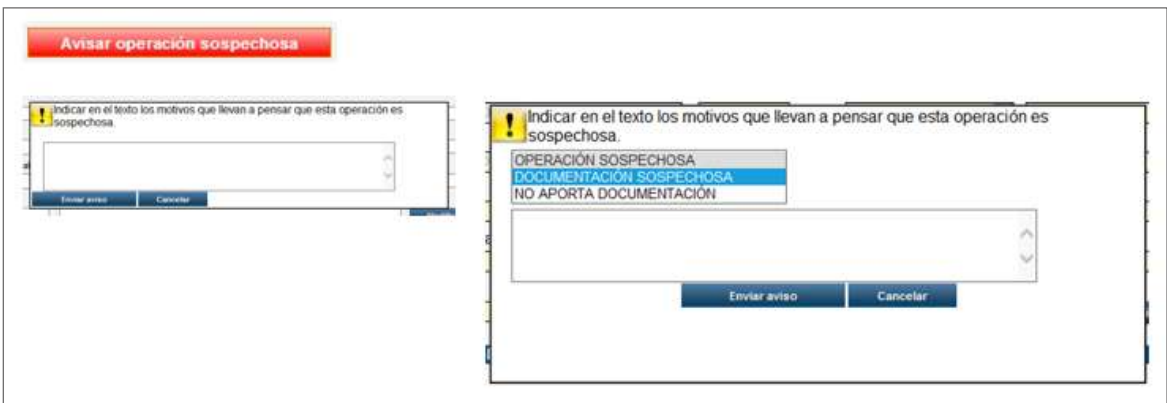

**Caso de cliente que no existe:** Se muestra la ficha en blanco y habrá que rellenarla:

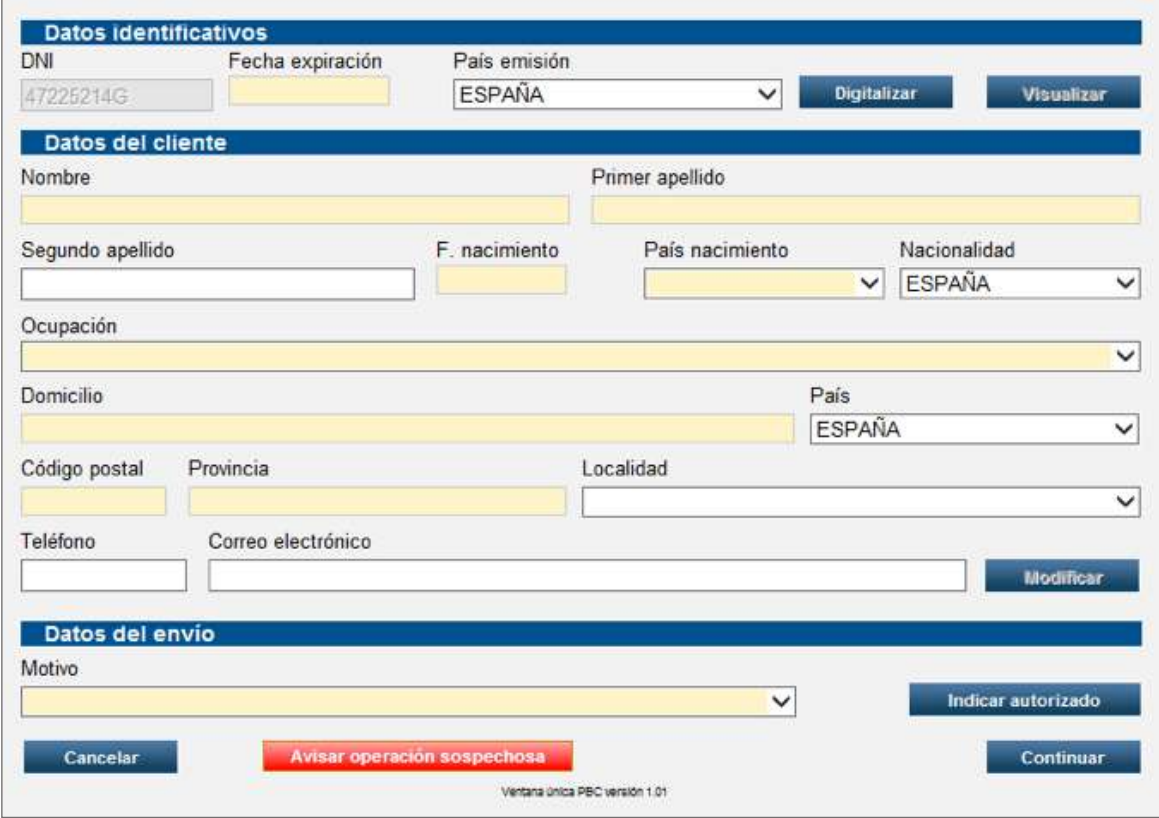

Los campos obligatorios aparecen resaltados en otro color.

Habrá que digitalizar el documento del cliente con el botón «Digitalizar». Igual que con un cliente existente, habrá que informar del motivo de la transacción y pulsar en «Continuar».

En caso de informar un Apoderado/Autorizado, habrá que pulsar el botón «Informa autorizado». Si al pulsar Continuar no se ha pulsado el botón «Informar autorizado», o si no se han de aplicar medidas reforzadas, la operativa en PBC finaliza y vuelca los datos a IRIS:

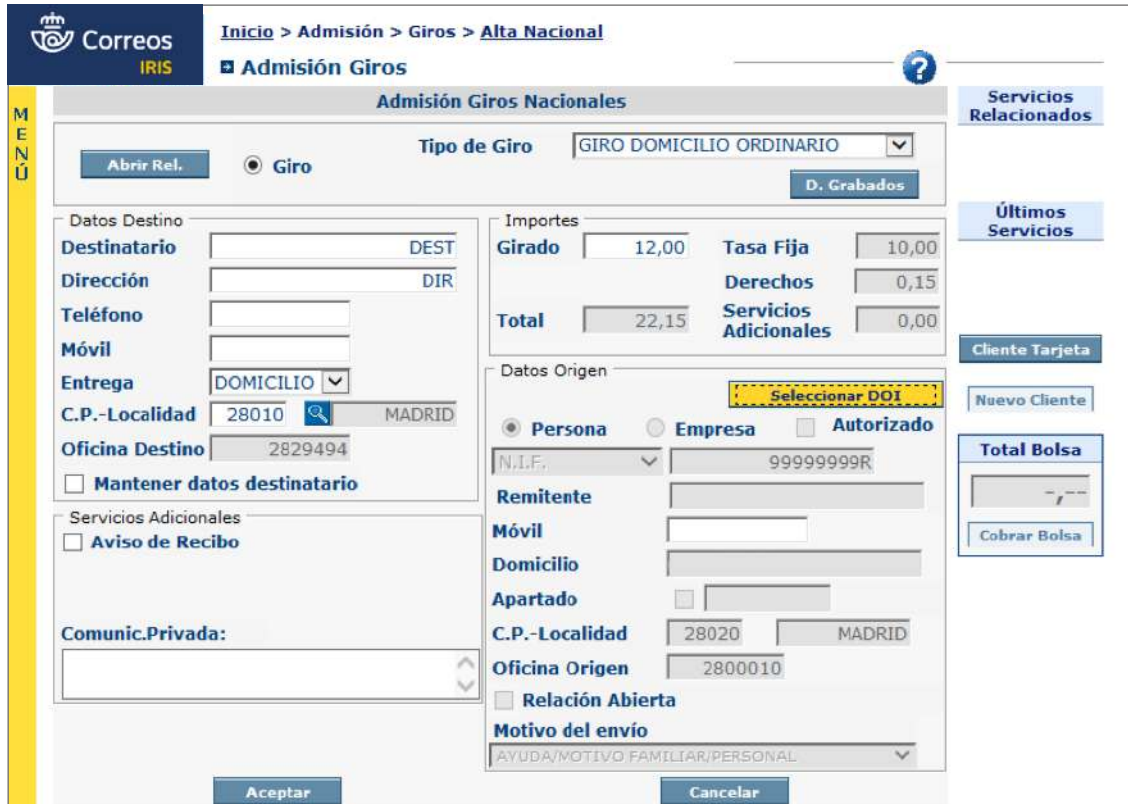

Al «Aceptar» en IRIS, se procesará el giro de forma normal como hasta ahora.

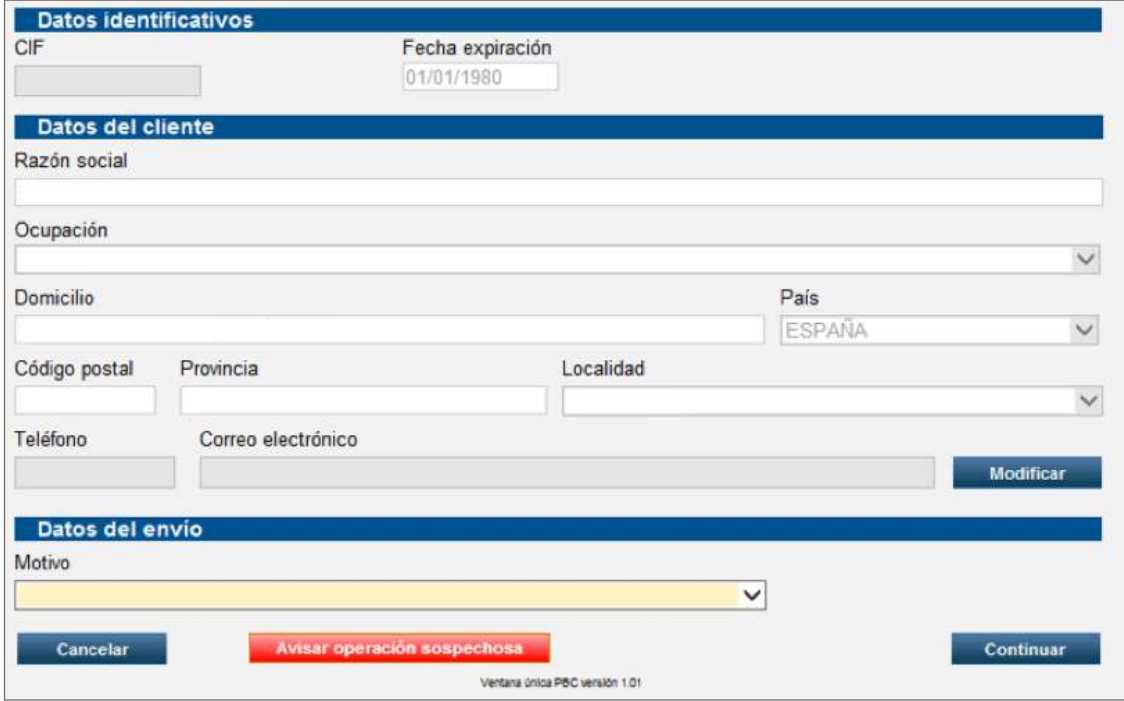

El caso de empresas es similar, solo que con empresas no existe el botón de «Informar autorizado» ya que es obligatorio indicar uno.

Tampoco es necesario digitalizar el CIF de la empresa, como se hacía hasta ahora, por lo que los botones Digitalizar y Visualizar no estarán activos.

#### **Apoderados/Autorizados**

Si se quiere dar de alta a un usuario habrá que rellenar los datos y digitalizar el documento.

Para personas físicas:

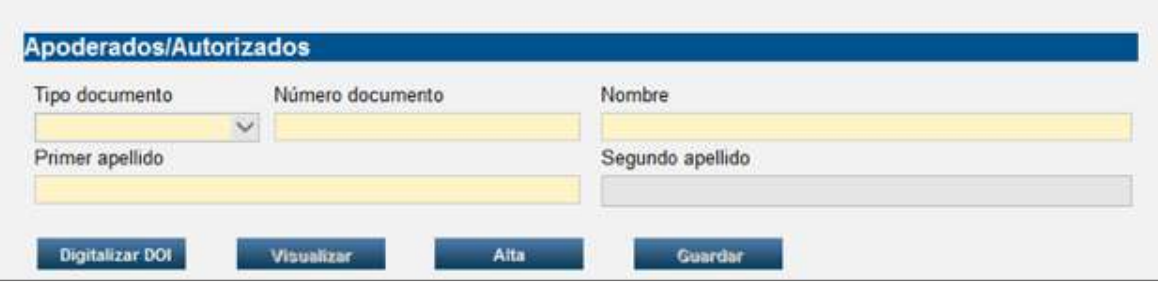

Para el caso de empresas es igual, pero se deberá indicar si es Apoderado/Autorizado:

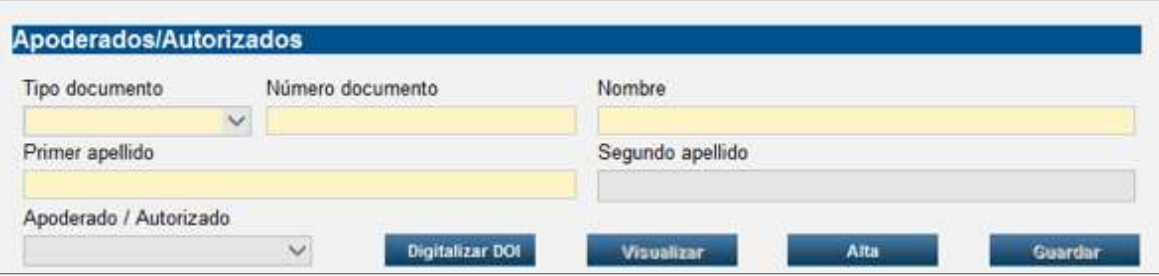

En caso de que ya existan, se seleccionarán de la lista. Si el documento no está digitalizado, se deberá digitalizar. Si ya lo está, se deberá visualizar:

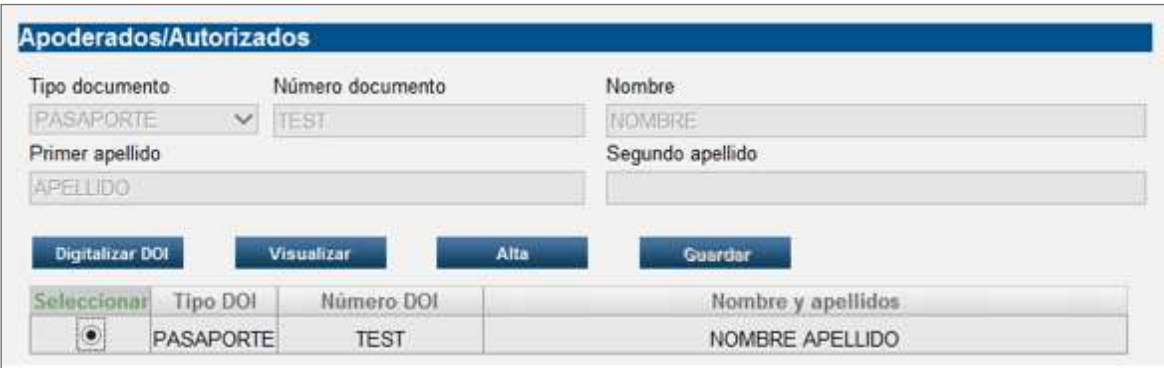

# **Medidas reforzadas**

A las personas jurídicas no se les aplicarán medidas reforzadas. La aplicación informará automáticamente al área de PBC mediante un *e-mail*.

En caso de que salten medidas reforzadas, se accederá a una pantalla para recoger documentación.

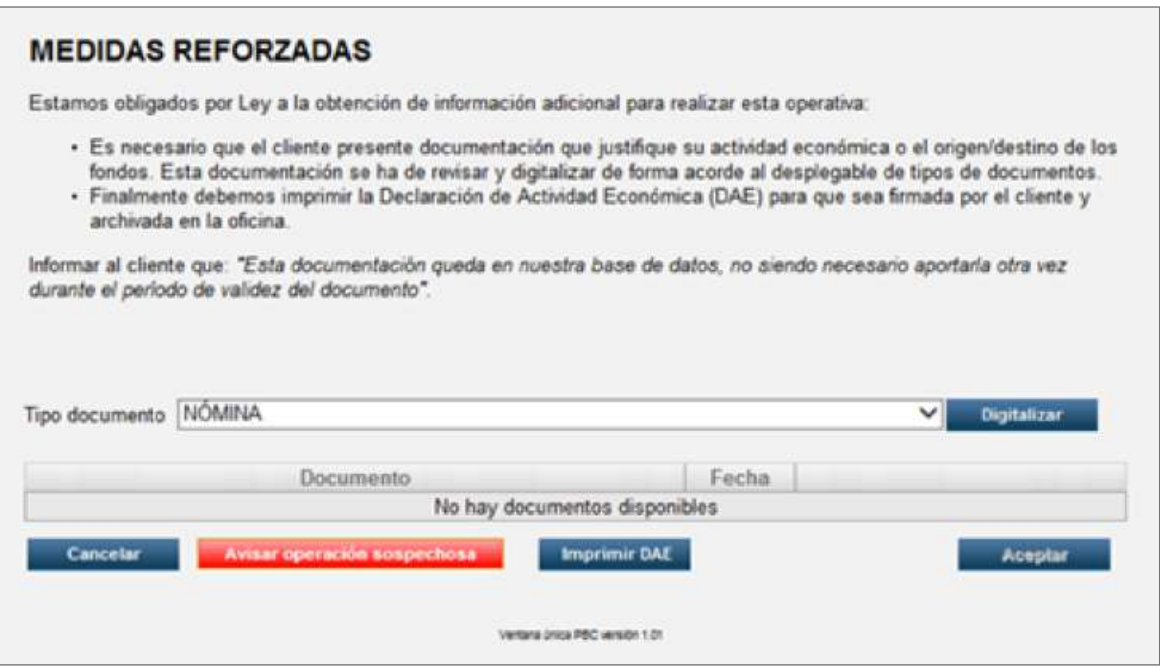

**Si la persona aún no tiene documentación**, el sistema informará de las instrucciones a seguir.

Si el cliente es **trabajador por cuenta ajena o propia,** se le solicitará el nombre y la actividad de la empresa. El cualquier otro caso estos campos no aparecen:

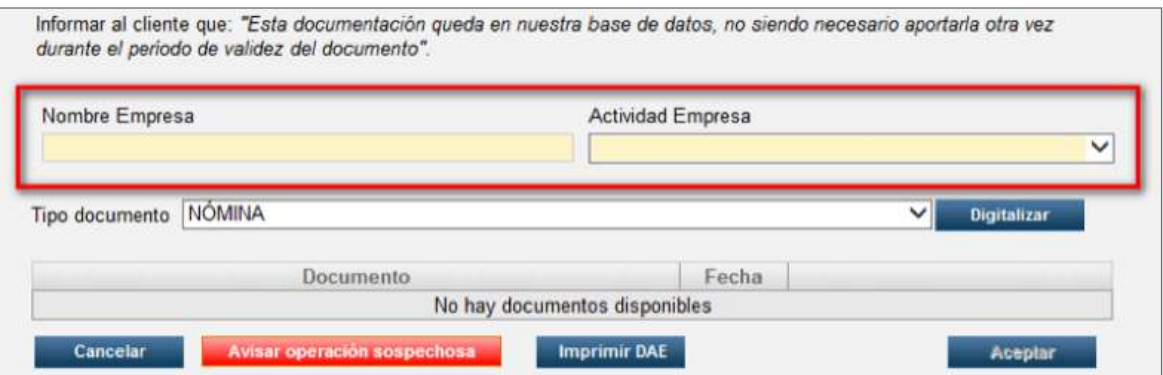

Habrá que digitalizar alguno de los documentos que aparecen en el combo. Los documentos para justificar una admisión y un pago son distintos.

Finalmente se imprimirá la DAE con todos los datos rellenos para que la firme el cliente y se archivará escaneándose en la oficina. Tras estos pasos, se podrá «Aceptar» la operación, que devolverá los datos a IRIS como hemos visto antes.

**Si la persona ya tiene documentación,** el sistema informará de las instrucciones a seguir.

Habrá que validar alguna de la documentación. Tras esto, se imprimirá la DAE, que ya vendrá rellena, será entregada al cliente para que la firme y se escaneará en la oficina. Tras estos pasos, se podrá «Aceptar» la operación, que devolverá los datos a IRIS.

# **DAE de personas físicas**

Con el fin de evitar la pérdida o retraso en la información aportada por el cliente, una vez confeccionada la DAE, tanto automática como manualmente, se deberá escanear en el sistema de PBC al finalizar la operación.

Asimismo, hay que recordar que la DAE debe recoger la firma del declarante y del empleado, y el responsable de la Oficina, deberá firmar el conforme en el lateral de esta.

A través del «Back Office» de la aplicación de PBC se deberá realizar el procedimiento para adjuntar la DAE en la ficha de cliente, así como cualquier documentación económica para el conocimiento del cliente (formulario KYC o *Know Your Customer*).

Se escaneará el documento en ORVE (cada documento en un PDF diferente), y se seguirán los pasos que se enumeran:

- 1. Llamadas a **Llamadas a sistemas externos > Herramientas oficina > PREVENCIÓN BLANQUEO CAPITALES.**
- 2. Mantenimiento de Clientes.
- 3. Teclear el número del documento Identificativo.
- 4. Buscar.
- 5. Seleccionar el Cliente.
- 6. Ver detalle.
- 7. Documentos Aportados.
- 8. Alta.

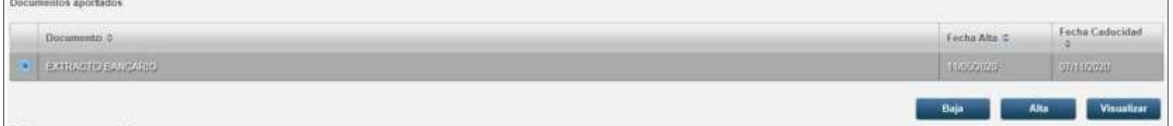

9. Seleccionar en desplegable el Tipo de Documento (p. ej., DAE PF).

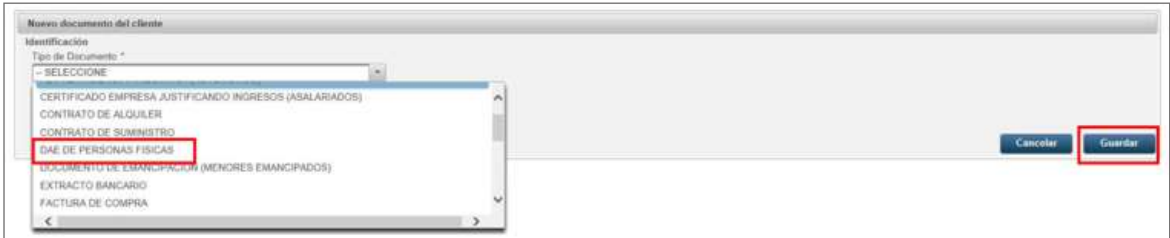

10. Guardar (el sistema vuelve a la pantalla anterior).

Glosario

11. Finalizar con «Guardar» (situado en la parte inferior derecha de la pantalla) (debe aparecer mensaje: «Registro modificado correctamente»).

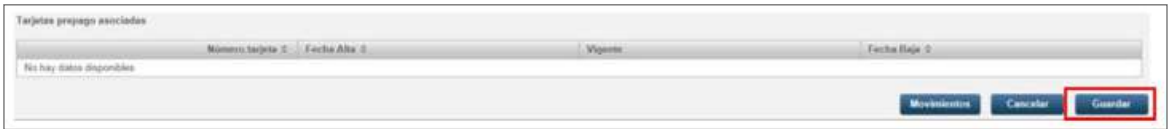

Una vez escaneada, la DAE se deberá enviar al CEDICO (Centro de Digitalización de Correos) en los plazos establecidos para ello y no quedar custodiada en el archivo de la oficina.

## **Personas jurídicas**

# **Organismos púbicos**

Si el CIF es de un organismo público (comienza por P, Q o S), aparecerá directamente la ficha de cliente para ser cumplimentada. No se solicitará documentación adicional. La empresa quedará registrada como exenta en PBC.

## **Otras personas jurídicas (PJ)**

Si el CIF de la empresa no empieza por P, Q o S, habrá que completar dos pasos y esperar la aprobación de los documentos por parte del Área de Prevención de Blanqueo de Capitales (puede tardar días).

Se buscará la empresa por el CIF (también aplica a NRT de empresas de Andorra).

# **Ficha Cliente**

En caso de que el cliente PJ quiera realizar operativa de «envío de dinero», y no esté dado de alta en PBC, el sistema emitirá la nota informativa y la DAE de PJ para entregar al cliente.

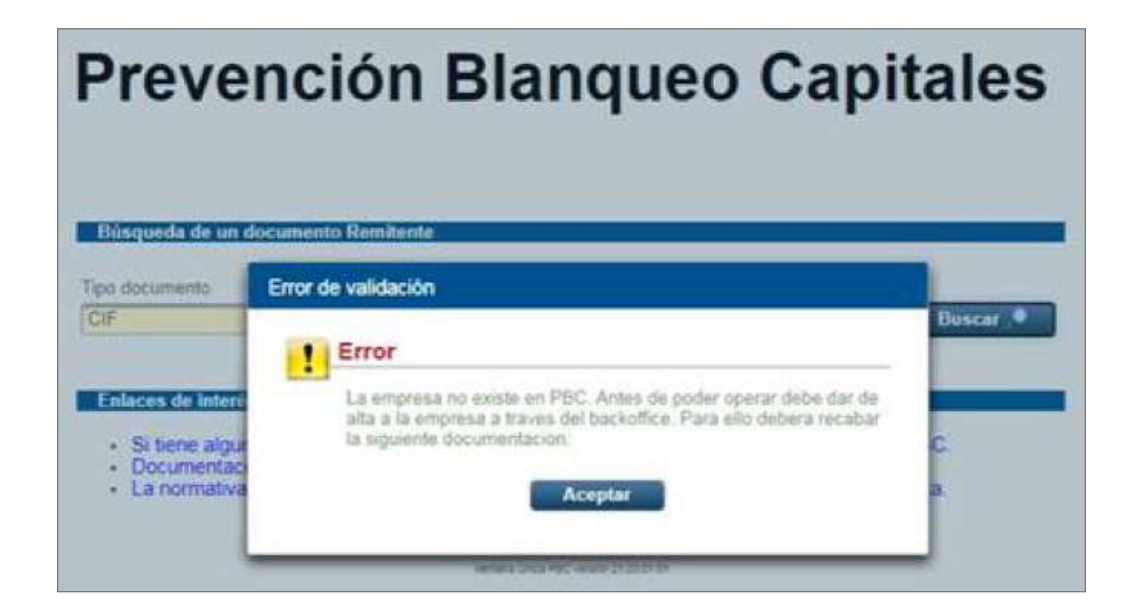

Se abrirá un PDF con las instrucciones de la documentación a presentar:

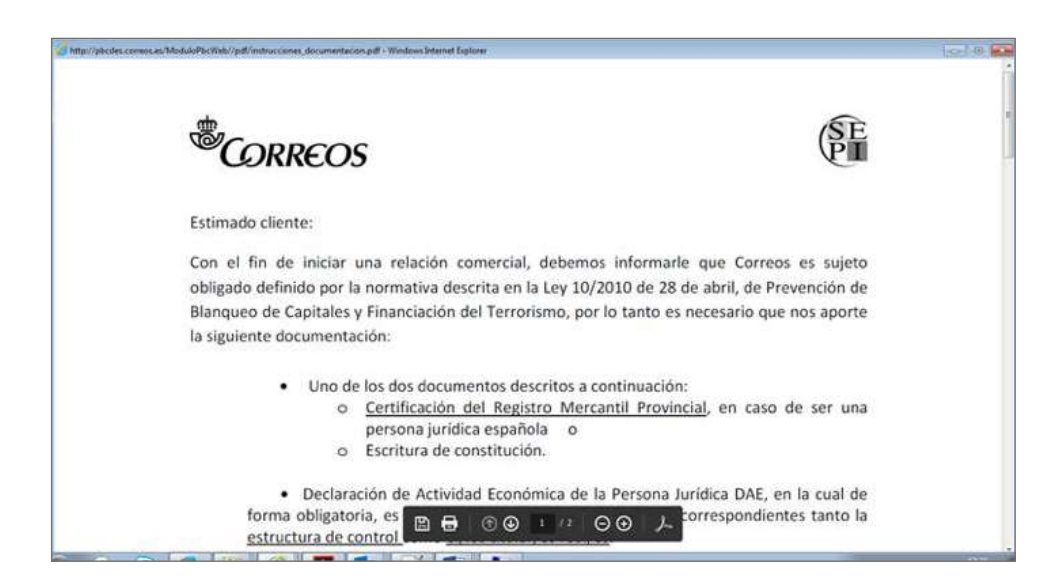

Cuando vuelva a la oficina para darse de alta, con la documentación, esta se realizará en el back-office y no en la pantalla de admisión de envío de dinero. Se completará la información y se digitalizará la documentación del cliente.

# **Operativa común**

Se creará el perfil «Oficina» para poder realizar el escaneado de la documentación en el back-office desde IRIS. Se accederá desde el menú de **inicio de IRIS a Llamadas a sistemas externos > Herramientas oficina > PREVENCIÓN BLANQUEO CAPITALES**.

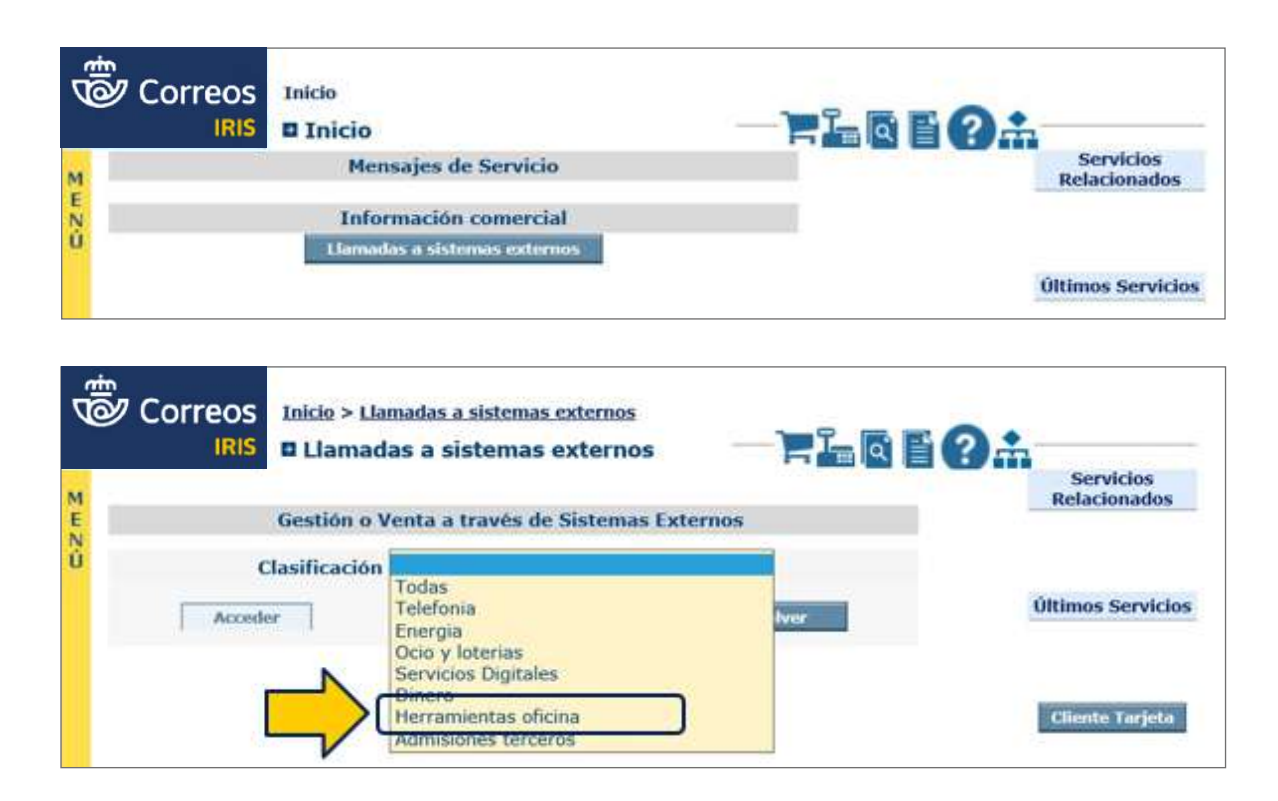

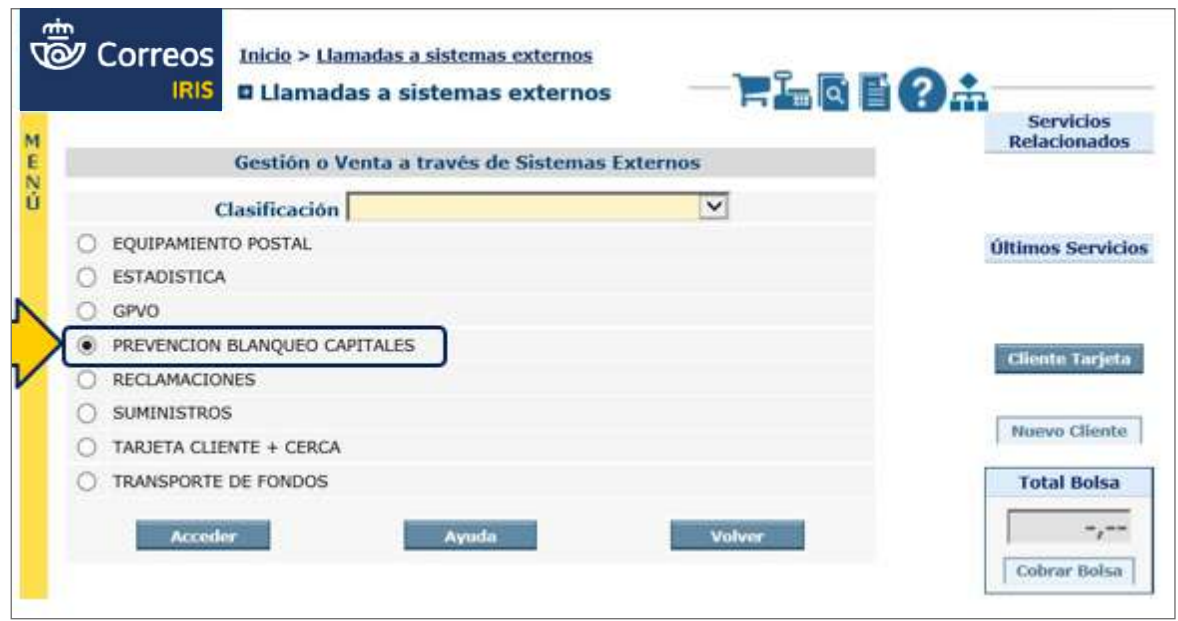

Solo se podrá tener acceso a la opción del menú de PBC para consultar la ficha de clientes, dar de alta a las Personas Jurídicas (PJ), Titular Real y Apoderados/Autorizados, modificar datos y adjuntar documentación aportada por el cliente.

## **Documentación para personas jurídicas «nuevas»**

Solo se podrán dar de alta a las personas jurídicas en el back-office de la aplicación.

Deberá tenerse en cuenta que está operativa es para personas jurídicas «nuevas». La oficina comprobará que la documentación es la necesaria e introducirá los datos en el sistema seleccionando en la opción inicial «aporta documentación».

La documentación a aportar para realizar la ficha de cliente es la siguiente:

#### **1. Identificación de la persona jurídica:**

- Certificación del Registro Mercantil Provincial actualizado, donde se refleje la estructura de control y titularidad real de la sociedad y, en caso de no disponer de este documento, se deberá aportar.
- Escritura de constitución de la empresa.
- **2. Identificación del autorizado o los autorizados (si los hubiere)** a operar en la Oficina de Correos en nombre del persona jurídica.
	- Poder o autorización para actuar en nombre de la persona jurídica.
- **3. Conocimiento de la actividad económica de la persona jurídica:**
	- DAE de personas jurídicas, recogiendo de forma obligatoria los datos de la Estructura de Control y del Titular Real. Es imprescindible la cumplimentación y firma de la DAE,

por el representante/apoderado de la persona jurídica, manifestando que los datos consignados en la documentación aportada, así como en la DAE, se encuentran en vigor.

- Y la aportación de UNO de los siguientes documentos actualizados:
	- Pagos fraccionados del último trimestre.
	- Impuesto de Sociedades.
	- IVA anual o trimestral.

A continuación, se completarán los datos de la empresa, se adjuntará la documentación presentada por el cliente y se dará de alta el apoderado/autorizado o los apoderados/ autorizados.

Se pasará a dar de alta la estructura de propiedad y titulares reales, seleccionando si es Estructura de Propiedad o Titular Real/Administrador:

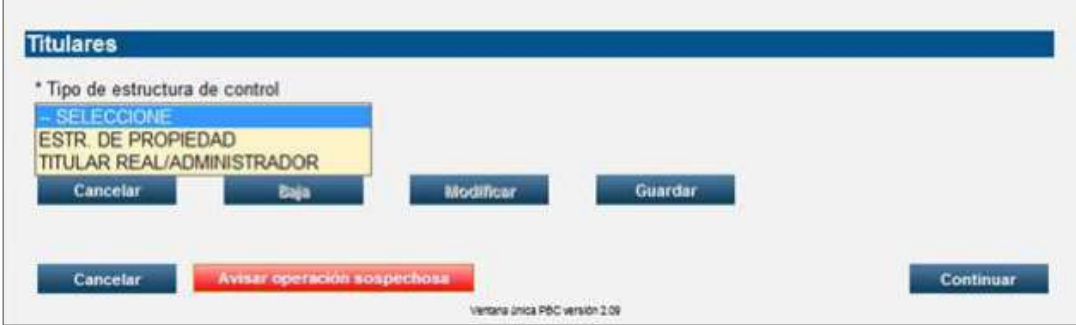

Se indicará la estructura de Propiedad:

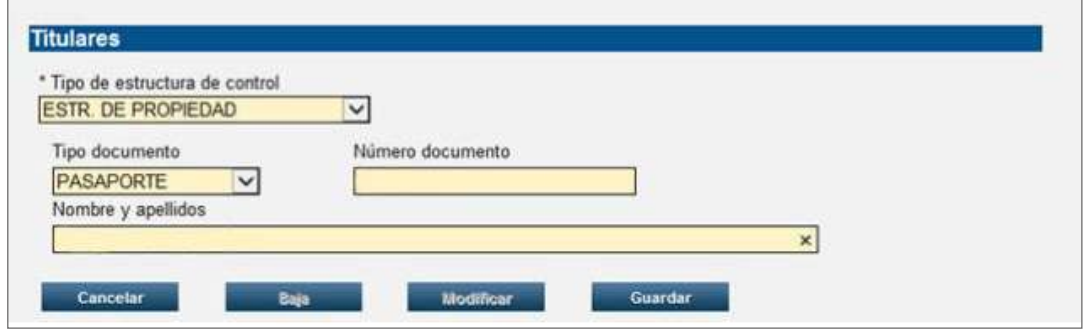

Y el Titular Real/Administrador:

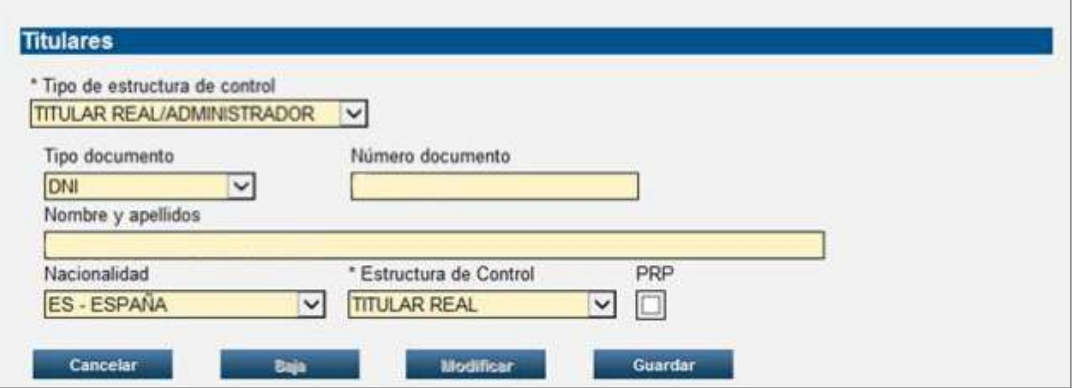

Al final se mostrará el siguiente listado, donde se pulsará «Continuar» y finaliza el alta de la empresa:

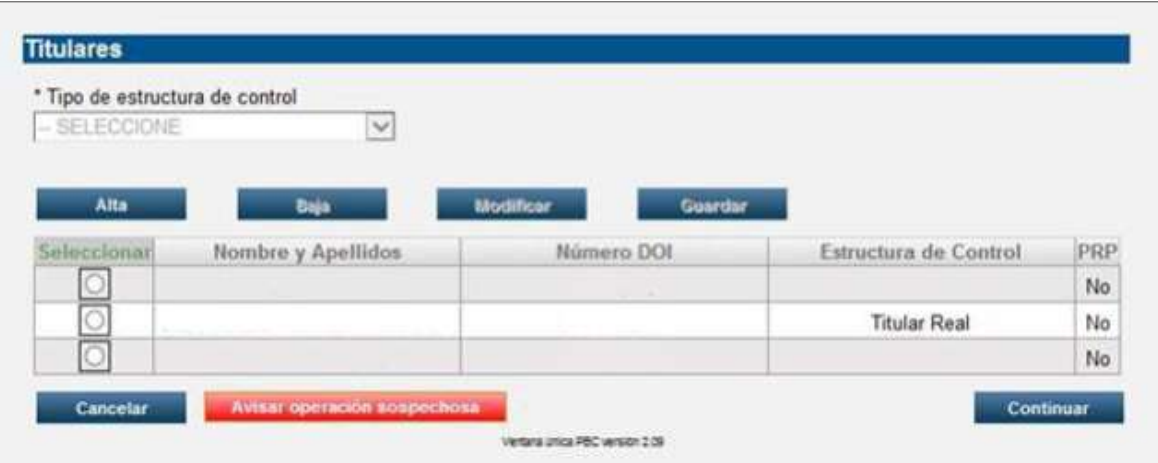

# **Adjuntar documentos aportados**

En la ficha de cliente, más abajo aparecerá el apartado «Documentos aportados» para dar de alta o de baja la documentación de la empresa:

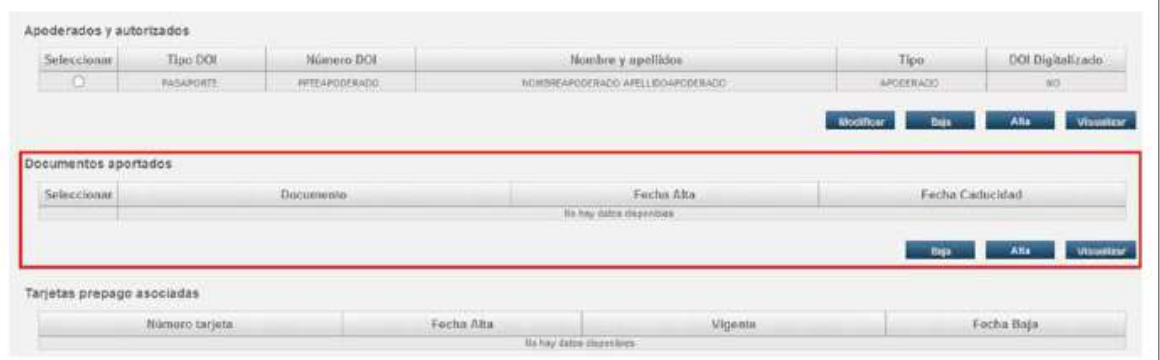

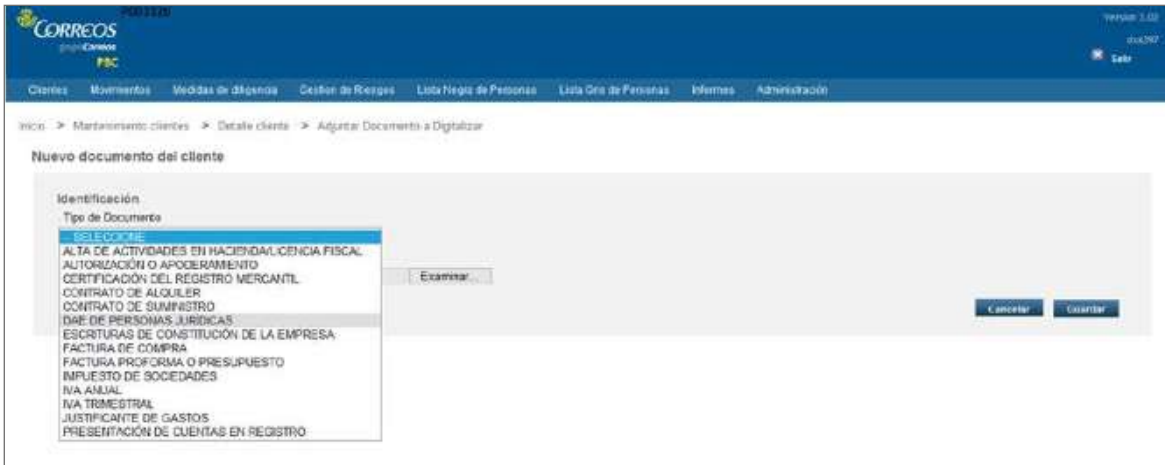

Se añadirá la documentación en formato PDF.

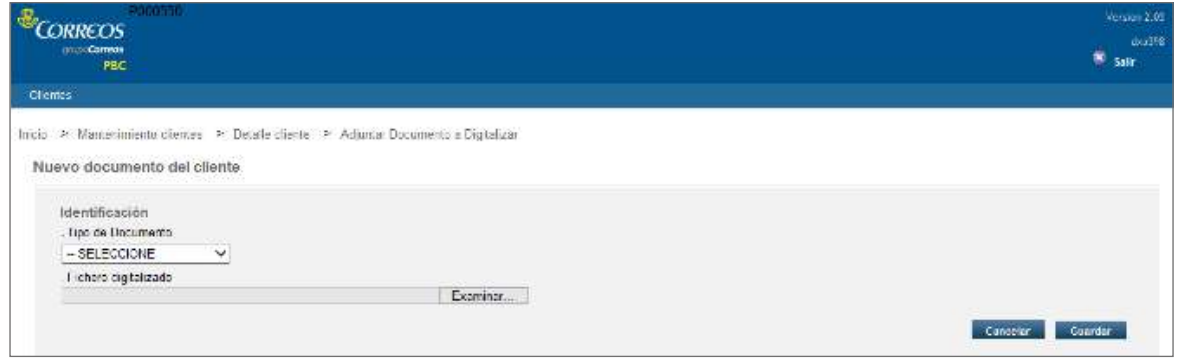

Y se pulsará «Guardar». Tras añadir la documentación, se podrá consultar en Documentos aportados:

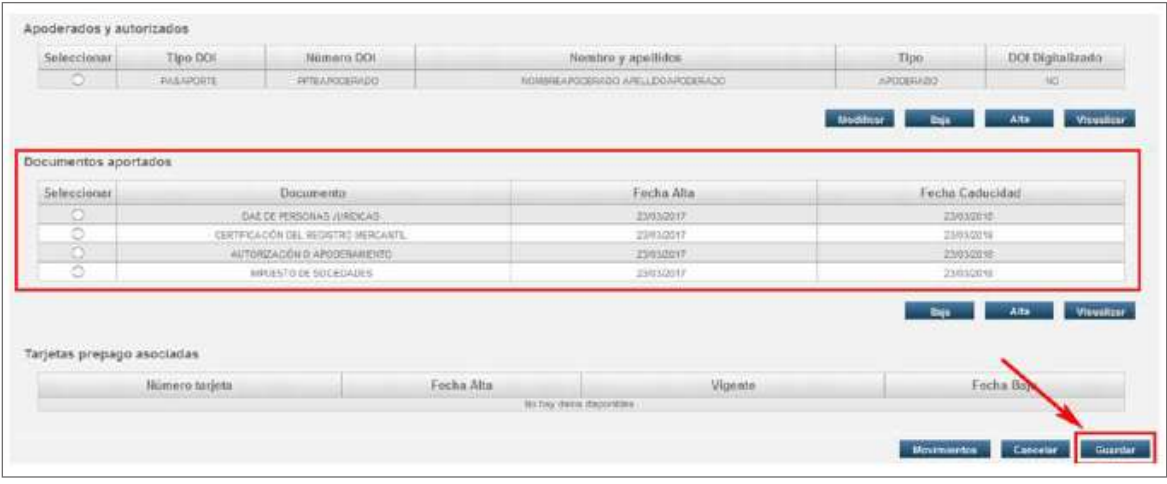

Finalmente se pulsará «Guardar» y la ficha del cliente queda completada:

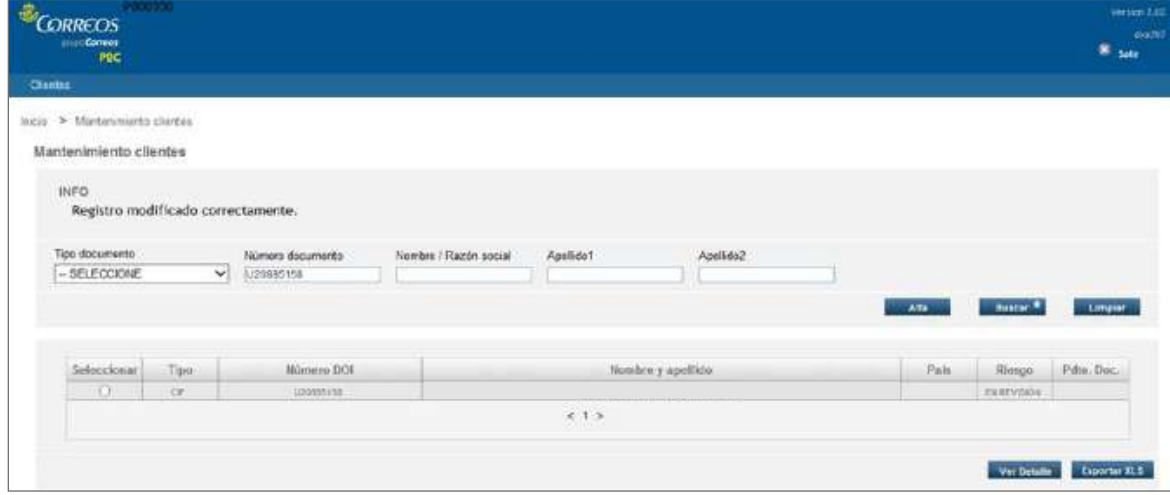

# **Inclusión de titulares reales**

En el apartado Titulares de la empresa y Estructura de Control se podrán dar de alta, de baja o modificar titulares reales.

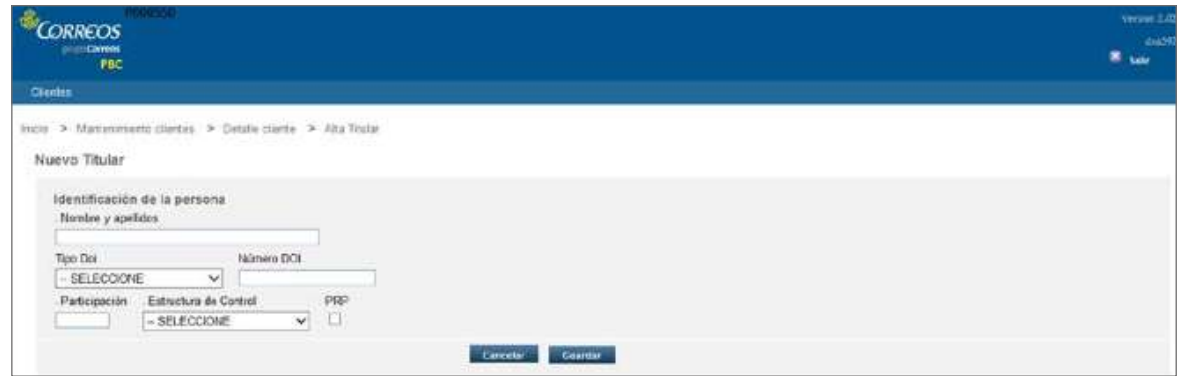

Se grabarán los datos que figuran en la DAE de personas jurídicas (titulares reales).

• Se divide entre Estructura de Propiedad:

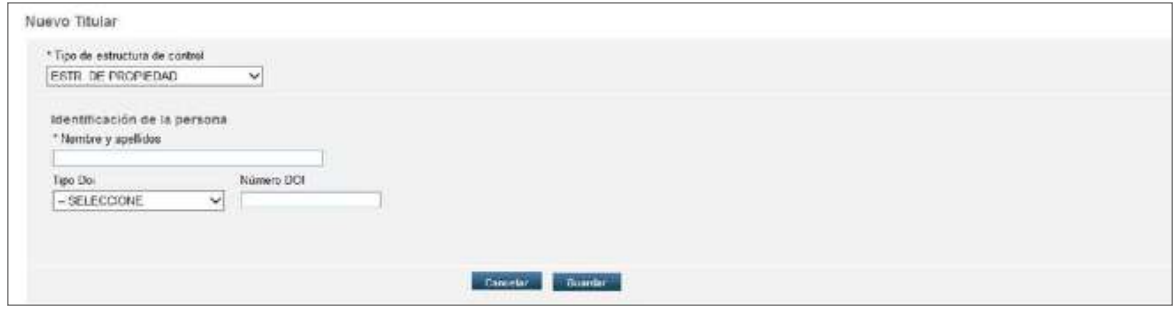

• Y Titular Real/Administrador:

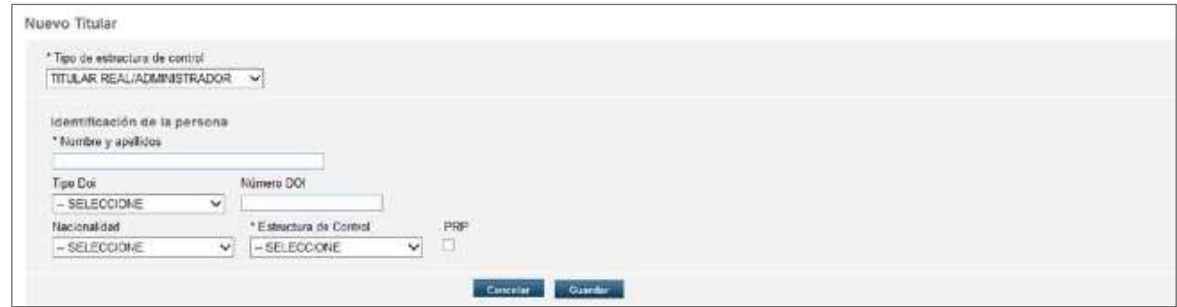

Guardando el titular real, aparecerá en la tabla Titular/es de la empresa y Estructura de Control:

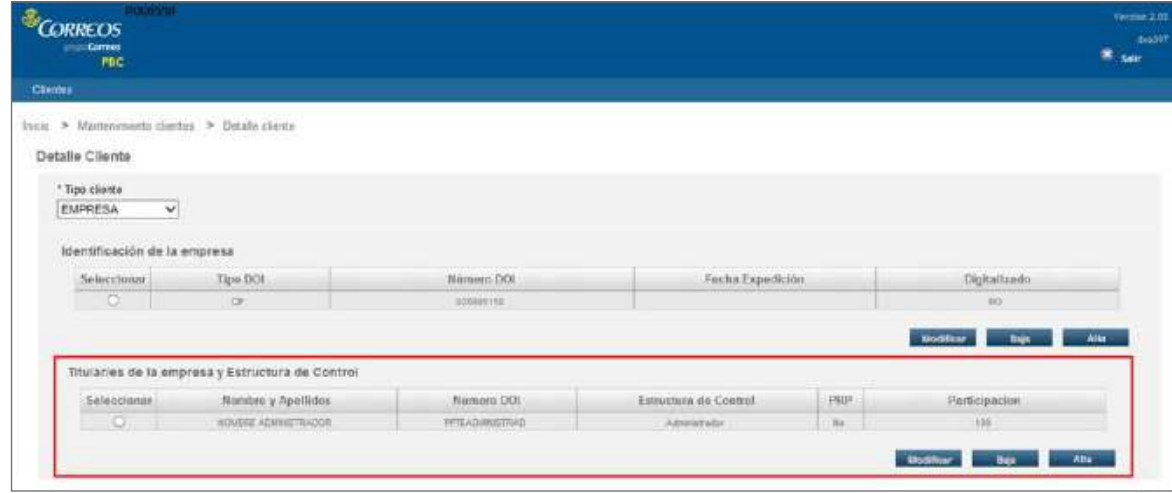

Finalmente se pulsará «Guardar» y la ficha del cliente queda completada:

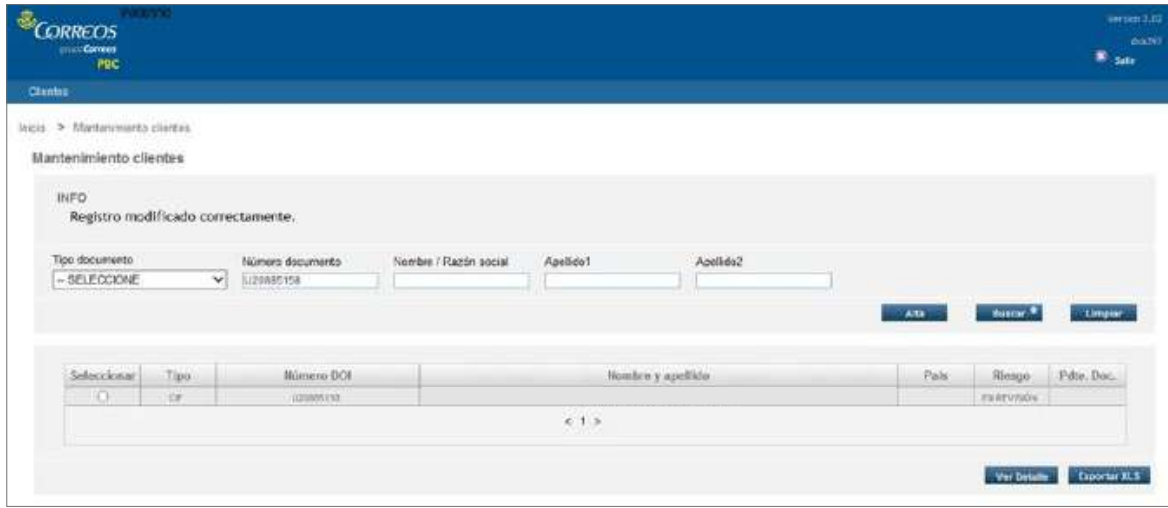

#### **Documentación personas jurídicas «antiguas»**

Desde esta área de PBC, se contactará con la oficina para informar de la documentación necesaria que se deberá recabar de clientes antiguos de los que ya exista información previa registrada en Correos.

En el menú **Clientes > Mantenimiento**, con el CIF del cliente, se recuperará la ficha y se seguirá lo indicado en el punto anterior, tanto si no están registrados como para adjuntar la documentación presentada.

La oficina informará al área de PBC de que se ha incluido la documentación y, una vez comprobada, se comunicará a la oficina el resultado final.

En caso de ser correcta, no se le solicitará al cliente ninguna documentación adicional durante un periodo de tiempo, excepto la identificación de los autorizados.

Tras introducir los datos de la empresa, se dará de alta el **estado en Revisión**, con fecha de caducidad del estado de 30 días. Se enviará un *e-mail* al Área de PBC indicando que se ha registrado una nueva empresa.

El director de la oficina tiene estos 30 días para introducir los titulares reales indicados en la DAE y la documentación digitalizada. Pasado este tiempo, la empresa quedará bloqueada y no podrá operar.

Si el director introduce la documentación, el Área de PBC la revisará y, si es correcta, marcará la empresa como Conforme, con la fecha de caducidad que estimen.

Si en la revisión de la documentación, el Área de PBC detectase algún problema, marcará la empresa con **estado Pendiente de Documentación**, mandará un correo a la oficina y en el campo observaciones se indicará la documentación faltante. En este caso, al acceder a la empresa desde ventanilla, aparecería el siguiente mensaje:

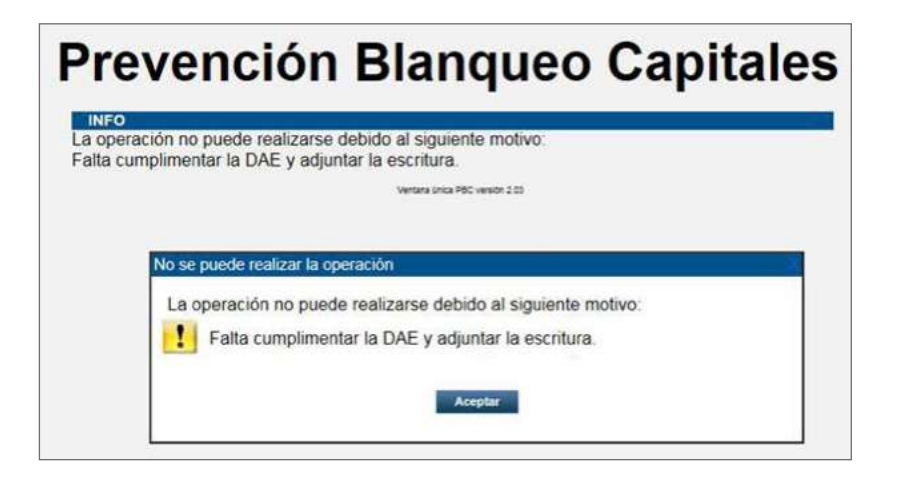

#### **Resolución de Incidencias**

En caso de problema informático se deberá abrir una incidencia en PoST, o contactar con el CAU, llamando al 22525.

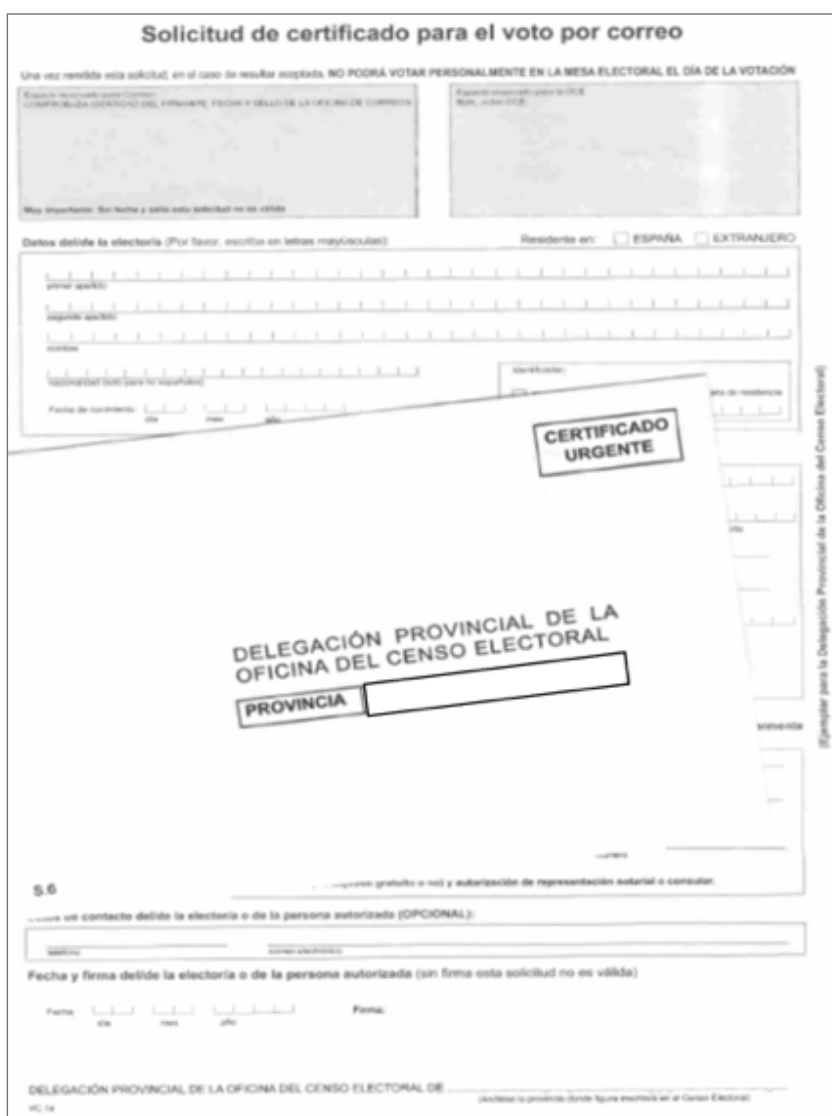

# **I) Procesos electorales**

A través de la admisión del voto, Correos participa en:

- Procesos electorales públicos de ámbito europeo, estatal, autonómico y local y otros organismos públicos.
- Procesos electorales convocados por organismos públicos o privados que hayan acordado con la sociedad estatal la admisión de envíos como carta certificada.

#### **Solicitud del voto por correo**

Cuando un elector se presenta en la oficina de Correos solicitando ejercer su derecho al voto por correo, es necesario saber que ha de estar abierto el proceso electoral del que se trate.

En las elecciones estatales Generales, Autonómicas, Municipales o Europeas, el periodo electoral comienza el día de su publicación en el Boletín Oficial correspondiente, y Correos está obligado a disponer de la documentación necesaria desde el primer día, para que los electores puedan ejercer su derecho al voto.

# **Recoger solicitud**

La persona de atención al cliente ha de solicitar al elector la documentación para poder ejercer su derecho de solicitud de voto por correo, informándole de cualquier duda que pueda tener en la cumplimentación de la misma.

El elector puede presentar en la oficina de Correos dos tipos de solicitud:

- **1. Solicitud preimpresa y autocopiativa**, facilitada en las oficinas de Correos.
- **2. Solicitud generada en la Sede Electrónica del Instituto Nacional de Estadística**, web del INE donde deberá acceder al formulario, cumplimentarlo con sus datos e imprimirlo por duplicado para presentarlo posteriormente en la oficina de Correos.

# **Comprobar datos de la solicitud con DOI**

Cuando el elector se presenta en la oficina con la solicitud cumplimentada, tanto si es preimpresa como generada en la web del INE, la persona de atención al cliente deberá comprobar que se corresponden con los datos con el DOI (Documento Oficial de Identidad) del elector y debe verificar que la persona que presenta la solicitud es la misma de la que aparecen los datos en la solicitud.

Tipo de documentos válidos para acreditar la identidad:

- El Documento Nacional de Identidad (DNI). No es válido el resguardo del DNI en trámite, puesto que en él no aparece la fotografía de la persona titular.
- Pasaporte (con fotografía).
- Permiso (carnet) de conducir (con fotografía).

Cualquiera de estos documentos puede estar caducado, pero siempre debe ser original. Todas las personas con discapacidad, y que sean mayores de 18 años, tienen derecho a tramitar su voto por correo personalmente.

Aquellos ciudadanos que deseen solicitar su voto por correo y no saben o no pueden escribir ni firmar, deben presentar su DOI al ATC para que este compruebe la identidad del solicitante a través de la fotografía obrante en dicho documento.

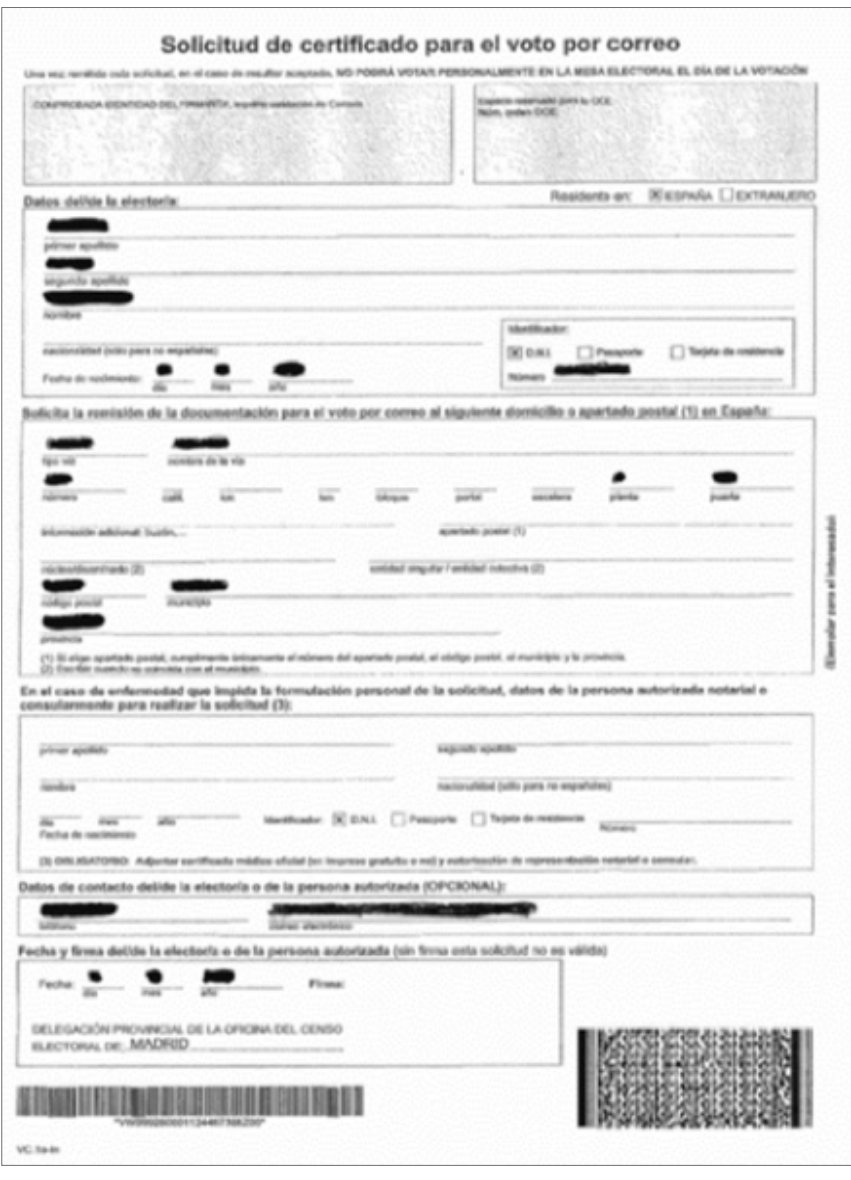

De considerar el empleado de Correos suficientemente acreditada la identidad del elector, se cursará a la Delegación Provincial de la Oficina del Censo Electoral correspondiente la solicitud formulada haciendo constar en ella que: «El elector, debidamente acreditado, no sabe/no puede, firmar».

En caso de enfermedad o incapacidad que impida la formulación personal de la solicitud, cuya existencia deberá acreditarse por medio de certificación médica oficial, aquella podrá ser efectuada, en nombre del/la elector/a, por otra persona autorizada por un poder Notarial o Consular, mediante documento que se extenderá individualmente en relación con cada elector/a.

Una vez comprobado que los datos son correctos y que la solicitud está firmada (en las solicitudes descargadas de la web del INE, al no ser autocopiativas, ha de comprobarse que los datos de las dos hojas que aporta el cliente son idénticos), se estampa el sello de fechas en el original y en la copia de la solicitud y se le indica al/a la elector/a que introduzca el original en el sobre, que ha de llevar indicados: la provincia a la que va dirigida la solicitud y el remite del elector/a.

**NOTA:** Si se trata de unas elecciones locales, también son válidos como DOI:

- Tarjeta de residencia, en el caso de los ciudadanos de la Unión Europea que la posean.
- Tarjeta de identidad de extranjero, en el caso de nacionales de países con los que España haya suscrito un tratado de reciprocidad para el reconocimiento del derecho de sufragio en las elecciones locales (Bolivia, Cabo Verde, Chile, Colombia, Corea, Ecuador, Islandia, Noruega, Nueva Zelanda, Paraguay, Perú y Trinidad y Tobago).

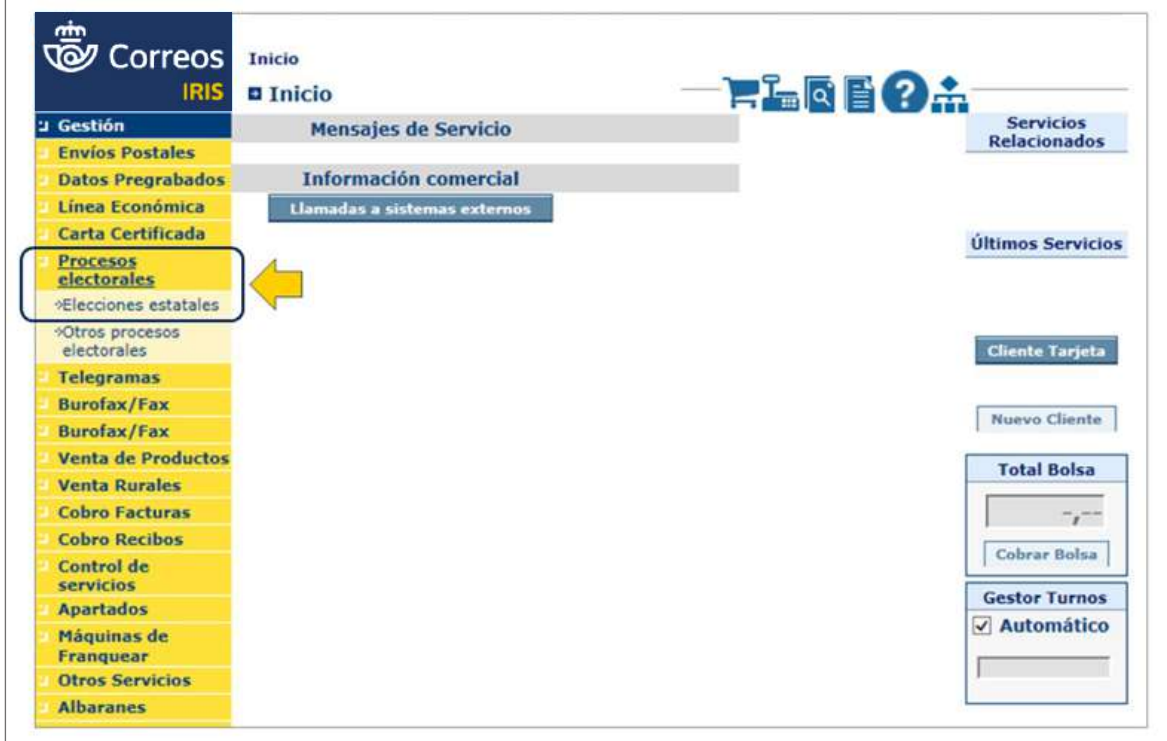

# **Acceder en IRIS a Procesos electorales**

El usuario accederá en IRIS desde el menú de **Admisión > Procesos electorales > Elecciones estatales**.

# **Informar código SV remite y destino**

Se informará del código SV solo en el caso de la admisión rural, en caso contrario, la etiqueta SV la genera el sistema.

# **Servicio rural**

Independientemente del tipo de solicitud que ya haya sido verificada por el Servicio Rural dependiente, a la oficina llegará el sobre cerrado conteniendo la solicitud de voto por correo, con una etiqueta preimpresa (SV) con código de barras, junto al formulario de admisión M11a firmado por el cliente.

El sobre deberá llevar el sello de fechas de la oficina Rural y el remite del elector.

El envío se admitirá en IRIS capturando con el lector el código de barras SV00000XXXXXXXX, en el campo Código del envío/Nube de puntos. Deberá circular con este número, el que ha sido entregado al elector o electora con el formulario de admisión M11a por el Servio Rural.

A continuación, se cumplimentarán nombre, apellidos, C.P., dirección del remitente y provincia de destino. Al seleccionar la provincia, se autocompletará la dirección de destino con la Delegación Provincial de la Oficina del Censo Electoral que corresponda al domicilio donde esté censado del elector.

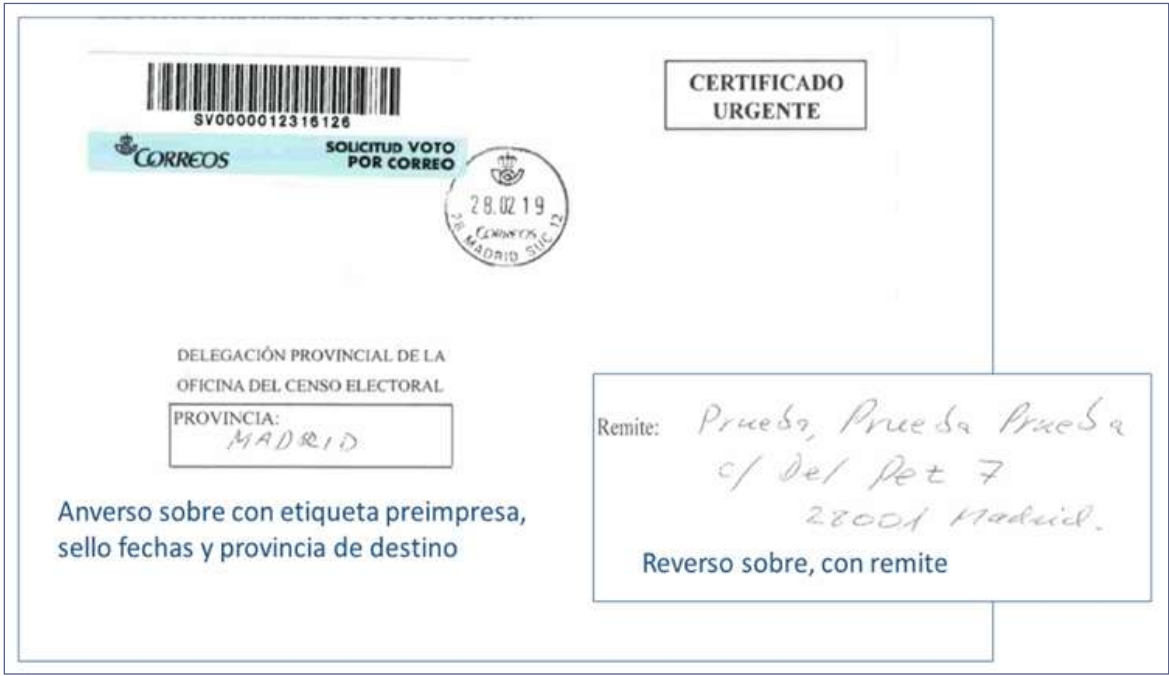

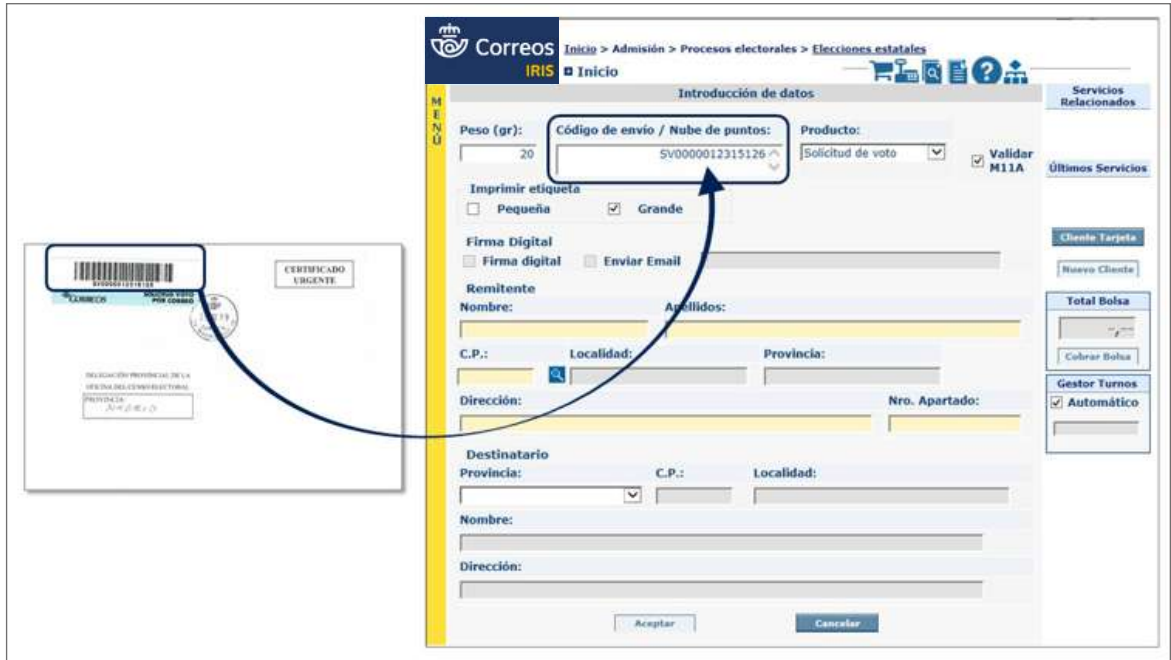

#### **Adherir etiqueta**

A continuación, IRIS generará la etiqueta del envío, con el número SV, que se adherirá al sobre.

# **Solicitud telemática del voto**

#### **Solicitud por medio de la web del INE: Leer Nube de puntos**

El usuario situará el cursor en el campo Código de envío/Nube de puntos y leerá la nube de puntos de la solicitud. Los datos de remitente y destinatario se cumplimentarán de forma automática.

El destinatario siempre será la Delegación Provincial de la Oficina del Censo Electoral donde el elector tenga su domicilio habitual.

En las oficinas de Correos se facilitará al elector el formulario de solicitud preimpreso y autocopiativo del proceso electoral en curso; una vez cumplimentado, deberá presentarlo en ventanilla para su admisión.

El usuario de oficina, dentro del desplegable «Producto», seleccionará Solicitud de voto.

Si el elector quiere recibir el formulario de admisión del envío en una dirección de correo electrónico, se deberá informar; en caso contrario, se desmarcará la casilla «Enviar *e-mail*» y el formulario se imprimirá en papel en la oficina.

A continuación, se cumplimentarán los campos de Nombre, Apellidos, C.P. y Dirección del remitente, y provincia de destino; al seleccionar esta, se autocompletará la dirección de destino con la Delegación Provincial de la Oficina del Censo Electoral que corresponda al domicilio habitual del elector.

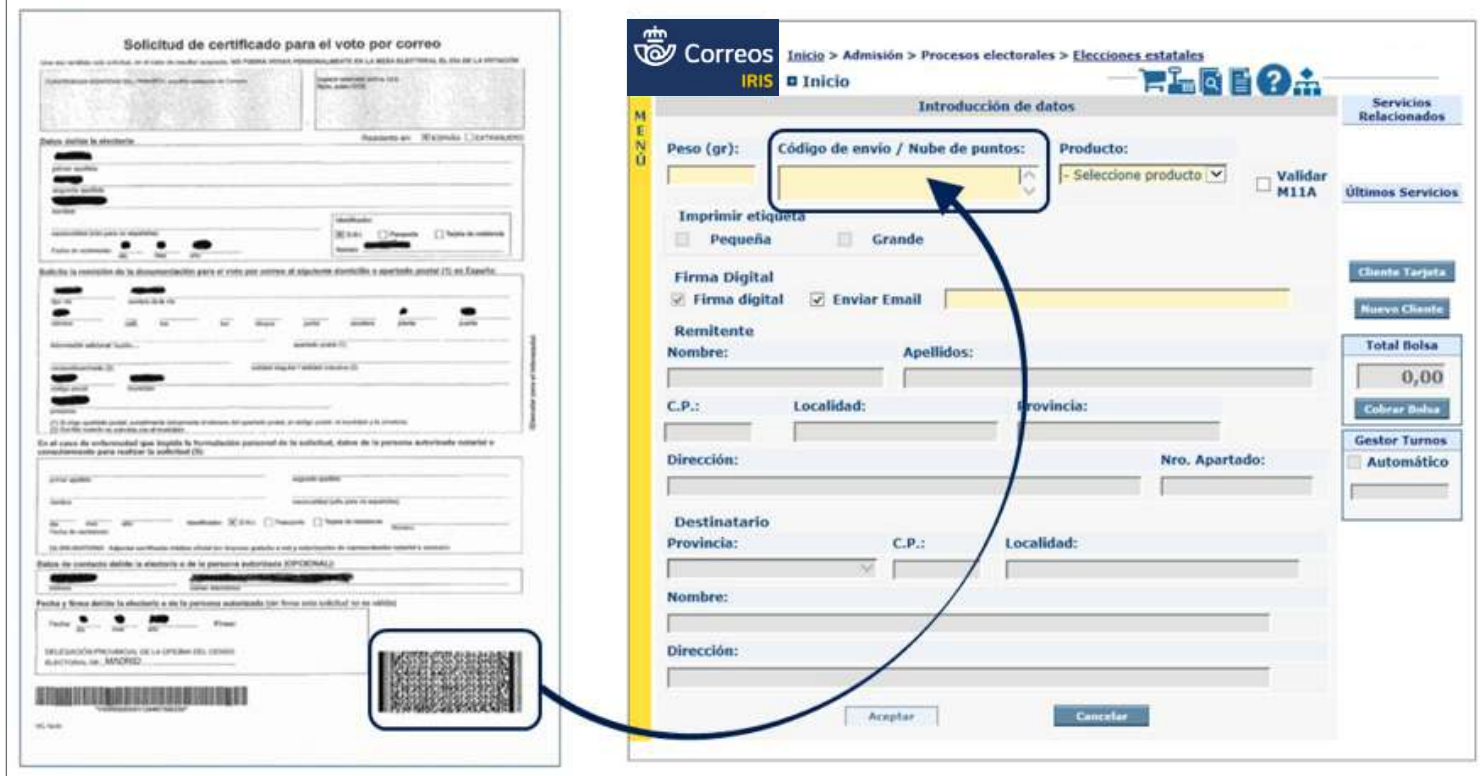

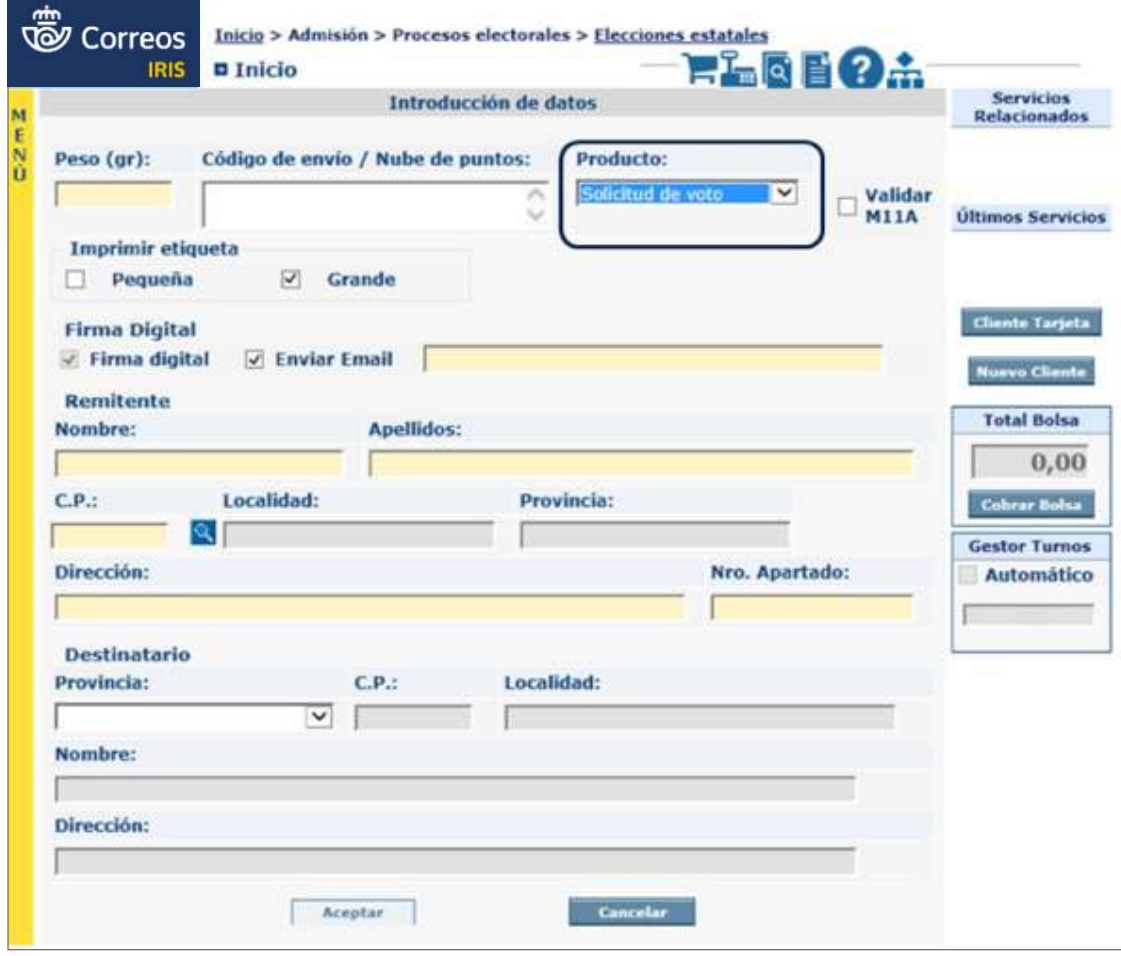

# **Capturar la firma del elector**

Se pulsará «Aceptar» para finalizar la admisión. IRIS solicitará la firma del elector en la tableta y, tras la aceptación de la firma, si hay más de un proceso electoral abierto, se mostrará una pantalla con todos ellos y se seleccionará el proceso para el que se solicita el voto (indicado en la solicitud). A continuación, y de forma simultánea:

- Si es una solicitud generada en la web del INE, se generarán dos etiquetas que han de pegarse, una en la copia que se introduce en el sobre y otra para la copia que ha de quedarse el cliente.
- IRIS generará la etiqueta del envío, con el número SV, que se adherirá al sobre.
- Se enviará por correo electrónico el formulario de admisión, y si se ha desmarcado esta opción, se imprimirá en resguardo por la multifunción.

Una vez admitida la solicitud, y siempre que se genere la etiqueta grande, no es necesario estampar en el sobre el sello de fechas.

## **Entregar formulario y copia de solicitud al elector**

Una vez generada la etiqueta y adherida al sobre, se entregará al elector el formulario de admisión del envío, si es que no ha solicitado recibirlo por *e-mail* y copia de la solicitud de certificado para el voto por correo (que también estará sellada o con la etiqueta que genera el sistema). Con esto se termina el proceso de admisión de SV.

No se cargará importe alguno en bolsa, ni tampoco a cero euros, por lo que no hay posibilidad de cobrar la bolsa, ni de generar factura simplificada.

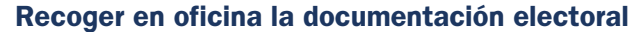

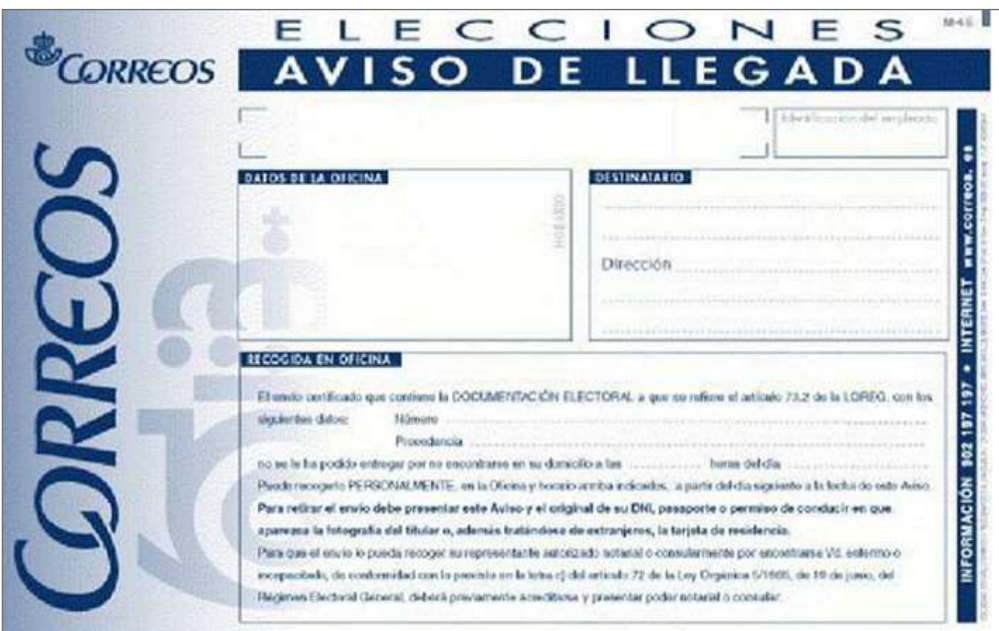

#### **Recoger M-4 Elecciones**

A aquel destinatario que el cartero no pueda entregar la documentación electoral en su domicilio, se le dejará un aviso de llegada con la oficina de referencia y deberá pasar a retirarla con el aviso modelo M-4E.

El personal de ATC recogerá el aviso al cliente para proceder a entregar el envío.

Una vez recogido el aviso, se localizará la documentación en el archivo de «avisados elecciones».

Las documentaciones electorales que deban permanecer en la oficina se encontrarán en todo momento custodiadas en caja fuerte, armario de seguridad y/o local debidamente protegido por medidas de seguridad físicas y/o electrónicas

La documentación electoral puede entregarse a través de una PDA, por lo que las oficinas que dispongan de este dispositivo y en momentos que lo consideren necesario podrán realizar la entrega a través de la PDA ya que para ello no es necesario tener un puesto con PC; pueden realizarlo incluso fuera de la línea de mostradores.

Se accederá a la PDA y se seleccionará **Talina > Entregar**.

## **Entregar de envío en PDA**

Dentro de la opción «Entregar», se leerá el código de barras del envío, se comprobarán en pantalla los datos, se pulsará ENTREGAR y, al pulsar sobre RECEPTOR, aparecen los datos grabados en origen y su número de DOI; se pulsará ACEPTAR y, a continuación, deberá firmar el/a elector/a, pulsar en FIRMADO y aparecerá un mensaje indicando que el envío se ha entregado correctamente; se pulsará en ACEPTAR y finaliza.

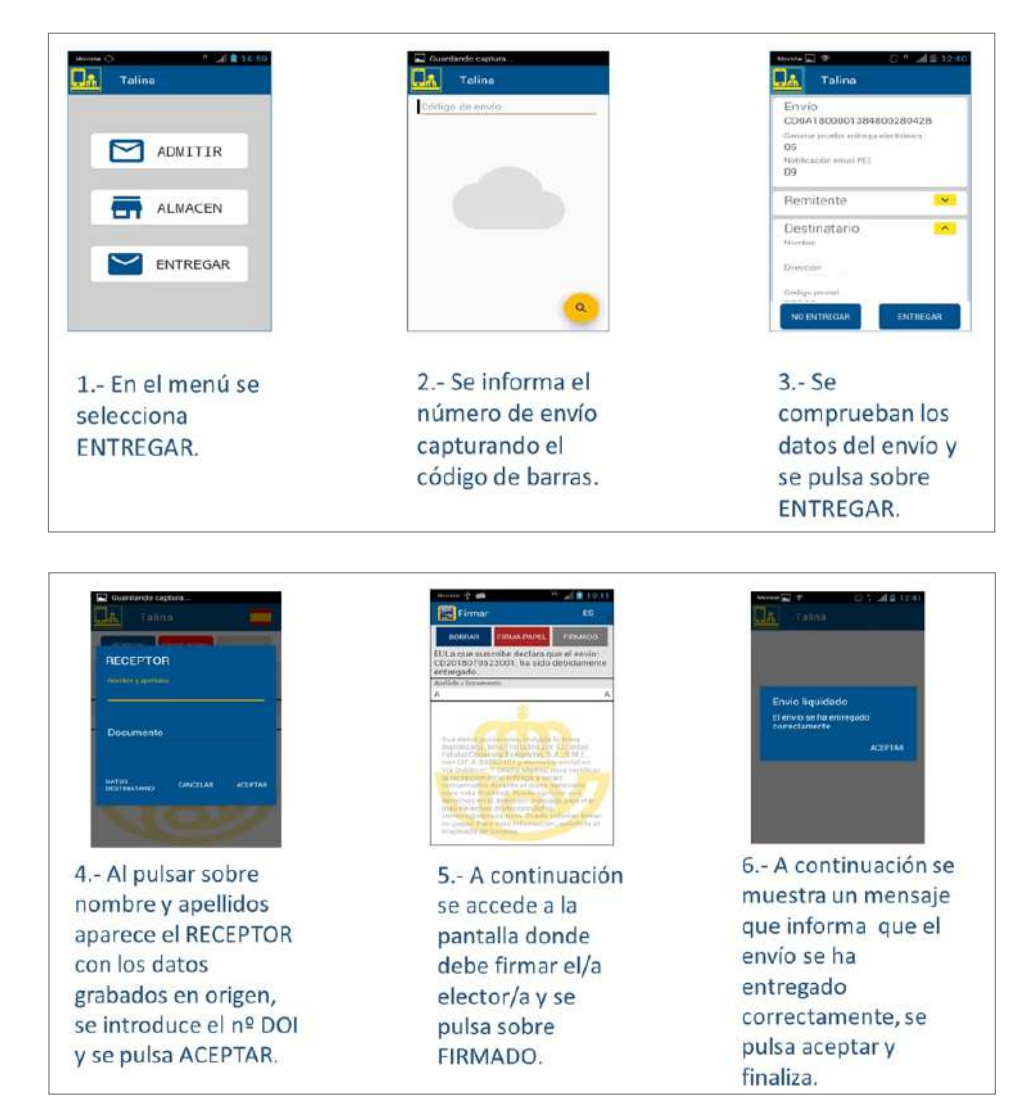

#### **Entregar a través de SGIE**

#### **En puesto con PC:**

Con el envío ya localizado, se accederá a **SGIE > Liquidación** y se solicitará el DOI al elector. La entrega de la documentación electoral se realizará en los mismos términos que se detallan en la actividad: se comprobarán los datos de solicitud con DOI, de este proceso, para la identificación del elector en la admisión de la solicitud de voto por correo.

Una vez comprobada la identidad del elector, se leerá el código de barras del envío y se realizará la entrega como la de cualquier otro envío registrado, grabando el nombre, número de DOI y firmando el cliente en la tableta o en el Aviso M-4A.

Para terminar, se entregará el envío con la documentación electoral al elector, su DOI y se le despedirá.

#### **Depósito en la oficina de la documentación electoral**

#### **Recoger sobre de voto por correo (Atención al público)**

El sobre conteniendo el voto por correo lo puede depositar el elector u otra persona distinta al elector. Es necesario que el sobre se presente cerrado y tenga escrito el remite.

Los votos emitidos aparecidos en buzones se cursarán como envíos ordinarios a sus remitentes, y en caso de no constar, se encaminarán a destino de forma separada.

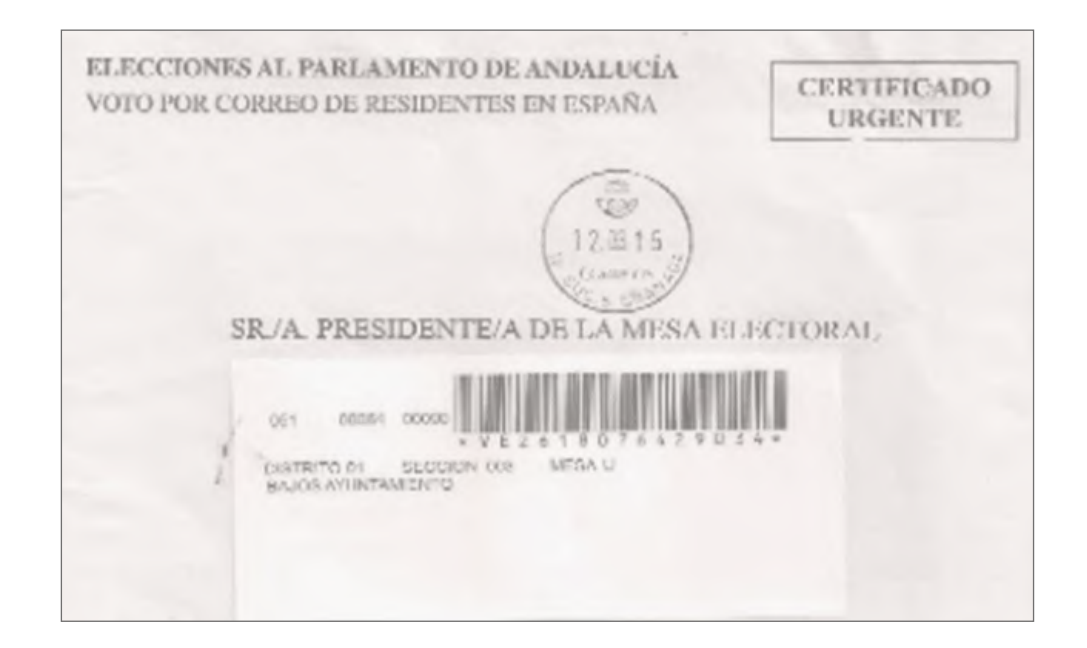

El voto por correo puede admitirse a través de una PDA, las oficinas que dispongan de este dispositivo pueden utilizarlo en momentos que lo consideren necesario, ya que para ello no es necesario tener un puesto con PC; se podrá realizar la admisión incluso fuera de la

línea de mostradores. El formulario de admisión siempre se enviará al *e-mail* del cliente; si no facilita un correo electrónico, la admisión no podrá hacerse con la PDA y se hará por ventanilla con la entrega del formulario de admisión impresa en papel.

# **Admisión con PDA:**

Se accederá a la PDA y se seleccionará **Talina > Admitir,** se leerá el código de barras que figura en el sobre del voto, aparecerán en pantalla los datos, se comprobarán, se pulsará en «admitir» y el sistema pedirá que se introduzca el *e-mail* del cliente; se aceptará, a continuación firmará el cliente en la PDA, se pulsará en «Firmado» y aparecerá un mensaje confirmando la admisión y el envío del formulario al *e-mail* indicado. Con ello finaliza el proceso de admisión.

Siempre hay que estampar el sello de fechas en el sobre, una vez admitido el voto.

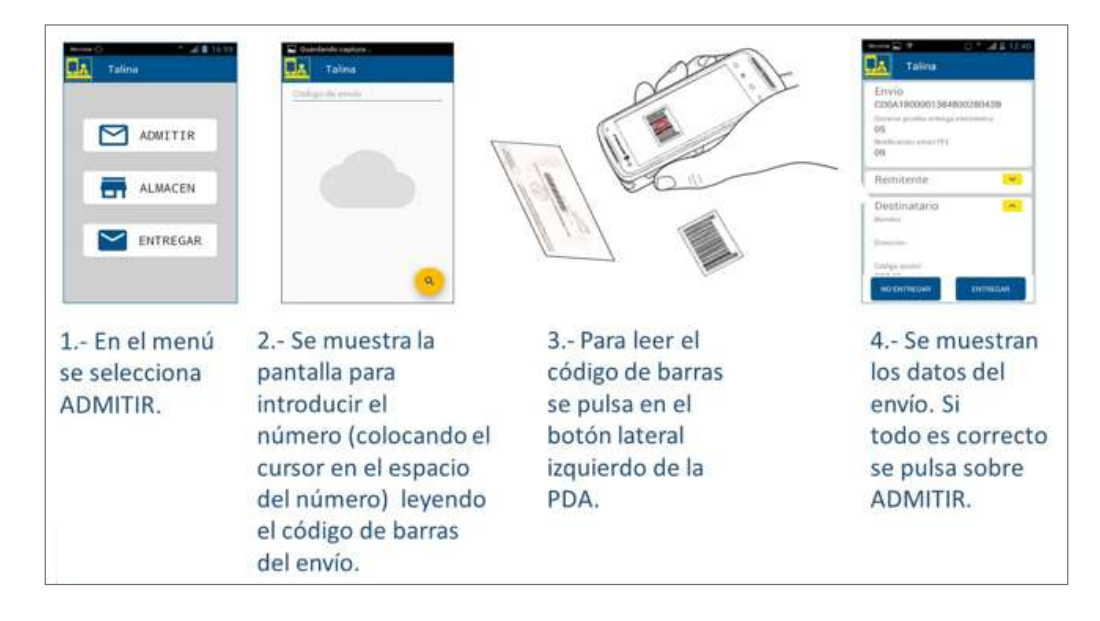

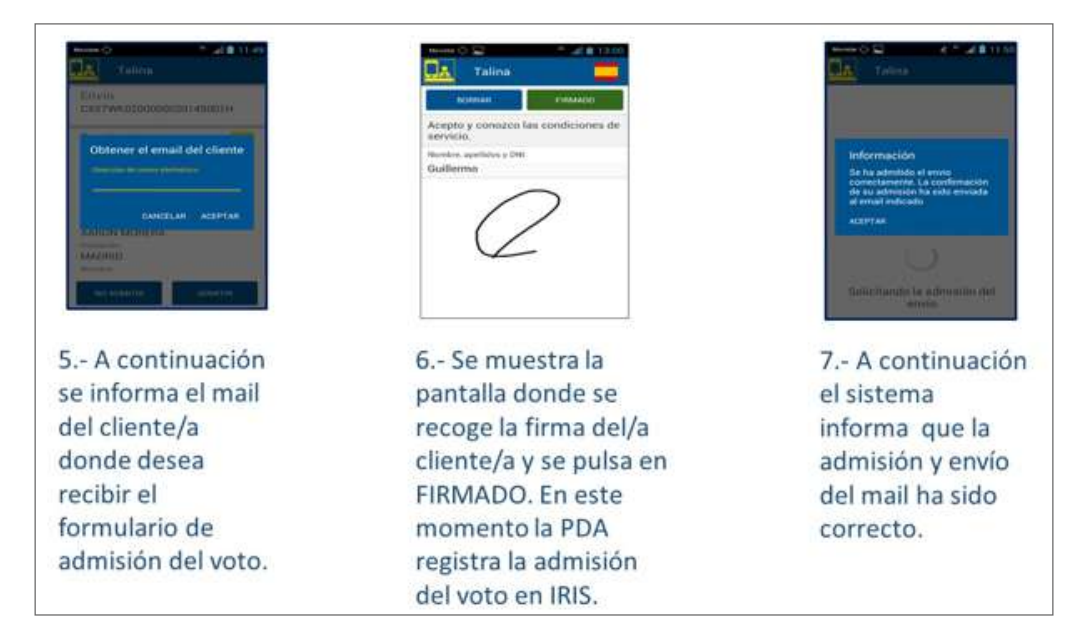

#### **Admisión en puesto PC:**

El usuario accederá en IRIS desde el menú de **Admisión > Procesos electorales > Elecciones estatales.**

Accederá a IRIS y en el campo «Código de envío/Nube de puntos» capturará el código de barras que figura en el anverso del sobre, con el lector de códigos.

De forma automática se cumplimentará el formulario excepto el campo «Enviar por *e-mail*». Se informará el correo electrónico del cliente, o se desmarcará la casilla «Enviar *e-mail*» en caso de que el cliente desee el formulario en papel. Se aceptará la pantalla, se solicitará la firma del cliente en la tableta y quedará admitido el voto. Una vez admitido el voto, hay que sellar el sobre con el sello de fechas.

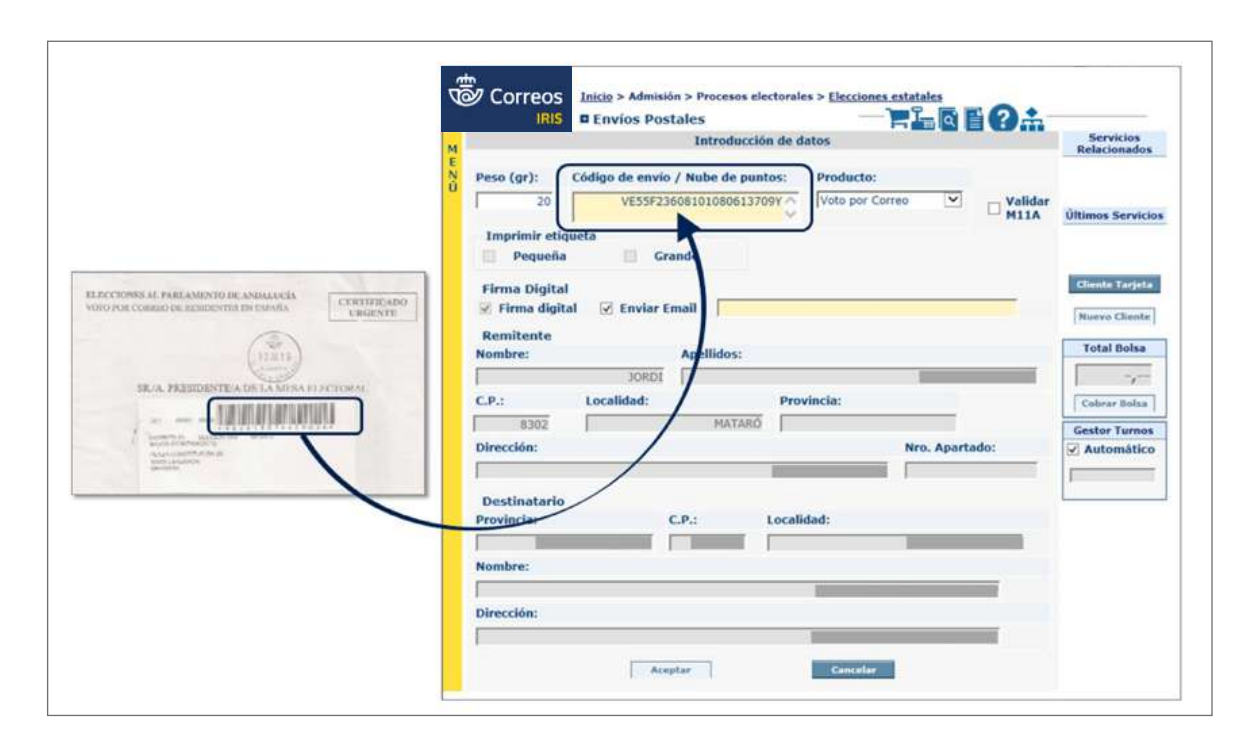

IRIS enviará por correo electrónico el formulario de admisión del voto por correo, si se ha indicado una dirección de *e-mail*; en caso contrario, se imprimirá en papel por la impresora multifunción asociada al puesto, se entregará al cliente y aquí termina el proceso de VE.

No se cargará importe alguno en bolsa, ni tampoco a cero euros, así que no hay posibilidad de cobrar la bolsa, ni de generar factura simplificada.

## **Realizar despacho en SGIE de Solicitudes o Votos**

Los únicos envíos a los que hay que realizar despacho en SGIE son los productos electorales siguientes:

- Solicitud de voto por correo.
- Voto por correo.

Se abrirá SGIE y dentro del menú se elegirá **Despachos > Despachos de Salida.**

Todas las oficinas cursarán estos envíos de inmediato, en la misma fecha de admisión o al día siguiente si se admiten después de la salida de la ruta, al Centro de Tratamiento Automatizado (CTA) de referencia, en un único despacho diferenciado y rotulado: «Urgente Elecciones»: «Solicitud de Voto» o «Voto por correo».

- Se leerán todas las SV que vayan a cursarse en el despacho, de forma individual, y al terminar se generará el albarán que deberá acompañar a los envíos dentro de la bandeja.
- Se leerán todos los VE que vayan a cursarse en el despacho, de forma individual, y al terminar se generará el albarán que deberá acompañar a los envíos dentro de la bandeja.

Es necesario revisar que todos los sobres de solicitudes que hayan sido admitidas en los Servicios Rurales, los que lleven etiqueta preimpresa, los que lleven etiqueta pequeña y los sobres de los votos, lleven estampado el sello de fechas. Si alguno no lo lleva, habrá que estamparlo: no puede cursarse ninguno sin el sello de fechas. La excepción son los sobres de SV con etiqueta grande, en los que no hay que estampar el sello de fechas.

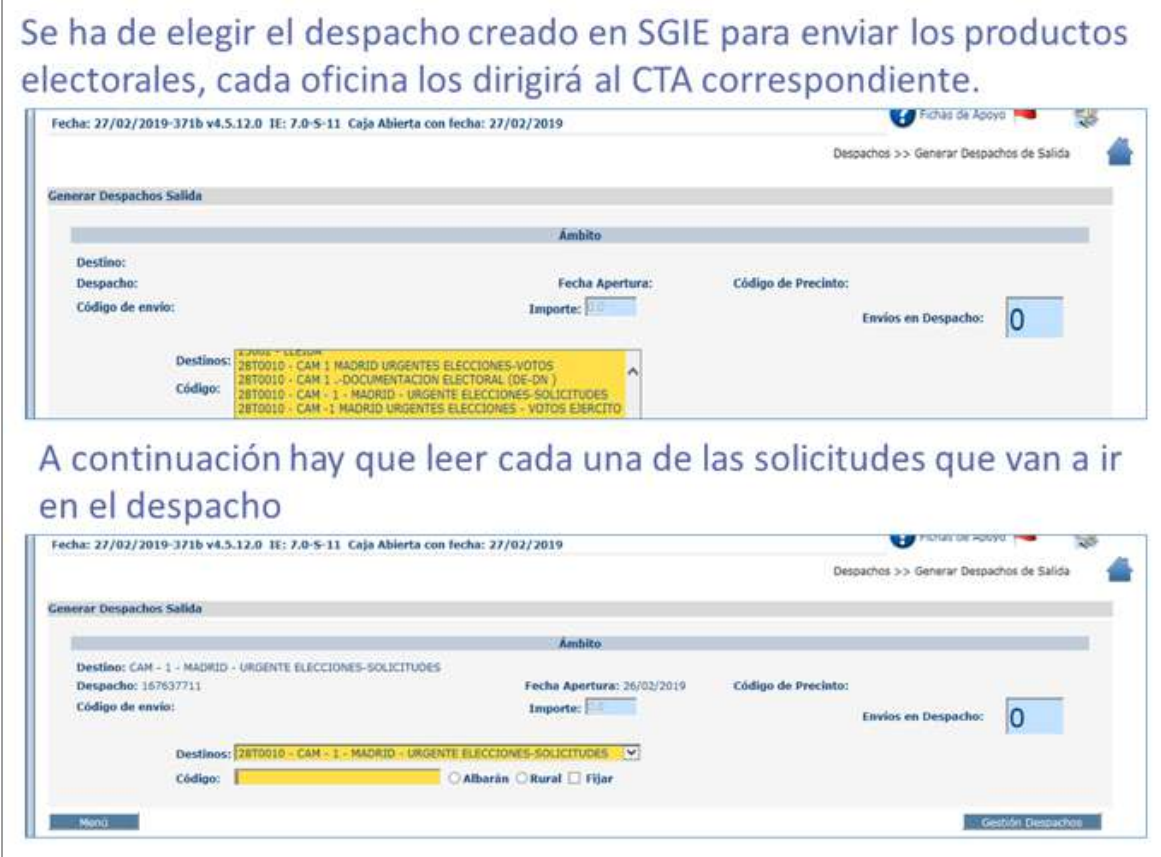

#### **Encaminamiento, rotulación y contenerización**

Una vez realizado el despacho en SGIE, se contenerizarán las solicitudes con su hoja de despacho correspondiente en una bandeja, rotulada: «URGENTE ELECCIONES» y se distinguirá sin son Solicitudes o Votos, ya que es necesario realizar despachos diferenciados.

Cursar despacho de esta tarea puede ser realizado tanto por el empleado de atención al público como por el director de la oficina o el director adjunto. Los/as responsables de las oficinas son los encargados de que diariamente salgan las solicitudes o votos en las rutas.

Las solicitudes de voto no cursadas en la última recogida del día se custodiarán en la caja fuerte hasta la próxima recogida. Se podrán programar transportes especiales para garantizar que las solicitudes de voto admitidas el último día hábil enlazan a tiempo con los centros de tratamiento.

## **Otros procesos electorales**

En los procesos electorales convocados por organismos públicos o privados, como son federaciones deportivas, colegios profesionales o cámaras de comercio, entre otros, con los que Correos acuerde la admisión de sus envíos como carta certificada, se realizarán en IRIS por este módulo.

Para poder admitir envíos de un proceso electoral previamente se debe dar de alta en IRIS. La Jefatura de Zona, o el Área Comercial correspondiente, solicita la apertura del proceso electoral a la unidad de Organización y Procesos de la Subdirección de Red de Oficinas, enviando un *e-mail* con la siguiente información:

- a) Nombre del organismo o federación.
- b) Destinatario.
- c) Domicilio o Apartado Postal.
- d) Código Postal.
- e) Localidad/Provincia.
- f) Fecha de apertura y fin de admisión del voto por correo en el proceso electoral.
- g) Número de Contrato y Cliente, solo cuando el coste del envío lo asuma el organismo convocante y no lo deba abonar el elector en la Oficina.

El elector se presentará en la oficina de Correos con la siguiente documentación para enviar al organismo convocante y el empleado de la oficina verifica la identidad con el DNI, pasaporte o autorización de residencia en vigor; no son válidas fotocopias.

- 1. Sobre de votación cerrado.
- 2. Certificado de autorización, sobre el que se estampa el sello de fechas de la oficina.
- 3. Un sobre mayor, donde se introduce el sobre de votación, el Certificado de Autorización y se estampa el sello de fechas en su anverso.

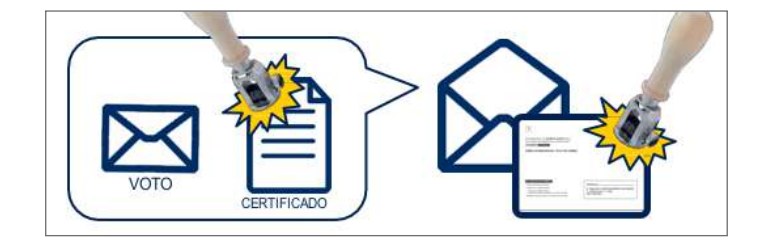

Los envíos se cursarán como CARTA CERTIFICADA y pueden admitirse según dos modalidades de franqueo:

- **• Franqueo pagado:** no precisan ser franqueados por el remitente, se cursan con cargo al contrato del organismo convocante y no generan ningún importe en la bolsa del usuario.
- **• Con pago en Oficina:** el coste del envío se abonará en la Oficina y no por el organismo convocante de la consulta electoral, subiendo a bolsa del usuario según tarifa.

#### **Admisión en IRIS**

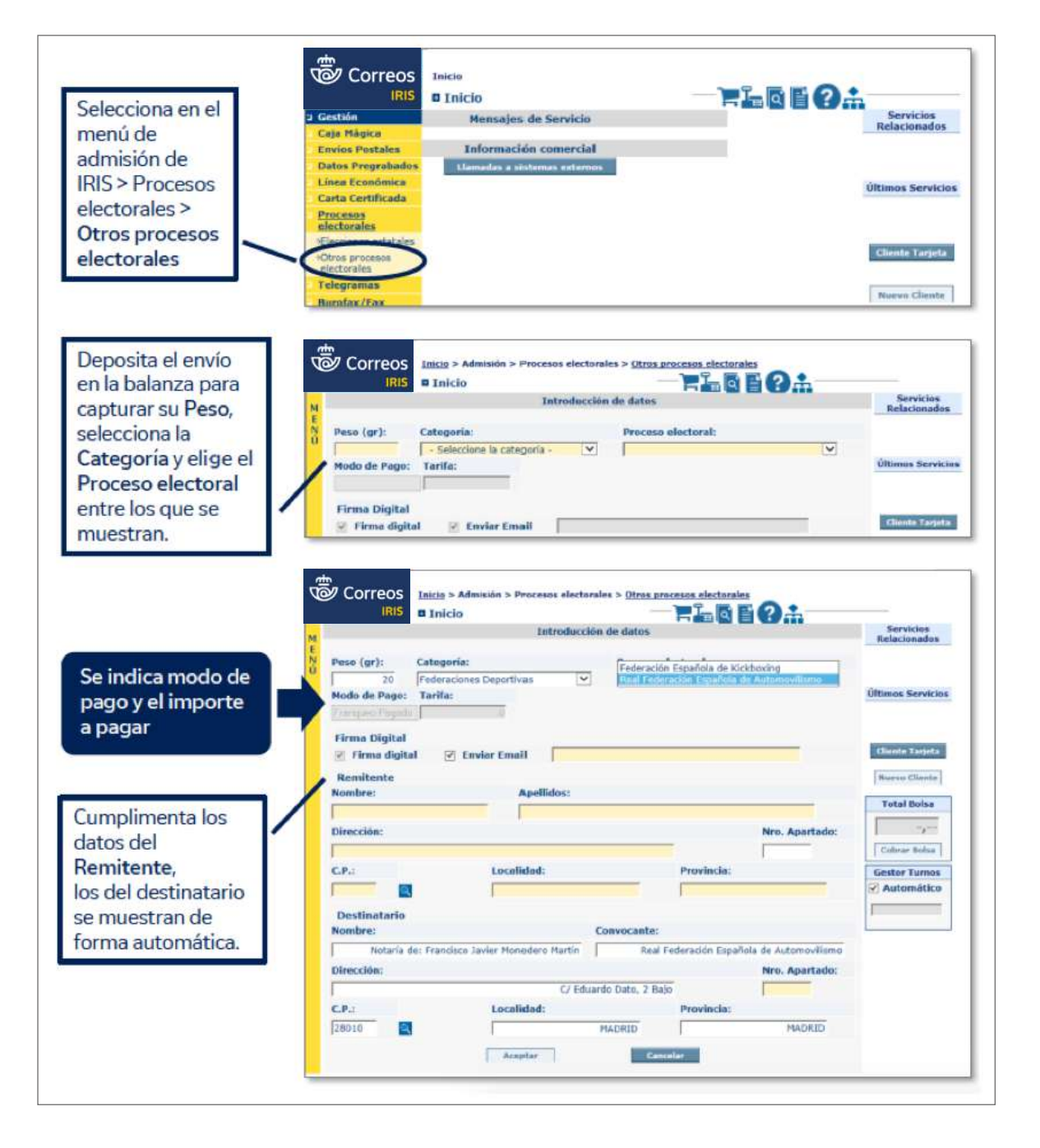

Para finalizar, se aceptará la pantalla, se pegará la etiqueta sobre el envío y se cobrará el importe de la bolsa, en caso de que sea con cargo al elector.

# **7.4. Admisión en oficinas auxiliares y servicios rurales**

En los núcleos rurales existen dos formas diferenciadas de admisión:

- Oficina auxiliar.
- Servicio rural con PDA a través de HERA.

Tanto si es una oficina auxiliar como un servicio rural, admitirán con PDA a través de HERA. Solo en caso de incidencia que impida la admisión, la operación se realiza con el impreso autocopiativo M11.

Antes de proceder a la admisión del envío, hay que verificar que:

- puede circular por correo (no se trata de una mercancía o contenido prohibido),
- el embalaje es el adecuado,
- se presenta de forma segura y
- no excede los límites reglamentarios en lo que a peso y medidas se refiere.

En caso de no cumplir alguno de estos requisitos, no se admitirá.

#### **A) Admisión de envíos postales nacionales**

## **Admisión como oficina auxiliar**

Para la correspondencia de ámbito nacional, existe un único **impreso de admisión** para todos los productos, ya sean cartas certificadas o paquetería. El impreso se denomina M11A y es autocopiativo. Se entregará una copia sellada al cliente.

En los siguientes casos, siempre que el contenido sea diferente a «Documentos», el remitente del envío deberá cumplimentar y firmar el impreso CN23:

- En las Cartas admitidas en Península y Baleares con destino Canarias, Ceuta, Melilla y Andorra.
- En las Cartas admitidas en Canarias, Ceuta, Melilla y Andorra dirigidas fuera de su territorio.

Se entregará al cliente un ejemplar del M11A (Copia Cliente) junto a un ejemplar del anexo de admisión M11.

El cliente podrá hacer el seguimiento de su envío en el localizador de la web de Correos con el número que figura junto al código de barras de su impreso M11A. Este número se vincula al que genera el sistema en el momento de la grabación del envío en IRIS por el empleado de la oficina de la que dependa el servicio rural.

En las admisiones unitarias de cartas certificadas, cartas certificadas urgentes y valores declarados, y en la paquetería en todos los casos, no será necesario adherir al envío ninguna etiqueta preimpresa, ya que la etiqueta se generará en IRIS cuando la grabe la oficina de la que depende el servicio rural.

Las cartas ordinarias no requieren impresos ni etiquetas especiales, salvo la carta ordinaria urgente, que deberá llevar un código especial a efectos de seguimiento.

**NOTA:** Las etiquetas de servicio preimpresas CD, VD (con Valor Declarado) o CU (Urgente) solo se utilizarán para envíos admitidos mediante admisión múltiple (relación).

Se tecleará en la balanza la modalidad y el valor añadido elegidos por el cliente y, de esta manera, se obtendrá la estampilla con el importe del franqueo. Si no se dispone de balanza, se adherirán sellos de la Fábrica Nacional de Moneda y Timbre (FNMT). La cantidad de cada uno de los valores faciales utilizados se registrará en el listado de venta de productos para liquidarlos al finalizar la jornada.

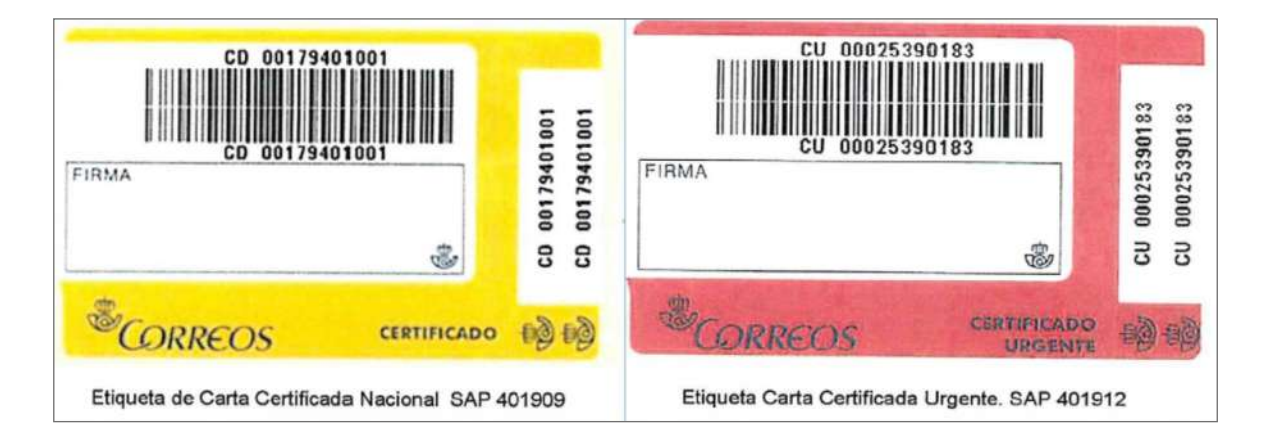

# **Admisión como servicio rural en PDA**

El personal rural puede recibir de los clientes solicitudes de admisión de envíos.

**NOTA:** Si el envío contiene mercancías peligrosas, no podrá ser admitido por el personal rural; se indicará al cliente que, para realizar el envío, deberá dirigirse a una Oficina Técnica.

Los servicios rurales con horario de atención al público cuya versión de HERA lo permita realizarán la admisión de los envíos a través de la funcionalidad de admisión de envíos postales en PDA-HERA.

**NOTA:** Si la admisión se realiza a través de un embalaje prepagado tarifa plana, se realizará a través de la opción en PDA-HERA «Venta de productos».
# **Admisión de envíos postales en la PDA**

### **Tarificación:**

Como paso previo a la realización de cualquier venta está informar al cliente de la tarifa aplicable al producto solicitado.

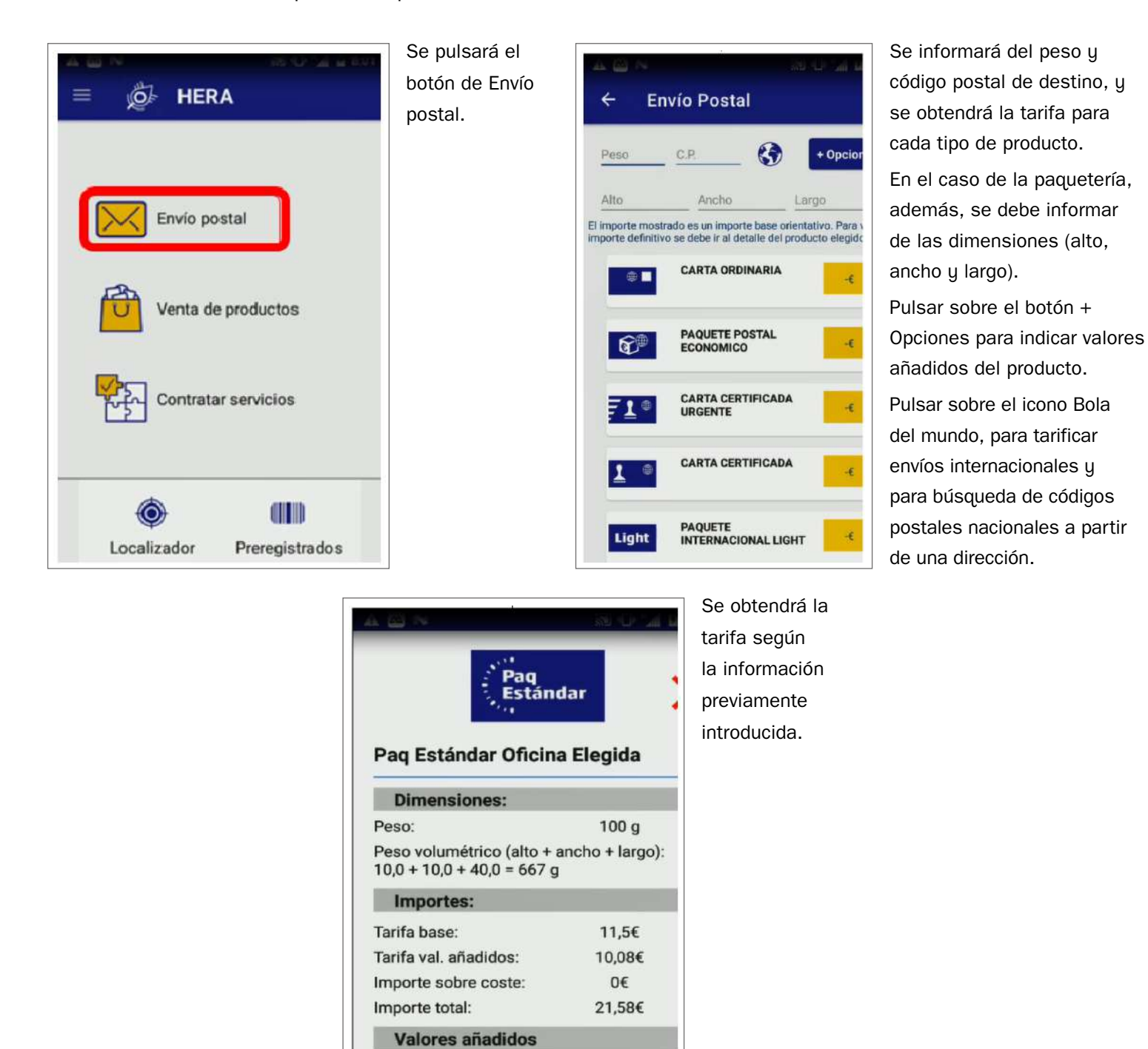

Reembolso a domicilio(100€)

Prueba de entrega electrónica

# **Admisión de envíos postales. Carta ordinaria**

Dentro de los productos postales para su admisión está la carta ordinaria, cuya admisión difiere de la de los productos registrados. El proceso para la admisión de una carta ordinaria se realizará de la siguiente manera dentro de la aplicación HERA.

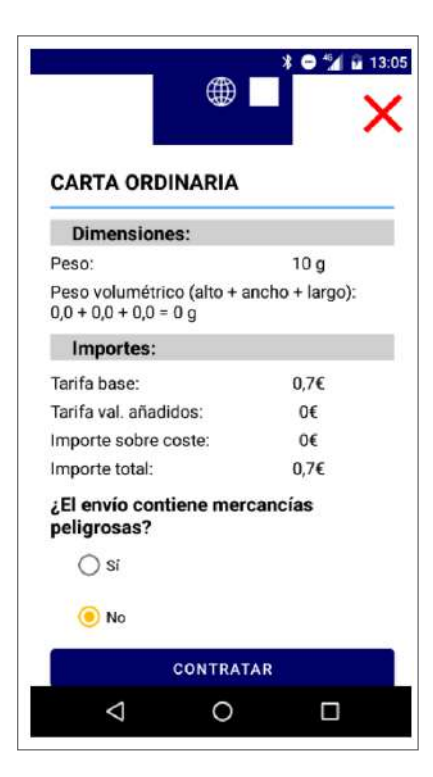

En la funcionalidad de Tarificación, se elegirá el producto carta ordinaria. Será obligatorio informar de si se trata de un envío con mercancías peligrosas. Una vez confirmado con el cliente que este producto es el que desea, se pulsará Contratar.

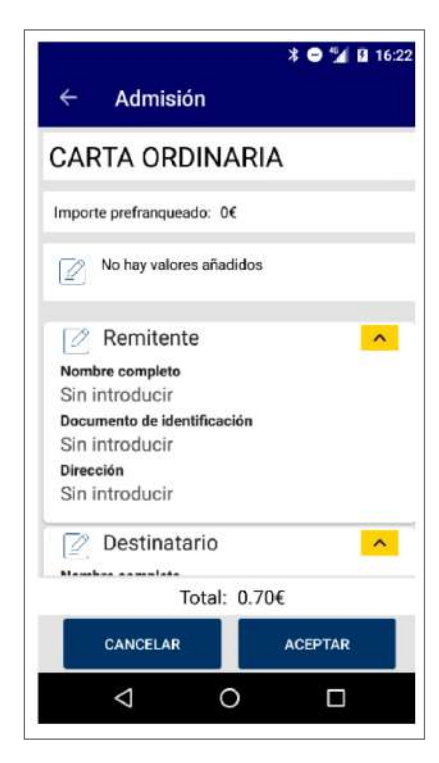

A continuación, hay que tener en cuenta que la carta puede estar prefranqueada (el envío ya puede llevar estampillas de franqueo con un importe), siendo necesario informar de este prefranqueo. El prefranqueo puede ser parcial o total del envío.

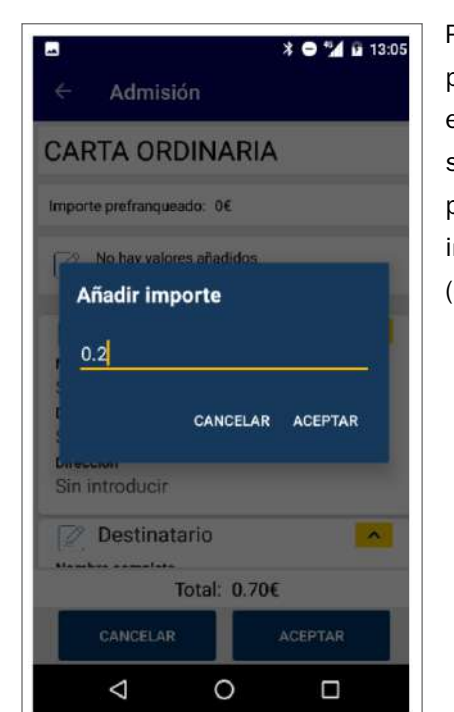

Para informar del prefranqueo de un envío, se pulsará sobre Importe prefranqueado y se informará del mismo (euros).

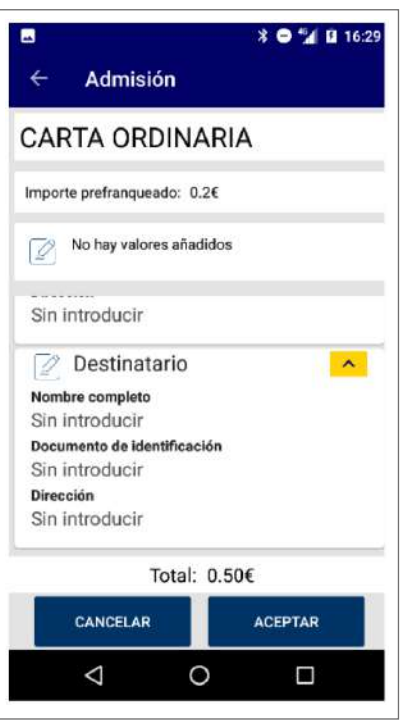

Una vez informado el prefranqueo, el importe final se verá disminuido en esa cantidad. En el caso de la carta ordinaria no es necesario

informar de remitente y destinatario.

Se pulsará Aceptar para continuar.

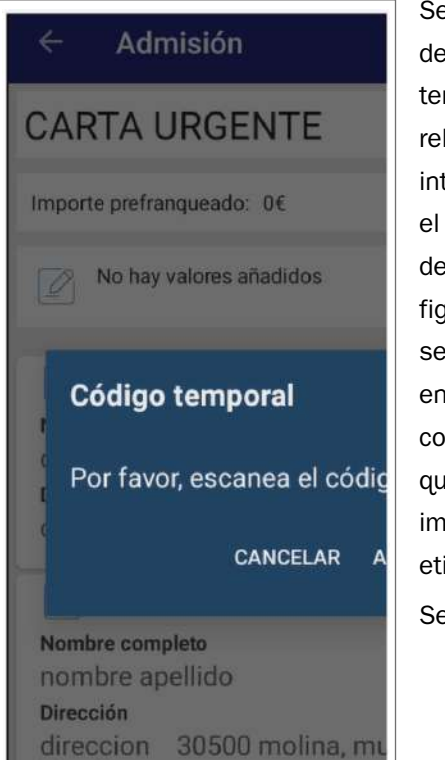

Se solicita la lectura del código de barras temporal, quedando relacionado internamente con el código de envío definitivo que figurará una vez se reetiquete el envío en la unidad concentradora que cuenta con impresora de etiquetas. Se pulsará Aceptar.

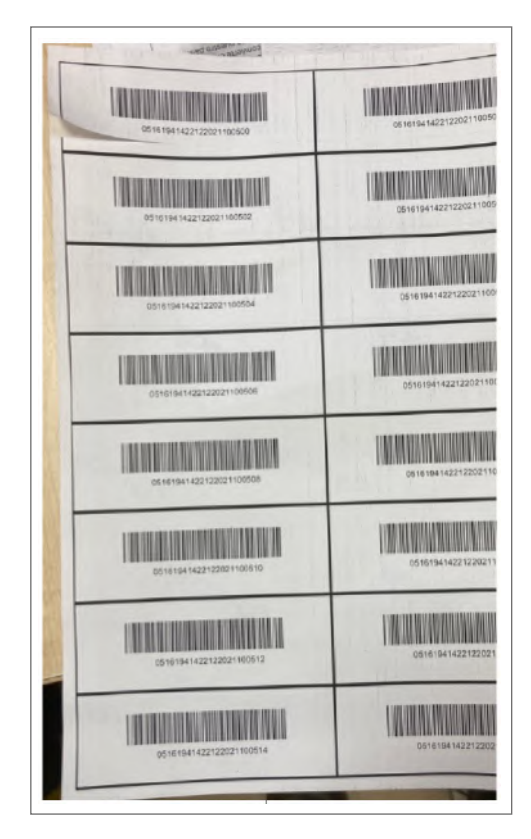

Los códigos de barras temporales los proporciona la unidad concentradora a través de SGIE.

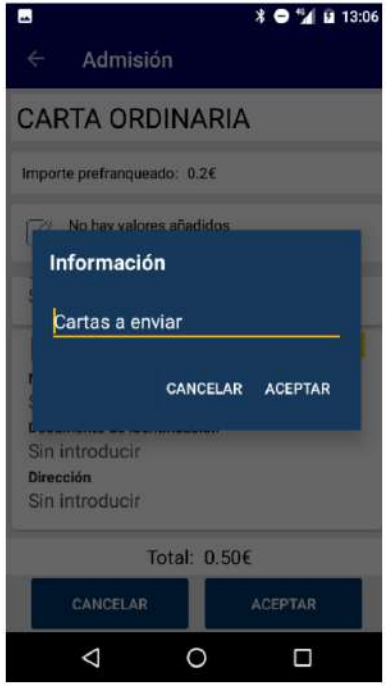

En la admisión de cartas ordinarias será necesario informar del número de cartas que el cliente desea depositar, de esta manera en la carta ordinaria se pueden hacer admisiones masivas de una vez ya que no es necesario recoger datos de remitente u destinatario.

Si se ha introducido una cantidad prefranqueada, esta cantidad se reduce en cada uno de los envíos. Es decir, si una carta cuesta 0,70 € y se indica un prefranqueo de 0,20 €, todas las cartas admitidas en esa admisión tendrán un coste de 0,50 € .

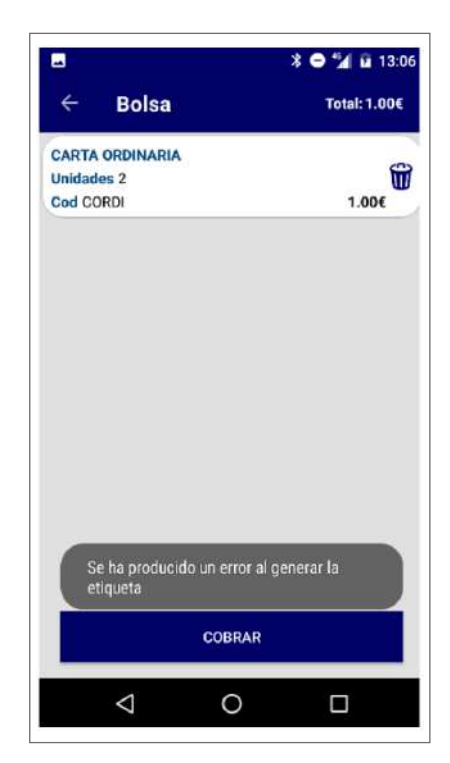

Una vez informado el número de cartas ordinarias, se subirá a bolsa la cantidad a cobrar y se podrá continuar con una nueva acción comercial sobre la misma bolsa o cobrar al cliente el importe total.

# **Admisión de envíos postales. Resto de productos**

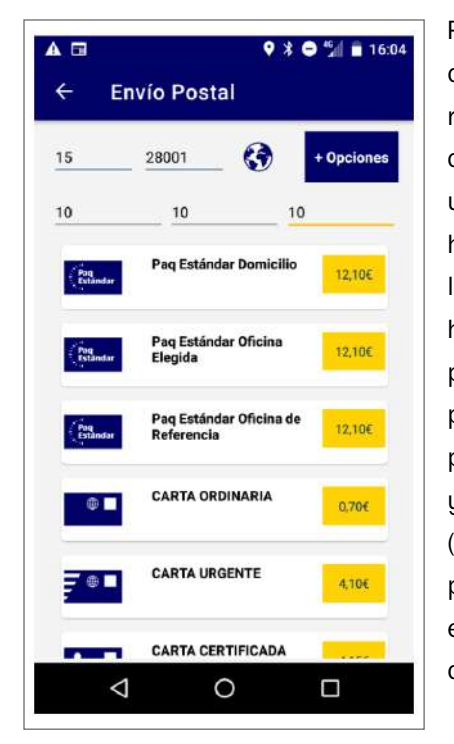

Para la admisión de un envío registrado, sea carta o paquete, una vez que se haya obtenido la tarificación habiendo informado previamente del peso, código postal de destino y peso volumétrico (necesario para paquetería), se elige el producto deseado.

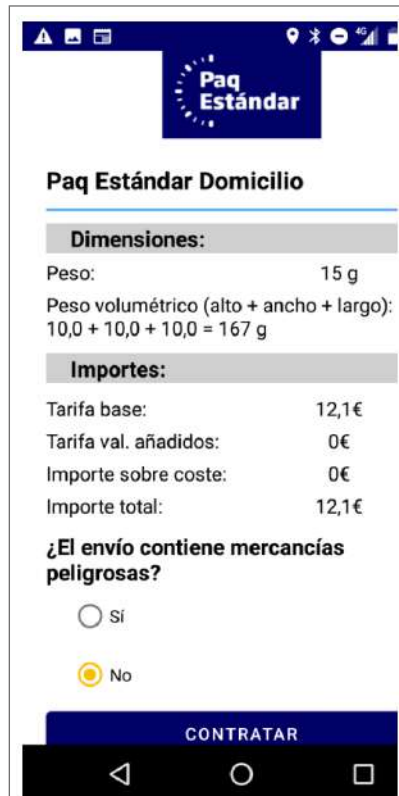

A continuación, hay que tener en cuenta que la carta puede estar prefranqueada (el envío ya puede llevar estampillas de franqueo con un importe), siendo necesario informar sobre ese prefranqueo. El prefranqueo puede ser parcial o total del envío.

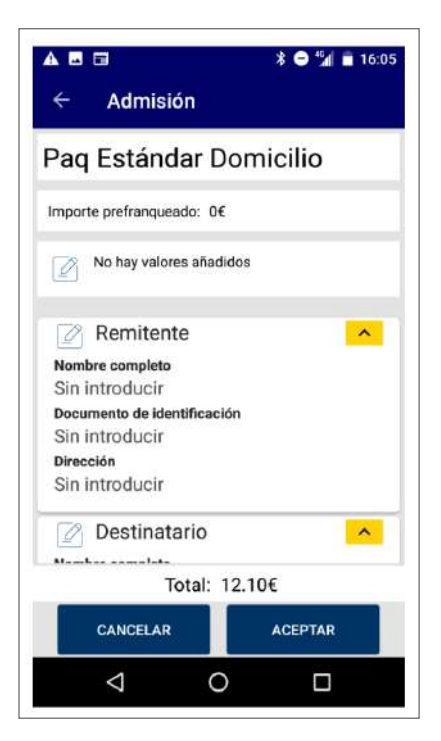

Para informar del prefranqueo de un envío, se pulsará sobre Importe prefranqueado y se informará del mismo (euros).

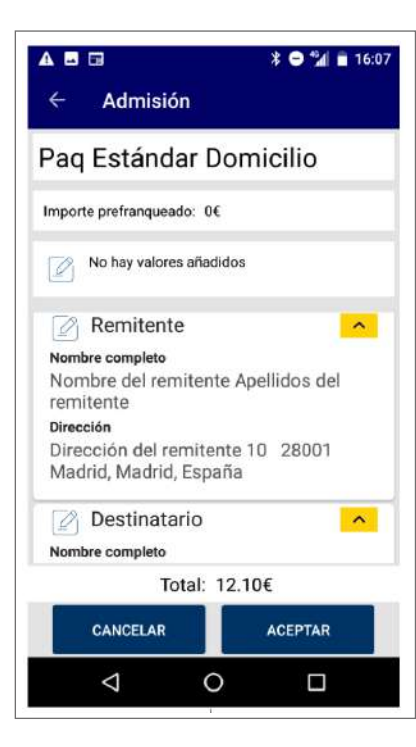

Una vez informado el prefranqueo, el importe final se verá disminuido en esa cantidad.

En el caso de la carta ordinaria no es necesario informar de remitente y destinatario.

Se pulsará Aceptar para continuar.

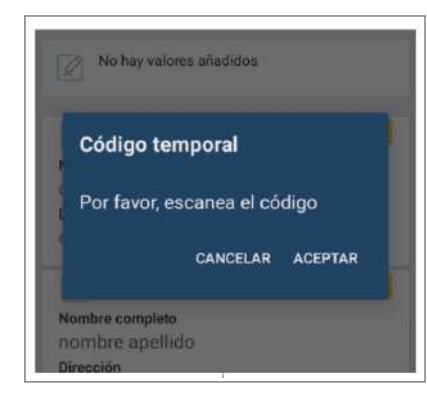

Se solicita la lectura del código de barras temporal, quedando relacionado internamente con el código de envío definitivo que figurará una vez se reetiquete el envío en la unidad concentradora que cuenta con impresora de etiquetas. Se pulsará Aceptar.

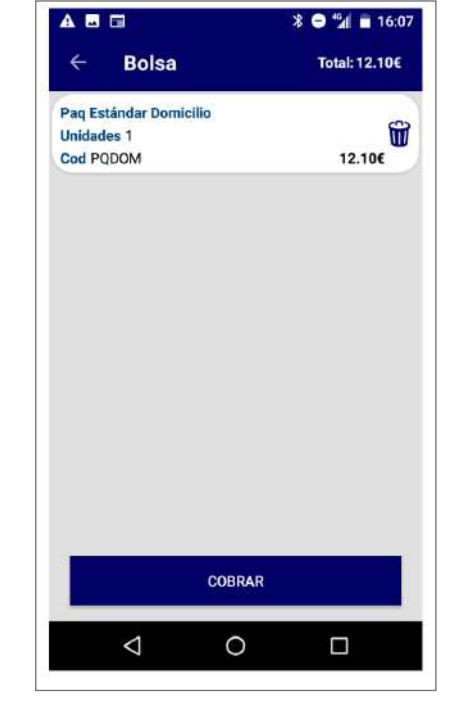

Subirá el producto a bolsa y se podrá continuar con una nueva acción comercial sobre la misma bolsa o cobrar al cliente el importe total de la misma.

#### **Admisión de envíos postales. Solicitudes de voto**

En los momentos en los que esté vigente una campaña electoral y se esté en periodo de poder realizar la solicitud de voto, esta también se podrá gestionar desde la PDA a través de HERA.

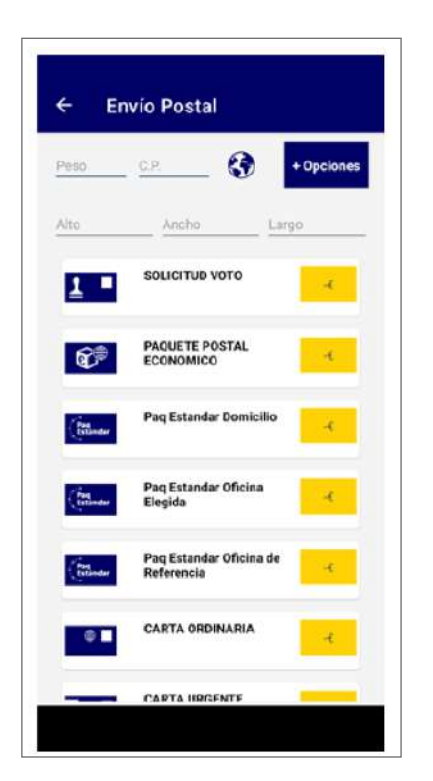

En el punto de menú de Envíos postales, aparecerá Solicitud de voto. Eligiendo esta opción podremos realizar la emisión de la solicitud de voto.

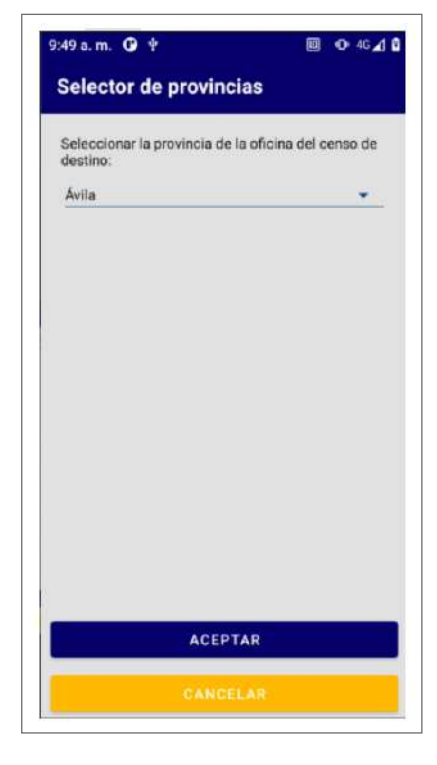

Solicitará la oficina del censo de destino en la que está inscrito el cliente. Una vez elegida la provincia se pulsará en Aceptar.

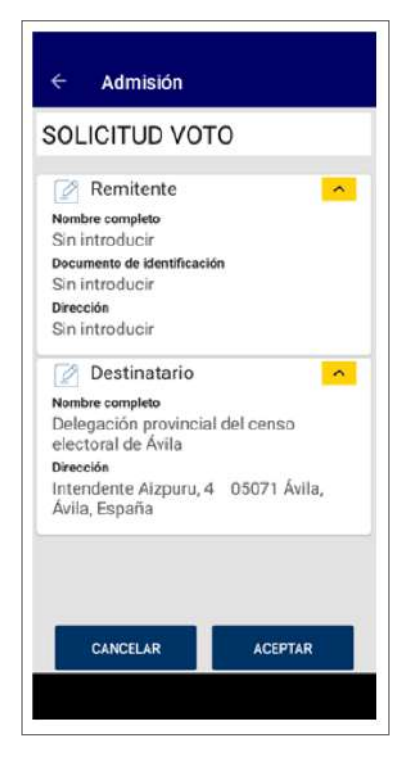

A continuación, se mostrarán las tarjetas con la información del remitente y destinatario. A diferencia de otras admisiones, en esta los datos del destinatario corresponden a los datos de dirección de la oficina del censo de la provincia de destino.

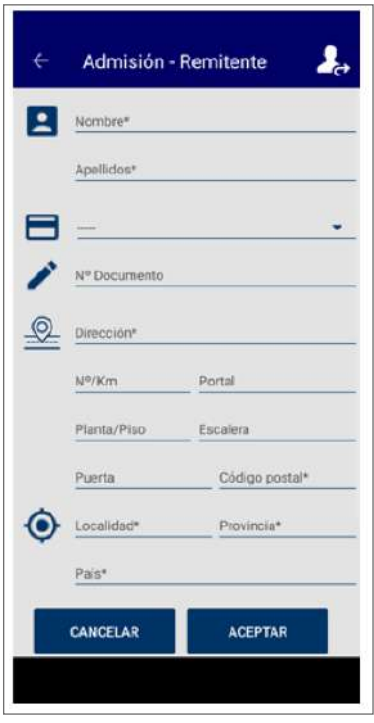

A continuación habrá que rellenar los datos del remitente del cliente y que deberán coincidir con los datos informados en el M11A y en el impreso de solicitud de voto.

Al terminar de rellenar los datos de remitente se debe pulsar en Aceptar.

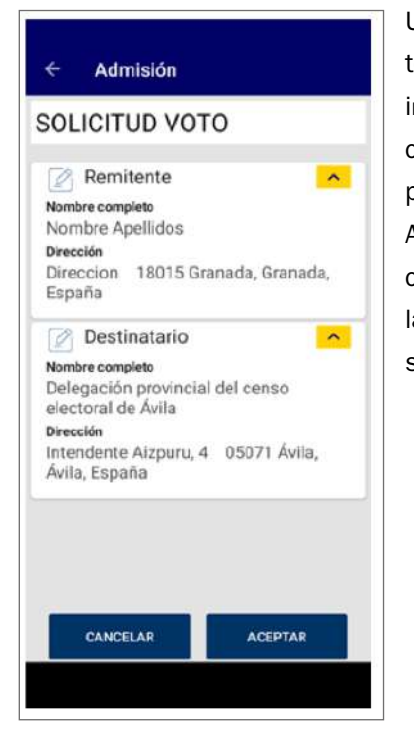

Una vez que tengamos la información completa, pulsaremos en Aceptar para continuar con la emisión de la solicitud.

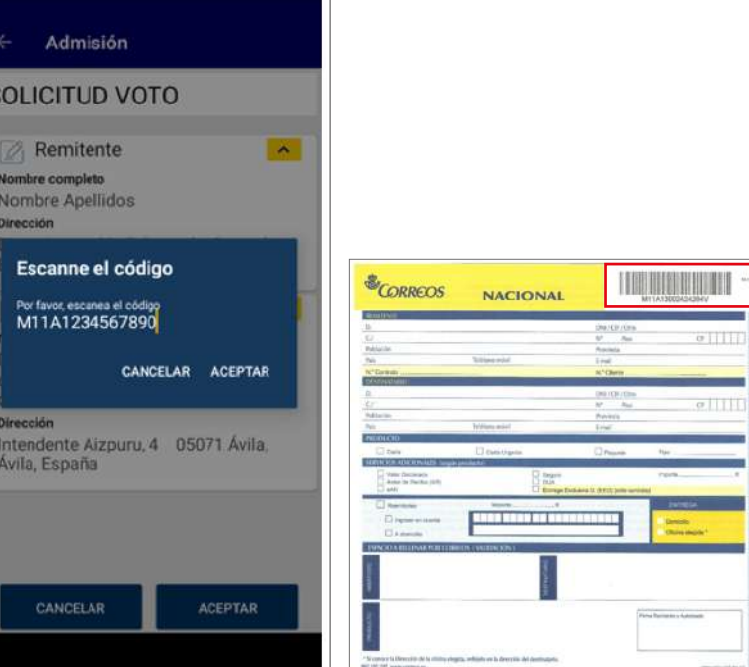

A continuación se solicitará informar del código temporal M11A que está en el preimpreso M11A y que servirá tanto para el seguimiento por la web como para la impresión en la oficina de la etiqueta definitiva. Una vez informado se pulsará en Aceptar.

mi

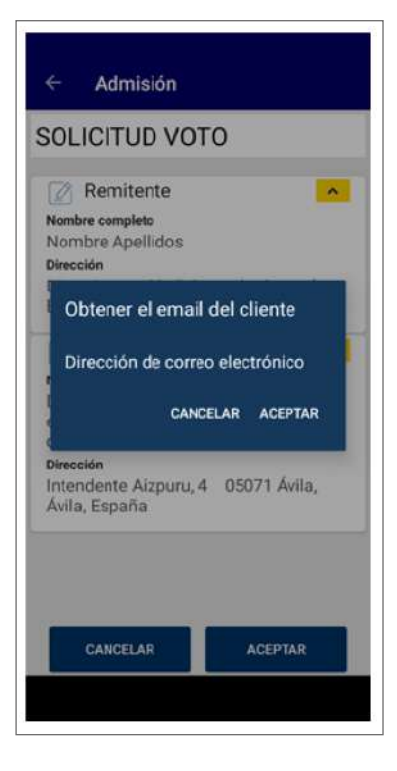

La aplicación solicita el *e-mail* del cliente con carácter opcional; si se informa, se enviará un formulario de admisión al cliente; si no se informa, se puede pulsar directamente en Aceptar y continuará la admisión de la solicitud de voto.

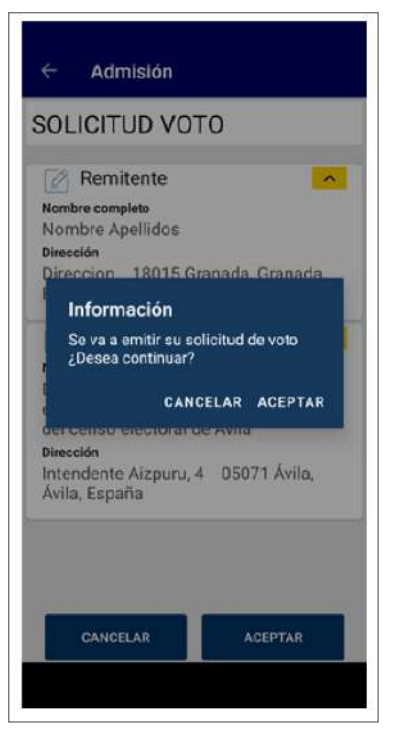

El sistema pedirá confirmación para la emisión.

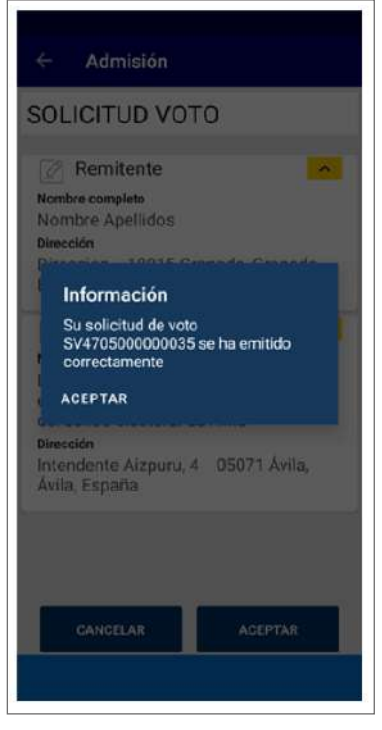

Una vez realizada la admisión, se mostrará la información de que se ha emitido la solicitud de voto.

# **Admisión por tarifa plana. Producto universal**

Para la admisión de envíos al paso, se han preparado una serie de embalajes prepagados de tarifa plana, de tal forma que con la lectura de este producto en la opción de «venta de productos» se realizará la admisión del envío recogiendo los datos de remitente y destinatario asociados al envío. El proceso en HERA sería el siguiente:

 $\Box$ 

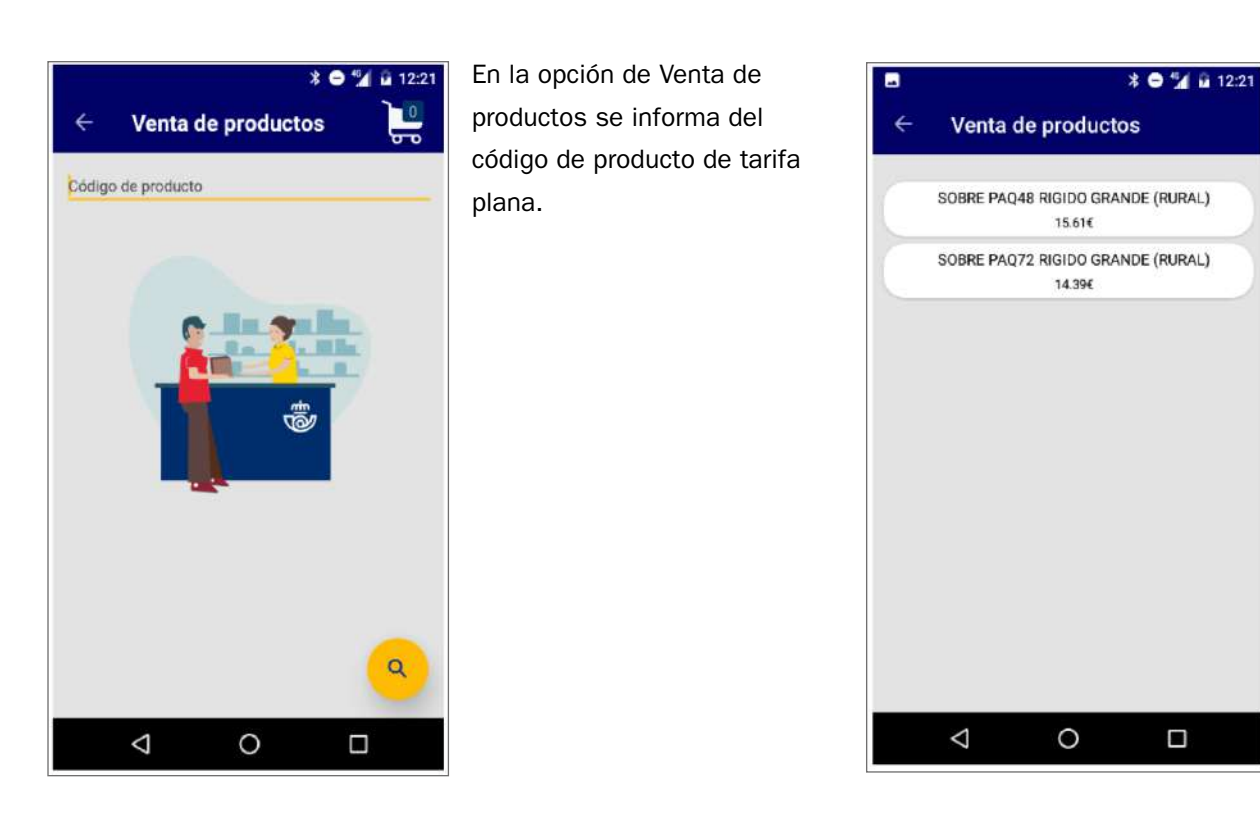

Una vez introducido el código de producto, se muestran las opciones válidas para ese código de producto a la venta, donde se debe elegir la opción que el cliente desee.

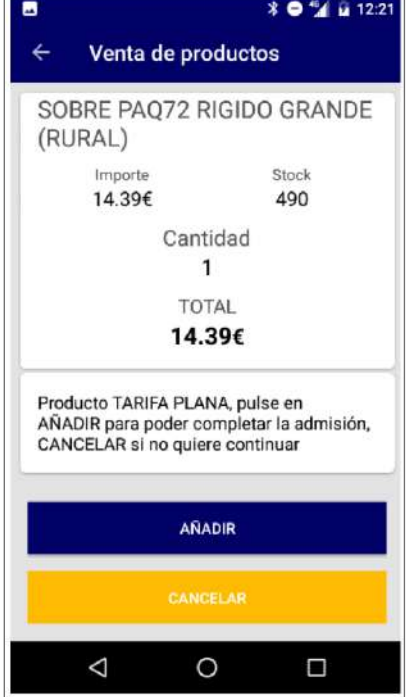

Una vez seleccionada la opción que haya elegido el cliente, se muestra el importe y la cantidad (que en este caso no se puede modificar, siendo solo 1).

Desde aquí hay dos opciones: pulsar en Cancelar, lo que cancelará la operación o pulsar en Añadir, lo que provocará que se tengan que recoger los datos para poder completar la admisión del envío.

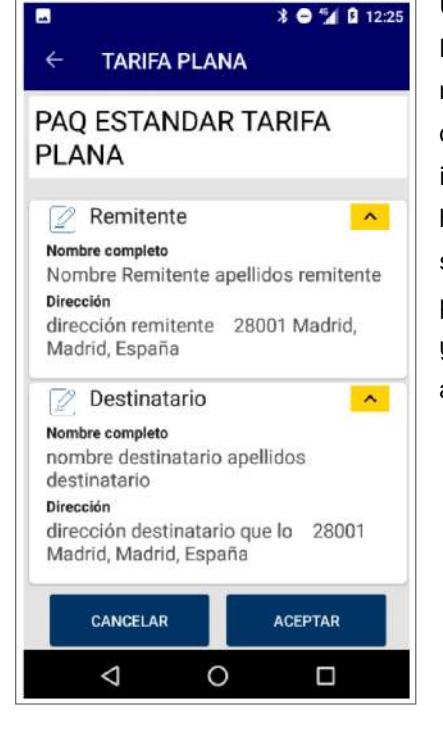

Una vez completos los datos de remitente y destinatario, al igual que cuando se hace una admisión sin tarifa plana, se pulsará en Aceptar y subirá el producto a bolsa.

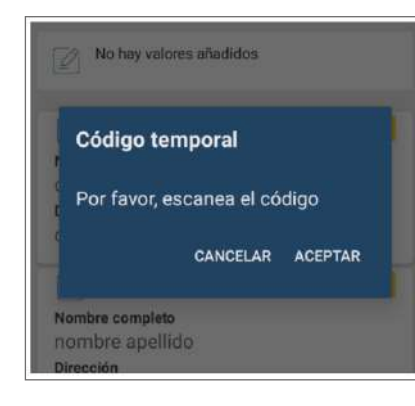

Se solicitará la lectura del código de barras temporal, quedando relacionado internamente con el código de envío definitivo que figurará una vez se reetiquete el envío en la unidad concentradora que cuenta con impresora de etiquetas.

Se pulsará Aceptar.

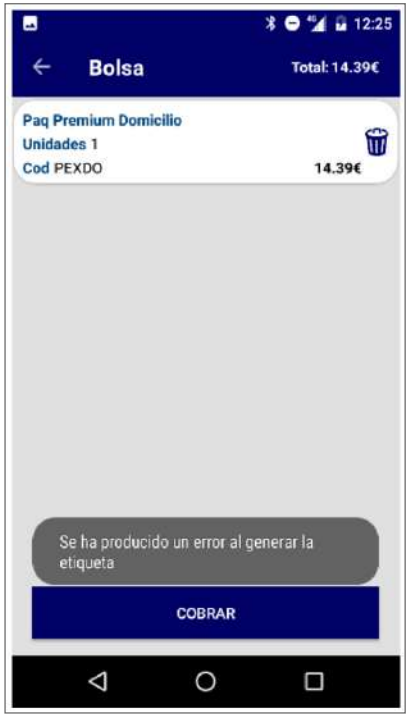

En este momento ua se ha incluido el producto en la bolsa.

# Glosario

**RF:** Etiqueta para carta certificada internacional.

# Glosario

**RR:** Etiqueta rosa para carta certificada urgente internacional.

# Glosario

**VV:** Etiqueta para envíos internacionales con valor comercial.

# **B) Admisión de envíos postales internacionales**

# **Admisión como oficina auxiliar**

Los envíos postales internacionales (Carta certificada, Paquete light, Paquete Económico internacional, Paq Standard y Paq Premium) utilizan impresos y etiquetas diferentes a los de ámbito nacional.

# **ETIQUETAS A UTILIZAR:**

- CARTA CERTIFICADA: RR o RF (certificado), VV (valor declarado), solo para admisiones por relación. Para envíos individuales, no es necesario adherir etiqueta, ya que esta se imprime en la oficina de la que depende el servicio rural al dar de alta el envío en IRIS.
- PAQUETERÍA: la etiqueta se imprime en la Oficina de la que depende el servicio rural al dar de alta el envío en IRIS.

# **PRODUCTOS:**

- Carta certificada internacional.
- Carta certificada urgente internacional.

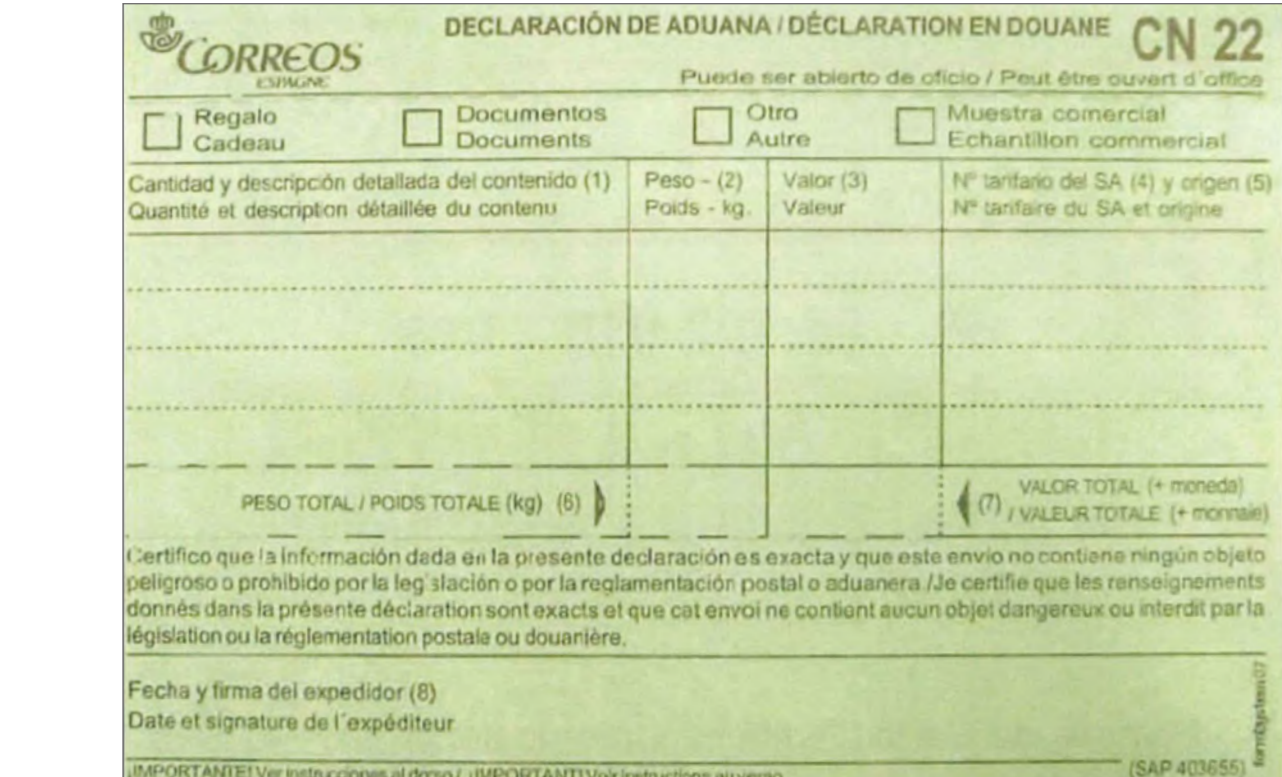

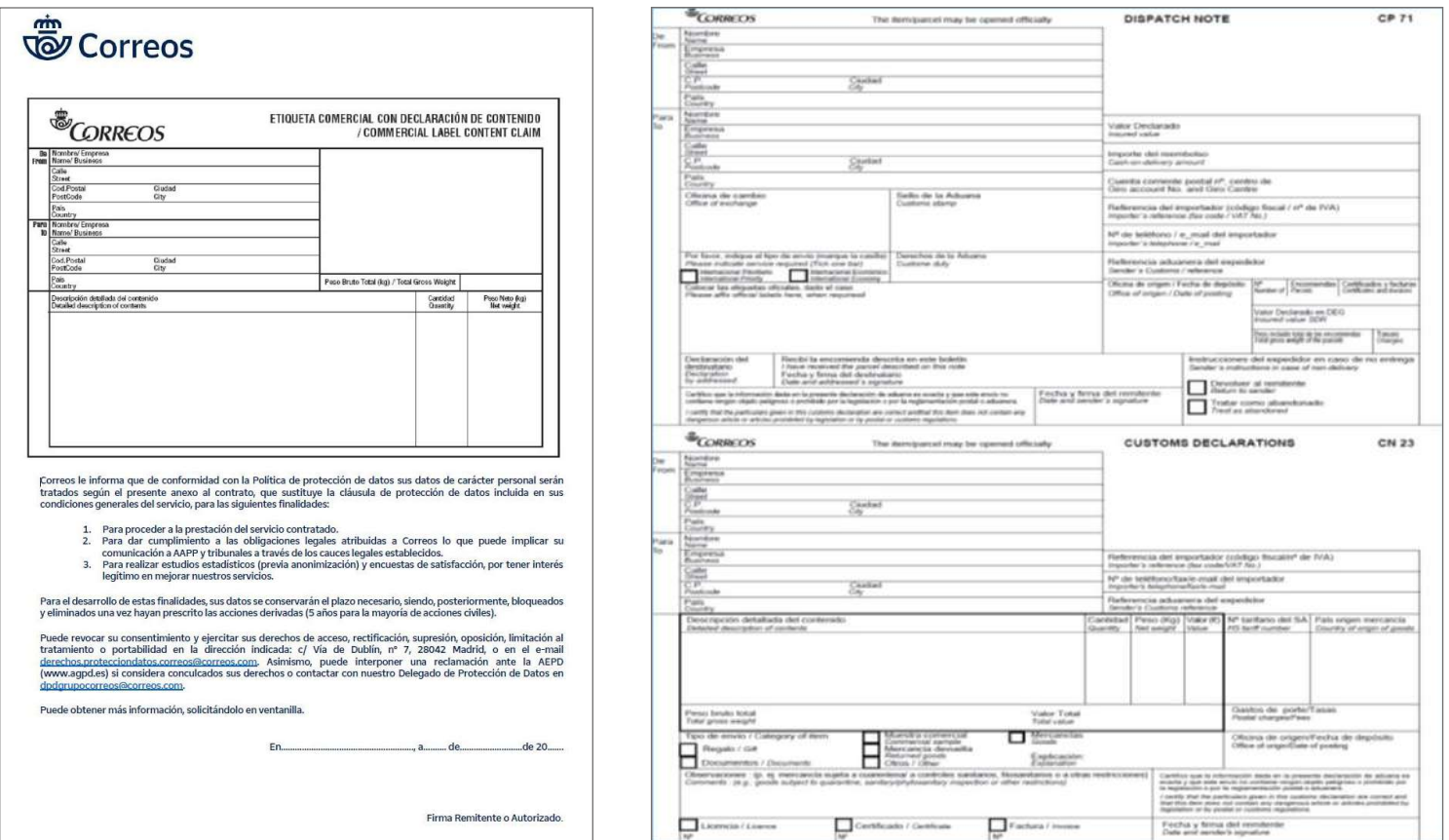

Ver documento en páginas anteriores.

 ETIQUETA COMERCIAL CON DECARACIÓN DE CONTENIDO para adjuntar a paquetería y cartas con destino a Unión Europa, para que se imprima en la administración de cartas, siempre hay que marcar unha en la

#### **IMPRESOS:**

**M11** para Carta Certificada (en todas sus modalidades), Paq Light Internacional, Paquete Económico Internacional, Paq Standard y Paq Premium.

M11 autocopiativo con los datos de destino y remite del envío correctamente cumplimentados.

En los siguientes supuestos, siempre que el contenido sea diferente a «Documentos», el remitente del envío deberá cumplimentar el impreso CN22 o CN23:

- De Península y Baleares a países no miembros de la UE.
- De Canarias, Ceuta, Melilla y Andorra a cualquier destino fuera de su territorio.

**CN22, CP71/CN23** o etiqueta de contenido, según origen y destino.

Los impresos CN23 y CN22 deben cumplimentarse por el remitente en el momento de la admisión y han de ser firmados inexcusablemente por el remitente como prueba de que la declaración del contenido del envío es correcta y acorde con la normativa en materia de mercancías peligrosas, por lo que el servicio rural deberá llevar siempre impresos suficientes de este tipo de admisiones.

- Cuando el valor declarado del contenido sea superior a 300 €, el remitente deberá cumplimentar el CN23.
- Cuando el valor declarado del contenido sea igual o inferior a 300 €, el remitente deberá cumplimentar el CN22.

**NOTA:** Las etiquetas de servicio preimpresas, RR o RF y VV (con valor declarado), solo se utilizarán para envíos admitidos mediante admisión múltiple (relación).

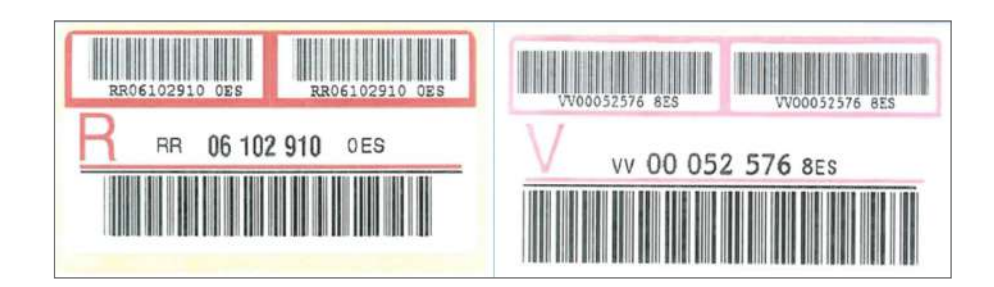

## **PRODUCTOS:**

- Paq Standard.
- Paq Premium.
- Paq Internacional Económico.
- Paq Light.

Se solicitará al cliente que cumplimente en todos sus campos el impreso M11i y se le entregará la copia.

### **REQUISITOS DOCUMENTALES:**

En los siguientes supuestos, el remitente del envío deberá cumplimentar el impreso **CP71/ CN23 siempre que el contenido sea diferente a «Documentos».**

- De Península y Baleares a países no miembros de la UE.
- De Canarias, Ceuta, Melilla y Andorra a cualquier destino fuera de su territorio.

Los impresos CP71/CN23 deberán ser cumplimentados por el remitente en el momento de la admisión y ser firmados inexcusablemente por el remitente como prueba de que la declaración del contenido del envío es correcto y acorde con la normativa en materia de mercancías peligrosas, por lo que el servicio rural deberá llevar siempre impresos suficientes de este tipo de admisiones.

**NOTA:** Cuando el destino sea UE y el origen Península y Baleares, solo es necesario que acompañe al envío la etiqueta de contenido.

### **Admisión como servicio rural en PDA**

#### PRODUCTOS:

- Carta certificada internacional.
- Carta certificada urgente internacional.

Para tarificar el envío, se introducirá en la aplicación su peso y el código postal de destino. En el caso de ser un envío con destino internacional, se accederá al icono *bola del mundo* para elegir el país de destino.

En la actualidad solo se admite en PDA la admisión de envíos internacionales con documentos; el resto de productos se admiten con el mismo procedimiento que en la oficina auxiliar.

# **C) Admisión de giros/Envío de dinero**

# **Envío de dinero como oficina auxiliar**

Cuando se trate de admisión de giros, el servicio rural tiene que entregar al cliente el formulario de admisión provisional de giro rural. El cliente lo cumplimentará en todos sus campos. Cuando se trate de giros nacionales dirigidos a domicilio o a apartado, será necesario informar del DOI del destinatario. En caso de que ese DOI no esté dado de alta en la base de datos de Prevención de Blanqueo de Capitales (PBC), el sistema solo dejará realizar la admisión en la modalidad de envío de dinero inmediato. Deberá cumplimentar el documento por duplicado (ejemplar para Correos y ejemplar para el Cliente) y firmar el conforme. El servicio rural también deberá firmar, indicando su NIP.

**NOTA:** Al rellenar este nuevo formulario, no es necesario adjuntar DAE rurales.

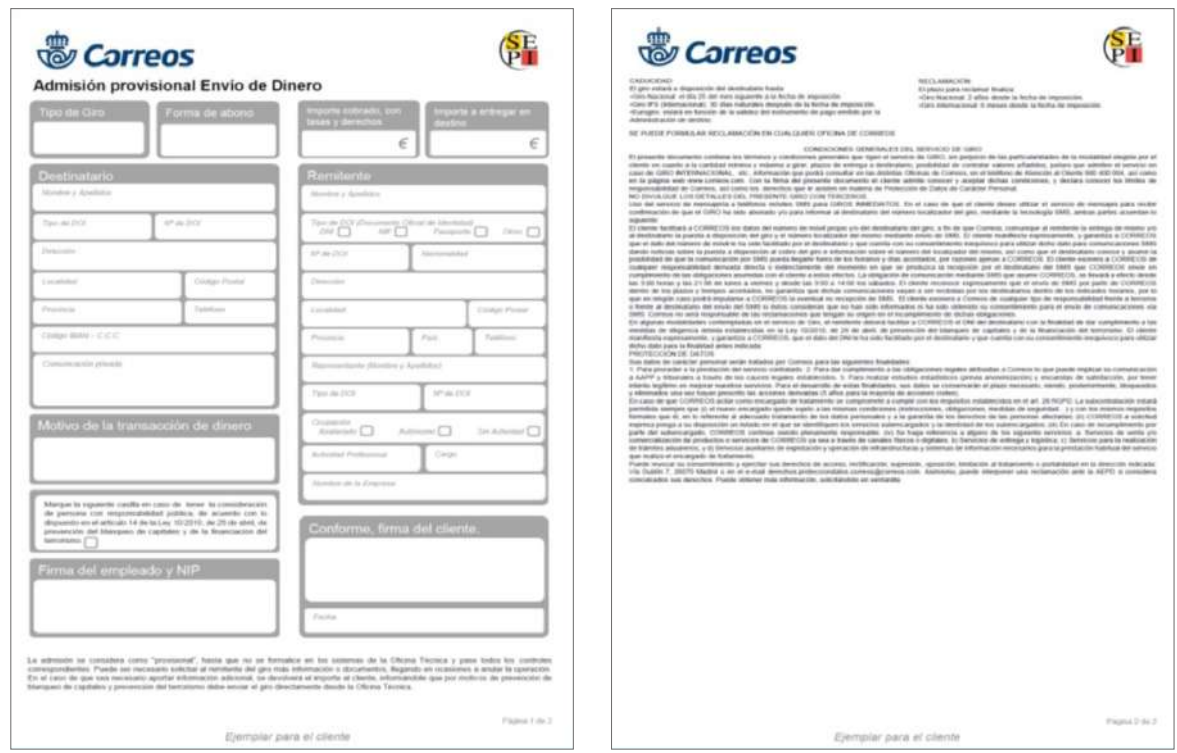

El servicio rural solicitará el DOI al remitente del giro y comprobará que el documento aportado es válido y está en vigor, verificando que los datos escritos en el formulario de admisión provisional de giro se corresponden con los datos del DOI.

**Las operaciones de envío de dinero están sujetas a una estricta reglamentación y a controles en materia de prevención de blanqueo de capitales.** Siempre hay que informar al cliente de que la admisión del giro debe considerarse como «provisional» hasta que no se formalice en los sistemas de la Oficina Técnica y pase todos los controles correspondientes. En algunos casos puede ser necesario solicitar al remitente del giro más información o documentos, y en ocasiones se llega a anular la operación.

En caso de que sea necesario solicitar al cliente información adicional, se procederá a retornar el importe del giro al servicio rural para que devuelva el dinero al cliente, informándole de que, por motivos de PBC, deberá enviar el giro directamente desde la Oficina Técnica.

Si el cliente se niega, el giro no podrá ser admitido.

En el caso de envío de dinero, con el formulario de admisión provisional de giro cumplimentado y firmado por el remitente y el servicio rural, y habiendo solicitado una copia del DOI, se procederá a cobrar los importes correspondientes:

- Importe girado.
- Cuota fija.
- % sobre cantidad girada.

# Glosario

**NIP:** Número identificador personal que sirve de contraseña en determinados sistemas.

# Glosario

**DOI:** Documento oficial de identificación.

# **Como servicio rural en PDA**

El personal rural recibirá del cliente una solicitud de envío de dinero que podrá ser:

- Cobro de recibos con código de barras.
- Pago de tributos con código de barras.
- Pago de recibos sin código de barras.

Para tramitarlo, accederá a la opción del menú de PDA-HERA «Servicio Envío de Dinero».

# **D) Envío de productos, impresos e importes en la oficina técnica y alta en IRIS**

# **Como oficina auxiliar**

Todos los productos registrados admitidos por los servicios rurales, tanto en los casos de servicios con liquidación «diferida» (no liquidan directamente en la Oficina Técnica) como aquellos que sí lo hacen directamente en la Oficina Técnica de la que dependen, serán enviados (salvo las oficinas satélites), a la **Oficina Técnica liquidadora,** para que esta proceda a su admisión a través de IRIS.

La documentación y los importes deberán ir en valija, formando parte del despacho con los envíos.

Los servicios rurales que tengan establecida la admisión al paso, admitirán los distintos productos advirtiendo al cliente de que, en el caso de envíos cuya admisión se realice

de forma provisional, los plazos de calidad comenzarán a partir del momento de la admisión definitiva en la Oficina.

Una vez recepcionado el envío y comprobado que todo está correcto y los impresos de admisión debidamente cumplimentados, se da de alta en IRIS, grabando los datos en el sistema de acuerdo con la categoría de cada envío.

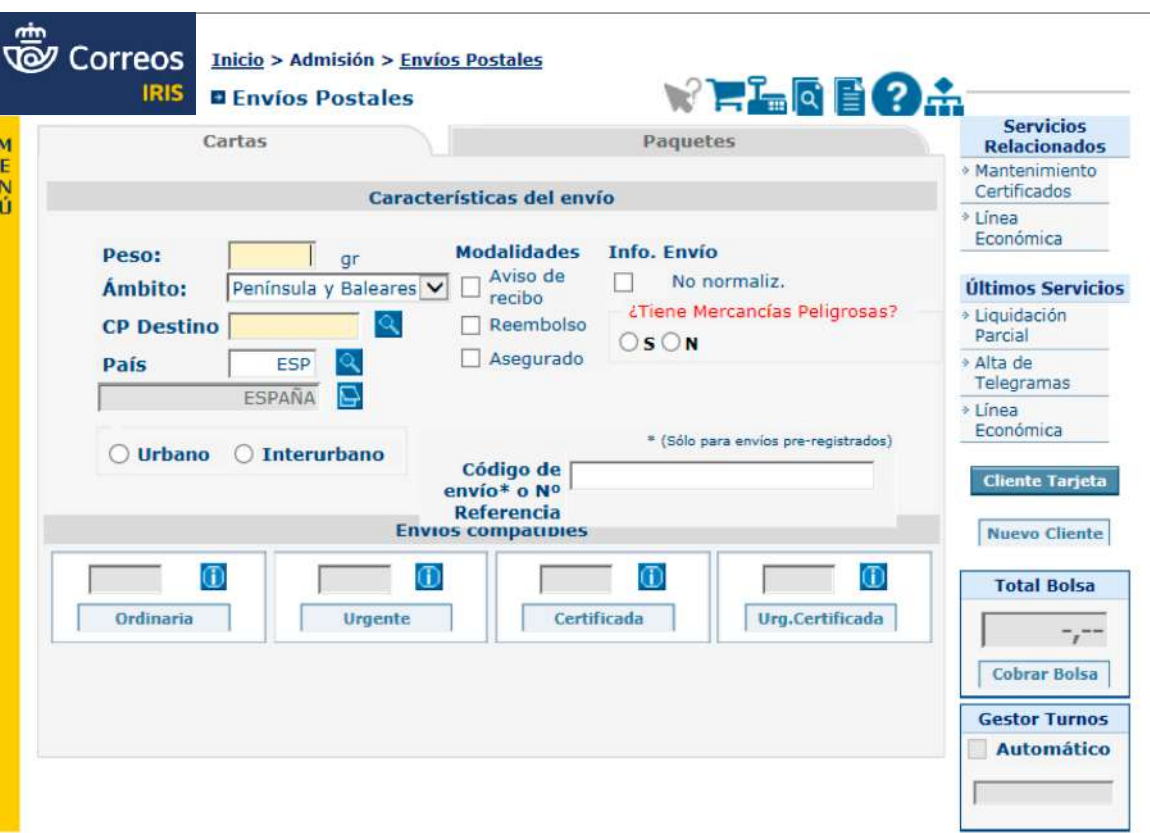

**NOTA:** En las admisiones unitarias de cartas certificadas, cartas certificadas urgentes y valores declarados, no es necesario adherir etiquetas preimpresas a los envíos, pues la etiqueta se genera al admitir el envío en IRIS en la oficina de la que dependa el servicio rural, y en la paquetería también se genera la etiqueta por IRIS.

De igual forma, las etiquetas de Paquete Light, Paq Premium, Paq Standard y Paquete Internacional Económico se deberán generar en las oficinas.

En el alta en IRIS de cartas certificadas, certificadas urgentes y Paquetería, habrá de grabarse la referencia del M11 para el seguimiento del envío por parte del cliente.

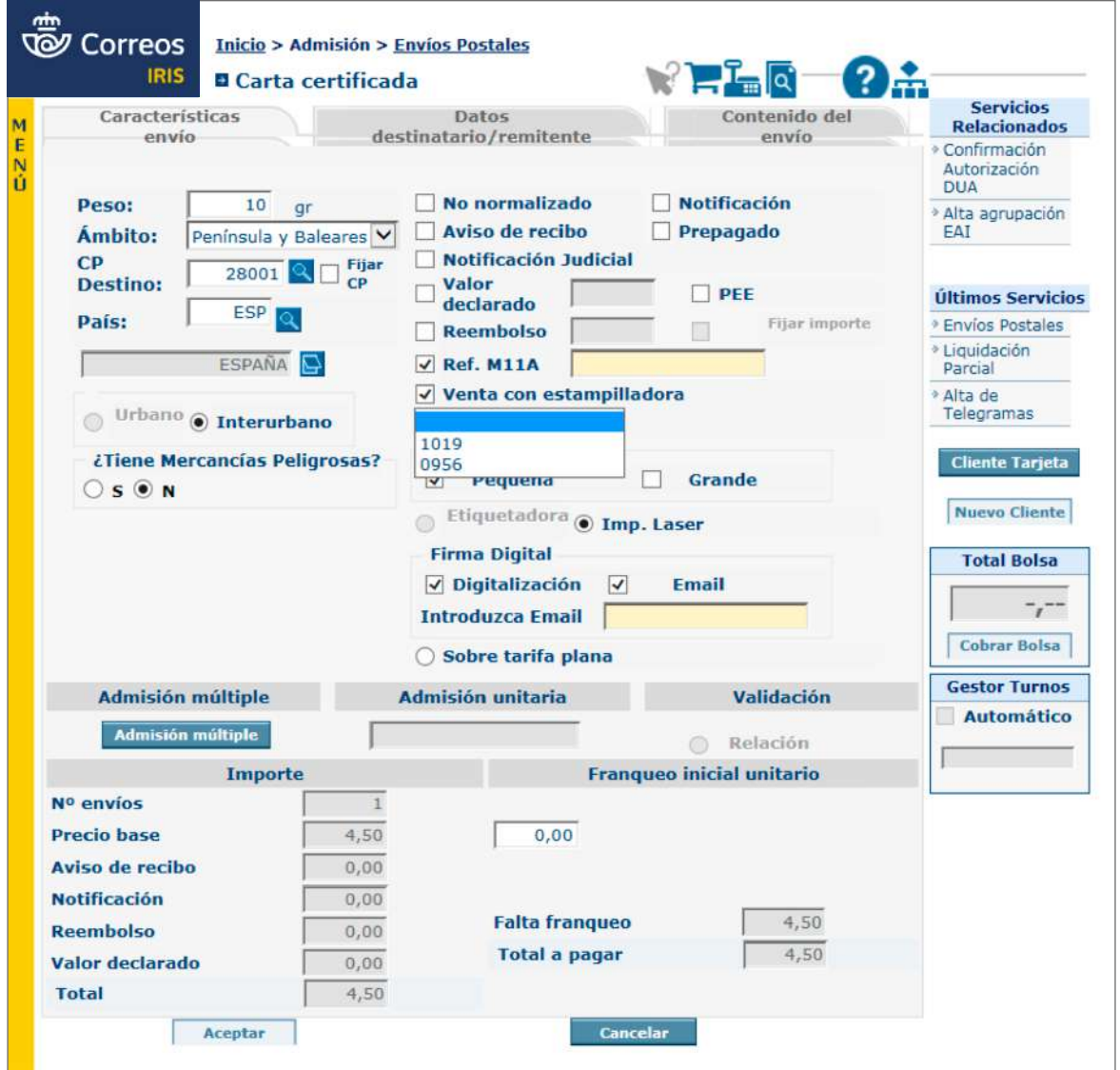

Si el rural es de los que utilizan estampillas, al dar de alta los envíos en IRIS deberá marcarse el *check* «Venta con estampilladora» para que el gasto se cargue al control de la estampilladora correspondiente.

En caso de detectar alguna anomalía, no se podrá realizar la admisión, y se informará al servicio rural.

Los envíos ordinarios, tanto nacionales como internacionales, se computan directamente como estampillas y se darán de alta en IRIS como gasto de estampilladora.

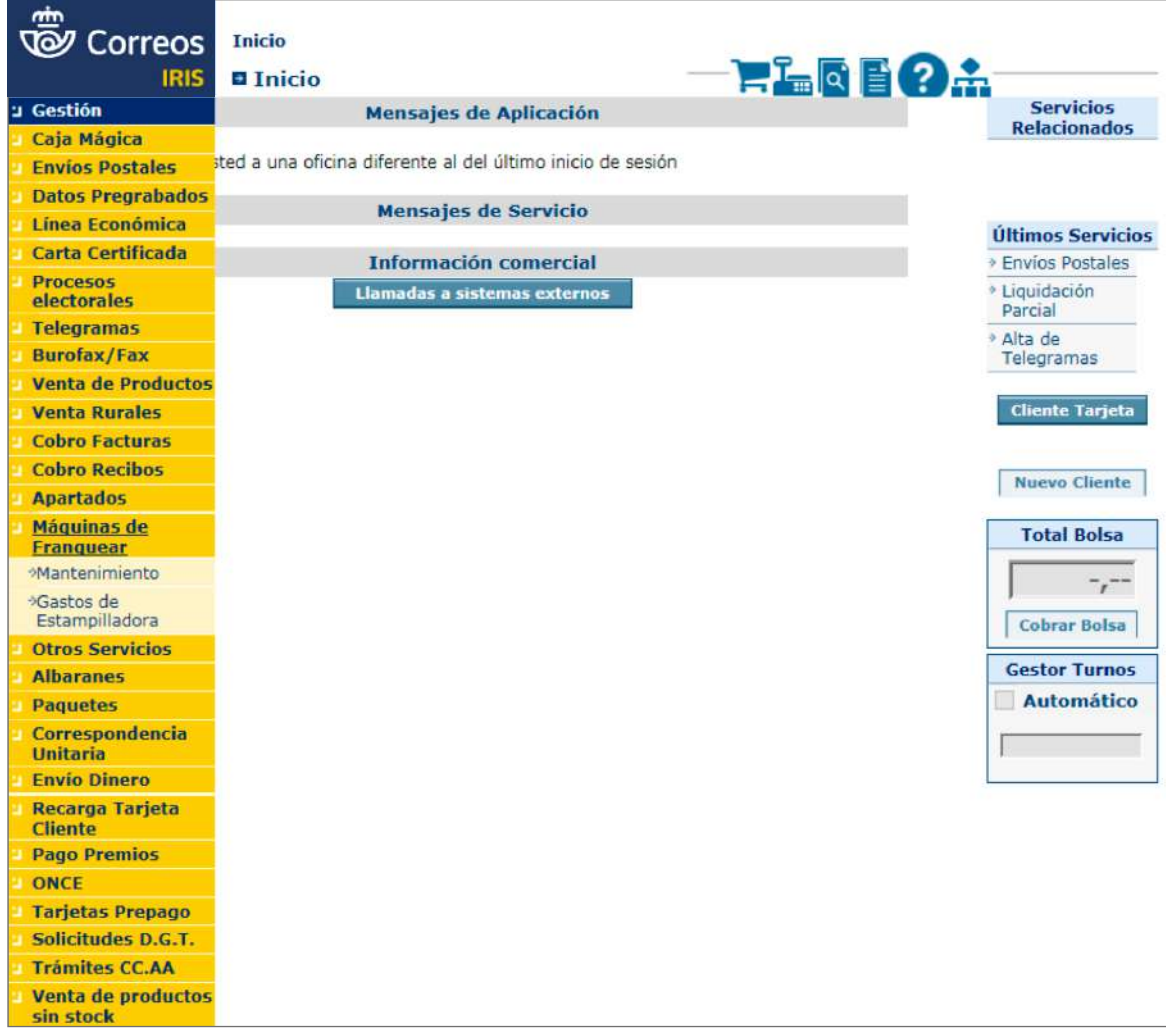

Se seleccionará la estampilladora y se añadirá el gasto.

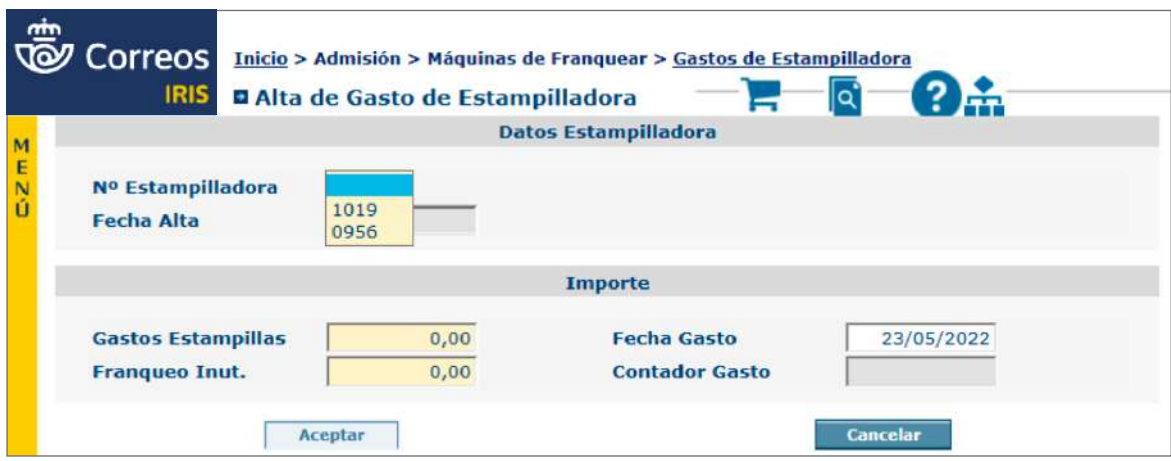

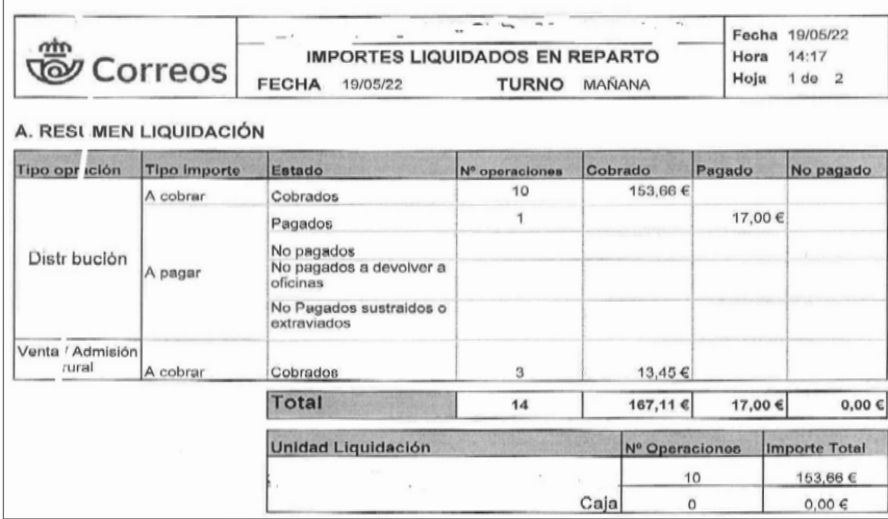

# **Como servicio rural en PDA**

Tanto los importes como los envíos serán entregados por la unidad de reparto a la oficina:

- El importe metálico a través de un código de cuenta de cliente (ccc).
- Los envíos físicamente, para su reetiquetado en IRIS con el código de admisión temporal.

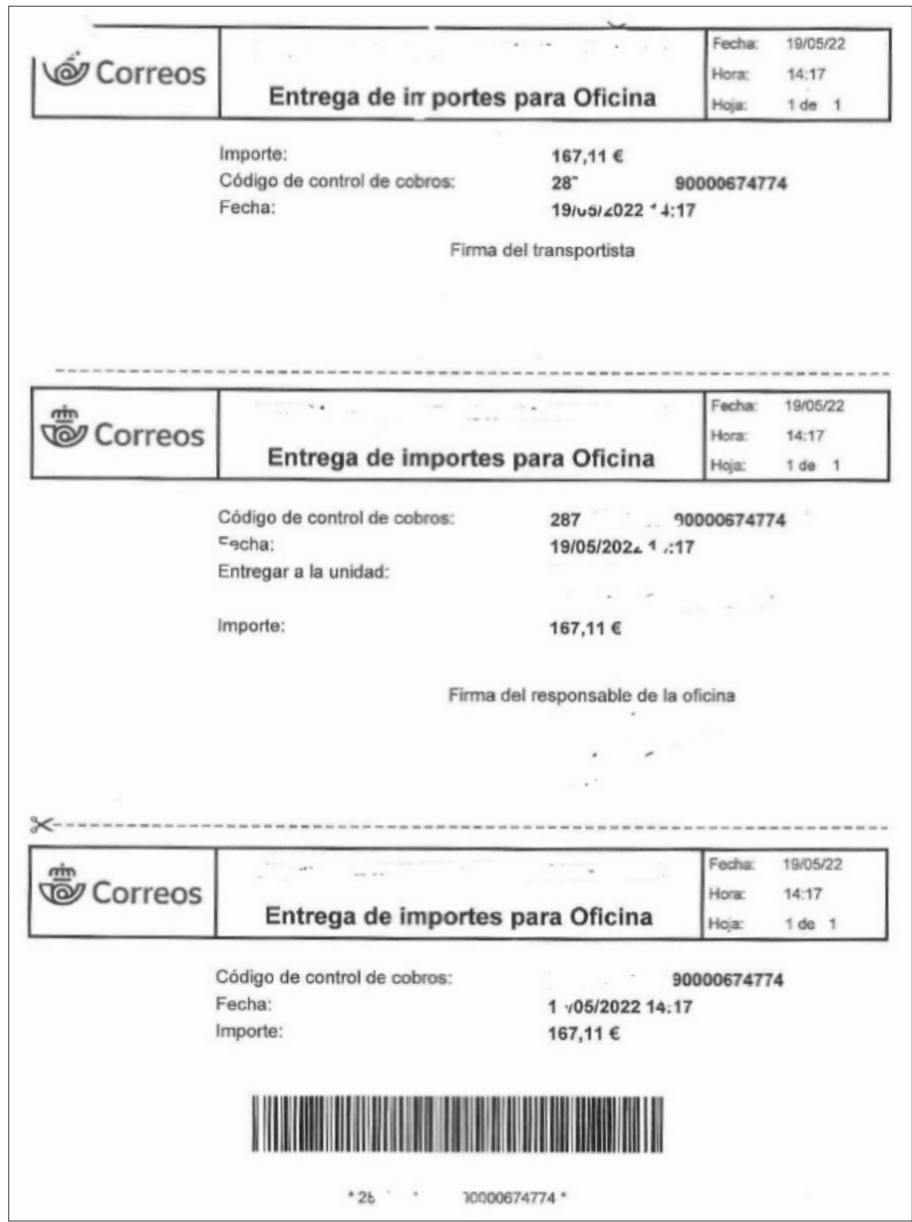

# **Para su admisión en IRIS:**

1. Acceso en menú de **IRIS > Gestión > Mantenimiento > Certificados**.

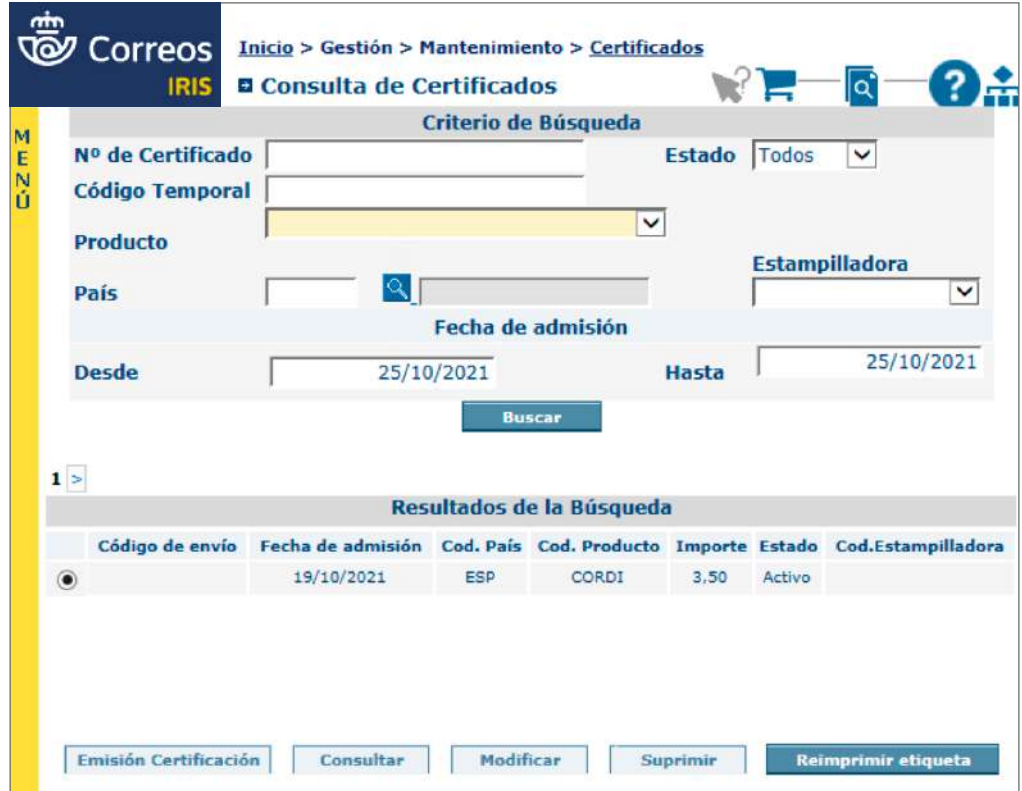

- 2. **Captura del código de la etiqueta** del envío mediante la pistola en el campo «**Código Temporal»** (si no se dispone de pistola, se introducirá el código manualmente).
- 3. **Selección del rango de fechas** y pulsar en «**BUSCAR»**.

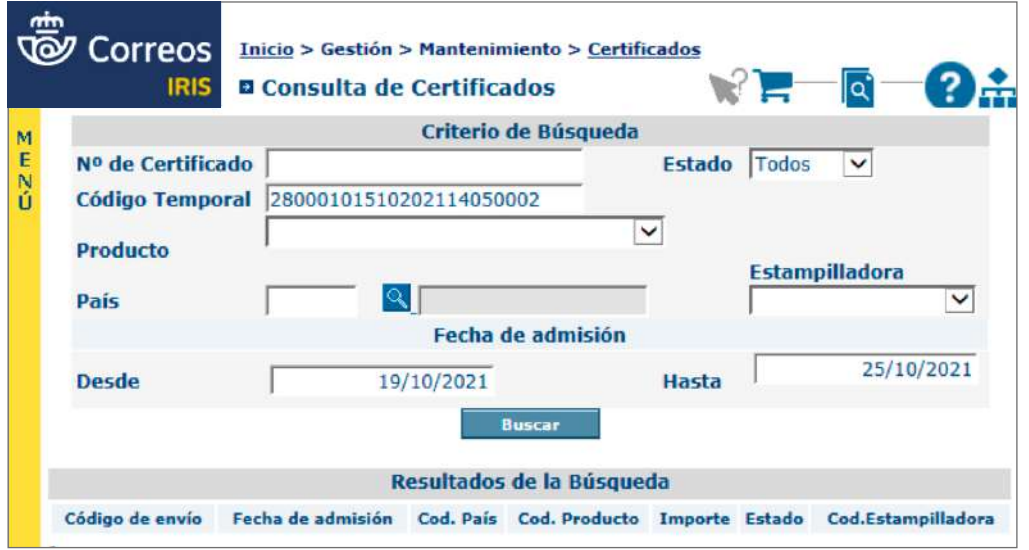

4. Si se trata de un **envío ordinario,** se pulsará sobre **«Reimprimir etiqueta»,** y el sistema imprimirá la etiqueta de franqueo para adherirla al envío ordinario. Si se trata de un **envío registrado,** se pulsará sobre «**Consultar».**

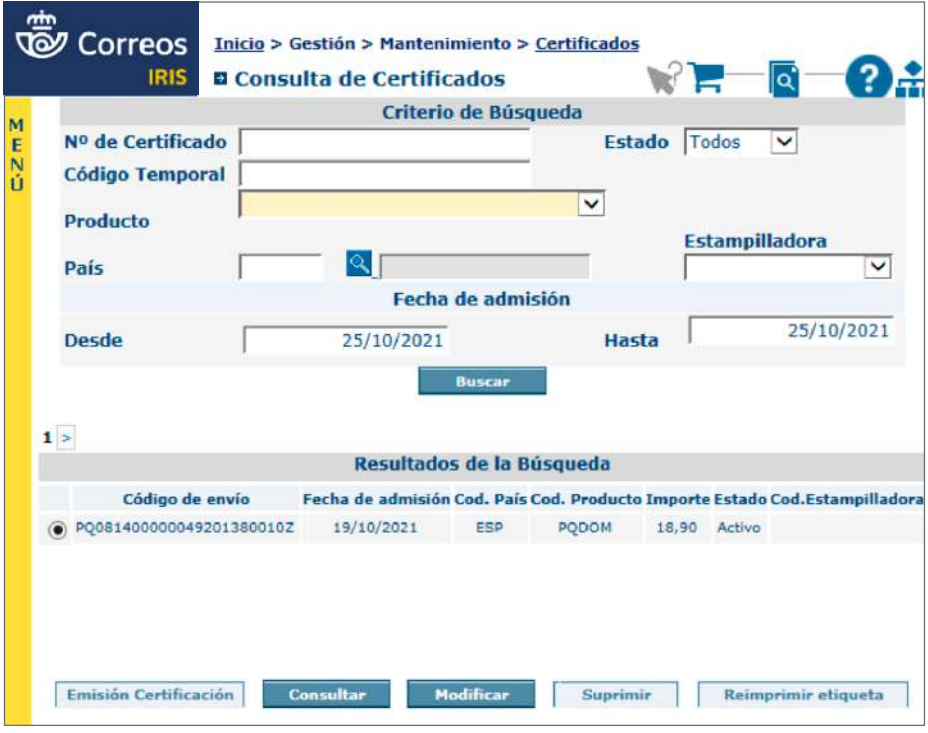

5. Finalmente, se pulsará en «Reimprimir etiqueta».

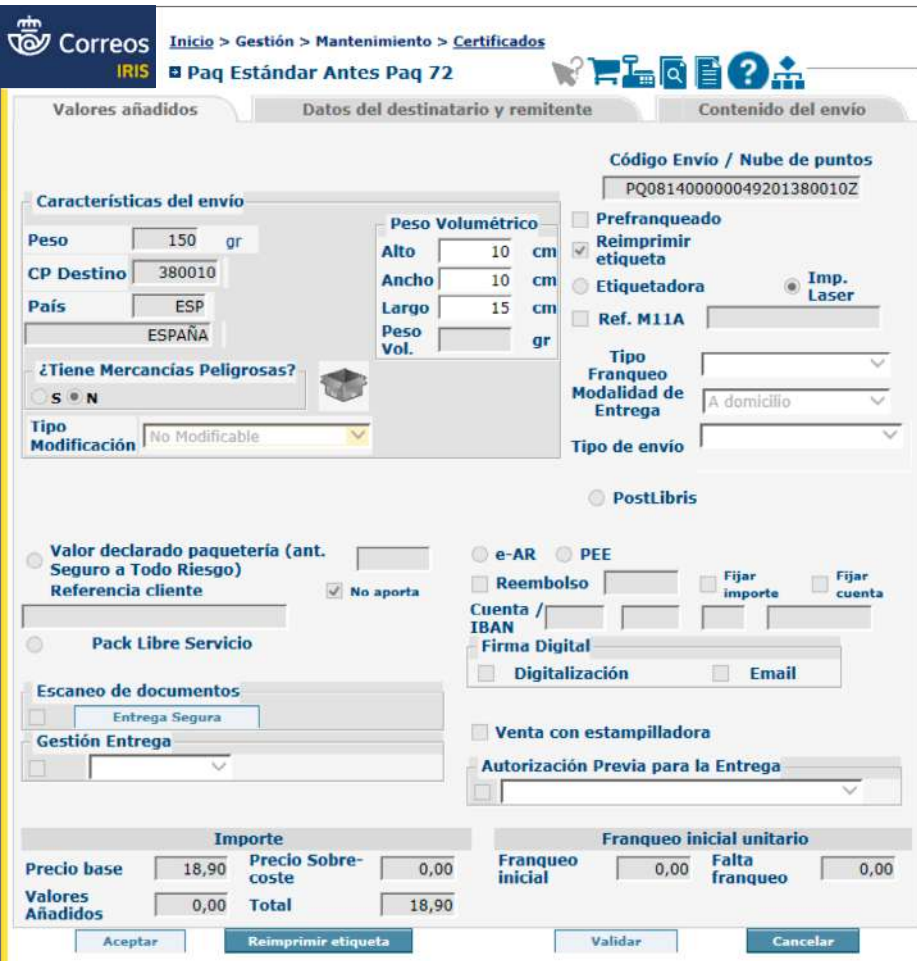

# **7.5. La admisión masiva**

Los clientes de contrato con Correos pueden acudir a las Unidades de Admisión Masiva (UAM) para **depositar sus envíos de gran volumen** y así aumentar la rapidez y la eficacia en el envío.

En el **Condicionado de Servicios Postales** se definen los requisitos mínimos para la presentación de los envíos por parte de los clientes de contrato.

Los clientes por contrato pueden depositar los envíos adjuntando el albarán de entrega que contempla una serie de descuentos en función del destino, volumen de envíos de cada depósito y el grado de clasificación de los envíos presentados en el punto de admisión masiva.

En función del destino se definen tres **ámbitos de distribución:**

- Para las cartas:
	- Local, envíos a la misma localidad.
	- Destino 1, envíos dirigidos a las capitales de provincia y grandes poblaciones.
	- Destino 2, para el resto de destinos.
- Para publicorreo (sujetos a distinta tarifa):
	- $7$ ona A.
	- Zona B.

Las cargas deberán presentarse separadas por estos ámbitos, de manera que posibiliten el control de las mismas. En caso contrario, se tratarán como si fueran en su totalidad de Destino 2 (cartas) o Zona B (publicorreo).

En función del **nivel de clasificación** de los envíos, se definen 3 grados:

- G2: clasificados por código postal (cinco dígitos).
- G1: clasificados por provincias (dos dígitos).
- G0: sin clasificar.

Para estas separaciones es necesario alcanzar un volumen mínimo de 250 envíos por envase de contenerización (caja, bandeja, fleje) si son normalizados y 50 envíos si son no normalizados.

Si hubiera más de un 5% sin cumplir esos requisitos se admitiría todo como G0.

En este apartado veremos:

- Los albaranes.
- La admisión de los albaranes.

# Glosario

**Albarán:** Documento que acredita la entrega de un pedido. Permite a Correos facturar los envíos postales depositados por los clientes en las Unidades de Admisión Masiva.

# Glosario

# **ADO (Albaranes y Depósitos** *Online***):**

Aplicación que Correos pone a disposición de los clientes para el registro y admisión *online* de albaranes y/o depósitos en Correos. El acceso se hace por la oficina virtual previo registro.

# Glosario

**GANES:** Herramienta virtual de Correos para generar albaranes de entrega en formato PDF.

- La modificación y anulación de albaranes previamente admitidos.
- La admisión de paquetería.
- La admisión de agentes turísticos.
- La admisión a través del Portal de Entidades Colaboradoras (PEC).
- El control de los depósitos mediante *Checklist*.
- El control de la máquina de franquear y depósitos SAVA mediante *Checklist*.
- Admisión unitaria a través de Mi Oficina.

Previamente a la admisión masiva de los envíos en IRIS se admite su correspondiente albarán.

# **A) Los albaranes**

Para acreditar la entrega o depósito de los envíos de admisión masiva, el cliente de contrato dispone de las herramientas ADO o GANES que permiten elaborar el correspondiente albarán

El albarán consta de cuatro partes:

- **1. Cabecera:** recoge los datos del cliente: n.º contrato, n.º cliente, NIF/CIF, tipo de franqueo, referencia, fecha de registro e importe total.
- **2. Datos del Depósito:** ámbito de destino, producto y modalidad.

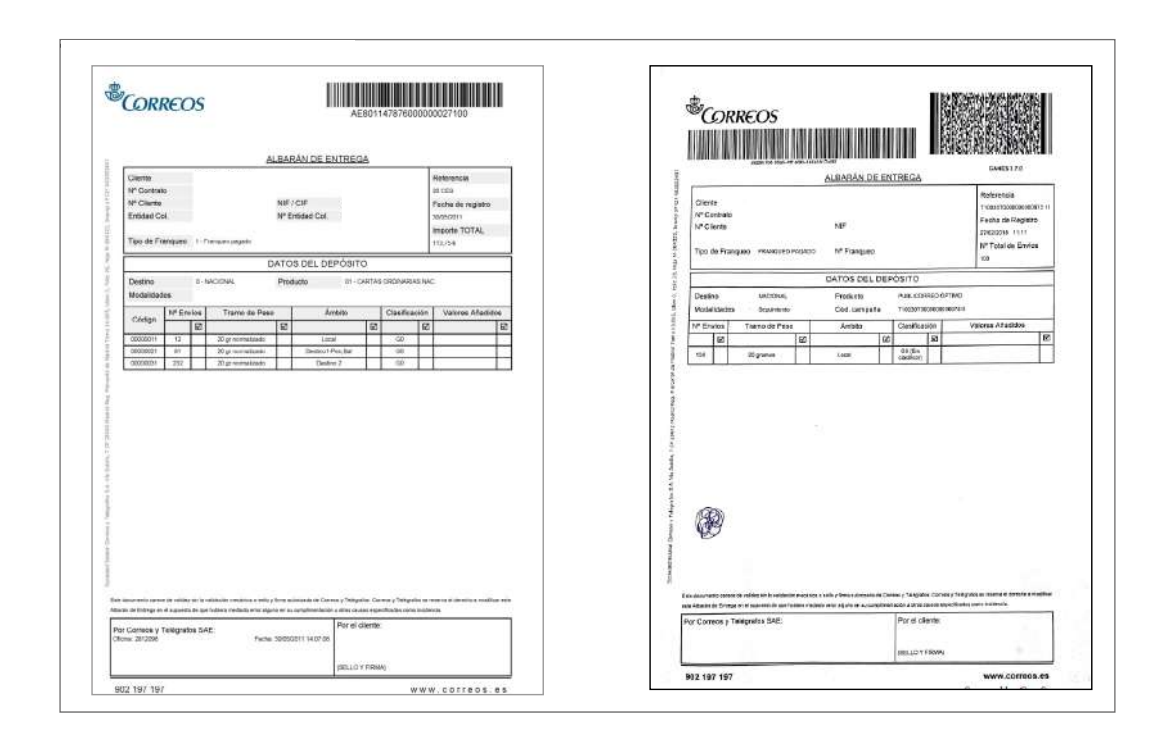

- **3. Detalle de los envíos:** n.º, tramo de peso, ámbito (Local, Destino 1, Destino 2), Grado de clasificación (GO, G1, G2) y valores añadidos.
- **4. Espacio** reservado para la **validación del albarán:** por Correos y por el cliente.

Los clientes de contrato pueden preparar sus **albaranes de entrega:**

- De forma manual generando un albarán «a mano».
- Mediante la herramienta Ganes generando un albarán con nube de puntos.
- A través de la Web de Correos generando un albarán con código de barras ADO.

# **B) La admisión de albaranes**

#### **Consideraciones previas**

Una vez que el cliente con contrato deposita sus envíos en la Unidad de Admisión Masiva, lo primero y fundamental por parte del personal de Correos es identificar los envíos correspondientes a cada albarán.

- La toma de datos tiene que ser clara y concisa sin escatimar información.
- Evaluar *in situ* las clasificaciones y presentaciones de las cargas.
- Realizar los pesajes parciales y totales necesarios y el descuento de las taras.
- En cargas heterogéneas (varios pesos, clientes, etc.) las **muestras** a tomar serán mayores y precisas:

El mínimo de envíos recogidos para la muestra, en el caso de cartas, certificados, notificaciones y libros, se ajustará al siguiente criterio:

- a) Si el total a controlar está entre 500 y 5.000 envíos, la muestra será de 25.
- b) Si el total a controlar está entre 5.000 y 10.000 envíos, la muestra será de 50.
- c) Si el total a controlar es superior a 10.000 envíos, la muestra será de 100.

Si los envíos son de publicorreo, publicaciones o publibuzón, la muestra mínima será de 25 envíos.

- **Las cargas deben venir acompañadas de su respectivo albarán.** Si no, se retiene la carga hasta que esté completa con su albarán. Excepcionalmente, si no se puede, se tomarán datos, de pesos y de muestras, suficientes para un correcto control y/o modificaciones posteriores.
- Hay que leer el código del albarán tal y como viene del cliente. Después, si hay que modificar algo, se admite y posteriormente se modifica. Esto es importante, tanto para conservar el dato original del cliente como para conocer el impacto económico de la labor de control.
- Si tiene repercusión económica, se añadirá algún comentario. En caso de elegir tipo de incidencia «otros», se añadirá obligatoriamente una aclaración.
- En caso de que la modificación tenga gran impacto económico, se hará constar la conformidad del cliente o gestor comercial correspondiente.
- **Los albaranes deben grabarse en el día del depósito.**

En los envíos registrados que se admiten por albarán, excepto los PA, hay que tener en cuenta que: los reembolsos, una vez grabados, cartas urgentes certificadas y todos los envíos internacionales han de separarse del resto y pasarse a tratamiento debidamente identificados, pues en la Unidad de Productos Registrados tienen que grabarlos en SGIE.

#### **La admisión de albaranes en IRIS**

La **admisión individual de Albaranes** se realiza en **IRIS a través del menú Admisión > Albaranes**. En función del tipo de albarán que presente el cliente, se elegirá una de las opciones que se despliegan en el menú:

- Admisión manual.
- Admisión por nube de puntos, para albaranes confeccionados con la herramienta GANES.
- Admisión con código de barras, para albaranes obtenidos a través de la Web de Correos, ADO.
- Registro simplificado.
- Alta de reembolso.

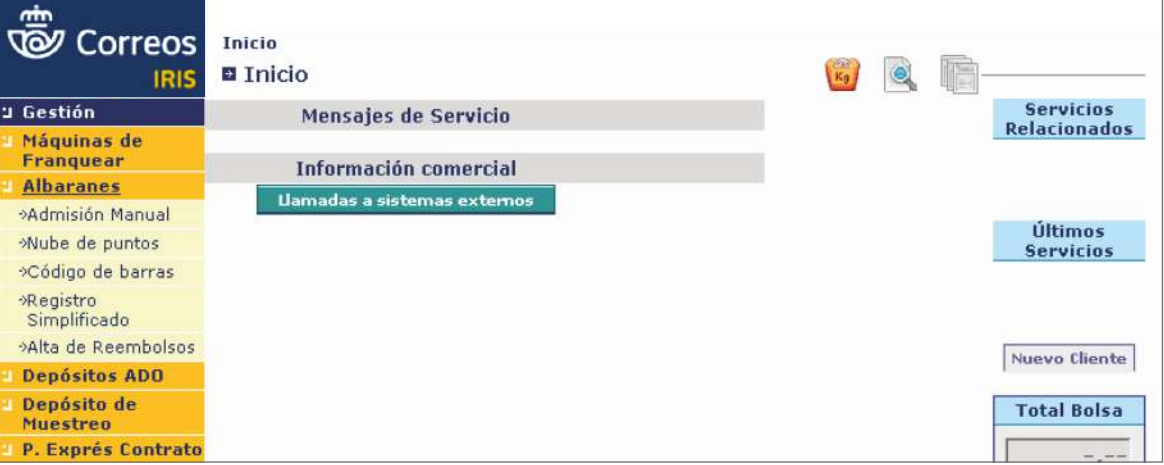

# **1. Admisión manual**

Cuando se seleccione esta opción, aparecerá la siguiente pantalla:

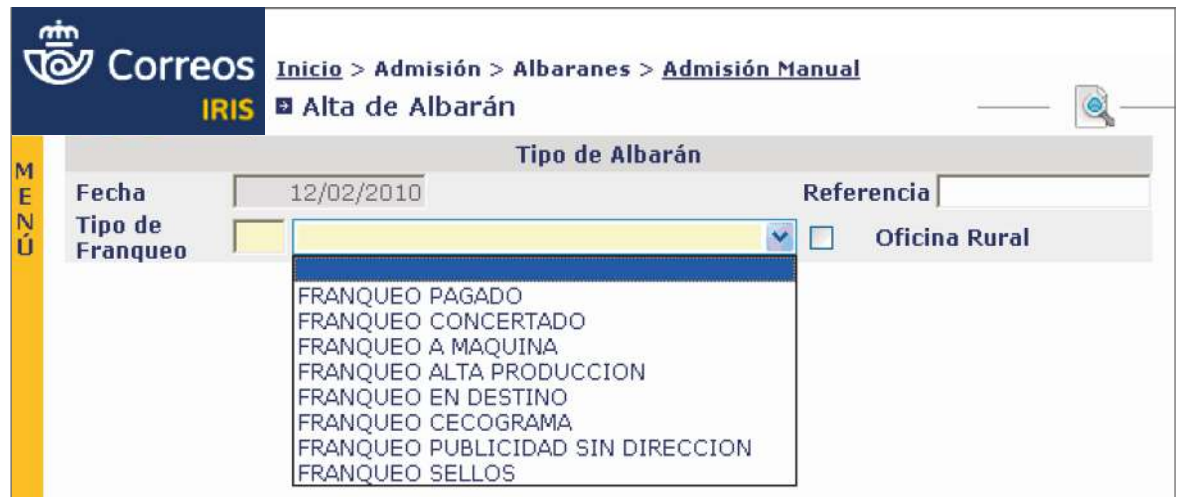

Se deberá seleccionar el Tipo de Franqueo en el menú desplegable y, a partir de aquí, se empezarán a introducir los datos necesarios en sus respectivos campos (los campos sombreados en color amarillo son obligatorios).

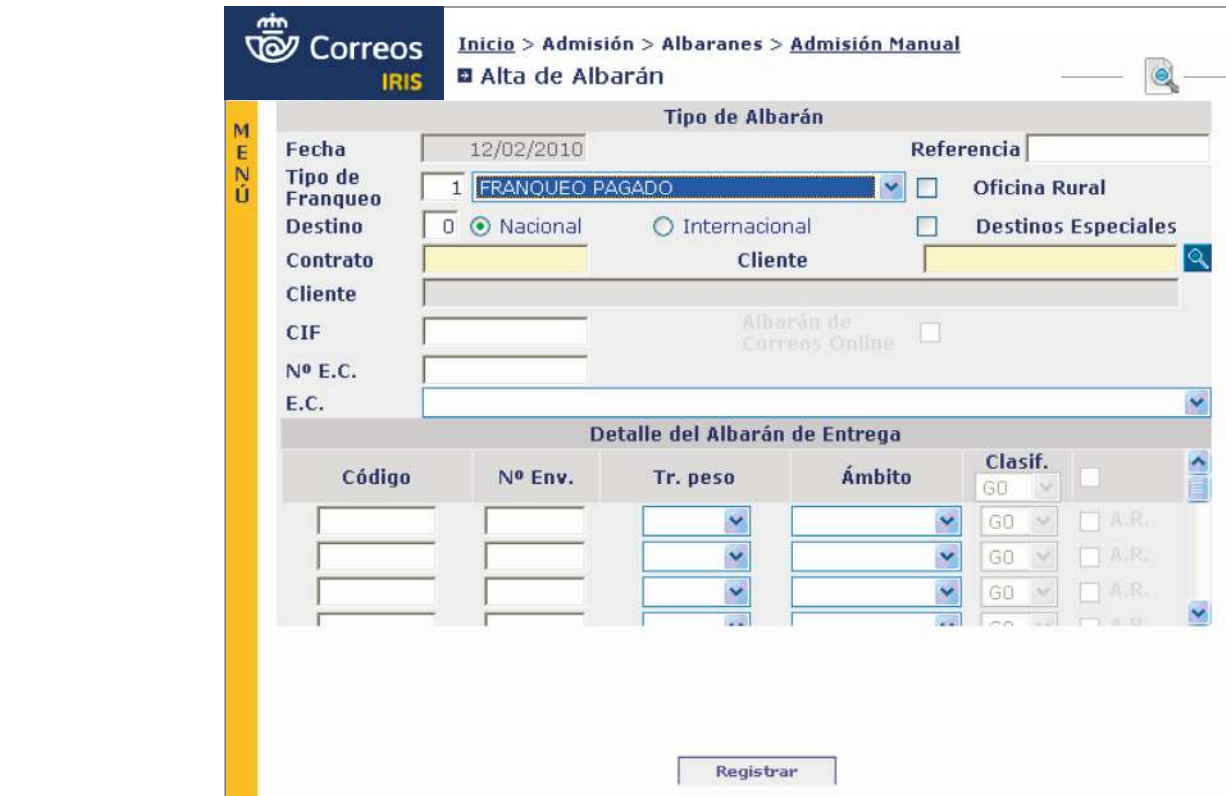

Si se completa el campo *Cliente* y se pulsa en la lupa, se completarán los datos Contrato, **Cliente** (nombre) y CIF, y aparecerá el desplegable de producto. Se desplegará el menú de **Producto** y se elegirá el que corresponda.

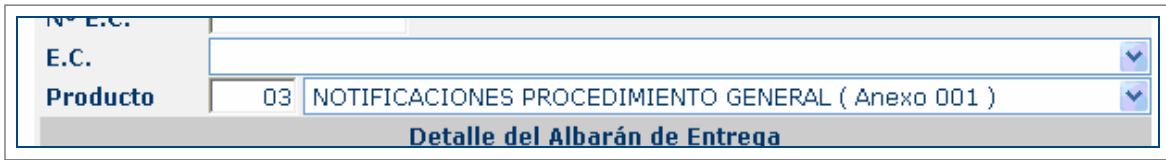

En el apartado *"Detalle del Albarán de Entrega"* introducimos los datos para completar los En el apartado «**Detalle del Albarán de Entrega**» se introducirán los datos para completar los campos: N.º Env., Tr. peso, Ámbito, Clasif. y A.R. (si fuera el caso).

Una vez hemos completado el albarán hacemos *"clic"* en el botón *"Registrar*" o "*Aceptar*" Una vez completado el albarán, se pulsará el botón «Registrar» o «Aceptar» que admite el que admite el albarán manual sin que se registre previamente si se trata de *Franqueo Sellos*, *Franqueo Publicidad sin Dirección*, *Franqueo Cecogramas* y *Franqueo Alta*  albarán manual sin que se registre previamente si se trata de Franqueo Sellos, Franqueo Publicidad sin Dirección, Franqueo Cecogramas y Franqueo Alta Producción (que se habilita cuando se completan los campos obligatorios). Se mostrarán dos nuevos campos: N.º de Objetos e Importe Original (que no se pueden modificar) y se completarán de forma automática con los datos consignados.

> Siempre se consignan los datos originales, los aportados por el cliente, incluso si se va a rechazar o modificar el albarán.

Las opciones que aparecen una vez registrado el albarán son las siguientes: **Restablecer:** Restablece los datos originales registrados, si es que se hubieran modificado.

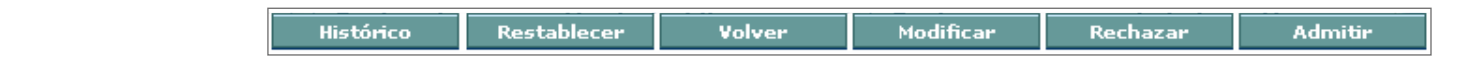

- Histórico: permite consultar los datos originales y los modificados, en su caso.
- · Restablecer: restablece los datos originales registrados, si es que se hubieran modificado.
	- Volver: vuelve a la pantalla inicial de introducción de datos.
- Modificar: permite modificar los datos registrados.<br>
 **Admitir:** Pinchando sobre este botón admitir: Pinchando sobre el albarán y nos presenta la siguiente de la siguien
	- Rechazar: anula el albarán, solo es posible en el mismo día en que se haya admitido.
	- Admitir: pinchando sobre este botón se admite el albarán, y el sistema presenta la siguiente pantalla:

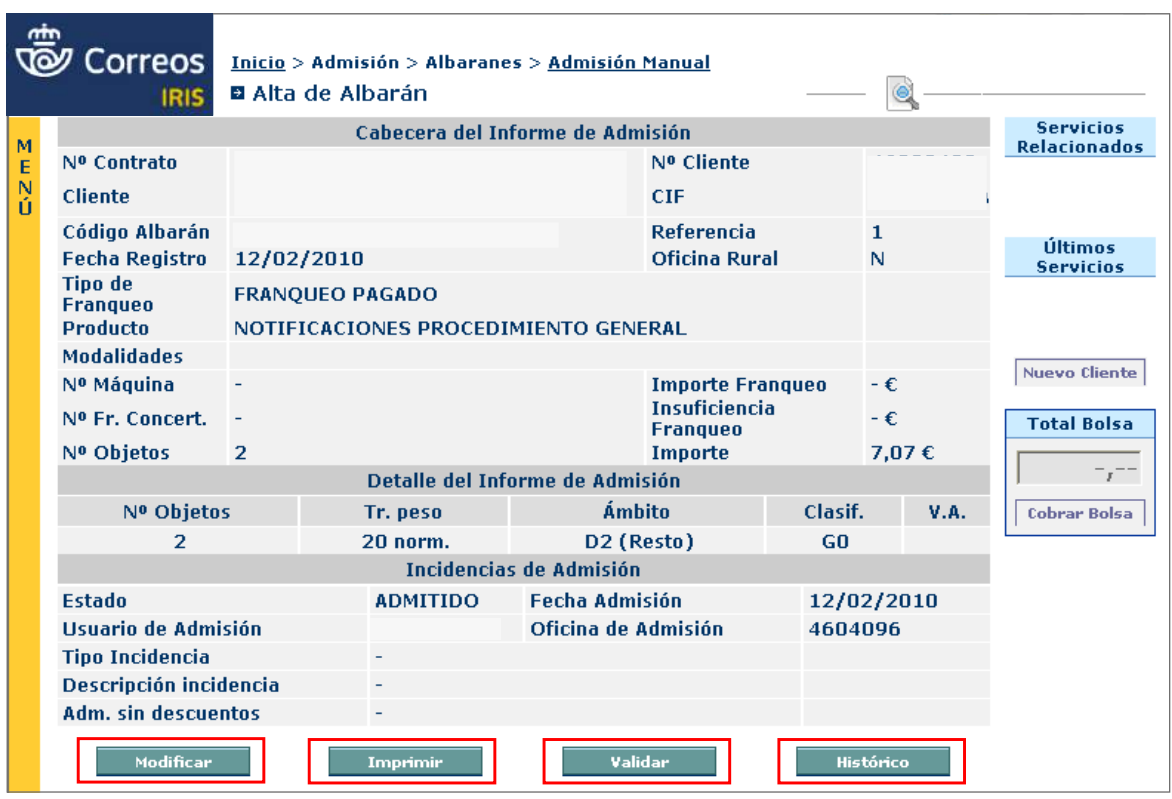

Esta pantalla es un fiel reflejo de cómo queda el albarán admitido (idéntica a la que aparece si la Admisión Manual se realiza de envíos que han sido Franqueo Sellos, Franqueo Publicidad sin Dirección, Franqueo Cecogramas y Franqueo Alta Producción) y ofrecerá cuatro nuevas opciones:

- Modificar\*: permite modificar el albarán en algunos de sus campos (excepto los datos de la cabecera).
- Imprimir: imprime el albarán completo con los detalles de la admisión realizada.
- Validar: imprime en el pie de página del propio albarán (si lo hubiera) los detalles de la admisión.

<sup>\*</sup> Modificar: es necesario registrar y admitir y a continuación realizar las modificaciones oportunas.

• Histórico: permite ver los datos del albarán registrado, del modificado (en su caso) y del admitido.

**Imprimir:** Para los albaranes procedentes de «Admisión Manual» y «Registro Simplificado», y «Albarán con Nube de Puntos» si existiera alguna incidencia.

**Validar:** Para «Albarán con Código de Barras» y «Albarán con Nube de Puntos».

Para los albaranes procedentes de **«Franqueo Concertado»,** habrá que consignar también el **«Nº Fr. Concert.»** de dicho franqueo.

Para los albaranes procedentes de **«Franqueo a Máquina»,** se deberá introducir el **N.º de Máquina** y el **Importe Franqueo** consignado por el cliente. Si el **Importe Franqueo** fuera inferior al **Importe Original** (calculado por IRIS) existirá una **insuficiencia de franqueo** y al pulsar el botón **Registrar** aparecerán nuevos campos obligatorios:

- **Tipo de Incidencia**, un desplegable con distintas opciones.
- Descripción de la modificación.
- Abono de la insuficiencia, todas las insuficiencias se abonarán, siempre, con estampaciones de la misma máquina de franquear utilizada.

Para los albaranes procedentes de **«Alta Producción»** habrá que consignar el número de máquina. Una vez que se hayan consignado todos los datos del albarán, se habilitará el botón **«Aceptar»** y el importe de la operación pasará automáticamente al campo **«Total Bolsa»** (que hay que cobrarlo).

# **2. Admisión con Nube de Puntos**

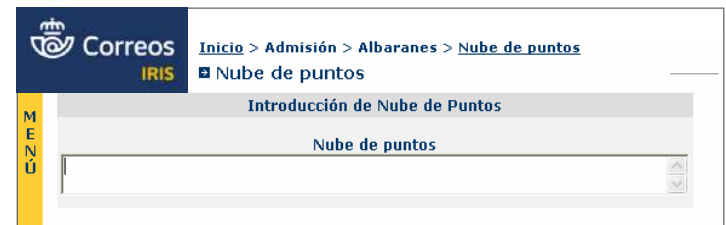

Cuando se seleccione esta opción, aparecerá la siguiente pantalla:

Situados en la caja Nube de Puntos, será posible leer, con el lector óptico, la Nube de Puntos del Albarán. Albarán.

.<br>A partir de que la aplicación devuelva todos los datos del albarán, se actuará de igual manera que en el apartado anterior. partir de que la aplicación devueiva

La estructura del número de Franqueo Concertado es AA/BBBBBB; la aplicación IRIS, al realizar la lectura de este campo no entiende el carácter «/», por lo que da un error que se soluciona consignando en dicho campo el Nº Fr. Concert sin el carácter «/» con el formato AABBBBBB. soluciona consignando en dicho campo el *Nº Fr. Concert* sin el carácter "**/**" con el formato

Estos albaranes se confeccionan con la herramienta «GANES» en ordenadores sin conexión con nuestros servidores (no están registrados). La versión de Ganes suele actualizarse anualmente y debe descargarse de la web de Correos.

#### **3. Admisión con Código de barras 2.1.3. Admisión Código de barras**

Cuando se selecciona esta opción, aparece la siguiente pantalla:

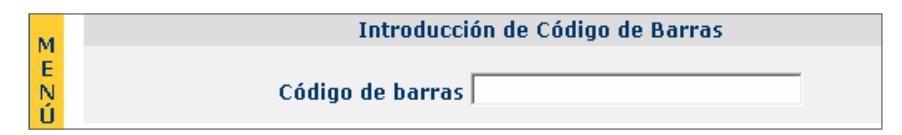

Situados en la caja Código de Barras, será posible leer, con el lector óptico, el Código de Barras del Albarán, o bien se introducirá manualmente.

A partir de que la aplicación devuelva todos los datos del albarán, se actuará de la misma forma que en los apartados anteriores.<br>
Está registrado nuestros sistemas (es el único caso de de de de de de de la moma

Estos albaranes se confeccionan en la web de Correos (AD0), por lo que dicho albarán ya está registrado en nuestros sistemas (es el único caso en que el albarán ya está registrado) así que con ello solo queda Admitir, Modificar o Rechazar. **2.1.4. Registro Simplificado**

# **4. Registro simplificado** este caso y ayudándonos con un albarán y albarán y albarán y albarán y albarán y albarán yalbarán yalbarán yalbarán yalbarán yalbarán yalbarán yalbarán yalbarán yalbarán yalbarán yalbarán yalba

Esta opción es similar a la admisión manual, solo que, en este caso y con la ayuda de un albarán ya admitido (del mismo contrato, cliente, producto) se completarán los datos relativos al cliente y solo habrá que actualizar los datos variables (N.º de envíos, Tramos de peso, Ámbitos, etc.). admitido (del mismo contrato, cliente, producto) nos completa los datos relativos al cliente y esta opción és similar a la aumisión manual, solo que, en este caso y con la aguda de

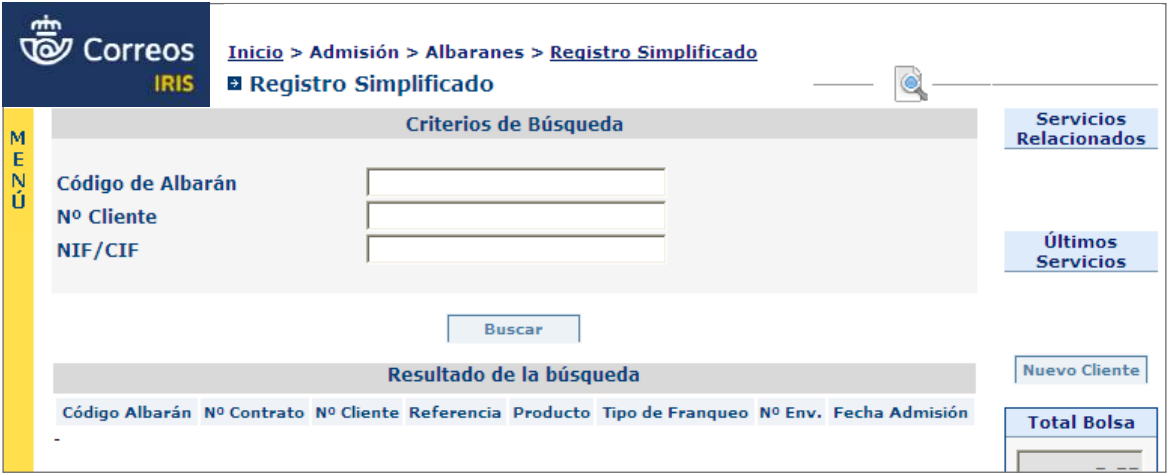

#### **5. Admisión de alta de reembolso**

Para dar de alta reembolsos de forma manual, se deberá hacer en **IRIS a través de Inicio > Admisión > Albaranes > Alta de Reembolsos**, y se accederá a la siguiente pantalla:

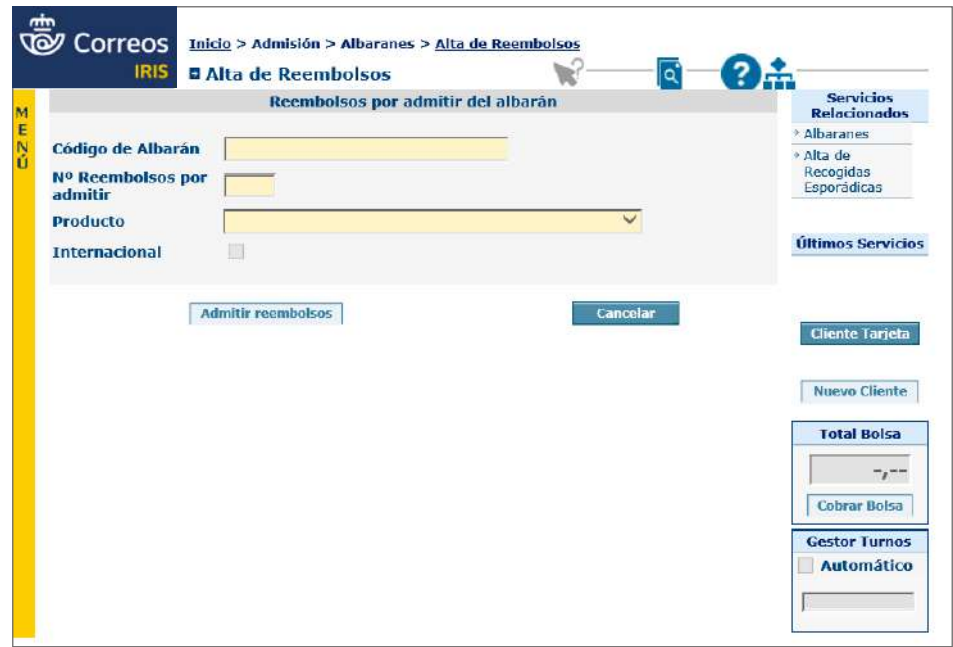

En ella se introducirán el número del albarán con el que se facturaron los envíos contra reembolso (si el albarán es de una Agencia Comercial, igualmente se introducirá su número), el número de reembolsos por admitir y el producto y, en caso de ser internacional, el correspondiente *check*. Tras pulsar en el botón de «**admitir reembolsos»,** se pasará a la pantalla siguiente, que tiene dos pestañas:

- 1. **«DATOS DEL REMITENTE»**: se elegirá el tipo de reembolso del desplegable y se rellenarán los datos del remitente. En caso de que se trate de un remitente habitual, dichos datos se completan de forma automática seleccionándolo del desplegable que se muestra al hacer clic sobre la flecha roja situada a la derecha del campo de texto «**Nombre»**. Si al código postal introducido le corresponde una sola localidad, esta se añadirá en el campo «**Localidad**»; si fueran varias las localidades correspondientes, estas aparecerán en el desplegable «Localidad» y se elegirá la correcta. En caso de que haya más de un reembolso del mismo remitente, se podrán fijar sus datos marcando la casilla de verificación «**Fijar Datos Remitente»**.
- 2. En la pestaña **«CARACTERÍSTICAS DEL ENVÍO Y DATOS DEL DESTINATARIO»** se introducirán primero los datos de los envíos y a continuación los datos de los destinatarios, con una línea de registro para cada uno de ellos que habrá que comprobar. Una vez introducidos todos los datos y con ellos seleccionados, con la casilla de verificación situada a la izquierda de cada uno de ellos, deberá pulsarse en el botón de **«Aceptar»**.

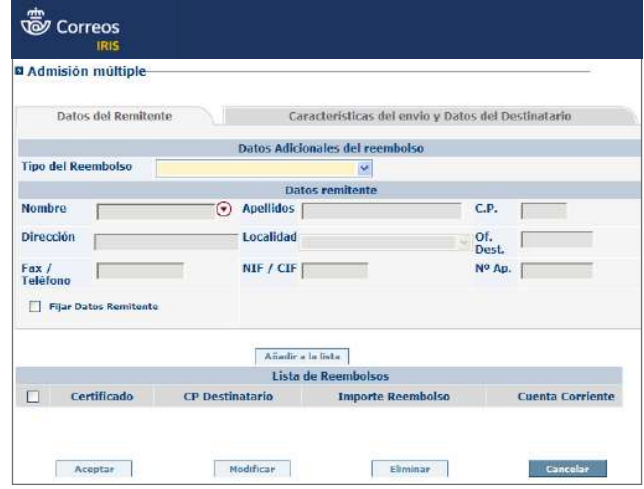

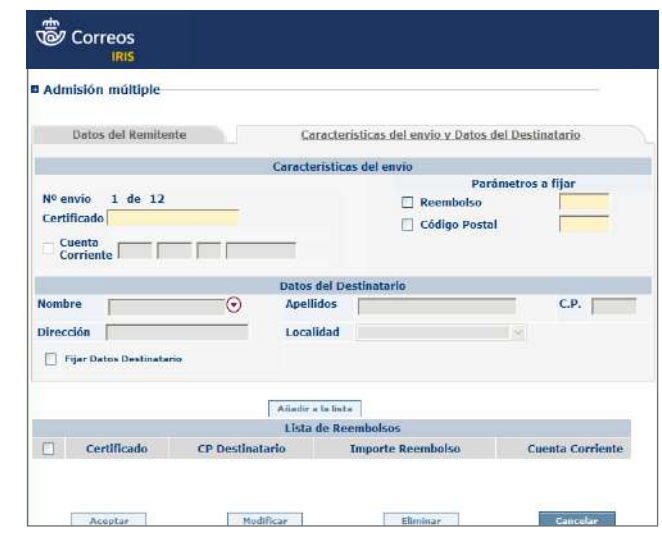

# **C) Modificación y anulación de albaranes**

Esta tarea no es propiamente de «admisión», sino de «gestión».

Para realizar modificaciones o anulaciones de albaranes deberá accederse por **Gestión > Mantenimiento > Albaranes**. Estas operaciones solo se pueden realizar en el **mismo día en que se hayan admitido los albaranes;** si se autoriza desde el Área de Admisión Masiva, se puede realizar admisión de albaranes con un retardo de hasta 48 horas<mark>.</mark>

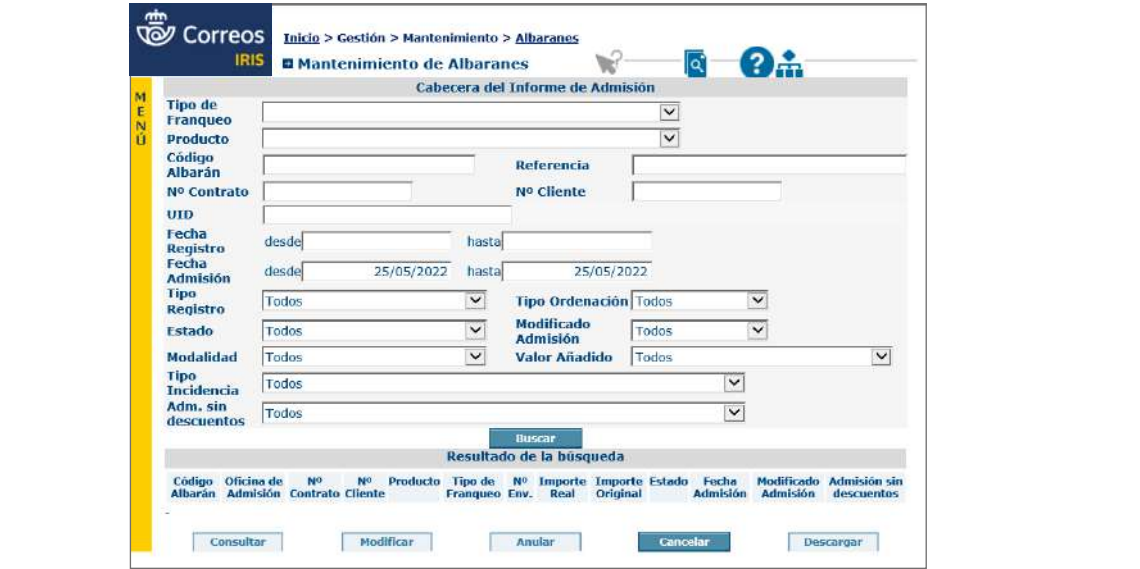

En la pantalla que nos ha aparecido podemos establecer los criterios de búsqueda del albarán todos los albaranes que cumplan los criterios de búsqueda establecidos; se seleccionará el albarán que se quiera modificar o anular y se pulsará sobre el botón **Modificar.** La aplicación seleccionamos el albarán que queremos modificar o anular y hacemos *clic* sobre el botón devolverá el albarán en cuestión en donde deberán realizarse las modificaciones oportunas<br>. y se pulsará en el botón **Modificar**; si lo que se desea es anular el albarán, se pulsará en anular el albarán haremos *clic* en el botón *Anular*, en cualquier caso debemos introducir una el botón **Anular.** En cualquier caso, será necesario introducir una incidencia dando detalle *clic* en el botón *Aceptar*. de la modificación o anulación del albarán y, a continuación, se pulsará el botón **Aceptar.**En la pantalla que aparece se pueden establecer los criterios de búsqueda del albarán que se va a modificar o anular; a continuación, se pulsará en el botón **Buscar** y aparecerán

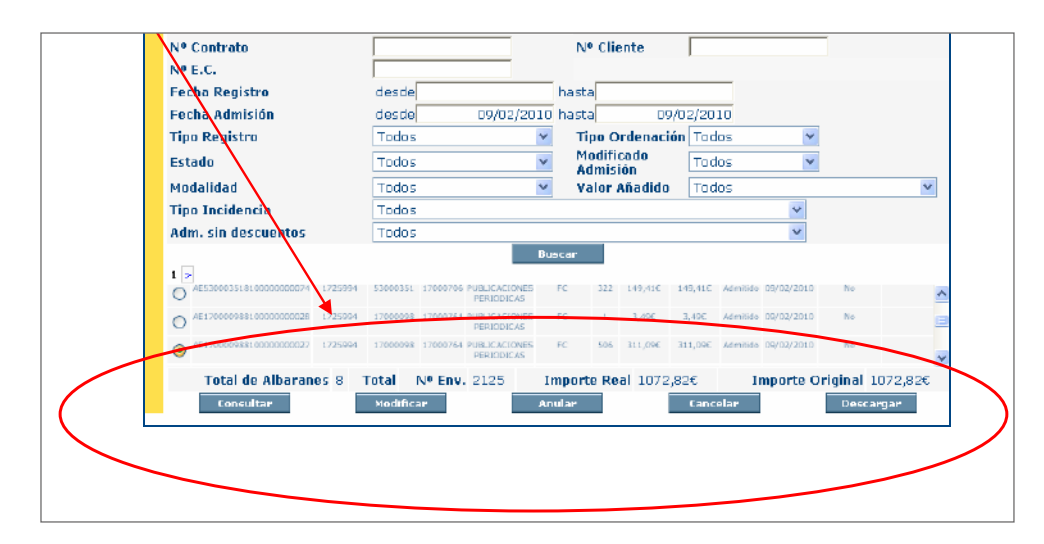

# **D) Admisión de paquetería**

A continuación se tratan de forma conjunta aquellos aspectos comunes a la admisión de estos productos: Paq Premium, Paq Estándar, Paq Premium Internacional y el Paq Standard Internacional.

La admisión de paquetes en IRIS se realiza a través del menú **Admisión > Paquetes**. Dicha admisión se realiza **envío a envío** y **no existe ningún albarán**, excepto para los depósitos de las agencias comerciales. Correos dispone de varias formas de admisión, todas ellas en función de cómo proporcione el cliente la información relativa a dichos envíos.

# **1. Con Prerregistro detallado**

Al pistolear el código de barras del envío, aparecerán en pantalla todos los datos del mismo, como si los datos hubieran sido introducidos manualmente. Esto permite cotejar todos los datos del envío frente a los existentes en el fichero. Tras esto, el sistema retorna a la pantalla para proceder a la lectura del siguiente envío.

• **Pantalla de Admisión Detallada de Paq Premium** (igual que la de admisión Sin-Pre-Admisión):

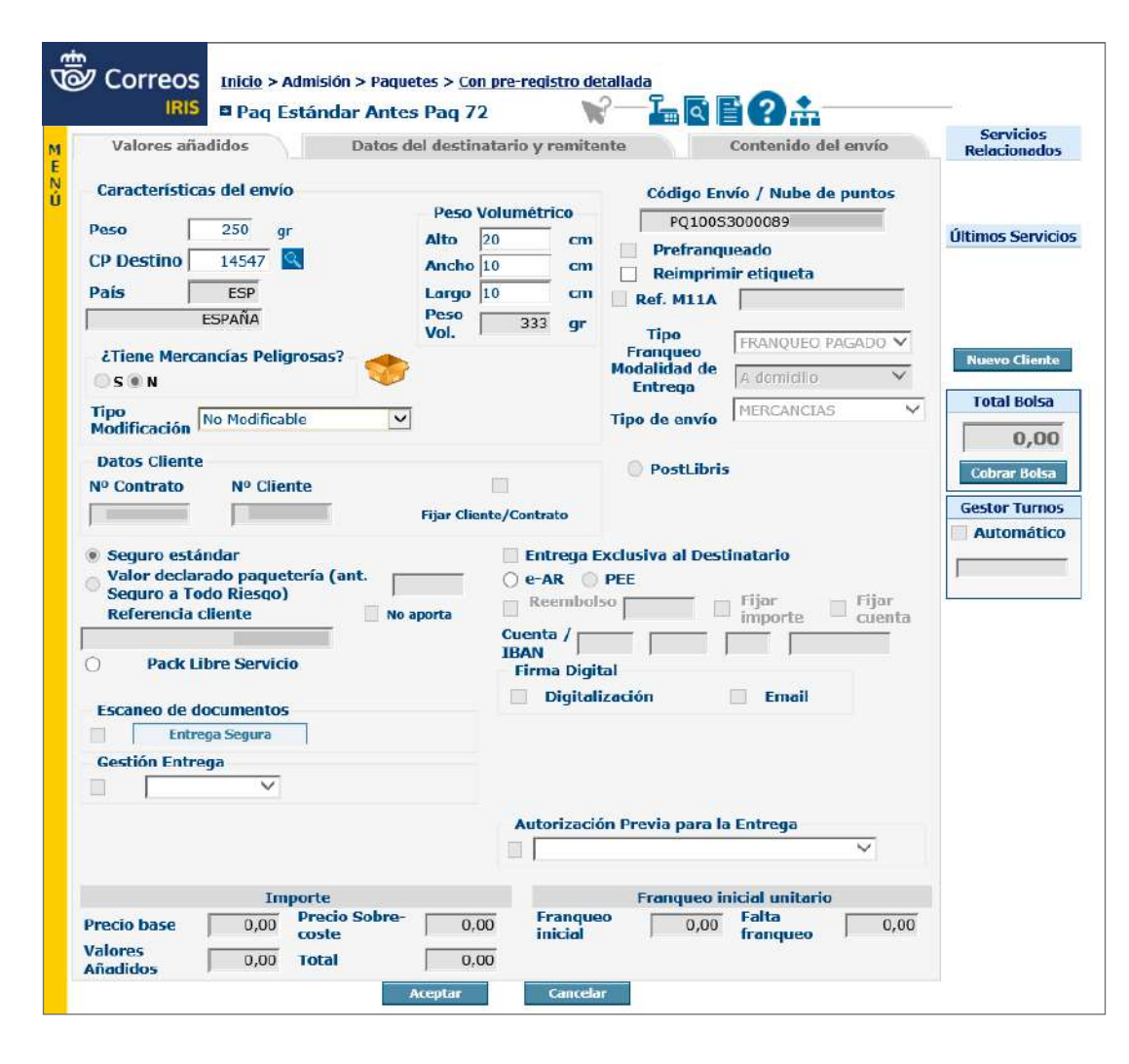

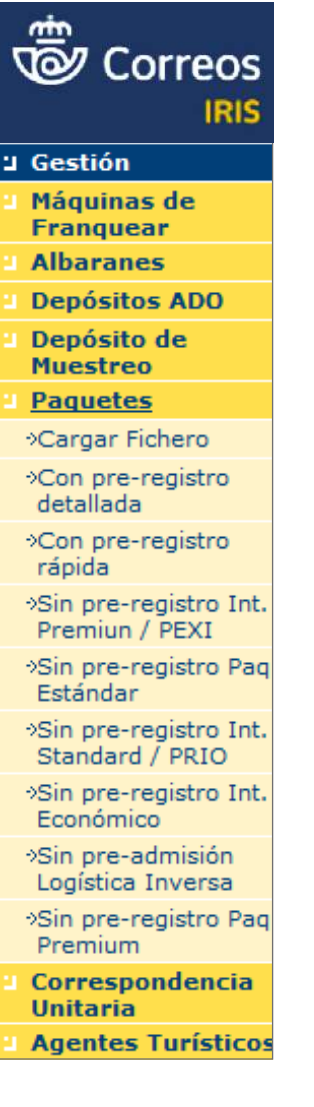

En la anterior pantalla, si se tratase de un paquete internacional premium «No UE», aparecería una tercera pestaña para consignar el contenido del envío.

• **Pantalla de admisión detallada de Paq Estándar** (igual que la de admisión Sin-Pre-Admisión):

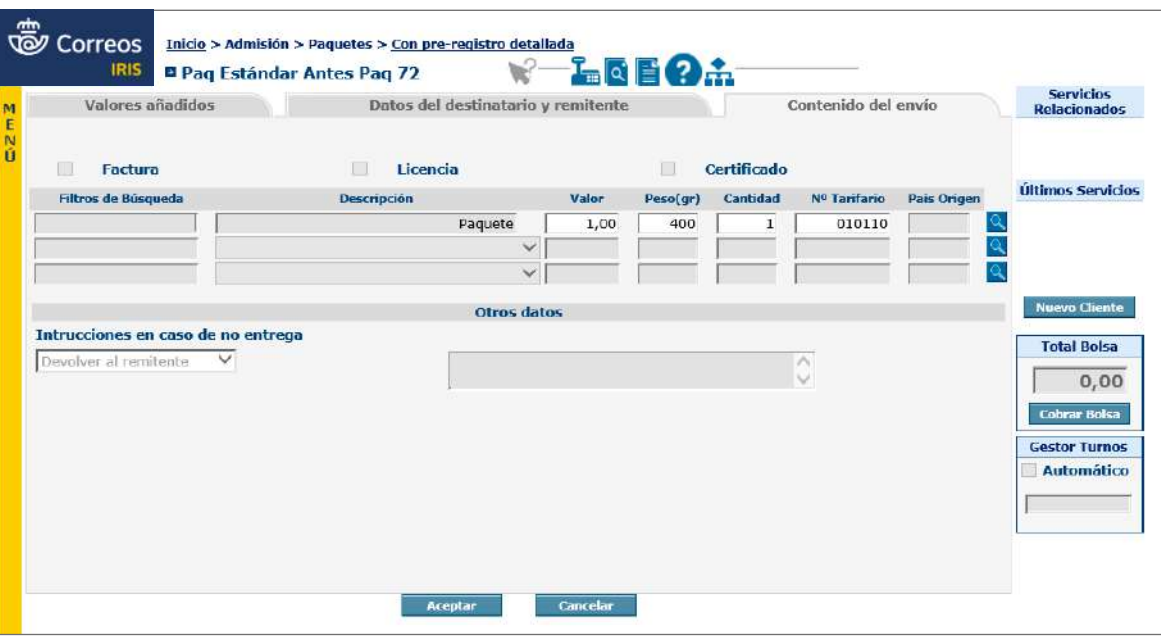

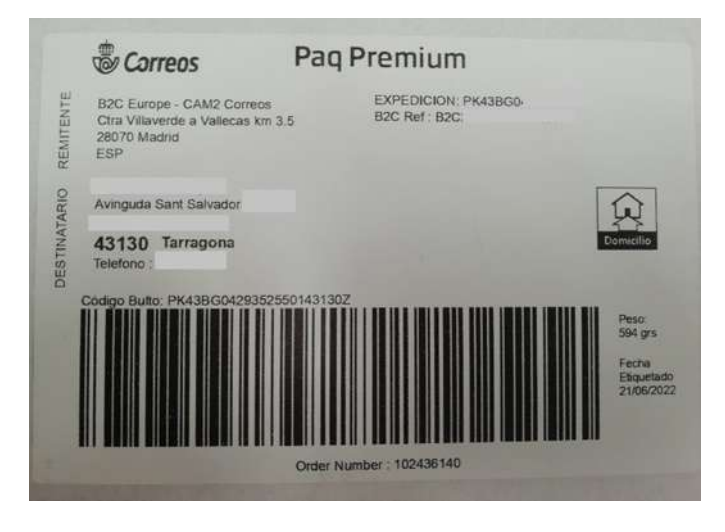

#### **2. Con Prerregistro rápido**

Al pistolear el código de barras del envío, aparecerán en pantalla los datos básicos del mismo. La admisión es automática, no precisa aceptar. Si se leyera algún envío que no pertenece al fichero o que ya ha sido admitido o que tiene errores, se vería un registro en rojo y, lógicamente, no se admitirá.

Cuando se hayan terminado de leer todos los envíos, se deberá pulsar en el botón «Generar», y se obtendrá un informe de los envíos no admitidos.

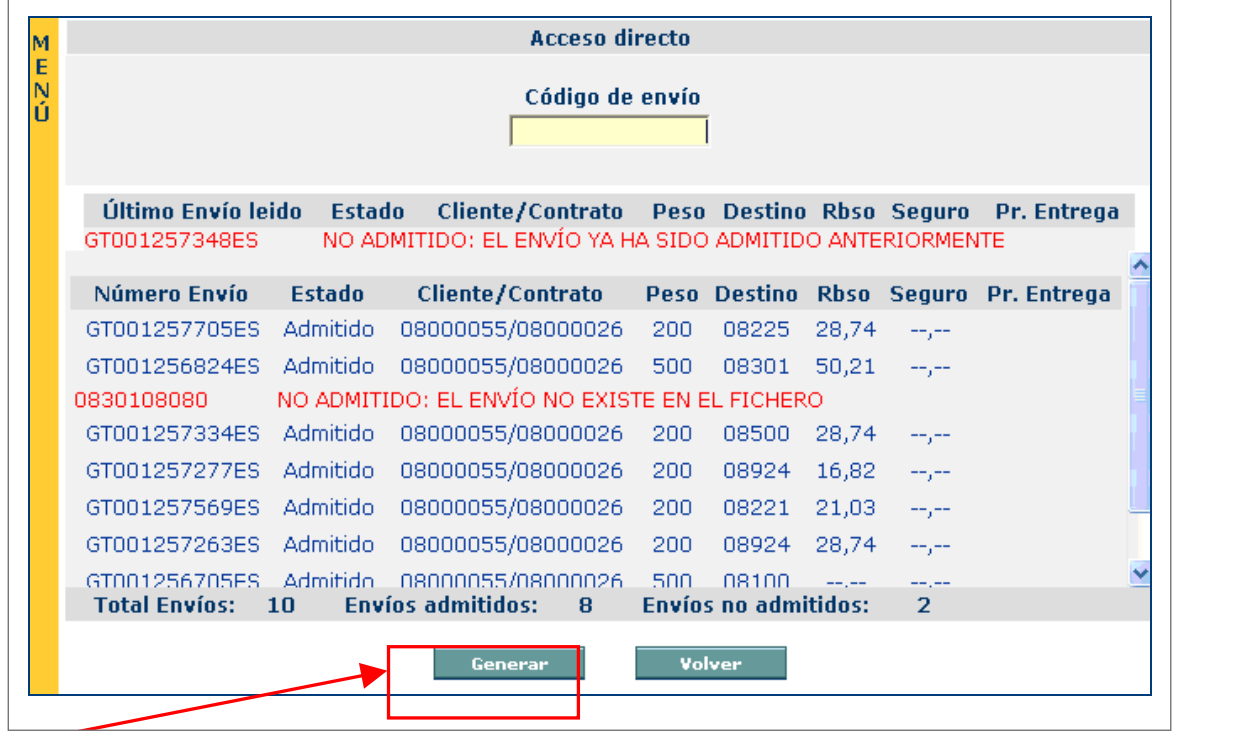

Con estos envíos, los no admitidos, deberá hacerse una Admisión detallada, es decir, se volverán a pistolear, se comprobarán los distintos datos que aparecen, se corregirá el que dé lugar al error y ya se podrá admitir.

La admisión, tanto la detallada como la rápida, se puede hacer en cualquier puesto IRIS de la Unidad de Admisión Masiva. El informe de los envíos no admitidos es referido únicamente a las lecturas realizadas en el puesto en que se está generando el informe.

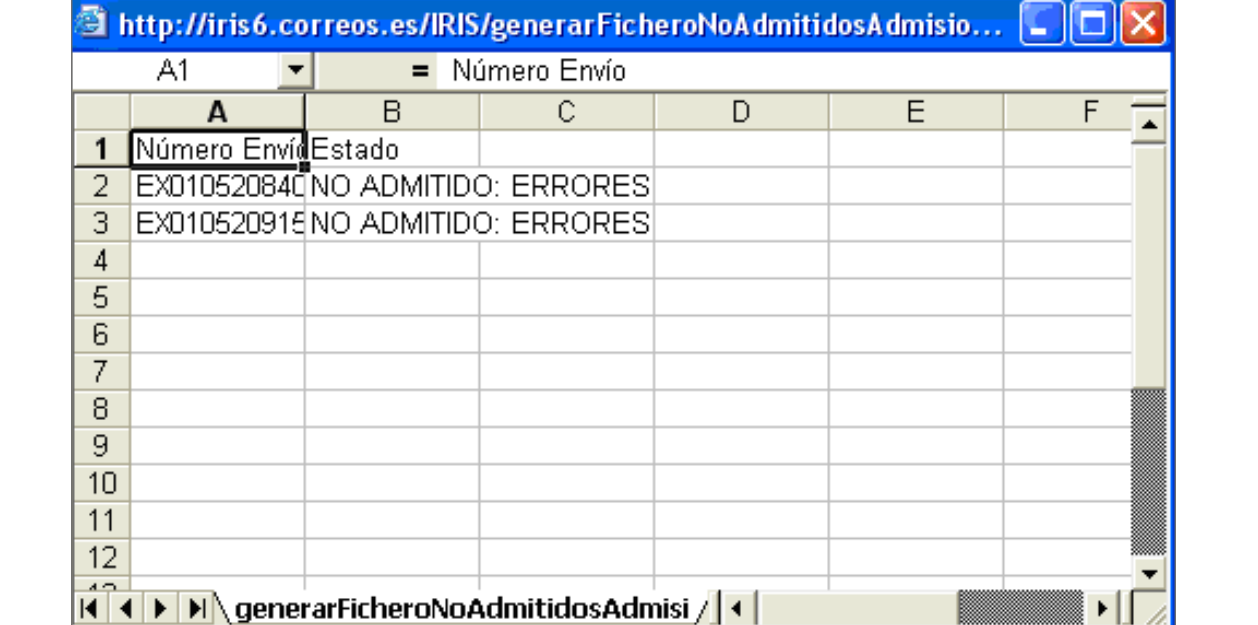

#### **3. Sin prerregistro**

#### • **Paq Premium Sin Prerregistro**

Utilizando esta opción se admitirán los envíos que lleven impreso M11A, M11i de clientes con pago diferido.

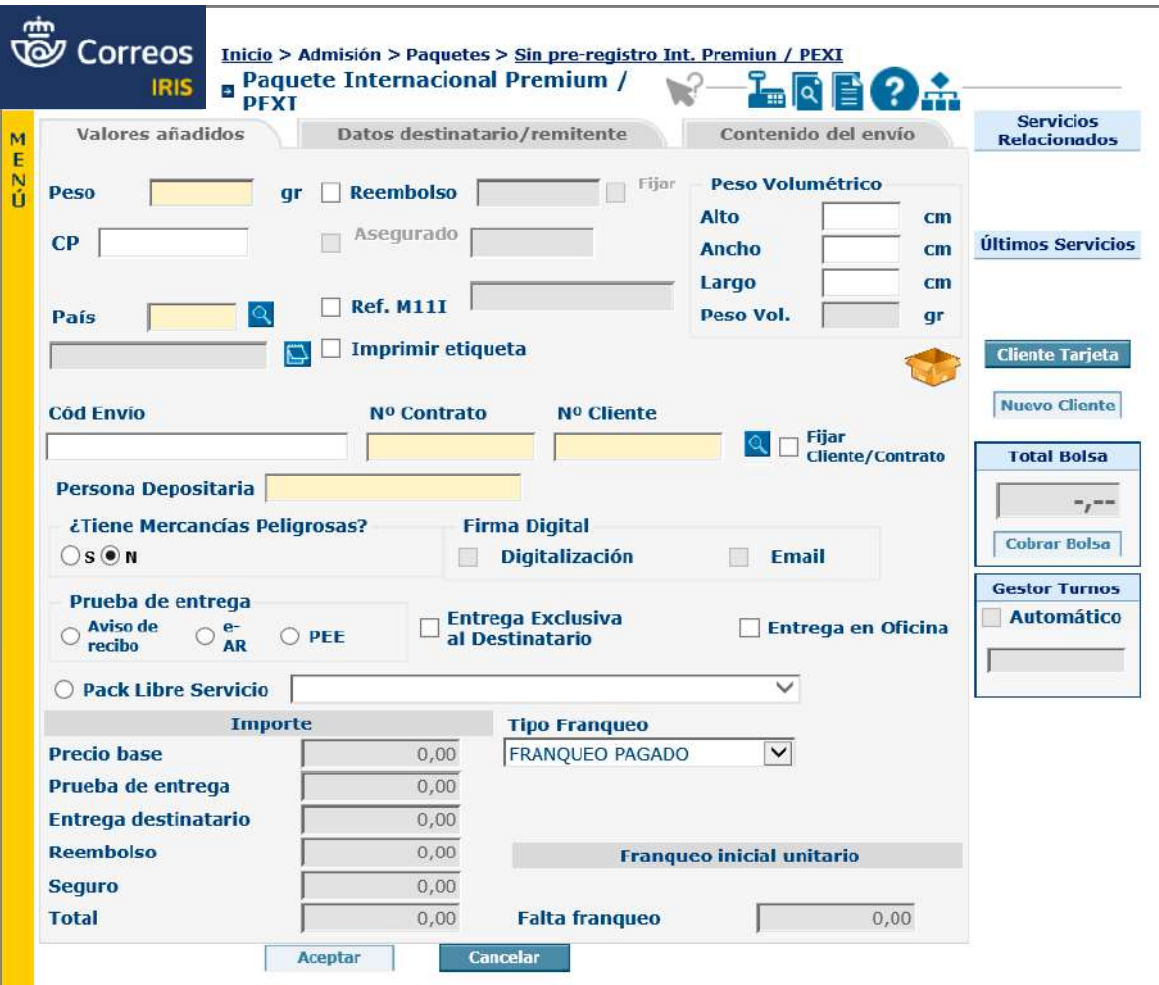

Para todos los casos, se accederá por **Admisión > Paquetes > Sin Pre-admisión Paq Premium**. Se abrirá una pantalla con tres pestañas: una para los datos básicos de «Valores Añadidos», otra para «Datos del destinatario y remitente» y una tercera «Contenido del envío», a la que se puede acceder para detallar el contenido del envío (a efectos aduaneros). Los campos en color amarillo son OBLIGATORIOS.

# • **Paquetes Sin Prerregistro paq Estándar**

Se procederá igual que el apartado anterior, pero referido al paq Estándar.

#### • **Paq Premium internacional y Paq Standard Internacional**

De clientes con pago diferido, particulares con máquina de franquear, o **M11i.** Para todos los casos, se accederá por **Admisión > Paquetes > Sin Pre-admisión Int. Prioritario/Económico**.

# **E) La admisión de agentes turísticos**

La admisión de los envíos presentados por los **Agentes Turísticos** se realiza confeccionando **un depósito** *online* **a través de la aplicación de Correos ADO.**

El agente turístico deberá entregar la documentación que será un **depósito ADO,** donde aparecerá el número de envíos con el detalle del país de destino y el peso total por país expresado en gramos.

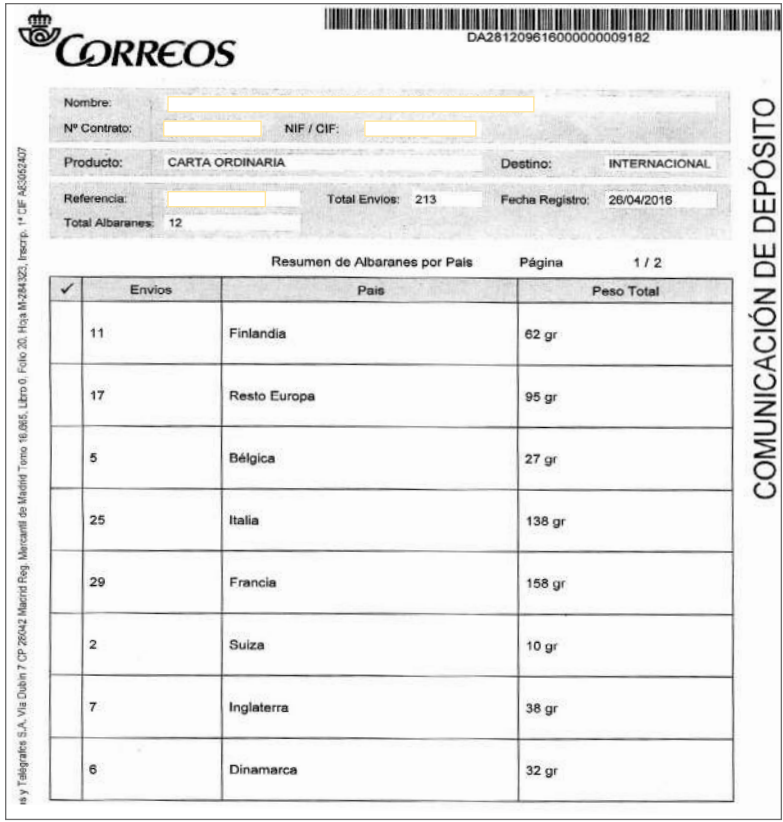

Glosario

## **Agente turístico:**

Empresa externa que Correos contrata para comercializar sellos y productos turísticos. Estos agentes venden en nombre de Correos y recogen los envíos de los buzones turísticos, por lo que reciben una retribución.

La admisión se realizará a través de IRIS de la misma forma que cualquier depósito ADO. En el caso de operadores externos también deberá presentarse un **depósito ADO** para cada uno de los operadores.

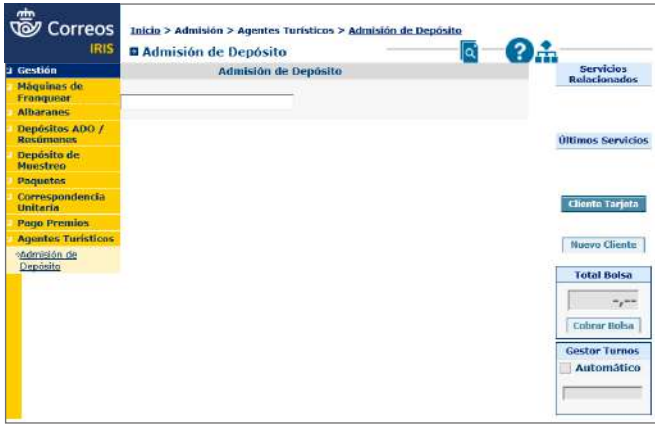

# Glosario

#### **Entidades Colaboradoras:** *identificamos con usuario y contraseña PEC)*.

Entidades habilitadas para actuar en nombre de Correos u realizar operaciones accesorias de recogida, tratamiento, clasificación o el transporte de correspondencia. de: Correos.g

# **F** Glosario **F) Peculiaridades de la admisión a través del Portal de Entidades Colaboradoras (PEC)**

La admisión de los envíos procedentes de las Entidades Colaboradoras se realiza a través del Portal de Entidades Colaboradoras (PEC). **11.2. Desde un navegador**

> El acceso se realiza desde IRIS a través de Llamadas a sistemas externos o desde un navegador ya que se trata de una aplicación externa al sistema IRIS.

realizar operaciones **e de Desde IRIS: se realiza a través de Llamada a sistemas externos > Entidades Colaboradoras** (el empleado de Correos debe identificarse con usuario y contraseña PEC).

en congras,<br>
tratamiento, **En cualquiera de los dos casos, se llegará a la pantalla de inicio:** 

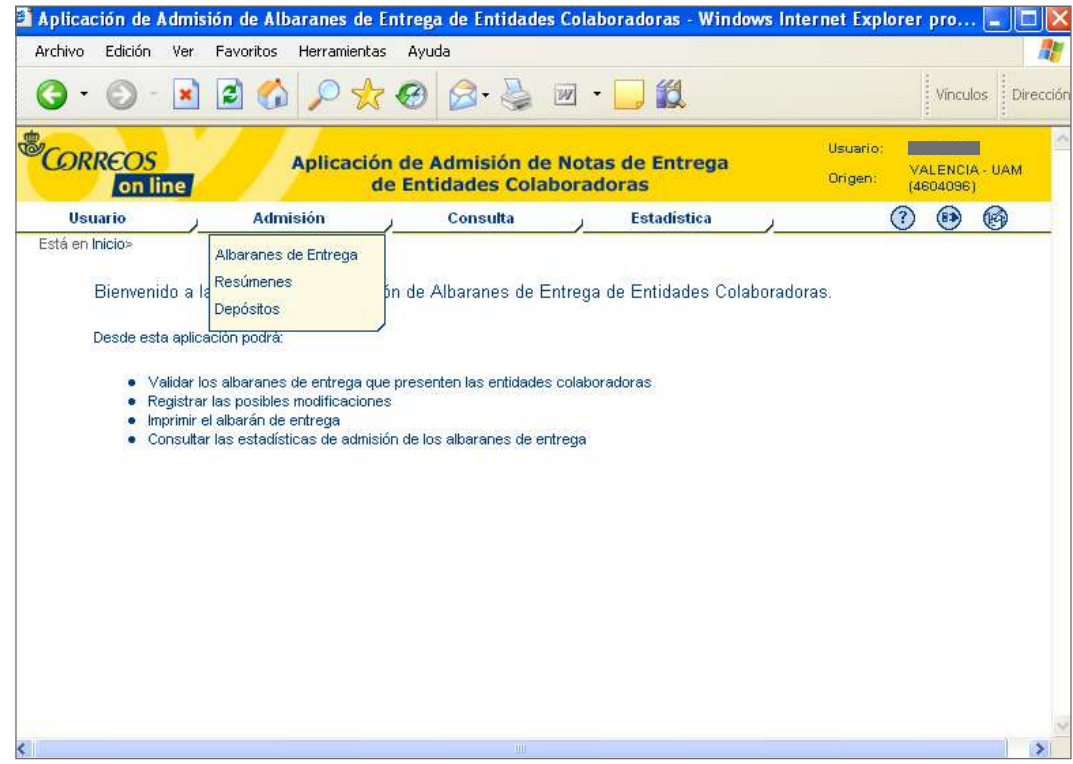

- Los depósitos de la entidades colaboradoras solo pueden contener albaranes de productos del Servicio Postal Universal (SPU): **11.3. Admisión**
	- Carta Ordinaria.
	- Carta Certificada.
	- Paquete Internacional Económico.
	- Paquete Azul.
- Notificación. Los *DEPÓSITOS* solo pueden contener albaranes de productos *SPU*:

Todos los albaranes de un depósito deben ser del mismo producto y fecha. 1. Carta Ordinaria.<br>1. Carta Ordinaria.<br>1. Carta Ordinaria.

A través de la opción **Admisión > depósitos** se accederá a la primera pantalla para **poder admitir un DEPÓSITO:** 

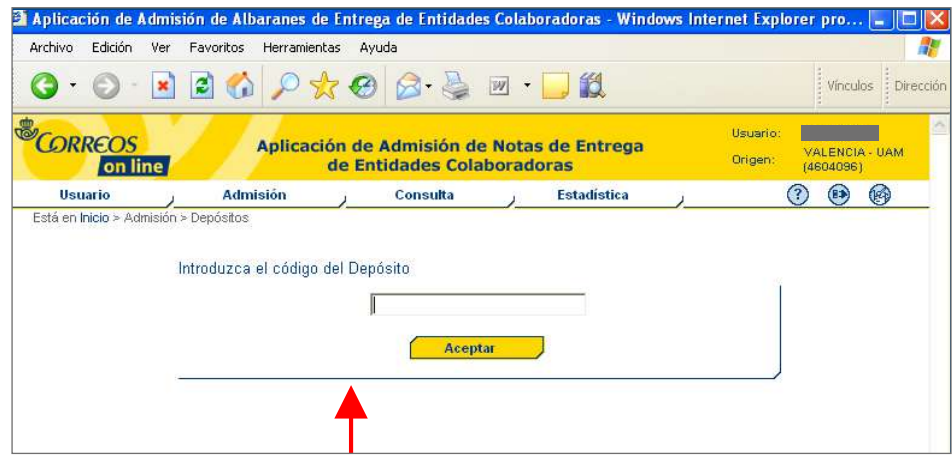

Con el lector óptico (o manualmente) se leerá el código del depósito y se accederá a la Pantalla de Admisión de depósito. En esta pantalla hay tres partes: la superior que identifica la Agencia Comercial, fecha, y otros aspectos; en la parte media, el detalle de todos los albaranes que componen el depósito; y en la parte inferior, una serie de opciones:

- Admitir.  $\sim$  Admitir  $\bullet$  Admitir.
- **•** Rechazar. *Depositor y en la parte inferior una ser*ie de operation de la parte inferior una serie de operation de la par<br>Depositor de la parte inferior una serie de la parte de la parte de la parte de la parte de la parte de la par
	- Imprimir documentación.
	- Control clasificación.

Veamos qué signfican las primeras opciones para la admisión:

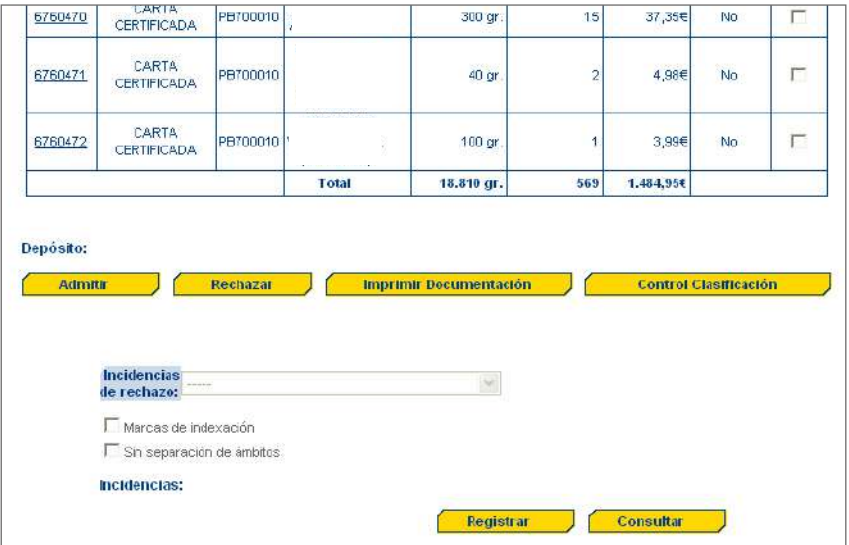

# • **Admitir**

Admite los albaranes seleccionados y rechaza los albaranes no seleccionados, para los cuales es necesario introducir una incidencia. La selección o no selección de albaranes se realizará mediante la casilla de verificación situada a la derecha de cada uno de ellos, *Albarán seleccionado* y *Albarán no seleccionado*. En caso de insuficiencia, provocada por un cambio en el albarán, la aplicación generará el importe de la misma automáticamente.
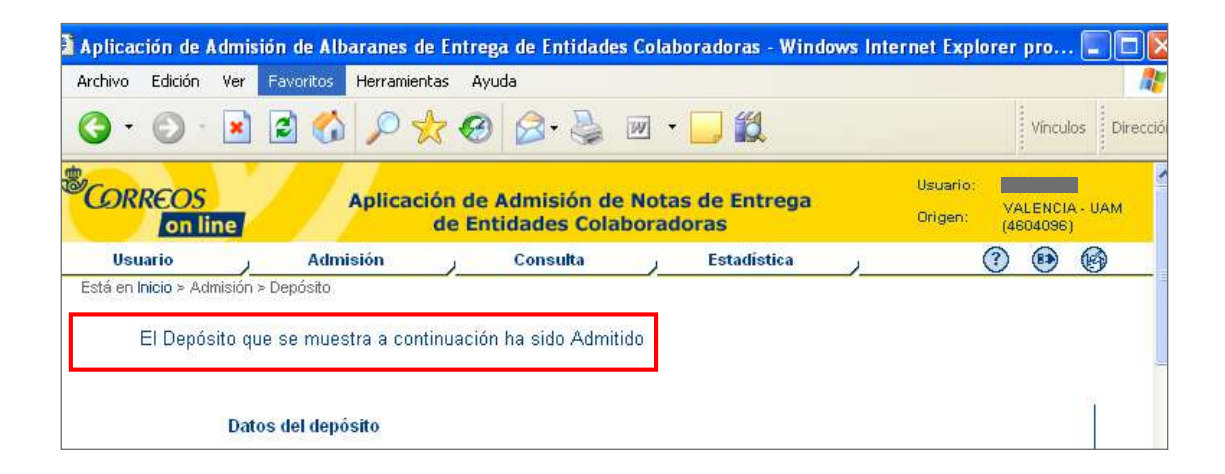

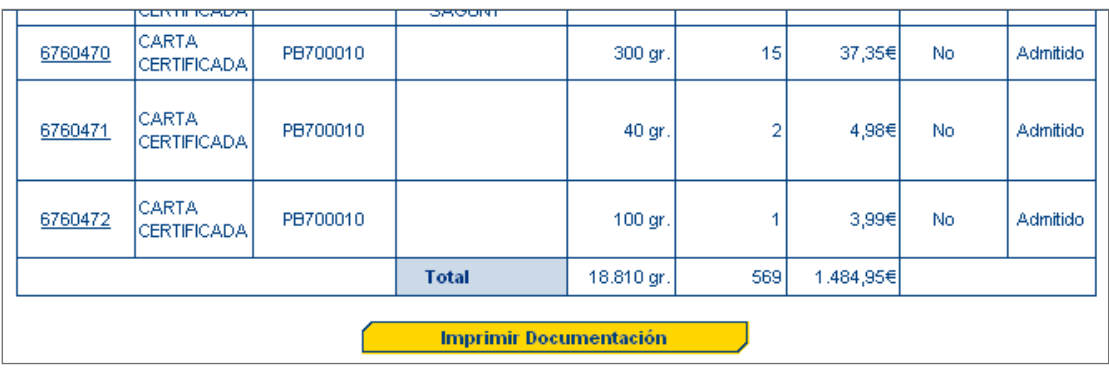

### • **Rechazar Rechazar Rechazar**

Rechaza todos los albaranes incluidos en el depósito, el usuario deberá introducir oblien en el corto de la comunidad de rechazo a nivel depósito que se trasladará a todos los gatoriamente una incidencia de rechazo a nivel depósito que se trasladará a todos los guerramente una institución de recitazo a miter deposito que se trastadara a tedes los se mante ad menter a parea de depósito se van a rechazar.<br>todos los albaranes incluidos en el depósito se van a rechazar. del mismo. Al publicar, el botón Rechazar, el sistema avisa al usuario de que todos los los los los los los lo todos los albaranes incluidos en el depósito se van a rechazar. divarantes del mismo. Al puisar el boton «rechazar», el sistema avisara al usuano de que<br>Controlladar a controlladar a todos los albaranes de la controlladar a todos los albaranes de la controllada d

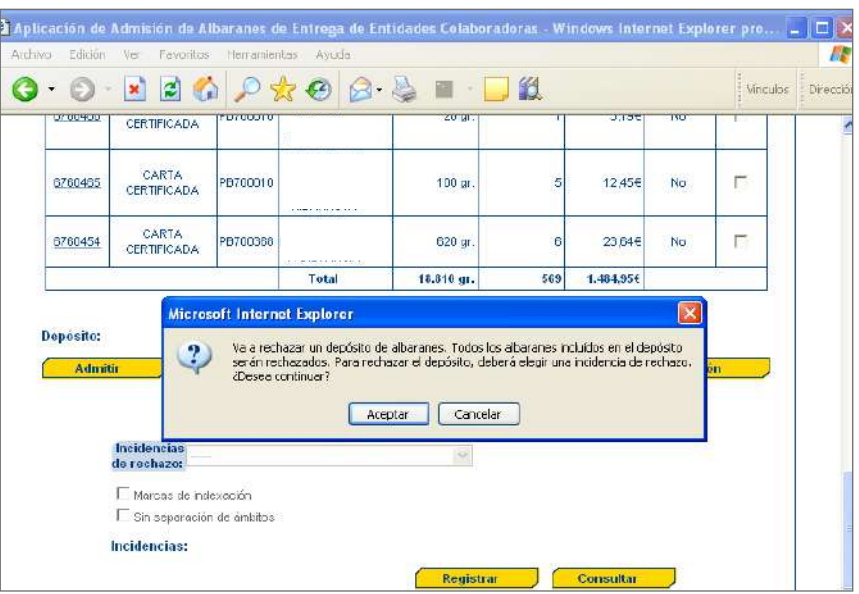

### • **Imprimir documentación**

Genera la documentación de depósito: partes A, B, C.

– **Parte A**

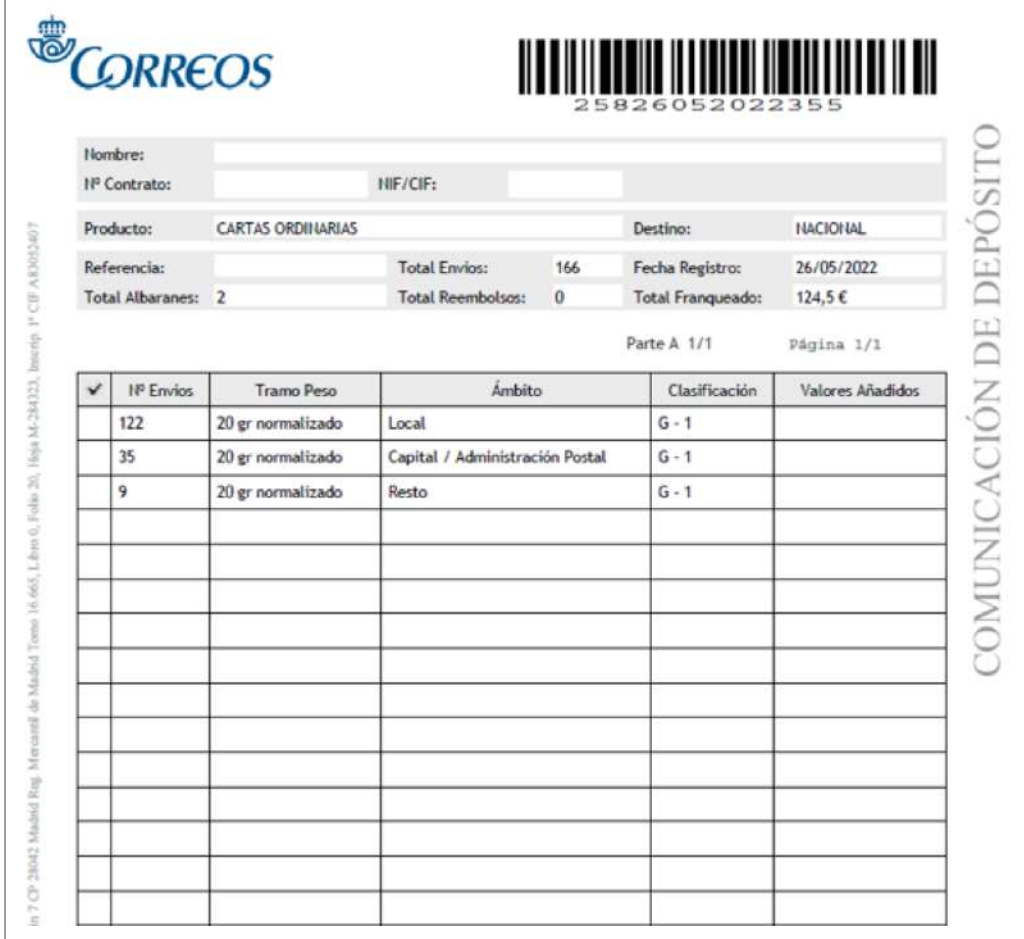

### – **Parte B** – **Parte C**

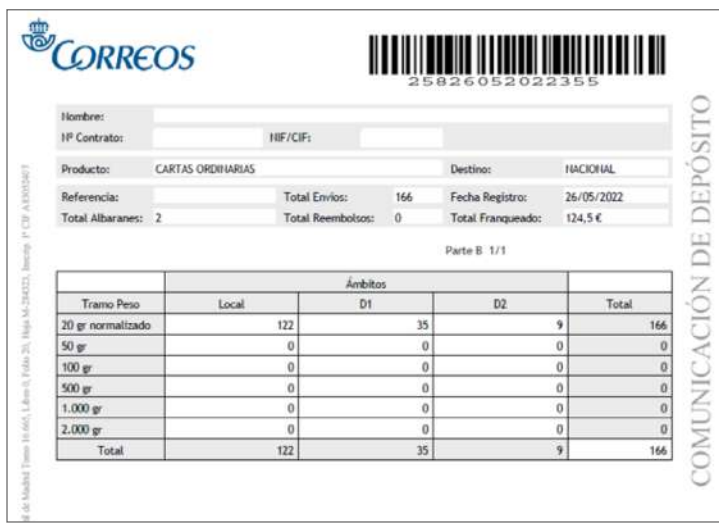

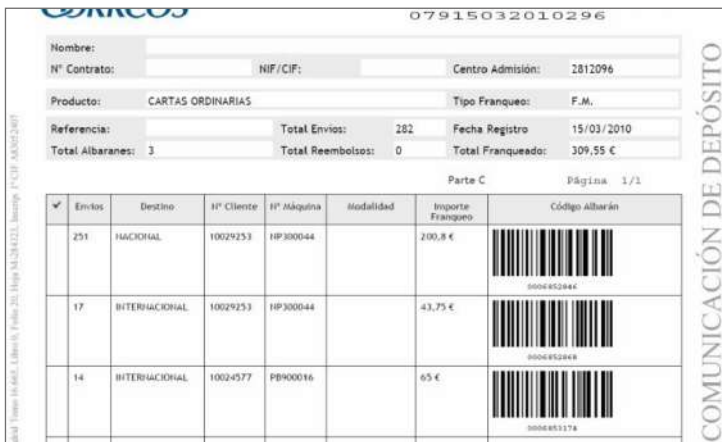

### Glosario

### **Herramienta**

*Checklist:* Utilidad incorporada en IRIS que nos permite seguir unas pautas de control de depósitos.

### Glosario

**El escenario de control 0** se lleva a cabo cuando todos los envíos se presentan juntos, sin separar ámbitos, ni formatos, ni grados de clasificación.

#### **El escenario de**

**control 1** se lleva a cabo cuando los envíos se presentan separados por tramos de peso, pero no por ámbito de destino ni grado.

#### **El escenario de**

**control 3** se lleva a cabo cuando los envíos se presentan separados por tramos de peso y grados de clasificación, pero no por ámbitos de destino.

#### **G) El control de depósitos mediante** *Checklist*

Cada Unidad de Admisión Masiva tiene prefijado un número de envíos por depósito a partir del cual es obligatorio realizar los controles mediante una lista de comprobación o *checklist*. Es importante establecer un sistema de rotación de controles, teniendo en cuenta aquellos clientes que presentan de forma habitual incidencias en sus depósitos y de forma general a aquellos que presentan los depósitos en los escenarios de control 0, 1 y 3. El establecimiento de los escenarios correctos es importantísimo ya que de ello dependen los controles a realizar, los analizaremos más adelante.

La **herramienta** *Checklist* es una utilidad incorporada en IRIS que permite seguir unas pautas de **control de depósitos.** 

#### **1. Creación de un depósito de muestreo**

Un **depósito de muestreo** es un conjunto de albaranes, con unas características similares de agrupación (mismo contrato, tipo de franqueo, producto, modalidades, ámbito —nacional e internacional— y tramos de peso o formato), sobre los que se realizarán controles y se confecciona una lista de comprobación (*checklist*).

Las **características de agrupación** las marca el primer albarán que se incluya, un albarán no puede estar incluido en más de un depósito de muestreo.

También se puede hacer *check* de envíos franqueados a máquina presentados por agencias comerciales, operadores, consolidadores y agentes turísticos a través del menú *Checklist* ADO, SAVA, PEC.

Para **crear un nuevo depósito de muestreo,** se accederá por **Admisión > Depósito de Muestreo > Nuevo depósito**.

IRIS mostrará la pantalla de creación del depósito de muestreo.

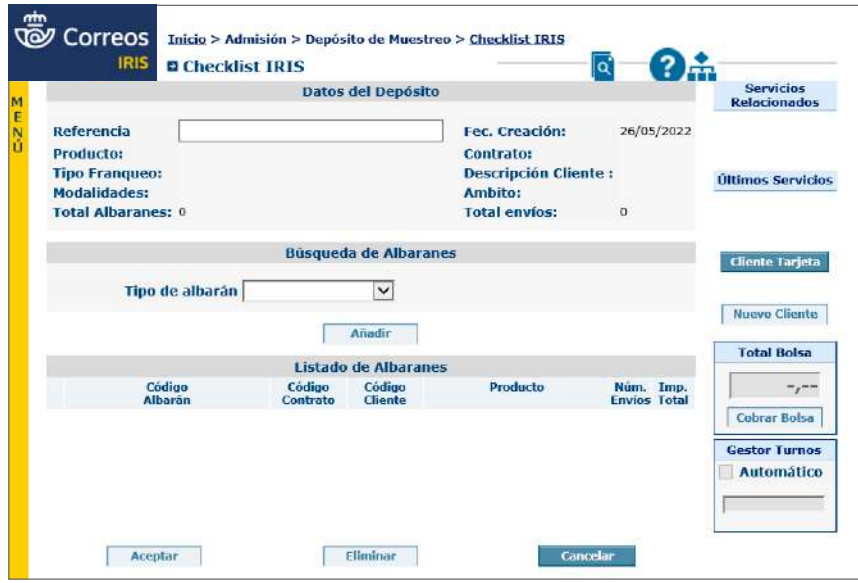

Lo primero que haremos es consignar una *REFERENCIA* al depósito y a continuación elegimos

Lo primero será consignar una referencia al depósito y, a continuación, se elegirá el tipo de albarán que se va a incluir. Según el tipo de albarán (Manual, Nube de Puntos, etc.) así aparecerán las siguientes pantallas, a saber:

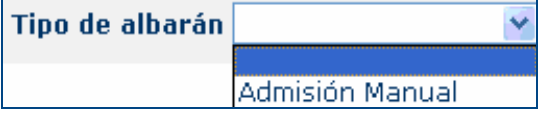

#### **Admisión Manual**

Al elegir el tipo de albarán «Manual», se presentará la pantalla para la toma de datos del mismo.

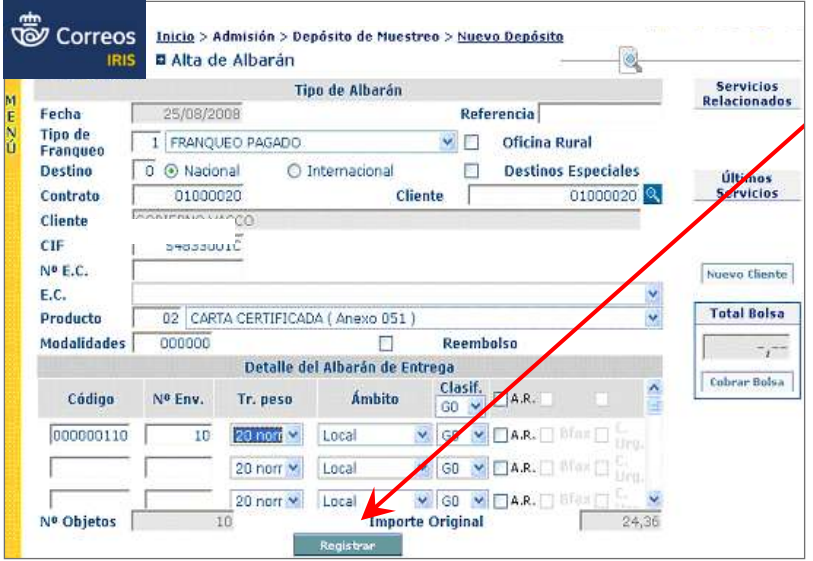

Una vez completados todos los campos, se pulsará sobre el botón «Registrar»; en ese momento quedará registrado el albarán y además estará incluido en el «Depósito de Muestreo».

#### **Nube de Puntos 12.2.2. Nube de Puntos**

Cuando se elige este tipo de albarán, aparecerá un campo nuevo donde deberá ubicarse el cursor para, a continuación, leer con el lector óptico la Nube de Puntos. ubicarnos para, a continuación, leer con el lector óptico la Nube de Puntos.

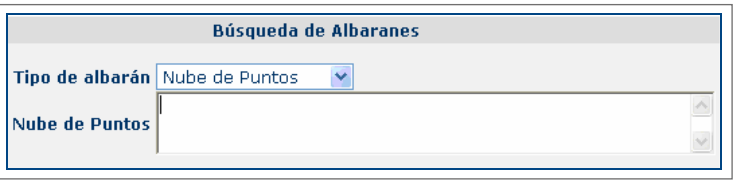

IRIS registra e incluye este albarán en el «Depósito de Muestreo» junto con los ya existentes. **IRIS** registra e incluye este albarán en el *Depósito de Muestreo* junto con los ya existentes.

## **Código de barras 12.2.3. Código de barras**

Eligiendo esta opción, aparecerá un campo para introducir dicho código, con el lector óptico Eligiendo esta opción nos aparece un campo para introducir dicho código, con el lector óptico o con el teclado. IRIS registra e incluye este albarán en el «Depósito de Muestreo» junto con los ya existentes. ngionao cola o

#### **Albarán Registrado**

Eligiendo esta opción, aparecerá un campo para introducir el código del albarán.

IRIS incluye este albarán en el «Depósito de Muestreo» junto con los ya existentes.

Todos los albaranes que se van incluyendo en el depósito de muestreo aparecerán en la sección «Listado de Albaranes» en la parte inferior de la pantalla. En la parte superior apa-En la parte superior aparece la información de agrupación del *Depósito de Muestreo*. recerá la información de agrupación del «Depósito de Muestreo». En la parte superior aparece la información de agrupación del *Depósito de Muestreo*.

elimina el albarán, lo quita del *Depósito de Muestreo*-), para crearlo, debemos hacer *clic*

El depósito todavía no está creado, aún podemos agregar o quitar albaranes (**Eliminar** NO elimina el albarán, lo quita del **Depósito de Muestreo**): para crearlo, deberá pulsarse en el botón **Aceptar** de la parte inferior de la pantalla. El depósito todavía no está *CREADO*, aún podemos agregar o quitar albaranes (**Eliminar** No elimina el albarán, lo quita del *Depósito de Muestreo*-), para crearlo, debemos hacer *clic*

El sistema necesita confirmar tanto la eliminación de albaranes como la creación del depósito de muestreo. El sistema necesita confirmar, tanto la eliminación de *albaranes* como la creación del El sistema necesita confirmar, tanto la eliminación de *albaranes* como la creación del

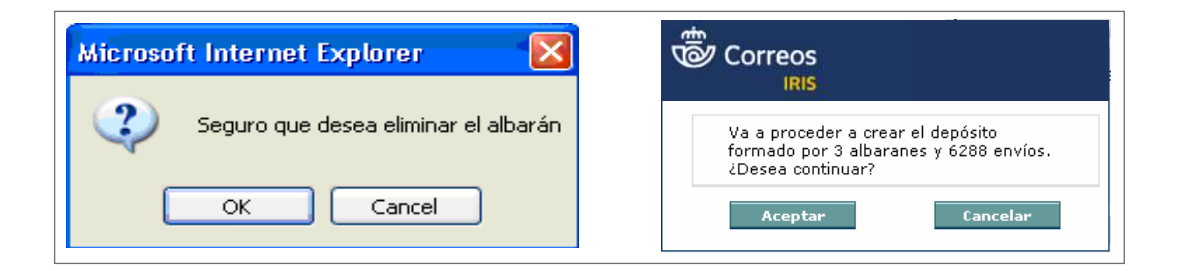

Una vez que el depósito de muestreo ha sido creado, aparecerá la siguiente pantalla:

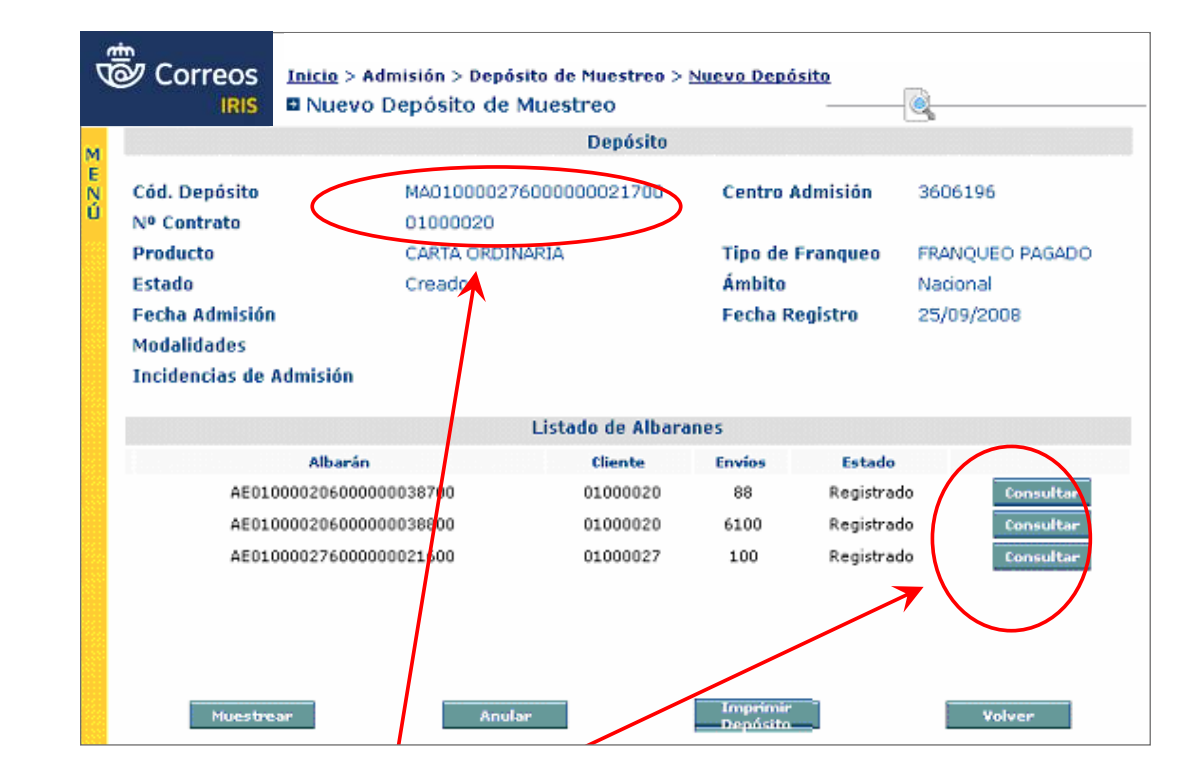

### **2. Realización de muestreo o** *Checklist* **muestrearres, cuando herece la botón "Muestrearres" aparece la botón "Muestrearres" aparece la botón "Muestrearres" aparece la botón "Muestrearres" aparece la botón "Muestrearr** Estando el *Depósito de Muestreo* creado procedemos a realizar el muestreo de los envíos

Una vez creado el depósito de muestreo es posible realizar el muestreo de los envíos conteni-pantalla de *check-list.* dos en los albaranes; tras pulsar en el botón «Muestrear» aparecerá la pantalla de *checklist*. pantalla de *check-list.* Estando el *Depósito de Muestreo* creado procedemos a realizar el muestreo de los envíos una vez creado el deposito de muestreo es posible realizar el muestreo de los envios conteni-

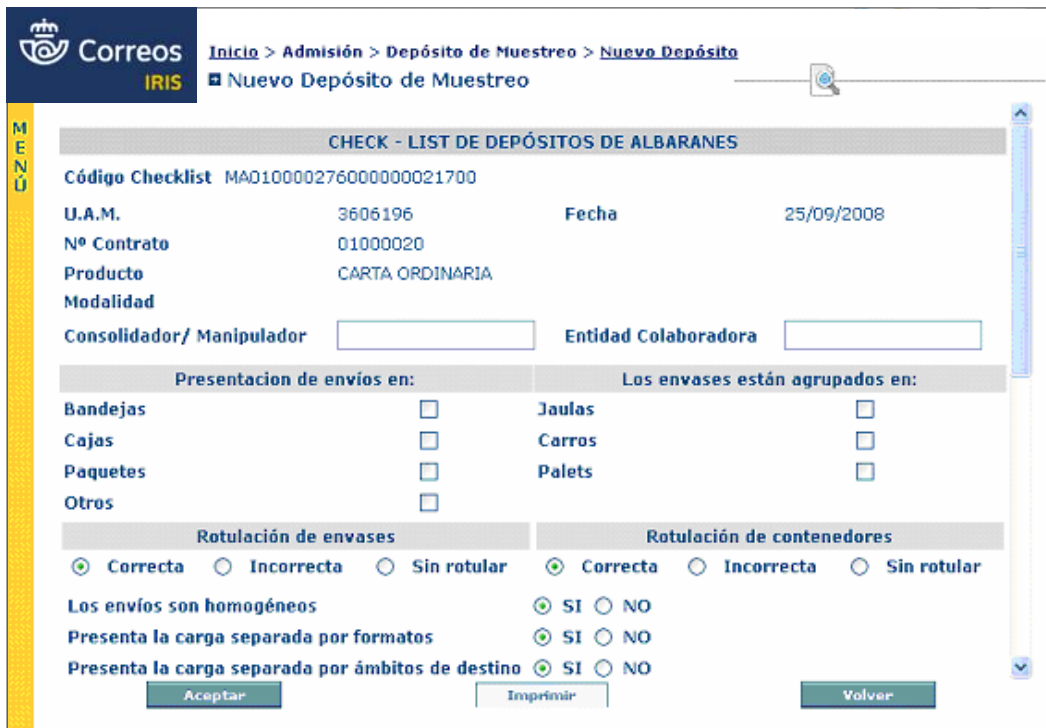

En esta pantalla se distinguen dos partes: la superior, donde se muestra la información global del depósito, y otra inferior donde aparece los datos relativos a la presentación de los envíos, que deben ser cumplimentados por el usuario (admisor); en algunos casos aparece una casilla cuadrada (que indica si se pueden marcar varias opciones) y en otros una rece ana casantica que la opción es excluyente).<br>
Redonda (que indica que la opción es excluyente). cumpletados por el usuario do por el usuario (admisor) en algunos casos aparecentes de misor de la cuadrada (n<br>La cuadrada (nos el usuario de la cuadrada (nos el usuario de la cuadrada (nos el usuario de la cuadrada (nos global del depósito, y otra inferior donde aparece los datos relativos a la presentación de

A continuación, aparece el **escenario de control** que se va a aplicar para realizar el muestreo.

### **Escenario de control 0 12.3.1. Escenario de control 0**

Todos los envíos se presentarán juntos, sin separar ámbitos, ni formatos, ni grados de<br>La ción de la ción de la ción de la ción de la ción de la ción de la ción de la ción de la ción de la ción de clasificación, en una sola línea de registro. clasificación. Una sola línea de registro. **12.3.1. Escenario de control 0**

Todos los envíos se presentan juntos, sin separar ámbitos, ni formatos, ni grados de

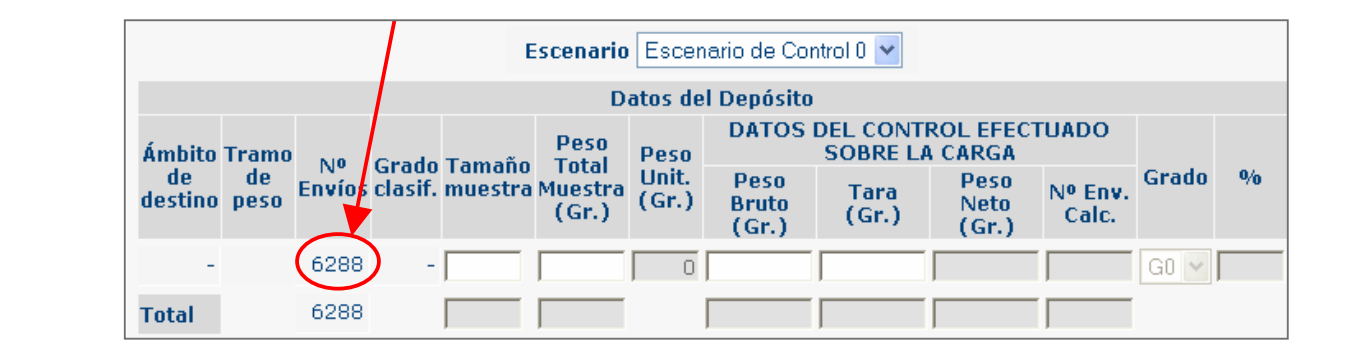

#### **12.3.2. Escenario de Control 1 Los envíos se presentan se presentan se presentan se presentan se presentan se presentan se presentan se presentan se presentan se presentan se presentan se presentan se presentan se pre 12.3.2. Escenario de Control 1**

Los envíos se presentarán separados por tramos de peso, pero no por ámbito de destino ni grado, con tantas líneas de registro como tramos de peso existan. Los envíos se presentan separados por tramos de peso, pero no por ámbito de destino ni Los envíos se presentaran separados por tramos de peso, pero no

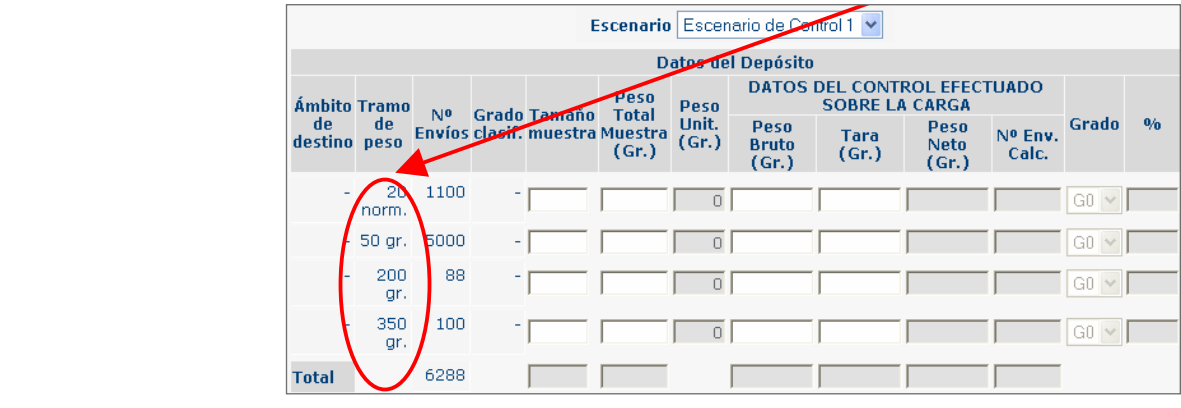

#### **12.3.3. Escenario de Control 2 12.3.3. Escenario de Control 2 Escenario de Control 2**  $\blacksquare$

Los envíos se presentarán separados por tramos de peso y ámbitos de destino, pero no por grados de clasificación, con una línea de registro para cada Tramo de peso/Ámbito de destino.

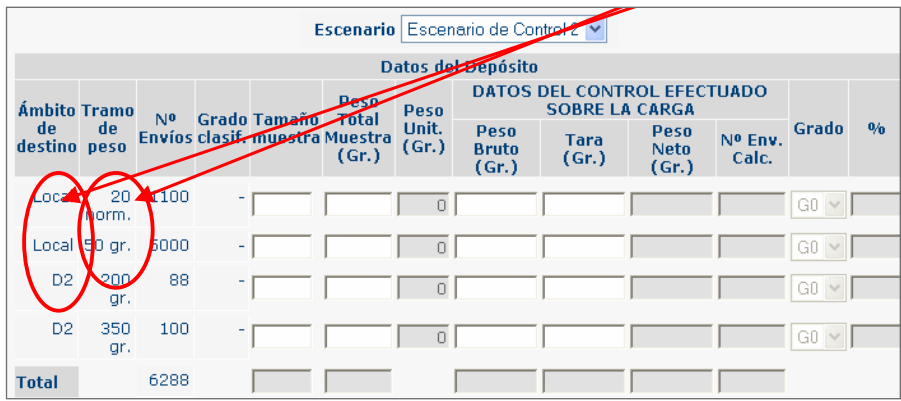

### **12.3.4. Escenario de Control 3 Escenario de Control 3**

Los envíos se presentarán separados por tramos de peso y grados de clasificación, pero no por ámbitos de destino, con una línea de registro para cada Tramo de peso/Grado de Clasificación. ámbitos de destino. Una línea de registro para cada Tramo de peso/Grado de Clasificación ámbitos de destino. Una línea de registro para cada Tramo de peso/Grado de Clasificación ámbitos de destino, con una línea de registro para cada Tramo de peso/Grado de Clasificación.

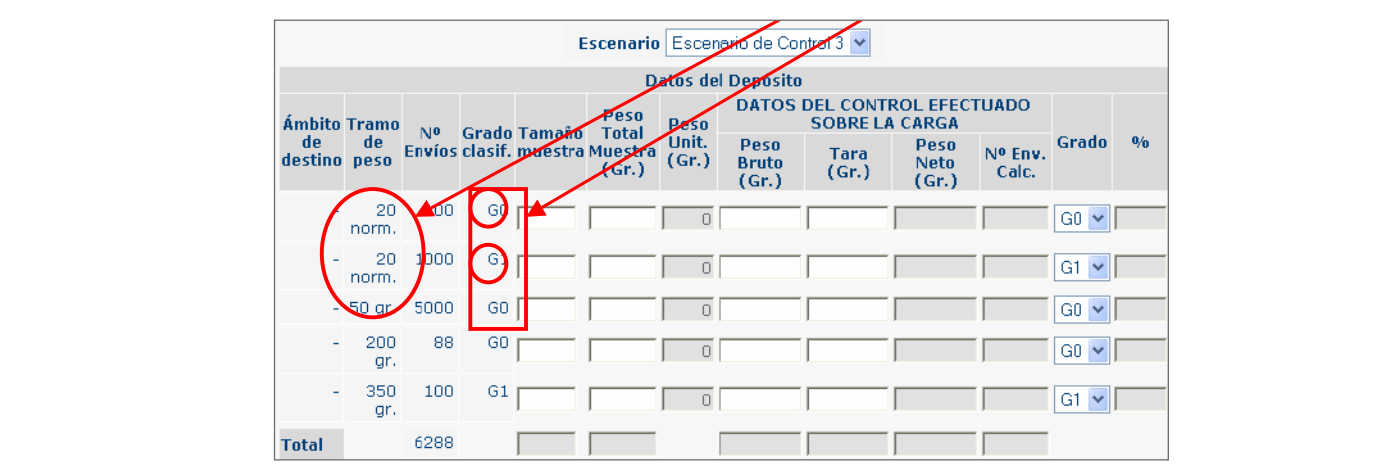

## **Escenario de Control 4 12.3.5. Escenario de Control 4**

Los envíos se presentarán separados por tramos de peso, grados de clasificación y por ámbitos de destino, con una línea de registro para cada Tramo de peso/Grado de Clasificación/Ámbito de destino.

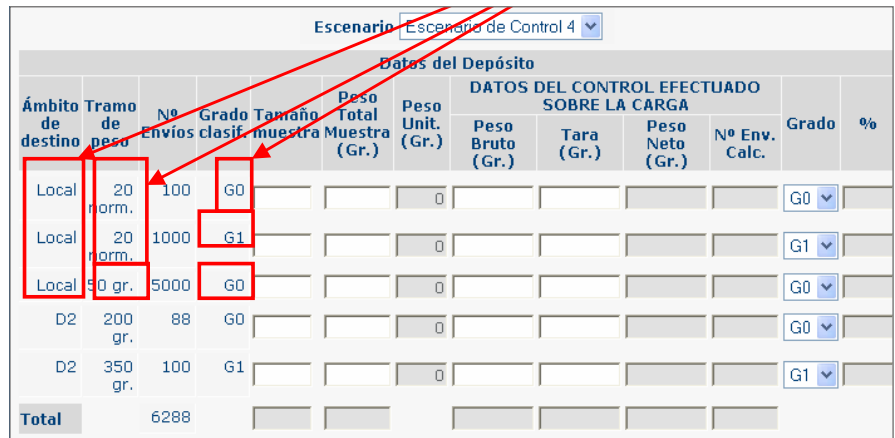

El escenario de control puede ser modificado, y en este caso, el sistema recalculará los valores de agrupación para presentar la pantalla correspondiente al nuevo escenario. Una vez elegido el escenario correspondiente a la presentación de envíos, se deberá rellenar la información que aparece: Tamaño muestra, Peso Total Muestra (Gr.), Peso Bruto (Gr.) y Tara (Gr.) además del Grado para los escenarios 3 y 4. y *Tara (Gr.)* además del *Grado* para los *escenarios 3* y *4*. y *Tara (Gr.)* además del *Grado* para los *escenarios 3* y *4*. vez elegido el escenario correspondiente a la presentación de envíos, se deberá rellenar la

**Importante:** Los pesos siempre deben ser expresados en gramos. **Importante:** los pesos siempre deben ser expresados en gramos. **Importante:** los pesos siempre deben ser expresados en gramos.

Los campos Peso Unit. (Gr.), Peso Neto (Gr.), Nº Env. Calc. y % son calculados por la apli-Los campos *Peso Unit. (Gr.)*, *Peso Neto (Gr.)*, *Nº Env. Calc.* y *%* son calculados por la cación en función de los valores introducidos.  $\mu$ os valopos i eso onid. (un.), i eso nelo (un.), in Los campos *Peso Unit. (Gr.)*, *Peso Neto (Gr.)*, *Nº Env. Calc.* y *%* son calculados por la Los campos Peso Onii. (Gr.), Peso Neto (Gr.), N

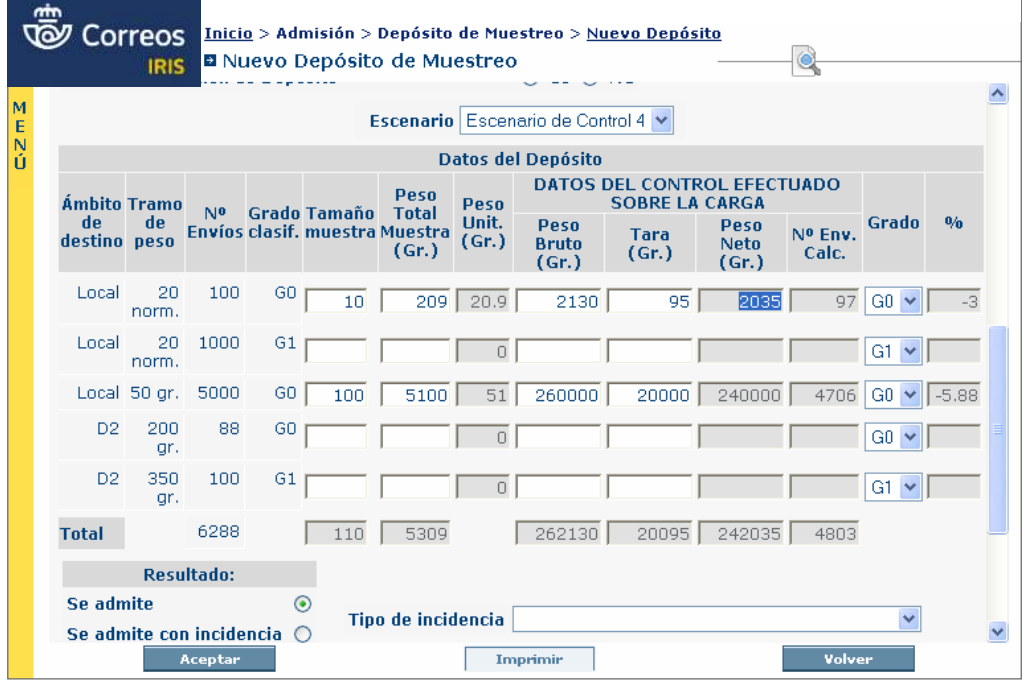

El valor calculado en la columna *%* se debe interpretar de la siguiente manera: si el valor El valor calculado en la columna *%* se debe interpretar como: si el valor es negativo el es negativo, el número de envíos **calculados** es **menor** que el consignado en los **albaranes;**  número de envíos *calculados* es *menor* que el consignado en los *albaranes*, si, por el si, por el contrario, es un número positivo, significa que el número de envíos **calculados** es *mayor* es antes envíos **calculados** es **mayor** a **mayor** que el número de envíos **calculados** es **mayor** en el mayor **el mayor mayor** que el consignado en los **albaranes.**  consignado en los *albaranes*.

Aunque en la tabla puedan aparecer varias líneas de registro, el sistema no obliga a completar todas ellas. Una vez cumplimentada la tabla, se deberá completar el **checklist** consignando el resultado (**se admite, se admite con incidencia** y **no se admite**) y, en su caso, el tipo de incidencia y sus observaciones.

Después de introducir todos los datos, hay que pulsar **Aceptar** para que el sistema los guarde. En este momento el **Depósito de Muestreo** queda en situación de **Chequeado** y el *admite, se admite con incidencia* y *no se admite*) y en su caso el tipo de incidencia y sus sistema llevará a la pantalla de **Admisión** o **Rechazo.** observaciones.

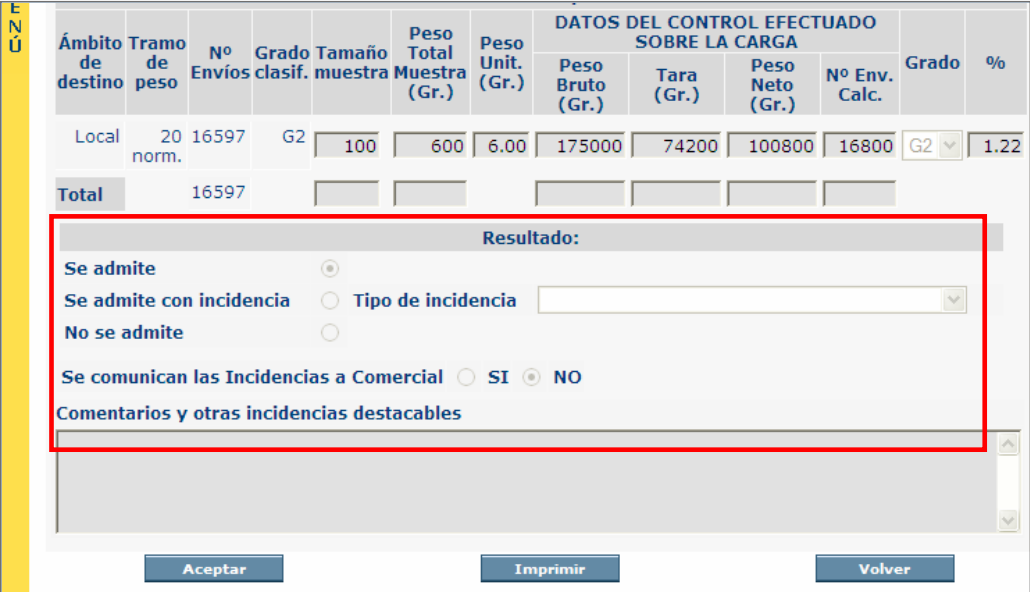

#### **3. Admisión o rechazo de un depósito de muestreo (y sus albaranes)**

En esta pantalla se distinguen dos partes: una superior, donde se muestra la información global del depósito y su estado (en el ejemplo de la imagen, su estado es «Chequeado»); en la parte inferior se muestra el listado de albaranes incluidos en el depósito, y desde aquí, a través del botón consultar —a la derecha de los albaranes—, es posible modificarlos e introducir incidencias antes de su admisión. Se podrán introducir incidencias en los albaranes o respecto al depósito pulsando en el botón «Incidencia». También se podrá imprimir pulsando en «Imprimir Depósito».

Una vez esté todo conformado, se seleccionarán los albaranes que se quieran admitir y se deseleccionarán los que no se quieran admitir. Al pulsar el botón «Admitir», se admitirán los albaranes marcados y se rechazarán los que se hayan desmarcado. Si se pulsa el botón «Rechazar», se rechazará el depósito completo y sus albaranes (seleccionados o no) y el sistema pedirá consignar una incidencia (si no se ha hecho aún).

del depósito y el *Estado*, en este caso está diciéndonos que su estado es "*Chequeado*". Y

botón *consultar*, a la derecha de los albaranes, podemos modificarlos e introducir

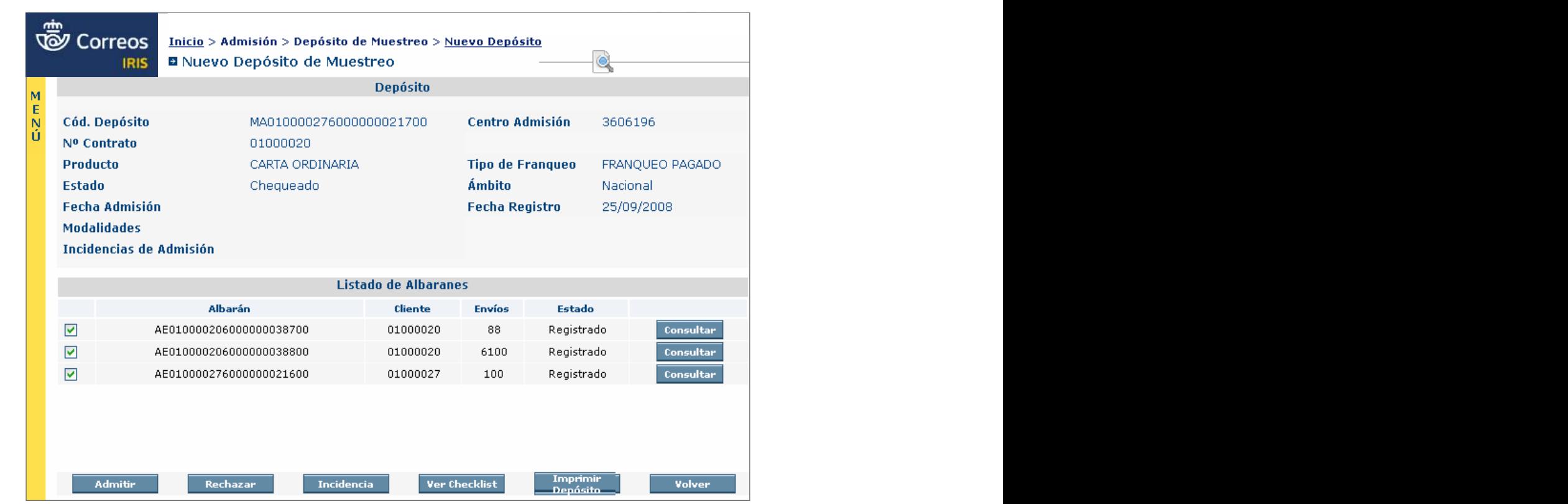

**12.4. Admisión o rechazo de un depósito de muestreo (y sus** 

En cualquiera de los dos casos, «Admitir» o «Rechazar», el sistema solicita confirmación dando la información de los albaranes admitidos y rechazados.

Una vez aceptada la operación («Admitir» o «Rechazar») el sistema confirma la correcta admisión o el correcto rechazo, según el caso.<br>
En la parte de albaranes de albaranes de albaranes de albaranes de albaranes de albaranes de albaranes de la p

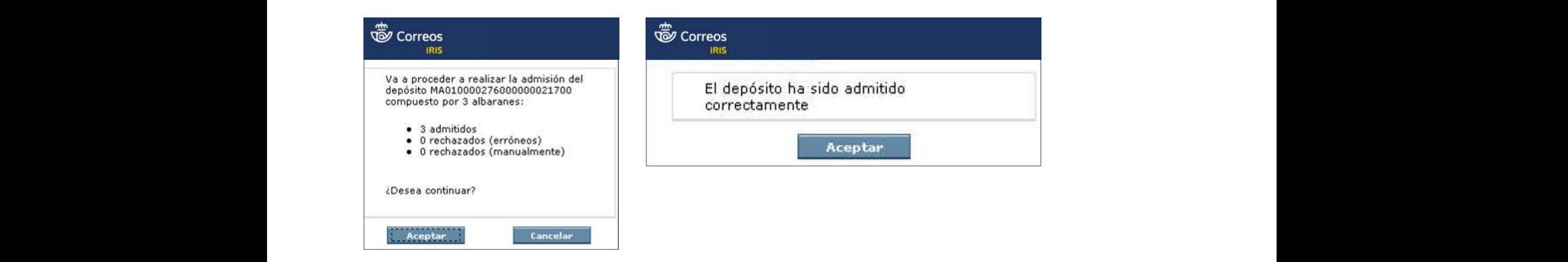

# **4. Mantenimiento de depósitos de muestreo** el pulsamos el botón de se rechazan los que se rechazan los que se re

Esta tarea no es propiamente de «admisión», sino de «gestión». **12.5.**<br> **12.5.**<br> **12.5.** 

A través de <mark>Mantenimiento > Muestreo de Albaranes</mark>, se pueden realizar consultas referentes a los depósitos de muestreo, acceder a la confección del *checklist* para los depósitos

con estado «Creado» y que no se hayan chequeado y buscar depósitos chequeados para realizar su admisión o rechazo. depósito con estado *Creado* y que no se hayan *Chequeado* y buscar depósitos *Chequeados* para realizar su admisión o rechazo.

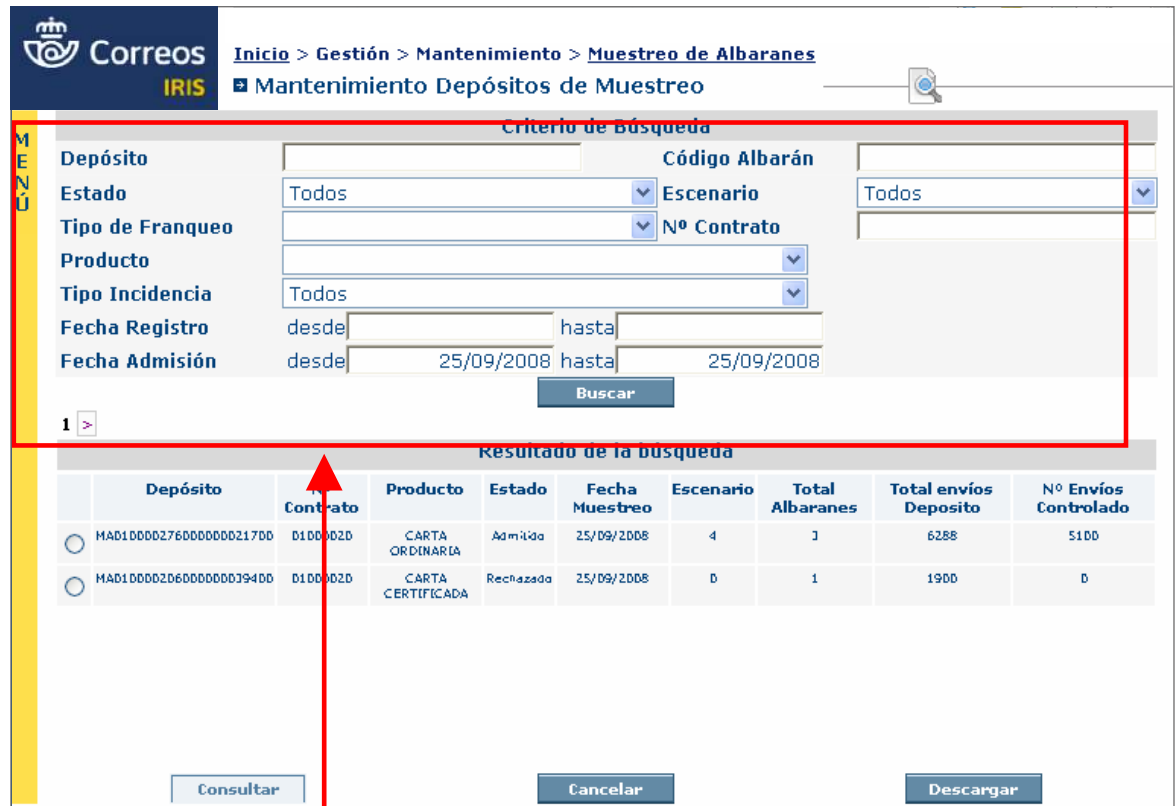

En la parte superior de la pantalla aparecen los campos sobre los que se pueden establecer criterios de búsqueda; una vez completados, se pulsará el botón de «Buscar» y el sistema devolverá un listado con los depósitos que cumplen los criterios establecidos. Se marcará el que interese y se pulsará en «Consultar» para que el sistema muestre la pantalla con los datos del depósito, donde, según su estado, se podrán realizar las acciones oportunas:

- Confeccionar *Checklist* si todavía no se ha hecho. Confeccionar **Check-list** si todavía no se ha hecho.
	- Admitir el depósito, si ya se ha hecho el *Checklist*.
- · Consultar el depósito, si ya se admitió.

**Consultar** el **depósito**, si ya se admitió.

pulsamos sobre el podemos descargar (en

**IMPORTANTE:** Si lo que se quiere es modificar o cancelar un albarán, se deberá hacer a través de **Mantenimiento > Albaranes**. **Importante: Si lo queremos es modificar o cancelar un albarán lo debemos es escritores de la cancelar un albará** 

En la pantalla de Mantenimiento de Depósitos de Muestreo existe el botón «Descargar» que cuando se pulsa permite descargar en formato .xls (archivo de Excel) los resultados de la En la pantalla de *Mantenimiento de Depósitos*  búsqueda. *de Musqueda.* 

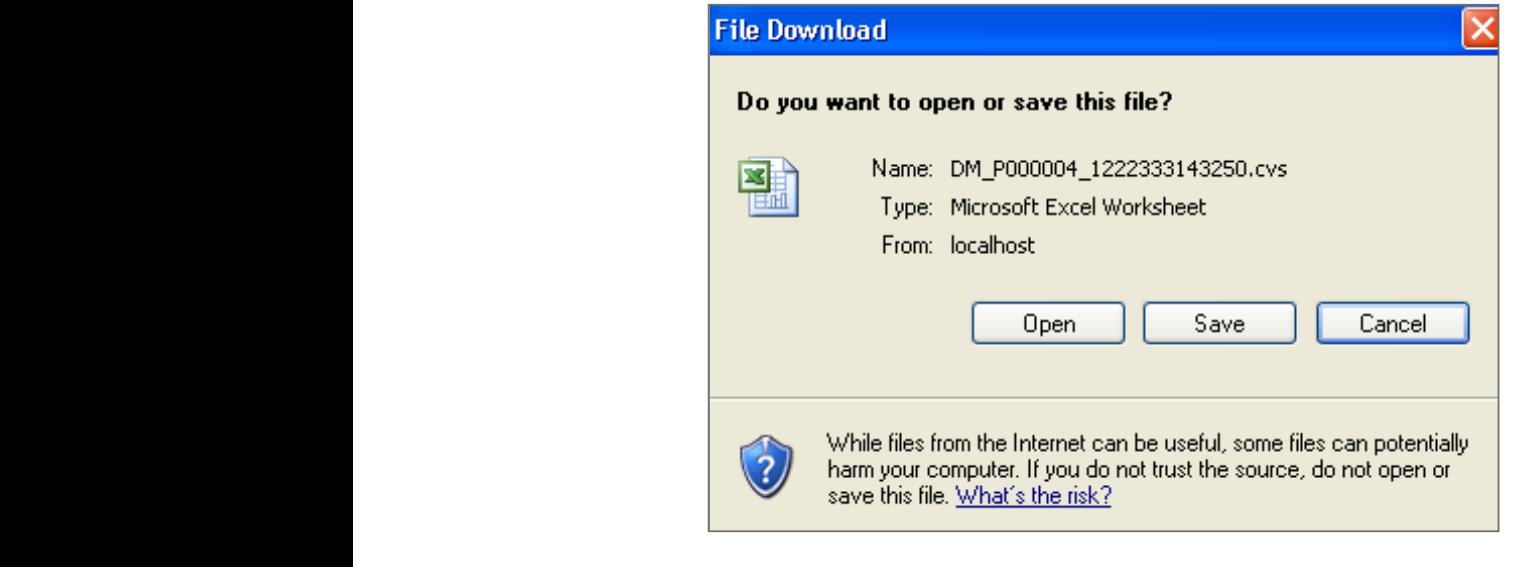

### **5. Mantenimiento de** *Checklist* **en depósitos** Existe un mantenimiento de los *Check-List* al que se accede desde *Mantenimiento >*

**Importante**: Si lo que queremos es modificar o cancelar un albarán lo debemos hacer a

Existe un mantenimiento de los *Checklist* al que se accede desde **Mantenimiento >** *Checklist* **Depósitos de Muestreo**, en el se pueden introducir distintos criterios de búsqueda para, a *Checklist Depósitos de Muestreo,* en el se pueden introducir distintos criterios de continuación, pulsar sobre el botón «Buscar». Los *Checklist* solo se pueden consultar, no se pueden modificar ni eliminar.

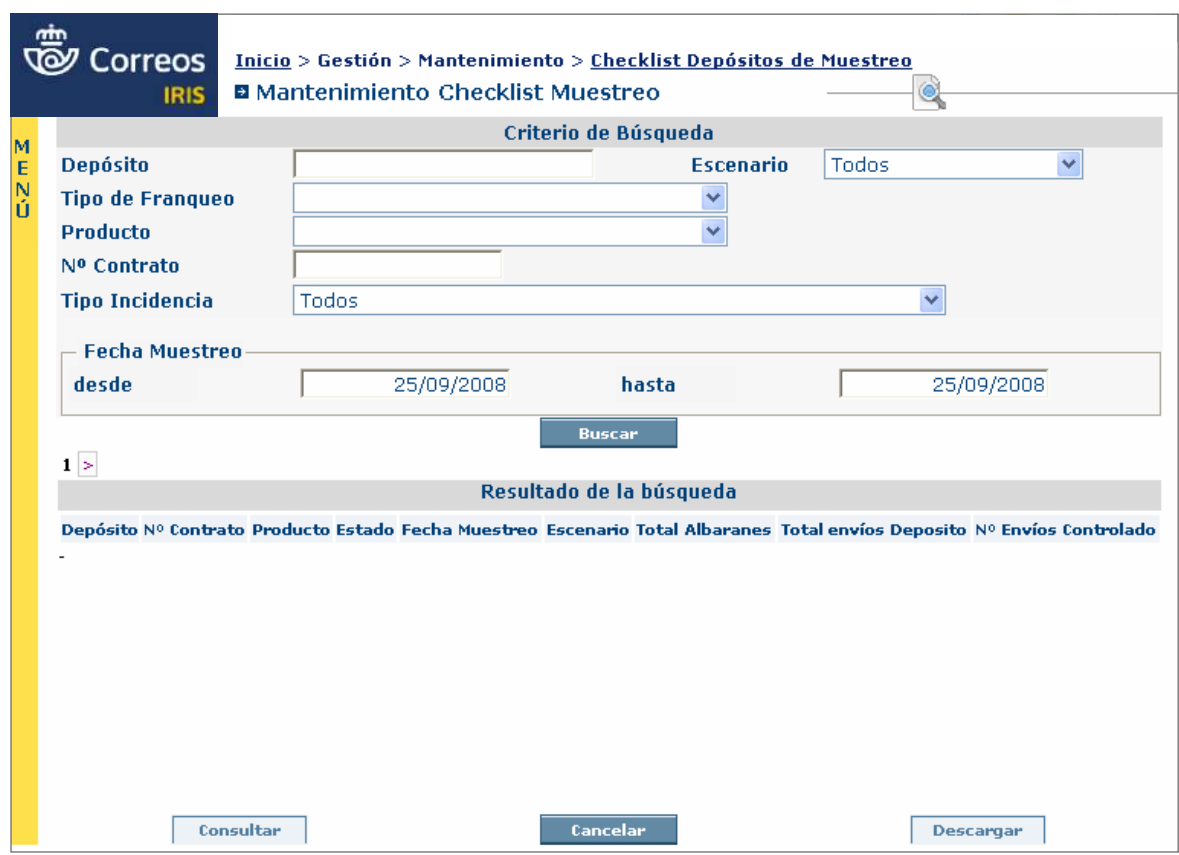

## Glosario

**SAVA:** Sistema informático para gestionar la venta, admisión y facturación de agentes.

## Glosario

**PEC:** Portal de Entidades Colaboradoras.

#### **H) El control de la maquina de franquear y despositos SAVA mediante** *Checklist*

El proceso para hacer un *check* de franqueo a máquina o de un depósito SAVA es el mismo que para un *check* de franqueo pagado.

El acceso se realizará por el menú Depósito de Muestreo.

En la siguiente pantalla se introducirá el código del depósito ADO, SAVA, PEC o número de albarán (en el caso de albaranes individuales).

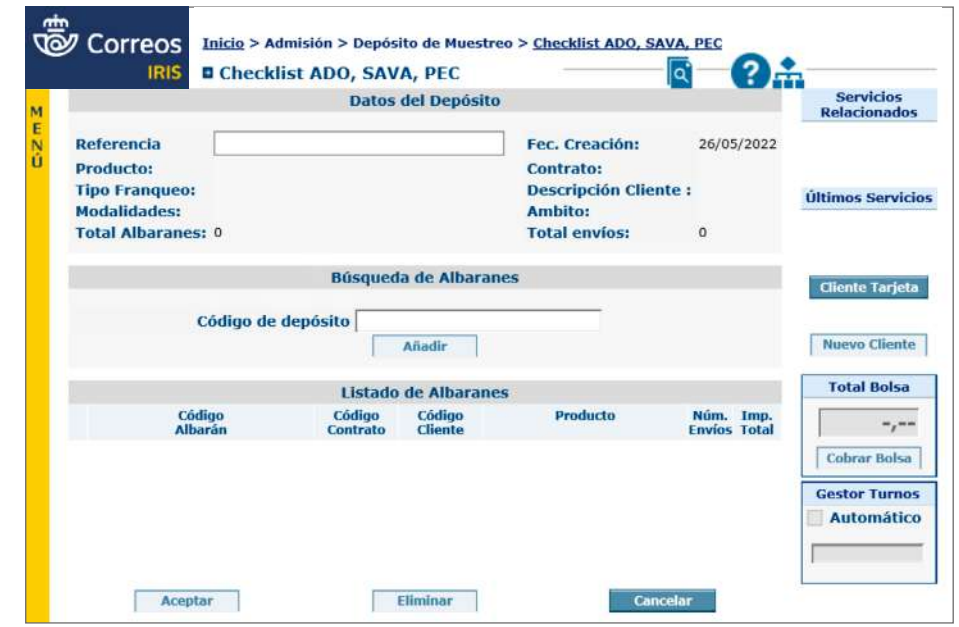

Con el código introducido se despliega la pantalla, donde aparecerán todos los albaranes asociados al depósito.

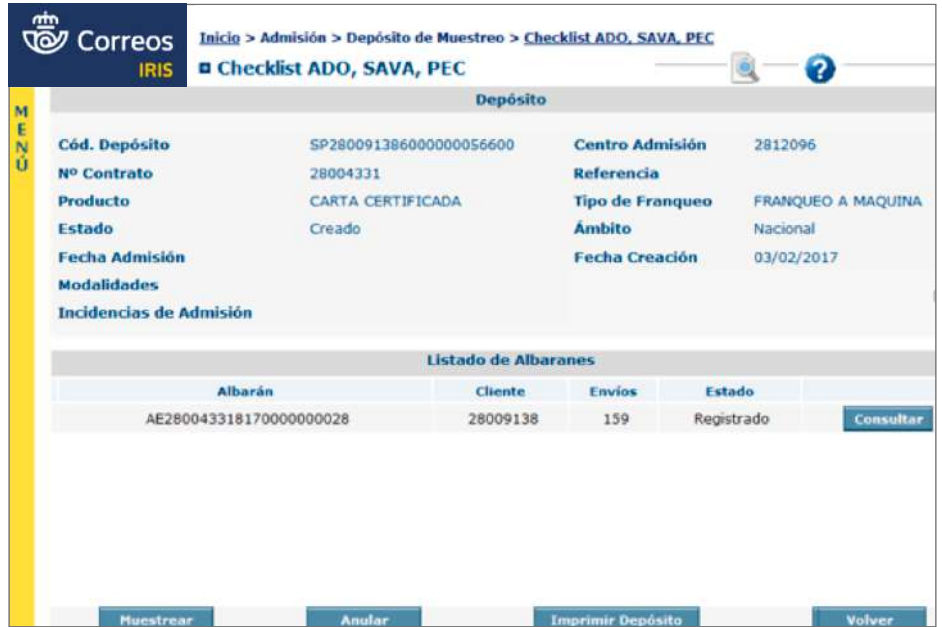

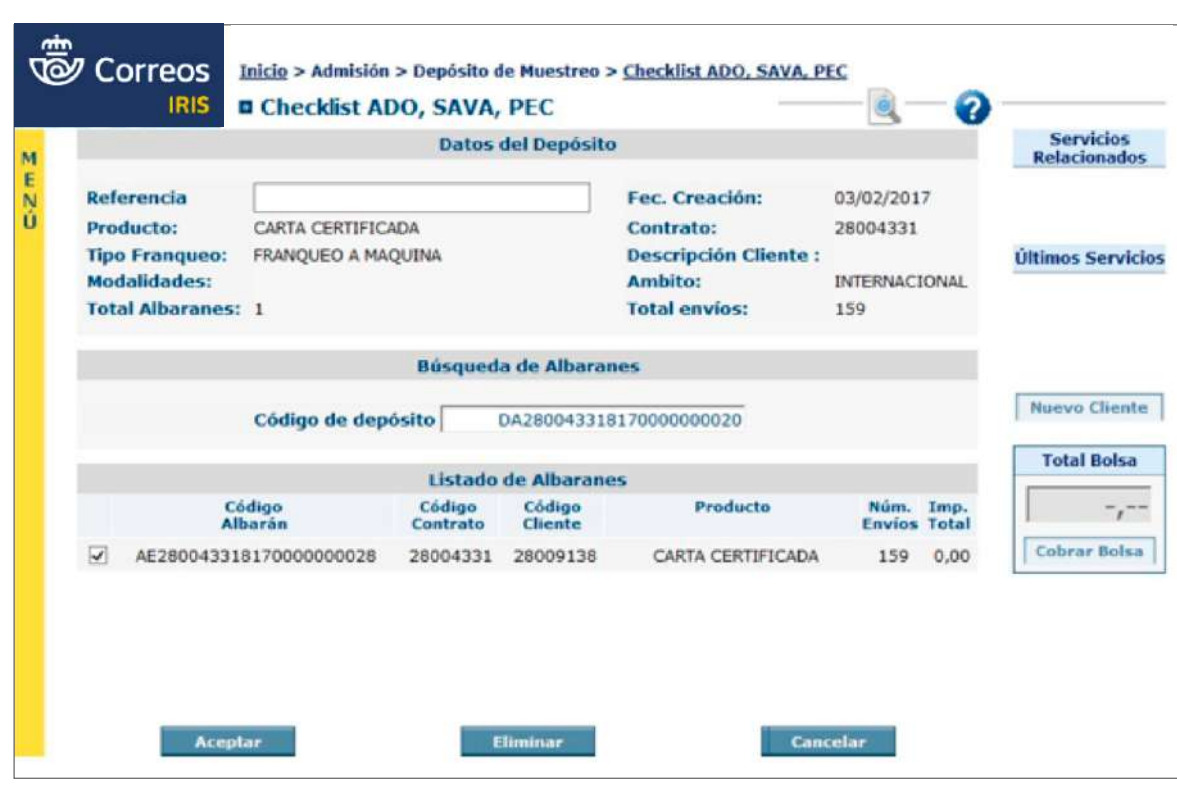

Al aceptar, se procederá a la realización del *check* de la misma forma que se hace el resto de *checks* de pago diferido (franqueo pagado, franqueo concertado).

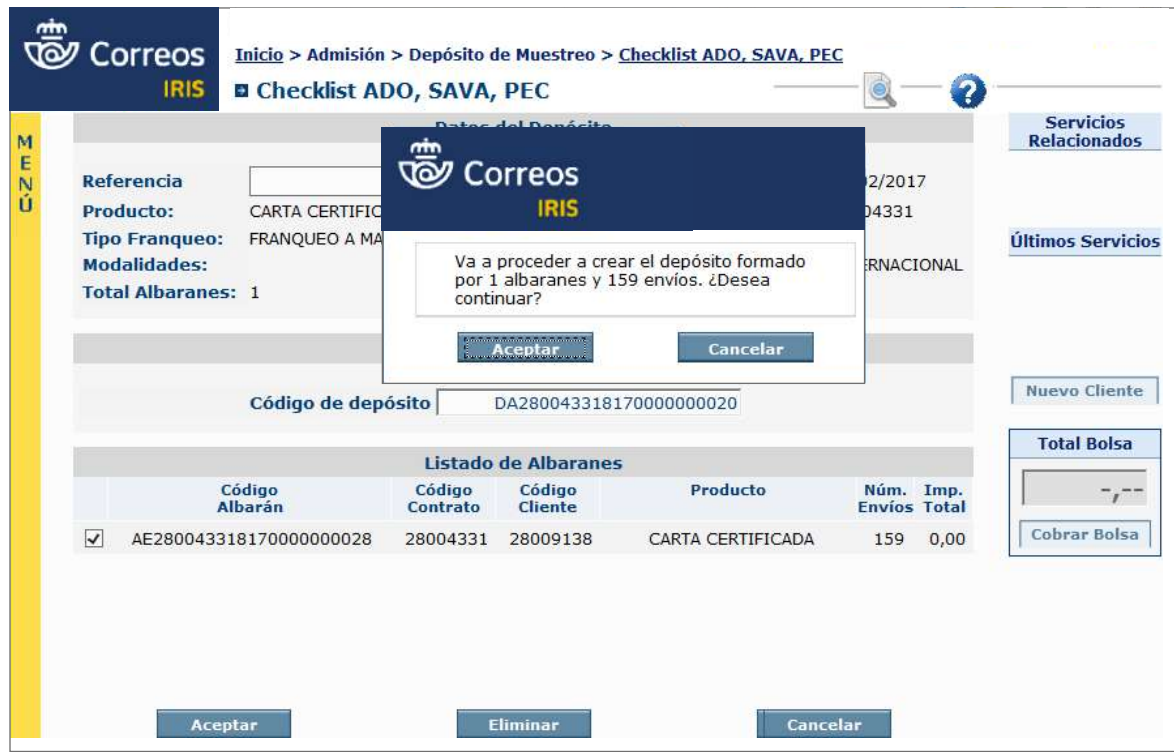

Se muestreará y se rellenará toda la información necesaria para ello, eligiendo los escenarios correspondientes.

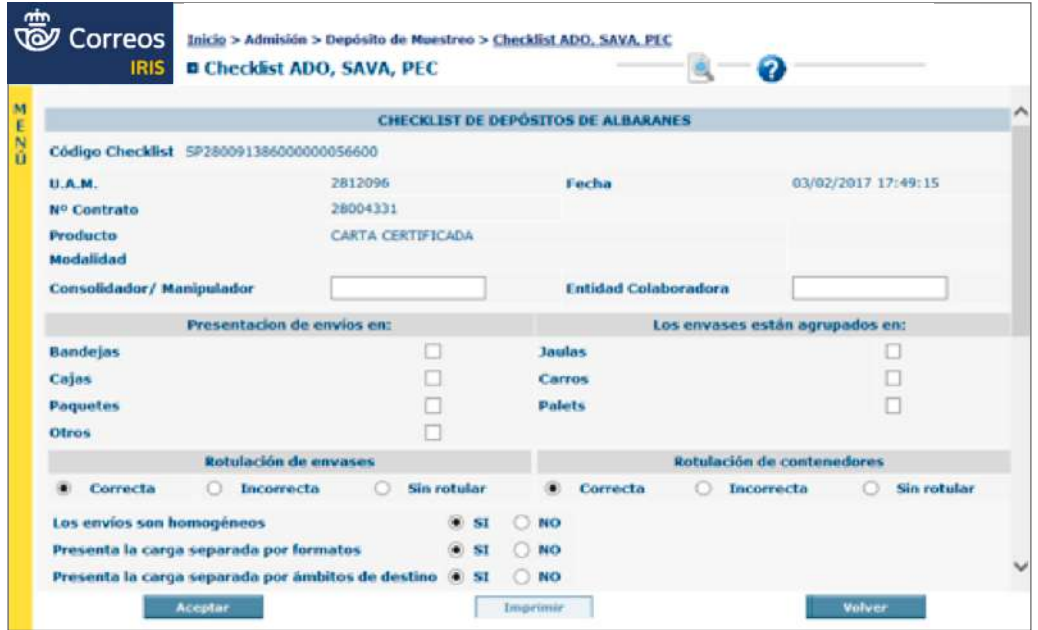

Una vez realizado el *check*, se tendrá que hacer la admisión o rechazo desde el menú de Admisión de depósitos ADO, SAVA o admisión de albaranes.

**IMPORTANTE:** Desde la herramienta de *checklist,* ADO, SAVA, PEC no se pueden admitir.

En el caso de un depósito PEC, el acceso es igual.

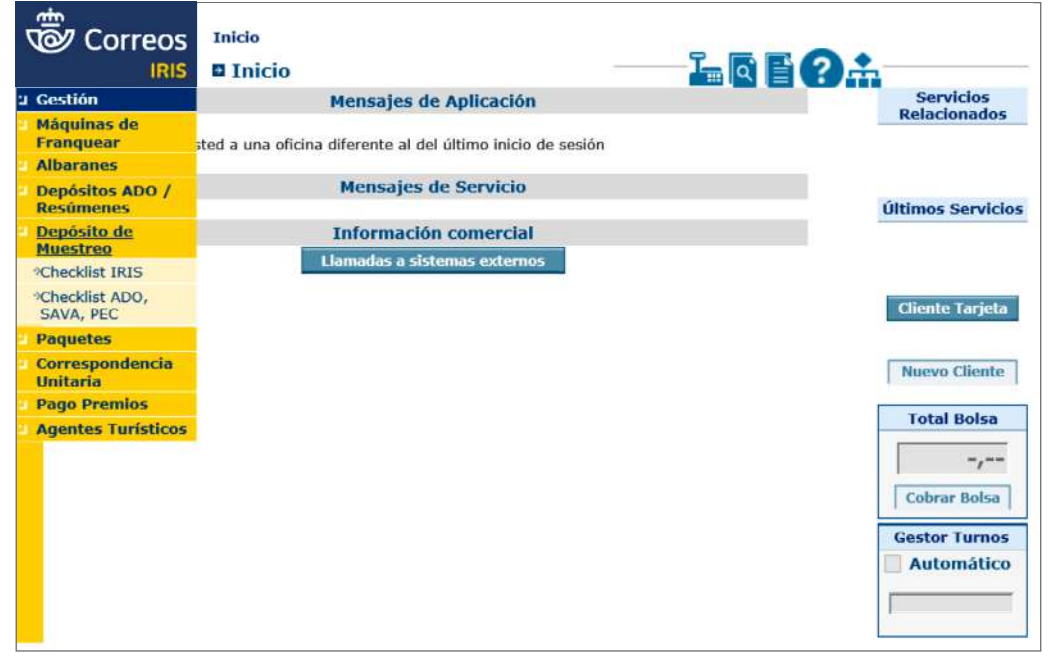

Se introducirá la numeración del código de barras que aparece en la parte superior derecha de depósito PEC.

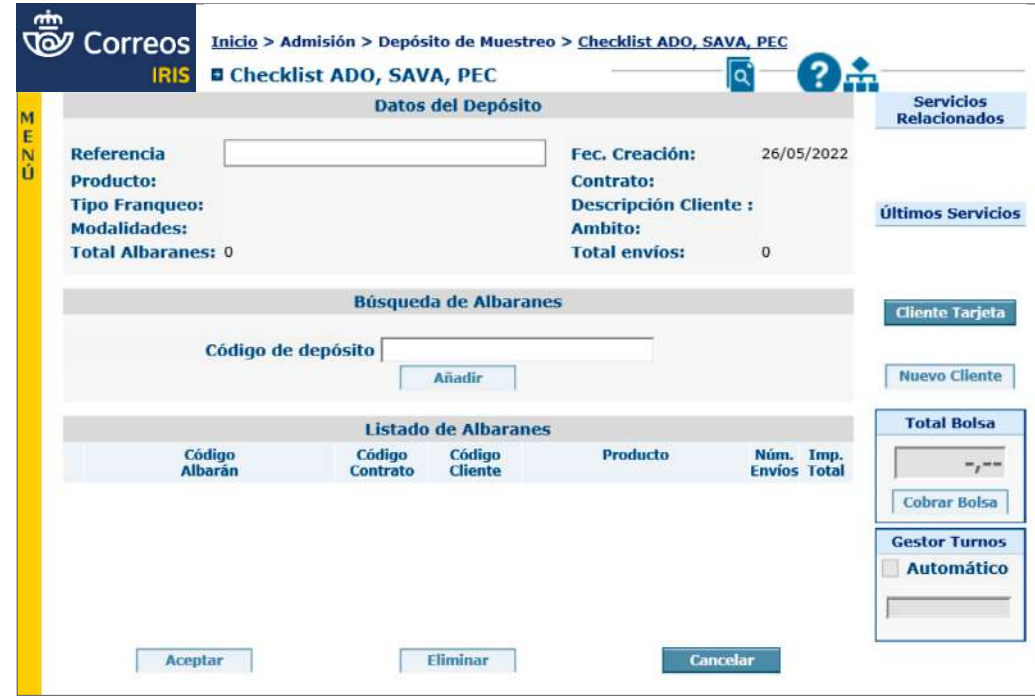

Habrá que elegir como tipo de albarán el de «Admisión manual» y se introducirán en la siguiente pantalla los datos de la **parte B** de la comunicación de depósito (donde aparecen en formato albarán los envíos, con el detalle de tramos de peso y ámbitos).

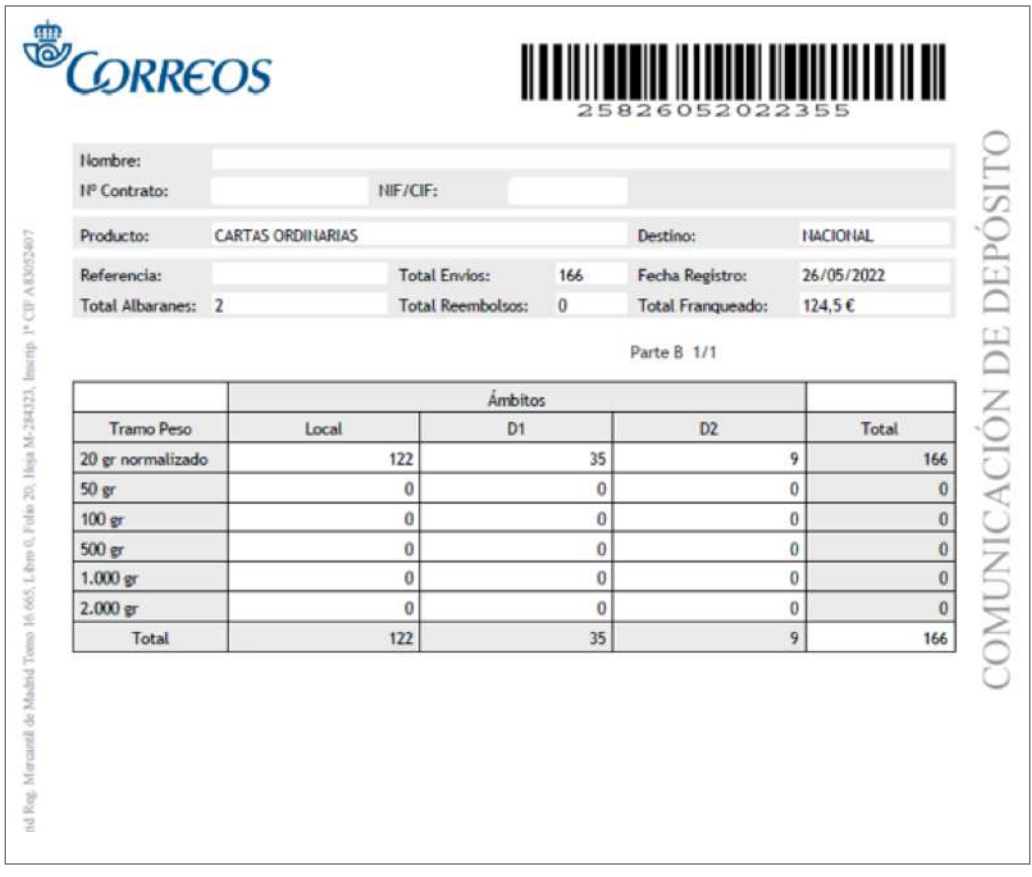

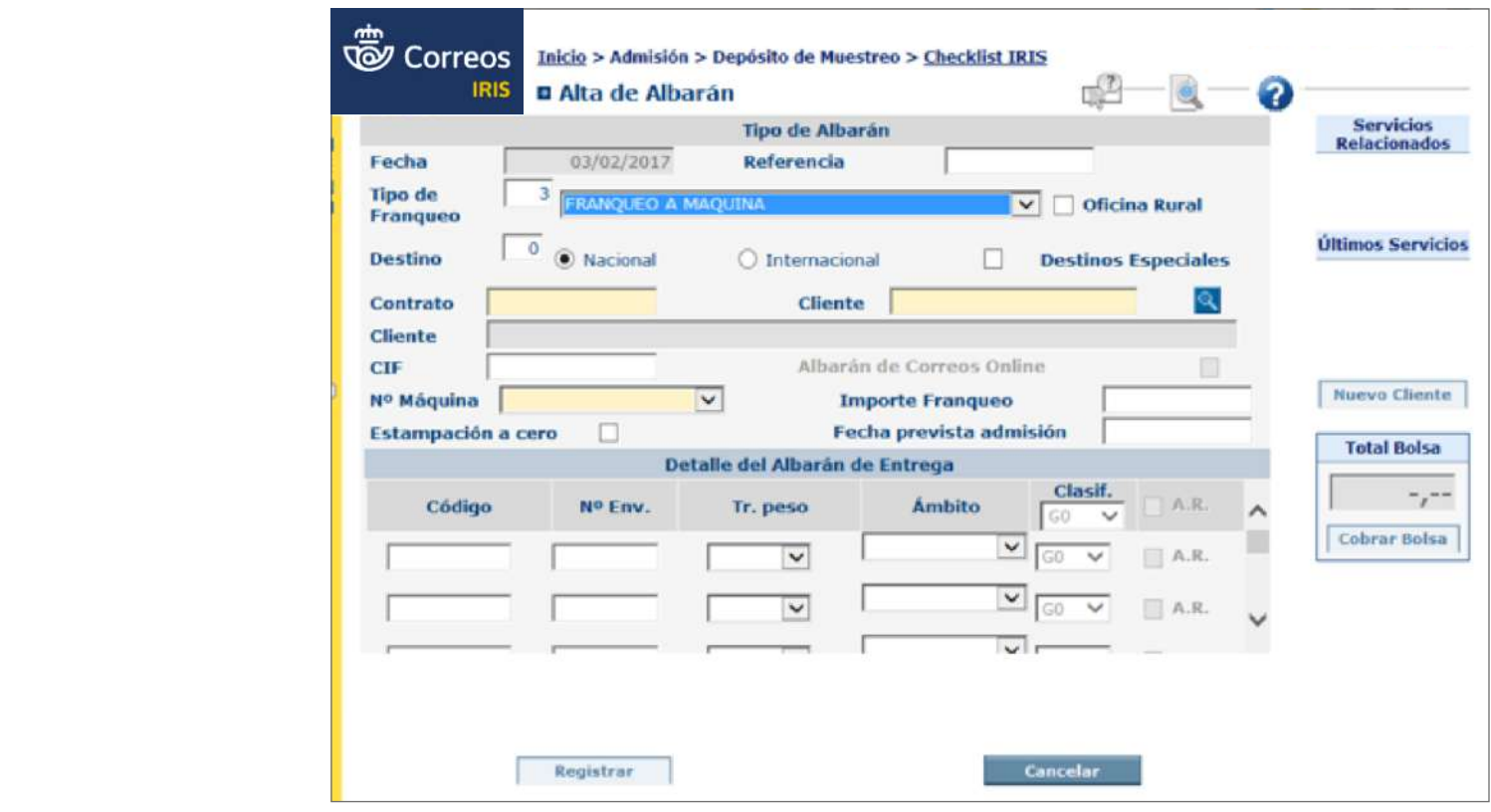

Una vez introducidos y registrados los datos, se realizará el *check* de la misma forma que Hay varios elementos que permiten identificarlos. en anteriores situaciones.

**IMPORTANTE.** Una vez realizado el check, el depósito de PEC se admitirá en la aplicación de admisión de entidades colaboradoras (PECI).

**I) Admisión unitaria de envios de Mi Oficina**

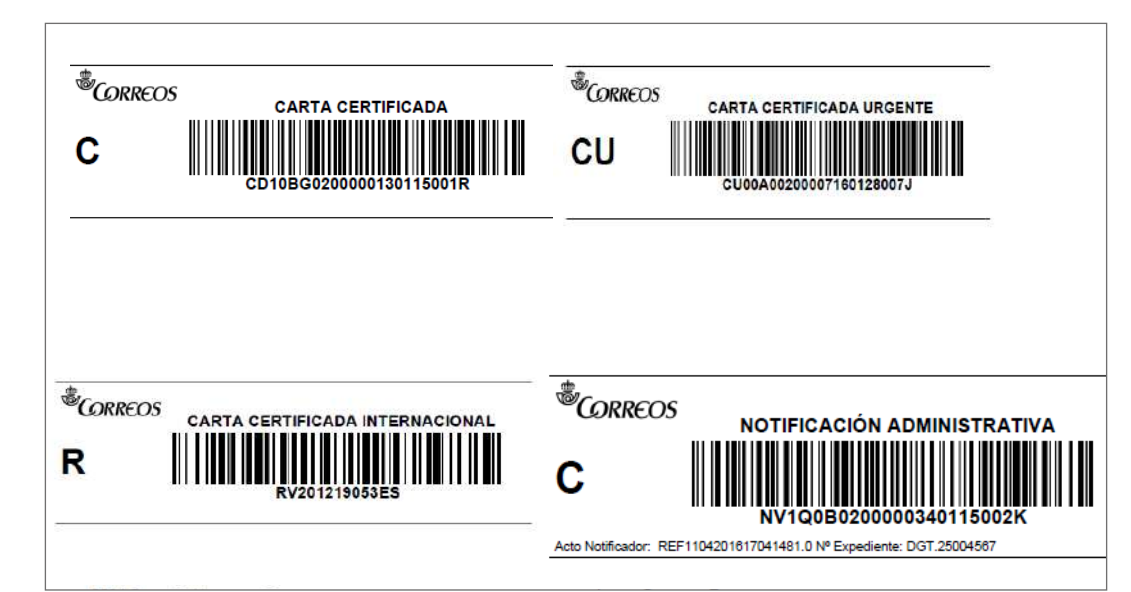

Es esencial saber si se trata de envíos generados por Mi Oficina. Para ello, son varios los elementos que permiten identificarlos.

- Logo de Correos con la cornamusa incluida en la parte superior izquierda.
- Identificativos de producto debajo de la cornamusa.
- Nombre del producto encima del código de barras.

Una vez identificados, se accederá al menú de IRIS de **Admisión > Correspondencia Unitaria**. Dentro de este menú se podrán elegir tres tipos de admisión.

Será necesario muestrear varios envíos antes de empezar a admitir para comprobar si el cliente ha informado correctamente de los pesos. Para ello, se utilizará la opción de **Alta detallada con prerregistro.**

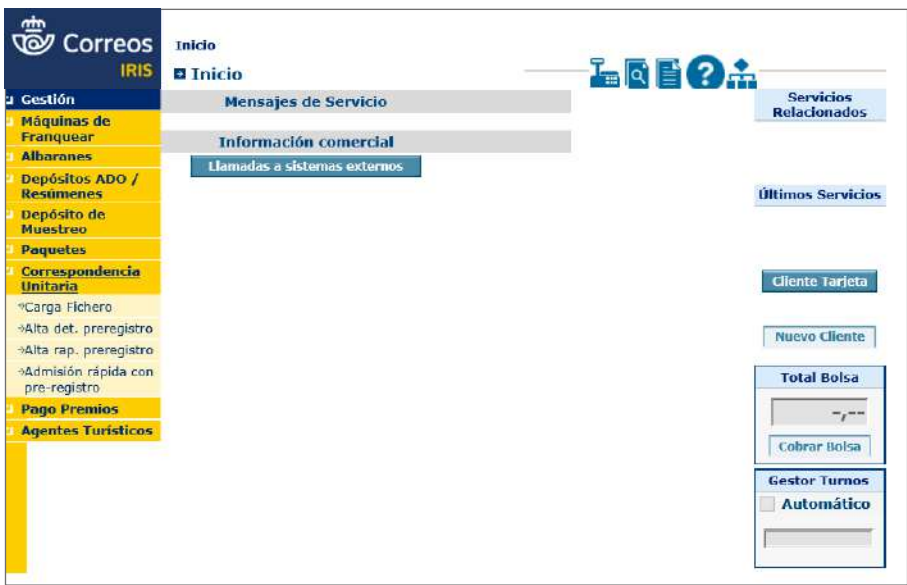

#### **Alta detallada con prerregistro**

En esta opción se podrá cambiar solamente el peso del envío y reimprimir la etiqueta.

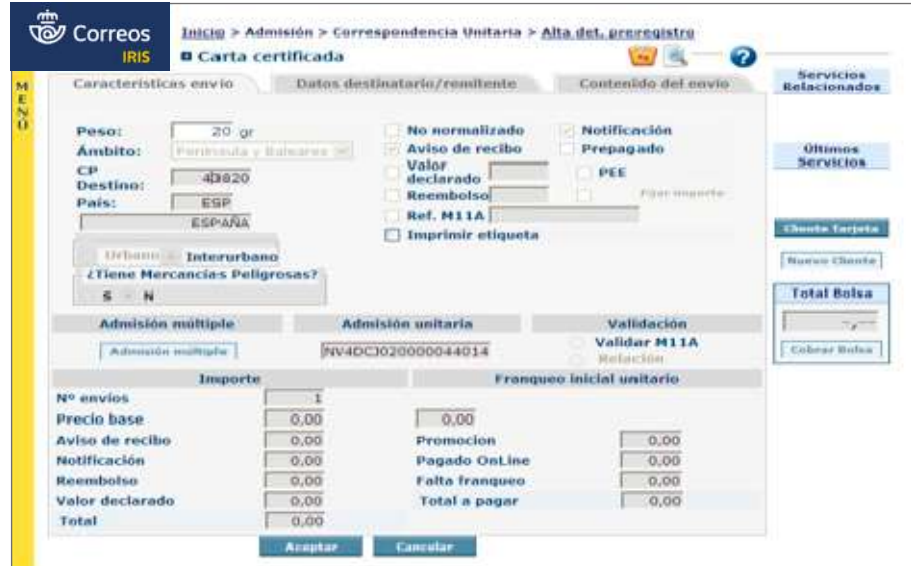

#### **Alta rápida con prerregistro**

Esta opción se ha de utilizar cuando los envíos estén correctamente informados en peso, es decir, cuando no haya que hacer ningún tipo de variación en los pesos unitarios.

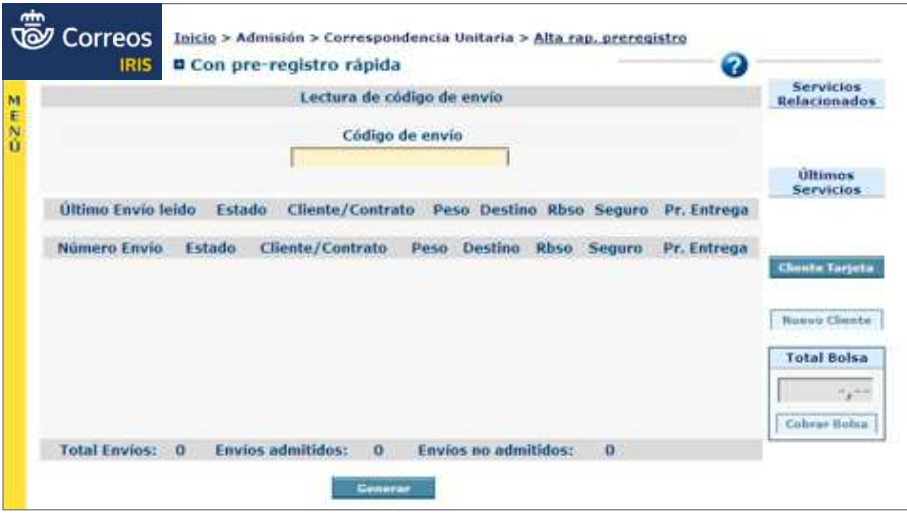

#### **Admisión rápida con prerregistro**

Es el menú a utilizar cuando el cliente deposita envíos de distintos pesos, pero no están correctamente informados.

Permite cambiar el peso unitario y, además, fijar dicho peso, para que no haya que estar cambiándolo al resto de los envíos que tengan el mismo peso de manera individual.

La operativa es la siguiente:

- 1. Pistolear el código del envío.
- 2. Elegir el peso que debe llevar.
- 3. Fijar el peso, para que el resto de envíos que se admitan a partir de ese momento vayan con el mismo peso.

Esto obliga a tener que clasificar previamente los envíos por pesos. No es necesario clasificar por cliente/manifiesto.

4. En el mismo momento que se señala el *check* de «Fijar peso», el envío se admite. Si no se señala dicho *check*, IRIS no permite la admisión.

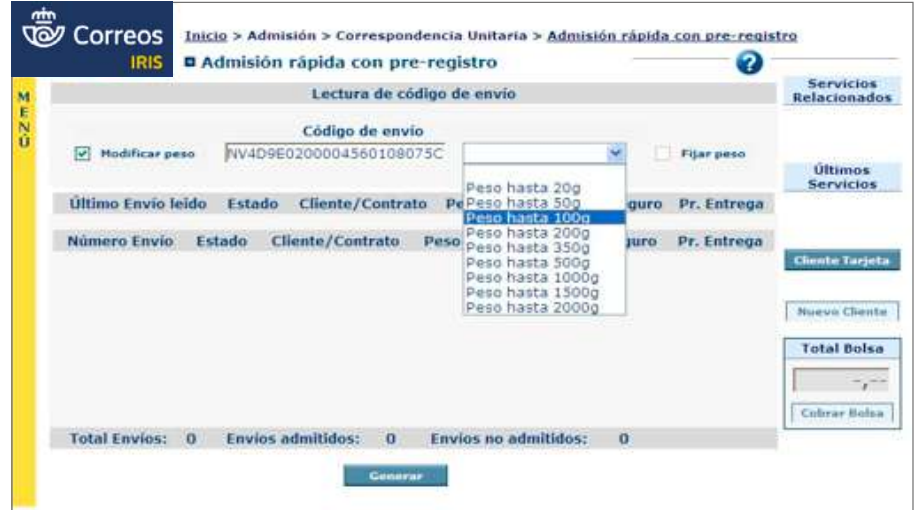

## **7.6. Otras formas de admisión de envíos**

### **7.6.1. Recogida en buzones**

El **buzón** es el sistema tradicional de acceso a la red postal de los clientes particulares. Constituye una de las esencias de la prestación del Servicio Postal Universal. En líneas generales, atiende la comunicación interpersonal en soporte físico. Se configura como una parte del paisaje urbano y rural del Estado y, junto con las oficinas y la red de distribución, contribuyen al desarrollo económico y la cohesión territorial del país.

Correos tiene desplegados a lo largo del territorio nacional cerca de 22.000 buzones de diferente formato.

El pago de los envíos depositados en buzones se abona por adelantado mediante la compra del sello o de envíos prefranqueados. El cliente tiene que acondicionar sus envíos correctamente para su posterior depósito en algún buzón de la red postal.

Solo se pueden depositar en buzones los envíos ordinarios, siempre que no estén sujetos a condiciones especiales de número mínimo de objetos por remesa u otras restricciones que requieran comprobación previa.

Los buzones, para conocimiento de los usuarios, indican los horarios de recogida que son marcados por Correos. La recogida del correo depositado en los buzones tiene que realizarse inmediatamente después de la hora de compromiso establecida, nunca antes. Correos controla el horario de la recogida de buzones de formas diferentes según la zona, pero una de las más extendidas es a través la lectura óptica del código de barras del que dispone cada uno de los buzones.

En el proceso de recogida de buzones, al responsable de la ruta se le entregan **las sacas** vacías que deberá intercambiar por las llenas, atendiendo a la secuencia de la ruta, de modo que a cada buzón le corresponde una saca de intercambio específica.

La saca que se ha de colocar dentro de los buzones de admisión lleva incorporado un etiquetado y 4 anillas unidas a unas cintas de 60 mm de longitud, situadas cada 350 mm para su colocación. La saca se cierra mediante una hebilla arpón.

En el momento de la recogida, el empleado leerá el código de barras del interior del buzón y el código de la nueva saca que ins-

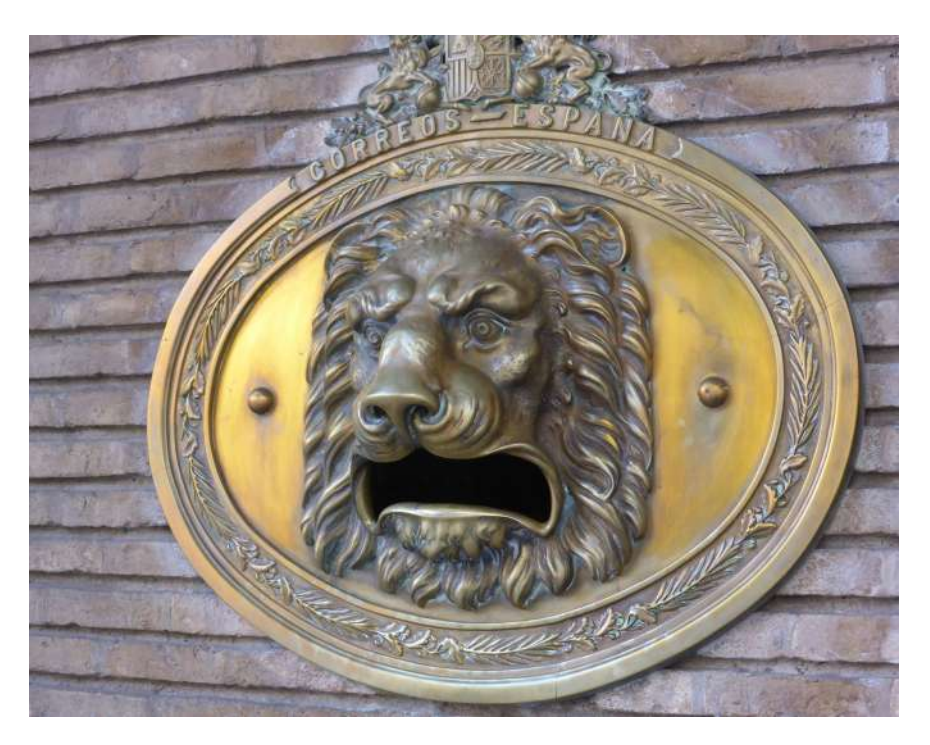

tala. Dicho código de barras proporciona información sobre la ruta, el punto de recogida y el operativo encargado de la tarea.

Al finalizar su ruta y llegar al centro de tratamiento de la correspondencia, el operario entrega el lector de códigos y la hoja de ruta, y el responsable del centro descarga los datos del lector al ordenador, donde el programa verifica la ejecución de la ruta.

La correspondencia recogida en buzones no se contabiliza a efectos estadísticos, ni se matasella ni clasifica en la unidad de origen, sino que se remite directamente al Centro de Tratamiento de referencia para su matasellado y tratamiento, en bandejas tipo A cuando se trate de correo normalizado, y en bandejas tipo B cuando se trate de correo no normalizado.

### **7.6.2. Recogida a domicilio**

**Servicio que se prestará bajo contrato,** consistente en recoger en el domicilio del cliente los envíos, y cuando sea preciso su documentación asociada, que van a ser depositados en Correos, para su tratamiento y envío, permitiendo ofrecer a nuestros clientes la gestión de sus comunicaciones postales de forma efectiva, fácil y cómoda.

Correos recogerá en el punto o puntos de recogida indicados por el cliente todos los envíos nacionales e internacionales acogidos a este servicio, siempre bajo el perfil y marca de un producto comercializado por Correos.

Las recogidas se realizarán en la modalidad y con la periodicidad (en el caso de recogidas fijas) acordadas con el cliente.

En cualquier caso, en el momento de la recogida, **el cliente deberá presentar los envíos acondicionados** siguiendo las normas de admisión establecidas para cada producto.

Dentro de los servicios que ofrece Correos, el de la recogida, sobre todo de paquetes, es uno de los segmentos en donde se espera un mayor crecimiento. El auge de la venta por internet hace que cada día un mayor número de personas necesite devolver o cambiar productos. Es lo que llamamos **logística inversa** y ha causado un gran crecimiento en nuestras recogidas.

#### **Productos que pueden recogerse a domicilio**

En principio, cualquiera de los productos de Correos que tengan por objeto el envío de paquetes y documentos, y sus servicios adicionales, serán recogidos en el domicilio indicado por el cliente, siempre y cuando Correos, después de estudiar cada caso en particular, considere que es viable la prestación de este servicio.

Podemos encontrar las siguientes situaciones:

• Si un cliente nos entrega sus envíos ya etiquetados con productos de Correos: recogeremos tantos como nos entregue.

• Si un cliente nos entrega sus envíos sin etiquetar distinguiremos 3 casos:

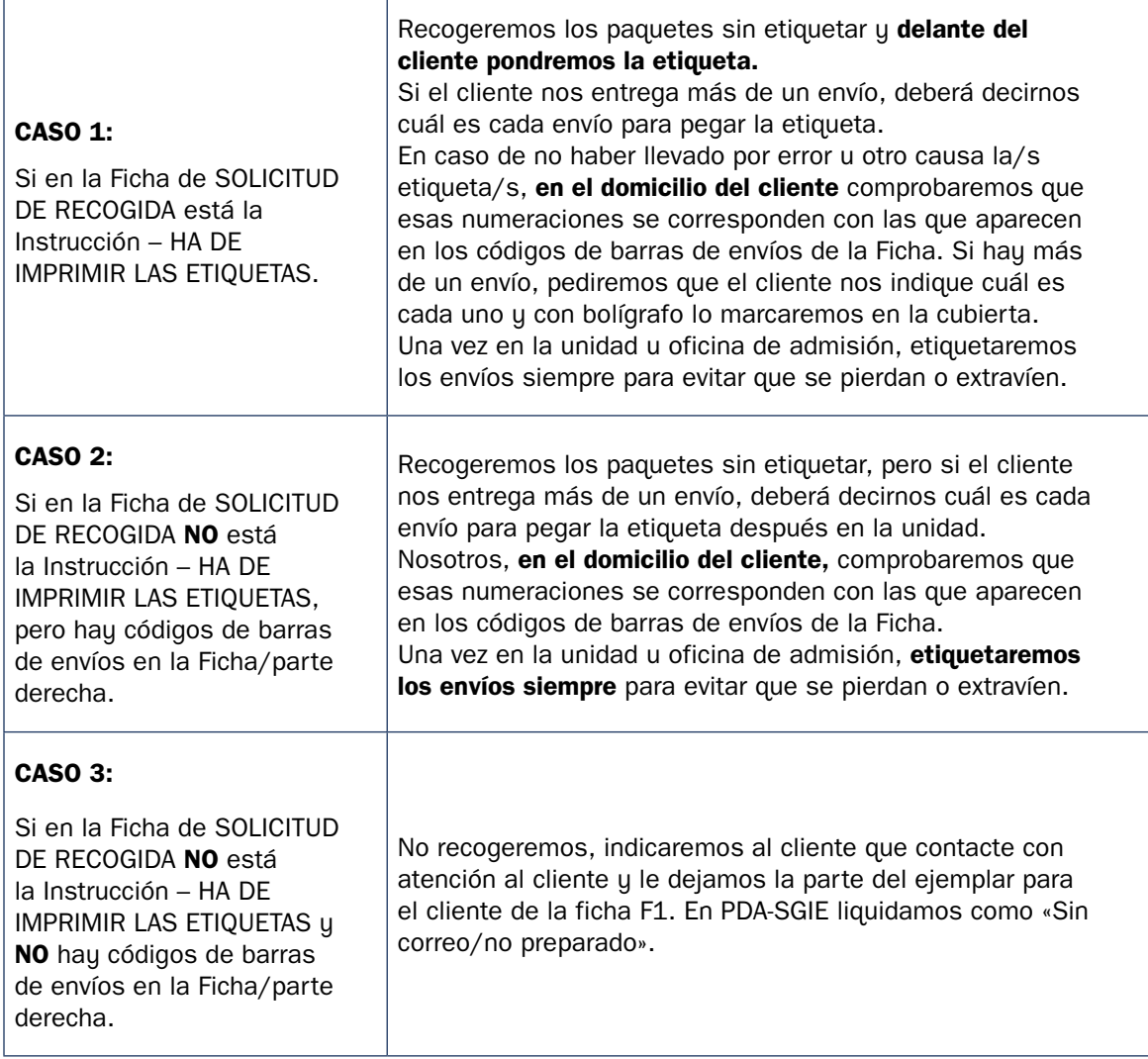

#### **Después de recoger**

- **Cuando se hayan recogido los envíos al cliente.** Se entregará al cliente la parte EJEM-PLAR CLIENTE de la Ficha de SOLICITUD DE RECOGIDA y se liquidará en la PDA con SGIE leyendo el código de barras que empieza por SR (situado en el encabezado de la ficha) e indicando la clave correcta.
- **Cuando visitado al cliente, haya estado ausente (y no se le haya recogido ningún envío).**  Se dejará en el buzón del cliente la parte EJEMPLAR CLIENTE de la Ficha de SOLICITUD DE RECOGIDA y se liquidará en PDA-SGIE como cliente ausente.

#### **Fin de ruta: de vuelta a la unidad**

• Al llegar a la unidad de reparto, o al punto de admisión (Oficina o Unidad de Admisión Masiva), lo primero será confirmar que todos los envíos van correctamente etiqueta-

### Glosario

**SGIE:** Herramienta informática que utiliza Correos para el control y apoyo de las operaciones de curso, distribución y entrega de envíos registrados.

dos y en caso de no ser así, habrá que resolverlo (sacando la etiqueta desde SGIE o IRIS).

- Si los envíos recogidos se encaminan a través de la unidad de reparto, estos se depositarán momentáneamente en la zona definida al efecto dentro de la unidad hasta su posterior curso al punto de admisión (oficina o Unidad de Admisión Masiva).
- Se informará verbalmente al jefe de la unidad correspondiente de incidencias importantes al margen de que figuren ya en la liquidación efectuada vía PDA.

#### **Actitud del empleado de Correos**

- Será necesario saludar y despedirse del cliente con amabilidad.
- Se mostrará siempre una actitud comercial. En el momento de la recogida, el personal empleado es la imagen de la Compañía.
- En caso de quejas, críticas del cliente, etc., deberá mantenerse la calma y una actitud imparcial. En ningún caso, delante del cliente, se criticará a compañeros de Correos y aún menos al cliente.
- Si el cliente tiene una duda y no se conoce la respuesta, no deberá arriesgarse dando respuestas dudosas o que sobrepasen la competencia del empleado, sino que le asegurará que su duda será elevada al jefe de unidad correspondiente que, a su vez, la cursará para resolución.
- Se trasladará a los superiores correspondientes cualquier duda del cliente o cuestión que sea relevante o importante.

#### **Zonas tarifarias**

- **Zona 1:** Zona urbana en Capital de provincia o cercana a la capital.
- **Zona 2:** Polígono industrial/Parque empresarial cercano zona urbana en capital.
- **Zona 3:** Zona urbana en No Capital (localidades > 50.000 habitantes). Alejada de la capital.
- **Zona 4:** Zona urbana en No Capital (localidades < 50.000 habitantes).
- **Zona 5:** Zona rural.

#### **Modalidad de las recogidas**

La caracterización de las recogidas se ha hecho atendiendo a su situación geográfica, volumen de la recogida y periodicidad de la misma, diferenciándose dos tipos:

- Recogida fija.
- Recogida esporádica.

#### **A) Recogida Fija**

Aquellas recogidas estándar que cumplen con los siguientes requisitos:

*Situación geográfica:* este tipo de recogidas se prestarán en zonas con **media-alta den**sidad de puntos de recogida (capitales y áreas próximas cubiertas por Centros de Tratamiento y localidades con unidades de reparto o unidades de distribución).

*Volumen físico depósito:* las dimensiones serán las de varias bandejas tipo A o B que permitan realizar la ruta sin llenar el vehículo habitual (hasta 10 bandejas tipo A o 5 bandejas tipo B).

*Periodicidad:* son recogidas fijas y el servicio se prestará con una regularidad a elegir entre las siguientes opciones:

- Diaria (todos los días de lunes a viernes).
- 4 días a la semana.
- 3 días a la semana.
- 2 días a la semana.
- 1 día a la semana.

El **horario** podrá ser en turno de:

- Mañana: desde las 9.00 h hasta las 14.00 h.
- Tarde: a partir de las 14.00 h. Esta franja horaria solo se prestará para recogidas que se realicen en las zonas de tarifas 1 y 2.

Los envíos recogidos en horario de tarde tendrán el mismo compromiso de calidad que si hubieran sido admitidos a la mañana del día siguiente.

#### **B) Recogida esporádica**

Aquellas recogidas especiales que cumplen con alguno de los siguientes requisitos:

- *Situación geográfica:* zonas **alejadas con baja densidad** de puntos de recogida.
- *Volumen físico depósito:* recogida que supera el volumen de las recogidas estándar y que requerirá o bien de un vehículo especial o bien completará el espacio de carga del vehículo habitual.
- *Periodicidad:* el servicio se prestará en horario de mañana y tarde, de lunes a viernes, se solicitan a través de los servicios comerciales, atención al Cliente o web service, con preaviso mínimo en el turno inmediatamente anterior al que se solicite la recogida de los envíos, en el caso de realizarse por una unidad de servicio especial, o de 24 horas si se realiza por otro tipo de unidades.

Las recogidas en sábados (fijas o esporádicas) estarán sujetas a la disponibilidad operativa y logística existente en el Área donde se ubique el punto de recogida.

**NOTA:** La realización de este servicio siempre estará sujeta a la disponibilidad operativa y logística que Correos tenga en la Zona donde esté ubicado el punto de recogida.

### Glosario

**GANES:** Aplicación que Correos pone a disposición de los clientes con contrato u que permite generar un albarán en formato PDF para facilitar al cliente la entrega de sus envíos.

### Glosario

**GECO:** *Software* gratuito para gestionar los pedidos de manera rápida y sencilla. Además, ofrece plantillas flexibles y escalables a grandes volúmenes de envíos y cuenta con la capacidad de ser automatizado, siendo la opción ideal para los clientes de paquetería con un volumen de envíos medio o alto y con limitaciones para realizar una integración.

#### **Pesos y dimensiones**

Las medidas y el peso individual de los envíos que componen cada recogida será el establecido para la clase de envío al que pertenezcan.

#### **Acondicionamiento**

El cliente deberá entregar obligatoriamente los envíos previamente preparados de la siguiente forma:

- Direccionado correctamente (tanto remitente como destinatario).
- Separados por tipo de producto, con flejes o gomas y, si el volumen lo requiere, en bandejas completas. Adicionalmente, se deben separar los envíos con acuerdo comercial de los que no lo posean.
- Con el **albarán modelo GANES** u otro autorizado para los envíos con acuerdo comercial. Si existe una recogida de envíos que no tengan acuerdo, estos deberán ser prepagados y estar acondicionados de forma que puedan ser admitidos por Correos.
- Recogidas esporádicas: se facturarán mediante **Albarán,** uno por cada servicio de Recogida esporádica realizada.
- Para los productos Internacionales o dirigidos a Canarias, Ceuta y Melilla, el cliente deberá adjuntar la documentación necesaria correctamente confeccionada (CP72, IUPI, DUA, etc.).
- En el caso de la paquetería y productos registrados, el cliente podría entregar la información de los envíos en **ficheros,** cuyo formato es el establecido por Correos al efecto.
- En cualquier caso, todos los envíos deberán llevar las **etiquetas** (excepto las recogidas de paquetería, cuya etiqueta la imprime Correos) e impresos, así como los elementos de franqueo necesarios para su admisión, al igual que si fueran admitidos en cualquier punto de Admisión (oficinas y unidades de admisión). Para ello podrán utilizarse, para los productos con los que no existen acuerdos comerciales, sistemas de preadmisión tales como Correos *online*, GECO.

#### **Tipo de franqueo**

Los tipos de franqueo permitidos serán todos los definidos para los productos con los que Correos tiene un acuerdo comercial.

### **La preparación de la recogida**

Imprimir la ficha de solicitud de recogidas que contiene los datos básicos de la recogida:

- La Ficha de SOLICITUD DE RECOGIDA se imprime desde SGIE y tiene 3 partes:
	- Encabezado.
	- Ejemplar para Correos.
	- Ejemplar para el cliente.
- Los datos de especial interés son los siguientes:
	- EN EL ENCABEZADO:
		- Código de barras de la SOLICITUD DE RECOGIDA.
	- EN EL EJEMPLAR PARA CORREOS:
		- Fecha/Turno.
		- Instrucciones de la recogida.
		- Código de barras de los envíos a recoger.
		- Dirección.
		- Observaciones suplementarias.
		- Datos de contacto.
		- Volúmenes a recoger.
	- EN EL EJEMPLAR PARA EL CLIENTE:
		- Fecha/Turno.
		- Dirección.
		- Observaciones suplementarias.
		- *Check* cliente AUSENTE.
- Se deberá leer toda la ficha y muy atentamente el apartado de INSTRUCCIONES DE LA RECOGIDA.
	- Si aparece la instrucción **CONCERTAR LA RECOGIDA POR TELÉFONO:** se llamará obligatoriamente al cliente (recurriendo por ejemplo a la PDA) para concertar la recogida, aunque existan datos de fecha y turno en la Ficha SR. De este modo se evitará la ausencia del cliente al recoger y este podrá confirmar los datos de volumen, etiquetado, etc.
	- Si aparece la instrucción **HA DE IMPRIMIR LA ETIQUETA**: se imprimirá desde SGIE la etiqueta del envío antes de salir a recogerlo; para ello, está disponible el código de barras del envío en la Ficha de SOLICITUD DE RECOGIDAS/EJEMPLAR CORREOS/ parte derecha.

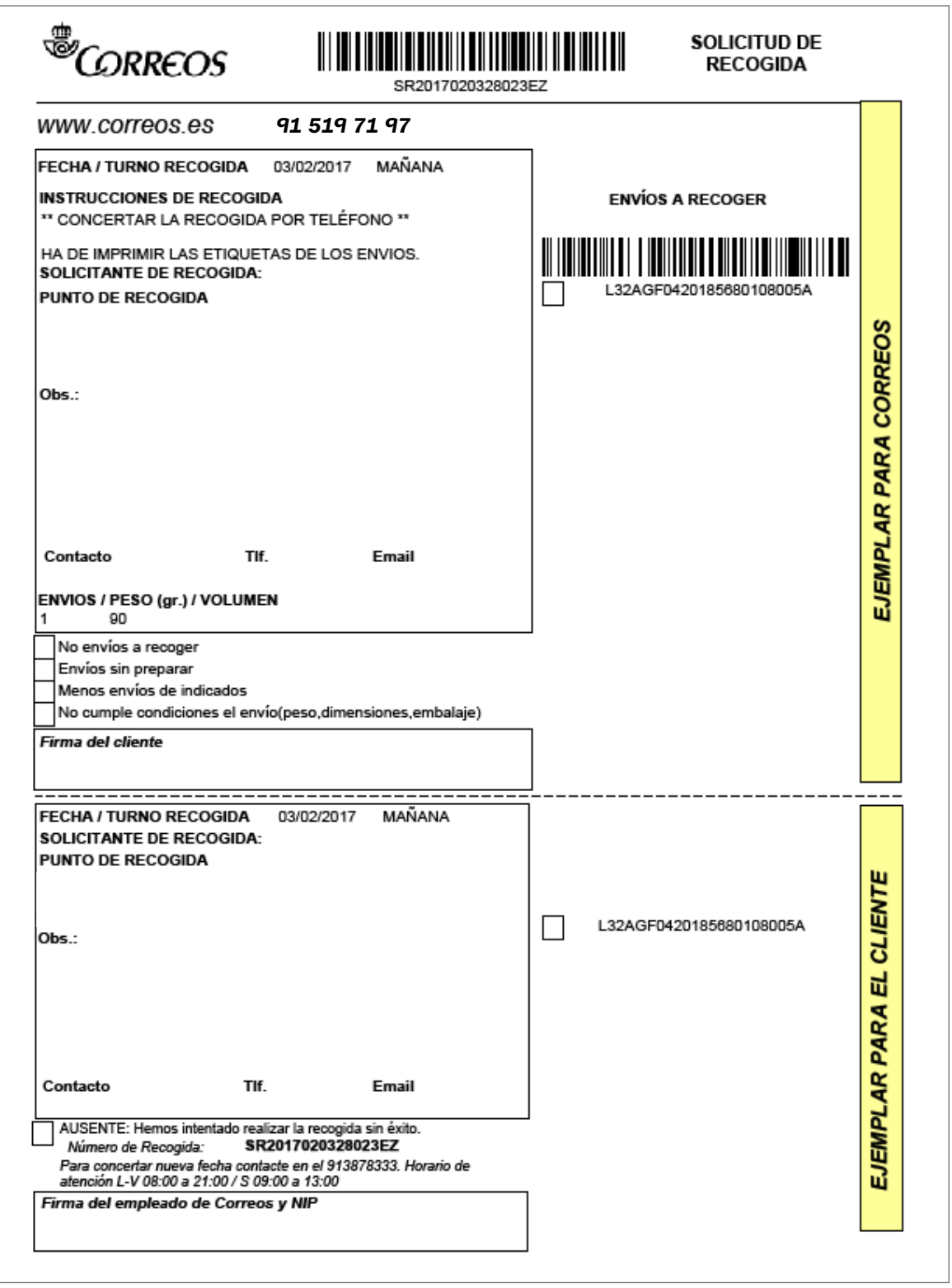

**MUY IMPORTANTE:** Si en la Ficha de SOLICITUD DE RECOGIDA NO aparece la Instrucción HA DE IMPRIMIR ETIQUETA…, pero en la parte derecha de la Ficha aparece el código de barras del envío a recoger, se recogerá el envío, esté o no etiquetado. Si hay más de un envío a recoger, el cliente deberá marcar, por ejemplo, a bolígrafo, el número de envío sobre cada envío para que pueda ser etiquetado por el personal de Correos.

### **7.6.3. Admisión de envíos prerregistrados en oficina postal virtual (Mi Oficina)**

Mi Oficina es la plataforma virtual de Correos desde la que el cliente puede realizar gestiones de sus envíos como preparar sus paquetes, enviar documentos *online* o comprar sellos personalizados.

El prerregistro de los envíos a través de Mi Oficina permite generar la etiqueta de los envíos desde casa/oficina.... para agilizar el trámite y evitar las esperas, así como controlar el seguimiento de los envíos en todo momento.

Al tratarse de envíos prerregistrados, cuando el cliente va a la oficina de Correos a depositarlos, deberá presentarlos preparados para su admisión, con las etiquetas adheridas a los envíos que previamente debe haber generado a través del sistema de prerregistro. En el caso de que el cliente tenga el localizador o la etiqueta en el móvil, se podrá imprimir la etiqueta.

Una vez comprobado que el cliente trae envíos prerregistrados, se debe saber que estos productos pueden ser preparados tanto por clientes particulares como por clientes con contrato, diferenciándose en la modalidad de facturación del servicio.

Los **clientes particulares** deberán pagar por internet en el momento de prerregistrar los envíos en **Mi Oficina**.

**IMPORTANTE:** Los envíos deberán venir con la etiqueta correspondiente generada por el sistema de prerregistro, y siempre se darán de alta de forma unitaria en IRIS; nunca se presentarán a través de albarán. En alguna ocasión, cuando se trate de envíos unitarios o entregas de pocas unidades, podrán no traer la etiqueta generada, pero siempre se deberá facilitar el número del envío al admisor para que lo introduzca en el sistema y compruebe que los datos son correctos.

Los **productos que el cliente puede presentar prerregistrados** se detallan a continuación.

#### CORRESPONDENCIA

- Cartas certificadas: su codificación comenzará por **CX.**
- Cartas certificadas urgentes: su codificación comenzará por **UL.**
- Carta certificada internacional: su codificación comenzará por **RV.**
- Notificaciones administrativas: su codificación puede comenzar por alguno de estos códigos: **NA, NT, NE, ND, N3 NR, NS, NV** y en el sobre se indicará **Notificación Administrativa**.
- Notificaciones Judiciales: su codificación comenzará por alguno de estos códigos: **NJ, NC** o **NF.**

#### PAQUETERÍA

- Paquete Azul.
- Paquete Premium.

Glosario **Mi Oficina:** Oficina postal virtual de Correos.

- Paquete Estándar.
- Paquete Internacional Premium.
- Paquete Standard Internacional.
- Paquete Internacional Económico.
- Logística Inversa.

Siempre se informará al cliente de la **necesidad de declarar el contenido de los envíos,** ya que hay muchas mercancías que no pueden circular por correo.

Si se trata de un objeto de los recogidos en la lista de **objetos prohibidos o mercancías peligrosas no autorizadas** para circular por correo, se rechazará el envío. Todo envío que contenga mercancías peligrosas de las autorizadas para su circulación por correo deberá circular certificado, para poder conocer en todo momento al remitente y al destinatario. También habrá que comprobar que se ajusta a las condiciones de peso y medidas establecidas.

Se recuerda que, de conformidad con las disposiciones relativas a los envíos de correspondencia de la Unión Postal Universal (UPU), está terminantemente prohibido admitir y dar curso a **envíos postales internacionales** de correspondencia que porten una dirección de retorno de un país diferente al del signo de franqueo.

En consecuencia, todos los envíos admitidos en nuestra red solo podrán llevar una única dirección de retorno sita en España. En los casos en los que no se produzca esta circunstancia se invitará al remitente a que modifique dicha dirección. En el caso de que no acceda, no se admitirán los envíos, advirtiéndole de que, en caso de que los envíos aparezcan en buzones, NO serán cursados a destino, declarándose como sobrantes.

Los envíos prerregistrados llevarán toda la información asociada al envío (datos de destino, remitente, peso, valores añadidos y producto) en la propia etiqueta, por lo que no habrá que adherir ninguna etiqueta identificativa. No será necesario seleccionar producto.

Si al leer el código de barras el sistema IRIS no devuelve información, o el sistema lanza un mensaje de error que impide la admisión, se informará al cliente y no se admitirán los envíos.

**En ningún caso se deberán admitir envíos que no tengan información,** pues todos los envíos se deberán cursar con el evento de admisión en IRIS; para que esto ocurra, antes deben haber sido prerregistrados.

Antes de devolver el envío al cliente, se podrá consultar en el localizador de envíos, leyendo el código de barras, para verificar que el problema no es de conexión entre sistemas. Si tampoco aquí se encuentra información, se deberá devolver al cliente.

Se deberá verificar la información que aporta el sistema. Cuando el sistema devuelve la información del prerregistro, será necesario comprobar que los datos coinciden con la modalidad del envío que presenta el cliente.

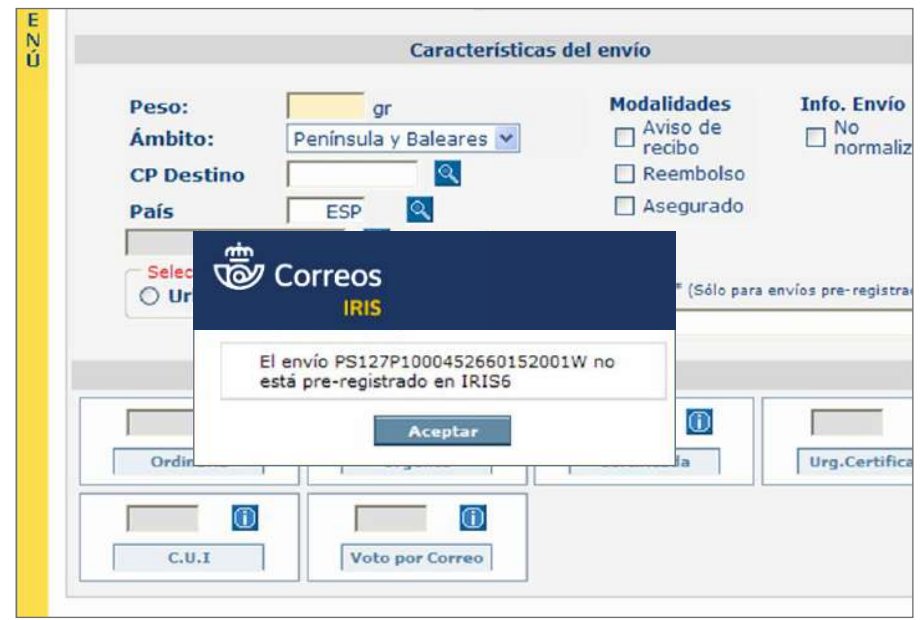

En ningún caso se deben admitir envíos que no tengan información, pues todos los envíos se deben cursar con el evento

verificar <del>que el problema no es de conexión entre sistemas, si tampoco aquí hay información entre sistemas, si</del>

A continuación detallamos cómo admitir los distintos productos prerregistrados:

- Prerregistro de carta y notificaciones. La documentación en el Procesos Paradentes Paradentes Paradentes Par © Grupo Correos Esta copia impresa puede no estar actualizada. La documentación en vigor se encuentra en el Portal de Procesos Página 3 de 9
	- Prerregistro de paquetería.
	- Prerregistro de logística inversa.

### A) Admisión de cartas y notificaciones prerregistradas

Al tratarse de cartas certificadas o notificaciones prerregistradas, el cliente deberá presenpreparados para su admisión, con las etiquetas adheridas a los envíos que previamente debe haber generado a través tarlas preparadas para su admisión, con las etiquetas adheridas a los envíos que previamente el cliente debe haber generado a través de los sistemas de prerregistro.

El empleado de Correos leerá el código de la etiqueta en el mapa de lectura de código, desde Iris / Admisión / Envíos Postales y el sistema indica el producto de que se trata. desde **IRIS > Admisión > Envíos Postales**, y el sistema indicará el producto de que se trata.

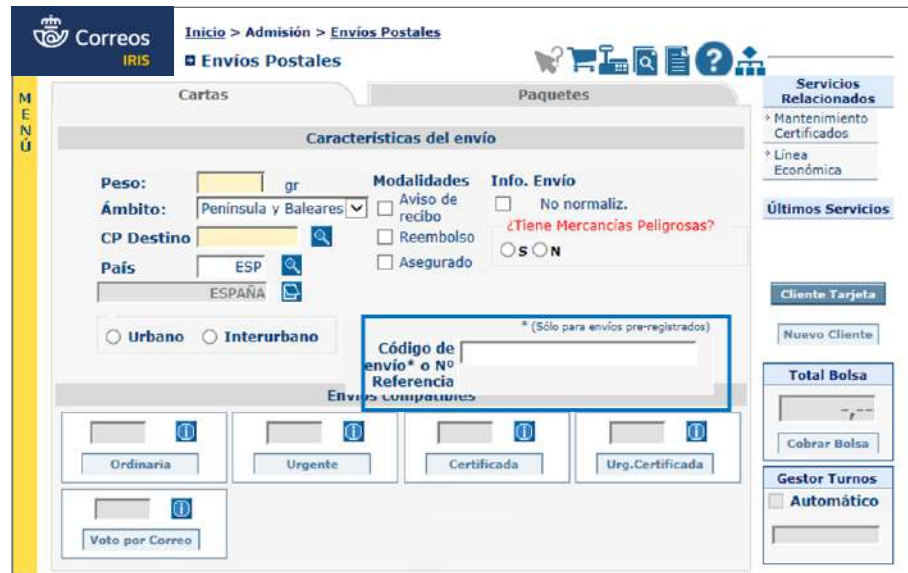

IRIS por la modificación de peso, sube a bolsa.

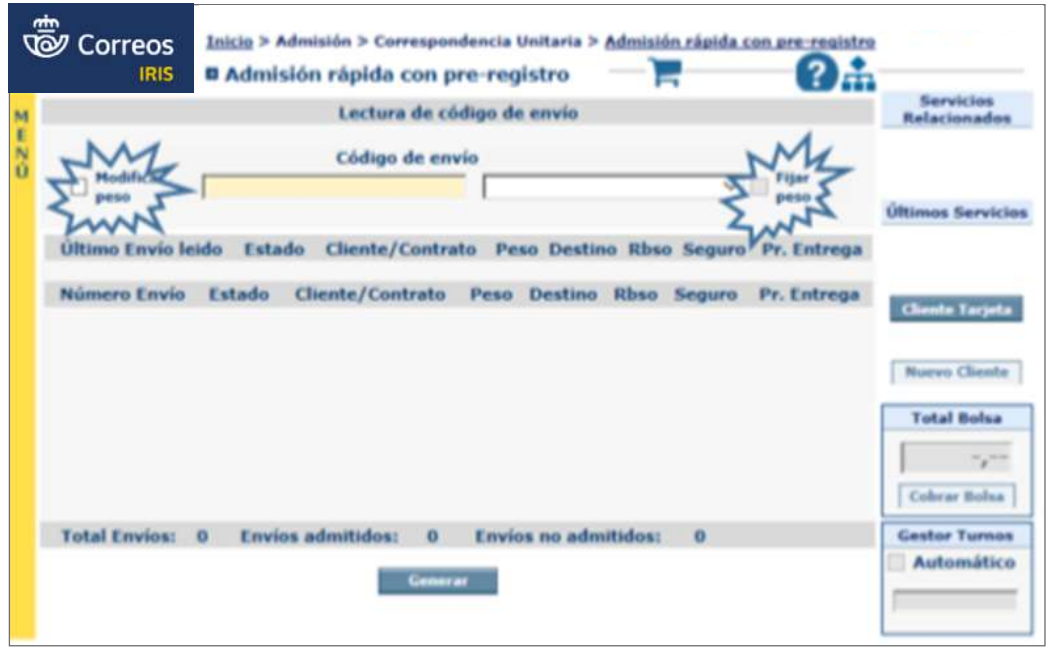

Si la lectura es correcta y todos los envíos son iguales, se admitirán leyendo todos los envíos uno a uno, de forma que se asegure la calidad en la admisión y el control de ingresos, desde **ADMISIÓN > PAQUETES/CON PRERREGISTRO RÁPIDO**.

Si se verificara que el peso que ha prerregistrado el cliente no se corresponde con el real, se habrá de admitir modificando el peso desde **IRIS > Admisión > Correspondencia unitaria > Admisión rápida con prerregistro**, y en la pantalla que se

despliega se encontrará un *check* («modificar peso») que se marcará y un desplegable para seleccionar el peso correcto. Una vez seleccionado el peso, se marcará el *check* que aparece al lado («fijar peso») y a continuación se empezarán a leer los códigos de cada envío. Con esto se asegurará la facturación por el peso correcto.

Si el pago se ha realizado al contado en Mi Oficina, la diferencia del importe entre lo abonado en Mi Oficina y lo que marca IRIS por la modificación de peso subirá a bolsa. **Elementos de sistemas TI referenciados:**

### B) Admisión de paquetería prerregistrada

Al tratarse de paquetería prerregistrada, el cliente deberá presentarla preparada para su admisión, con las etiquetas adheridas a los envíos que previamente el cliente debe haber generado a través de los sistemas de prerregistro.

La admisión comienza con la lectura del código de barras de los envíos, de forma individualizada, es decir, habrá que leer todos los envíos uno a uno, de forma que permita asegurar la calidad en la admisión y el control de ingresos.

Si se comprueba que hay discrepancias entre lo que ha prerregistrado el cliente (en tipo de producto, destino o valores añadidos) y el envío que nos presenta, se devolverá el envío al cliente, indicándole la incidencia para que realice el registro correcto.

**NOTA:** Nunca se deberá admitir un envío en el que el producto, destino o valores añadidos presenten discrepancias entre lo prerregistrado por el cliente y lo que muestra el envío.

• Cuando haya **discrepancias de peso** (en ± 5%) **o dimensiones** entre la información que devuelve el sistema y la que comprueba el admisor, el sistema permite cambiarlo y admitir el envío con el peso correcto.

**NOTA:** Cuando el envío que se está admitiendo tenga discrepancias de peso y sea un envío de paquetería, habrá que modificarlo y el sistema imprimirá una nueva etiqueta para reetiquetar el envío y cursarlo con esta etiqueta modificada.

• Cuando no haya discrepancias entre lo prerregistrado por el cliente y lo presentado en la oficina, se aceptará la admisión si hubiera diferencias, también se aceptará una vez corregidas y el sistema mostrará la tableta digitalizadora para que el cliente firme la admisión, se genere la etiqueta si es necesario, el formulario de admisión —para entregarlo en papel o enviarlo por *e-mail* si el cliente elige esta modalidad para recibirlo— y la documentación que ha de acompañar al envío si es internacional o va a otro régimen fiscal diferente (CN23 por duplicado que ha de firmar el cliente o etiqueta de comercial de contenido, más detalle en el proceso de DUA y Admisión de paquetería). Si el envío se pagó en Mi Oficina en efectivo y ha habido que corregir el peso, podrá cargarse la diferencia del importe en la bolsa y se deberá cobrar.

### **C) Admisión de logística inversa prerregistrada**

La logística inversa es un producto especialmente pensado para devoluciones de particular a empresa de forma que los destinatarios de los productos dispongan de un canal cómodo y accesible para el retorno de los envíos con cargo a un cliente de contrato. Corresponderá a la empresa (Cliente de Correos), eliminar o no el coste del importe al reembolsar por el particular, el coste de devolución de acuerdo a su política de devoluciones.

- Formas de pago: pago diferido por el cliente. Estos envíos nunca serán de pago al contado.
- Productos de paquetería: aplicable al Paq Premium Internacional o al Paq Estándar en todas sus modalidades y al Paq Premium.
- No llevan valores añadidos.
- Hay tres clases de logística inversa:
	- EPG: este tipo de devolución se realiza para envíos de importación relacionados con Correos e-commerce, entre determinados operadores postales del grupo EPG. La numeración de estos envíos comienza por CZ.
	- Envíos prerregistrados: LI, L3.
	- Envíos sin prerregistro: SN.

### A continuación se detallan los **tres tipos de envíos de logística inversa**

- **EPG paquetería e-commerce**
	- Los paquetes de devoluciones e-commerce de EPG empiezan todos por **CZ, continúan con 9 dígitos y terminan en ES**.

## Glosario

**DUA:** El documento único administrativo es un documento de obligado cumplimiento para cualquier importación o exportación con países que no pertenezcan a la Unión Europea. En este documento se recoge información vital sobre un envío y es el utilizado por aduanas para realizar el cálculo de los impuestos a liquidar.

## Glosario

**Grupo EPG (European Parcel Group):** Integrado por los principales operadores postales públicos europeos, con el objetivo de garantizar la máxima calidad en la expedición de envíos de paquetería internacional que tengan por origen y destino, respectivamente, dos de los países incluidos en el grupo.

– El envío debe estar prerregistrado en la modalidad de Paquete Postal Prioritario Internacional, si no es así, no se admitirá la devolución.

Se ha de tener en cuenta que:

- La fecha en la que se realiza la devolución deberá ser anterior o igual a 30 días desde la generación de la etiqueta (campo fecha y hora de emisión) y si no es así, no se admitirá la devolución; el sistema lo dará como envío caducado.
- El paquete deberá llevar pegada la etiqueta y el admisor deberá poder leer el código de barras de la parte superior izquierda, que es el código que debe quedar registrado como código de admisión.
- Una vez leído el código de barras, en la pantalla inicial en el campo Envíos prerregistrados, si todo es correcto, el sistema volcará la información preavisada de dicho paquete. En IRIS se puede modificar el campo peso e indicar el real en el momento de la admisión del paquete.
- Si el destino del paquete devuelto es un país de fuera de la Unión Europea, el paquete deberá ir acompañado del documento CN23 por duplicado y firmado por el cliente.
- No se deberá cobrar importe alguno al cliente que realiza la devolución.
- No se admitirán estos paquetes en las UAM.

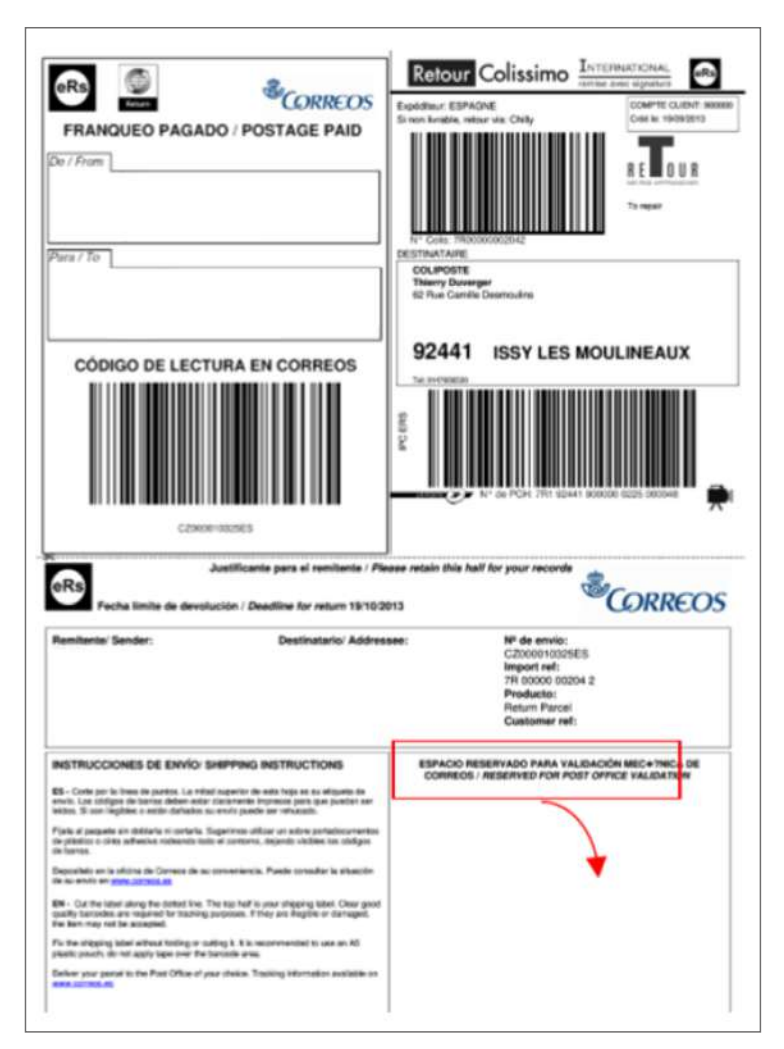

- El tipo de franqueo que aplica es un pago diferido asociado a un contrato de Correos.
- Para estos paquetes no existe DUA y por lo tanto tampoco hay agrupación de envío para la exportación (DCA) ni el formulario de autorización para tramitar el DUA de exportación (DCAF).
- En caso de no estar informados sobre el contenido, se completarán los datos obligatorios para la admisión de la pestaña de «Contenido del envío».

Revisados los puntos anteriores y modificados si corresponde, se activará el botón Aceptar, que se deberá pulsar en ese momento. No subirá ningún importe a bolsa.

**NOTA: NUNCA** deberán cursarse sin darse de alta en IRIS. **No se admitirán devoluciones e-commerce EPG desde Canarias, Ceuta y Melilla;** el sistema no debe permitirlo y, en estos casos, mostrará un mensaje indicando «Las devoluciones de Paquetes E-commerce no se pueden realizar desde las Oficinas Nacionales de Canarias, Ceuta o Melilla».

#### • **Envíos prerregistrados L3/LI**

El remitente de la logística Inversa podrá presentarse con el envío de esta categoría bajo las siguientes modalidades:

- Con etiqueta preimpresa.
- Sin etiqueta y con código de envío (LI…..XX o L3….XX) facilitado por el remitente. La impresión de la etiqueta se realiza en la oficina.
- Sin etiqueta y con referencia interna del cliente. La impresión de la etiqueta se realiza en la Oficina. El admisor registra en IRIS el código de envío o referencia interna de autorización para verificar que se dispone de información prerregistrada en el sistema y que esta se encuentra vigente, es decir, que no ha vencido el plazo informado por el cliente para la admisión del envío. El admisor procede a comprobar el acondicionamiento general de los envíos, estado, peso, dimensiones máximas y mínimas, claridad de la etiqueta y código de barras.

El sistema de admisión comprobará si en el prerregistro viene autorizado el uso de embalajes, en cuyo caso informará al admisor para que en este caso elija el embalaje permitido más apropiado al envío, y procede a marcar dicho tipo de embalaje en el envío para su posible facturación. En el caso de envíos destino Canarias, Ceuta, Melilla y Andorra, se comprobará que se presenta con la **documentación aduanera** necesaria correctamente cumplimentada. La existencia de información previa será requisito indispensable para la admisión de los envíos. En caso de que el prerregistro esté caducado, el propio sistema informará en el momento de la admisión de esta circunstancia.

#### • **Envíos sin prerregistro SN**

Los envíos de logística inversa sin prerregistro siempre empiezan por **SN**. Al no estar prerregistrados, habrá que **introducir los datos en IRIS para proceder a su admisión.** Para estos envíos, siempre hay que acceder por el botón de «Logística Inversa». Cuando el cliente aporta los datos a grabar o el n.º de código de envío (en la etiqueta preimpresa), al introducirlo en IRIS, el sistema devolverá los datos de contrato y cliente. En cualquiera de los casos, habrá que cumplimentar todos los datos (pestaña de valores añadidos y datos de destinatario y remitente).

Permite la venta de embalajes asociados al producto y **siempre a cargo de un contrato**, por lo que nunca se cobrará al contado.

Una vez realizadas las comprobaciones de los datos que devuelve la aplicación, corregidos si es necesario y grabado el *e-mail* del cliente si este desea recibir el formulario de admisión por este medio, **se aceptará la admisión** y el sistema devolverá la imagen de la tableta digitalizadora para que el cliente firme la admisión. En el caso de que sean envíos L3, LI o SN, se puede imprimir la etiqueta si el cliente no la aporta o bien esta no se encuentra en perfectas condiciones.

**Firmada la admisión** en la tableta digitalizadora, la admisión queda realizada. Los envíos CZ deben circular siempre con la etiqueta que aporta el cliente, adherida al envío.

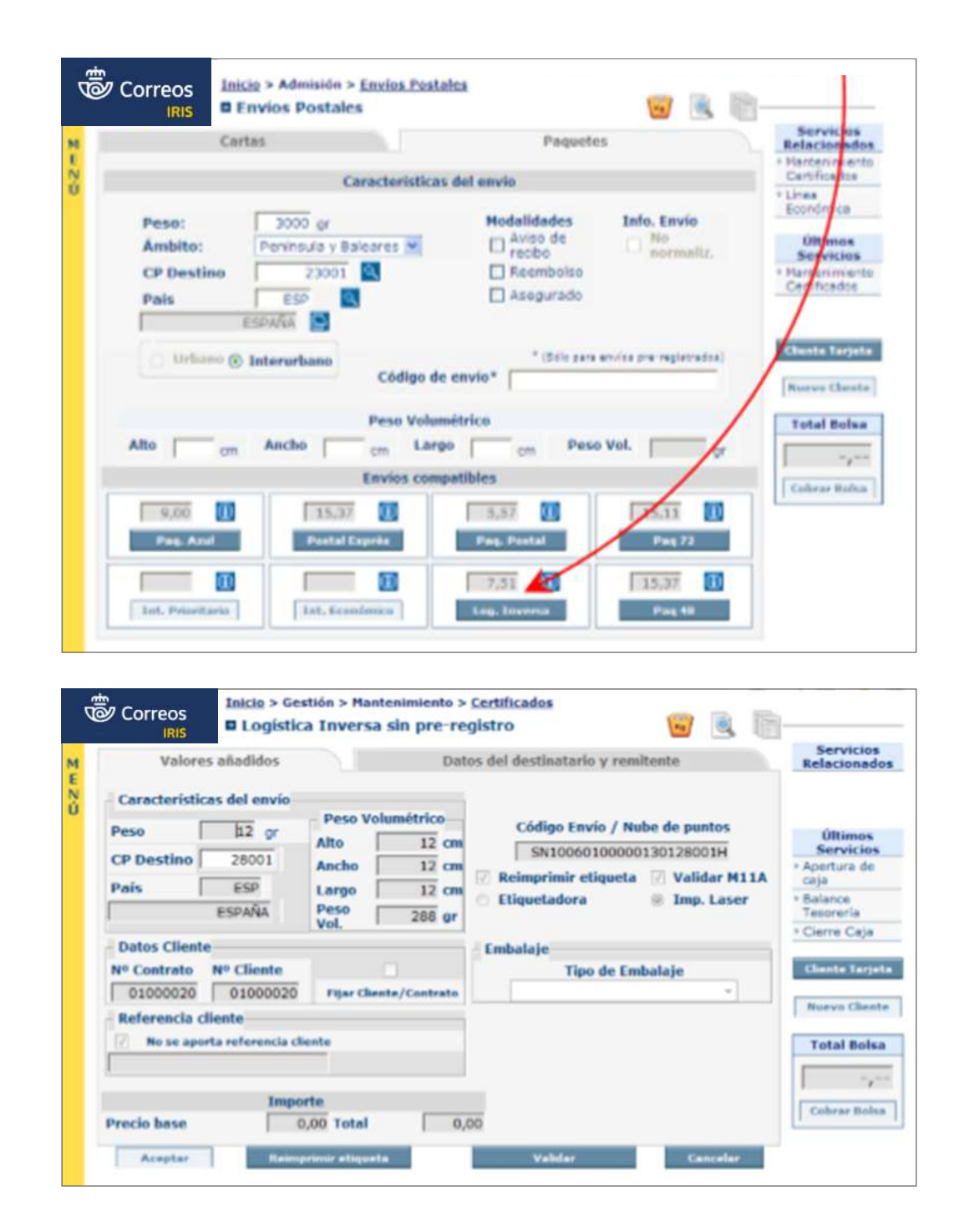

### **7.6.4. Admisión de envíos pregrabados a través de la web de Correos**

**Elementos de sistemas TI referenciados:** a su oficina de Correos. A continuación veremos: Para evitar rellenar el formulario o impreso en la oficina con los datos del remitente y destinatario, el cliente puede hacerlo *online* desde cualquier lugar y ahorrar tiempo cuando acude

- Cómo rellenar previamente los datos por el cliente en el formulario *online*.
- **19 Aceptar admisión (Atención al público)** Cómo hacer la admisión en la oficina.
	- Conocer las peculiaridades del fax/burofax.

#### **A) Rellenar el formulario** *online*

Previamente a la admisión en la oficina, el cliente grabará los datos del envío o de los envíos Previamente a la admisión en la oficina, el cliente grabara los datos del envio o de los envios<br>accediendo desde la web de Correos (www.correos.es) en el menú de inicio a <mark>Herramientas</mark> **> Formulario** *online* **de envíos de Oficina > Accede al Formulario.** Para grabar los datos de los envíos el cliente debe acceder desde la web de CORREOS (www.correos.es) en el menú de

A continuación mostramos los siguientes pasos:

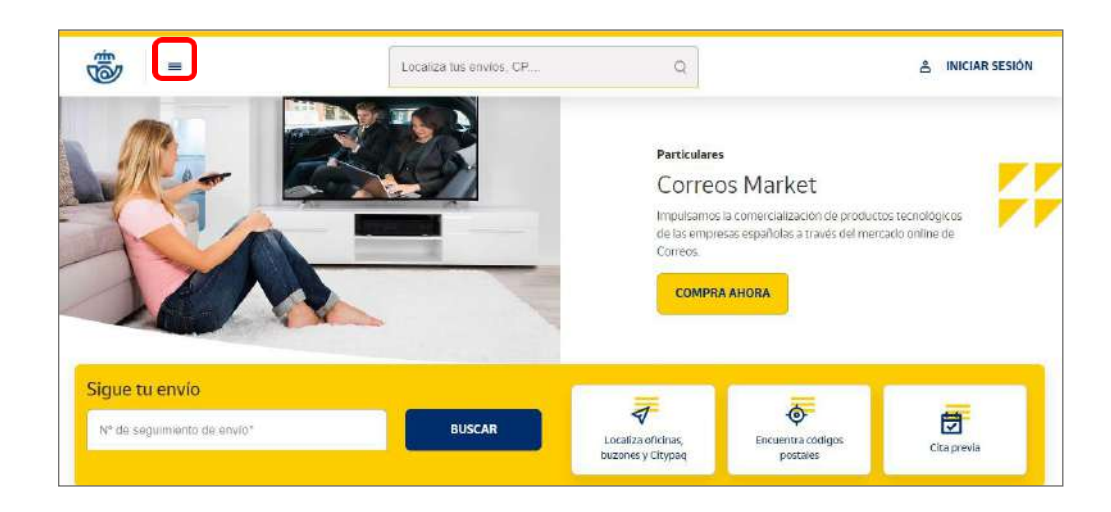

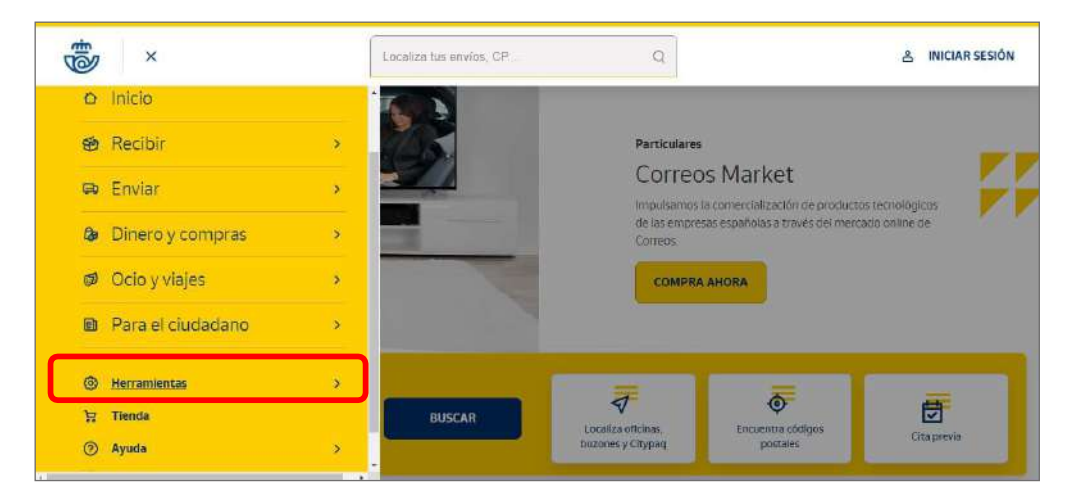

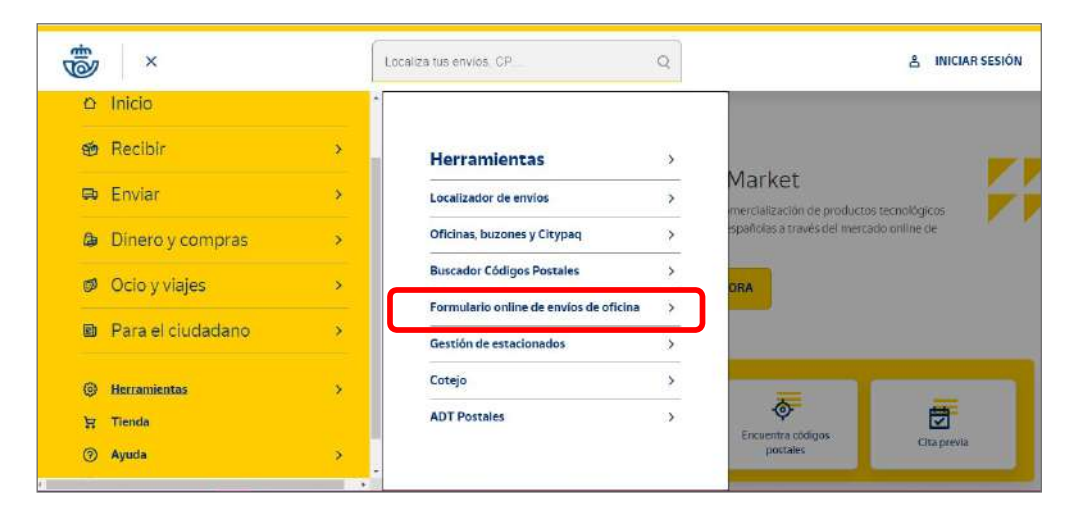
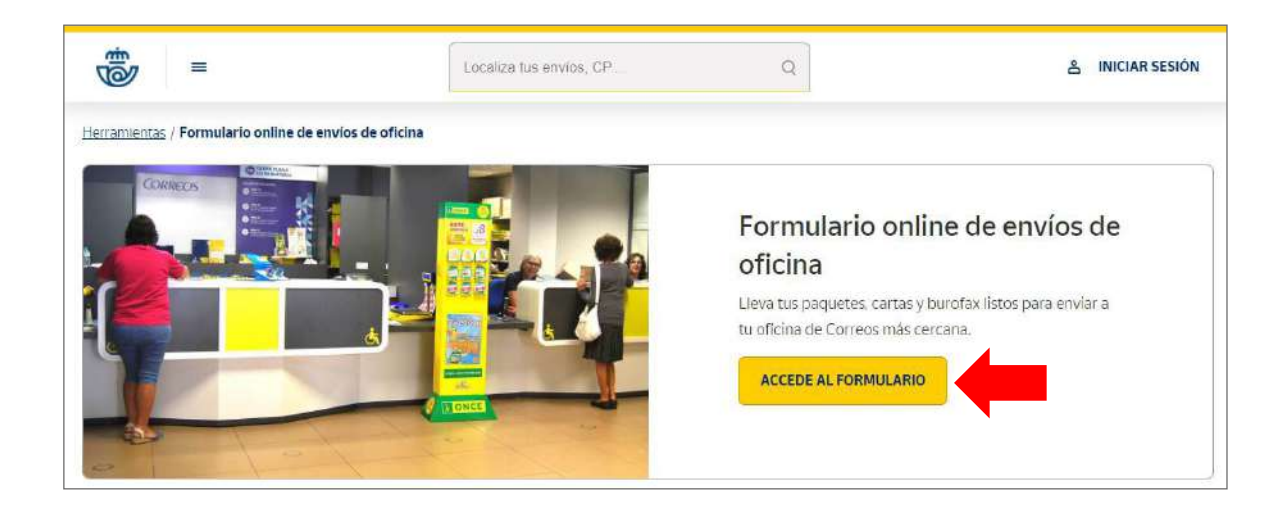

## Glosario

### además de la verificación de la verificación de la verificación de la verificación de la verificación de la ve<br>A externa de la verificación de la verificación de la verificación de la verificación de la verificación de la pregunta-respuesta contra la capta de la version de la version de la version de la version de la version de la **Verificación CAPTCHA:** Medida de seguridad conocida como de autenticación que ayuda a proteger del spam y del descifrado de contraseñas mediante una simple prueba demostrando que se es humano y

no un ordenador.

ri<sub>O</sub> **Para acceder al formulario online**, habrá que introducir el DNI o DOI, y una vez introducido l**ón hago** el identificador, se mostrarán dos opciones (además de la verificación CAPTCHA):<br>.

- 1. Medida de 1. Podrán recuperarse los datos anteriormente grabados.
	- 2. O utilizarse la opción de acceso por primera vez, si no se quieren reutilizar datos anteriores. 1. Podemica recuperar los datos ya primiero.<br>Podem  $2.08<sub>10</sub>$  usar la primera vez que accedo o que accedo o que no desenvolvera mis datos reutilizar mis datos  $2<sub>10</sub>$  mis datos reutilizar mis datos reutilizar mis datos reutilizar mis datos reutilizar mis datos reu  $2\degree$  O utilizarse la opción de acceso por primera vez si no se quieren

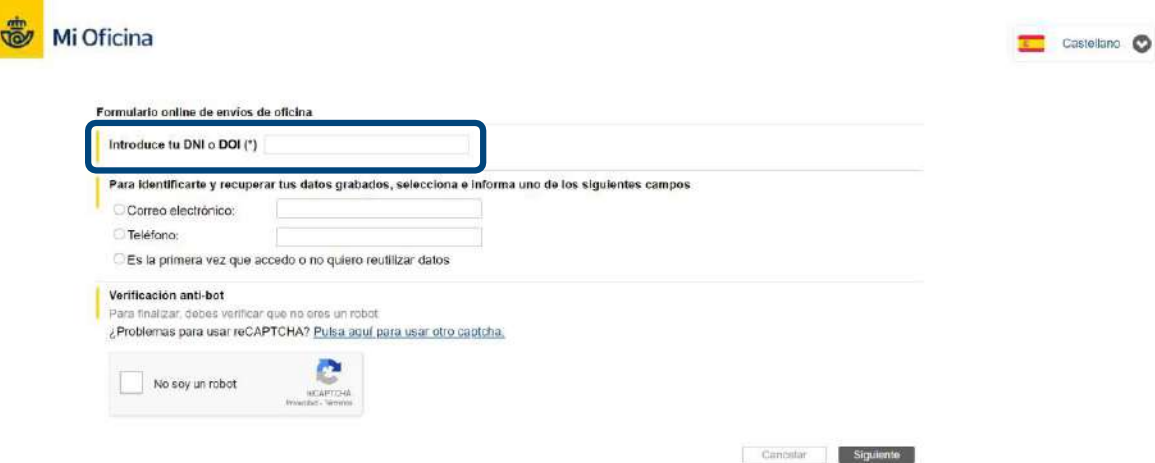

del Destinatamo, los cuales deben ser completados en función de si se ha pedido recuperar datos previos o no. Tras pulsar en «Siguiente», aparecerá la página del formulario con los datos del Remitente y del Destinatario, los cuales deben ser completados en función de si se ha pedido recuperar datos previos o no. En teléfono de marcar el teléfono de marcar el teléfono de marcar el cliente en oficinata

Existe también la opción de grabar el teléfono del destinatario si lo que va a enviar el cliente es un Paq con entrega en oficina y quiere que le salten los SMS al destinatario cuando el Otra opción es "Identifica tu envío", donde se puede incluir una referencia que se desee para identificar al envío en gestiones Existe también la opción de grabar el teléfono del destinatario si lo que va a enviar el cliente envío llegue a la oficina de destino. En el resulta de admisión en la celda Dirección en la celda Dirección en

Otra opción es «Identifica tu envío», donde se puede incluir la referencia que se desee para identificar el envío en gestiones internas. Este número aparecerá en el resguardo de admisión en la celda «Dirección» (se pueden incluir letras y números hasta un total de 15 dígitos):

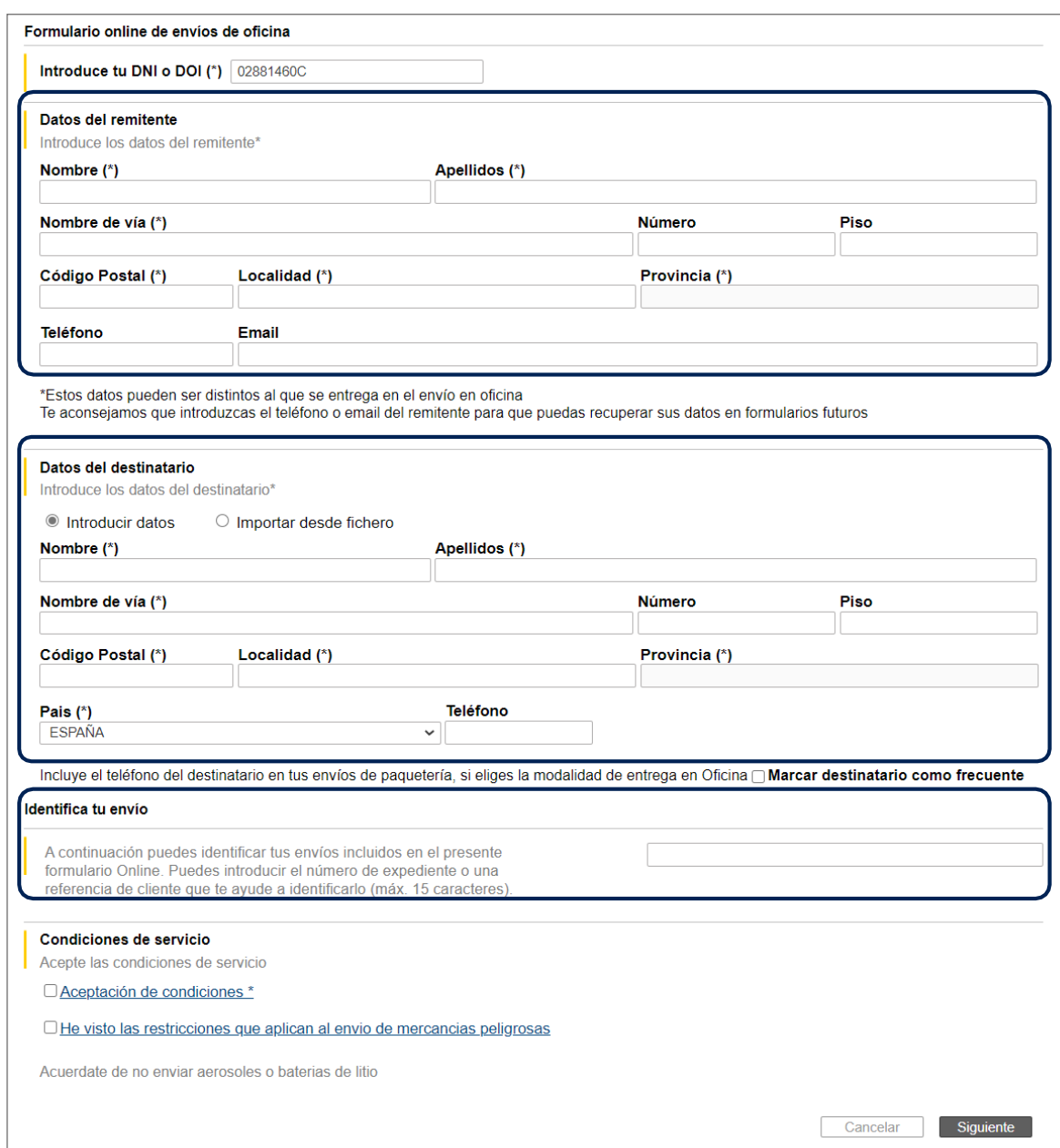

Al completar los Datos del Destinatario, existe la opción de buscar «Destinatarios frecuentes»:

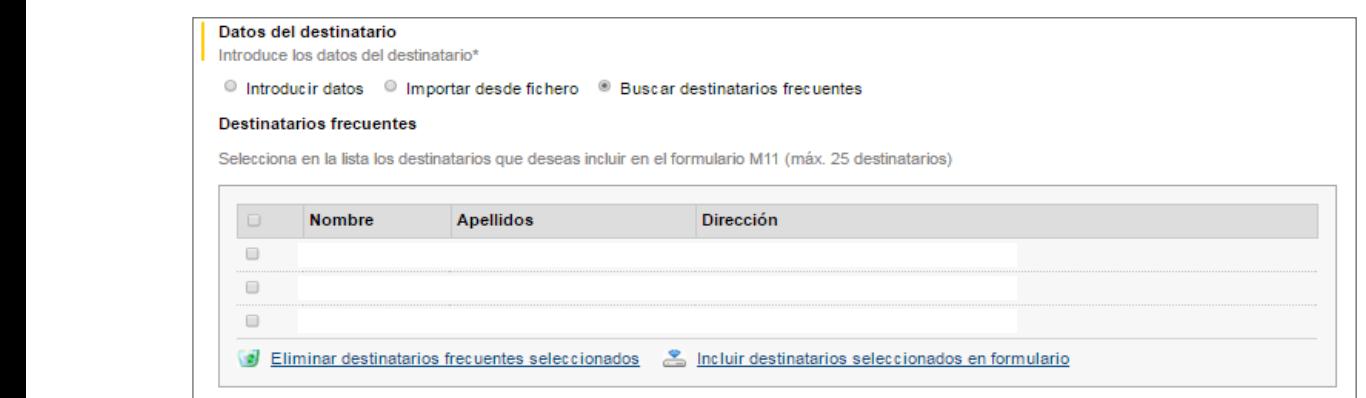

Es importante que los destinatarios que se quieran elegir estén marcados, para después es importante que los destinatantes que se que an enginesem marcados, pulsemos<br>pulsar en «Incluir destinatarios seleccionados en formulario». puisar en financia

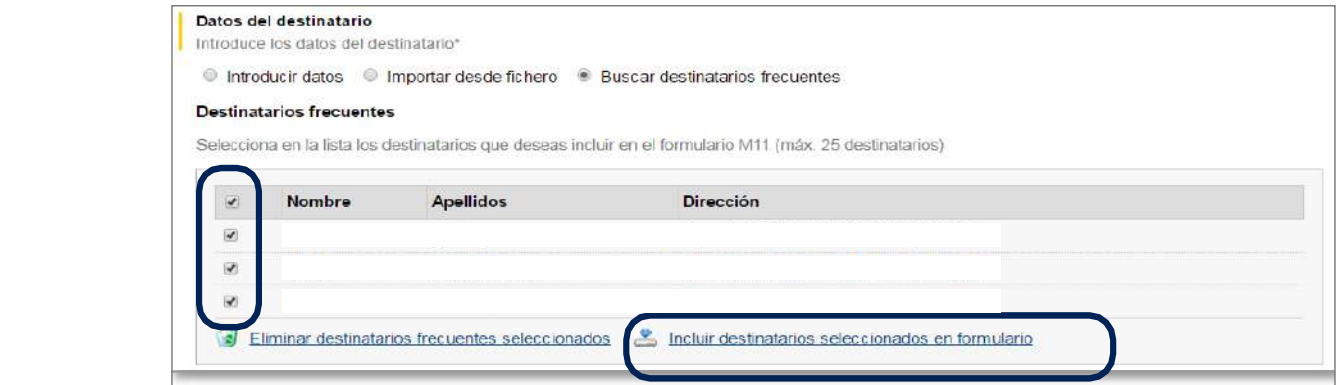

Será necesario aceptar las condiciones de servicio antes de pulsar en «Siguiente»:

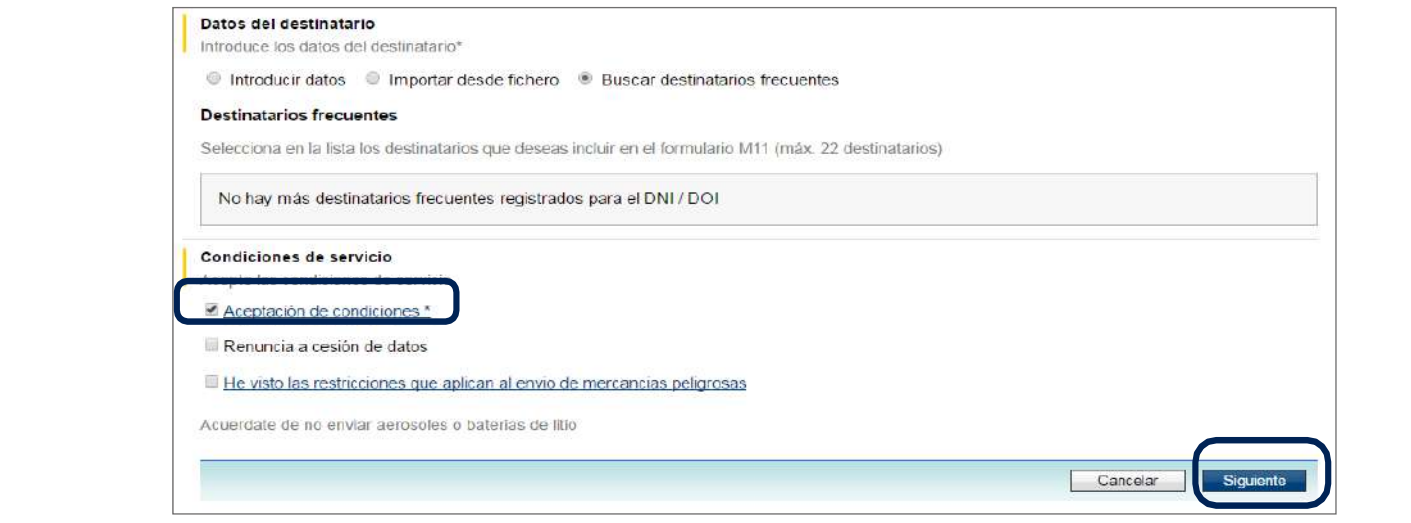

Aparecerá una pantalla donde se muestran los destinatarios elegidos con la posibilidad de opserva ana panuara armer er marradore.<br>modificar o eliminar si se observa algún error:

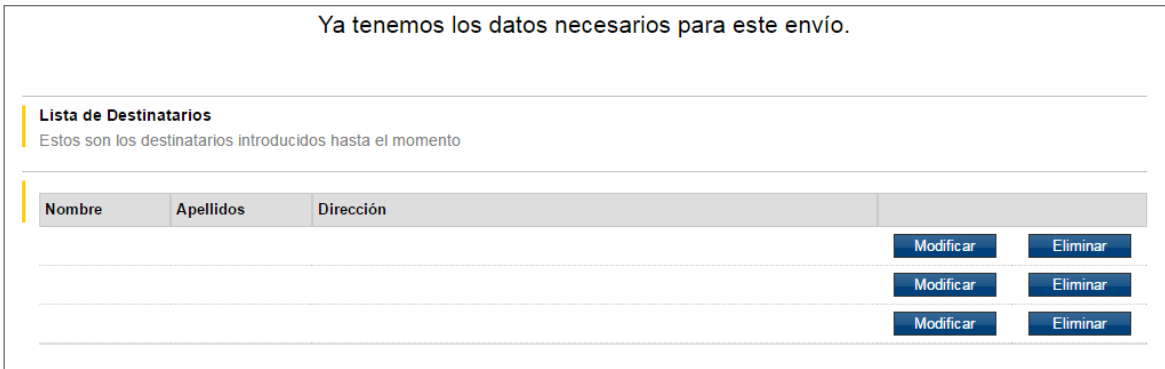

- Si se marca «Modificar», el sistema retorna a la pantalla anterior para modificar el dato necesario.
- Si se marca «Eliminar», aparece el siguiente mensaje de confirmación, de manera que haciendo clic en «Siguiente» se elimina el registro.

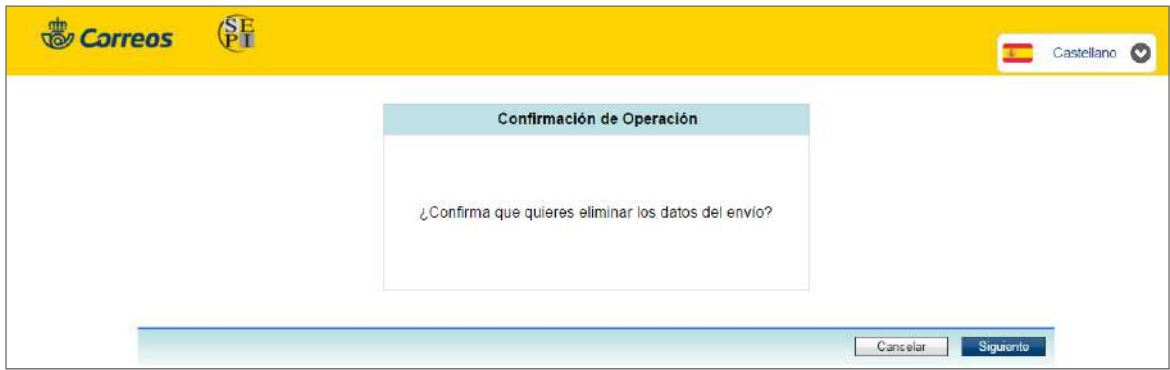

Para importar destinatarios desde un fichero, se pulsará en «Plantilla fichero destinatarios»; con ello se abrirá una plantilla de Excel y unas instrucciones de uso en la segunda hoja del fichero Excel.

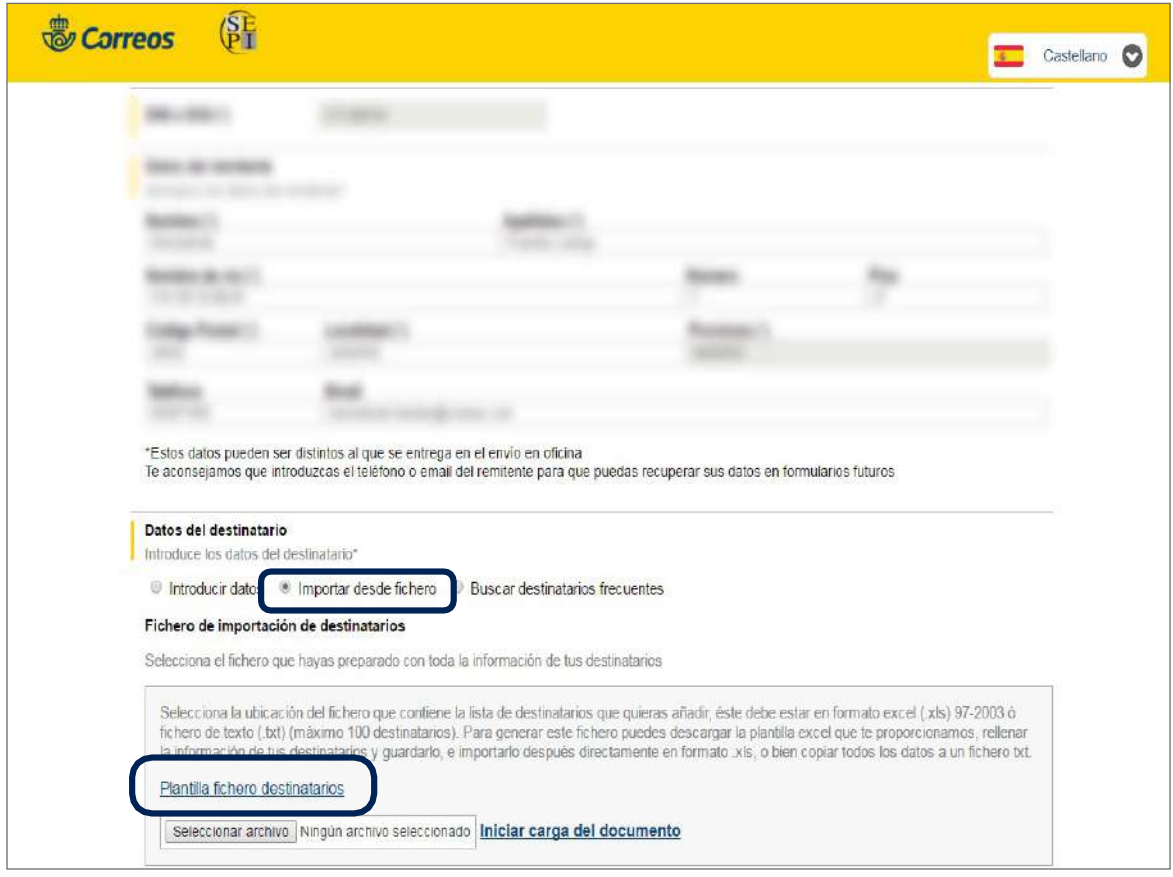

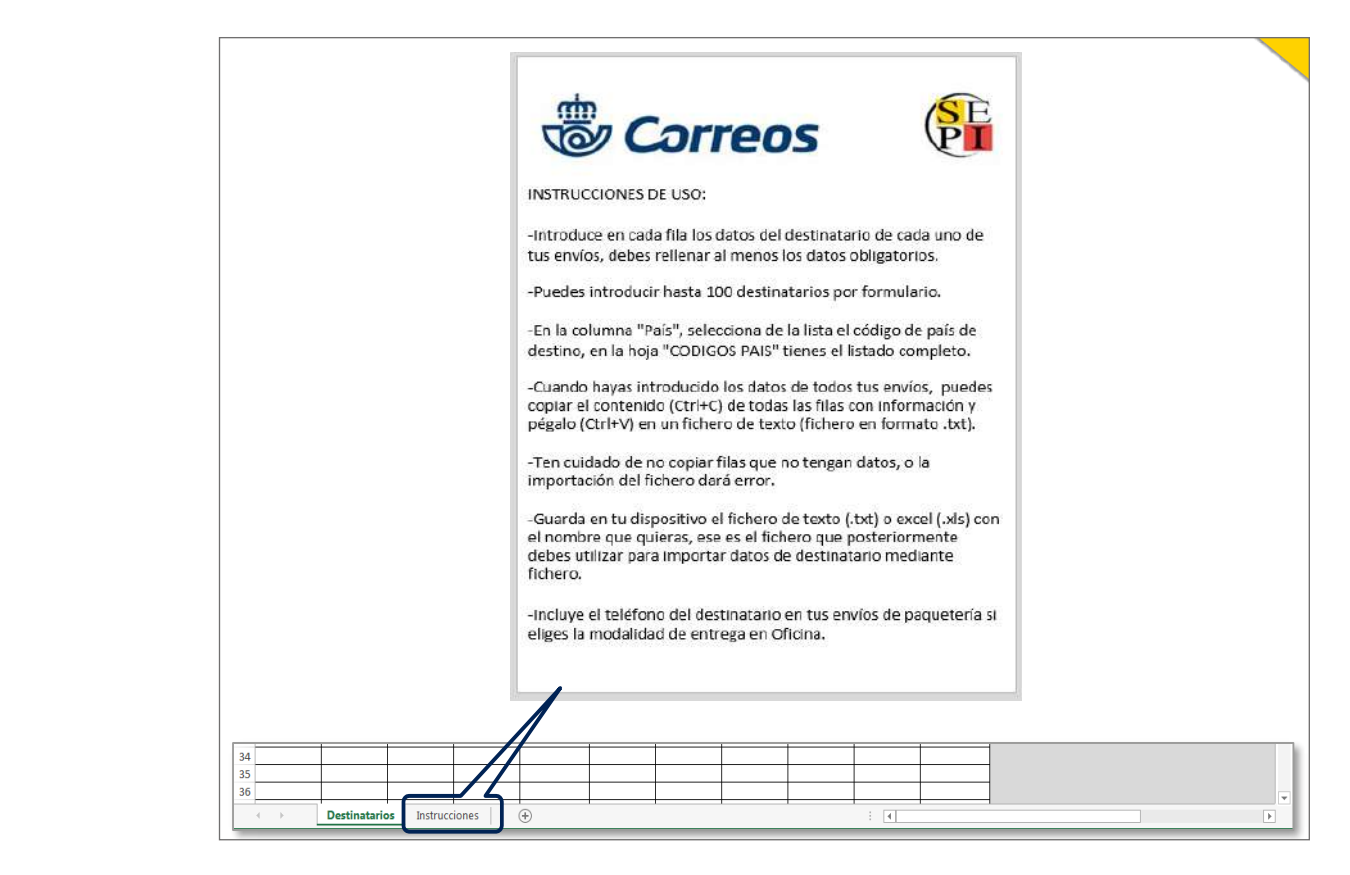

Cuando ya esté creado ese fichero en Excel, para futuras ocasiones solo será necesario cargarlo directamente, marcando: **Importar desde fichero > Seleccionar archivo > Iniciar**  2. Examinar Seleccionar archivo la carga del documento<mark>.</mark> cargano directamente

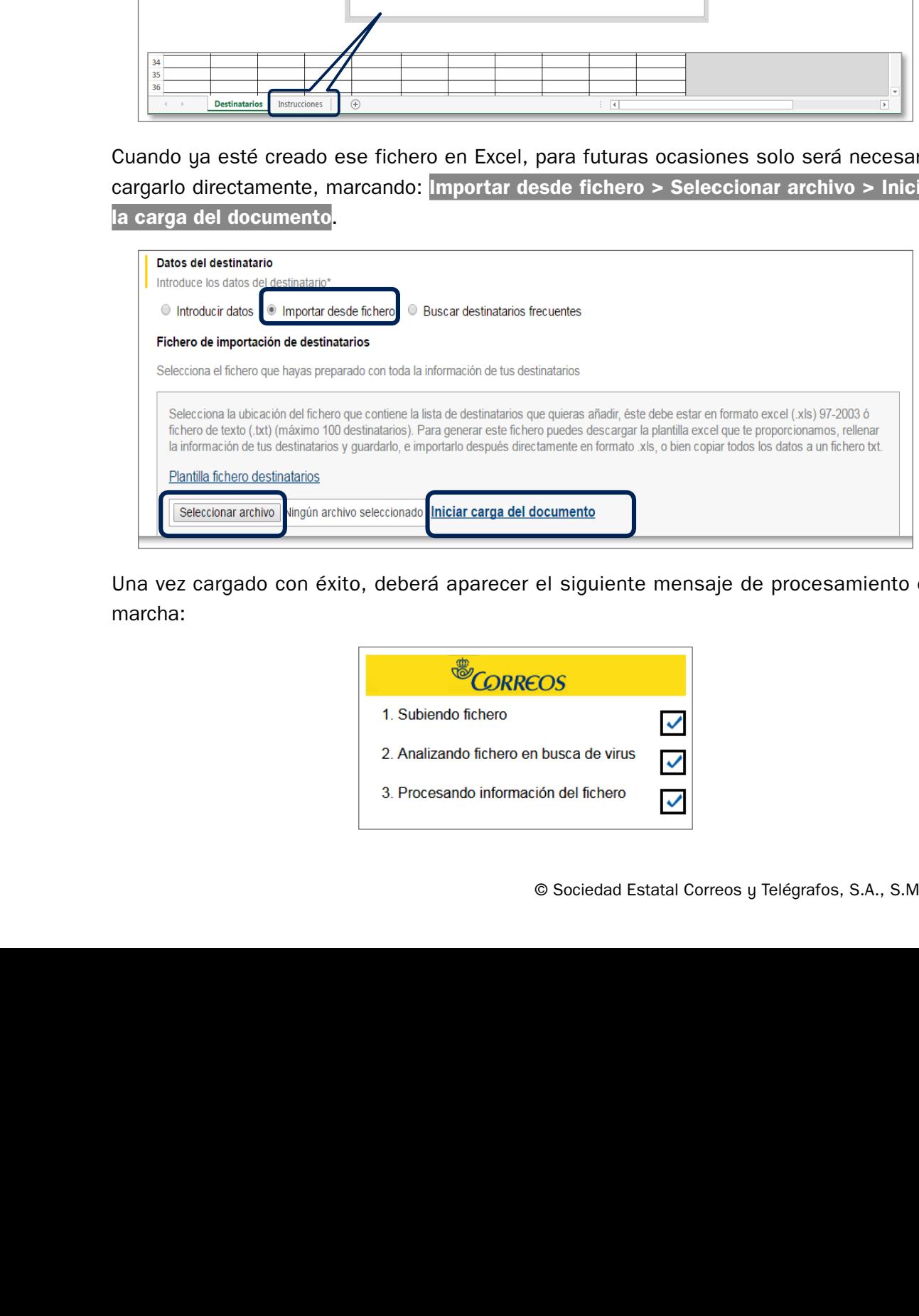

Una vez cargado con éxito, deberá aparecer el siguiente mensaje de r • El campo teléfono es obligatorio si lo que va a enviar el cliente es un Paq estándar o Premium de entrega en oficina. Una vez cargado con éxito, deberá aparecer el siguiente mensaje de procesamiento en<br>marcha:

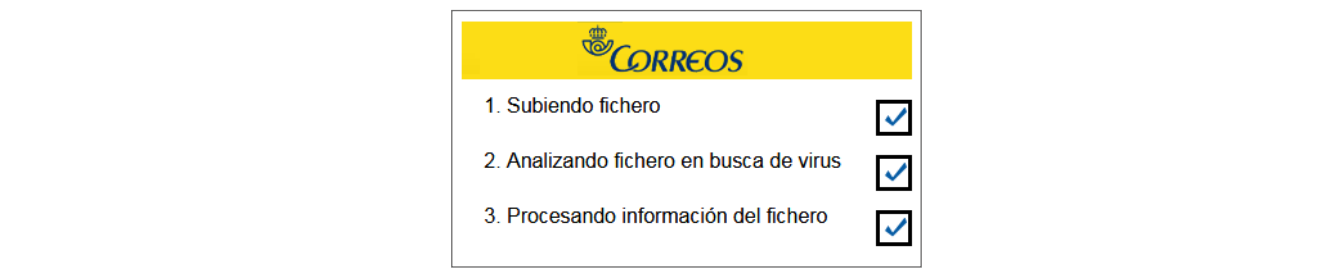

Por el contrario, si hubiera algún error, se mostrará en la pantalla:

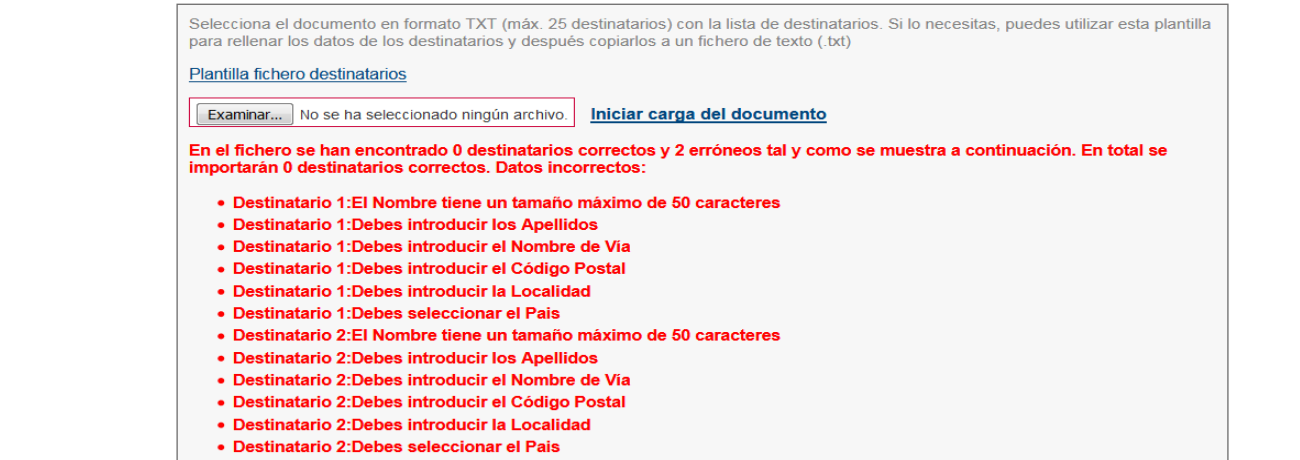

código de admisión. **Admisión por FormularioOnline** Una vez completado el proceso anterior y aceptadas las condiciones, es necesario **Generar** 

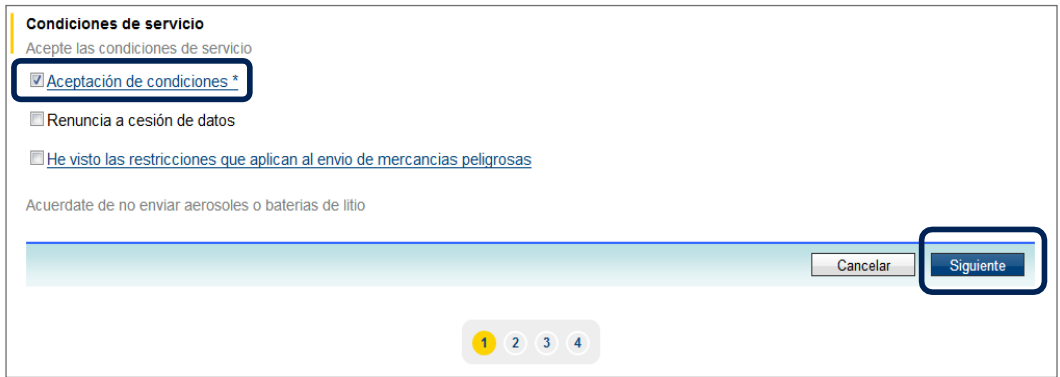

Cuando se recuperan en IRIS, los datos de los clientes aparecen ordenados por código postal de menor a mayor y, dentro del mismo código postal, por orden alfabético de primer en la oficialita.<br>Apellido. Es importante que el cliente lleve los envíos ordenados de esta forma para facilitar el proceso de admisión en la oficina.

Es necesario pulsar "Generar código de admisión", y no dar por finalizada el alta en esta pantalla. Para **recibir el código de admisión**, se deberá seleccionar en la siguiente pantalla la modalidad de elección.

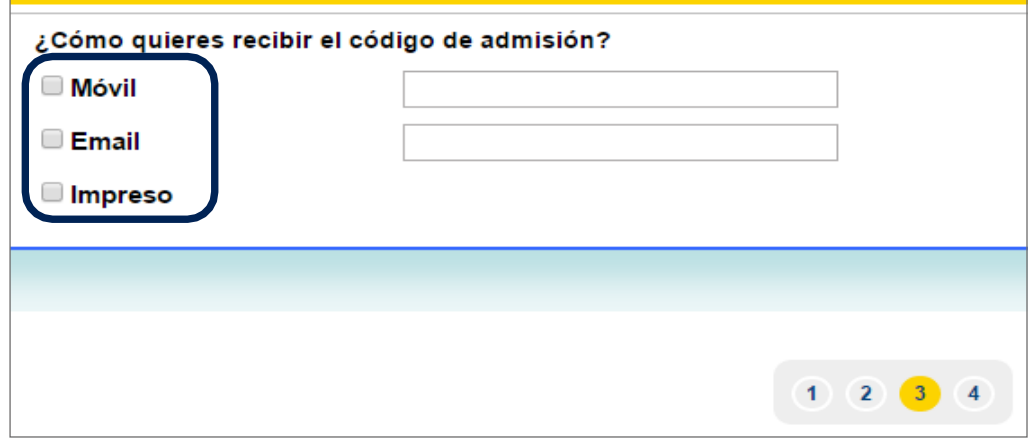

forma para facilitar el proceso de admisión en la oficina.

Es necesario pulsar «Generar código de admisión» y no dar por finalizada el alta en esta pantalla. Siempre se generará el número comenzando por F0:

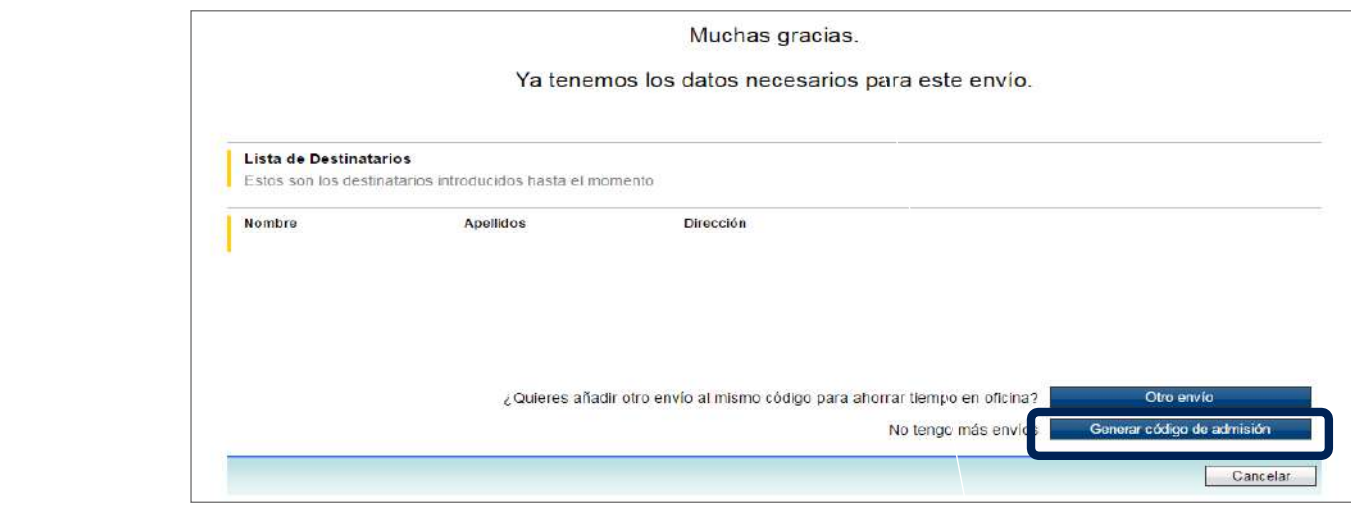

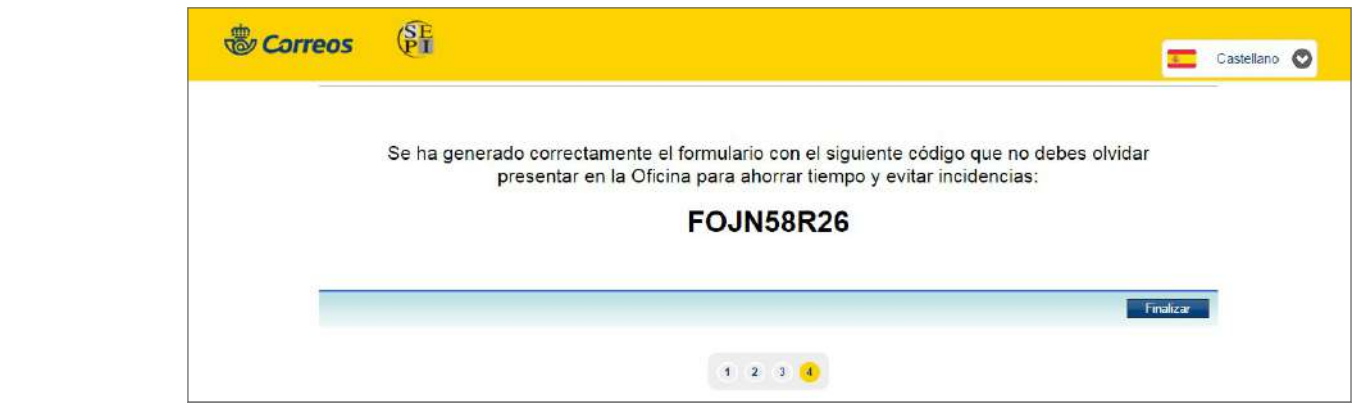

#### **B) Admisión en oficina de los envíos pregrabados en la web de Correos**

El objetivo de este apartado es guiar al usuario en la admisión de envíos por la pestaña de datos pregrabados. Versión 05 09/12/2020

**IMPORTANTE:** Los envíos que se admitan por esta opción son de pago en ofiima, no aplican para clientes de contrato (franqueo pagado o máquina).

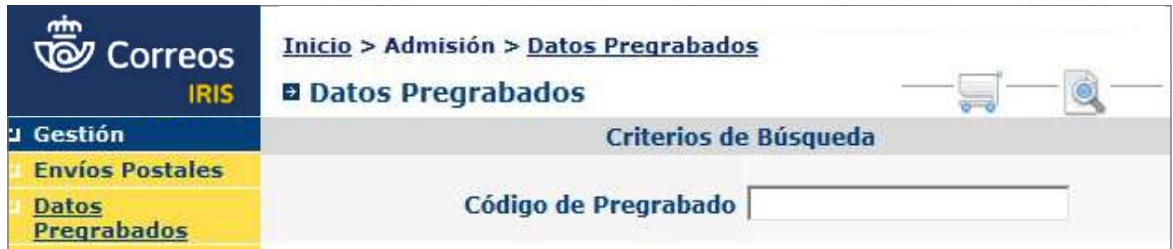

(franqueo pagado o máquina).

#### **¿Qué envíos se pueden admitir por datos pregrabados?**

En la pestaña de «Datos Pregrabados» se pueden admitir **envíos postales y burofax/fax,** siempre que el cliente haya pregrabado los datos en la web de Correos y aporte el código que se le envía por *e-mail* o SMS. **En la pestaña de Datos Pregrados en la pestaña de Datos en la pestaña pre** 

#### **Admisión de envíos postales**

en el <mark>menú de Admisión, se seleccionará «Datos Pregrabados»</mark> y en el campo código de pregrabado se informará el código que aporta el cliente y que ha obtenido de la web de Correos:

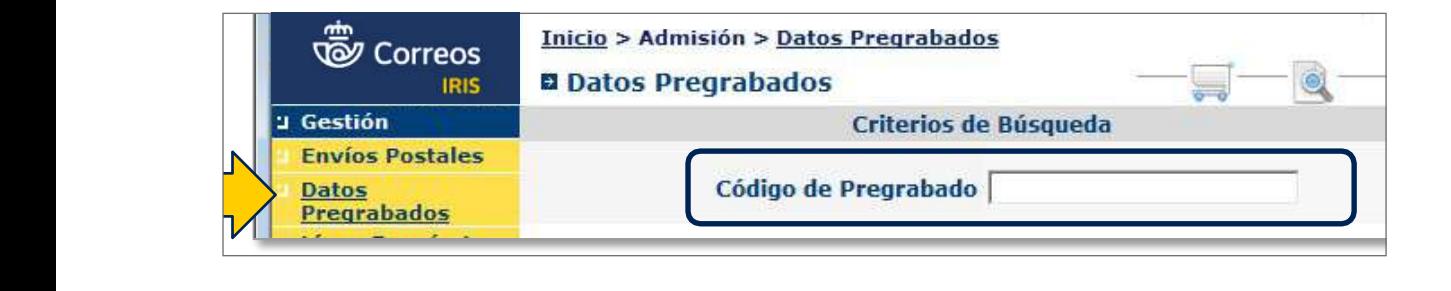

Una vez introducido, se tabulará y se aceptará o bien se pulsará sobre «Buscar»: Una vez introducido se tabula y se acepta o se pulsa sobre "Buscar":

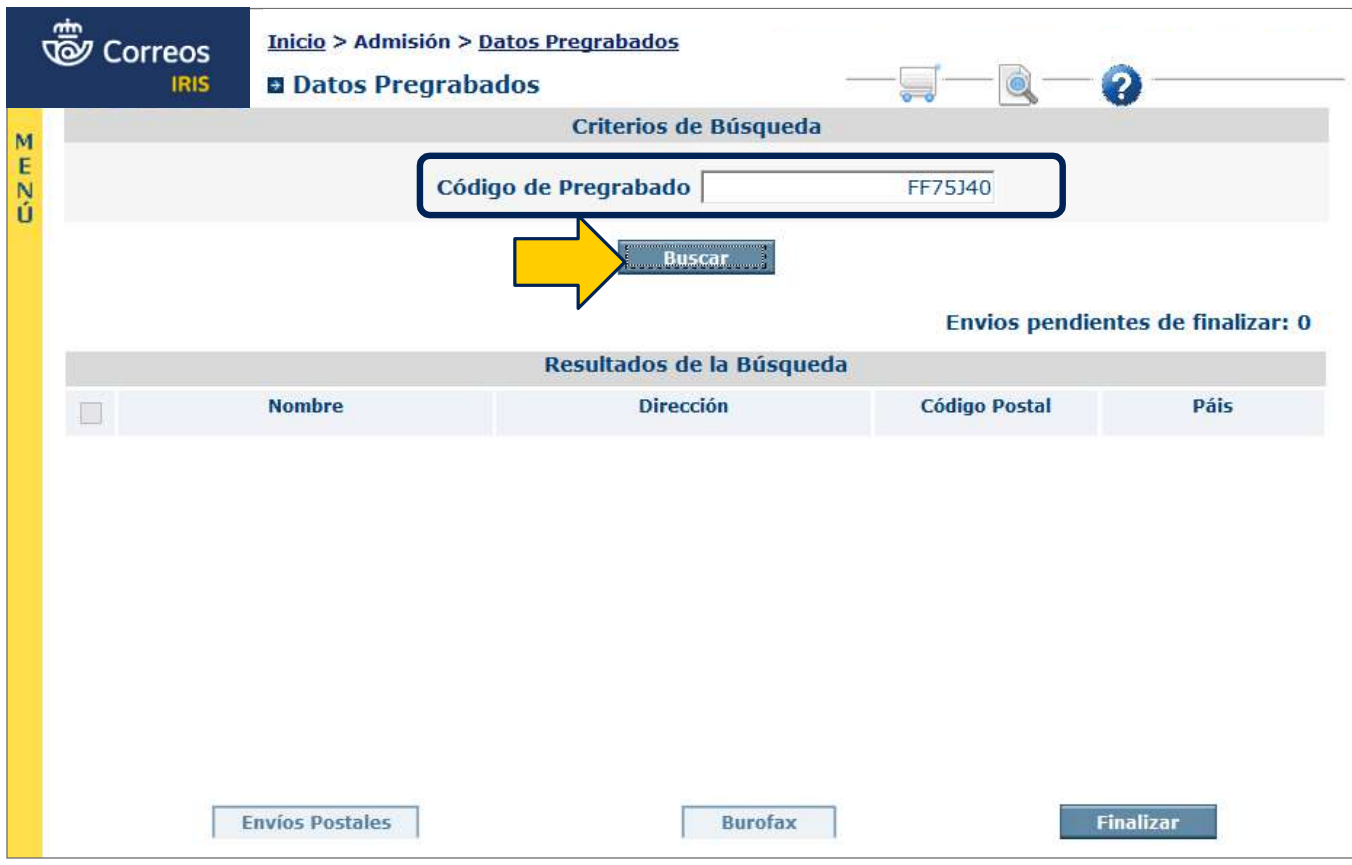

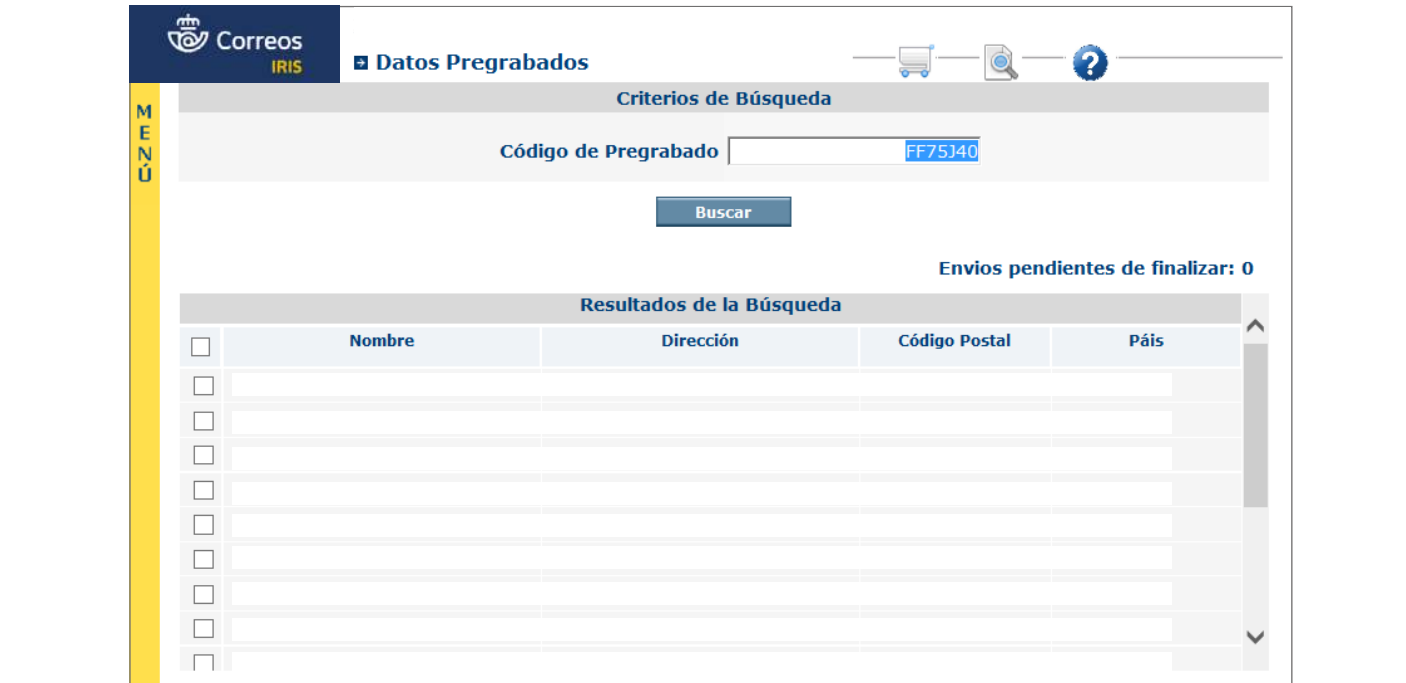

Aparecerán los destinatarios que haya grabado el cliente, ordenados por código postal:

Al seleccionar los destinos, se habilitan los botones de «Envíos Postales» y «Burofax». Se seleccionarán los que se desea enviar y se pulsará sobre «Envíos Postales»: Al seleccionar los destinos se habilitan los botones de "Envíos postales" y "Burofax". Se seleccionan los que se desean

**·** Aquí se elegirán los valores añadidos con los que el cliente desee que se cursen sus envíos.

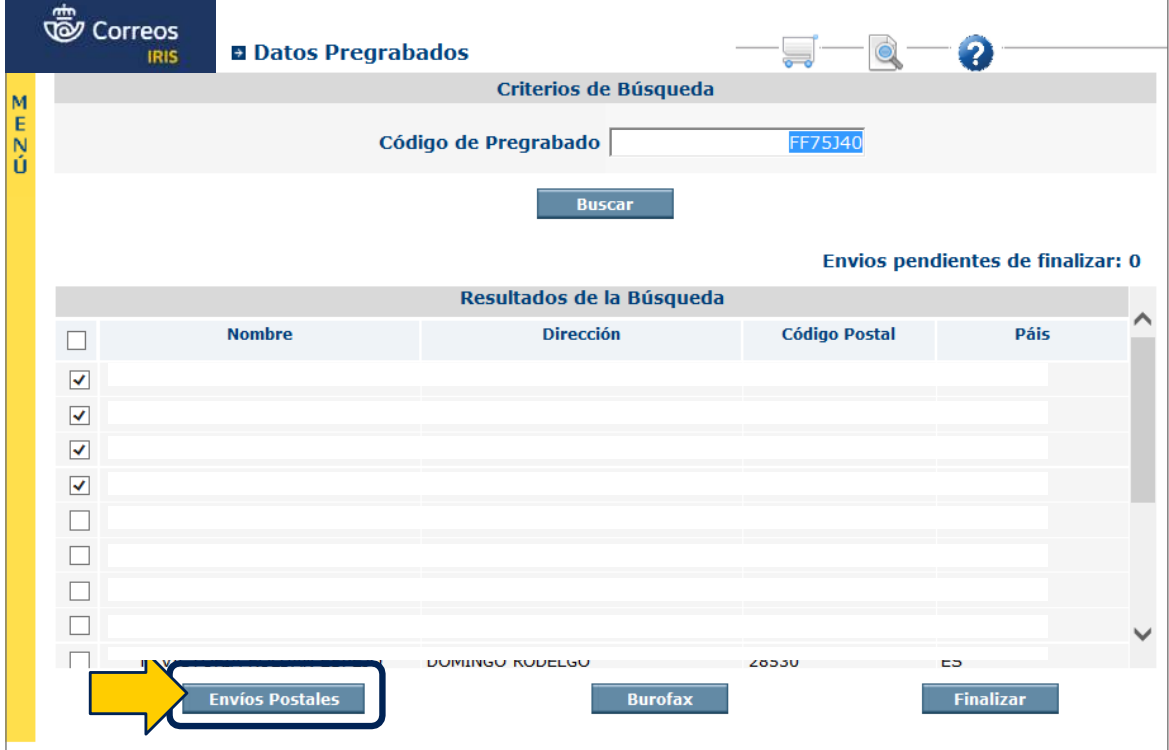

Al pulsar en «Envíos Postales», el sistema llevará a la pantalla de envíos postales; se colocará un envío en la báscula y se capturará su peso. El sistema capturará el código postal del primer registro seleccionado, se pulsará el botón de mercancías peligrosas según corresponda: «S» o «N» y se activarán los productos que pueden admitirse: en este ejemplo, «carta certificada»: correspondente: "S o "N" y se activa este ejemplo "carta certificativa": "carta certificativa": "carta certificada": "carta certificativa": "carta certificativa": "carta certificativa": "carta certificativa": "carta certif

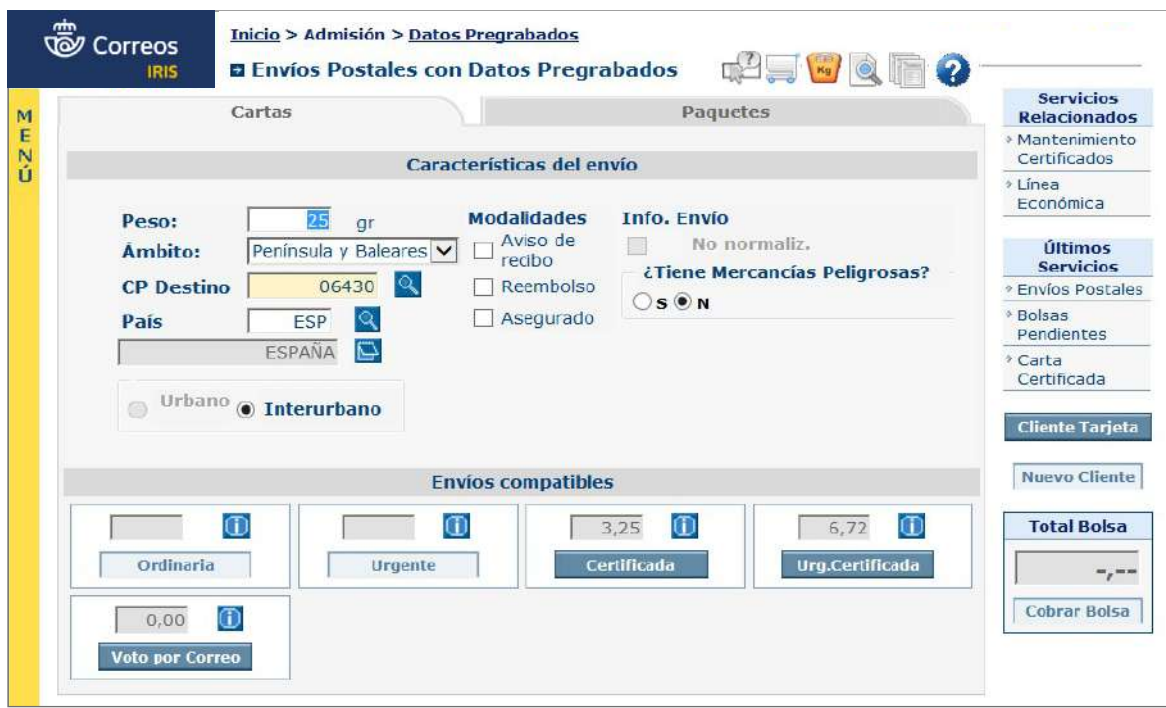

IRIS muestra el frontal de admisión de carta certificada, y en la pestaña de **Características del envío** se encuentra lo siguiente:

- Aparece activado por defecto y sin posibilidad de desactivar «Digitalización».
- No se puede elegir «*e-mail»* como forma de envío del formulario; es necesario elegir esta la admisión. opción al finalizar la admisión.
	- Según el peso de la carta, aparecerá activada etiqueta pequeña o grande; se podrá elegir la etiqueta grande aunque el peso sea inferior a 250 g.
	- También aparecerá el número de los envíos pendientes de admitir en la parte inferior izquierda.
	- Ya se podría pulsar aceptar y admitir el primer envío, pero no deberá hacerse hasta que se pulse sobre la pestaña «Datos destinatario/remitente» para comprobar que los datos que aparecen se corresponden con los de la carta a admitir: entonces sí se puede pulsar «Aceptar» e IRIS lanza la etiqueta del envío por la impresora de etiquetas.

Una vez admitida la primera carta, el sistema presentará los datos de la segunda, en la que se ha de repetir el proceso de la anterior.

Si en la primera carta se han seleccionado valores añadidos, el sistema los conserva para las siguientes, se pueden modificar en cualquier momento antes de la admisión de la

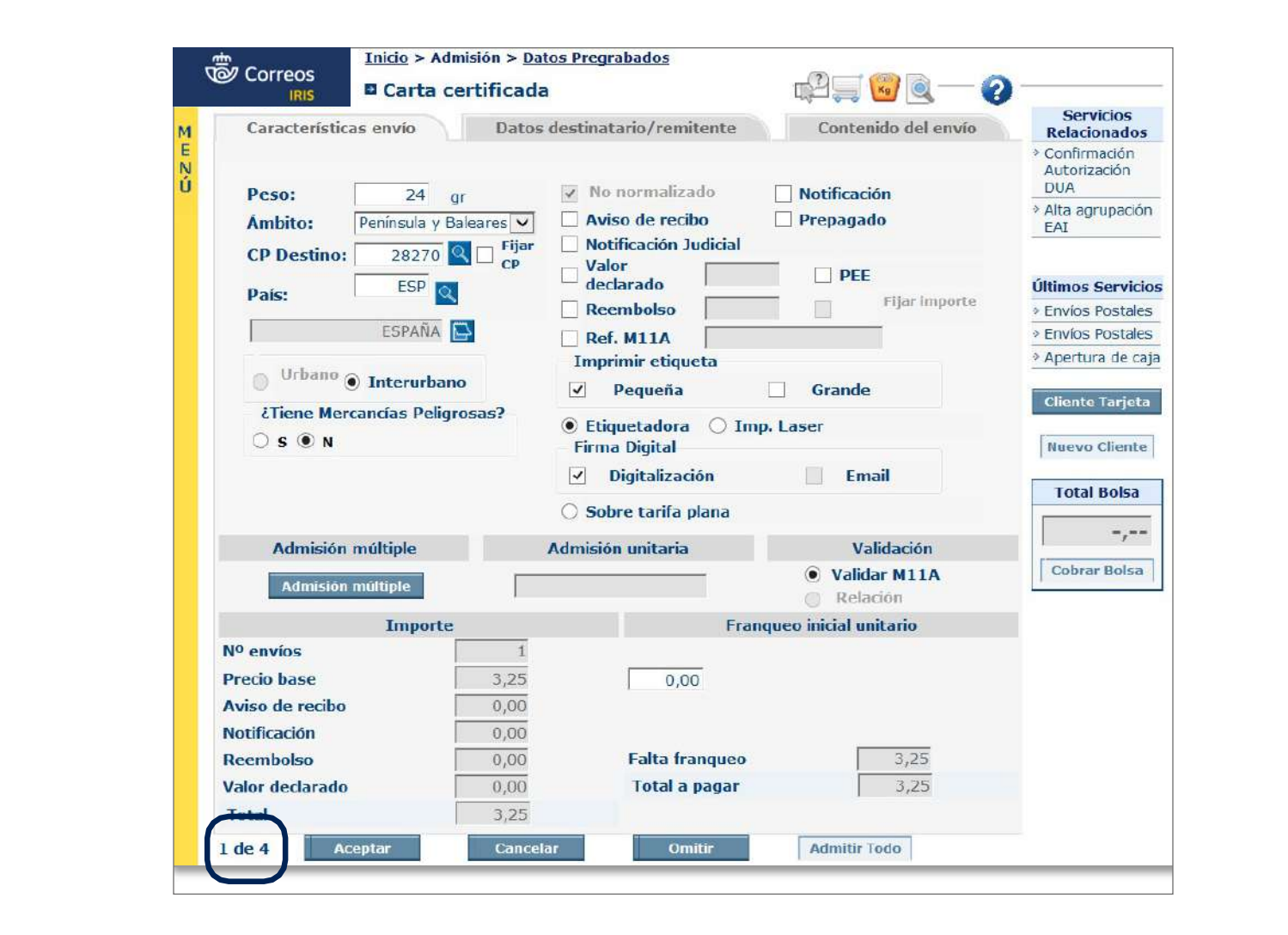

siguiente. Hasta terminar la admisión de los envíos seleccionados, con cada uno se ha de repetir el mismo proceso.

Al pulsar «Aceptar» en el último destino de la selección, IRIS regresa al listado de datos pregrabados donde ya no figuran los admitidos y se pueden seleccionar y seguir admitiendo más envíos hasta utilizar todos los destinos del listado, o finalizar la admisión con los envíos que aporta el cliente. Para salir de la pantalla y dar por terminada la admisión habrá que pulsar en «Finalizar».

No es necesario terminar todos los envíos en una sola admisión, puede ocurrir que el cliente haya grabado más envíos de los que aporta en esta visita y dejar el resto para próximas visitas, sabiendo que el código que ha generado tiene una caducidad de 15 días.

Cuando se quiera terminar la admisión, se generará la relación de envíos admitidos y se cobrará la caja, se pulsará sobre «Finalizar». Aparecerá una pantalla indicando si el cliente desea recibir la solicitud por *e-mail*, con dos posibilidades:

- 1. Marcar la opción «No» para la impresión del formulario en la oficina.
- 2. Introducir una dirección de correo electrónico y marcar la opción «Sí». De esta forma, el cliente recibirá el formulario en su *e-mail* y no se imprimirá en la oficina.

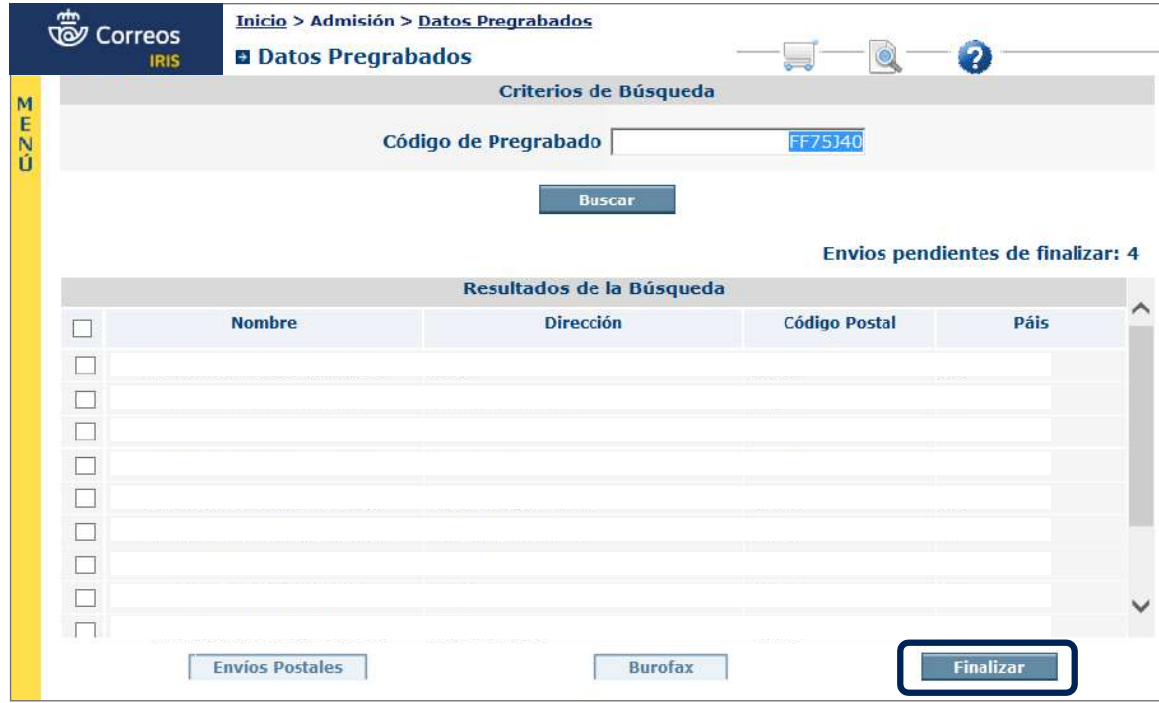

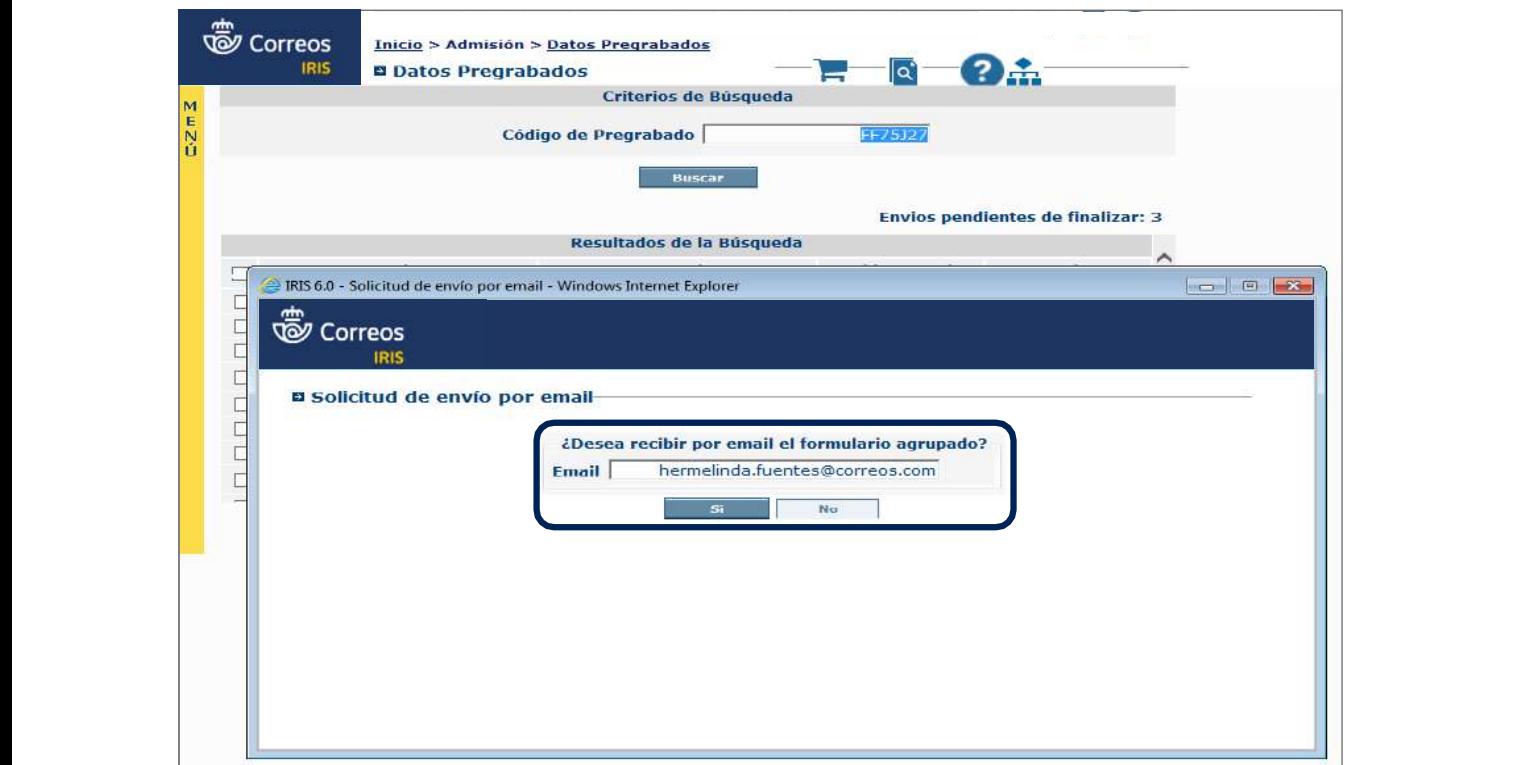

A continuación, se solicitará y recogerá la firma del cliente y se pulsará en «Aceptar».

envíos, se irán seleccionando del listado. Cada vez que se seleccione una serie de envíos postales, deberán ser de la misma clase: Cartas Certificadas, Cartas Urgentes, Paq Estándar, etc. Si el cliente trae varias clases de

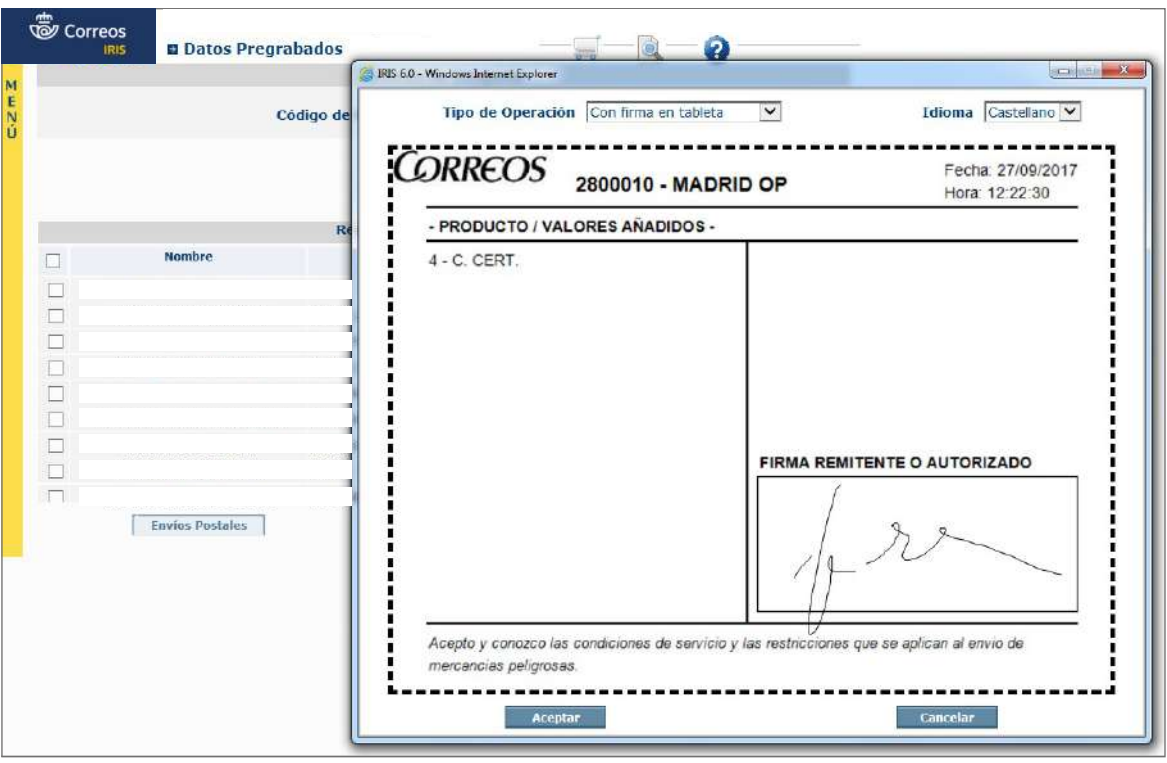

Se generará un formulario agrupado con todos los envíos admitidos que se imprimirá por la impresora multifunción o se enviará por *e-mail*. En el formulario aparecerán los datos de todos los envíos, número, peso, valores añadidos, importe y dato nuevo el

En el formulario aparecerán los datos de todos los envíos, número, peso, valores añadidos, importe y, como dato nuevo, el «código» que se corresponde con el código que aporta el cliente.

Si el cliente, al grabar sus envíos, ha incluido un número de referencia a alguno, o a todos ellos, también aparecerá en el formulario, en la última línea de la celda de dirección.

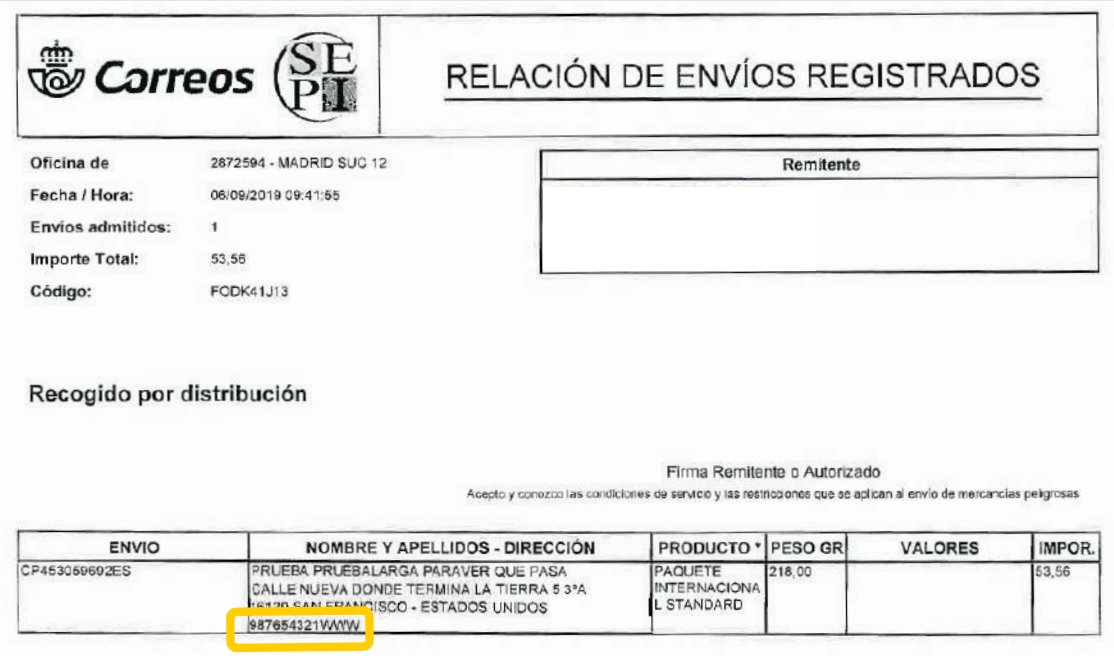

**NOTA:** En realidad, la admisión de varios envíos no cambia respecto de las admisiones de envíos unitarios, ya que la aplicación se comporta como en una admisión unitaria. La ventaja es que se tienen los datos de los envíos ya grabados.

Esta opción es muy ventajosa para clientes de pago en oficina que traen envíos con relación y que ellos mismos preparan de forma manual.

#### **C) Admisión de burofax/fax**

Cuando los envíos a admitir son burofaxes, se pulsará el botón de «Burofax» y el resto de la admisión será como una admisión múltiple de burofax, solo que con los datos ya grabados y al terminar el último burofax seleccionado, la aplicación regresará a la pantalla de códigos para pulsar en «Finalizar» y que se generen los resguardos de admisión y condicionado. Como paso final, se cobrará en caja.

Es necesario recordar que esta operativa solo se puede utilizar con clientes de pago en oficina.

# **Dónde localizar el formulario de admisión** *5.* Dónde localizar el formulario de admisión

Una vez terminado todo el proceso de admisión, se ha de recordar siempre pulsar el botón de «Finalizar» para que se desencadene el proceso de impresión del formulario o envío por e-mail.

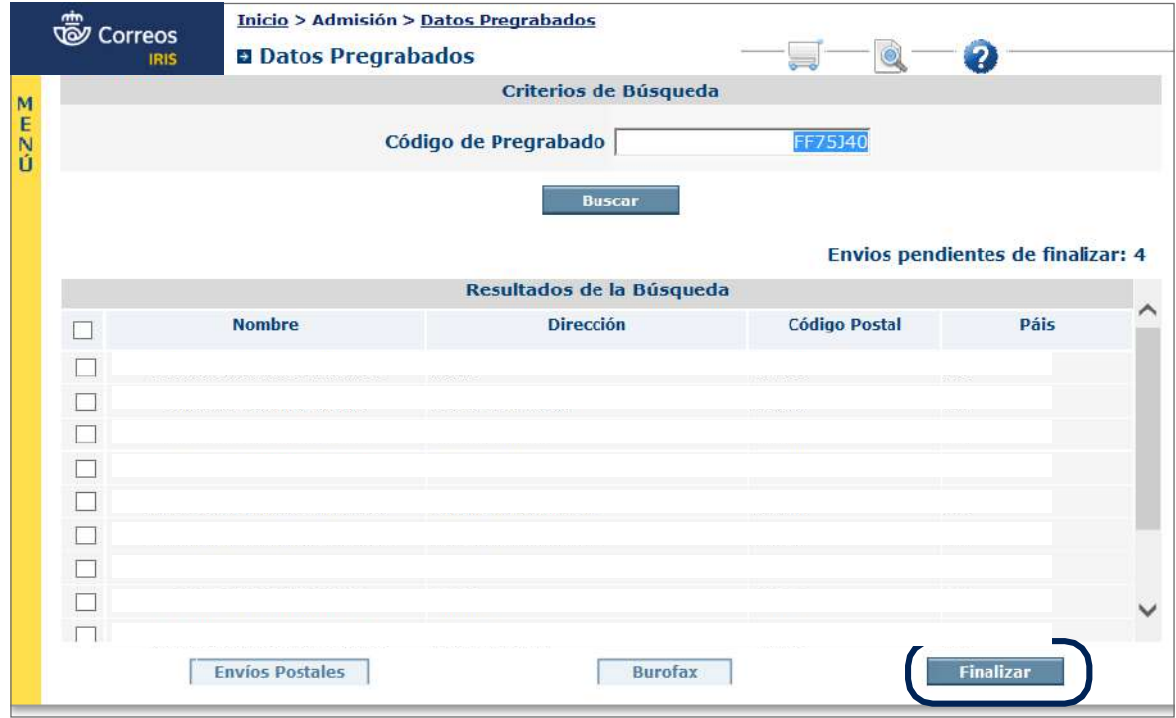

Si se quiere recuperar el formulario, se puede hacer de varias formas, en IRIS o en Mercurio:

#### • **En IRIS por «Mantenimiento»**

Cuando aún se tienen los envíos en la oficina, a través del menú de **Gestión de IRIS > Mantenimiento > Certificados**: al seleccionar uno de ellos, y una vez en pantalla, se pulsará para imprimir el formulario con todos los envíos.<br>La **Persouria por Casoulta pregrabado**s  $$ 

# **• En Mercurio por «Consulta pregrabados»**

**Al entrar en la aplicación Mercurio (no en el localizador de envíos), se pulsará en «Consulta de la entrar en la aplicación Mercurio (no en el localizador de envíos), se pulsará en «Consulta** pregrabados»:

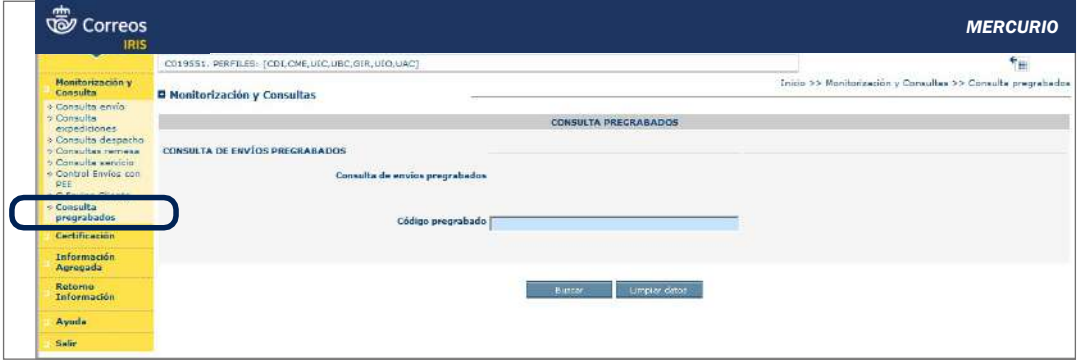

Se introducirá el código que ha traído el cliente en el campo habilitado para ello, se pulsará en «Buscar» y aparecerá toda la información que hay sobre ese código:

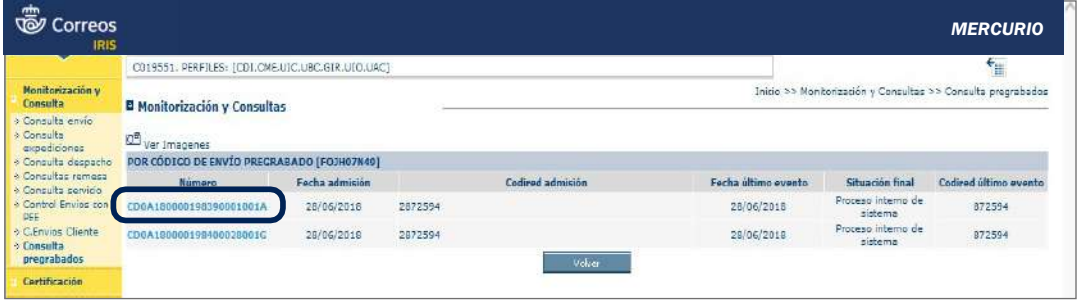

Si se pulsa en el número de envío, aparecerá la trazabilidad de dicho envío: Ci se nulsa en el número de envío: aparecerá la traz

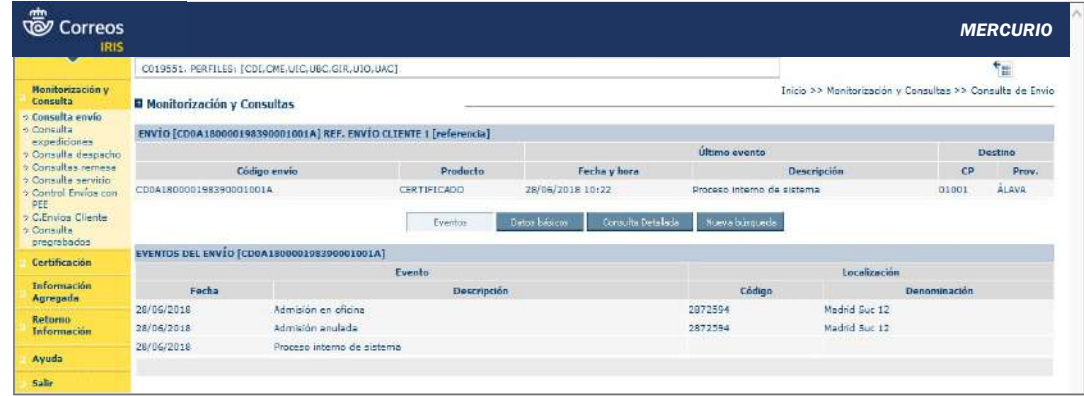

En la parte de arriba, si se pulsa donde indica ver imágenes, aparecerá otro mensaje, que deberá también pulsarse:<br>
a la proporción de la proporción de la proporción de la proporción de la proporción de la proporción de la pr

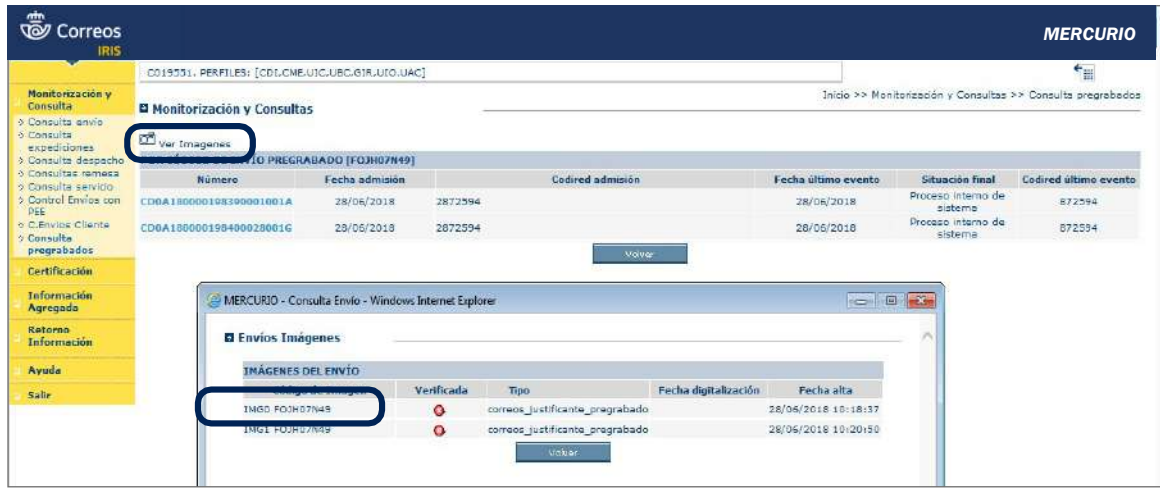

Y en el mensaje que devuelve el sistema se pulsará en abrir: Y en el mensaje que devuelve el sistema se pulsa en abrir Y en el mensaje que devuelve el sistema se pulsa en abrir

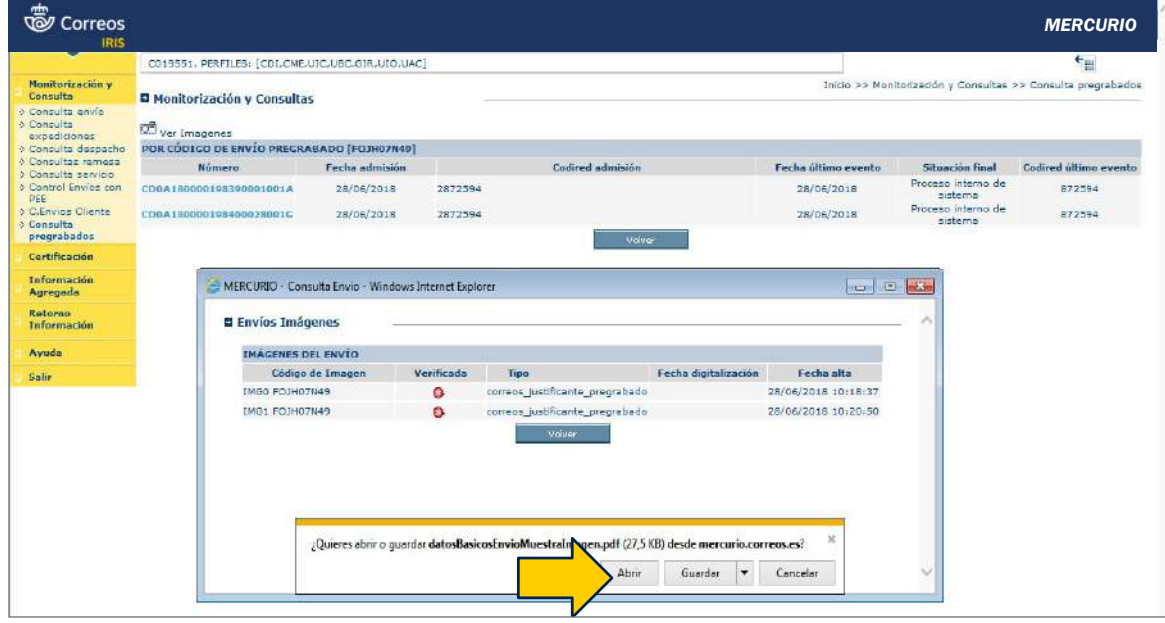

Y aparecerá la imagen del formulario o formularios según se hayan admitido todos los envíos en una sola admisión o en varias. Este formulario podrá imprimirse. Y aparece la imagen del formulario o formularios según se hayan admitido todos los envíos en una sola admisión o en varias, este es el formulario y puede imprimirse.

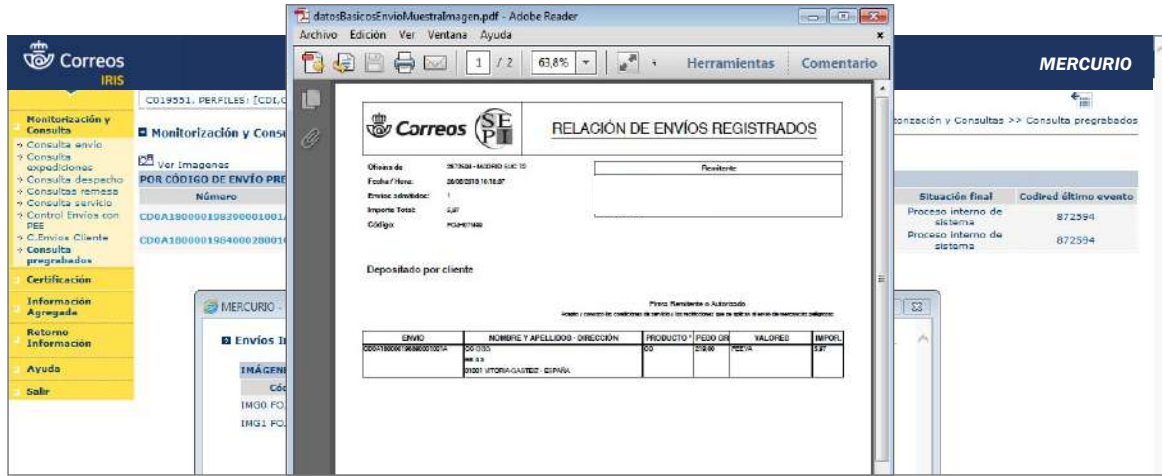

#### **7.6.5. Admisión de pregrabados a través de Servicio sin Espera** Propietario: Subdirección de Red de Oficinas

El «**Servicio Sin Espera**» permite al cliente **presentar sus envíos en la Oficina, previa gra**bación de los destinos en Mi Oficina, siendo atendidos de forma prioritaria y sin tener que esperar a que se realice la admisión, ya que se tratarán internamente sin necesidad de esperar a que se realice la admisión, ya que se tratarán internamente sin necesidad de que el cliente esté presente. esperar a que se realice la a

**6** Glosario **Rara acceder a este servicio, el cliente deberá cumplir con las siguientes premisas:** 

- 1. Ser un cliente de tarjeta Más Cerca.
- del Cliente de Tarjetas del **2.** Tener activado el check: «Servicio Sin Espera» en el sistema de gestión de tarjetas del cliente (SGTC).
- 3. Estar registrado en Mi Oficina como usuario y tener la Tarjeta Más Cerca asociada a sus datos. **03 Dar de alta nueva tarjeta (Atención al público)**  $\det$ el alta de cliente en el sistema de gestión de tarjetas y se deberá marcar el Check "Servicio sin espera".
- 4. Disponer de saldo suficiente en la tarjeta para realizar los envíos. La facturación se le cargará en la tarjeta cliente Más Cerca.

Se pueden dar los siguientes supuestos:

# **El cliente no dispone de Tarjeta Más Cerca 02 ¿El cliente dispone de Tarjeta Más Cerca? = si**

Los clientes que no disponen de este contrato deberán solicitar en su oficina el alta de esta tarjeta, la oficina llevará a cabo el alta de cliente en el sistema de gestión de tarjetas y

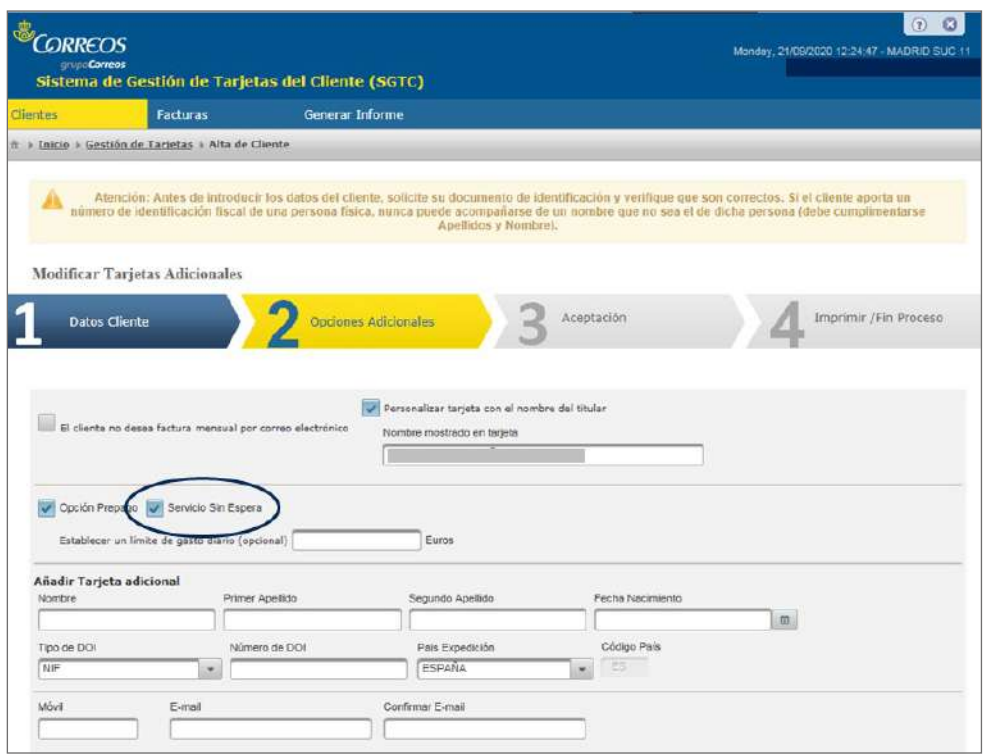

se deberá marcar el *check* **«**Servicio Sin Espera».

En el contrato se informa al cliente de las condiciones del servicio.

#### **El cliente dispone de Tarjeta Más Cerca**

Para **activar servicio en SGTC,** el empleado de la oficina deberá modificar el contrato y activar el *check* «Servicio Sin Espera». El sistema imprimirá un anexo al contrato con las nuevas condiciones.

#### **A) Requisitos previos** 1. Ser un cliente de tarjeta Más Cerca y tener activado el check "Servicio sin espera" en SGTC (Sistema de 2. Estar registrado en la OV2 como usuario y tener la tarjeta Más Cerca asociada a sus datos.

Glosario

Fecha: 26/07/2021 **Servicio Sin Espera 2.00**

**SGTC:** Sistema de Gestión de Tarjetas del Cliente.

#### **El cliente no está registrado en Mi Oficina**

Para **dar de alta a un usuario en Mi Oficina,** el cliente además de proporcionar los datos personales requeridos, deberá **informar del número de su Tarjeta Más Cerca** para asociarla a su usuario.

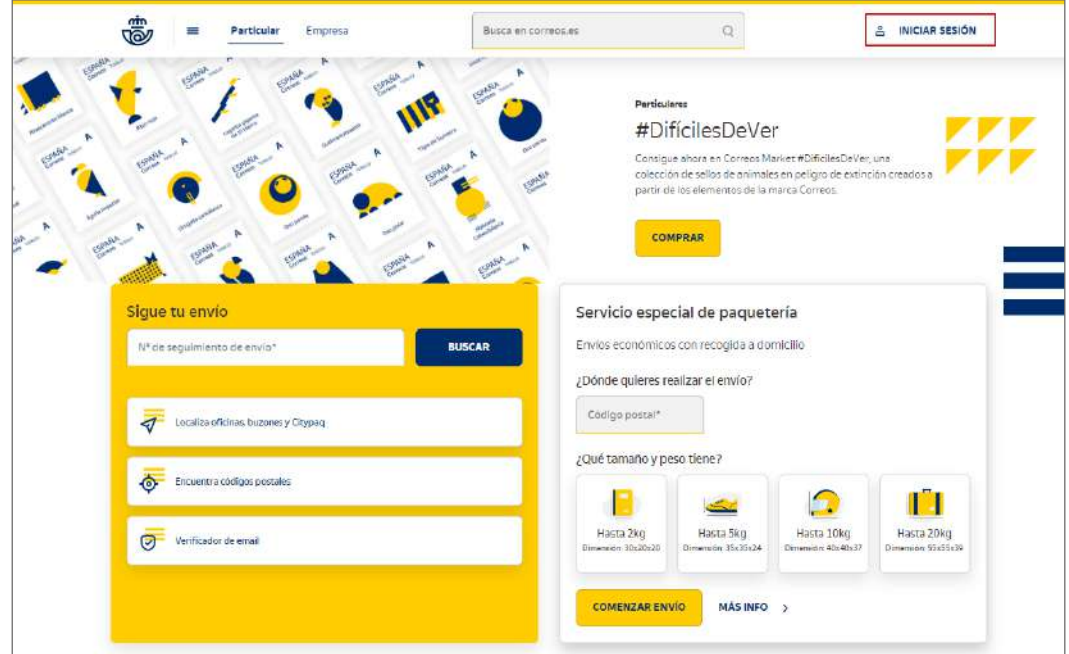

El cliente se tendrá que registrar en Mi Oficina:

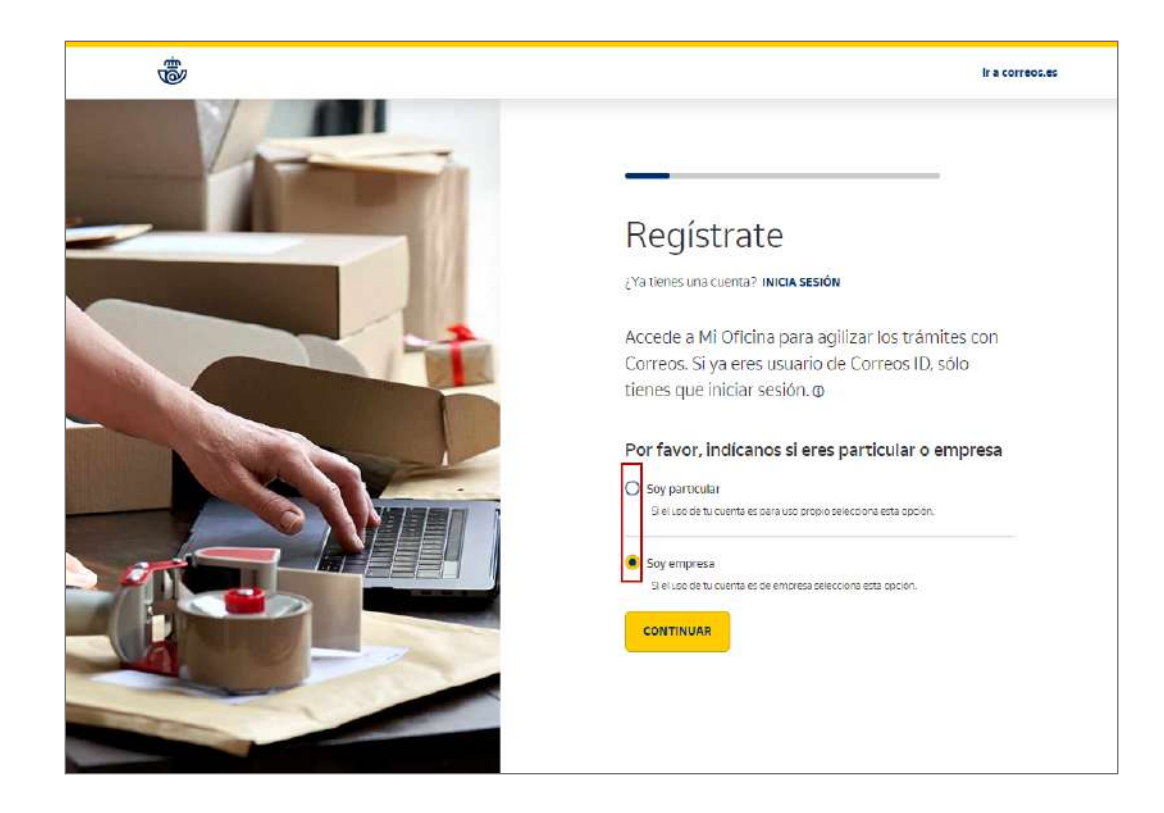

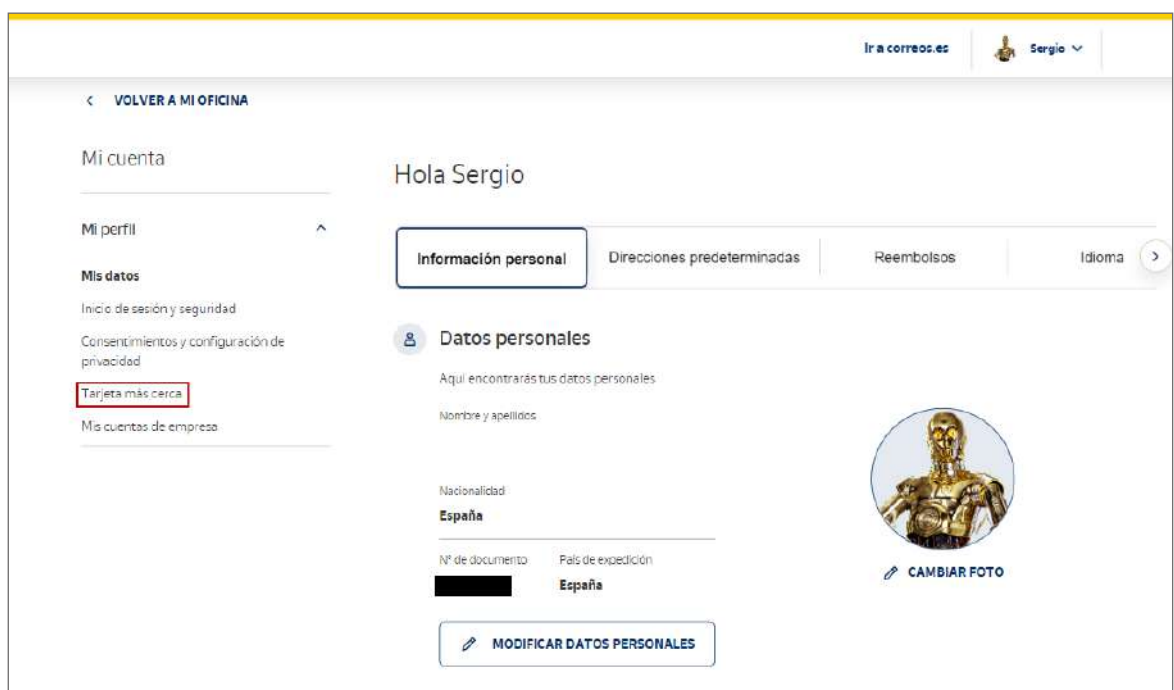

Deberá acceder a Mi Perfil y encontrar el apartado de Tarjeta Más Cerca:

Añadiendo su número de tarjeta y el móvil asociado, solo tendrá que verificar su móvil y podrá acceder a los servicios relacionados a su tarjeta.

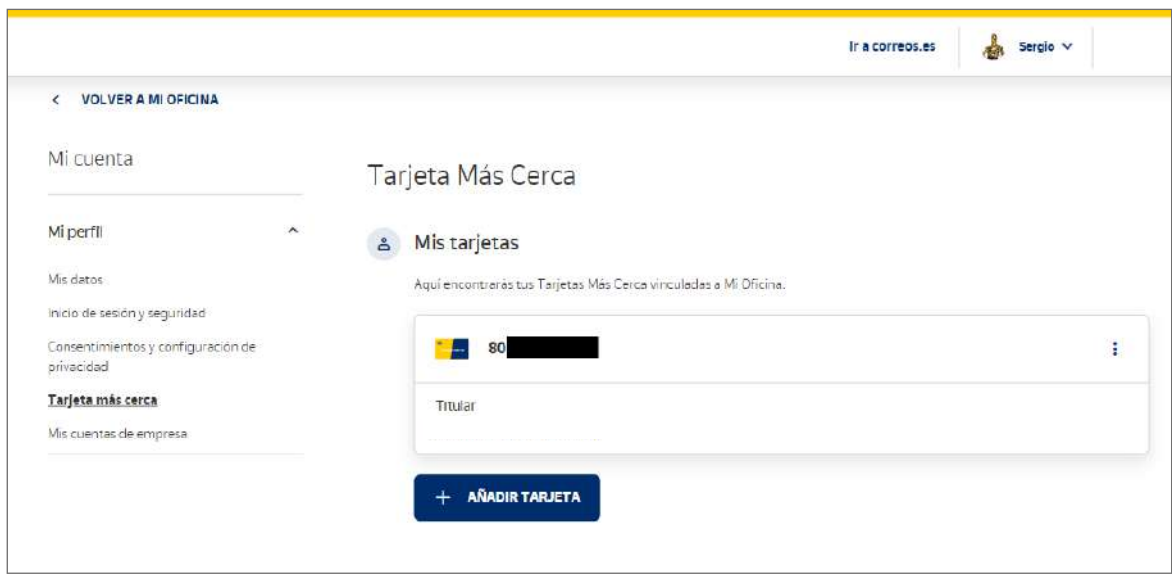

# El cliente está registrado en Mi Oficina

En caso de que ya sea usuario, el cliente solo deberá **vincular su tarjeta a sus datos personales.**

Para ello, deberá acceder a la web de Correos (www.correos.es) y pulsar sobre «INICIAR SESIÓN». Una vez validado el usuario, en el apartado «Tarjeta Más Cerca», activará el *check* «Deseo asociar una Tarjeta Más Cerca a mis datos personales», informará del número de tarjeta en el campo habilitado y pulsará sobre «VALIDAR».

El sistema enviará un SMS al móvil con una clave para que el usuario la introduzca en el sistema y así valide el acceso.

#### **B) Pregrabación del envío**

El cliente, una vez que dispone de un usuario en Mi Oficina y su Tarjeta Más Cerca asociada, puede comenzar a **dar de alta los envíos que va a depositar en la oficina,** de igual forma que hace en la actualidad con los pregrabados. La diferencia es que debe identificarse y que, al finalizar la remesa, **el sistema generará un código que comienza por DG en lugar del habitual FO/FA.**

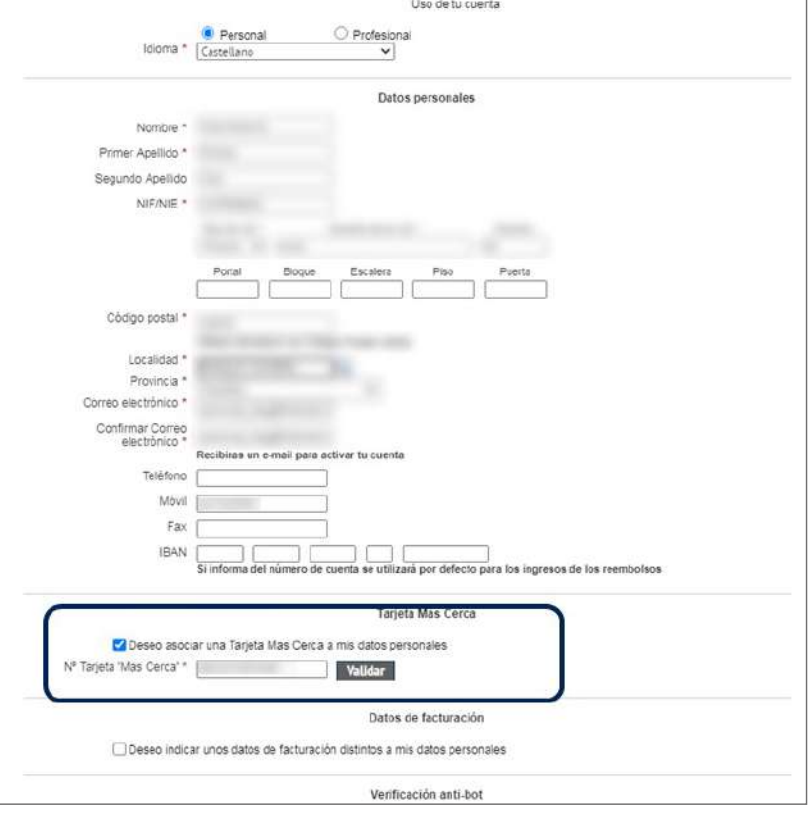

- 1. El cliente accederá al formulario *online* en la web de Correos: www.correos.es y de-**08 Pregrabar envíos (Cliente) Hazlo tú mismo > Formulario** *online* **para envíos de oficina,** y pulsar sobre «Accede berá navegar hasta acceder al formulario *online*: **Otros servicios > Herramientas >**  al formulario».
- 2. Si el cliente no desea generar una remesa por «Servicio Sin Espera», podrá seguir usando el formulario *online* habitual. Bastará con no iniciar sesión y podrá acceder directamente por DG en lugar del habitual FO/FA. al formulario *online* tradicional. Si por el contrario desea generar un código «Servicio.<br>. Sin Espera», deberá pulsar en «Identifícate» antes de acceder al formulario e introducir  $\alpha$ , y pulsar sobre "Accede al formulario".  $\alpha$ usuario y contraseña de Mi Oficina.
- 3. Introducirá DNI, *e-mail* o teléfono, marcará el CAPTCHA y pulsará «Siguiente».
- 4. Introducirá los destinatarios unitariamente o cargará la plantilla de Excel disponible.
- 5. Aparecerá una pantalla con la información de los envíos dados de alta. acceder al formulario e introducir usuario y contraseña de la OV2.<br>La formula de la Ov2. En la OV2. En la OV2. En la OV2. En la OV2. En la OV2. En la OV2. En la OV2. En la OV2.
- 6. El usuario elegirá cómo recibir el código de admisión: por móvil, *e-mail* o impreso.
- 7. El sistema enviará el código que comenzará por las letras **DG** y que el cliente deberá presentar en la oficina. Este código estará activo durante 15 días naturales desde su emisión; pasado este plazo, será anulado y no podrá utilizarse.

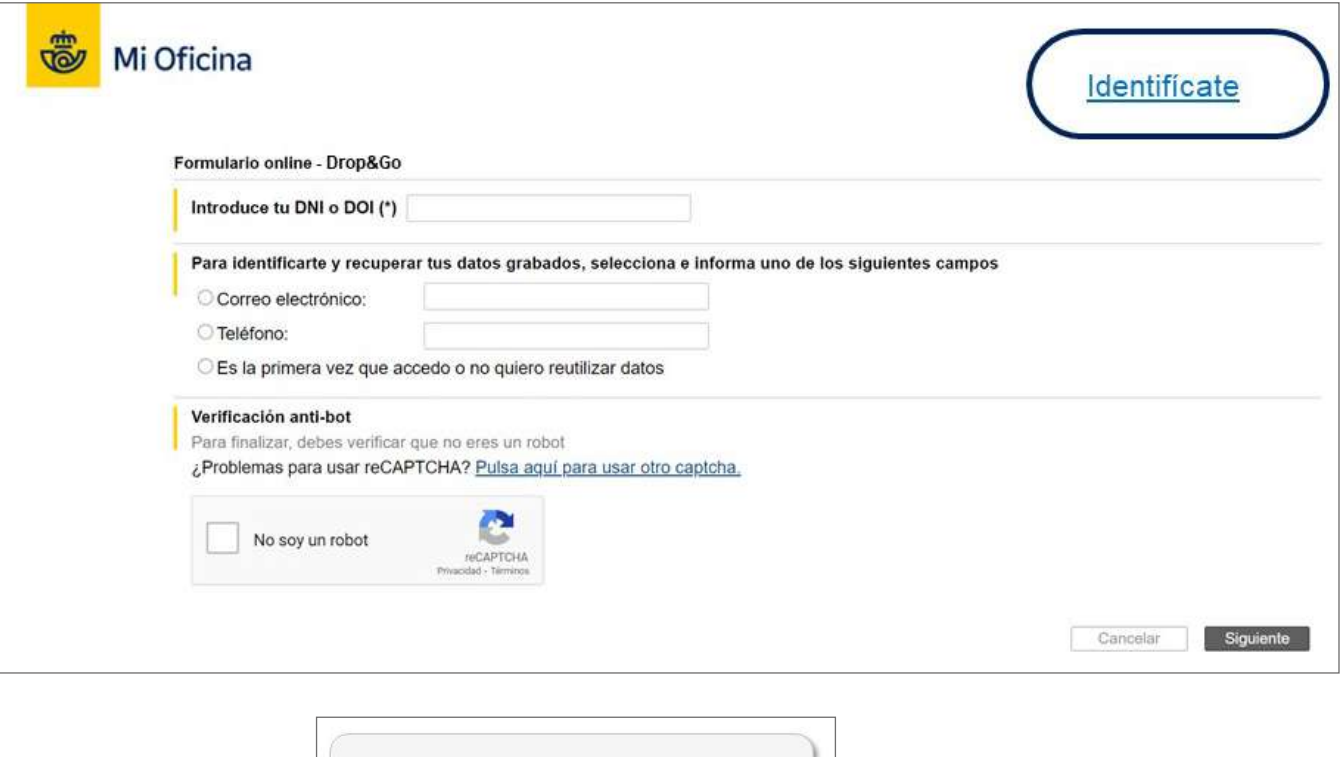

7. El sistema envía el código que comenzará por las letras DG que el cliente deberá presentar en la oficina.

Este es el codigo para tus envios DG001HDHR

#### **Elementos de sistemas TI referenciados: C) Selección de turno priorizado en el sistema de gestor de turnos Quenda**

**Elementos de sistemas TI referenciados:** turno priorizado en la red de oficinas. **09 Seleccionar Turno Priorizado (Cliente)** Una de las grandes ventajas que tiene el cliente que utiliza este servicio es disponer de

**09 Seleccionar Turno Priorizado (Cliente)** se le muestra la opción de pulsar sobre el botón «Turno priorizado», para obtener un disponga de él. Con este servicio, el cliente será atendido con prioridad en sus trámites Una vez finalizada la grabación y obtenido el código para realizar los envíos, al cliente<br>Una vez finalizada la grabación y obtenido el código para realizar los envíos, al cliente sobre en la oficina. Turno priorizado el gestor de beixo el gestor de turnos de turnos de turnos de la oficina, en el gestor de turnos de la oficina, en el gestor de la oficina, en el gestor de turnos de la oficina, en cas código que debe introducir en el gestor de turnos de la oficina, en caso de que la oficina en la oficina.

Al pulsar sobre «Turno priorizado», el sistema solicitará un e-*mail* para el **código de turno prioritario.** Una vez informado el e-mail y pulsado «Aceptar», el sistema generará un código de turno priorizado, que estará activo durante siete días naturales desde su emisión;<br>. atendido por el turno ordinario del gestor de turnos. transcurrido este periodo, el cliente no podrá utilizar el código de atención priorizada y será

> **NOTA:** El uso del «Turno priorizado» únicamente es válido en las oficinas que disponen del sistema de gestor de turnos (Quenda).

transcurrido este periodo el cliente no podrá utilizar el código de atención priorizada y será atendido por el turno ordinario

El uso del "Turno priorizado" únicamente es válido en las 502 Oficinas que disponen del sistema de gestor de turnos

(Quenda).

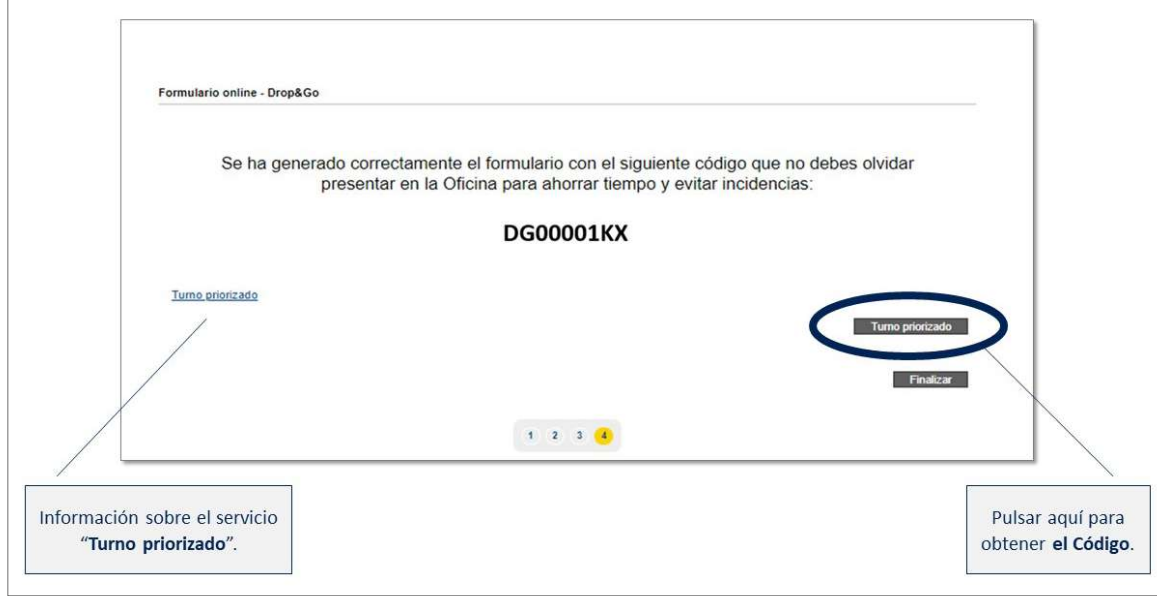

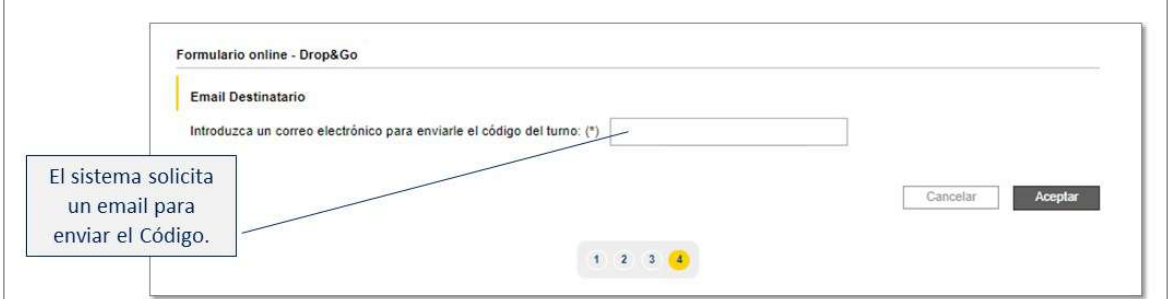

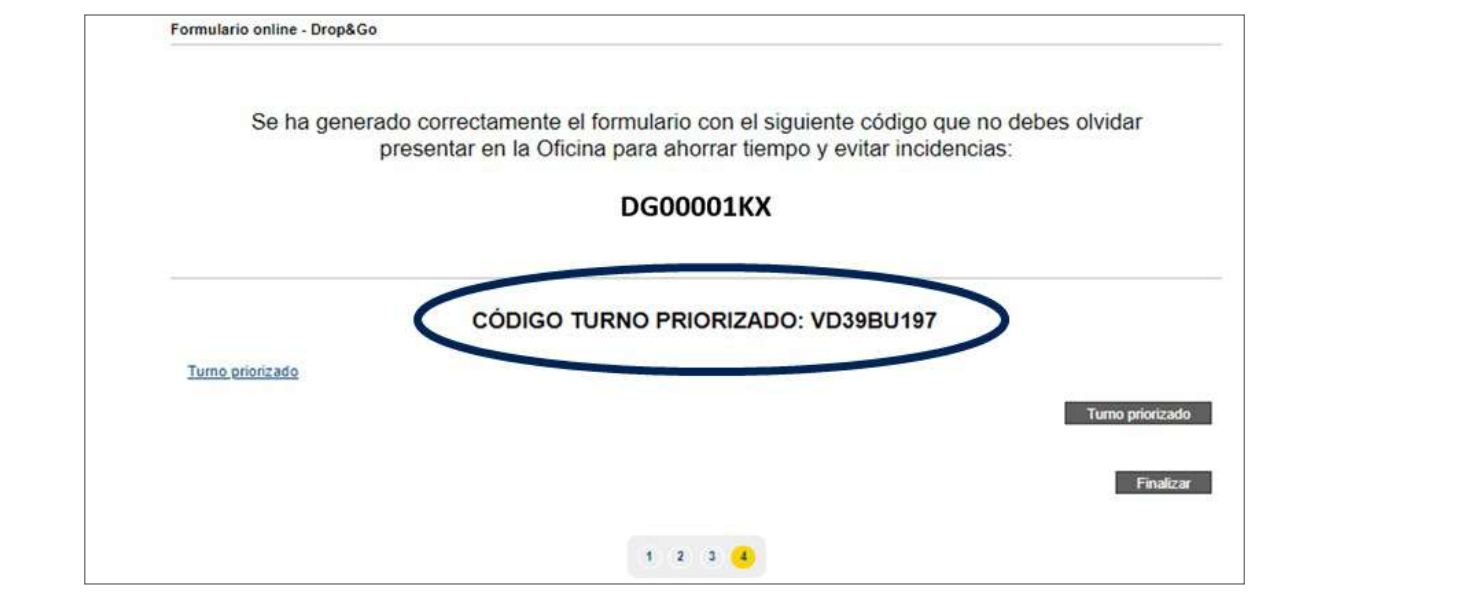

**Cuando el cliente llegue a la oficina,** lo primero que deberá hacer es **introducir el código de turno priorizado en el gestor de turnos;** seguidamente, elegir el servicio que va a realizar, en este caso «ENVIAR», y esperar a ser llamado. Será llamado por el gestor de turnos con prioridad a otros clientes que hayan accedido con anterioridad a la Oficina, solicitando el mismo servicio.

- QUENDA

En la ventanilla únicamente tendrá que presentar el código facilitado para realizar los envíos del Formulario Online, que comienza por DG, junto a los envíos postales o burofax que quiera enviar. comienza por Digitales por Digitales por Digital en la postale de la postale de la postale de la postale de la

#### **D) Admitir el prerregistro con envío priorizado (Selección de turno priorizado en el sistema de gestor de turnos Quenda) Elementos de sistemas TI referenciados:**

El acceso desde IRIS es el mismo que actualmente se usa para los datos pregrabados. Desde el menú de admisión se pulsará en «Datos Pregrabados» y se introducirá el **código** que facilita el cliente (DGXXXXXXX). IRIS comprueba que se cumplen las condiciones para la admisión de los envíos. las condiciones para la admisión de los envíos.

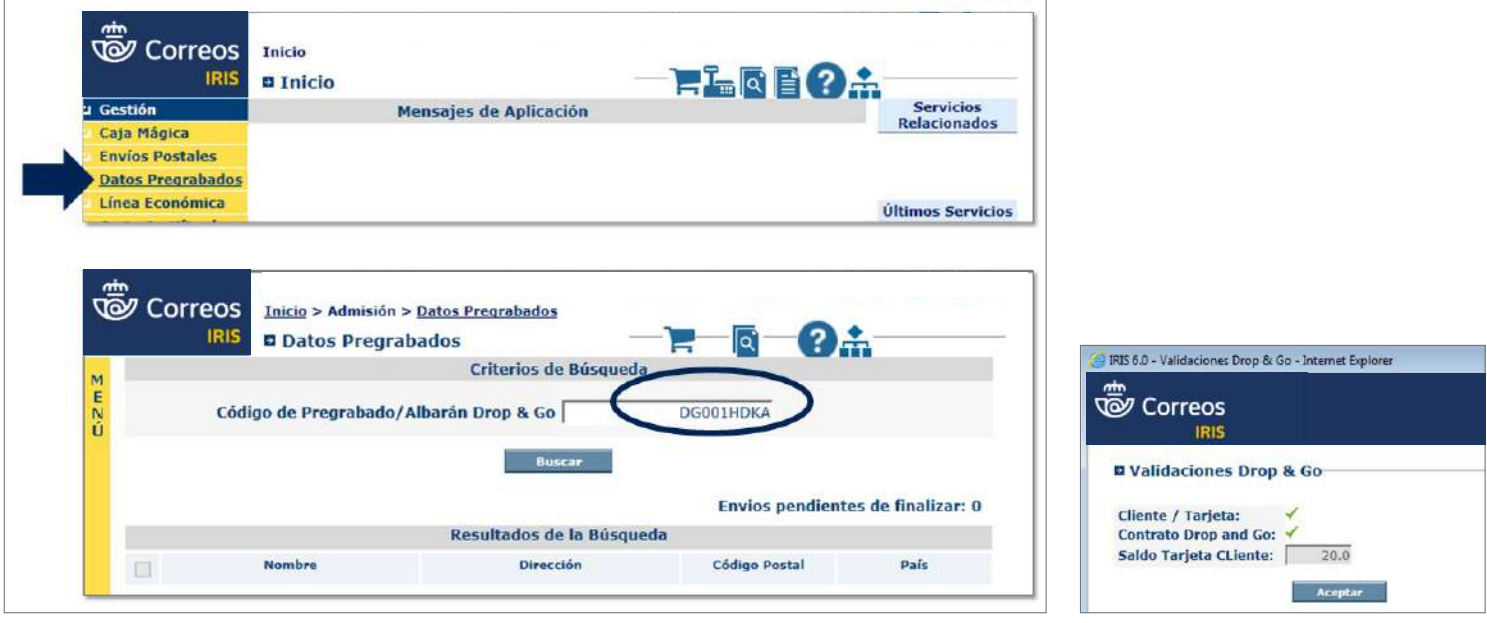

#### **Información al cliente y admisión de envíos de forma presencial**

Si al leer el código del Sistema de Gestión de Tarjeta Cliente (SGTC) responde negativamente a la consulta, IRIS no dejará continuar el proceso y mostrará el siguiente mensaje:

- **ERROR EN RELACIÓN DOI/NO TARJETA:** «El número de documento y Tarjeta no son correctos. Informe al cliente que no se puede realizar la operación».
- **ERROR EN ALTA EN CONTRATO:** «El cliente no está dado de alta con el servicio sin esperas. Informe al cliente que no se puede realizar la operación».

También puede ocurrir que IRIS no reconozca el código que aporta el cliente o que este haya superado el plazo de vigencia y se encuentre caducado. En estos casos, IRIS lanza

un mensaje al empleado informándole del motivo del rechazo del código. Se informará al cliente de que la admisión por el servicio no puede realizarse y en ambos casos la atención deberá ser presencial.

Si al leer el código SGTC es correcto, se seleccionarán los productos, valores añadidos y se generará albarán (Atención al público).

Tras la validación correcta se mostrará una pantalla con todos los envíos pregrabados por el cliente en la Oficina Virtual. Se seleccionarán los envíos que sean un mismo producto y con los que se va a trabajar (el cliente puede presentar una remesa incompleta) y se pulsará sobre «Nuevo albarán».

A continuación se **seleccionará en «Producto»,** primero la familia del producto, a elegir entre tres, y una vez elegida la familia, el producto en cuestión:

- 1. BUROFAX
	- Premium.
	- Premium Plus.

#### 2. CARTA CERTIFICADA

- Carta Certificada.
- Carta Certificada Urgente.
- Carta Certificada Internacional.
- Carta Urgente Certificada Internacional.

#### 3. PAQUETERÍA

- Paquete Light.
- Paquete Azul.
- Paquete Premium.
- Paquete Estándar.
- Paquete Premium Internacional.
- Paquete Internacional Económico.
- Paquete Estándar Internacional.

Por último, se seleccionarán **los valores añadidos** y se pulsará **«Aceptar».**

El **albarán** pasará a la parte inferior de la pantalla en estado **«Temporal».** Se tiene que hacer esto con los diferentes productos que presente el cliente. Una vez que se tienen los productos asociados al albarán, se pulsará sobre «Firmar y cerrar albaranes». En este punto se solicitará la firma del cliente en la tableta y se le preguntará cómo quiere recibir el albarán: impreso o por *e-mail*.

Se despedirá al cliente. A partir de esta recepción de envíos ya no es necesario que esté presente para la admisión.

Fecha: 26/07/2021 **Servicio Sin Espera 2.00**

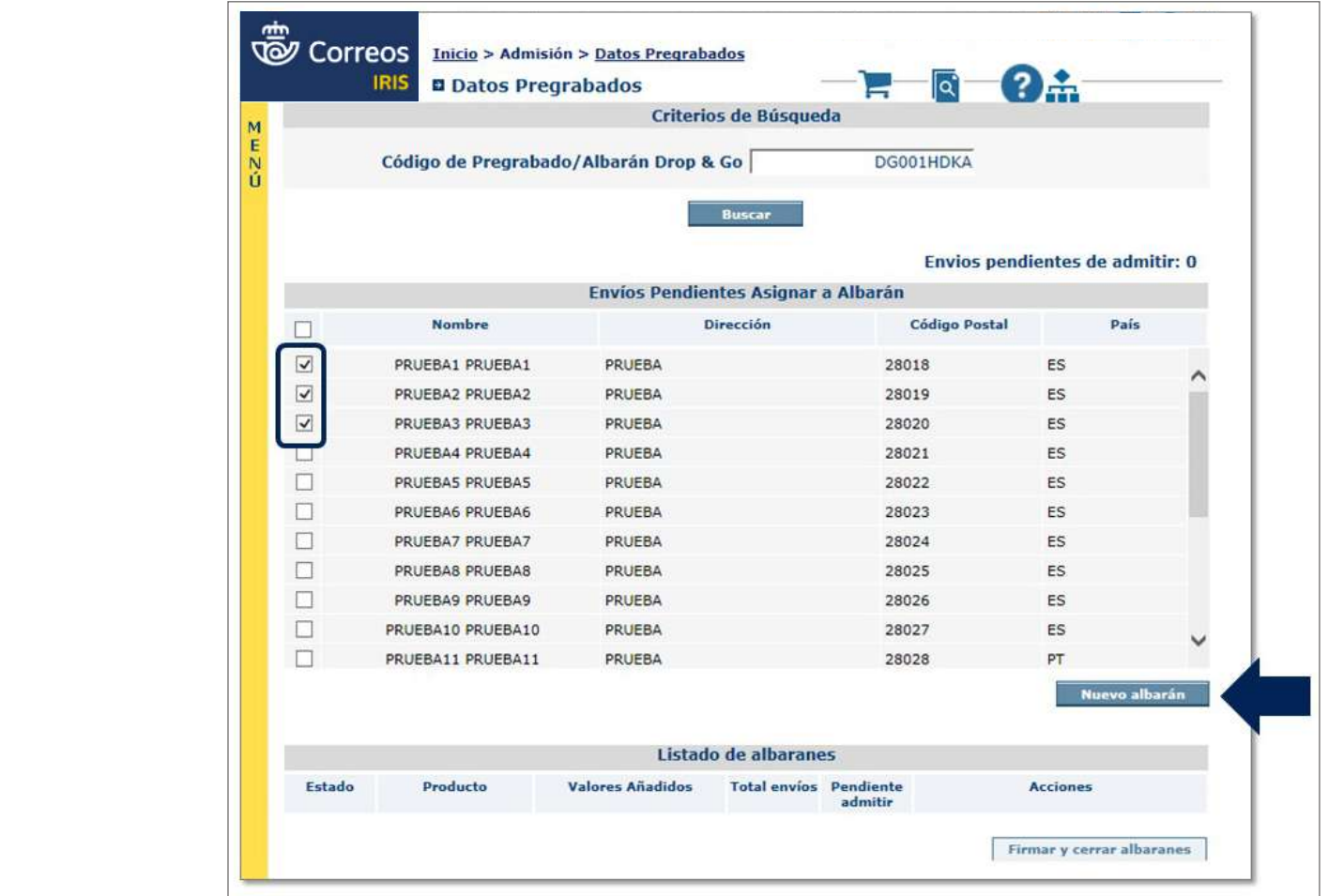

Se despide al cliente, a partir de esta recepción de envíos ya no es necesario que esté presente para la admisión.

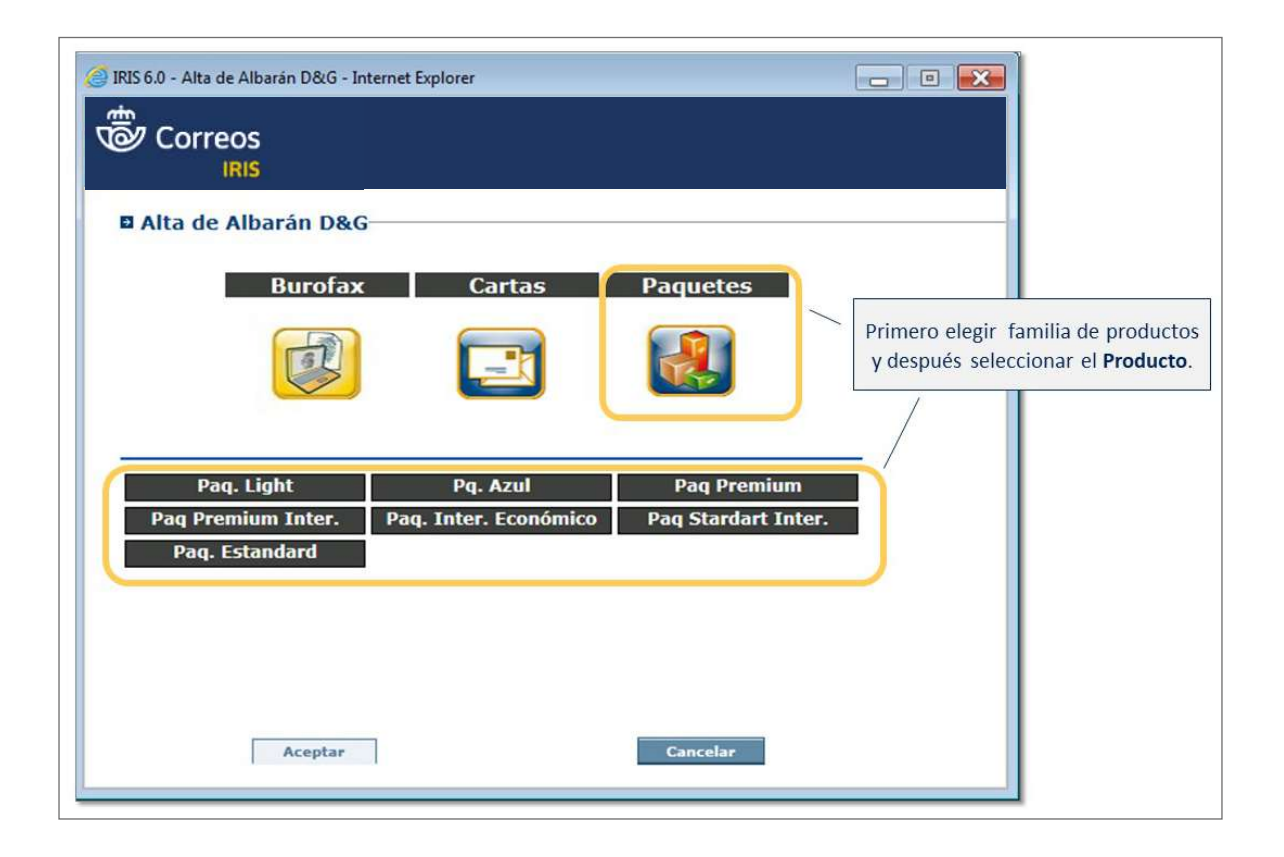

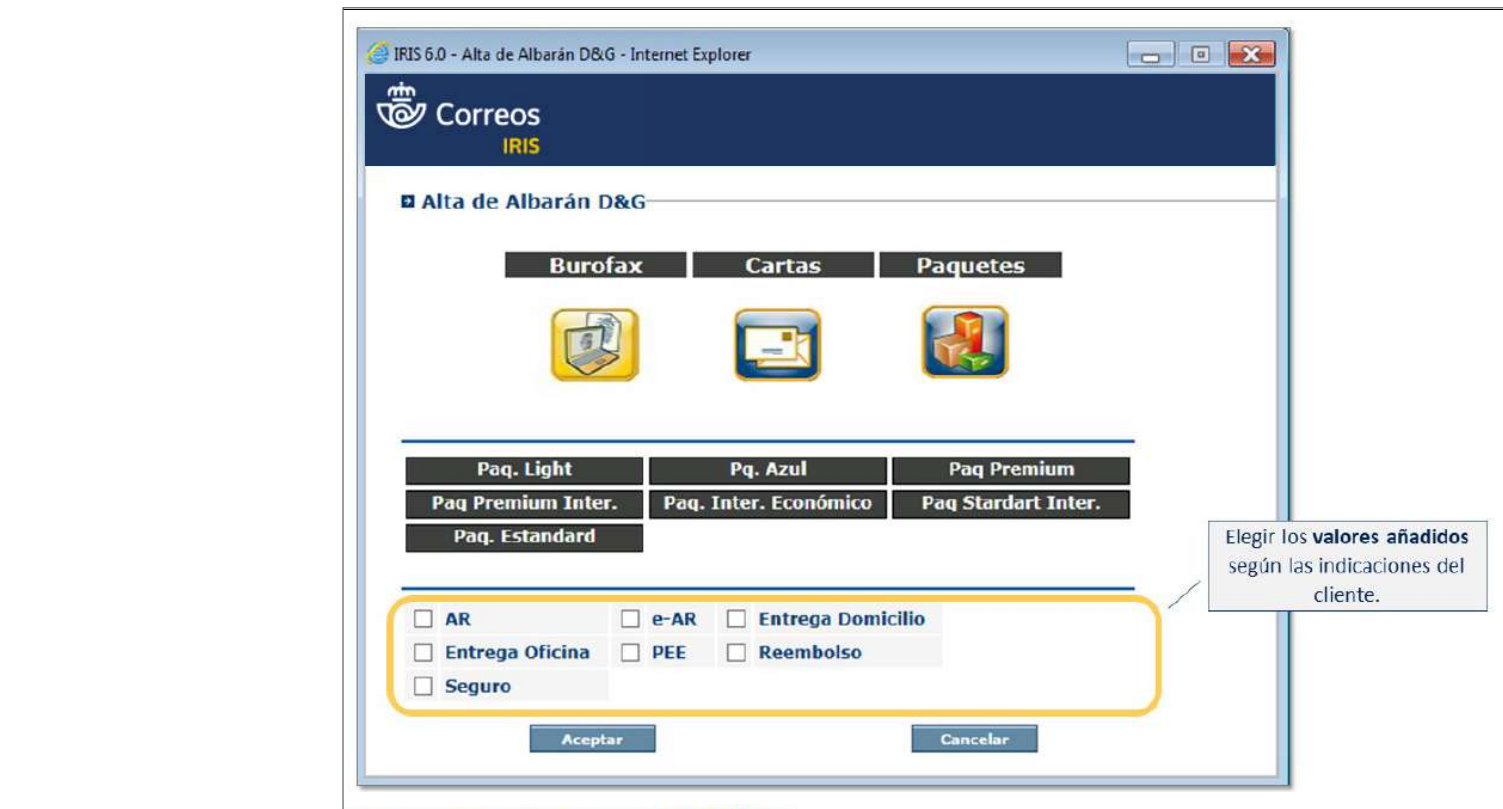

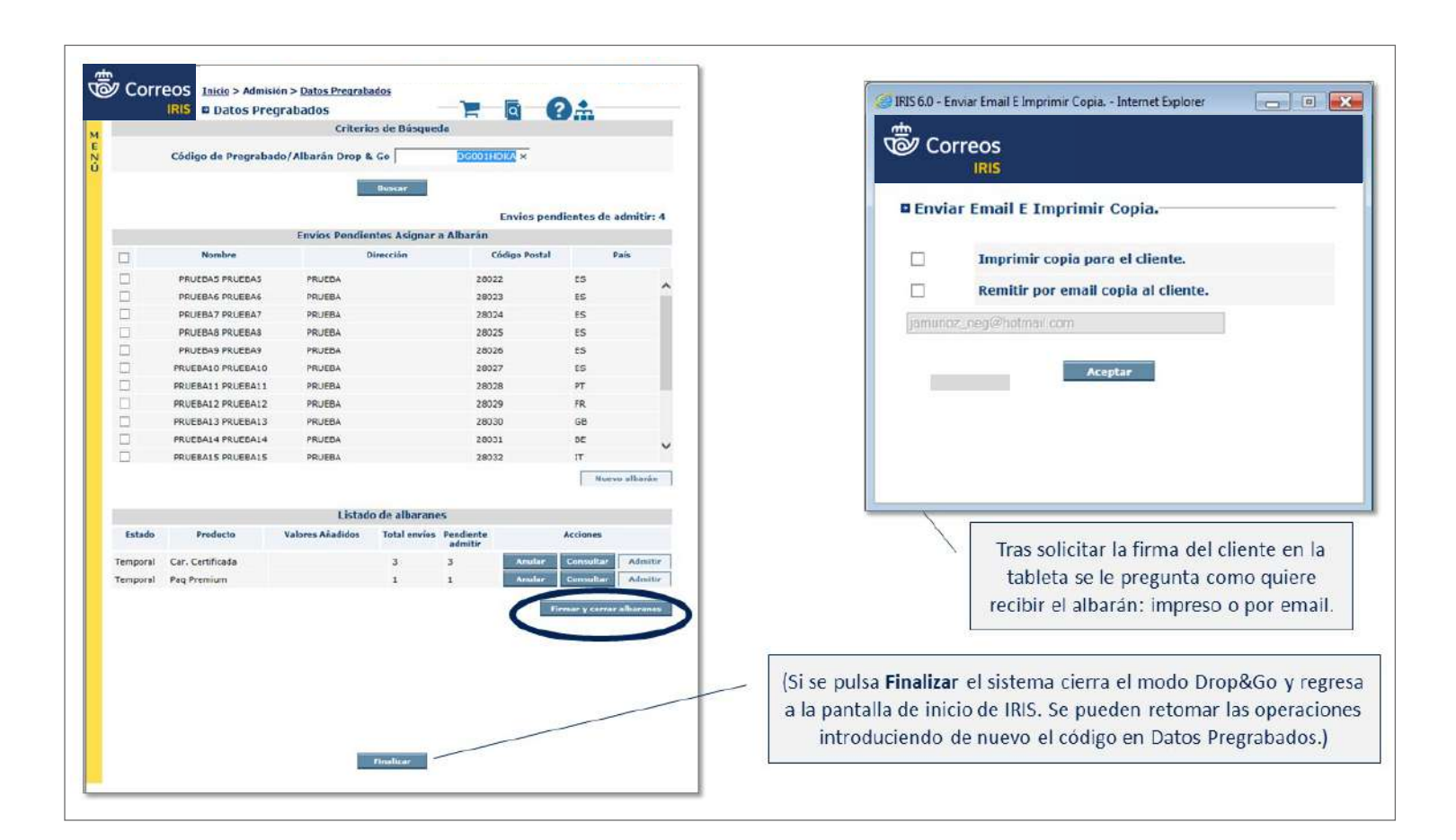

Al pulsar "Admitir" el sistema nos lleva a la pantalla correspondiente de IRIS (dependiendo del producto elegido) para

#### **Admitir albarán en IRIS**

El **albarán** pasará a estado **«Cerrado»** y se habilitará la opción **«Admitir».**

Al pulsar «Admitir», el sistema llevará a la pantalla correspondiente de IRIS (dependiendo del producto elegido) para proceder a su admisión. Los datos del envío serán volcados automáticamente al sistema (remitente, destinatario, valores añadidos...).

Se comprobará el peso del envío, se seleccionará «Aceptar» y el sistema emitirá la etiqueta para adherir al envío. En todo momento el sistema informa del importe de lo que se lleva admitido, descontándolo del importe total que queda en la tarjeta. En caso de intentar hacer una operación que exceda del saldo disponible, el sistema informará que no es posible.

Al finalizar la admisión de cada albarán de envíos, el sistema preguntará si se desean remitir los resguardos al *e-mail* asociado al cliente que saldrá en el campo por defecto, siendo posible su modificación.

Cada vez que se finaliza la admisión de un albarán completo, el sistema devolverá al menú principal de «Servicio Sin Espera», donde se puede seguir gestionando envíos.

Una vez admitidos todos los envíos del o de los albaranes presentados por el cliente, se seleccionará «Finalizar» en la parte inferior de la pantalla.

Se solicitará la captura de la firma del cliente en la tableta digitalizadora y en el desplegable de opciones, se seleccionará la opción «Depositado por el cliente».

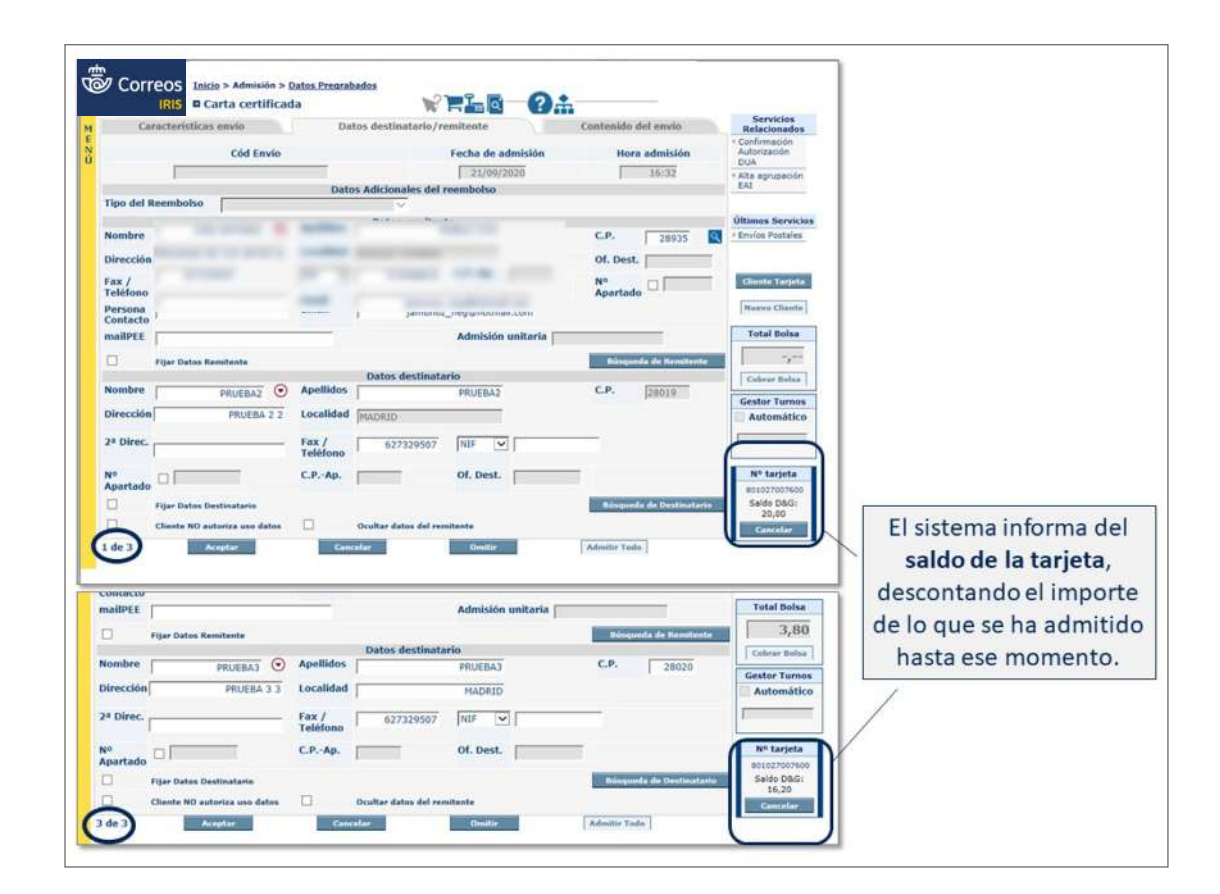

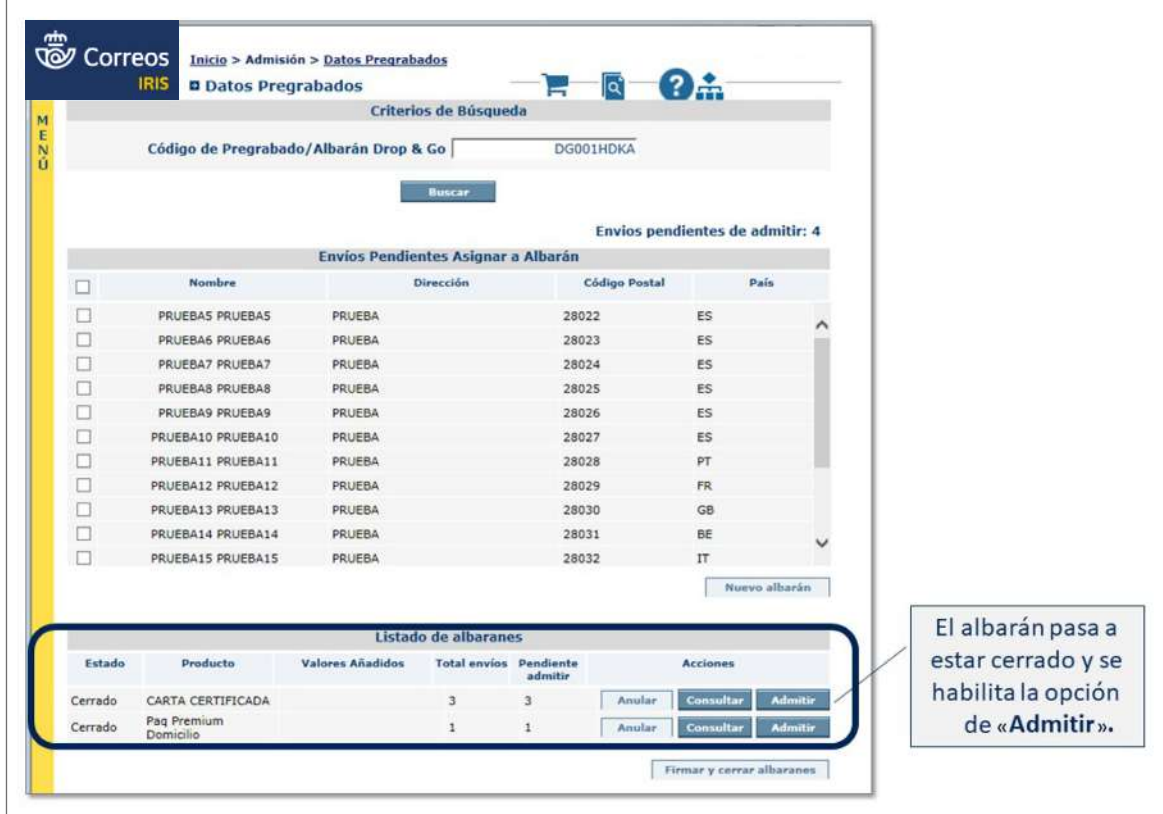

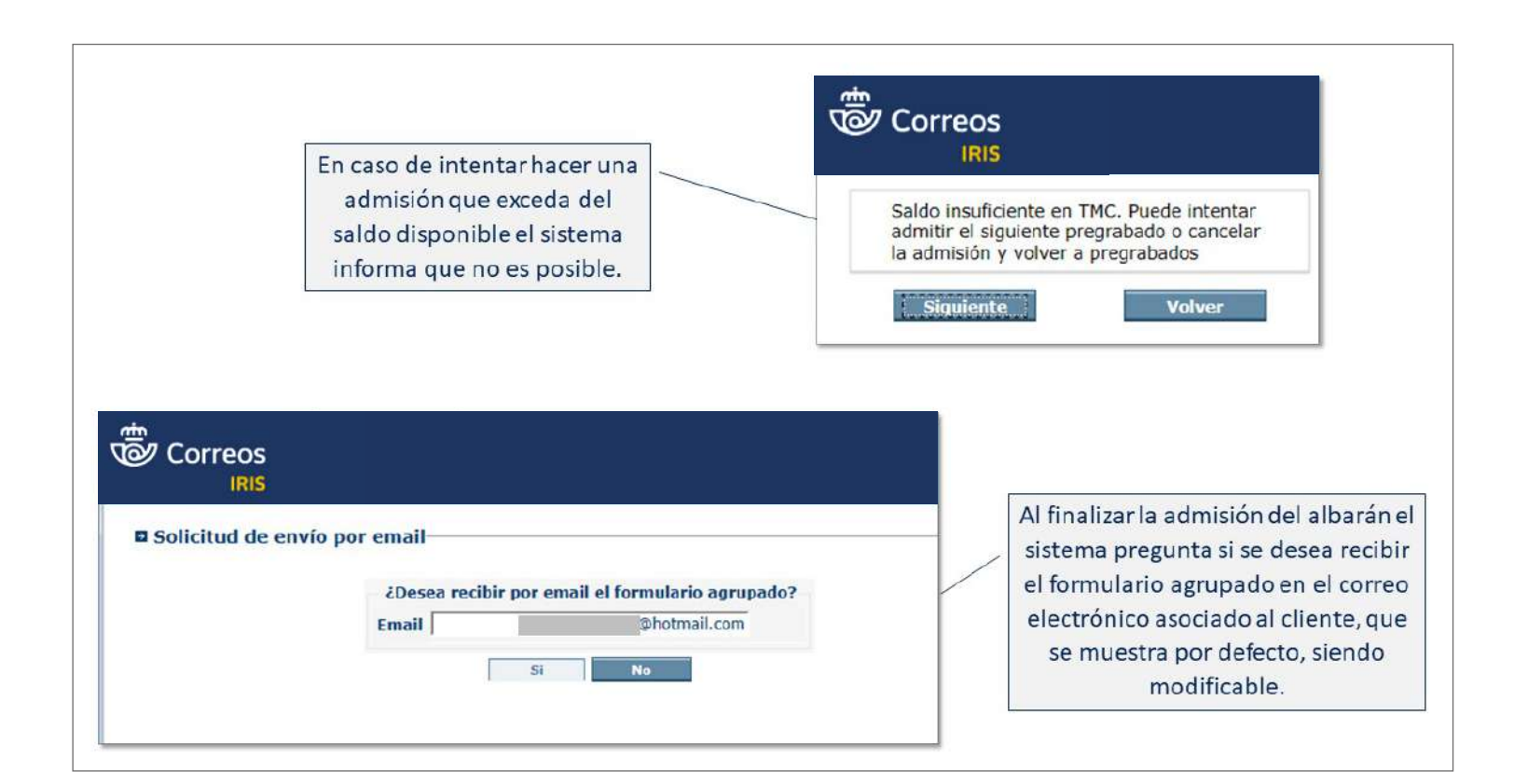

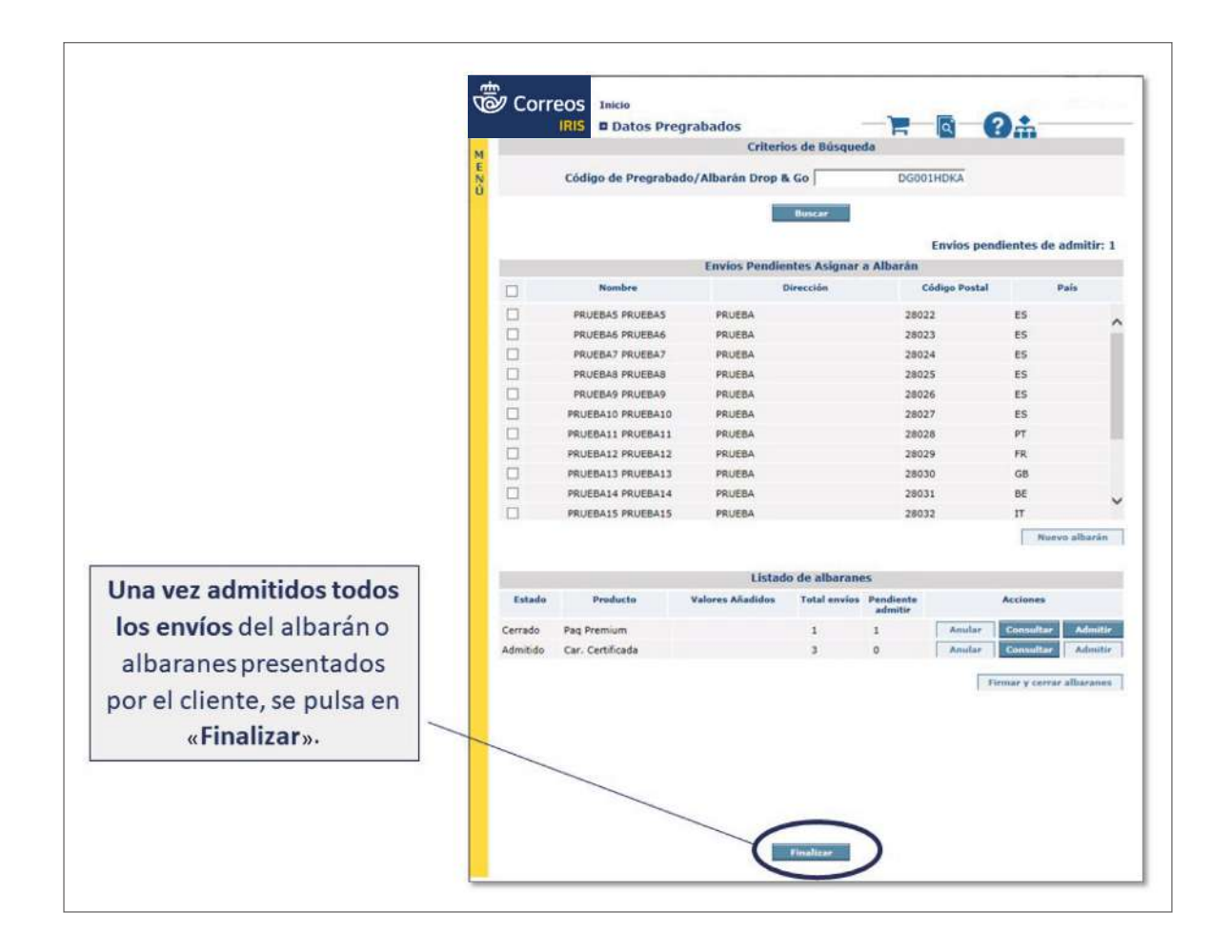

#### **Cobrar Bolsa con cargo a Tarjeta Más Cerca**

El sistema dirige al menú principal de IRIS y se seleccionará «Cobrar Bolsa».

Estos envíos siempre serán pagados a través de la Tarjeta Más Cerca del cliente, por lo que siempre aparecerá esta opción por defecto, y el resto de las opciones que habitualmente ofrece IRIS no serán accesibles.

Se seleccionará «Cobrar» para finalizar la operativa.

#### **Enviar al cliente por** *e-mail* **albarán y factura**

Al finalizar la admisión, el cliente recibirá en su correo electrónico la factura y el albarán de admisión.

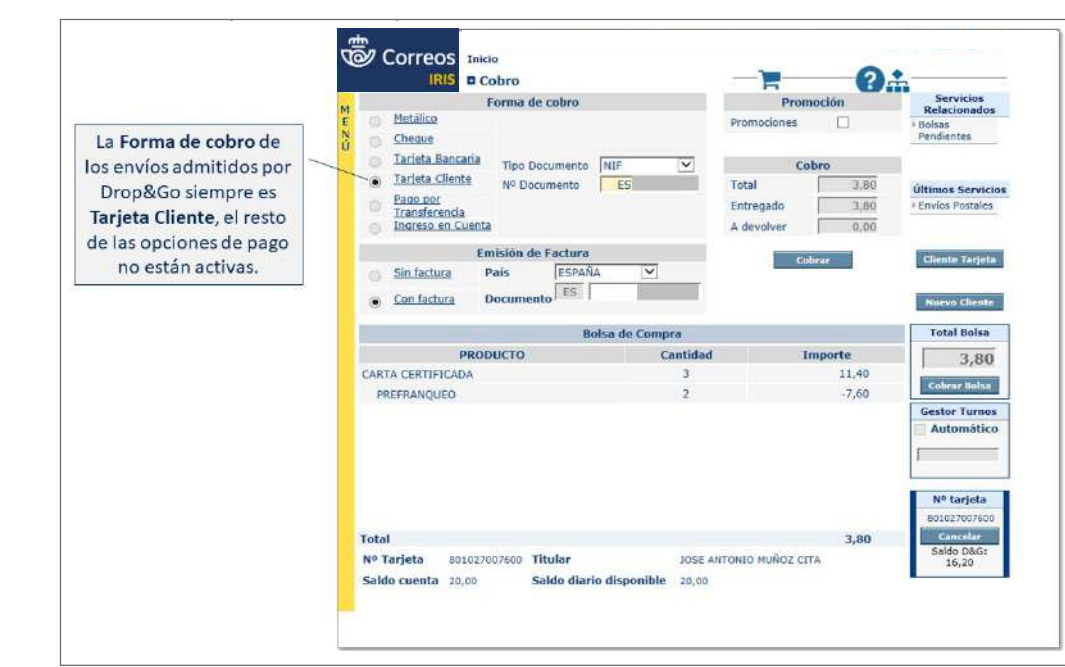

# **7.6.6. Admisión en Citypaq**

El cliente de Correos no solo puede hacer el prerregistro de sus envíos sin desplazarse a una oficina de Correos. También puede depositar el envío en Citypaq de una forma cómoda y sencilla a cualquier hora del día sin tener que esperar en la oficina. **Elementos de sistemas TI referenciados:**

Veamos:

- El prerregistro del envío.
- El depósito en Citypaq.
- La recogida del envío en Citypaq.
- La admisión del envío.

#### **A) El prerregistro del envío**

El remitente acudirá a una oficina que disponga de Citypaq asociado para depositar su envío.

La admisión por Citypaq solo afecta a los envíos de paquetería prerregistrados y que tengan informada una **dirección de correo electrónico del remitente;** si no se ha registrado el *e-mail* del cliente en el prerregistro, se podrá hacer en el momento de depósito en el Citypaq, en caso contrario, la admisión deberá ser presencial.

#### **Informar de datos del envío en Citypaq**

La captura de los datos del envío podrá realizarse por lectura de un código de barras o mediante el teclado alfanumérico. El sistema verificará el código impidiendo su depósito si no se trata de un envío prerregistrado.

También se puede introducir la referencia del cliente.

**Elementos de sistemas TI referenciados:**

El remitente acude a una Oficina, que dispone de Citypaq asociado, para depositar su envío.

Si no se ha incluido en el registro el correo electrónico del cliente, o el sistema no lo detecta, se solicitará que se informe con el teclado de la pantalla. • Código del envío.- La captura podrá realizarse por lectura de un código de barras o mediante el teclado

#### **Seleccionar el casillero.** Se mostrará al casille un lista de las también un lista disponible un lista disponible un lista disponible disponible disponible disponible disponible disponible disponible disponible disponible

La admisión por Citypaq solo afecta a los envíos de paquetería prerregistrados y que tengan informada una dirección de

Se mostrará al cliente un listado de las taquillas disponibles en ese momento, con sus dimensiones, en el Citypaq, para que seleccione la que se ajuste al tamaño del envío.

Tamaño de hueco según modelo de mueble (Alto x Ancho x Fondo):

Mueble grande:

- XS: 8 x 22 x 60 cm S: 8 x 45 x 60 cm M: 18 x 45 x 60 cm
	- -
- L: 38 x 45 x 60 cm XL: 78 x 45 x 60 cm
- 

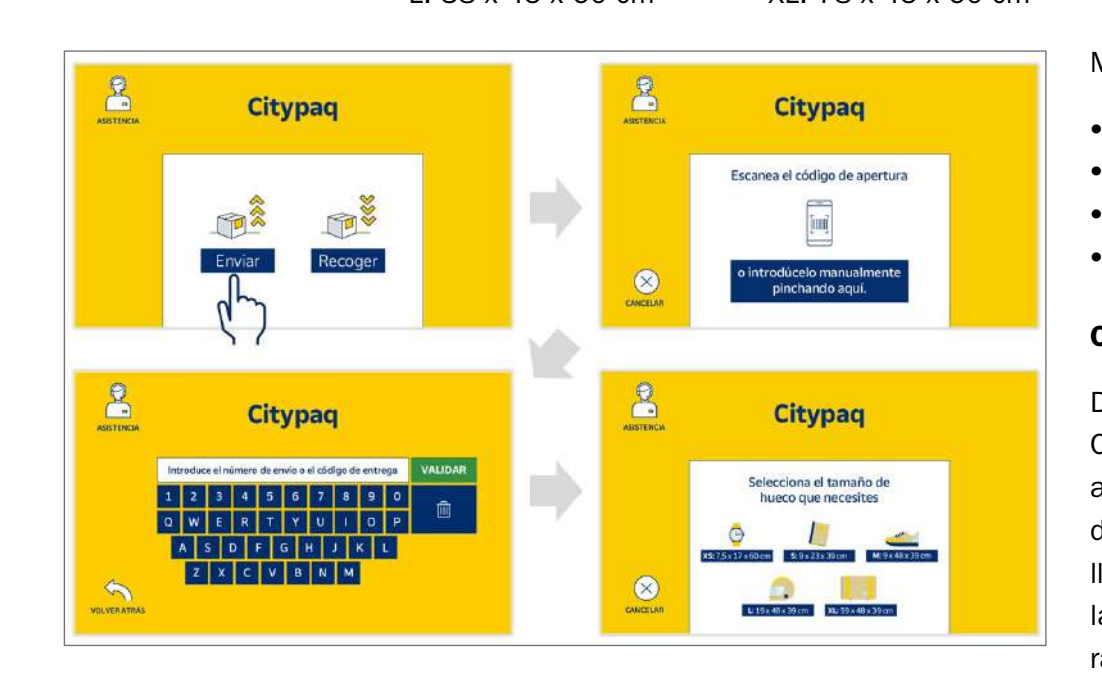

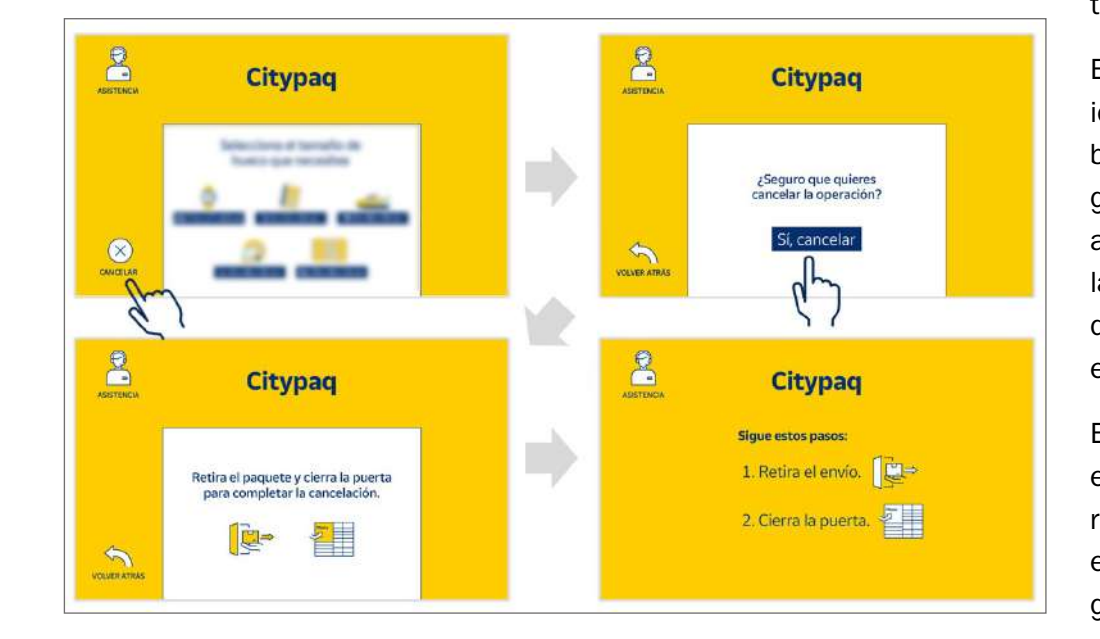

**03 ¿Se puede admitir por Citypaq? = NO, el envío no esta prerregistrado o no hay taquillas disponibles**

Mueble pequeño:

- S: 9 x 23 x 39 cm
- M: 9 x 48 x 39 cm
- L: 19 x 48 x 39 cm
- XL: 59 x 48 x 39 cm

#### **Cancelar envío**

Durante el proceso de admisión en Citypaq el cliente puede cancelar la admisión antes de finalizarla pulsando sobre «CANCELAR» en la pantalla. A continuación, deberá confirmar la cancelación en la pantalla, retirar el envío y cerrar la puerta de la taquilla.

En el caso de que el código del envío identifique a un paquete no admisible por Citypaq o que no exista ningún casillero disponible, se indicará al remitente mediante un mensaje en la pantalla del Citypaq. El empleado de atención al público admitirá el envío por ventanilla.

En caso de envíos prerregistrados, el empleado de la oficina admitirá el envío según el procedimiento establecido para los envíos prerregistrados.

**Elementos de sistemas TI referenciados:**

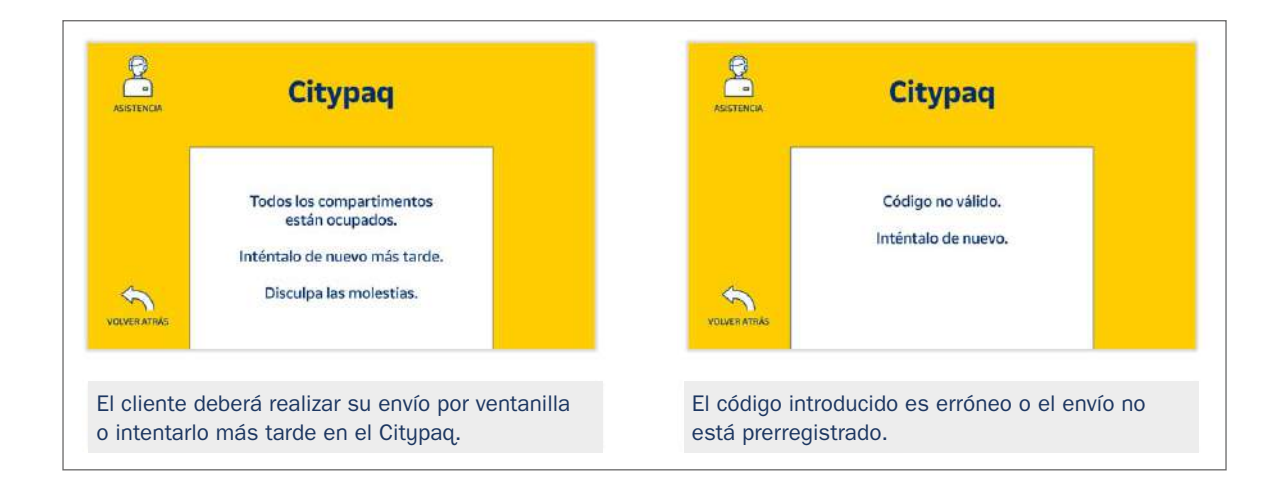

# **B) El depósito del envío en el casillero de Citypaq**

Una vez informados los datos necesarios, se abrirá la puerta del casillero correspondiente, el remitente depositará el envío y cerrará la puerta.

Una vez informados los datos necesarios se abre la puerta del casillero correspondiente, el remitente deposita el envío **IMPORTANTE:** En caso de cierre accidental de la puerta o si el tamaño del envío En caso de cierre accidental de la puerta o si el tamaño del envío impide su depósito en la taquilla seleccionada, el cliente para poder realizar de nuevo el proceso de depósito con el mismo código. impide su depósito en la taquilla seleccionada, el cliente dispone de 10 minutos

dispone de 10 minutos para poder realizar de nuevo el proceso de depósito con el mismo código.

# **Enviar aviso de depósito al remitente**

Citypaq enviará un mensaje SMS y/o correo electrónico al remitente informando que su envío ha sido depositado y está pendiente de ser retirado por Correos, con información de Citypaq envía un mensaje SMS y/o correo electrónico al remitente informando que su envío ha sido de positado y<br>Está un electrónico y está un mensaje de positado y está un mensaje de positado y está un mensaje de positado la dirección donde se encuentra ubicado el Citypaq/Oficina.

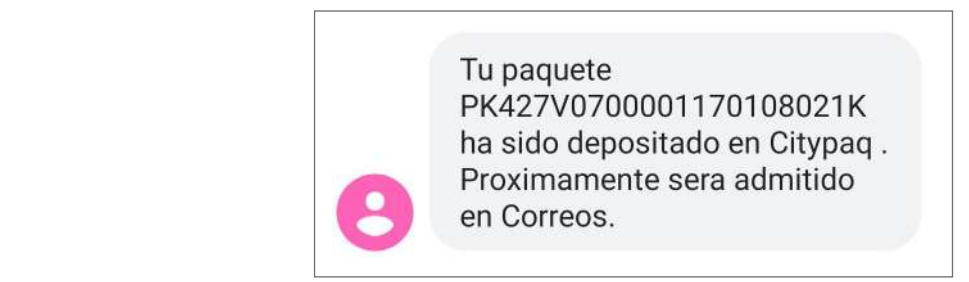

#### Generar aviso de envío pendiente para la Oficina **retire el envío y proceda a su administración en IRIS.**

Se mostrará en IRIS un mensaje de aviso para que el empleado de la oficina retire el envío y proceda a su admisión en IRIS.  $\frac{1}{2}$  envío y proceda a su admisión en IRIS.

El empleado de la oficina accederá pulsando sobre el mismo mensaje que se muestra en el menú de inicio o por el menú de **Gestión de IRIS > Admisión de Citypaq**.

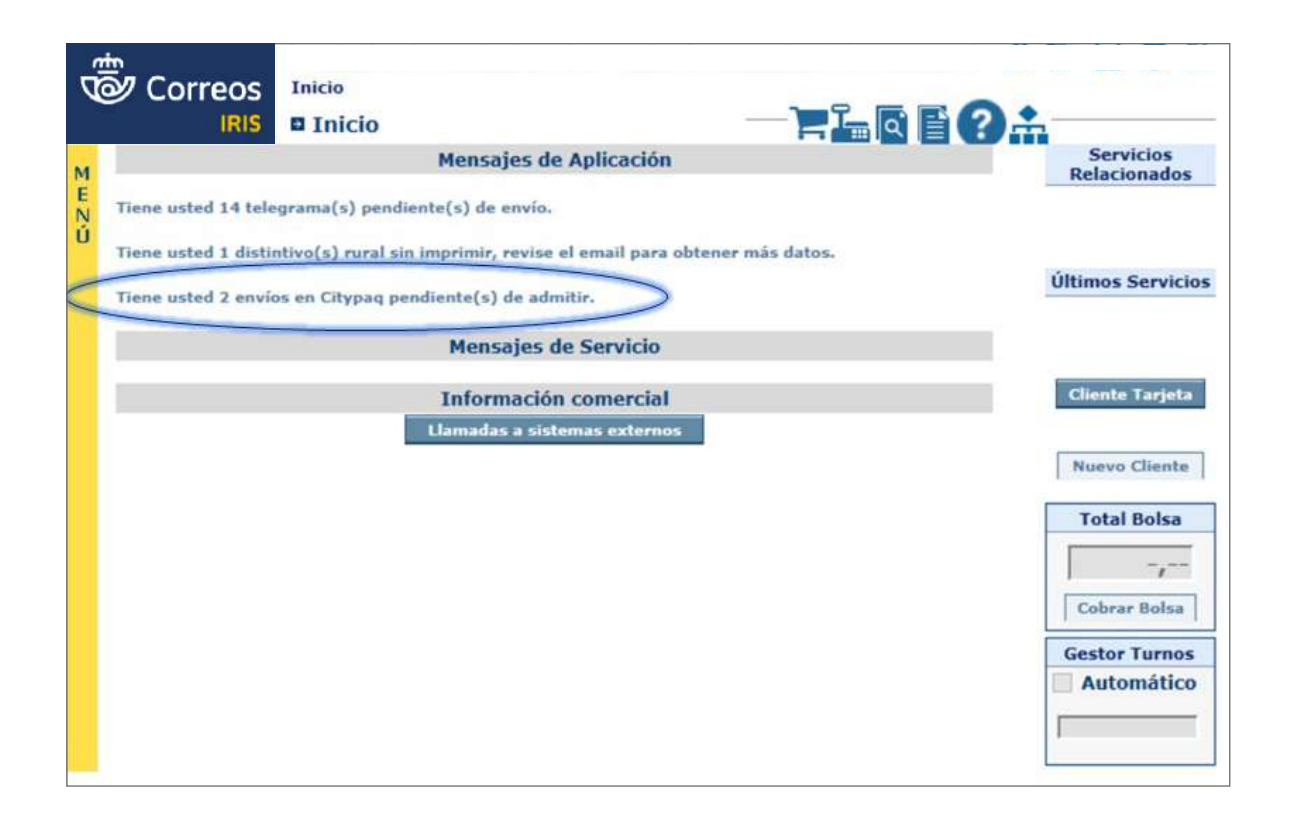

El empleado de la oficina accede pulsando sobre el mismo mensaje que se muestra en el menú de inicio o por el menú

El empleado de la oficina accede pulsando sobre el mismo mensaje que se muestra en el menú de inicio o por el menú

Pulsará sobre el aviso para acceder a los envíos pendientes de admitir. Seleccionará la fila del envío y pulsará sobre «Imprimir Etiqueta». En la etiqueta aparece el código para la apertura del casillero Citypaq.

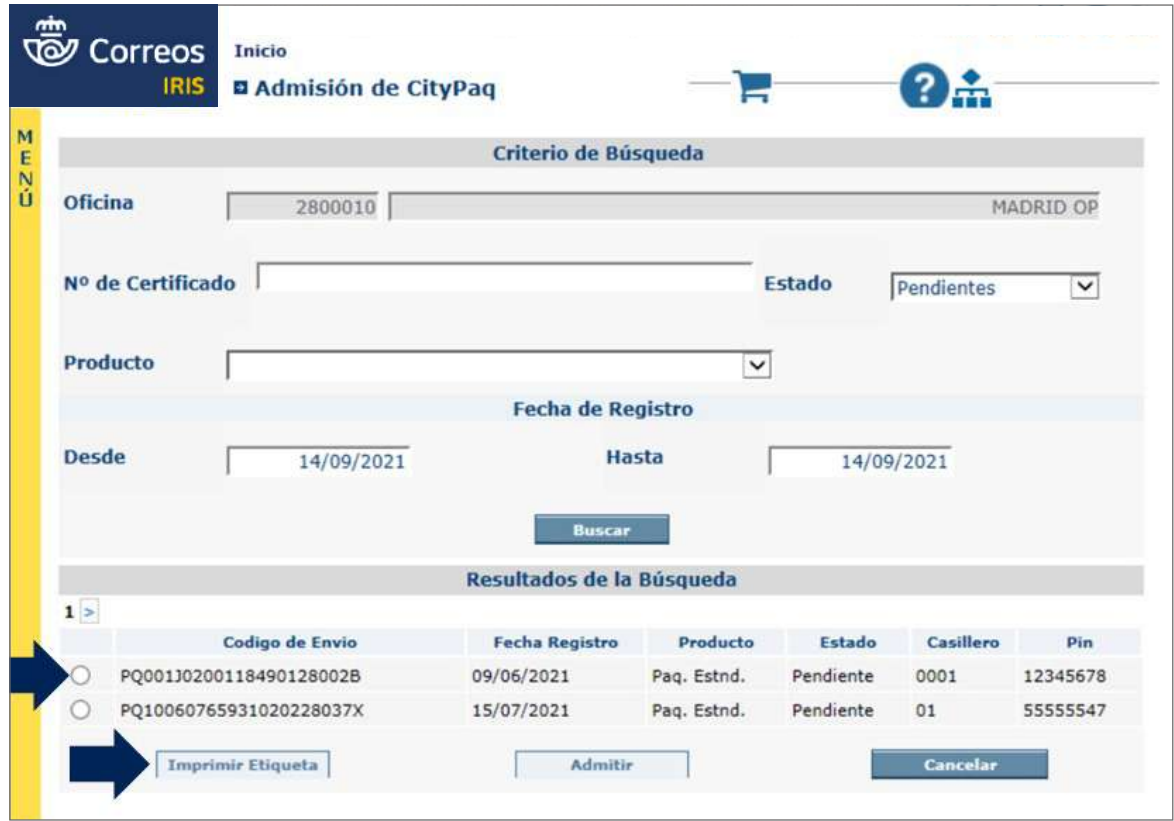

Aparecerá el código pin en la esquina superior derecha de la etiqueta.

### **Recoger el envío del casillero Citypaq**

aviso al cliente indicándole  $\qquad \Big\vert$ El empleado de la oficina se dirigirá al Citypaq, seleccionará «Recoger» e introducirá el código o escaneará el código de barras, se abrirá la puerta de la taquilla, retirará el envío y la cerrará. En ese momento se genera un que el envío ha sido retirado del Citypaq.

En caso de cierre accidental de la puerta, el empleado dispone de 10 minutos para poder realizar de nuevo la recogida con el mismo código.

#### **C) La admisión en IRIS**

El empleado de la oficina **el empleado de la oficina** admitirá el envío en IRIS mensaje de la aplicación que se muestra en el menú de inicio o por el menú de **Gestión de IRIS > Admisión de Citypaq**. Seleccionará el *check* de la fila del envío y pulsará sobre «Admitir».

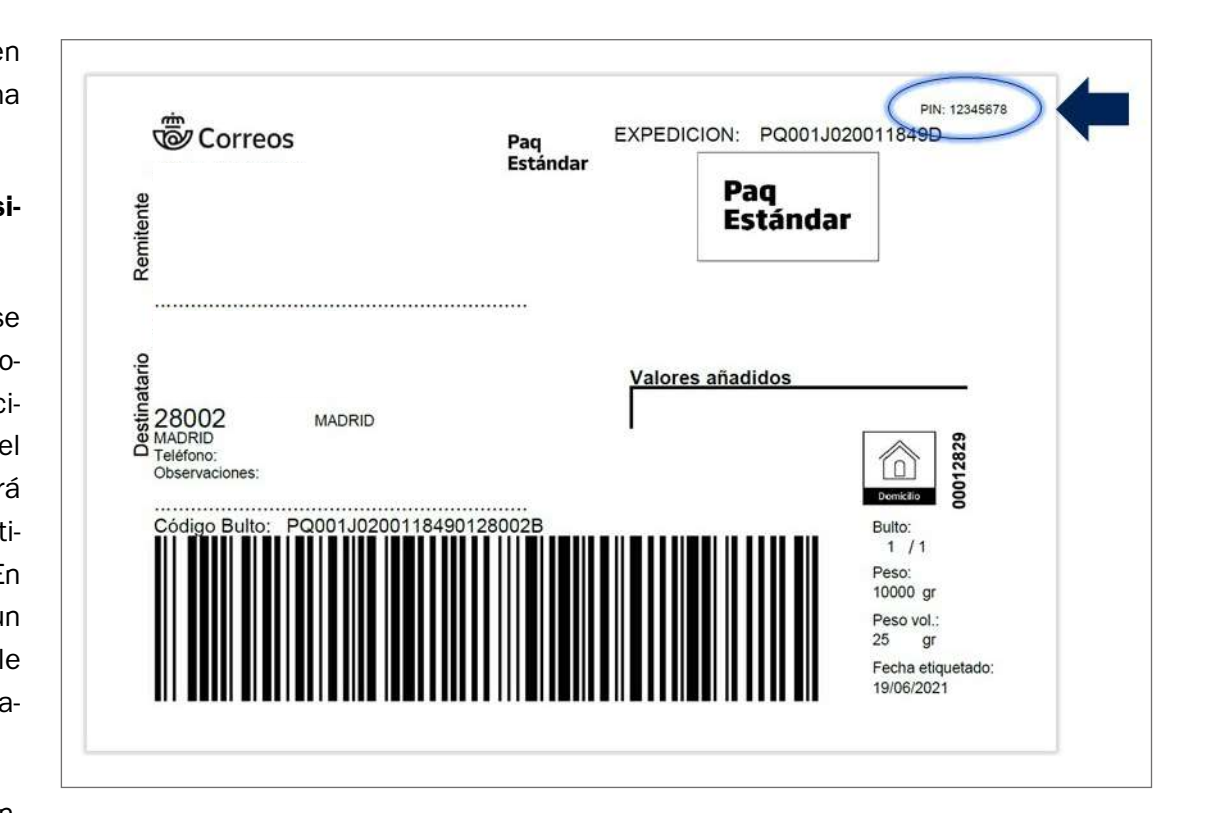

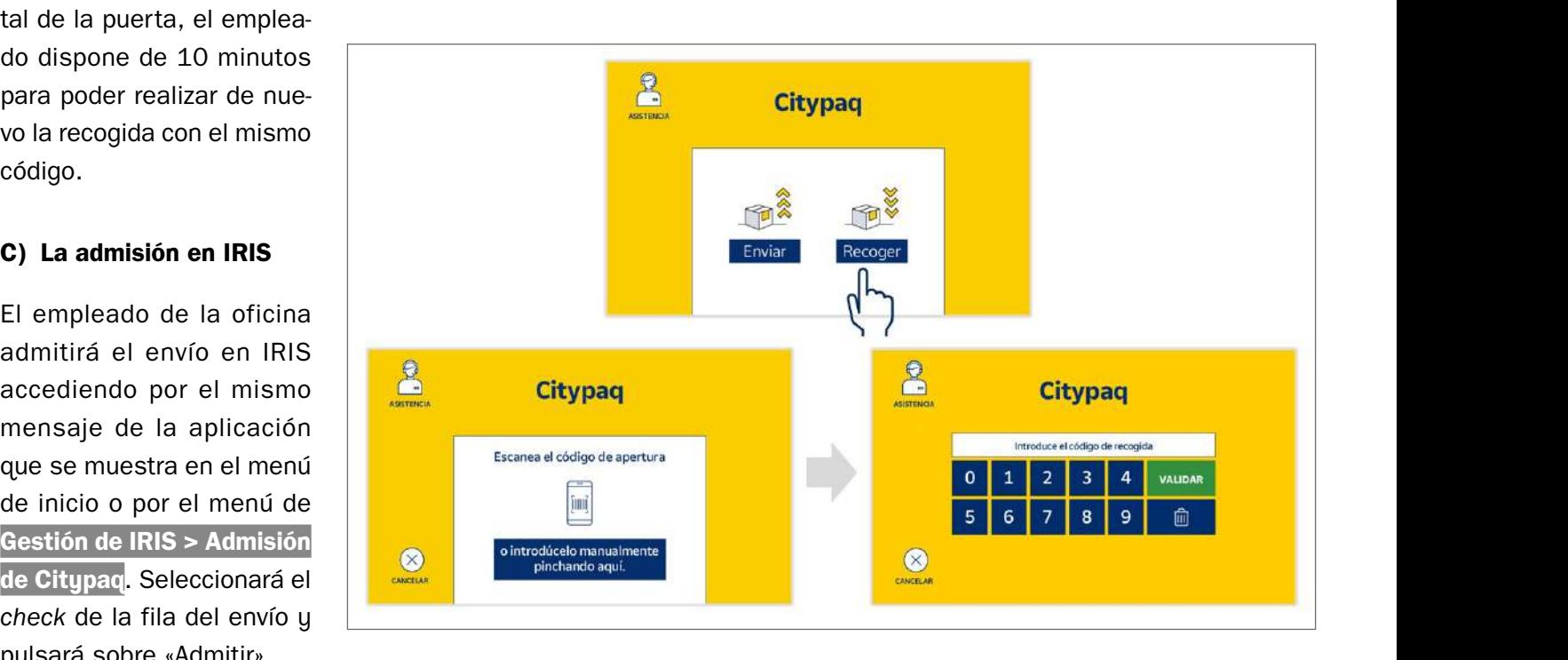

En caso de que el cliente no haya facilitado una dirección de correo electrónico donde recibir el formulario de admisión, la admisión deberá realizarse por el menú de **Admisión de IRIS > Envíos postales**, como un envío prerregistrado habitual y desmarcar la opción de envío por *e-mail*. El formulario impreso no se conservará en la oficina, enviándose a Destrucción Segura. Si posteriormente el cliente solicita el formulario de admisión, la impresión se realizará desde Mercurio o Minerva.

Para solventar dudas/cuestiones de proceso u operativa, el empleado puede contactar con el responsable del servicio.

En caso de incidencias técnicas con la máquina, se deberá dar de alta una incidencia por POST o llamar al Centro de Atención al Usuario.

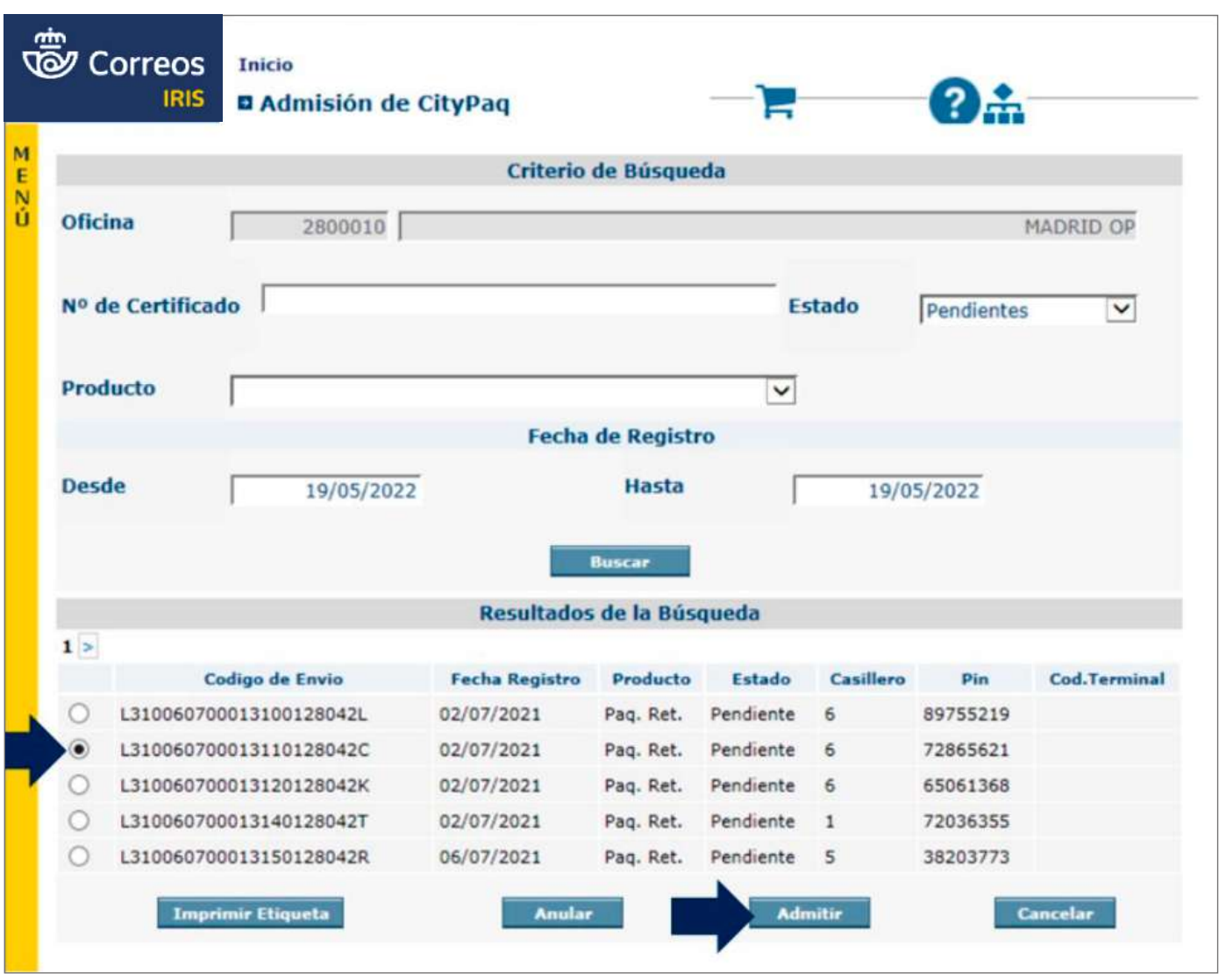

#### **Enviar formulario al remitente por** *e-mail*

En caso de que el cliente no haya depositado en el Citypaq ningún paquete, el empleado de la oficina anulará el envío en IRIS accediendo por el mismo mensaje de la aplicación que se muestra en el menú de inicio o por el menú de **Gestión de IRIS > Admisión de Citypaq**. Seleccionará el *check* de la fila del envío y pulsará sobre «Anular».

Una vez admitido, se enviará el formulario de admisión por *e-mail* al remitente desde la opción «Depositado por cliente», al no capturar la firma de forma presencial.

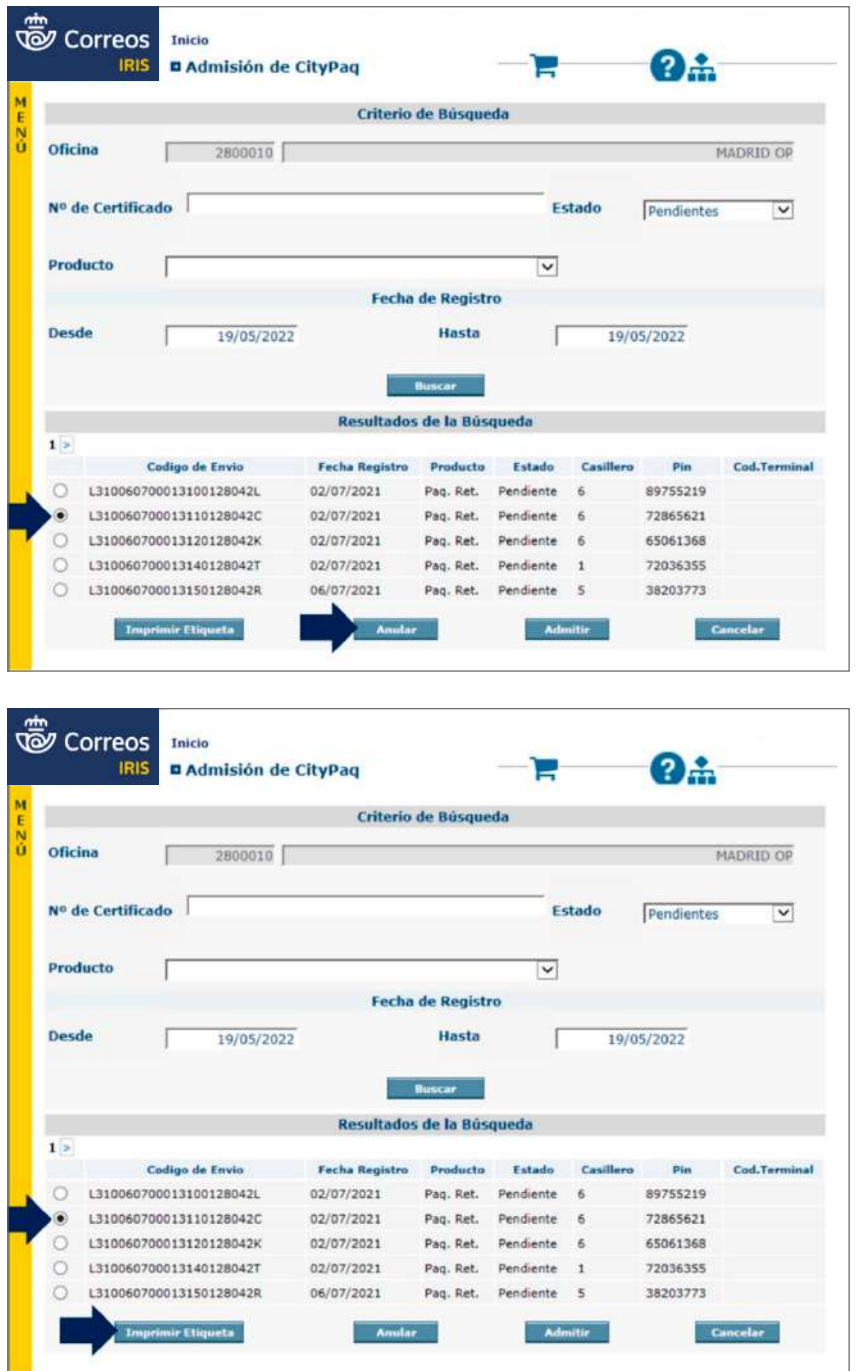

#### **D) Prerregistro erróneo**

El empleado de la oficina deberá comprobar si es correcto el prerregistro del envío a la hora de admitirlo en IRIS.

En caso de no poder admitir el envío en IRIS, el empleado de la oficina contacta con el cliente para que pase a recoger el envío, ya que no se puede cursar puesto que el prerregistro no está activo.

En caso de no poder contactar con el remitente, el envío permanece en el archivo de la oficina.
# **7.7. Clasificación y contenerización en las oficinas**

Toda la correspondencia admitida en la oficina se clasificará en los contenedores de acuerdo con la Tabla de Clasificación y Rotulación para ser transportada a los Centros de Tratamiento teniendo en cuenta los siguientes aspectos:

- Todas las oficinas deben utilizar la bandeja más pequeña posible según el volumen de envíos para optimizar el transporte de estos.
- En las oficinas debe haber provisión de todas las clases de bandejas y carros suficientes ajustándose al volumen de admisión de cada oficina.
- Todas las bandejas deben circular sin tapa.
- Los envíos que por su volumen no quepan en ningún formato de bandeja deben circular al descubierto en carros.
- Las bandejas de color azul no se pueden utilizar para la contenerización de envíos nacidos en la oficina, ya que son exclusivas para el correo IPC.

En primer lugar, se procederá a preparar las bandejas para la clasificación de la correspondencia, rotulando las mismas con las etiquetas correspondientes, de acuerdo con los criterios de clasificación y rotulación del correo.

# **Contenerización de envíos cancelados con matasellos**

Para asegurar que los envíos admitidos en Oficina, a los que se inutiliza el franqueo con los Matasellos Filatélicos Manuales habilitados al efecto, en Oficinas Principales, Oficinas Turísticas o en determinadas Oficinas Postales, por causas conmemorativas especiales, no sean objeto de nuevo matasellado en procesos automatizados posteriores en CTA's que le haga perder el valor filatélico, se les debe dar el tratamiento siguiente:

- Las Oficinas Postales admitirán los envíos y cancelarán los sellos con el matasello Filatélico cuando así sea solicitado por el remitente.
- Posteriormente, los contenerizarán en las correspondientes bandejas, que se indican en este mismo documento de Clasificación y Rotulación (Bandejas de Normalizado o No Normalizado según corresponda).
- Nunca se incluirá en la bandeja de BUZONES porque esta bandeja se lleva siempre a cancelación automática, con lo que se produciría el doble matasellado.

# **Contenerización de correo ordinario**

#### **Ámbito nacional con carácter general**

 1\*. Envíos encarados hacia el lado amarillo del contenedor y con el sello hacia la parte superior del mismo.

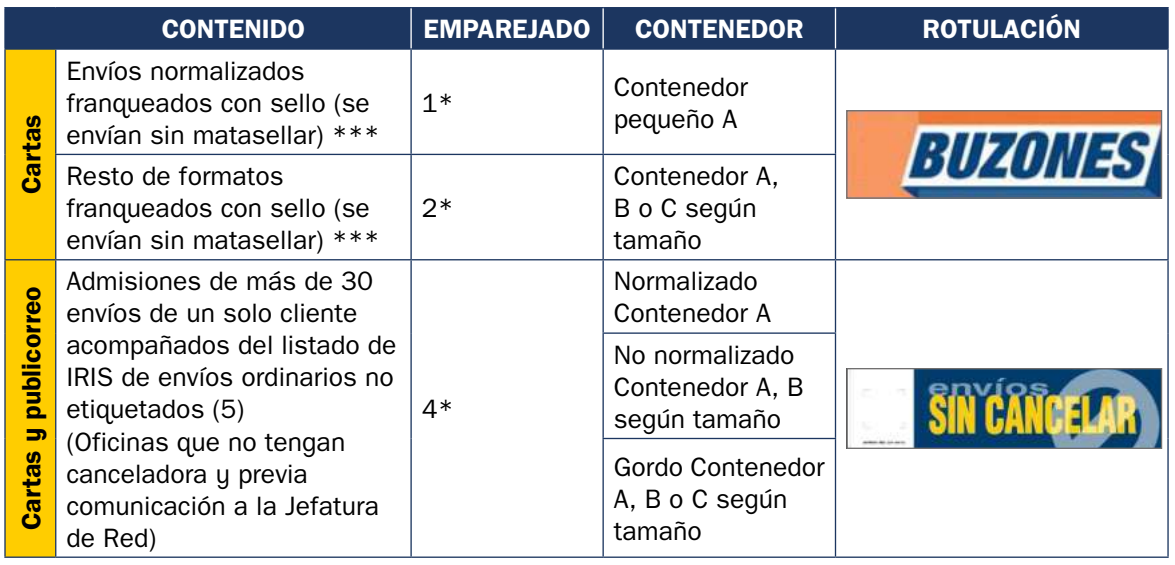

- 2\*. Envíos tumbados, mirando hacia la tapa del contenedor y con el sello en el lado amarillo del mismo.
- \*\*\* Estos envíos no se incluirán en la estadística de la oficina. El publicorreo normalizado franqueado con sello no será incluido en esta bandeja; deberá matasellarse en la oficina e incluirse en la bandeja de normalizado.
- 4\*. Envíos encarados o tumbados hacia el lado amarillo del contenedor.
- (5) Solo se utilizará en oficinas que no tengan canceladora, o esté averiada, y tampoco dispongan de franqueadora. Podrán enviarse mezcladas cartas e impresos, pero en bandejas separadas lo nacional de lo internacional, SIEMPRE ACOMPAÑADOS DEL LISTADO QUE SE GENERE EN IRIS.

**NOTA:** Todo el correo admitido antes de la salida de la ruta deberá cursarse en ella, es la única forma de asegurar la calidad que está definida.

# **Áreas territoriales (Noroeste, Norte, Noreste, Centro, Este, Sur e Insular) de ámbito nacional**

#### **Separación en oficinas de correo ordinario:**

La contenerización se realizará según se muestra en la tabla y los contenedores serán debidamente rotulados tal y como se indica en cada caso.

En cada área existe un CTA de referencia que agrupa en algunos casos varias provincias.

Se deberán utilizar siempre **contenedores diferenciados** sin importar el número de envíos que contengan. Asimismo, se utilizará el **contenedor de menor tamaño** para optimizar el transporte.

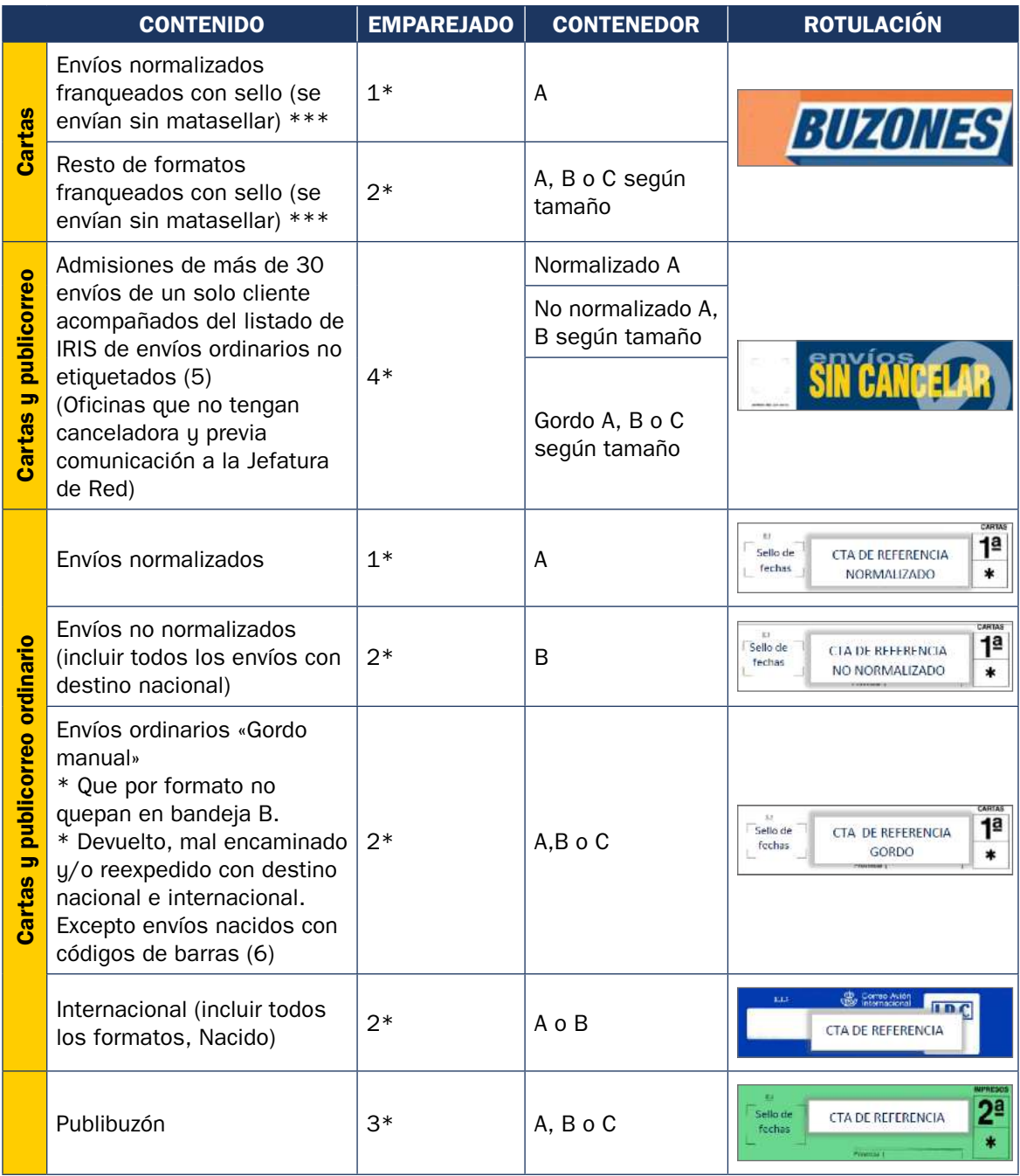

El correo de recogida de buzones de calle de localidades (que entregan las UR a la Oficina) se remitirá rotulado **a buzones** sin separación de formatos y sin trabajar.

- 1\*. Envíos encarados hacia el lado amarillo del contenedor y con el sello hacia la parte superior del mismo.
- 2\*. Envíos tumbados, mirando hacia la tapa del contenedor y con el sello en el lado amarillo del mismo.
- \*\*\* Estos envíos no se incluyen en la estadística de la oficina. El publicorreo normalizado franqueado con sello no debe ser incluido en esta bandeja; deberá matasellarse en la oficina e incluirse en la bandeja de normalizado.
- 3\*. El Publibuzón se cursará con la documentación de distribución.
- 4\*. Envíos encarados o tumbados hacia el lado amarillo del contenedor.
- (5) Solo se utilizará en oficinas que no tengan canceladora, o esté averiada, y tampoco dispongan de franqueadora. Podrán enviarse mezcladas cartas e impresos, pero en bandejas separadas lo nacional de lo internacional, SIEMPRE ACOMPAÑADOS DEL LISTADO QUE SE GENERE EN IRIS.
- (6) Los envíos nacidos con código de barras se incluirán en la bandeja de REGISTRADOS > 7 mm; y los devueltos, en la bandeja de GORDO.

**NOTA:** Todo el correo admitido antes de la salida de la ruta ha de cursarse en ella; es la única forma de asegurar la calidad que está definida.

### **Contenerización de correo registrado devuelto**

A continuación, se resume el **procedimiento general:**

Los **envíos devueltos** de la propia localidad se contenerizan de la siguiente manera:

- Localidades con solo una UR: se entregarán en mano a la Unidad de Reparto sin contenerizar en registrados devueltos.
- Localidades con más de una UR: los envíos devueltos se engomarán y se depositarán en la bandeja de registrados devueltos diferenciándolos del resto, que van sin engomar.

Los **Avisos de Recibo** irán engomados en la bandeja de Registrado Devuelto, excepto los de la propia localidad, que se contenerizarán de la siguiente manera:

- Localidades con solo una UR: se entregarán en mano a la Unidad de Reparto sin contenerizar en Registrado Devuelto.
- Localidades con más de una UR: se engomarán y se depositarán en la bandeja de Registrado Devuelto diferenciándolos del resto.

#### **Contenerización de correo registrado**

Esta clasificación y rotulación genérica solo será aplicable a las provincias en las que así se detalle.

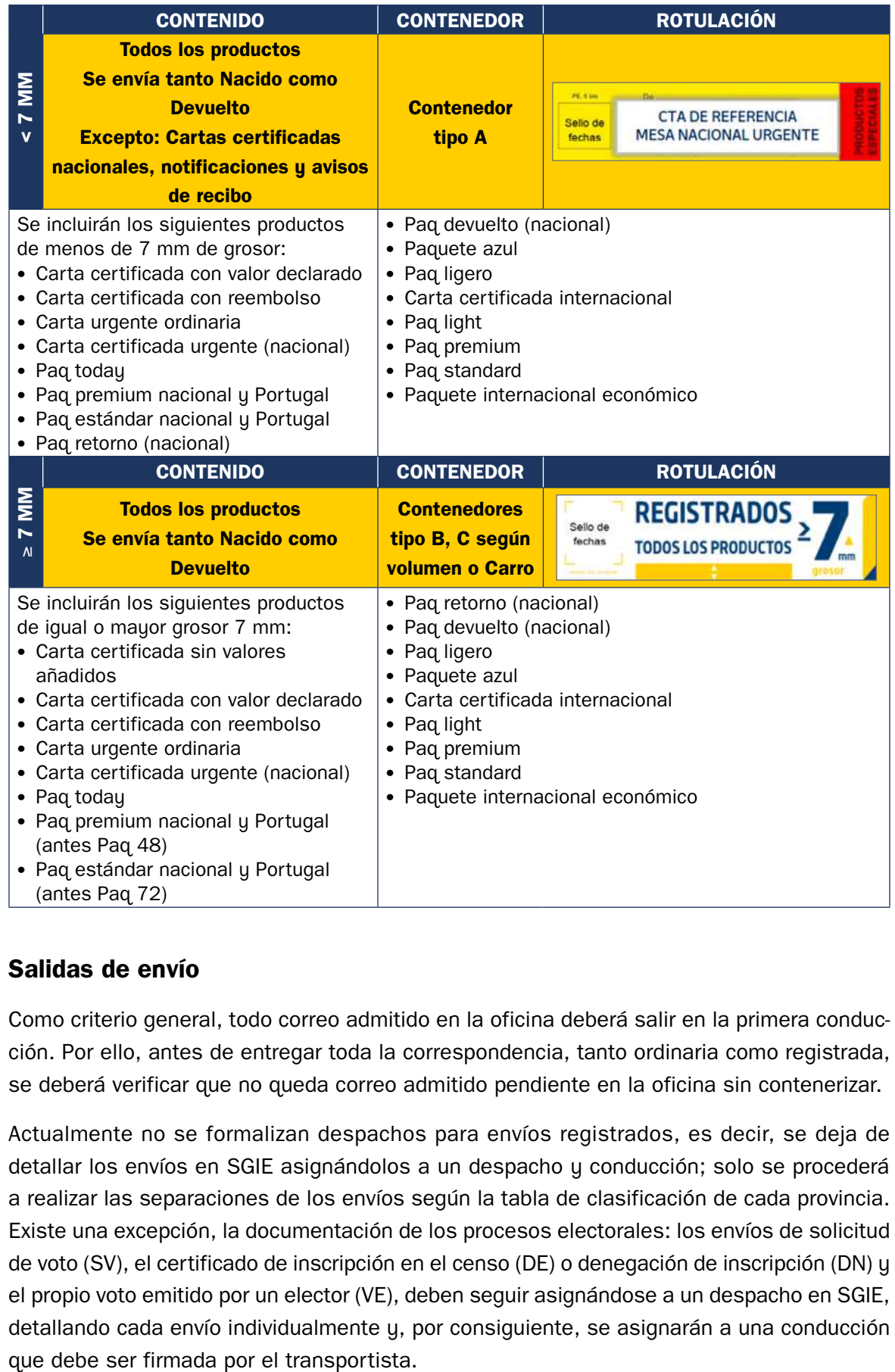

# **Salidas de envío**

Como criterio general, todo correo admitido en la oficina deberá salir en la primera conducción. Por ello, antes de entregar toda la correspondencia, tanto ordinaria como registrada, se deberá verificar que no queda correo admitido pendiente en la oficina sin contenerizar.

Actualmente no se formalizan despachos para envíos registrados, es decir, se deja de detallar los envíos en SGIE asignándolos a un despacho y conducción; solo se procederá a realizar las separaciones de los envíos según la tabla de clasificación de cada provincia. Existe una excepción, la documentación de los procesos electorales: los envíos de solicitud de voto (SV), el certificado de inscripción en el censo (DE) o denegación de inscripción (DN) y el propio voto emitido por un elector (VE), deben seguir asignándose a un despacho en SGIE, detallando cada envío individualmente y, por consiguiente, se asignarán a una conducción

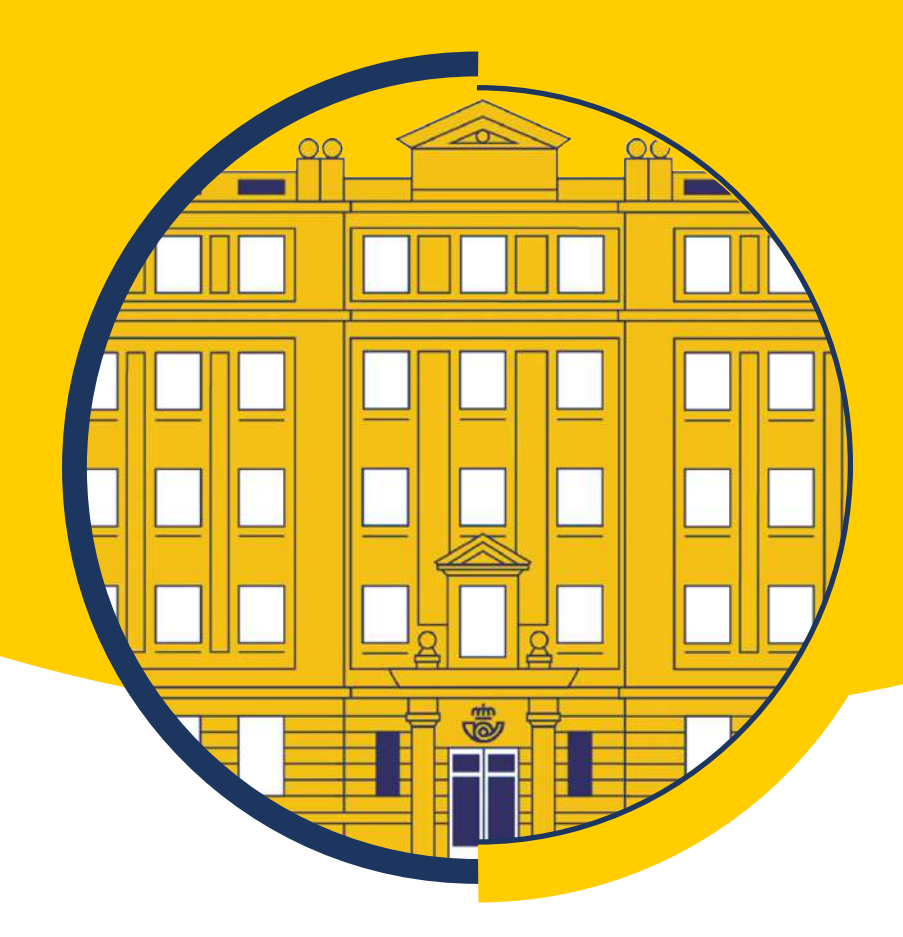

# Tema 8

# Procesos operativos II: Tratamiento y Transporte

# **Contenido**

#### **8[.1. Tratamiento y transporte: cuestiones generales](#page-223-0)**

#### **8[.2. La red de centros de tratamiento de Correos](#page-224-0)**

- [8.2.1. Centros de tratamiento automatizado en la red de Correos](#page-224-0)
- [8.2.2. Centros de Madrid y sus peculiaridades](#page-226-0)
- [8.2.3. Centros de Barcelona y sus peculiaridades](#page-227-0)
- [8.2.4. Unidad de Admisión Masiva \(UAM\)](#page-228-0)
- [8.2.5. Oficina Cambio Madrid Barajas](#page-228-0)

#### **8[.3. Red de transporte de Correos](#page-241-0)**

- [8.3.1. Red interzonal](#page-241-0)
- [8.3.2. Red zonal](#page-243-0)
- [8.3.3. Red provincial](#page-243-0)
- [8.3.4. Red local](#page-244-0)

#### **8[.4. Equipamiento postal en centros de tratamiento](#page-245-0)**

- [8.4.1. Vehículos de Transporte Interno \(VTI\)](#page-245-0)
- [8.4.2. Elementos logísticos asociados al transporte](#page-247-0)
- [8.4.3. Mobiliario y equipamiento](#page-252-0)

#### **8[.5. Procesos de trabajo en las áreas de un centro de tratamiento](#page-254-0)**

- [8.5.1. Áreas de los centros](#page-255-0)
- [8.5.2. El área de producción: la Unidad de Productos Ordinarios \(UPO\)](#page-258-0)
- [8.5.3. El área de producción: la Unidad de Productos Registrados \(UPR\)](#page-285-0)
- [8.5.4. El área de logística: la Zona logística](#page-301-0)
- [8.5.5. Tratamiento del correo internacional prioritario](#page-309-0)

#### **[8.6. Carga de vehículos](#page-318-0)**

- [8.6.1. Vehículos a granel](#page-318-0)
- [8.6.2. Vehículos contenerizados en jaulas, carros transportadores o palets](#page-318-0)
- [8.6.3. Normas comunes para carga de vehículos](#page-318-0)
- [8.6.4. Protocolos de carga de vehículos](#page-319-0)
- [8.6.5. Mapas de carga](#page-319-0)

# <span id="page-223-0"></span>**8.1. Tratamiento y transporte: cuestiones generales**

El **proceso Logístico** en Correos comprende el conjunto de tareas que se llevan a cabo desde que finaliza la admisión de los envíos hasta que estos envíos son recepcionados por la Unidad de Entrega. En la Ley 43/2010, de 30 de diciembre, este proceso viene dividido en:

- La **recogida** de los envíos postales en los puntos de acceso de todo el territorio nacional.
- La **admisión** por el operador postal de los envíos postales que le son confiados por el remitente para la realización del proceso postal integral y del que se hace responsable.
- La **clasificación** de estos envíos desde el punto de acceso a la red postal hasta el centro de distribución.
- El **transporte** de los envíos postales efectuado por cualquier tipo de medios hasta su distribución final.
- La **distribución** realizada en los locales de destino del operador postal correspondiente a donde ha sido transportado el envío postal de forma inmediatamente previa a su entrega final al destinatario del mismo.
- La **entrega** en las direcciones indicadas en los envíos, con las salvedades que se establezcan reglamentariamente.

Los principales centros de tratamiento de envíos son:

- CTI: centros de tratamiento internacional.
- CAM: centros de admisión masiva.
- CTA: centros de tratamiento automatizado.
- CTP: centros de tratamiento provincial.
- CTL: centros de tratamiento local.
- CT: centro de tratamiento de paquetería (centros nodales)

Los CT son centros nodales de nueva creación a nivel provincial para el tratamiento de la paquetería. Suponen un cambio importante para gestionar la red y sus recursos de manera conjunta y más eficiente, aprovechando las sinergias dentro del grupo Correos.

El tratamiento de la paquetería en estos centros nodales se realiza :

- De forma automática a través del Sistema de Clasificación de Paquetería (sorters SCP).
- De forma manual con ayuda de cinta transportadora o tramos de rodillos.

En la logística de Correos es indispensable el transporte. La red comunica entre sí todas las zonas, de modo que los envíos interzonales se puedan gestionar fácilmente. Además de esta red, existen otros niveles de redes: locales, provinciales y zonales.

Aquellas herramientas, envases y otros útiles que se usan para facilitar el transporte y la clasificación de los envíos se denominan **equipamiento postal**. Con ellos se consigue mejorar los tiempos, costes y desarrollo de tareas. Esto permite que la calidad del servicio aumente, además de hacer que el trabajo sea más fácil para los profesionales.

# Glosario **Equipamiento postal:**

Herramientas, envases y otros útiles que se usan para facilitar el transporte y la clasificación de los envíos.

<span id="page-224-0"></span>Entre el equipamiento postal, se puede citar:

- Las bandejas, que hay de tipo A, B y C.
- Las jaulas, que encontrarás de tipo estándar, plegable y alta.
- Los carros para transportar bandejas.
- Los contenedores plegables reutilizables.
- Los palets.
- El carro expositor de bandejas.
- La flejadora eléctrica automática.
- El retractilador eléctrico.
- La estación generadora de etiquetas.
- La canceladora eléctrica.

Algunos de los elementos que se usan en el transporte interno son:

- Apiladores manuales.
- Apiladores eléctricos.
- Transpaletas manuales.
- Transpaletas eléctricas.
- Carretillas elevadoras eléctricas.

# **8.2. La red de centros de tratamiento de Correos**

La red de centros de tratamiento es el elemento principal de la cadena logística.

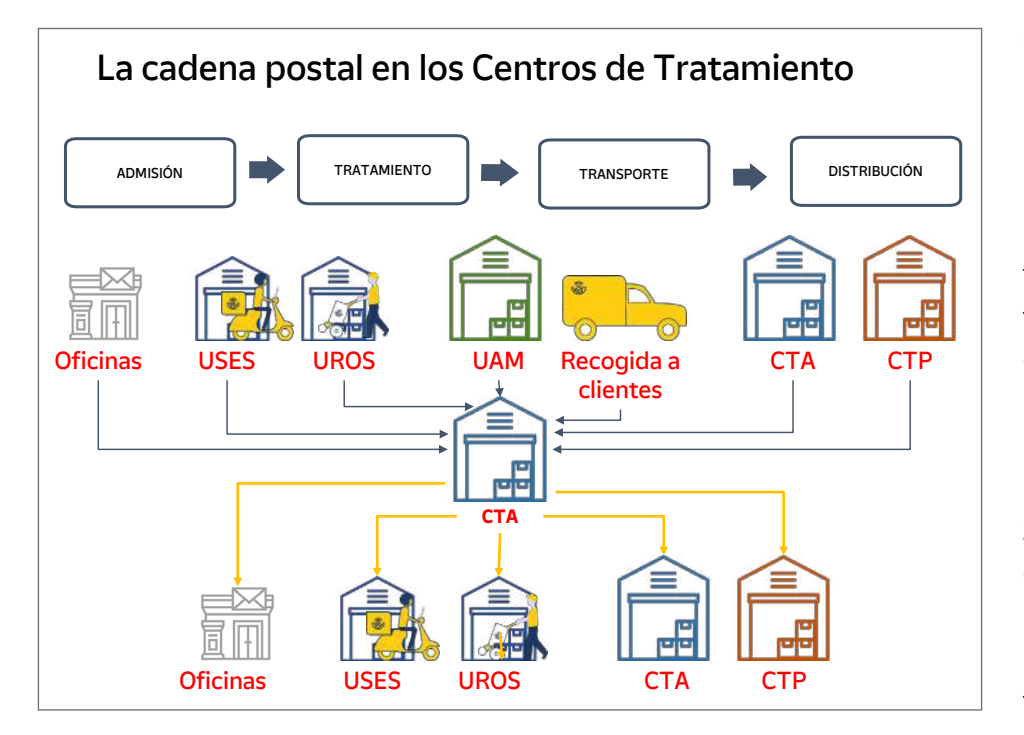

# **8.2.1. Centros de tratamiento automatizado en la red de Correos**

En los centros de tratamiento automatizado se realizan tareas fundamentales para todo el proceso logístico: descarga de envíos, distribución por los diferentes programas (nacional, provincial…), encarado del correo si no lo está ya, volcar el correo en las zonas de alimentación de las máquinas de distribución automática que hará su proceso rápidamente (con el sistema OCR disponible en el proceso automatizado de clasificación es posible que las máquinas lean tanto las direcciones manuscritas como las digitalizadas; si el sistema OCR no pudiera leer correctamente una dirección será un operador quién hará la gestión), impresión en los envíos de un código de control que contiene la información necesaria para finalizar el tratamiento en el centro, asignación a casilleros de preclasificación en función del código impreso, clasificación según destino final que se distribuirá en los diferentes transportes asignados para la distribución de cada envío.

Geográficamente, la imagen de la red de centros de tratamiento automatizado en España puede observarse en el siguiente mapa:

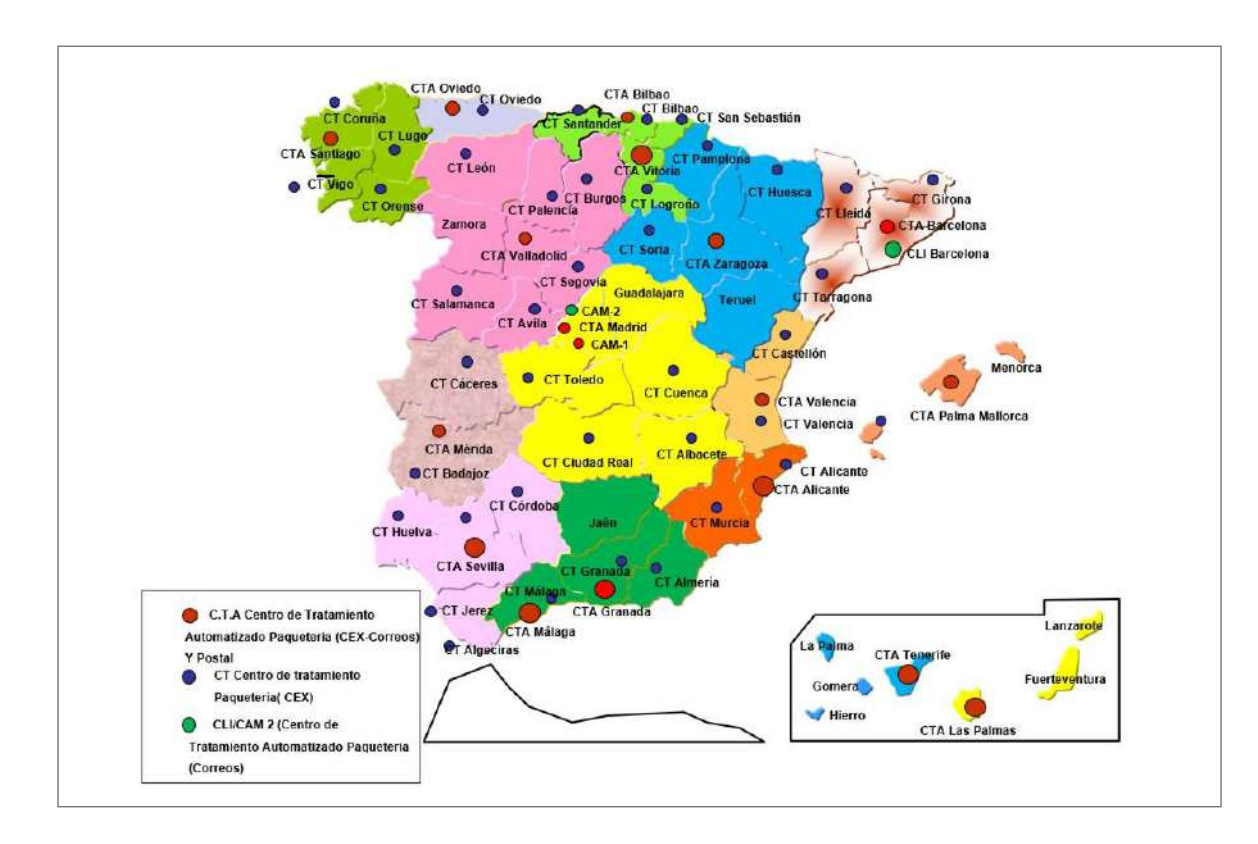

Como se puede identificar en el mapa, en rojo se marcan los Centros de Tratamiento Automatizado de Paquetería y Postal:

- CTA de Santiago de Compostela: A Coruña, Lugo, Orense y Pontevedra.
- CTA de Oviedo: Asturias.
- CTA de Valladolid: Ávila, Burgos, Palencia, Salamanca, Segovia, Valladolid, León y Zamora.
- CTA de Bilbao: Vizcaya.
- CTA de Vitoria: Álava, Guipúzcoa, Cantabria y La Rioja.
- CTA de Zaragoza: Huesca, Teruel, Zaragoza, Soria y Navarra.
- CTA de Sant Cugat del Vallès (con un centro especial, CLI): Barcelona, Tarragona, Lleida y Girona.
- CTA de Madrid (y varios centros reguladores CAM): Madrid, Toledo, Ciudad Real, Cuenca, Guadalajara y Albacete.

Reconocimiento óptico de caracteres. Es el proceso por el cual una imagen de texto se convierte en un formato de texto que puedan leer las máquinas.

# <span id="page-226-0"></span>Glosario

**IRV:** Configuración automática para el tratamiento del correo normalizado y admisión de certificados y notificaciones.

# Glosario

**FSM:** Configuración automática para el tratamiento del correo normalizado a sección/unidades de reparto una vez los envíos han sido procesados en la IRV.

- CTA de Mérida: Cáceres y Badajoz.
- CTA de Valencia: Castellón y Valencia.
- CTA de Alicante: Alicante y Murcia.
- CTA de Mallorca: Baleares.
- CTA de Sevilla: Cádiz, Huelva, Sevilla, Córdoba y Ceuta.
- CTA de Málaga: Melilla y Málaga.
- CTA de Granada: Almería, Granada y Jaén.
- CTA de Tenerife: El Hierro, La Gomera, La Palma y Tenerife.
- CTA de Las Palmas: Gran Canaria, Lanzarote y Fuerteventura.

En azul se muestran los CT (Centros de Tratamiento de Paquetería - CEX) y en verde el CLI (Centro de Logística Integral y CAM 2 (Centro de Tratamiento Automatizado de Paquetería - Correos).

# **8.2.2. Centros de Madrid y sus peculiaridades**

En el **CTA de Madrid** se llevan a cabo tareas de:

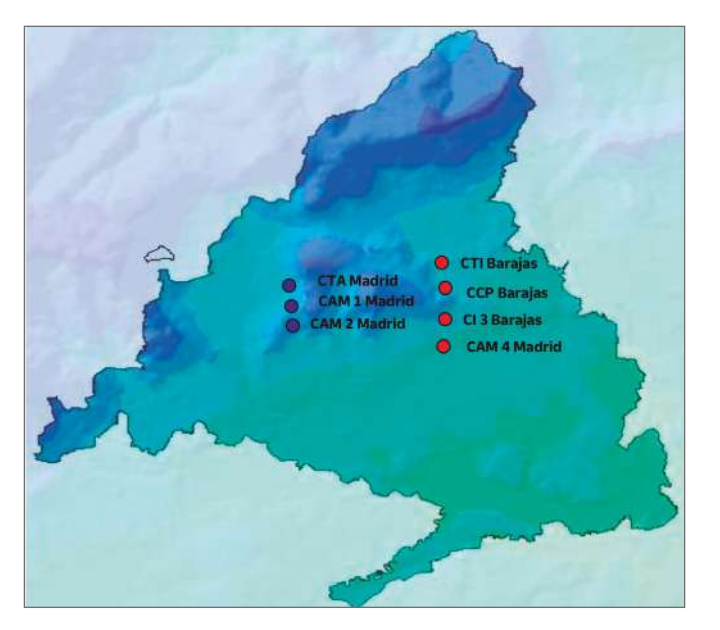

- Tratamiento automatizable de correo básico (IRV, FSM y FLAT) y tratamiento manual.
- Tratamiento nacional, zonal, provincial y local del correo internacional prioritario de importación automatizable y manual, así como el tratamiento manual del correo internacional prioritario de exportación.
- Tratamiento automático de certificados normalizados automatizables con destino local, provincial y zonal con origen en otros centros de tratamiento.
- Tratamiento automático de distribución internacional, e-commerce ordinario y registrado en SCG (es un sistema de clasificación de gordo que permite la lectura de 7.000- 8.000 envíos a la hora) de grandes clientes.
- Centro de admisión masiva de cartas, publicorreo, prensa y publicaciones periódicas.

# Glosario

Existen **dos centros de admisión masiva (CAM):**

- **FLAT:** Configuración automática para el tratamiento del correo ordinario no normalizado.
- CTA de Madrid:
	- UPR (unidad de productos registrados) manual.
	- Admisión y tratamiento de paquetería voluminosa no automatizable.
- CAM 2 Madrid:
	- Admisión de paquetería.
- <span id="page-227-0"></span>– UPR (unidad de productos registrados) automatizable en SCG/SCP (sistema de clasificación de paquetería) excepto los certificados y notificaciones normalizados y no normalizados.
- Tratamiento automatizable y manual de paquetería devuelta de grandes clientes.

# En Barajas, Correos cuenta con la **Oficina de Cambio y el Centro Internacional:**

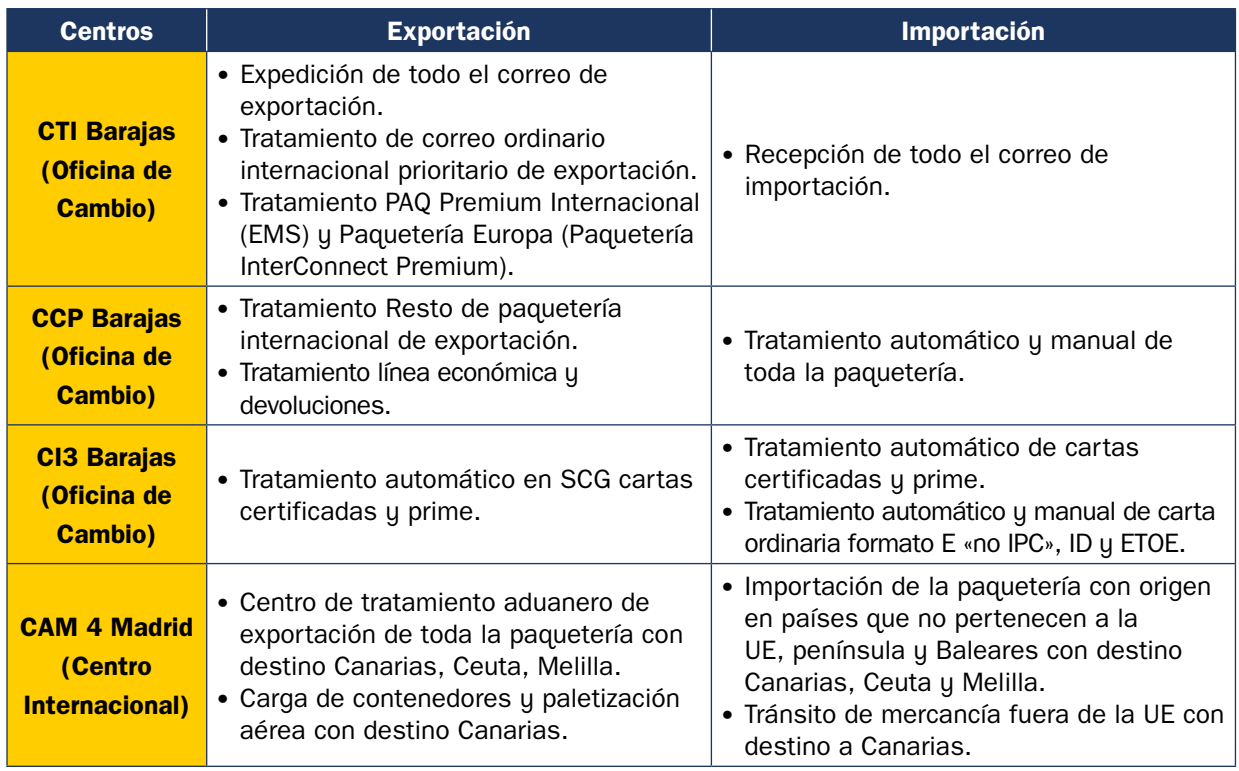

# **8.2.3. Centros de Barcelona y sus**  $\qquad \qquad$ **peculiaridades**

En estos centros se desarrollan tareas de:

- CTA San Cugat:
	- Tratamiento automático de cartas ordinarias, Publicorreo y cartas certificadas normalizadas automatizables nacidas en Cataluña con destino nacional, zonal y provincial.
	- Tratamiento manual de cartas ordinarias, valijas y Publicorreo con destino nacional, zonal y provincial.
	- Tratamiento automático de cartas ordinarias y Publicorreo no normalizado con destino local.
- CTA Colón:
	- Tratamiento manual de básica con destino local.

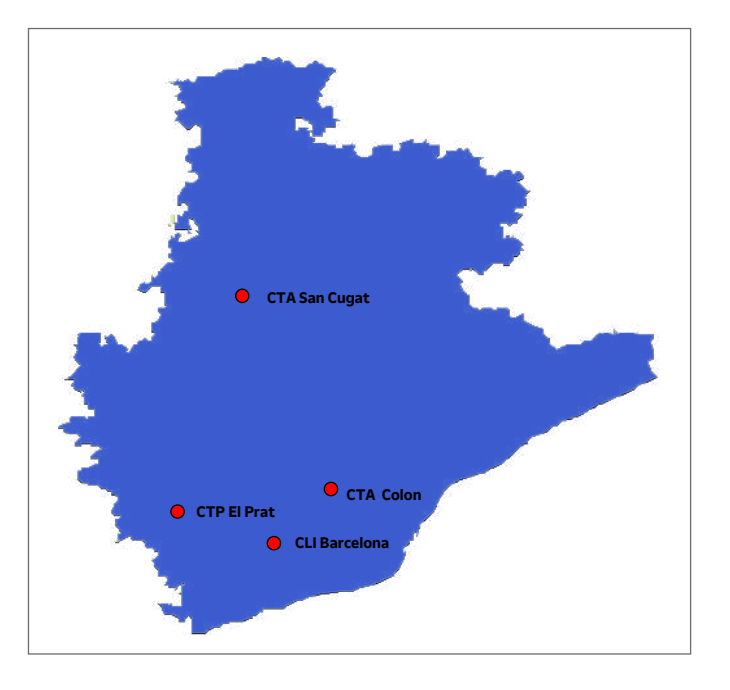

- <span id="page-228-0"></span>• CLI Barcelona:
	- Centro de admisión masiva de todos los productos y recogida de clientes.
	- Tratamiento de cartas y Publicorreo al corte.
	- Tratamiento automatizado y manual de toda la paquetería.
	- UPR manual nacional, provincial y local.
	- Devoluciones de paquetería grandes clientes.
- CTP El Prat:
	- Centro de recepción y salida del correo a cursar por vía aérea.
	- Clasificación manual del correo internacional de exportación.

# **8.2.4. Unidad de Admisión Masiva (UAM)**

La Unidad de Admisión Masiva, como se ha visto anteriormente, se encarga del proceso de admisión de los envíos postales depositados en agencias comerciales, agencias consolidadoras y operadores postales con contrato.

Al efectuar la admisión de los envíos, estas unidades pasan a ser responsables de comprobar, controlar y garantizar que este tipo de envíos reúnen y cumplen todos los requisitos establecidos contractualmente para ser tratados y facturados. También es responsable de gestionar las incidencias que se produzcan dentro del ámbito de su competencia.

# **8.2.5. Oficina Cambio Madrid Barajas**

La oficina de cambio Madrid-Barajas está situada en la terminal de carga del aeropuerto de Adolfo Suárez Madrid-Barajas e incluye:

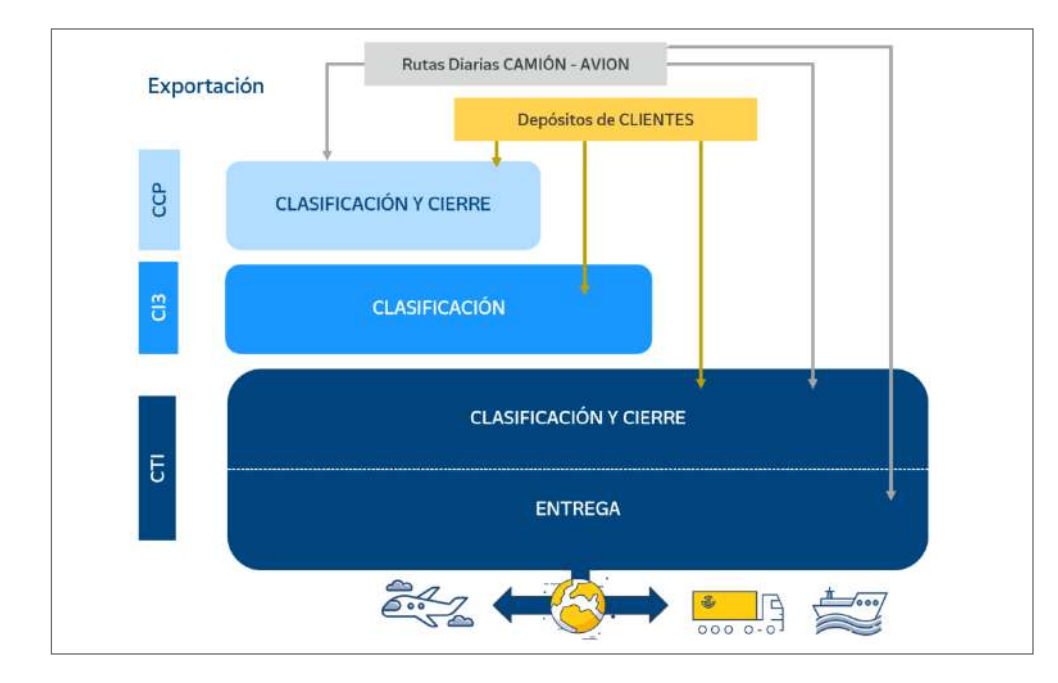

- CTI Barajas.
- CCP Barajas.
- CI 3 Barajas.

Los procesos en la oficina de cambio Madrid-Barajas están, básicamente, destinados a la exportación y la importación.

### **A) Exportación**

Procesos de:

• Exportación.

- Área logística.
- IPC (correo internacional prioritario). Se desglosan a continuación los pasos del proceso a realizar con el correo internacional prioritario:
	- Clasificación por países de destino (casilleros o sacas).
	- Apertura de despachos y recipientes.
	- Confección de recipientes: se introducen los envíos clasificados en bandejas o sacas (todo se pesa).
	- Imprimir documentación: documentos del despacho y etiqueta de cada recipiente. **OFICINA DE CAMBIO**
	- Cierre de recipientes y despachos: se adhiere la etiqueta al recipiente y se cierra. Las bandejas llevan flejes y las sacas, precintos.

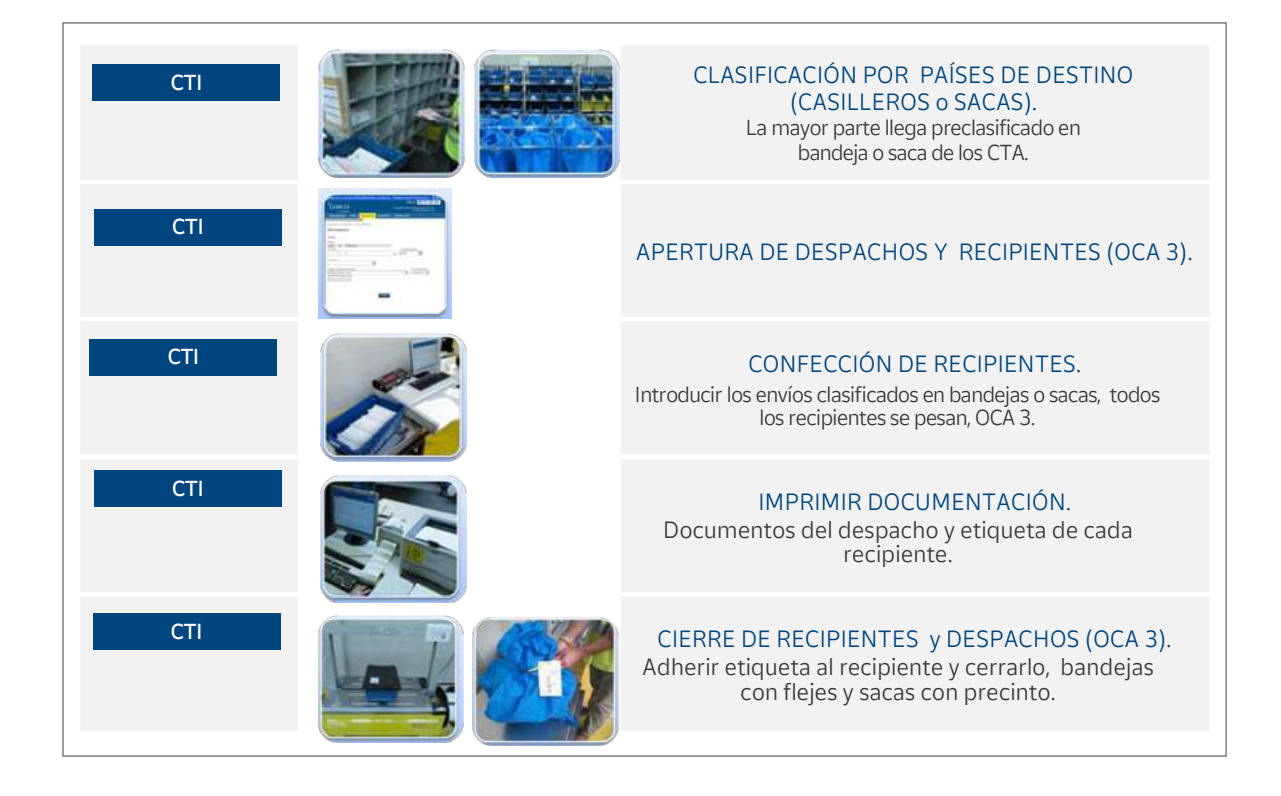

# Glosario

**OCA3:** Es la aplicación que utilizamos en las Oficinas de Cambio para registrar la entrada (importación) y salida (exportación) de los despachos de envíos internacionales. En esta aplicación, en el caso de la exportación, se dan de alta los envíos en sus despachos o recipientes correspondientes y después se asignan a su país de destino. En el caso de la importación, con esta aplicación se dan de alta los despachos que recibimos de otros países y queda registrada su entrada en Madrid.

- LC/AO (Prioritario/Económico). Las tareas en este proceso van desde la apertura de los diferentes recipientes hasta el cierre de estos, una vez realizados todos los pasos intermedios:
	- Apertura y preclasificación: apertura de recipientes y segregación por formato o modalidad de envío en el caso de envíos devueltos.
	- Clasificación por países de destino (casilleros o sacas).
	- Apertura de despachos y recipientes.
	- Confección de recipientes: se introducen los envíos clasificados en sacas (todos los recipientes se pesan).
	- Imprimir documentación: documentos del despacho y etiqueta de cada recipiente.
	- Cierre de recipientes y despachos: se adhiere la etiqueta al recipiente y se cierra. Las sacas llevan precinto.

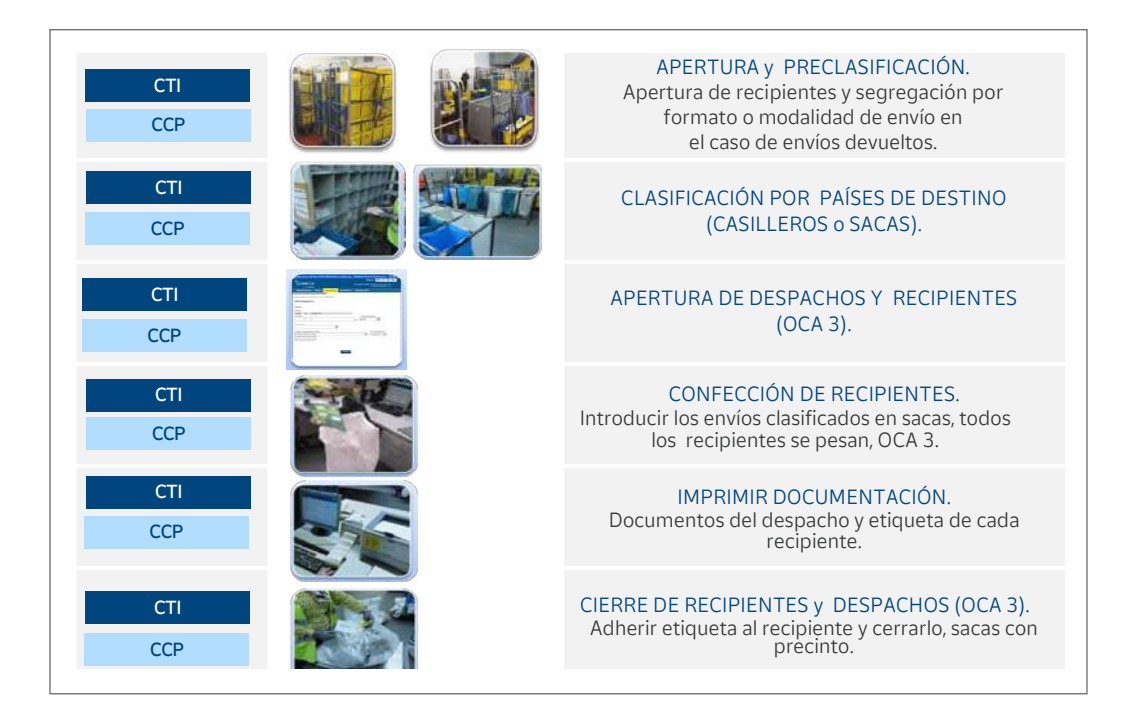

- SCG Tratamiento automatizado. En este caso, el personal asignado es parte activa del proceso automatizado:
	- Vestir la máquina: se colocan aros con sacas en las rampas de salida; se abren las agrupaciones de las salidas y se imprimen sus etiquetas que se reservan para el posterior cierre.
	- Posicionar jaulas y alimentar envíos.
	- $-$  Renovar rampas llenas: se cierran las agrupaciones de las sacas que estén llenas, acompañándolas de su etiqueta ya impresa; se reponen con sacas vacías y se abre la nueva agrupación, se imprimirá su nueva etiqueta que se reservará para el cierre. IOTAL TAITH

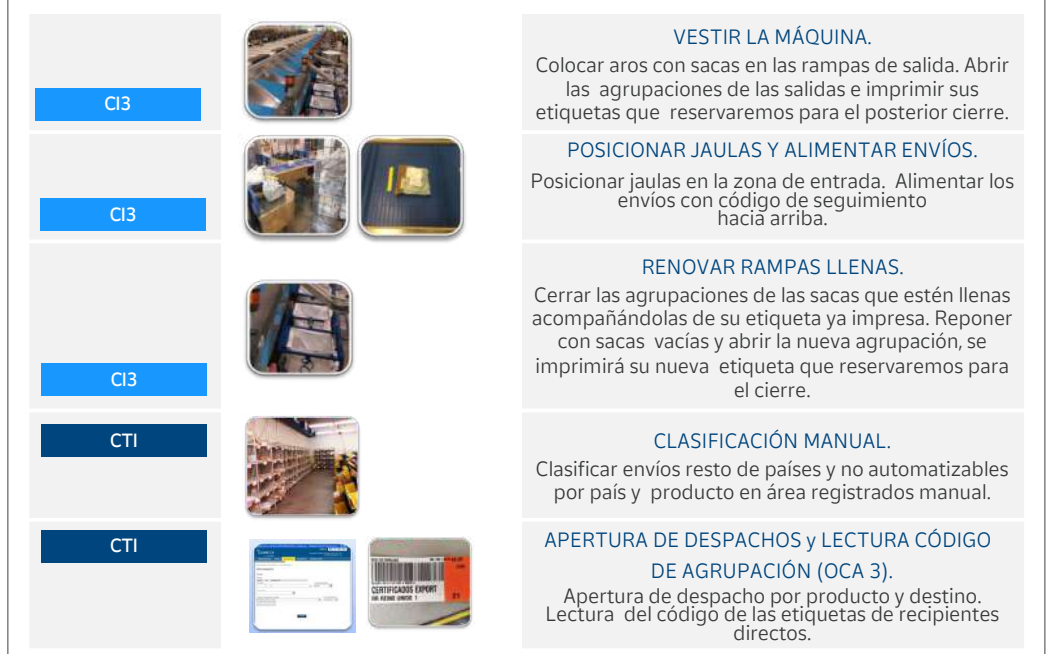

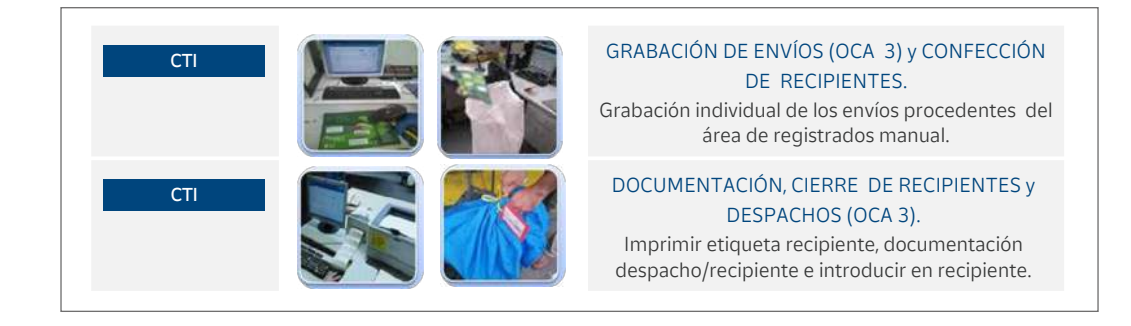

- Clasificación manual: se clasifican los envíos del resto de países y no automatizables por país y producto en área de registro manual.
- Apertura de despachos y lectura de los códigos de agrupación.
- Grabación de envíos y confección de recipientes.
- Documentación, cierre de recipientes y despachos.
- EMS (Express Mail Service):
	- Apertura y vaciado de recipientes.
	- Readmisión de cada envío.
	- Clasificación por países de envío.
	- $-$  Apertura de despachos y recipientes.
	- Grabación de envíos y confección de recipientes.
	- Documentación, cierre de recipientes y despachos.

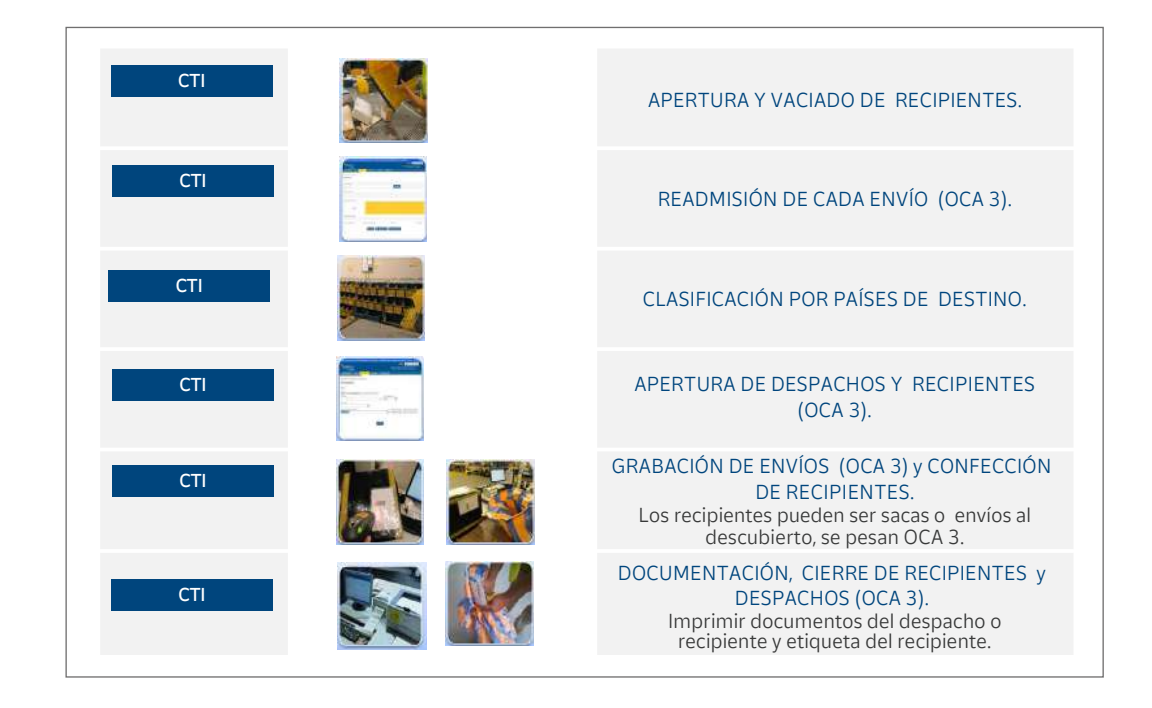

- Paquetería UPU (Unión Postal Universal):
	- Readmisión de cada envío.
	- Preclasificación y clasificación por países de destino.
- Apertura de despachos y recipientes.
- $-$  Grabación de envíos y confección de recipientes.
- Documentación, cierre de recipientes y despachos.
- Escaneo de seguridad de todos los envíos que entren en la *zona restringida* previo a la entrega a las compañías aéreas.

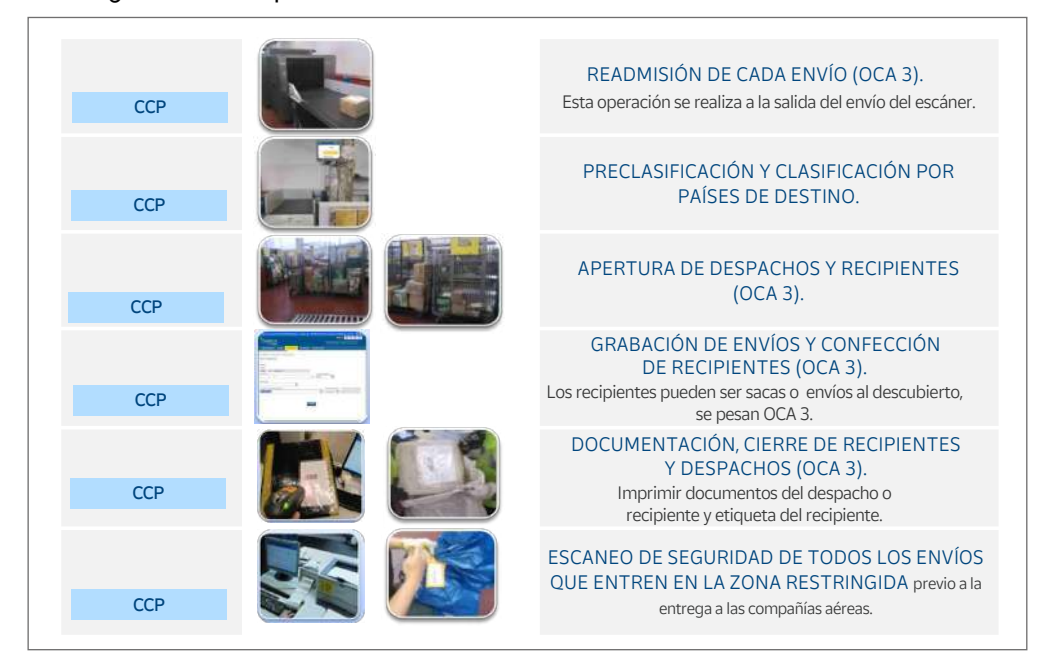

- Paquetería Interconnect:
	- Readmisión de cada envío.
	- Preclasificación y clasificación por países de destino.
	- Apertura de despachos y recipientes.
	- **Grabación de envíos y confección de recipientes.**
	- Escaneo de seguridad de todos los envíos que entren en la zona restringida previo a la entrega a las compañías aéreas.

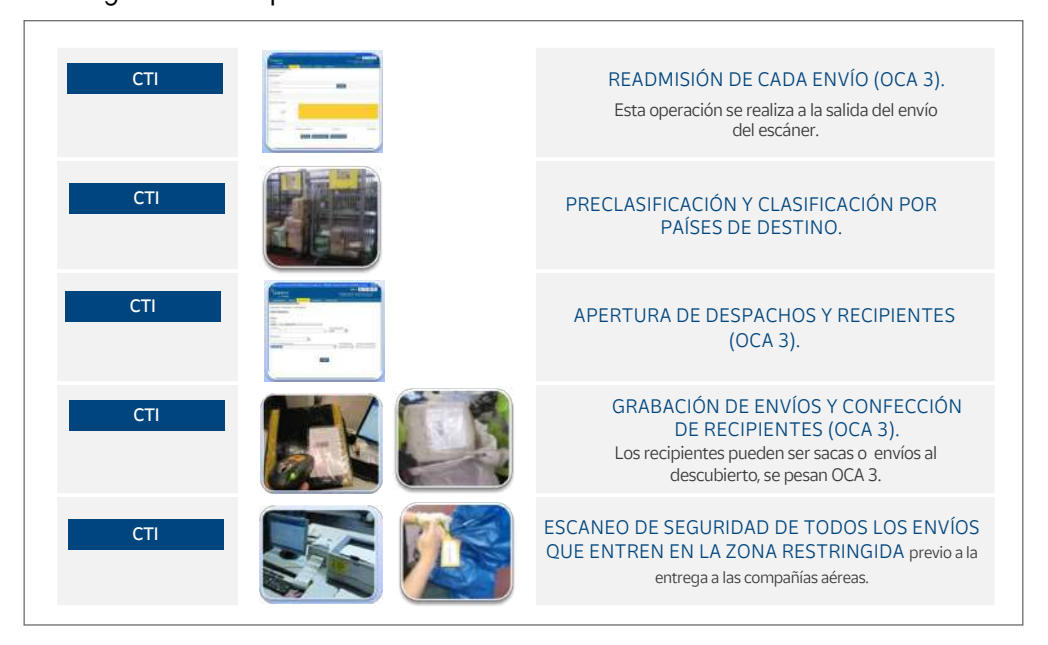

- Entrega de expediciones:
	- Escaneado de seguridad de todos los recipientes.
	- Apertura de expediciones.
	- Grabación y carga de recipientes en contenedores (que son proporcionados por las **OFICINA DE CAMBIO** aerolíneas).
	- Documentación y cierre de expedición.
	- Entrega de correo y documentación.

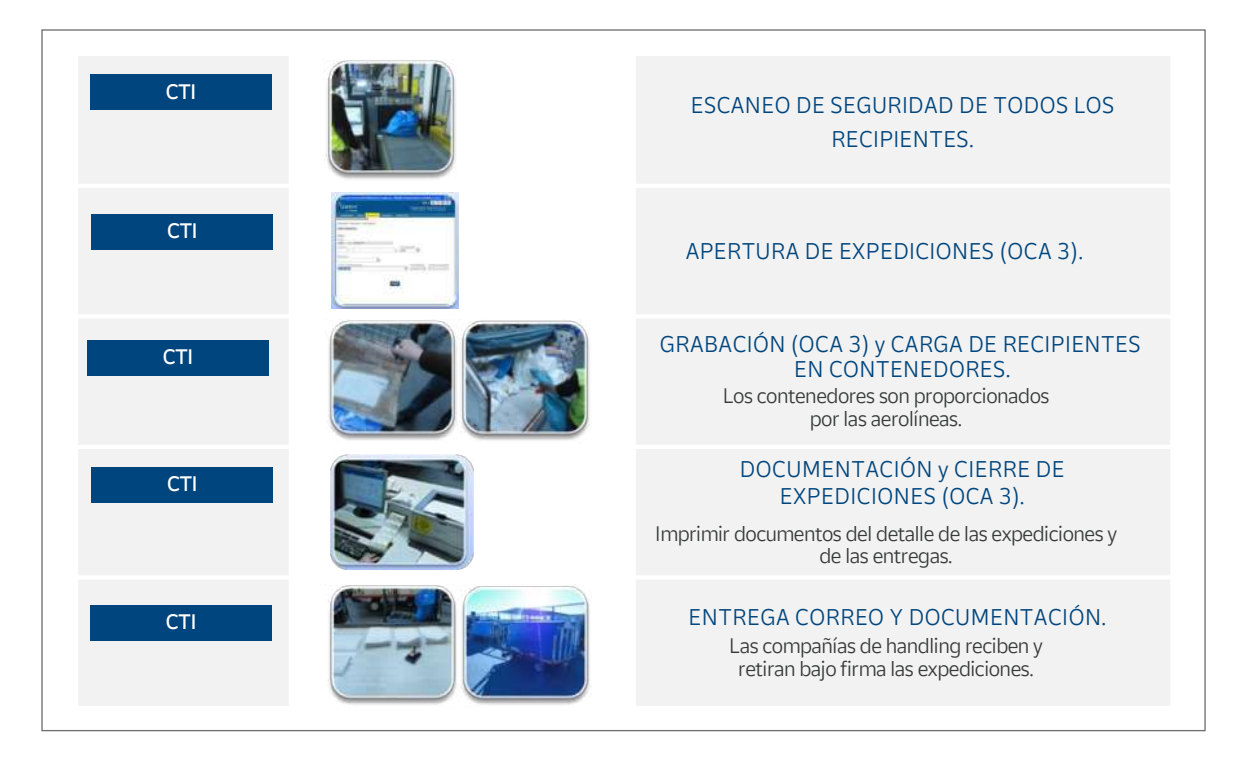

#### **B) Importación**

Procesos de:

- Importación.
- Recepción de expediciones:
	- Llegada y depósito de expediciones (aire y tierra): en el «lado aire» las compañías aéreas depositan los contenedores de correspondencia y en el «lado tierra» se reciben las expediciones terrestres.
	- Lectura del MRD: en el «lado aire», antes de empezar a desconsolidar el contenedor, hay

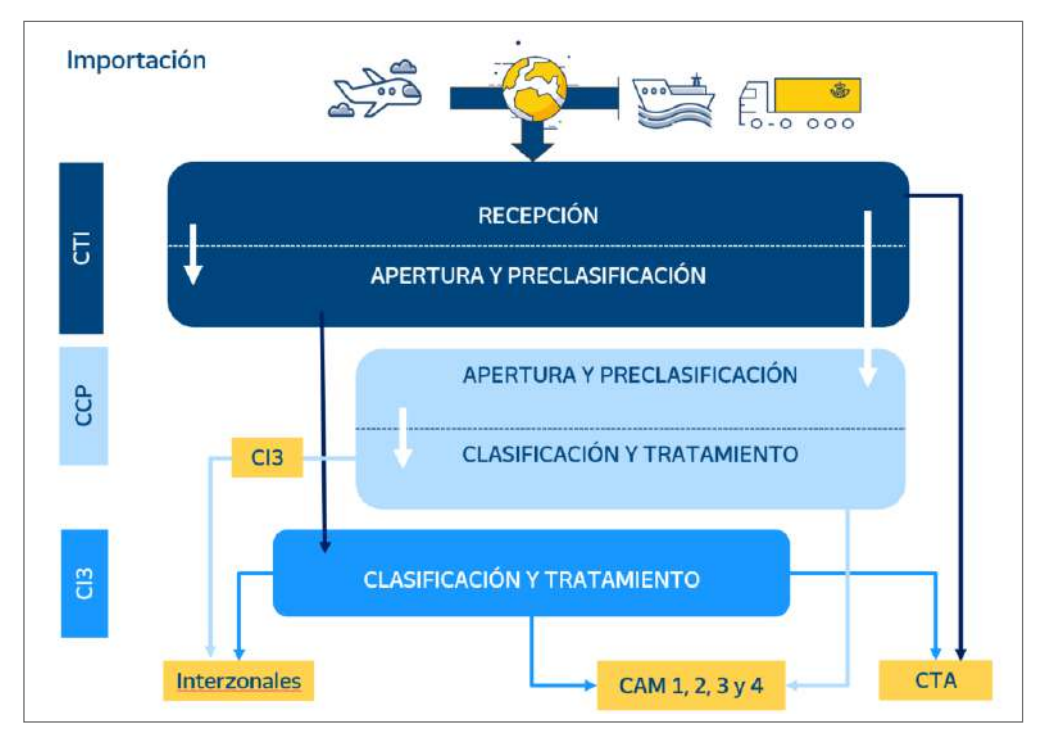

que leer el MRD y el vuelo en OCA, y cerrar leyendo el STOP una vez leídos todos los recipientes. Se repite esta operación en cada contenedor.

- Apertura de expediciones: automáticamente, mediante la lectura de uno de sus recipientes si la expedición está preavisada o introduciendo sus datos en el caso de que no lo esté.
- Lectura de todos los recipientes: mediante un lector óptico se registran todos los recipientes que forman la expedición. IMPORTACIÓN DE ESPORTACIÓN EN EL ENTRE EL ENTRE EL ENTRE EL ENTRE EL ENTRE EL ESPORTACIÓN EN EL ENTRE EL ESPORT
	- Preclasificación por productos/prioridad: de forma simultánea a la lectura y descarga de recipientes, estos se clasifican en jaulas o carros por productos/prioridad.

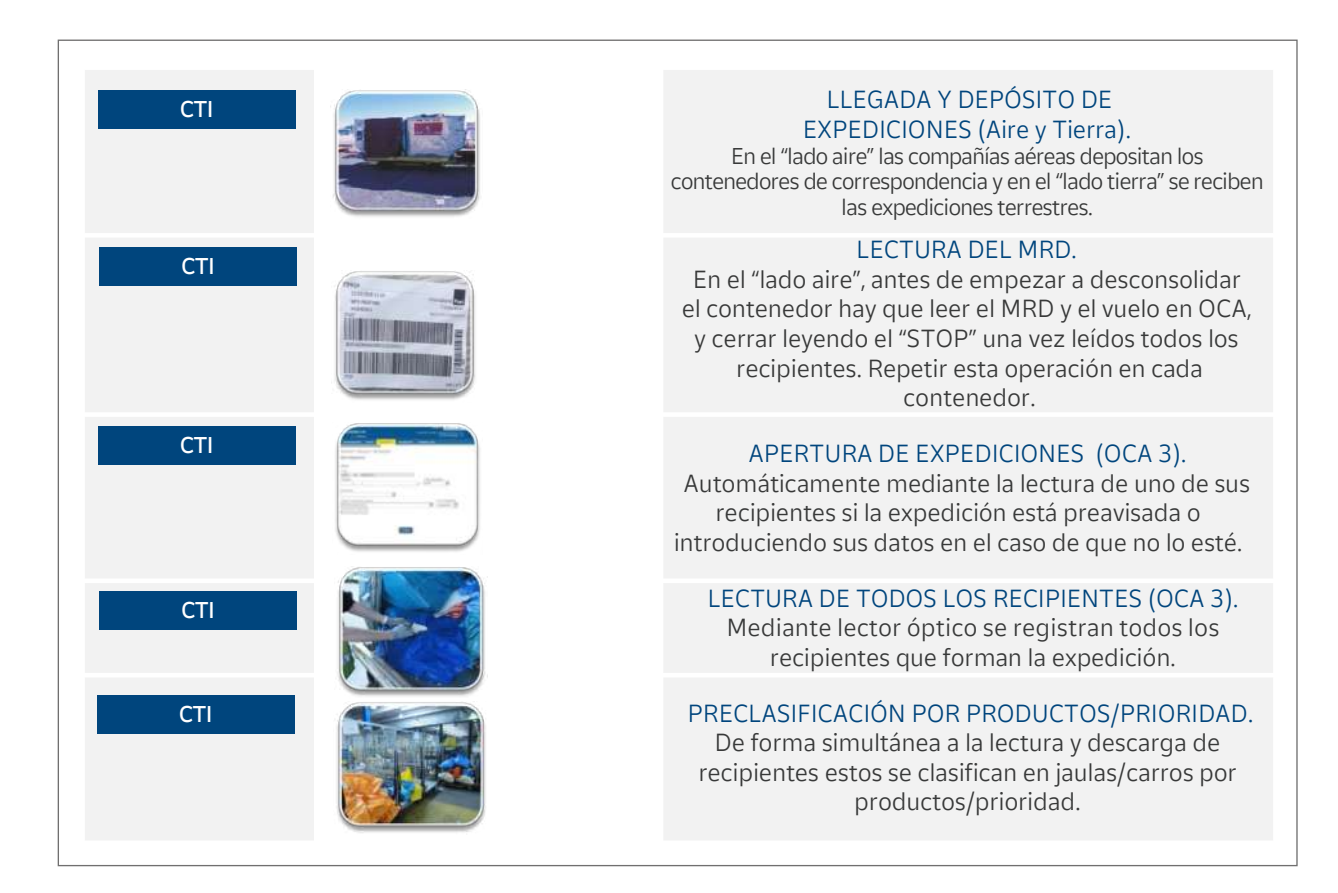

- Tratamiento de documentos:
	- Apertura de recipientes: los envíos EMS proceden de la preapertura de recipientes, de los abiertos en el área mecanizable y de la propia apertura que aquí se realiza de recipientes con categoría documentos ED.
	- Grabación de envíos.
	- Clasificación de envíos.
	- Levantar casilleros y embandejar envíos: los casilleros se levantan en función de la hora de salida de las expediciones correspondientes y los envíos clasificados son depositados en bandejas A/B/C.
	- Depositar la bandeja en la jaula correspondiente del SCP (Sistema de Clasificación de Paquetería).

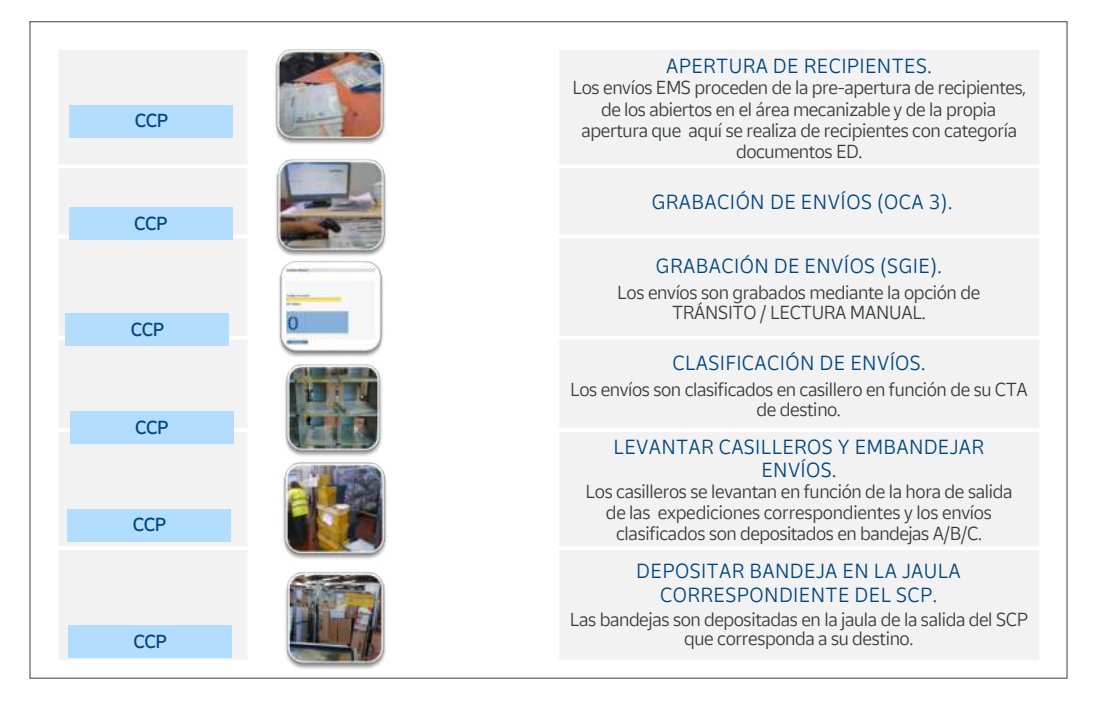

- Preapertura:
	- Apertura de recipientes.
	- Comprobación de preaviso: este proceso permite detectar recipientes sin preavisar cuya apertura y tratamiento ha de realizarse directamente en máquina.
	- Retirar documentación: se procede a la obtención de toda la documentación de registro y control que acompaña a los envíos en el interior de las sacas.
	- $-$  Vaciado de recipientes.
	- Preclasificación por productos/tamaño.
	- Ubicación en almacén de salida.

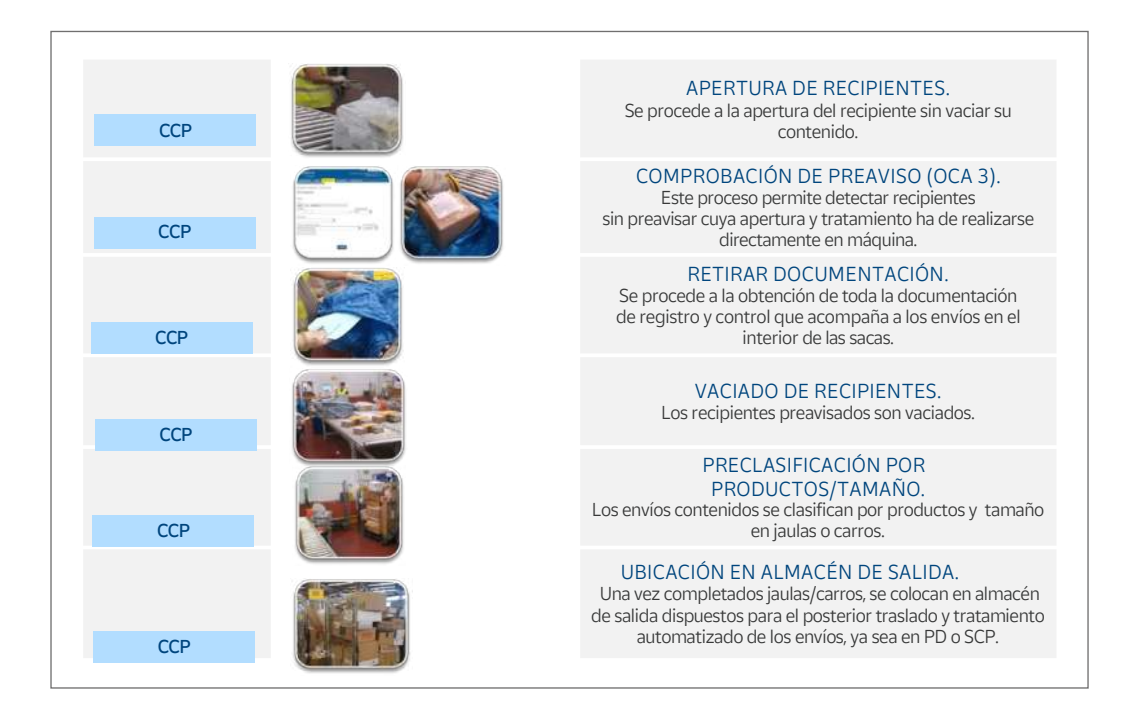

- SCP (Sistema de Clasificación de Paquetería) Tratamiento automatizado. Los procesos automatizados requieren la intervención del personal de Correos para evitar o subsanar cualquier tipo de incidencia:
	- Colocar envíos para grabar.
	- Grabación de envíos.
	- Recoger envíos en rampas de salida.
	- $-$  Reposición de jaulas/carros<mark>.</mark>
	- Imprimir cartel de encaminamiento: cada jaula/carro de encaminamiento vacío se ubica en su salida correspondiente y se rotula con su propio cartel que se imprime desde la propia salida.

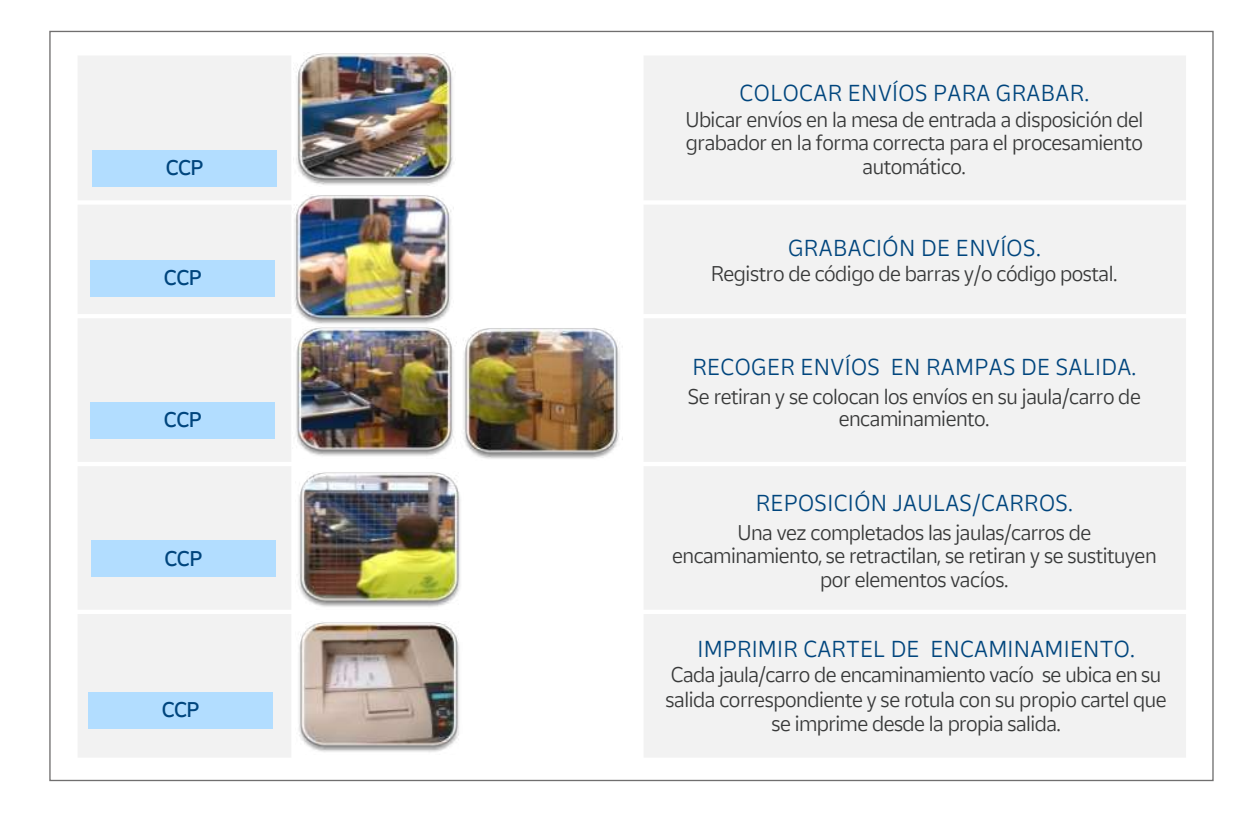

- PD (Pequeño Dinámico) Tratamiento automatizado:
	- Colocar envíos: depositar los envíos en la cinta transportadora con el código de barras hacia abajo. No se podrán procesar aquellos que no cumplan las dimensiones del marco de entrada.
	- Grabación del código postal: teclear el código postal de aquellos envíos que se detengan por no tenerlos preavisados.
	- Recoger los envíos en las rampas de salida: una vez completados las jaulas/carros de encaminamiento se retiran, se sustituyen por elementos vacíos y estos se rotulan con su cartel correspondiente.
	- Reposición de jaulas/carros.
	- Gestión de rechazo: los envíos rechazados serán analizados para proceder a un nuevo tratamiento en el PD o dar traslado a SCP.

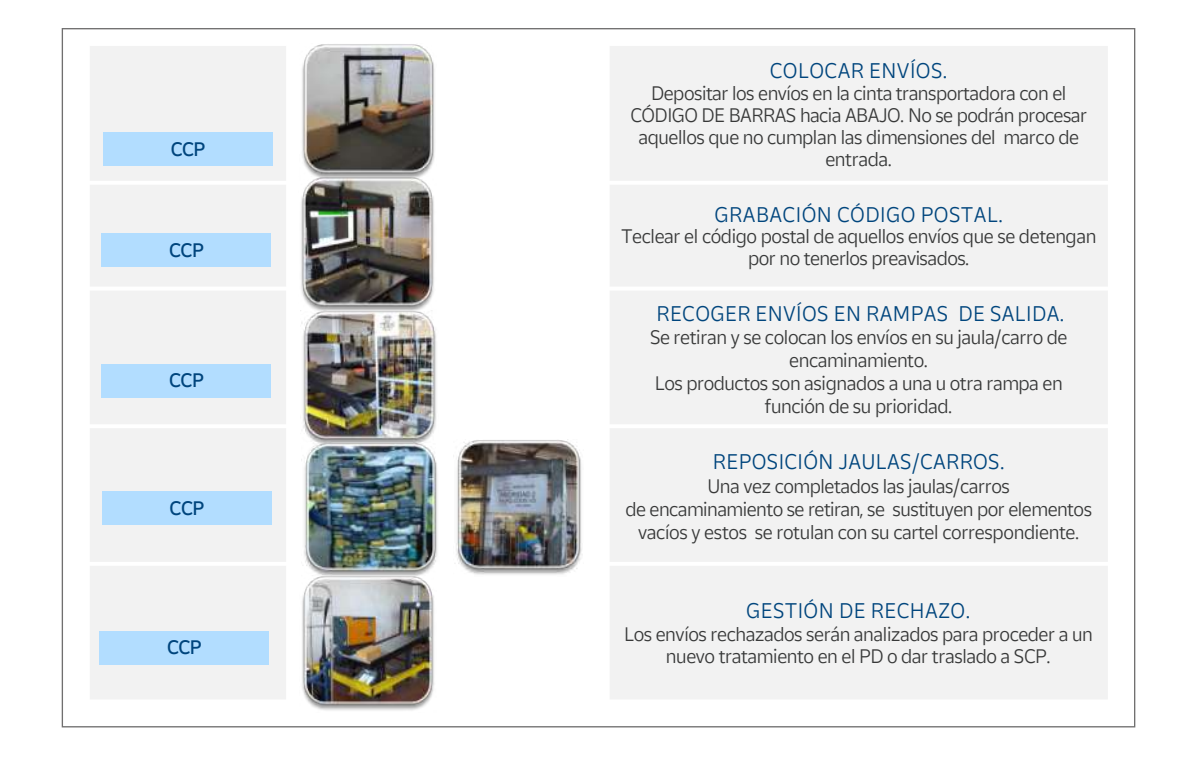

- Tratamiento de reembolsos:
	- Lectura de recipientes.
	- Grabación de envíos.
	- Asignar código interno: cada envío es reetiquetado con un nuevo código «interno» que servirá para su curso y entrega en el circuito nacional, este código se registra en el sistema.

– Introducir datos: de cada envío se graban los datos que el sistema pueda requerir (peso <u>Tratamiento Reembolsos e a</u> del envío, remitente, destina-

tario, forma de pago).

- Imprimir y adherir documentación: tras comprobar que los datos impresos coinciden con los del envío, se introducen en bolsa autoadhesiva que se adhiere junto con la indicación «Importes a cobrar».
- Colocar en jaulas/carros: los envíos se van colocando en jaulas/carros que, una vez completados, se ubican en el almacén de salida, dispuestos para su posterior traslado y tratamiento automatizado.

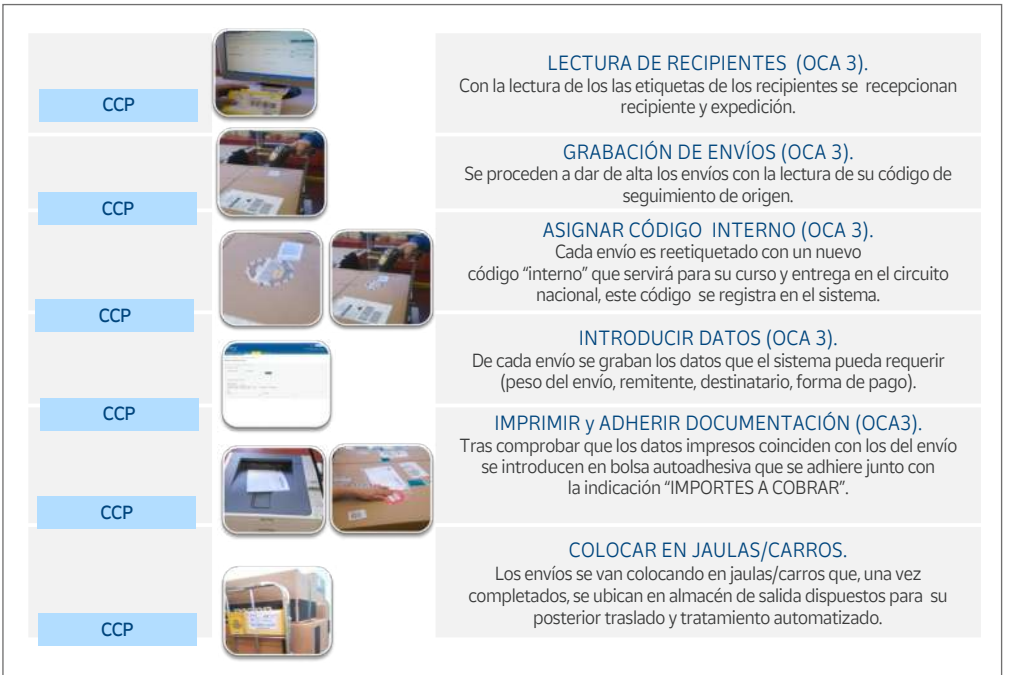

- SAS Sistema de apertura de sacas:
	- Apertura de recipientes: los recipientes son abiertos y vaciados mediante grúas mecanizadas en la máquina de clasificación.
	- Retirar documentación: se procede a la obtención de toda la documentación de registro y control que acompaña allí donde se detecte a lo largo de la máquina.
	- Separar por formatos o producto: se separan y se preclasifican los envíos en función de su formato y producto en distintos recipientes: bandejas, arcones, carros, jaulas.
	- Consolidar recipientes de encaminamiento: se procede a la preparación del recipiente para su transporte, se imprime y coloca su cartel de encaminamiento. Se retractila la jaula.
	- Ubicación en almacén de salida.

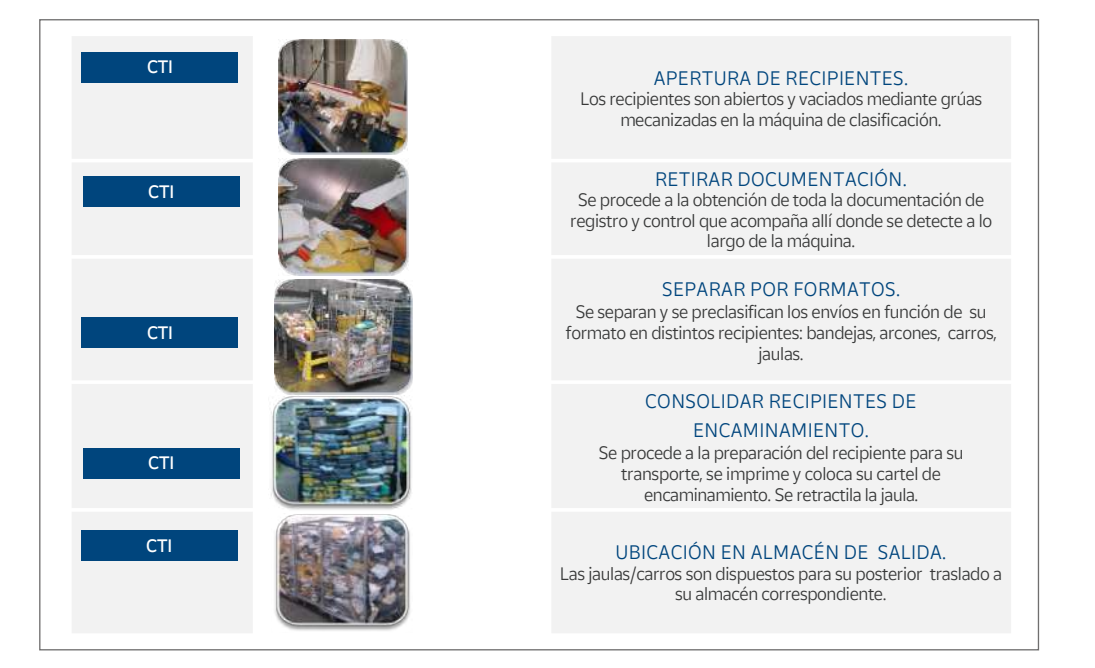

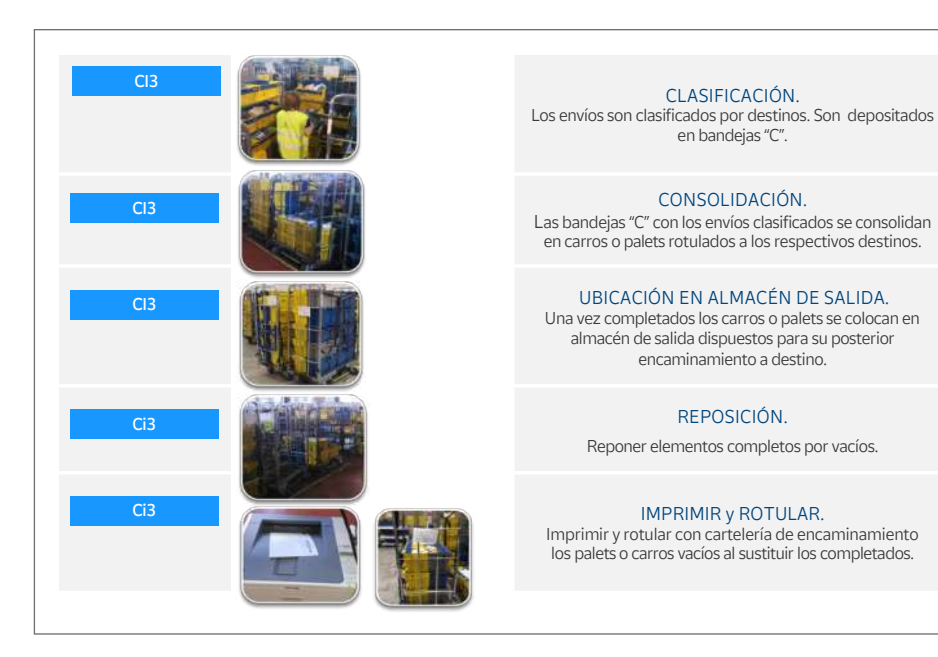

- Clasificación manual ordinario no IPC:
	- Clasificación: los envíos son clasificados por destinos. Son depositados en bandejas C.
	- Consolidación: las bandejas C con los envíos clasificados se consolidan en carros o palets rotulados a los respectivos destinos.
	- Ubicación en almacén de salida.
	- Reposición.
	- Imprimir y rotular: imprimir y rotular con cartelería de encaminamiento los palets o carros vacíos al sustituir los completados.
- Grabación por voz y clasificación manual PME:
	- Grabación por voz: se dicta el código postal o país de destino de los envíos, etiquetando solo aquellos con código de seguimiento defectuoso para lectura óptica en SCG.
	- Consolidación.
	- Imprimir y rotular.
	- $-$  Ubicación en almacén: una vez completados los carros o arcones, se colocan en el almacén, dispuestos para su posterior curso por el SCG.
	- Reposición.

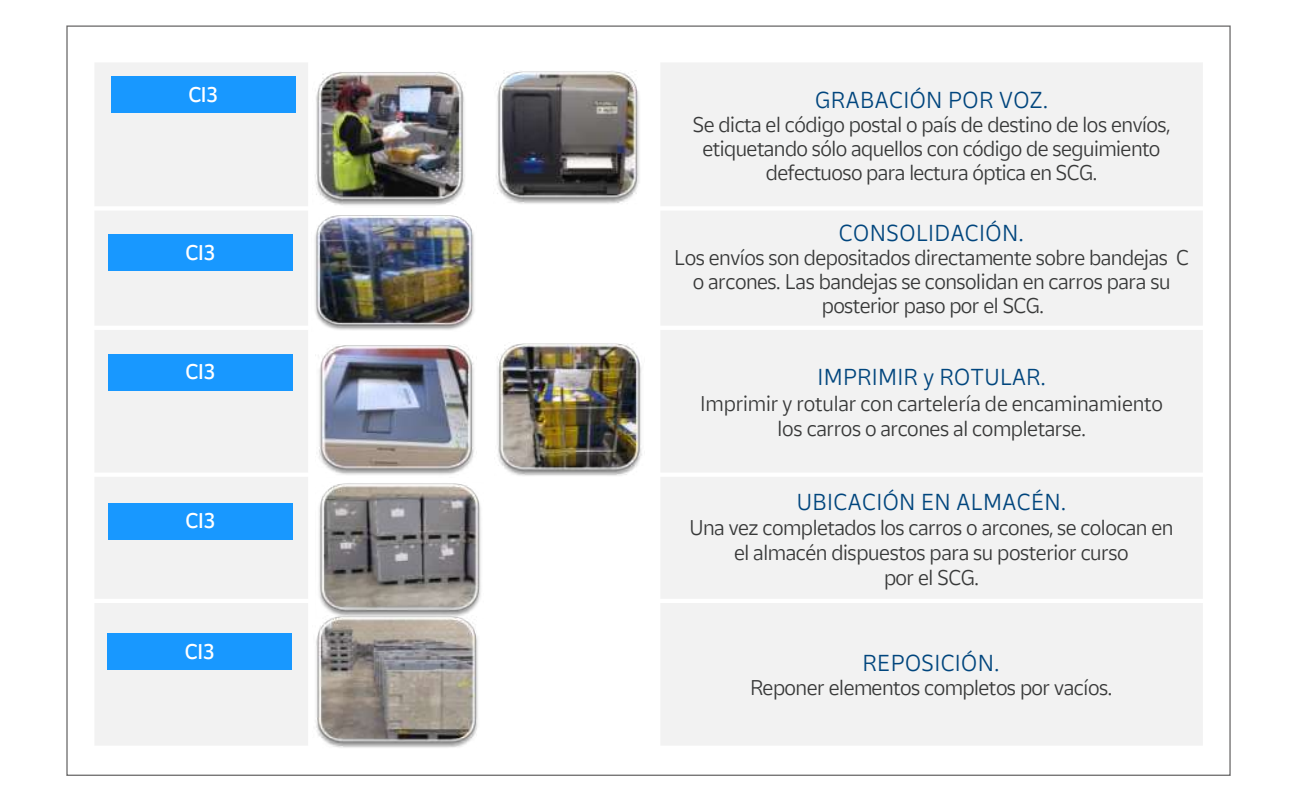

- SCG Tratamiento automatizado (prime-certificados-ordinarios no IPC):
	- Vestir la máquina: colocar bandeja o cajón gris en función del mapa de salidas del programa cargado.
	- Posicionar las jaulas: posicionar jaulas en la zona de alimentación. Comprobar que el producto puede ser alimentado en el programa activo.
	- Alimentar envíos: alimentar los envíos en la cinta con el código postal o código de encaminamiento hacia arriba.
	- Renovar rampas llenas: cuando una rampa con cajón gris se llena, se imprime y coloca el cartel, y se sustituye por uno vacío. Cuando se llena una bandeja, se imprime y coloca la etiqueta de agrupación, y se empuja la bandeja al carril central de raíles. Se sustituye la bandeja.
	- Clasificar en el difusor: las bandejas llenas terminan en el difusor de salida. Hay que clasificarlas en el RIN de destinos y consolidar en carros.

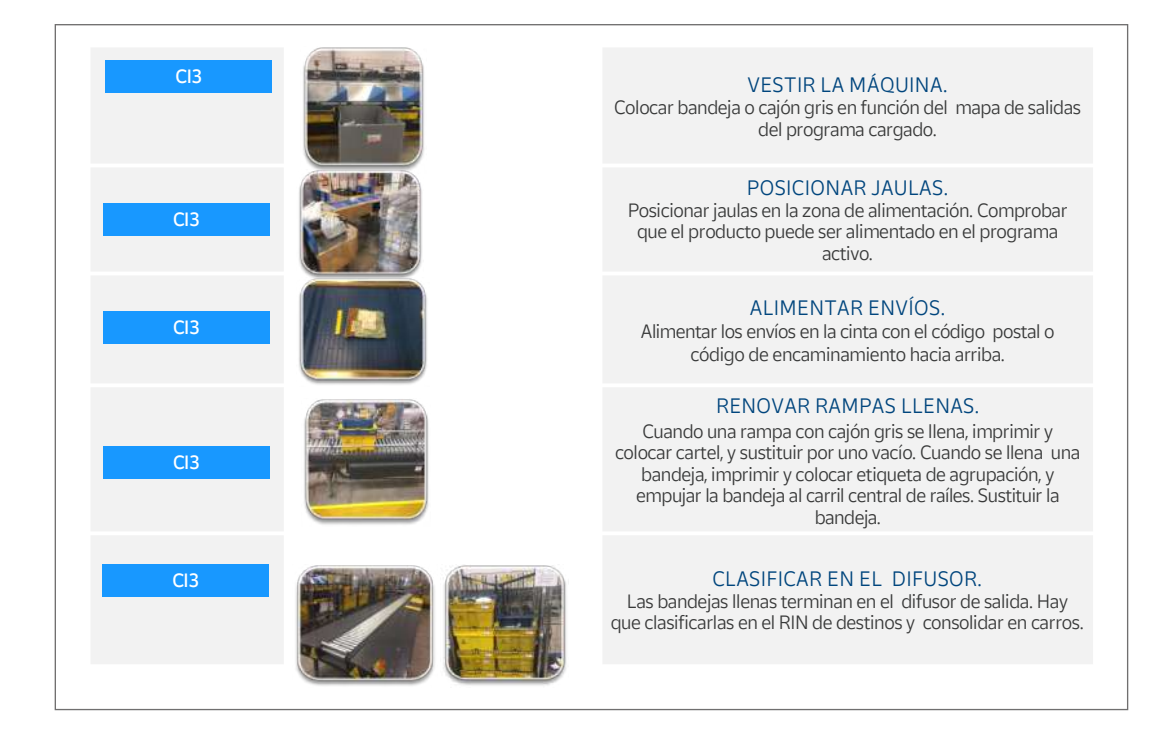

# **Rampa 7**

La edificación del centro internacional Rampa 7 es un proyecto estratégico para las actividades de logística internacional del Grupo. La puesta en marcha de esta infraestructura aumentará la eficiencia en la gestión de las mercancías de importación en el Aeropuerto Adolfo Suárez Madrid-Barajas. Además, permitirá que el actual centro de tratamiento internacional (CTI) ubicado en este aeródromo se especialice en operaciones de exportación.

El centro Rampa 7 ocupará una superficie total de 12.542 metros cuadrados, que estarán **dedicados íntegramente al correo internacional de importación** y contará con la última tecnología para la gestión de cargas, clasificación, seguimiento y control de los envíos.

Se ha puesto especial atención a la sostenibilidad en esta infraestructura: se han instalado paneles solares para la obtención de energía fotovoltaica, así como tecnología geotérmica, un sistema que permite un intercambio de energía con el terreno para calentar o enfriar el agua y que se utilizará para la climatización de la zona de oficinas. También se ha instalado un aljibe para la reutilización de aguas pluviales, tanto para riego como para agua de descarga de las cisternas de los aseos. Los tragaluces orientados al norte y las lamas en el muro cortina permiten el control de la radiación solar, al mismo tiempo que posibilitan tener una iluminación con luz natural.

Las máquinas previstas contarán con tres subsistemas integrados:

- uno para la clasificación automática de paquetes y bandejas,
- otro para pequeños paquetes, el formato más habitual de los envíos de e-commerce, y
- un sistema para la clasificación y almacenaje de sacas.

<span id="page-241-0"></span>Habrá equipos que tendrán **una capacidad de clasificación de hasta 20.000 objetos por hora.**

La clasificadora de paquetes y bandejas dispondrá de 59 rampas de salida, mientras que la de envíos e-commerce tendrá 104 rampas. Ambas instalaciones permitirán que los envíos salgan clasificados tanto hacia el Centro de **Tratamiento Automatizado de destino como a las unidades de distribución específicas,** listos para su reparto.

En la nave se dispondrá de un sistema de gestión y almacenamiento de ULD (contenedores para carga aérea) y de elementos para recibir contenedores de transporte terrestre, con cinta telescópica y volcador de contenedores.

Adicionalmente contará con un silo para el almacenamiento de envíos sujetos a algún tipo de tramitación aduanera o inspección por parte de las autoridades aduaneras.

# **8.3. Red de transporte de Correos**

# **8.3.1. Red interzonal**

Es un conjunto de redes de ámbito nacional por las que se transportan envíos postales entre alguna de las siete áreas territoriales de Correos: noroeste, norte, noreste, este, centro, sur e insular.

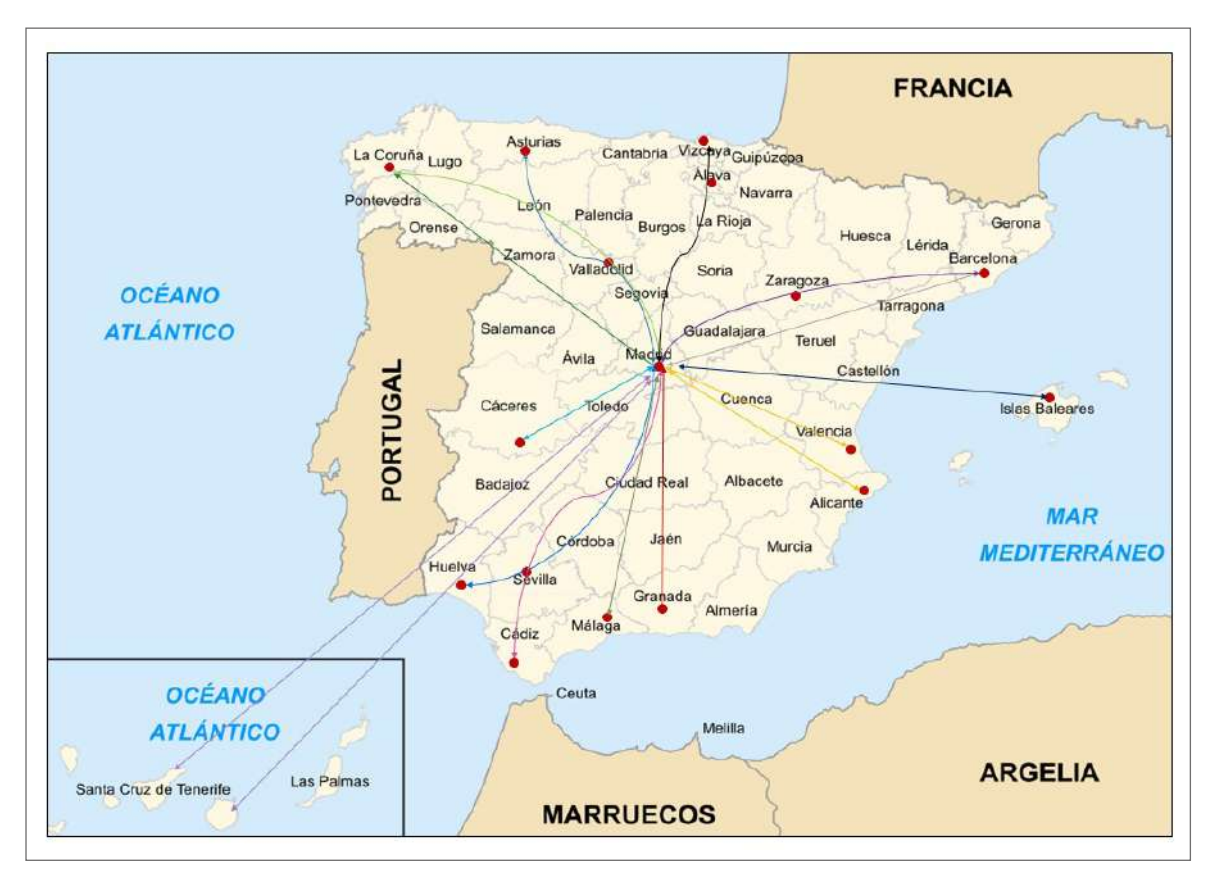

1. Red Estrella origen Madrid.

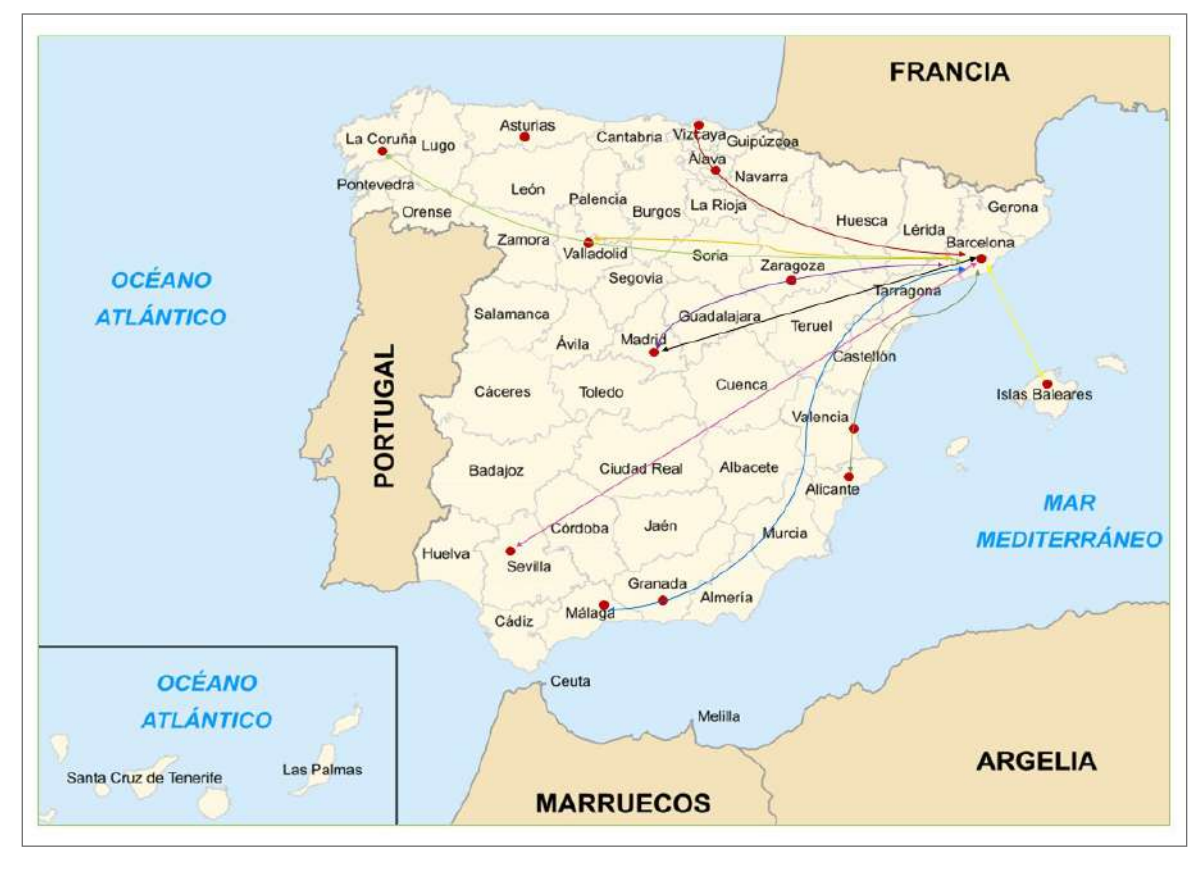

2. Red Abanico origen Barcelona.

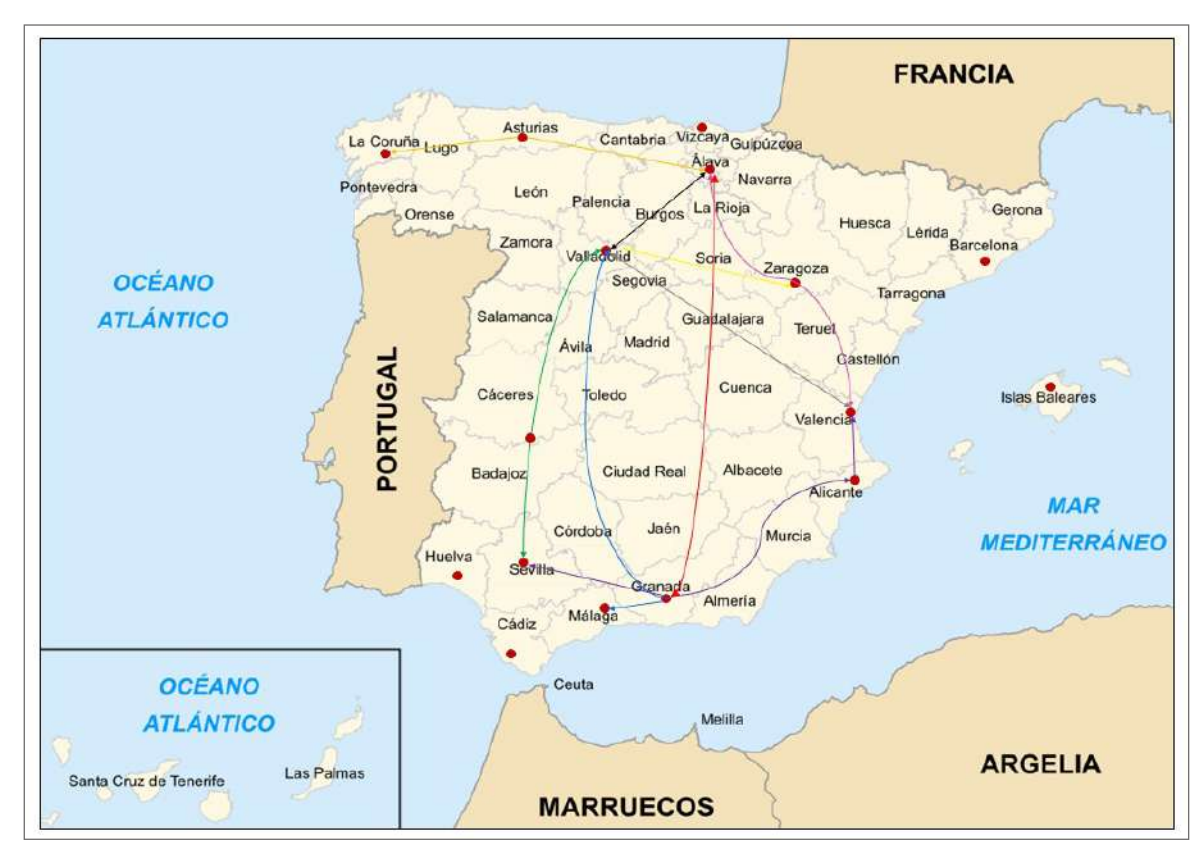

3. Red Transversal.

<span id="page-243-0"></span>Está estructurada por los siguientes componentes:

- Red en estrella con origen Madrid: une Madrid con todos los CTA y otros centros periféricos de Correos.
- Red en abanico con origen Barcelona: une Barcelona con la mayoría de los CTA y otros centros periféricos de Correos.
- Red transversal: une los CTA periféricos, sin pasar por Madrid o Barcelona.

# **8.3.2. Red zonal**

Son redes de ámbito zonal por las que se transportan envíos postales entre CTA o centros de una misma área territorial.

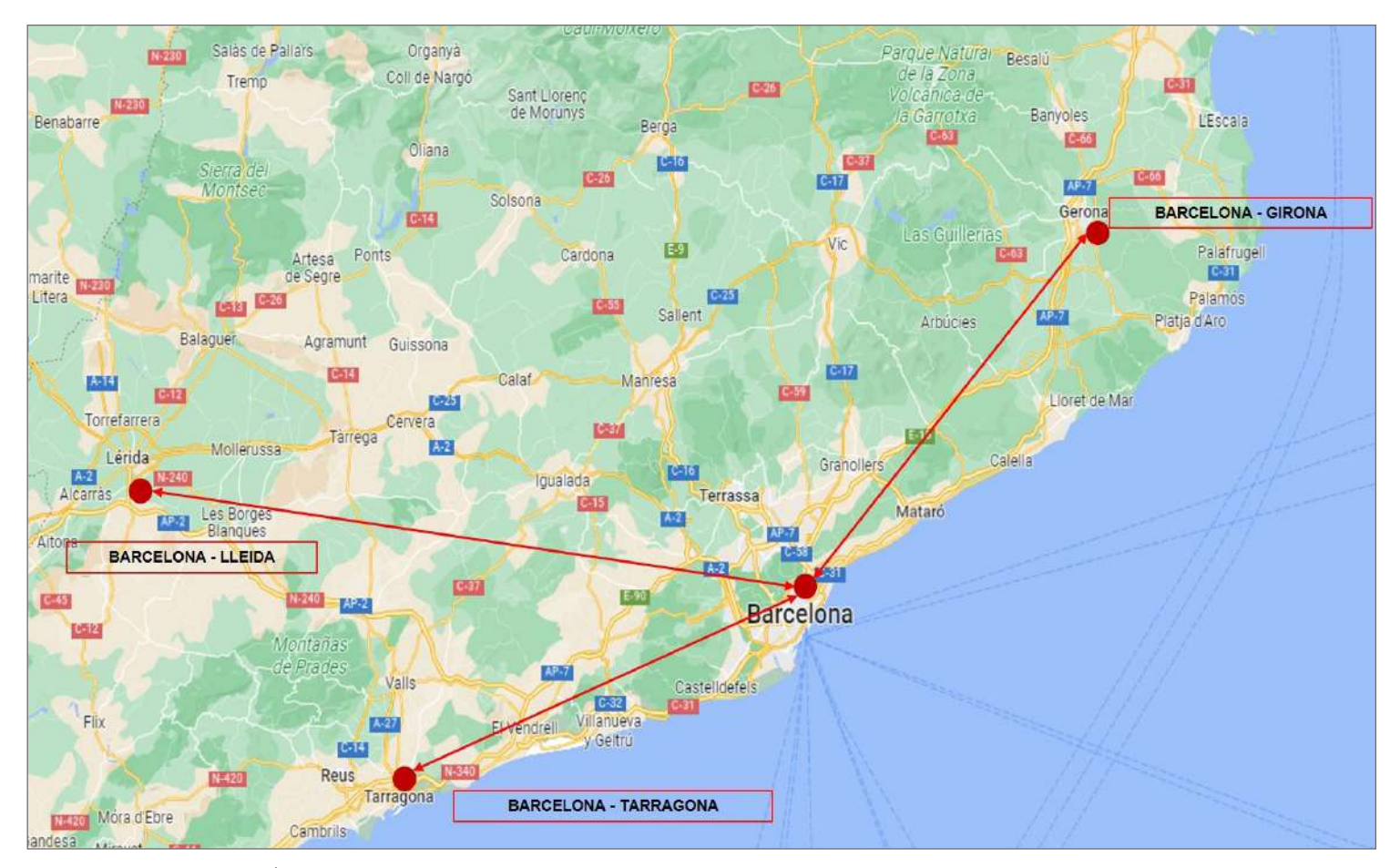

Ejemplo Red Zonal en Área Noreste.

# **8.3.3. Red provincial**

Son redes de ámbito provincial de ida y vuelta, que conectan las oficinas de Correos de cada provincia con su CTA de referencia.

<span id="page-244-0"></span>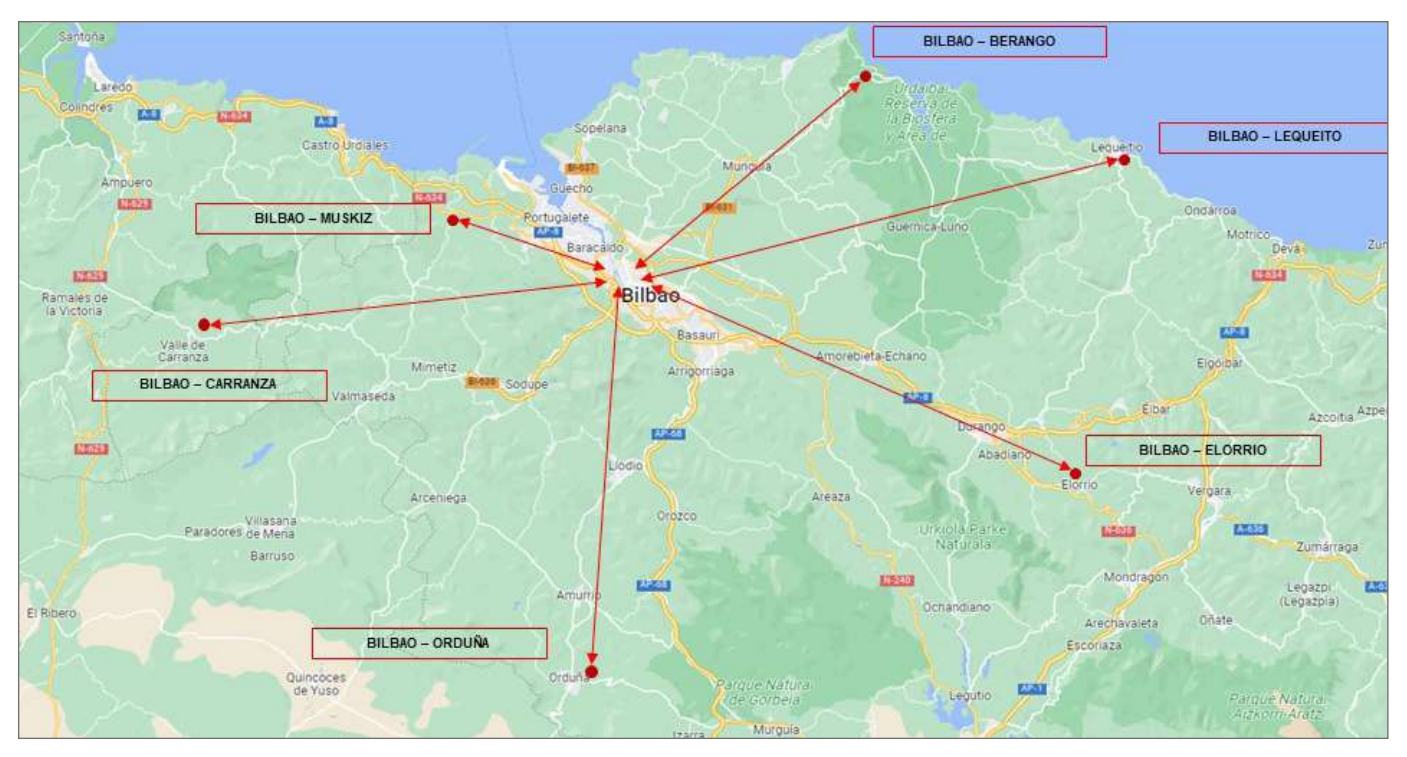

Ejemplo Rutas Red Provincial Bilbao.

# **8.3.4. Red local**

Redes de ámbito local que recogen buzones y grandes clientes o conectan oficinas, sucursales o centros dentro de la misma localidad.

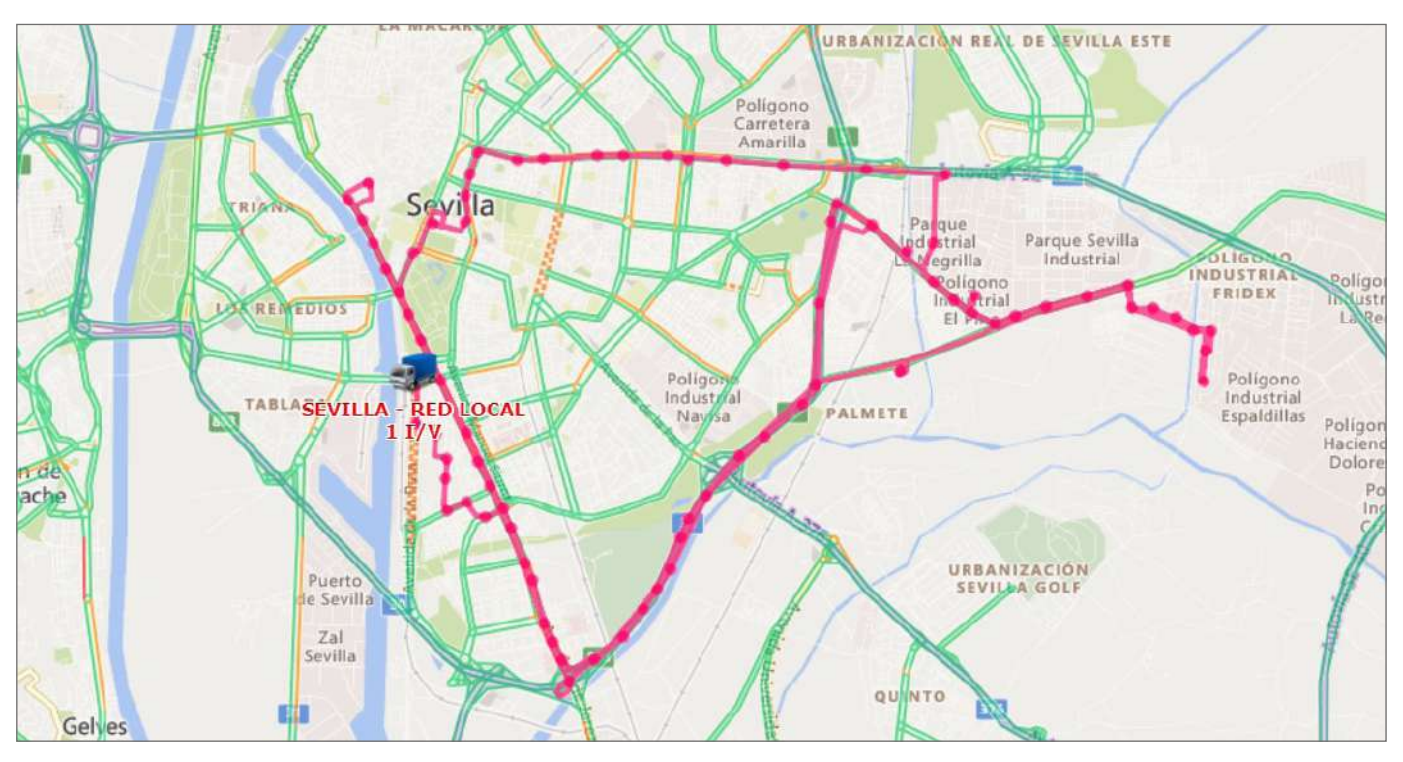

Ejemplo ruta Red Local Sevilla.

# <span id="page-245-0"></span>**8.4. Equipamiento postal en centros de tratamiento**

# **8.4.1. Vehículos de Transporte Interno (VTI)**

A continuación se ofrece una lista de los VTI utilizados en los Centros de Tratamiento, con información básica que es fundamental conocer tanto si se trabaja directamente con ellos como si no:

- Apilador eléctrico de elevación de un metro
	- Máquina eléctrica utilizada en los centros de tratamiento para el traslado de palets, jaulas, contenedores y carros con superficies de apoyo para el descanso lumbar del operario.
	- Capacidad de carga de 1.600 kg.
- Transpalet eléctrico
	- La principal diferencia entre los apiladores y el transpalet eléctrico es que con los apiladores se puede elevar y apilar la carga, mientras que con el transpalet no es posible elevar la carga, solo desplazarla.
	- Hay dos tipos de transpalet eléctrico: sin plataforma o con plataforma.
- Carretilla elevadora eléctrica (toro)
	- Máquina eléctrica utilizada en los centros para el traslado de palets, jaulas, contenedores y carros en CTA.
	- Normalmente se utiliza para la traslación de unidades de carga de gran peso o para elevar los elementos en altura.
	- Por sus dimensiones no es útil en lugares pequeños ni en la descarga de la mayoría de los camiones.

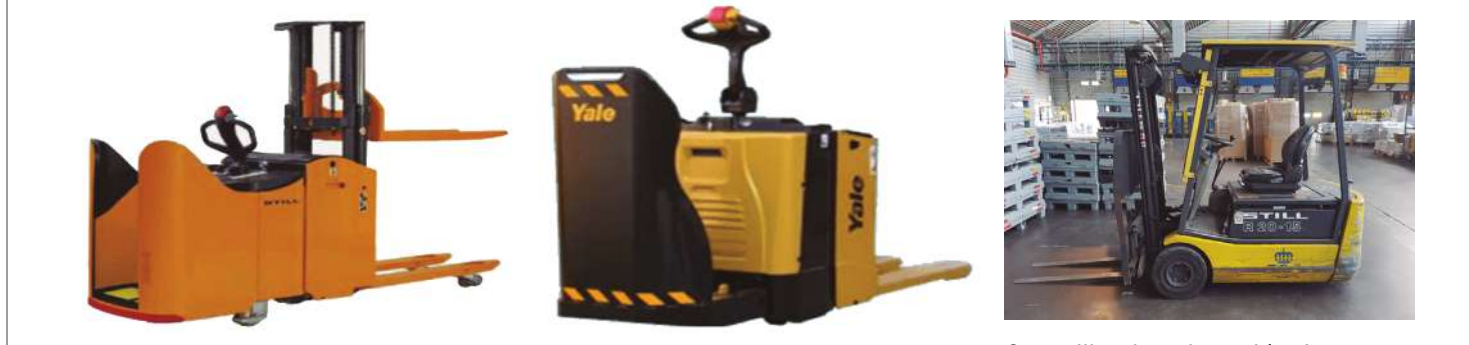

Apilador eléctrico Transpalet eléctrico Carretilla elevadora eléctrica

- Transpaleta manual
	- Equipo para el traslado manual de palets y contenedores plegables reutilizables.
	- Utilizado en centros, oficinas, USES y UROS donde el espacio es reducido.

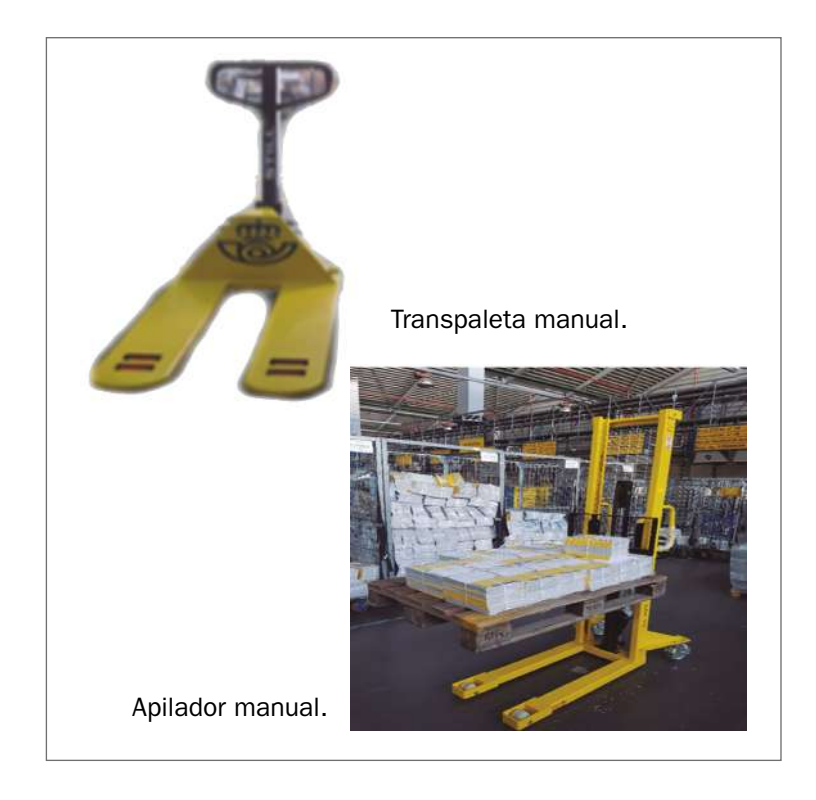

- Apilador manual
	- Equipo de traslado manual de palets, jaulas, contenedores y carros, utilizado en centros, oficinas y demás unidades donde el espacio es pequeño.
	- Está específicamente diseñada para la descarga de carros dirigidos a las unidades.
	- En los centros, este apilador levanta hidráulicamente el peso, lo que facilita las labores del operario en el tratamiento de los envíos.

#### **SIBAS (sistema de intercambio de baterías)**

Existen dos tipos:

- SIBAS apiladores o transpaletas eléctricas con transferidor.
- SIBAS apiladores o transpaletas eléctricas sin transferidor.

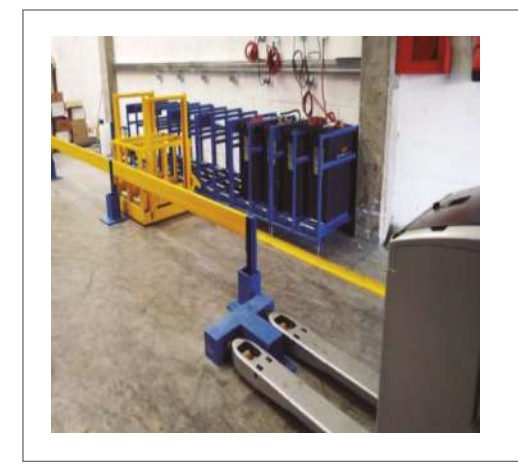

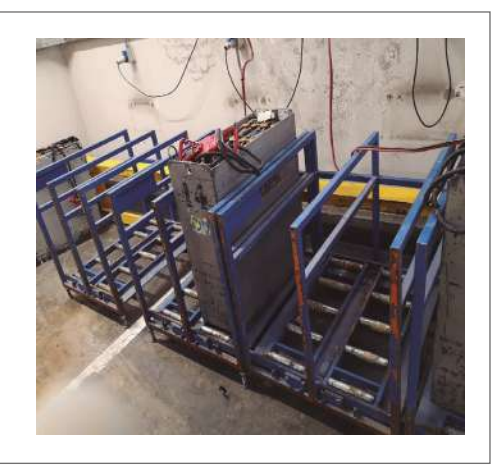

Principales ventajas de los SIBAS:

- Importante reducción de costes de compra en VTI.
- Importante reducción de costes de mantenimiento de VTI.
- Optimización y reducción de espacios ocupados.
- Carga más rápida y consumo más eficiente.
- Se asegura el uso continuo de VTI en los procesos logísticos al tener siempre una batería de repuesto cargada.

Con el sistema de intercambio de baterías, cada vehículo:

- cuenta con más de una batería,
- no queda inmovilizado y
- se carga la batería sin el vehículo.

**CARRO TRANSPORTADOR Nº SAP 100871**

# <span id="page-247-0"></span>**8.4.2. Elementos logísticos asociados al transporte**

El conocimiento de los siguientes elementos logísticos asociados al transporte es parte importante del trabajo del personal de Correos vinculado al área de «tratamiento y trans-<br>nerte - Na tades les elementes ess euseentibles de essutilizades es euslaviar presence si porte». No todos los elementos son susceptibles de ser utilizados en cualquier proceso ni con cualquier fin dentro de cada centro de tratamiento. **carros transportadores se usan preferentemente para el curso del correo de los Centros de carros transportadores se usan preferentemente para el curso del correo de los Centros de**

#### **Carro transportador Tratamiento a las UROS, USES y OFICINAS.(Rines Provinciales y Locales)**

- Características: es un elemento dinámico para el transporte y rotación del correo en los diversos procesos logísticos. Nunca es un elemento estático de almacenamiento de la unidad/<br>Pentre (eligate, Les entres trasportadores se usan preferentemente para el euro del entres centro/cliente. Los carros transportadores se usan preferentemente para el curso del correo de los centros de tratamiento a las UROS, USES y Oficinas. (Rines provinciales y locales).<br> **Pimensiones: 1.20×0.60×1.75 m Dimension of the comments dimensioned by the conduction of the state of a set of procesos logísticos. Nunca es un elemento estático de a** de los centros de tratamiento a las UROS, USES y Oficinas. (Rines provin
	- Dimensiones: 1,20×0,60×1,75m.
	- Peso en vacío: **Tipo A Tipo B Tipo B Tipo B Tipo B Tipo B Tipo B Tipo B Tipo B Tipo B Tipo B Tipo B Tip** 
		- Sin kit: 54 kg.
- Con kit: 62 kg.  $B = 200$  kit: 62 kg.
	- Capacidad: **Capacidad Capacidad**

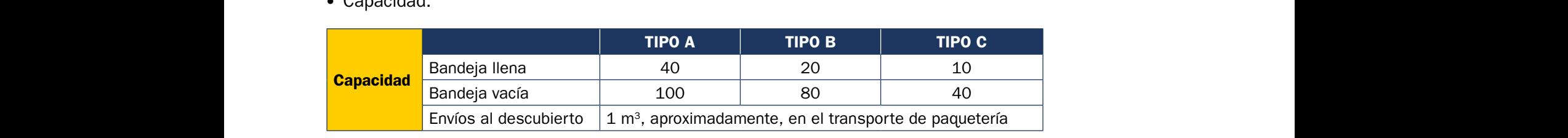

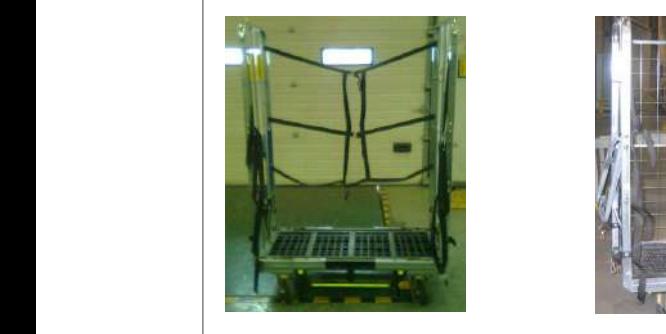

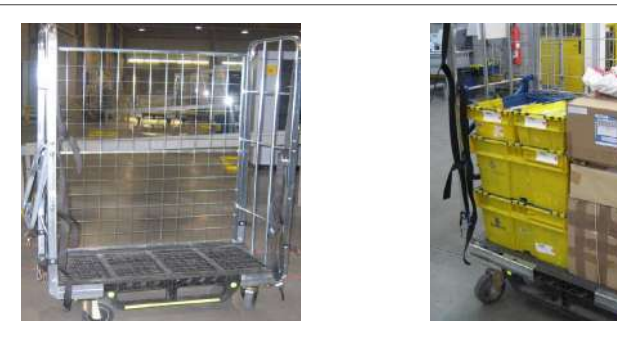

Envíos al descubierto Sin kit Con kit Con kit RING 1 (UR)

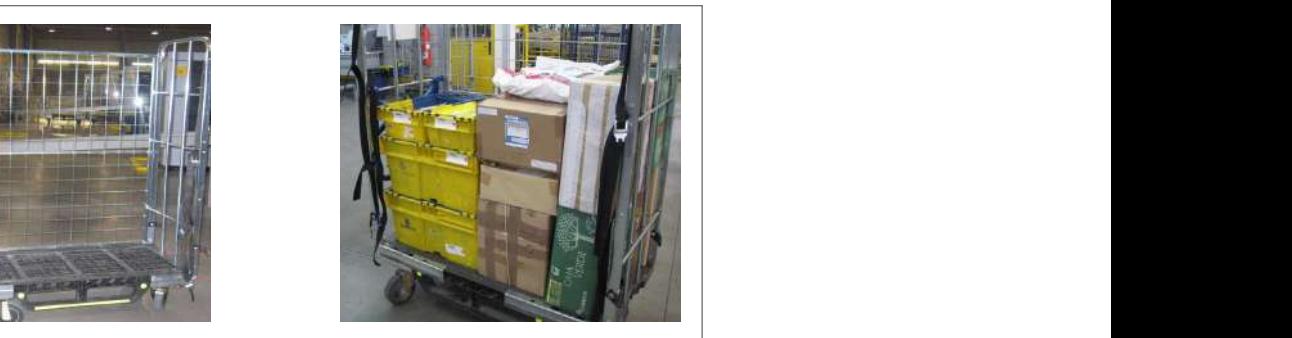

#### **Jaula**

- Características: elemento de contenerización dinámico para el transporte de la paquetería voluminosa e irregular y el Publicorreo al corte con destino nacional exclusivamente para el flujo entre los centros de tratamiento. La componen tres lados cerrados y uno abierto con tres eslingas de sujeción. El excedente de jaulas vacías se retornará diariamente a **Peso en vacío** 128 Kg. Madrid y Barcelona.
- Dimensiones: 1,20×1,0×1,8m.
- e americano especies experimentales experimentals and all provisions of **Peso en vacío:** 128 kg.
- Capacidad:  $2 \text{ m}^3$ .

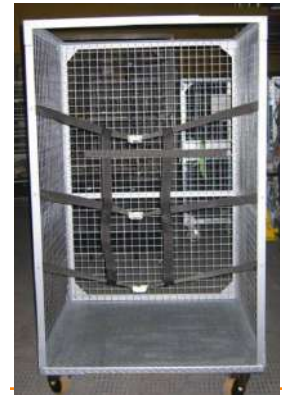

# **Contenedor plegable paquetería CONTENEDOR PLEGABLE PAQUETERÍA**

- Características: es un elemento indispensable para la configuración automática de la SCG en la contenerización de los productos de formato menor. De fácil retorno al volver plegado, hace que este elemento permita reducir importantes costes en el transporte respecto a otros elementos. Se utiliza en el flujo entre centros de tratamiento y entre el centro y las unidades de reparto con mucho volumen.
- Dimensiones:
- Plegado: 1,0×1,0×0,4m. **Dimensiones** Plegado 1,00 X 1,00 X 0,40 m
	- Extendido: 1,0×1,0×1,10m.
	- Capacidad: 1m<sup>3</sup>.

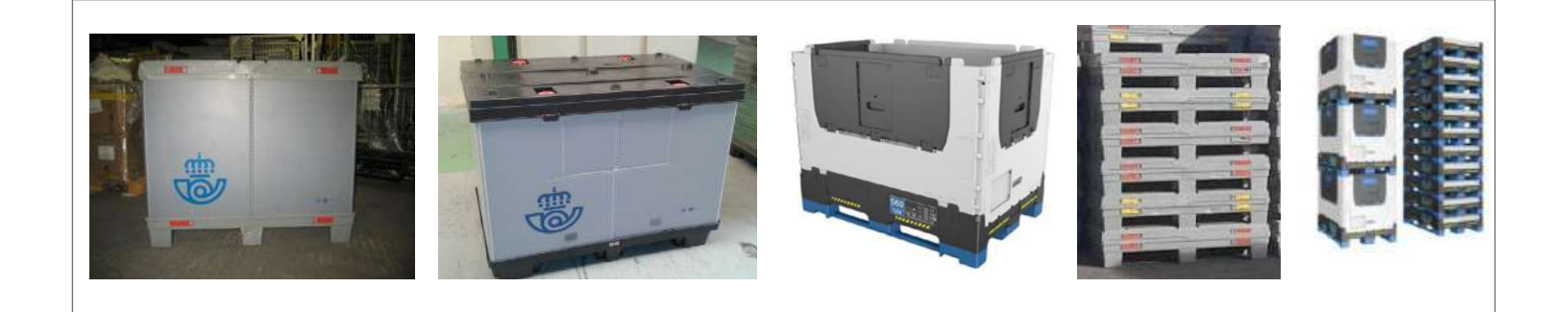

#### **Cartones retractiladores 2.ELEMENTOS LOGÍSTICOS ASOCIADOS AL TRANSPORTE**

- **·** Características: es un elemento para contenerización de paquetería y devoluciones paquetería grandes clientes. Existen dos modelos.
- Dimensiones:
	- Altos N.º SAP 404761: 800×1.200×1.600mm.
	- Bajos N.º 412341: 760×1.160×900mm.
- Capacidad:  $1 \text{ m}^3$ .
- Los cartones retractiladores se devolverán plegados y sin romper diariamente a Madrid y Barcelona.

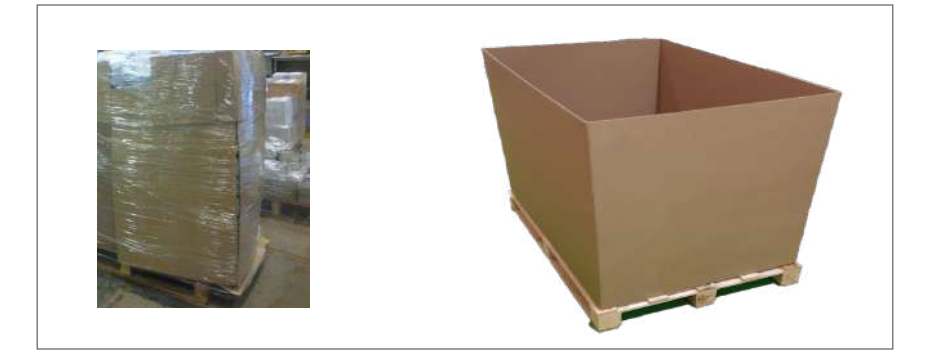

#### **Bolsas de rafia extragrandes**

- Características:  $\bullet$  Características:
- Elemento de contenerización para los envíos clasificados en las SCG con destino provincial/local. corresponde al centro una vez analizados los volúmentos los volúmentos los volúmentos los volúmentos los volúm<br>El objetivo es sustituir a la bandeira con el objetivo es sustituir a la bandeira con el centro de la bandeira
- La elección de los destinos provinciales y locales que se contenerizan en bolsas de rafia extragrande corresponde al centro una vez analizados los volúmenes. El objetivo es sustituir a la bandeja C fundamentalmente para la contenerización de PQ (paquetería estándar) que por su formato es poco eficiente con esta contenerización (al llenarse la bandeja con 2 o 3 envíos) y sustituir al contenedor plegable reutilizable para aquellos destinos provinciales y UR en los que no se complete un contenedor. La elección de los destinos provinciales y locales que se contenerizan en bolsas de rafia extragrande destinos provinciales y UR en los que no se complete un contenedor fundamente para la conteneria mente para la contenerización de Portugueta estándar en porto de Portugueta están<br>Fundamente por su formato estándar de Portugueta estándar de por su formado estándidades en el polo de por su
- $\bullet$  Dimensiones:  $700\times 550\times 450$  mm.
- Peso: 1.850g. PESO: 1.850 gr.

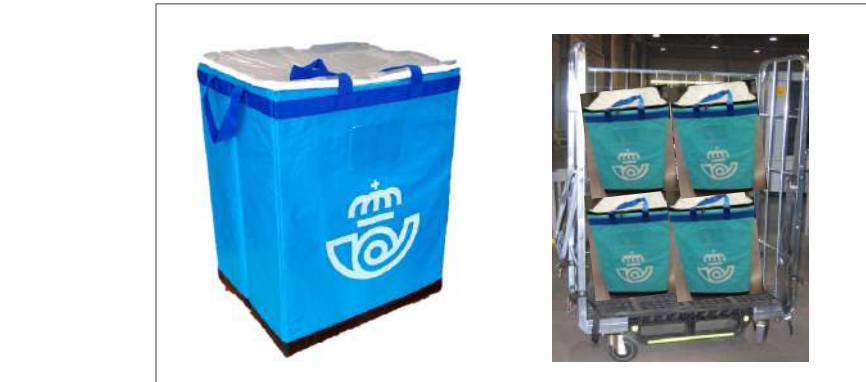

Optimización de las rutas de transportes, en cada carro caben 4 bolsas.

transportes, en cada carro caben 4

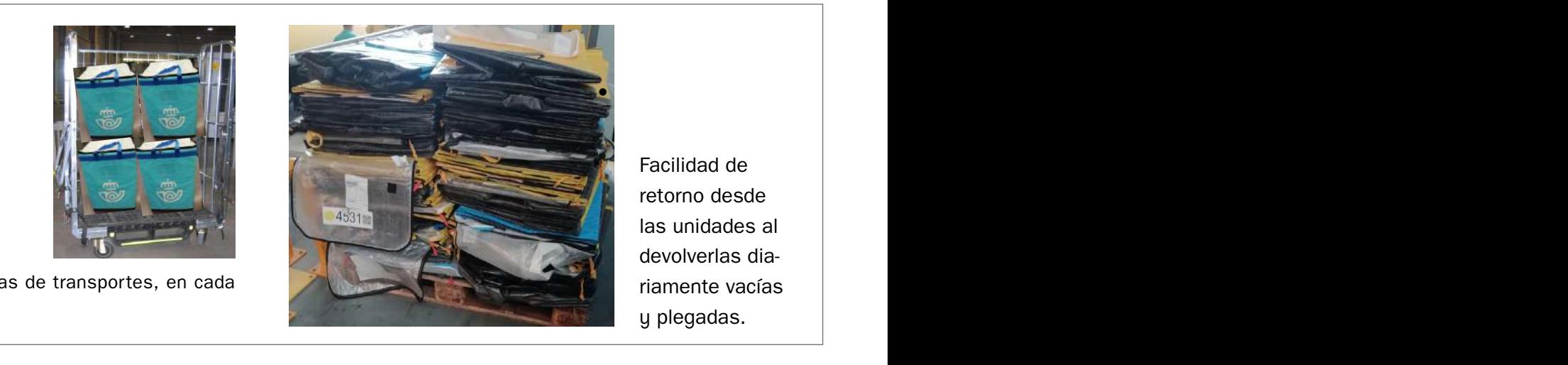

Facilidad de  $\vert$ retorno desde las unidades al devolverlas diariamente vacías y plegadas. **Bandes bicolor de uso interna de un trano en trano en la viso de la correspondencia Normalizada.** La correspondencia Normalizada. La correspondencia Normalizada. La correspondencia Normalizada. La correspondencia Normaliz  $\blacksquare$  incorporations in the sus cares laterales in lateral entries in lateral entries integrates integrals in

las unidades al devolverlas

**BANDEJA TIPO A**

internacional de importación formato normalizado automatizable en el

#### **Bandeja tipo A**

- Características: bandeja bicolor de uso interno en tratamiento de correspondencia nor-Características: bandeja bicolor de uso interno en tratamiento de correspondencia nor-<br>malizada. La bandeja incorpora en sus caras laterales dos asideros integrados en la estructura, también dispone de dos *flips* encajados en su parte superior que sirven para apilar las bandejas y cerrar las tapas.
- Dimensiones:
	- Largo: 426,5mm.
	- Ancho: 282,5mm.
	- Profundo: 152mm.
	- Espesor: 2,5mm.
- Capacidad: 13 litros.
- Este tipo de bandeja se utiliza principalmente en:
	- El tratamiento automatizado (IRV y FSM) del correo normalizado.

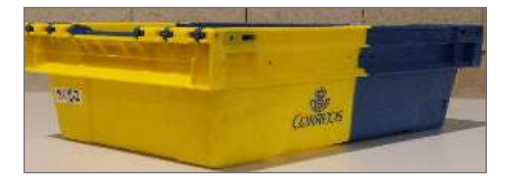

- Correo internacional prioritario de exportación normalizado, tarjetas postales y CCRI formato pequeño.
	- En el Manual UPO y UPR para envíos formato menor y aquellos destinos con poco volumen.

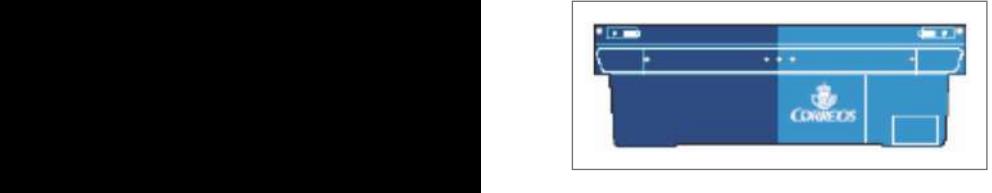

Esta bandeja azul se utiliza exclusivamente para el curso del correo internacional<br>Esta bandeja azul se utiliza exclusivamente para el curso del correo internacional de importación formato normalizado automatizable en el CTA de Madrid a los centros de destino.

# **Bandeja tipo B**

- Características: bandeja bicolor de uso interno en tratamiento de correspondencia no normalizada automatizable y no automatizable. La bandeja incorpora en sus caras laterales dos asideros integrados en la estructura, también dispone de dos *flip*s encajados en su<br>parte superior que sirven para apilar las bandeias y cerrar las tanas parte superior que sirven para apilar las bandejas y cerrar las tapas.
- Dimensiones: **correo no normalizado manual (UPO y UPR)**
	- Largo: 425,5mm.
	- Ancho: 282,5mm.
- Profundo: 291,5mm. **Correo internacional prioritario de exportación formato no normalizado**
	- Espesor: 2,5mm.
	- Capacidad: 26 litros.
	- Este tipo de bandeja se utiliza principalmente en:

Bandeja bicolor de uso interno en tratamiento de correspondencia No

- El tratamiento automatizado del correo no normalizado (FLAT).
- El tratamiento del correo no normalizado manual (UPO y UPR).
- Correo internacional prioritario de exportación formato no normalizado.

#### **Bandeja tipo C**

- Características: bandeja bicolor de uso interno en tratamiento de correspondencia. La bandeja incorpora en sus caras laterales dos asideros integrados en la estructura, también dispone de dos *flips* encajados en su parte superior que sirven para apilar las bandejas y cerrar las tapas.
- Dimensiones:
	- Largo: 426,5mm.
	- Ancho: 565mm.
	- Profundo: 291,5mm.
	- Espesor: 3,5mm.
- Capacidad: 60 litros.
- Este tipo de bandeja se utiliza principalmente en:
	- El tratamiento del correo formato gordo, paquetería formato menor y los envíos clasificados automáticamente en la SCG.

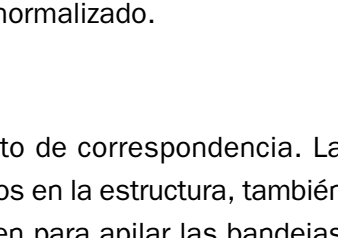

# **Sacas para buzón cilíndrico**

- Características: bandeja bicolor de uso interno en tratamiento de correspondencia. La bandeja incorpora en sus caras laterales dos asideros integrados en la estructura, también dispone de dos *flips* encajados en su parte superior que sirven para apilar las bandejas y cerrar las tapas.
- Dimensiones:
	- Alto: 700mm.
	- Perímetro: 1.400mm.
- Material: tejido de poliamida en color blanco y con el logo de Correos serigrafiado en azul.

# **Palet europeo**

- Características: unidad de carga de madera, modulable con jaulas y carros.
- Dimensiones: 1,20×0,80m.
- Peso en vacío: 14 kg.
- Capacidad:  $1 \text{ m}^3$ .
- El palet de madera como elemento multiuso y sustitutivo de jaulas se utiliza para:
	- Almacenar bandejas vacías.
	- Curso de bandejas llenas y paquetería a otros centros, USE y URO donde sea posible su descarga. **2.** Elementos as constituidos as constituidos as constituidos as constituidos as constituidos as constituidos a<br>descarra
	- Entrega de devoluciones a clientes.

#### **Palet plástico europeo**  $\bf C$ características de carga de carga de madera, modulable con jaulas y carga de madera, modulable con jaulas<br>De carga de carros.

- Características: unidad de carga modulable con jaulas y carros.
- Dimensiones: 1,20×0,80m. **Dimensiones** 1,20 x 0,80 m.
- $\bullet$  Capacidad: 1 m<sup>3</sup>.

**Palet plástico americano**

• Dimensiones: 1,20×1,00m.

• Uso para el curso de la paquetería con formato regular y manual. **Capacidad** Un metros cúbicos.

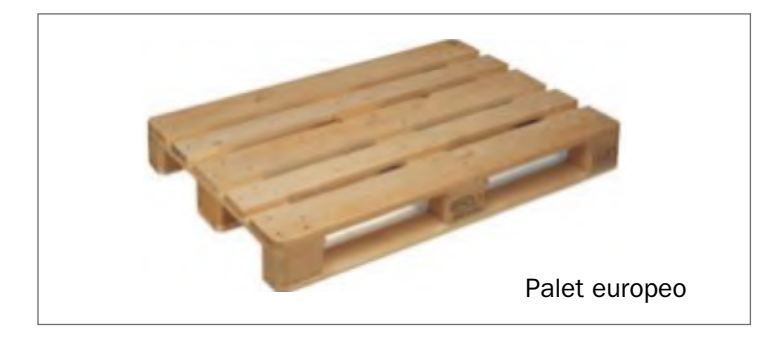

• Características: unidad de carga para contenerizar bandejas.

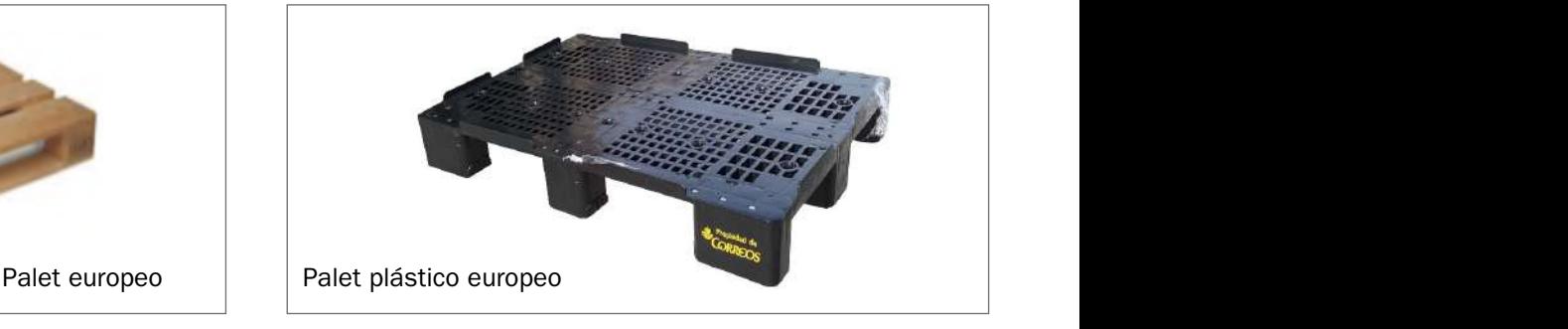

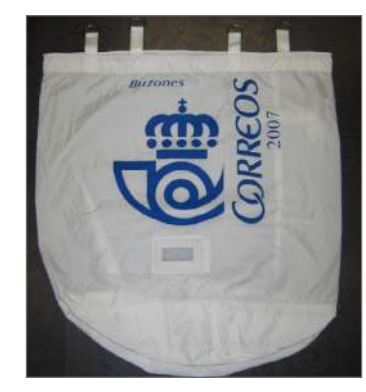
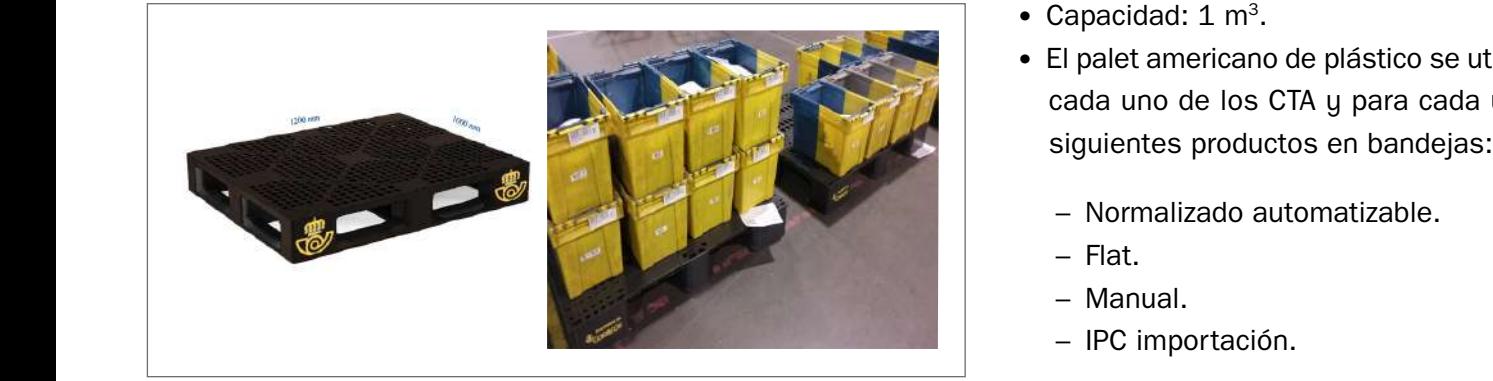

- Capacidad:  $1 \text{ m}^3$ .
- El palet americano de plástico se utilizará para El pallet americano de plástico se cada uno de los CTA y para cada uno de los cada uno de los c
	- Normalizado automatizable.
	- Flat.
		- Manual.
		- IPC importación.

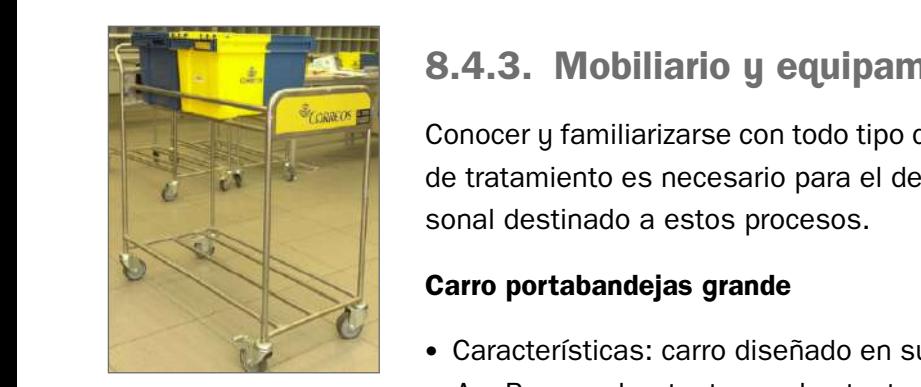

**3.MOBILIARIO Y EQUIPAMIENTO**

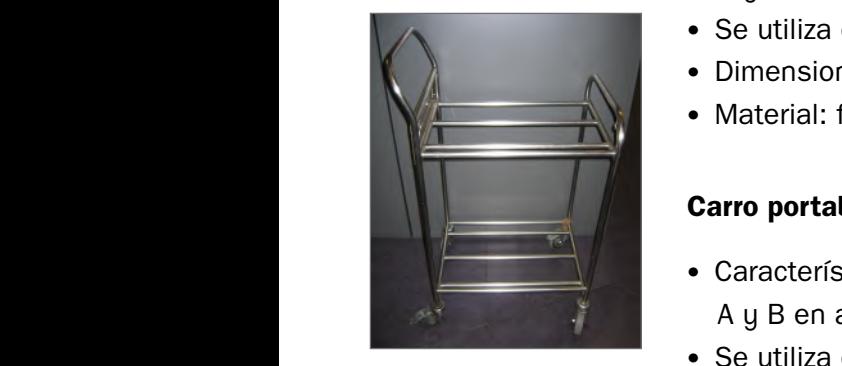

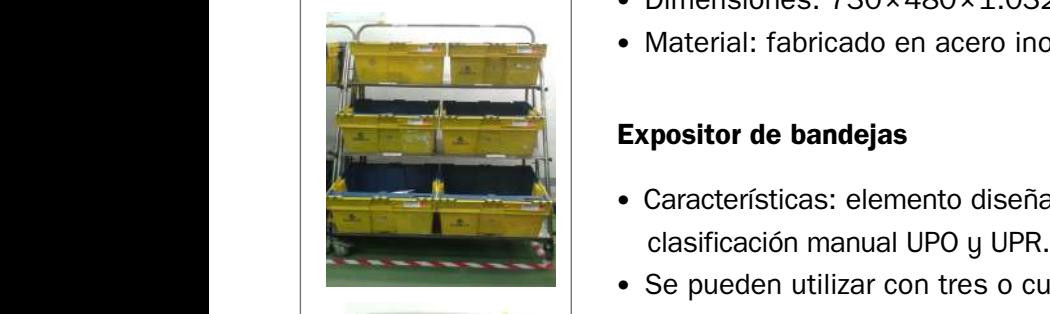

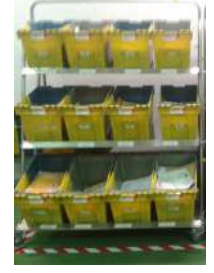

# **8.4.3. Mobiliario y equipamiento**

**CONADO EN SURIS CONOCER y familiarizarse con todo tipo de mobiliario y equipamiento adicional de los centros** de tratamiento es necesario para el desarrollo de cada una de las tareas asignadas al personal destinado a estos procesos.

- **3.MOBILIARIO 1999 Características: carro diseñado en sus dimensiones para portar hasta tres bandejas tipo** A y B en ancho, tanto en el estante superior como en el inferior.
	- Se utiliza como elemento auxiliar en área manual y mesas de apertura, UPO y UPR. **Expositor de Bandejas**
	- Dimensiones: 1.055×480×1.032mm. **Nº SAP: 100501**
	- **Aleccia**: fabricado en acero inoxidable mate.

### **Carro portabandejas pequeño**

- **Alto 1032 · Características: carro diseñado en sus dimensiones para portar hasta dos bandejas tipo** A y B en ancho, tanto en el estante superior como en el inferior.
- Se utiliza como elemento auxiliar en área manual y mesas de apertura, UPO y UPR.
- **Material Fabrica en acero India**<br>**Material Fabrica en acer**o Inoxidable material en los procesos de las bandeiras en los procesos de las bandes de c
	- Material: fabricado en acero inoxidable mate.

#### **Expositor de bandejas** Uso en el Area Manual UPO y UPR

- Características: elemento diseñado para el despliegue de las bandejas en los procesos de clasificación manual UPO y UPR.
- Se pueden utilizar con tres o cuatro baldas, según el tipo de bandeja a desplegar.
- Dimensiones:
- $-$  Alto: 1.032 mm.
	- Ancho inferior: 720mm.
	- Ancho superior: 300mm.
	- Largo: 1.250mm.
	- Material: fabricado en acero inoxidable mate.

# **Casilleros CN50 3.MOBILIARIO Y EQUIPAMIENTO CASILLEROS CN50 Y CNN50**

• Clasificación manual de correo normalizado y AR. **Clasificación manual correo normalizado y AR CN 50**

#### **Casilleros CNN50**

• Clasificación manual de correo no normalizado.

#### **Portamapas**

Los portamapas tienen como principal función la colo-

cación de un mapa de clasificación tamaño DIN A3 en los expositores portabandejas y casilleros, para una correcta clasificación, evitando malos encaminamientos.

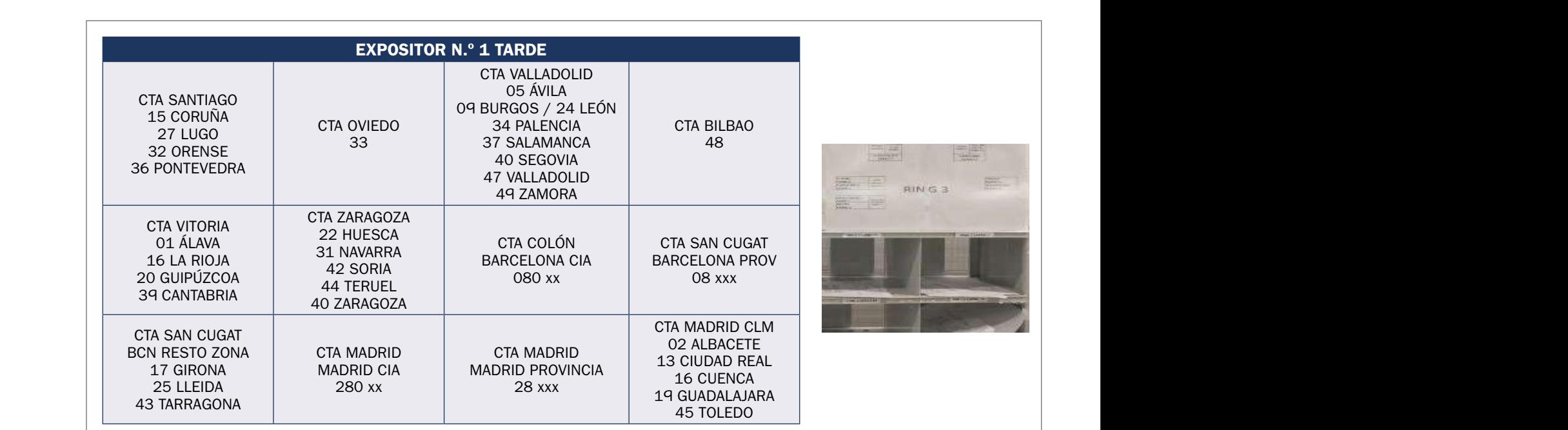

#### **Robot retractilador eléctrico**

• Características:

**45 TOLE DO**

- Máquina para el retractilado de palets con carga.
- Su uso consiste en posicionarla junto al palet, colocar el primer film en el palet y accionarla. El robot solo se encarga de dar vueltas alrededor del palet e ir subiendo el film para cubrir el palet en perímetro y en altura.

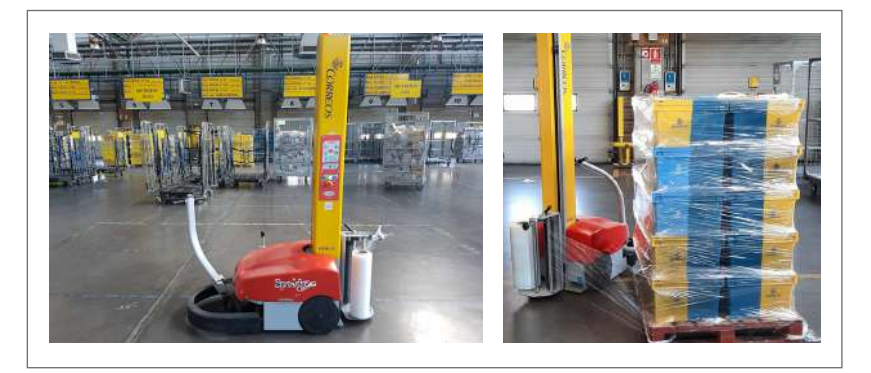

- Para su funcionamiento necesita una superficie libre alrededor del palet de 1.150mm a la redonda.
- Tiene alimentación eléctrica y posee tanto la batería como su cargador dentro de la misma máquina, de modo que para recargar la batería basta con enchufarla a una toma de corriente.

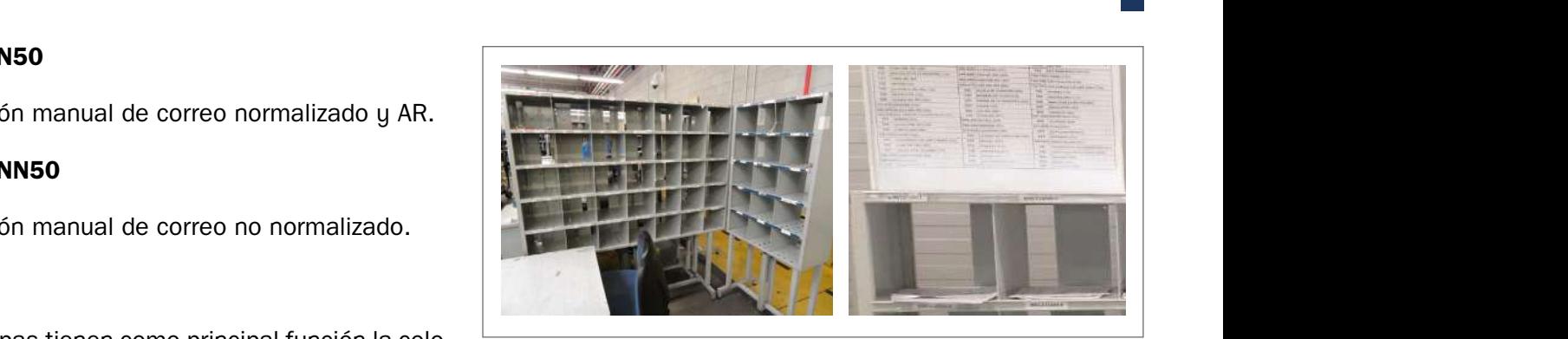

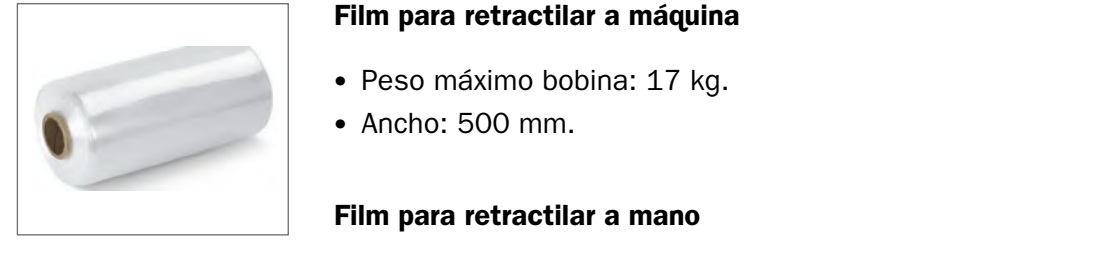

Para su funcionamiento necesita una superficie libre alrededor del Pallet, de 1150 mm.

**3.MOBILIARIO Y EQUIPAMIENTO**

misma máquina, de modo que para recargar la batería basta con enchufarla a un toma

# **Film para retractilar a máquina** eléctrica utilizada para eléctrica utilizada para eléctrica utilizada para eléctrica utilizada para eléctrica utilizada eléctrica utilizada eléctrica utilizada eléctrica utilizada eléctric

- Peso máximo bobina: 17 kg. Film para retractilar a • Peso maximo bo
	-

### **Film para retractilar a mano**

- Peso máximo bobina: 3 kg.
	- Ancho: 500 mm. Ancho: 500 mm

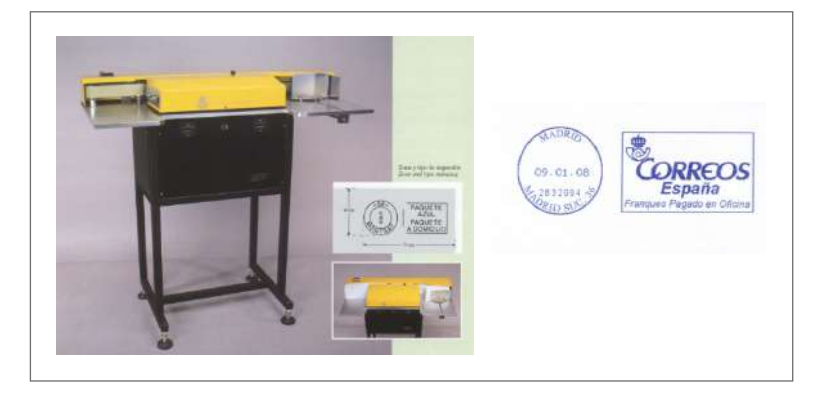

#### **Canceladora eléctrica de alta producción**

- Características:
	- Máquina eléctrica utilizada para cancelar signos de franqueo y estampar en los sobres franqueo pagado en oficina.
	- La máquina admite sobres normalizados C5 con un espesor menor de 6 mm.
	- La velocidad de cancelado es de 13.000 cartas a la hora.
- locación de una bandeja a la salida. – El suministro incluye una mesa con un lateral regulable en altura que posibilita la co-

#### **Estación generadora de etiquetas (EGES)**

**Características** bandejas de Tratamiento Manual UPO y UPR las bandejas de tratamiento manual UPO y UPR. Equipamiento para generar de forma automática las etiquetas de todas las • Características: equipamiento para generar de forma automática las etiquetas de todas

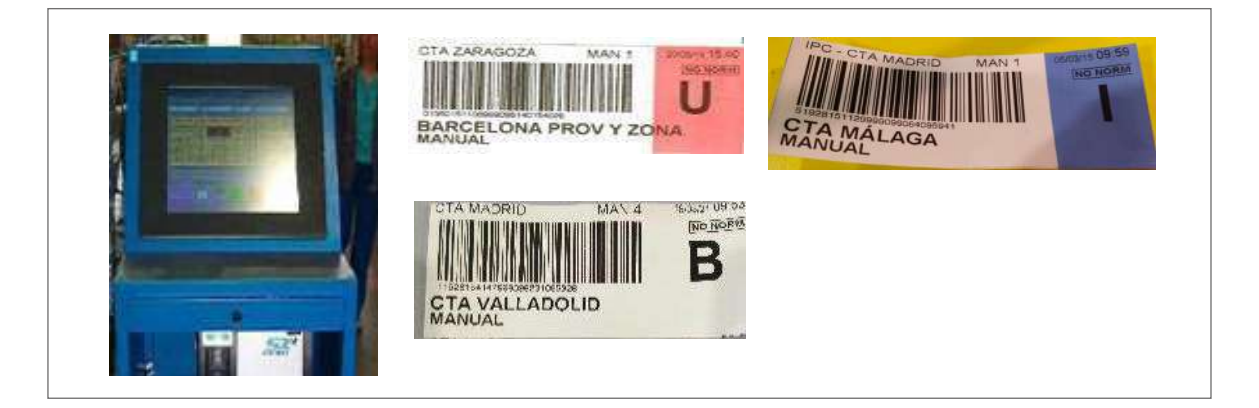

# **8.5. Procesos de trabajo en las áreas de un centro de tratamiento**

Se inicia aquí la presentación del esquema de tratamiento de los productos objeto de gestión en Correos. El camino desde las áreas y unidades se mostrará de la manera más sencilla y didáctica posible con el fin de que, al final del apartado, el lector pueda crearse un mapa mental que englobe todo el proceso y, a la vez, tenga claras las divisiones de tratamiento necesarias según tipo de producto, áreas geográficas de procedencia y destino.

El conocimiento de cada área, unidad, herramienta de trabajo... es fundamental para el desarrollo de la tarea asignada a cada persona y, finalmente, para la prestación de un servicio de calidad al cliente de Correos.

# **8.5.1. Áreas de los centros**

La cadena postal se representa gráficamente de la siguiente manera:

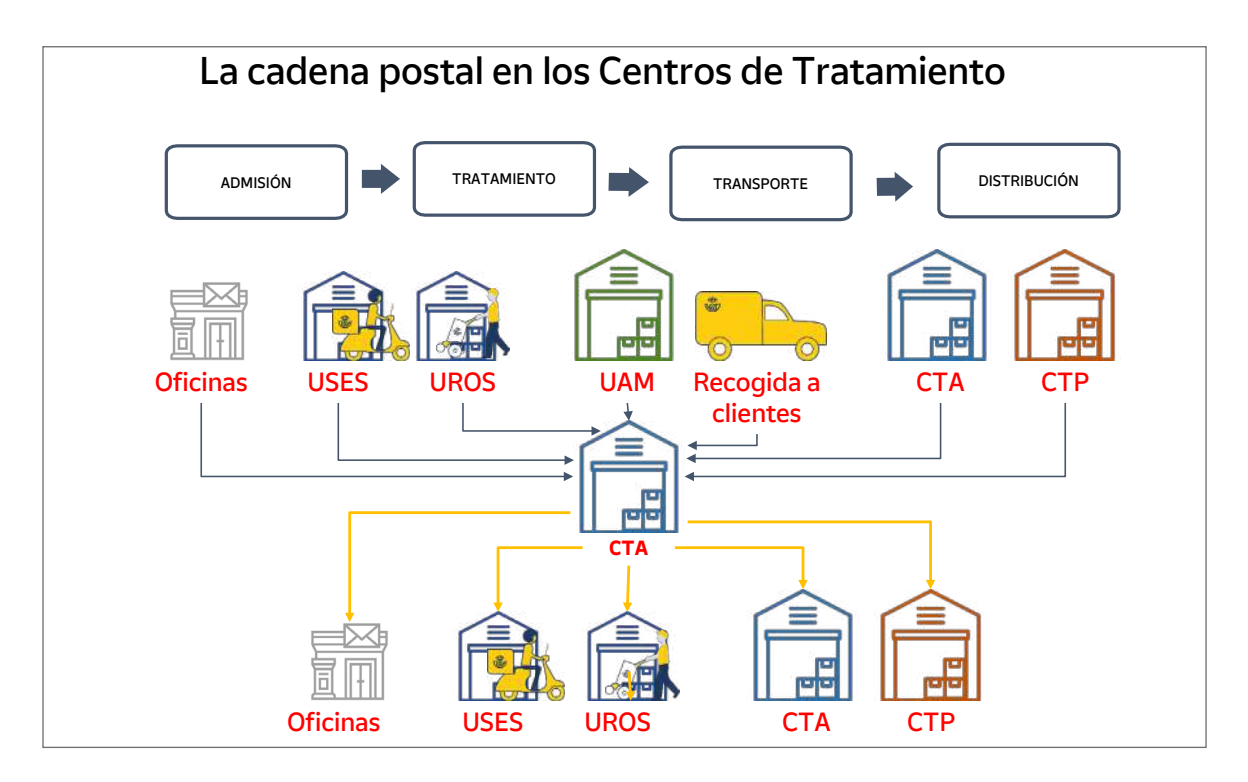

Las áreas dentro de un centro de tratamiento se dividen en tres unidades perfectamente sincronizadas y conectadas para el correcto funcionamiento del centro.

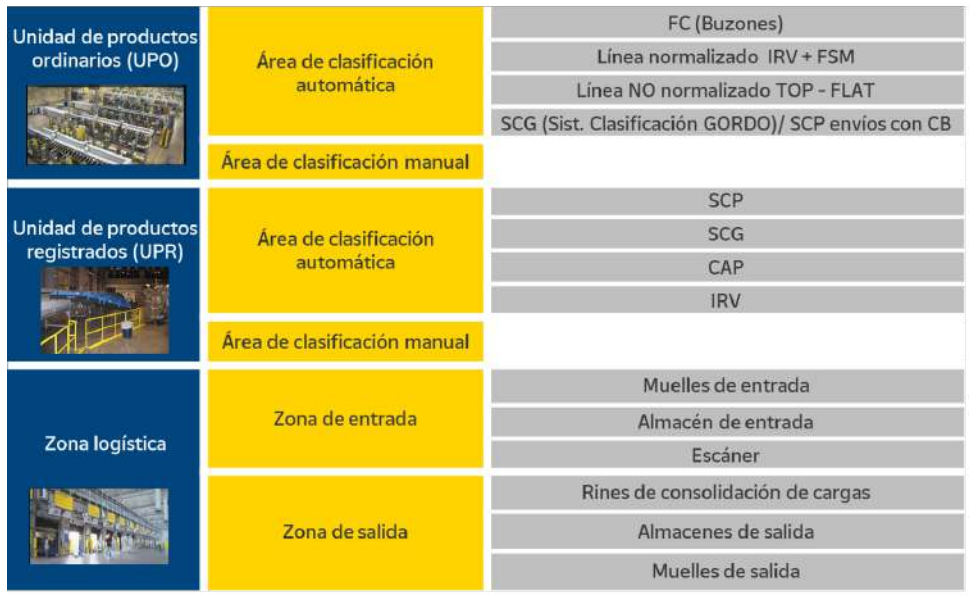

#### **A) Unidad de productos ordinarios (UPO)**

Es la unidad dentro de un centro de tratamiento encargada de la clasificación automática y manual de los productos ordinarios (sin trazabilidad en los sistemas de Correos), así como la admisión y clasificación de cartas certificadas y notificaciones normalizadas automatizables.

En las áreas de unidades de productos ordinarios se diferencian dos grandes áreas:

- **• El área de clasificación automática.**
- **• El área de clasificación manual.**

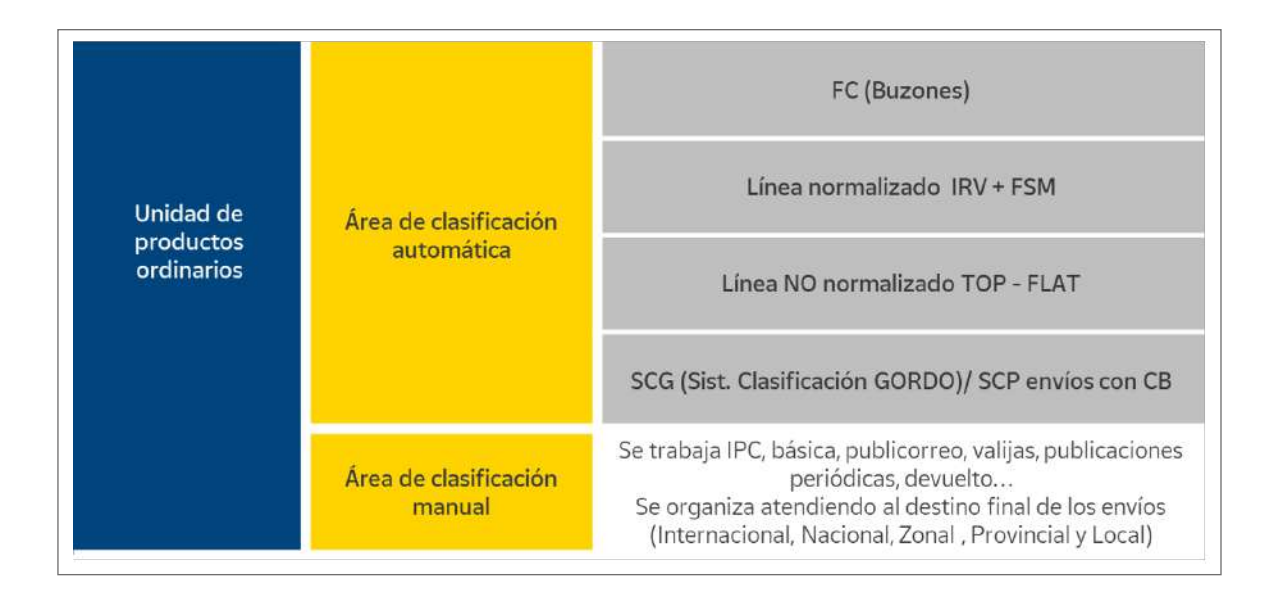

#### **B) Unidad de productos registrados (UPR)**

La UPR es la unidad dentro de un centro de tratamiento encargada de la clasificación automática y manual, grabación en SGIE y encaminamiento de los productos registrados

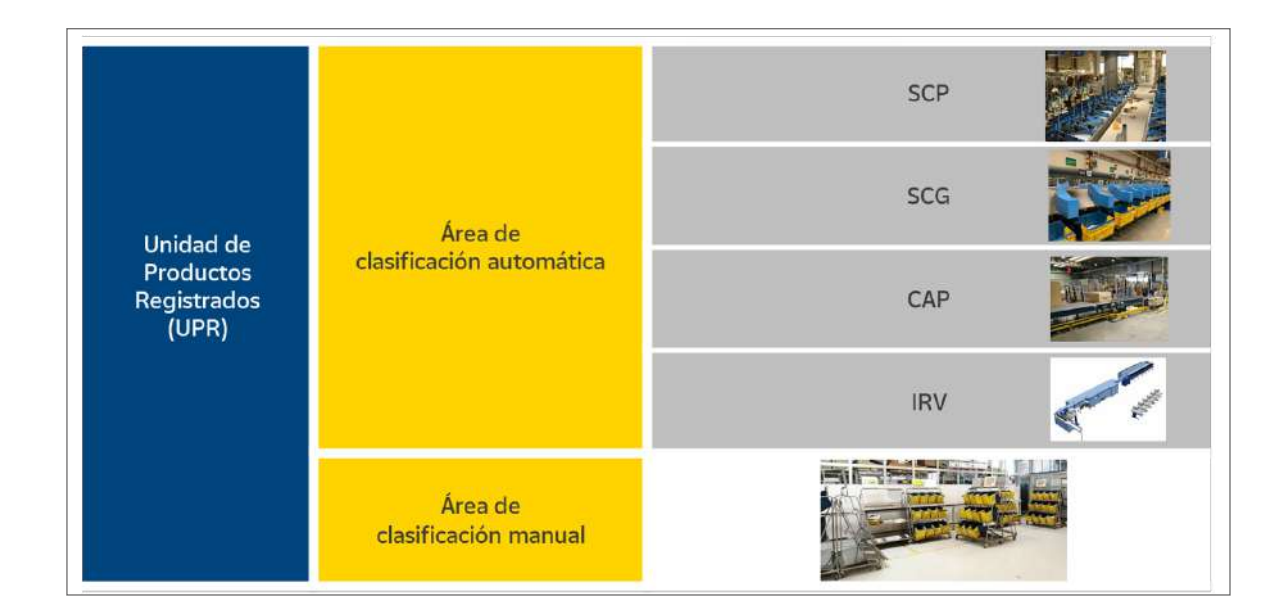

(con trazabilidad en los sistemas de Correos) a otros centros de tratamiento o a las correspondientes unidades de reparto, USES u oficinas.

Dentro de la UPR, se distinguen dos grandes áreas:

- **• Área de clasificación automática.**
- **• Área de clasificación manual.**

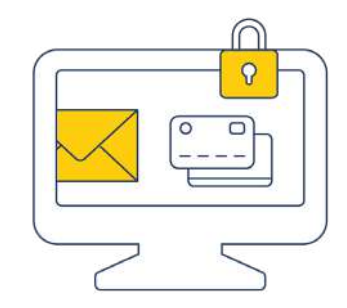

**NOTA. Una parte importante de los resultados del CTA dependen única y exclusivamente del correcto funcionamiento de la Zona Logística.**

Los puntos críticos relacionados con la organización, el orden y la limpieza son:

- Agilizar y gestionar eficientemente la descarga de vehículos en horarios punta.
- Agilizar y gestionar eficientemente el escáner y su traslado a las distintas unidades para su tratamiento.
- Cumplimiento estricto de las normas de seguridad y prevención de riesgos laborales en el manejo de manipulación de cargas.
- Carga de vehículos: comprobar el destino de etiqueta con el destino de la ruta de transporte para evitar malos encaminados que hacen perder calidad en un importante número de envíos, complica las operaciones y genera un nuevo coste de transporte.
- Optimizar la capacidad del transporte y respetar el horario de salida de las conducciones, evitando retrasos injustificados.
- Respetar los mapas de carga establecidos para cada ruta y la prioridad de los productos.
- Mantener la zona limpia y ordenada.

Por último, los principios básicos en esta zona son:

- El indicador porcentual del correo automatizable sobre el total tratado debe ser en cada CTA un indicador de máxima prioridad.
- La decisión de qué correo es automatizable reside en el sector de la alimentación de la máquina y no en otras unidades.
- El tratamiento manual del correo en los centros de tratamiento automatizable debe ser residual, esto requiere que:
	- Se analice previamente el correo que se va a alimentar, se vigile la alimentación y se avise al técnico de Dominion si baja el porcentaje óptimo de lectura, limpieza, configuraciones…
	- Exista una labor comercial con los clientes a nivel zonal.

#### **C) Zona logística**

Es la unidad dentro de un centro de tratamiento por donde entran y salen todos los productos para su tratamiento automatizado o manual. Las funciones que se desarrollan son:

- Control de entrada.
- Descarga de vehículos.
- Control de seguridad por escáner.
- Traslado de las cargas a UPR y UPO.
- Consolidación de cargas.
- Almacén de salida.
- Carga de vehículos.

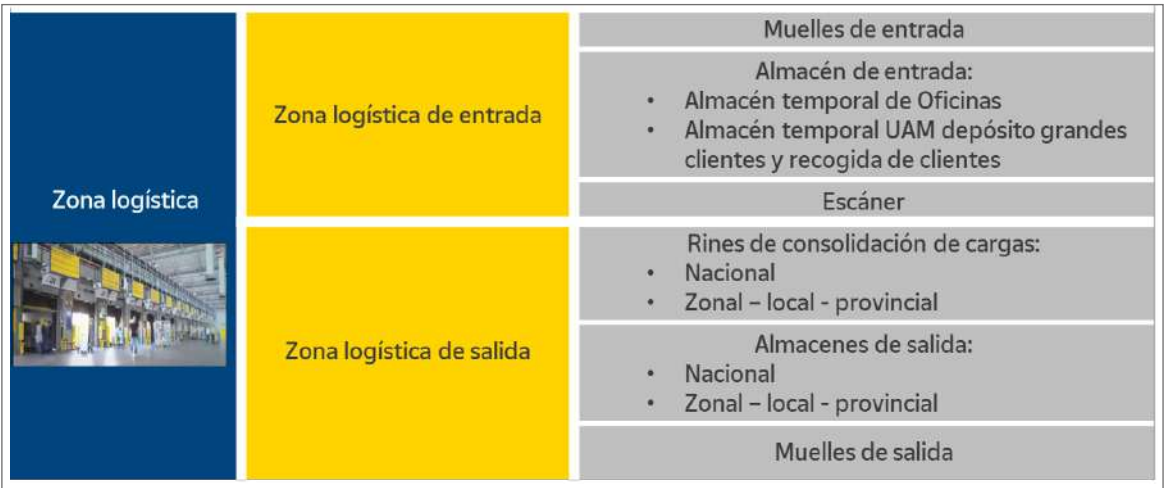

El área logística es, seguramente, la parte más importante de un centro, y contribuye notablemente a los resultados de estos:

- Se comprueba que los envíos que se introduzcan en la cadena logística son seguros.
- En su zona de admisión se establece contacto con los mayores clientes de Correos.
- Es la zona que marcará (con su fluidez y agilidad) las ventanas horarias de las que dispondrán las unidades de tratamiento (UPO y UPR) para el tratamiento de los productos con la calidad comprometida.
- Los errores de encaminamiento en la zona logística no afectan a un envío, sino que afectarán a todos los contenidos de jaulas, carros, bandejas, etc.
- De ella depende la optimización de las rutas de transporte.
- La integridad de los envíos depende en gran medida del tratamiento que hayan recibido durante el proceso en esta zona.

# **8.5.2. El área de producción: la Unidad de Productos Ordinarios (UPO)**

El CTA está integrado por dos unidades de producción: la unidad de productos ordinarios (UPO) y la unidad de productos registrados (UPR).

La UPO es la unidad dentro de un centro de tratamiento encargada de la clasificación automática y manual de los productos ordinarios (sin trazabilidad en los sistemas de Correos), así como de la admisión y clasificación de cartas certificadas y notificaciones normalizadas automatizables.

Dentro de la UPO, se distinguen **dos grandes áreas:**

#### **A) Área de clasificación automática:**

- FC (buzones).
- Línea de envío normalizado IRV + FSM.
- Línea de envío no normalizado TOP FLAT.
- SCG/SCP (Sistema de Clasificación de Paquetería) envíos con CB.

#### **B) Área de clasificación manual:**

- **•** Se trabaja IPC, básica, Publicorreo, valijas, publicaciones periódicas, devuelto...
- Se organiza atendiendo al destino final de los envíos (internacional, nacional, zonal, provincial y local).

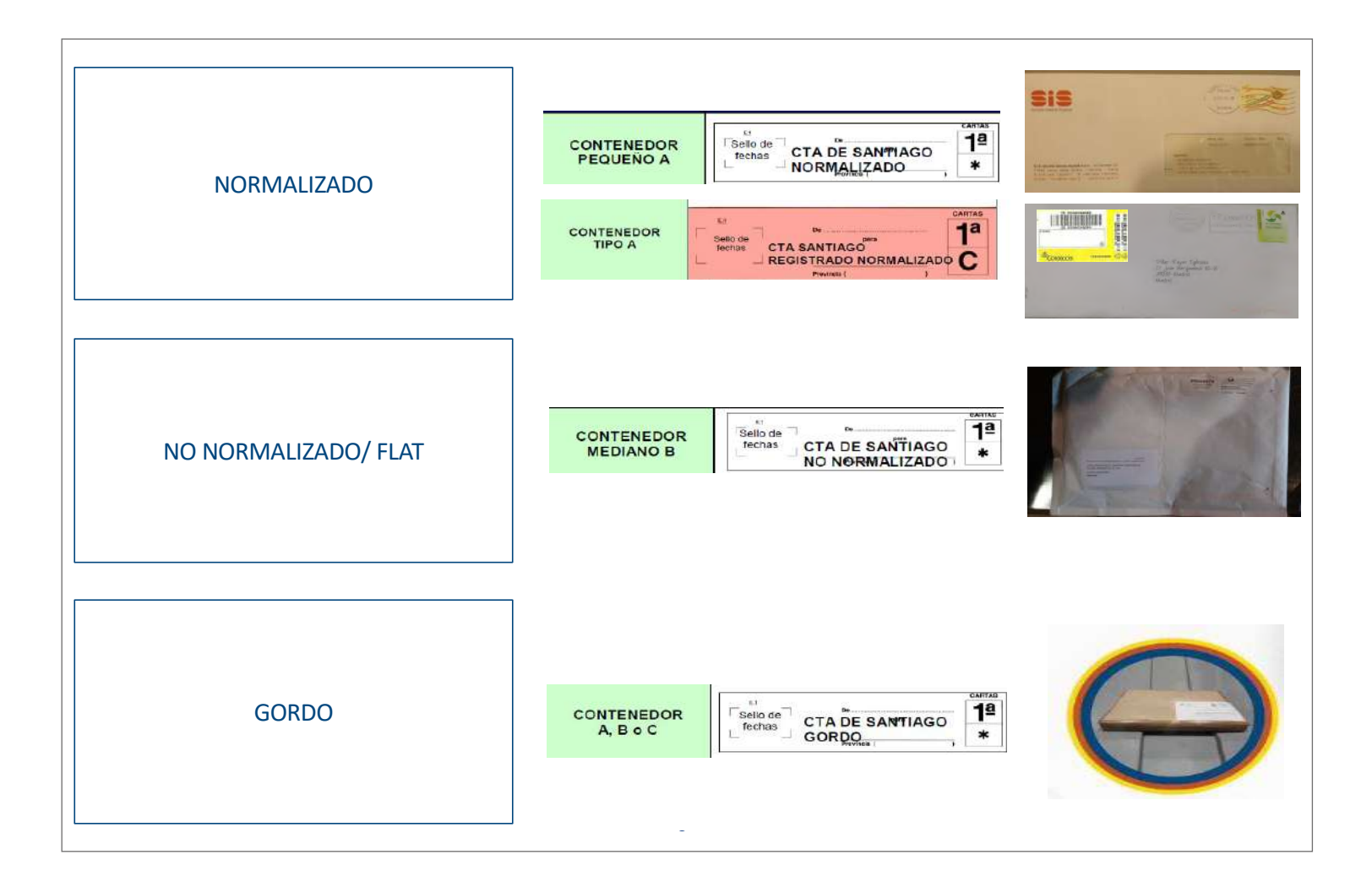

La clasificación se realiza según tamaño y dimensión:

- **Normalizado: contenedor pequeño A.**
- No normalizado/FLAT: contenedor mediano B.
- Gordo: contenedor A, B o C.

En la UPO los procesos dependerán de cada área:

• En el área de clasificación automática: preparación, alimentación, videocodificación y evacuación.

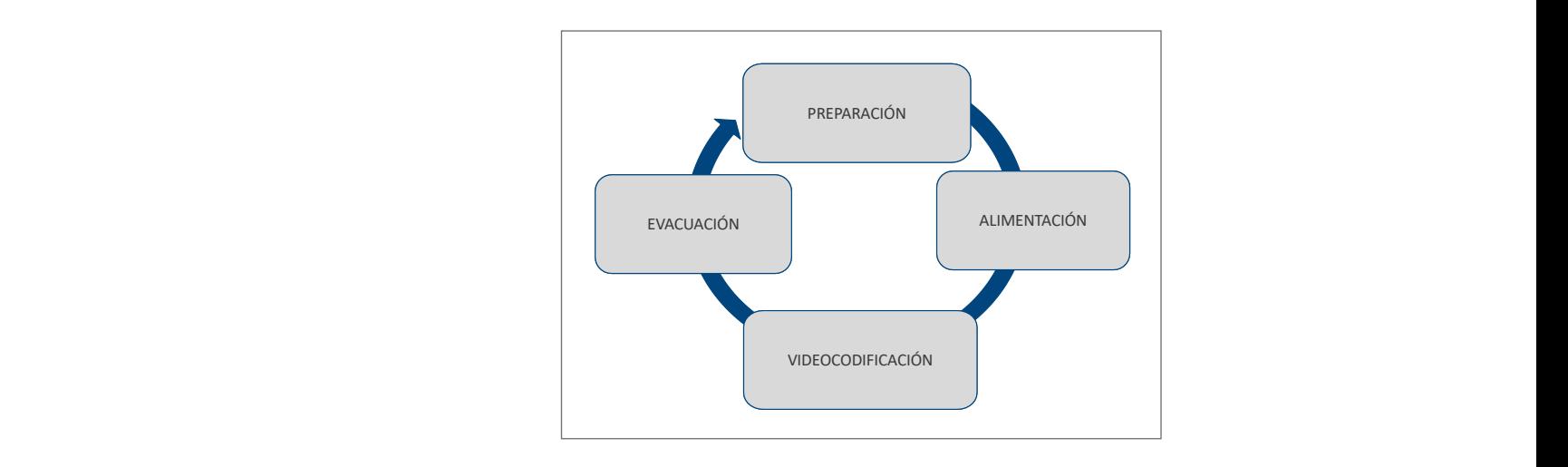

• En el área de clasificación manual: clasificación y evacuación.

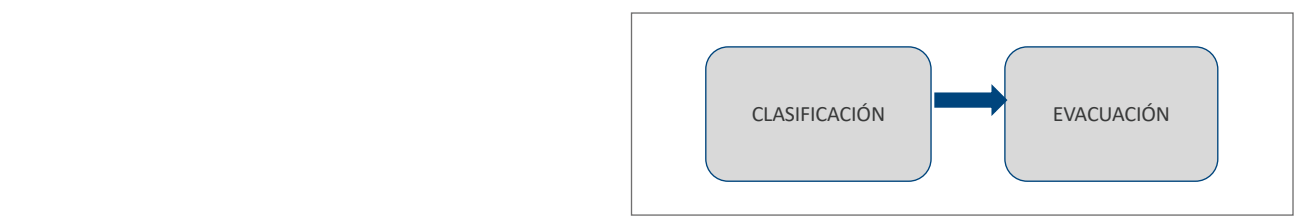

#### **Productos que se trabajan en la UPO**

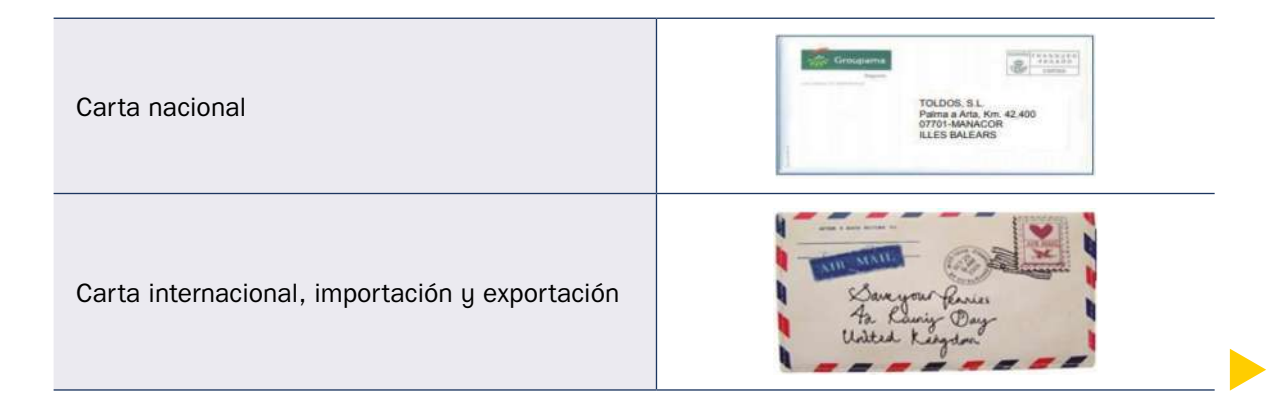

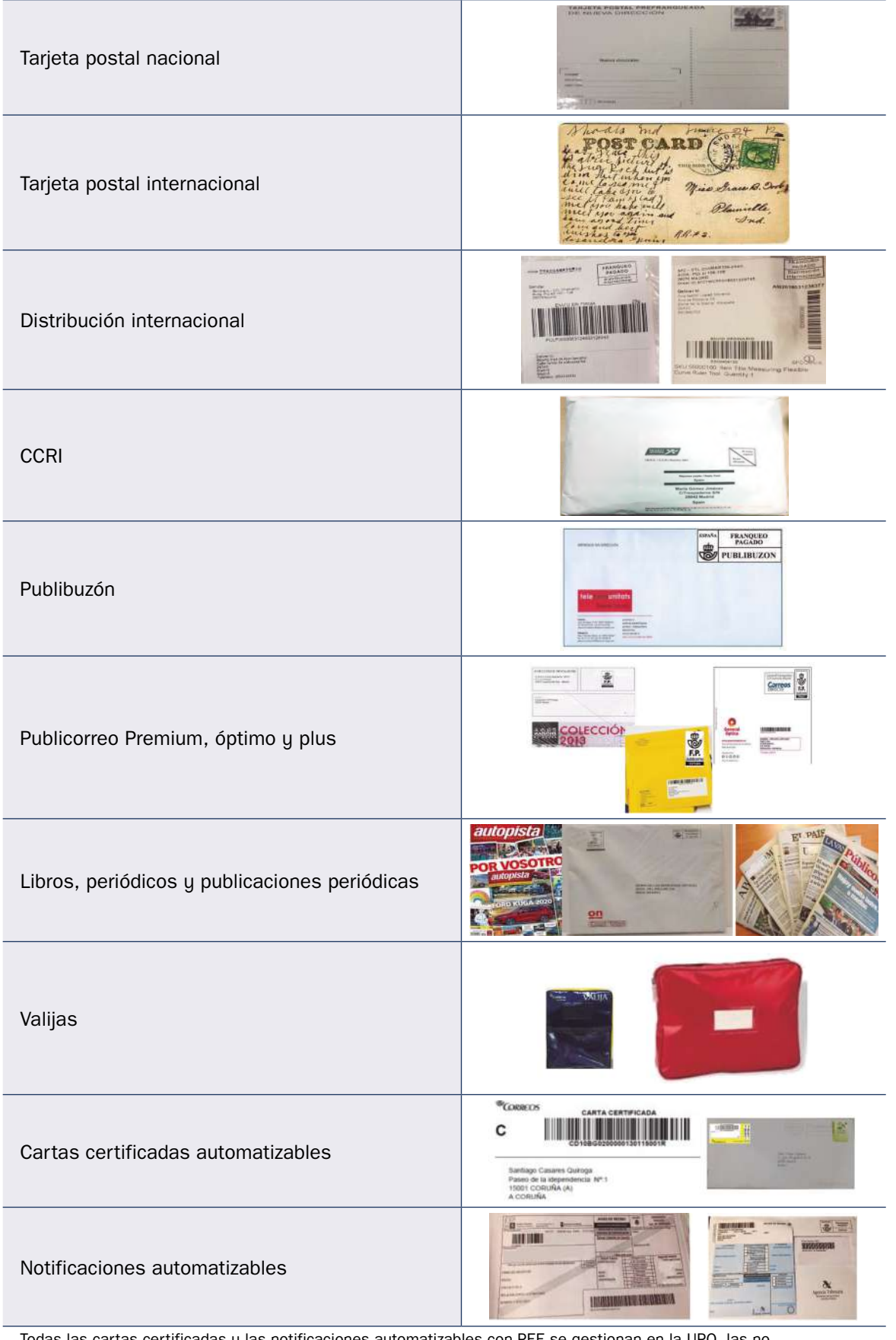

Todas las cartas certificadas y las notificaciones automatizables con PEE se gestionan en la UPO, las no automatizables se gestionan manualmente en la UPR.

#### **Puntos críticos en la UPO**

#### **A) Productividad, eficacia y eficiencia**

Se buscará adecuar el funcionamiento de máquinas y personas al número de envíos disponibles en cada momento y a la ventana horaria. personas al número de envíos disponibles en

Las entradas de correo en cuanto a número de envíos y horarios pueden considerarse algo cíclico, que se repite asiduamente, por lo que se puede disponer de un cronograma de funcionamiento de máquina que permita optimizar el funcionamiento de la misma.

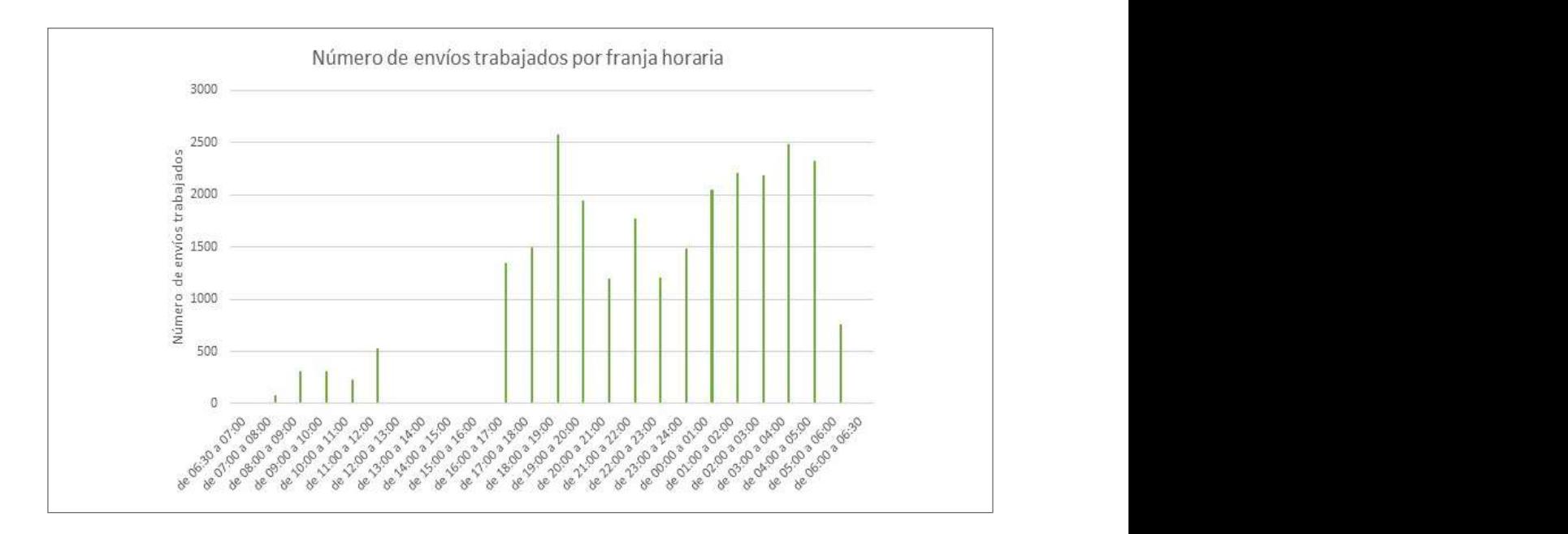

#### **B) Puntos críticos**

- Prioridad en la alimentación IRV por origen del correo:
	- Prioridad 1: IPC, buzones y oficinas.
	- Prioridad 2: correo de UMA.
- Gestionar con agilidad el vídeo y el rechazo priorizando siempre el rechazo de buzones y oficinas.
- Evacuar el correo con la antelación suficiente a la salida de las rutas, prestando especial atención a la rotulación de carros y bandejas para evitar errores de encaminamiento. Especial atención en la evacuación de la FSM.

#### **C) Eficiencia y calidad**

La efectividad se mide por los resultados conseguidos:

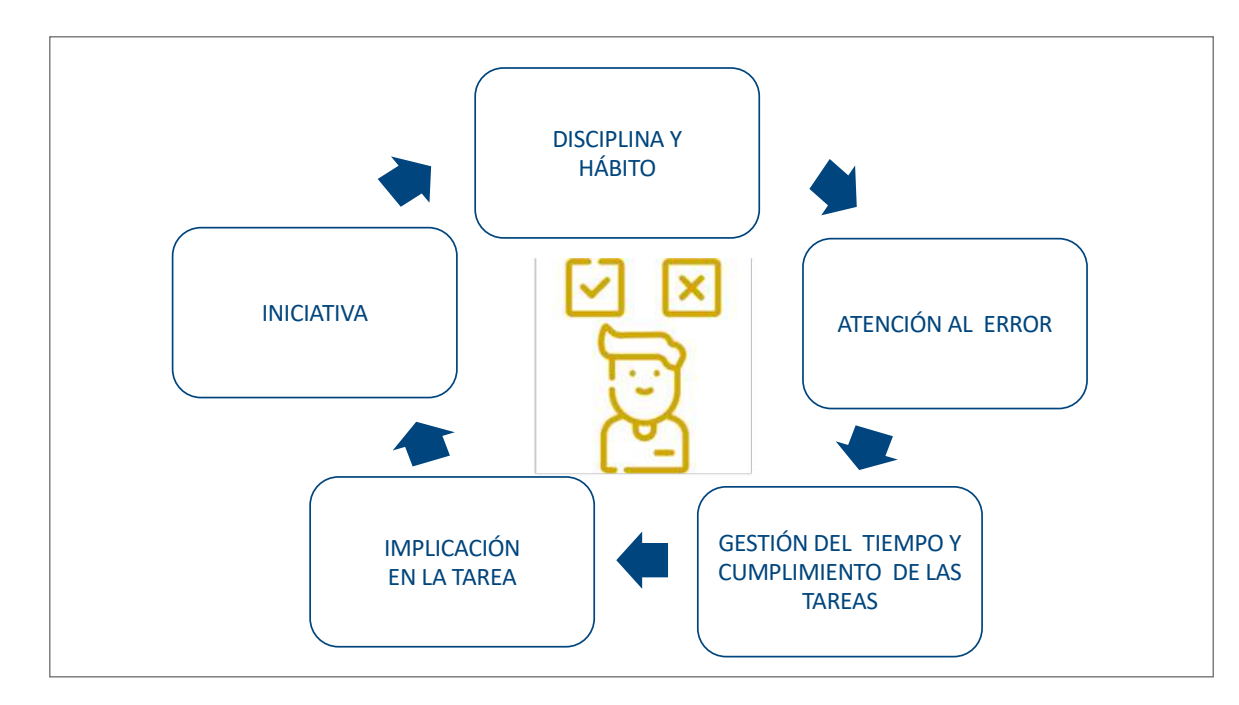

# **Áreas de la UPO**

#### **A) El área de clasificación automática en la UPO**

#### *A.1. Principios básicos*

Las claves para ganar en eficiencia de automatización son, principalmente, tres:

- Tratar automáticamente todos los envíos susceptibles de automatización con origen o destino en todo el ámbito territorial del CTA.
- **Gestionar correctamente las configuraciones automáticas (programas, lay out, inciden**cias, etc.). **•** Gestionar correctamente las configuraciones aut
- Una vez gestionadas las incidencias, minimizar el número de envíos a tratar manualmente, tratando de convertir el proceso manual en algo residual.

Son dos los principios básicos que se deben contemplar:

- son dos los principlos basicos que se deben contemplar:<br>1. A *priori*, todo el correo es susceptible de automatización.
- 2. Los operarios del sector de alimentación de las configuraciones de automatización deci-2. Los operarios del sector de alimentación de las configuraciones de automatización deci-<br>den el correo que pasa por máquina. En ningún caso se decide en los procesos previos.

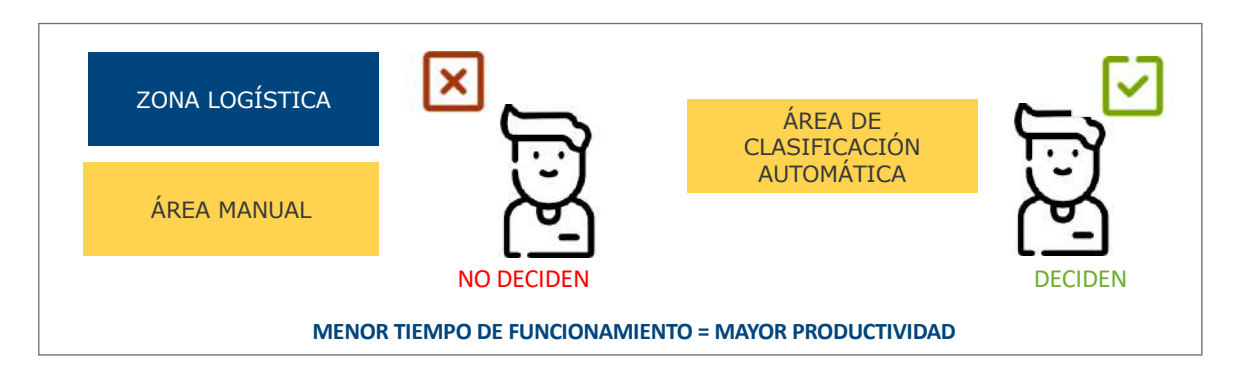

Estos principios tienen sentido cuando el tratamiento de los flujos automatizables se realiza con la anticipación suficiente para que el centro pueda cumplir los objetivos fijados, contemplando el resto de procesos.

CONTENEDOR FC. PEQUEÑO A **Buzones**  $>100$ grs **CONTENEDOR** A, B o C según tamaño Normalizado  $<sub>100grs</sub>$ </sub> **CONTENEDOR A** No normalizado **CONTENEDOR A o B segúr** Envíos sin cancelar tamaño Gordo **CONTENEDOR A, B o C** según tamaño **IRV**  $1<sup>a</sup>$ **CTA DE SANTIAGO CONTENEDOR PEQUEÑO** NORMALIZADO  $1<sup>a</sup>$ **CONTENEDOR CTA SANTIAGO NORMALIZADO C TIPO A FLAT**  $1<sup>a</sup>$ Sello de<br>fechas **CONTENEDOR MEDIANO B** CTA DE SANTIAGO  $\ast$ NO NORMALIZADO Manual Envíos sin código de encaminamiento (origen oficinas)  $1<sup>a</sup>$ **CONTENEDOR** CTA DE SANTIAGO  $A, B$  o C GORDO  $\star$ SCG/SCP Envíos con código de barras o encaminamiento

Dentro del centro de tratamiento, el circuito de envíos ordinarios se resume en:

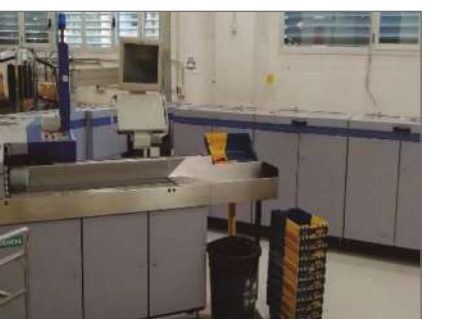

#### *A.2. Configuraciones*

En este apartado se van a introducir las áreas de clasificación automática en la Unidad de Productos Ordinarios (UPO). La información se presenta siguiendo un patrón similar al utilizado hasta ahora. Se hablará de cuatro áreas: FC (faciadora, canceladora), línea de normalización IRV y FSM, línea de no normalizado TOP-FLAT y, por último, sistema de clasificación de gordo. Dentro de cada una de estas cuatro áreas, se detallará la información necesaria sobre aspectos como preparación, alimentación, evacuación, cancelación, etc.

• **FC (faciadora, canceladora):** se alimenta exclusivamente del correo de buzones y sin cancelar de oficinas.

La FC es la configuración automática encargada de faciar y cancelar el correo con sello procedente de buzones y oficinas. En todos los CTA hay FC excepto en el CTA de Oviedo y en el de Tenerife.

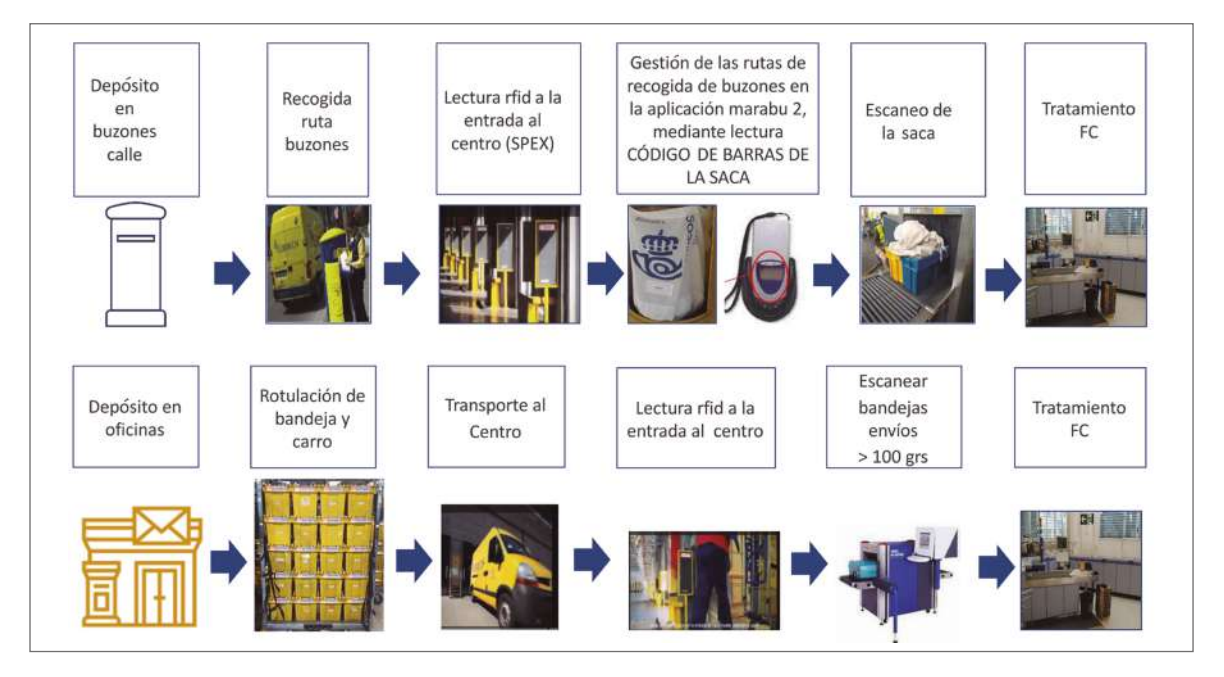

# Glosario

**Faciar:** Es la acción de colocar todas las cartas encaradas por el anverso, donde va la dirección del destinatario y el sello de franqueo, para facilitar la cancelación o matasellado e inutilización de los sellos de Correos.

#### *Alimentación:*

- 1. El correo preparado se meterá por el alimentador secundario.
- 2. El correo sin preparar:
	- a) Se volcará.
	- b) Se revisará el fondo de las sacas y se comprobará que no queda ningún envío.
	- c) Se comprobarán los tamaños y tipos de objetos que caen en la bañera y se retirará:
		- Correo menor que el normalizado (135×85×0,15mm).
		- Correo muy fino, inconsistente.
		- Correo mayor que B5 (250×176×6mm).
		- Correo con grosor mayor de 6mm.
		- Correo rígido o irregular.
		- Sobres de plástico.
		- Envíos abiertos.
		- Objetos no postales (carteras, DNI, encendedores, etc.).

El objetivo es segregar de forma manual el formato automatizable del no automatizable (irregular) con el objetivo de derivar al alimentador de la FC los envíos automatizables para su alimentación y cancelado y los no automatizables a la mesa de cancelado manual.

No hace falta encarar en la bañera los envíos automatizables ya que la FC se encarga de faciarlos durante la alimentación y el cancelado.

#### *Durante la clasificación:*

- 1. Comprobar que la máquina tiene un porcentaje de reconocimiento correcto y una buena productividad (piezas/hora).
- 2. Utilizar la función «¿Por qué no está listo?» en caso de parada de la máquina para poder resolver lo antes posible la incidencia. Intentar solucionar los atascos/averías y, en caso de que no se pueda, avisar al jefe de equipo para su conocimiento.

#### *Evacuación:*

Es importante la rápida evacuación de los apiladores:

- Los apiladores de formato normalizado pasarán a la cabecera de la IRV.
- El apilador de formato no normalizado pasará a la cabecera TOP.
- El correo con la indicación «por avión» sale al apilador 1 de la FC y se traslada al área de manual con prioridad.
- Los apiladores de rechazo se analizan y clasifican en el área manual.
- El formato gordo que sale por *culling* se cancela a mano y se traslada al área manual.

*Cancelación manual en centros sin FC:* los centros sin FC utilizan canceladoras de mediana producción o rodillo manual para cancelar el correo con sello.

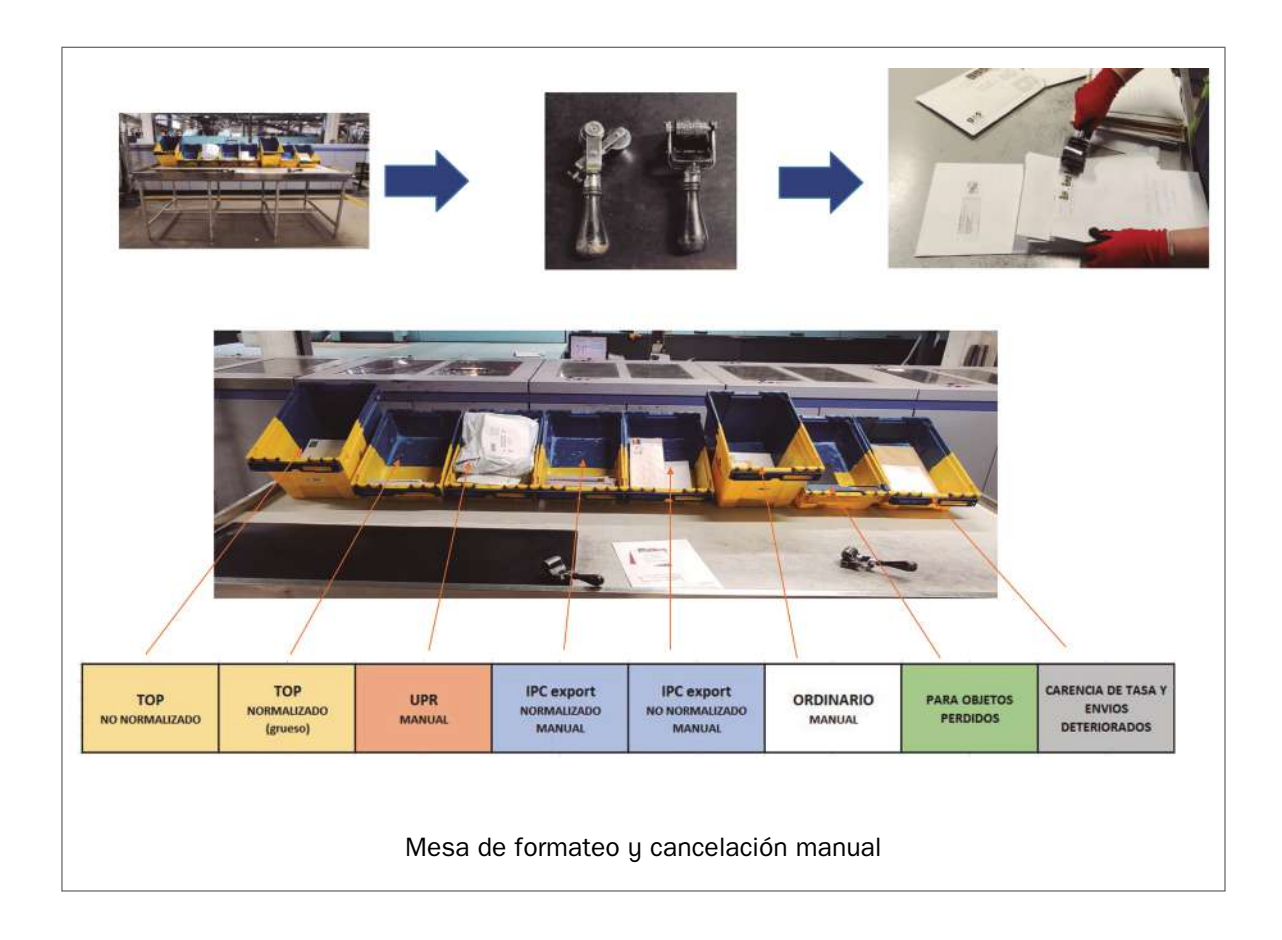

#### • **Línea de normalización IRV y FSM:**

- IRV:
	- 40.000 cartas a la hora.
	- Admisión de certificados y notificaciones.
	- Lee las direcciones y las indexa.
	- 56 apiladores.
	- Las bandejas de vídeo se priorizan y se realimentan una vez videoindexadas.
- FSM:
	- 35.000 cartas a la hora.
	- Clasifica las cartas en profundidad (400 apiladores).
	- Solo lee el código de barras puesto por la IRV.
	- Esta máquina se alimenta de las bandejas que salen de los apiladores a programa en la IRV.

#### El **correo automatizable** tiene las siguientes **características:**

- Normalizado IRV + FSM:
	- Peso: entre 2 y 20 gramos.
	- Espesor: entre 0,15 y 5 milímetros.
	- Altura: entre 85 y 176 milímetros.
	- Longitud: entre 135 y 250 milímetros.
- Formato C5:
	- Peso: entre 2 y 50 gramos.
	- Espesor: entre 0,15 y 5 milímetros.
	- Altura: 162 milímetros.
	- Longitud: 229 milímetros.
- Otras características del correo automatizable:
	- No contiene ningún material rígido (madera, chapa, etc.).
	- No es demasiado fino o inconsistente.
	- No va cerrado con grapas o clips.
	- No es permeable al aire (sobres con aperturas laterales).
	- No tiene contenido irregular.
	- No lleva ningún código de indexación de máquina.
	- No es correo devuelto (excepto en el programa de devuelto por logos en IRV), aviso de recibo, reexpedido.
	- No es un envío mal encaminado con código de barras.

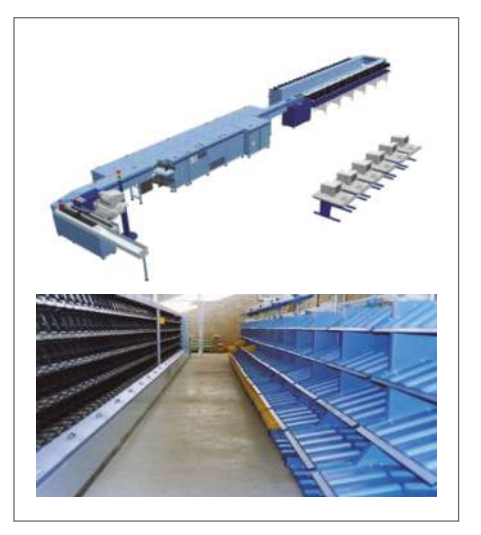

#### – **IRV, normalizado automatizable:**

Productos que se deben tratar en la **configuración de normalizado:**

- Línea básica normalizada.
- Línea económica normalizada.
- IPC de importación normalizado + C5.
- Envíos devueltos normalizados de todas las líneas.
- Certificados normalizados + C5.
- Admisión de certificados normalizados + C5.

#### *Preparación*

- 1. Preparar la máquina: ordenar la mesa de alimentación; poner bandejas A en los apiladores; colocar carros o palets para depositar bandejas llenas.
- 2. Seleccionar programas de clasificación: nacional, zonal, provincial, local.
- 3. Comprobar si hay correo pendiente para alimentar en IRV.

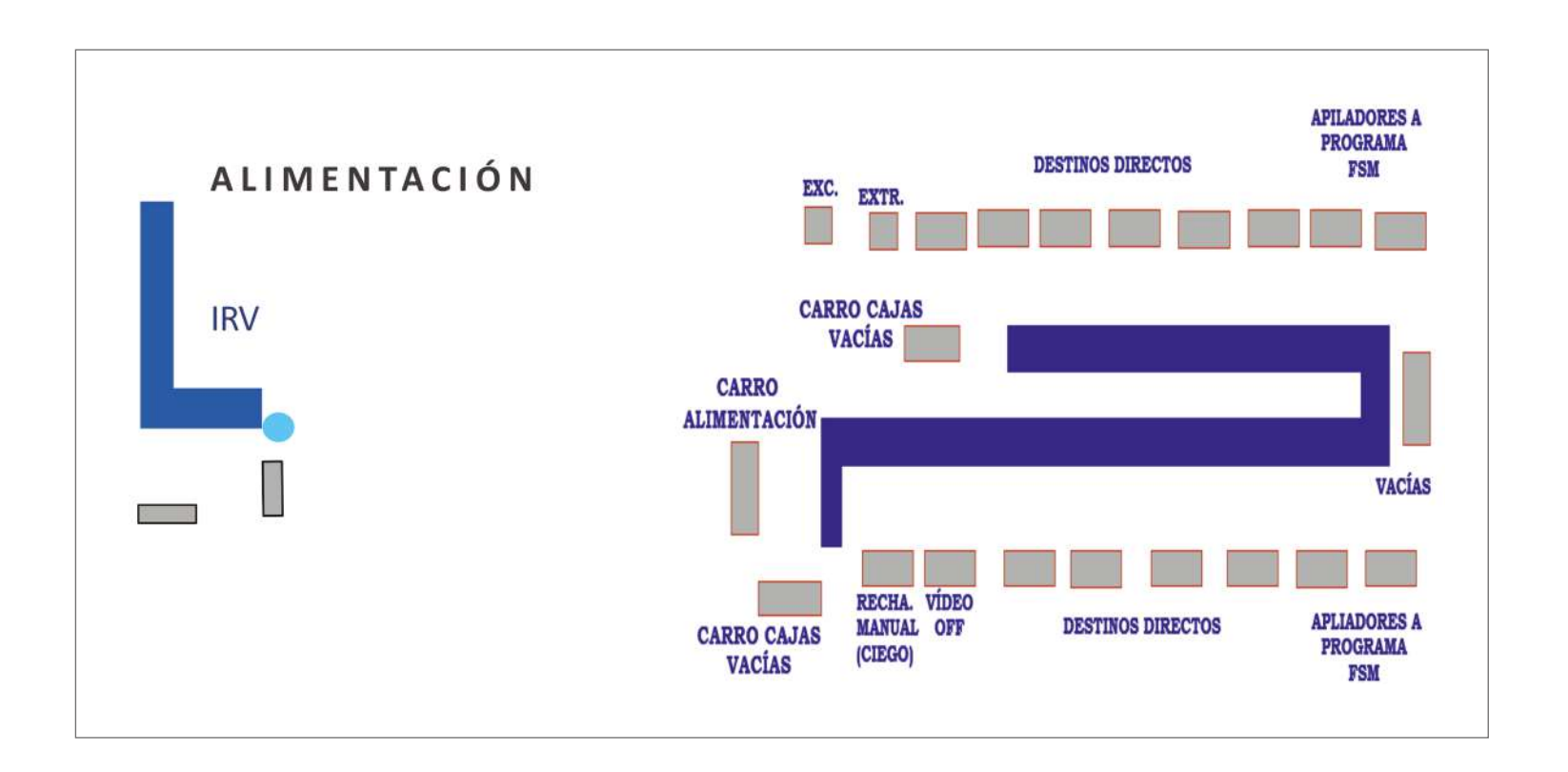

*Alimentación:* una IRV bien alimentada significa menos rechazos y más productividad.

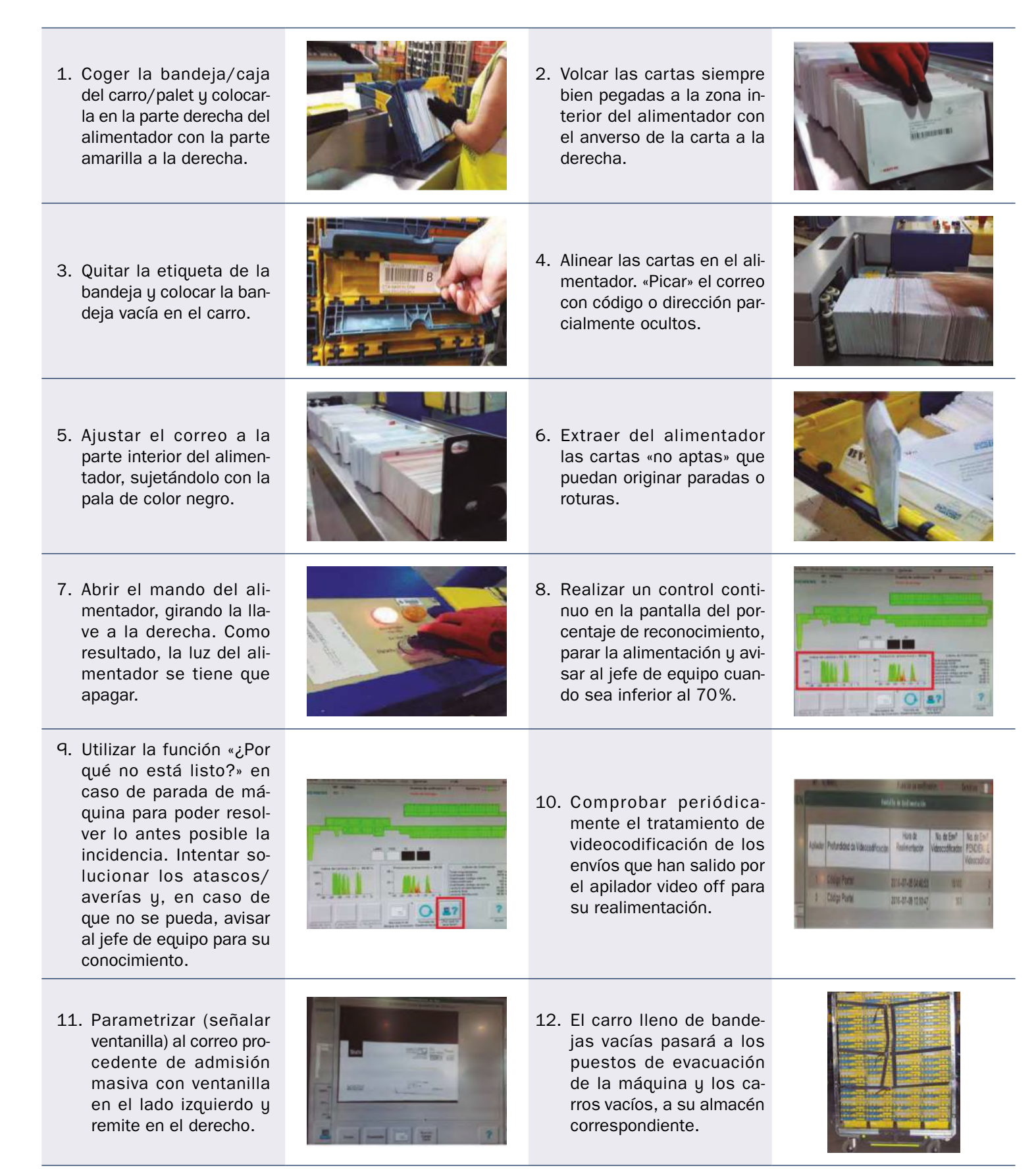

#### *Evacuación*

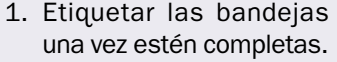

3. Prestar la máxima atención en la evacuación de las bandejas a los carros de transporte y colocar las cintas de contención en los carros correspondientes.

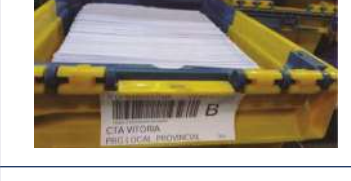

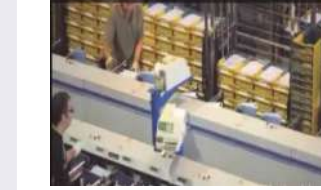

a las luces de aviso del «apilador casi lleno» para evitar el paso a excedencia de los envíos.

2. Prestar la máxima atención

4. Colocar siempre los envíos levantados con el anverso mirando hacia el lado amarillo de la bandeja y el sello en la parte superior.

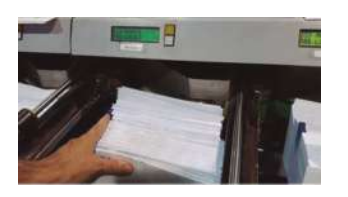

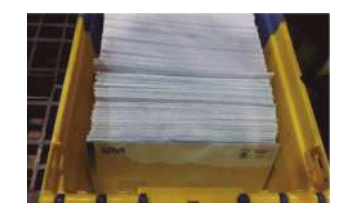

5. Controlar y separar los apiladores técnicos (vídeo, rechazo y excedencia) y colocarlos en el carro correspondiente.

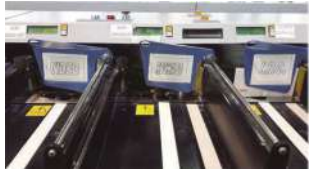

6. Prestar especial atención a la alimentación del flujo de video off al finalizar los turnos.

En el turno de tarde hay que vigilar y evacuar de forma inmediata y de manera continua:

- Rechazo IRV (buzones y oficinas) y trasladarlo inmediatamente a los puestos de clasificación manual de normalizado para su tratamiento.
- El correo internacional prioritario de exportación y trasladarlo a los puestos de clasificación manual de correo IPC exportación.

#### *Admisión y clasificación de certificados y notificaciones SICER*

1. Se activa el modo de trabajo 3, dejando activada la videocodificación.

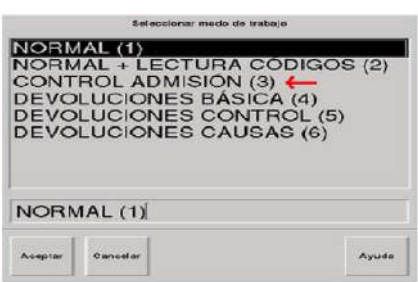

- 2. Se selecciona el programa que corresponda: nacional, zonal, provincial o local.
- 3. Entrar en «Opciones» (pestañas superiores) y desactivar la lectura de códigos 2D (dos dimensiones). Confirmar que se mantiene activa la lectura del CB 1D (una dimensión).

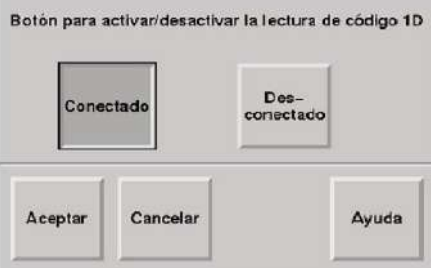

- 4. Entrar en **«Opciones/Información del cliente»** y rellenar:
	- **Codired de la Unidad de Admisión** (el que venga en el albarán).
	- **Número de cliente:** se toma de la carta física: 8 caracteres que siguen a las letras del tipo de producto.
	- **Número de contrato:** se toma de la copia del albarán.
	- **Número de anexo:** este campo se dejará en blanco.
- 5. **Se alimentan todas las cartas de la remesa.** Si se observa que el apilador 1 (rechazo por código de barras) se llena masivamente, se interrumpirá la alimentación de envíos y no se continuará con el Control de Admisión. En este caso se avisará al responsable de la UAM para que anule futuras planificaciones de control.
- 6. **Las cartas videocodificadas** se podrán ir alimentando normalmente por la máquina sin necesidad de haber cerrado el ciclo de trabajo.
- 7. **Se comprobará en el apilador correspondiente si existen envíos rechazados por no leerse el código de barras.** Si han quedado envíos sin posibilidad de control, se informa a la unidad de masiva para que se traten de solucionar las incidencias en futuros depósitos.
- 8. Las cartas del apilador 5 son en las que la IRV no ha reconocido el código de barras. Esas cartas se llevan de nuevo a la cabecera de máquina. Se pincha en **«Opciones/Lectura manual»** y se utiliza la pistola o el teclado (en este caso introduciendo el literal del código) para leer el código de barras de cada carta. Una vez leídos todos los códigos, en cartas singularizadas deberá aparecer el número total de cartas de la remesa (las leídas por máquina más las leídas con pistola). Las cartas del apilador 5, en Madrid apilador 1 (rechazo por código de barras), solo pueden ser tratadas a mano en la máquina donde se ha realizado su tratamiento en modo control de admisión o mediante la lectura en SICER en la opción control manual.
- 9. Si todo es correcto, **se cierra el ciclo y se abre otro con el modo Normal.** Después, se realimentan por máquina las cartas leídas manualmente, de forma que se puedan clasificar a destino con el resto.

#### *Claves para la eficiencia en la admisión y tratamiento del correo certificado en IRV:*

- **Conseguir la clasificación de los envíos al mismo tiempo que se realiza su admisión.**
- **Correcto segregado en UPR de envíos automatizables:**
	- Tamaño normalizado.
	- Tamaño C5.
	- Con A/R apto para tratamiento automático.
- **Elección correcta de la ventana de tratamiento:**
	- Tiempo muerto de IRV:
		- $\rightarrow$  Turno de tarde: prioridad flujo nacional.
		- › Turno de noche: prioridad flujo provincial/zonal.
	- **Con tratamiento en calidad.**

– Apoyo a las tareas manuales en UPR: Flujos sin salida directa preclasificados para apoyo a tratamiento manual de UPR.

*Sala de videocodificación:* en la sala de videocodificación se reciben las imágenes de las cartas que no han tenido lectura en la IRV y los operarios introducen el código postal de destino.

- Mayor productividad: tratamiento *online*.
- Gestionar el flujo por prioridades:
- Buzones y oficinas.
- Masiva.
- Protocolo de comunicación con comercial para flujos de grandes clientes con problemas de lectura.
- Concentración de la videocodificación de la zona en un único CTA zonal.

*Correo devuelto IRV:* las cartas ordinarias y Publicorreo normalizado devuelto de grandes clientes se clasifican automáticamente en las IRV de los centros de tratamiento. En el programa de devueltos de IRV, la máquina clasifica por logos del cliente. Para conseguir un grado óptimo en la clasificación, hay que mantener actualizados los logos y analizar el rechazo.

Claves para la eficiencia en el tratamiento del correo devuelto:

- Concentrando todo el correo devuelto de tamaño normalizado de la zona en un único CTA zonal, excepto CTA insulares.
- Analizando diariamente el rechazo por logos y porcentaje de envíos clasificados a cada cliente.
- Confeccionando un segundo programa de logos en caso necesario.
- Mantener actualizada permanentemente la base de logos.
- Programas dinámicos que requieren actualizaciones permanentes.
- Estructura del anverso del sobre de correspondencia normalizada para poder automatizar los envíos en el programa devuelto de logos.
- El logo debe colocarse en el anverso del envío en el ángulo superior o inferior izquierdo.
- Los logos de color rojo la máquina no los detecta bien.
- **FSM, normalizado automatizable.**

Los envíos clasificados en IRV con destino zonal, provincial y local y los recibidos de las IRV de otros centros pasan a la FSM para clasificación a sección de reparto.

#### *Alimentación*

1. Comprobar que la etiqueta del carro coincida con el programa que se va a clasificar y que lo primero a alimentar es el correo con origen en oficinas y buzón.

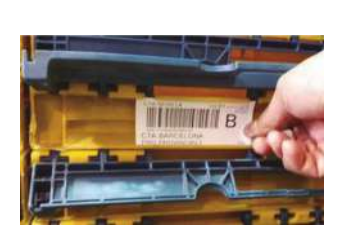

2. Coger bandeja del carro y colocar el lado amarillo a la derecha. Volcar las cartas siempre bien pegadas a la zona interior del alimentador. Comprobar que el correo está encarado, con el anverso de la carta a la derecha.

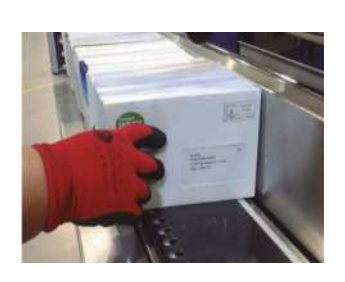

- 3. Ajustar el correo a la parte interior del alimentador, sujetándolo con la pala de color negro.
- 5. Arrancar la máquina pulsando el botón de «Puesta en Marcha».

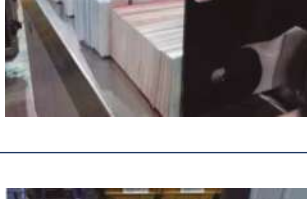

4. Depositar la bandeja vacía en el carro dispuesto una vez alimentados los envíos, sin etiqueta y con el color amarillo mirando al frente.

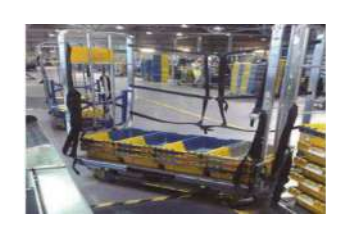

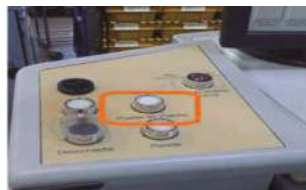

6. Abrir el mando del alimentador, girando la llave a la derecha.

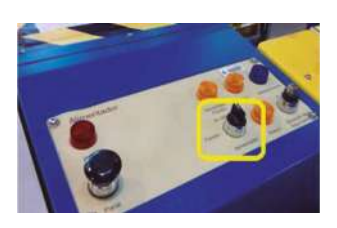

7. Comprobar que la máquina tiene un porcentaje de reconocimiento correcto y una buena productividad (velocidad piezas/hora).

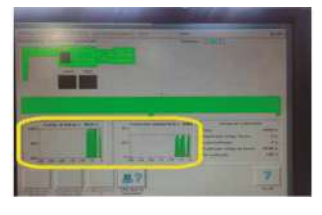

8. Atender a las paradas de la máquina. Utilizar la función «Por qué no está listo».

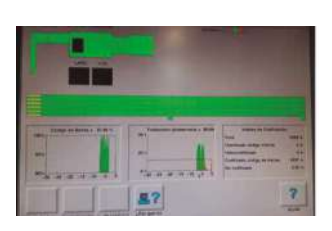

9. Intentar solucionar los atascos/averías. Avisar al jefe de equipo cuando se detecte un funcionamiento anormal o avería.

11. El carro lleno de bandejas vacías se traslada a la zona de alimentación de bandejas de reposición.

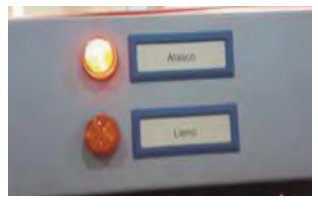

10. Colaborar con la operación de rearme y puesta en marcha de la máquina.

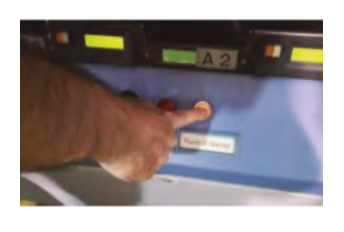

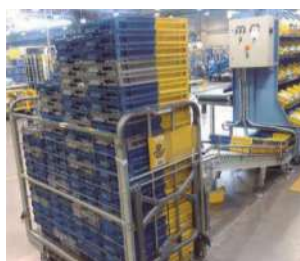

12. Los carros vacíos se depositan en el almacén para la evacuación de la máquina.

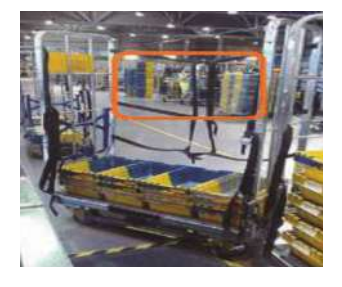

#### *Evacuación*

1. Antes de poner la máquina en funcionamiento, colocar todas las bandejas A en los casilleros con el lado amarillo en la parte frontal. Imprimir las etiquetas de las bandejas pulsando en el botón blanco de los apiladores de salida.

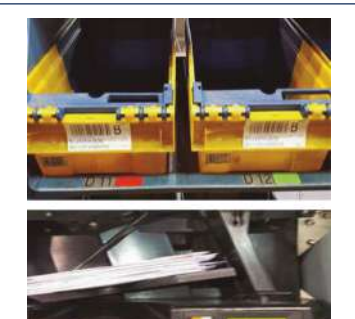

2. Prestar máxima atención a las luces amarillas de aviso de «apilador casi lleno» para evitar el paso a excedencia de los envíos y realimentar inmediatamente la excedencia.

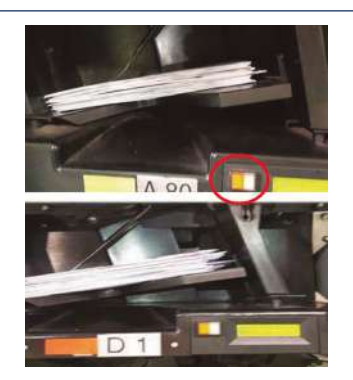

3. Prestar máxima atención en la evacuación de los casilleros apiladores, fijándose siempre en el número del casillero y del contenedor de la estantería.

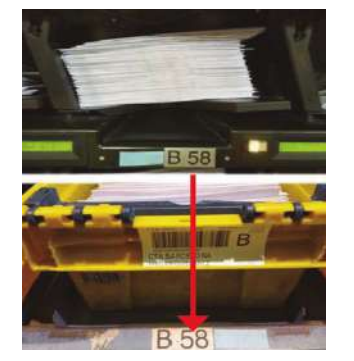

4. Colocar siempre los envíos con el anverso mirando hacia el lado amarillo de la bandeja y con el sello en la parte superior.

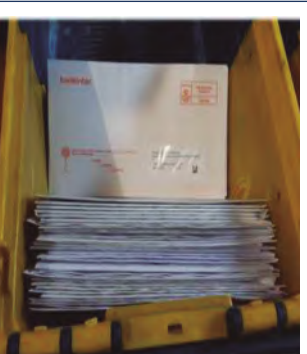

5. Controlar y separar el casillero A1 (rechazo fuera de programa) y entregarlo al jefe de equipo. Controlar y separar el casillero B1 (rechazo de periféricos) para determinar el proceso de clasificación.

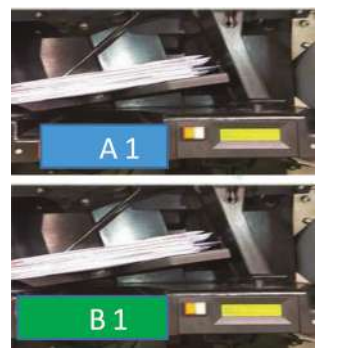

6. Preclasificar las bandejas en los carros y colocar las eslingas de contención para evitar que se caiga la carga.

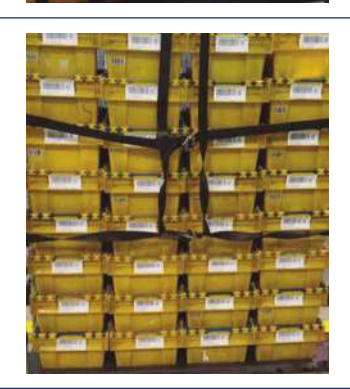

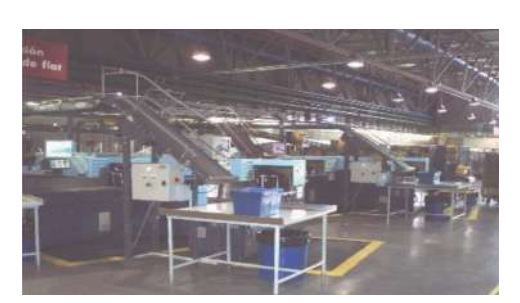

#### • **TOP 2000 (FLAT):**

- 7.500 cartas a la hora por alimentador.
- 2 alimentadores por línea.
- Número de destinos a clasificar 240/320.
- Clasifica el correo no normalizado.
- Esta máquina saca el correo a destino en bandejas ya etiquetadas, por lo que hay que alimentar de correo y bandejas B.

**Configuración línea de no normalizado TOP (FLAT)**

**ÁREA DE CLASIFICACIÓN AUTOMÁTICA EN LA UPO:** 

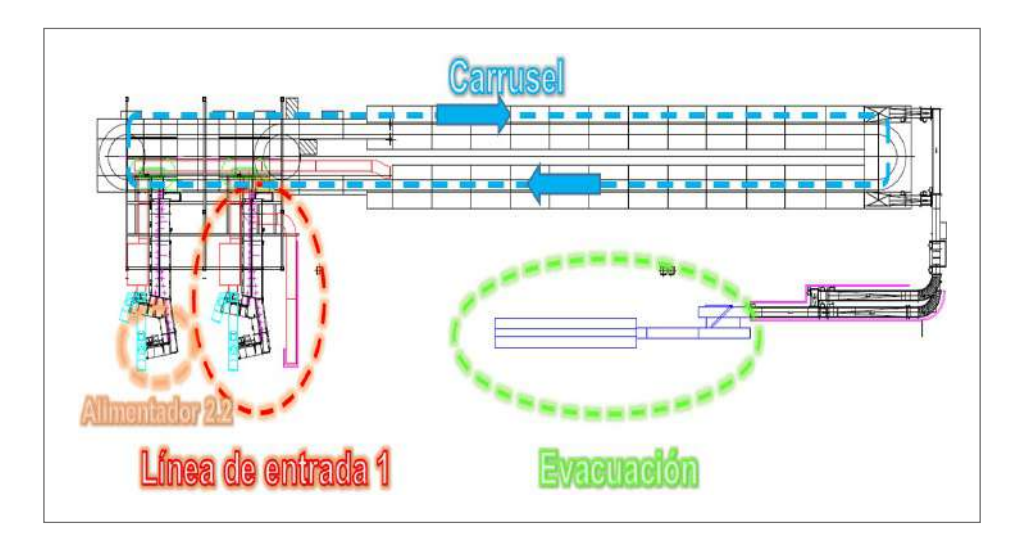

Características del correo no normalizado:

- **ÁREA DE CLASIFICACIÓN AUTOMÁTICA EN LA UPO:**  – Peso óptimo: hasta 800 gramos.
- Altura: entre 90 y 238 milímetro.
- Espesor óptimo: entre 0,5 y 20 milímetros. Longitud: entre 140 y 380 milímetros.
- No contiene ningún material rígido (madera, chapa, etc.).
- No tiene contenido irregular.
- No lleva ningún código de indexación de máquina.
- cominado – No es correo devuelto, reexpedido o mal encaminado.

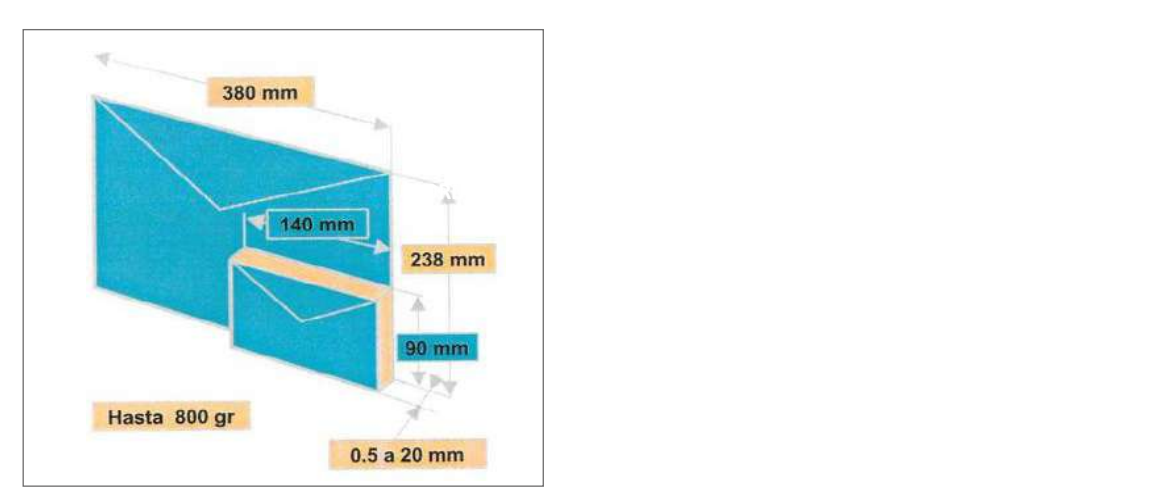

#### *Preparación*

- 1. Encaminar a la mesa de preparación de la alimentación en la máquina TOP (FLAT) todo el correo normalizado que llega al centro.
- 2. Almacenar el correo que tiene que ser preparado antes de su tratamiento en máquina.
- 3. Antes de iniciar el turno, cargar la máquina de bandejas B hasta que el semáforo se apague. No obstante, cuando esté en fase verde, podrá comenzar la alimentación de correo.
- 4. Los contenedores utilizados serán bandejas tipo B y se introducirán en el circuito sin etiquetas manuales, con los *flips* color amarillo hacia abajo y hacia atrás según el avance de la cinta.
- 5. Depurar el correo FLAT automatizable del que no lo es.
- 6. Encarar y limpiar de gomas o flejes el correo FLAT automatizable.

#### *Puesta en funcionamiento*

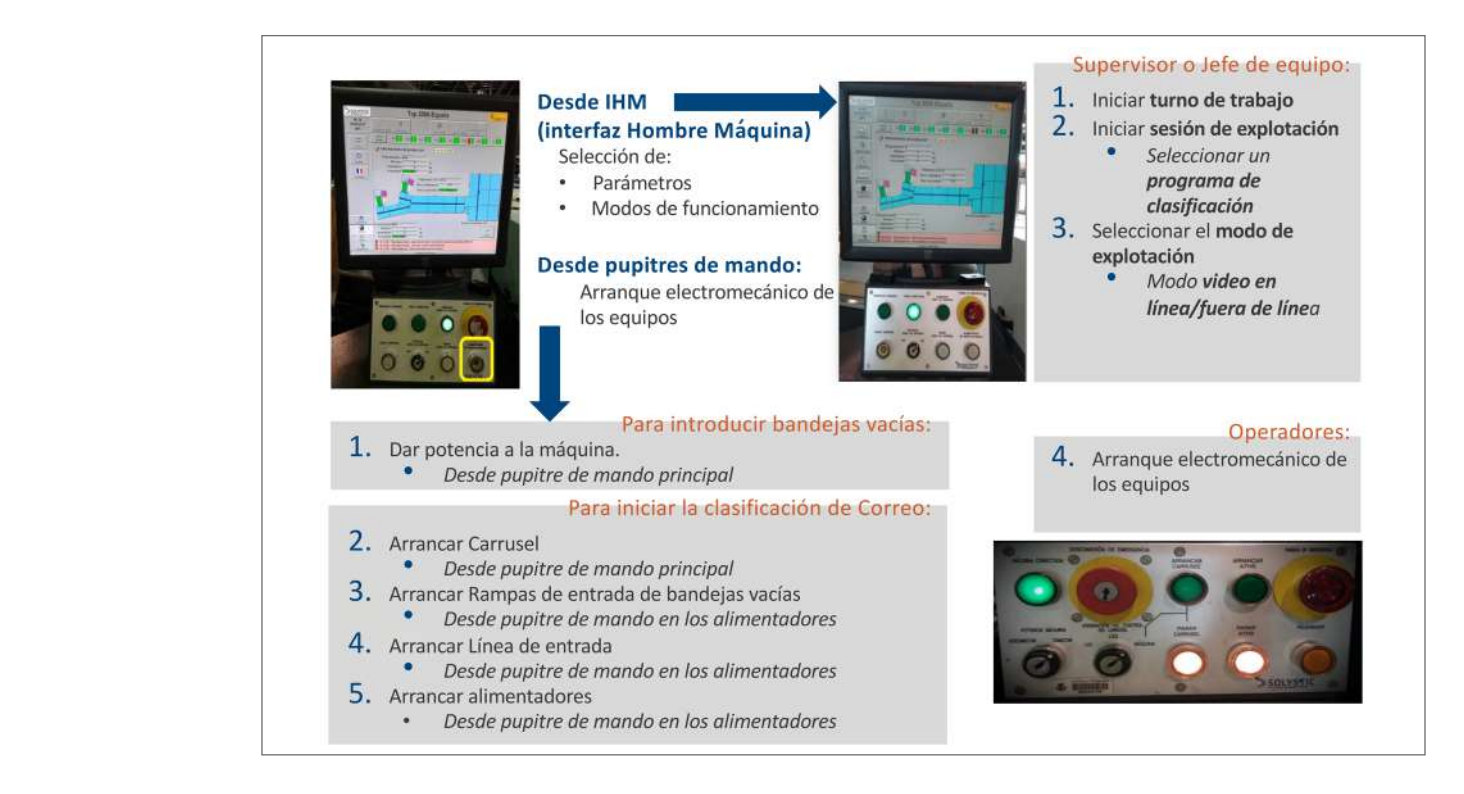

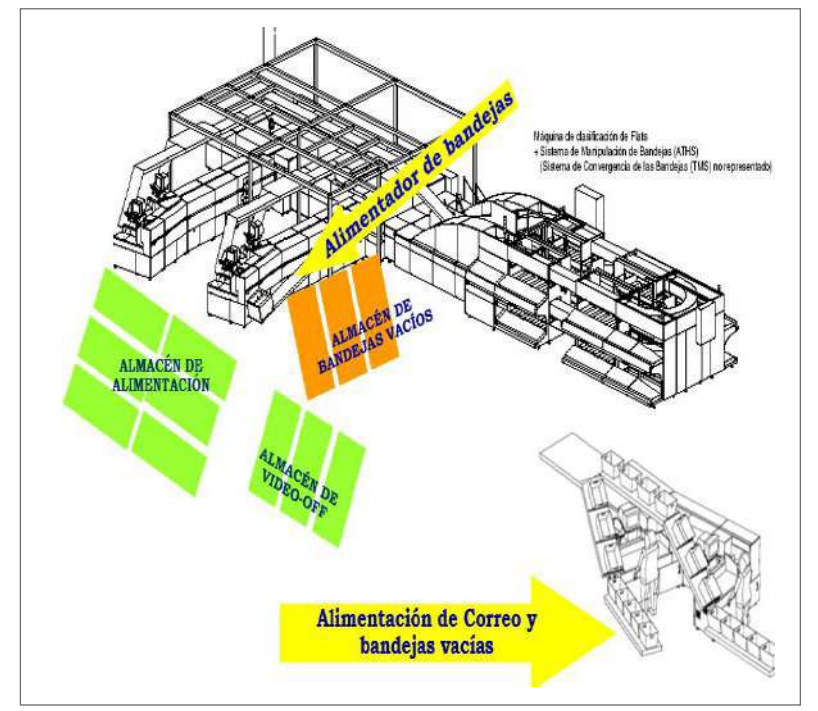

### *Alimentación*

- 1. Faciar los envíos y alimentar por formatos (C-5 1. Faciar los envíos <sup>y</sup> alimentar por formatos (C-5 <sup>y</sup> y FLAT). Flat).
- 2. Colocar los envíos de manera que la parte inferior y derecha queden ajustados al fondo y<br>Istoral del alimentador y ligeramente inelias lateral del alimentador y ligeramente inclina-<br>. dos hacia atrás. lateral del alimentador y ligeral de la contrador y ligeral de la contrador y ligeral de la contrador y ligera<br>Del contrador y ligeral de la contrador y ligeral de la contrador y ligeral de la contrador y ligeral de la co
- 3. «Picar» el correo con formato irregular y con bloque de dirección parcialmente oculto. har» er com<br>...
- 4. Ante cualquier duda por formato, alimentar. No 4. Ante cualquier quua por formato, alimentar. No<br>obstante, si se tratase de muchos envíos, pro**bar primero con una muestra y actuar según** el resultado.
- 5. Los realimentados de video off deben ser introducidos con el mismo faciado con que han sido recogidos. Primero con una muestra y actual el según el según el según el según el según el según el según

5. Los realimentados de VIDEO-OFF deben ser

- 6. Retirar periódicamente de la máquina los envíos procedentes de las salidas de *culling* para faciar y realimentar a continuación.
- 7. Controlar periódicamente el nivel de lectura y la recirculación.
- 8. Avisar al jefe de equipo en caso de averías, para su control.
- 9. Colaborar en la resolución de atascos en línea de alimentación. **ÁREA DE CLASIFICACIÓN AUTOMÁTICA EN LA UPO:**
- 10. Una vez vaciado el contenedor, deberá introducirse en la rampa de alimentación de bandejas situada a la izquierda del alimentador de correo.

# *Alimentación de bandejas* NO normalizado TOP (FLAT) – Alimentación de bandejas

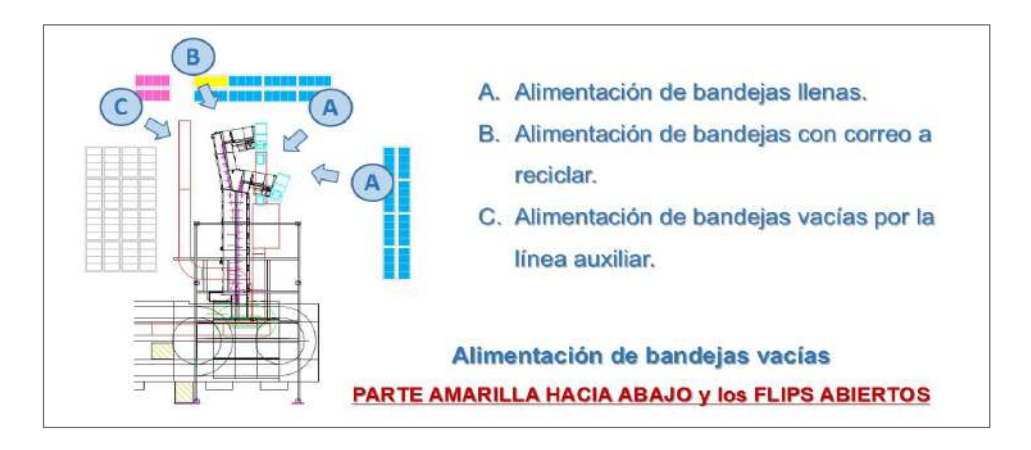

Controlar las existencias de bandejas dentro de la máquina a través de los Hay que controlar las existencias de bandejas dentro de la máquina a través de los luminosos:

- Naranja: alimentar urgentemente.
- Verde: alimentar en breve.
- Apagado: existencias suficientes.

#### *Alimentación de envíos*

- 1. Sacar de la bandeja/caja el correo y colocarlo en el alimentador. Comprobar que:
	- Los envíos no superen en altura la marca de la pala de color negro que sujeta los envíos.
	- El correo está pegado hacia la parte interior del alimentador y sujeto con la pala de color negro para facilitar el reconocimiento del bloque de dirección.
	- El correo está encarado, con el anverso de la carta hacia la entrada de la máquina. No debe estar ni muy apretado ni demasiado separado.
- 2. Comprobar que la máquina tiene un porcentaje de reconocimiento correcto y una buena productividad (velocidad piezas/hora).
- 3. Utilizar la función «Lista de fallos» en caso de parada de máquina para poder resolver lo antes posible la incidencia. Intentar solucionar los atascos y, en caso de que no se pueda, avisar al jefe de equipo para su conocimiento.
- 4. Visualizar la «Pantalla de Realimentación» para comprobar la hora del último bloque de videocodificación y ver si se puede hacer la realimentación del vídeo.

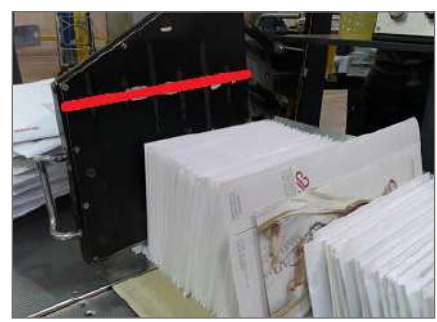

NO normalizado TOP (FLAT) – Alimentación de envíos

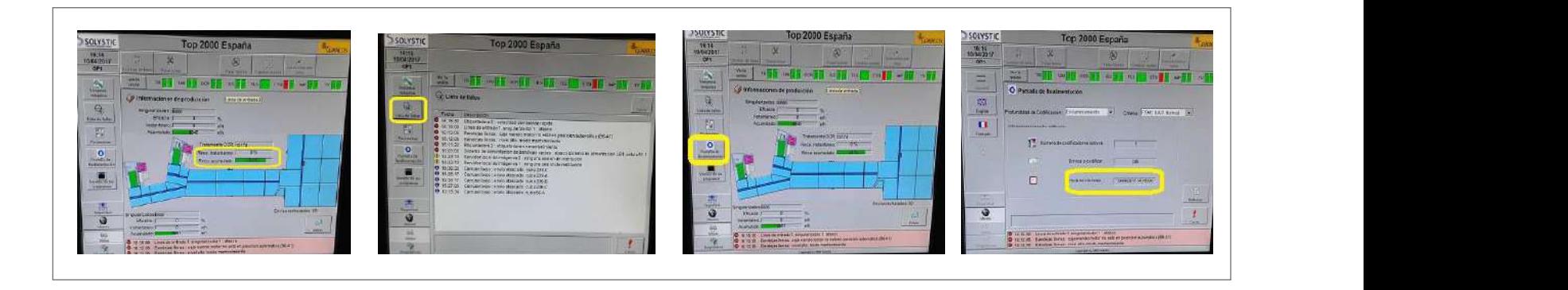

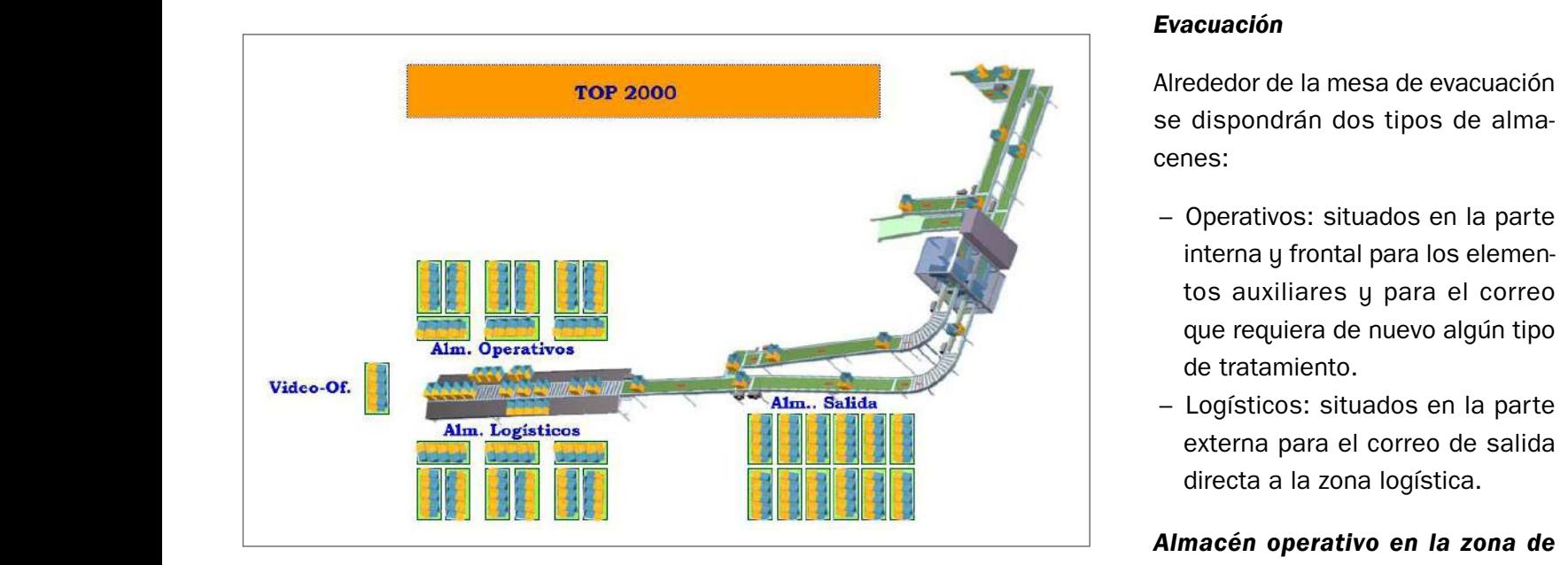

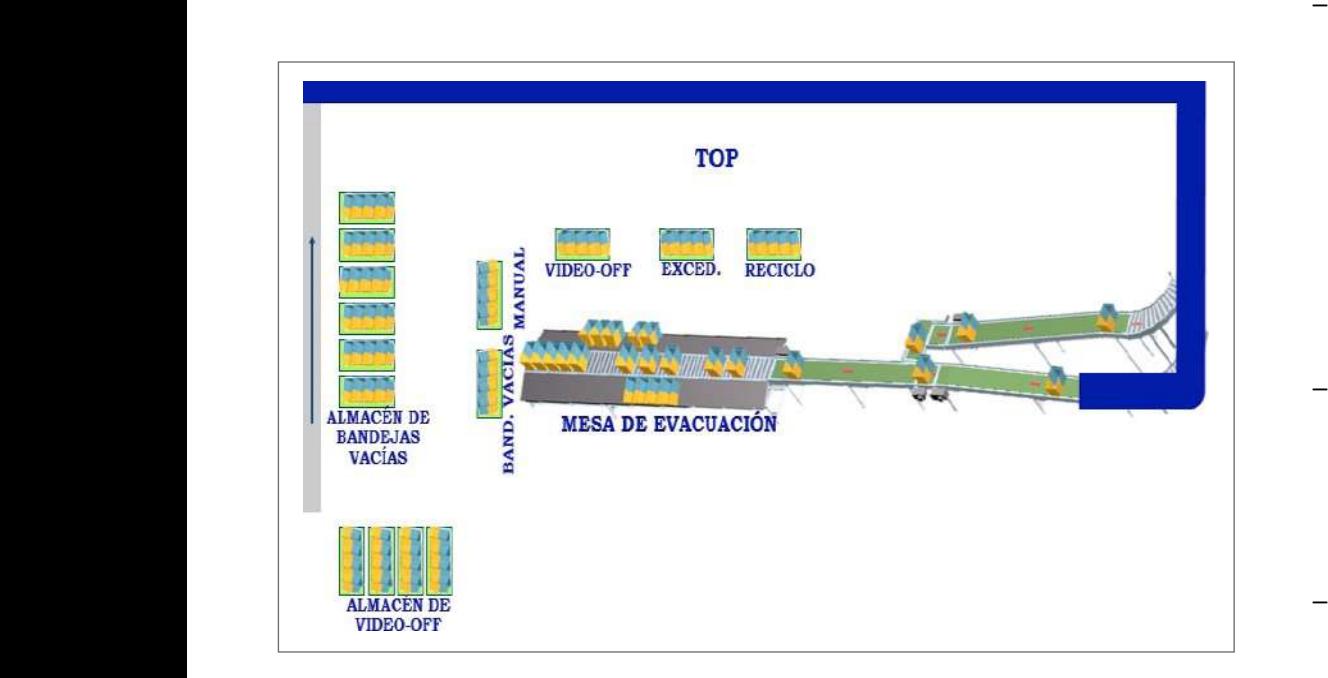

# $\boldsymbol{E}$ vacuación para comprobar la "Pantalla de Realimentación" para comprobar la "Pantalla de Realimentación

pueda, avisar al Jefe de Equipo para su conocimiento para su conocimiento para su conocimiento para su conocimiento para su conocimiento para su conocimiento para su conocimiento para su conocimiento para su conocimiento p hora del último bloque de videocodificación y ver si puedo Alrededor de la mesa de evacuación<br>del vídeo. se dispondrán dos tipos de almacenes:

- **la "Pantalla de Realista de Realista de Realista de Realista de Realista de Realista de Realista de Realista d**<br>Los elementos y para el correo hora del último de video de video bloque de video de video de video de video de video de video de video de vid<br>En el puedo de video de video de video de video de video de video de video de video de video de video de video 70 parte interna y frontal para interna y frontal para los elemen-• **Operativos:** situados en la – Operativos: situados en la parte para el correo de pueblo que requiera de nuevo algún tipo
	- **Logísticos:** situados en la Logísticos: situados en la parte externa para el correo de salida directa a la zona logística.

# *Almacén operativo en la zona de evacuación*

- El carro de video off se llenará con dieciséis contenedores colocados de abajo arriba y de izquierda a derecha, según el orden de salida. Una vez completos, los carros de video off serán numerados para su fácil identificación a la hora de realimentarlos y llevarlos a su almacén.
- El carro de excedencia se llenará con un máximo de ocho contenedores. Posteriormente se trasladará nuevamente a la zona de alimentación.
- El carro de reciclo irá al almacén de alimentación correspondiente.
- El carro de manual/IPC se llenará con un máximo de ocho contenedores. Posteriormente se trasladará al área de tratamiento manual.
- I nalet de handeias vacías irá a su almacén c – El palet de bandejas vacías irá a su almacén correspondiente.

#### *Evacuación de bandejas*

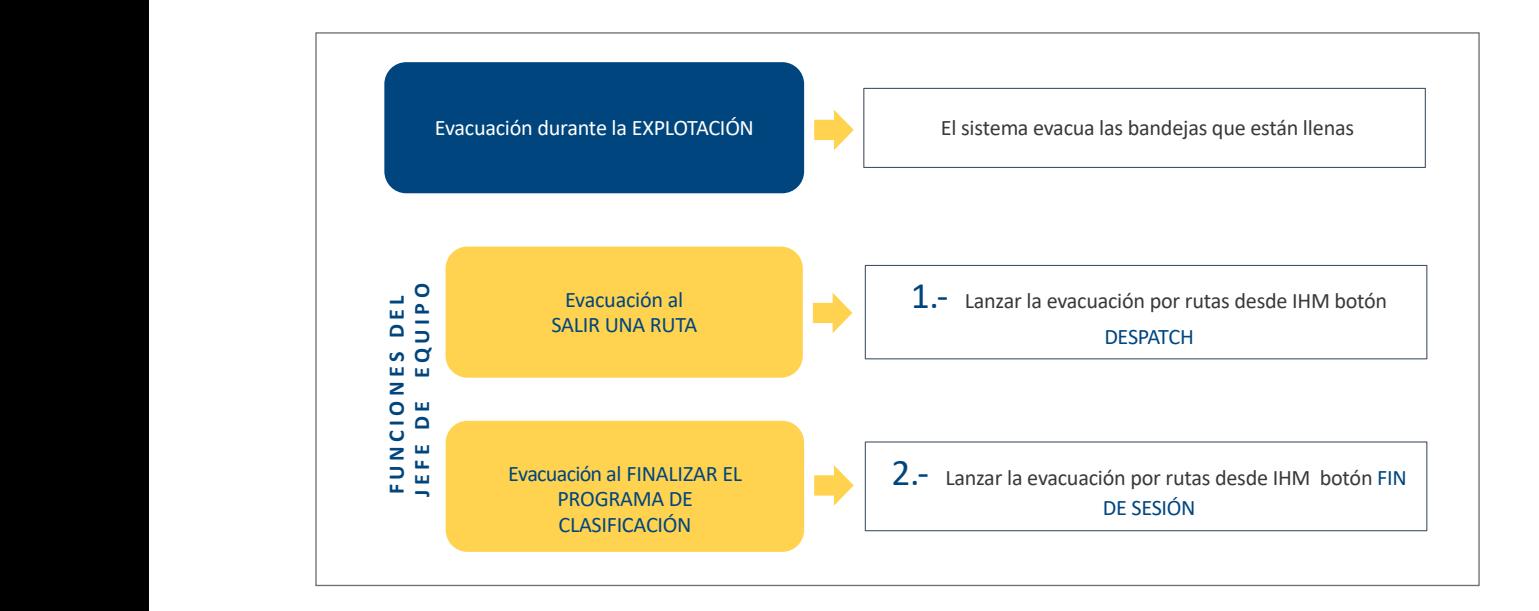

# 73 *Almacén logístico en la zona de evacuación*

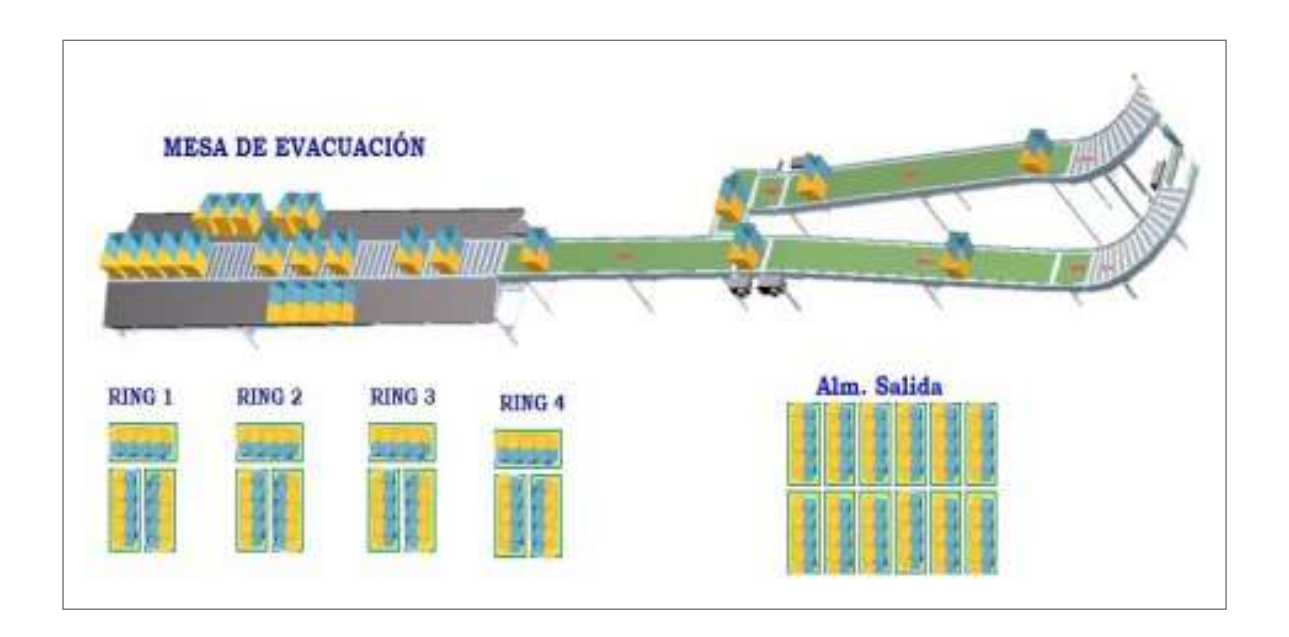

- Los carros completos procedentes de los almacenes logísticos serán trasladados a los almacenes de salida situados junto al pasillo de circulación.
- Dichos carros irán rotulados según rings de la Zona Logística. Dichos carros irán rotulados según rines de la zona logística.
	- Finalidades:
- Evitar la acumulación de carros en el almacén logístico.
- Facilitar la identificación de la carga a evacuar y la circulación dentro del área de producción interfiriendo lo menos posible con el resto de los procesos.
- Añadir valor al producto tratado al quedar preclasificado para la zona logística.

#### **Lay out** *evacuación*

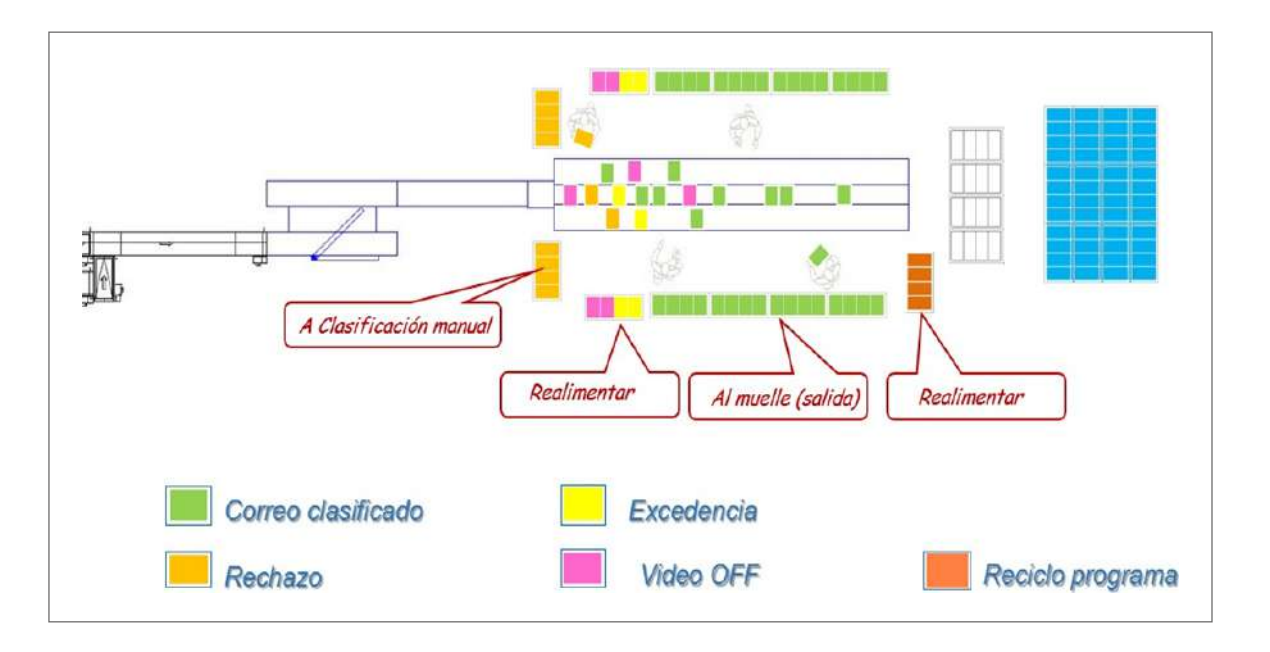

#### *Se recicla*

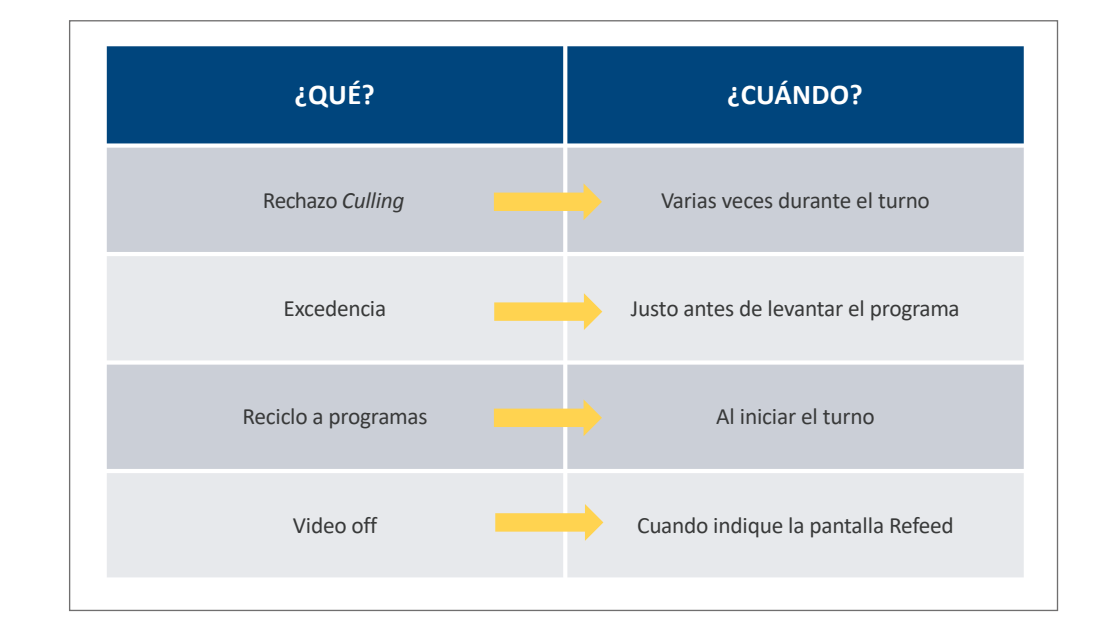

### *Gestión* **video** *offline*

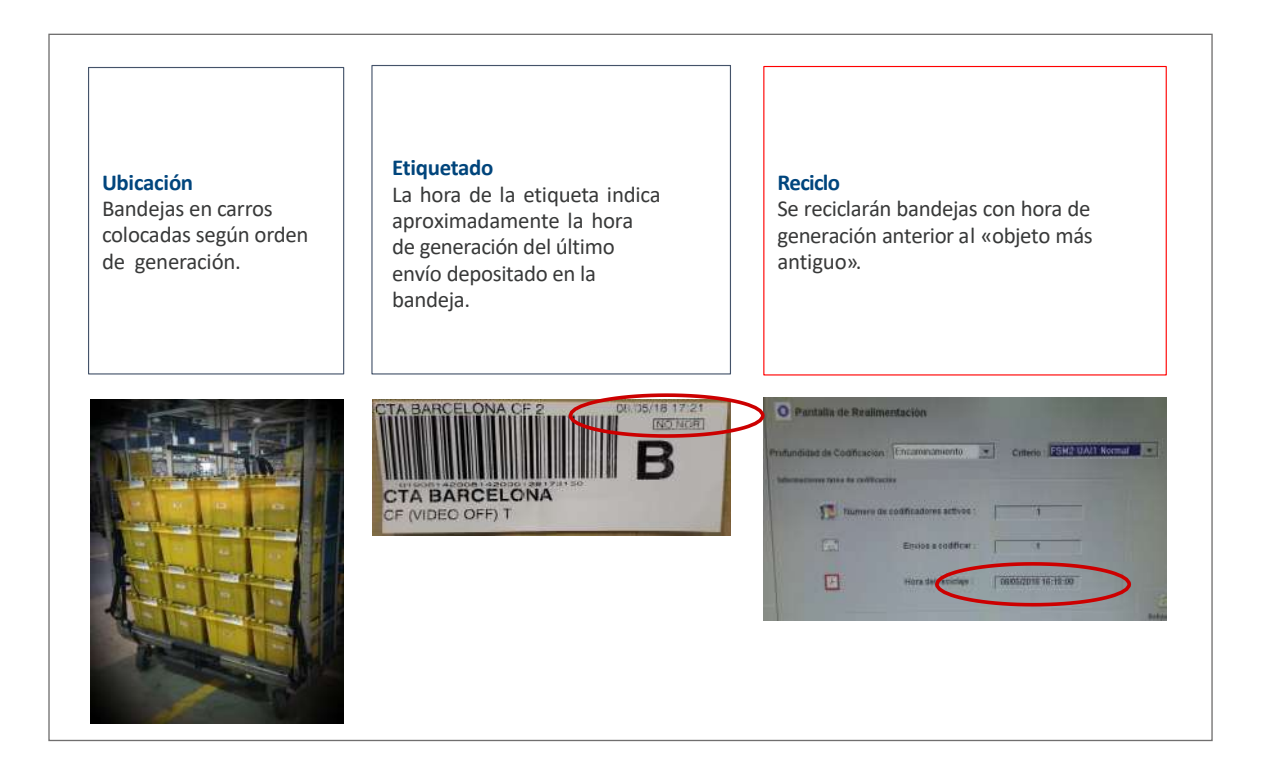

*Sala de vídeo:* el jefe de turno realizará una gestión permanente.

- Mayor eficacia del proceso: tratamiento *online*.
- Operativa:
	- Priorización de flujos a través de alimentación selectiva.
	- Priorización de imágenes por máquina de tratamiento.
- Asignación nominal de puestos: mismo ordenador para cada operario.
- Controles de calidad y productividad: funciones disponibles.

#### • **SCG y SCP envíos con CP:**

- SCG:
	- Prestación: 7.000-10.000 envíos a la hora.
- SCP:
	- Prestación: 2.500-6.000 envíos a la hora.

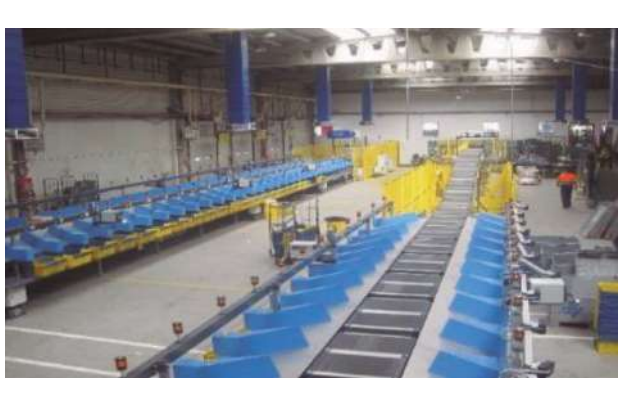

CONFIGURACIÓN SCG (Sistema de clasificación de GORDO) Y SCP

Á R E A D E C L A S I F I C A D E C L A S I É C L A S I F I C A E N L A U T O M Á T O M Á T I C A E N L A U P

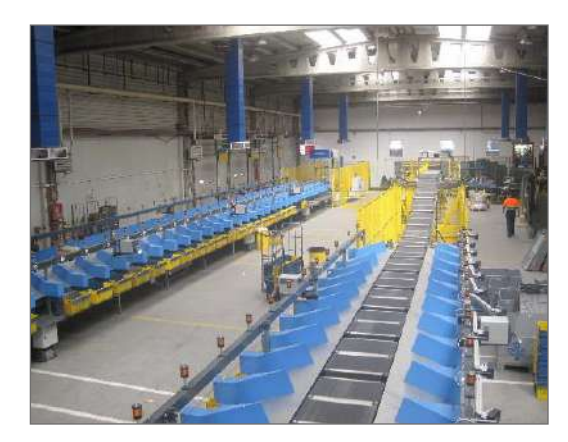

#### **B) El área de clasificación manual en la UPO** Sistema de Castro de Gordon de Gordon de Gordon de Gordon de Gordon de Gordon de Gordon de Gordon de Gordon de

El indicador en porcentaje del correo automatizable sobre el total tratado<br>. debe ser, en cada CTA, un indicador de máxima prioridad. La decisión de qué correo es automatizable reside en el sector de la alimentación de la máquina y no en otras unidades.

El tratamiento manual del correo en los centros de tratamiento automatizable debe ser residual, esto requiere:

- Analizar previamente el correo que se vaya a alimentar, vigilar la alimentación y avisar al técnico de Dominion si baja el porcentaje óptimo de lectura, limpieza y configuraciones.
- Labor comercial con los clientes a nivel zonal.

#### *B.1. Objetivos:*

- Reducción de costes: los procesos manuales son los que más costes de recursos generan en un centro, de ahí la necesidad de hacerlos lo más eficientemente posible.
- Optimización de espacios: los casilleros y expositores son polivalentes teniendo en cuenta las prioridades de clasificación en cada turno (noche: correo IPC y normalizado) y debe trabajarse en todos los turnos, para evitar acumulaciones.
- Orden y limpieza: se debe mantener en todo momento el orden y limpieza en la zona propia de clasificación como en los distintos almacenes establecidos (por fechas).
- Optimización del transporte: se clasifica a unidades SGIE, es decir, oficinas técnicas y UR (bandejas más llenas).
- Homogenización de los procesos que no requieren de especialistas, manual UPR = manual UPO.
- Eficiencia:
	- Se reducen los rines de clasificación a dos primarios con los destinos que más cargan y un *ring* secundario para cada provincia con los destinos que menos cargan (el mayor porcentaje de correo solo se toca una vez, como máximo, dos).
	- Dentro de cada *ring,* los destinos zonales se ordenan por código postal de izquierda a derecha y de menor a mayor (no requiere especialistas), para que cualquier empleado de nueva incorporación pueda realizar esta tarea con agilidad.
	- Como norma general, la clasificación del correo normalizado se llevará a cabo en casillero mientras que el formato FLAT y el gordo, directamente a bandeja situada en el expositor por ser más eficiente.

#### *B.2. ¿Cuál es el origen del correo manual?*

El correo que debe clasificarse de forma manual puede tener su origen en seis circunstancias diferentes:

- El correo de rechazo IRV con origen en buzones y oficinas.
- El correo de rechazo de FLAT.
- El correo que las personas que preparan y alimentan las máquinas consideran que no es automatizable.
- Formato gordo.
- Correo mal encaminado y reexpedido.
- Correo devuelto sin logo o rechazado en la IRV en el programa de devueltos.

# **B.3. Equipamiento del área de clasificación manual en la UPO:**

· Como norma general el correo manual no normalizado y gordo se clasifica directamente a bandeja en el expositor.

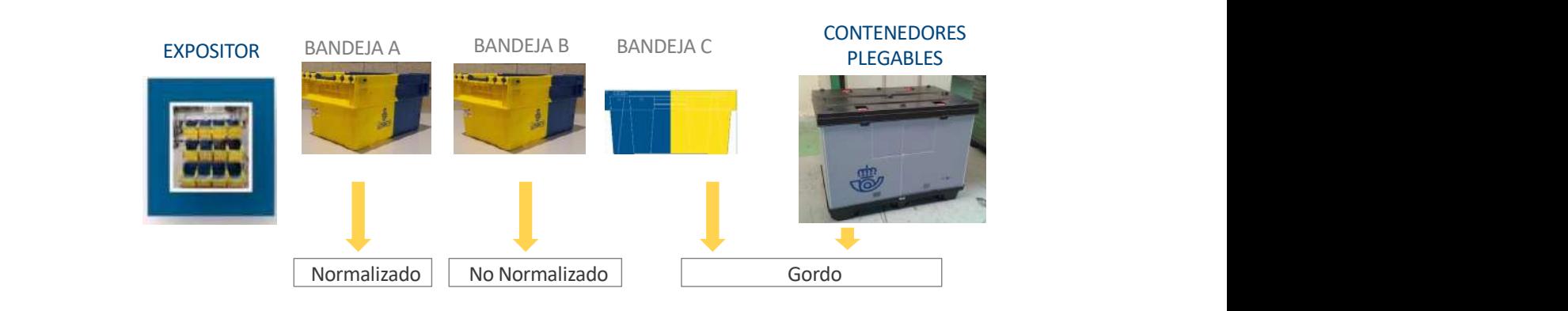

- centros con poco volumen. ca en CN50 o directamente a la bandeja del expositor en • El correo manual normalizado no automatizable se clasifi $\sim$ 
	- Portamapas.

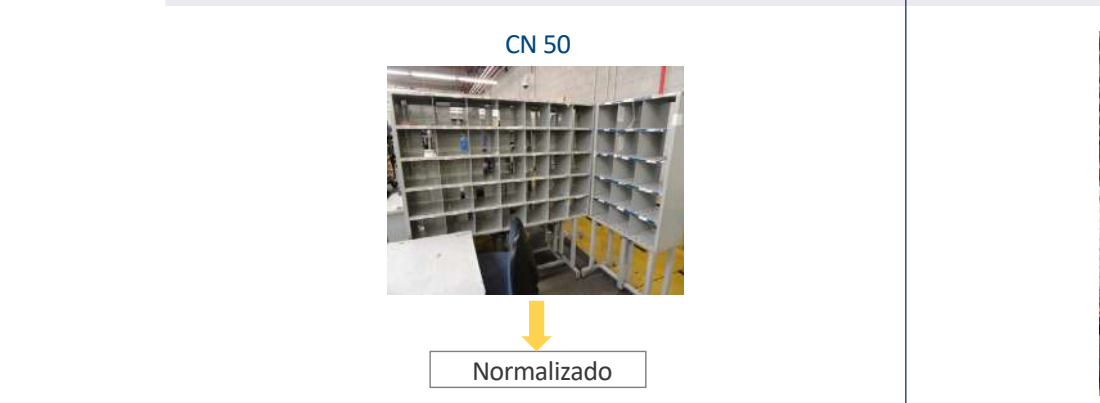

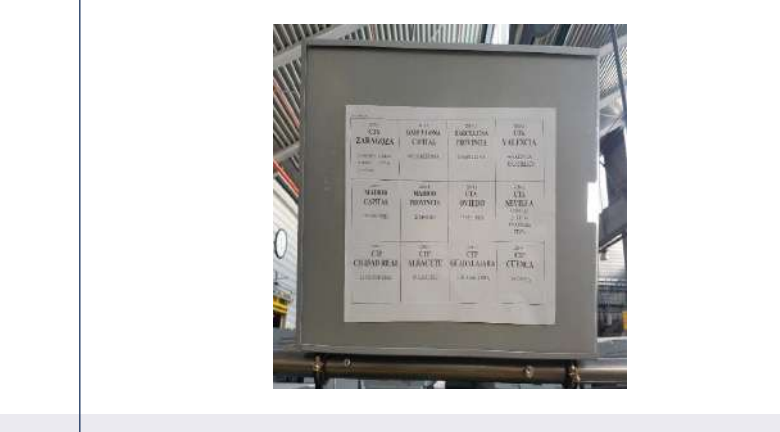

**•** Carros/Portabandejas.

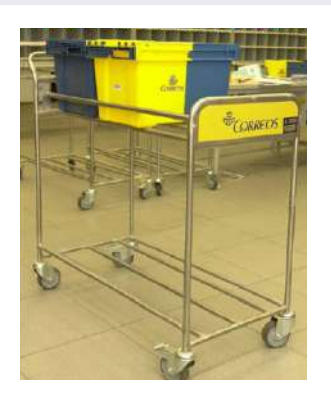

• Carros/Portabandejas. **Exercía e a la constructa de la constructa de la constructa de la constructa de la constructa de la constructa de la constructa de la constructa de tratamiento para que establece de tratamiento meq** etiquetas de todas las bandejas de tratamiento manual.

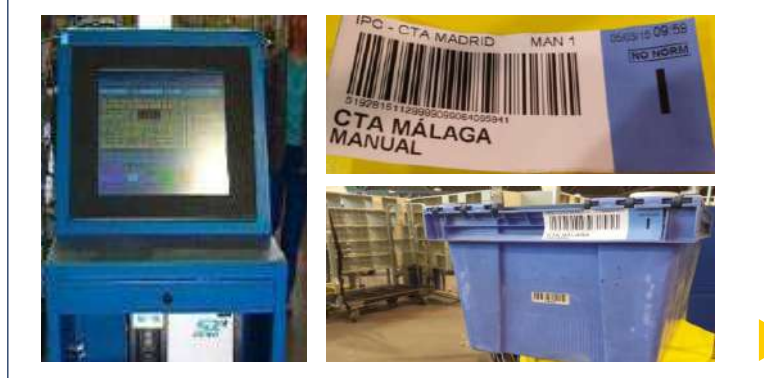

• Carros transportadores o palets para el depósito de bandejas clasificadas a distribuir en la zona logística.

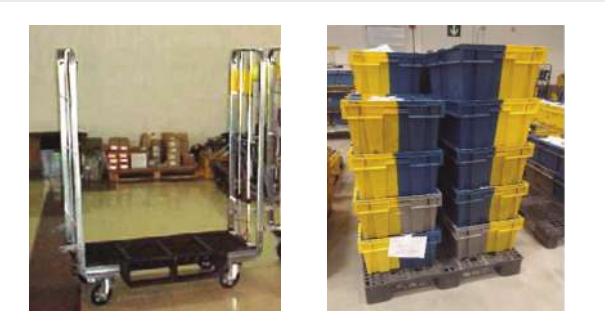

#### *B.4. Destinos nacionales en la clasificación manual*

En el siguiente cuadro se representa de manera esquemática la información sobre los destinos nacionales de clasificación manual, siguiendo la división por áreas y descendiendo al detalle de las provincias dependientes de cada CTA con su correspondiente código postal.

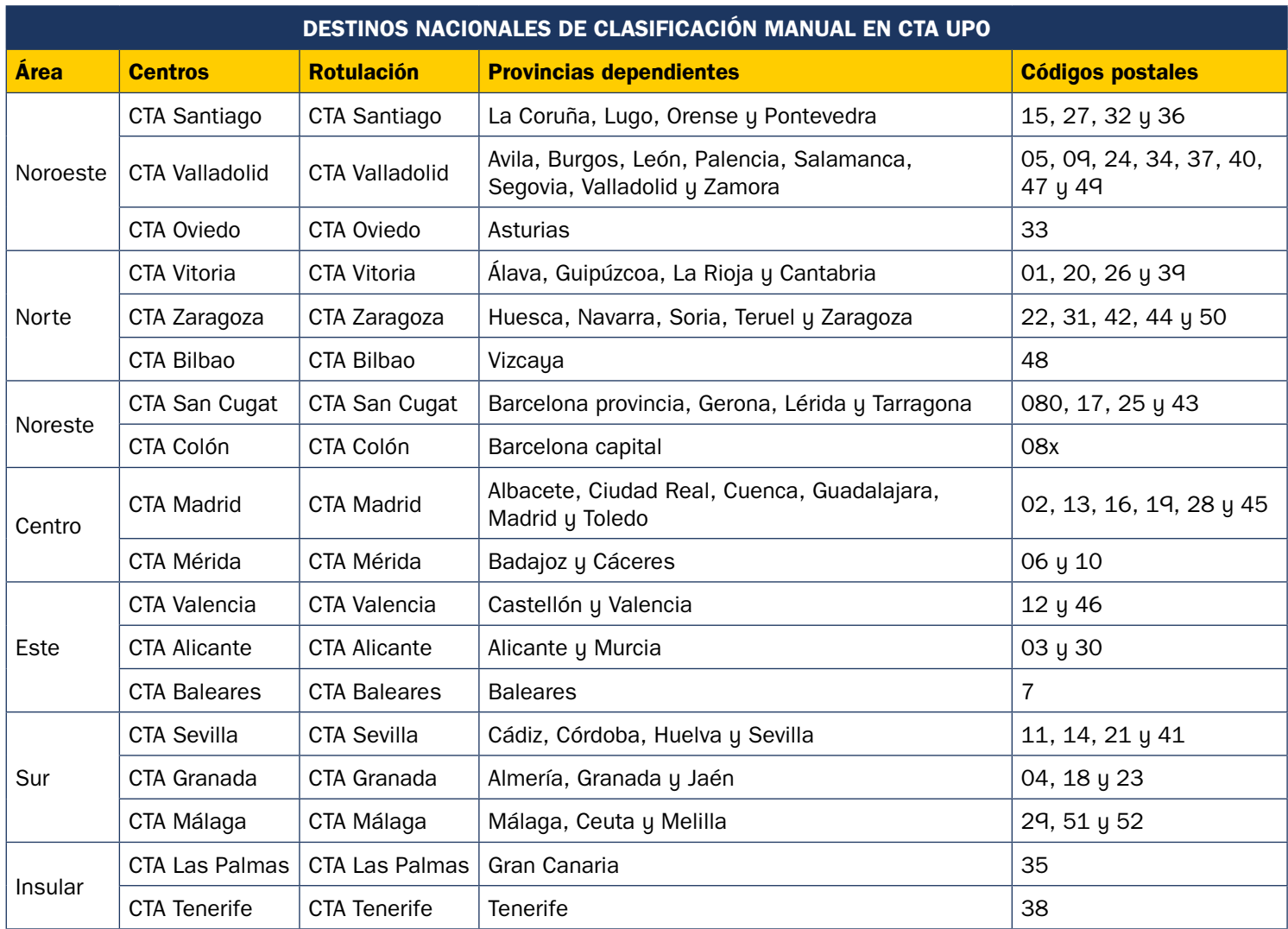

### • **Ring Primario** (4 expositores – 2 *B.5. Estructura de los rines* convertible as of the three

- *Ring* primario (4 expositores 2 convertibles). Máximo 48 destinos.
- TM/TT: 2 expositores de nacional + 2 expositores de área con destinos que más cargan.
- siguientes y desde a más de más de más de más de más de más de más de más de más de más de más de más de más d – TN: los dos expositores de naciotes X destinos que más cargan primarios son polivantes (destinos nal se convierten en los siguientes X destinos que más cargan.

Los expositores 1 y 2 de los rines • **Ring Secundario** (uno por provincia, nacionales/destinos zonales). primarios son polivalentes (destinos

- *Ring* secundario (uno por provincia, con los expositores necesarios).
	- Resto de destinos que no se encuentran en el *ring* primario.

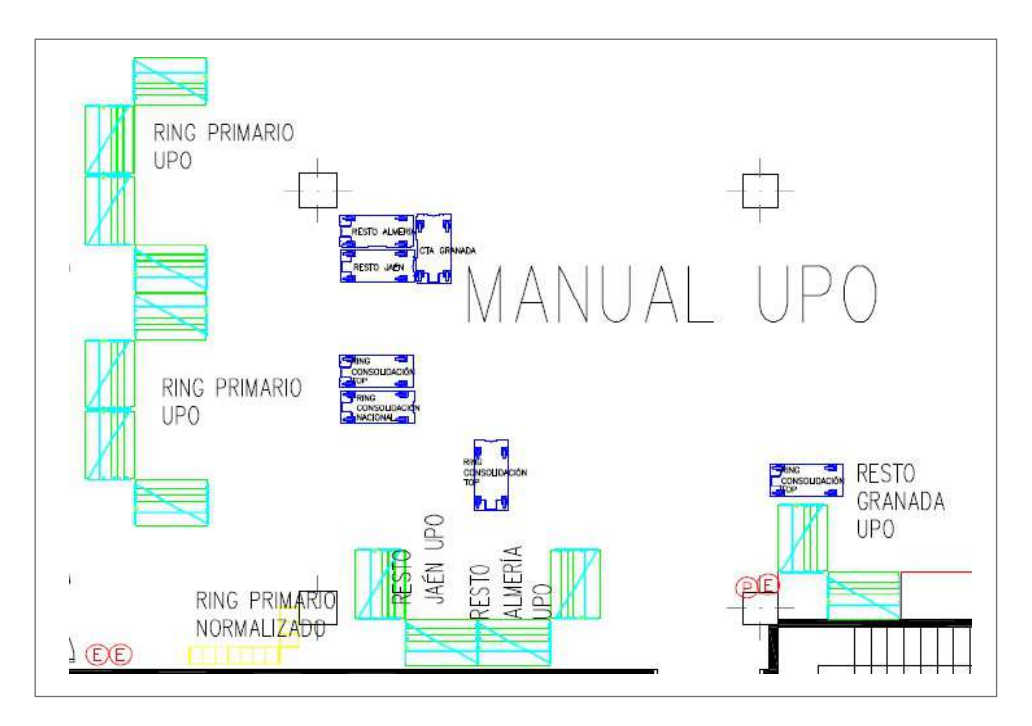

Los destinos zonales se ordenarán siempre por el código postal de izquierda a derecha y de menor a mayor. Las bandejas de manual UPO no se tapan ni se flejan para ningún destino.

# **8.5.3. El área de producción: la Unidad de Productos Registrados (UPR)**

La UPR es la unidad dentro de un centro de tratamiento encargada de la clasificación automática y manual, grabación en SGIE y encaminamiento de los productos registrados (con trazabilidad en los sistemas de Correos) a otros centros de tratamiento o a las correspondientes unidades de reparto, USES u oficinas.

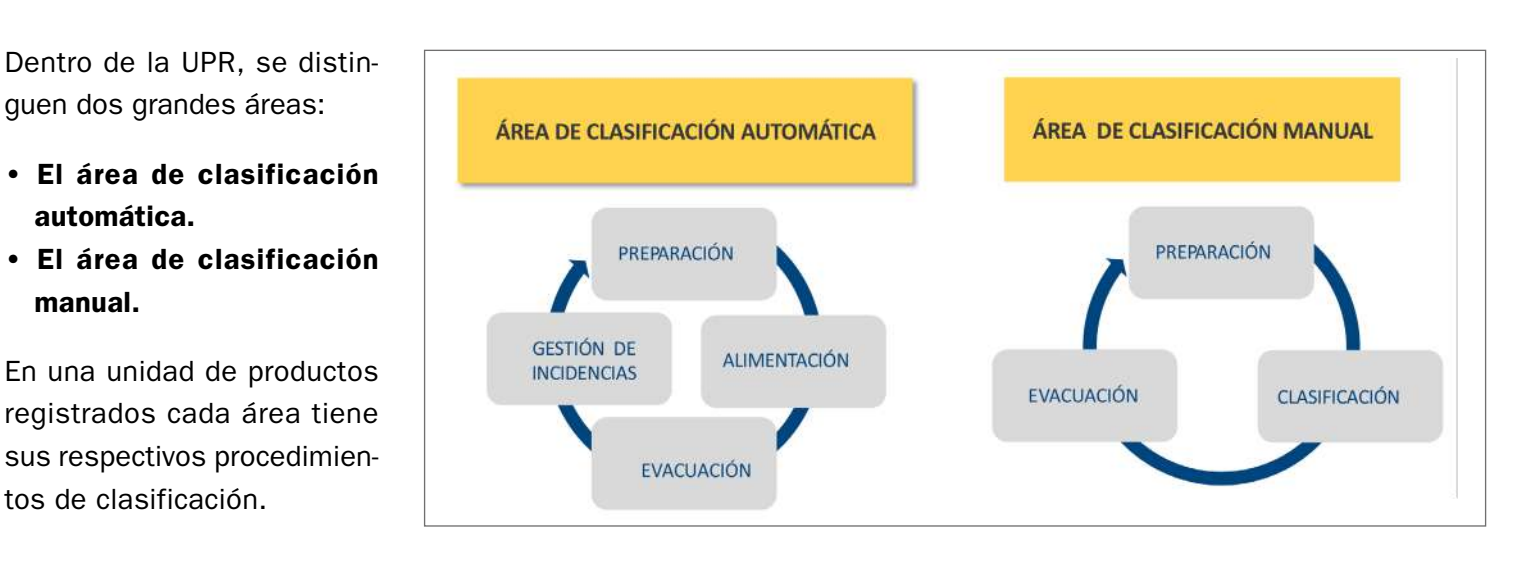

# **Productos que se trabajan en la UPR**

#### **A) Origen de los productos recibidos en la UPR**

- Oficinas. Los productos de la UPR, así como la manera de llegar clasificados y rotulados a los centros, están establecidos en el documento Clasificación y Rotulación por zonas en Conecta.
	- Centros sin SCG:
		- Mesa nacional urgente.
		- Registrado normalizado.
		- Registrado no normalizado.
		- Registrado devuelto.
		- Todos los productos.
	- Centros con SCG y SCP:
		- Paquetería de formato menor.
		- Paquetería de formato mayor.
- Unidades de distribución (USE y URO). De estas unidades solo se reciben avisos de recibo, correo mal encaminado y reexpedido, así como correo devuelto.
- Unidades de admisión masiva y recogida a clientes. Este correo llega separado por líneas de productos y, en el caso de grandes clientes, según las clasificaciones establecidas.
- Otros centros de tratamiento.

#### **B) Productos que se trabajan en la UPR**

**• Básica certificada nacional**

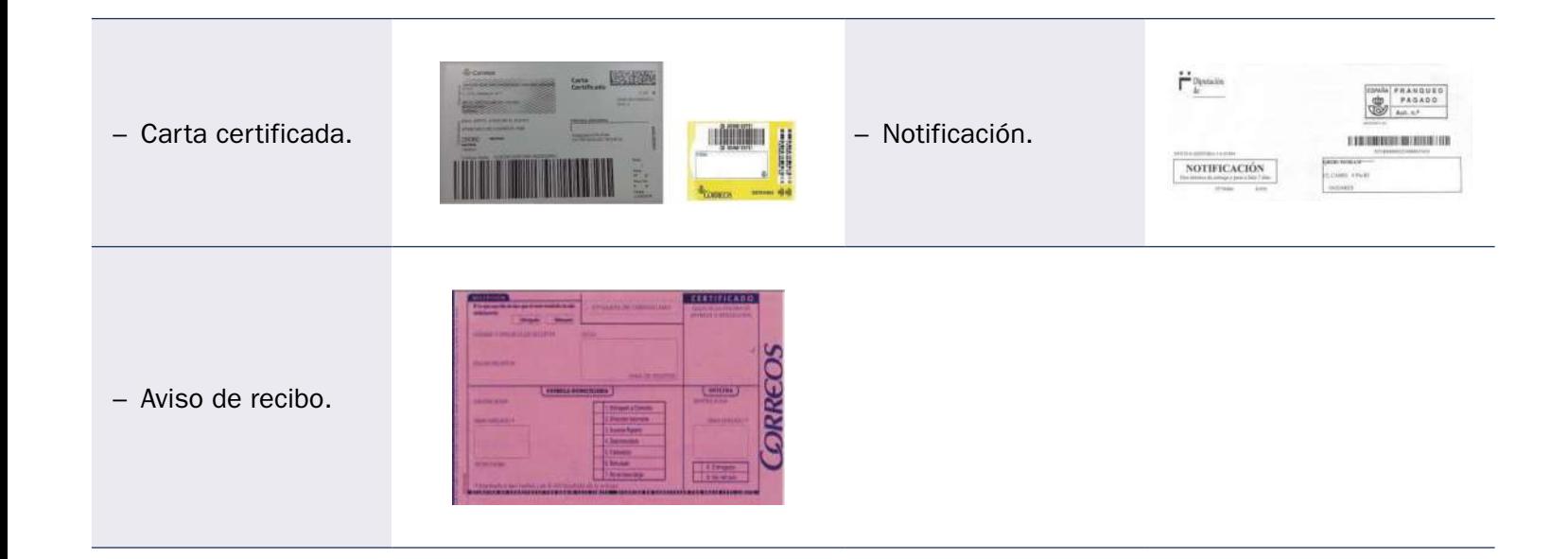

#### **• Productos detallables nacional**

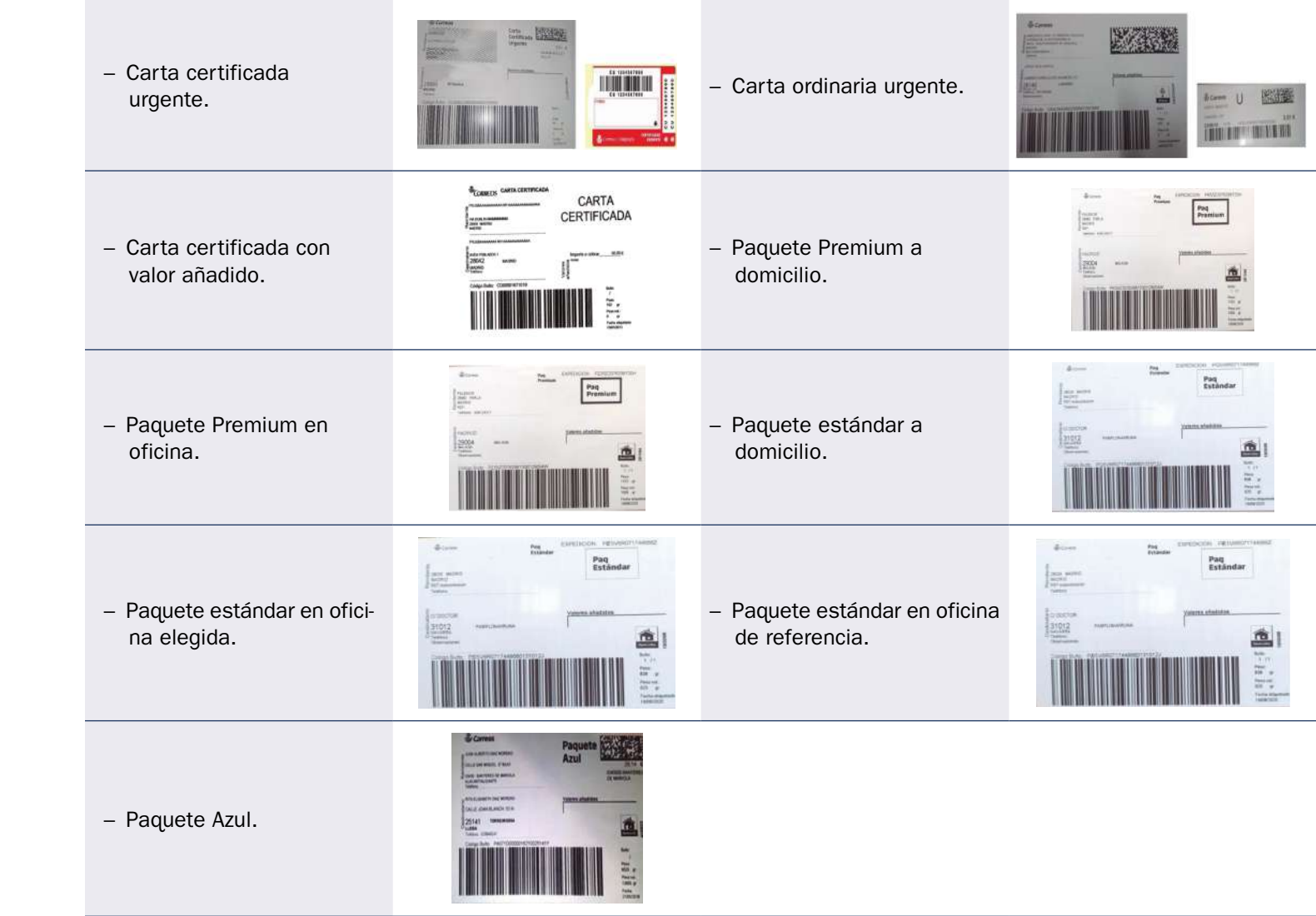

#### Productos que se trabajan en la UPR • **Logística inversa (L1, L3 o SN)**

– Logística inversa.

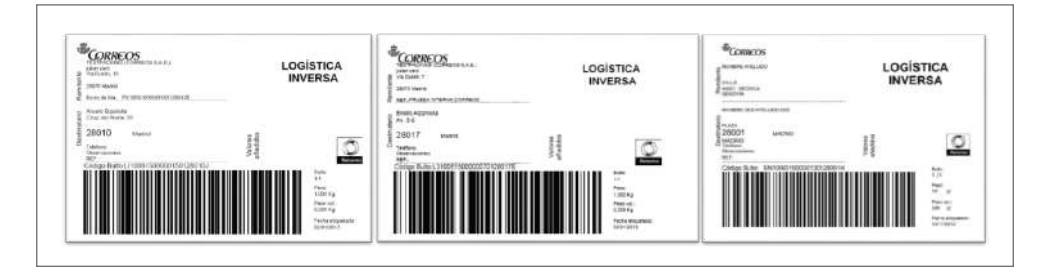

#### • **Productos registrados devueltos (no detallables)**

- Cartas certificadas (nacionales, provinciales y locales).
- Notificaciones. - Notificaciones.<br>Acerte de la componentation de la componentation de la componentation de la componentation de la componentatio
	- Cartas certificadas internacionales.
#### • **Productos internacionales de exportación**

- PREMIUM SOFIES NINT N FW TEN T – Interconnect Premium I. El código de barras siempre comienza por CTI BARAJAS E y termina por ES. **SALE OF STREET**  $\Phi_{\text{COSR},\text{CS}}$ – Interconnect Premium II. El código de barras siempre **PAQUETERIA EU** comienza por C y termina por CTI BARAJAS ES. Se separan manualmente en la rampa de SCP. CORRECT **DRAIN A 2 8 7 000 1** – Interconnect Premium III. El código de barras siempre PAQUETERIA RESTO comienza por C y termina por CCP BARA IAS ES. Se separan manualmente en la rampa de SCP.
- **Productos internacionales de exportación**
- Interconnect estándar I. El código de barras siempre comienza por L y termina por ES.
- 
- Certificados internacional. El código de barras siempre comienza por R y termina por ES.
- **Productos internacionales de importación**

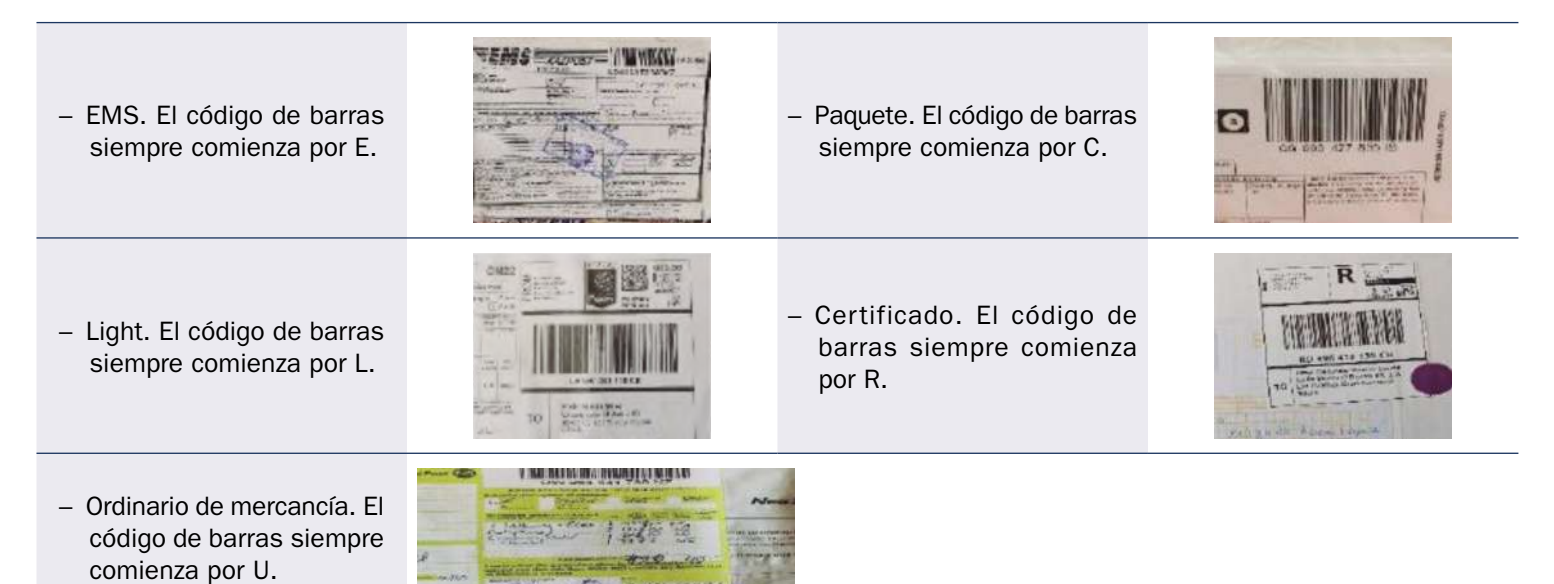

*ACORRECOS* R CATTA GORTHOADA **ESK-VALKEQUOSUCS** 

21656 HIII

#### **C) Productos a cursar a USE, URO y oficinas postales**

- Productos a cursar por USE. Formato mayor. Cualquier producto con dimensiones superiores a 35×25×8 centímetros. Citypaq.
- Productos a cursar por URO. Formato menor. Cualquier producto con dimensiones iguales o inferiores a 35×25×8 centímetros.
- Productos a cursar en oficinas postales. A petición de los clientes.
	- Paquete Premium con entrega en oficina.
	- Paquete estándar con entrega en oficina.

#### **Puntos críticos en la UPR**

- El indicador en porcentaje del correo automatizable sobre el total tratado debe ser en cada CTA un indicador de máxima prioridad.
- La decisión de qué correo es automatizable reside en el sector de la alimentación de la máquina y no en otras unidades.
- El tratamiento manual del correo en los centros de tratamiento automatizable debe ser residual, esto requiere:
	- Analizar previamente el correo que se va a alimentar.
	- Vigilar la alimentación.
	- Avisar al técnico de Dominion si baja el porcentaje óptimo de lectura.
- Establecer un sistema uniforme de funcionamiento de todas las UPR en los centros de tratamiento.
- Tratamiento y mejora de los encaminamientos de los envíos para evitar costes de no calidad.
- Reducir los tiempos de tratamiento de los envíos y asegurar su completa trazabilidad, que permitan cumplir los plazos de calidad y seguridad de los envíos.
- Reducir costes de producción, de manera que permitan ser más competitivos ante un mercado cada vez más liberalizado.

#### **Áreas de la UPR**

#### **A) El área de clasificación automática en la UPR**

#### *A.1. Configuraciones*

Siguiendo un esquema similar al utilizado para las UPO, a continuación se detalla la información para las áreas de tratamiento de las Unidades de Productos Registrados (UPR). En este caso, las áreas de clasificación automática son: sistema de clasificación de paquetería (SCP), sistema de clasificación de gordo (SCG), paquetería voluminosa (CAP), y certificados y notificaciones (IRV).

#### **• Sistema** *(sorter)* **de Clasificación de Paquetería (SCP)**

– 12 SCP de media producción (entre 11 y 13 rampas, tipo lineal).

- 2 SCP de alta producción: CTA Valencia (32 rampas, tipo lineal) y CTA Vitoria (40 rampas tipo lineal).
- 2 SCP de alta producción: CLI BCN y CAM 2 MD (60 y 42 rampas, tipo Crossbelt o en anillo).

Rendimiento teórico de alimentación: 8.000 paquetes/hora.

#### **SCP pequeños**

**A** 

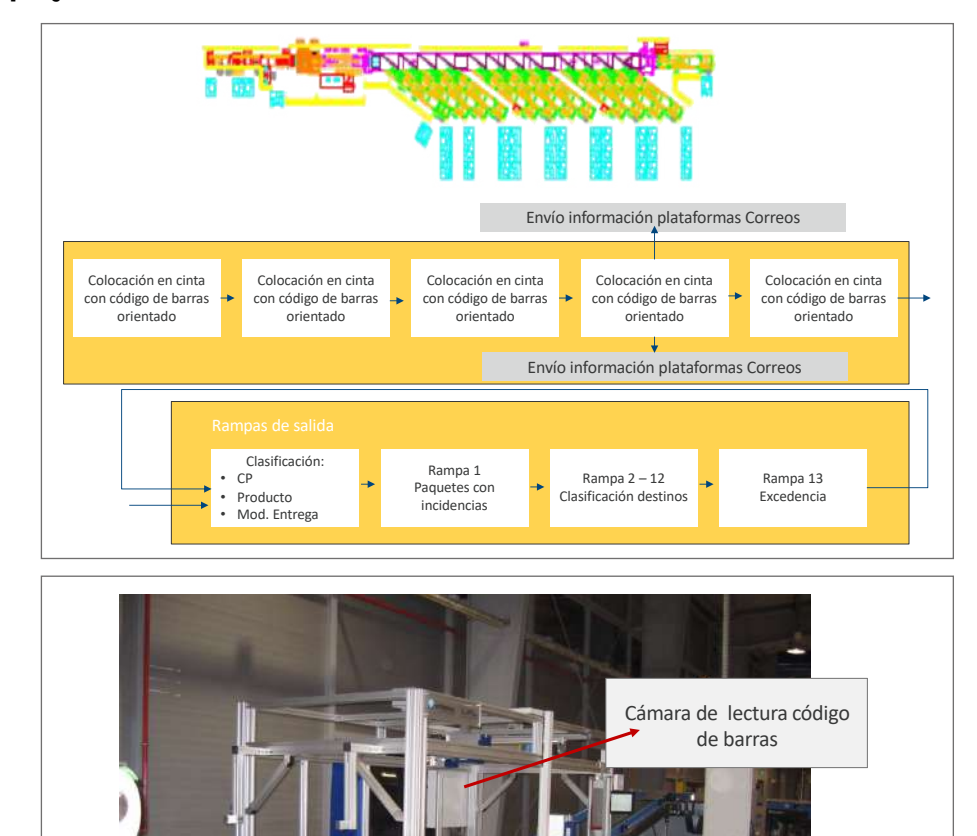

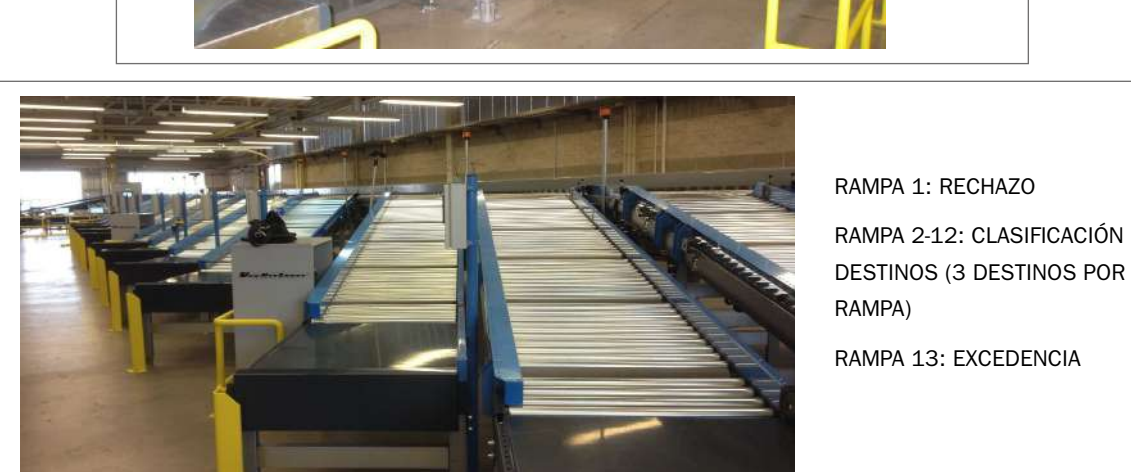

Báscula

DESTINOS (3 DESTINOS POR

#### *SCP de mediana y alta producción*

**AREA DE CLASIFICACIÓN AUTORÍA** Ventajas:

- Rechazos diferenciados, mejora la gestión de incidencias.
- Mayor profundidad de clasificación.

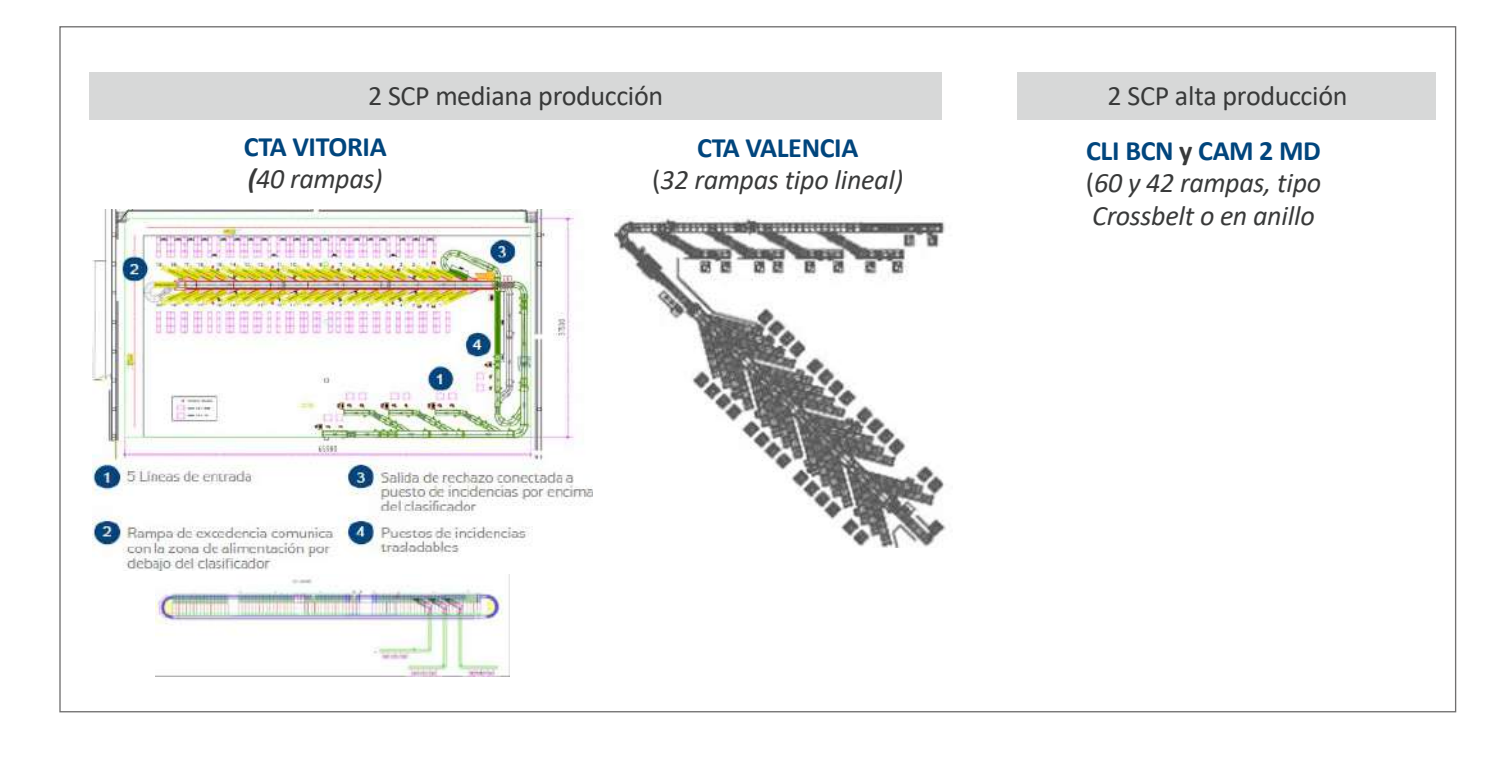

#### • Rechazos diferenciados, mejora gestión incidencia *Previo a la puesta en funcionamiento*  $\mathcal{M}$  may be considered de clasificación de clasificación de clasificación de clasificación de clasificación de c

- 1. Ubicar las jaulas/carros/palets con paquetes a alimentar en la cinta.
- 2. Colocar el carro (A) para UPR manual:
	- Envíos no automatizables en SCG ni SCP/devueltos sin reetiquetar.
	- Envíos con etiqueta roja DUA Exportación.
- 3. Colocar carro (B) para:
	- Envíos formato menor (para llevar a SCG). En centros sin SCG, llevar a UPR manual los no automatizables por dimensiones mínimas.
- 4. Seleccionar el programa en el puesto gestor (nacional, zonal, provincial).
- 5. Alimentar la máquina (rampas de evacuación) con:
	- Jaulas o palets en el programa nacional.
	- Carros/palets en el programa zonal-local-provincial.
- 6. Imprimir y colocar las etiquetas en las jaulas, carros o palets de cada destino, según el *lay out* del programa.

#### *Alimentación*

- 1. No alimentar envíos que excedan de las dimensiones o del peso establecido (30 kilos), para evitar paros en la máquina.
- 2. No alimentar paquetería con formato irregular: forma esférica, cilíndrica, bidones, barriles, neumáticos, cajas con objetos salientes.
- 3. Siempre alimentar los paquetes apoyados, preferiblemente, en la cara más estable (la de mayor superficie). Los paquetes se colocan en la cinta de alimentación con el código de barras en la parte superior del envío o en el lateral frontal al operador.

#### *Evacuación*

- 1. Al tener más de tres destinos por rampa, habrá que seguir el orden *lay out* de cada rampa, comprobar el CP y destino del paquete, siendo necesario extremar la atención para evacuar el paquete a su destino correcto.
- 2. No se lanzarán los envíos, sino que se colocarán para optimizar el contenedor. Los envíos más pesados deberán colocarse a un lado del contenedor, nunca encima de los más frágiles, para evitar su deterioro.
- 3. No se retirará ningún carro lleno sin rotular correctamente. Al retirar el carro lleno, se sustituirá por uno vacío rotulándolo inmediatamente. Una vez completado el carro para destino directo, se cierran las eslingas. En el caso de palets, se retractilarán para evitar la caída y deterioro de la mercancía en el transporte.
- **• Sistema de Clasificación de Paquetes formato «G» («gordo»: SCG)**

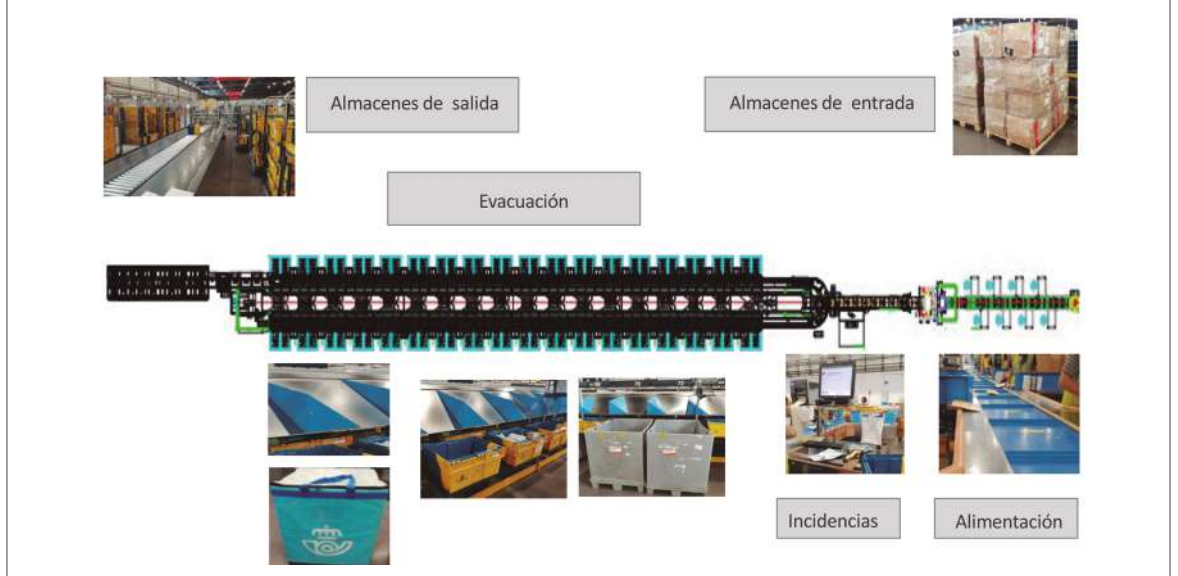

#### *Previo a la puesta en funcionamiento*

- 1. Seleccionar el programa en el puesto gestor (nacional, zonal, provincial).
- 2. Alimentar la máquina con:
- Baúles y bandejas C en el programa nacional.
- Baúles, bolsas de rafia o bandejas C en el programa zonal-local-provincial.
- 3. Imprimir y colocar las etiquetas en las bandejas, baúles o bolsas de cada destino, según *lay out* de programa.

#### *Alimentación*

- 1. Tareas de apoyo a la alimentación:
	- Preparación de los envíos a alimentar (retirar film, abrir cajas…).
	- Colocar los envíos encarados (etiqueta CB cara superior).
- 2. Tareas en la alimentación:
	- Solo se deposita un envío por celda, el cual no puede exceder de las dimensiones de la celda. Si las excede, no se alimentará.
	- La etiqueta del CB debe ir colocada en la parte superior del envío.

#### *Evacuación*

- 1. Montar el elemento contenedor (baúl o bandeja) que corresponda en las rampas de salidas según el programa a trabajar:
	- Baúles: solo en rampas externas con destinos a otros centros y reciclos de programas.
	- Bandejas: todas las rampas internas y resto de externas.

La pestaña de la bandeja más próxima al trabajador debe permanecer cerrada. Las bolsas de rafia solo a destinos locales y provinciales.

- 2. Imprimir las etiquetas pulsando imprimir en el *display* de cada una de las salidas.
- 3. Controlar el llenado de bandejas/baúles procurando que este sea uniforme. En el caso de que se encienda una luz intermitente, comprobar si:
	- La bandeja/baúl se está llenando de forma no uniforme y hay que repartir la carga.
	- La bandeja/baúl debe ser evacuada.

Evacuación de bandejas:

- En el *display*, pulsar «Cerrar» para cerrar la salida de paquetería por la rampa.
- Cerrar las pestañas de la bandeja y empujarla hacia la cinta evacuadora.
- Colocar una nueva bandeja vacía con la pestaña más próxima al personal cerrada.
- En el *display*, pulsar «Reabrir».
- Coger de la impresora la etiqueta de destino y colocar en el lado frontal derecho.

Evacuación de bandejas de la cinta evacuadora:

– Siguiendo el *lay out* de carga de carros/jaulas, colocar los elementos necesarios y rotularlos con su etiqueta correspondiente.

- Posicionar las bandejas que provienen de la cinta al lado correspondiente para la carga en carro o jaula y así se evitará el atasco de la misma.
- caso de que en un elemento se coloquen las bandejas para distintos destinos, se<br>colocarán siempre con la etiqueta hacia el lado abierto para facilitar su manipulación – Cargar los carros/jaulas con las bandejas que correspondan a su destino. En el caso de que en un elemento se coloquen las bandejas para distintos destinos, se posterior.
- Una vez llenados los carros/jaulas, retirarlos hasta el almacén de salida y reponerlos con su correspondiente etiqueta de destino.

#### CONFIGURACIÓN SCG *Transportador de evacuación de bandejas llenas*

Mantener esta zona limpia y ordenada, comprobando que todos los carros o palets están perfectamente colocados y rotulados, respetando el *lay out* establecido.

y rotulados, respetando el lay out esta-corresponde con el destino del carro o palet donde Al evacuar la bandeja y depositarla en el carro/palet/ jaula, se comprobará que el destino de la bandeja se haya sido depositado.

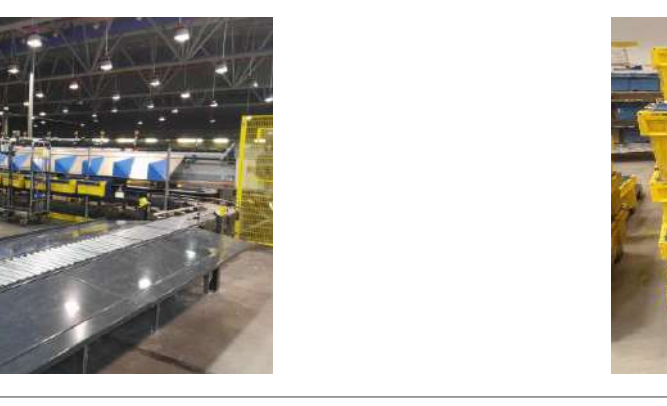

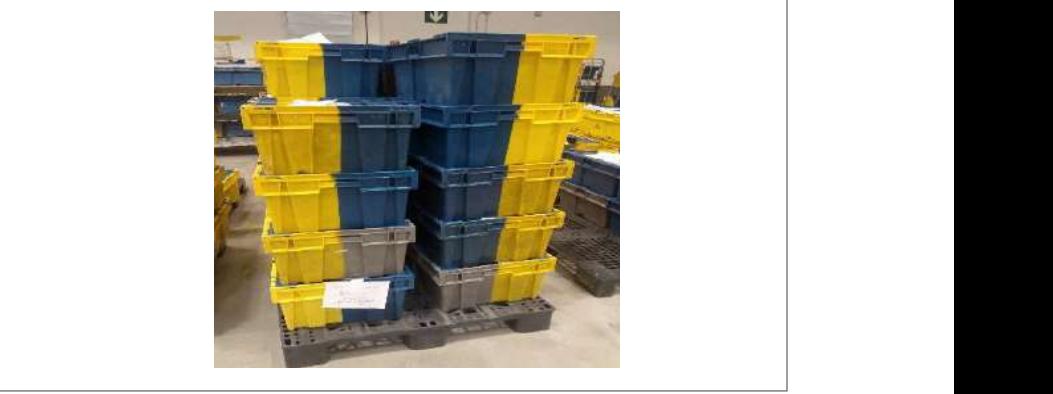

Al evacuar la bandeja y depositarla en el carro/pallet/jaula comprobar que el destino de la bandeja se corresponde con el destino del carro o palet donde lo

# Lay out *evacuación por programa*

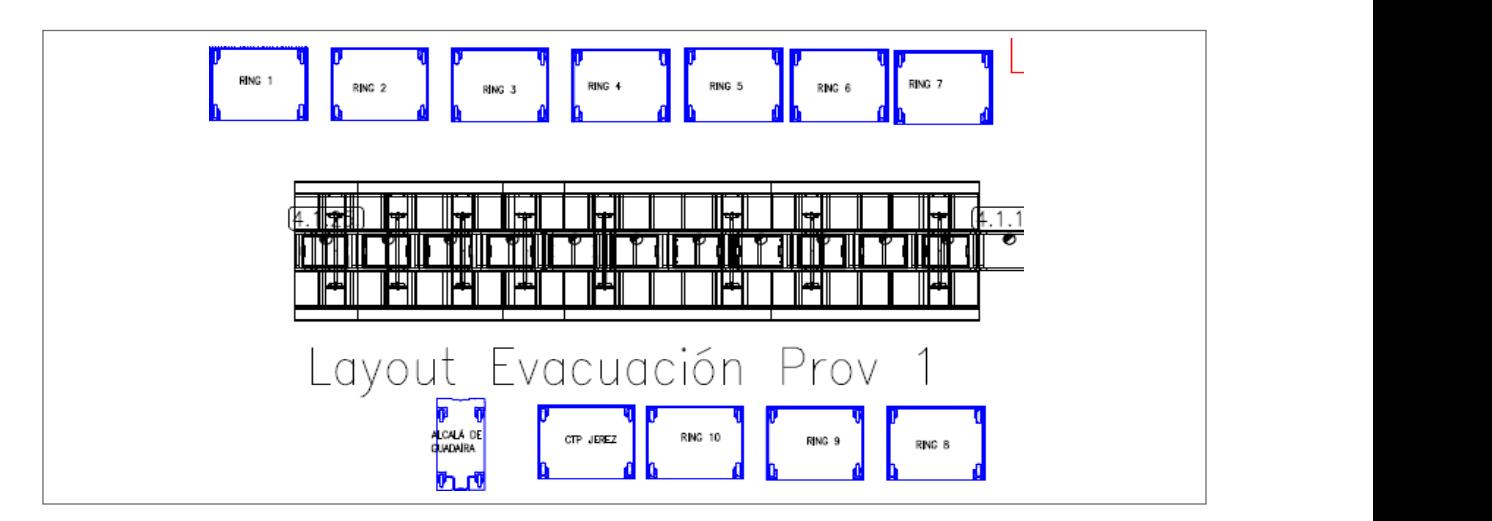

#### **• IRV**

46 Todos los certificados y notificaciones formato normalizado se admiten (modo 3) y clasifican en las IRV.

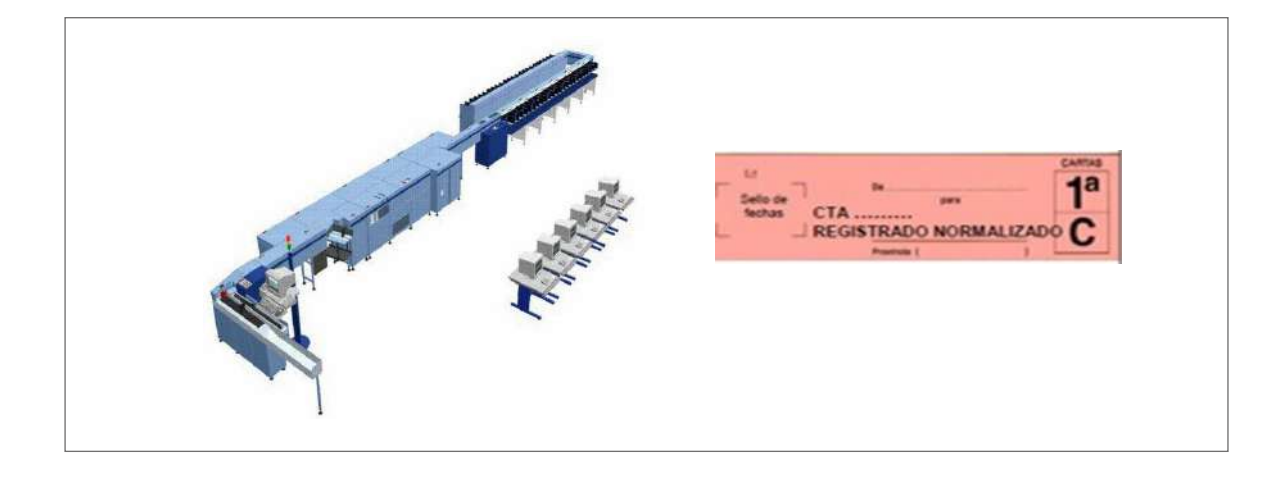

#### **• CAP**

Esta configuración está instalada únicamente en el CAM 1 y CAM 4 de Madrid y su funcionalidad es la admisión y clasificación de la paquetería voluminosa no automatizable en SCP.

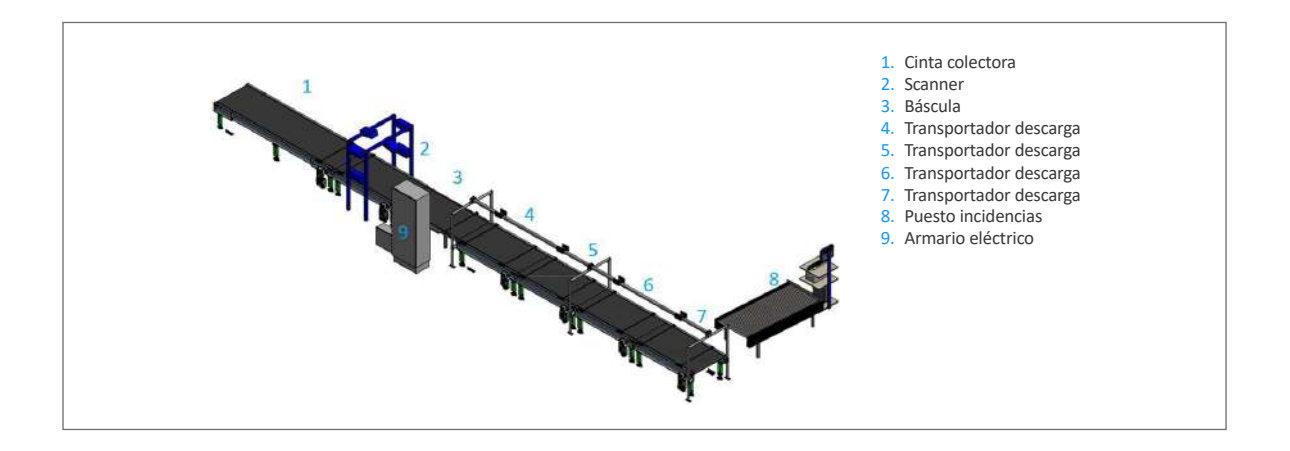

#### *A.2. Puesto de gestión de incidencias*

La funcionalidad de registro manual no se utilizará, se trasladará al *ring* de voluminoso nacional/zonal para su grabación en SGIE y clasificación.

Desde esta pantalla, en Gestión de incidencias se podrá:

- Consultar la causa por la que han sido rechazados los envíos (R-1).
- Duplicar CIO (código de envío).
- Duplicar CE (código encaminamiento) o sacar nuevo CE.

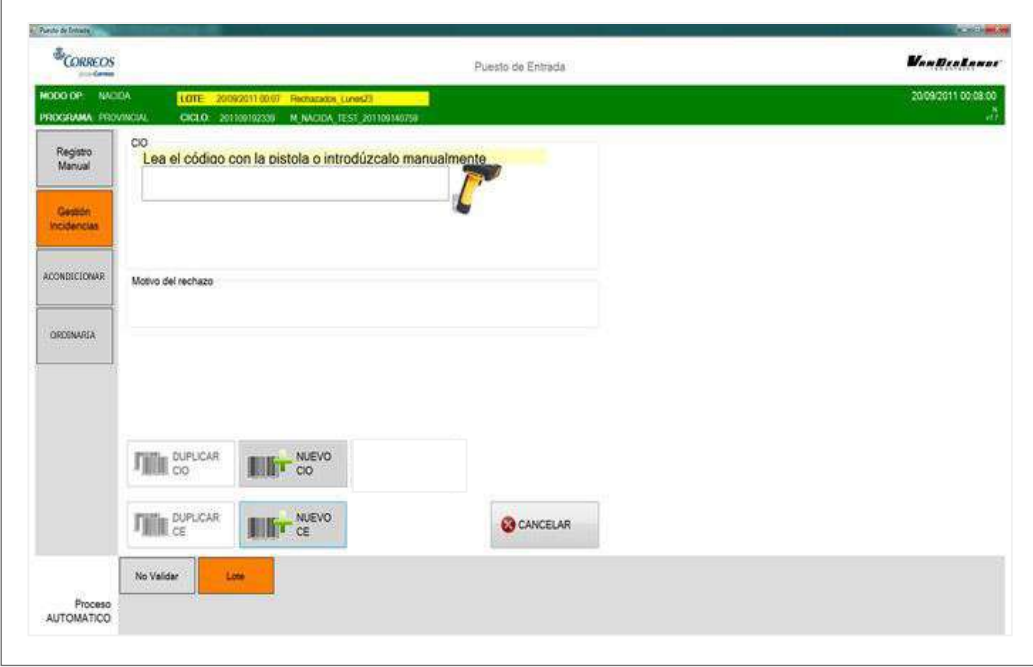

#### Las **principales incidencias** son:

- Afectan al código de barras de envío:
	- CIO no leído.
	- CIO múltiple.
- Afectan al código postal del envío:
	- CP no encontrado.
- **•** Afectan al código de encaminamiento (CE):
	- CE múltiple

La principal ventaja de las SCP de mediana/alta producción y SCG es que el principal motivo de rechazo CIO no leído sale diferenciado, por lo que su gestión es mucho más eficiente.

Las SCP de mediana/alta producción y las SCG, al tener más rampas, permiten que los rechazos salgan separados, por lo que la gestión de incidencias es mucho más ágil.

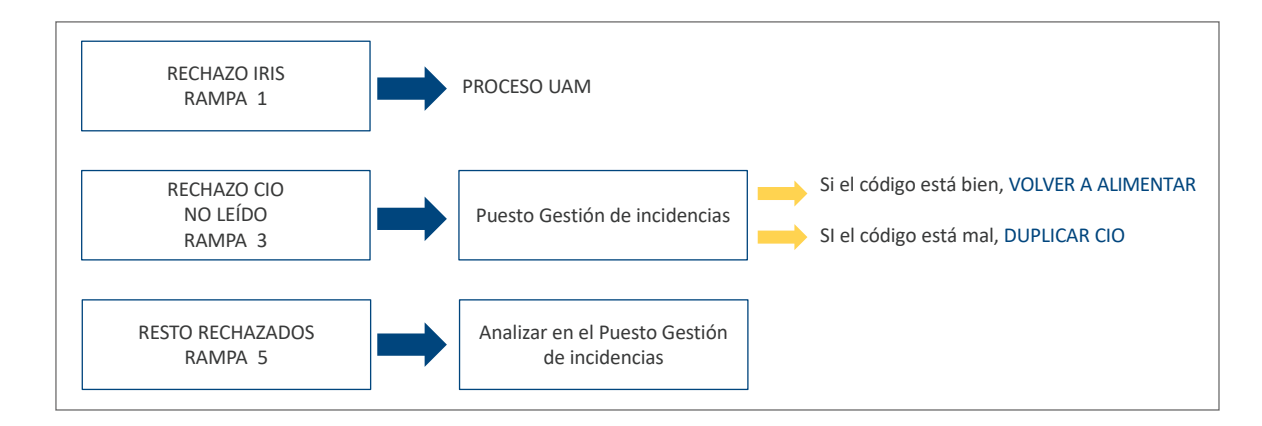

#### *Estándar Word*

gestión volverán a ser alimentados en la máquina para su clasificación automática; de esta Todos los paquetes procedentes de rechazo que han sido gestionados en el puesto de manera el paquete será automatizable en el CTA de origen y en el CTA de destino.

Es necesario que cada turno gestione sus incidencias y dé curso a los envíos para evitar pérdidas de calidad.

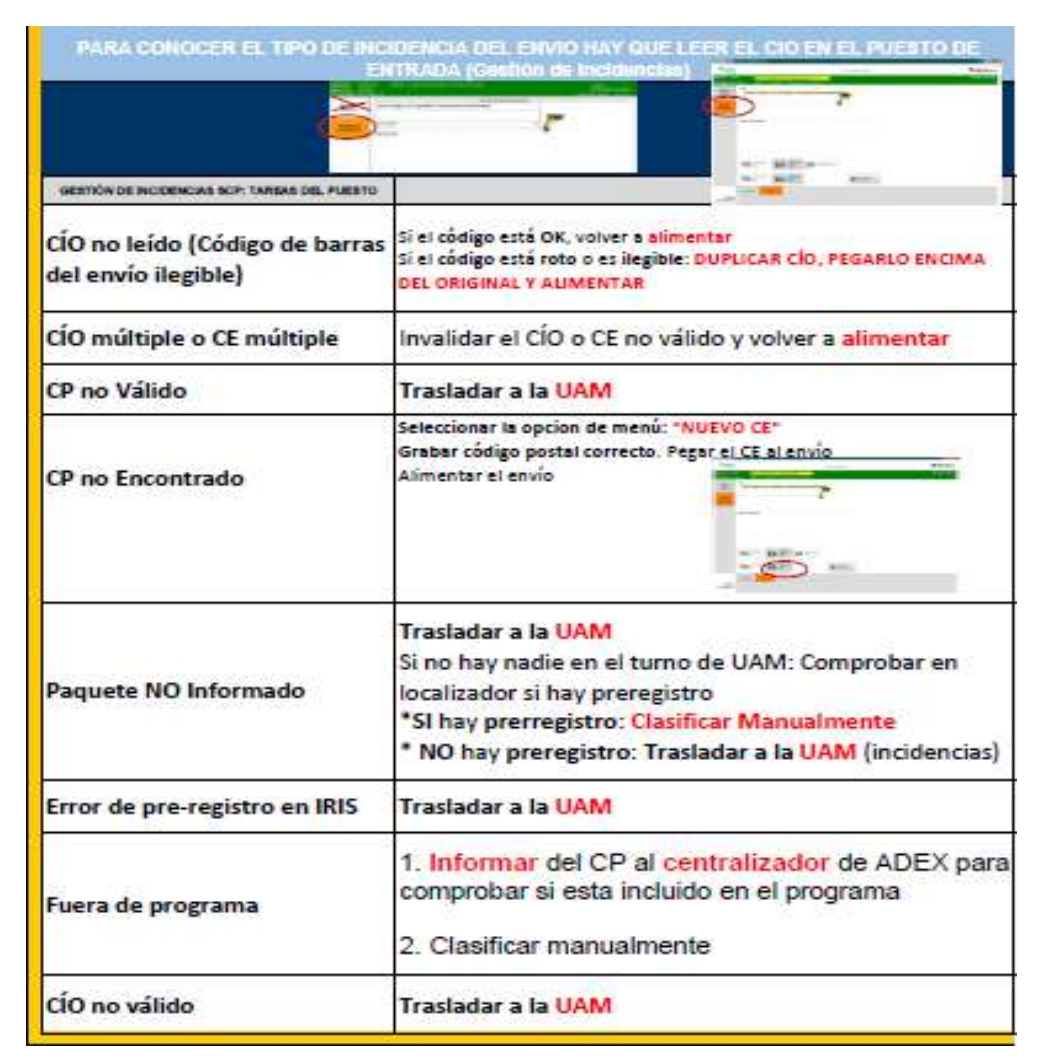

#### *La gestión de incidencias SCP y SCG*

La funcionalidad de «Acondicionar» permite:

- 1. Corregir el código postal de destino si este es incorrecto para que la máquina lo clasifique correctamente.
- 2. Automatizar productos sin información del CP de destino en el CIO.

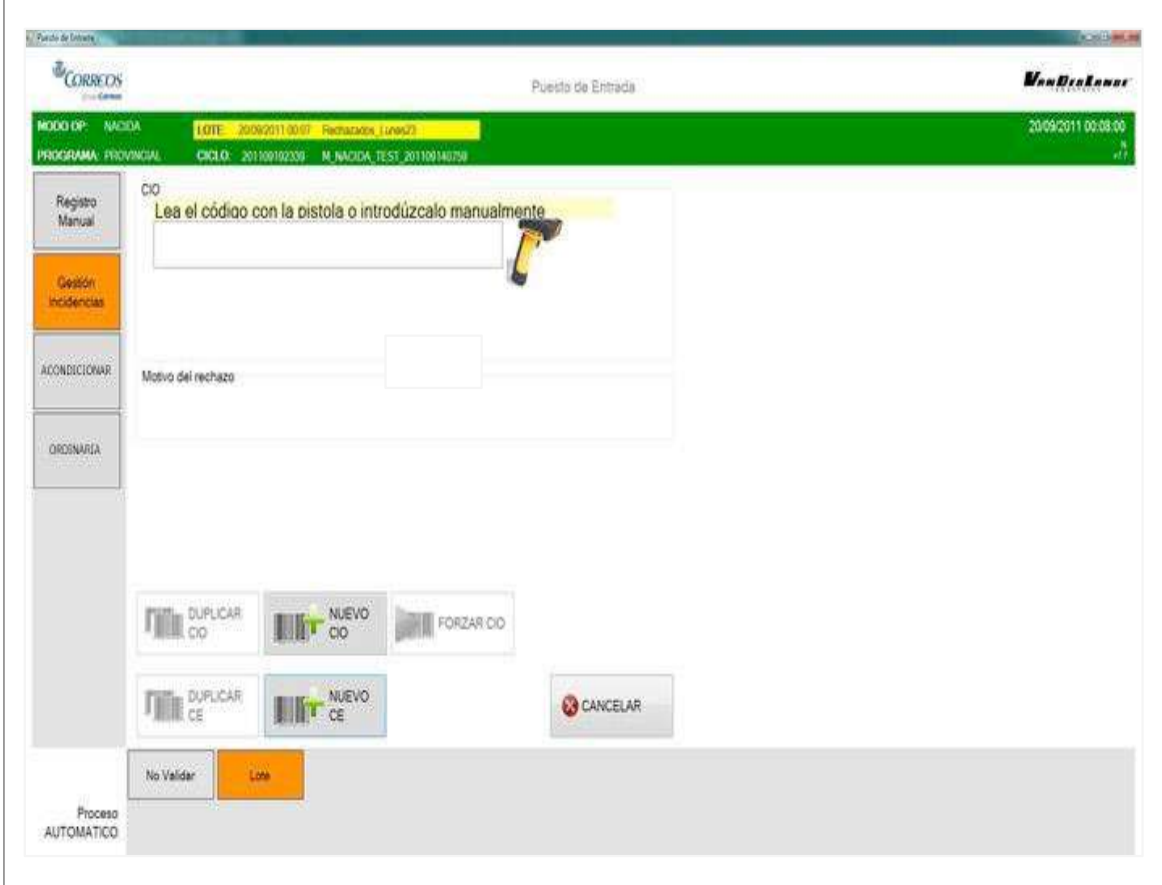

La gestión de incidencias SCP y SCG

postal grabado en cualquier otro sistema. Además, se transmitirá al resto de SCP.<br>. El código postal que se grabe desde la opción «Acondicionar» prevalecerá sobre el código

#### *La gestión de incidencias CAP*

La pantalla de gestión de incidencias *offline* permite tratar los paquetes que han sido procesados con incidencias, además de registrar nuevos paquetes no automatizables para el sistema.

61 En el puesto de incidencias se puede teclear un código o leerlo directamente con la pistola; tras esto, el sistema informará en pantalla del error detectado durante su procesamiento y se habilitarán varias opciones para su corrección:

- Actualizar CP. Se activará para introducir un nuevo CP siempre que no haya uno válido en el bulto.
- Nuevo CE. Se activará para introducir un nuevo CE siempre que no haya uno válido en el bulto.
- Duplicar CIO. Se activará al leer un código CIO y permitirá duplicar este, el cual será impreso por la etiquetadora.
- Duplicar CE. Se activará al leer un código CE y permitirá duplicar este, el cual será impreso por la etiquetadora.

La pantalla de gestión de incidencias offline nos permite tratar los paquetes que han sido procesados con

informará en pantalla del error detectado durante su procesamiento y se habilitarán varias opciones para su

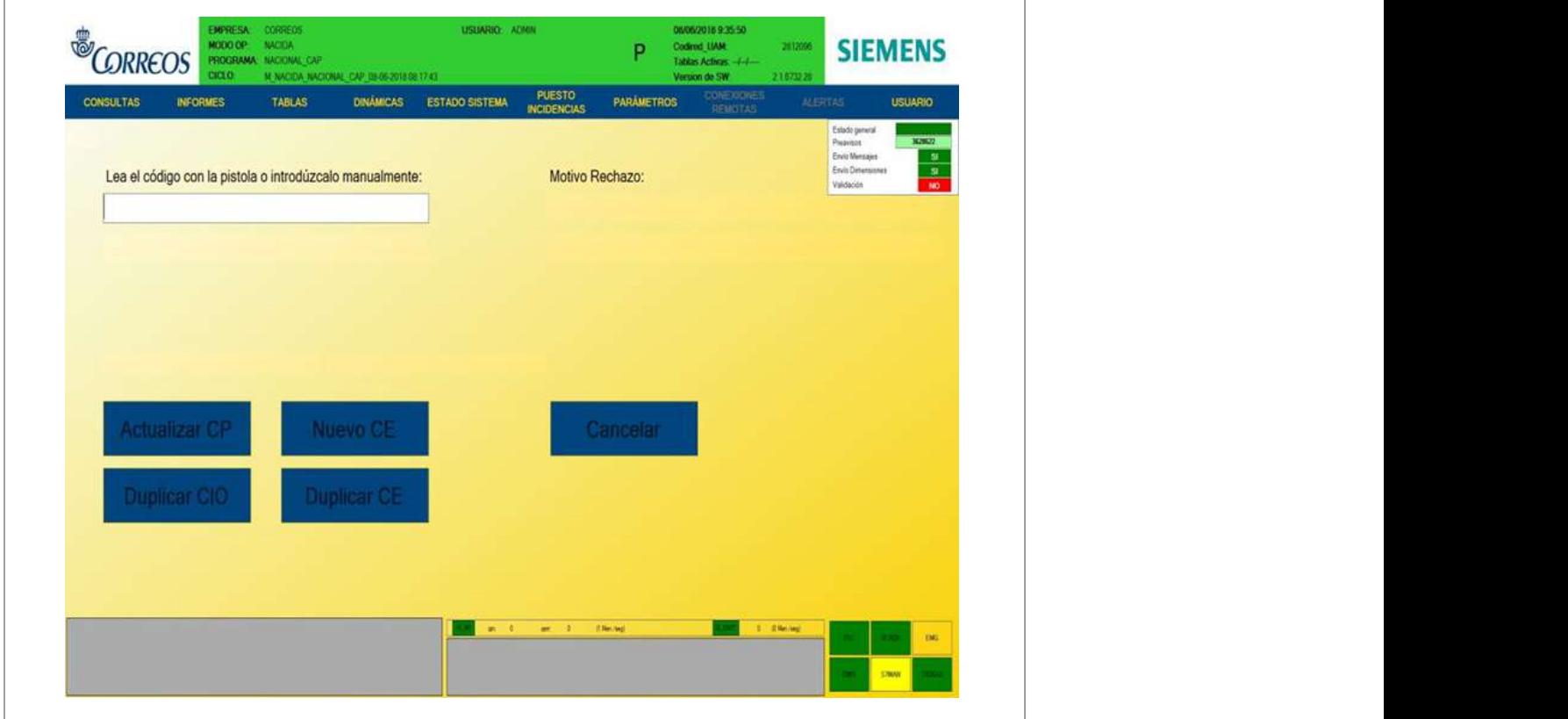

#### **B) El área de clasificación manual en la UPR**

#### *B.1. Principios básicos*

corrección:

- 1. Reducción de costes. Los procesos manuales son los que más costes de recursos generan en un centro, de ahí la necesidad de llevarlos a cabo de la manera más eficiente posible.
- 2. Optimización de espacios. Los casilleros y expositores son polivalentes teniendo en cuenta las prioridades de clasificación en cada turno y debe trabajarse en todos los turnos, para evitar acumulaciones.
- 3. Orden y limpieza. Se deben mantener en todo momento el orden y la limpieza tanto en la zona propia de clasificación como en los distintos almacenes establecidos (por fechas).
- 4. Optimización del transporte. Se clasifica a unidades SGIE, es decir, oficinas técnicas y UR (bandejas más llenas).
- 5. Para procesos homogéneos que no requieran de especialistas, la operativa manual de UPR será igual a la manual de UPO.
- 6. Se contenerizan todos los productos detallables y no detallables nacidos y devueltos en la misma bandeja excepto en CAM 1 de Madrid y CLI de Barcelona (se utiliza expositor por ser más eficiente en este caso).
- 7. Eficiencia.
- Se reducen los rines de clasificación a 2 primarios con los destinos que más cargan y un *ring* secundario para cada provincia con los destinos que menos cargan (el mayor porcentaje de correo solo se toca una vez y como máximo 2).
- Dentro de cada *ring* los destinos zonales se ordenan por código postal de izquierda a derecha y de menor a mayor (no requiere especialistas), para que cualquier empleado de nueva incorporación pueda realizar esta tarea con agilidad.
- Como norma general, la clasificación del correo normalizado se llevará a cabo en casillero mientras que el formato FLAT y el Gordo, directamente a bandeja situada en el expositor por ser más eficiente.

#### *B.2. Operativa*

- Supresión de los rines primarios detallable y no detallable en la UPR manual nacional. (Se clasifican en un único *ring* primario los destinos nacionales).
- Se prioriza el tratamiento de los productos detallables (grabación en SGIE) sobre los no detallables.
- El formato FLAT/Gordo tanto nacido como devuelto se clasifica directamente en el expositor a la bandeja correspondiente.
- El formato normalizado no automatizable o rechazo IRV nacido se clasifica en casilleros de normalizado, engomados y contenerizado en las mismas bandejas con el resto de formatos (FLAT y Gordo). Los centros con poco volumen los clasifican directamente al expositor junto con el formato FLAT y Gordo.
- El formato normalizado de envíos registrados devueltos o rechazo IRV (programa de logos en los centros donde lo tengan implementado) se clasifica en casilleros de normalizado, engomados y contenerizado en las mismas bandejas con el resto de productos y formato FLAT y Gordo. Se contenerizan todos los productos detallables y no detallables nacidos y devueltos en la misma bandeja excepto en CAM 1 de Madrid y CLI de Barcelona.
- Formato normalizado no automatizable registrado devuelto:
	- Centros con mucho volumen. El formato normalizado no automatizable nacido y rechazo IRV se clasifica en casilleros de normalizado, engomados y contenerizado en las mismas bandejas con el resto de formatos flat y gordo.
	- Centros con poco volumen. Los centros con poco volumen los clasifican como el formato gordo y flat directamente al expositor.
- Formato normalizado registrado devuelto:
	- El formato normalizado de envíos registrados devueltos o rechazo IRV (programa de logos en los centros donde lo tengan implementado) se clasifica en casilleros de normalizado, engomados y contenerizado en las mismas bandejas con el resto de productos.

• Formato FLAT y Gordo:

Todos los productos formato FLAT y Gordo detallables y no detallables (y no automatizables en centros con SCG) tanto nacidos como devueltos se clasifican directamente a expositor contenerizados en la misma bandeja.

Habra una única bandeja a cada uno de los destinos con todos los productos: detallables, no detallables y registrados devueltos.

Todas las bandejas de la UPR Manual irán rotuladas a destino con la etiqueta blanca con franja roja y la U de urgentes.

**NOTA**. Los certificados y notificaciones con formato normalizado deben ir engomados dentro de la misma bandeja (formato FLAT y Gordo) en centros con mucho volumen.

# **8.5.4. El área de logística: la Zona logística**

La Áreas de la Zona Logística todos los productos para su tratamiento automatizado o manual. La zona logística es la unidad dentro de un centro de tratamiento por donde entran y salen

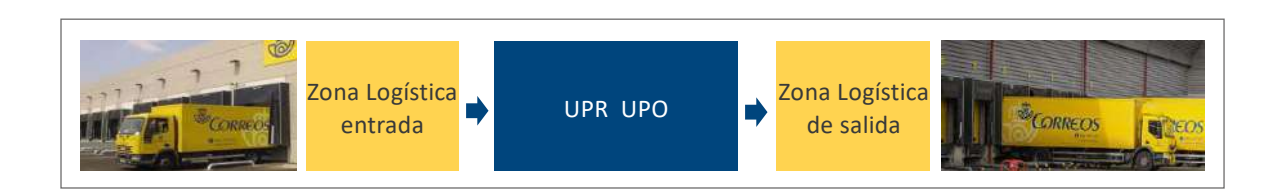

Almacén de entrada: Dentro de la Zona Logística, se distinguen **dos grandes áreas:**

- **Zona logística de entrada.**
- Zona logística de salida.

Esquemáticamente, los procesos en la zona logística se dividen según la zona de entrada y de salida:

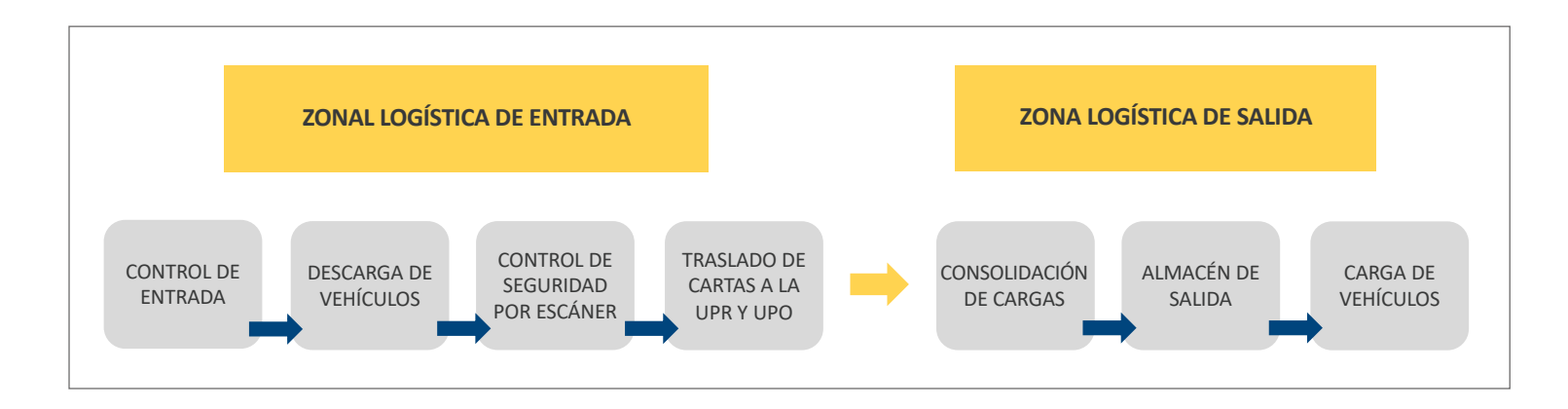

#### **Zonas del área logística**

#### **A) Zona logística de entrada**

#### **• Control de entradas**

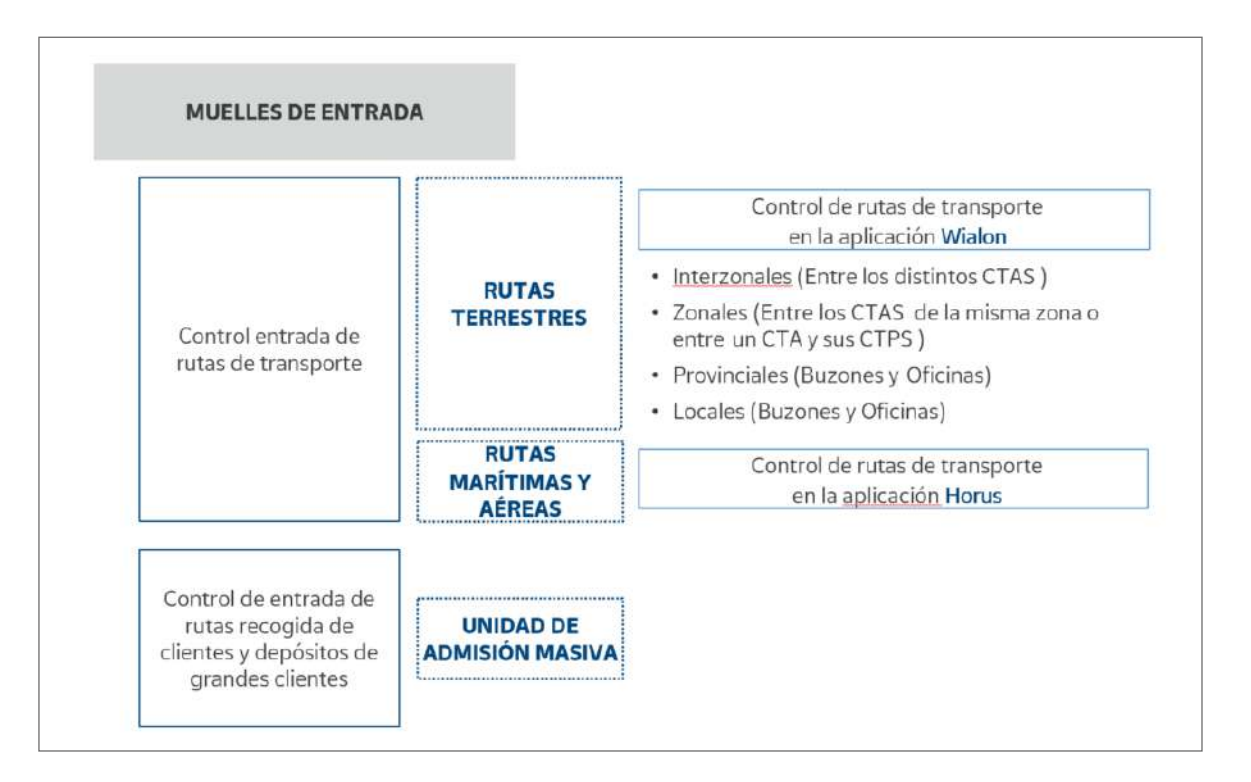

#### *¿Qué tipos de rutas se dan entre diferentes CTA?*

- Rutas interzonales: entre CTA de diferentes áreas.
- Rutas zonales: entre CTA de la misma área.
- Rutas provinciales: desde el CTA zonal a unidades de entrega de poblaciones de su provincia o provincias dependientes y viceversa.
- Rutas locales: desde el CTA zonal a unidades de entrega de la capital de su provincia.

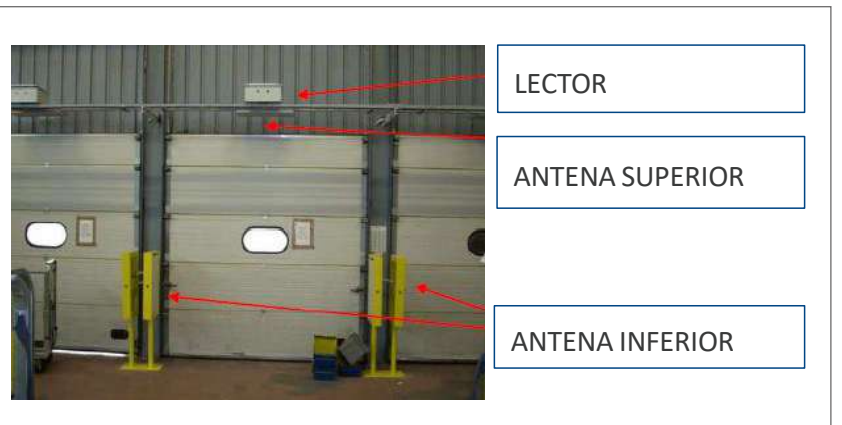

Descarga de vehículos: RFID en los Centros de Tratamiento • **Descarga de vehículos**

En los muelles de entrada:

- 1. Se priorizará la descarga según los criterios establecidos por el área de centros.
- 2. Se asignará muelle de descarga si no está establecido con antelación.
- 3. Se comprobará que la carga es para el centro en cuestión.
- 4. Se trasladará la carga con agilidad al escanear o a la unidad correspondiente atendiendo al origen, producto y formato.

En los muelles de carga y descarga están instaladas **antenas de radiofrecuencia** que controlan la entrada y salida de

En los muelles de carga y descarga están instaladas antenas de radiofrecuencia que controlan la entrada y salida de los envíos que llevan incorporados un chip. Esto permite realizar controles de calidad.

Una vez en el almacén de entrada:

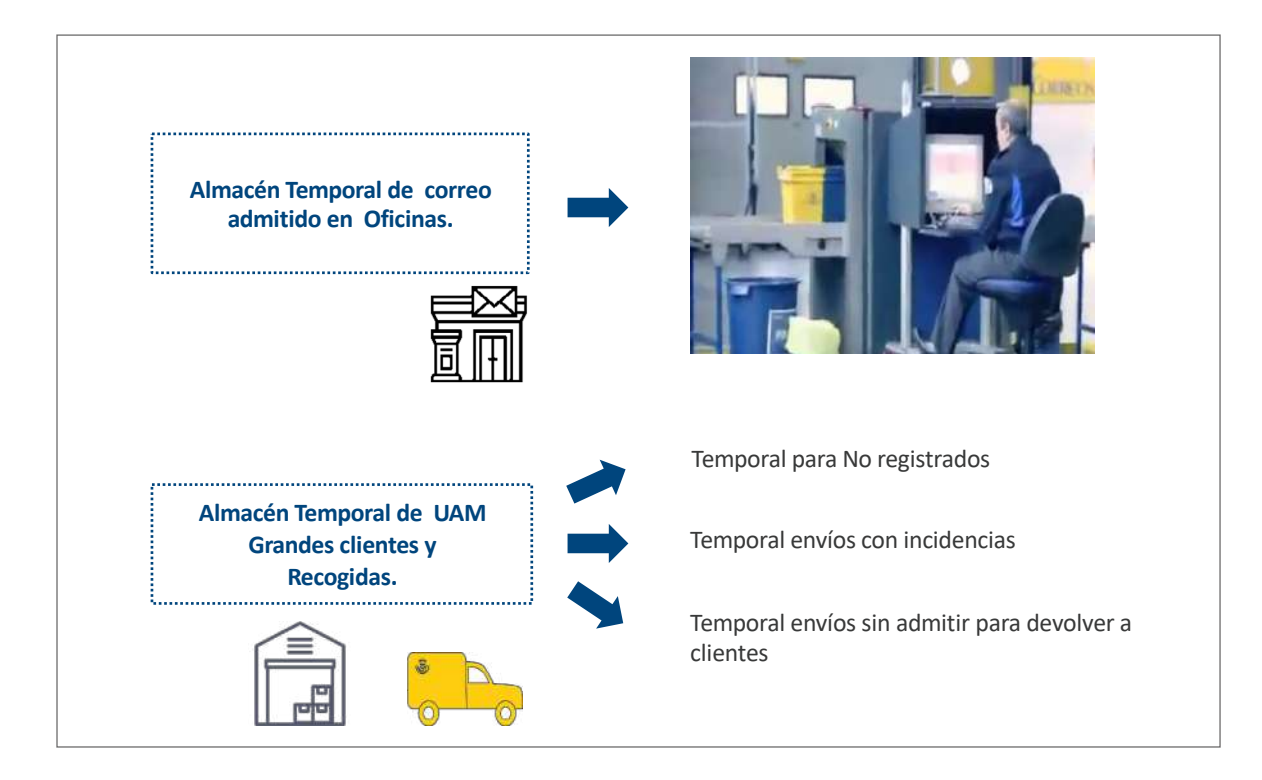

#### • **Control de seguridad por escáner**

Para garantizar la seguridad de los envíos que circulan por la red y la de las personas (empleados, proveedores y clientes), hay que cumplir con rigurosidad el plan de inspección de la correspondencia establecido por la Dirección de Control e Inspección.

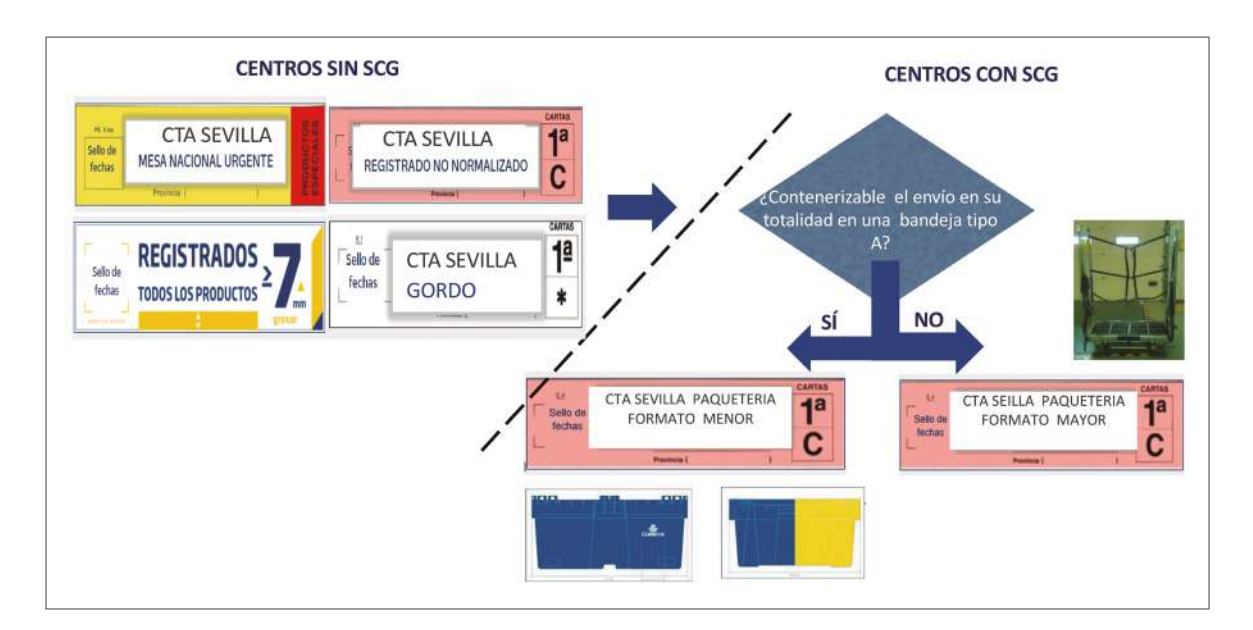

Como norma general se inspeccionan obligatoriamente a través del escáner:

- Envíos de correspondencia ordinaria procedentes de buzones de calle.
- Envíos de correspondencia de todo tipo que pesen más de 100 gramos.

Se exceptúan los envíos masivos de más de 100 gramos remitidos por grandes clientes, que hayan sido admitidos mediante «Nota de Entrega» por persona identificada. En este caso se inspeccionan por muestreo.

#### *¿Qué productos no se escanean?*

En el *ring* de no escaneables se consolidan todas las bandejas.

Contenerización de oficinas: se trata de contenerizar en una bandeja tipo C los envíos registrados y cartas ordinarias de más de 250 gramos de formato menor (que quepa en una bandeja tipo A) detallados en el punto anterior.

> *Ring* evacuación escáner - Centros sin SCG y un solo escáner: solo para carros que estén muy mezclados y en los que la mayoría del contenido sea para escanear.

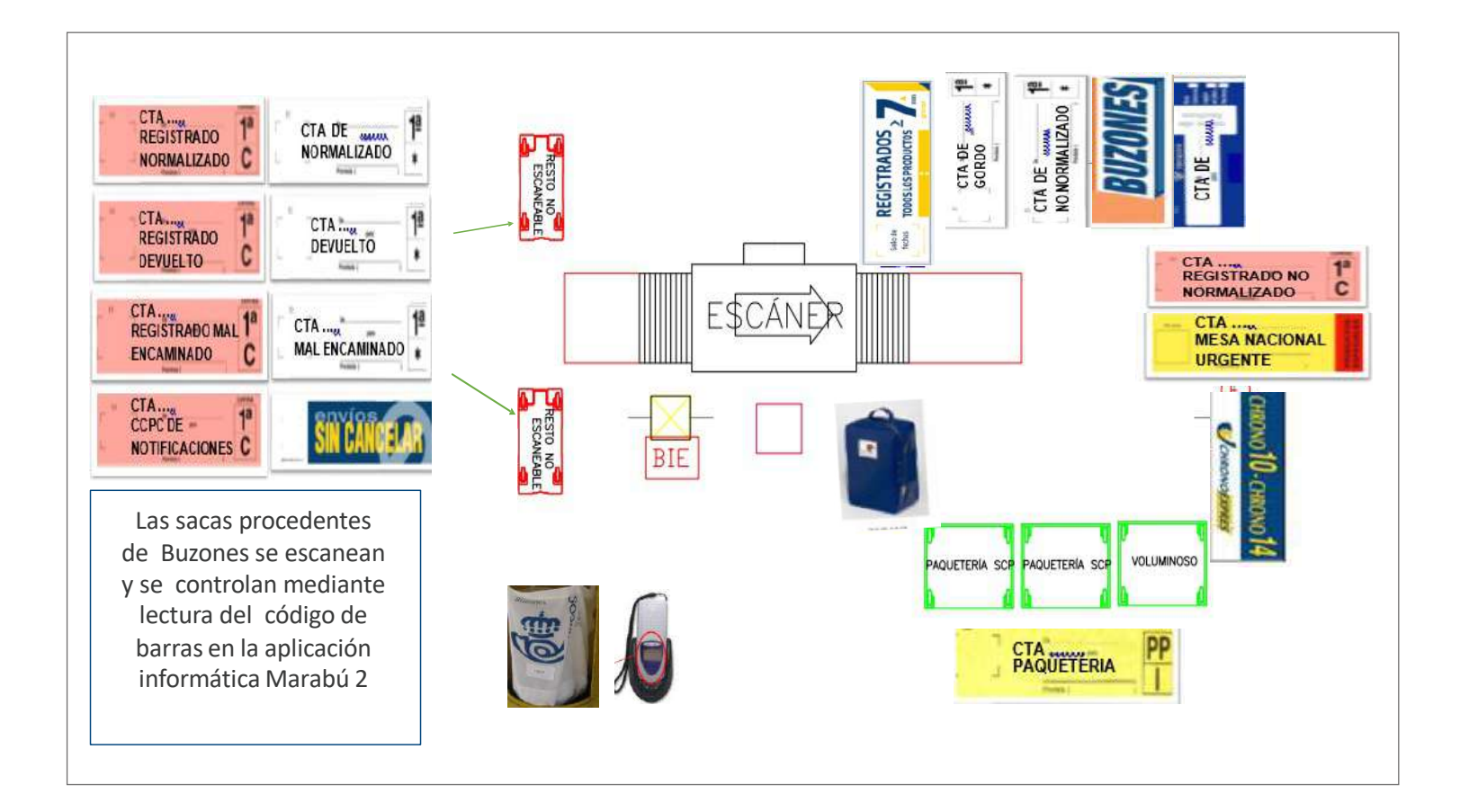

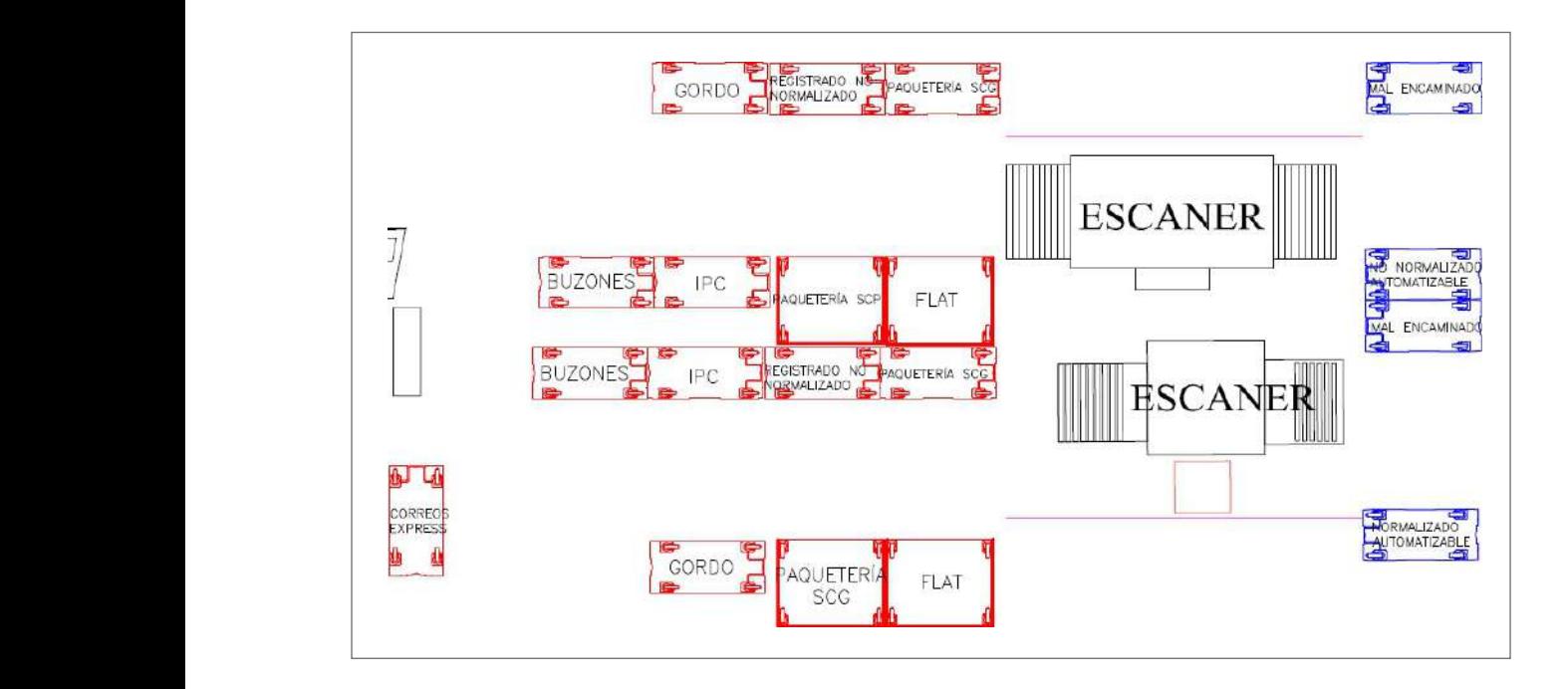

*Ring* evacuación escáner - Centros con SCG y escáneres.

L A Z O N A L O G Í S T I C A D E E N T R A D A

Recomendación: con el objeto de facilitar las tareas de clasificación e identificación escaneable y para evitar un gasto innecesario de papel, se recomienda utilizar etiquetas plastificadas como la que se muestra en la imagen, al tratarse de envíos que no salen del centro, sino que van dirigidos a unidades dentro del centro para su tratamiento. de productos en el *ring* de evacuación del escáner y en el *ring* de consolidación de no

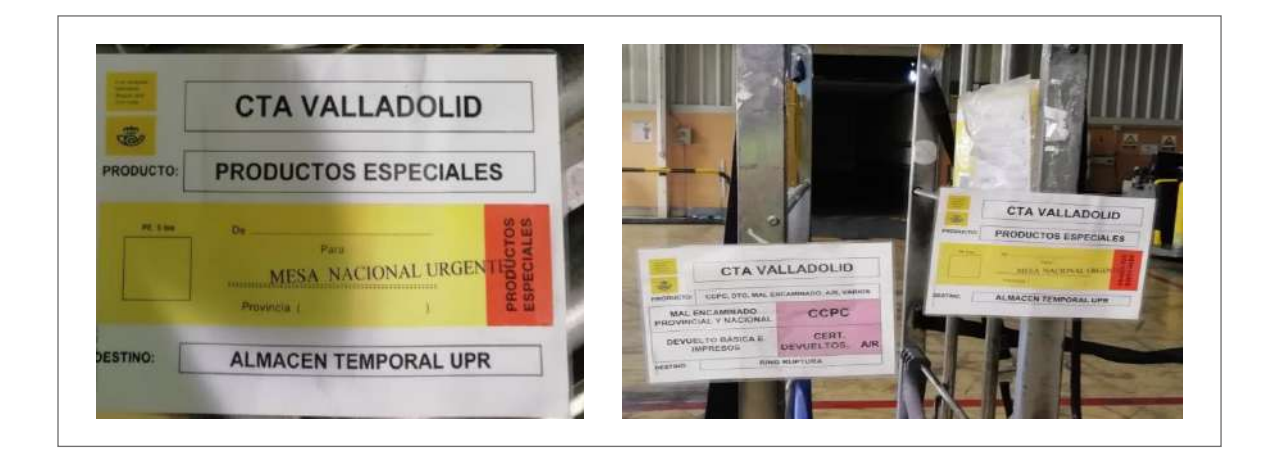

#### *• Ring* **de ruptura y traslado de las cargas a UPR y UPO**

En la zona logística de entrada con todo el correo recibido de otros centros se realizará un *ring* de ruptura de cargas antes de su traslado a las distintas áreas para su tratamiento.

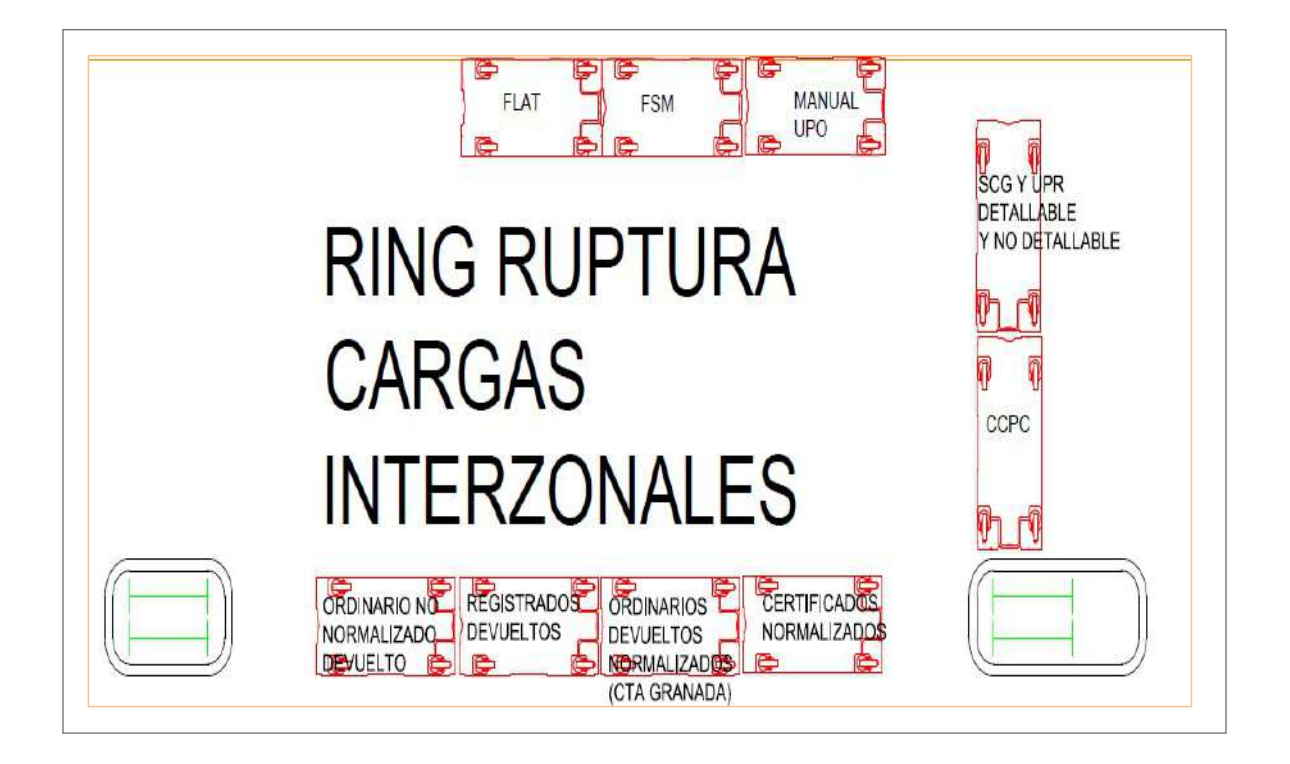

#### **B) Zona logística de salida**

#### • **Rines de consolidación de cargas**

Todos los carros/jaulas/palets deben estar perfectamente rotulados con su destino, y hay que comprobar que la bandeja o paquete se deposita en el destino correcto.

- *Ring* nacional: con el fin de optimizar el transporte, se asigna una jaula/palet para cada destino con todos los productos.
	- Una sola jaula/palet con todos los productos para cada destino.
	- La paquetería se lleva desde la SCP al almacén de salida.
- Rines local, provincial y zonal:
	- Cada *ring* estará formado por un mínimo de 9 y un máximo de 21 carros colocados en triadas.
	- El *ring* primario estará formado por las UR de la capital y las UR de administraciones o poblaciones importantes.
	- Un solo carro para cada destino con todos los productos, excepto destinos directos de la SCP/SCG, en cuyo caso se consolidará un carro con bandejas y otro con paquetería.
	- Como norma general a la hora de confeccionar jaulas, carros o palets, muy especialmente en el caso de la paquetería, se ubicarán las cargas más pesadas en la parte inferior de los mismos.
	- Si se contenerizan bandejas y paquetería en el mismo carro, se colocarán las bandejas a un lado y los paquetes al otro.
- Todos los carros deberán llevar etiqueta identificativa para facilitar el orden y salida de rutas por hora de salida. En la etiqueta tiene que figurar el número y el nombre de la ruta. Consolidación de cargas: rines consolidación local – provincial - zonal
- En cada *ring* se colocará un casillero con el mapa de cada *ring* para facilitar y estandarizar el montaje de rines y el nomenclátor para posibles consultas.
- Las etiquetas de los carros de consolidación se colocarán en el casillero identificando el número de *ring* y el número de carro para su fácil

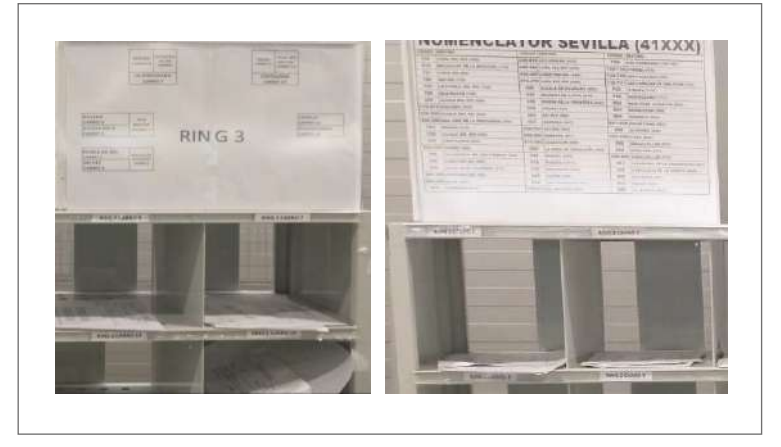

localización. El jefe de equipo revisará diariamente que hay existencias suficientes de etiquetas de todos los destinos. El jefe de eti $\alpha$  etimológicas suficientes de etiquetas de todos los destinos.

- En los portamapas con el lay out de cada ring de consolidación es importante poner un cuadro con la conducción, muelle, hora de salida y número de carro para facilitar la labor de levantado del *ring*.

#### **• Almacén de salida**

- Son los espacios localizados en la zona del muelle de salida, y diferenciados por rutas de transporte.
- La carga consolidada no debe situarse nunca debajo de las antenas RFID, deben estar perfectamente delimitadas, para facilitar las lecturas de los envíos.
- Se ha de comprobar que la carga se sitúa en el almacén de salida correcto y que coincide el destino del carro/jaula/palet depositado con el destino del Almacén de salida.

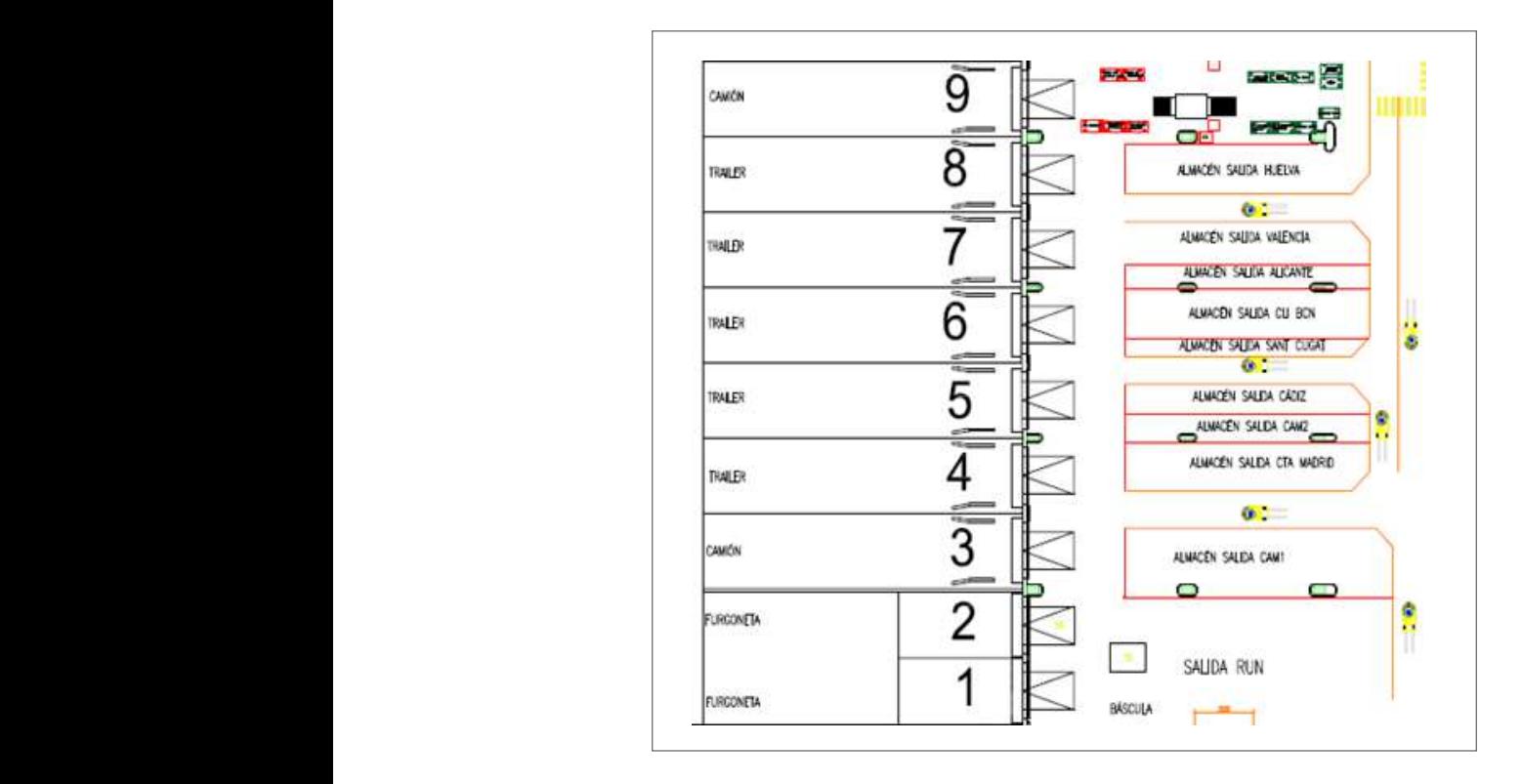

#### *¿Qué salidas se producen?*

- Salida nacional: un almacén por cada ruta de transporte según lo establecido en el mapa de cargas.
- Salida provincial: un almacén por cada ruta de transporte según lo establecido en el mapa de cargas.
- Salida local: un almacén por cada ruta de transporte según lo establecido en el mapa de cargas.

#### • **Carga de vehículos. Mapas de cargas**

La carga de vehículos es una tarea crítica de la zona logística, que marca la calidad del centro, evita errores de encaminamiento y optimiza las rutas de transporte. Mapa de carga: documento que establece el orden de prioridad en la carga por productos para cada ruta de transporte:

- Cargar según las prioridades y orden marcados en los mapas de carga.
- Evitar errores de encaminamientos.
- Optimizar al máximo la capacidad del vehículo.
- En rutas que cursan el correo a más de un centro, además de respetar la prioridad en la carga, hay que tener en cuenta el orden de descarga.

Puntos críticos de la carga de vehículos:

- 1. Cargar solo los destinos y productos estipulados en el mapa de carga, respetando el orden prioritario de la carga en todas las rutas y en especial en aquellas que van a dos o más centros.
- 2. Leer siempre la etiqueta de la jaula, carro o palet y comprobar que el destino coincide con la ruta de transporte que se esté cargando.
- 3. Los elementos transportadores deberán anclarse cada cuatro, seis u ocho posiciones para garantizar que la carga no se desplace. Esta tarea le corresponde al conductor de la ruta.

#### **Puntos críticos en la Zona logística**

- Agilizar y gestionar eficientemente la descarga de vehículos en horarios punta.
- Agilizar y gestionar eficientemente el escáner y su traslado a las distintas unidades para su tratamiento.
- Cumplimiento estricto de las normas de seguridad y prevención de riesgos laborales en el manejo de manipulación de cargas.
- Carga de vehículos:
	- Comprobar destino de etiqueta con el destino de la ruta de transporte para evitar malos encaminados que hacen perder calidad en un importante número de envíos, complican las operaciones y generan un nuevo coste de transporte.
	- Optimizar la capacidad del transporte y respetar el horario de salida de las conducciones, evitando retrasos injustificados.
- Respetar los mapas de carga establecidos para cada ruta y la prioridad de los productos.
- Mantener la zona limpia y ordenada.

# **8.5.5. Tratamiento del correo internacional prioritario**

Se considera como correo internacional prioritario, exclusivamente, las cartas ordinarias.

#### **¿En qué formatos?**

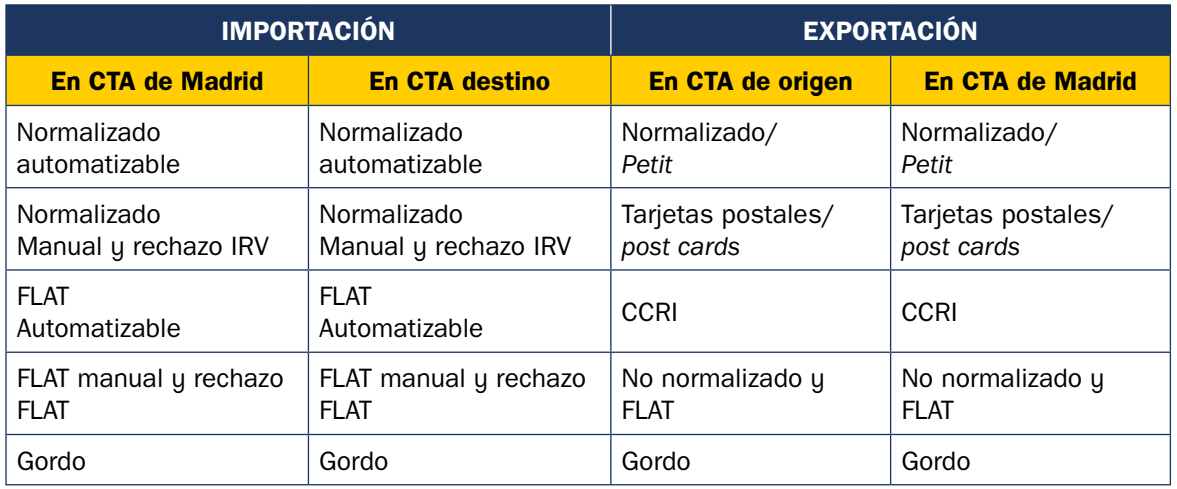

#### **A) Correo internacional prioritario de importación**

#### **Cadena de valor del correo internacional prioritario de importación**

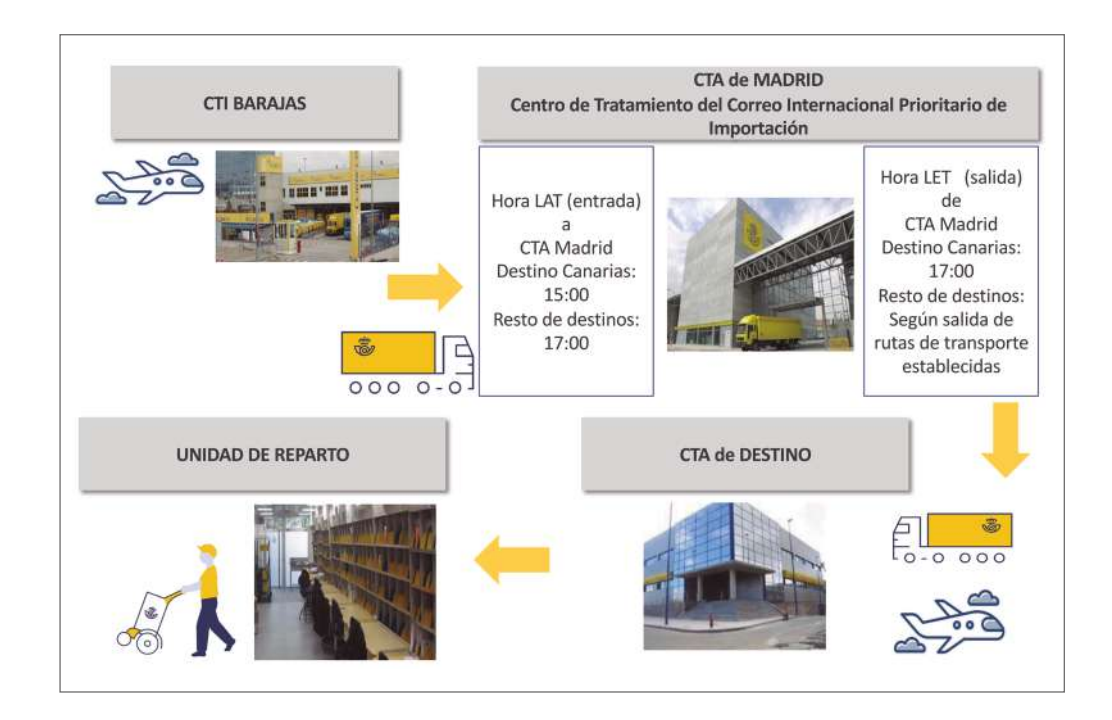

#### **Entrada en CTA de Madrid**

- CTI de Barajas. Todo el correo internacional prioritario recibido en CTI de Barajas hasta las 16:00 horas debe cursarse al CTA de Madrid a las 16:30 como hora límite.
- CTA de Madrid. Recibe parte del correo internacional prioritario vía superficie y del CTI de Barajas. Hora LAT: 17:00 horas.
- El correo internacional prioritario recibido en el CTA de Madrid se descarga en el muelle correspondiente, quedando registrada la hora de entrada de los envíos al centro a través de las antenas de radiofrecuencia.
- **·** El correo internacional prioritario se recibe contenerizado en sacas o en bandejas azules universales.

Tratamiento y curso en CTA de Madrid Tratamiento y curso en CTA de Madrid: en la mesa de apertura se procede a la apertura de sacas o bandejas y se formatea el correo.

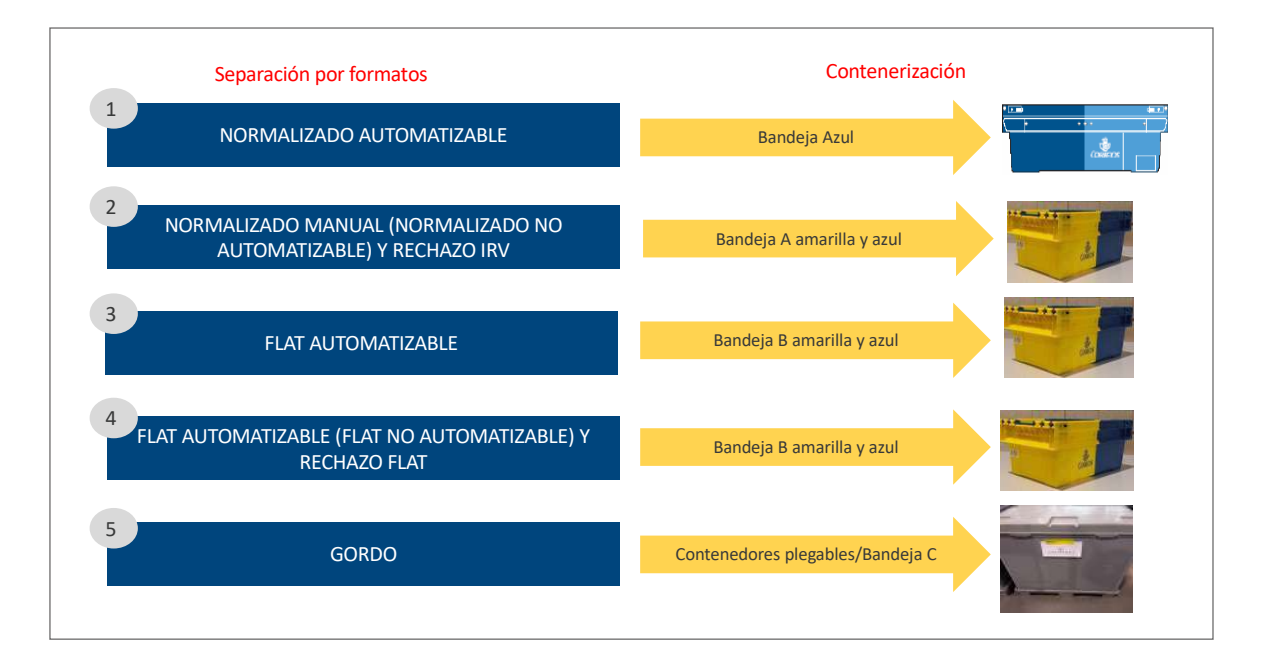

El correo internacional formato normalizado automatizable se trata automáticamente en IRV:

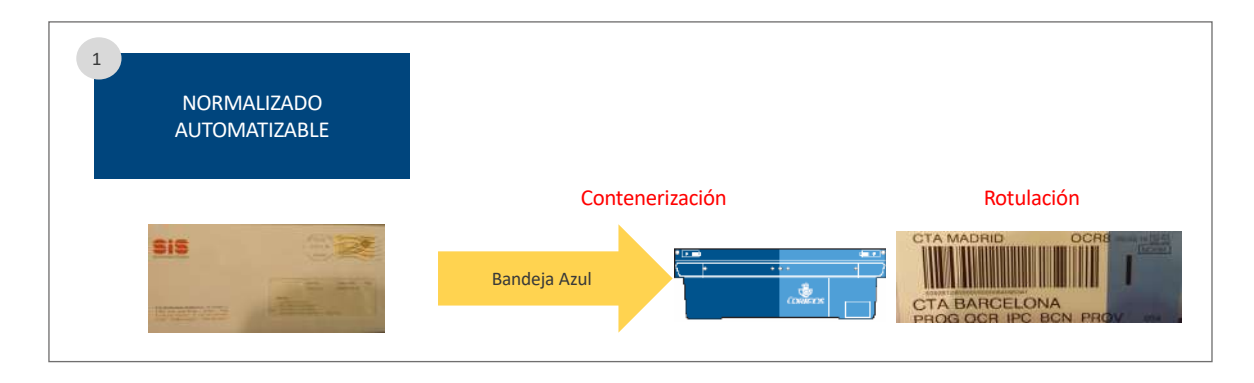

El correo internacional prioritario de importación normalizado automatizable rechazado en la IRV se clasifica manualmente, no se automatiza en la FLAT.

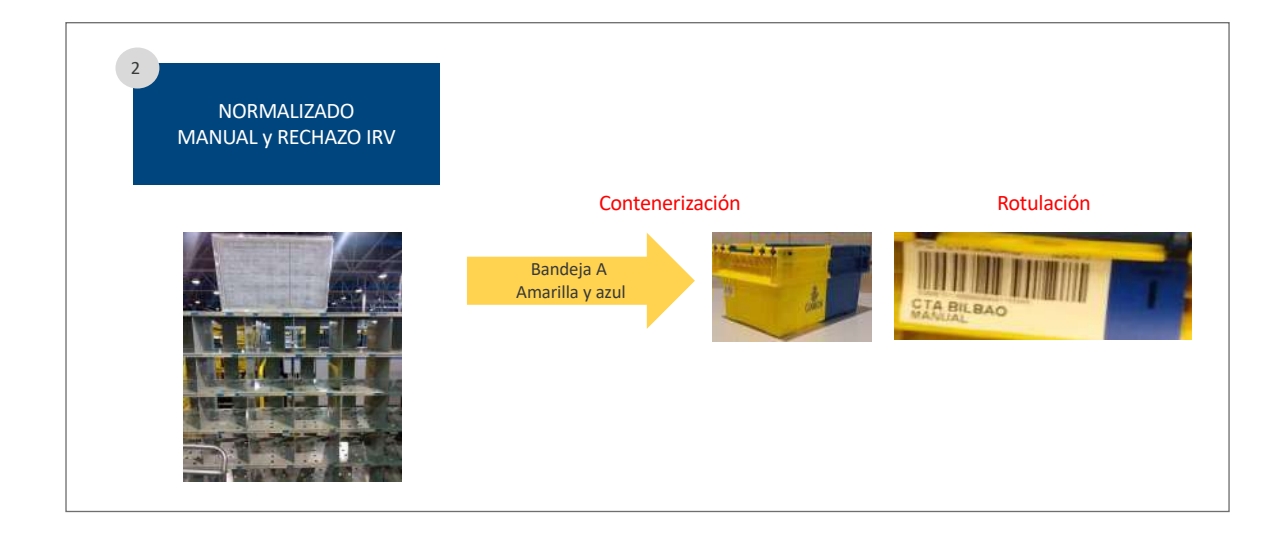

El correo internacional formato FLAT automatizable se trabajará en el mismo programa y junto con las cartas ordinarias nacionales formato FLAT.

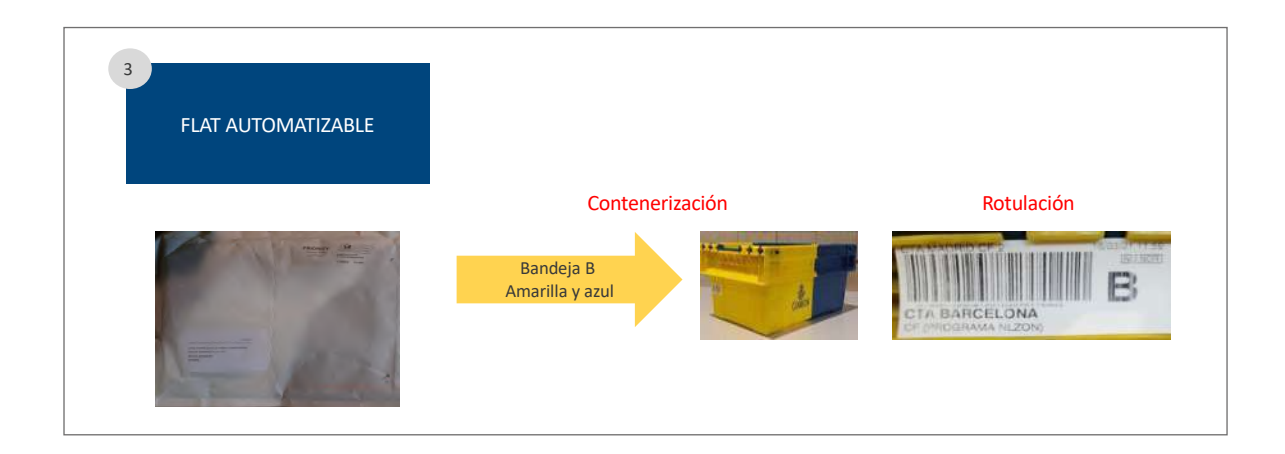

Clasificación manual en expositores a CTA:

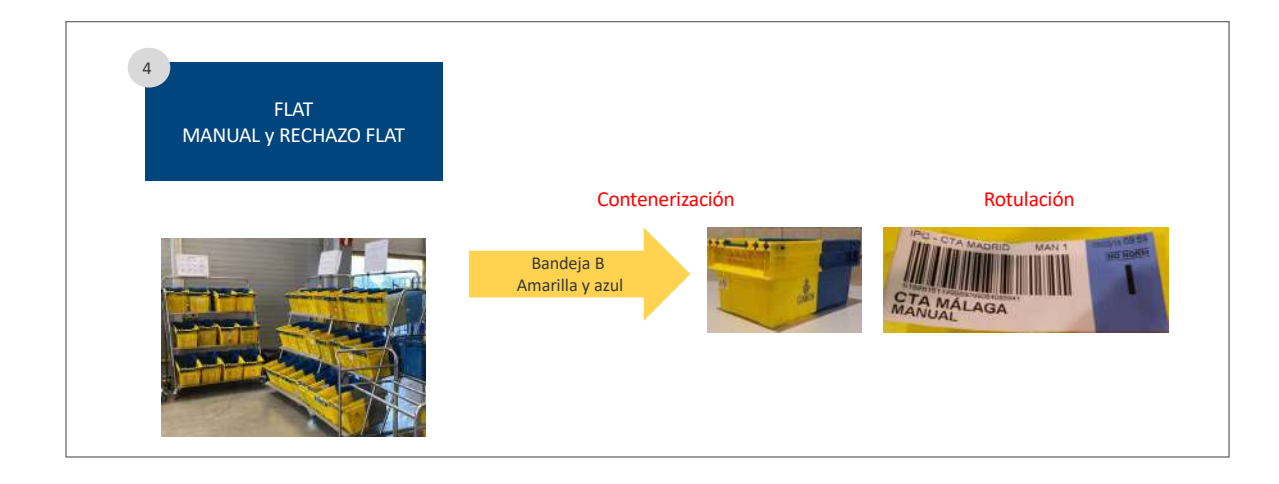

# Tratamiento y curso en CTA Madrid CTA Madrid CTA Madrid CTA Madrid CTA Madrid CTA Madrid CTA Madrid CTA Madrid<br>Tratamientos 5 GORDO **Contenerización Rotulación** Rotulación Contenedores plegables/ bandejas C  $_{\rm crx}$  secure La etiqueta lleva la indicación de IPC

#### Tratamiento de Gordo:

#### **Tratamiento y curso en centros de destino**

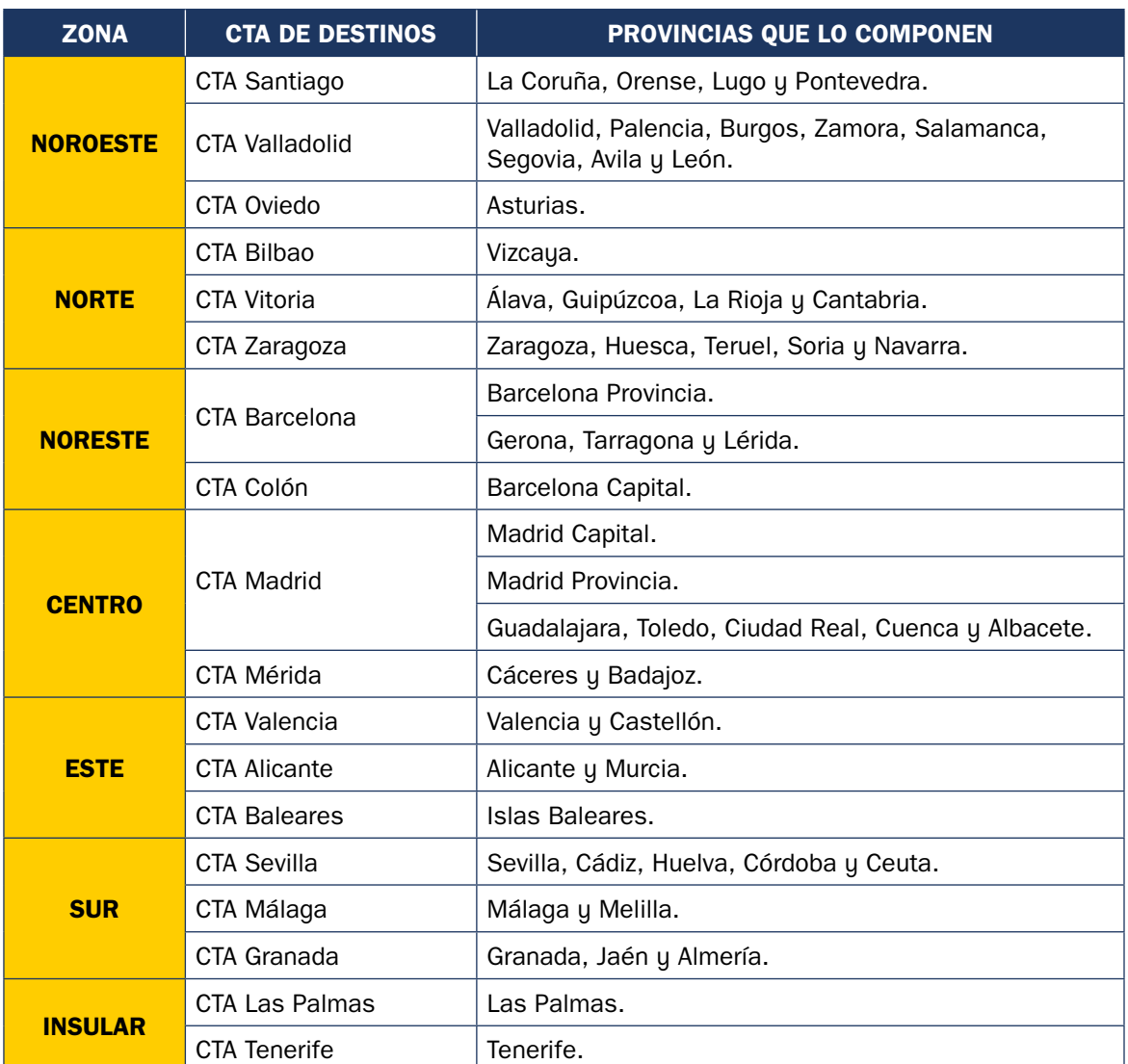

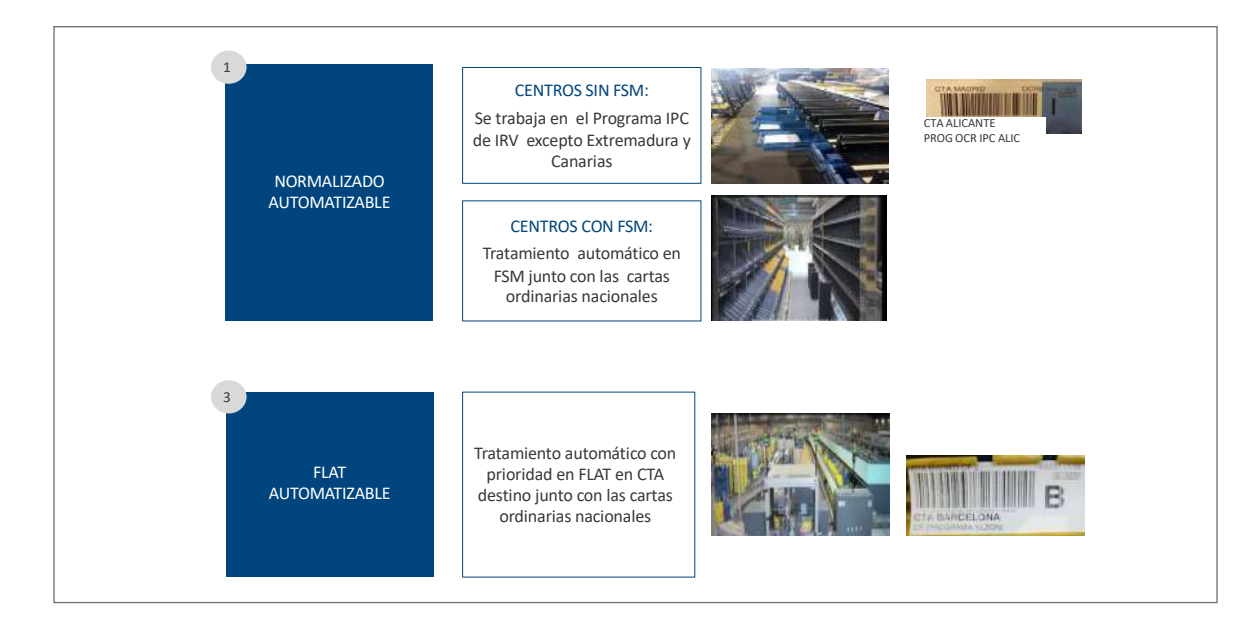

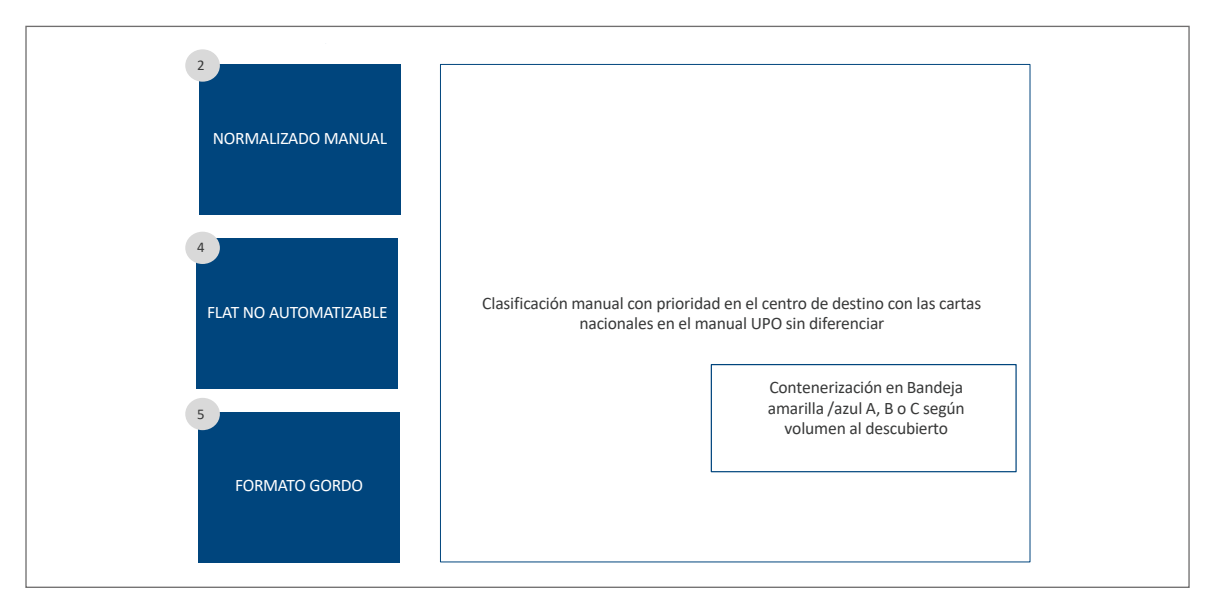

#### **B) Correo internacional prioritario de exportación**

#### **Criterios generales en los CTA**

- Supresión de la clasificación por países y continentes, solo se formatea.
- Se conteneriza en bandejas A, B o C amarillas/azules según formato. No en bandejas universales, por lo que ya no hay que realizar la petición y hay que devolver las que haya.
- Retirar todo el mobiliario establecido en el esquema actual, pues solo se formatean los envíos.
- Incorporación de los centros a la nueva operativa progresivamente según el calendario fijado.
- Los centros deberán realizar un control durante la primera semana que comiencen indicando número de bandejas y número aproximado de envíos de cada formato, para la correcta gestión de recursos necesarios en el CTI de Barajas.

#### **Entrada en centros**

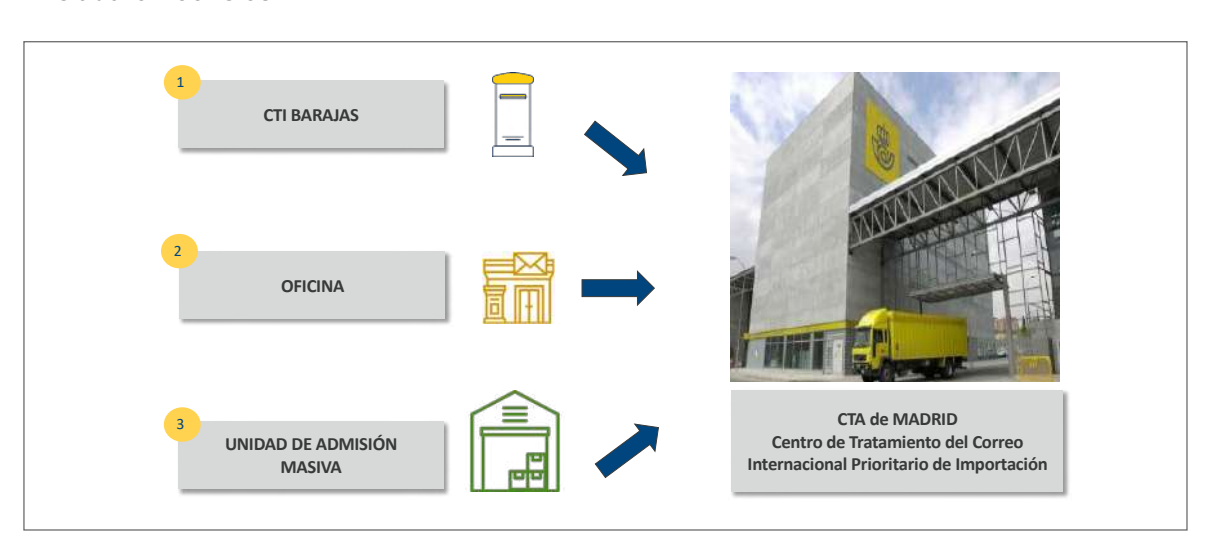

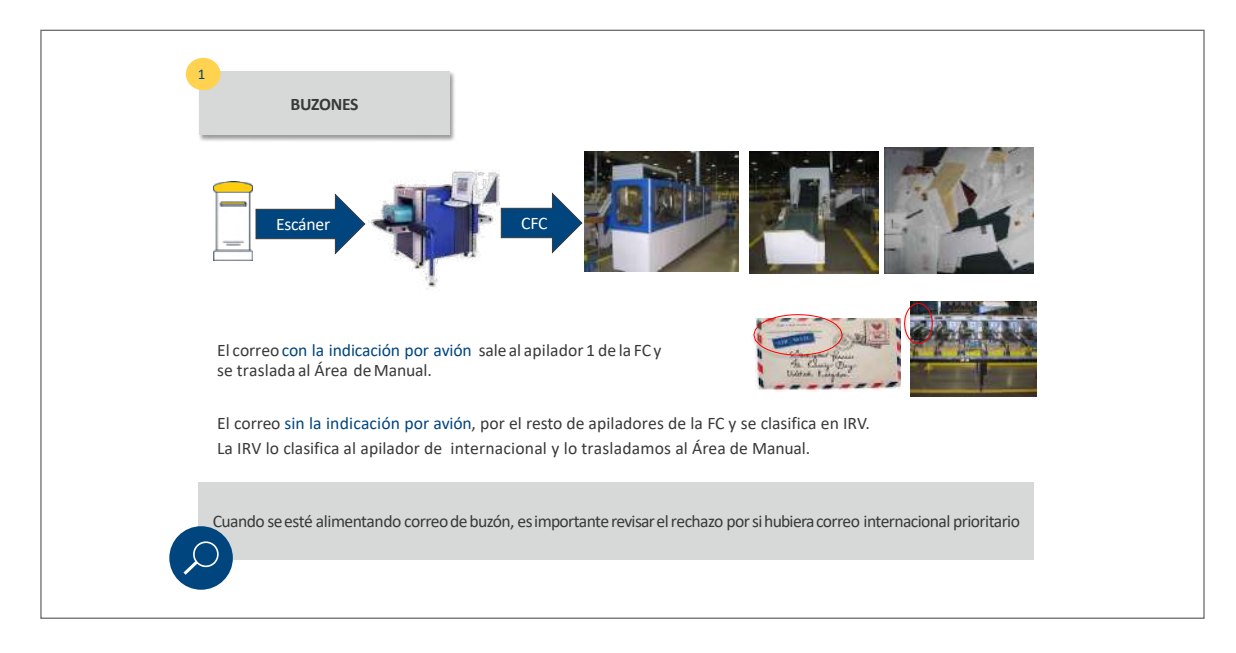

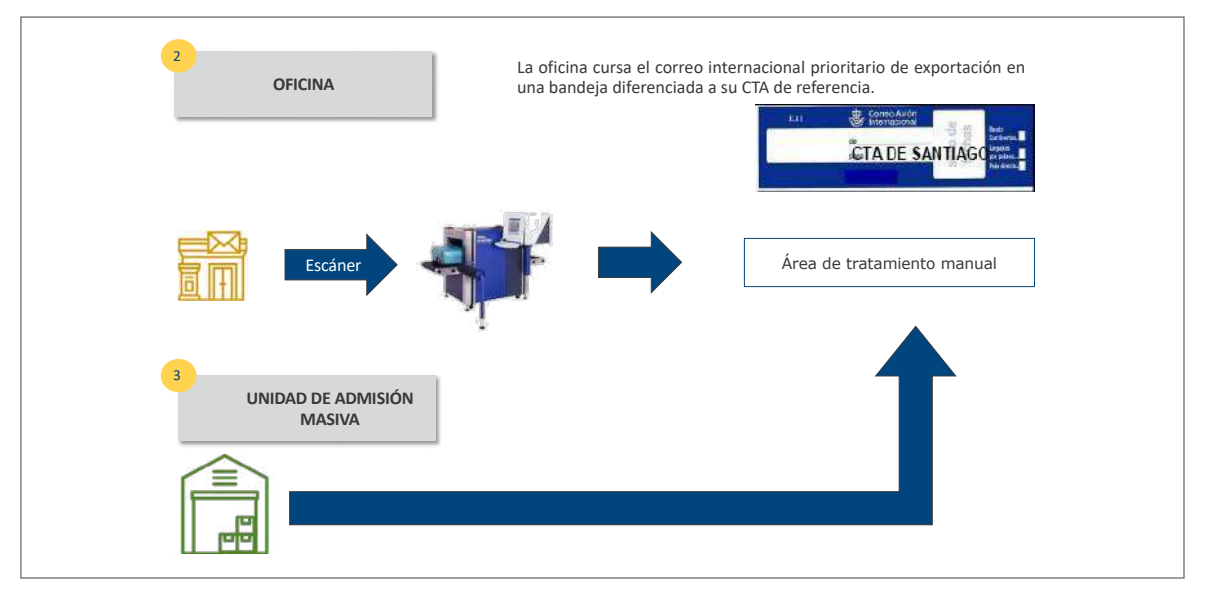

Tratamiento y curso en los CTA de origen. Todos los CTA formatearán el correo internacional de exportación según el siguiente esquema y aplicando el criterio de contenerización y rotulación siguiente: el correo internacional de exportación según el correo internacional de exportación según Tratamiento y curso en los Características de origens regionales.

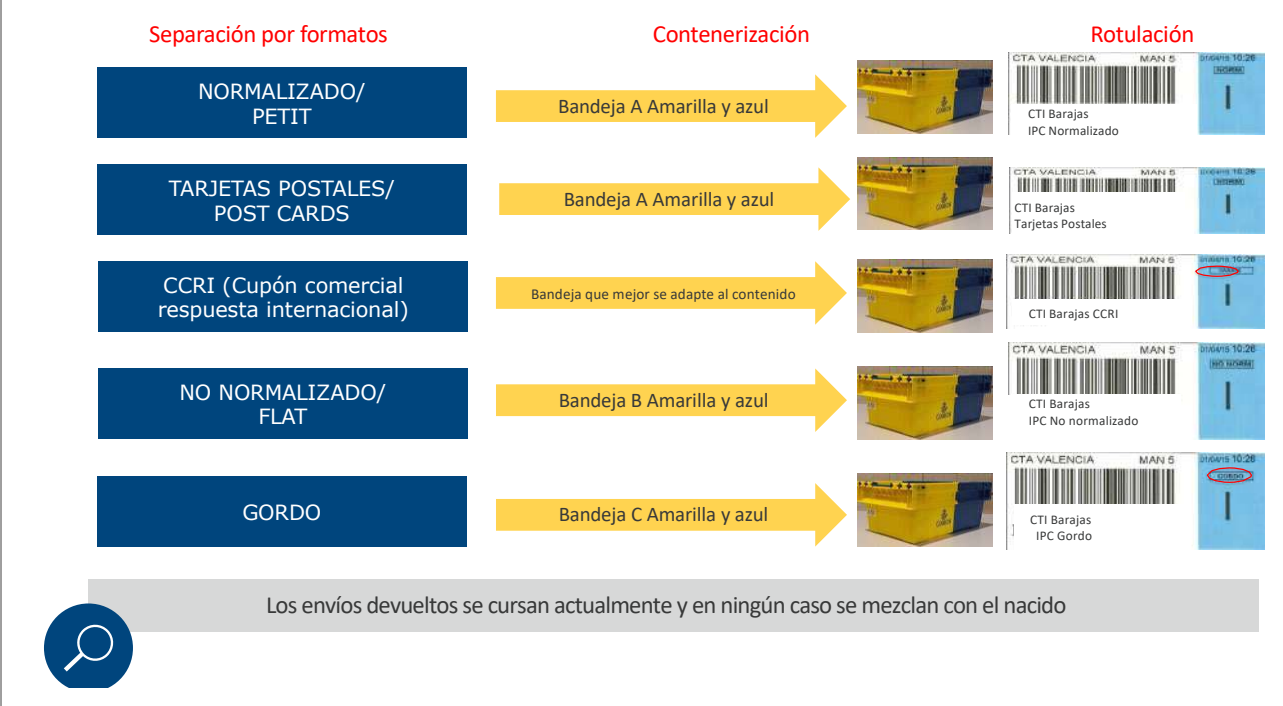

El CTA Madrid clasificará por países establecidos y el resto, por continentes según formatos:

• Normalizado/*Petit*

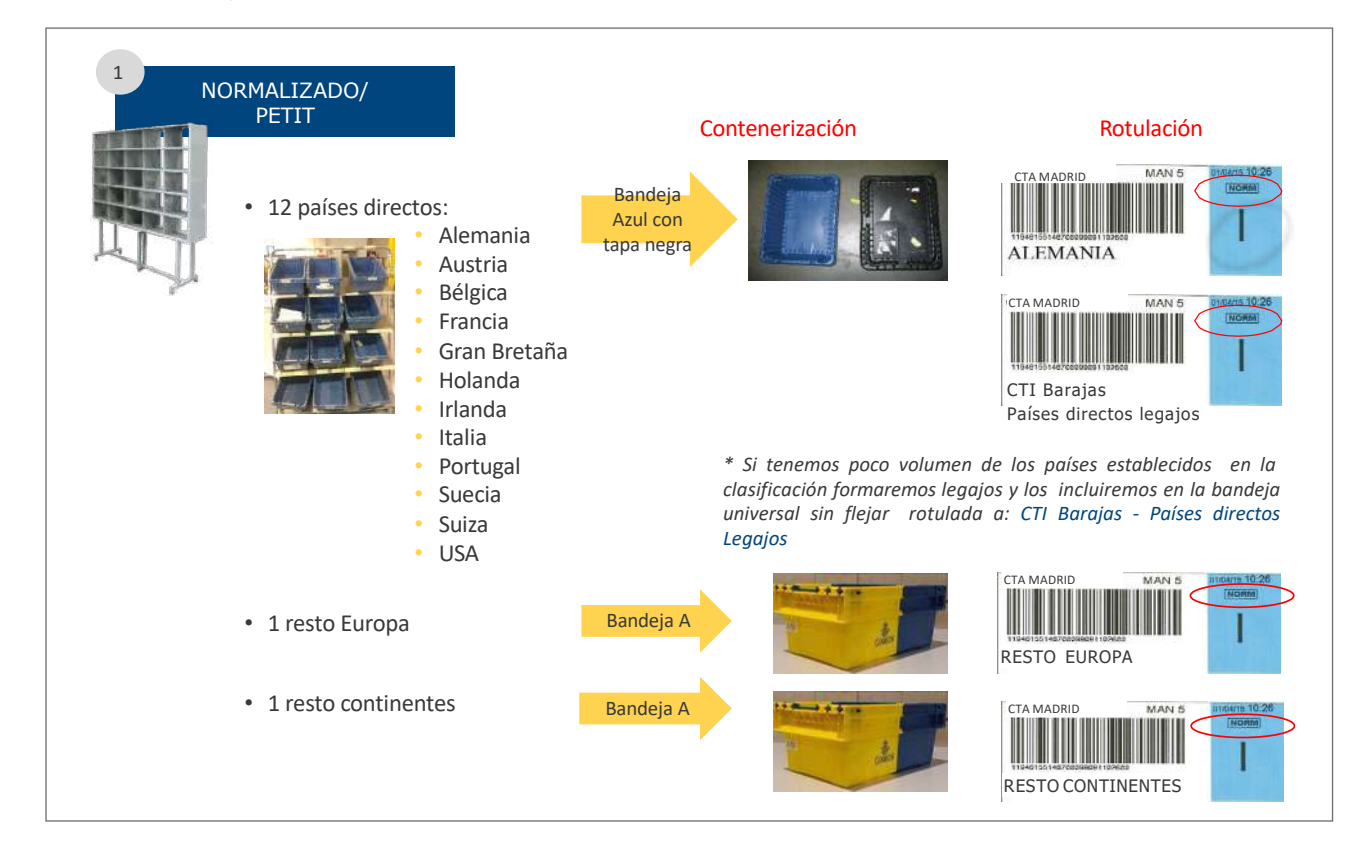

• Tarjetas postales/*Post cards*

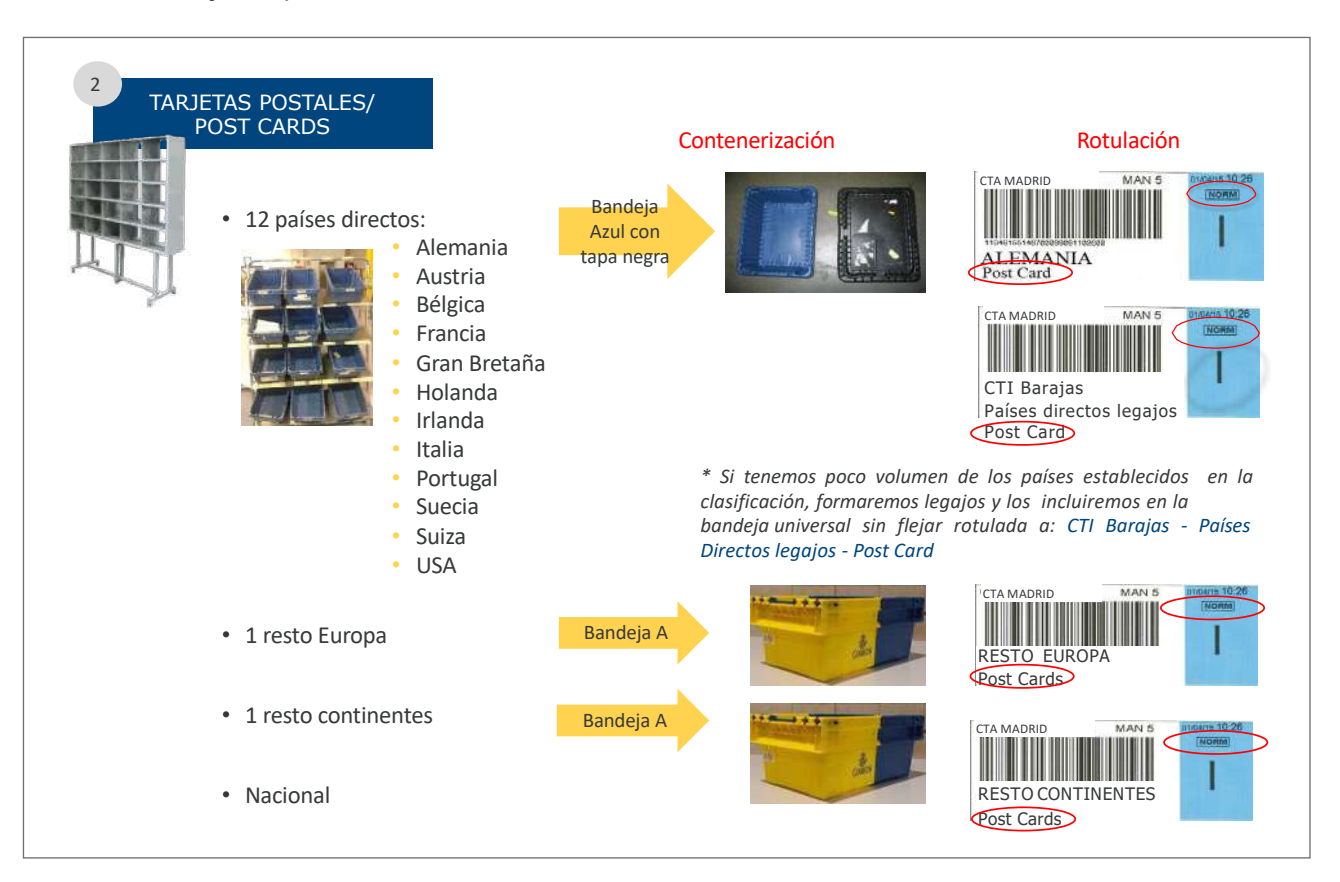

• No formalizado/FLAT

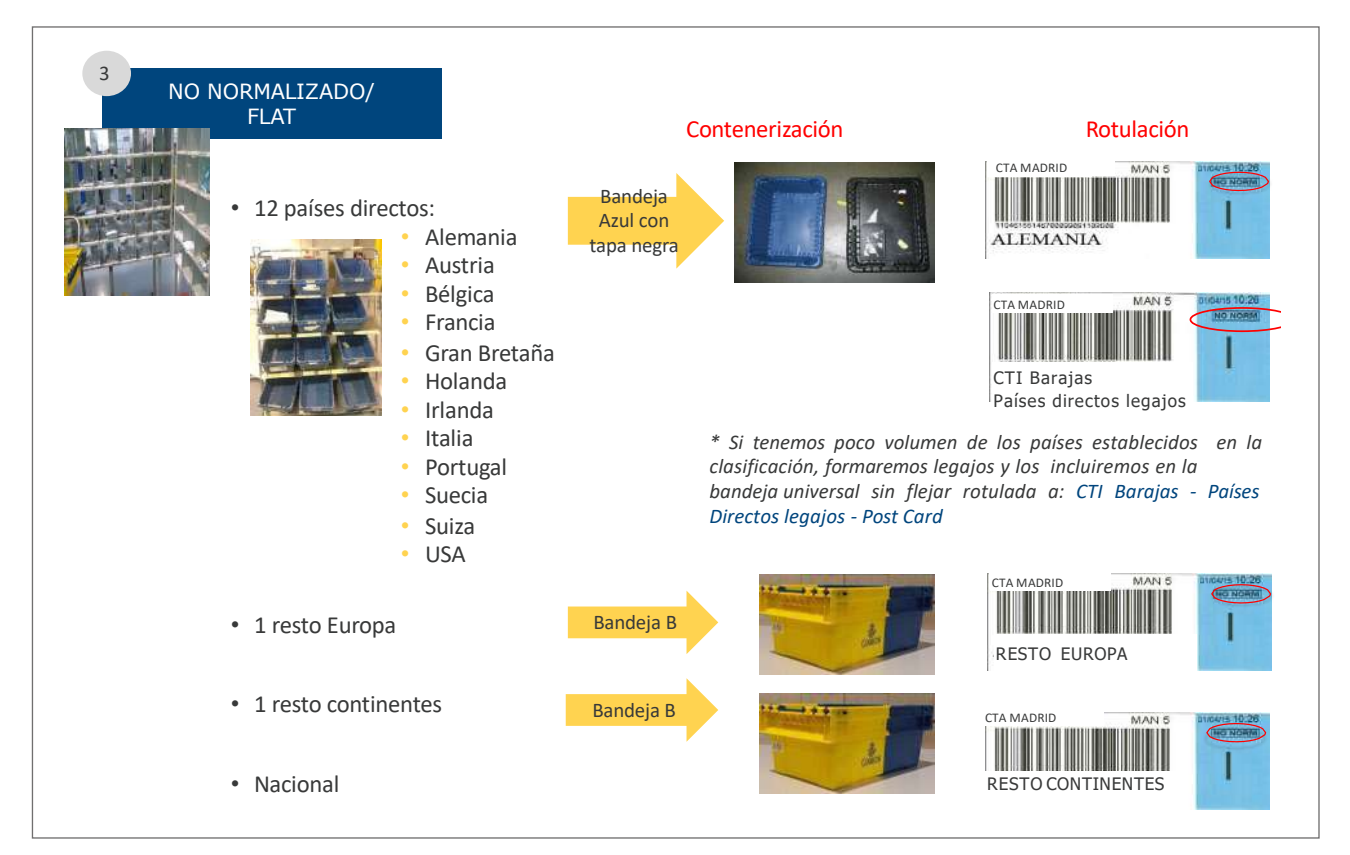

#### • Gordo

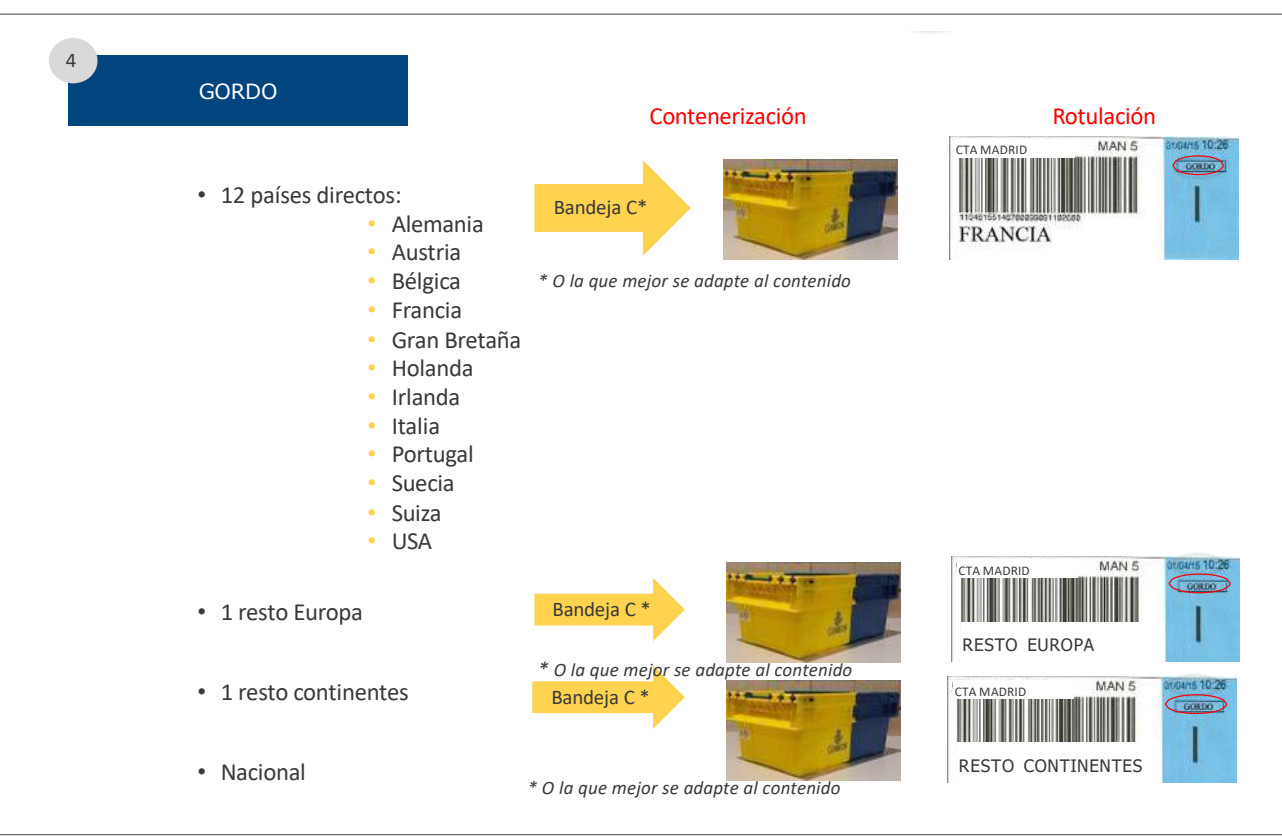

– CCRI

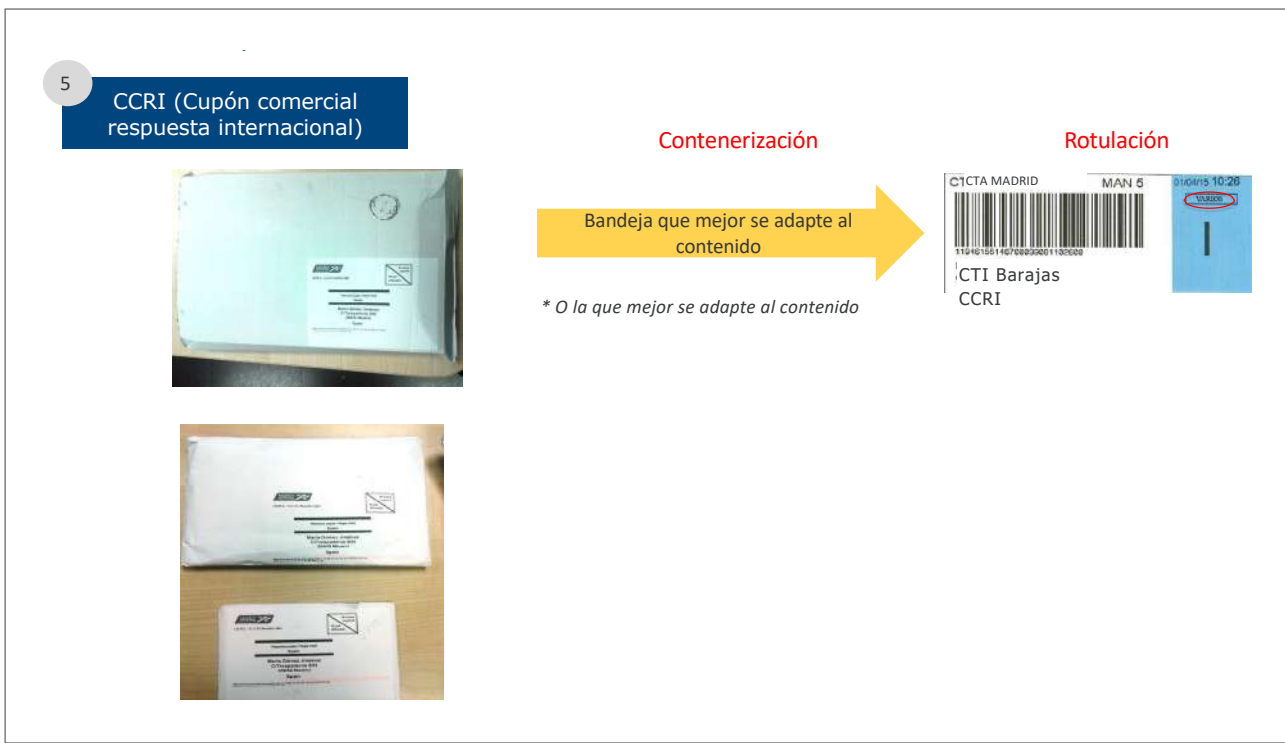

# **8.6. Carga de vehículos**

La **carga de vehículos** es una tarea crítica de la zona logística, que marca la calidad del Centro, evita errores de encaminamiento y optimiza las rutas de transporte.

#### **8.6.1. Vehículos a granel**

Es un sistema de carga que exige un especial cuidado para evitar que los envíos se mezclen o puedan deteriorarse durante el recorrido de vehículo.

- Las bandejas contenedoras para un mismo destino, que son apilables, deben utilizarse como barrera separadora de sujeción para el resto de los envíos, evitando que estos se mezclen.
- Hay que prestar especial atención a los envíos al descubierto, de los cuales los más frágiles se cargarán al final, para evitar roturas o aplastamiento de los mismos.

## **8.6.2. Vehículos contenerizados en jaulas, carros transportadores o palets**

- Es imprescindible su colocación correcta dentro del camión: no deben existir huecos vacíos entre estos elementos, para evitar que se desplacen durante el recorrido.
- Los palets deben tener la consistencia suficiente para que no se desmoronen. En caso contrario, tienen que retractilarse con plástico o pasar los envíos a jaulas o carros.
- El conductor es el responsable último de la estiba de la carga, debiendo dar instrucciones sobre su colocación en el camión, así como de cinchar las jaulas y carros para garantizar que no se muevan.

#### **8.6.3. Normas comunes para carga de vehículos**

- Comprobación previa de que toda la carga disponible en el área logística tiene cabida en el camión.
- En el caso de falta de capacidad, se deberán tomar medidas como deshacer palets para pasarlos a jaulas/carros con capacidad, o consolidar jaulas/carros sin completar.
- Si después de tomar estas medidas se quedara carga sin poder cursar, se seguiría el orden de prioridad de carga establecido, y la carga sobrante quedaría en el almacén de salida, perfectamente rotulada, para su curso a destino en la primera salida del día siguiente.
- Otras normas a seguir para la carga del vehículo:
	- Comprobar que las etiquetas de las jaulas/carros/palets se corresponden con el camión a cargar.
	- Solo se cargarán los destinos predefinidos en los mapas de carga de la ruta que se realice.
	- El orden en el que se cargarán jaulas/carros/palets será el que establezca el mapa de carga.
- Para las cargas a granel se prestará especial atención a la correcta separación de destinos, para evitar que se mezclen durante el trayecto.
- Las jaulas/carros/palets deberán anclarse periódicamente, cada cuatro, seis u ocho posiciones, al vehículo que se está cargando. Esta operación corresponde al conductor.

### **8.6.4. Protocolos de carga de vehículos**

El área logística es la responsable de cumplir el protocolo de cargas, para garantizar que:

- Se cumple la normativa de circulación y transporte por carretera.
- Se cumple con la Ley de Prevención de Riesgos Laborales.

En el área logística, y a través de la aplicación de Transporte Wialon, se elaborará el Vaya-Hoja de Ruta, en el cual figuran los datos obligatorios que identifican al transportista (empresa/conductor/vehículo), las paradas con su horario-itinerario, así como la carga transportada (volumen/peso).

Por Wialon, a través del precinto electrónico (sensores de apertura de puertas) se garantiza la notificación ante posibles aperturas indebidas de puertas.

Cuando el camión carezca de este sistema, en el área logística deberán precintar manualmente el camión, anotando el número de precinto en el Vaya-Hoja de Ruta. El precintado/ desprecintado deberá ser realizado siempre por personal de Correos.

#### **8.6.5. Mapas de carga**

Consisten en una representación gráfica de la forma en la que debe cargarse un camión. En estos mapas figuran:

- a) Nombre de la ruta.
- b) Tipo camión/Transportista.
- c) Centros de carga/descarga.
- d) Horarios de carga/descarga.
- e) Productos que transporta y dibujo esquemático de la colocación de estos en el camión.

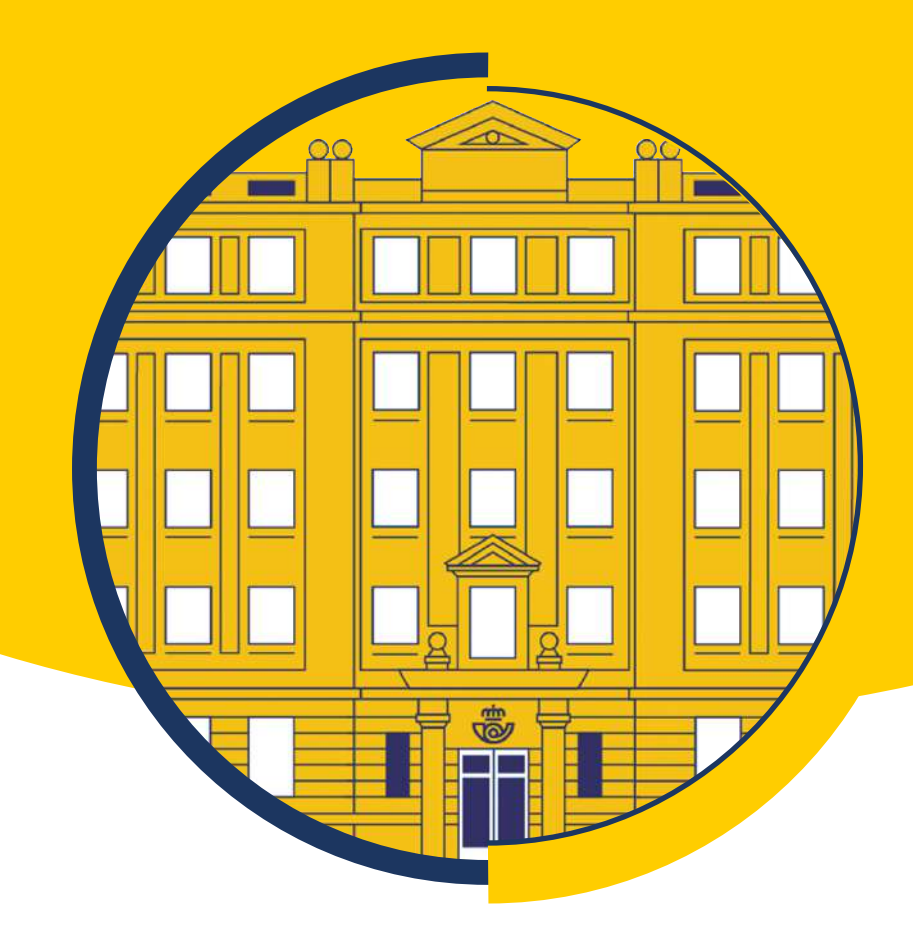

# Tema 9

# Procesos operativos III: Distribución y Entrega

# **Contenido**

#### **[.1. Distribución y entrega. Cuestiones generales](#page-323-0)**

- [.1.1. Normas generales sobre la distribución y la entrega de los envíos postales](#page-323-0)
- [.1.2. Nuevos puntos de distribución, entornos o circunstancias especiales de reparto o condiciones especiales](#page-325-0)
- [.1.3. Referencias normativas](#page-329-0)

#### **[.2. Unidades de distribución](#page-330-0)**

- [.2.1. Unidad de reparto ordinario \(URO\)](#page-333-0)
- [.2.2. Unidad de reparto de paquetería \(USE y URP\)](#page-336-0)

#### **[.3. Equipamiento y mobiliario específico en distribución](#page-338-0)**

- [.3.1. Equipamiento](#page-338-0)
- [.3.2. Mobiliario específico](#page-349-0)
- [.3.3. Control de vehículos](#page-353-0)
- [.3.4. Entrega de útiles de reparto](#page-355-0)

#### **[.4. Procesos de trabajo en las unidades de distribución](#page-358-0)**

- [.4.1. Descarga, clasificación y embarriado](#page-358-0)
- [.4.2. Reparto y liquidación](#page-377-0)

#### **[.5. Procesos de entrega en las oficinas](#page-404-0)**

- [.5.1. Recepción de envíos en oficinas](#page-404-0)
- [.5.2. Entrega de envíos. Condiciones específicas de entrega](#page-420-0)
- [.5.3. Posibles fraudes en la entrega de envíos](#page-440-0)
- [.5.4. Entrega de envíos asignados en otra unidad](#page-442-0)
- [.5.5. Liquidación automática de sobrantes en oficinas](#page-443-0)
- [.5.6. Gestión y liquidación de servicios rurales. Oficinas auxiliares](#page-444-0)

#### **[.6. Otros procesos](#page-447-0)**

- [.6.1. Valijas, buzones, Citypaq y recogidas](#page-447-0)
- [.6.2. Curso mal encaminado](#page-465-0)
- [.6.3. Gestión de reenvío postal y buzón de vacaciones](#page-469-0)
- [.6.4. Seguimiento de campañas](#page-473-0)
- [.6.5. Gestión de envíos estacionados](#page-478-0)

#### **[.7. Tipos de servicios rurales](#page-492-0)**

- [.7.1. Según el medio de locomoción que utilicen](#page-492-0)
- [.7.2. Según dónde realicen su inicio de jornada](#page-493-0)
- [.7.3. Según aporten o no vehículo los puestos motorizados](#page-493-0)
- [.7.4. Según el tipo de jornada](#page-493-0)

#### **[.8. O](#page-493-0)perativa de comercialización de otros servicios**

- [9.8.1. Correos Cash. Banca electrónica](#page-493-0)
- [9.8.2. Cobro de recibos y tributos](#page-497-0)
- [9.8.3. Comercialización de lotería y sellos](#page-500-0)
- [9.8.4. Gestiones DGT \(Dirección General de Tráfico\)](#page-505-0)
- [9.8.5. Comercializacion de billetes y entradas](#page-507-0)
- 9.8.6. Captación de *leads* [\(potenciales clientes\)](#page-508-0)
- [9.8.7. Cambio de divisas](#page-513-0)
- [9.8.8. Gestión de la bolsa](#page-518-0)
- [9.8.9. Devoluciones](#page-526-0)

# <span id="page-323-0"></span>**9.1. Distribución y entrega. Cuestiones generales**

La distribución de **«última milla»** es el concepto que se emplea para referirse al reparto capilar de los envíos, es decir, a la operación de entrega de envíos desde el último punto de distribución, nuestras unidades de reparto, hasta el punto donde el destinatario final los recibe, ya sean los domicilios de los ciudadanos, sedes de profesionales, administraciones, empresas o terminales de entrega.

Los envíos distribuidos abarcan, en términos generales, dos grandes segmentos:

- El **sector postal tradicional,** que comprende la prestación de servicios de envío de cartas y paquetes postales de peso reducido en condiciones estandarizadas, así como el envío de publicaciones periódicas, libros, catálogos y publicidad directa.
- **• Paquetería comercial.**

El auge del comercio electrónico ha convertido la distribución en una herramienta fundamental para satisfacer las expectativas de nuestros clientes, los cuales son cada vez más exigentes y esperan entregas con un servicio excelente y a un precio competitivo.

Adicionalmente, los objetivos de desarrollo sostenible y las políticas medioambientales ejercen una presión constante en las operaciones de distribución. Por este motivo, **es imprescindible ser proactivos a la hora de realizar una distribución sostenible,** aumentando la eficiencia del reparto, promoviendo la movilidad limpia y reduciendo los efectos negativos como el ruido y la contaminación.

## **9.1.1. Normas generales sobre la distribución y la entrega de los envíos postales**

Todos los usuarios remitentes o destinatarios de envíos postales tienen derecho a un servicio postal universal de calidad y a precios asequibles, conforme a la normativa europea y nacional de aplicación.

El **Servicio postal universal** es el conjunto de servicios postales cuya prestación garantiza el Estado de forma permanente en todo el territorio nacional y a precio asequible para todos los usuarios.

Este servicio incluye las actividades de **recogida, admisión, clasificación, transporte, distribución y entrega de envíos postales nacionales y transfronterizos en régimen ordinario, tanto de cartas y tarjetas postales de hasta 2 kg de peso, como de paquetes postales de hasta 20 kg de peso** (art. 21 de la Ley 43/2010, de 30 de diciembre, del servicio postal universal, de los derechos de los usuarios y del mercado postal).

El servicio postal universal incluye también la prestación de los servicios de certificado y valor declarado para los envíos antes indicados.
El Estado ha encomendado la prestación del servicio postal universal a la Sociedad Estatal Correos y Telégrafos, Sociedad Anónima, por un periodo que finaliza el año 2026 (disposición adicional primera de la Ley 43/2010, de 30 de diciembre, del servicio postal universal, de los derechos de los usuarios y del mercado postal).

Derechos de los usuarios de los servicios postales:

- Plena garantía del **secreto de las comunicaciones postales.**
- **• Fidelidad en la custodia y gestión** de los envíos postales.
- **• No facilitar ningún dato** relativo a la existencia del envío postal, a su clase, a sus circunstancias exteriores, a la identidad del remitente y del destinatario, ni a sus direcciones.
- **• Prestación de un servicio postal universal de calidad** prestado de forma permanente, en todo el territorio nacional y a precios asequibles.
- **• Facilitar al remitente de cualquier envío certificado,** a petición del mismo y previo pago del importe que corresponda, **resguardo acreditativo de su admisión,** donde conste la fecha y hora de su presentación y, asimismo, de su recepción por el destinatario de su envío.

La prestación del servicio postal universal, así como las relaciones de los usuarios con el operador designado, se regirán por los **principios de equidad, no discriminación, continuidad, buena fe y adaptación a las necesidades de los usuarios.**

El operador estará obligado, en el ámbito del servicio postal universal, con carácter general, a realizar la distribución y entrega en la dirección postal que figure en la cubierta del envío, al menos, todos los días laborables, de lunes a viernes. En particular, las solicitudes, escritos y comunicaciones que los ciudadanos o entidades dirijan a los órganos de las Administraciones Públicas, en las condiciones establecidas reglamentariamente, se entregarán conforme a las previsiones legales y reglamentarias, debiendo dejar el operador, designado expresamente, constancia de su recepción por el destinatario o su negativa a hacerlo.

Esta regla general de distribución y entrega se podrá modificar en las siguientes condiciones:

a) **Se podrá modificar la forma general de distribución y entrega de los envíos postales incluidos en el ámbito del servicio postal universal** pudiendo realizarse en instalaciones apropiadas distintas al domicilio postal del destinatario previa autorización de la Comisión Nacional de los Mercados y la Competencia y en las condiciones fijadas por la Ley 43/2010, de 30 de diciembre y su normativa de desarrollo.

En ningún caso se podrá modificar la forma general de distribución y entrega para los envíos postales certificados.

b) **Se podrá modificar la frecuencia general de distribución y entrega de los envíos incluidos en el ámbito del servicio postal universal** cuando concurran circunstancias o condiciones geográficas especiales y en las condiciones establecidas por la Ley 43/2010, de 30 de diciembre y su normativa de desarrollo.

Se entenderá que concurren, a estos efectos, circunstancias especiales cuando existan situaciones climatológicas extremas, cortes en las vías de comunicación, circunstancias que pongan en peligro la seguridad de los empleados u otras similares.

Asimismo, se entenderá que concurren, a estos efectos, condiciones geográficas especiales en las zonas de muy baja densidad de población, entendidas estas como aquellos entornos singularizados de desarrollos de construcción horizontal tipo urbanización cuya población censada sea inferior en un 15 por ciento al número de viviendas existentes en dicho entorno.

Las excepciones a la frecuencia de entrega, cuando concurran condiciones geográficas especiales en las zonas de muy baja densidad de población, no afectarán a los envíos de carácter certificado.

De cualquier manera, ambas situaciones deberán ser puestas en conocimiento de la Comisión Nacional de los Mercados y la Competencia para su autorización y, en su caso, para establecer condiciones específicas de entrega de los envíos en dichos ámbitos.

En ningún caso se tomará como criterio de valoración para autorizar una alteración de la frecuencia general de distribución y entrega la naturaleza rural de una zona.

En relación con la distribución y entrega, la calidad en la prestación se medirá a través del porcentaje de envíos entregados en plazo entendiendo este como el tiempo que transcurre desde el depósito del envío hasta la entrega a su destinatario.

Se establecen los siguientes objetivos de plazo de entrega de los envíos nacionales:

### **• Entrega en tres días desde el depósito (D+3):**

- El 93% de las cartas ordinarias.
- El 93% de las cartas certificadas.
- El 80% de paquetes.

### **• Entrega en cinco días desde el depósito (D+5):**

- El 99% de las cartas ordinarias.
- El 99% de las cartas certificadas.
- El 95% de los paquetes.

**El control del cumplimiento** de estos objetivos en lo que se refiere a las cartas ordinarias se realizará mediante muestreo en cómputo anual, utilizando una medición de extremo a extremo, **según la fórmula D+n, en la que «D» representa la fecha de depósito y «n» el número de días laborables que transcurren desde tal fecha hasta la de su entrega al destinatario.**

# **9.1.2. Nuevos puntos de distribución, entornos o circunstancias especiales de reparto o condiciones especiales**

La declaración de entorno especial, contemplada en el Real Decreto 1829/1999, supone la supresión del servicio de reparto a domicilio y la instalación de buzones individuales o agrupados no domiciliarios en los accesos de ciertos entornos para que nuestro personal de reparto deposite allí la correspondencia.

Se trata de una excepción a la prestación del servicio postal universal (SPU) únicamente en lo referido a la entrega en el domicilio del destinatario. En ningún caso implica la supresión de la entrega diaria de los envíos, que se sigue realizando en la forma habitual, todos los días laborables y, al menos, cinco días a la semana.

Por lo tanto, lo único que cambia es el lugar donde se realiza esta entrega, que pasa de hacerse en el buzón o casillero domiciliario, a un buzón individual o agrupado ubicado al paso o en un punto de aproximación entre las viviendas y la vía de circulación, o en los paneles de casilleros concentrados pluridomiciliarios que estarán ubicados en lugares estratégicos para facilitar el acceso de todos los usuarios.

**En los buzones solo se depositan los envíos ordinarios,** ya que los de carácter registrado (certificados, notificaciones, etc.) se deben entregar a domicilio.

Correos, como operador designado por el Estado para la prestación del servicio postal universal, **realiza la entrega de los envíos en la dirección postal que figura en su cubierta.**  No obstante, se realiza la entrega en instalaciones apropiadas distintas al domicilio postal, previa autorización de la Comisión Nacional de los Mercados y la Competencia (CNMC), cuando concurran las condiciones fijadas en la normativa.

El artículo 8.1 de la Ley 3/2013, de creación de la Comisión Nacional de los Mercados y la Competencia, sobre supervisión y control del mercado postal, dispone que corresponde a esta comisión «velar para que se garantice el servicio postal universal, en cumplimiento de la normativa postal y la libre competencia en el sector, ejerciendo las funciones y competencias que le atribuye la legislación vigente».

A este respecto, las obligaciones que tiene Correos se contemplan en:

- **• Artículo 24,** referido a las condiciones de distribución y entrega de los envíos postales, de la Ley 43/2010, de 30 de diciembre, del servicio postal universal, de los derechos de los usuarios y del mercado postal.
- **• Artículo 37,** referido a la entrega de envíos postales en entornos especiales o cuando concurran circunstancias o condiciones excepcionales, del Real Decreto 1829/1999, de 3 de diciembre, por el que se aprueba el Reglamento por el que se regula la prestación de los servicios postales, en desarrollo de lo establecido en la Ley 24/1998, de 13 de julio, del Servicio Postal Universal y de Liberalización de los Servicios Postales.

Internamente, el 9 de febrero de 2018 se publicó una instrucción emitida conjuntamente por la Dirección de Relaciones Institucionales y Coordinación y la Dirección de Operaciones, sobre la entrega de envíos en instalaciones distintas al domicilio postal, a raíz de la observación de la remisión por parte de responsables de Correos a vecinos, a comunidades de propietarios, etc., de escritos comunicándoles que residían en un entorno considerado como especial, cuando no había sido previamente declarado por la CMNC. En la misma se solicitaba que «en aquellos casos en que hubiera indicios de que un entorno pudiera ser calificado como especial, se proceda a remitir, a través de los canales habituales, toda la

información existente a esos efectos, para que sea enviada a la CNMC, y se pronuncie al respecto».

A continuación se resumen los puntos normativos más relevantes que se deben considerar:

### **Consideración de entorno especial**

En la **Ley 43/2010,** en particular, se considera que se realizará una entrega en instalaciones apropiadas distintas al domicilio postal, previa autorización de la Comisión Nacional del Sector Postal (actualmente CNMC), cuando concurran las condiciones fijadas en la normativa de desarrollo de esta ley, con arreglo a lo previsto en la Directiva 97/67/CE. A estos efectos, reglamentariamente se definirán las zonas de muy baja densidad de población, entre las que no se incluirán las zonas rurales.

En el **Real Decreto 1829/1999,** se establece que, para los entornos declarados especiales, la entrega de los envíos postales ordinarios se realizará a través de buzones individuales no domiciliarios y de casilleros concentrados pluridomiciliarios.

**El artículo 37,** en su **apartado 4** establece que tendrán la consideración de entornos especiales los siguientes supuestos:

a) Cuando se trate de **viviendas aisladas o situadas en entornos calificados como diseminados y estén situadas a más de 250 metros de la vía pública** habitualmente utilizada por cualquiera de los servicios públicos.

El reparto se realizará mediante buzones individuales o agrupados ubicados al paso o en un punto de aproximación entre las viviendas y la vía de circulación.

b) **En entornos de gran desarrollo de construcción y mínima densidad de población,**  entendiendo por tal desarrollos de construcción horizontal, que sean viviendas individuales o agrupadas, naves industriales o cualquier otro tipo de edificación individualizada.

En estos entornos el reparto se realizará mediante casilleros concentrados pluridomiciliarios cuando concurran, al menos, dos de las siguientes condiciones:

- 1. El número de habitantes censados sea igual o inferior a 25 por hectárea, considerando a estos efectos la superficie urbana.
- 2. El número de viviendas o locales sea igual o inferior a 10 por hectárea, considerando a estos efectos la superficie urbana.
- 3. El volumen de envíos ordinarios en el entorno no exceda de 5 envíos semanales, de media por domicilio y en cómputo anual.

En caso de entornos de nueva construcción donde no sea posible determinar algunas de las condiciones anteriores, se adoptará, de forma provisional y por un plazo máximo de dos años, el sistema de reparto que previsiblemente pudiera corresponderle por analogía con entornos similares de la zona, dando cuenta de ello al regulador postal en el plazo de tres meses desde el inicio del reparto.

- c) **En otros entornos especiales,** considerando, a efectos postales, los siguientes:
	- 4. Mercados, centros comerciales y de servicios, entendiendo por estos aquellos entornos caracterizados por una concentración de establecimientos independientes de carácter comercial o de servicios.
	- 5. Conjunto residencial de inmuebles que sean viviendas unifamiliares con un único número de policía y sin identificación oficial individualizada de cada una de las viviendas, o áreas industriales cuyas naves tengan, asimismo, un único número de policía y sin identificación oficial de cada una de ellas.

**El reparto se efectuará en todo caso mediante casilleros concentrados pluridomiciliarios,** que en el segundo de estos supuestos deberá ser expresamente autorizado por el regulador postal.

En el **apartado 5,** se indica que la entrega de envíos postales ordinarios a través de buzones individuales no domiciliarios o casilleros concentrados pluridomiciliarios podrá realizarse cuando se acuerde, de forma expresa y fehaciente, con los destinatarios de los envíos postales o sus representantes.

El mismo artículo, en su **apartado 6,** establece que cuando concurran circunstancias o condiciones geográficas excepcionales, que afecten a la regularidad del reparto, o a las condiciones de entrega de la correspondencia, como en el caso de situaciones climatológicas extremas, cortes en las vías de comunicación, circunstancias que pongan en peligro la seguridad de los empleados, u otras similares, el operador encargado de la prestación del servicio postal universal deberá ponerlo en conocimiento del órgano regulador para su valoración y, en su caso, establecer condiciones específicas que faciliten la entrega de los envíos en dichos ámbitos.

### **Comunicación a los destinatarios**

En el **apartado 3,** se indica que si las viviendas o edificaciones del entorno afectado no dispusiesen de las instalaciones apropiadas para la entrega de los envíos postales o estas no se encontrasen en condiciones de uso adecuadas, el operador encargado de la prestación del servicio postal universal facilitará la entrega de los envíos postales en la oficina postal más próxima, previa comunicación escrita a los destinatarios de dicha circunstancia y del horario en el que podrán ser retirados, dando cuenta de ello al regulador postal en el plazo de tres meses a contar desde el inicio de este sistema de reparto.

### **Obligaciones de información**

En el **apartado 7,** párrafo primero, se establece que el operador al que se ha encomendado la prestación del servicio postal universal remitirá a la Subdirección General de Régimen Postal (antes Subdirección General de Regulación de Servicios Postales), trimestralmente, relación actualizada de los ámbitos en los que, por concurrir cualquiera de los supuestos establecidos en el presente artículo, se han implantado casilleros concentrados pluridomiciliarios o buzones individuales no domiciliarios.

### **Pérdida condición de entorno especial**

En el **apartado 7,** párrafo segundo, se expone que en todo momento, mediante resolución razonada, el regulador postal podrá declarar que en un determinado entorno han dejado de darse los supuestos que permitían autorizar la excepcionalidad en la entrega a la que se refiere este artículo. En tal caso, en el plazo de seis meses, la entrega en dicho entorno deberá hacerse conforme a las condiciones ordinarias que se establecen en este reglamento.

# **9.1.3. Referencias normativas**

En este apartado se enumeran las diferentes reglamentaciones oficiales, dictadas a diferentes niveles, a las que está sujeto el servicio de distribución y entrega que realiza Correos.

### **Internacional**

**• Directiva 97/67/CE.**

### **Nacional**

- **• Ley 43/2010,** de 30 de diciembre, del servicio postal universal, de los derechos de los usuarios y del mercado postal.
- **• Real Decreto 1829/1999,** de 3 de diciembre, por el que se aprueba el Reglamento por el que se regula la prestación de los servicios postales, en desarrollo de lo establecido en la Ley 24/1998, de 13 de julio, del Servicio Postal Universal y de Liberalización de los Servicios Postales.
- **• Real Decreto 503/2007,** de 20 de abril, por el que se modifica el Real Decreto 1829/1999, de 3 de diciembre, por el que se aprueba el Reglamento por el que se regula la prestación de los servicios postales en desarrollo de lo establecido en la Ley 24/1998,

de 13 de julio, del servicio postal universal y de liberalización de los servicios postales.

**• Ley 3/2013,** de 4 de junio, de creación de la Comisión Nacional de los Mercados y la Competencia.

## **Comisión Nacional de los Mercados y la Competencia**

**• STP/DTSP/042/19,** mediante la que se solicita facilitar información relativa a los locales, al modo actual de entrega de los envíos y a la existencia de posibles representantes de los vecinos afectados.

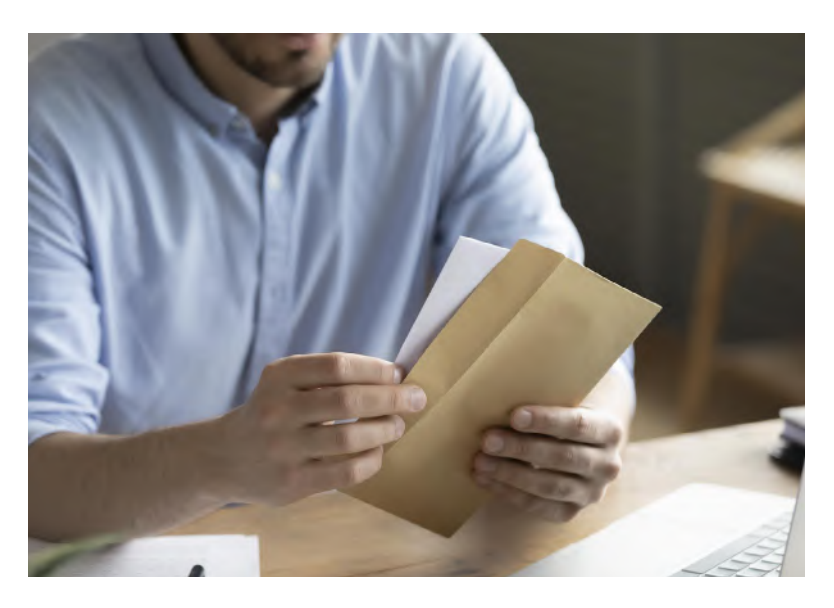

### **Interna Correos**

**• Instrucción del 9 de febrero de 2018** emitida conjuntamente por la Dirección de Relaciones Institucionales y Coordinación y la Dirección de Operaciones, sobre la entrega de envíos en instalaciones distintas al domicilio postal.

Esta instrucción se refiere a la entrega de envíos en instalaciones distintas al domicilio postal y se ha hecho referencia a ella anteriormente, al hablar sobre las obligaciones que tiene Correos. No obstante cabe señalar que la CNMC, tras recibir quejas de los residentes afectados, ha advertido a Correos en el siguiente sentido: «La práctica de considerar un entorno como especial, de manera autónoma, sin la previa autorización del órgano competente para ello, la CNMC, podría ser constitutiva de una infracción de las tipificadas en la Ley Postal, ya que esa Sociedad carece de legitimación para pronunciarse sobre si se cumplen o no las condiciones necesarias para considerar la existencia de un entorno especial». Por lo tanto, es necesario impulsar las medidas necesarias para utilizar los canales reglamentarios en los casos de consideración de entornos especiales.

# **9.2. Unidades de distribución**

**La última milla determina la calidad final del producto.** Por lo tanto, la mejora en la eficiencia de la gestión de las Unidades de Reparto es un elemento determinante para que nuestro sistema de producción continúe avanzando por el camino de modernización y reorientación hacia las nuevas demandas de los clientes que nos consolida como líderes en nuestro sector, sustentado todo ello sobre la **calidad y la eficiencia en todos los procesos** y sobre la preparación y capacitación de su equipo humano.

**Una gestión eficiente implica optimizar los recursos materiales y humanos.** Por otra parte, la necesidad de homogenizar y sistematizar el proceso de la distribución desde la óptica de la prestación de un servicio de calidad hace imprescindible redefinir los esquemas operativos estableciendo un método que permita el tratamiento de los productos en todo el territorio siguiendo criterios comunes, normalizados.

Es necesario abordar la modernización del sistema mediante la **introducción y desarrollo integral de la informatización y automatización,** lo que obligará a determinadas modificaciones en los procesos logísticos y de distribución.

Las unidades de reparto completan el ciclo logístico iniciado con la admisión de la correspondencia y determinan los índices de calidad final.

No obstante, y aunque estas unidades forman uno de los pilares básicos de nuestro sistema productivo, ninguna medida será plenamente eficaz si no alcanza al conjunto de cada una de ellas.

**Las unidades de distribución tienen como objetivo el reparto domiciliario de los productos postales, telegráficos y financieros que le han sido confiados según su tipología, así como la prestación de los servicios de valor añadido** de acuerdo con las características de cada producto o las contratadas por el cliente.

Se ubican en el local de la propia oficina de Correos o en locales independientes. Cuando la población está dividida en códigos postales, suelen establecerse en centros de distribución específicos, en cuyo caso, cada uno de dichos centros (que comprende a uno o varios códigos postales) funciona, a todos los efectos, como una unidad de reparto.

El trabajo en las unidades de distribución tiene dos tareas claramente diferenciadas:

- **• Tarea de carácter colectivo:** descarga, apertura, clasificación por códigos y alta y liquidación de envíos registrados.
- **• Tarea de carácter individual:** embarriado, reparto y tratamiento de la correspondencia no entregada.

Los objetivos de una unidad de distribución vienen determinados fundamentalmente por:

- El **plan estratégico** de la empresa.
- El **cumplimiento normativo** derivado de la obligación de la prestación del Servicio Público Universal encomendado a Correos y Telégrafos S.A.E. como operador público.
- Los **objetivos y planes de acción** anuales o plurianuales.
- Las **necesidades de los clientes.**

Como criterio general, todas las unidades deben orientar su modelo de gestión y funcionamiento a la consecución de los siguientes objetivos:

- **• Distribuir diariamente los productos** confiados por los clientes.
- **• Conseguir la calidad exigida** para cada uno de los productos, estableciendo para ello, si fuera necesario, criterios de prioridad en todas las fases del proceso.
- **• Garantizar la calidad de retorno de información** al cliente de los productos registrados mediante el uso adecuado de las herramientas de control informático.

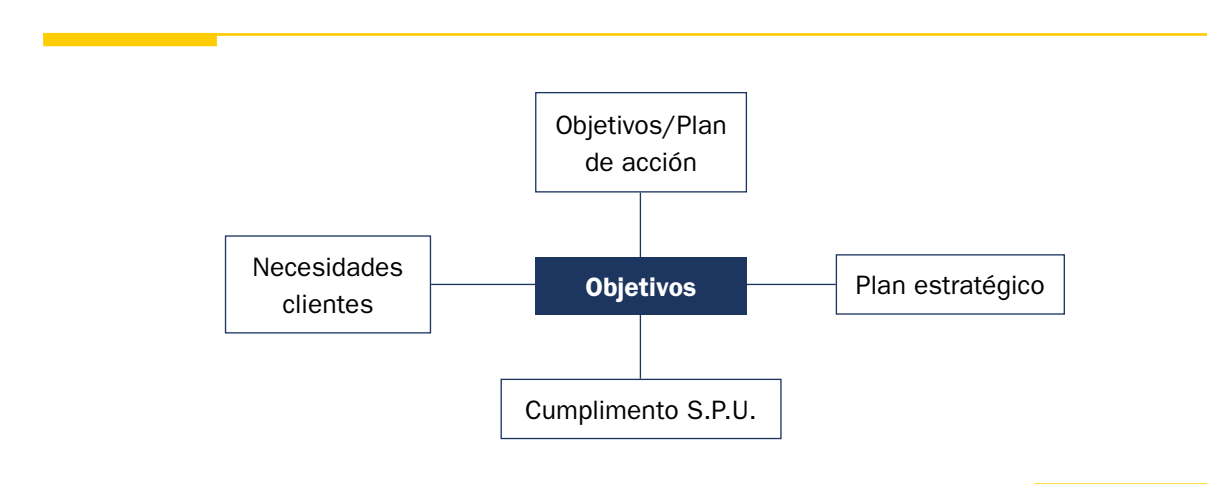

En una unidad de distribución, como unidad de trabajo, intervienen diversos elementos que deben valorarse para coordinar los diferentes procesos y actividades, y que pueden estructurarse en dos grandes grupos:

- **• Equipo humano.**
- **• Medios o recursos materiales.**

Las complejidades actuales derivadas de las necesidades de los clientes con la aparición de nuevos productos, introducción de nuevos medios tecnológicos, nuevos sistemas de trabajo, adaptación a las exigencias de un mercado competitivo, etc., hace que el equipo humano sea fundamental para el éxito del trabajo. Hoy día no puede concebirse la realización de un servicio eficiente y de calidad si no hay una adaptación del personal a las nuevas exigencias.

La asignación de las personas a los distintos procesos debe realizarse, por tanto, teniendo en cuenta los criterios de flexibilidad, polivalencia y rotación en las distintas tareas comunes de la unidad. Ello nos llevará, sin duda, a una verdadera profesionalización de la plantilla de reparto.

Por otro lado, el uso de los medios materiales deberá ser lo más eficiente posible para la realización de las distintas tareas. Esto se consigue:

- **• Compartiendo unos mismos elementos** en los distintos procesos cuando estos se realizan en momentos diferentes.
- **• Utilizando el mobiliario normalizado específico y adaptado** a las necesidades de cada proceso.
- **• Disponiendo las zonas de tratamiento diferenciado** y con un orden lógico que evite grandes desplazamientos de la correspondencia entre procesos encadenados.

Diariamente se irán ajustando los recursos disponibles en función de la correspondencia recibida y las contingencias imprevistas para asegurar que las distintas tareas de la unidad se realicen en su totalidad. De ahí, la importancia de la flexibilidad y polivalencia del personal.

Por tanto, la **planificación de la jornada** se realiza:

- Asignando los recursos necesarios a cada proceso.
- Identificando a las personas que van a dedicarse a cada uno de los procesos.
- Estableciendo turnos específicos de descarga cuando, por el tamaño de la unidad, horario de llegada de la ruta o volumen de correspondencia que se recibe, se aconseje su implantación.
- Reforzando de forma gradual los procesos de apertura y clasificación general, en función de los envíos recibidos, para conseguir una mayor fluidez.

Las unidades de distribución pueden ser **Unidades de Reparto Ordinario (URO)** y **Unidades de Reparto de paquetería (USE y URP).** Como norma general, se utiliza la plantilla interconect para segregar la correspondencia de formato mayor, que repartirá la USE y la correspondencia de formato menor, que repartirán las URO. Estos tamaños pueden variar dependiendo del volumen de los envíos recibidos.

# **9.2.1. Unidad de reparto ordinario (URO)**

Las **unidades de reparto ordinario** están divididas en secciones. Una sección es el conjunto de calles o zonas cuyo reparto está asignado a un auxiliar de clasificación y reparto (ACR).

El personal de la unidad de reparto clasifica la correspondencia por secciones para su posterior reparto. Cuando en una unidad hay varios códigos postales, y el número de secciones es elevado, se suele hacer una clasificación previa por PFD. Un PFD (**Punto Final de Distribución**) es un código postal o agrupación de varios códigos con un número de secciones no muy elevado que posibilita la clasificación directa a sección.

Existen planes de contingencia para gestionar la unidad en los casos de ausencia del personal de plantilla, de manera que se garantice la distribución de todas las secciones de reparto, teniendo en cuenta la prioridad de los productos.

La estructura de las unidades de reparto ordinario puede variar en función de su tamaño, tanto en lo relativo a la estructura de supervisión y control como a la organización interna de alguno de sus procesos, aunque el desarrollo posterior de los mismos debe realizarse de forma homogénea en todas las unidades.

Las zonas de trabajo dentro de la unidad deben estar claramente definidas y diferenciadas.

Están establecidas las siguientes:

- **• Zona de descarga.** Es la zona de acceso a la unidad, donde se realiza la descarga de los distintos contenedores. Esta zona también puede utilizarse para:
	- El estacionamiento de vehículos (dependiendo de su tamaño).
	- El depósito de las bolsas de alcance, organizadas por rutas.
	- El almacén de los contenedores vacíos (carros y bandejas).
	- El almacén de salida de los envíos (devueltos o mal encaminados).
	- Almacén de paquetería: se situará a ser posible en la zona más próxima de la entrada/ salida de la unidad.
	- Almacén de estacionados: deberá estar identificado para así poder facilitar su salida al segundo reparto respetando sus plazos.
- **• Zona de entrada, comprobación y consolidación.** Es la zona de recepción de los contenedores dentro de la unidad donde se efectúa la ruptura de cargas, la comprobación y consolidación del contenido de las bandejas para poder realizar de forma fiable el primer recuento estadístico y la posterior distribución de cargas al personal clasificador. Normalmente estará situada cerca de la entrada de la unidad.
- **• Zona de clasificación general de correspondencia no normalizada**.
- **• Zona de clasificación de correspondencia normalizada y de secciones.** Comprende la clasificación general de correspondencia normalizada y el preembarriado y embarriado de los envíos. Ambas tareas se realizan generalmente en el mismo puesto (mesa-casillero de sección).

# Glosario

## **Punto final de distribución (PFD):**

Código postal o agrupación de varios códigos con un número de secciones no muy elevado que posibilita la clasificación directa a sección.

- **• Zona de control de productos registrados.** Tratamiento y control de los envíos registrados (tratamiento en SGIE de envíos con y sin importe, valijas…).
- **• Zona de devolución y liquidación de envíos ordinarios.** Con carácter general, estará situada cerca de la salida de la unidad.
- **• Zona de almacén de contenedores vacíos y evacuación de productos.** Estará situada dentro de la zona de descarga, o próxima a ella, si su tamaño no permite compatibilizar la descarga y la evacuación.
- **• Archivo.** Almacena documentación y envíos con imposibilidad de entrega durante el plazo establecido.

**La disposición del mobiliario y zonas puede estar condicionada por la estructura del local y volumen de envíos recibidos.**

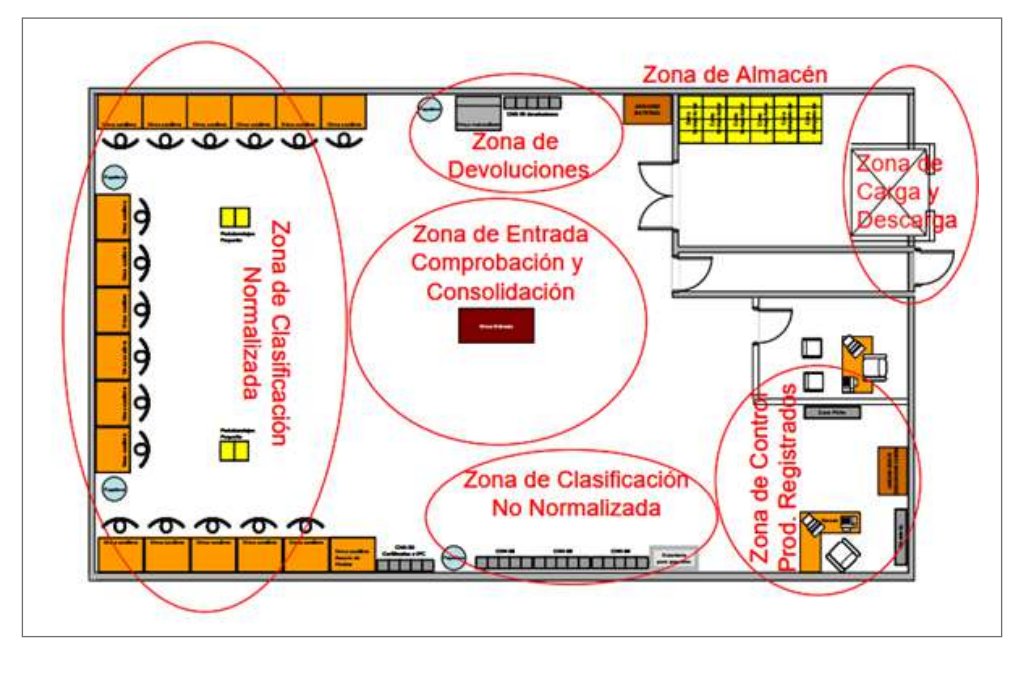

**Ejemplo de unidad de distribución.**

Documentación general de la unidad de reparto ordinario:

- Plano de la localidad, plano del código o códigos postales de su área de influencia.
- Cuadro de clasificación general, ordenado tanto por calles en forma alfabética como por secciones de reparto.
- Base de datos actualizada del callejero de la unidad compatible con la información requerida por los programas de clasificación automática de los Centros de Tratamiento Automatizados (Adex).
- «Plan de contingencia» de la unidad para garantizar el reparto en caso de ausencias.
- Plano de la sección o servicio y lista de embarrie.

Documentación de las secciones y del personal de ruta:

- Cuadro de clasificación general. Es el mismo documento que el establecido como documentación general de la unidad y estará disponible en cada una de las secciones para el proceso de clasificación general de correspondencia normalizada.
- Plano de la sección o servicio y lista de embarrie.

## **Unidad de Distribución (UD)**

Las Unidades de Distribución son aquellas en las que no existe USE (Unidad de Servicios Especiales) en la localidad, por lo que distribuyen todo tipo de productos, independientemente del tamaño y tipo de envío. Pueden existir servicios rurales que dependan de este tipo de unidades.

## **Unidad de Reparto (UR)**

Las Unidades de Reparto se encargan de repartir todo tipo de correspondencia, la diferencia radica en el reparto de paquetería de menor tamaño, ya que las USE repartirán la de mayor volumen, teniendo como referencia la plantilla interconect.

En algunos momentos, se puede producir derivación de paquetería de las USE a las UR, y viceversa.

Pueden existir servicios rurales que dependan de ellas.

### **Oficinas mixtas**

Las oficinas mixtas disponen de empleados de reparto y atención al cliente en la misma unidad. Los empleados de reparto son similares al resto de unidades de la Red de distribución (empleados de reparto a pie, en coche, en moto y servicios rurales).

Disponen de la figura de un JEI (jefe de equipo itinerante), como máximo responsable, de él dependen varias oficinas mixtas, además de la figura del director de la oficina.

El jefe de equipo itinerante, o bien el director de la oficina en ausencia del primero, es responsable de:

- Planificación y control de la unidad.
- La organización del centro y distribución del trabajo.
- Orientar los equipos hacia la consecución de objetivos.
- Gestión de recursos materiales.
- Actualizar y transmitir la información a los empleados.

### **Servicios rurales**

El personal de reparto que preste sus servicios en oficinas y enlaces rurales procederá a la admisión de los productos postales, telegráficos, financieros y parapostales, así como a las tareas anteriores y posteriores inherentes a esa función.

Los Servicios rurales son puestos ACR, que dependen de una URO (UR o UD) u oficina mixta, y atienden zonas de ámbito rural. Pueden realizar tareas de reparto a pie, en moto y en coche, con jornadas parciales o completas.

Los servicios rurales pueden ser:

• Servicio rural integrado: inician la jornada de trabajo en la unidad de reparto ordinario u oficina mixta.

- Servicio rural integrado con lista propia: integrado en la unidad, pero atienden una oficina auxiliar o parte del recorrido cuyos envíos avisa en oficina rural.
- Servicio rural con liquidación diferida: inician la jornada en un centro de trabajo diferente a la unidad de reparto ordinario u oficina mixta; reciben el correo a través de otra circular o conducción directa.

Los servicios rurales pueden aportar:

- Vehículo (coche o moto).
- Local.

Por la aportación del vehículo o del local reciben una contraprestación económica (suplido por seguro y amortización, suplido por mantenimiento y combustible).

A continuación, se detalla el recorrido máximo a realizar por los servicios rurales a diario:

- Enlaces a pie: 15 kilómetros.
- Enlaces en motocicleta: 35 kilómetros.
- Enlaces en ciclomotor: 30 kilómetros.
- Enlaces en automóvil: 200 kilómetros.

Existen rurales que no tienen aportación y realizan el reparto con vehículos de Correos.

Los servicios rurales pueden tener horario de atención al cliente en oficinas auxiliares, realizando tareas de admisión, durante un tiempo de la jornada.

Los servicios rurales pueden realizar admisión, venta de productos y servicios con la aplicación Hera instalada en PDA «al paso», durante el recorrido del reparto.

La oficina técnica o sucursal de la que dependen los servicios rurales (SS. RR.) es la encargada de llevar el control financiero de los movimientos de metálico generados por la actividad de las oficinas auxiliares, así como el almacén de material.

## **9.2.2. Unidad de reparto de paquetería (USE y URP)**

Las **Unidades de Servicios Especiales (USE)** son unidades de reparto de paquetería que se encargan de repartir paquetes de mayor volumen; en algunas ocasiones pueden ser concentradoras del turno de tarde de notificaciones.

Cada USE tiene dividido su ámbito de influencia en sectores. Estos sectores están compuestos por varias zonas de reparto y constituyen un equipo de trabajo. Una zona de reparto es el conjunto de calles que se asignan a un ACR. Las zonas de reparto son variables en función de la carga de trabajo y del número de carteras y carteros. En estas unidades, la clasificación de la correspondencia consiste en distribuirla por los sectores en los que la USE está dividida.

Posteriormente, se clasifica a zona de reparto. En las USE donde por su tamaño sea aconsejable, se clasificará directamente a zona de reparto. Los envíos voluminosos se clasifican directamente a zona de reparto en el espacio destinado a tal fin.

En las USE no hay secciones, sino zonas de reparto, y de ellas no dependen ACR rurales.

Las zonas de trabajo establecidas son las siguientes:

- **• Zona de descarga.** Es la zona de acceso a la unidad, donde se realiza la descarga de los distintos productos que distribuye la USE. Esta zona también puede utilizarse para la clasificación de las valijas y de la paquetería voluminosa, así mismo puede servir para:
	- El estacionamiento de vehículos.
	- El almacén de los contenedores vacíos.
	- El almacén de los carros sobrantes.
- **• Zona de alta y clasificación de envíos.** Aquí cada ACR clasifica los envíos a las zonas de reparto de su sector, cuando sea necesario, y embarria la correspondencia de la zona que tiene asignada.
- **• Puestos SGIE.**
- **• Archivo.** Almacena documentación y envíos con imposibilidad de entrega durante el plazo establecido.

Documentación general de la unidad de servicios especiales:

- Plano de la localidad dividido en sectores.
- Plano de cada sector.
- Listado de clasificación donde estarán las calles correspondientes al ámbito de influencia de la USE con el código postal y sector al que pertenecen.

Plano de sector de una USE:

**Las Unidades de Reparto de Paquetería (URP)** son aquellas unidades que han evolucionado y en las que existe una demanda de la figura de «paquetero»; pueden integrar USE de menor densidad y reparto de paquetería de otras localidades.

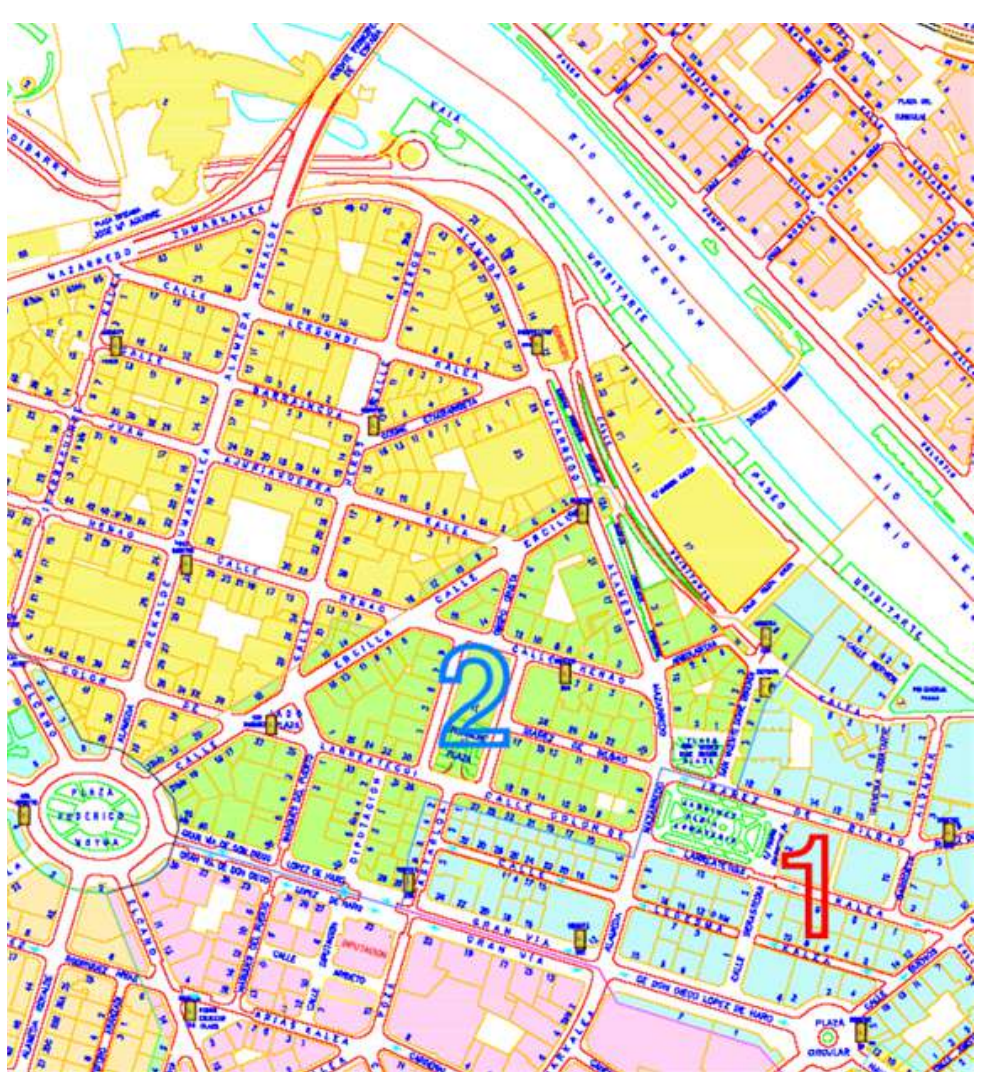

# **9.3. Equipamiento y mobiliario específico en distribución**

En este punto del capítulo se hace una presentación del equipamiento y mobiliario que forma parte de la operativa de distribución. Pasando por el equipamiento que el personal puede tener que llevar consigo para realizar su trabajo, por el equipamiento auxiliar de uso en las diferentes unidades físicas, por el mobiliario de estas unidades, hasta llegar a los vehículos que pueden ser necesarios en función de las distancias y volúmenes de los productos a entregar. También se ofrece una exposición de operativas relacionadas con el uso algunos de estos elementos de trabajo.

# **9.3.1. Equipamiento**

## **Equipamiento de reparto**

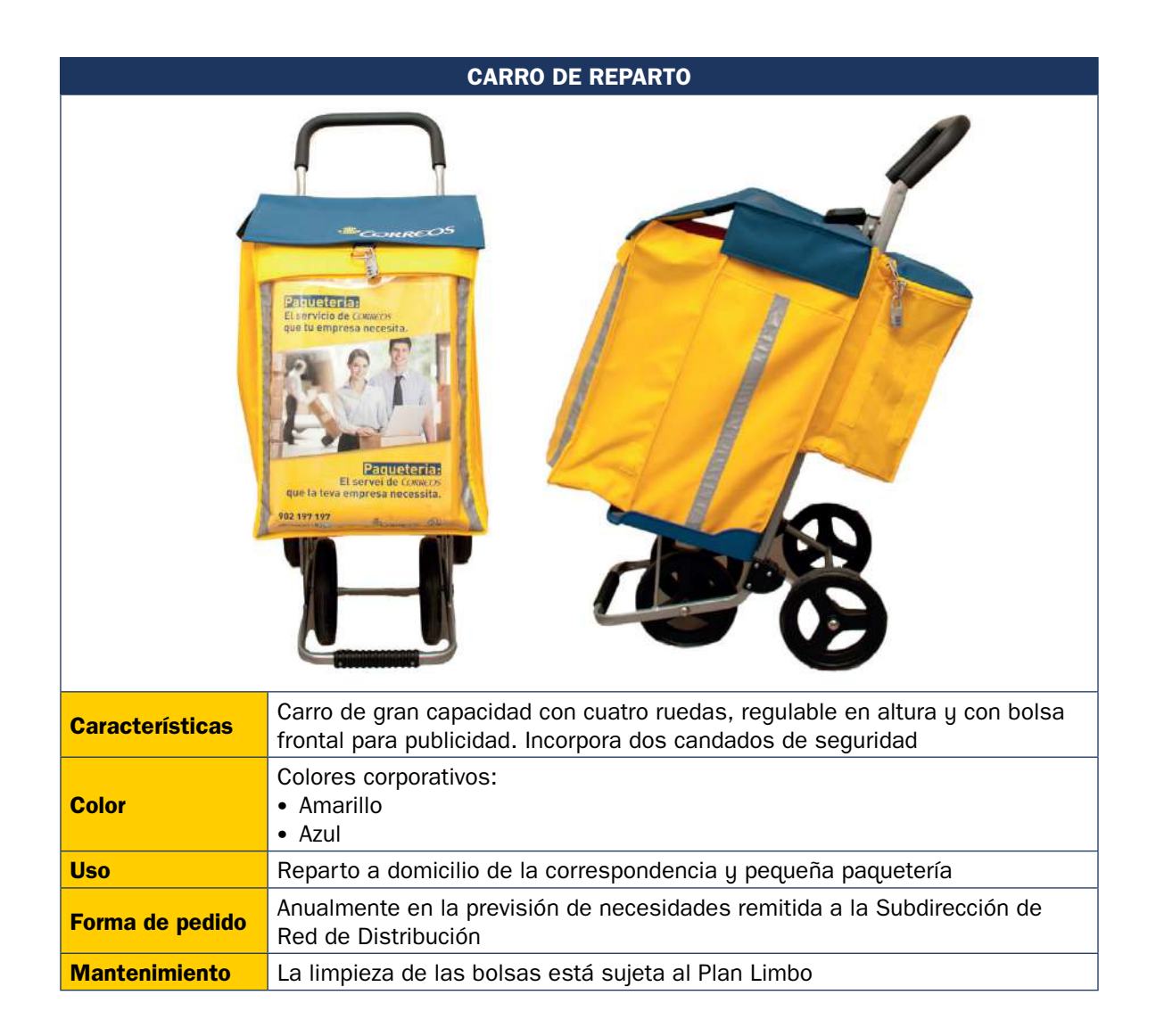

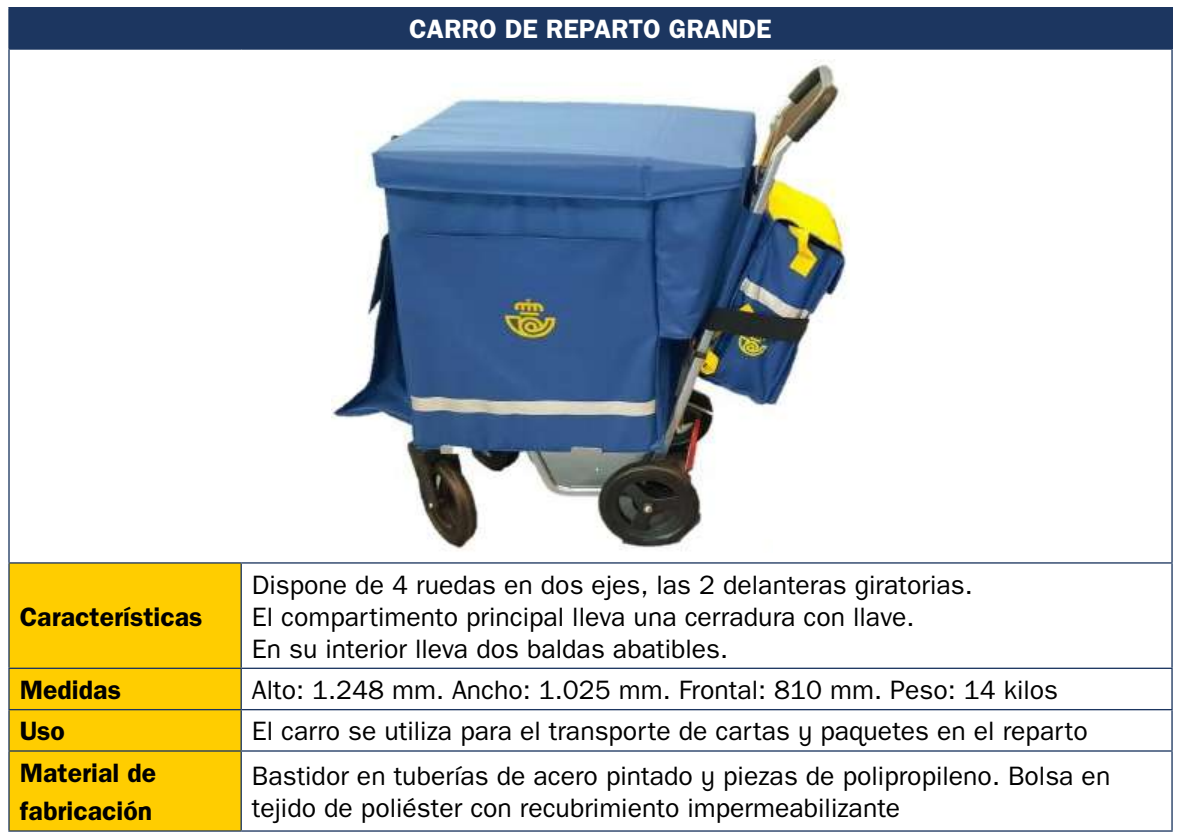

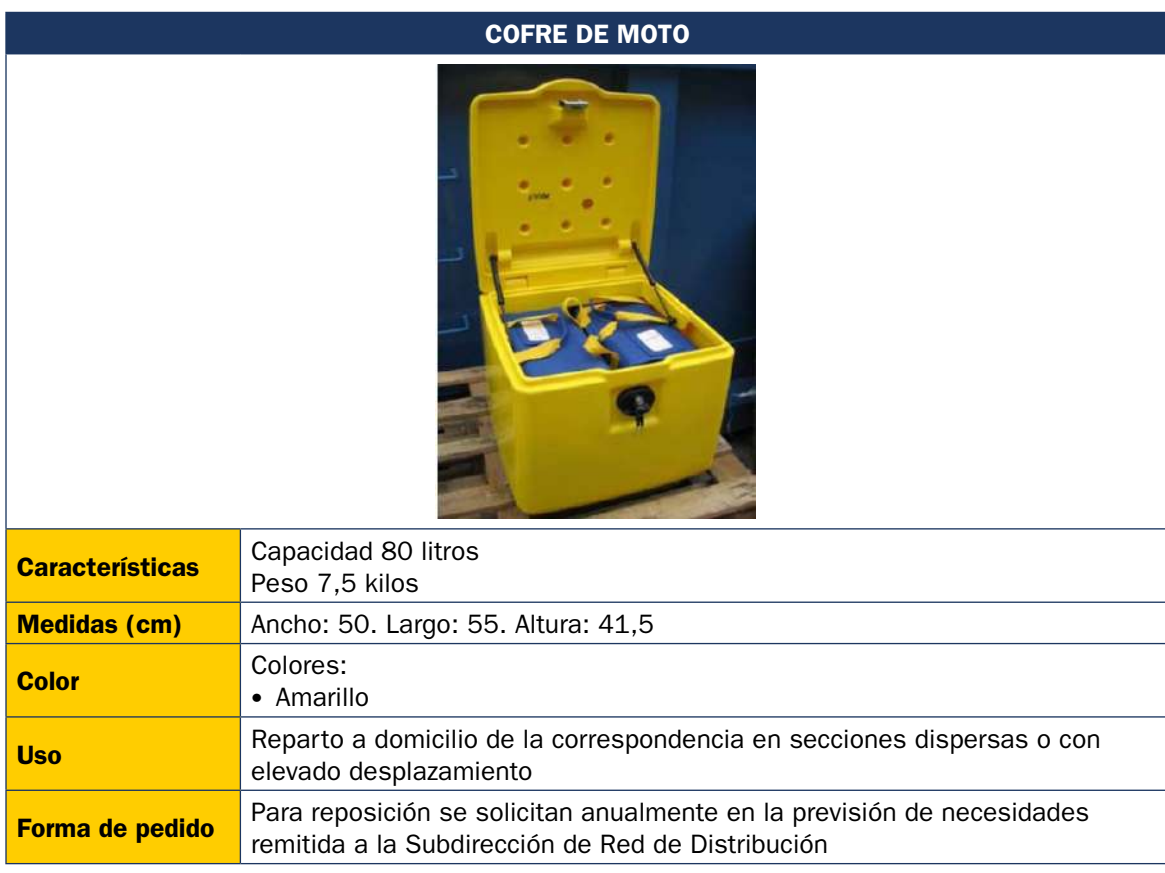

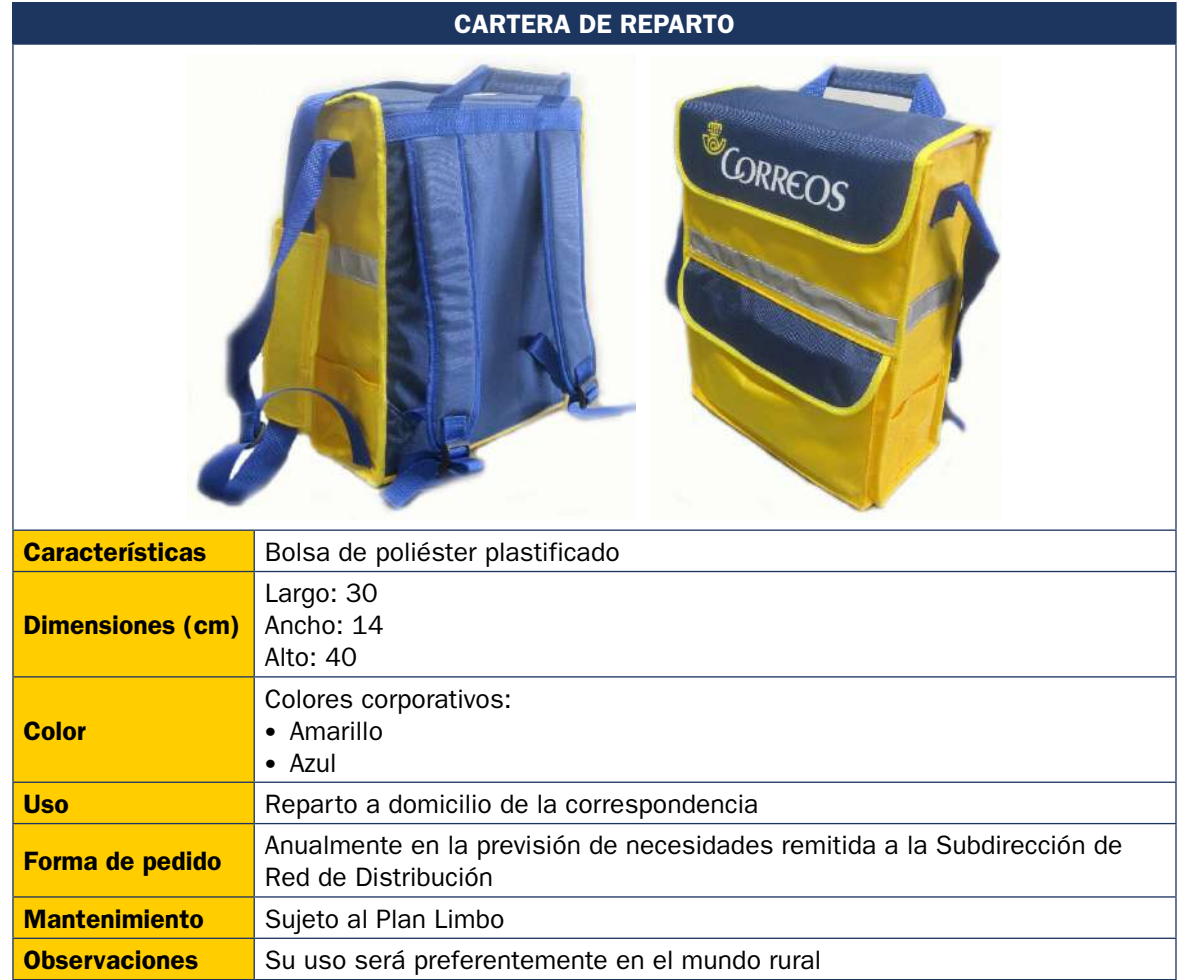

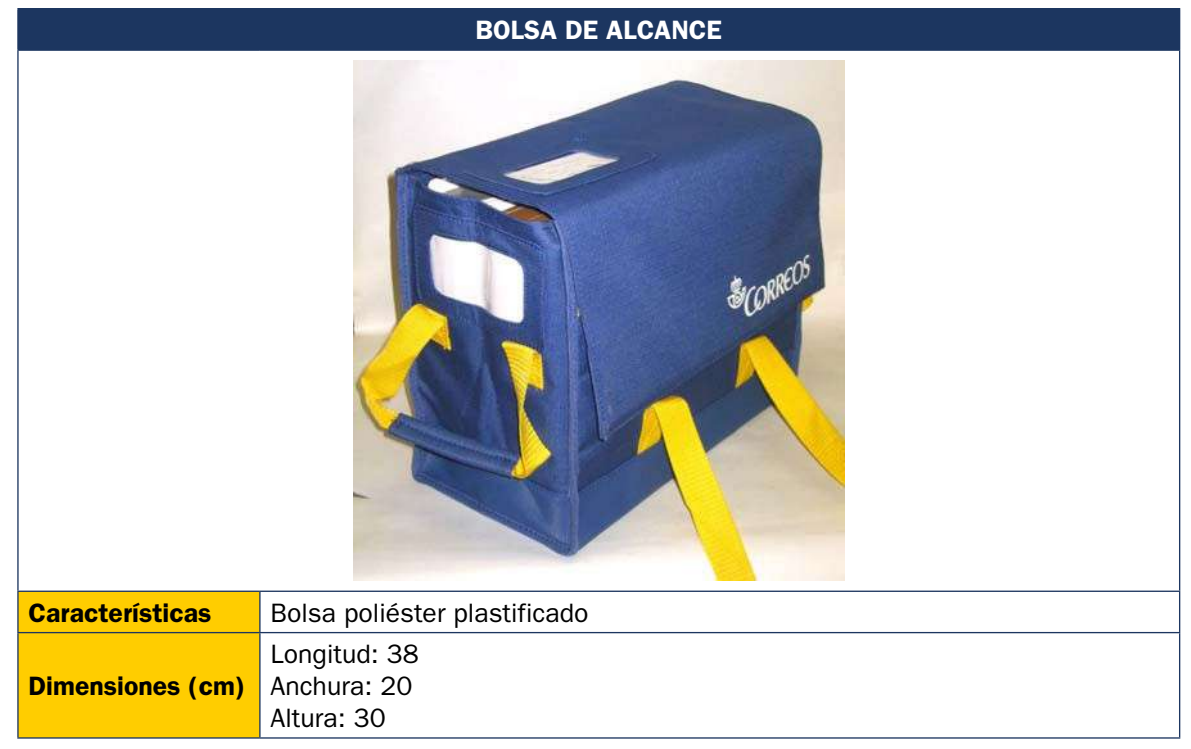

*(continúa en la página siguiente)*

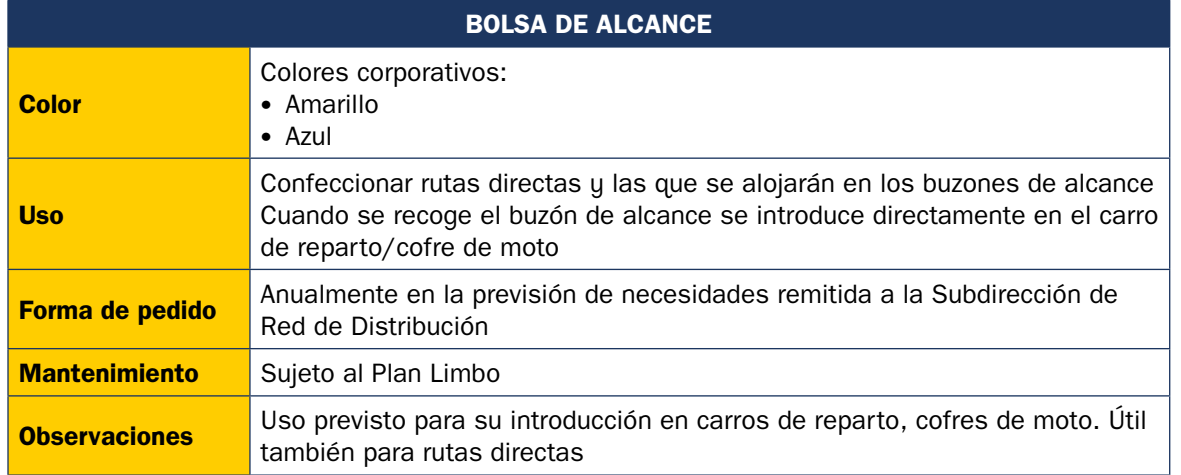

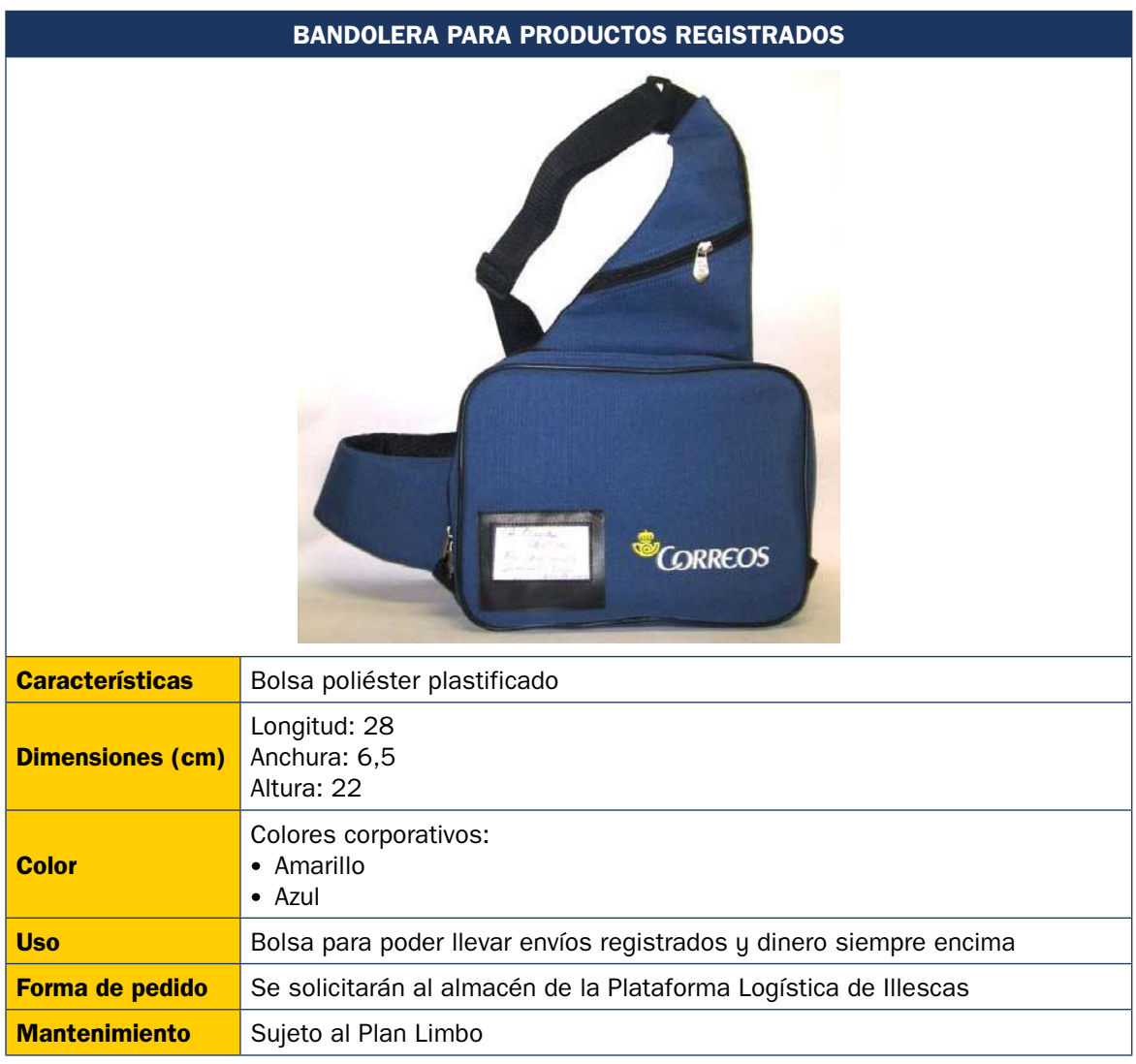

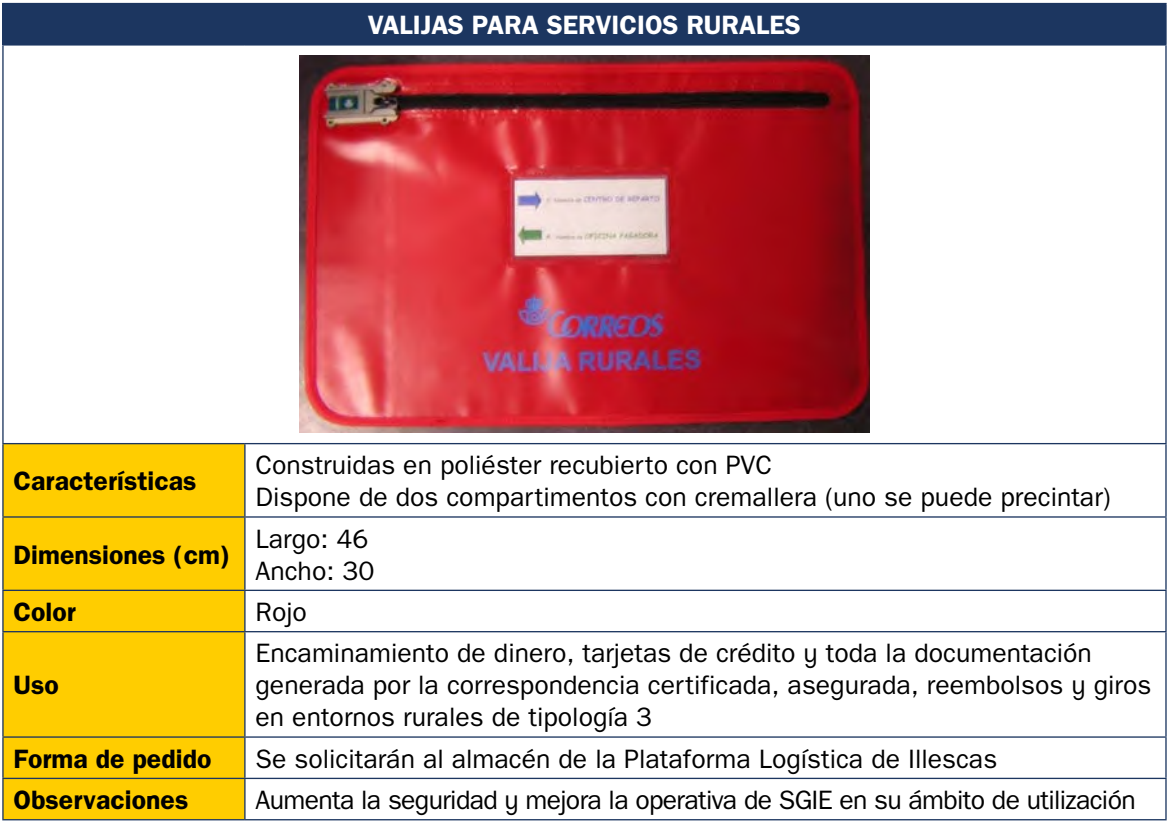

# **Valijas**

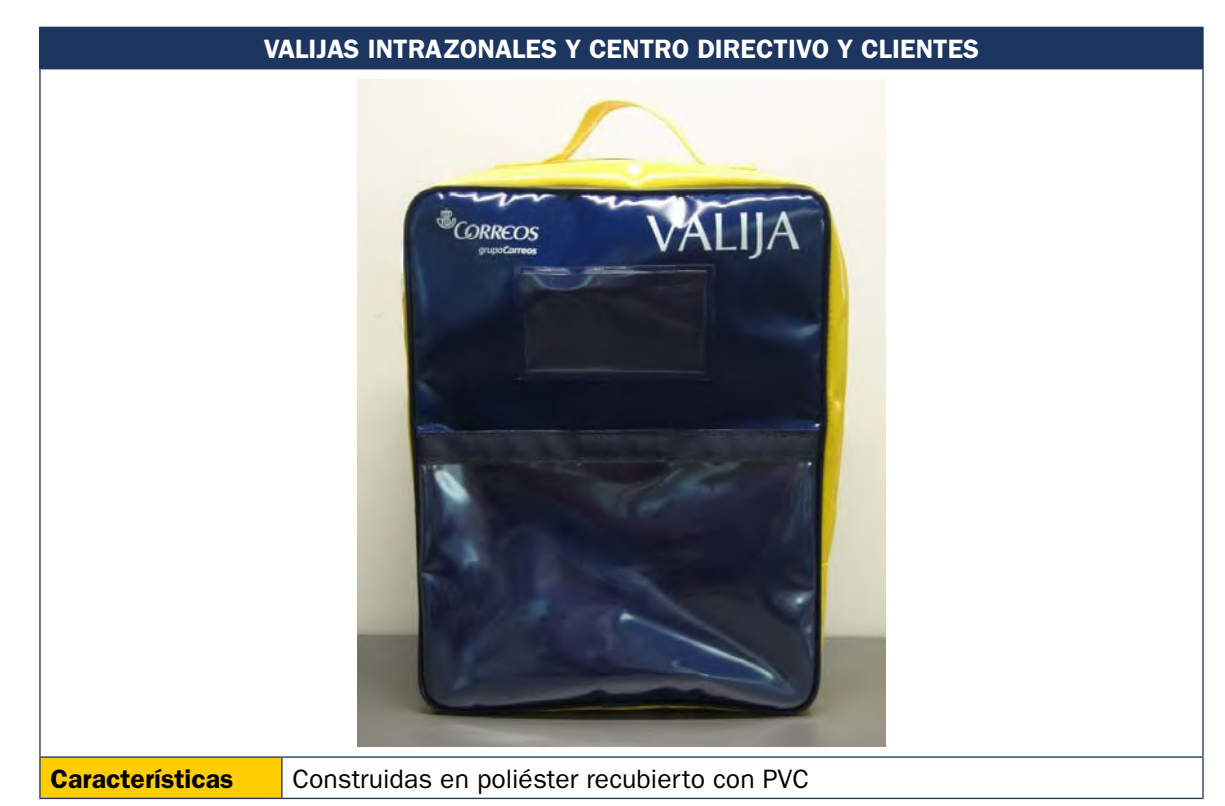

*(continúa en la página siguiente)*

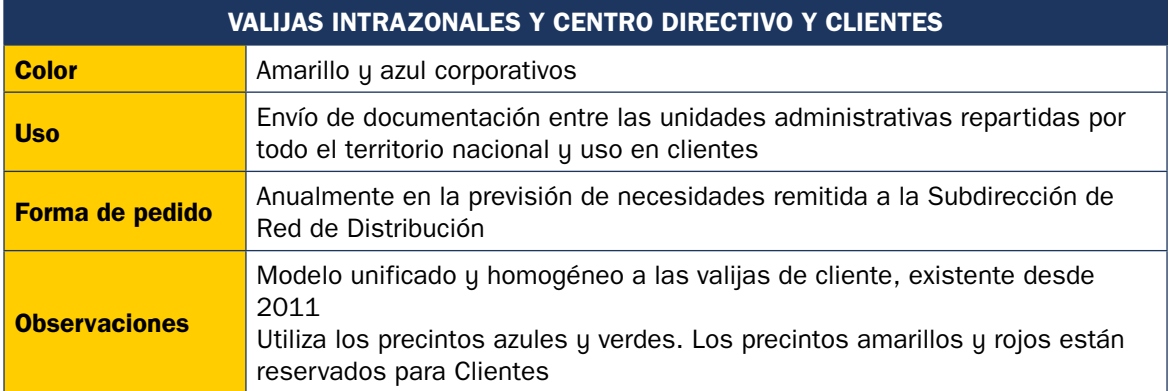

# **Buzones**

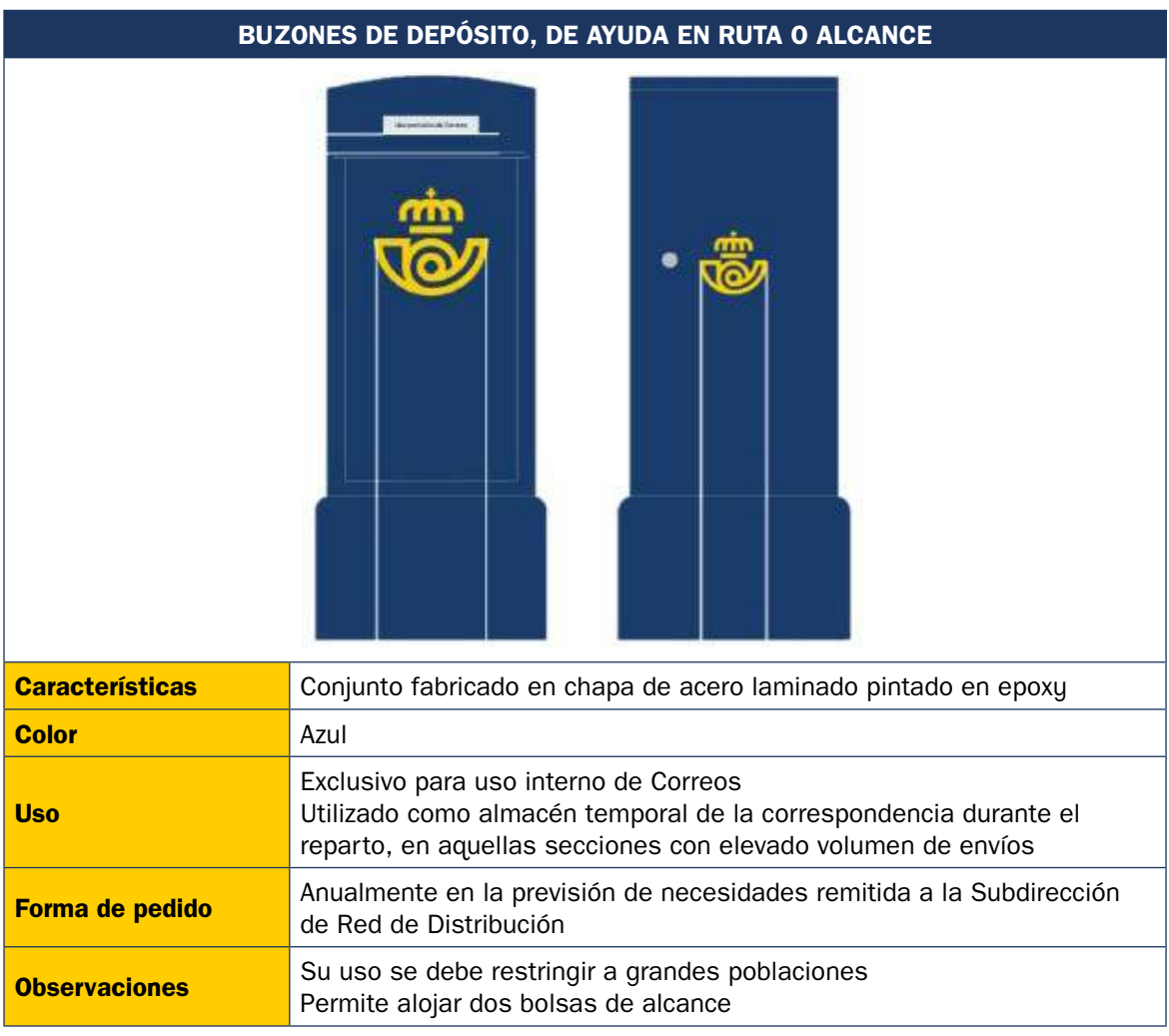

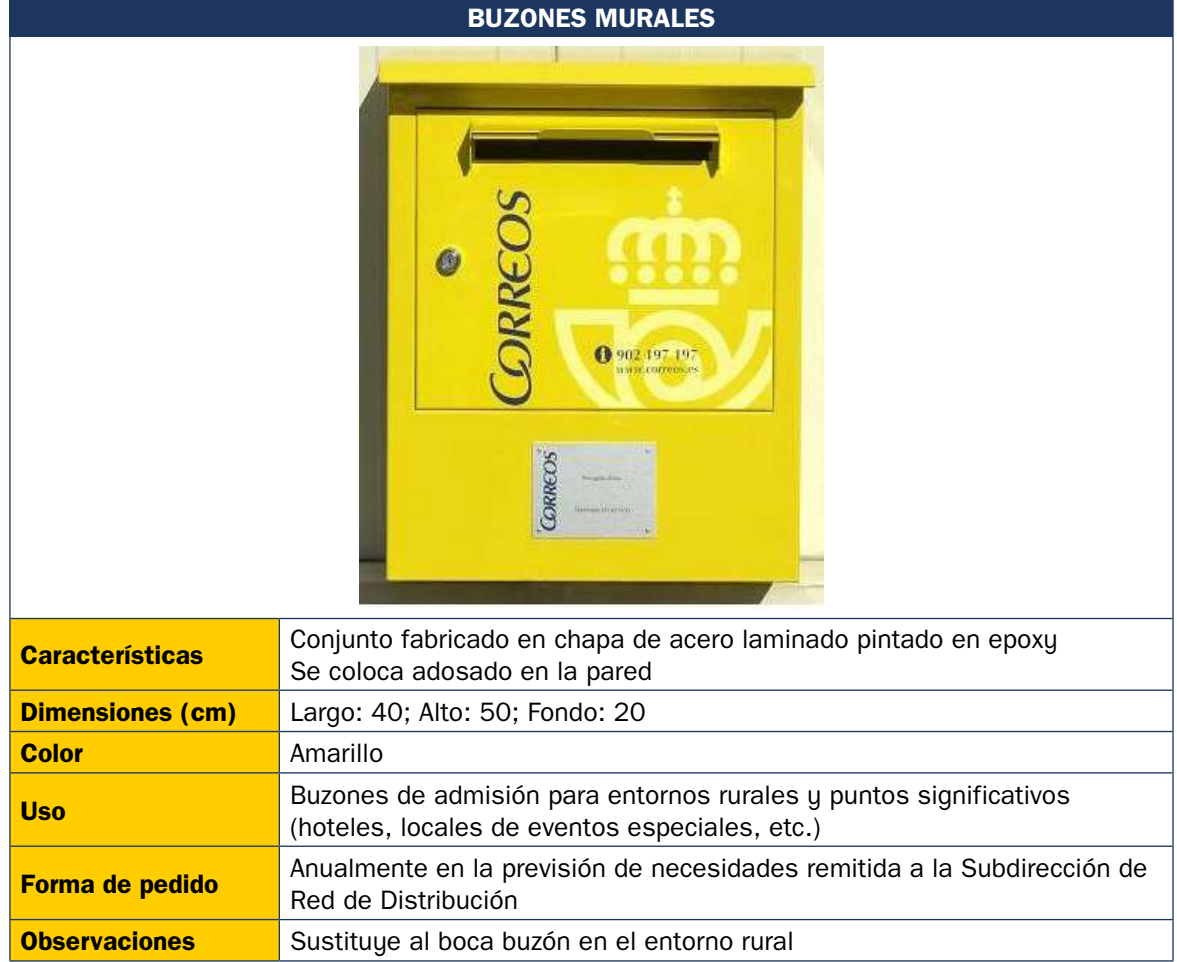

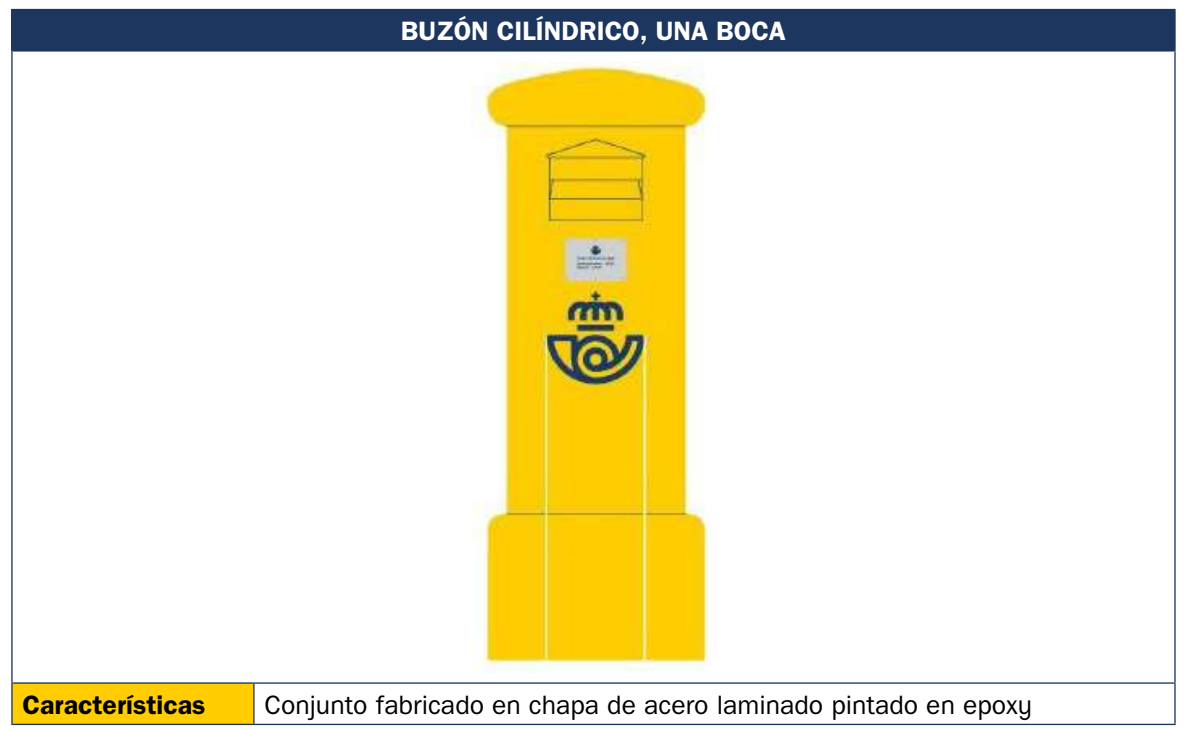

*(continúa en la página siguiente)*

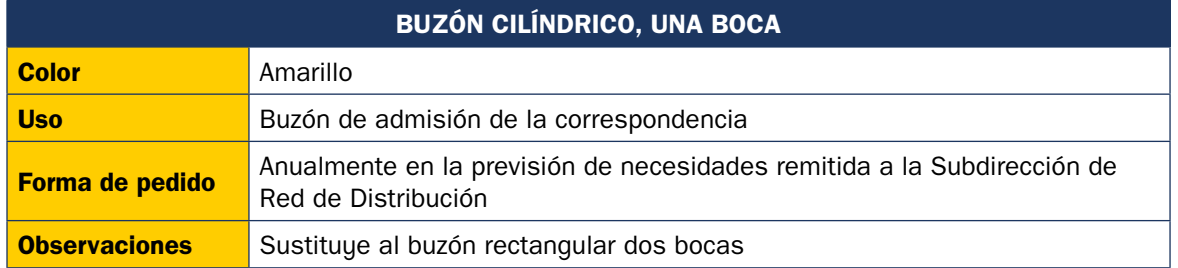

# **Equipamiento auxiliar**

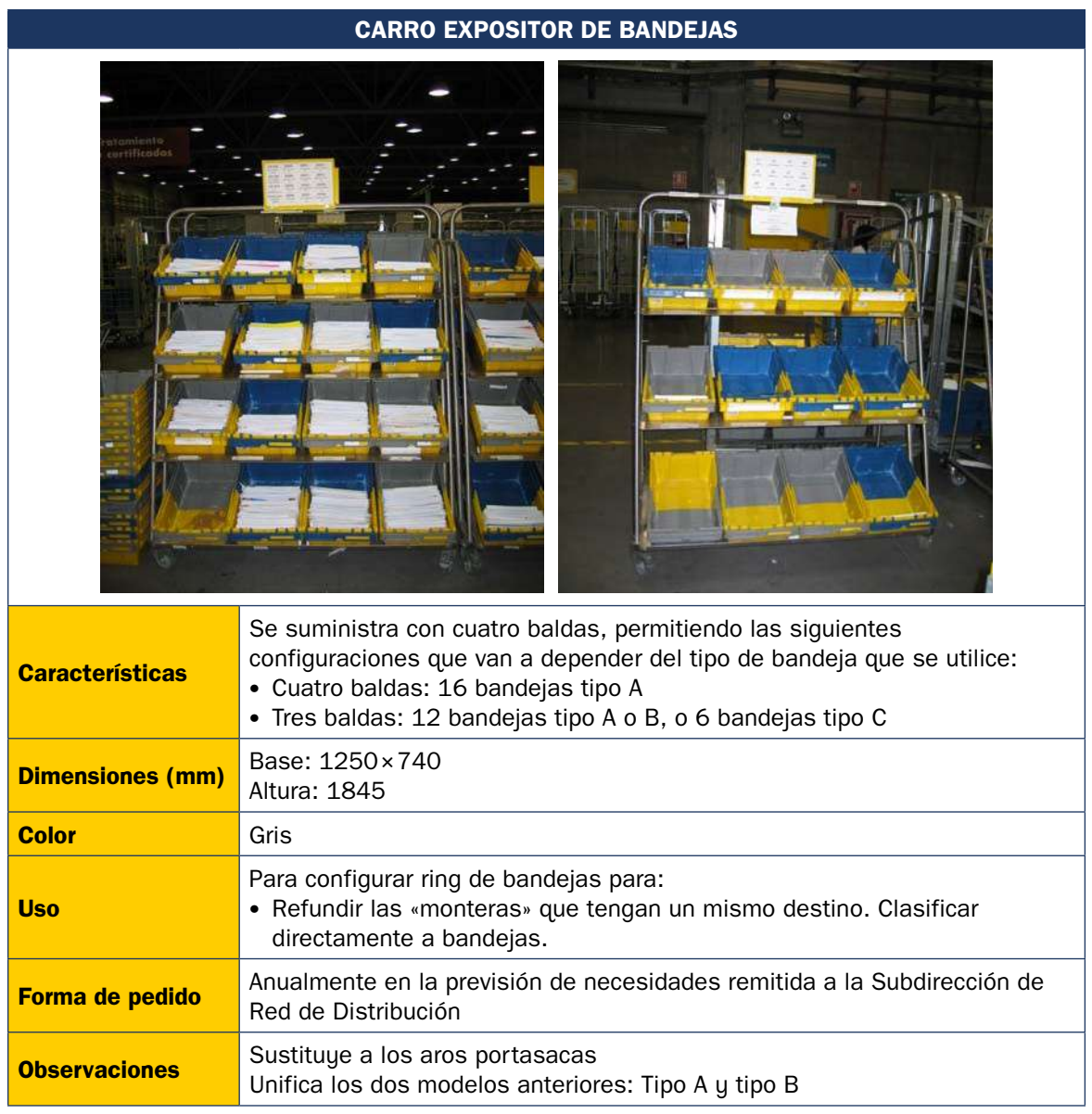

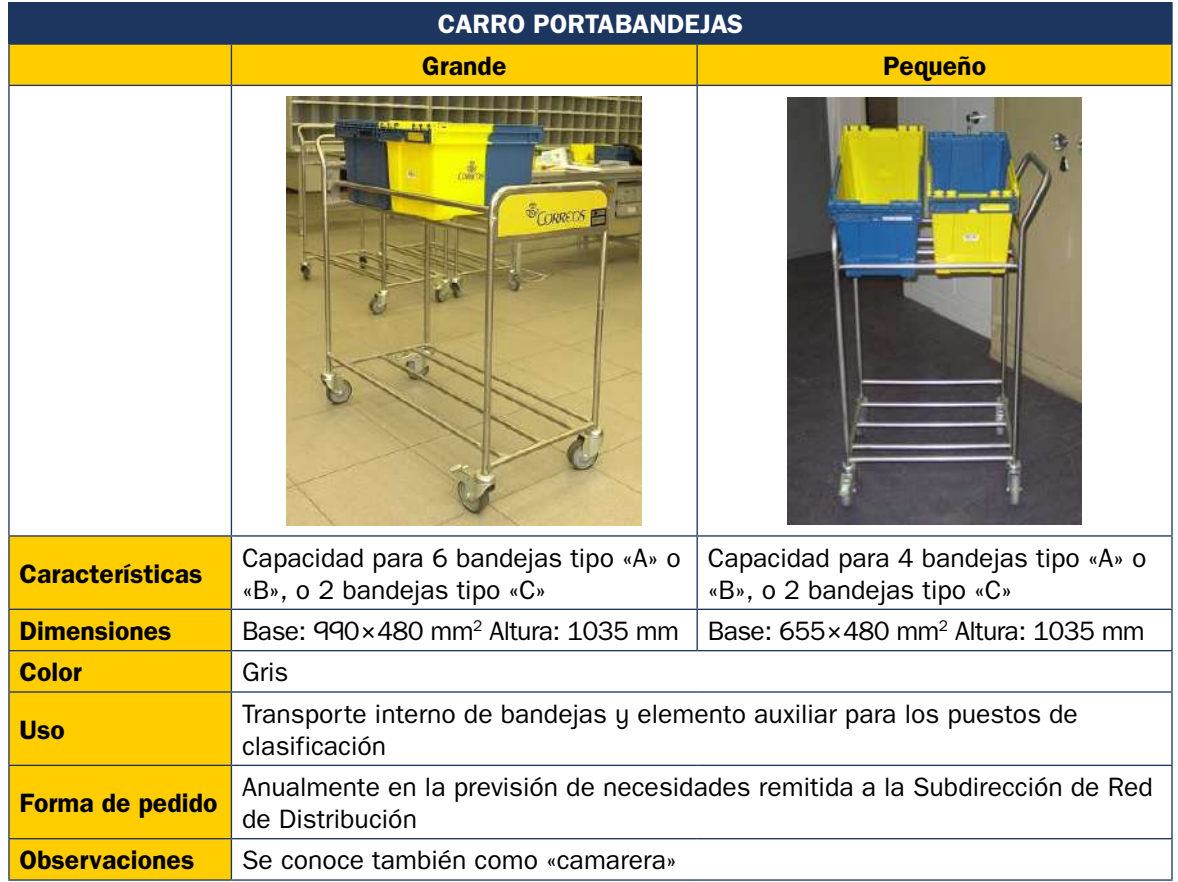

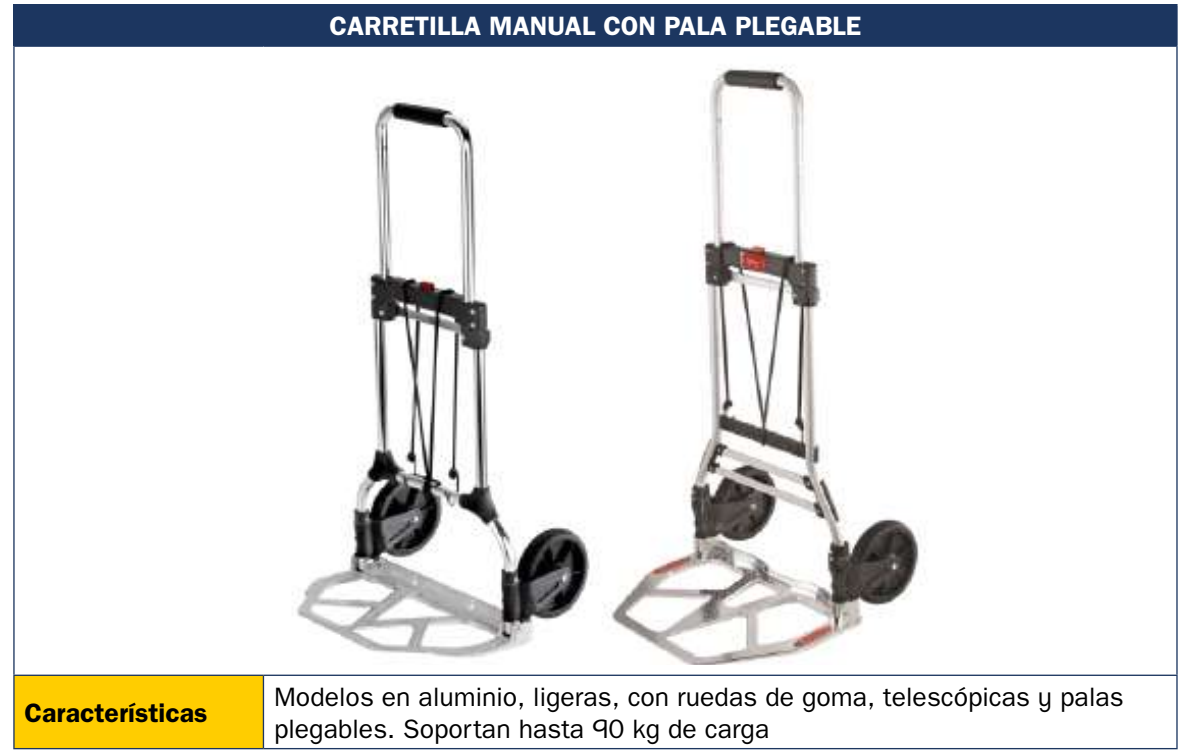

*(continúa en la página siguiente)*

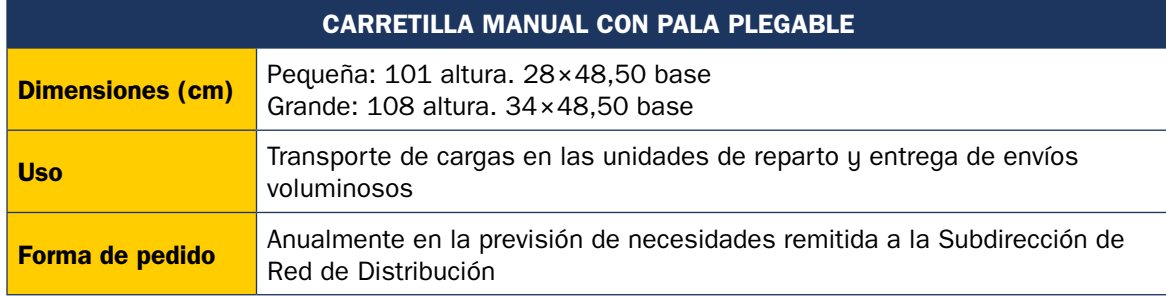

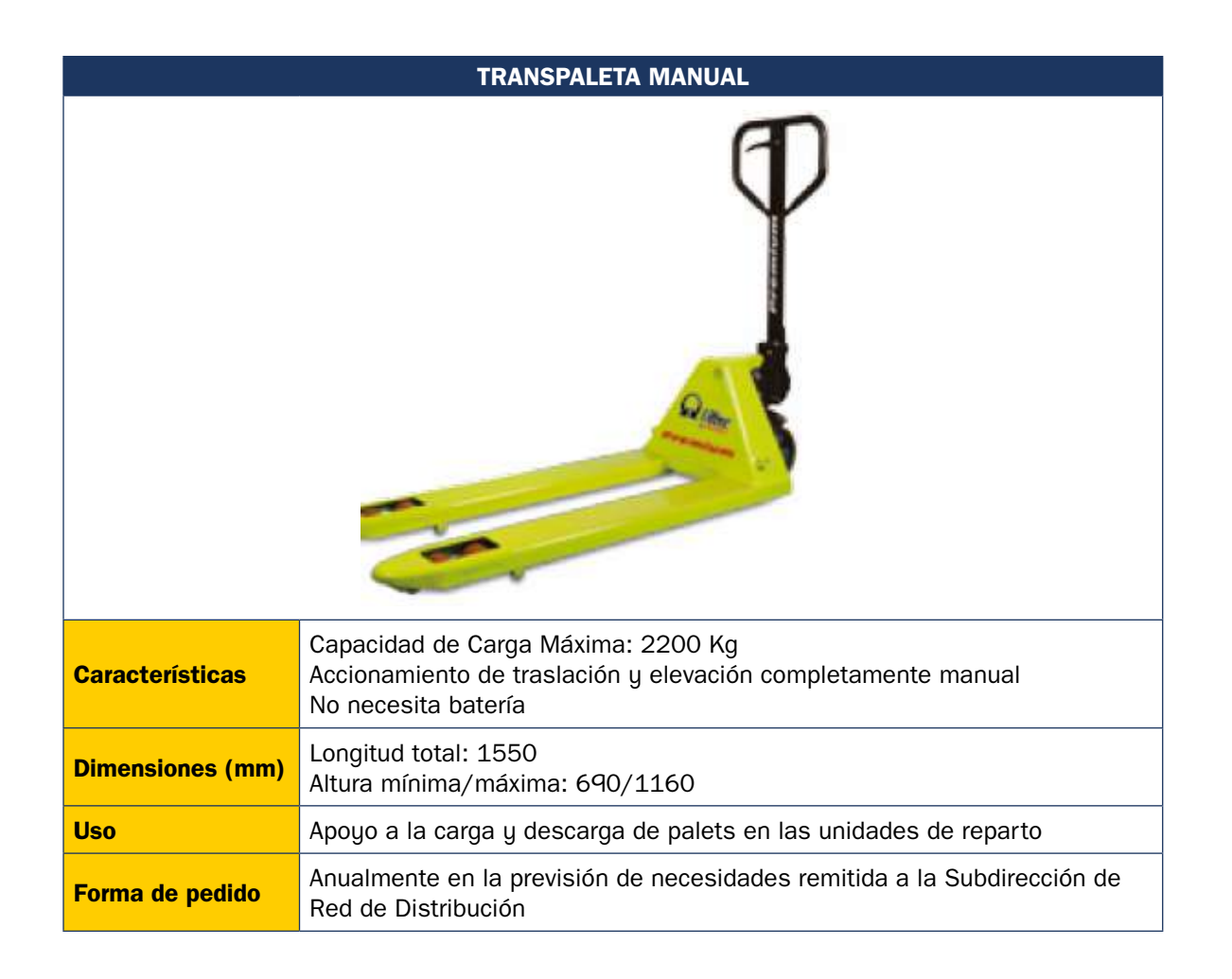

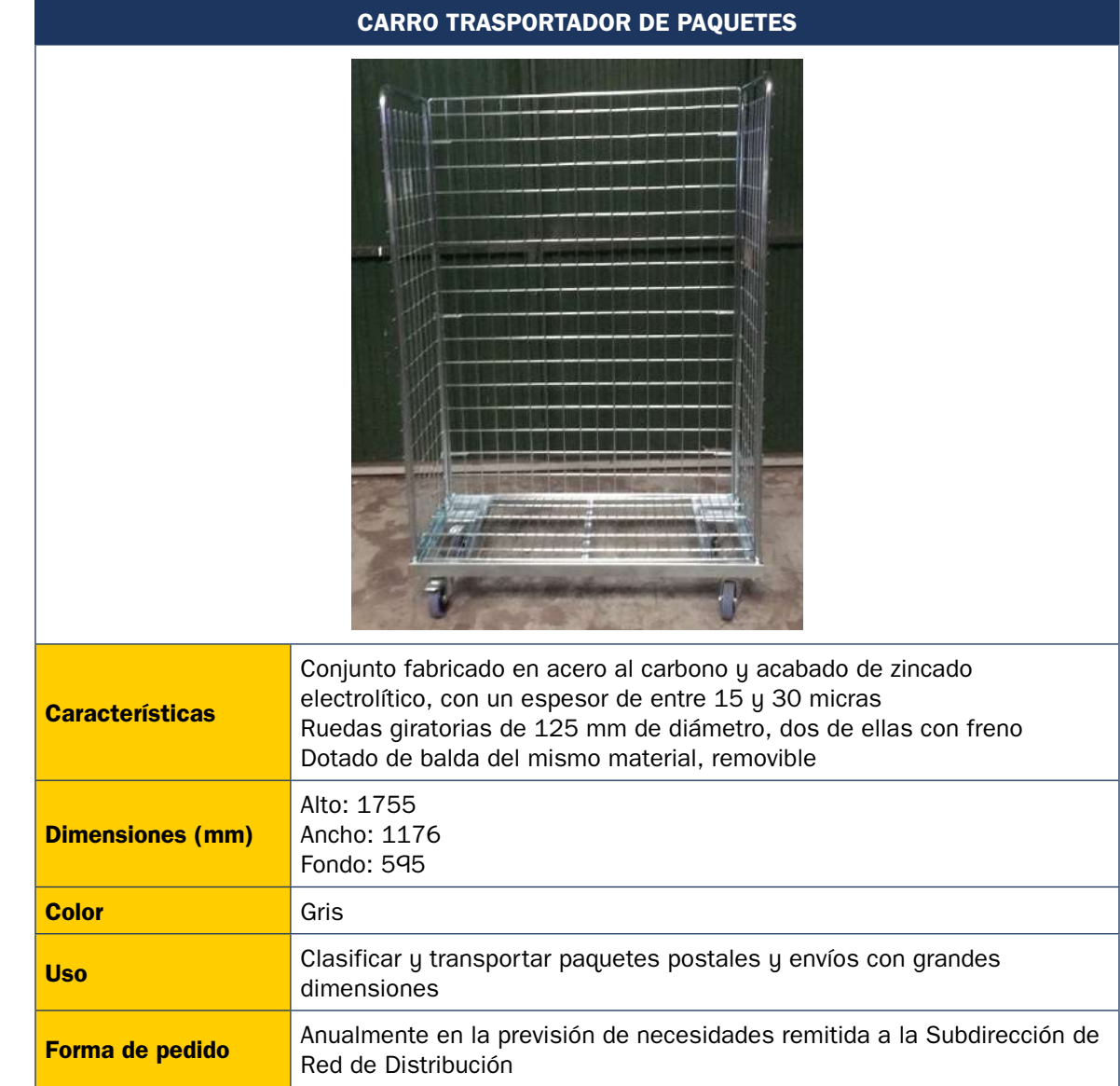

# **9.3.2. Mobiliario específico**

# **Casilleros**

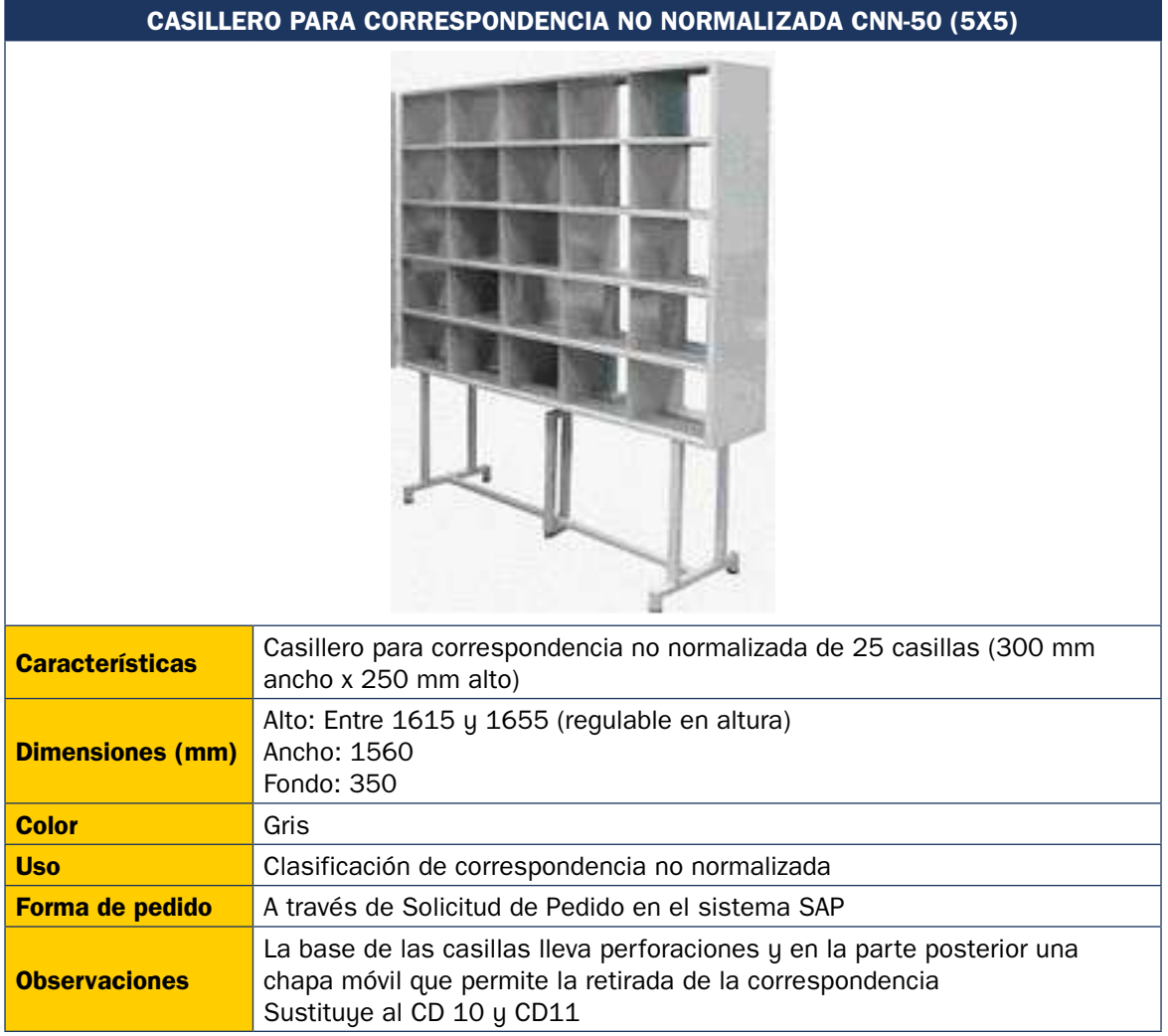

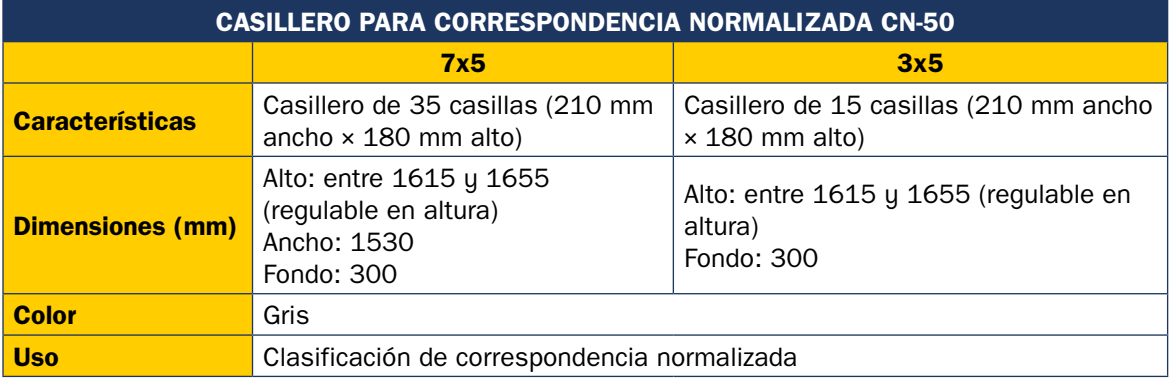

*(continúa en la página siguiente)*

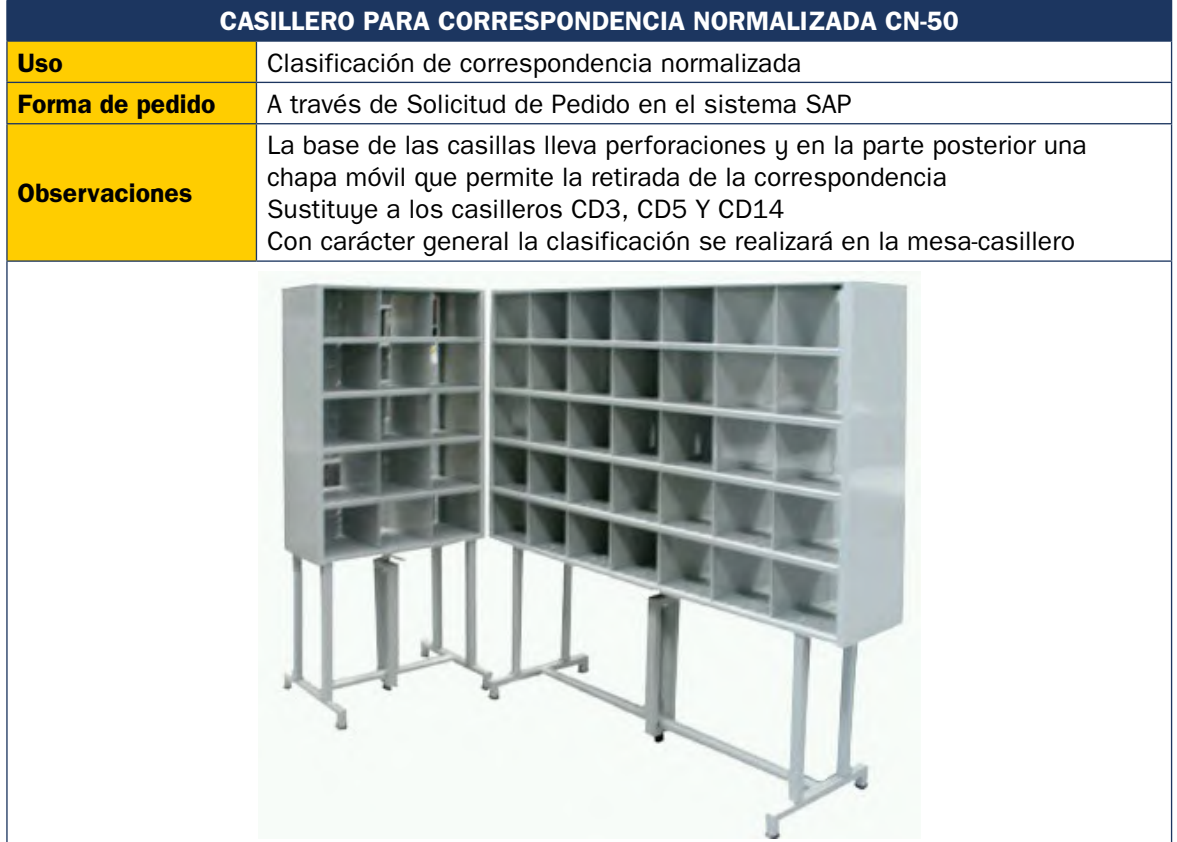

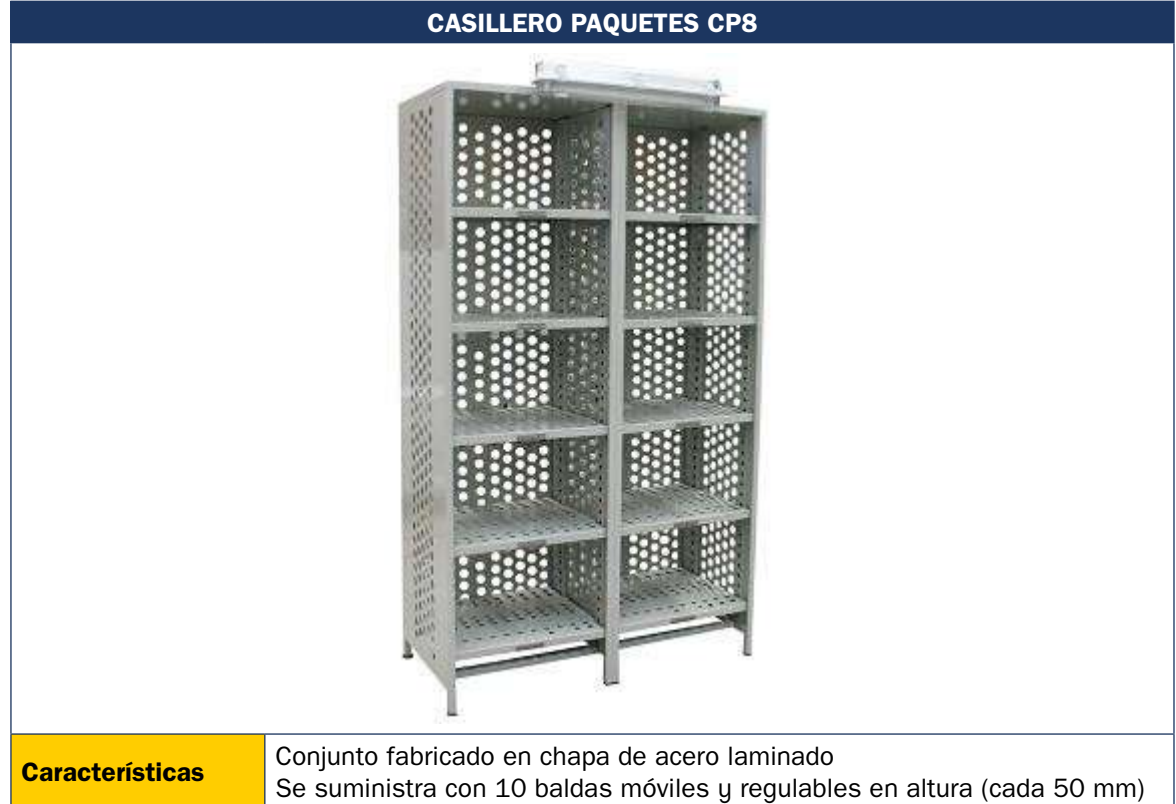

*(continúa en la página siguiente)*

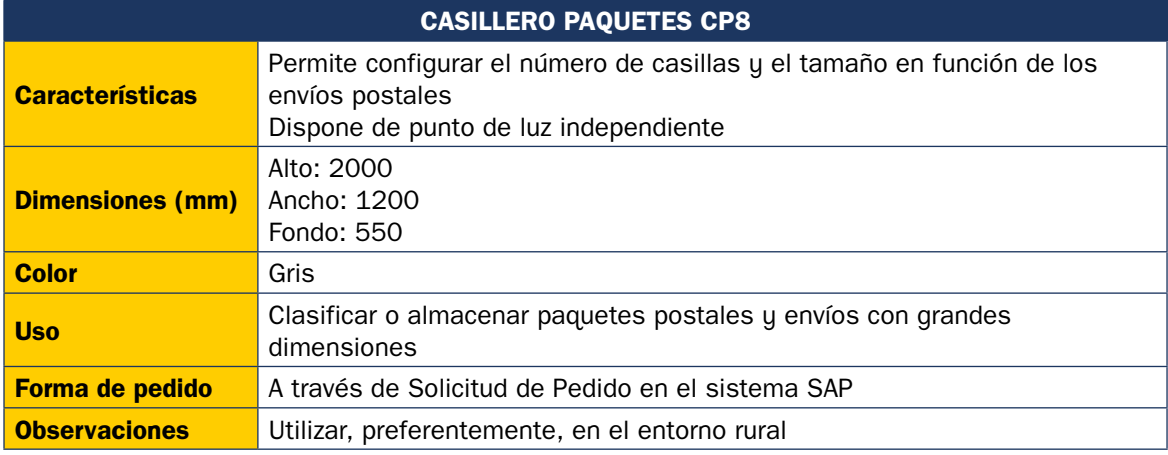

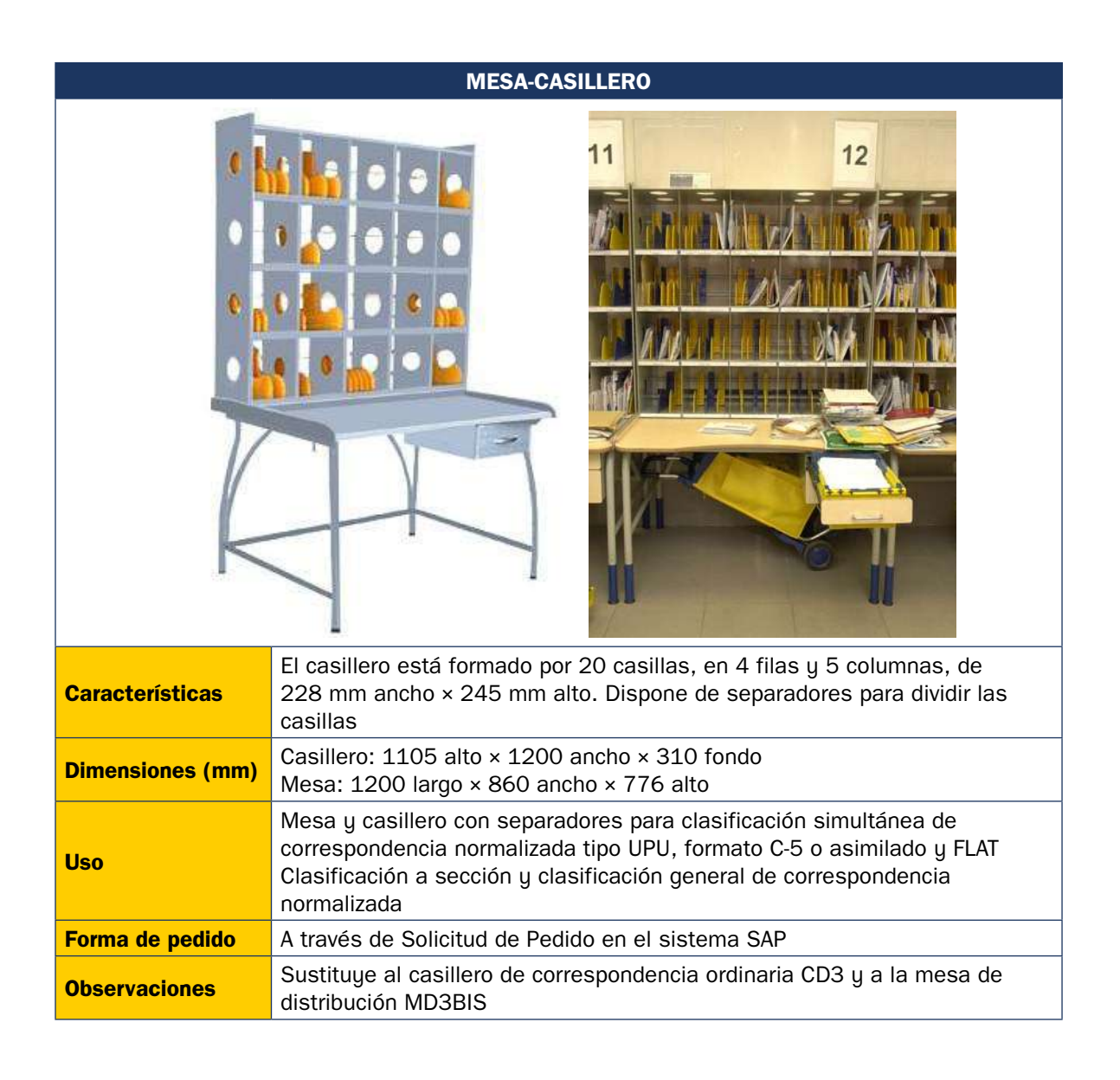

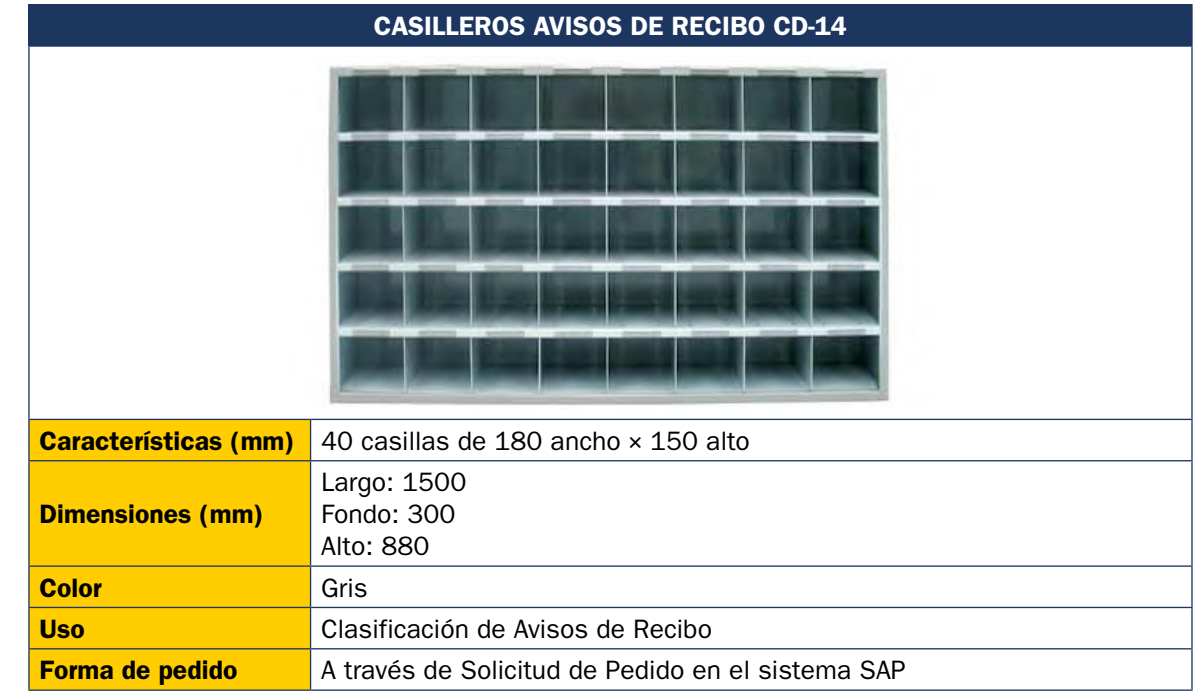

# **Complementos**

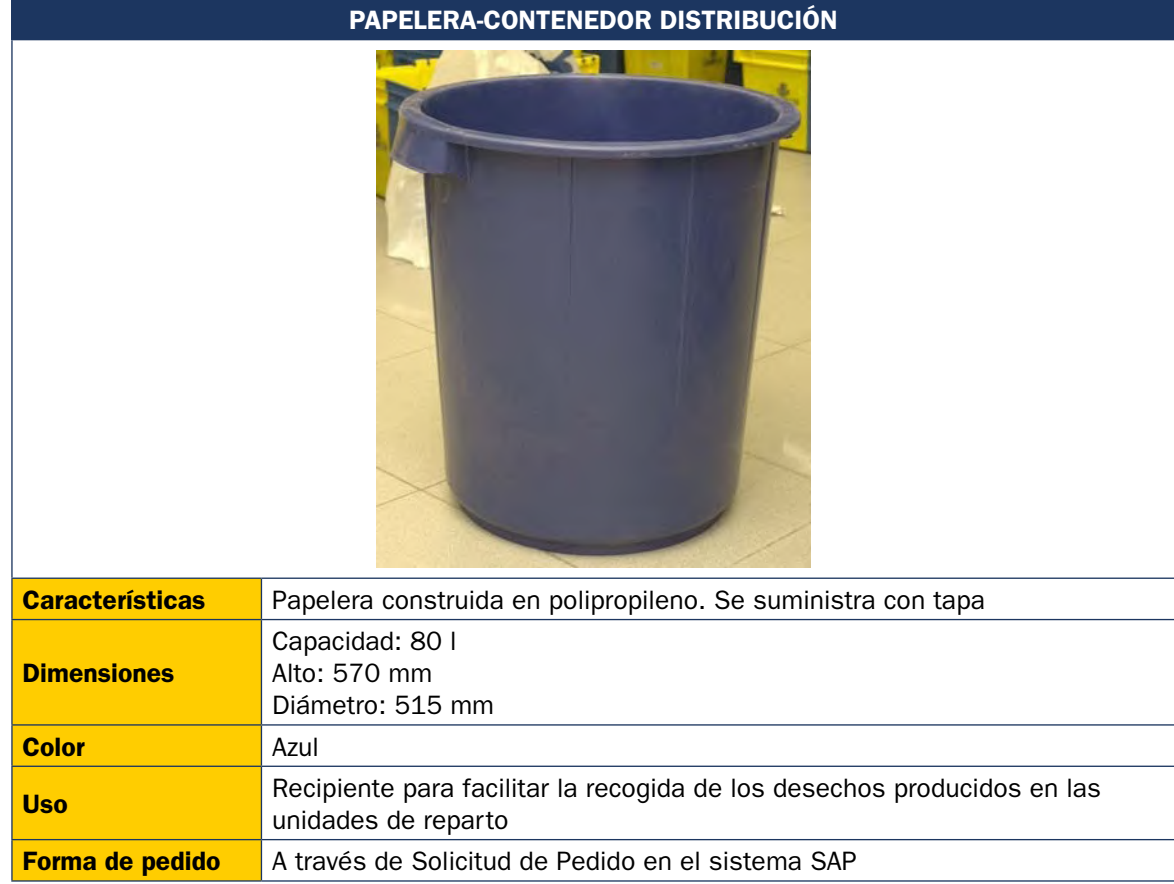

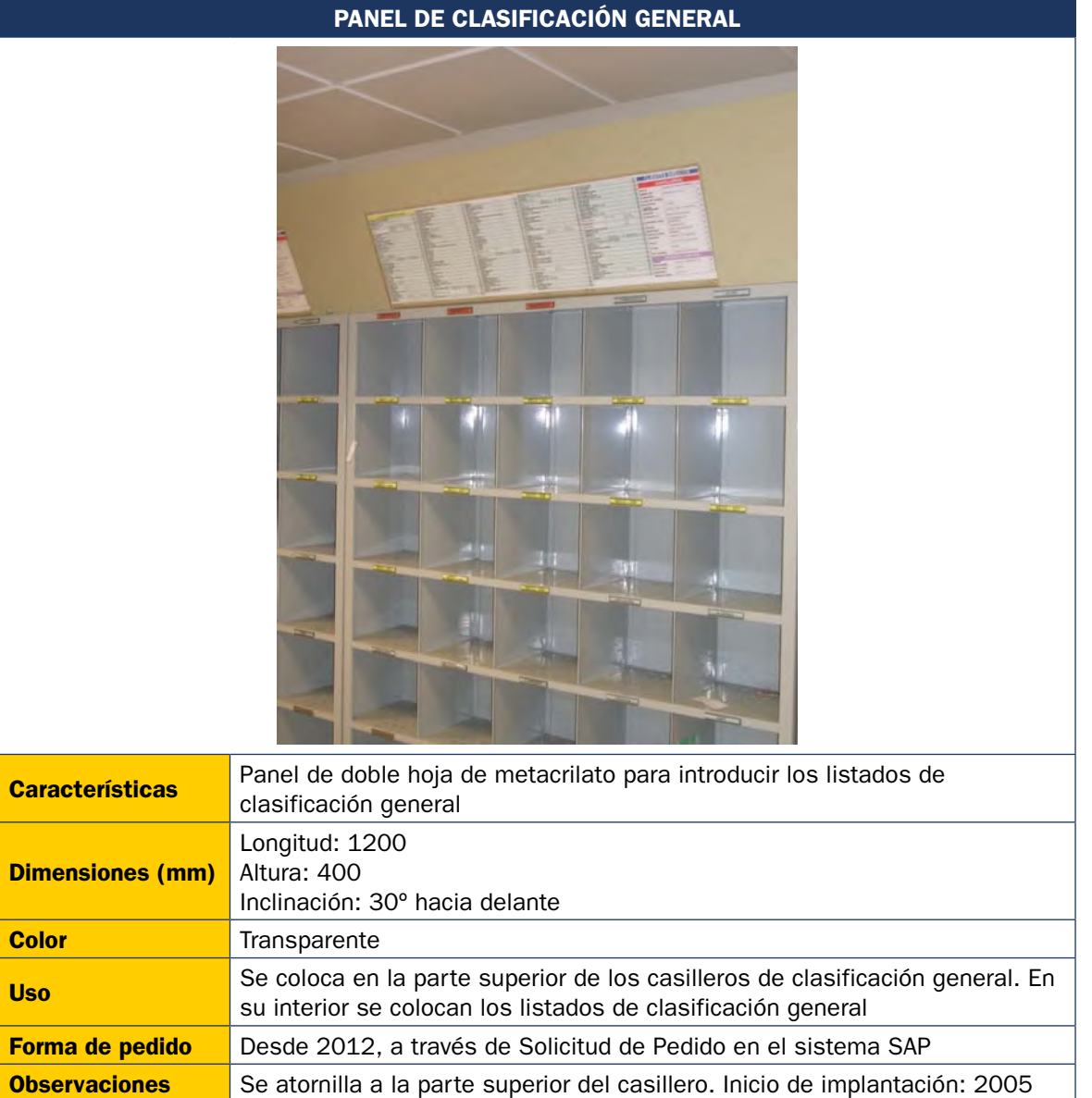

# **9.3.3. Control de vehículos**

### **Preparar material necesario**

El conductor tendrá las llaves y la documentación correspondiente a su vehículo, después de haber firmado su recepción en el impreso habilitado para tal fin.

### **Recoger y usar EPI (Equipo de Primera Intervención)**

Cuando se utilice un vehículo para el reparto es obligatorio utilizar los EPI reglamentarios para circular. El listado completo de EPI se puede consultar en el Procedimiento de Gestión de EPI (PR0013), aunque los principales son los siguientes:

- Vehículos de 2 o 3 ruedas (motocicletas, bicicletas o triciclos):
	- Casco.
	- Chaleco de alta visibilidad.
	- Cubrepantalón.
	- Chaquetón.
	- Forro interior de casco.
	- Guantes.
	- Botas de moto.
- Vehículos de 4 ruedas:
	- Chaleco de alta visibilidad.
	- Lumbostato.
	- Botas de seguridad.
	- Chaquetón.
	- Guantes de carga/descarga.

**NOTA.** La no utilización de los EPI es responsabilidad del personal de reparto. Los responsables de las unidades informarán de la importancia y de la obligación de su uso, sobre todo en el aspecto de la seguridad personal.

#### **Comprobar niveles y presiones**

Se comprobarán los niveles de aceite, refrigerante, líquido de frenos, gasolina, presión de los neumáticos (incluido el de repuesto), etc.

**NOTA.** Al finalizar cada turno, los vehículos nunca deben dejarse con el depósito de combustible en reserva.

### **Comprobar niveles y presión de los neumáticos**

Se comprobará la presión de las ruedas y si el nivel no es correcto, se corregirá en una estación de servicio. Si faltara gasolina, se pedirá la tarjeta de combustible al responsable y se firmará su recepción en el impreso correspondiente. En el caso del resto de niveles, si se detecta que alguno está por debajo del nivel marcado, se dará aviso al responsable de la unidad para que este traslade la incidencia al gestor de FLOTA.

### **Comprobar el funcionamiento del vehículo**

Se comprueba que el funcionamiento general del vehículo es el adecuado o si hay alguna incidencia que impida salir a reparto con el vehículo.

Si se percibe cualquier incidencia en el vehículo, el conductor informará al responsable de la unidad de reparto antes de sacar el vehículo a reparto. Se procurará dar los máximos detalles de en qué consiste la incidencia para que el reporte a la empresa de mantenimiento o alquiler sea lo más completo posible y se agilice al máximo el proceso de la reparación o sustitución.

### **Registrar kilometraje inicial**

Utilizando la aplicación MILLA de la PDA, cada cartero o cartera deberá seleccionar el vehículo que va a utilizar y registrar el kilometraje de inicio (por defecto aparece el kilometraje del último recorrido, si es necesario habrá que actualizarlo). Al registrar el kilometraje de inicio, el vehículo queda bloqueado para que otros usuarios no puedan seleccionarlo.

Es necesario que el responsable de la unidad se asegure de que el personal de reparto emplea la aplicación y registra adecuadamente la información.

El personal de reparto realizará la ruta de reparto con el vehículo.

Tras el reparto se volverá a la unidad de reparto para liquidar los envíos y preparar el vehículo para el próximo turno de trabajo.

#### **Recargar el vehículo**

Cada vehículo eléctrico de cuatro ruedas tiene un cargador específico y se deberá cargar exclusivamente en ese cargador. Dicho cargador deberá estar rotulado con la matrícula del vehículo.

Los vehículos eléctricos, tanto de dos como de cuatro ruedas, se deberán dejar siempre cargando al final de cada turno, independientemente de cuando se vaya a volver a usar el vehículo.

### **Registrar kilometraje final**

A la vuelta del reparto, se accederá de nuevo a la aplicación MILLA para registrar el kilometraje de fin de trayecto. El vehículo quedará desbloqueado para su selección en el siguiente turno.

Es necesario que el responsable de la unidad se asegure de que el personal de reparto utiliza la aplicación y registra adecuadamente la información.

## **9.3.4. Entrega de útiles de reparto**

#### **Firmar la recepción del material**

En el mismo momento en el que el personal de reparto recibe cada uno de estos útiles, deberá firmar la hoja de recogida correspondiente.

#### **Firmar la recepción de las llaves del vehículo**

Diariamente, el personal de reparto que realiza el reparto con vehículo (dos o cuatro ruedas) debe firmar tanto la recepción como la devolución de las llaves de dichos vehículos. En la hoja se deben indicar como mínimo los siguientes campos:

- Matrícula del vehículo.
- Kilómetros iniciales.
- Firma a la recepción.
- Firma a la devolución.

En la carpeta de Plantillas se encuentra un modelo de la hoja de firmas que se debe cumplimentar.

#### **Firmar la recepción de la tarjeta de combustible**

El responsable de la unidad custodiará las tarjetas de combustible en la unidad y las entregará al personal de reparto bajo firma.

Cada vehículo debe tener su propia tarjeta de combustible. Si por motivos excepcionales (deterioro, pérdida…) no se tuviese, hasta su reposición y con autorización del jefe de sector, se podrá utilizar, si la hubiese, la de otro vehículo.

Además, se deberá contar con autorización del jefe de sector para su uso ajeno al repostaje de combustible. Se autorizará solamente para los siguientes conceptos:

- Peajes.
- Aparcamiento.
- Lavados.
- Hinchado de neumáticos.

Cuando el personal de reparto necesite repostar, deberá solicitar al responsable de la unidad la entrega de la tarjeta de combustible. En el momento de la entrega, el personal de reparto deberá firmar en una hoja (que se encuentra en la carpeta de Plantillas del Portal de Procesos) que contenga los siguientes campos:

- Matrícula del vehículo.
- Datos del conductor.
- Fecha y hora de entrega.
- Fecha y hora de devolución.
- Firma de la entrega.
- Firma de la devolución.

En el momento de la entrega de la tarjeta al conductor, se le informará de lo siguiente:

- Punto de repostaje.
- Combustible a repostar (dentro de su categoría el más económico).

• Instrucciones necesarias para el repostaje (llenar el depósito, informar sobre el kilometraje, procedimiento en el caso de gas o empleo de aditivos ADBLUE).

Una vez en el punto de repostaje, el personal de reparto repostará el combustible adecuado al vehículo llenando el depósito. A continuación solicitará el *ticket* del repostaje o servicio e informará de la matrícula y los kilómetros del vehículo en el punto de repostaje.

### **Firmar la recepción del bono transporte**

Para aquel personal de reparto que requiere de una tarjeta de transporte público, periódicamente es necesario recargarla para poder realizar los desplazamientos entre la unidad y los puntos inicial o final del reparto.

Cuando el personal de reparto recibe la tarjeta con la recarga de viajes, debe firmar el correspondiente recibí. En la hoja se deben indicar como mínimo los siguientes campos:

- Número de sección.
- Número identificativo de la tarjeta.
- Número de viajes recargados.
- Firma de la entrega.
- Firma de la devolución.

En la carpeta de Plantillas se encuentra un modelo de hoja a cumplimentar.

### **Firmar la recepción de la llave del buzón de alcance**

En las secciones en las que se dispone un buzón de alcance para distribuir la carga a distribuir, el personal de reparto debe recoger la llave que permite su apertura antes de la salida a reparto.

Todas las llaves entregadas al personal de reparto deben reflejarse en la correspondiente hoja de firmas, con los siguientes campos:

- Número de sección.
- Número de llave.
- Firma de la recogida.
- Firma de la devolución.

En la carpeta de Plantillas se encuentra un modelo de la hoja a cumplimentar.

### **Firmar la recepción de la llave maestra**

En las comunidades que así lo dispongan, el personal de reparto puede abrir el casillero domiciliario en el que los vecinos de la comunidad depositan las cartas que han recibido de forma errónea. Para estos casilleros (buzón 1), en las unidades se debe hacer entrega al personal de reparto de una llave que permita su apertura a lo largo de su sección de reparto.

Igualmente, la entrega y devolución de esta llave debe quedar documentada en la correspondiente hoja de firmas.

# **9.4. Procesos de trabajo en las unidades de distribución**

Este proceso se compone básicamente de cinco fases: descarga de los productos, clasificación, embarriado, reparto tras la catalogación y la liquidación y salida de los productos que no han podido ser entregados por los diferentes motivos que están ya predefinidos. Cada una de estas fases se presenta con el mayor detalle necesario para la correcta comprensión y desarrollo posterior de la tarea.

# **9.4.1. Descarga, clasificación y embarriado**

## **Recepción de envíos y distribución**

### **Recepcionar envíos**

Una vez que llega a la unidad la correspondencia y paquetería transportada por la ruta, se comprueba la hora de llegada de la misma. El horario de entrada de los trabajadores, con carácter general, se adaptará a las necesidades del servicio. Existe un cuadro de servicios expuesto en el tablón con los turnos correspondientes indicando qué persona o personas entran con antelación a la hora general de entrada.

En caso de no llegar la ruta a la hora prevista, se comunica siempre la incidencia al responsable, y este hará lo propio al jefe de sector.

Los envíos procedentes de Centros llegan contenerizados en:

- Bandejas A de carta normalizada clasificada a sección.
- Bandejas A de carta normalizada no clasificada a sección (dirigida al distrito o unidad de distribución).
- Bandejas B de carta no normalizada (tanto automatizable como manual).
- Bandejas de envíos registrados.
- Carros de paquetería (a granel o contenerizada en bandejas).
- Palet.

**NOTAS.** Los envíos recibidos en la unidad que tengan modalidad de entrega en oficina se cursarán a la oficina correspondiente en el primer enlace disponible, diferenciados de los avisados. En ningún caso se liquidarán en SGIE ni se darán de alta en la unidad, dado que esto le corresponde a la oficina de entrega.

Los envíos procedentes de oficinas son:

- Envíos mal encaminados: paquetería a domicilio que ha llegado a la oficina por error, etc.
- Sobrantes: son aquellos envíos que, habiendo finalizado el plazo de permanencia en oficina, son devueltos a la unidad de reparto de referencia para ser entregados al remitente.
- Envíos para los que el destinatario solicita de nuevo la entrega a domicilio (portes a pagar por el destinatario).

• Giros: la oficina hace entrega a la cartería de los giros SEDI (ensobrados) junto con un documento que será firmado por el responsable de la unidad o personal de reparto autorizado.

Recepción de sobres de giro SEDI procedentes de la oficina pagadora.

• El encargado de retirar los sobres de la oficina pagadora (rutero, personal de reparto o responsable de la unidad) firmará la recepción de los mismos. Esta recepción se podrá documentar, según cada caso, mediante la firma física de un impreso o con la introducción del usuario corporativo (Cxxxxxx) y contraseña en la sesión de la oficina pagadora, generándose dos copias del justificante para que el receptor firme físicamente. Este documento firmado quedará custodiado por la oficina, con una copia para la unidad de distribución. Este documento se archivará con el cuadre de giros y reembolsos (serie documental 100).

Los envíos ordinarios llegarán a las unidades de distribución junto a la correspondencia registrada. Solo al darlos de alta en sección con la PDA se identificarán los importes de cada uno.

Todos los envíos internacionales con importes (EMS, paquetería internacional, Paq light, certificados y ordinario mercancía) no vendrán acompañados de etiquetas de cobro de importes, ni DTA o libranza de ningún tipo.

## **Diariamente hay que dar de Alta en Unidad todas las Notificaciones recibidas en el día y que no salgan a reparto.**

El primer día en el que se lleve a cabo esta operativa, además de las Notificaciones recibidas en el día, habrá que dar de Alta en Unidad todas las Notificaciones de días anteriores que no hayan salido a reparto.

### **Descargar carros o palets**

Descarga y comprobación del destino de los carros o palets que ha traído la ruta. En el caso de los palets, se localizará la etiqueta adjunta, se leerá con la pistola en SGIE dentro del apartado Entrada/Control de palets y se indicará una de estas tres opciones:

- Alta.
- Mal encaminado por Correos.
- Mal encaminado por el cliente.

Si en el momento de la descarga se detecta algún carro/palet mal encaminado, se devuelve al camión en ese mismo momento.

Se retirarán las etiquetas de los contenedores y de los carros vacíos.

Si el carro o el palet no son para la unidad, se seguirá el proceso descrito en «Curso mal encaminado».

### **Tratar el contenido de los carros**

Descargados los carros, se hace una ruptura de la carga por tipología de producto. Se separan las bandejas de envíos ordinarios (el correo internacional ordinario llega mezclado con el resto de envíos ordinarios), registrados, valijas y paquetería.
Se separa lo ordinario de lo registrado, el formato pequeño (bandejas A) del formato grande (bandejas B).

Dentro de lo ordinario:

- Las bandejas dirigidas al distrito en unidades urbanas o a la unidad de reparto en pueblos se colocan cerca de los casilleros de clasificación.
- Las bandejas de correspondencia normalizada ya clasificadas a sección se depositan en la mesa de cada cartero.
- Las bandejas y los envíos dirigidos a SS. RR. (Servicios Rurales) se colocan en su zona de clasificación o encaminamiento, separados de los que van dirigidas a secciones urbanas.

#### **Estacionar los envíos necesarios**

Si durante la recepción se detecta una incidencia en algún envío estacionable (Paq Premium, Paq Estándar, Paq Today o Paq Ligero), se debe entregar al responsable de la unidad para proceder a su estacionamiento en la aplicación SGIE por asignación directa. Las causas posibles de estacionado por asignación directa pueden ser:

- **• Rotura.** Bien porque se comprueba directamente que el contenido del envío se ha roto, o bien porque de los daños exteriores que se observan se pudiera suponer que el contenido se ha deteriorado.
- **• Falta de contenido.** Cuando se puede comprobar que el envío ha sido expoliado estando su contenido incompleto.
- **• Faltan datos.** En el caso de que la información que aparece en la carátula del envío o en SGIE es claramente insuficiente para realizar el intento de entrega (falta número, etc.).
- **• Faltan importes.** Cuando en SGIE no figuran los importes o estos son diferentes a los que figuran en la cubierta.
- **• Incidencia en terminal automatizado.** Cuando se sabe que el Citypaq no está operativo o no hay hueco.
- **• No entregado:** falta envío de vuelta. Cuando se ha llamado al destinatario por teléfono y no tiene envío de vuelta.
- **• Código postal incorrecto.** Cuando el CP del envío no se corresponde con la calle y número que aparece en la dirección.
- **• Expedición incompleta.** Cuando el envío pertenece a una expedición y faltan envíos de la expedición por llegar a la unidad.
- **• Entrega concertada.** 
	- En el caso de clientes particulares solo se podrá utilizar la clave de entrega concertada cuando se haya contactado con el destinatario para acordar el momento de la entrega a domicilio. Se podrá concertar la entrega del envío en cualquier turno de la unidad dentro de los cinco días siguientes a su estacionamiento.
	- En el caso de empresas cerradas durante el turno de reparto, se podrá estacionar por entrega concertada para efectuar la entrega al día siguiente.

Si durante la recepción se detecta algún paquete internacional o Paquete Azul con dirección incorrecta, el envío se pasará a lista, liquidándolo en SGIE con la clave «Avisado por dirección incorrecta».

- 1. Una vez estacionado hay que posicionarlo en el almacén, siguiendo la ruta: **SGIE/Liquidación/Gestión de estacionados/Asignación directa** (imágenes 1 y 2).
- 2. Después **se ubicará el envío en un hueco del almacén** (imagen 3).
- 3. Y por último **se seleccionará la causa del estacionamiento** (imagen 4). El envío se depositará en el archivo físico que le hemos asignado en SGIE: E002, E003, E004, etc. Aquí puede permanecer un máximo de 120 horas (5 días), en espera de recibir información. Tanto si se agota este plazo como si se soluciona antes, el sistema nos avisa de que tenemos envíos pendientes de gestión al entrar en la aplicación SGIE, y si ya estamos dentro, lo vemos a través de la bandera roja de SGIE.

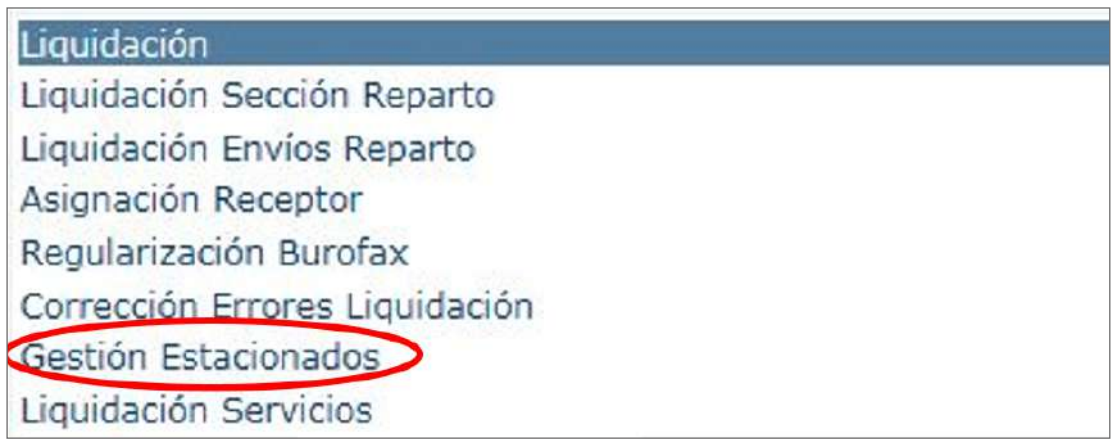

Imagen 1.

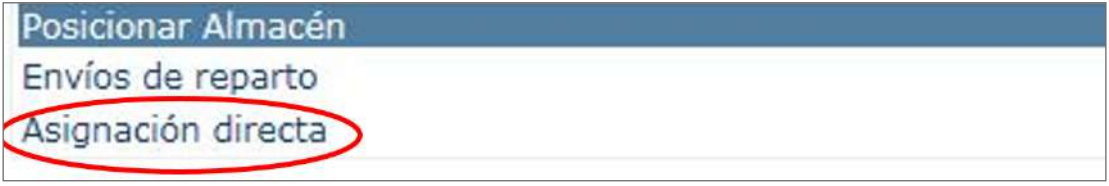

Imagen 2.

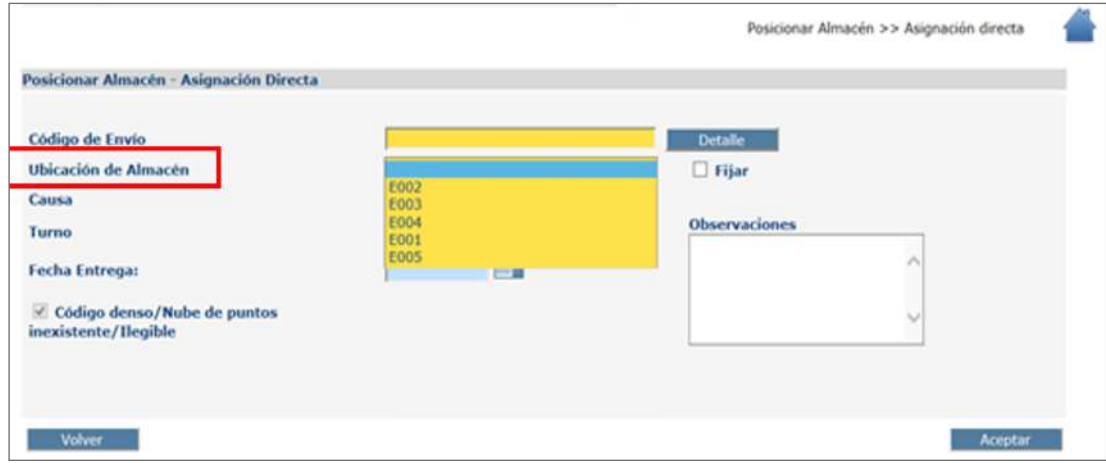

Imagen 3.

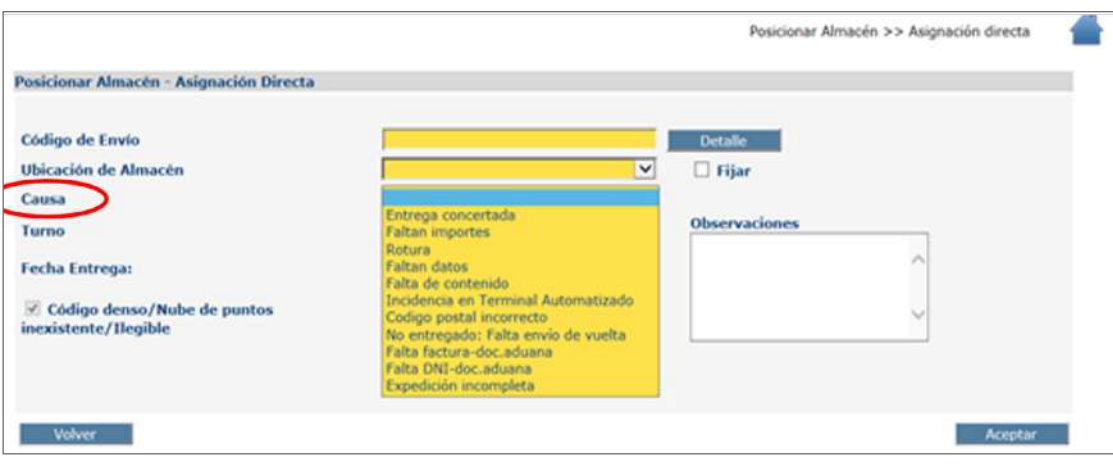

Imagen 4.

#### **Ensobrar productos telegráficos**

Una vez impresos todos los productos telegráficos, se ensobrarán prestando **especial atención** al introducir cada burofax o telegrama con su correspondiente **número de hojas** (que figura en la carátula del producto) dentro de cada sobre.

#### **Imprimir avisos de llegada**

Mediante la funcionalidad de SGIE **«Impresión Avisos»** se imprimirán los avisos de las notificaciones avisadas en el turno anterior.

# **Clasificación general**

#### **Consolidar envíos**

Antes de clasificar a sección debemos consolidar los envíos:

- **• Depósito:** son los envíos trabajados del turno anterior que tienen que volver a salir a reparto.
- **• Pendiente:** son los envíos del turno anterior sin trabajar que no han salido a reparto.
- **• Recibidos** del CTA en el día.

Con el fin de dar la calidad a los productos registrados, **se utilizarán tres casilleros para controlar el «pendiente».** Una vez se produzca la salida de todas las secciones, se agruparán en monteras por sección y fecha los registrados pendientes, ubicándolos en el hueco del casillero correspondiente.

Siguiendo la prioridad en los certificados, el primer reparto se realizará siempre antes del tercer día, por lo que estos certificados pasarían ese día al casillero de primer reparto prioritario que, estando por secciones, debe salir obligatoriamente en el día.

Los certificados que necesiten un segundo reparto se pasarán obligatoriamente al segundo casillero, que corresponde por secciones a los repartos obligatorios en el otro turno.

**NOTA.** En el supuesto de que fuera necesario priorizar la entrega de los envíos, tendremos en cuenta el siguiente orden:

- **• Ordinaria:** 
	- Aviso de llegada de notificaciones.
	- Carta básica con fecha.
	- Paq ligero.
	- Carta básica sin fecha (sea o no masiva).
	- Impresos con compromiso de entrega.
	- Resto de impresos.

Se clasificará en casilleros diferenciados, que se levantarán secuencialmente por prioridades. Se clasificará la segunda vuelta de cada prioridad antes de levantar la siguiente.

# **• Registrada:**

- Valija.
- Paq Premiun+EPG+Paquete Azul+Giros+Burofax+Telegráficos.
- Depósitos del día anterior+Valores declarados.
- Registrados con fecha.
- Resto de registrado.
- Paq Estándar.
- En el caso de las notificaciones se debe garantizar que se cumple con el proceso notificador tanto para el primer intento como para el segundo.

# **Realizar la clasificación general a la zona de reparto**

Una vez el turno de descarga/recepción ha colocado los envíos en los puntos establecidos, se pasa a la fase de clasificación.

El personal de la unidad debe consultar en el cuadro de servicio, en el cual habrá:

# **• Tareas anteriores al reparto:**

- Los turnos de clasificación establecidos para el personal de la unidad: correo ordinario normalizado, ordinario sin normalizar, registrada y paquetería voluminosa.
- Distribución del personal para la clasificación, independientemente del lugar o mobiliario que se utilice para la clasificación. La distribución del personal y la necesidad del mismo, X, quedarán supeditadas a la gestión diaria del responsable de la unidad según la entrada de correspondencia.
- 1. X número de carteros y carteras clasificarán a sección y destinos directos el **correo normalizado,** en mesa o casillero según separaciones a realizar.

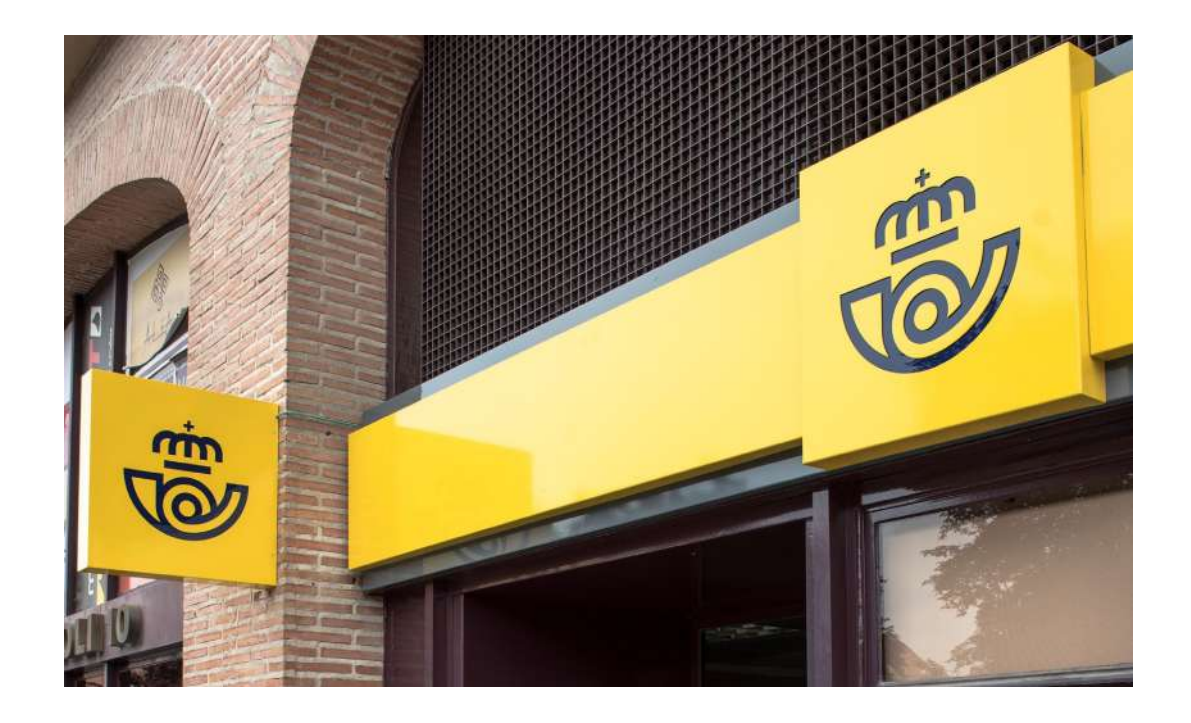

- 2. X número de carteras y carteros clasificarán a sección y destinos directos el **correo no normalizado,** en mesa o casillero según separaciones a realizar.
- 3. X número de carteros y carteras clasificarán a sección y destinos directos, siempre en casillero diferenciado.
- 4. X número de carteros y carteras clasificarán a sección los envíos registrados, los **envíos normalizados y no normalizados en casillero CNN50** o similar, los envíos de paquetería pequeña en casillero CP08 o similar, y los envíos voluminosos en carros transportadores, separando los prioritarios de los no prioritarios.

En este momento se gestionarán los envíos «estacionados» (por ejemplo, envíos deteriorados, envíos con códigos postales incorrectos, desconocido, dirección incorrecta, etc.). En este momento se estacionan en SGIE para que el remitente resuelva la incidencia. Estos envíos se colocan en una estantería específica para su tratamiento posterior.

**5. X número de carteros y carteras imprimirán desde SGIE los productos telemáticos** (menú principal-entradas-buzón electrónico), hay que imprimir todos los envíos reflejados (telegramas, burofax, aviso de servicio y servicios de recogida). Los telegramas, burofax y los avisos de servicio se imprimen y se ensobran en sobres específicos para estos productos. *A posteriori,* estos productos se depositan en la sección correspondiente junto con los envíos registrados. Clasificar a sección o zona de reparto y otros destinos (rutas directas, apartados, servicios rurales y mal encaminado).

Los envíos de correspondencia que no llegan a la unidad clasificados directamente a la sección de reparto desde el CTA tienen que clasificarse a sección. Si es formato pequeño, se clasifican en la mesa del cartero haciendo monteras. Cada una de ellas es una sección del distrito o de la unidad de reparto.

Todos los envíos registrados se clasifican también a sección en la unidad de reparto y a otros destinos (rutas directas, apartados, servicios rurales o malo).

# **NOTA.**

# **• Correspondencia ordinaria normalizada:**

- Hasta 24 separaciones en mesa-casillero (mesa cartero).
- A partir de 25 separaciones en casillero CN50 o similar.
- **• Correspondencia ordinaria no normalizada:**
	- Hasta 14 separaciones en mesa-casillero (mesa cartero).
	- A partir de 15 separaciones en casillero CNN50 o similar.
- **• Correspondencia registrada:**
- La correspondencia registrada se clasifica también en casillero diferencia-Fecha: 29/10/2021 **Clasificación General 9.00** Propietario: Subdirección de Red de Distribución do, no en mesa-casillero. Según tamaño de los envíos en casilleros CN50 envío casilleros CP08 o similar (imagen 3: CN50; imagen 4: CP08).

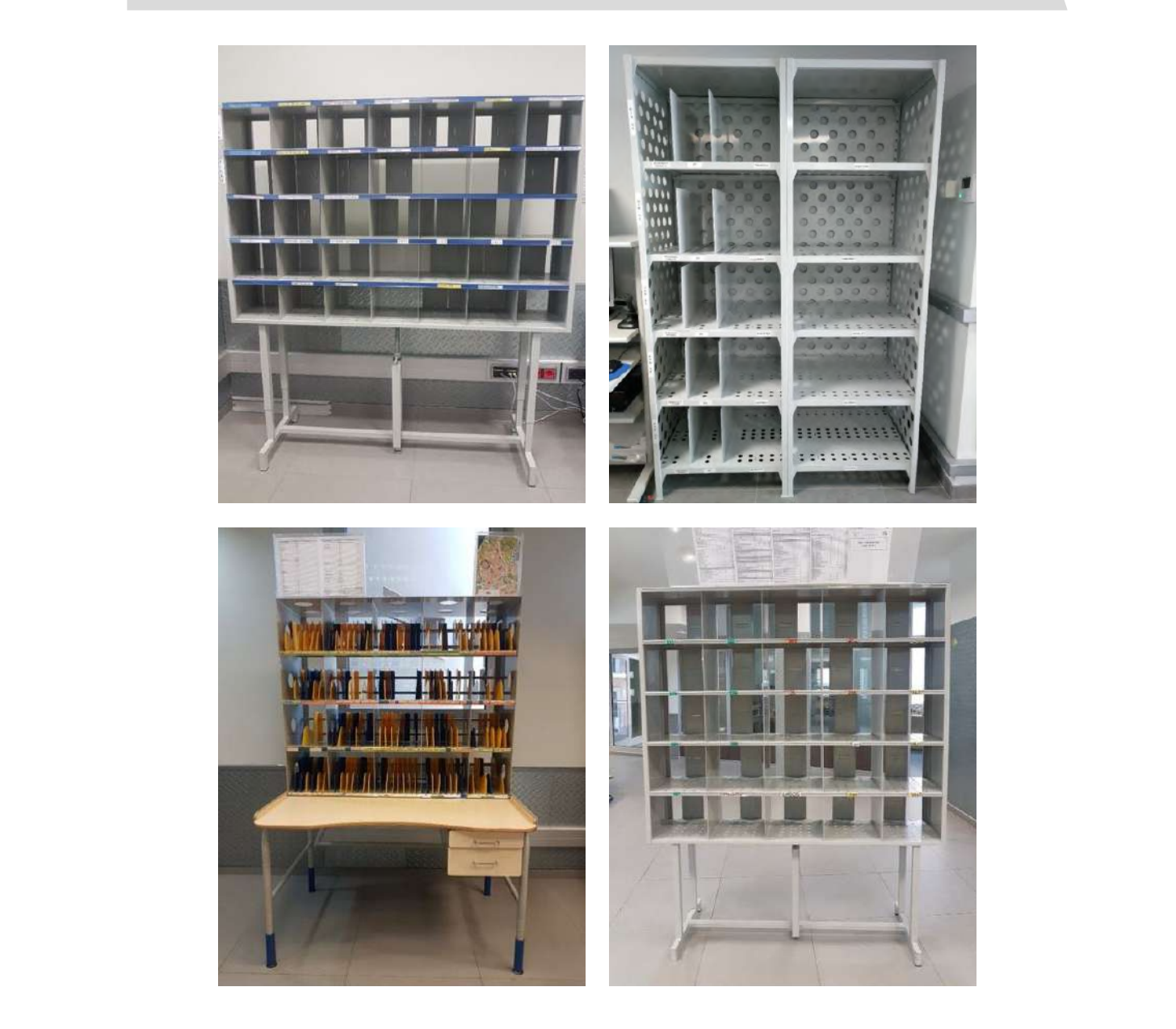

### **Tratar como mal encaminado**

Se trata como un envío mal encaminado y se sigue el proceso descrito en **«Curso mal encaminado».**

#### **Recoger envíos de Clasificación General**

Cada cartero o cartera (urbano o rural) recoge sus envíos de los distintos lugares de clasificación.

Una vez finalizada la clasificación, cada cartero o rural recoge sus envíos de los distintos lugares de clasificación:

- **• Envíos ordinarios:** se recogen los envíos normalizados y los no normalizados de los casilleros correspondientes, y junto con la bandeja directa a sección (solo las unidades que reciben correo a sección) ya pueden clasificar todo el correo en la mesa del cartero para su posterior embarrie y reparto.
- **• Envíos registrados:** cada cartero revisará sus envíos registrados.

El responsable de la unidad comprobará que todos los carteros hayan recogido todos los casilleros de clasificación.

Una vez que los carteros han salido a reparto, hay que contabilizar el correo ordinario que ha quedado pendiente en la unidad, tanto el pendiente en general (envíos sin clasificar a sección), como el pendiente en sección (envíos pendientes en la mesa del cartero). Antes de las once horas debe estar grabado en SIE.

# **Preembarriado y embarriado**

## **Clasificar envíos**

Se clasifican los envíos en el casillero que corresponda con la anotación de las etiquetas de la mesa de clasificación de cartero. Normalmente la mesa está ordenada de izquierda a derecha y de arriba hacia abajo, siempre siguiendo el orden de reparto en calle o por orden alfabético.

Deberá tener en la mesa el plano de la sección o servicio y la lista de embarrie (clasificación).

En ocasiones, si el casillero abarca varios números, se deberá ordenar por casas o portales.

En caso de existir envíos sin la etiqueta CD, debemos separar los envíos que vienen sin la etiqueta CD para luego poner esa etiqueta blanca de CD y poder grabarlos.

Las etiquetas blancas de CD deberán ponerse por delante de la carta y en el aviso de recibo.

A continuación, si se requiere la grabación de datos del envío, se dará de alta en la unidad en SGIE, los datos del envío se añadirán desde **«Alta en Unidad»** pinchando en el botón «Detalle» o desde el apartado **«Modificación de envíos».** Si no se graban datos del envío se asignará a sección directamente desde la PDA.

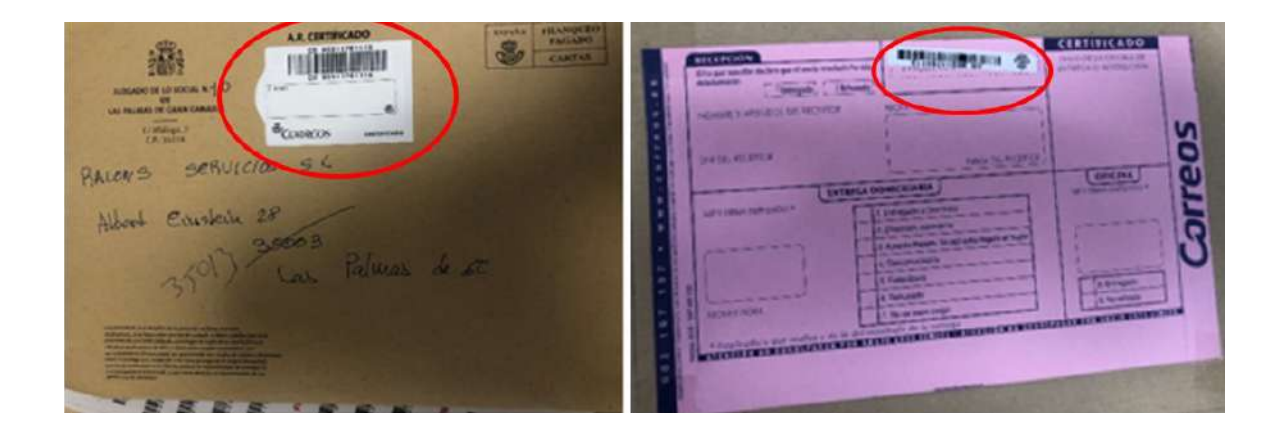

## **Realizar preembarriado**

Identificar si las monteras y bandejas son de la sección correspondiente, en caso de que existan envíos que no corresponden a esa sección, se ha de separar: **02 ¿Tipo de envío? = Ordinario**

- Si es de otra sección, se entregará en mano al cartero. **03 Realizar preembarriado (Personal de Reparto)**
- $\bullet\,$  Si es para varias secciones, clasificar en casillero CNN50.
- Si el envío es para otra unidad, ubicar en lugar habilitado para ello.
	- En caso de tener una bandeja completa de otra sección que viene del CTA ya clasificada, se ha de comunicar al responsable de la unidad para que eleve esta incidencia al jefe de logística de la zona. so na ao comanicar arrosponsació ao la amada para que cierc • En caso de tener una bandeja completa de otra sección que viene del CTA ya clasificada se ha de comunicar

#### **En el preembarriado debemos tener en cuenta:**  al Responsable de la Unidad para que eleve esta incidencia al Jefe de Logística de la Zona.

**• Envíos ordinarios voluminosos.** En el caso de que el envío sea demasiado voluminoso para su depósito en buzón, se debe analizar si es posible su entrega (va dirigido a una empresa o a un local, se le puede dejar a un portero o al conserje, el destinatario tiene buzón adaptado a envíos voluminosos, etc.). Ante la duda, el envío sale a reparto.

En el caso de que la entrega no sea posible y el envío sea demasiado voluminoso para su depósito en el buzón, se dejará en la unidad donde se confeccionará un aviso de llegada del modelo de oficinas, modelo M-40, que se depositará en el casillero domiciliario del destinatario.

En el caso de la carta urgente ordinaria, se sacará siempre a reparto.

Desde SGIE se gestionará y cumplimentará tanto el aviso de llegada para depositar en buzón, como la generación de la etiqueta adherible al envío. De esta forma el envío es fácilmente almacenable e identificable en la oficina de entrega a la que se avise.

No se debe enviar a oficinas ningún paquete que tenga alguna posibilidad de ser entregado en reparto.

Nunca se dejarán envíos fuera de los casilleros domiciliarios.

En este caso, el envío se respalda como se especifica a continuación: indicar en el reverso del envío: fecha, causa, sección, firma e identificación del personal de reparto, así como la numeración secuencial que se ha indicado en el aviso de llegada.

- **• Apartados.** Se encaminarán por las unidades de reparto a la oficina de referencia los envíos ordinarios cuando el titular de un apartado autorice por escrito a la unidad de reparto la entrega en apartados de los envíos ordinarios que lleven consignada la dirección de un domicilio, en lugar del número de apartado. Los envíos se separarán por número de apartado, atados en legajos y consignando el número de apartado en el primer envío del atado. En el caso de los envíos registrados, financieros y telegráficos, se podrán pasar también a la oficina si el destinatario lo ha autorizado expresamente por escrito. En este caso, una vez clasificados los envíos en el proceso de embarriado, se separarán del reparto y se reencaminarán a la oficina. Previamente se habrán dado de alta los envíos en unidad y reencaminado en SGIE para evitar la pérdida de calidad y trazabilidad del envío. Queda exceptuada de este procedimiento la entrega de notificaciones que, por sus especiales características, deberán seguir entregándose a domicilio, salvo que haya una petición formal de reenvío postal y que sea de aplicación a este tipo de productos según normativa.
- **• Retención judicial.** Si en un casillero hubiera un testigo que indique «retención judicial», se entregará toda la correspondencia al responsable de la unidad para su reencaminamiento a donde proceda.

Es al responsable de la unidad al que se le hará llegar un documento judicial en el que se le indica dirección y razón social o persona jurídica a la que se le retiene la correspondencia.

- **• Reenvío postal y buzón de vacaciones.** 
	- **1. Si hay envíos sujetos a reenvío postal** para la misma unidad, se entregarán en mano al personal de reparto correspondiente; si son para otra unidad, se encaminarán al destino correspondiente en la primera ruta disponible como se especifica en el proceso «Gestión de reenvío postal y buzón de vacaciones».
	- **2. Si hay envíos sujetos a buzón de vacaciones,** se procederá como se especifica en el proceso «Gestión de reenvío postal y buzón de vacaciones».
- **• Entrega en oficinas.** Se encaminarán a la oficina postal de referencia los envíos ordinarios que no puedan ser entregados a domicilio por alguno de los siguientes motivos:
	- **Zonas de nueva ocupación** que no tienen aún asignada la denominación de viales ni numeración de viviendas, o de la que dispongan no es la oficial, o que no dispongan de instalación de buzones y en las que todavía no se ha iniciado el servicio de reparto.
	- **Zonas en las que no es posible realizar el reparto por diferentes factores** (imposible acceder a los edificios, buzones desordenados, etc.). Se deja nota en el portal para que pasen a recoger el correo a la oficina.
	- **Zonas** que, de acuerdo con la actual normativa, **deben entregarse en casilleros concentrados pluridomiciliarios, pero aún no están instalados.**
	- **Zonas donde la Comisión Nacional del Mercado de la Competencia (CNMC)** ha dictado resolución para la entrega en oficina.

La base de datos de la CNMC sobre los entornos especiales declarados en resolución puede consultarse en: **https://www.cnmc.es/ambitos-de-actuacion/postal/entornos-especiales.** Finalizado el preembarriado, hay que revisar que no haya nada en el casillero CNN50 de la sección y establecer la prioridad de envíos.

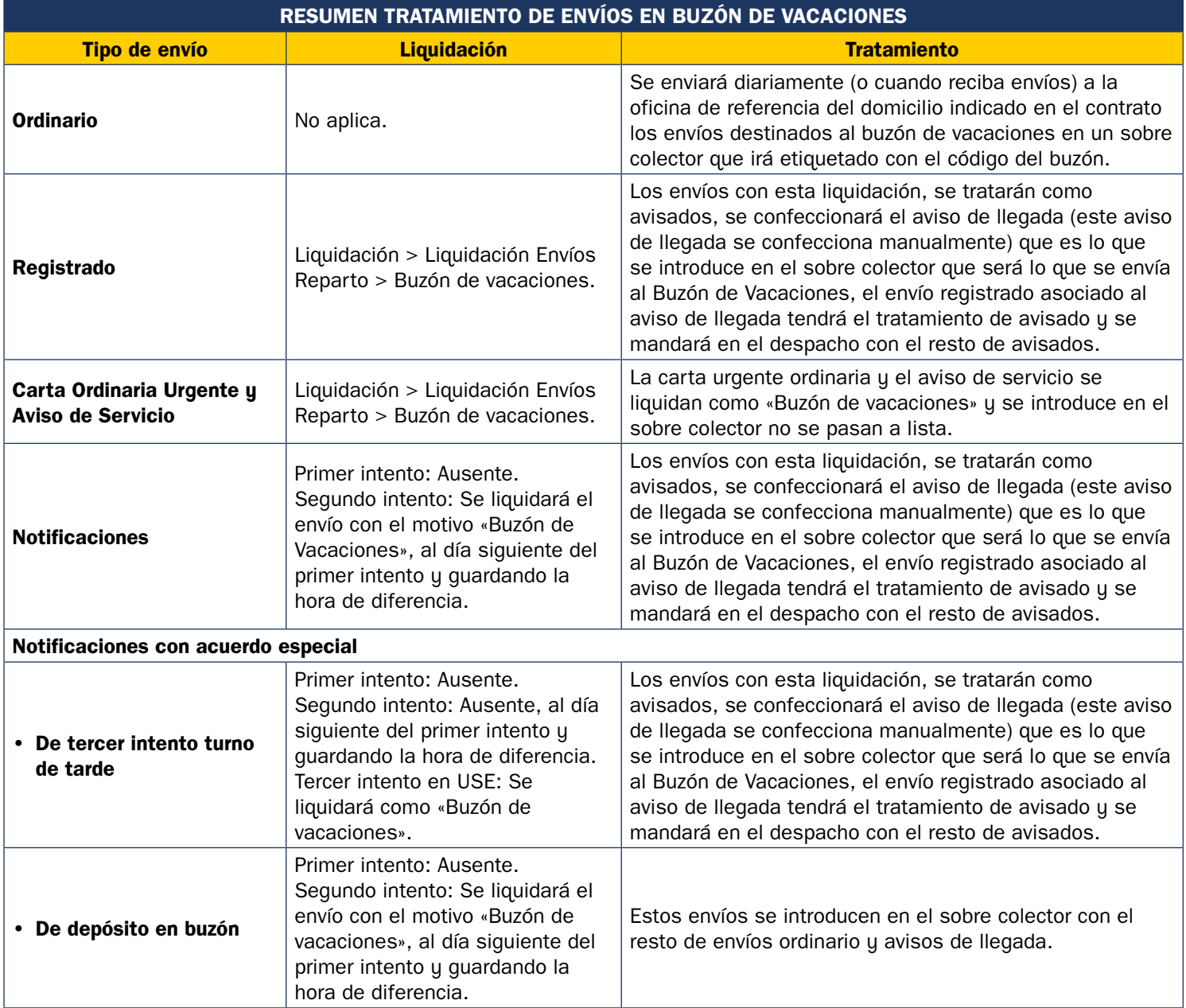

# **Clasificar por formato o prioridad**

Se clasificarán los envíos por formato y prioridad:

- La paquetería de formato grande ya está clasificada en carros por prioridades, bien porque desde centros se envía de esta forma, bien porque se ha clasificado previamente en el alta en la unidad.
- Los envíos menos voluminosos (notificaciones, certificados normalizados) se clasificarán en casilleros CNN50.

envía de esta forma o bien porque se ha clasificado previamente en el alta en la Unidad (ver imagen adjunto). • Los envíos menos voluminosos (notificaciones, certificados normalizados) se clasificarán en casilleros CNN50.

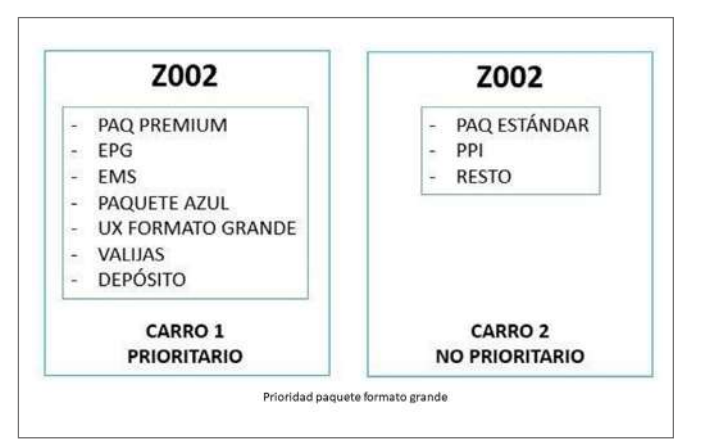

• Los envíos voluminosos (excepto paquetería de formato grande que ya está clasificada en carros) y con mayor prioridad se clasifican en casilleros CP8, o en carros expositores con bandejas C identificadas con cada una de las secciones.

# **Embarriar envíos registrados y asignación a sección en PDA**

Previamente a la grabación en PDA hay que embarriar los envíos; el embarriado consiste en colocar los envíos en el orden de entrega. El embarriado de envíos voluminosos se realiza preferiblemente sobre los carros de paquetería.

### **A tener en cuenta:**

- Previamente a la grabación en PDA hay que embarriar los envíos, el embarriado consiste en colocar los envíos en el orden el envío al personal de reparto que reparte dicha zona. • Si en la zona de reparto aparece un envío que no es de esta zona de reparto, se entregará
	- Si hay envíos sujetos a retenciones judiciales, se encaminarán al destino correspondiente en la primera ruta posible.
- Si hay envíos sujetos a reenvío postal para la misma unidad, se entregarán en mano al de reenvío postal y buzón de vacaciones». personal de reparto correspondiente; si son para otra unidad, se encaminarán al destino correspondiente en la primera ruta disponible como se especifica en el proceso «Gestión
	- Si hay envíos sujetos a buzón de vacaciones, se procederá como se especifica en el proceso «Gestión de reenvío postal y buzón de vacaciones».

Se asignarán en la PDA los envíos registrados, para ello el personal de reparto se logará en la PDA y seleccionará el turno/sección/salida que le corresponda. Cuando el envío tenga importes, deberá confirmarse que coincide el importe de la cubierta del envío con el que indica en la PDA, en caso contrario debe apartarse el envío y entregarlo al responsable de la unidad para que actúe según la instrucción operativa de envíos con importe.

Al asignar los envíos a sección se deberán agrupar, cuando haya más de un envío para el mismo destinatario, los envíos en relaciones múltiples, habituales o relaciones en Citypaq. El personal de reparto puede crear destinatarios habituales o entregas múltiples desde la PDA.

Si, durante la asignación a reparto en la PDA, se tuviera algún error o cambio, puede subsanarse directamente desde la PDA, sin necesidad de acudir al puesto SGIE, utilizando la opción «Borrado de envíos» disponible en la PDA.

Si durante la asignación a reparto en la PDA se detectara un envío con «Devolución por orden del remitente», se etiquetará con la correspondiente etiqueta de devolución y se devolverá a origen lo antes posible siguiendo esta operativa:

Como norma general para Paq Premiun (PK) y Paq Estándar (PQ), cuando el Remitente pida Devolución desde ATC, llamarán a SGIE y dejarán el envío en situación «Pdt. Devolver por Orden de Remitente».

La Unidad de Reparto que tenga el envío, al encontrárselo así, no lo puede ni debe sacar a reparto, sino que debe ir a SGIE a liquidarlo como «Devuelto por Orden de Remitente» (Menú Liquidación/Liquidación Envíos de Reparto), luego se deberá reetiquetar para crear el nuevo código de Devolución «DX/DQ» correspondiente (Menú Entrada/Reetiquetar Envíos).

Diariamente hay que dar de Alta en Unidad todas las notificaciones (en cualquier formato) y certificados en forma de carta normalizada que no vayan a salir a reparto.

El primer día en el que se lleve a cabo esta operativa, además de las Notificaciones recibidas en el día, habrá que dar de Alta en Unidad todas las Notificaciones de días anteriores que no hayan salido a reparto.

Diariamente, los envíos registrados, estén o no clasificados a sección, que finalmente vayan a quedar sin repartir por falta de capacidad, se darán de alta en unidad en SGIE para tenerlos controlados. Estas altas se realizarán antes de las 11:00, hora de consolidación de los datos de SIE.

Para ello, el responsable o responsables de la unidad deberán realizar una de estas operativas:

- **1. Una vez que el personal de reparto haya salido a reparto,** todos aquellos envíos que se quedan en la unidad, que no van a salir a reparto, deben ser dados de alta en la Unidad, y quedarán a la espera de salir a reparto en el siguiente turno. El alta de estos envíos se realizará por parte del responsable o responsables de la unidad.
- **2. Antes de salir a reparto,** personal de reparto deberá grabar el alta de aquellos envíos que no se van a llevar a reparto y que quedarán en depósito en la unidad hasta el próximo turno de reparto. Podrá hacerse directamente desde la PDA.
- **3. Si de forma sistemática los envíos no han sido clasificados a distrito, sección o zona,**  será necesario establecer equipos rotatorios de clasificación y grabación en SGIE antes de salir a reparto.

En ambos casos, la operativa será decidida por el responsable o responsables de la unidad. Se aplicará una u otra según las necesidades de la unidad.

Si durante el embarriado se detecta una incidencia en algún envío estacionable (Paq Premium, Paq Estándar, Paq Today o Paq Ligero), se debe entregar al responsable de la unidad para proceder a su estacionamiento en la aplicación SGIE por asignación directa. Las causas posibles de estacionado por asignación directa pueden ser:

- **• Rotura.** Bien porque se comprueba directamente que el contenido del envío se ha roto, o bien porque de los daños exteriores que se observan se pudiera suponer que el contenido se ha deteriorado.
- **• Falta de contenido.** Cuando se puede comprobar que el envío ha sido expoliado estando su contenido incompleto.
- **• Faltan datos.** En el caso de que la información que aparece en la carátula del envío en SGIE es claramente insuficiente para realizar el intento de entrega (falta número, etc.).
- **• Faltan importes.** Cuando en SGIE no figuran los importes o estos son diferentes a los que figuran en la cubierta.
- **• Incidencia en terminal automatizado.** Cuando se sabe que el Citypaq no está operativo o no hay hueco.
- **• No entregado.** Falta envío de vuelta. Cuando se ha llamado al destinatario por teléfono y no tiene envío de vuelta.
- **• Código postal incorrecto.** Cuando el CP del envío no se corresponde con la calle y número que aparece en la dirección.
- **• Expedición incompleta.** Cuando el envío pertenece a una expedición y faltan envíos de la expedición por llegar a la unidad.
- **• Entrega concertada.** En ocasiones, y exclusivamente a criterio de cada unidad para optimizar el reparto, se podrá contactar con el destinatario para acordar el momento de la entrega a domicilio. Se podrá concertar la entrega del envío en cualquier turno de la unidad dentro de los cinco días siguientes a su estacionamiento.

Si durante el embarriado se detecta algún paquete internacional o Paquete Azul con dirección incorrecta, el envío se pasará a lista liquidándolo en SGIE con la clave «Pasado a lista por dirección incorrecta».

Para la actividad del embarriado de los envíos podrá utilizarse la aplicación TAURO, una vez que se hayan asignado los envíos a sección en la PDA.

Previamente a la grabación en PDA hay que ordenar los envíos de cada sección según el recorrido de la misma. Para hacer el embarriado hay que seguir la lista de embarrie que indica el orden en el que se va a realizar el recorrido. Para ello, las mesas-casillero de secciones y SS. RR. deben tener actualizados en los dos paneles de metacrilato tanto la lista de embarrie como el plano del recorrido.

Junto con la correspondencia registrada, se embarriarán también los productos de entrega en buzón para los que es necesario leer el código de barras: Carta Urgente Nacional, Paq Ligero, Paq Light.

Se asignarán en la PDA los envíos registrados, para ello el personal de reparto se logará en la PDA y seleccionará el turno/sección/salida que le corresponda.

Si durante la asignación a reparto en la PDA se tuviera algún error o cambio, puede subsanarse directamente desde la PDA, sin necesidad de acudir al puesto SGIE, utilizando la opción «Borrado de envíos» disponible en la PDA.

Si durante la asignación a reparto en la PDA se detectara un envío con **«Devolución por orden del remitente»,** se etiquetará con la correspondiente etiqueta de devolución y se devolverá a origen lo antes posible.

Al asignar los envíos a sección se deberán agrupar, cuando haya más de un envío para el mismo destinatario, los envíos en relaciones múltiples, habituales o relaciones en Citypaq. El personal de reparto puede crear destinatarios habituales o entregas múltiples desde la PDA.

En el caso de secciones rurales se procederá de la siguiente forma:

- **• Tipo I (rural integrado).** Se comporta igual que una sección urbana mediante asignación directa a sección con la PDA.
- **• Tipo II (rural integrado con lista propia).** Los envíos deberán ser dados de alta en la sección a través de SGIE por el responsable de la unidad y aparecerán asignados a la sección directamente en la PDA.
- **• Tipo III (rural diferido).** Los envíos deberán ser dados de alta en la sección a través de SGIE por el responsable de la unidad. El personal rural deberá asignarse los envíos a la sección con la PDA para darlos como recepcionados.

Diariamente, los envíos registrados estén o no clasificados a sección, que finalmente vayan a quedar sin repartir por falta de capacidad, se darán de alta en unidad en SGIE para tenerlos controlados. Estas altas se realizarán antes de las 11:00, hora de consolidación de los datos de SIE.

# **Diariamente hay que dar de Alta en Unidad todas las Notificaciones recibidas en el día y que no salen a reparto.**

El primer día en el que se lleve a cabo esta operativa, además de las Notificaciones recibidas en el día, habrá que dar de Alta en Unidad todas las Notificaciones de días anteriores que no hayan salido a reparto.

A tener en cuenta:

- Si en la zona de reparto aparece un envío que no es de esta zona de reparto, se entregará el envío al personal de reparto de dicha zona.
- Si hay envíos sujetos a retenciones judiciales, se encaminarán al destino correspondiente en la primera ruta posible.
- Si hay envíos sujetos a reenvío postal para la misma unidad, se entregarán en mano al personal de reparto correspondiente; si son para otra unidad, se encaminarán al destino correspondiente en la primera ruta disponible como se especifica en el proceso «Gestión de reenvío postal y buzón de vacaciones».
- Si hay envíos sujetos a buzón de vacaciones, se procederá como se especifica en el proceso «Gestión de reenvío postal y buzón de vacaciones».

Si durante el embarriado se detecta una incidencia en algún envío estacionable (Paq Premium, Paq Estándar, Paq Today o Paq Ligero), se debe entregar al responsable de la unidad para proceder a su estacionamiento en la aplicación SGIE por asignación directa. Las causas posibles de estacionado por asignación directa son:

**• Rotura.** Bien porque se comprueba directamente que el contenido del envío se ha roto, o bien porque de los daños exteriores que se observan se pudiera suponer que el contenido se ha deteriorado.

- **• Falta de contenido.** Cuando se puede comprobar que el envío ha sido expoliado estando su contenido incompleto.
- **• Faltan datos.** En el caso de que la información que aparece en la carátula del envío en SGIE es claramente insuficiente para realizar el intento de entrega (falta número, etc.).
- **• Faltan importes.** Cuando en SGIE no figuran los importes o estos son diferentes a los que figuran en la cubierta.
- **• Incidencia en terminal automatizado.** Cuando se sabe que el Citypaq no está operativo o no hau hueco.
- **• No entregado.** Falta envío de vuelta. Cuando se ha llamado al destinatario por teléfono y no tiene envío de vuelta.
- **• Código postal incorrecto.** Cuando el CP del envío no se corresponde con la calle y número que aparece en la dirección.
- **• Expedición incompleta.** Cuando el envío pertenece a una expedición y faltan envíos de la expedición por llegar a la unidad.
- **• Entrega concertada.** En ocasiones, y exclusivamente a criterio de cada unidad para optimizar el reparto, se podrá contactar con el destinatario para acordar el momento de la entrega a domicilio. Se podrá concertar la entrega del envío en cualquier turno de la unidad dentro de los cinco días siguientes a su estacionamiento.

Si durante el embarriado se detecta algún paquete internacional o Paquete Azul con dirección incorrecta, el envío se pasará a lista liquidándolo en SGIE con la clave «Pasado a lista por dirección incorrecta».

Para la actividad del embarriado de los envíos podrá utilizarse la aplicación TAURO, una vez se hayan asignado los envíos a sección en la PDA.

### **Preparar ruta de alcance**

**Bolsa de alcance** es aquella dedicada al depósito de correspondencia para dejar en el buzón de alcance.

Hay que **embarriar los envíos** que se depositarán en la bolsa de alcance y colocarlos en la misma en orden inverso al reparto. Una vez esté preparada la bolsa, se transportará a la zona de la unidad en la que normalmente habrá un carro transportador dedicado solo a bolsas de alcance.

# **Se debe priorizar el embarrie del contenido de la Bolsa de Alcance sobre el contenido del carro de reparto/cofre de moto, para facilitar la salida de la Ruta (furgoneta).**

Para no tener que regresar a la Unidad a por el resto de correspondencia que no cabe en el carro de reparto/cofre de moto, se confeccionará la bolsa o ruta de alcance. La preparación de esta bolsa es:

**• La correspondencia que haya que entregar en la primera parte del recorrido** se introducirá en el carro de reparto/cofre de moto (después de embarriarla), el resto será la que se deba introducir en la bolsa/saca, depositando en el fondo lo último que se vaya a repartir, y colocada en sentido inverso al reparto.

- **• La bolsa/saca debe estar identificada con una etiqueta indicando el número de la sección,** ruta y orden (si tiene), y el lugar donde está el buzón de alcance (calle). Es muy importante, para que la persona encargada de depositar las bolsas/sacas en los buzones de ruta sepa a qué buzón pertenece (normalmente las bolsas llevan las etiquetas puestas, pero hay que comprobar que la sección es correcta).
- En cuanto a los **envíos de paquetería de formato pequeño,** los criterios a tener en cuenta son:
	- Esta posibilidad es un medio alternativo a los habituales cuando estos no tengan capacidad dentro de los plazos de calidad establecidos.
	- No se deberán incluir envíos de telefonía o que contengan productos susceptibles de alto valor.
	- Que el cartero no tenga capacidad en el carro de reparto actual. Con el futuro modelo de carro habrá que ver si sigue existiendo esta necesidad.
	- No será una decisión individualizada del cartero o cartera. Tiene que ser conocida y supervisada por el responsable.
- La bolsa hau que llevarla a la zona de salida para que la recoja el rutero.

### **Embarriar ordinario**

**El embarriado de los envíos consiste en colocar los envíos por orden de entrega según la lista de embarrie.** Con la calle y número de cada destinatario se confecciona la ruta de reparto con el fin de empezar y terminar lo más cerca posible de la unidad para optimizar el tiempo de los desplazamientos.

**Los avisos de llegada de notificaciones procedentes del turno de tarde de la unidad** concentradora serán prioritarios para su distribución en el turno de mañana del día siguiente.

Deben existir en cada Unidad planos actualizados de las zonas de reparto y listado de clasificación (calle, distrito y zona de reparto).

#### **Imprimir hoja de reparto**

Ya no será necesario «Imprimir hoja de reparto», se accederá directamente en la PDA en la opción **«Reparto».** 

Al tener las unidades marcado el *check* de **«Unidad sin papel»,** solo será necesario pulsar en «Imprimir hoja de reparto» cuando la sección tenga que imprimir documentación que se considera imprescindible para salir a reparto:

- Destinatarios habituales que tengan la opción **«Relación impresa»** marcada.
- Órdenes de recogida.
- e-AR.

Fecha: 05/11/2021 **Preembarriado Embarriado 17.00**

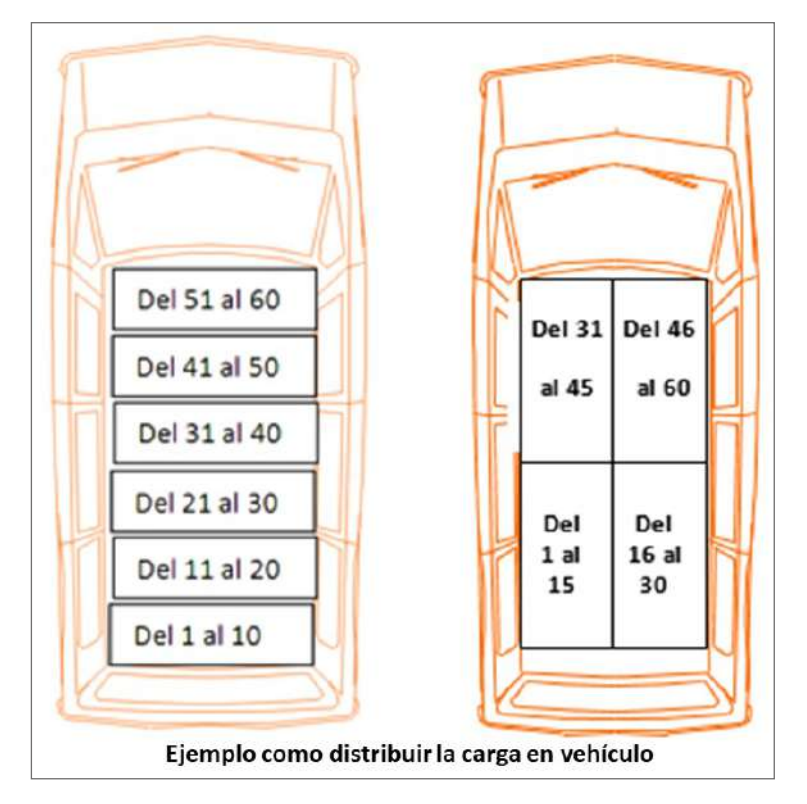

# **Colocar envíos en carro o vehículo**

Los envíos ordinarios se colocarán en el carro o vehículo, en el orden inverso al de su reparto, es decir, lo último que se va a repartir se introducirá en el carro o cofre de la moto. En el carro se colocarán en el compartimento principal.

En el caso de los envíos registrados, irán colocados en el carro de reparto en los compartimentos suplementarios que tiene el carro de reparto actual, en el cofre de la moto o en el vehículo Estos envíos deben de salir a reparto juntos, en el mismo «atado», y volver, los que no se entreguen, también juntos. Hay que evitar que se dispersen o mezclen en el carro o en el cofre, con los envíos ordinarios. Esto evita la pérdida de envíos.

# **Realizar salida en PDA**

Para realizar la salida en la PDA:

- **12 Realizar salida en pda (Personal de Reparto)** • En la pantalla principal de la PDA, **pulsar en LOGIN** para acceder al sistema.
	- Introducir los **datos de acceso:** el usuario corporativo y contraseña.
	- Una vez logado, aparece la pantalla principal y se **pulsa en TALOS.**
	- **Para realizar la asignación de envíos,** debemos seleccionar el turno, la sección y la • Una vez te has logado aparece la pantalla principal y se pulsa en TALOS. salida correspondiente. En el caso de secciones rurales tipo II y tipo III, no se podrá elegir salida. The second tipo II y tipo II y tipo II y tipo II y tipo II y tipo II y tipo II y tipo II y tipo

La PDA, en el momento de salir a reparto, informa de los reenvíos postales y buzones de Notificaciones: La PDA muestra un resumen de las notificaciones en 2º intento de entrega, con la ventana de entrega de vacaciones que se inician ese día.

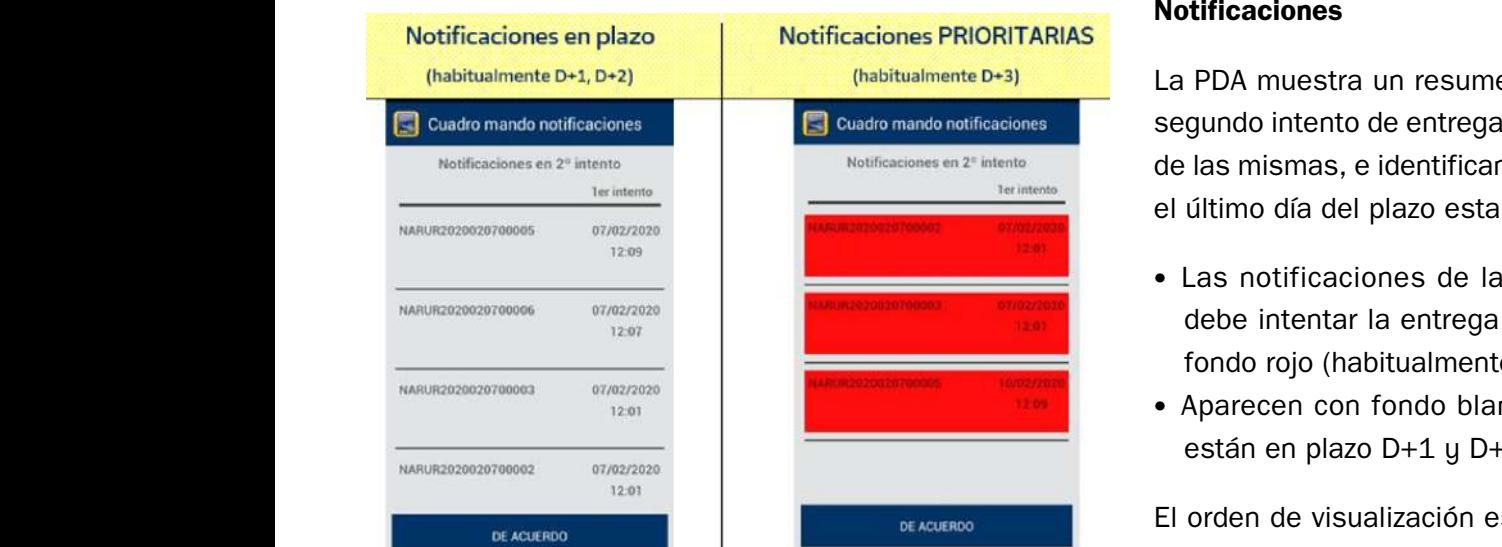

# **Notificaciones**

La PDA muestra un resumen de las notificaciones en segundo intento de entrega, con la ventana de entrega de las mismas, e identificando visualmente si están en el último día del plazo establecido:

- Las notificaciones de las que necesariamente se debe intentar la entrega ese día se identifican con fondo rojo (habitualmente D+3).
- Aparecen con fondo blanco las notificaciones que están en plazo D+1 y D+2.

El orden de visualización es el establecido durante el alta de las notificaciones.

# **9.4.2. Reparto y liquidación**

# **Reparto**

Aunque para el destinatario de cada envío este es el momento más importante, el personal de Correos debe entender que no se puede llegar a esta fase sin haber realizado las anteriores de una manera eficiente y sin establecer rutinas que lleven al despiste, porque cada envío puede tener una particularidad que requiera una actuación concreta y diferente a otro. Como se va a ver a continuación, el reparto de los envíos conlleva una serie de tareas adicionales e imprescindibles.

# **Distribución**

# **Recoger o recepcionar los útiles de reparto**

Antes de salir a reparto se han de recoger los útiles necesarios para el reparto. Algunos de estos útiles precisarán recogerlos bajo firma, en concreto son:

- Llaves de ruta.
- Llaves buzón 1.
- Llaves del vehículo en caso de tratarse de una sección motorizada.
- Tarjeta de combustible en caso de tratarse de una sección motorizada y precise rellenar el depósito del vehículo.
- Título de transporte en caso de ser una sección que tenga que utilizar transporte público.

Otros útiles que no precisan firma, pero el personal de reparto también tiene que asegurarse de que va a disponer de ellos durante su tiempo de reparto, son:

- PDA y funda o cartuchera de PDA.
- Bolígrafo y carpeta para avisos.
- Avisos de llegada.
- Documentación de calle (plano de recorrido y lista embarrie).
- Hoja de incidencias, particularidades propias de la zona de reparto.

En todo caso, el personal de reparto, antes de salir de la unidad, debe cerciorarse de que lleva consigo todo lo necesario para poder realizar las tareas que conllevan la distribución de envíos a domicilio.

Además, el Responsable de la Unidad deberá facilitar al personal de reparto varias copias impresas del documento sobre Información de Protección de Datos adjunto para el caso de que el cliente lo solicite durante la entrega de un envío registrado.

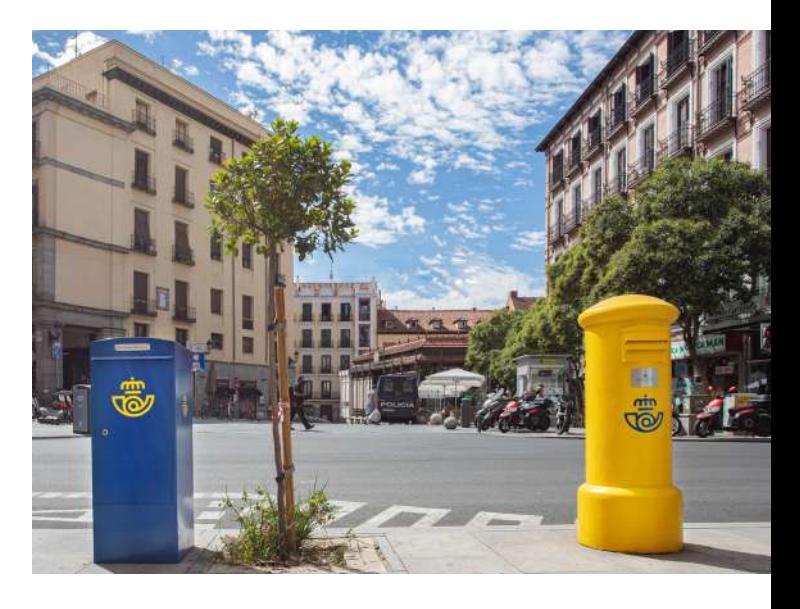

# **Aplicar medidas de seguridad y protección de datos**

#### **Medidas de seguridad**

**En el caso de reparto a pie,** durante las labores de reparto, con carácter general, no se dejará el carro en la calle, o sujetando la puerta de acceso a los inmuebles. En caso de tener que entregar envíos registrados en los pisos altos de un inmueble, se portará el carro de reparto consigo si el edificio dispone de ascensor; en el caso contrario, se dejará el carro de reparto en el lugar más seguro posible (lo más alejado del tránsito de personas que pudiera dar como resultado una apropiación indebida de los envíos), portando siempre consigo aquellos envíos de entrega registrada cuya pérdida o extravío originara indemnización a favor del cliente, salvo que tal circunstancia, por razones de peso o volumen de los envíos, no fuera posible.

**Durante las labores de buzoneo,** en el interior de los inmuebles, con carácter general no se perderá de vista el carro de reparto.

**En el caso de reparto en vehículo,** las puertas de los mismos deberán mantenerse permanentemente cerradas y con la cerradura de seguridad activada.

Cada vez que el conductor del vehículo baje del mismo, deberá apagar el contacto retirando la llave de aquel y portándola consigo y asegurarse de que todas las puertas quedan cerradas.

Se considerará una falta de medida de seguridad el dejar los envíos y cualquier información personal, albaranes, etc., en el asiento del copiloto o en otro lugar visible por cualquier persona desde el exterior.

**Si el reparto se realiza en motocicleta,** se verificará el cierre del cofre y el bloqueo de la dirección.

Si la zona de reparto tuviera alguna particularidad que afectara a la operativa —por ejemplo: calles cortadas, perros peligrosos, edificios/buzones en mal estado, zonas conflictivas…—, se dejará constancia de estas circunstancias en la hoja de incidencias que se acompañará a la documentación de calle.

### **Medidas en materia de protección de datos**

En aplicación de la Ley de Protección de Datos no se recabarán datos personales del destinatario o persona autorizada para la recepción del envío a través del telefonillo de la vivienda. Los datos personales siempre se recogerán en presencia del receptor en el momento de entregar el envío en mano.

#### **Sacar la bolsa del alcance del buzón y cargarla en el carro de reparto/cofre**

Se retirarán las llaves de la cerradura inmediatamente después de abrir o cerrar el buzón de depósito. No está permitido separarse del buzón mientras este permanezca abierto y haya correspondencia en su interior. No se dejarán objetos o envíos sobre el buzón, ya que se podrían quedar olvidados al abandonar la zona.

Las llaves de apertura de los buzones de depósito no irán nunca colgadas de los carros de reparto para evitar posibles robos de las mismas.

Una vez finalizado el reparto, regresar a la unidad para devolver las llaves de ruta, las llaves del buzón 1 y las llaves de vehículo y tarjeta de combustible o título de transporte según corresponda.

Dejar los avisos de llegada sobrantes y la documentación de calle en su sitio.

# **Comunicar incidencias de reparto al responsable**

Se comunicarán verbalmente al responsable las incidencias puntuales ocurridas durante el reparto.

Se registrará toda incidencia de larga duración en la correspondiente hoja de incidencias correspondiente a este procedimiento.

En el caso de que la incidencia sea un extravío, robo o hurto de algún envío de paquetería o una carta urgente ordinaria, se deberá tramitar siempre una denuncia policial.

# **Entrega ordinaria**

### **Comprobar coincidencia datos de envío con casillero domiciliario**

A continuación, asegurarse de que los datos de la dirección del envío corresponden con los que figuran en el buzón (piso y letra) y, en su caso, el nombre. Si la dirección es correcta, pero no coincide el nombre, se deposita en el buzón. En todo caso, se procurará la entrega de aquellos envíos postales cuya dirección, aun siendo incompleta, permita la identificación del destinatario.

**NOTA.** Si las viviendas o edificaciones no dispusiesen de las instalaciones apropiadas para la entrega de los envíos postales o estas no se encontrasen en condiciones de uso adecuadas, se pondrá en conocimiento del responsable de la unidad al regreso del reparto. Será este último quien facilitará las instrucciones adecuadas en este supuesto.

# **Confeccionar y encasillar aviso de llegada**

**Cuando no sea posible la entrega porque el envío no cabe en el casillero, se deberá confeccionar y encasillar aviso de llegada.** 

El aviso de llegada M-4 se cumplimentará con todos los datos que figuran en la imagen.

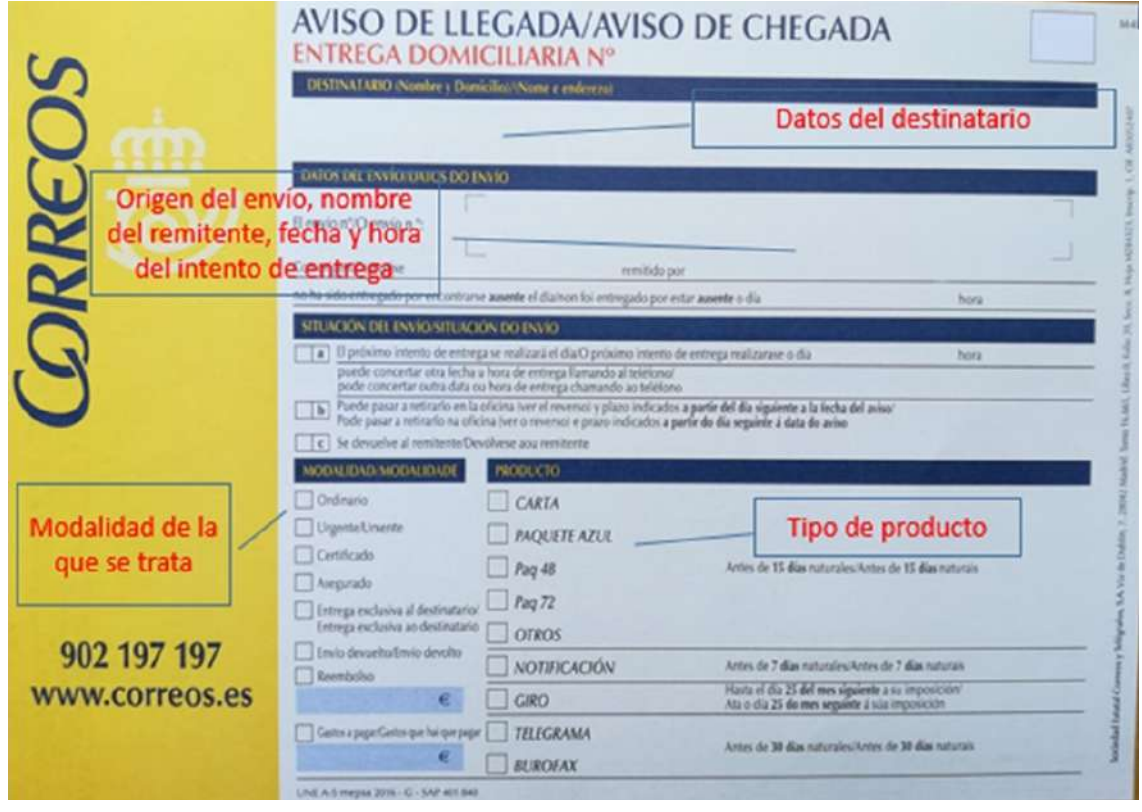

Hay que confeccionar **un aviso de llegada por envío** aunque lleguen varios para el mismo destinatario el mismo día.

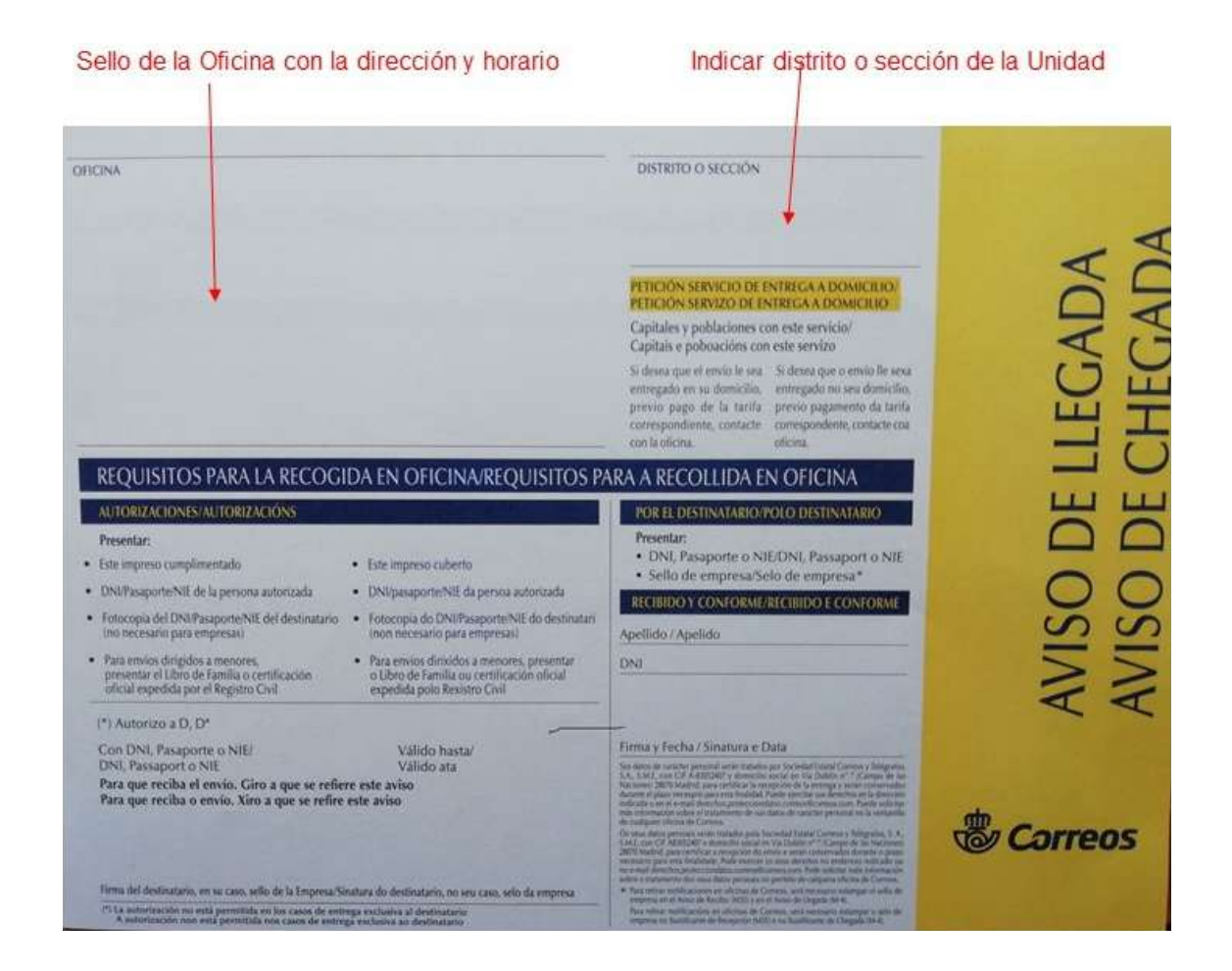

En el caso de los envíos Carta Urgente Nacional, Paq Ligero y Paq Internacional Light que por sus dimensiones no se puedan depositar en el buzón, además de depositar el aviso de llegada se indicará en la PDA «Realizado intento de entrega: no cabe en buzón».

En el caso de que el remitente haya hecho constar el teléfono del destinatario, al liquidar el envío como «Avisado no cabe en buzón», se generará el envío de SMS avisado y no será necesario depositar aviso de llegada.

**NOTA.** En ningún caso se dejarán envíos fuera de los casilleros domiciliarios.

Hay que confeccionar un aviso de llegada por envío, aunque lleguen varios para el mismo destinatario el mismo día. En todos los casos se realizará un aviso por envío, aunque sea el mismo remitente, el mismo destinatario y el mismo producto.

#### **Respaldar el envío**

**Indicar en el reverso del envío:** fecha, hora, causa, sección, firma e identificación del personal de reparto.

En el caso de envíos voluminosos, las anotaciones se podrán hacer en el anverso para evitar manipulaciones innecesarias.

# **Marcar causa**

Cuando no sea posible la entrega, se marcará la causa en el cuadro de devoluciones del sobre o se escribirá a mano en el reverso de forma clara.

Las posibles causas de la no entrega de un envío son:

- Dirección incorrecta.
- Dirección insuficiente.
- Destinatario desconocido.
- Destinatario fallecido.
- Rehusada.

En el caso de imposibilidad de acceso al domicilio (portal cerrado) o de que las instalaciones no se encuentren en condiciones adecuadas, se entregará la correspondencia al responsable de la unidad que comunicará por escrito a los destinatarios dicha circunstancia y la disponibilidad de la correspondencia en la oficina.

# **Entregas especiales (fallecidos, quiebra, clientes de hoteles, porteros):**

**1. Los envíos postales dirigidos a personas fallecidas serán entregados a sus herederos**  (debidamente identificados) salvo los que tengan la naturaleza de carta, en cuyo caso quedarán depositados en la oficina de destino.

- **2. Los envíos postales dirigidos a comerciantes constituidos en quiebra o personas declaradas en concurso de acreedores se entregarán a los síndicos.**
- **3. Los envíos postales dirigidos a unidades militares o entidades análogas** se entregarán, salvo que medie oposición expresa de los destinatarios de los envíos, a las personas autorizadas formalmente.
- **4. Los envíos postales ordinarios dirigidos a clientes o residentes de hoteles, pensiones, colegios y otros establecimientos análogos** podrán entregarse, salvo que medie oposición expresa de los destinatarios de los mismos, a la persona autorizada en ellos para su recepción.
- **5. Los envíos postales ordinarios podrán entregarse a los porteros, encargados o gerentes de los respectivos complejos o de los edificios,** siempre que no medie oposición expresa de los destinatarios de los mismos.

### **Encasillar envío**

#### **Encasillar el envío en el buzón correspondiente.**

Además de los envíos ordinarios, también se encasillarán en buzón los envíos Carta urgente nacional (etiqueta UX), Paq Ligero y Paquete Internacional Light; estos envíos hay que leerlos antes con la PDA y marcar como entregados.

Entregar a porteros, siempre que no medie oposición expresa de algún destinatario.

#### **Guardar los envíos para su posterior tratamiento en la unidad**

Los envíos que no se hayan podido entregar durante el reparto se han de devolver a la unidad.

**NOTA.** Los servicios rurales que posean lista de correos propia no devolverán los envíos avisados, sino que los custodiarán para su entrega en lista durante el periodo establecido.

# **Abrir buzón n.º 1**

Abrir el buzón número 1 destinado a las devoluciones postales. El buzón número 1 es el primer buzón contando de izquierda a derecha y de arriba abajo. Retirar todo lo que se encuentra depositado en el buzón.

Encasillar los envíos que estaban en buzón incorrecto en el buzón domiciliario correspondiente.

Si hay envíos que no son para esa dirección, guardarlos para traerlos de nuevo a la unidad y encaminarlos al destino correcto. Los envíos que hay que devolver se llevan a la unidad para su tratamiento correspondiente.

Se continúa realizando el recorrido.

# **Entrega registrada**

# **Acceder a domicilio del destinatario e intentar la entrega**

Acceder al punto de entrega e intentar la entrega en el domicilio del destinatario.

Si la dirección fuera incompleta o careciera de algún dato, pero no fuera un impedimento para la localización del destinatario, se intentará siempre la entrega y no se devolverá el envío por ese motivo.

#### **Leer código de barras del envío con PDA**  Fecha: 09/07/2021 **Entrega registrada 24.00**

Se leerá el código de barras del envío con la PDA.

La PDA identifica los datos del destinatario, si hay importes, ya sea a cobrar (reembolso, tasas de aduanas) o a pagar (Giro SEDI) y los intentos de entrega.

#### **Identificar al receptor**  Si la dirección fuera incompleta o careciera de algún dato, pero no fuera un impedimento para la localización del destinatario, se intentará siempre la entrega y no se devolverá el envío por ese motivo.

Solicitar al receptor del envío un documento identificativo (DNI, pasaporte, carnet de conducir, tarjeta de residencia u otro documento oficial de identidad que tenga fotografía) para comprobar su identidad. En el momento de la recogida de datos se deberá respetar la ley de protección de datos **(Ley Orgánica 15/1999)** que exige la debida confidencialidad al realizar esta tarea. **de barras de barras de barras de barras de parte de parte de parte de la parte de Parte de Parte de Parte de Re** 

En el caso de los productos de paquetería en entregas o devoluciones a clientes, dentro de sus instalaciones, tiendas o locales comerciales se aceptará que la persona (empleada) que recepciona el envío, en lugar de presentar su DNI personal, facilite el CIF de la empresa junto con su nombre y apellidos. De este modo quedará reflejado en la PDA, y la entrega o devolución será considerada como efectiva.

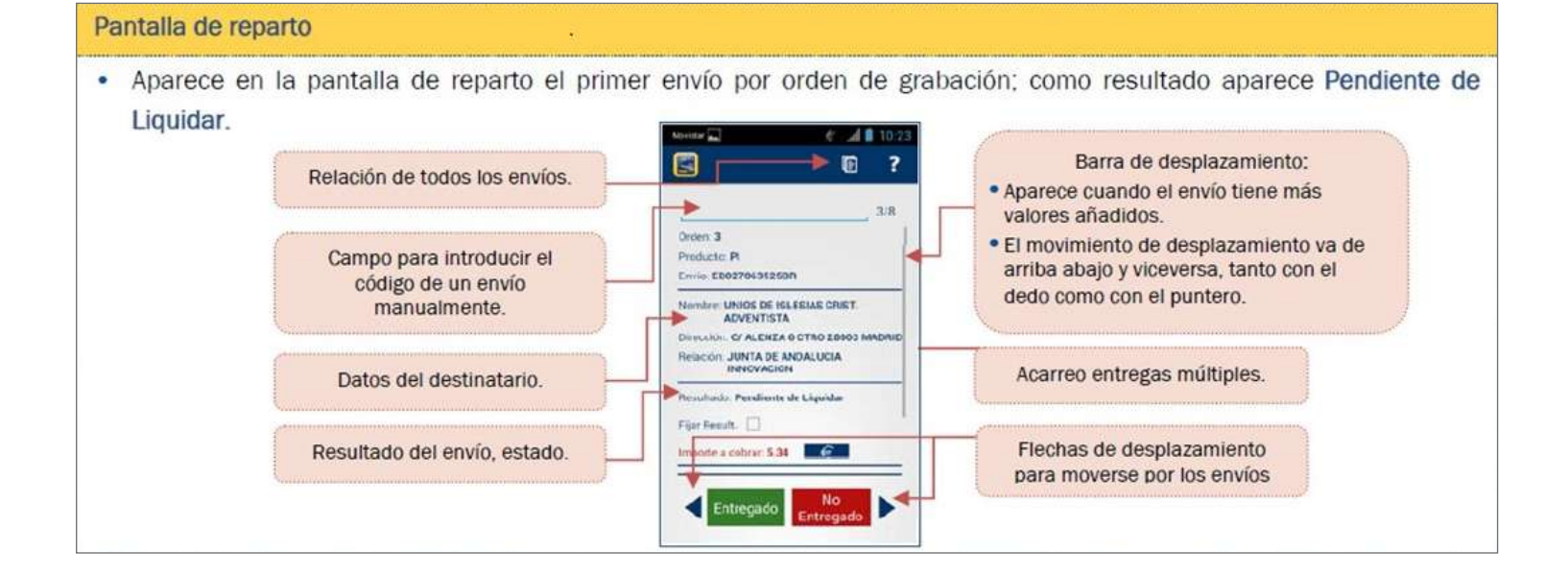

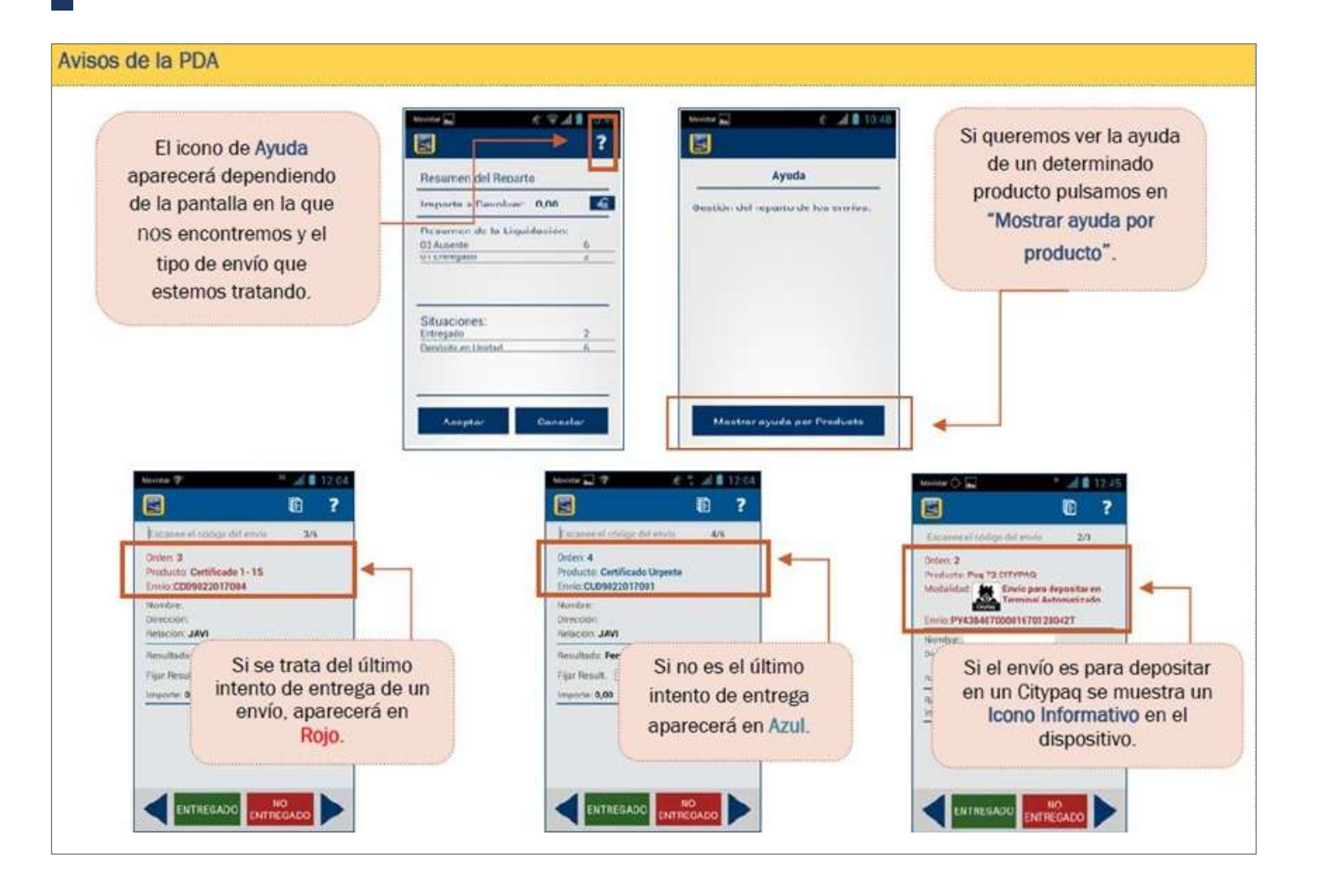

Si el envío lleva como valor añadido «Entrega exclusiva al destinatario», tendremos en cuenta que solo se podrá entregar al destinatario debidamente identificado. Si el destinatario fuera un menor, solamente se entregará si este es mayor de 14 años y tiene DNI. En cualquier caso, siempre se debe identificar al receptor del envío.

Para aquellos envíos contra reembolso donde el remitente especifique en el envío que puede ser revisado por el destinatario, el personal de reparto debe permitir su revisión, si lo solicita, y que se efectúe dicha revisión antes de la entrega y del pago.  $\sim$  0 under del envíon un documento identificativo (D.N.I, Pasaporte, carnet de conducir, tarjeta de residencia un documento de residencia un documento de residencia un documento de residencia un documento de residencia

Una vez comprobada la identidad del destinatario, este, en presencia del personal de reparto, abrirá el sobre, confirmará que acepta el giro, que el importe es el correcto y entregará el impreso libranza SEDI incluido en el sobre al personal de reparto.

# locales comerciales de blanqueo de capitales se acepcionales se acepcional, en lugar de presentar su DNI persona<br>El envío, en lugar de presentar su DNI personal, en lugar de presentar su DNI personal, en la personal, en la En el caso de los productos de paquetería en entregas o devoluciones a Clientes, dentro de sus instalaciones, tiendas o

Se recogerá el nombre del destinatario o receptor (persona autorizada y mayor de edad que se encuentre en el domicilio), tipo de documento y número de documento. Además, se puede requerir ocupación del destinatario.<br>
ENTREGA EXCLUSIVA AL DESTINATARIO, ENTREMOS ENTREMOS EN CONTREMOS EN CONTRACTORIO SE ENTREMOS EN CONTRACTORIO

podrá entregar al destinatario debidamente identificado. Si el destinatario fuera un menor, solamente se entregará si este

Para aquellos envíos contra reembolso donde el remitente especifique en el envío que puede ser revisado por el

es may or de 14 años y tiene DNI. En cualquier caso, siempre se debe IDENTIFICAR al receptor de la receptor de<br>En cualquier caso, siempre se debe IDENTIFICAR al receptor de la receptor de la receptor de la receptor de la

• Si, abierto el sobre, se comprueba que el importe que contiene es diferente al esperado, no se realiza la entrega y se debe retornar todo a la Oficina pagadora para que complete el importe. Se liquidará en SGIE como «Necesidad de nuevo intento de entrega». "*Necesidad de Nuevo Intento de Entrega*".

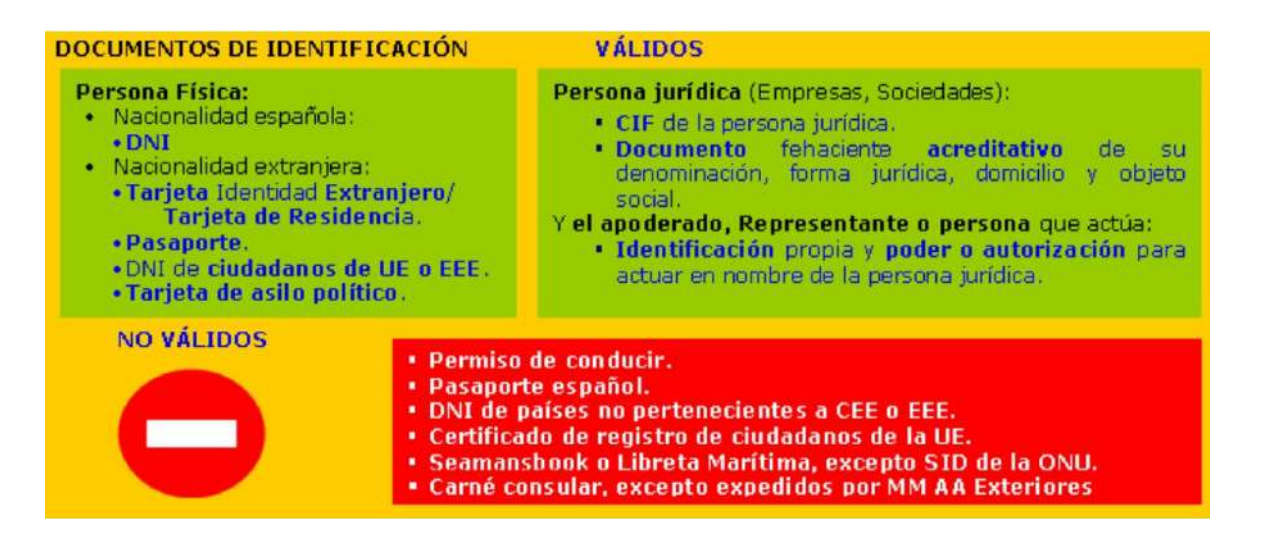

### **Envíos con importe a cobrar** - Ficha PBC Distribución

**\*Prevención Blanqueo de Capitales:**

Cobrar la cantidad indicada al leer el envío con la PDA (reembolso, tasas de aduana, almacenaje...) durante el reparto.

Cobrar la cantidad indicada al leer el envío con la PDA (reembolso, tasas de aduana, almacenaje...), **durante el reparto.**

**ATENCIÓN: ATENCIÓN.** Los importes de gestión (y su correspondiente impuesto) no se cargan al envío por defecto, sino que dependen del canal de pago. El envío ini**del canal de pago.** cialmente puede no tener importes asociados, pero sí puede aparecer el importe del IVA al asignar el envío a sección con la PDA. Una vez que el personal de **envío para ser cobrado en la entrega (y no poder pagarse en la web) es cuando finalmente se le cargan todos los** reparto confirma que va a sacar el envío a reparto y se bloquea ese envío para ser cobrado en la entrega (y no poder pagarse en la web), es cuando finalmente se le cargan todos los importes, IVA más gastos de gestión. El personal de toporte pierro teodrá que sebrer la contidad que refleje la PDA reparto siempre tendrá que cobrar la cantidad que refleje la PDA.

Para los envíos de importación de fuera de la Unión Europea, Canarias, Ceuta, Melilla y Andorra, que contengan mercancías, cualquiera que sea su valor, se deberá cobrar el IVA y los correspondientes gastos aduaneros. Los productos afectados por estos trámites pueden ser EMS, Paquetería Internacional, Paq Light, Certificados y Ordinarios con Mercancía. Estos envíos ya no vendrán acompañados de etiquetas de cobros de importes, ni DTA ni de libranza de ningún tipo. aquí la firma del receptor. Se exceptuará de lo anterior la entrega de Notificaciones, Telegrama y Burofax, los cuales si

# **Cumplimentar AR si lo lleva**

Si el envío lleva acuse de recibo cumplimentar:

**• El personal de reparto debe indicar la causa** «Entregado», fecha, hora, su identificación y firma. Cuando el envío disponga de acuse de recibo, este será cumplimentado íntegramente por el personal de reparto, y no se recogerá aquí la firma del receptor. Se exceptuará

de lo anterior la entrega de Notificaciones, Telegrama y Burofax, los cuales sí implicarán la recogida de firma por parte del receptor.

**• El receptor debe indicar su nombre y apellidos, número de su documento de identificación,** su relación con el destinatario (solamente si ha sido solicitada por el remitente) y fecha.

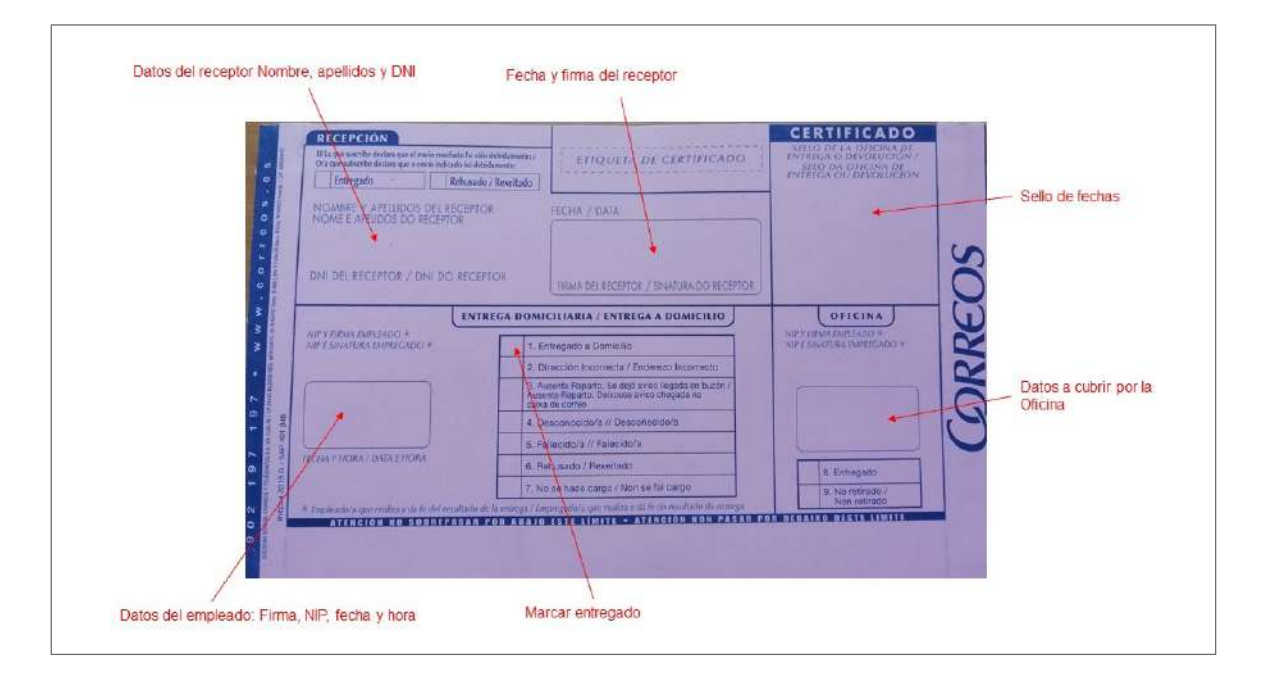

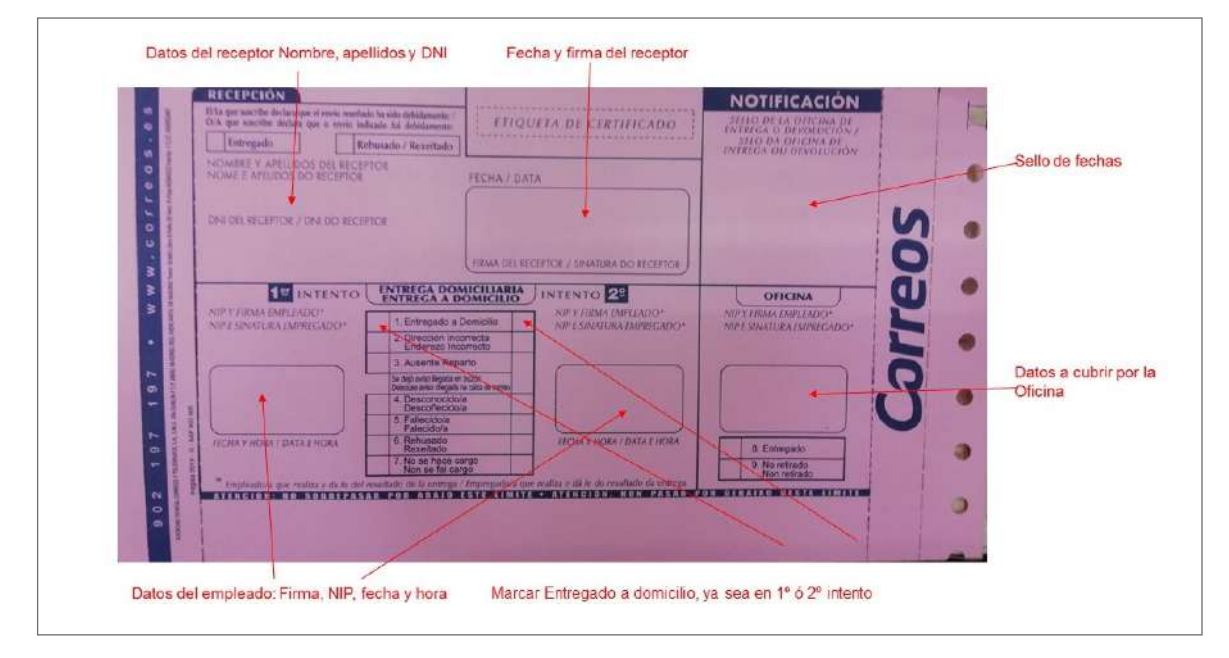

#### **Cumplimentar datos de entrega interviera en la firma en la firma en la para los siguientes productos: Telegrama** implimentar datos de entrega

.<br>Recoger datos para la entrega en la PDA. En la pantalla de la PDA habilitada para la entrega se escribirá «**Sin firma» y se pulsará «Firmada».** coger datos para la entrega en la PDA. En la pantalla de la PDA habilitada para la entrega escribira «**Sin firma» y se puisara «Firmada».** 

Atención. Desde el 10 de mayo del 2021, es obligatorio recoger la firma en la PDA para los siguientes productos: Telegrama, Burofax y Notificaciones de cualquier tipo. Desde el

# **1 de julio de 2021, se recoge también la firma en los envíos con importes a cobrar. Para el resto de productos, se aplicará lo anteriormente comentado.**

La PDA nos guiará en la recogida de datos según el envío y los valores añadidos.

En el caso de envíos de importación fuera de la Unión Europea, Canarias, Ceuta, Melilla y Andorra, una vez cobrados los importes se realizará la entrega en el domicilio del destinatario de igual manera que cualquier envío con importes, es decir, se recogerá la firma en la PDA. Además, la PDA solicitará el correo electrónico del destinatario para poder enviarle la factura. la firma en la PDA. Además la PDA solicitará el correo electrónico del destinatario para poder enviarle la factura.

En el momento de la entrega de envíos asignados a un destinatario habitual que corresponda con un Organismo Público u otro configurado como de recogida de firma en papel, no se recogerán los datos del receptor, sino que se recogerá el sello de entrada del registro en una relación de reparto impresa. Previamente debe marcarse el check «Organismo Público» desde la pantalla «Destinatario habitual» de SGIE. de entrada del registro en una Relación de reparto impresa. Previamente debe marcarse el check "Organismo Publico" reco la partena "Decentatario nacitaal" ab bail.

Nota 1. En el caso de entrega de envío Paquete Internacional o un envío con prueba de entrega electrónica, se deberán recoger en el registro de entrega los datos que identifican al receptor.

Nota 2. Si el destinatario solicita información adicional sobre la política de privacidad en relación al tratamiento de los datos que aparecen al firmar en la PDA, el personal de reparto deberá hacerle entrega de una copia impresa del documento INFORMACIÓN CLIENTE PROTECCIÓN DE DATOS (dichas copias serán facilitadas por el Responsable de la Unidad antes de la salida a reparto). de este portal de Procesos, en todo momento momento.<br> ie una copia impresa del documento inFORMACION CLIENTE PROTECCION DE DATO

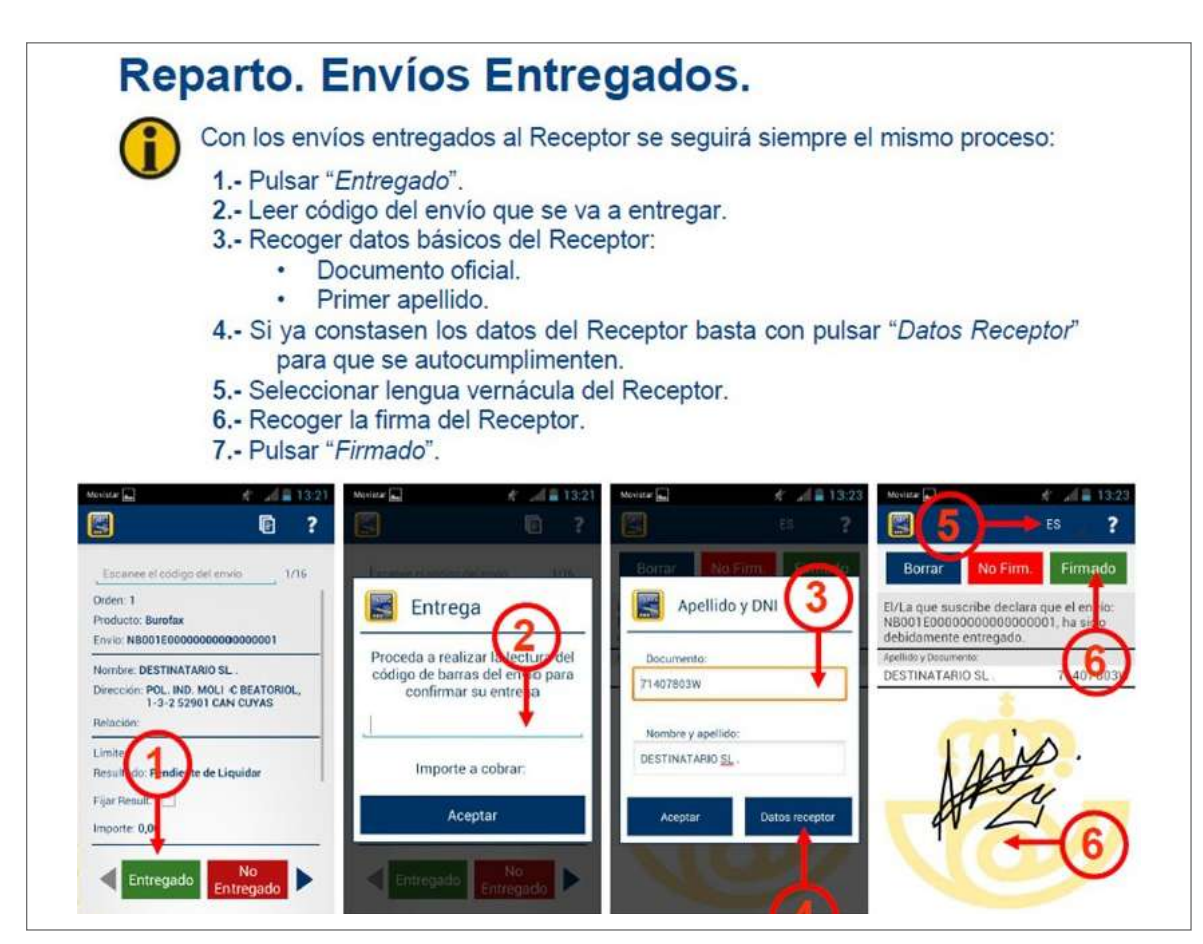

#### **Entregar envío**

Se entrega el envío al receptor.

**NOTA.** La entrega de correspondencia con el valor añadido de «Entrega exclusiva al destinatario», se realizará siempre a personas físicas mayores de 14 años, en el caso de no cumplirse estas dos condiciones, se devolverá el envío como «desconocido».

Los envíos registrados podrán ser entregados a menores de edad, siempre y cuando dispongan de DNI y sean mayores de 14 años.

La entrega de envíos en relación para destinatarios habituales que tenga lugar en hoteles, instituciones penitenciarias o destinos similares será considerada de carácter provisional en tanto no se verifique que los destinatarios se encuentran en dichos destinos. Al día siguiente de su reparto, el personal de reparto deberá recuperar los AR cumplimentados, en su caso, y la correspondencia que no haya podido entregarse al destinatario para proceder a su devolución.

## **Encasillar envío**

Se encasillarán directamente en el buzón domiciliario, sin necesidad de realizar un intento de entrega personalizada y siempre que sus dimensiones lo permitan: Cartas Urgentes Nacionales (UX), Envío Ordinario con Mercancía (U) (siempre que en la PDA no aparezcan importes a cobrar), el Paq Ligero y el Paq Internacional Light indicando «Entregado» en la PDA, excepto las notificaciones que tengan el valor añadido de depósito en buzón para las que se indicará **«No entregado/Depositado en buzón».**

Además, se depositarán directamente en el buzón del destinatario los certificados 1-0-B cuyo primer intento de entrega (que se realizará siempre en turno de tarde) resulte fallido. El depósito se realizará en el mismo momento en el que el primer intento resulte fallido. Deberá liquidarse en la PDA con la causa **«No entregado/Depositado en buzón».** 

Para las cartas urgentes nacionales que no quepan en el buzón, se dejará el correspondiente aviso de llegada (M-4) para su entrega en oficina.

**Los avisos de servicio «AA»** dispondrán de un único intento de entrega depositándolo en el buzón; previamente se habrá dado como entregado en la PDA. Este producto no necesita lectura del código de barras.

Cuando no sea posible la entrega, se marcará la causa de no entrega en la PDA: se marcará no entregado incluyendo el motivo.

Se depositarán directamente en el buzón del destinatario los certificados 1-0-B cuyo primer intento de entrega (que se realizará siempre en turno de tarde) resulte fallido. El depósito se realizará en el mismo momento en el que el primer intento resulte fallido.

#### **Deberá liquidarse en la PDA con la causa «Depositar en buzón».**

# **Cumplimentar AR si lo lleva**

Si el envío lleva aviso de recibo, cumplimentar: el personal de reparto debe indicar la causa de no entrega (ausente, desconocido…), fecha, hora, su identificación y firma.

# **Confeccionar y encasillar aviso de llegada**

Confeccionar en ese mismo momento el Aviso de llegada (M-4), indicando con letra clara u legible:

- Nombre y apellido del destinatario.
- Dirección completa del destinatario.
- Código del envío: numeración completa para todos los productos.
- Origen (indicar localidad).
- Remitente.
- Fecha y hora.
- Tipo de producto y datos del intento de entrega.
- En la casilla del reverso, además de indicar Distrito/Sección, en el caso de que el envío sea una notificación, el personal de reparto deberá consignar su NIP (número de identificación personal).

Encasillar el aviso en el buzón domiciliario del destinatario.

- El aviso de llegada, además de ser un documento informativo, se utiliza para recoger la firma del destinatario, por lo que hay que tener cuidado para no omitir ningún dato.
- En el caso de primer intento de entrega de notificaciones, no se deja aviso de llegada.
- No es obligatorio cumplimentar la casilla «Entrega domiciliaria N.º», solo se deja aviso en el último intento de entrega.
- No se dejará aviso de llegada si así lo indica la PDA, debido a que se enviará un SMS al destinatario.
- En el caso de reparto USE, algunas UR y URP, la PDA llama de forma automática al destinatario para concertar la siguiente entrega. Además, si el envío tiene informado el número de

teléfono, aparece el icono en la PDA y el personal de reparto puede llamar si lo ve necesario.

- En el caso de los envíos Carta Urgente Nacional, Paq Ligero y Paq Internacional Light, que por sus dimensiones no entren en el buzón, además de depositar el aviso de llegada se indicará en la PDA «No entregado/Avisado no cabe en buzón».
- Tener en cuenta que existe la posibilidad de que los productos tengan un valor añadido denominado «Sin permanencia en lista», por el cual a la hora de realizar el segundo intento de entrega, si el cliente destinatario está ausente, el envío no pasa a lista sino al ciclo de devolución.

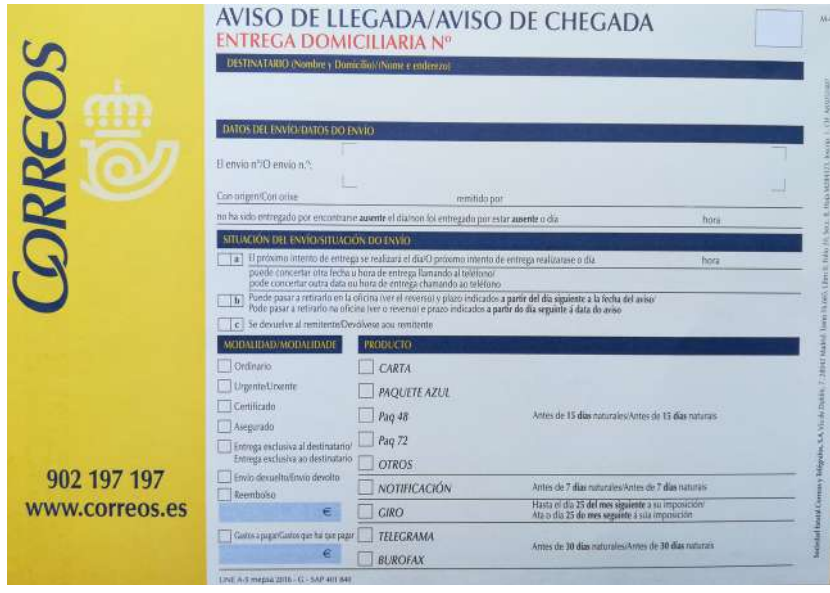

• Para las cartas urgentes nacionales que no quepan en el buzón, se dejará el correspondiente aviso de llegada (M-4) para su entrega en oficina.

Hay que confeccionar un aviso de llegada por envío aunque lleguen varios para el mismo destinatario el mismo día.

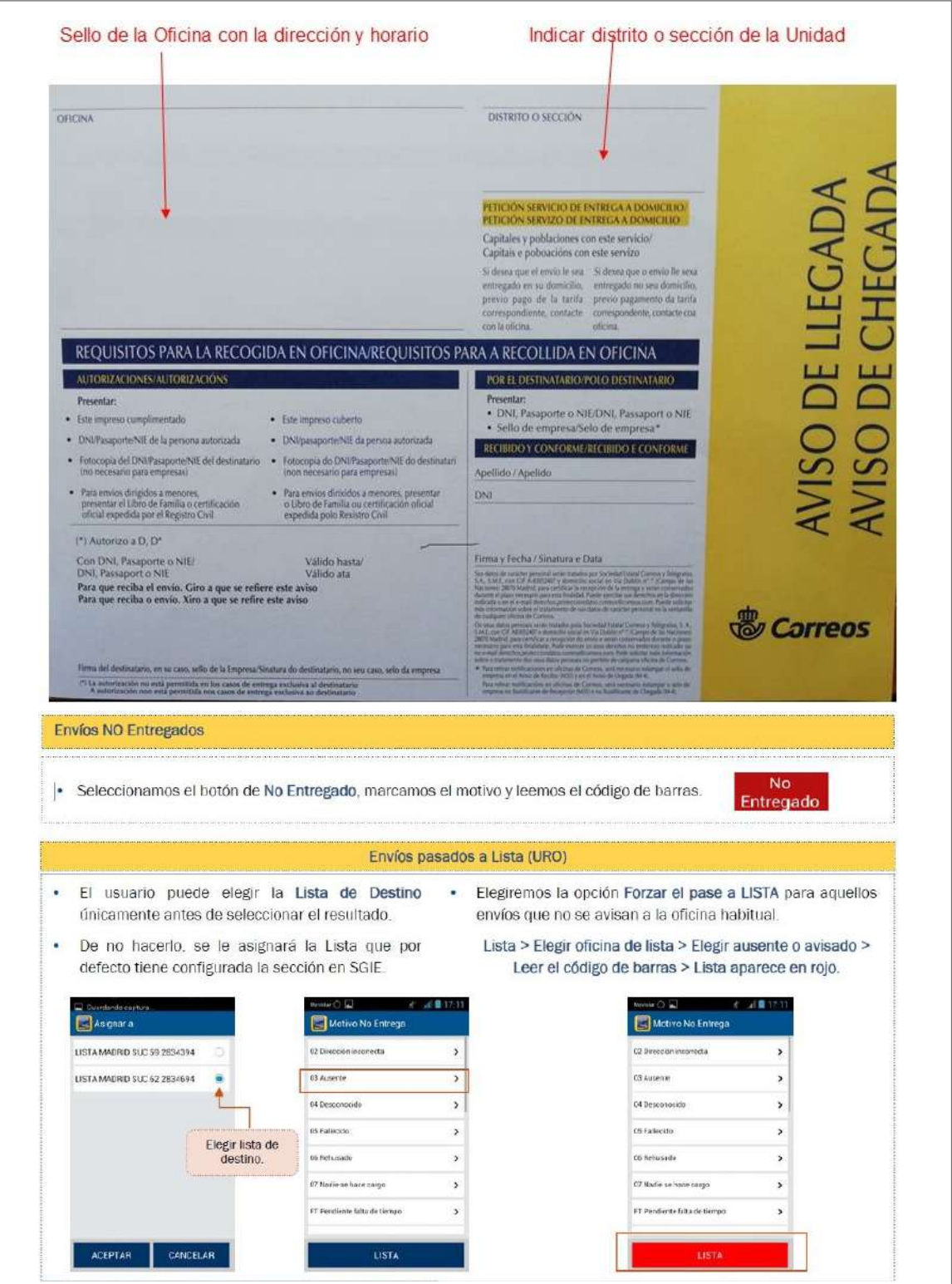

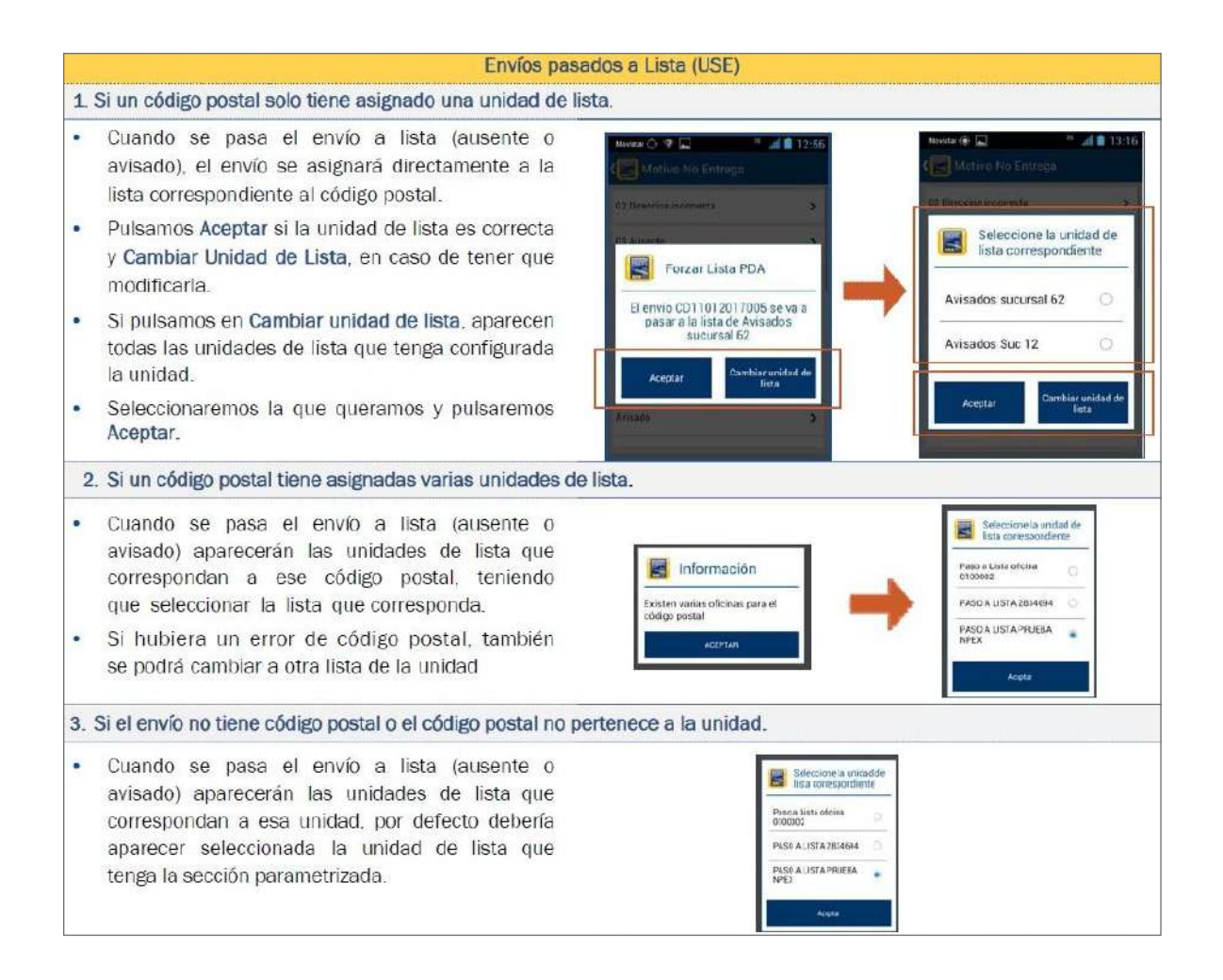

# **Respaldar envío Indicar causa, fecha, hora, fecha, hora,sección, firma e identificación, final e identificación, final e identificación, final e identificación, final e identificación, final e identificación de repartid**

Fecha: 09/07/2021 **Entrega registrada 24.00**

Indicar causa, fecha, hora, sección, firma e identificación del personal de reparto.

En el caso de envíos voluminosos, se podrán hacer las anotaciones necesarias en el anverso para evitar manipulaciones innecesarias. embalaje, procurando no inutilizar el código de barras.En las anotaciones también se incluye información de interés para

En los envíos de paquetería, las anotaciones se harán en el anverso sobre la propia etiqueta del envío, no sobre el embalaje, procurando no inutilizar el código de barras. En las anota-**16 Traer de vuelta el envío a la Unidad (Personal de Reparto)** ciones también se incluye información de interés para el siguiente turno (se ha realizado Ilamada al destinatario, recogen en otro sitio, el timbre está estropeado, el destinatario no está hasta determinada hora...).

# **Traer de vuelta el envío a la unidad Distribución Notificaciones ( )**

Traer el envío de nuevo a la unidad para su tratamiento posterior según el tipo de producto de que se trate.

# **Continuar el recorrido**

Continuar el recorrido para entregar el siguiente envío.

# **Se han de separa de separa de separar los entregar el entregar el entregar el entregar el entregar el entregar**<br>Se han de separar los entregar el entregar el entregar el entregar el entregar el entregar el entregar el ent • **Envíos devueltos** (causas para devolver un envío: fallecido, desconocido, dirección incorrecta, **nadie se**

# **hace cargo, ... India Carago, ... India Carago, ... included**

**01 Clasificar envíos por situación (Personal de Reparto)**

# **Clasificar envíos por situación** • **Avisados** (causas para avisar un envío: sin buzón, local cerrado,envío voluminoso, sin acceso al portal, zonas

Se han de separar los envíos según las situaciones por las que no se han podido entregar. es han as separar res sintés segan las situaciones por las que no se han positivo situaciones

- **·** Envíos devueltos (causas para devolver un envío: fallecido, desconocido, dirección incorrecta, nadie se hace cargo...).
	- **• Avisados** (causas para avisar un envío: sin buzón, local cerrado, envío voluminoso, sin acceso al portal, zonas sin reparto, buzón lleno).
	- **• Sobrantes,** un envío en ciclo de devolución, sin posibilidad de entrega al remitente.
- **• Sobrantes**, an envio en ciclo de devolución, sin posibilidad de entrega arremitente.<br>• **Envíos que necesitan volver a salir a reparto** por pendiente o porque no ha sido posible su entrega (locales fuera de horario, zonas que puntualmente no se ha podido acceder…). **03 Terminar de respaldar envío devuelto (Personal de Reparto)**
	- **• Mal encaminados.**

# **Devueltos**

# **Terminar de respaldar envío devuelto a los envíores la etimología de la parte de la parte de la parte de la parte de la parte de la parte de la parte de la parte de la parte de la parte de la parte de la parte de la par** pre-cortada) se pega en el anverso del envío y la parte de abajo se pega en el reverso, para informar dicho envío.

Cuando se llega a la unidad hay que terminar de respaldar los envíos poniendo el sello de fecha y revisando que está cumplimentado: causa, sección, identificación del personal de reparto (NIP) y firma.

A los envíos internacionales hay que ponerles la etiqueta CN15 de devolución internacional. La parte de arriba (que viene precortada) se pega en el anverso del envío y la parte de abajo se pega en el reverso, para informar dicho envío.

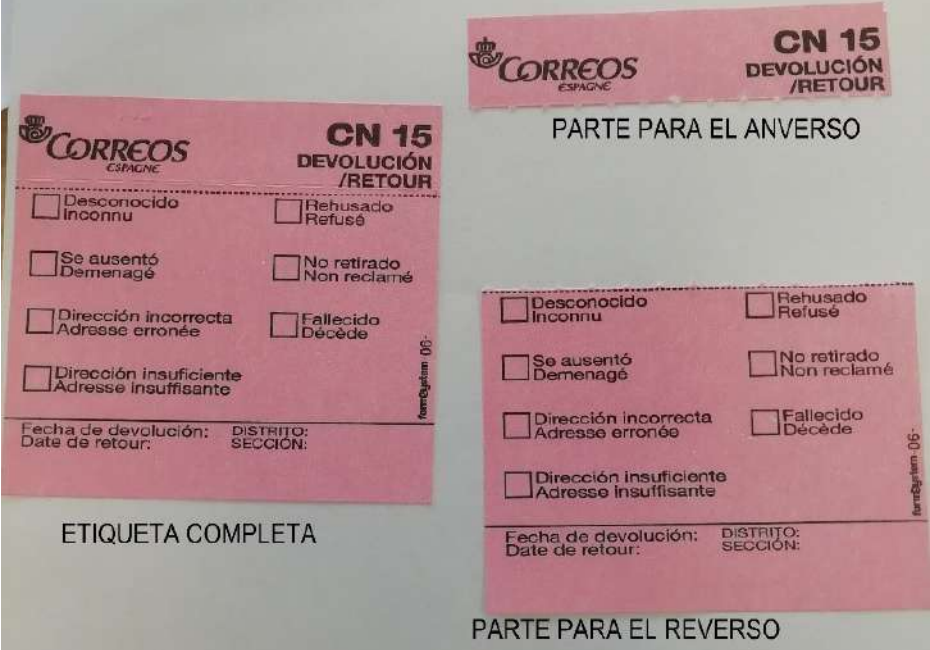

#### **Clasificar por formatos los envíos devueltos**

Se liquidará y devolverá diariamente toda la correspondencia no entregada, teniendo en cuenta las peculiaridades de las campañas masivas.

### **Correspondencia normalizada**

- Los envíos normalizados ordinarios se devolverán en bandejas tipo A, encarados hacia la mitad amarilla de la bandeja.
- Se devolverán separadas las campañas masivas de grandes clientes que generen un volumen suficiente de envíos. Estos clientes se agruparán en bandejas directas y separadas de cartas o de impresos (ejemplo: campañas de la Agencia Tributaria, bancos, compañías de teléfono, luz, gas, etc.).

#### **Correspondencia no normalizada**

- **• Los envíos no normalizados ordinarios se devolverán en bandejas tipo B.** Se pueden mezclar en la misma bandeja envíos de diferentes líneas (básica y económica). La correspondencia debe ir encarada en la bandeja (envíos tumbados, mirando hacia la parte superior y con la etiquetada sellada en el lado amarillo).
- **• Se separarán las campañas publicitarias de clientes masivos,** agrupándose los envíos en bandejas directas por campaña/cliente, o convenientemente engomados dentro de bandejas tipo B. Se deberá controlar la distribución de estas campañas dentro del plazo comprometido con el cliente y no efectuar la devolución hasta la finalización del reparto de las mismas. No obstante, si se completaran bandejas, se devolverán diariamente.

Los envíos con el servicio de gestión de devoluciones (código OB) serán grabados por el propio personal de reparto en su PDA antes de la devolución (solo en el caso de que no fuera posible se grabarán en puesto SGIE).

### **Avisados**

# **Colocar los envíos avisados**

Colocar los envíos avisados en el lugar destinado para ellos (en bandeja o en carro transportador si es voluminoso) para luego encaminar a la oficina correspondiente.

Terminar de respaldar los envíos poniendo el sello de fecha y revisando que está cumplimentado: causa, sección, identificación del cartero y firma.

# **Sobrantes**

# **Colocar en el archivo**

Colocar en el archivo los envíos sobrantes.

Se consideran envíos sobrantes cuando la entrega de los envíos ordinarios en casillero domiciliario, domicilio, oficina u otros medios análogos de entrega no se pueda llevar a efecto,

entre otras causas, por ser desconocido el destinatario, haber fallecido sin dejar herederos o haberse ausentado sin dejar señas; se procederá, sin más dilación, a devolverlos al remitente, siempre que conste este dato en los envíos. A este respecto, si la entrega no puede realizarse tampoco al remitente, se considerarán los envíos como sobrantes.

# **Envíos que necesitan volver a salir a reparto**

#### **Introducir en la mesa-casillero para posterior reparto**

Los envíos que no se hayan podido entregar se introducirán en la mesa-casillero para su posterior reparto.

# **Mal encaminados**

### **Curso mal encaminado**

Se realizará según el proceso específico curso mal encaminado.

# **Liquidación registrada**

#### **Separar los envíos por situaciones y los avisos de recibo**

Separar los envíos registrados no entregados según la situación asignada en la PDA durante el reparto:

#### **• Lista**

- Envíos que se han avisado.
- **• Depósito** 
	- Envío que se ha liquidado como ausente y tiene dos intentos de entrega.
	- Envío liquidado como necesidad de nuevo intento de entrega.

# **• Falta de tiempo**

– Envíos que se han liquidado como falta de tiempo. En el resumen de reparto estos envíos se cuentan como depósitos.

#### **• Estacionado**

– Envíos PK-PAQ Premium, PQ-Paq Estándar, Paq Today o Paq Ligero devueltos como desconocido, dirección incorrecta o rehusado.

#### **• Devuelto de envíos SICER**

– Notificaciones y certificados (informatizados, con acuerdo especial) sin PEE (prueba de entrega electrónica) liquidados como desconocido, dirección incorrecta, rehusado y fallecido.

# **• Devueltos**

– Envíos y notificaciones y certificados con acuerdo especial con PEE, liquidados como desconocido, dirección incorrecta, rehusado y fallecido.

# **• Archivo**

- Envíos cuya entrega al remitente haya sido imposible en ciclo de devolución.
- **• Pendiente reparto rural** 
	- Envíos que ha avisado un rural tipo II o III con lista propia.
- **• Sobrante** 
	- Envíos registrados de rural tipo II o III con lista propia, que han consumido el plazo de permanencia en lista rural.

Separar los envíos AR:

- AR envíos SICER.
- AR resto.

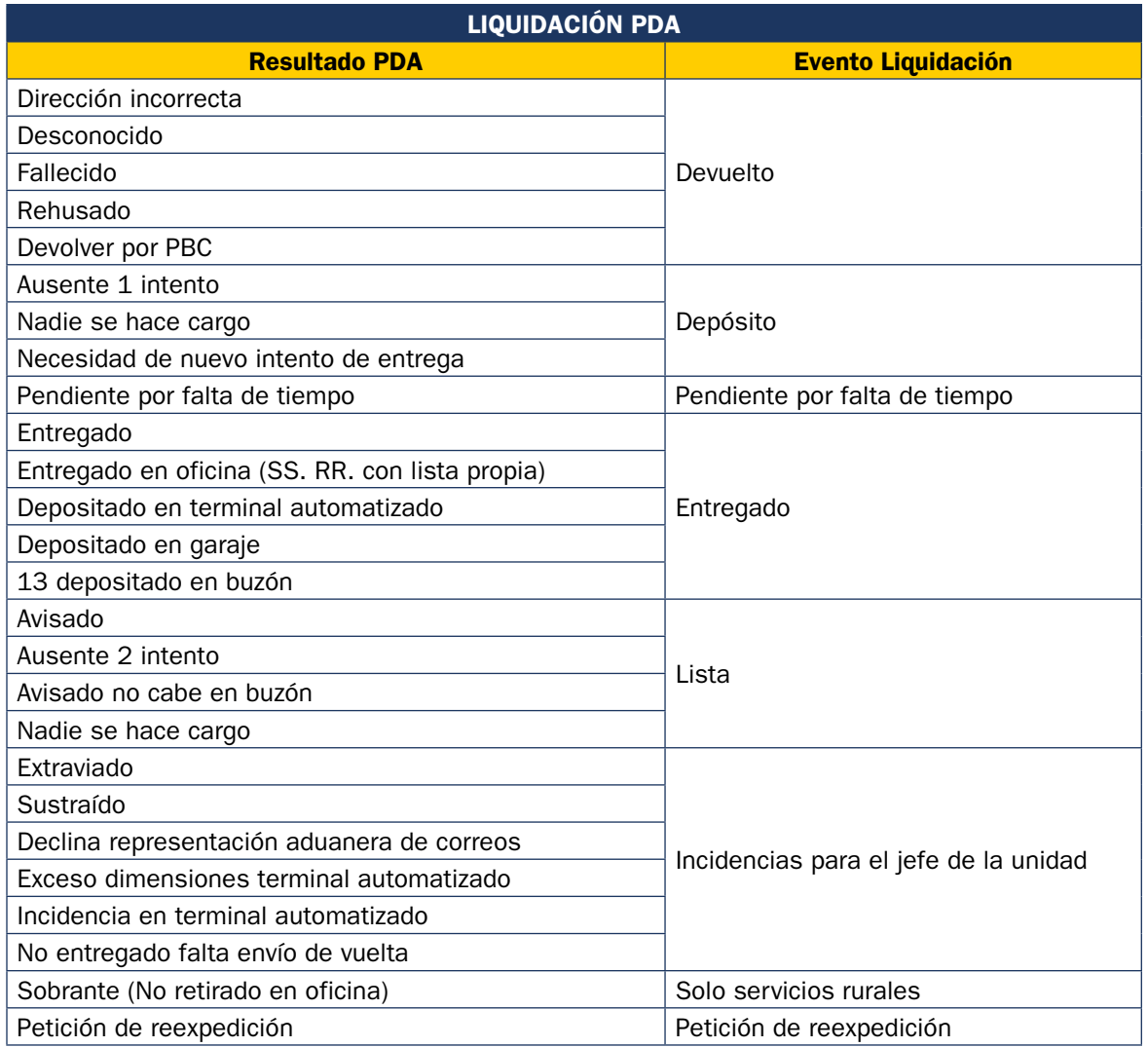
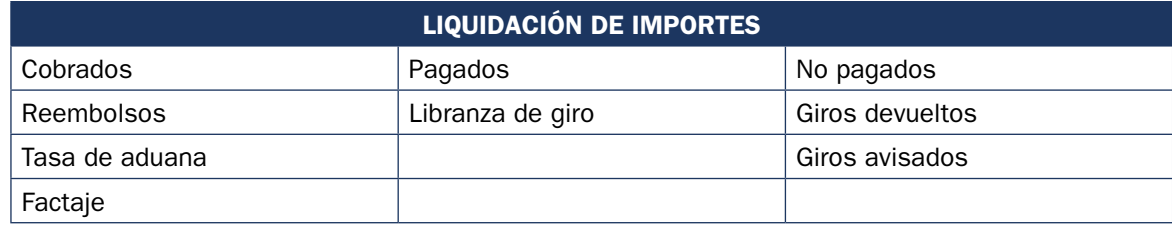

### **Gestionar listas de servicios rurales**

**Tipo I (rural integrado):** la liquidación se realizará como en una sección urbana.

**Tipo II (rural integrado con lista propia):** los envíos que finalmente pasan a lista serán custodiados por el mismo personal de reparto ya que se quedan en su propia lista.

- Los envíos avisados por ellos mismos a su lista aparecerán directamente como envíos en la lista del rural sin tener que asignarlos ellos.
- Estos rurales pueden recibir envíos avisados de otros rurales, estos envíos avisados por otros rurales deberán asignárselos para que les aparezcan en la PDA, desde la opción asignación en la PDA.
- Los rurales deberán marcar en la asignación a sección en SGIE el *check* pasado a lista en el caso de envíos que vayan directamente a la oficina del rural (p. ej., los PR que tengan el código postal de destino del rural).
- Los envíos que vayan a un apartado deberán trabajarlos como si los sacasen a reparto y quedasen ausentes para que queden en lista. En el caso de notificaciones, deberán gestionar el primer intento ausente el primer día que lo recepcionen, y tres días después si no ha sido recogido por el destinatario, para cumplir con el proceso notificador.

**Tipo III (rural diferido):** en el caso de los diferidos, todos aquellos envíos que se quedan en depósito pendientes de un segundo intento, se los queda él en custodia, no se devuelven a la concentradora. Si tienen lista propia, los avisados también se los quedan directamente sin enviarlos a la concentradora. Dependiendo de la configuración que tengan en la zona de reparto para el reparto del turno de tarde de notificaciones, puede haber casos en que los envíos en depósito de un rural los devuelvan a la concentradora.

- Los envíos avisados por ellos mismos a su lista aparecerán directamente como envíos en la lista del rural sin tener que asignarlos ellos.
- Los envíos avisados en listas de otros rurales deberán asignárselos para que les aparezcan en la PDA.
- Los envíos que vayan directamente a Oficina quedan en el almacén de la PDA.
- Los envíos que vayan a apartados deberán trabajarlos como si los sacasen a reparto y quedasen ausentes para que permanezcan en la lista. En el caso de notificaciones, deberán gestionar el primer intento ausente el primer día que lo recepcionen, y tres días después si no ha sido recogido por el destinatario para cumplir con el proceso notificador.

# **Cuando no se trate de secciones rurales, se acabarán de respaldar y sellar los siguientes envíos:**

- **1. Envíos devueltos y avisados.** Poner el sello de fecha y revisar que está cumplimentado: causa, sección, identificación del cartero, firma y la hora del intento de entrega en los avisados.
- **2. Envíos IPC.** Poner la etiqueta CN15 de devolución internacional. La parte de arriba (que viene precortada) se pega en el anverso del envío y la parte de abajo se pega en el reverso, para informar dicho envío.
- **3. Notificaciones.** El personal de reparto debe respaldar la información de cada intento de entrega, causa, fecha y hora de cada intento, con su firma y número de identificación en el aviso de recibo (Referencia: artículos 41 y 42 Real Decreto 1829/1999).
- **4. Productos con aviso de recibo.** Se cumplimentará toda la información sobre el aviso de recibo, sin necesidad de duplicar la información en el reverso.
- **5. Prueba de entrega electrónica.** Estos envíos no van respaldados. Los datos del envío se introducen en la PDA, a excepción de las notificaciones con prueba de entrega electrónica, en los que se anotará la fecha y hora del primer intento de entrega.

# **Comprobar el estado de envíos en PDA**

En la PDA, en la pantalla de resumen de liquidación se comprueba que todos los envíos trabajados están liquidados (tienen un estado asignado en la PDA) y con la información correcta. Visualmente, se identifican:

- **• En verde,** los envíos entregados.
- **• En rojo,** los envíos no entregados.
- **En blanco,** los envíos que no tienen un estado de liquidación asignado. **Constante de la porta de la porta de la porta de la porta de la porta de la porta de la porta de la porta de la porta de la porta de la porta de l**
- **En gris** aparecerán envíos trabajados por Servicios Rurales de los que no **la situación de la Portugal de Reparto** es necesario informar de una situación, por ejemplo, los envíos que están  $\Box$ en lista y hasta que no caduquen no aparecerían con fondo blanco. También aparecerán con fondo gris aquellas notificaciones que quedan en depósito y no han llegado al último día para cumplir el proceso notificador.

Si hay un envío con una situación incorrecta, nos permite cambiarlo.

Si hubiera algún envío sin liquidar, la PDA no permite continuar (informa de ello mediante un mensaje).

# **Liquidación de envíos en la PDA**

Si hay algún envío sin liquidar, aparecerá en la PDA en color blanco y no permitirá continuar con la liquidación. Hay que cambiar la situación de estos envíos a entregado o no entregado. **06 ¿Están todos los envíos liquidados en PDA? = Sí**

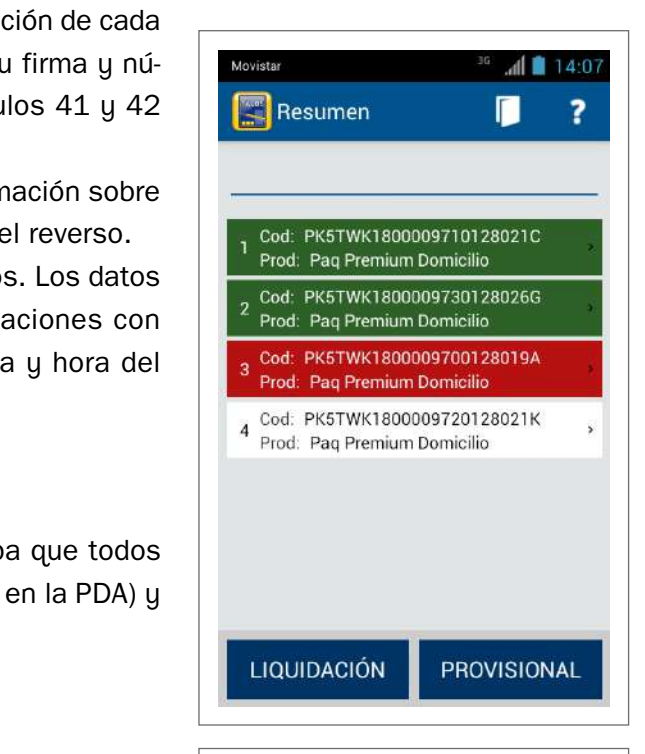

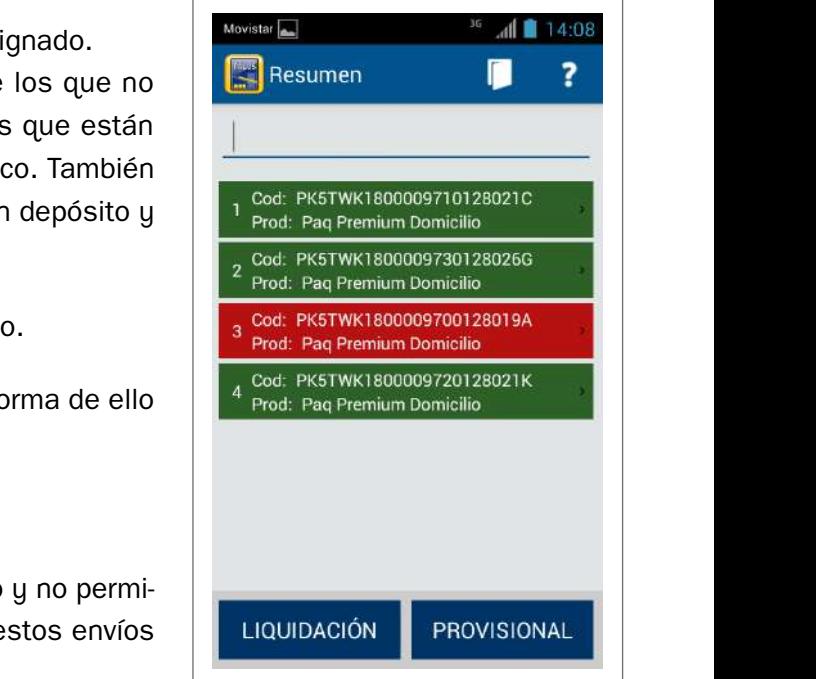

No se podrá pasar a la siguiente tarea hasta que los importes y los envíos coinciden con la información que tiene la PDA.

### **Pulsar Liquidación y comprobar el resumen**

Pulsando el botón de liquidación de la PDA, dará el resumen de la situación en la que quedan los envíos: entregado, pasado a lista, depósito en unidad, falta de tiempo y devuelto a origen, y un resumen del cuadre de importes.

No se podrá pasar a la siguiente tarea hasta que los importes y los envíos coincidan con la información que tiene la PDA.

En el caso de que la unidad tenga más de una oficina de lista, la PDA permite elegir o cambiar la unidad de lista.

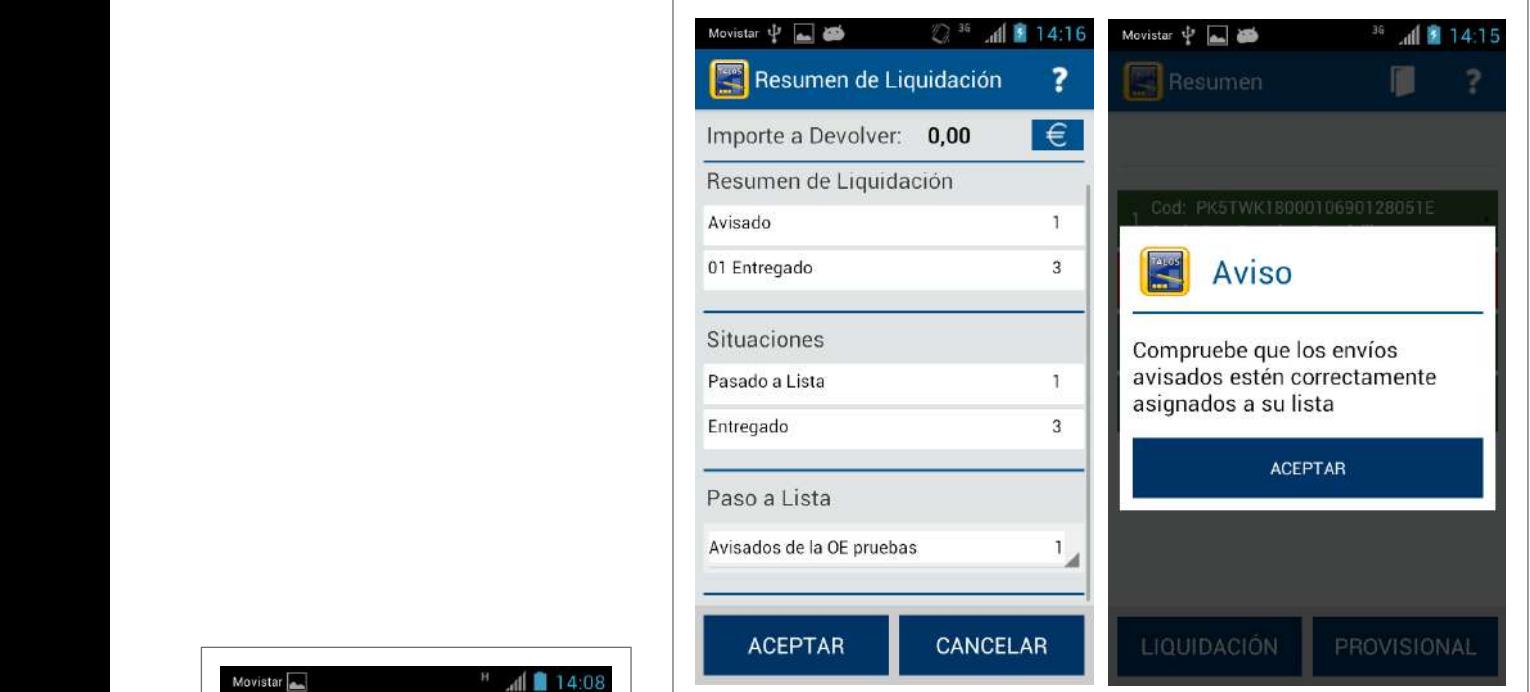

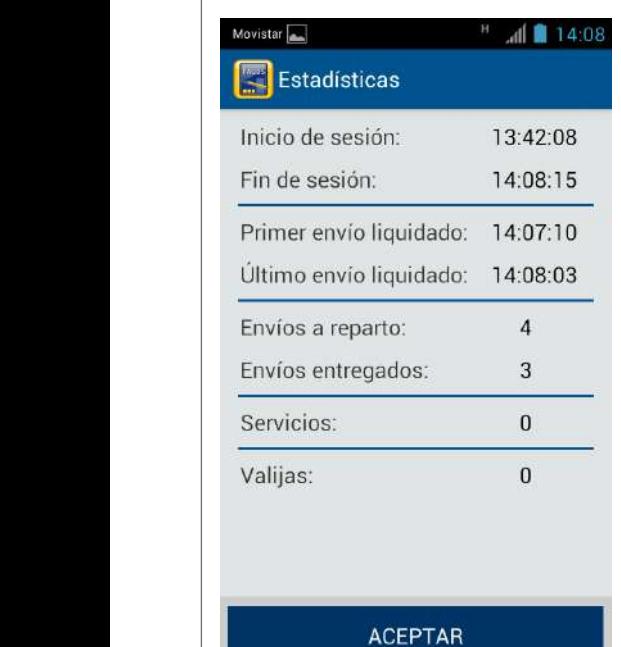

### Aceptar cuadre de liquidación en PDA

**09 ¿Cuadra la liquidación? = No**

reparto y a continuación el jefe o responsable abrirá una incidencia en el POST. La liquidación de la sección la realizará directamente el personal de reparto desde la PDA, ya no tendrá que ser validada posteriormente, a excepción de los envíos con importes y las campañas de recogida de información que serán validados en SGIE por el responsable de la liquidación.

Confirmada la liquidación en PDA por el personal de reparto, la sección en SGIE queda marcada en rojo (sección liquidada) salvo en las citadas excepciones en las que aparecerá en color violeta.

En el caso de que falte un envío, localizar envío o asignarlo como extraviado.

Si existen envíos sin liquidar, se intentará localizar el envío y resolver su situación.

**12 Localizar envío o asignarlo como extraviado (Personal de Reparto)**

### **Confirmar liquidación y entregar estacionados, importes y libranzas**

Durante el reparto, los envíos habrán sido liquidados *online* desde la PDA al realizar la entrega o intento de entrega, por ese motivo ya no será necesario realizar ninguna confirmación de liquidación ya que la sección queda liquidada, salvo las que lleven importes (reembolsos, cobros, giros sin entregar, etc.), es decir, se eliminan definitivamente las secciones en morado.

Para confirmar las secciones con importes asociados, se accederá la pantalla SGIE «Importes pendientes de confirmación», donde aparecerán en verde. Al pulsar en cada sección verde, se mostrará el resumen de los importes trabajados en dicha sección, si es correcto se pulsará el botón «Confirmar distribución» para confirmar estos importes. También se podrá consultar el detalle de los envíos en cada sección pinchando sobre el número de envíos que aparece al lado de cada estado (cobrado, pagado, no pagado, etc.). res pendientes de commitacion», donde apareceran en verde. Al puisar en c el pulsara el boton «Confirmar distribucion» para confirmar estos importes. También se podrá podrá realizar en<br>Concultor el detalle de las seu roya en rodo energía encolorada en roya el rúmero de enuro, que

Solamente se entregarán al responsable de la liquidación los importes cobrados, las libranzas de giro, los envíos estacionados y podrá mostrar los datos recabados en las campañas de recogida de información. estacionados y podrá mostrar los datos recabados en las campañas de recogida de información. En el caso de servicios rurales tipo III (rurales diferidos), al confirmar la liquidación en SGIE solo aparecerán los envíos

En el caso de servicios rurales tipo III (rurales diferidos), al confirmar la liquidación en SGIE solo aparecerán los envíos entregados y devueltos.

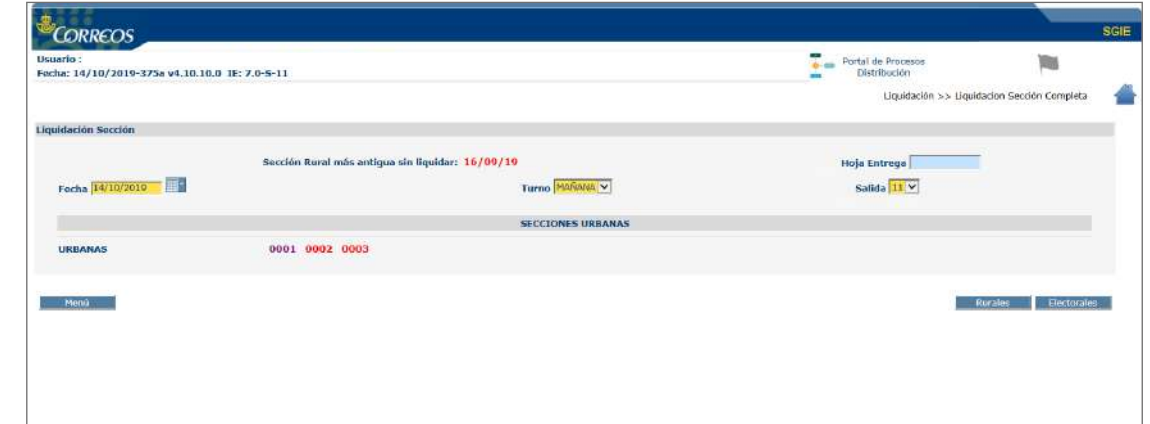

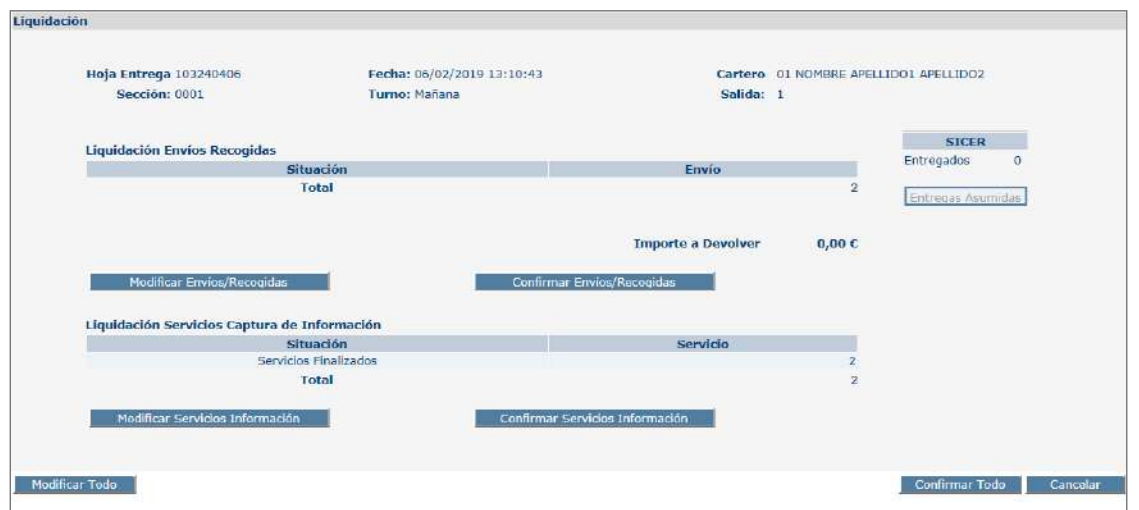

### **Desconectar PDA y colocarla en su sitio**

Pulsar el botón «Desconectar» para que la puedan usar en una salida posterior, ya que de no ser así no sería posible usarla. Se dejará la PDA en la cuna correspondiente para que cargue correctamente.

**NOTA.** Es muy importante comprobar que al poner la PDA en la cuna esta se carga correctamente. Debe encenderse el indicador de carga en verde, que se encuentra en la parte superior, cuando parpadea indica que está cargando y si la luz está fija, la PDA estará cargada.

Si el indicador está en rojo, la PDA no está cargando.

#### **Colocar los envíos y la documentación en el lugar correspondiente**

# Glosario

**SICER:** Servicio de Identificación y Control de Envíos Registrados que permite a los clientes conocer el resultado de la entrega de sus envíos.

- Colocar los envíos no entregados en el lugar correspondiente según la situación de cada uno: avisados (para lista), devueltos, depósito en la unidad, falta de tiempo, archivo, almacén.
- Colocar los comprobantes de entrega, avisos de recibo, en el lugar destinado para ello.
- Colocar para archivo la documentación generada debidamente cumplimentada.

**NOTA.** Los AR SICER se deben separar del resto ya que tienen tratamiento diferenciado.

### **Liquidación unidad**

Es tarea del responsable de la unidad comprobar los importes liquidados.

El responsable de la unidad intentará solucionar las incidencias que no permiten realizar el cierre definitivo. Las incidencias más habituales son las siguientes:

- Envíos pendientes de estacionar.
- Envíos en alta en la unidad con más de 72 h.
- Despachos pendientes de recepcionar.
- Despachos pendientes de salida.
- Sobrantes pendientes de liquidar.
- Código de control sin validar por la oficina técnica.
- Envíos reencaminados pendientes de asignar a despacho.
- Secciones sin liquidar.
- Envíos mal grabados.

**NOTA.** Los importes pueden venir de envíos con:

- Reembolsos.
- Importes cobrados.

# **Preparación de envíos de salida de la unidad**

### **Determinar si el envío necesita reetiquetado**

Determinar si se trata de un envío que precisa etiqueta. Las causas por las que un envío puede necesitar una nueva etiqueta son:

- Envíos estacionados, se genera una nueva etiqueta con los nuevos datos.
- Envíos con etiquetas defectuosas/deterioradas.
- Envíos prerregistrados admitidos durante el reparto, sin etiqueta adherida por el remitente.
- Envíos devueltos por orden del remitente. Se detectarán principalmente durante el proceso de alta con la PDA y deberán ser reetiquetados y devueltos a origen lo antes posible.
- Envíos Modify, con esta funcionalidad el comprador podrá modificar desde su móvil o PC la entrega del envío ajustándola a sus necesidades reales. La operativa está disponible para todos los envíos de paquetería nacional con entrega domiciliaria, dentro de la categoría Paq Premium y Paq Estándar. El remitente puede elegir qué tipos de modificaciones puede hacer el destinatario de sus envíos, o elegir que el destinatario no pueda hacer ninguna modificación. Cuando se lee el Modify, aparece un mensaje que evita la entrega. Hay que reetiquetar el envío, los cambios pueden ser por:
	- 1. Fecha de entrega y franja horaria.
	- 2. Dirección de entrega del envío, siempre que la nueva dirección esté dentro de la misma provincia.
	- 3. Recibir el envío en una oficina de Correos.
	- 4. Recibir el envío en un Citypaq.

### **Generar y adherir nueva etiqueta**

En el caso de los envíos estacionados, sin etiqueta o etiquetas defectuosas o Modify, se accede al menú de SGIE de reetiquetado de envíos, se pistoletea el código de barras del envío y se imprime la nueva etiqueta.

### **Separar envíos registrados y ordinarios**

**NOTA.** Los envíos ordinarios se cursan por separado de los envíos registrados.

### **Envíos ordinarios: devueltos, mal encaminados y reexpedidos, lista y nacidos**

### **Realizar la separación de envíos ordinarios, colocar y etiquetar bandejas**

Los envíos ordinarios se clasifican en bandejas según su estado y con la rotulación clara y legible, realizando las siguientes separaciones:

- **• Devueltos normalizados** (nacionales e internacionales) se clasifican en bandeja tipo A.
	- Destino CTA/CTP.
	- Etiquetado «Para CTA/CTP de… Devuelto normalizado».
- **• Devueltos no normalizados** (nacional y correspondencia Internacional) se clasifica en bandeja tipo B.
	- Destino CTA/CTP.
	- Etiquetado «Para CTA/CTP de… Devueltos no normalizado/correspondencia Internacional».
- **• Mal encaminados y reexpedidos** 
	- Destino CTA/CTP o UD de la misma localidad.
	- Etiquetado «Para CTA/CTP o UD de… Mal encaminado/Reexpedido».

### **• A lista/listas**

- Destino oficina de referencia.
- Etiquetado «Para Oficina/Sucursal de…».
- **• Todo lo nacido** 
	- Destino CTA/CTP.
	- Etiquetado «Buzones».

La contenerización se realiza dependiendo de la cantidad de envíos que salen de la unidad, utilizando las bandejas necesarias. Los envíos que no quepan en bandejas irán al descubierto.

### **Notas.**

• Se realizará la separación de los grandes clientes, completando bandejas y siempre que el volumen lo justifique.

#### **Envíos registrados: admitidos, mal encaminados, devueltos y lista y SICER**

### **Realizar la separación de envíos registrados, colocar y etiquetar bandejas**

Los envíos registrados se clasifican en bandejas según su estado y con la rotulación definida:

- **• Normalizado y no normalizado** (devuelto).
- **• Cartas certificadas y notificaciones mal encaminado/reexpedido:**
	- De: UR/UD
	- Para: CTA.....Registrado mal encaminado/reexpedido
- **• Cartas certificadas y notificaciones** con PEE o No informatizadas y sus avisos de recibo:
	- De: UR/UD
	- Para: CTA.....Certificado/notificaciones devueltos
- **• Certificados y notifcaciones,** con la leyenda «Devolver a Centro de Control de Certificados», sus avisos de recibo, y aquellos otros que precisen digitalización.
	- De: UR/UD
	- Para: CTA.....Control de notificaciones
- **• Mal encaminado, reexpedidos,** DX, DQ y LI (envíos producto de una recogida)
	- Destino CTA/CTP.
	- Etiquetado «Para CTA/CTP de… Mal encaminado registrados».
- **• A lista o listas y entrega en oficina**
	- Destino oficina de referencia.
	- Etiquetado «Para oficina/sucursal de… Modify y Mal encaminado (PS)».

La contenerización se realiza dependiendo de la cantidad de envíos que salen de la unidad. Utilizaremos las bandejas necesarias. Los envíos que no quepan en bandejas irán al descubierto.

### **Notas**

Los envíos registrados devueltos deben estar correctamente respaldados como devueltos, de forma que se identifiquen en los Centros de Tratamiento inequívocamente como envíos en ciclo de vuelta. También deben estar correctamente liquidados en SGIE como devueltos.

- En los envíos registrados devueltos, no se inutilizarán los códigos de barras de los envíos.
- Cartas certificadas y notificaciones, CON PEE o NO informatizadas, normalizado y no normalizado, y AVISOS DE RECIBO de estas cartas certificadas y notificaciones, con destino en la propia localidad, en localidades con solo una UR, no se envían al Centro de Tratamiento y se quedarán en la propia UR.
- Devueltos normalizados, Devueltos no normalizados y AR NO SICER: se contenerizan juntos.

#### **Colocar bandeja en el carro para envío a unidad destino**

Depositar las bandejas encaradas en los carros correspondientes rotulando el centro de tratamiento al que va dirigido.

Se establecerán, de forma necesaria y obligatoria, flujos diferenciados para la correspondencia devuelta y para la correspondencia que haya llegado mal encaminada por cualquier motivo (errores de clasificación, mala codificación, etc.), o que haya que reexpedir.

Los servicios rurales encaminarán la correspondencia, tanto nacida como la devuelta a través de la Oficina Técnica de la que dependan a través de la oficina de la que dependan, para que por la ruta correspondiente sea encaminada al CT.

### **Encaminar envíos y elementos logísticos vacíos**

Entregar los carros conteniendo envíos y los elementos logísticos al transporte.

Diariamente, deben devolverse jaulas, carros y bandejas vacías para liberar espacio en la unidad e integrarlos a su uso en el circuito logístico.

De igual modo, las bolsas contenedoras pertenecientes a clientes deben devolverse diariamente vacías y plegadas. Aunque los envíos contenidos no salgan a reparto, no deben utilizarse para su almacenamiento y tampoco para otros usos diferentes.

Los contenedores grises pertenecientes a la logística de Correos también deberán plegarse, agrupando sus elementos, y devolverse diariamente. (Hay que tener en cuenta que hay dos modelos diferentes y sus elementos han de agruparse de manera diferenciada).

# **9.5. Procesos de entrega en las oficinas**

# **9.5.1. Recepción de envíos en oficinas**

Las oficinas de Correos actúan como puntos de entrega de correspondencia. La entrega en oficina comprende:

### **• Los envíos que no tienen entrega domiciliaria:**

- Libros de más de 500 g y publicaciones periódicas que superen los 800 g.
- Los envíos de paquetería con entrega en oficina de referencia (PR) u oficina elegida (PS o PL).
- Los envíos de dinero internacionales, ya que para su entrega se exigen unos requisitos para ajustarlos a los criterios establecidos por la Ley de prevención de blanqueo de capitales, así como los giros inmediatos nacionales, que solo pueden ser entregados desde las oficinas a personas físicas exclusivamente.
- Los envíos ordinarios sin entrega domiciliaria de su área de influencia, como pueden ser los envíos voluminosos, ya que por sus características no pueden ser depositados en buzón.
- **• Los envíos dirigidos a apartados de Correos.**
- **• Los envíos dirigidos a lista de Correos en los que se haya especificado la oficina.**
- **• La correspondencia avisada por las unidades de reparto ordinario o por las unidades de servicios especiales de su zona de influencia.**

Los productos que llegan a la oficina para su entrega al cliente pueden venir desde diferentes Unidades:

- **• Desde las unidades de reparto (URO o USE):** en estos casos, la correspondencia y otros objetos postales llegarán avisados a través de una conducción o directamente desde las unidades de reparto cuando el local sea compartido.
- **• Desde el centro de tratamiento (UPR):** se trata de los envíos que por su naturaleza no se entregan en el domicilio del destinatario, sino que este debe acudir a la oficina a retirarlos. Generalmente se trata de productos de paquetería.
- **• A través del buzón electrónico de SGIE se reciben los productos telegráficos:** telegramas, burofax, avisos de servicio (AA), que se tendrán que imprimir y tratar, cuando su modalidad sea de entrega en oficina. Las oficinas mixtas recibirán todos los productos telegráficos, ya que solo tienen un buzón en SGIE de esta forma, además de los destinados a apartados y lista de correos, los burofax, telegramas y avisos de servicio (AA) para el reparto. Estos últimos hay que imprimirlos y asignarlos a la sección correspondiente, como el resto de certificados.
- **• Desde Correos Express:** se trata de envíos Paq 24 admitidos únicamente por la red interna de Correos Express, en los que el remitente puede elegir la oficina de entrega. La recepción de estos envíos se asimila a una ruta de Correos, siendo prioritaria la atención al empleado de Correos Express que nos deposita los envíos. Esta entrega es mediante firma en el dispositivo del empleado de Correos Express. Posteriormente se da de alta en SGIE en el canal de lista para su posterior entrega al destinatario.

# **Recepción, almacenamiento y entrega de envíos ordinarios**

Este tipo de correspondencia, al no estar registrada, no necesita ningún tratamiento especial para su recepción, llega sin necesidad de ningún listado (despacho). Los envíos urgentes no registrados, en la fecha de entrada en la unidad de entrega y previamente a su almacenamiento, deben respaldarse con el sello de fechas, para dejar constancia de la fecha en que se recibió el envío.

Los envíos ordinarios, según su tipología, se separan y almacenan de manera ordenada en diferentes almacenes.

### **Almacén de avisados**

Se trata de envíos que tienen reparto a domicilio, pero cuya entrega, por diferentes motivos, no se ha podido realizar: no se pudo acceder al buzón o envíos que no es posible introducir en el buzón sin riesgo de deterioro, etc. y se ha depositado un aviso de llegada M-4, SMS, o por correo electrónico.

Llegan desde la unidad de reparto correspondiente, con la correspondencia registrada avisada. Tienen que venir respaldados uno a uno, anotando en el dorso del envío: motivo por el que se avisa, fecha de aviso, NIP y firma del cartero, no siendo necesario verificar si el cartero respaldó correctamente los envíos.

La oficina con todos los envíos avisados procederá a su almacenamiento en el «Almacén de avisados». Se ordenarán por fecha de aviso y por secciones, a fin de facilitar su localización para las devoluciones (envíos sobrantes) o posterior archivo (envíos caducados), según el caso. En aquellos casos en que la oficina tenga más de un código postal, deberá diferenciarlos en almacenes distintos y ordenarlos de la manera antes descrita.

La entrega de estos envíos se realiza previa presentación del aviso de llegada por parte del destinatario o persona autorizada, así como de un documento que lo identifique. No es necesario recoger la firma en la tableta digitalizadora o en el aviso de llegada. Una vez realizada la entrega, se procede a la destrucción del M-4 de forma controlada (se manda a «Papelote» junto con la documentación caducada).

# **Almacén de no domiciliaria**

Son productos sin entrega domiciliaria como libros de más de 500 g y publicaciones periódicas de más de 800 g.

Esta alta, que debe realizarse en SGIE por la oficina, permitirá imprimir una etiqueta de ubicación que deberá colocarse en un lugar visible del envío para su rápida localización en el almacén. La etiqueta incorpora un código que comienza por las letras «ORD» y le seguirá el mes, el día y un número correlativo de tres dígitos.

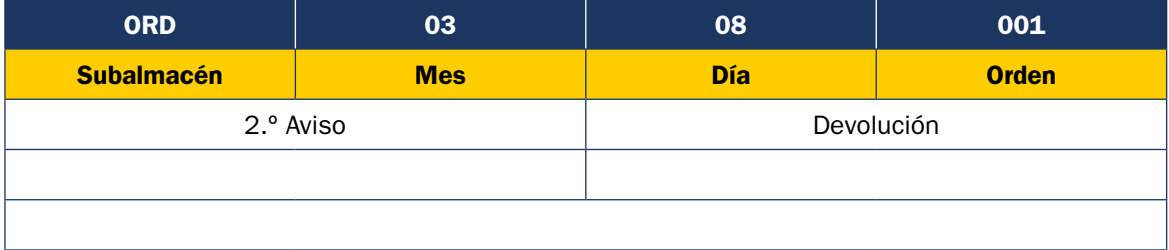

Estos envíos se almacenan en el «Almacén de no domiciliaria» ordenados por el número de control que asigna SGIE y que figurará en el aviso de llegada.

Al tratarse de envíos que no han salido a reparto, las unidades de distribución deben generar e imprimir el aviso de llegada (M-4-0) desde SGIE-Entrada-Impresión avisos para que el personal de reparto lo deposite en el buzón domiciliario. Si se trata de envíos ordinarios no domiciliarios, se darán de alta en SGIE desde el menú Entradas/alta envíos no registrados. En caso de tratarse de envíos registrados, los datos habrán sido cumplimentados en la admisión de IRIS por la oficina de origen.

La entrega se realiza previa presentación del aviso de llegada e identificación del titular o persona autorizada, no siendo necesario recoger la firma en la tableta digitalizadora o en el aviso. Una vez entregado, no es necesario conservar dicho aviso, por lo que se procede a su destrucción controlada (se manda a «Papelote» junto con la documentación caducada).

# **Almacén de lista**

Se trata de envíos ordinarios cuya dirección es lista de correos de la oficina para personas que no tengan residencia fija en la localidad. Si en la localidad a la que van dirigidos existen varias oficinas o sucursales y el remitente no ha indicado en cuál quiere que se realice la entrega, los envíos se dirigirán a la oficina principal.

Se almacenan ordenados por semanas y orden alfabético de los destinatarios en el «Almacén de Lista», que debe estar perfectamente señalizado para su efecto.

Se entregan al propio destinatario, previa comprobación de su identificación mediante la presentación del DNI, pasaporte, tarjeta de residencia o carnet de conducir. No es necesario recoger la firma en ningún impreso ni en la tableta digitalizadora.

### **Almacén de apartados**

Son envíos en cuya dirección figura como destino un número de apartado postal. Dependiendo de la cantidad de correspondencia que reciba la oficina, estos envíos pueden llegar:

- **• Separados del resto de la correspondencia,** en cuyo caso, se recibe en la oficina por su propio personal.
- **• Mezclados con el resto de la correspondencia.** Los contenedores son recibidos por la unidad de reparto, que hace una preclasificación de los mismos, separando aquellos envíos dirigidos a apartados, y hace entrega de estos, al personal de la oficina.

En principio, la unidad de reparto solo debe enviar a apartados de la oficina aquellos envíos que tengan consignado en su anverso el número de apartado; sin embargo, los titulares de apartados podrán solicitar por escrito (previa autorización) a la unidad de reparto que sus envíos de correspondencia ordinaria, en cuya dirección consta solo la dirección del domicilio en lugar del número de apartado, sean depositados en el respectivo apartado. Estos envíos deben llegar a las oficinas separados por número de apartado, atados en legajos y consignado el número del apartado en el primer envío del atado; de no cumplirse los criterios descritos, se devolverán los envíos a la unidad de reparto para su correcto tratamiento y clasificación. En casos de autorización, una copia de esta debe estar en poder de la oficina donde el cliente tenga el apartado.

Este procedimiento se aplica tanto a las unidades que comparten local como a aquellas que, sin compartirlo, se encuentren próximas. Ha de asegurarse la puesta a disposición de la oficina de todos los envíos a primera hora de la mañana junto con los envíos avisados en su enlace habitual. De no cumplirse los criterios descritos, se devolverán los envíos a la unidad de reparto para su correcto tratamiento y clasificación.

Estos envíos se clasifican en sus correspondientes casilleros. En el caso de oficinas con un gran número de apartados, se puede hacer una clasificación previa por rango de apartados para que se facilite el posterior depósito en los mismos:

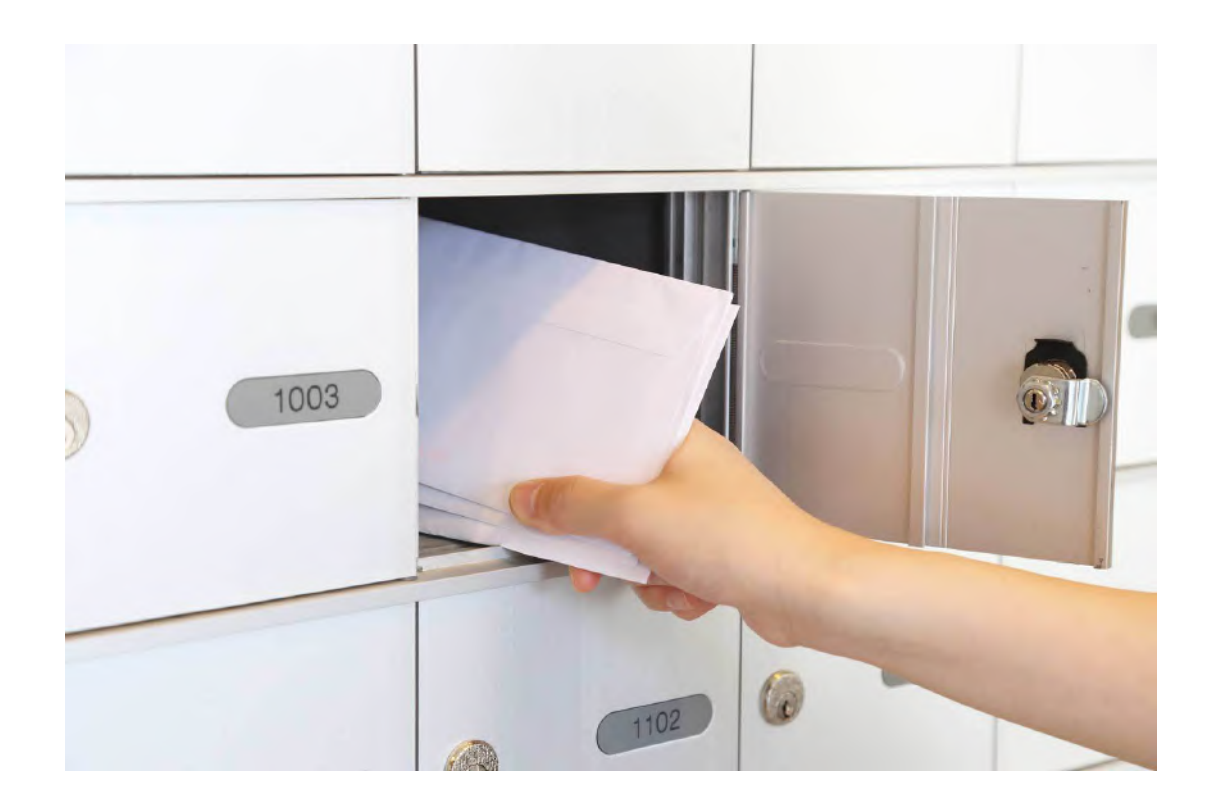

- Apartados particulares.
- Apartados 24/7.
- Apartados de franqueo en destino.
- Malo.

La entrega de los envíos de los apartados particulares y 24/7 será realizada por el personal de la oficina, cuando los deposita en las primeras horas de la jornada, y la retirada la lleva a cabo el cliente al recoger todos los envíos en él depositados. Si no hay espacio suficiente en el casillero para su depósito o, por sus dimensiones, no caben en el casillero, se deposita un aviso estándar de plástico (testigo), archivando los envíos en la oficina agrupados y ordenados por número de apartado, y en este caso, la entrega se hace en mano al titular del apartado o persona autorizada, previa presentación del aviso estándar de plástico.

Los apartados de franqueo en destino no tienen asignado casillero, la correspondencia se archiva en la oficina por separado, en contenedores adecuados e identificando claramente el número del mismo. En este caso, la entrega se efectúa en mano al destinatario o persona autorizada, con la periodicidad establecida por el propio cliente.

Al retirar la correspondencia, se confecciona un albarán de entrega (FD1) a través de la aplicación IRIS, y se cobran los importes del franqueo. Si el cliente no tiene formalizado contrato, se puede cobrar su importe con periodicidad variable según el volumen (diaria, semanal, etc.). La entrega de los envíos se realiza junto con un ejemplar del albarán de entrega. Si el cliente tiene un contrato, se admite por IRIS, introduciendo número de cliente y de contrato, y en este caso no hay que cobrar ninguna cantidad al contado, ya que se le facturará a través de IRIS, mediante facturación mensual.

# **Almacén de no embuzonables**

Destinado a envíos ordinarios dirigidos a domicilio cuyas dimensiones excedan de lo permitido para su depósito en buzón.

El aviso de llegada M-4-0 que se deposita en el casillero domiciliario contiene un código único de hueco referenciado al día de aviso: ORD + Codired oficina +Año (AAAA) + Mes (MM) + Día (DO) + Secuencial (XXX), datos de la oficina de entrega, teléfono de la unidad de reparto, fecha límite de recogida (15 días naturales) y los datos del destinatario (nombre, apellidos, dirección…).

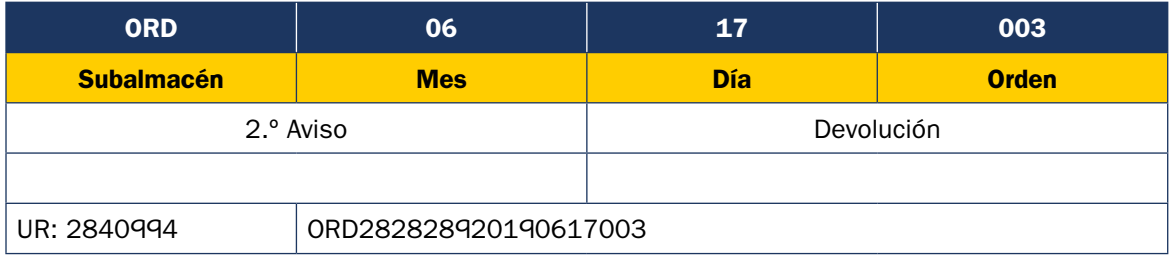

Los envíos llegan a la oficina con una etiqueta de hueco adherida, donde se muestra la fecha, el secuencial, la unidad de reparto y el código hueco asociado para su almacenamiento ordenados por el número de control que asigna SGIE y que figurará en el aviso de llegada.

La entrega se realiza previa presentación del aviso de llegada e identificación del destinatario o persona autorizada, no siendo necesario recoger la firma en la tableta digitalizadora o en el aviso. Una vez entregado, no es necesario conservar dicho aviso, por lo que se procede a su destrucción controlada (se manda a «Papelote» junto con la documentación caducada).

### **Envíos procedentes de entornos especiales**

Hay determinadas circunstancias en que se produce la necesidad de encaminar envíos a la oficina de referencia, bien por tratarse de entornos con imposibilidad de entrega a domicilio, por prescripción reglamentaria según el tipo de entorno, o por decisión del Órgano Regulador, para que los clientes pasen a retirarlos directamente de la oficina postal y garantizar así su derecho al servicio postal universal.

La correspondencia que se encamina a las oficinas de referencia por no distribuirse a domicilio tiene como origen diversas causas. Con carácter general, las más habituales son:

**• Zonas de nueva ocupación** que no tienen aún asignada la denominación de viales y numeración de viviendas y todavía no se ha iniciado el servicio de reparto.

- **• Zonas en las que, aun reuniendo los requisitos para su distribución a domicilio, no se puede realizar por diversos factores:** imposibilidad de acceder a los edificios, buzones desordenados, etc.
- **• Zonas en las que, de acuerdo con la actual normativa, la correspondencia debe entregarse en casilleros concentrados pluridomiciliarios y agrupados,** o al paso en aquellos que no se hayan instalado.
- **• Zonas donde el Órgano Regulador ha dictado resolución para entregar los envíos en oficina** hasta que se resuelvan determinadas deficiencias.

En todos estos casos, la correspondencia ordinaria se entrega en la oficina de referencia, y la certificada, dependiendo de las circunstancias que concurran, se entregará a domicilio o en oficina. Todos estos envíos deben entregarse en la oficina respaldados individualmente con el motivo, fecha, sección y firma del personal de reparto.

No obstante, en el caso de que se trate de envíos encaminados de forma global procedentes de determinados entornos, el respaldo individual de los envíos podrá sustituirse por una copia de la comunicación que la unidad de reparto habrá dirigido a los vecinos, comunidad de propietarios, gerentes, administradores, etc., del complejo o zona en la que se le informa de la entrega de los envíos en la oficina, al no cumplirse los requisitos reglamentarios establecidos para su entrega en el domicilio de los destinatarios, dicha comunicación/información a la oficina se hará con anterioridad al encaminamiento de los envíos.

En este caso, los envíos deberán llegar a la oficina de acuerdo a los siguientes criterios:

- **• Separados los envíos por entornos** (urbanizaciones, diseminados, polígonos industriales, etc.).
- **• Cada entorno embarriado por orden alfabético** de calle, número o parcela en su caso, y fecha.
- Si no fuera posible el anterior embarrie dentro de cada entorno, **separados los envíos por orden alfabético de apellidos o nombre comercial,** en el caso de empresas, y fecha.
- **• Contenerizados en bandejas, ordenados por entornos por un separador físico** (sin legajos ni atados).
- **• Los avisos de llegada de envíos registrados u ordinarios** que no puedan depositarse en sus respectivos casilleros domiciliarios se embarriarán junto con los envíos ordinarios.

De no cumplirse los criterios descritos, se devolverán los envíos a la unidad de reparto para su correcto tratamiento y clasificación.

Los envíos ordinarios se depositarán en el almacén correspondiente de forma diferenciada para cada entorno y los certificados se darán de alta en SGIE de la forma habitual y se archivarán igualmente de forma diferenciada.

# **Recepción, grabación y almacenamiento de envíos registrados**

Al igual que ocurre con los envíos ordinarios, los envíos registrados pueden llegar a la oficina por diferentes vías:

### **• Unidades de distribución URO/USE.**

Con carácter general, se trata de envíos registrados que, tras el intento de entrega por las unidades de reparto en el domicilio del destinatario, esta no ha sido posible y se ha depositado un aviso de llegada (M-4 en el casillero domiciliario, o bien SMS o correo electrónico) para que pasen a recoger el envío por la oficina de referencia, no siendo necesario verificar si el personal de reparto respaldó correctamente los envíos. Estos envíos deben llegar separados por secciones y fecha de aviso, y a su vez, los envíos con importes (reembolsos) separados del resto. De no cumplirse estos criterios, se devolverán a las unidades de reparto para su correcto tratamiento y clasificación.

Desde la opción «Recepción de avisados» de SGIE, las oficinas recepcionarán automáticamente todos los envíos registrados remitidos por las unidades de distribución (URO, USE), exceptuando todos los envíos relacionados con procesos electorales (VE, DE, DN) que llegan en despachos, junto con los Paq Estándar y Paq Premium que se dan de alta de forma manual. Tras realizar la recepción automática, hay que cerrar el despacho desde la opción «Recepción y control de despachos». Si se detectara alguna incidencia, se puede detallar dicha incidencia durante la recepción. Detallar la incidencia no exime de generar un acta a un envío *a posteriori.* 

Si hubiera alguna imposibilidad para dar de alta los envíos avisados de forma automática, se podrá utilizar el alta manual. Desde la opción «Consulta de recepción de avisados», se puede consultar por fechas las unidades recepcionadas, y marcando en la «Unidad de distribución» se puede ver qué envíos han sido recepcionados.

Los despachos de envíos electorales se agrupan en el documento denominado Mapón. Tanto los despachos como el mapón de la conducción están identificados con un número y un código de barras. A la recepción de la correspondencia por parte de la oficina, se firma una copia del Mapón que queda en poder del transportista.

Los despachos con envíos electorales se recepcionarán el mismo día que llegan desde las unidades de distribución. Esta operación se realiza desde «Entradas-Recepción y Control Despachos» de SGIE, pistoleando el código del despacho. Con la lectura del código de barras del despacho, el sistema muestra los datos del mismo, número de despacho, fecha de recepción, origen y destino, así como el total de envíos que componen el mismo, y siempre trabajando por este orden:

- Recepción del despacho (SGIE).
- Alta en almacén.

Solo se pueden recepcionar despachos en los que el mapón haya sido impreso en el momento de su confección y no haya sido recepcionado previamente en cualquier otra unidad. Si el despacho está asociado a un mapón que no ha sido impreso, hay que

ponerse en contacto con la unidad de origen que ha confeccionado el despacho para que imprima el mapón. Si el despacho ya ha sido recepcionado por otra Unidad ya no se puede trabajar. Todos los mapones y despachos de los procesos electorales se guardarán en un lugar distinto al resto, para su clasificación en su carpeta correspondiente, según el proceso de «Gestión de Archivo de Oficinas».

### **• Centros de Tratamiento (UPR).**

La paquetería procedente de los CTA/CTP llegará a la oficina sin despacho, no siendo de aplicación en estos casos la operativa descrita en el párrafo anterior, con lo cual al darlos de alta se asignan automáticamente al almacén de SGIE que les corresponda. A excepción de las cartas y cartas reembolso, el resto de envíos registrados procedentes de los centros de tratamiento aparecen en el cuadro de mando de envíos (CME) de la oficina encargada de realizar la entrega; una vez asignados al almacén de SGIE correspondiente, desaparece del cuadro de mandos de envíos. Para el caso de oficinas de referencia que comparten un mismo código postal, los envíos procedentes del centro de tratamiento aparecerán en el CME de una sola y cuando se den de alta en la oficina correspondiente, desaparecerán del CME.

### **• Desde Correos Express.**

Se trata de los Paq 24 con destino a oficina elegida, que son admitidos únicamente a través de su canal o red interna de Correos Express, pero nunca desde las oficinas de Correos, en los que el remitente puede elegir la oficina de entrega. La recepción de estos envíos se asimila a una ruta de Correos, siendo prioritaria la atención al empleado de Correos Express que nos deposita los envíos. Esta entrega es mediante firma en el dispositivo (PDA) del empleado de Correos Express. Se procede a grabarlos en la aplicación, accediendo al menú Entradas-Alta en almacén (frontal unificado).

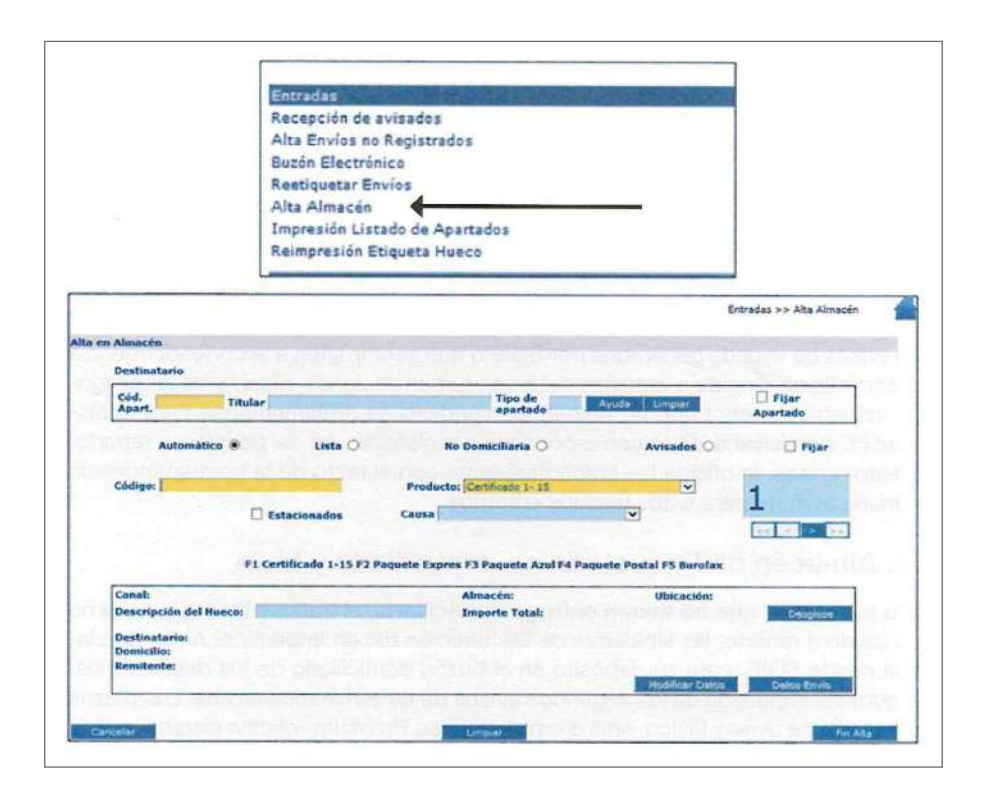

Por defecto, el sistema aparece en modo automático, con esta opción, al leer el código de envío se introduce automáticamente en su canal correspondiente (lista, no domiciliaria o avisados), ubicando los envíos en su hueco correspondiente. En el caso de que el sistema no sepa ubicar el envío o se pueda ubicar en más de un canal, hay que seleccionar manualmente el almacén correspondiente (lista, no domiciliaria o avisados) de la misma manera que si se necesita fijar cualquier almacén para la introducción manual de envíos.

Las oficinas deben tener diferenciados físicamente los siguientes almacenes de envíos registrados:

- Almacén de avisados.
- Almacén de apartados.
- Almacén de ordinarios no domiciliaria.
- Almacén de paquetería no domiciliaria y lista.
- Almacén de estacionados.
- Almacén de archivo.

### **Almacén de avisados**

Una vez dados de alta en SGIE, con la sola lectura del código de barras del envío, se procede a su almacenamiento en el «Almacén de avisados» ordenados por fecha de aviso y sección, en contenedores estandarizados o muebles corporativos.

Se deben diferenciar como mínimo:

- Notificaciones y acuerdos especiales con plazo de permanencia de 7 días.
- Resto de envíos registrados con plazo de permanencia 15 días.
- Reembolsos.

No será necesario generar avisos de llegada para el destinatario, ya que al tratarse de envíos que las unidades de distribución han intentado entregar en el domicilio del destinatario, se ha depositado el correspondiente aviso en su buzón domiciliario.

Cuando el cliente acuda a la oficina a retirar el envío, firmará en la tableta digitalizadora.

Los avisos de llegada generados por SGIE o que acompañen a la correspondencia no domiciliaria dirigida a aquellos entornos (urbanizaciones, diseminados, polígonos industriales, etc.) que no reúnan las condiciones reglamentarias para la distribución domiciliaria de la correspondencia registrada, no se pasarán a reparto. En estos casos, la oficina los embarriará junto con el resto de la correspondencia ordinaria avisada para estos mismos entornos.

### **Almacén de paquetería no domiciliaria y lista**

Para los envíos que no tienen entrega domiciliaria, al tratarse de envíos que no han salido a reparto, las unidades de distribución deben imprimir el aviso de llegada desde SGIE, para su depósito en el buzón domiciliario de los destinatarios, así como la impresión de los segundos avisos de determinados envíos. Los plazos de emisión de avisos (físico, SMS o *e-mail*) del Paq Premium —oficina elegida (PL) — o Paq Estándar —oficina de referencia (PR) u oficina elegida (PS) —, deben hacerse en la misma fecha de su llegada a la oficina (D+O).

Si el envío tiene grabados todos los datos, al leer el código del envío, SGIE recupera dichos datos (destinatario, dirección, remitente, importes asociados, etc.); de lo contrario, estos datos hay que introducirlos manualmente desde la pantalla de SGIE.

Si faltasen datos de trazabilidad de un envío, o que por sus características pueda ir en más de un canal, se elegirá manualmente el canal (no domiciliaria o lista); si se repitiera este hecho en otros envíos, se puede fijar el canal correspondiente, marcando «Fijar».

En el momento de dar de alta estos envíos, SGIE asigna un código correlativo de ubicación de almacén, sin distinguir si es A Cobrar, A Pagar o Resto; si la oficina dispone de impresora de etiquetas conectada a SGIE, el sistema ordenará la impresión de la etiqueta que deberá ser adherida al envío; si no, se anotará el número del envío a mano, a efectos de ser localizado en el almacén para su entrega o devolución. Este código de ubicación aparecerá impreso en los avisos de llegada impresos por SGIE o en el *e-mail*, o SMS aportado por el cliente.

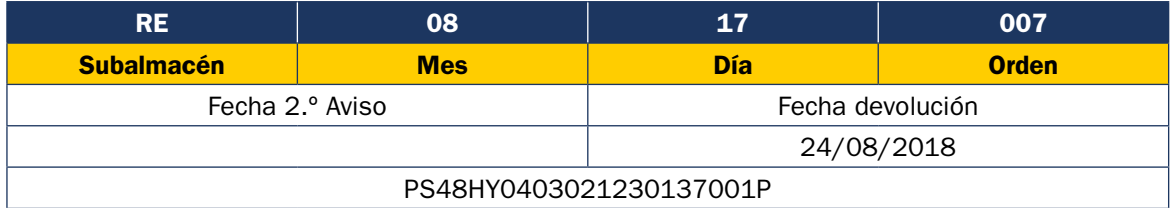

En el almacén de paquetería no domiciliaria y lista se ordenan todos los envíos juntos por fecha de grabación y número secuencial y, siempre que sea posible, colocando los envíos de arriba abajo y de izquierda a derecha, sin ser necesaria la separación de los envíos sin importes o con importes. Se trata de un almacén que deberá ser ordenado habitualmente en función del tamaño y necesidades, para que los paquetes estén agrupados por fecha y orden correlativo en un único almacén, facilitando su localización y optimizando el espacio del mismo.

La entrega de estos envíos sin entrega domiciliaria se realiza personado el destinatario o persona autorizada previa firma en la tableta digitalizadora.

Cuando se realiza por parte de un cliente la petición de entrega a domicilio de un envío sin entrega domiciliaria o de aquellos con entrega a domicilio, en el caso de que se hayan agotado sin éxito los intentos de entrega inherentes al producto, la oficina accederá a SGIE, menú «Liquidación-Liquidación-Petición Entrega a Domicilio», se leerá el código de barras del mismo, se aceptarán los mensajes que emite SGIE y el sistema emitirá una factura con el importe que debe abonar el cliente en el momento de la entrega.

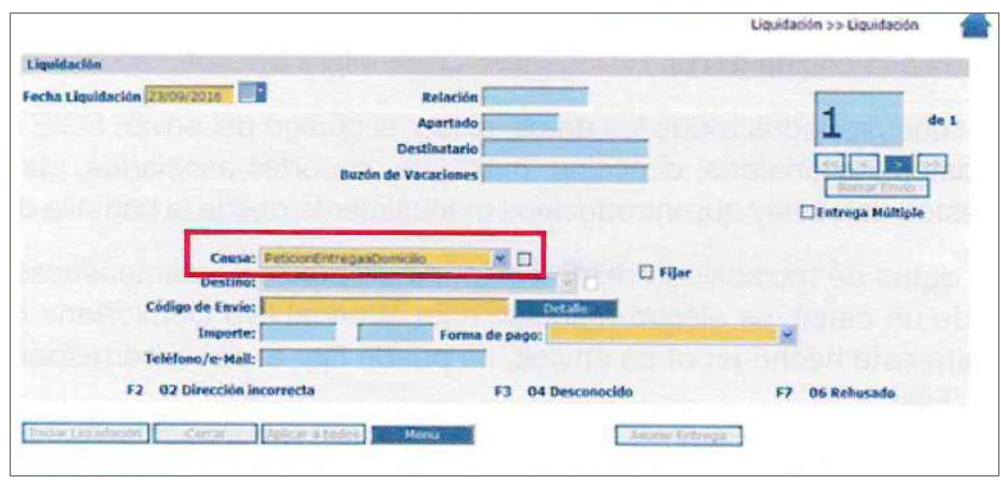

Con la factura emitida y el envío solicitado, se le asigna a un despacho para su posterior encaminamiento a la unidad de distribución correspondiente. Una vez entregado el envío y cobrada la tarifa de petición de entrega a domicilio al destinatario, será liquidado como el resto de productos.

Los envíos dirigidos a lista de Correos no requieren la presentación del aviso de llegada para su retirada. El cliente acude a la oficina por propia iniciativa a retirar el envío. La entrega de la correspondencia certificada, asegurada y de productos telegráficos dirigidos a lista se realiza con las mismas formalidades que el resto de envíos registrados, pero con las siguientes particularidades:

- Se entrega el envío al propio destinatario previa comprobación de su identidad, mediante presentación del DNI, pasaporte, tarjeta de residencia o carné de conducir. Se firmará el recibí en la tableta digitalizadora, recogiendo los datos.
- Cuando no sea el propio destinatario, se deberán presentar autorización por escrito y los documentos correspondientes que lo acrediten.
- En el caso de que el producto esté grabado con alguna cantidad, el personal de entrega percibirá dicho importe, entregándose un justificante del pago y el envío al destinatario.

Los envíos Paq 24 recibidos de Correos Express para entrega en oficina elegida se dan de alta en SGIE (capturando el código de barras de 23 dígitos) en el canal de lista (con el alta automática de envíos no es necesario seleccionar canal de lista) para su posterior entrega al destinatario. Es imprescindible el alta en SGIE para que se lance la comunicación (SMS) al destinatario y pueda acudir a recoger el envío. La entrega se realiza como cualquier otro envío registrado, siempre por SGIE recogiendo la firma del destinatario en la tableta.

Cuando se proceda a realizar el alta en almacén de un Paq 24 del que no se ha recibido información, aparece el siguiente error: «El envío no está admitido. Contacte con la unidad de admisión».

Se procede a cargar los datos de Correos Express, accediendo desde el **menú de Incidencias > Carga envíos Correos Express,** leyendo el código el envío, con el cual, si tiene datos en Correos Express, aparecerá un mensaje confirmando que se ha dado de alta correctamente el envío solicitado. Después de esto, es necesario volver a la opción de alta en almacén y dar de alta el envío.

De forma excepcional y para no perjudicar al cliente, los Paq 10, 14 y 24 a lista de oficina admitidos por la red de oficinas de Correos, dado que no pueden ser admitidos como dirección una oficina de Correos, también se dan de alta y se entregan como cualquier otro envío registrado.

### **Almacén de apartados postales**

Se introduce el número de apartado y se lee el código de barras del envío. Hay que imprimir un aviso de llegada al asignar al apartado nuevos envíos registrados, que se deposita en el casillero del mismo, y que tiene forma de relación. Cada vez que se asigne un nuevo envío registrado al apartado, es necesario volver a imprimir el aviso de llegada. La impresión de los mismos se hace desde SGIE: **Entradas > Impresión listado de apartados > Listado automático** (emitirá aviso de llegada de todos los apartados con nuevos envíos registrados asignados) o «Listado a petición» (seleccionando un apartado). El actual aviso de llegada estándar de plástico se tiene que utilizar exclusivamente para los envíos ordinarios que no quepan en el casillero del apartado.

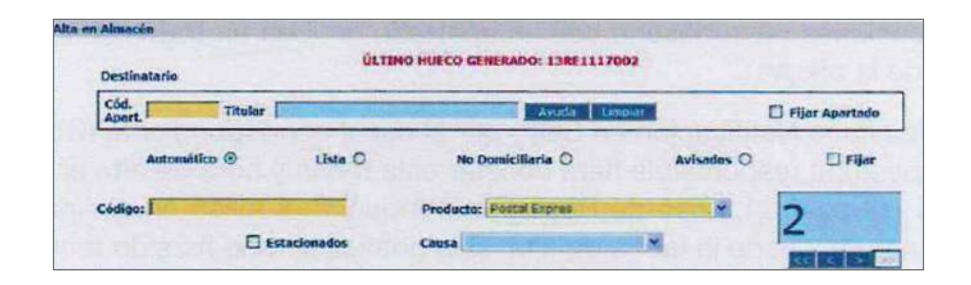

Al dar de alta el envío, se generará un SMS gratuito al móvil del titular del apartado, siempre que en la documentación de contratación hubieran incluido su número de teléfono móvil. La correspondencia certificada, asegurada, telegramas y burofax para apartados se clasifica por orden correlativo de numeración de los mismos, intercalándolos con los que pudieran quedar pendientes de días anteriores. Si se reciben envíos registrados para un apartado con correspondencia pendiente de entrega, se agruparán en un atado todos los envíos dirigidos a ese apartado, y se imprimirá la relación con todos los envíos actualizada, para su depósito en el casillero correspondiente.

Cuando el cliente titular del apartado o persona autorizada se dirija a la oficina a retirar los envíos, presentará el aviso de llegada que quedará en poder del empleado, realizándose a continuación la entrega, previa firma en la tableta digitalizadora.

Los titulares de apartados podrán autorizar expresamente por escrito a las unidades de reparto que sus envíos de correspondencia registrada, envíos financieros y telegráficos, en cuya dirección consta solo el domicilio, sean entregados en el respectivo apartado, debiendo facilitar asimismo una copia de dicha autorización a la oficina. Queda exceptuada de este procedimiento la entrega de notificaciones administrativas que, por sus especiales características, deberán seguir entregándose a domicilio, salvo que haya una petición formal de reenvío postal y que sea de aplicación a este tipo de productos según normativa.

La operativa de los apartados 24/7 no difiere de los apartados particulares, solamente existen algunas diferencias con algunos envíos registrados de paquetería (Paq Premium y Paq Estándar nacional, todos sin valores añadidos) que serán depositados en el casillero del apartado junto con un albarán de entrega del envío. Dicho albarán habrá de ser firmado por el destinatario del envío y posteriormente depositado en el casillero. Si el destinatario del envío no procediera a cumplimentar el albarán, se entenderá que el envío ha sido efectivamente entregado en la fecha y hora de su puesta a disposición al destinatario. Si el suscriptor activa el servicio de mensajería SMS, se entenderá que el envío ha sido efectivamente entregado en la fecha y hora de notificación del SMS, al dar de alta el envío en SGIE.

Cuando las dimensiones de los envíos de paquetería sean superiores a las del apartado, tengan valores añadidos (exceptuando el seguro), o se trate de envíos registrados de otra modalidad, se dejará un aviso para su posterior recogida en la oficina.

Los envíos Paq 10, 14 y 24 admitidos en oficinas de Correos y dirigidos a un apartado postal se dan de alta capturando el código de barras y se entregan como cualquier otro envío registrado.

### **Notificaciones dirigidas a apartados**

Las Notificaciones cuyo destino sea un apartado reciben un tratamiento especial por parte de la oficina.

Tras dar de alta la notificación en SGIE por el canal correspondiente (Canal apartados), la persona responsable hará constar esta fecha y hora de alta en el primer intento de entrega del aviso de recibo e introducirá el aviso en el apartado. El tercer día natural desde la fecha de alta, si la notificación no ha sido entregada, el empleado cumplimentará los datos correspondientes al segundo intento de entrega del aviso de recibo, y ha de ser con tres horas de diferencia y en turno distinto al primer intento, y se generará automáticamente un segundo aviso SMS al cliente a las 10:00 h o a las 17:00 h, dependiendo de la fecha de alta de la notificación.

Transcurridos diez días naturales (tres de intentos de entrega más siete de permanencia en oficina) desde la fecha de alta sin que la notificación haya sido entregada, SGIE avisará para que sea declarada sobrante en la unidad y devuelta al remitente.

### **Almacén de estacionados**

Los envíos que incluyen entre sus prestaciones la gestión de estacionados (clientes con contrato), si en el momento de dar de alta los envíos o de intentar la entrega en oficina se da

alguna incidencia que impide efectuarla, se les da de alta en el almacén de estacionados de SGIE, leyendo el código de barras del envío, y por un periodo máximo de 120 horas, en espera de la respuesta del remitente que tendrá que indicar lo que se debe hacer con los envíos.

Permanecerán en dicho almacén separados físicamente del resto de envíos, ordenados por fecha de estacionamiento para facilitar su localización y control. Para poder realizar esta operativa, es necesario tener creado el almacén de estacionados en la aplicación SGIE. Los motivos para estacionar estos envíos pueden ser:

- **• Cuando el envío llega a la oficina con cualquiera de estas incidencias:** 
	- Rotura.
	- Falta de contenido.
	- Faltan datos, en el caso de que conste información en SGIE y en la etiqueta, pero es insuficiente para realizar la entrega.
	- Código Postal erróneo.
	- Faltan importes, cuando en SGIE no figuran los importes o estos son diferentes a los que figuran en la cubierta.
	- Envíos o bultos de expediciones con entrega completa, que no llegan a la oficina con todos los bultos de la misma expedición. Quedan estacionados en el almacén, a la espera de dar de alta los bultos faltantes de la expedición, o cuando el remitente acepte una entrega parcial de dicha expedición, en ambos casos los bultos se desestacionarían automáticamente, volcándolos al almacén de la oficina para su posterior entrega.

Se da entrada al envío en SGIE, marcando el *check* «Estacionados» y señalando la causa en el desplegable, después se da de alta el envío en el almacén de estacionados.

# **• Tras darlo de alta en SGIE y tras el intento de entrega sucede cualquiera de estas incidencias:**

- Dirección incorrecta.
- Desconocido.
- Fallecido.
- Rehusado.
- Nadie se hace cargo.
- En la modalidad de «Entrega con Recogida», cuando no se pueda realizar la entrega porque el destinatario no entregue el envío de vuelta.
- En estos casos, **se liquida el envío en SGIE por el motivo correspondiente y posteriormente se da de alta en el almacén de estacionados,** sobre todo, los envíos rotos o aparentemente deteriorados detectados en la entrega. Esto es muy importante para que el remitente sepa la causa del estacionamiento y poder realizar su gestión.

Diariamente se tiene que consultar en **SGIE-Liquidación-Gestión estacionados-Listados de almacén-Contestados/Caducados.** A través de esta utilidad, el remitente informa de lo que

desea hacer con los paquetes estacionados. Si corrige la incidencia que motivó su estacionamiento y da instrucciones de que se intente la entrega, se saca del almacén a través de **«Salida de almacén»** y se tiene que volver a darlo de alta en el almacén que corresponda para su entrega, o bien reencaminarlo a otra oficina.

Si, por el contrario, no hay respuesta del remitente en el plazo establecido o informa de que desea la devolución a origen, se saca el envío y hay que reetiquetarlo (etiqueta con código de barras que comienza por DQ, DX, DA o DA según el caso), a través de SGIE-Liquidación-Gestión de estacionados-Inventario de almacén-Reetiquetado de envíos (opción manual) o desde SGIE-Liquidación-Gestión de estacionados-Inventario de almacén-Salida de almacén (opción automática), para su entrega al remitente.

Periódicamente se debe, a través de SGIE-Liquidación-Gestión de estacionados-Inventario de almacén-Situación de almacén, controlar la situación del almacén y verificar que ningún envío estacionado supera el plazo de 120 horas establecido para obtener respuesta del cliente.

El usuario con perfil de administrador en SGIE podrá sacar un paquete del almacén de estacionados cuando se haya estacionado por error o se presente el destinatario a retirar el envío estando este todavía estacionado, excepto los envíos con digitalización de documentación, ya que nunca deben ser desestacionados salvo que SGIE solicite su desestacionamiento.

### **Almacén de archivo**

El correo registrado devuelto que no ha sido posible entregar al remitente pasa a la situación de archivo. El sistema SGIE, al generar el listado de envíos sobrantes, separa en un listado aparte los envíos que deben pasar a archivo. Estos envíos del listado de sobrantes están identificados en la columna tipo con la letra A. Dichos envíos deberán estar en un almacén separado del resto, diferenciando los envíos nacionales de los internacionales, en espera de las instrucciones correspondientes de Dirección de la gerencia territorial.

### **Informe de faltas y confección de actas**

A la hora de recepcionar los despachos se pueden detectar errores, ante lo cual se actuará en dos fases: Generar informe de faltas y Confeccionar el acta.

### **• Generar informe de faltas**

En el caso de que, al finalizar la lectura de los códigos de barras de los envíos contenidos en un despacho, hubiera envíos pendientes de recibir, el sistema lo informa debajo del encabezamiento «Despachos con envíos pendientes de recibir».

Una vez realizada el alta de los envíos en sus almacenes respectivos, la gestión de faltas y sobras se realiza desde la opción **SGIE > Entrada > Recepción y control despachos** y se puede visualizar para cada despacho cuántos envíos están pendientes de dar de alta en la unidad.

Para poder visualizar los envíos que faltan por recepcionar o dar de alta en la unidad de la oficina, hay que seleccionar el despacho correspondiente y, mediante el doble clic, el sistema muestra el listado de los envíos pendientes. En la parte superior de la pantalla se muestra un listado de los envíos que pertenecen al despacho pero que no han sido leídos, es decir, envíos del despacho que no han sido dados de alta en la unidad; estos son las faltas. El listado está ordenado por número de despacho y producto.

En la parte inferior se muestran los envíos duplicados, es decir, envíos que están en el despacho, pero que también han estado en otras unidades y no se han liquidado correctamente, antes de introducirlos en el despacho.

### **• Confeccionar Actas**

Desde el menú **Incidencias > Generador de Actas,** se pueden confeccionar las actas cuyos envíos hayan sido recepcionados con alguna incidencia. Una vez dentro, en el desplegable se deberá seleccionar el tipo de incidencia que ha llevado a confeccionar dicha acta; después se insertarán los datos de dos empleados, que darán fe de la incidencia. Se anotará la unidad de origen del envío, que será quien reciba el acta que se está confeccionando y, por último, en la parte de la derecha, se pulsará en «Envíos Acta» y se agregará el número del envío. De ahí el sistema rescatará todos los datos de remite y destino para adjuntarlo al acta. Se pulsará en «Aceptar» y después en «Volver»; con esto, ya se tendrá el acta confeccionada, ahora solo faltaría pulsar en «Guardar y Confirmar».

# **9.5.2. Entrega de envíos. Condiciones específicas de entrega**

Los **envíos postales dirigidos a personas fallecidas** serán entregados a sus herederos o a aquellos que tengan la administración de la herencia, una vez justificada su cualidad de tales, salvo que tengan la naturaleza de carta, en cuyo caso quedarán depositados en la oficina de destino. Desde esta oficina se enviará consulta al remitente para que este autorice su entrega a los herederos u opte por su recuperación.

Para justificar la condición de heredero es necesario presentar copia de los siguientes documentos:

- Certificado de defunción que acredite el fallecimiento del destinatario del envío.
- Documento que acredite que la persona que recoge el envío es heredera del mismo: testamento, declaración de herederos, etc.
- Además, si los herederos son varios, deberá proporcionarse autorización escrita para la recogida del envío de aquellos herederos no personados en la entrega del mismo.
- Todos estos documentos se archivarán en la oficina junto con el M-4 en la que se haya recogido la firma del heredero, según lo establecido en el proceso de archivo y control de la documentación.

Los **envíos postales dirigidos a comerciantes constituidos en quiebra o personas declaradas en concurso de acreedores** se entregarán a los síndicos, o a las personas designadas al efecto por la autoridad competente.

Los **envíos postales dirigidos a unidades militares o entidades análogas** se entregarán, salvo que medie prohibición expresa de los destinatarios de los envíos, a las personas autorizadas formalmente para hacerse cargo de ellos bajo la responsabilidad de quienes las hubieran autorizado.

En el caso de los **envíos dirigidos a centros penitenciarios** se aplicará la normativa específica.

**La entrega de Notificaciones a personas jurídicas y organismos públicos** se realizará al representante de estas, o bien a un empleado de la misma, haciendo constar en la documentación de Correos y, en su caso, en el aviso de recibo que acompañe al envío, su identidad, firma y fecha de entrega, estampando asimismo el sello de la empresa. Solo para el caso de empresas que carezcan de sello entre las que se encuentran las comunidades de vecinos, las sociedades civiles privadas y las comunidades de bienes, se podrá hacer la entrega de notificaciones obviando el requisito de la estampación del sello, considerándose suficientes los restantes requisitos. La entrega de notificaciones a Organismos públicos se realizará a un empleado de los mismos haciendo constar en la documentación de Correos y, en su caso, en el aviso de recibo que acompañe a la notificación, su identidad, firma y fecha de la entrega, estampando asimismo el sello del organismo público. Se exceptúan de la estampación del sello las notificaciones de órganos judiciales por Sentencia de 8 de junio de 2004, de la Sala Tercera del Tribunal Supremo.

Entrega de **envíos a menores:** se podrán entregar envíos cuyos destinatarios sean menores de edad, siempre que estos tengan 14 años o más y presenten un documento válido de identificación. La entrega a menores de 14 años, aunque acudan correctamente identificados, se realizará a la persona de su familia que acredite tal condición mediante la presentación de un documento válido, que además permita identificar al menor.

Entrega de **envíos dirigidos a dominios web:** cuando un envío vaya dirigido a un dominio web, y solo para los casos en que el propietario de dicho dominio tenga suscrito un contrato

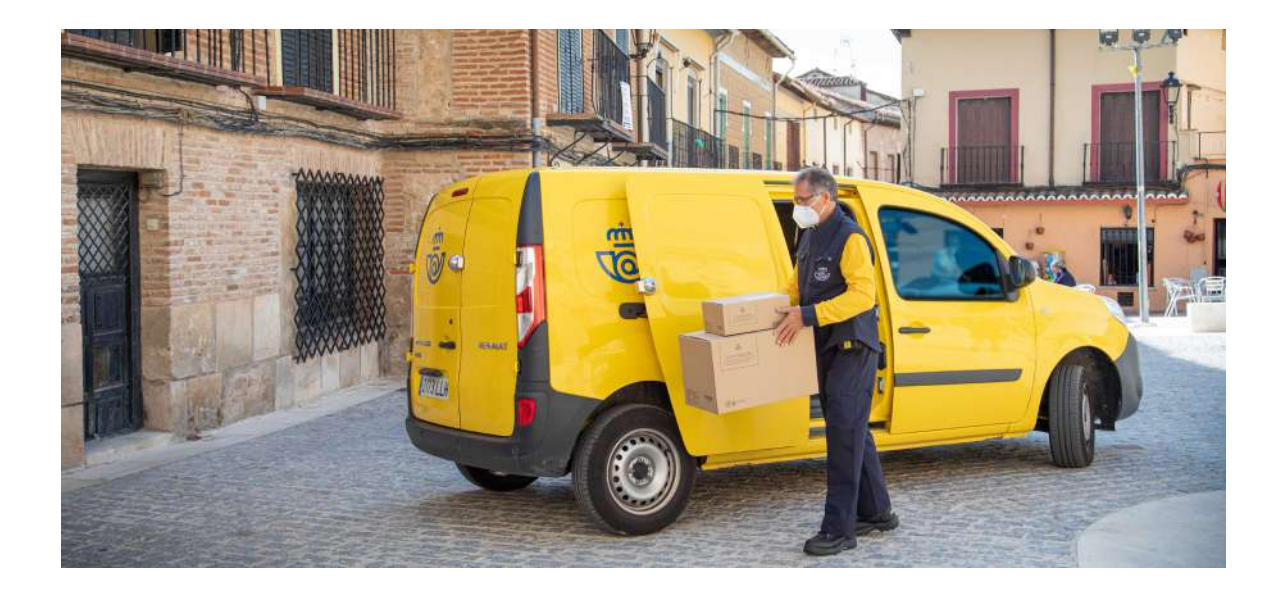

con Correos, desde la Jefatura de Comercial de la zona se hará llegar un documento (*e-mail* o similar) a la Gerencia de Productos y Servicios del área territorial a la que pertenezca la oficina de referencia del cliente, que contendrá los siguientes datos:

- **• Cuando el cliente que suscribe el contrato es una persona física:** 
	- Nombre y apellidos.
	- NIF o documento válido.
	- Dirección postal.
	- Nombre del dominio web.
- **• Cuando el cliente que suscribe el contrato es una persona jurídica:** 
	- Nombre de la empresa.
	- CIF.
	- Dirección postal.
	- Nombre del dominio web.

El documento será enviado desde la Gerencia de Productos y Servicios del área territorial (una copia deberá archivarse en dicha Jefatura) a la oficina de referencia, que lo archivará en una carpeta por orden alfabético del dominio web y que ha de servir como soporte documental para la entrega. La entrega a la persona física o jurídica, que figure en el documento como propietaria del dominio, se realizará con las mismas formalidades de cualquier otra entrega. La carpeta se rotulará «Documentos entrega dominios web». En el caso de que la oficina no disponga de dicho documento no se podrá realizar la entrega del envío. Una copia de este documento deberá archivarse en la Gerencia de Productos y Servicios del área.

# **Entrega de envíos registrados**

Antes de proceder a la entrega de un envío, se localiza el mismo en el almacén correspondiente, se traslada hasta el puesto de atención al público, comprobando el tipo de envío y que realmente es el que corresponde entregar al cliente. Para localizar el envío hay que tener en cuenta los datos que vienen reflejados en el aviso de llegada, SMS o correo electrónico (tipo de envío, fecha de aviso, sección de reparto, etc.).

Para realizar la entrega de los envíos registrados se accede a **SGIE > Liquidación > Liquidación > Entregado en oficina** y se lee el código de barras de dicho envío, seguidamente, el empleado cumplimenta en SGIE (nombre, apellidos y número del documento de identificación), por último, el destinatario deberá consignar, con el lápiz de la tableta en el recuadro habilitado para ello, solamente su firma.

Una vez recogidos estos datos se pulsará el botón «Aceptar» para que quede registrada la entrega. Si se trata de una notificación, o de cualquier otro tipo de envío en el que tenga que quedar constancia del empleado que la entrega, antes de pulsar el botón «Aceptar» la

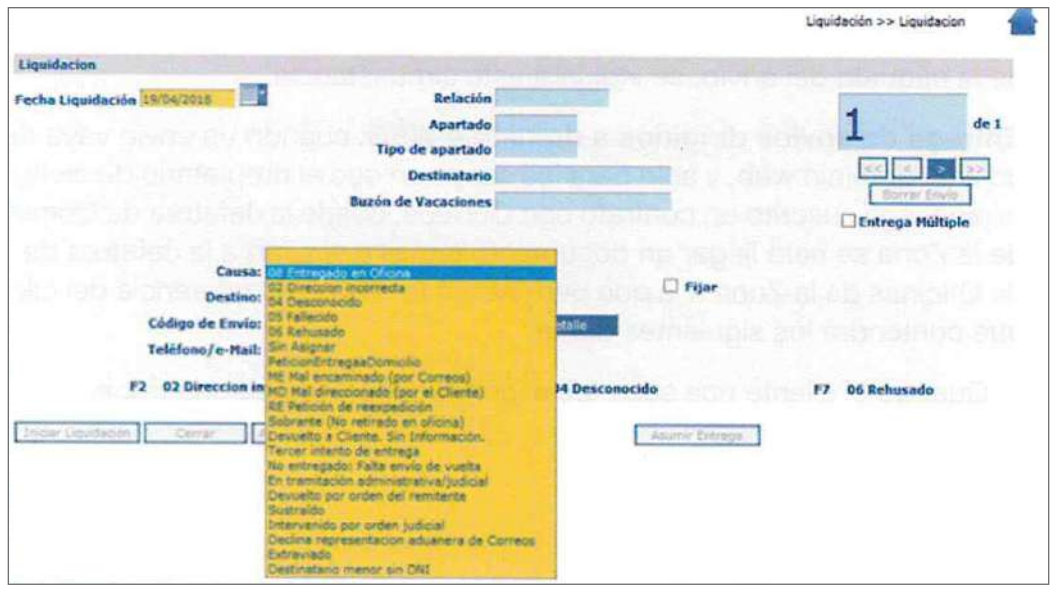

aplicación obligará a rellenar las casillas de «Código de usuario» y «Contraseña» con los datos corporativos del usuario. En caso que no sea necesario, no aparece este recuadro y se pulsará aceptar.

Una vez entregado el envío y recogida la firma digitalizada, el Aviso de llegada (M-4) facilitado por el cliente se guardará en un lugar designado al efecto, para posteriormente proceder a su destrucción de forma controlada, de acuerdo al proceso de archivo y documentación.

Cuando un cliente rechace firmar en la tableta digitalizadora, pero quiera hacerlo en el aviso de llegada M-4, se utilizará el botón «Firmar M-4», en este caso se archiva el aviso de llegada que deberá tener cumplimentados los siguientes datos:

- Fecha de la entrega.
- Número de documento de identificación válido.
- Firma del destinatario.

Para los casos en los que no se realice la firma en la tableta digitalizadora, se deberá grabar la entrega en SGIE a través del menú Liquidación-Firma papel.

Si el envío lo retira una persona autorizada, se debe recoger la firma digital de la persona autorizada en la tableta y se archiva en la oficina el aviso de llegada (M-4) con la documentación correspondiente que habilita a esa persona para la retirada de los envíos, la fotocopia del DNI del destinatario que autoriza la retirada del envío no se tiene que archivar en la oficina, solo se solicita al receptor para controlar y verificar la firma del documento con la autorización.

Aquellos envíos que no puedan ser entregados por cualquier causa (rehusados, fallecimiento del destinatario, etc.) han de apartarse diariamente para ser devueltos a origen, realizando la liquidación que corresponda en SGIE.

En el caso de que haya varios envíos para un mismo destinatario, los envíos se liquidan como entregas múltiples con tableta, para ello se tiene que marcar en SGIE el *check* «Entrega Múltiple», e informar los campos «Nombre y Domicilio», procediendo a la lectura de los códigos de los envíos que el cliente va a recoger, SGIE agrupa todos estos envíos en una relación, y permite que el cliente los retire con una sola firma en la tableta.

Para remesas mayores de 500 envíos es aconsejable no imprimir la relación ya que puede demorar mucho la agilidad en la entrega, siempre y cuando se recoja correctamente la firma en la tableta.

Si se trata de una relación de envíos (relaciones destinatarios habituales/relación de apartado), se mostrará en la pantalla de SGIE un resumen con todos los envíos que han sido incluidos en la relación, se pueden dar dos circunstancias:

- El cliente quiere todos los envíos de la relación: en este caso se liquida la relación de envíos y el cliente firma una vez en la tableta digitalizadora.
- El cliente no quiere todos los envíos de la relación: en este caso, antes de liquidar la relación de envíos, se deben sacar de la misma los envíos que no quiere el cliente marcando el motivo «Sin asignar», cambiando la situación de dichos envíos a otra distinta a la de «Entregado en oficina». Luego se liquida la relación con el nuevo conteo de envíos.

En ambos casos, la grabación se realiza en SGIE en el momento de la entrega, pues el destinatario tiene que firmar en la tableta digitalizadora, para que quede constancia del hecho.

Si los envíos llevan el servicio adicional de aviso de recibo, habrá que recoger en el mismo la siguiente información:

- Fecha de entrega.
- Nombre del receptor.
- Número de documento de identificación válido.
- Relación con el destinatario si no es el mismo.
- Firma.

El empleado deberá incluir en los mismos:

- Su identificación (NIP).
- Firma.
- Sello de fechas.

En los casos en que el envío que se entrega tenga importes asociados (indicados sobre el envío o en su documentación), reembolso, derechos de aduanas, tasas de devolución, etc., que haya que cobrar al cliente, y porten algún tipo de documentación, se retira la documentación correspondiente para posteriormente proceder a su liquidación. Y a través de SGIE se puede generar la factura, cuando el cliente lo solicite, para ello hay que acceder a **SGIE > Liquidación > Facturas.** Se introduce el código del envío que ha generado los importes y se procede a generar la factura, desde esta utilidad se puede: emitir facturas, reimprimir facturas y anular facturas.

# **Otros procedimientos de entrega en oficina**

# **Entrega en oficinas con PDA**

Con la puesta en marcha de esta nueva funcionalidad para realizar entrega de envíos en oficinas con PDA, todo usuario debe contar con los permisos tanto en SIGUA (portal de Sistema de Gestión de Usuarios y Accesos) como en SGIE.

La aplicación informática utilizada en oficina se llama Talina.

### **• Cómo activar la PDA**

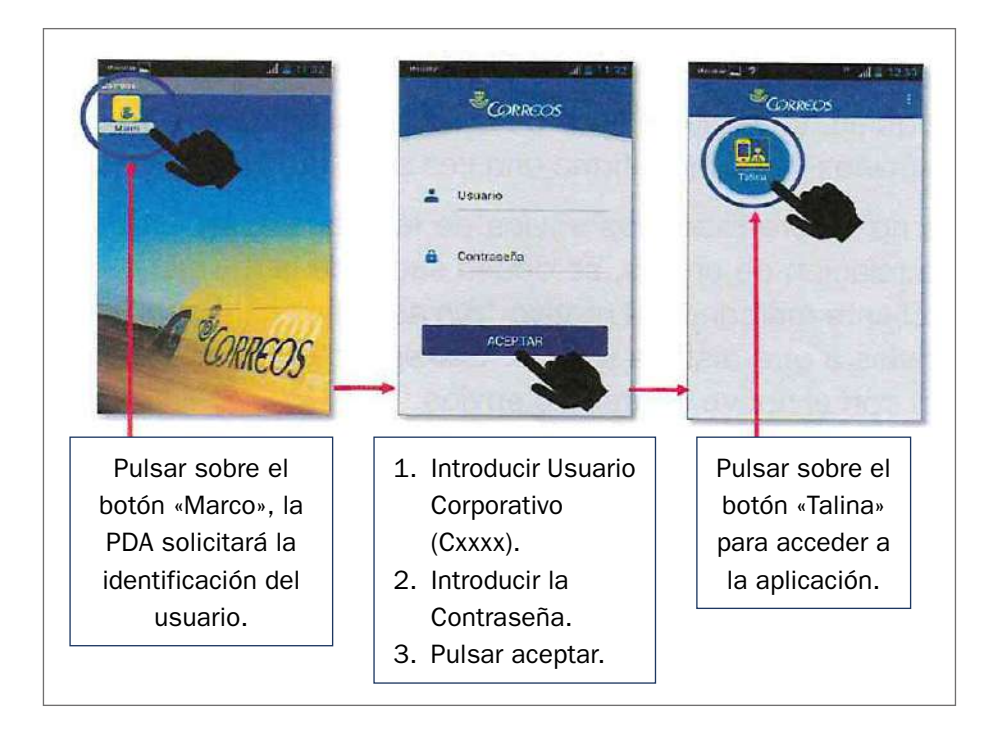

**• Cómo capturar los códigos** 

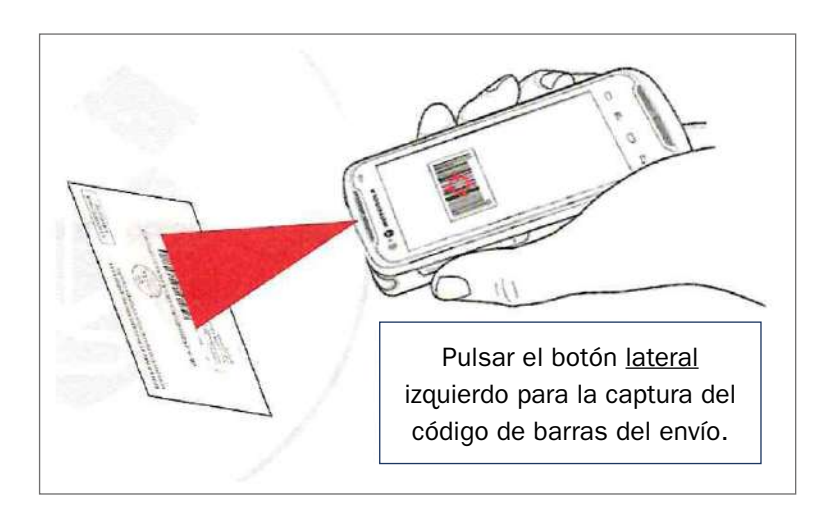

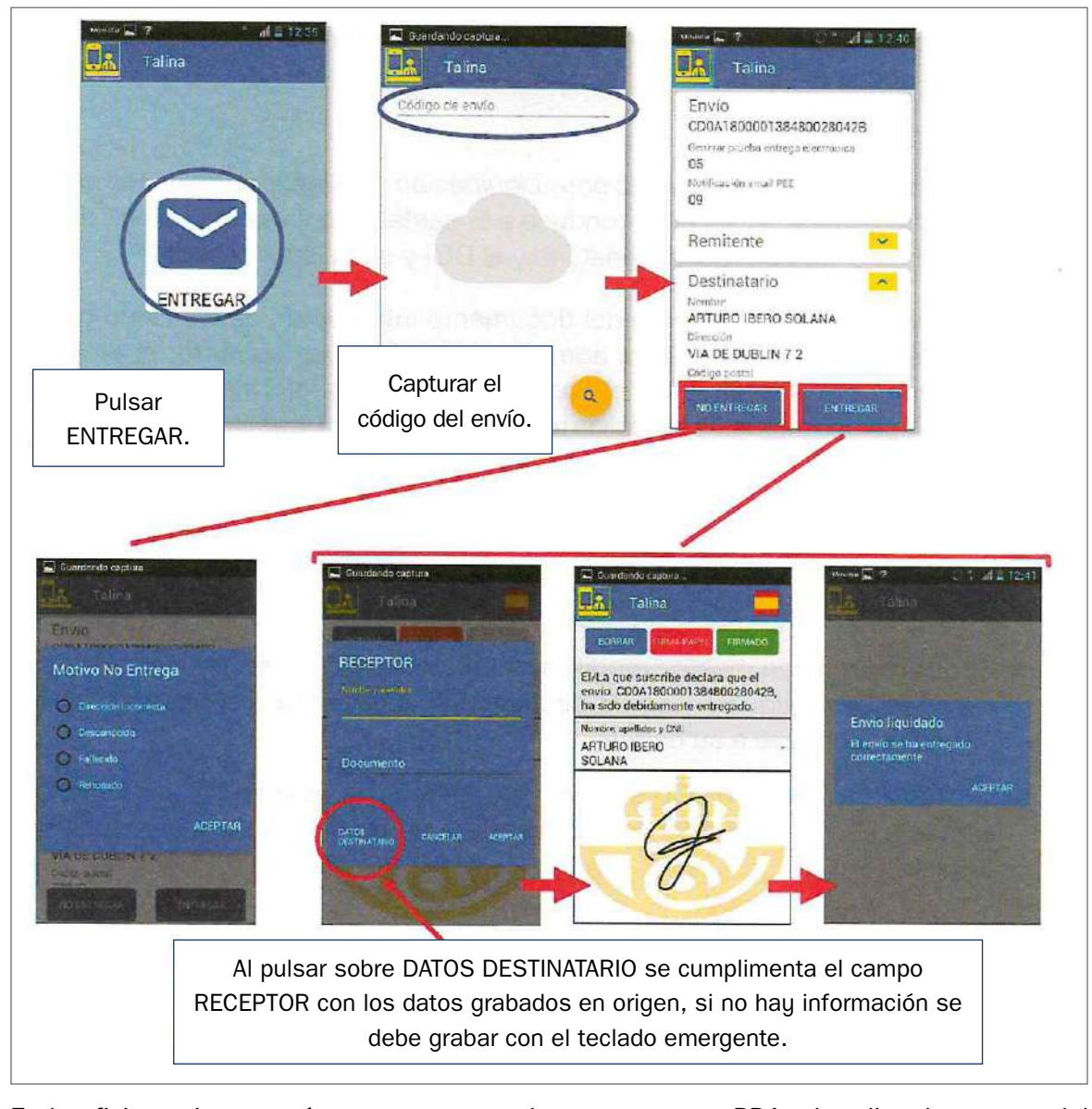

#### **• Entrega de envíos**

En la oficina existen envíos que no se pueden entregar con PDA, al realizar la captura del código de envío se informa el motivo que impide la entrega, estos envíos deben entregarse en un PC de sobremesa con SGIE:

- Envíos con importes asociados con reembolso.
- Envíos que lleven asociado a la entrega el escaneo de documentación.
- Envíos que no se encuentran dados de alta en la Unidad.

# **Entrega exclusiva al destinatario (EED)**

Los envíos en la modalidad de Entrega exclusiva al destinatario (EED) pueden venir acompañados de otros valores añadidos como prueba de entrega electrónica (PEE), o escaneo más validación. En el momento de la entrega al destinatario, el sistema realiza una verificación documental que elimina riesgos en la entrega.

Considerando que estas entregas tienen un alto valor añadido como «entregas seguras», deben venir acompañadas de una aplicación rigurosa por parte de los empleados que la realizan.

- Solo pueden entregarse al destinatario. No admiten autorizados.
- Solo pueden ir dirigidas a personas físicas. No admiten entregas a personas jurídicas.
- La firma siempre tiene que recogerse en la tableta. Este es un requisito obligatorio, ya que si el puesto no dispone de tableta, no se produce la verificación del nº de documento.

### **Modalidad EED (entrega exclusiva al destinatario)**

Se accede a la pantalla de **Liquidación > Liquidación** y se lee el código, como para cualquier otra entrega, el sistema conduce a la pantalla de firma en tableta, donde se introducirán el nombre del destinatario y el DOI y se pulsará «Aceptar».

El sistema verifica que el número del documento introducido es el mismo que el que figura en el prerregistro de la admisión en IRIS. Si es correcto, el envío es liquidado con normalidad, si, por el contrario, el número informado no coincide, el sistema lanza un mensaje de advertencia, permitiendo tres intentos, si tras el tercer intento, el número introducido sigue sin coincidir con el informado en IRIS, la entrega es bloqueada, y el envío no se podrá entregar, pasando a la situación de «Pendiente de estacionar». Procediendo a darle de alta en el almacén de estacionados y en función de la solución que corresponda se actuará de una forma u otra:

- Si desde estacionados se modifica el DOI del destinatario, se saca de este almacén, se reetiqueta y se da de alta en el almacén que corresponda para proceder de nuevo a su entrega.
- Si transcurridas 120 horas no se ha resuelto la incidencia, se saca del almacén de estacionados, procediendo a su reetiquetado y devolución a origen.

### **Modalidad EED + PEE (entrega exclusiva al destinatario + prueba de entrega electrónica)**

En este caso, tras leer el código del envío desde Liquidación-Liquidación, SGIE muestra la pantalla de asignación de receptor, la verificación del número de documento se realizará desde esta pantalla.

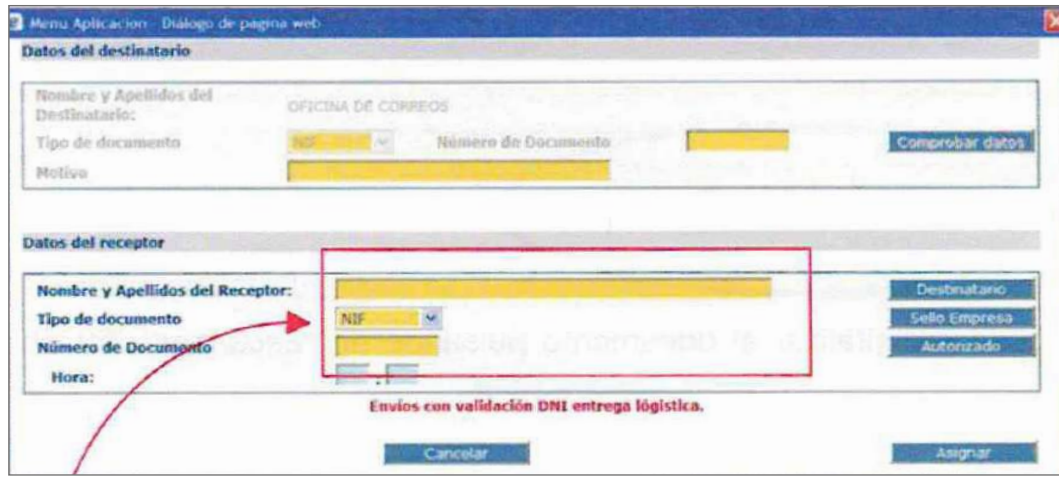

Se cumplimentan los datos del destinatario, tipo de documento y número de documento y el sistema verifica que el formato del número de documento es correcto y que se corresponde con el tipo de documento seleccionado (si seleccionamos un NIE, pero introducimos un número con estructura de NIF, o un NIF donde falten dígitos). En estos casos, se podrá realizar todos los intentos que sean necesarios, el sistema no limita su número.

Por el contrario, cuando efectivamente se introduce una estructura numérica de documento correcta, si no se corresponde con lo informado por IRIS, el mensaje será diferente y solo tras el número de intentos permitidos, la entrega es bloqueada, y el envío pasa a situación de «Pendiente estacionar».

Si el formato es correcto y el número coincide con el informado por IRIS, tras pulsar el botón «Asignar», SGIE nos lleva a la pantalla para la firma en tableta. En este punto del procedimiento, ya no es posible modificar los datos del documento y destinatario. Se continúa con el procedimiento que viene siendo el habitual, recogiendo la firma en la tableta y se acepta la liquidación.

### **Modalidad EED + Escaneo y validación**

Se lee el código del envío en SGIE en el apartado Liquidación-Liquidación. Si es un envío con entrega segura y validación de DOI el siguiente paso será:

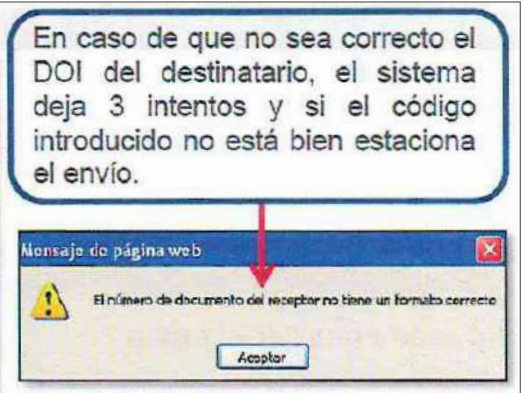

Es importante prestar atención a las observaciones previas al escaneo que indica el sistema, ya que en ocasiones muestran acciones específicas para un cliente determinado:

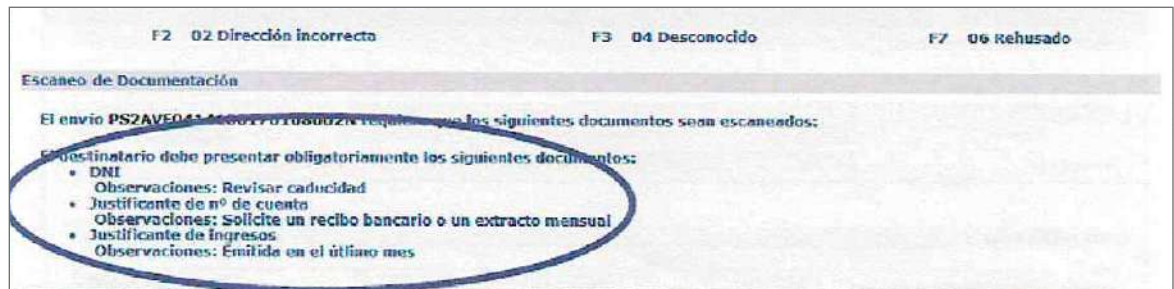

Se procede a digitalizar el documento pulsando en **«Escanear»,** teniendo en cuenta lo siguiente:

- 1. Antes de escanear en la multifunción, se pulsará 1º el botón ESCANEAR desde GESCAN (nunca después).
- 2. Si el documento tiene dos caras (p. ej., DNI), se tendrán que escanear ambas caras del documento.
- 3. No se escanearán fotocopias, solo originales.
- 4. El documento escaneado debe verse completo, no cortado.
- 5. El documento escaneado debe leerse recto, no girado.
- 6. No se escanearán documentos no solicitados («carta verde»).

Una vez finalizado el escaneo se pulsa en «Aceptar». Tras pulsar este botón, el sistema procede a realizar la validación del DO1. Se pueden dar tres situaciones:

# **1. Documento válido**

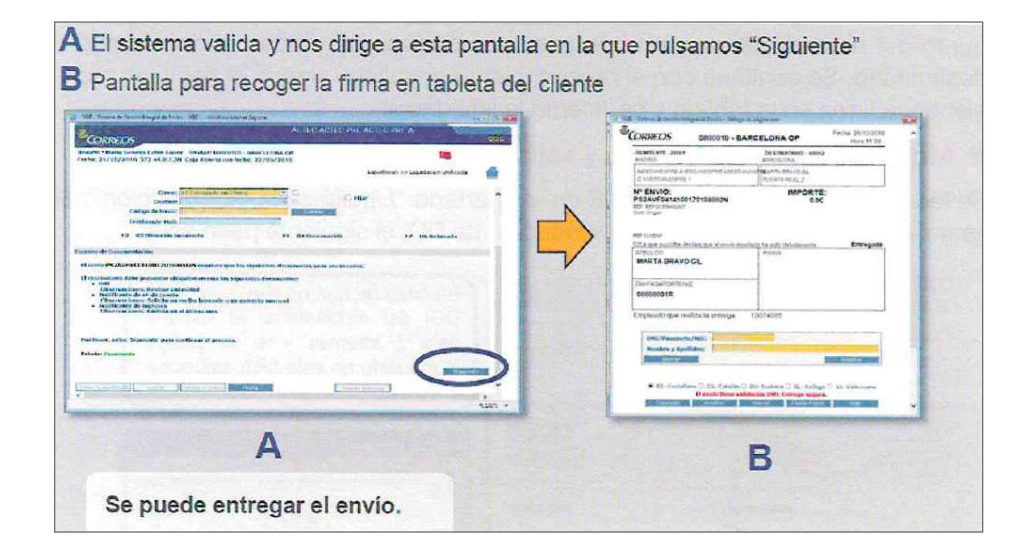

# **2. Documento no validado**

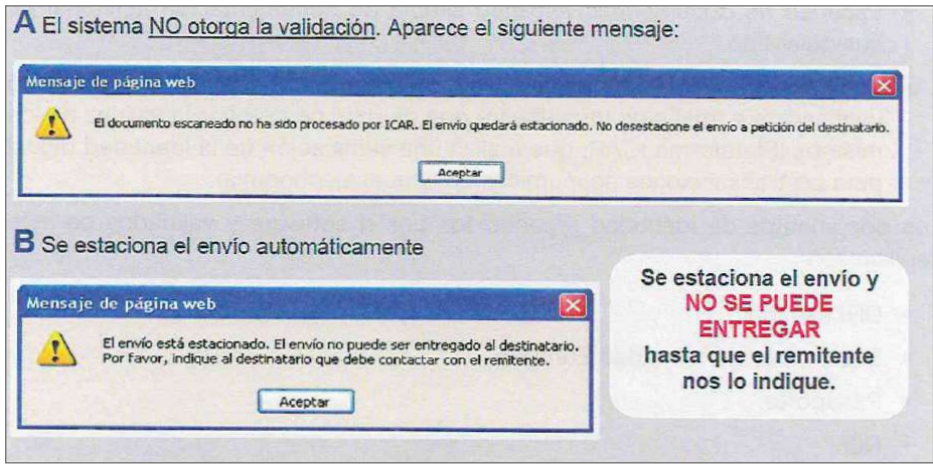

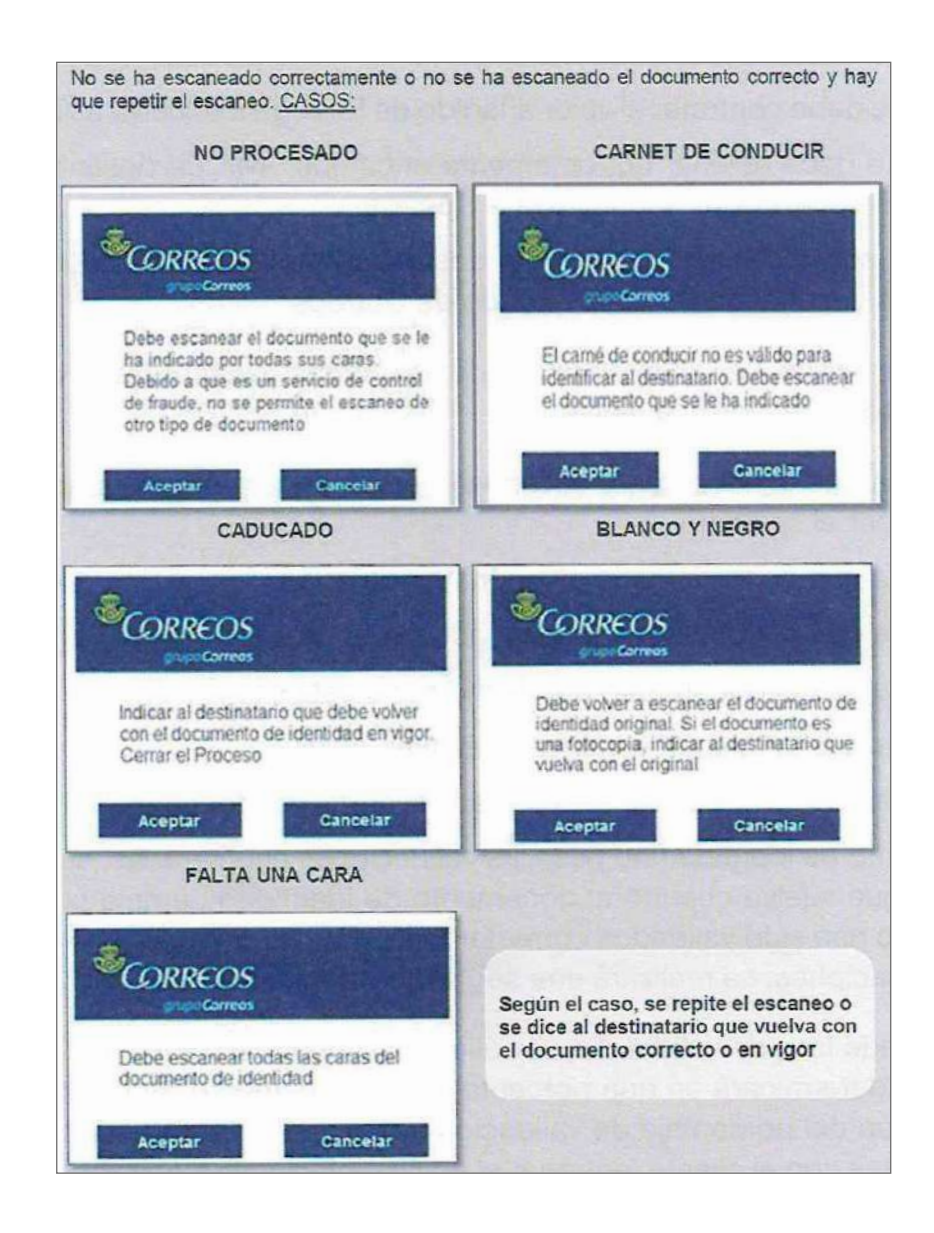

#### **3. Repetir el escaneado**

Para estos casos, los productos contratados se pueden completar con dos opciones:

- Escaneo de documentos: escaneo simple de documentación adicional de cualquier tipo.
- Escaneo con validación: escaneo de documentos de identidad, incluyendo verificación a través de un *software* que permite comprobar la validez de los mismos (Plataforma ICAR, que realiza una verificación de la identidad digital para las transacciones económicas en la nueva economía).

Los documentos de identidad reconocidos por el *software* y validados en este servicio son:

- DNI español.
- Documento de Identidad Europeo.
- Pasaporte.
- NIE.

Los requisitos necesarios para que el servicio se preste correctamente (aparte de contratar este valor añadido) son que:

- El cliente debe contratar el valor añadido de prueba de entrega electrónica.
- El cliente debe contratar el valor añadido de entrega exclusiva al destinatario.
- El cliente debe rellenar correctamente el campo «NIF de destinatario» en el fichero de prerregistro que enviará a Correos.

El detalle del servicio es el siguiente: el destinatario presentará el documento de identidad y es escaneado por el empleado de Correos.

En una primera fase, se validarán una serie de parámetros acordados con el cliente. Por defecto, serán los siguientes:

- Se valida que el documento escaneado es un documento de identidad reconocido por el *software.*
- Se valida que el destinatario es un mayor de edad.
- Se valida que el documento escaneado no es un carné de conducir.
- Se valida que el documento de identidad no está caducado.
- Se valida que la imagen escaneada está en color.
- Se valida que se han escaneado todas las caras del documento de identidad.

Si el documento de identidad no pasa las validaciones enumeradas, se le pedirá al destinatario que vuelva cuando el documento de identidad cumpla con los parámetros que no han sido validados correctamente. Por el contrario, si el documento pasa las validaciones, se realizará una segunda fase de validación.

En esta segunda fase de validación, se validará la integridad global del documento y el *software* determinará en qué porcentaje este documento de identidad es válido. En función del porcentaje de validación (ratio), se realizarán unas acciones u otras acordadas con el cliente (entregar el envío, estacionar o devolverlo).

Independientemente de la acción que se realice, se enviará al cliente el documento escaneado en formato electrónico, y además un informe de validación en formato electrónico donde podrá comprobar el detalle de las pruebas realizadas por el *software.* 

# **Envíos con cobro de derechos de aduana**

Algunos envíos procedentes de países no pertenecientes a la Unión Europea, así como de Ceuta, Melilla y Canarias, pueden venir grabados con importes por la realización de trámites aduaneros que han de ser cobrados al destinatario.

Estos envíos se grabarán por la Unidad de Internacional en la aplicación de entrada del sistema de aduanas.

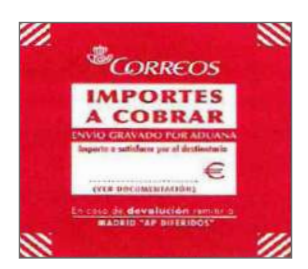
De esta forma, la oficina dará de alta el envío en SGIE, cargándose automáticamente todos los datos del citado envío.

### **Envíos grabados en el Almacén de Depósito Temporal (ADT)**

El empleado informa al cliente que, debido a la tipología de la mercancía o a su valor, Correos ha realizado la declaración correspondiente frente a la Agencia Estatal de Administración Tributaria (AEAT) grabando al envío los suplidos correspondientes. Además, ADT (Correos Express) añade la tarifa correspondiente al trabajo de representación que realiza. Todos estos datos se muestran en los sistemas y en el anexo DTA que lleva el envío. Se procede a cobrar los importes al cliente.

Cuando el cliente decline la representación de Correos frente a la aduana, se procederá a liquidar el envío en SGIE como «Declina la representación de Correos». Posteriormente, la oficina debe encaminar el envío al ADT (calle Alfa s/n Edificio Correos Terminal de Carga Barajas 28042 Madrid). Debe constar el número de teléfono del cliente y si es posible también el correo electrónico, además de adelantar dicha información por correo electrónico: infocexadt@correosexpress.com.

De este modo, cuando el envío entre en el ADT, le pedirán al cliente el escrito solicitando que desea hacer el trámite por sus propios medios (personalmente o contratando a un tercero). Si el cliente habitualmente recibe envíos y desea hacer siempre el trámite por sus medios, cada vez que vaya a recibir un envío, y en cuanto salga del país de origen (antes de entrar en ADT), debe avisar de ello por internet en la página www.adtpostales.com, gestionando su autodespacho.

### **Entrega de envíos con derechos de aduana en oficinas de Canarias**

Los envíos que llegan a las oficinas del área Insular (Canarias) con tratamiento aduanero para su entrega al destinatario deben llevar como documentación aduanera el Documento Interno de Liquidación (DIL) que recoge las cantidades tributarias a pagar por el destinata-

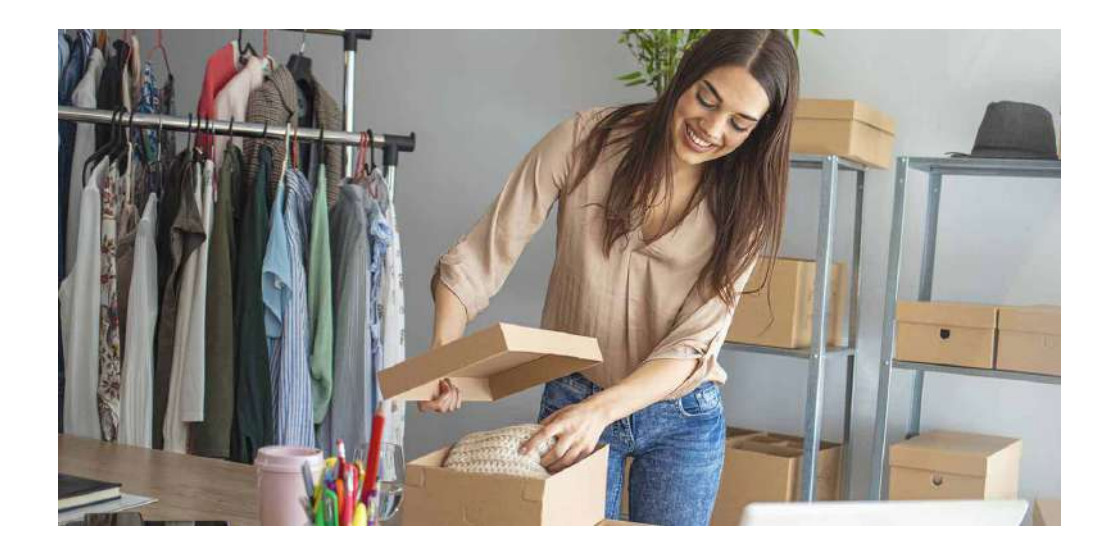

rio en la entrega y, en el caso de los envíos contra reembolso nacionales, la cantidad del reembolso; en el caso de reembolsos internacionales, el DIL no recoge el reembolso ni los derechos de giro, aunque sí están informados en SGIE.

Estos envíos que llegan a la oficina para su entrega irán acompañados de la siguiente documentación:

## **• Para entregar al destinatario**

- Factura de Correos.
- Factura de la mercancía contenida en el envío.

### **• Para custodia de Correos**

- Factura de la mercancía.
- Documento Interno de Liquidación (DIL), firmado por el destinatario.

La oficina deberá recoger la firma del destinatario en el acto de la entrega de los envíos como autorización de despacho aduanero. El DIL firmado por el destinatario se remitirá a Administración Postal de la provincia. Deberá de informarse al cliente a la entrega de los envíos que Correos remitirá a su domicilio por correo ordinario el original del DUA.

Antes de proceder a la entrega de los envíos, es importante que se realicen las siguientes verificaciones:

- **• Comprobar que el envío/remesa llega con la documentación** para entregar al destinatario y para custodia de Correos.
- **• Comprobar la coincidencia de las cantidades asociadas en SGIE y las recogidas en el DIL para cada envío.** En caso de no coincidencia, se abrirá incidencia al CAU, comunicándolo además al responsable provincial VEGA (actualmente llamada VEXCAN) (excepción Reembolso Internacional).

En el caso de remesas es obligatorio entregar en el mismo acto todos los envíos pertenecientes a la misma. Si faltase algún envío de la remesa, se comunicará al responsable VEGA (actualmente llamada VEXCAN) de la provincia.

## **Envíos con tasa de devolución**

Se debe cobrar la tasa correspondiente a la devolución, ya que esta no está incluida en el importe del franqueo, esta tasa será igual a la tarifa correspondiente al envío, sin los valores añadidos que pudiera tener (reembolso…).

En el caso de paquetería internacional, cuando hayan llegado devueltos, según las instrucciones dadas por el remitente en el propio impreso de admisión, hay que cobrar la tarifa correspondiente a la modalidad de devolución elegida, independientemente del sistema utilizado para el envío al país de destino.

En el caso de envíos devueltos a clientes con contrato, el cliente puede realizar este abono a través de un albarán de entrega contra su número de contrato, albarán que se debe registrar en la aplicación de albaranes de entrega.

En todos aquellos casos en que los envíos porten documentación, se debe retirar la documentación correspondiente para posteriormente proceder a su liquidación.

## **Entrega con recogida**

Se «Acepta» tras firmar el cliente en la tableta y, a partir de ese momento, se desencadena la operativa de recogida documental y preparación del envío de vuelta (LI). Si es necesario, SGIE indicará que hay que imprimir la etiqueta del LI de vuelta.

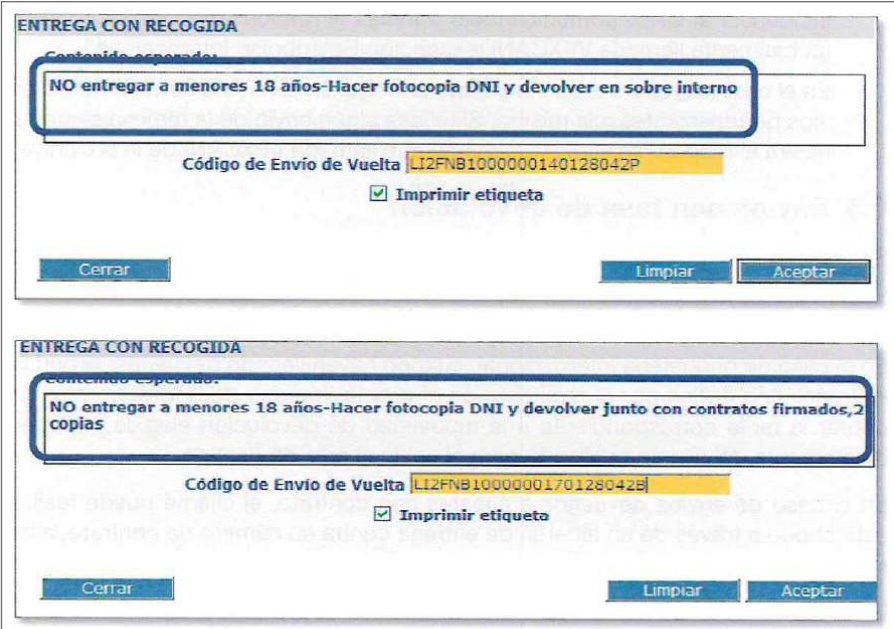

Hay que seguir estrictamente las instrucciones de pantalla. El paquete de ida irá acompañado de un *packing list* conteniendo un sobre donde habrá que introducir la documentación solicitada. No hay que solicitar ni adjuntar en el sobre de vuelta más documentación que la que aparece en pantalla. Para finalizar, se inserta la documentación solicitada en el sobre, se pega la etiqueta LI, y se lee el código LI en la pantalla de SGIE, cursándose posteriormente a destino.

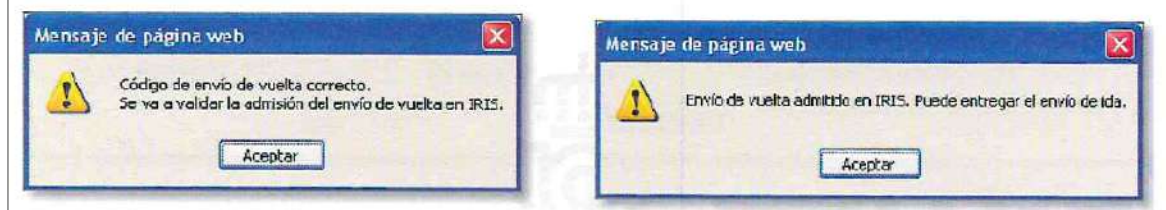

Cuando el código del LI de vuelta no coincida con el prerregistrado por el cliente, el sistema informará del error que impedirá finalizar el proceso de entrega, sin la verificación de que el LI es correcto no se puede realizar la entrega. Igual ocurre cuando el destinatario del envío de ida no aporte la mercancía/documento solicitado para el envío de vuelta, se deberá liquidar como «No entregado: Falta envío de vuelta». En ambos casos automáticamente el envío de ida se estaciona, siguiendo el procedimiento habitual para los envíos estacionados.

## **Buzón de vacaciones**

Todos los sobres colectores de Buzón de Vacaciones que se reciban en la oficina de referencia asociada a la Unidad de reparto del domicilio del cliente que tiene contratado dicho servicio se recibirán con una etiqueta en la que figura:

- El código del buzón, donde los primeros siete dígitos son el CODIRED de la oficina en la que ha sido dado de alta.
- El CODIRED y nombre de la oficina.
- Un código de barras cuyo número es el código del buzón de vacaciones, más el secuencial de los sobres emitidos.

Procediendo a dar de alta los sobres en la oficina a través de SGIE según su recepción:

- Por recepción automática de avisados, junto al resto de los envíos recibidos de la unidad de reparto desde el menú **Entradas > Recepción de avisados.**
- De forma unitaria, cuando no estén incluidos en el despacho, desde el menú Entradas-Alta Almacén, verificando que esté seleccionado automático.

En esta pantalla, al leer el código del sobre colector, aparece el código del buzón de vacaciones al que corresponde dicho sobre y el nombre del titular del mismo. Y al cliquear en «Cerrar almacén» aparecen en pantalla los envíos asignados a buzones de vacaciones en la oficina. Al buzón de vacaciones solo se asignan los sobres colectores que contienen correspondencia ordinaria y avisos de llegada, los certificados van al canal de avisados como cualquier otro envío avisado.

Cuando el titular o autorizado pase por la oficina a recoger los envíos recibidos antes de la finalización del contrato de buzón de vacaciones (recogidas esporádicas), al tener este servicio la misma funcionalidad que en un apartado postal, desde el menú Liquidación, se lee el código de barras del sobre colector indicando como causa «Entregado en oficina».

Se asume la entrega y aparece una pantalla como en el resto de entregas. Al hacer la entrega, se darán de baja en la oficina. Los sobres recogidos quedarán registrados en el buzón con el nombre y número del DOI de la persona que lo ha recogido.

Al vencimiento del plazo contratado por el cliente, saltará una alarma en SGIE-oficinas (al abrirlo), avisando que el contrato buzón de vacaciones finaliza en tal fecha, comunicando por

SMS la finalización del servicio al cliente. A continuación, la operativa vendrá determinada por la opción que el cliente seleccionó al formalizar el contrato, recogida en la oficina por el titular o titulares o entrega a domicilio:

- En el primer caso, se determinará un plazo de permanencia, para su recogida en la oficina, que será igual a la recogida de un apartado postal, la fecha de finalización está en el contrato.
- En el segundo caso, la oficina de referencia preparará un envío con todo el correo recibido (los envíos registrados están como avisados y caducan en su plazo), con una caja de embalaje (línea verde) utilizando el tamaño adecuado al volumen de envíos, y se le dará curso a la unidad de reparto correspondiente (URO o USE), para su entrega al destinatario como un envío registrado. La operativa consiste en sacar un listado donde estarán anotados los sobres colectores que haya que enviar a la Unidad, la cual la da el sistema, al dar de baja el producto, dicho listado acompañará a los sobres colectores.

El paquete formado por el contenido anterior llevará adherida una etiqueta con el número de buzón de vacaciones (un código de barras que debe tener menos de 23 dígitos), los datos del destinatario con el domicilio, además del número y denominación de la unidad de distribución asociada. Con esta etiqueta el envío estará controlado ante cualquier incidencia.

## **Recepción, tratamiento y entrega de envíos contra reembolso**

Las oficinas entregarán los reembolsos recibidos que por sus características no tengan entrega domiciliaria, y aquellos que hayan sido avisados por las unidades de reparto correspondiente, tanto de ordinaria como de servicios especiales.

Los reembolsos que han salido a reparto y no han podido ser entregados llegan a la oficina acompañados por el correspondiente listado emitido por SGIE, y se reciben con las mismas formalidades que el resto de envíos avisados por las diferentes unidades de reparto o unidades de servicios especiales, dándolos de alta en SGIE, asignándole al almacén de la propia oficina, no siendo necesario introducir los datos de remitente y destinatario.

Para el resto de envíos con reembolso una vez que se dan de alta en SGIE, se tendrá en cuenta todo lo relativo a cualquier incidencia con los importes a cobrar:

### **Envíos con origen nacional**

Si no figuran los importes en SGIE de envíos sin prerregistro admitidos en la red de oficinas o de envíos de grandes clientes (con prerregistro) sin documentación específica, se debe abrir incidencia en el CAU. Si transcurridos cinco días hábiles siguen sin aparecer los importes en SGIE, se devuelve el envío liquidándolo en SGIE como «Devuelto a cliente sin información».

En caso de que durante la verificación de importes se compruebe que no existe coincidencia entre el importe recuperado de SGIE y el que figura en la etiqueta impresa por IRIS del envío, se debe proceder a identificar la unidad de admisión (oficina o UAM) por los datos que figuran en SGIE y se comunica por correo la divergencia de importes.

La unidad de admisión comunicará, respondiendo a este correo en el plazo máximo de 24 horas, la corrección en IRIS del importe solicitado. Si no hubiera respuesta de la unidad de admisión en el plazo de cinco días hábiles, se deberá realizar una segunda petición de resolución de «Incidencia de importe de reembolso, segunda petición», remitiendo también una copia al correo de la Gerencia de Productos y Servicios correspondiente o al jefe de Producción, según corresponda, que deberá intervenir para que se resuelva.

Transcurrido un plazo de diez días hábiles sin respuesta desde la primera comunicación de incidencia, se devolverá el envío al remitente indicando en la cubierta como causa de devolución «Incidencia de importe de reembolso» y liquidándolo en SGIE como «Devuelto a cliente. Sin información», al igual que en los casos en que sea imposible la identificación de la Unidad de admisión o la comunicación con ella.

No se podrá modificar el importe de la cubierta de un envío, aunque no coincida con el que nos ha confirmado la Unidad de origen, en estos casos, se hará ver al receptor que el importe correcto es el del sistema informático. Todas las incidencias de importes de reembolsos deberán ser archivadas como parte de la documentación de SGIE.

### **Envíos con origen internacional**

En caso de que durante la verificación de importes se compruebe que no existen todos los importes o que no existe coincidencia entre el importe recuperado por SGIE y el que figura en la cubierta o documentación del envío, se debe proceder de la siguiente manera:

- **• Envíos grabados por la aduana:** se debe abrir incidencia en el CAU.
- **• Resto de envíos:** comunicar la incidencia al correo electrónico habilitado para tal efecto.

En cualquiera de los casos, transcurrido un plazo de cinco días hábiles sin aparecer los importes en SGIE o sin respuesta desde la primera comunicación de incidencia, se devolverá el envío indicando como causa de devolución en la cubierta «Incidencia de importes» y liquidándolo en SGIE como «Devuelto a cliente. Sin información».

No se debe entregar ningún envío en que la cantidad cobrada no coincida con la que el sistema SGIE indica.

### **Entrega de envíos contra reembolso**

Cuando el cliente se persona en la oficina de Correos, con el correspondiente aviso de llegada (M-4, M-4-0, mensaje SMS o *e-mail*), el empleado localiza el envío, y lo entrega previa identificación del destinatario y cobro de importe consignado en la etiqueta de la cubierta del envío, que debe coincidir con el que viene informado de SGIE. Se recoge la fecha y la firma del destinatario o persona autorizada, en la tableta digitalizadora.

En los envíos contra reembolso que no circulen como carta ni con valor declarado, el remitente puede autorizar al destinatario a comprobar el contenido antes de realizar la recepción del envío. Esta circunstancia debe venir indicada en la cubierta del mismo, pudiendo en este caso el destinatario proceder a examinar el contenido en presencia del empleado, decidiendo una vez examinado si lo recoge o lo rehúsa. Una vez cobrada la cantidad del reembolso y entregado el envío al cliente, no podrá ser rehusado por el destinatario. Las cantidades satisfechas por el destinatario tienen que integrarse en el código de control de cobros.

A la hora de liquidar las cantidades recibidas por los destinatarios, con la funcionalidad del código de control de cobros, ya no es necesario confeccionar manualmente los giros procedentes de los reembolsos, el sistema lo realiza automáticamente en el momento en que se confirma dicho código en IRIS, el proceso de la operativa a desarrollar será:

- El personal de admisión de ventanilla liquida los importes de los reembolsos nacionales e internacionales cobrados a los clientes al responsable de la unidad. Para ello se sirve del informe «Cuadre de la Unidad» por usuario y del listado de reembolsos cobrados.
- El responsable, una vez verificado que los importes liquidados son correctos y coinciden con el cuadre de unidad de la oficina, genera por SGIE el código de control de cobros.
- El responsable confirmará en IRIS el código y los importes serán incorporados en las cuentas correspondientes del balance de oficina. Con ello, los giros procedentes de los reembolsos cobrados serán confeccionados por el propio sistema, no de forma manual como se hacía anteriormente.
- Para el caso de los reembolsos de unidades de reparto, unidades de servicios especiales y oficinas satélites, el procedimiento es similar: estas unidades generan códigos de control que el responsable de la oficina deberá confirmar en IRIS.

En los casos en que los reembolsos internacionales se acompañen de la libranza internacional, una vez generado el giro y verificado que los datos son correctos, se deberá enviar a la Subdirección de Servicios Financieros (Unidad de Envío de Dinero).

## **Entrega de expediciones**

Para realizar la entrega de los envíos acogidos a la prestación de expedición, se accede a SGIE, Liquidación-Liquidación-Entregado en oficina, asemejándose a la liquidación como entrega múltiple, para ello se tiene que marcar en SGIE el *check* «Entrega Múltiple», y leer el código de barras de todos los envíos que componen la expedición, seguidamente el empleado cumplimenta en SGIE (nombre, apellidos y número del documento de identificación) y, por último, el destinatario deberá consignar, con el lápiz de la tableta en el recuadro habilitado para ello, su firma.

La operativa es exactamente la misma con independencia que sea:

**• Completa:** la entrega de dichos envíos solo es posible si afecta a la totalidad de los bultos o envíos que la componen. Se entrega la misma como una relación de envíos o bultos con un mismo remitente, destinatario y producto.

**• Parcial:** la entrega de dichos bultos es posible hacerla fraccionada si no estuvieran todos los bultos en el almacén de la oficina. Se entrega como una relación de envíos o bultos con un mismo remitente, destinatario y producto.

## **Entrega productos telegráficos y fax**

La recepción de los envíos telegráficos y fax por parte de las oficinas de referencia para su entrega pueden llegar por dos vías:

**• A través del buzón electrónico,** operativa que se realiza igual a la descrita para las unidades de reparto, estos envíos se tendrán que imprimir y tratar, dependiendo de su modalidad (telegramas, burofax, avisos de servicio) y destino, como apartados o lista de correos.

Las oficinas mixtas recibirán, además de los destinados a apartados y lista de correos, los envíos para el reparto, los cuales se tienen que imprimir y asignar a la sección correspondiente, como el resto de certificados.

**• A través de las rutas establecidas** desde las Unidades de reparto que traen los envíos avisados.

Correos no presta el servicio de entrega de faxes recibidos desde un fax particular, por lo que si llega a la oficina alguno de estos, no se realizará la entrega del mismo.

A continuación se separan los que vienen dirigidos para la unidad de entrega de la oficina, bien a lista o apartados, dándolos de alta en SGIE, como cualquier otro envío registrado en el almacén correspondiente, apartados o no domiciliaria y lista.

La liquidación de estos envíos se hace como la del resto de envíos registrados, seleccionando en **SGIE Liquidación > Liquidación,** leyendo el código de barras para que el cliente pueda firmar en la tableta digitalizadora, previa anotación por parte del empleado de los datos del destinatario y su documento de identificación.

En los telegramas y burofax que tengan prueba de entrega física PEF (PC-Acuse de recibo), se deberá asignar receptor, al igual que si lleva prueba de entrega electrónica PEES-Telegráficos. Una vez entregados el sistema generará un telegrama AA para los de entrega física, y en la unidad de reparto, a través del buzón electrónico, se imprimirá el telegrama AA, dirigido al remitente, donde se le informará de la entrega del envío (hora, fecha, nombre y apellidos del receptor y número del documento con el que se identificó) y si es de entrega electrónica, el cliente recibirá un correo electrónico informándole del resultado de la entrega, en la dirección *e-mail* que indicó en el momento de su admisión.

Con la extensión del buzón electrónico a todas las oficinas de España, el reencaminamiento a otra unidad de estos productos se realizará a través del propio buzón electrónico, y se agiliza así esta operativa, excepto en los casos en que esté asignado a un almacén, donde se tendrá que utilizar la funcionalidad de liquidación de malo, no siendo necesario postalizarlo, ya que se recupera en destino a través del buzón electrónico.

Se han activado una serie de controles para el buzón electrónico, que impiden cerrar la caja de SGIE si se detectan malas prácticas en la gestión del buzón:

- **• Número máximo de horas en pendiente:** existe un máximo de horas que un burofax puede estar en el buzón electrónico en situación de pendiente. Este máximo se ha establecido en 72 horas, transcurridas las cuales, si no se ha realizado ninguna acción, el punto de control impedirá cerrar la caja de SGIE.
- **• Número de horas para que un envío evolucione:** este control hace que un burofax que ha sido impreso, pero sobre el que no se ha vuelto a realizar ninguna otra acción, evolucione al estado de pendiente transcurridas 72 horas. Esto no impide cerrar la caja de SGIE, pero si no se realiza ninguna otra acción, transcurridas otras 72 horas, se activa el punto de control descrito anteriormente.

## **9.5.3. Posibles fraudes en la entrega de envíos**

Ante un posible fraude en relación a la entrega de envíos contra reembolso, se pueden dar las siguientes circunstancias:

- **• Se detecta el posible fraude antes de entregar el envío:** 
	- Devolver al remitente. Si el cliente, antes de retirar el envío y ante su apariencia (tamaño, peso, etc.) sospechara de un posible fraude, y manifestará al empleado que realiza la entrega, este debe suspender la entrega del envío, y el propio cliente puede solicitar que sea devuelto al remitente por rehusado.
	- Devolverlo al Almacén de la oficina. Ante la sospecha de un posible fraude, el cliente puede manifestar su intención de denunciar el hecho a la policía, por lo que solicita que el envío permanezca en el almacén hasta ser declarado sobrante. En este caso, el empleado debe comunicar al cliente que ha de presentar copia de la denuncia y procederá a colocar de nuevo el envío en el almacén de la oficina.
- **• No se detecta el posible fraude antes de la entrega del envío,** por lo que se realiza la misma contra firma del destinatario y se cobra el importe del reembolso y se liquida en SGIE como entregado.

Si el cliente, tras abrir el envío, comprueba que el contenido no se corresponde con lo esperado, manifestará que se trata de un posible fraude, y el empleado le debe comunicar que, para proceder a cualquier actuación, tendrá que presentar en la oficina una copia de la denuncia, en la misma fecha en que se detecte el posible fraude y que, en cualquier caso, toda actuación encaminada a detener el pago al remitente del envío deberá venir precedida de diligencias policiales o judiciales que así lo exijan.

Una vez que el cliente aporta la copia de la denuncia, el director de la oficina procede a realizar las siguientes tareas:

- Cambiar el envío de situación en SGIE, pasándolo a alta en almacén.
- Enviar por fax la copia de la denuncia a la Dirección de Relaciones Institucionales.

## – **Enviar un correo electrónico:**

- Asunto: posible fraude, código envío xxxxxxxxxxx.
- El texto del correo electrónico será: «Con fecha XX/XX/XXXX se ha recibido en esta oficina copia de la denuncia relativa a un posible fraude». Denominación oficina. Codired oficina. Código del reembolso. Importes reembolso.
- Fecha entrega.

Aunque se cambie la situación del envío, en ningún caso se devolverá el importe del reembolso al destinatario, procediendo en estos casos a contabilizarlo en la cuenta de Partidas Pendientes del Balance de Tesorería de la oficina, durante un plazo de siete días naturales para que el destinatario pueda realizar los trámites necesarios ante la autoridad administrativa o judicial y dar un tiempo suficiente para que puedan realizarse diligencias policiales o judiciales.

Si en el plazo de siete días naturales la oficina recibe diligencias policiales o judiciales exigiendo la paralización del pago al remitente del envío, en el momento de su recepción se procede a volver a cambiar la situación del envío, liquidándolo como entregado al destinatario, de igual manera que si no se hubieran recibido dichas diligencias.

Recibidas las diligencias policiales o judiciales, el director procederá a la confirmación en IRIS del código control de cobros al cierre de la jornada, como viene siendo habitual, y siempre que este no haya sido confirmado en fechas anteriores, en cualquiera de los casos, estuviera ya confirmado el código control de cobros o se confirme en la fecha de recepción de diligencias, el director procederá a realizar las siguientes tareas:

- **• Enviar por fax la copia de las diligencias.**
- **• Enviar correo electrónico:** 
	- ASUNTO: posible fraude, código envío xxxxxxx,
		- El texto del correo electrónico será: «Con fecha XX/XX/XXXX se han recibido en esta oficina diligencias policiales o judiciales relativas a un posible fraude». Denominación oficina. Codired oficina. Código del reembolso. Importes reembolso. Fecha entrega. Número giro: solo si se dispone de este dato.

En el caso de que la copia de la denuncia sea aportada por el cliente en días posteriores, el envío estará ya en situación de «Entregado» y confirmado en IRIS el código control de cobros, el director de la oficina deberá comunicar al cliente que ya se ha procedido a realizar la orden de pago al remitente y que la oficina no puede realizar ninguna otra actuación. Solo con la presentación de diligencias policiales o judiciales exigiendo la paralización del pago al remitente del envío se puede intentar paralizar la orden de pago y solo será posible en el caso de que estas diligencias lleguen antes de su pago efectivo. En este caso, el director procederá a enviar copia de la denuncia a la Jefatura de Red de Oficinas de la que dependa.

## **9.5.4. Entrega de envíos asignados en otra unidad**

Para agilizar las posibles incidencias que puedan ocurrir a lo largo del proceso de entrega de envíos, se actualizó a una nueva versión de SGIE, con la posibilidad de entregar envíos avisados en nuestra unidad físicamente, pero que, sin embargo, están asignados en otra unidad en el sistema.

Anteriormente, cuando ocurría esto, y la oficina que iba a proceder la entrega pulsaba el envío en el apartado de Liquidación, saltaba un mensaje de «Envío duplicado. Se encuentra en otra unidad». Con esto había que realizar varias acciones, la principal de ellas, ponerse en contacto con la unidad donde estuviera asignado el envío (para ello, se iría al apartado Consulta de envíos en SGIE.

Dentro de la pestaña Envíos, en la columna derecha, se encuentra el ítem Descripción, donde se puede visualizar la unidad a la que está asignada el envío para que puedan modificar su situación.

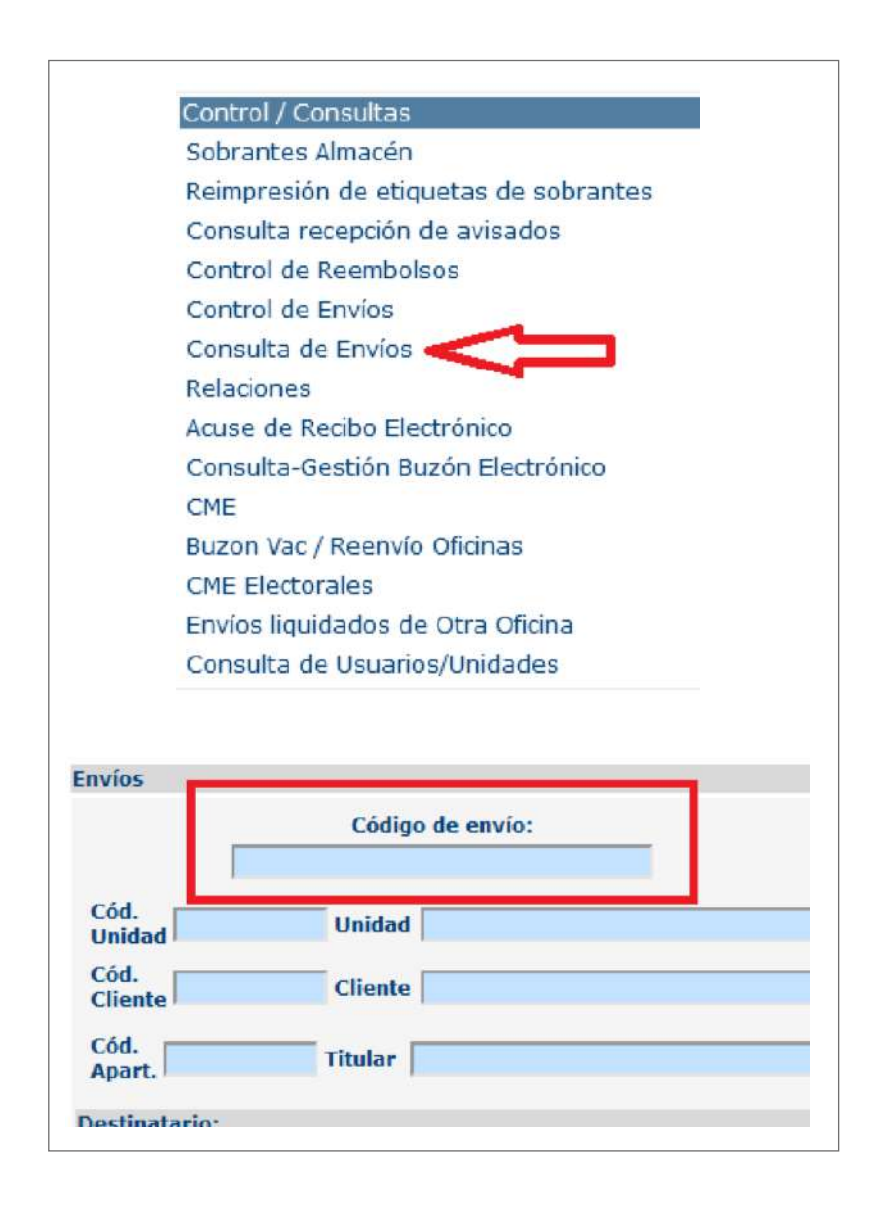

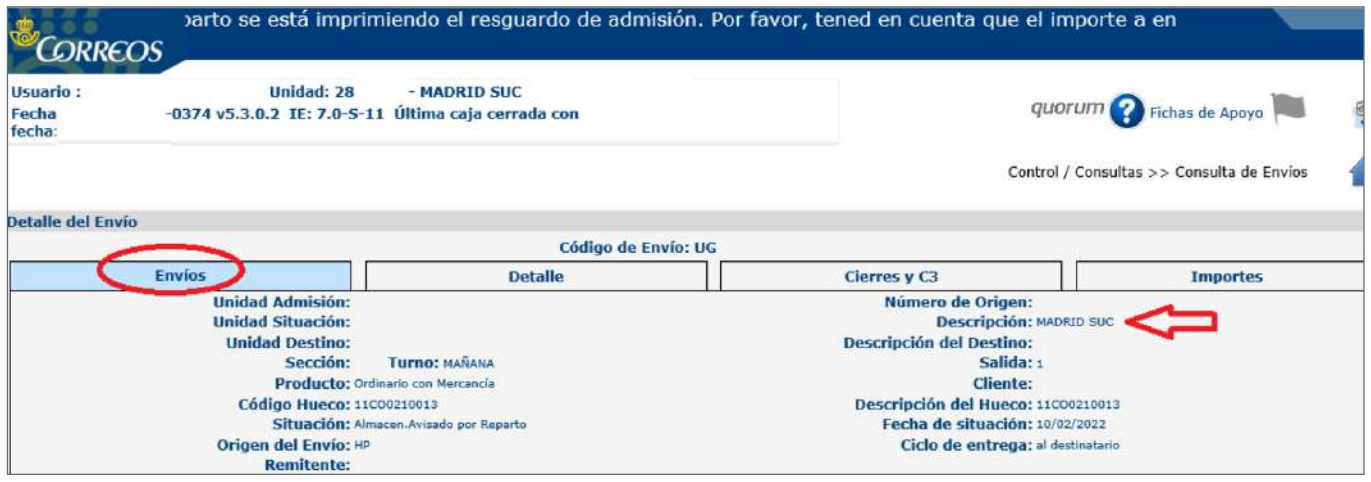

Una vez realizada esta acción, se daba de alta en el almacén; de esta manera quedaba registrado en la unidad donde se encontraba físicamente el envío y se podía proceder a su entrega.

Con la actualización, en el momento de liquidar un envío asignado a otra unidad, aparece una ventana emergente con el mensaje «El envío se encuentra en otra unidad. Para continuar con la liquidación pulse en aceptar». De esta forma el envío queda liquidado directamente.

No obstante, es importante conocer y manejar el anterior proceso por si hubiera algún fallo en este procedimiento que impidiera la liquidación automática.

## **9.5.5. Liquidación automática de sobrantes en oficinas**

Este apartado se preparó para agilizar la devolución de sobrantes en las oficinas, de esta forma, se automatiza la actual liquidación manual.

Actualmente coexisten en SGIE las dos formas de liquidación.

Los pasos a seguir son los siguientes:

- 1. Acceder a SGIE en el apartado Control/Consultas y pulsar en Sobrantes almacén.
- 2. Seleccionar la fecha, marcar los filtros (en caso necesario, o por parte del usuario para acotar) y pulsar Aceptar.
- 3. Aparecerá una lista con todos los envíos pendientes de liquidar. En la parte inferior, se pulsará en Liquidación automática.
- 4. Posteriormente, el sistema muestra un resumen con los envíos liquidados. En el mismo aparecen Envíos Liquidados o Envíos No Liquidados con un número.

Si algún envío aparece como No Liquidado, se deberá proceder a investigar la causa, y liquidarlo de forma manual, para su correcta liquidación.

Frente a la pantalla de resumen, pueden haber dos opciones:

## a) **Pulsar en Volver, para posicionamiento en la pantalla principal de SGIE.**

- Observar si la casilla de Reetiquetar está activa, esto quiere decir que hay algún envío pendiente de reetiquetar por pertenecer a la familia de envíos reetiquetables. En estos casos, se debe pulsar volver.
- Posteriormente aparecerá una pantalla con la secuencia de reetiquetado, donde indica el código de paquete a reetiquetar y el número de orden.
- Conforme se vaya pulsando en Reetiquetar, se debe avanzar al siguiente envío y así generar las etiquetas de devolución.
- Una vez generada la etiqueta de devolución, que saldrá por la etiquetadora asignada al puesto en uso, esta se adhiere al envío para su curso en ruta.

## b) **Detalles a tener en cuenta:**

- Si algún envío no se liquida correctamente o se selecciona un día diferente al actual, el sistema no modifica estos envíos y aparecen como No Liquidados.
- Finalizada la liquidación, se ha de verificar que no existen más Sobrantes, realizando de nuevo la consulta del paso 1.
- Se cumplimentarán los campos obligatorios para la devolución y se adherirá la etiqueta de sobrante en cada envío.

## **9.5.6. Gestión y liquidación de servicios rurales. Oficinas auxiliares**

## **Supervisar estampilladoras, productos para venta y financieros a los Servicios Rurales**

La oficina técnica de la que dependen los Servicios Rurales es la encargada de llevar el control financiero de los movimientos de metálico generados por la actividad de la Oficinas Auxiliares. Los aspectos sobre los que debe desarrollarse este control son:

- Control de estampilladoras y gasto de estampillas adscritas a oficinas auxiliares.
- Asignación y control de productos para la venta (sobres, embalajes, etc.).
- Puesta al pago y liquidación de giros (a través del código de control de cobros, CCC, para el caso de concentradoras de servicios rurales, CSR, u oficinas satélites, OS).
- Liquidación de reembolsos entregados (a través del código de control de cobros, CCC, para el caso de concentradoras de servicios rurales, CSR, u oficinas satélites, OS).

**NOTA.** En este proceso no se detalla el procedimiento de liquidación de giros y reembolsos a través del CCC, ya que no difiere del establecido para el resto de unidades.

### **Dar de alta la estampilladora en IRIS**

El responsable de la oficina técnica con oficinas auxiliares que dispongan de estampilladora debe verificar que estas estampilladoras están dadas de alta en IRIS. Si no es así, tienen que proceder a darlas de alta para poder llevar el control del gasto de estampillas. En las imágenes se ilustra el procedimiento de alta de estampilladoras de oficinas dependientes.

**NOTA.** Suministro y control de rollos de estampillas. (Estas tareas son de exclusiva competencia de la oficina auxiliar o servicios rurales).

### **Suministrar un fondo de provisión**

La oficina técnica es la encargada de suministrar un fondo de provisión a las oficinas auxiliares para hacer frente a los cambios que deba dar a los clientes como consecuencia de sus operaciones de venta. Esta gestión la realiza el director de la oficina.

### **Asignar productos para la venta**

La oficina técnica tiene que suministrar productos para la venta suficientes, especialmente sellos, sobres y embalajes, a las oficinas auxiliares y servicios rurales dependientes. El procedimiento se realiza a través de IRIS.

**NOTA.** Es responsabilidad del director de la oficina técnica que los servicios rurales dependientes tengan productos para venta en número y variedad suficiente. Para ello, cuando las ventas del servicio rural lo aconsejen, debe generar una nueva remesa, garantizando siempre un stock mínimo y suficiente.

### **Liquidar importes**

Al finalizar la jornada, el servicio rural debe liquidar los importes (ventas de estampillas, productos para la venta y otros servicios y giros) con la oficina técnica de la que dependa.

La liquidación se realizará por el procedimiento habitual, bien en propia mano o a través de valija.

### **Liquidar importe de estampillas**

Todos los días el servicio rural responsable de una expendedora de estampillas tiene que liquidar los importes procedentes de la venta de estampillas con la Oficina Técnica de la que dependa.

• Diariamente la oficina auxiliar o servicio rural con máquina expendedora de estampillas enviará a la Oficina Postal de la que dependa, el producto de la venta de estampillas por el procedimiento habitual, remitiendo el *ticket* diario de borrado de la máquina.

- Al finalizar el mes, la oficina auxiliar o servicio rural enviará el *ticket* de gran total correspondiente al mes que corresponda, a la unidad de administración postal de la zona a la que corresponda, para control de ingresos de la máquina, dejando archivada una segunda copia en la propia oficina auxiliar o servicio.
- La Oficina Postal controlará los ingresos de las máquinas expendedoras de estampillas dependientes de ella, mediante los *tickets* diarios.
- En el caso de que se produjera inutilización de estampillas de franqueo y haya sido ya contabilizado por la máquina, se enviarán a la oficina postal, junto con el *ticket* diario de liquidación, las estampillas inutilizadas, descontando el franqueo del importe inutilizado del ingreso o remesa de metálico a realizar, para que la oficina postal tenga constancia de la diferencia producida. Este franqueo inutilizado se incorporará en el campo correspondiente, en el momento de registrar en IRIS el gasto de estampillas de la máquina.

**NOTA.** Los importes de las estampillas han de enviarse diariamente a la oficina postal, junto al borrado de la máquina y a los envíos que han de ser dados de alta en IRIS, ya que es necesario realizar el control del gasto de la estampilladora con las facturas simplificadas que va a generar IRIS al dar de alta los envíos e ingresar los importes del correo ordinario.

### **Liquidar importe de envío de dinero**

Diariamente el servicio rural liquidará con la oficina técnica los giros trabajados:

- **• Giros admitidos:** 
	- Importe y formularios de admisión que llevan incluida a DAE. Hay que recordar que, como establece el proceso de admisión de rurales, la admisión de este producto por los servicios rurales tiene carácter provisional, en tanto no se produzca su admisión definitiva a través de IRIS en la oficina técnica de la que dependa el servicio rural.
- **• Giros pagados, avisados, devueltos, etc.** 
	- Importe y formularios de pago firmados, si son pagados.

#### **Liquidar importe de productos para la venta**

Diariamente el servicio rural liquidará con la oficina técnica de la que depende el importe de la venta de productos. En la liquidación deberá aportar:

- Importe correspondiente a la venta de productos del día.
- Listado manual de productos vendidos y número de unidades.

**NOTA.** Los importes de las ventas se deben enviar todos los días para que la oficina, al grabar en IRIS las ventas, pueda generar la factura que se debe entregar al cliente.

# **9.6. Otros procesos**

## **9.6.1. Valijas, buzones, Citypaq y recogidas**

## **Valijas**

## **Recepcionar valijas**

Recepcionar las valijas comprobando en SGIE (**SGIE > Valijas > Entregas**) que están todas. Si no falta ninguna le daremos a Confirmar. En caso contrario desmarcaremos las que faltan dándole a Confirmar. **En el subdirección de Service de Service** de Service de Service de Service de Service de D

Esa información llega al responsable de valijas y desde aquí se le comunica al comercial. **01 Recepcionar valijas (Personal de Reparto)**

Si se detectase alguna valija mal encaminada, se seguirá el proceso de «Curso mal encaminado» referenciado. **Confirmar a contrarecer en caso contrario de seu entrario de seu entrario dándo dándo dándo dándo dándo dándo dándo dándo dándo dándo dándo dándo dándo dándo dándo dándo dándo dándo dándo dándo dándo** 

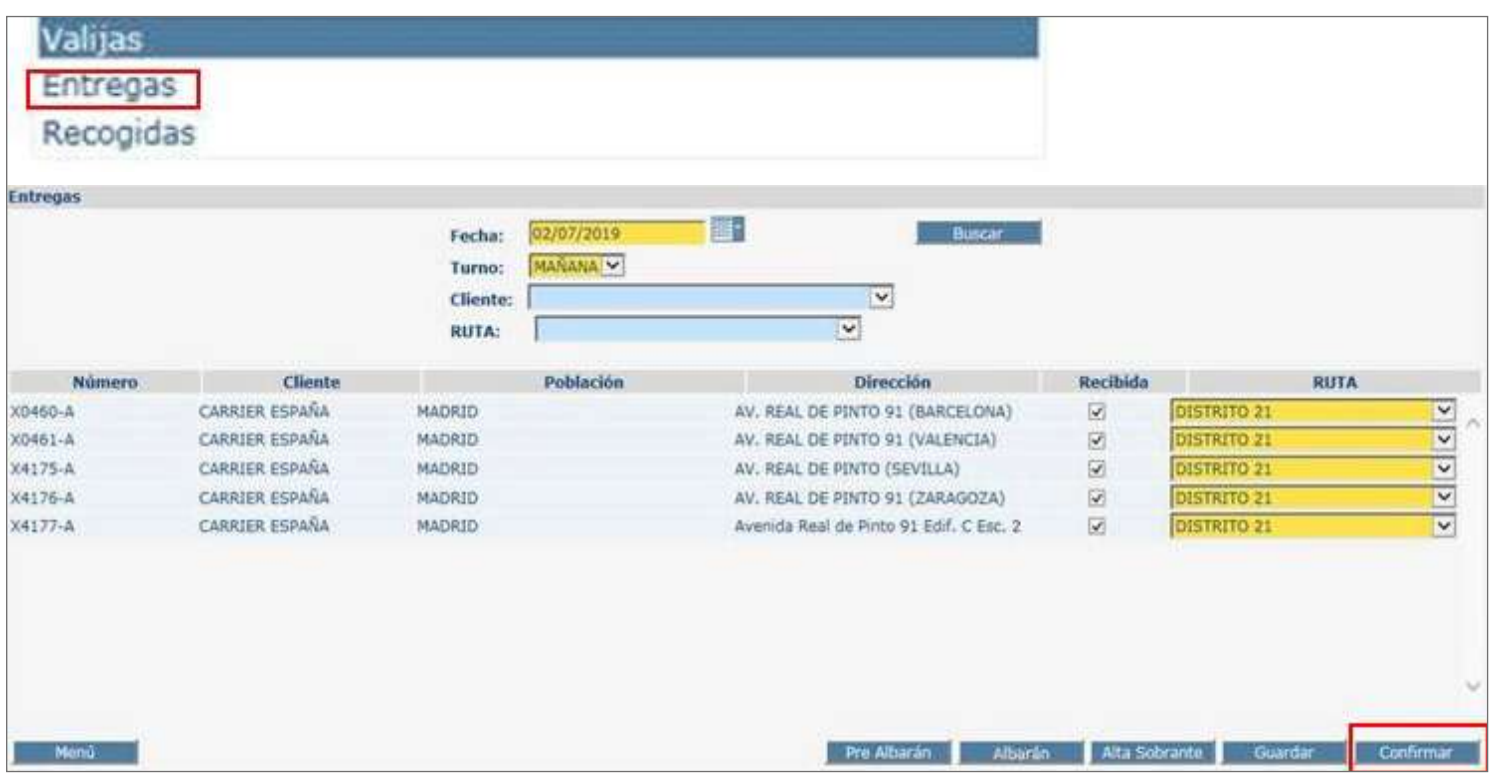

El jefe de la unidad clasificará las valijas a la ruta/zona/sección correspondiente, comprobando que las valijas vienen sin

# **03 Dar de alta la valija (Área de Gestión Operativa) Repartir valijas**

El reparto de **valija unitoque** consiste en entregar y recoger valijas de un cliente a la vez, en el mismo momento. Comunicará en Comunicará todas las características de representación de las mismas de las

recoger valijas a última hora. El reparto de **valijas bitoque** consiste en hacer la entrega de valijas a primera hora e ir a

### **Entregar y recoger la valija**

Entregar la valija al cliente en el punto de entrega concertado. No se firma nada.

Recoger la valija al cliente en el punto de entrega concertado. No se firma nada.

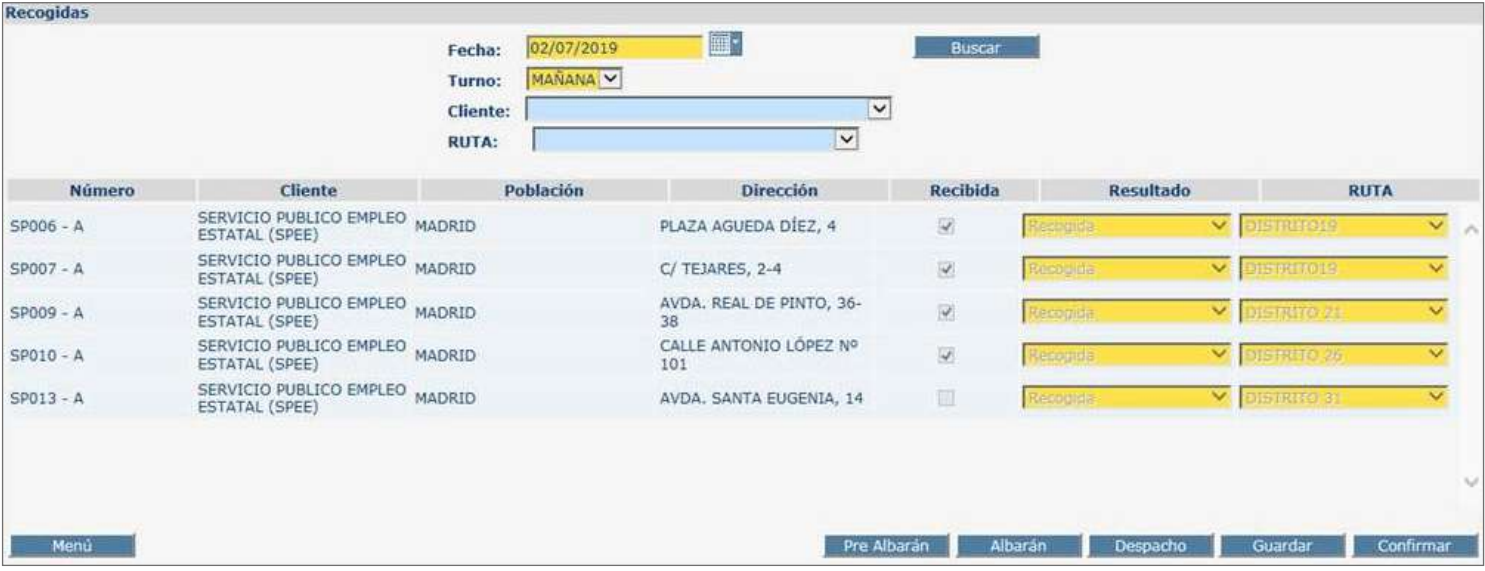

**06 ¿Ha sido posible la entrega y la recogida? = No** El personal de reparto comunicará al responsable de la unidad las valijas que ha recogido. El responsable se asegura en SGIE <mark>(SGIE > Valijas > Recogidas</mark>) de que las valijas recogidas Si no ha sido posible la entrega de la valija, volveremos a la unidad con ella para tratar la incidencia con el responsable de coinciden con las mostradas en la pantalla.

## la unidad y volver a intentar la entrega en el siguiente turno o al día siguiente. **Volver a la unidad con la valija**

Si no ha sido posible la entrega de la valija, se regresará a la unidad con ella para tratar la incidencia con el responsable de la unidad y volver a intentar la entrega en el siguiente turno o al día siguiente.

Se tratará de hacer la entrega salvo instrucción contraria (comercial, cliente, etc.).

El responsable de la unidad deberá desmarcar en el módulo de valijas de SGIE (SGIE-Valijas-Entregadas) las valijas no entregadas, al igual que desmarcará las valijas no recogidas (SGIE-Valijas-Recogidas).

## **Recogida de buzones**

El proceso que se detalla a continuación lo realiza el personal de recogida de buzones.

### **Preparar las bandejas o sacas vacías para la recogida**

Se preparan las sacas para los posibles cambios y bandejas vacías necesarias para efectuar la recogida de buzones. La saca se cambia solo en el caso de que esté muy sucia o deteriorada.

### **Recoger la hoja de ruta, llaves y partes de incidencia**

Se recogen las llaves de los buzones de la ruta y la hoja de ruta.

En la hoja de ruta o en un parte se informa sobre las altas, bajas, modificación de ubicación o incidencias, comunicadas por mantenimiento de buzones.

Una vez realizada la ruta, la hoja de ruta, se devolverá firmada con las incidencias que hayan podido ocurrir en el transcurso de la recogida.

## **Cargar sacas o bandejas vacías**

Se cargan las sacas o bandejas vacías en el vehículo, para efectuar la ruta.

## **Controlar horario de salida de ruta**

Es importante que los buzones se recojan a la hora establecida para cumplir con los requisitos de calidad en plazo establecidos. Los responsables se han de asegurar de que se cumplen los horarios de salida.

## **Ir al primer buzón de la ruta**

Se accede al primer buzón establecido en la hoja de ruta, se abre el buzón y se descuelga la saca que está en el interior. Se vuelca el contenido en la saca de la bandeja correspondiente.

Si el buzón no puede abrirse, se anotará la incidencia en la Hoja de ruta, detallando el problema.

**NOTA.** Es importante asegurarse de que no queda ningún envío en el interior del buzón.

### **Incidencias para mantenimiento**

Se anota la incidencia en la hoja de ruta, por ejemplo:

- Buzones deteriorados.
- Vandalismo.
- Atasco en la cerradura.

Se retorna a la unidad de reparto correspondiente. En algunos casos, se deposita directamente en las oficinas dependientes.

## **Descargar y etiquetar bandejas**

Se descarga el contenido de las bandejas y se etiqueta la bandeja con la etiqueta Buzones.

## **Entregar hoja de ruta**

Se entrega al responsable de la unidad la hoja de ruta (con las incidencias de las recogidas, si las hubiera) que debe controlar la hora de llegada de la ruta.

## **Citypaq**

## **Operativa de entrega**

#### **Comprobar envío**

Se comprobará si el envío proviene de:

- **• Una tienda asociada** (códigos PO: Envío a Citypaq con plazo 72 horas, PM: Envío a Citypaq con plazo 48 horas, PY: Envío a Citypaq con plazo 72 horas, PW: Envío a Citypaq con plazo 48 horas).
- **• Compra directa del destinatario y admitido por Correos:** cualquier tipo de envío ordinario, certificado o de paquetería (excepto los envíos que necesiten un trámite personal, es decir, que necesiten por ley, identificación del destinatario, o que tengan importes a cobrar) en el que conste un destinatario y su código asociado de Citypaq de 8 letras, legibles.
- No se transformarán envíos ordinarios para depositar en Citypaq, excepto los procedentes de Amazon o que vayan dirigidos a un dispositivo con contrato de estafeta (tienen que llevar la palabra PRIME delante de la dirección), el resto se devolverán al remitente si circulan por Correos o se rehusarán si los trae otro operador.

Los envíos que circulan como productos de Correos irán dirigidos con la nueva dirección *online:*

CÓDIGO DE USUARIO + NOMBRE Y APELLIDOS

CITYPAQ + DIRECCIÓN DE CITYPAQ

CÓDIGO POSTAL + POBLACIÓN + PROVINCIA

• Compra directa del destinatario, remitido por otro operador y dirigidos a Citypaq PRIME, constando destinatario y su código asociado de Citypaq de 8 letras, legible.

Los envíos que se reciban de otros operadores llevarán la siguiente dirección:

CÓDIGO DE USUARIO + NOMBRE Y APELLIDOS

PRIME + DIRECCIÓN DE LA UNIDAD OPERATIVA ASOCIADA (LOCAL CORREOS)

CÓDIGO POSTAL + POBLACIÓN + PROVINCIA

**IMPORTANTE.** Si la dirección de compras *online* no incluye la palabra PRIME, no se recogerá ningún envío entregado en la unidad de reparto por otros operadores o transportistas.

No deben llegar envíos con importes asociados. Si llegara alguno, no se transformarán y se enviarán directamente a la oficina de referencia para que se entregue en lista.

## **NOTAS.**

- \* Si el envío ha sido remitido por una tienda asociada y no tiene prerregistro, al darlo de alta en la unidad se estacionará y se dará incidencia al CAU pero indicándoles que la incidencia es de IRIS y no de Citypaq.
- \* Si el envío ha sido admitido por Correos, se identifica como compra directa, pero no tiene código o es ilegible, y si consta el nombre y apellido de cliente, podrá conocerse su código mediante la consulta en SGIE «Consulta usuarios Citypaq». Si no fueran legibles ni el código de 8 letras ni el nombre y apellidos o en la consulta no aportara los datos necesarios, se devolverá Fecha: 05/11/2021 **Citypaq 7.00** por señas insuficientes. **En el subdirección de Subdirección de Red de Subdirección de Subdirección de Distribució** 
	- \* Si el envío ha sido remitido por otro operador, y no tiene código o es ilegible o no contiene la palabra PRIME, se devolverá a dicho operador en el mismo en momento de la recepción. El envío, se envío, se envío, se envío, se envío, se envío, se envío, se

# **Convertir a Código Citypaq**

Se convertirán a código city los envíos admitidos en Correos y los remitidos por otros operadores siguiendo los siguientes pasos: **Nota:**  $\mathcal{L}$  corresponding por Corresponding a un CityPaq, para que no se que no se que no se que no se que no se que no se que no se que no se que no se que no se que no se que no se que no se que no se que no se que no se q

**·** Pinchar en la opción de «**Entrega directa en terminal automatizado**». CityPaq.

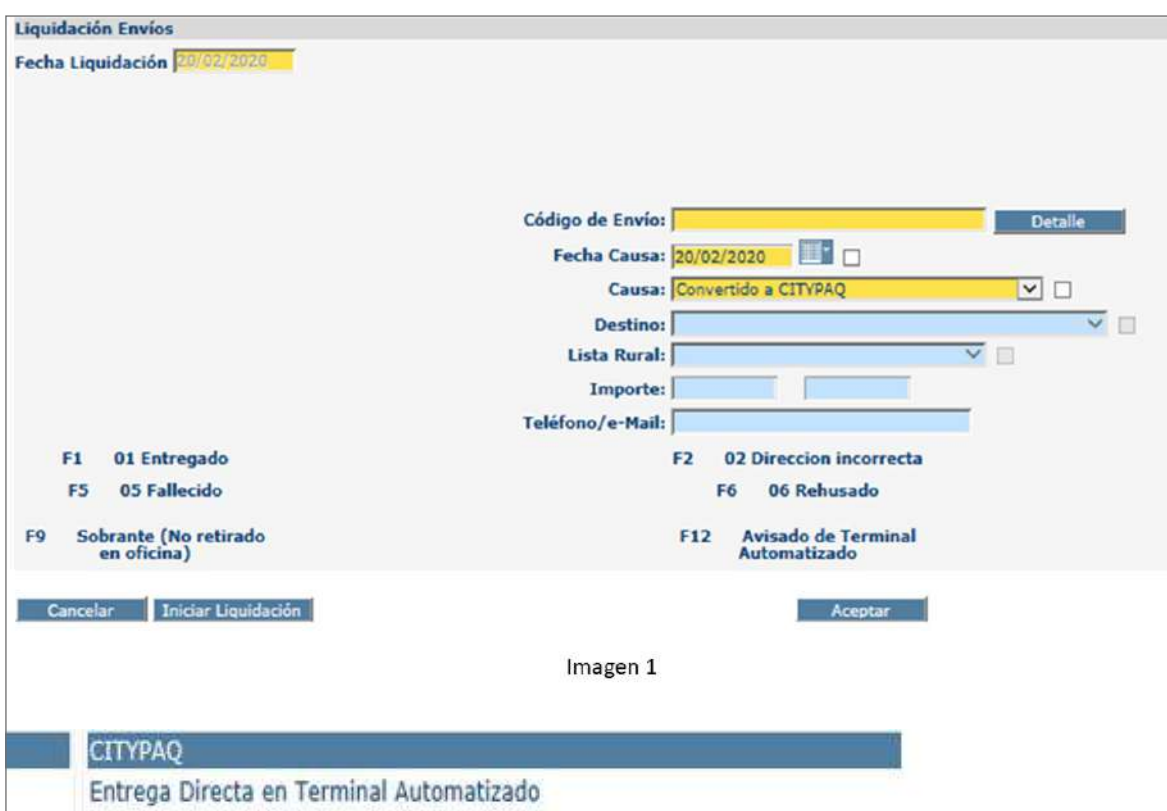

• El sistema llevará a una pantalla en la que se deben introducir los datos del paquete. En el código de entrega se anotarán las 8 letras (código del cliente) y se aceptará.

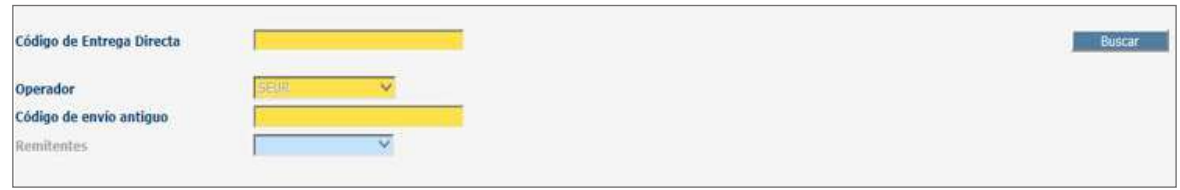

- Al pulsar en «Buscar», se activará el operador indicando de dónde proviene el envío.
- Fecha: 05/11/2021 **Citypaq 7.00** imágenes facilitadas y se aceptará. • Se introducirá el código antiguo del envío, se seleccionará el tamaño de este según las

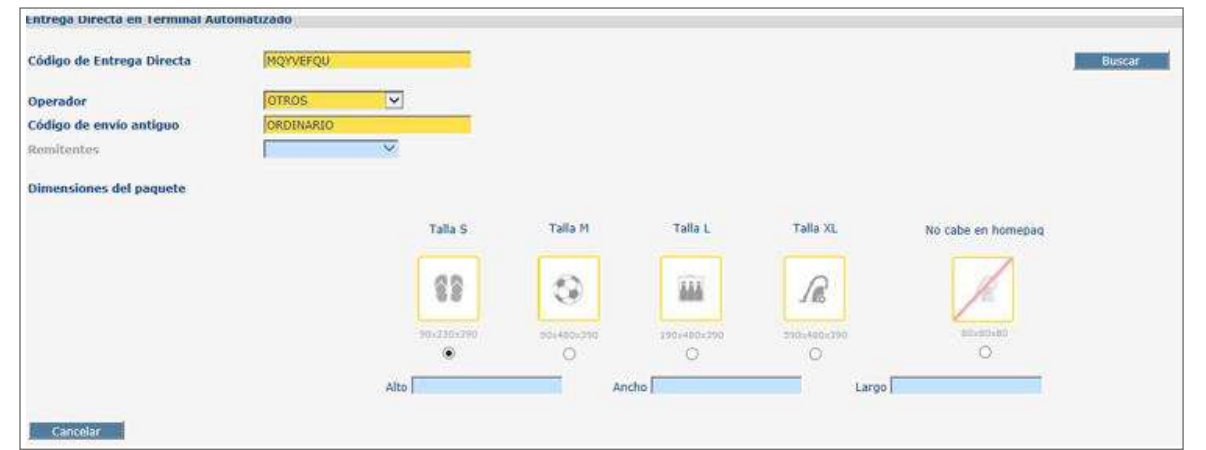

- Si el envío es ordinario, al añadir «Ordinarios» permitiría reetiquetarlo.
- Una vez admitido el envío, se seleccionará «Prerregistrar».

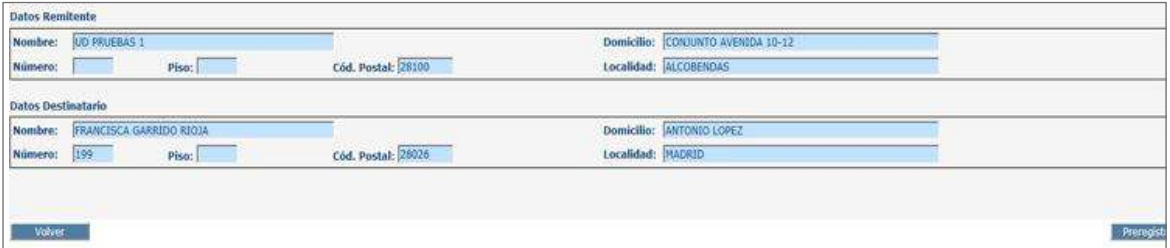

• Reetiquetar, colocando la nueva etiqueta encima de la que viene de origen. En esta etiqueta y dentro del apartado donde vienen los datos del remitente, aparece una REF, que es el código identificativo de cada terminal TAP.

**NOTA.** Los envíos admitidos en tienda asociada no requieren conversión a código city. Los envíos que circulan por Correos y van dirigidos a un Citypaq, para que no se queden pendientes en los sistemas y siguiendo el proceso establecido, deben liquidarse en SGIE directamente en liquidación de envíos, como convertidos a Citypaq.

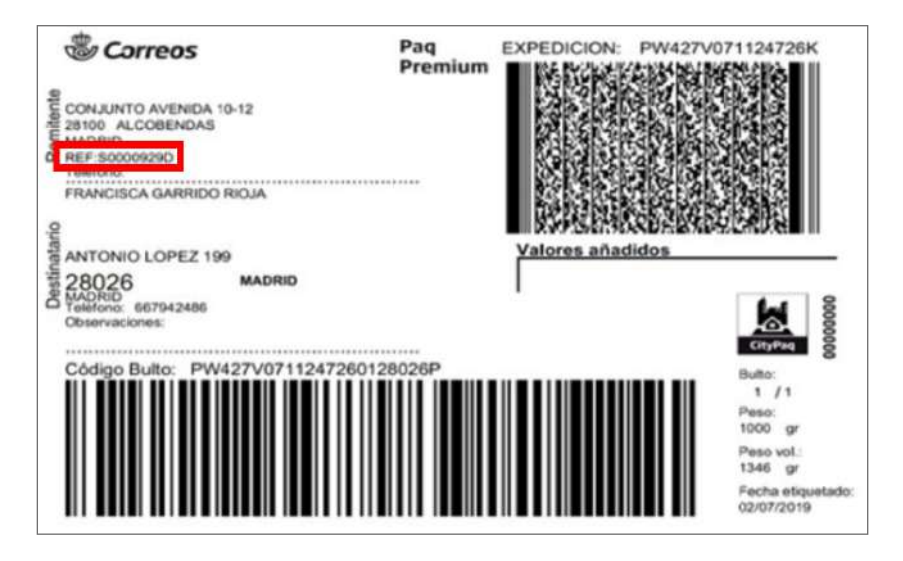

## Dar alta en Unidad (Correos, tienda asociada y otros operadores)

Los envíos se darán de alta en la Unidad a través de SGIE o de las PDA.

## Los envíos se darán de alta en la Unidad a través de SGIE o de las PDA´S. **Asignar a sección**

sería posible puesto que los envíos no pueden separarse, introduciendo directamente los Cuando se recibe una expedición (un envío con varios bultos de un remitente para un mismo destinatario), se debe asignar a sección a través de TALOS (en la PDA), ya que en SGIE no envíos en relación a Citypaq:

• Leer el primer envío con la PDA, y abrir la relación.

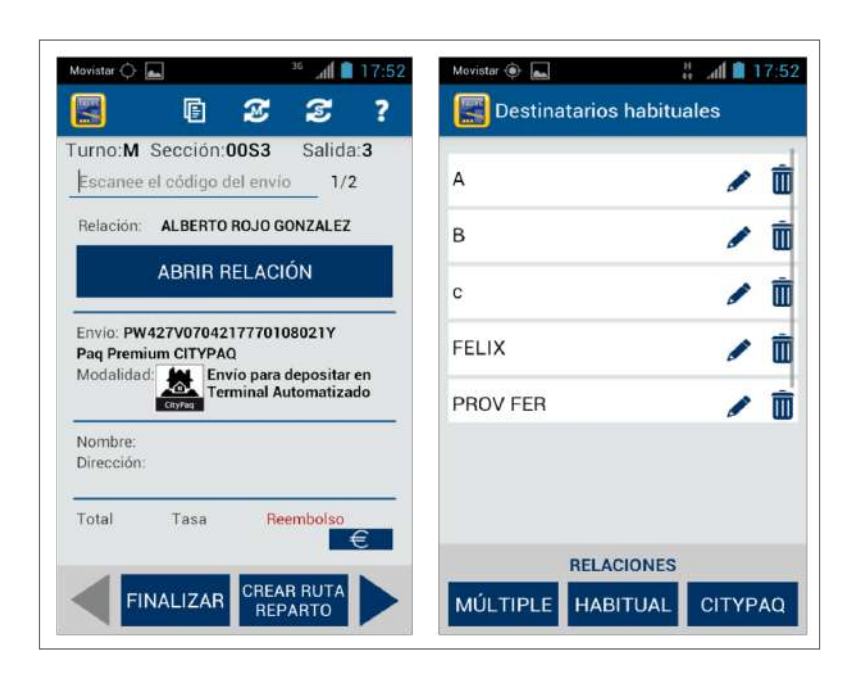

• Leer el primer envío con la PDA, y abrir la relación (TALOS Imagen 1).

• Escoger el hueco que se desee reservar.

Si no hay hueco en el terminal y se dispone de teléfono del destinatario, se contacta contacta contacta consult

Si no hay hueco en el terminal y no se dispone de teléfono del destinatario no se asignan los envíos a sección (por falta

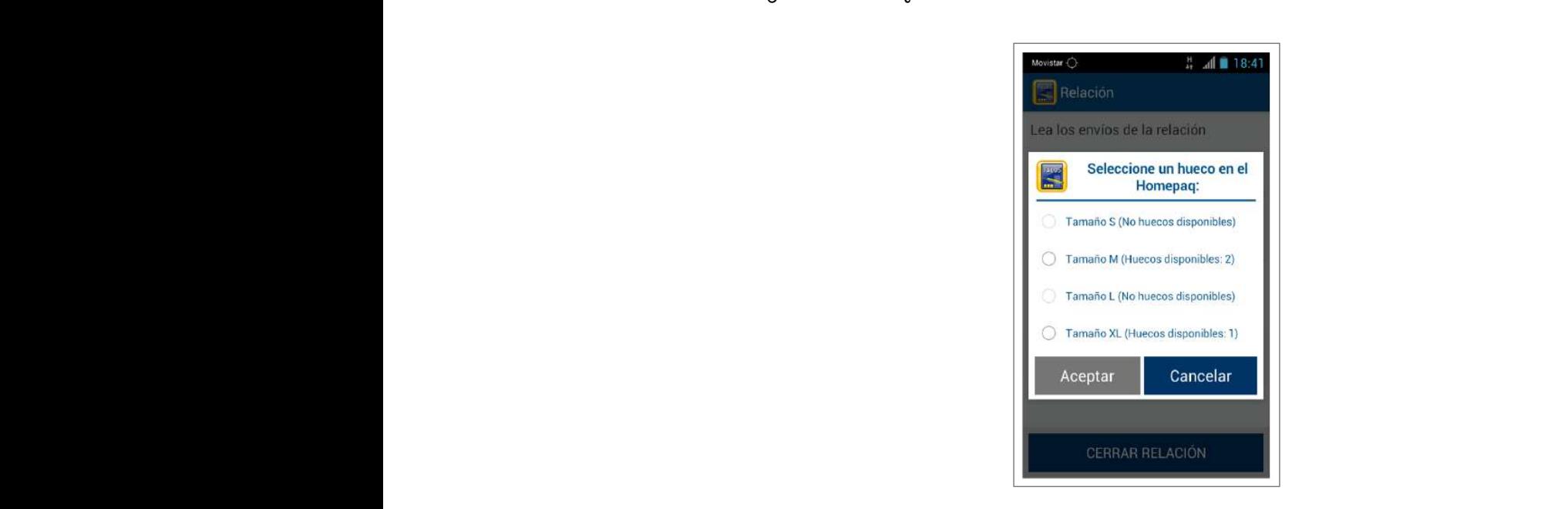

- Asignar todos los envíos que se van a depositar por relación.
- Cerrar la relación y pasar al siguiente envío. Para su entrega, saldrá el código de apertura e como en el terminal y por el mesagemento en el encera en el envio de terminal en el terminal.<br>Si leer cualquier envío como siempre, no entregado, depositado en TAP. de hueco), **se deberá esperar 48 horas para ver si queda algún hueco libre en el terminal durante ese periodo,**

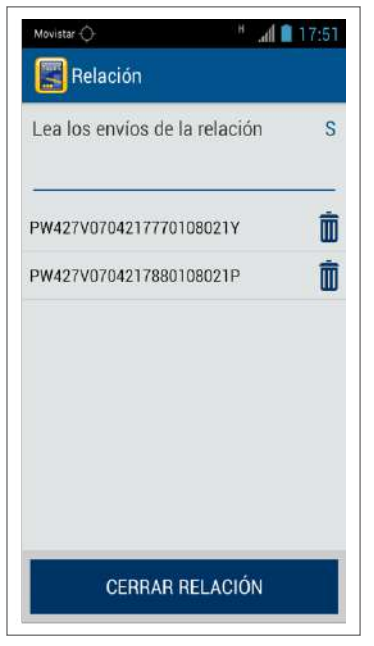

Entrega Múltiple Citypaq, identificando la relación con el nombre del destinatario. Cuando se recibe una relación (varios-compras con varios-envíos), ya sean envíos de un mismo remitente para un mismo destinatario o de varios remitentes para un mismo destinatario, se puede asignar a sección a través de TALOS o de SGIE desde la funcionalidad

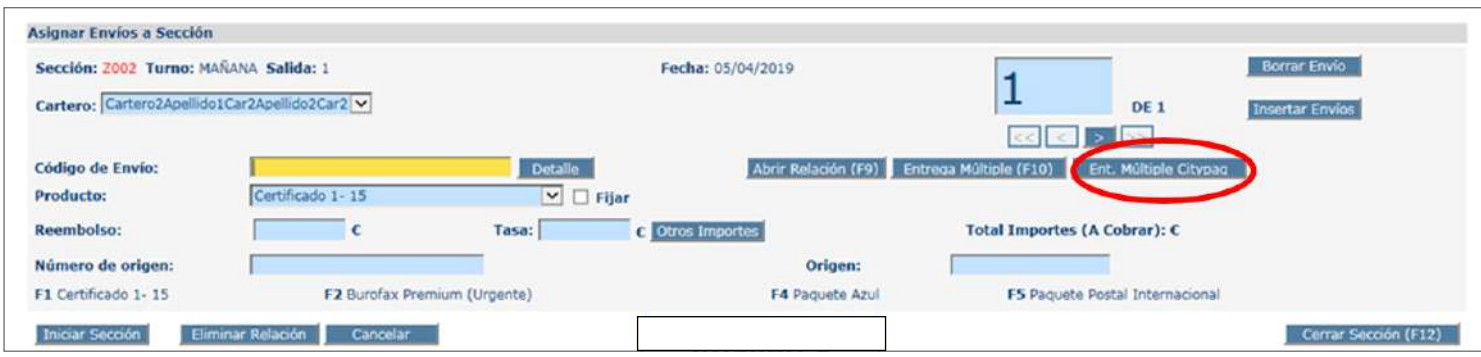

1. En primer lugar, se abrirá dicha funcionalidad y se introducirá un nombre para dicha relación.

Propietario: Subdirección de Red de Distribución

2. Se leerán con la pistola los códigos de los envíos Citypaq correspondientes; en el momento en el que se lea el primer envío, saldrá la ventana para elegir el tamaño del hueco que mejor se adapte a dicha relación.

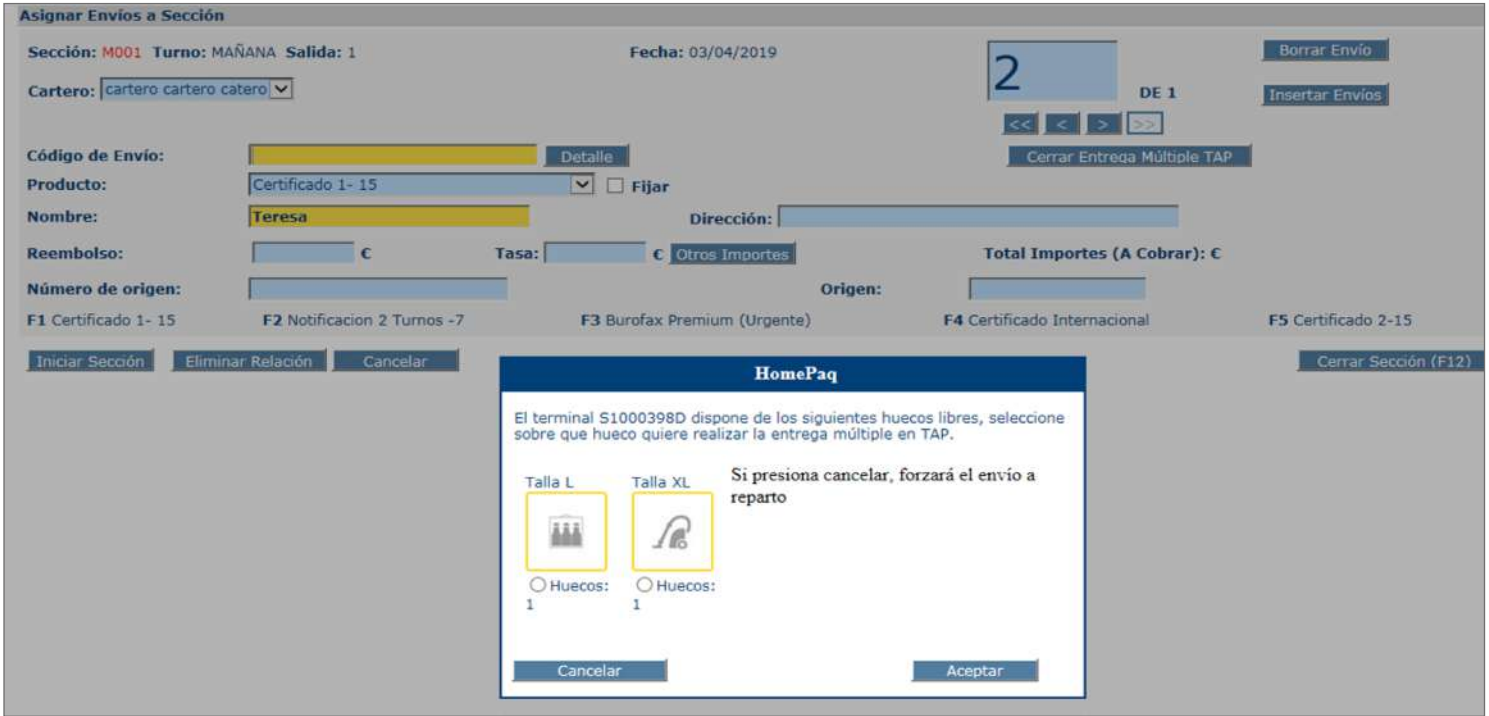

3. Una vez que se haya introducido la totalidad de los envíos, se cerrará dicha entrega múltiple mediante el botón «Cerrar Entrega Múltiple Citypaq».

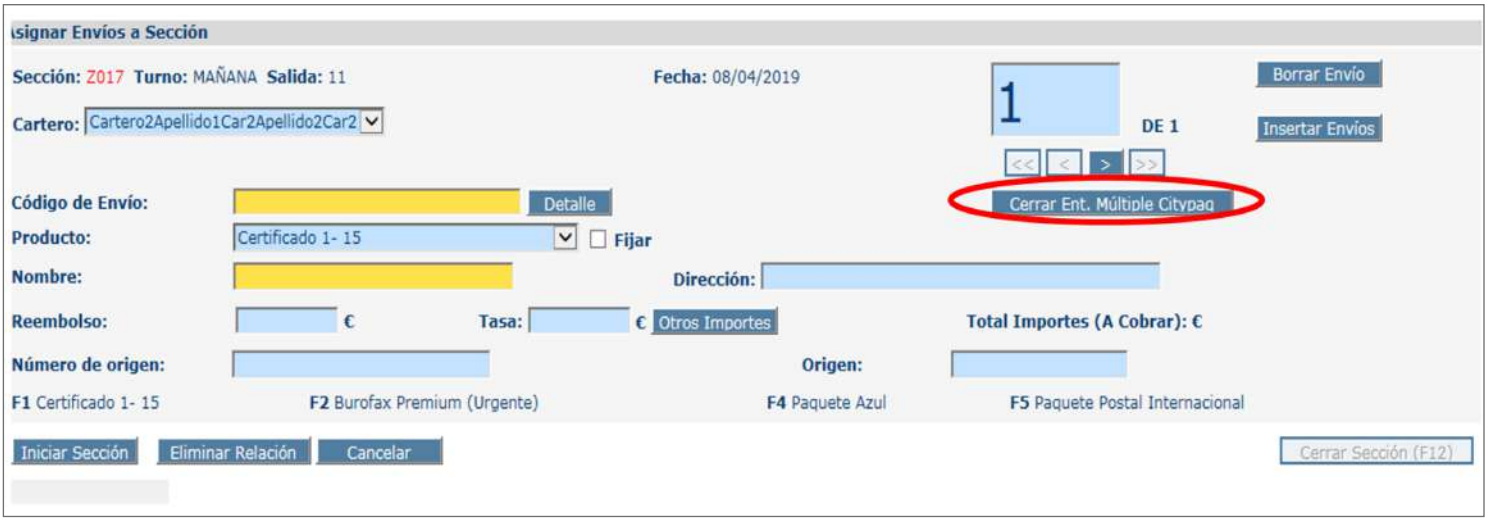

4. Terminado este procedimiento, bien se continuará con la asignación de envíos a sección, o bien se cerrará la sección.

Si no hay hueco en el terminal y se dispone de teléfono del destinatario, se contacta con el mismo para consultarle si prefiere la entrega a domicilio del envío o que sea avisado.

Si no hay hueco en el terminal y no se dispone de teléfono del destinatario, no se asignan los envíos a sección (por falta de hueco), se deberá esperar 48 horas para ver si queda algún hueco libre en el terminal durante ese periodo, revisándolo en cada turno. Transcurrido ese periodo sin que haya quedado hueco en el terminal, se liquida desde «Liquidación envíos reparto» en SGIE como «Avisado de terminal automatizado».

## **Clasificar envío y alta en sección de reparto**

Se clasifican los envíos, colocándolos en los carros/casilleros del personal de reparto correspondiente y se darán de alta en las secciones a través de la PDA.

Si no hay hueco en el terminal y se dispone de teléfono del destinatario, se contacta con el mismo para consultarle si prefiere la entrega a domicilio del envío o que sea avisado.

Si no hay hueco en el terminal y no se dispone de teléfono del destinatario, no se asignan los envíos a sección (por falta de hueco), se deberá esperar 48 horas para ver si queda algún hueco libre en el terminal durante ese periodo, revisándolo en cada turno. Transcurrido ese periodo sin que haya quedado hueco en el terminal, se liquida desde «Liquidación envíos reparto» en SGIE como «Avisado de terminal automatizado».

Si no hay ninguna incidencia, el personal de reparto depositará el envío en el hueco que se abra.

## **Solventar incidencia**

La incidencia se solucionará dependiendo de qué problema se encuentre el personal de reparto:

- 1. Hueco más pequeño que el envío.
- 2. Terminal bloqueado o que no reconoce el código de apertura de la PDA.

## **Hueco más pequeño que el envío**

## **Reasignar hueco en el propio terminal**

Si, al intentar depositar el envío en el terminal, el hueco es de dimensiones inferiores al envío, en el mismo momento se puede reubicar el envío mediante una opción que tiene el terminal en la cual reasigna automáticamente otro hueco con dimensiones apropiadas que estuviera disponible en ese momento. Si no hay hueco disponible en el terminal, el envío se llevará de vuelta a la unidad de reparto y se liquidará como incidencia en terminal automatizado.

Una vez resuelta la incidencia se intenta el reparto en el siguiente turno o se llamará por teléfono al destinatario y se acordará con él la entrega de dicho envío (entrega domiciliaria o entrega en oficina, en caso de avisarlo para llevarlo a la oficina de referencia se liquidaría como «Avisado de Terminal Automatizado»).

Si un envío, por las medidas, no entra en ningún compartimento del Citypaq, se liquida por Avisado por Exceso de Dimensiones en SGIE y se manda a la sucursal de referencia.

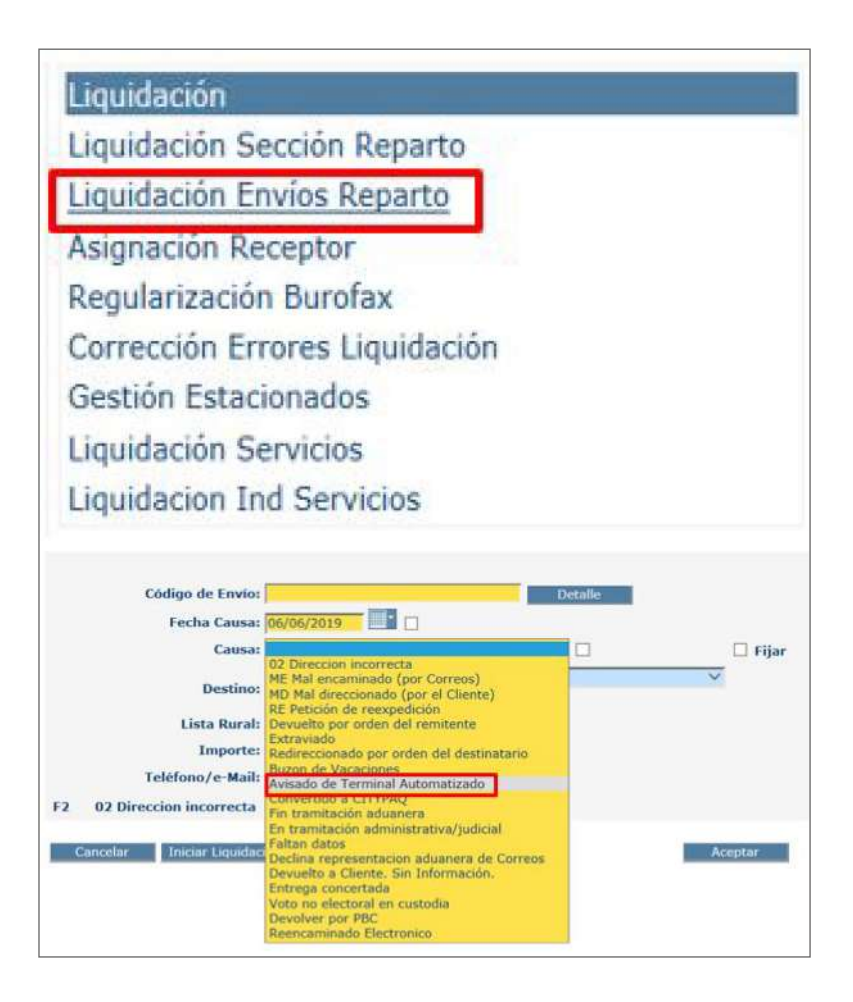

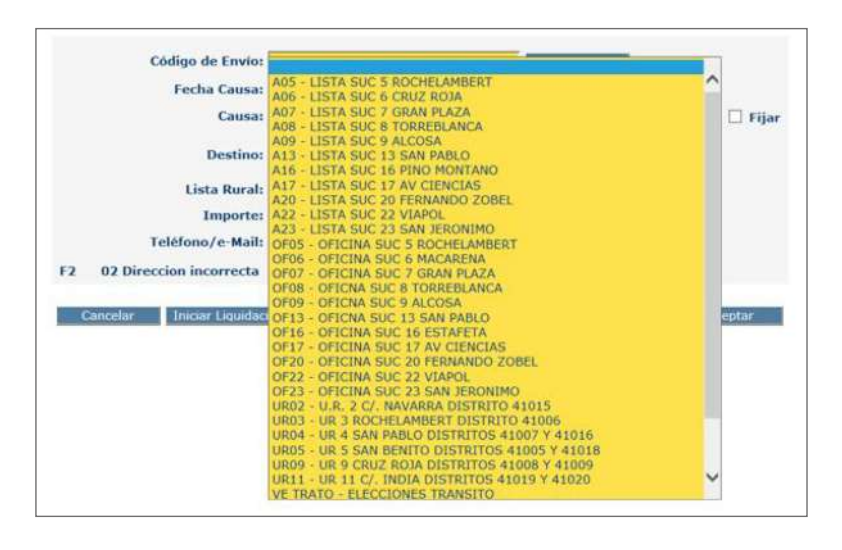

### **Terminal bloqueado o no reconoce el código de apertura de la PDA**

### **Llamar a CAU (Centro de Atención al Usuario)**

Si, al llegar, el terminal estuviera bloqueado, el personal de reparto llamará al teléfono del CAU para que le resuelva la incidencia en el momento, y si no fuera posible la resolución en ese momento, el envío será liquidado en la PDA como «Incidencia en terminal automatizado» y se llevará a la unidad.

La unidad en el turno siguiente comprobará si la incidencia está resuelta y volverá a intentar el depósito en el terminal.

Si el terminal no reconoce el código de apertura de la PDA, en este caso también se llama al CAU y se esperan instrucciones.

## **Liquidar envíos**

Una vez que el envío ha sido depositado en su hueco, le llegará al cliente un SMS avisándole de que tiene cinco días para recogerlo.

#### **Recoger envío por caducado**

Si pasados cinco días naturales el cliente no ha ido a recoger sus envíos, se recibe un SR con el código de apertura correspondiente para recogerlo por caducado, se liquida en SGIE como avisado de terminal automatizado y se lleva a la oficina de referencia, donde permanecerá 15 días en lista a disposición del cliente.

## **En la oficina**

Pasados los 15 días en la oficina de referencia, si el cliente no ha ido a recogerlo, el director de la oficina lo caduca como sobrante y se envía a:

**• Envío caducado remitido por una tienda asociada,** la oficina genera un DQ y se lo envían al remitente.

**• Envío caducado remitido por Correos u otros operadores,** la oficina genera un DQ y se lo envían al CTP de Chamartín (Madrid) para su tratamiento como envío abandonado bajo el procedimiento reglado para este tipo de envíos.

## **Operativa de recogida**

## **Imprimir el SR**

Cuando tenemos recogidas de envíos admitidos o devueltos a través de Citypaq, llegará al buzón electrónico (**SGIE > Entrada > Buzón electrónico**) de la unidad un SR indicando que tenemos un envío y el dispositivo en que está, con el código de apertura correspondiente para recogerlo.

El responsable de la unidad imprime el SR correspondiente.

### **Asignar a sección**

En las recogidas de Citypaq, solo se asigna a sección el SR como servicio, que se dará por realizado si el paquete se recoge, o se tratará la incidencia correspondiente si no se recoge.

## **Recoger el envío**

Delante del dispositivo se utiliza el código de barras pequeño (código de apertura del cartero) y, poniéndolo delante del lector, se abre el compartimiento correspondiente y se recoge el paquete.

## **Pegar etiqueta en el envío recogido**

Pegar la etiqueta que se lleva impresa del mismo, antes de recoger el siguiente paquete si hubiera más de una recogida.

## **Enlazar con el CT correspondiente**

El paquete ya está prerregistrado, por lo que no necesita pasar por IRIS. Se debe enlazar con el Centro de Tratamiento. En aquellas unidades en la que el enlace con el Centro de Tratamiento se hace a través de la oficina, se llevarán a la misma, indicándoles que no necesitan realizar la admisión, ya que la misma se produce en la unidad de reparto cuando se da de alta el envío «Admisión en destino».

## **Recogidas fijas y esporádicas**

## **Asignar ruta y posición a la recogida**

Las recogidas fijas son gestionadas por parte del responsable de la unidad a través del SGIE de recogidas.

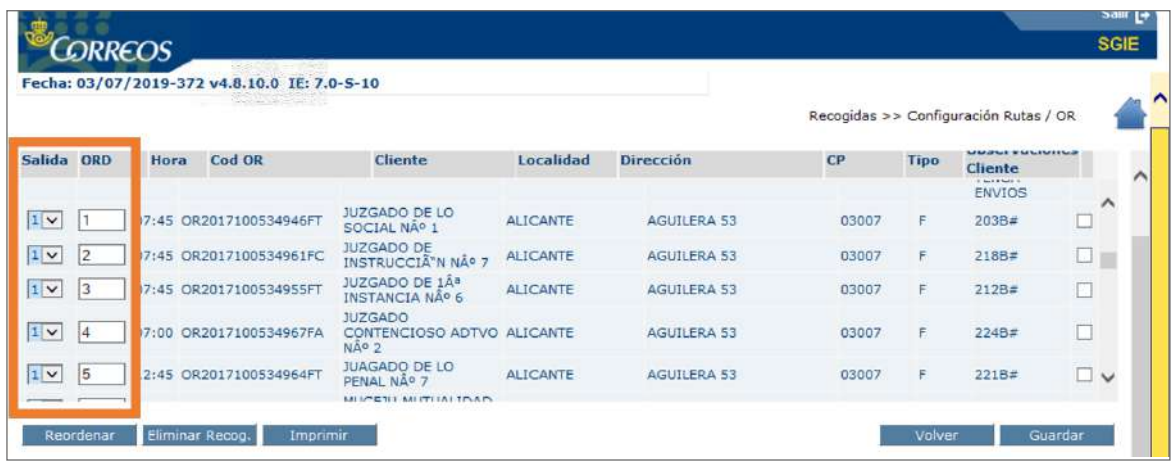

Las Recogidas Fijas se gestionan a través del SGIE de Recogidas. El responsable de la unidad entra en el SGIE de

#### **Imprimir la hoja de ruta y dar de alta evento Inicio de ruta** Propietario: Subdirección de Red de Distribución

Las recogidas fijas se gestionan en el módulo específico SGIE Recogidas.

A principio del turno, el cartero se imprime la hoja de ruta, correspondiente desde el Menú-Previsión de ruta de SGIE.

A continuación, se da de alta en SGIE el evento de inicio de ruta.

A continuación, se da de alta en SGIE el evento de inicio de ruta.

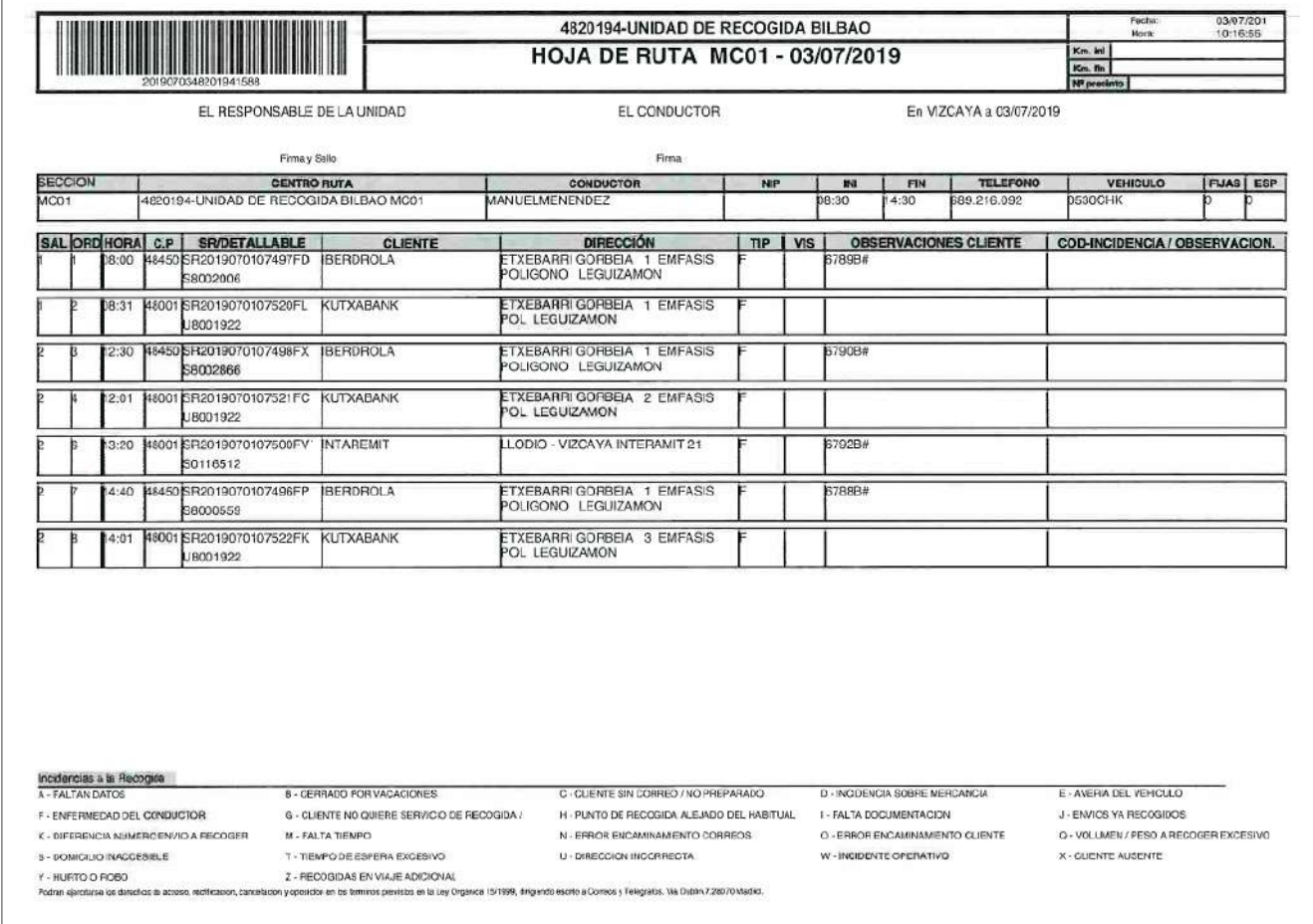

## **Recoger albaranes y relaciones (día anterior), etiquetas y útiles**

El personal que va a efectuar la recogida debe llevarse:

- La carpeta con los albaranes validados y las relaciones selladas, ambos del día anterior, para devolvérselos a los clientes. En las unidades de recogidas esas carpetas están en los casilleros de ruta. En el resto de unidades operativas deben recoger esa documentación en la oficina correspondiente.
- Hoja de ruta de SGIE.
- Etiquetas de paquetería (de recogida esporádica cuya Ficha SR tenga la mención imprimir etiqueta).
- Teléfono, etiquetas para bandejas, etiquetas para carros, bolígrafo y bandejas necesarias.

## **Efectuar recogida: devolver albaranes y relaciones, verificar, acondicionar, etiquetar carga y rellenar hoja de ruta**

Atendiendo a los horarios establecidos, para cada punto de recogida se debe:

- **1. Devolver al cliente sus albaranes validados.** En el caso de cartas registradas se entrega, además del albarán, la relación si procede.
- **2. Identificación de productos:** verificaciones, acondicionamientos y etiquetado.

Tareas a realizar durante la ruta de recogidas (acondicionamiento de las cargas recogidas):

- **a) Recogidas que se pueden acondicionar en la bandeja recogidas varias (serán bandejas tipo B o C).** 
	- Verificar que los productos recogidos vienen en formato legajo conformado por albarán de entrega/relación (solo productos registrados)/producto (no urgente) y que tanto el albarán de entrega como la relación (solo productos registrados) del legajo corresponden a un solo producto (no urgente).
	- Verificar que la bandeja de recogidas varias esté etiquetada (con la mención «recogidas varias»).
- **b) Recogidas que se pueden acondicionar en una sola bandeja (serán bandejas tipo A o B).** 
	- Verificar que se han formado tantos legajos conformados por albarán de entrega/ relación (solo productos registrados)/producto (no urgente) como sea posible.
	- Verificar que para aquellos productos (urgentes o no) para los que no se haya podido formar legajo estén presentes tanto sus albaranes de entrega como sus relaciones (solo productos registrados).
- **c) Recogidas que se deben acondicionar en varias bandejas (serán bandejas tipo A o B).**
	- Verificar que las Bandejas están etiquetadas (con nombre del cliente y numeración:  $1/X$ ,  $2/X... X/X$ ).
- Verificar que se han formado tantos legajos conformados por albarán de entrega/ relación (solo productos registrados)/producto (no urgente) como sea posible.
- Verificar que para aquellos productos (urgentes o no) para los que no se haya podido formar legajo estén presentes tanto sus albaranes de entrega como sus relaciones (solo productos registrados) y que estén todos ellos introducidos en la bandeja etiquetada y numerada con el número 1/X.
- **d) Recogidas que se deban acondicionar en la bandeja recogidas urgentes (serán bandejas tipo B o C).** 
	- Verificar que para todos los productos urgentes recogidos para los que se pueda formar legajo conformado por albarán de entrega/relación/producto (urgente) efectivamente se haya formado legajo y que estén introducidos en la bandeja de recogidas urgentes.
	- Verificar que la bandeja de recogidas urgentes esté etiquetada (con la mención «recogidas urgentes»).
- **e) Recogidas de paquetería que no se pueden acondicionar en bandejas.** 
	- Verificar que la paquetería siempre llegue etiquetada a la unidad de depósito (OP, oficina de referencia, UD, UR, etc.) de la recogida.

**NOTA.** Si alguna ficha SR conlleva la Instrucción de recogida-Imprimir etiqueta la paquetería correspondiente recogida también llegará etiquetada a la unidad de depósito. El etiquetado se hará por el personal de reparto o por el cliente; aunque siempre que la recogida sea de más de un paquete, será el cliente el que etiquete sus paquetes con la etiqueta entregada por el personal de reparto en el momento de la recogida.

- 3. Cumplimentar la hoja de ruta, conforme se visita a los clientes marcando obligatoriamente la incidencia y optativamente las observaciones. En el pie de la hoja de ruta se explicita el código de cada una de las incidencias:
	- V: Visitado sin incidencias.
	- C: Cliente sin correo o no preparado.

**NOTA.** El cliente tiene la obligación de presentar su correspondencia y sus albaranes de entrega y sus relaciones (solo productos registrados) y su paquetería etiquetada (salvo en el caso de aquellas recogidas esporádicas de paquetería para las que se estipula en su ficha SR la mención de imprimir etiqueta).

Se puede suministrar stock de bandejas para que los clientes colaboren en el acondicionamiento de sus envíos.

### **Depositar carga en la unidad de admisión y etiquetar carros**

Tareas a realizar tras finalizar la ejecución de la ruta de recogidas:

- Verificar que los envíos recogidos son descargados por el personal de reparto en carros y que estos se depositan en la zona indicada por el responsable de la unidad de depósito de la recogida.
- Verificar que los carros están etiquetados (con la mención recogidas, la fecha del día, nombre de la UD/UR que ejecute las recogidas y numeración: 1/X, 2/X… X/X).
- Verificar que las bandejas se carguen en el carro de forma que las etiquetas estén todas del mismo lado del carro.
- Verificar que la bandeja de recogidas varias esté colocada en la parte inferior del carro.
- Verificar que la bandeja de recogidas urgentes esté colocada en la parte superior del carro.
- Verificar que la paquetería recogida no introducida en bandejas esté colocada dentro del carro, encima de las bandejas o en carros (que también serán etiquetados) específicos para la paquetería.

### **Dar el evento fin de ruta, entregar hoja de ruta y útiles**

Al acabar la ruta de recogidas:

- 1. Se da el evento fin de ruta en SGIE.
- 2. Se entrega la hoja de ruta al jefe de la unidad.
- 3. Se devuelven los útiles y se entregan las llaves del vehículo, bajo firma.

### **Liquidar las recogidas en SGIE**

El personal de reparto es el encargado de liquidar todas las recogidas en SGIE. Indica las incidencias correspondientes y lo que se ha escrito en la hoja de ruta en el campo Observaciones.

### **Concertar recogida con el cliente**

Se llama al cliente para concertar el horario de recogida (en algunos casos llama el propio cartero o personal de la unidad). Se dispone de la PDA para realizar la llamada.

### **Imprimir etiquetas para los envíos**

En los casos donde sea necesario imprimir etiquetas, hará falta una etiqueta por cada envío. Se pistolea el código de barras de la etiqueta de la ficha SR (parte derecha) de la hoja en SGIE y se imprimen las etiquetas.

El cliente imprimirá él mismo las etiquetas cuando la ficha SR no conlleva la instrucción «imprimir etiquetas».

### **Dar de alta recogida en PDA**

Se escanea la parte superior centrada de la ficha SR con la PDA.

### **Registrar incidencia en PDA**

Cuando no se pueda efectuar la recogida al cliente, se identifica la incidencia en la PDA (ver imagen). Fecha: 23/03/2021 **Recogidas fijas y esporádicas 3.00**

- Liquidación en pendiente (se estaciona la SR para que se vuelva a asignar a PDA).
- **Liquidación definitiva. 16 Concertar recogia con el calcio de Reparto de Vila de Vila de Vila de Vila de Vila de Vila de Vila de Vila de Vila de Vila de Vila de Vila de Vila de Vila de Vila de Vila de Vila de Vila de**

Si el cliente no está, se deja en el buzón la parte cliente de la ficha SR.

## **Efectuar recogida y registrar evento en PDA**

Para efectuar la recogida, se accede al punto de recogida. Si es posible efectuarla se recoge y se «Acepta» en la PDA. Imprimir etitalismo la ficha SR no conclleva la ficha SR no conclleva la instrucción barras de la etiqueta de la ficha SR (parte derecha) de la hoja en SGIE y se imprimen las etiquetas.

Si el cliente quiere, se deja la parte cliente de la ficha SR.

Los envíos deben estar correctamente embalados, etiquetados y cerrados.

Un envío recogido a través de una solicitud de recogida «esporádica» que tenga prerregistro puede ser admitido con HERA y cursado a destino directamente sin tener que pasar por el **21 Registrar incidencia en PDA (Personal de Reparto)** IRIS del centro de tratamiento.

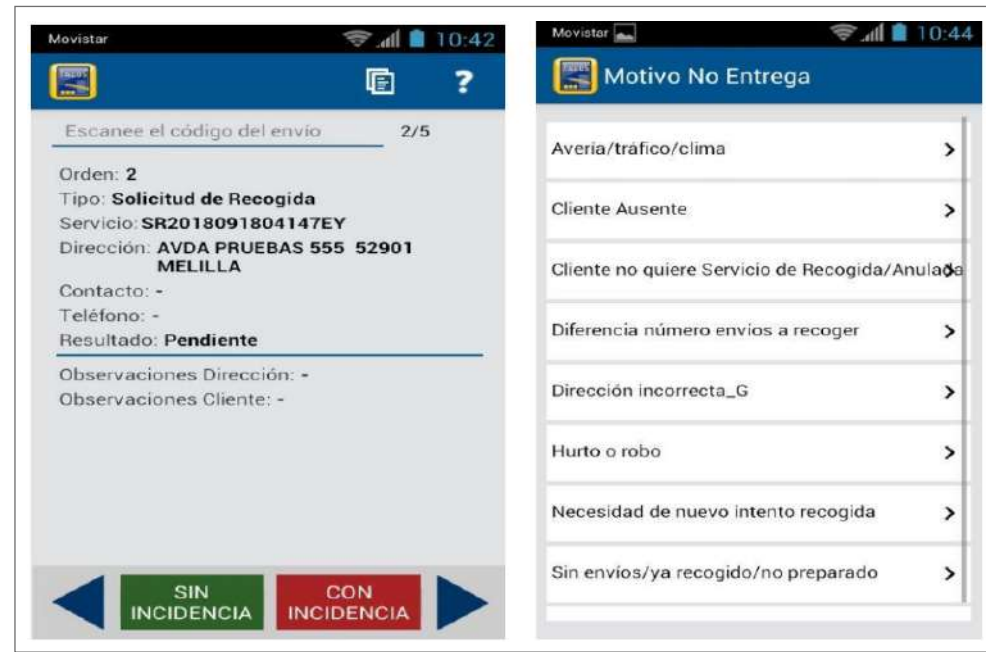

### © Grupo Correos Esta copia impresa puede no estar actualizada. La documentación en vigor se encuentra en el Portal de Procesos Página 7 de 8 **Liquidar en PDA**

Una vez se llega a la unidad, se liquida en la PDA como el resto de envíos. Las recogidas no se liquidan a nivel unidad, solo en las PDA.

## **9.6.2. Curso mal encaminado**

Los envíos mal encaminados pueden detectarse en distintos momentos:

- 1. Durante el proceso de recepción de la carga pueden identificarse carros, jaulas o bandejas mal encaminadas a la unidad de reparto.
- 2. Durante los procesos de «Clasificación general», «Preembarriado/Embarriado» y «Entrega de ordinaria y registrada» pueden identificarse envíos mal encaminados a la unidad.

En SGIE se grabarán en la opción control de palets tanto el alta como los malos encaminados si los hubiera.

**NOTA.** La unidad siempre comunicará las incidencias al jefe de sector. El jefe de sector comunicará al jefe del CTA correspondiente con copia al coordinador de logística dicha incidencia. Las incidencias pueden deberse tanto a malos encaminamientos, por el cliente o por Correos, como a que el contenido del carro, palet o contenedor no coincida con el etiquetado exterior.

### **Error en la manipulación de cargas**

**• Carro o bandeja** 

### **Encaminar al centro de tratamiento**

Cuando en una unidad se detecte un carro/jaula o bandeja mal encaminados, se intentará devolverlos en la misma ruta que ha llevado los envíos. Esto es especialmente importante cuando la unidad de destino de los envíos se encuentre en la misma ruta. En caso de que no sea posible, se colocarán en el almacén de salida para ser devueltos al centro de tratamiento en la primera ruta posible.

**NOTA.** En los casos en los que existan enlaces entre UR u otros medios que puedan aprovecharse, se debe incluir toda la correspondencia mal encaminada separando registrada y resto de correspondencia.

**• Envío** 

## **Analizar el tipo de error**

Los errores de encaminamiento desde el centro logístico pueden deberse a diferentes causas como son errores de código postal, manipulación de cargas, de clasificación automática (errores de videocodificación), clasificación manual, etc. Al detectar el envío mal encaminado, se comprueba cuál es el error en el caso en cuestión. pasa a lista liquidándolo por "avisado por dirección incorrecta".

- No estacionable:

#### **• Código postal erróneo**   $\mathcal{L}$  Paquetería Internacional: Si tiene teléfono del destinatario, se la dirección. Si no hay corregi $\mathcal{L}$ teléfono se pasa a literatura de portar e literatura en la portar de la portar de la porta de la porta de la p

## **Corregir el código postal**

En el caso de un envío mal encaminado debido a código postal erróneo, se tacha este y se consignará el código correcto.

Cuando afecte a un número importante de envíos, se introducirán en bandejas directas para el destino correcto, en lugar de corregir el código postal, comunicándose la incidencia a la unidad admisora de origen.

En el caso de envíos registrados susceptibles de ser estacionados, estos se deberán estacionar por código postal incorrecto. **10 Liquidar en SGIE (Personal de Reparto)**

**• Registrado**  Los envíos registrados mal encaminados dados de alta en la unidad, se liquidan en SGIE en **Liquidación de envíos** ,

# **Comprobar si se ha dado de alta en la unidad de reparto**  eligiendo la causa que proceda: "Mal encaminado por Correos" o "Mal direccionados por el cliente" (Imagen 1 y 2)

Se darán de alta los envíos mal encaminados que hayan llegado a la unidad para posteriormente liquidarlos como mal encaminados por Correos.

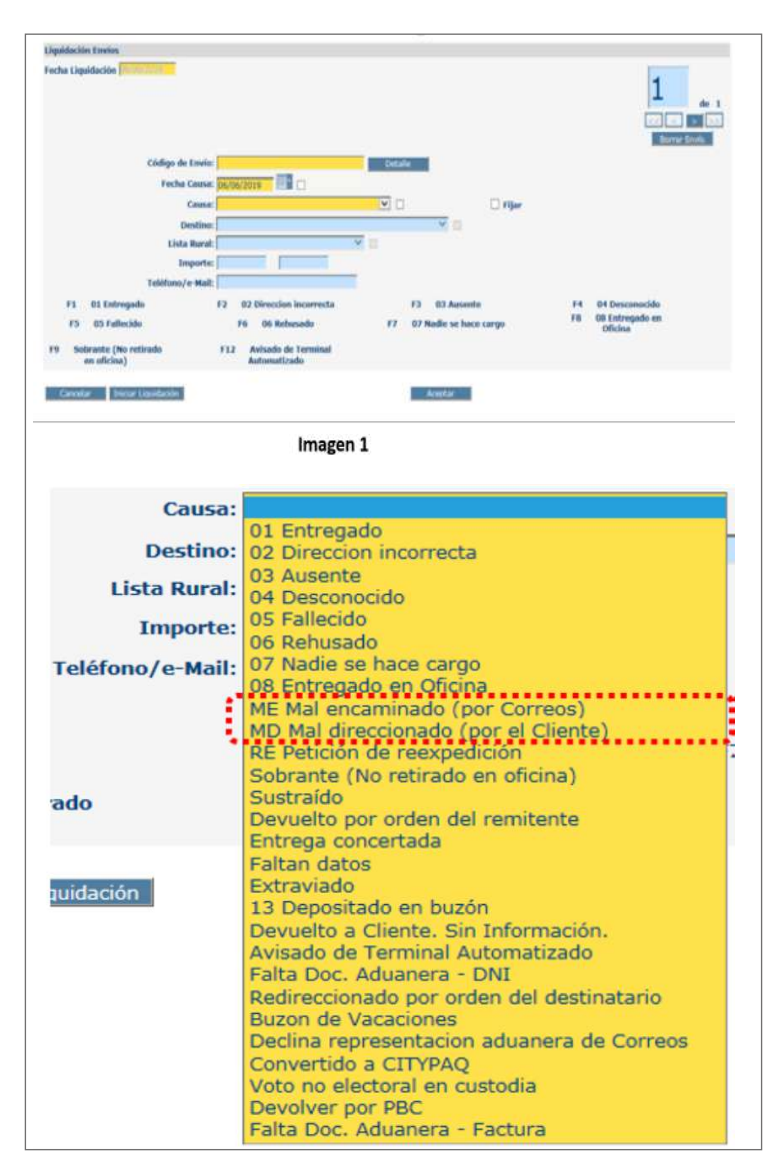

Si son malos encaminamientos masivos (carros completos), se les comunicará al jefe de sector y al responsable del centro de tratamiento origen.

Los envíos gestionados como mal encaminados se depositan directamente en las bandejas correspondientes para reencaminar al CTA o unidad correspondiente.

- **• Estacionable:** se estaciona todo aquello que tenga una incidencia que pueda solucionarse contactando con el remitente.
- **• No estacionable:** 
	- **A) Paquete Azul:** si tiene teléfono del destinatario, se llama para corregir la dirección. Si no hay teléfono, se pasa a lista liquidándolo por «avisado por dirección incorrecta».
	- **B) Paquetería internacional:** si tiene teléfono del destinatario, se llama para corregir la dirección. Si no hay teléfono, se pasa a lista liquidándolo por «avisado por dirección incorrecta».
	- **C) No paquetería:** Se devuelve.

## **Liquidar en SGIE**

Los envíos registrados mal encaminados dados de alta en la unidad se liquidan en SGIE en Liquidación de envíos, eligiendo la causa que proceda: «Mal encaminado por Correos» o «Mal direccionados por el cliente».

Todos los envíos/servicios que tengan entrada por buzón electrónico (burofax, recogidas…) se podrán reencaminar a través de dicho buzón, de Liquidación Envíos Reparto o de Consulta-Gestión Buzón Electrónico.

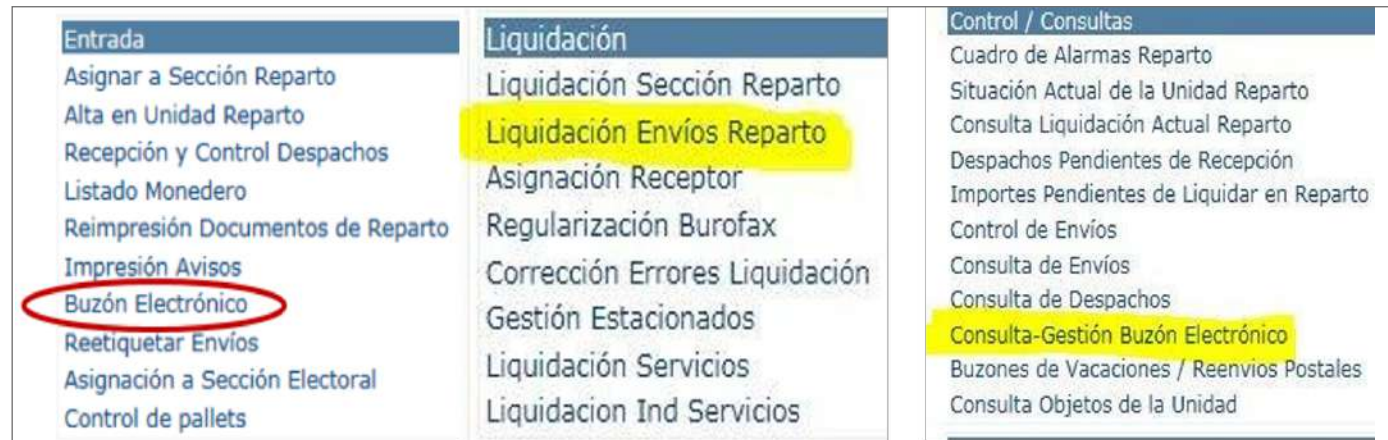

**Elementos de sistemas TI referenciados:** con los devueltos. Se contenerizarán de la siguiente manera: Los envíos mal encaminados por cualquier motivo (errores de clasificación, mala codificación, etc.) o que haya que reexpedir se trabajarán diariamente y en ningún caso se mezclarán

## **• Envíos ordinarios:**

– Todos los envíos, cartas y Publicorreo se contenerizarán en bandejas A o B según el formato.

## © Grupo Correos Esta copia impresa puede no estar actualizada. La documentación en vigor se encuentra en el Portal de Procesos Página 3 de 4 **• Envíos registrados:**

- Todos los envíos, sin distinción de productos, se contenerizarán en bandejas A, B o C según formato.
- Si hay volumen suficiente de envíos para un destino, se hará bandeja directa, sobre todo en los casos de errores reiterados de encaminamiento.

**NOTA.** Las bandejas se remitirán a su centro de tratamiento e irán rotuladas de forma clara y legible, especificando el contenido tal y como se muestra en la tabla resumen anexa.
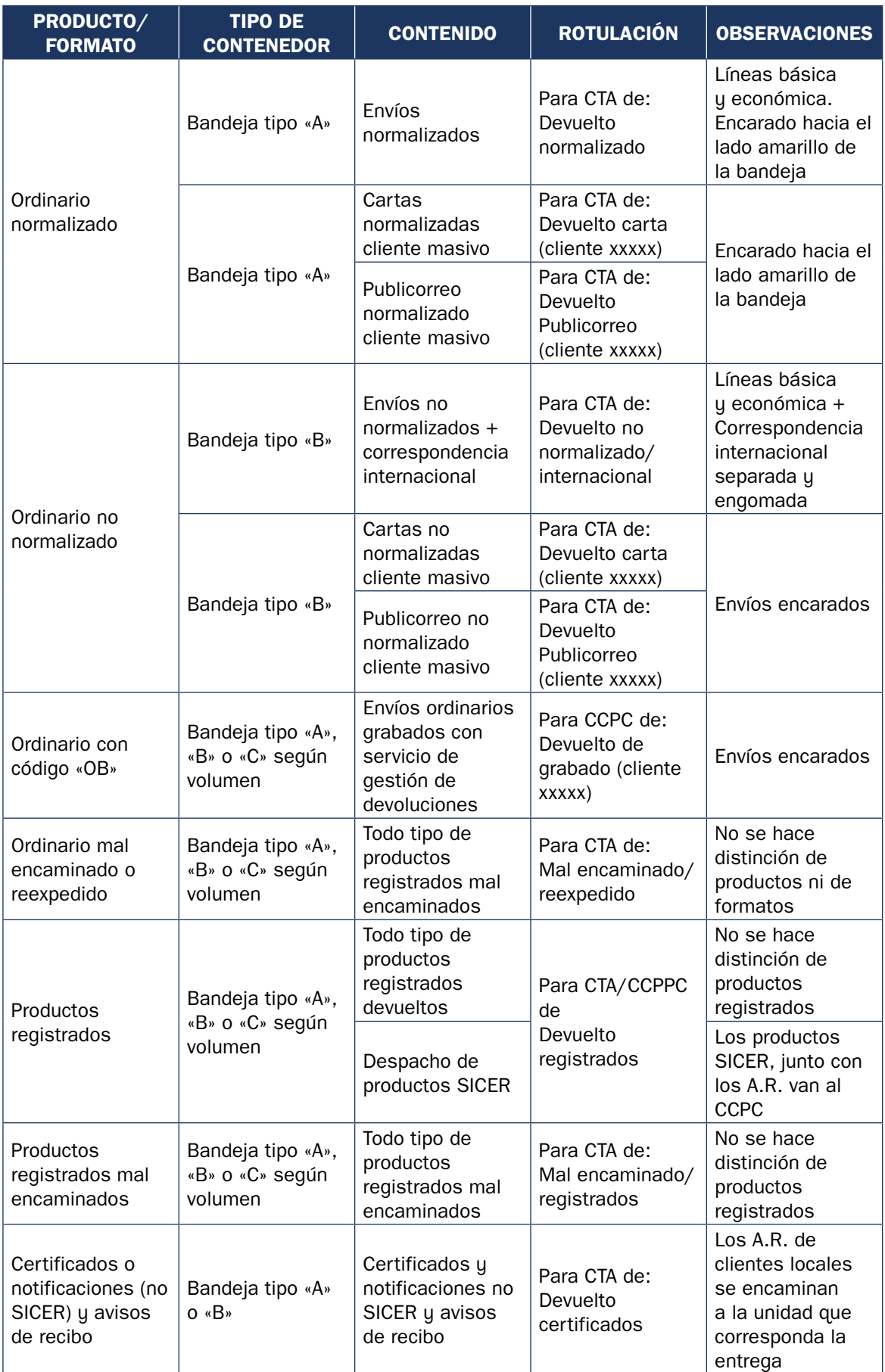

**01 Comprobar si hay tareas en reenvíos / buzón de vacaciones (Responsable de Unidad)**

#### 9.6.3. Gestión de reenvío postal y buzón de vacaciones<sup>. Como a</sup>larma tarea pendiente se activará la alguna tare roja en la escuela de SGIE, ver imagen de SGIE, ver imagen de SGIE, ver imagen de SGIE, ver imagen de SGIE, ve

de si existen tareas pendientes en los servicios de reenvío y buzón de vaca-Propietario: Subdirección de Red de Distribución de la unidad (bandera roja en la esquina superior derecha de SGIE).  $\begin{array}{|c|c|c|}\hline \textbf{I} & \textbf{I} & \textbf{I} & \textbf{I} & \textbf{I} & \textbf{I} & \textbf{I} & \textbf{I} & \textbf{I} & \textbf{I} & \textbf{I} & \textbf{I} & \textbf{I} & \textbf{I} & \textbf{I} & \textbf{I} & \textbf{I} & \textbf{I} & \textbf{I} & \textbf{I$ Como parte de las tareas diarias del jefe de unidad, está la comprobación  $\Box$ ciones. Como ayuda, si existe alguna tarea pendiente, se activará la alarma

#### Como parte de las tareas diarias del Jefe de unidad, deberá comprobar si existen tareas pendientes en los servicios de **Asignar sección en SGIE**

roja en la esquina superior derecha de SGIE, ver IMAGEN 1). Cuando se reciba un nuevo servicio, lo primero que se debe hacer es asig $m$ arcando el servício correspondiente u pulsando el botón «Asignar Sección»  $\overline{\phantom{m}}$ marcando el servicio correspondiente y pulsando el botón «Asignar Sección». narle la sección correspondiente a la dirección indicada en los detalles,

#### **Entregar al personal de reparto los impresos y los sobres de reenvío**

Una vez preparado por el responsable de la unidad, se entregará al personal de reparto el material necesario para poner en funcionamiento el servicio:

- **• Para el reenvío postal:** 
	- Testigo de reenvío naranja con el detalle del servicio y etiqueta redonda de alerta.
	- Sobres de reenvío vacíos para introducir envíos ordinarios.
	- Etiquetas del servicio para adherir a los sobres de reenvío y a los productos registrados.

#### **• Para el buzón de vacaciones:**

– Sobre colector del buzón de vacaciones con la etiqueta adherida. **03 Asia Asignar secondar secondar secondar secondar secondar secondar secondar secondar secondar secondar secondar secondar secondar secondar secondar secondar secondar secondar secondar secondar secondar secondar seconda** 

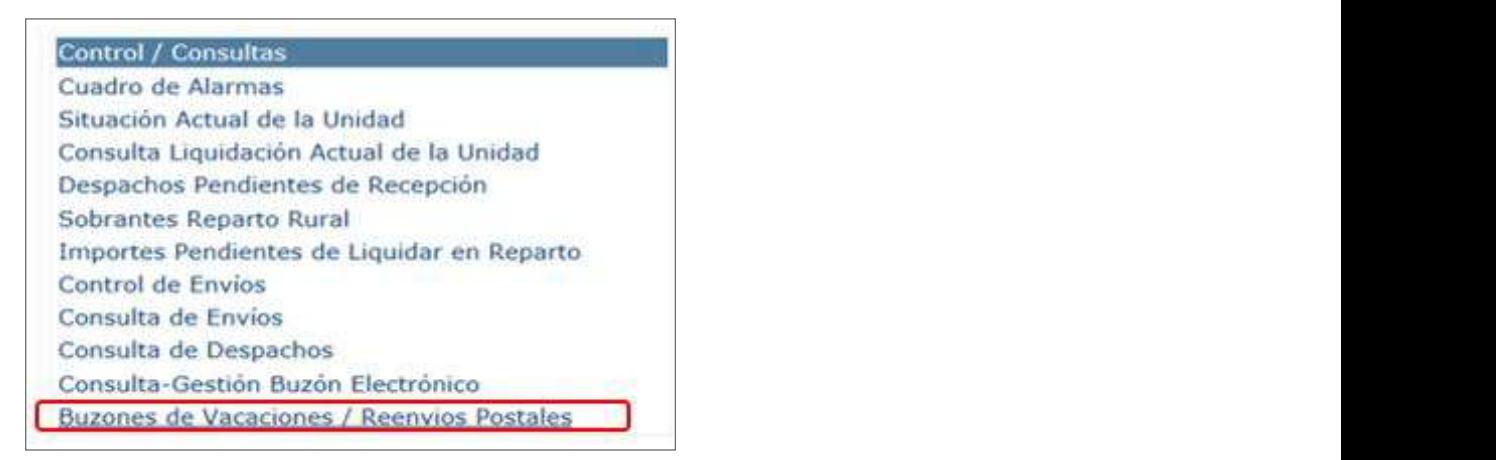

#### **Ensobrar los envíos y encaminar**

El personal de reparto, una vez comprobados los envíos ordinarios a gestionar, los ensobrará sobre con el sello de fechas de la unidad. Hay que poner especial cuidado en incluir solo **03 Asignar sección en SGIE (Responsable de Unidad)** los envíos incluidos en el servicio (especial atención en no introducir destinatarios no incluidos en el servicio). Si algún envío excediera el tamaño del sobre de reenvío, se etiquetará individualmente y se sellará, cursándolo junto con el sobre de reenvío. en su correspondiente sobre de reenvío, adhiriendo la etiqueta del servicio y marcando el

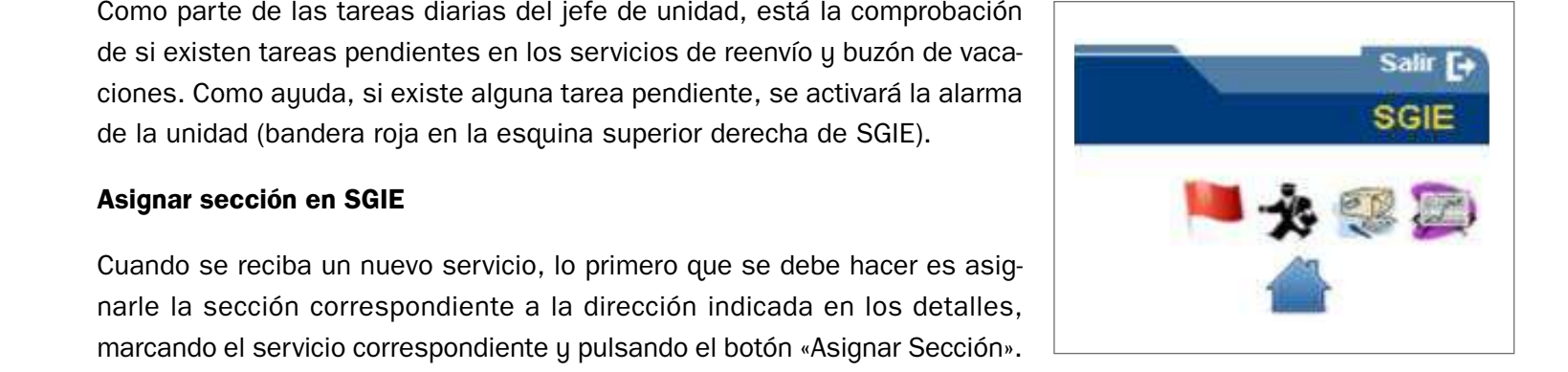

Para los productos registrados, hay que asegurarse de:

- 1. Incluir solo los destinatarios incluidos en el detalle.
- 2. No tramitar los productos excluidos de este servicio, como son giros, productos telegráficos, paquetería y certificados con AR y PEE en reenvíos internacionales y notificaciones cuyo contrato especifique esta exclusión.

#### **Poner etiqueta, liquidar en SGIE/PDA y encaminar**

Los envíos registrados que se vayan a tramitar deberán ser grabados en SGIE a reparto junto con los demás envíos del día. Deberá colocárseles la etiqueta del servicio de reenvío tapando la dirección impresa en el anverso, pero dejando visible el nombre del destinatario. Los envíos deberán liquidarse en PDA/SGIE con el resultado «Petición de reexpedición» y tramitarlos adecuadamente según el destino del reenvío.

#### **Buzón de vacaciones-envíos ordinarios**

Se introducirán los envíos destinados al buzón de vacaciones en un sobre colector.

#### **Buzón de vacaciones-envíos registrados**

Los envíos registrados se liquidarán con un intento de entrega, salvo las notificaciones, con la causa de liquidación de reparto «Buzón de vacaciones». Solo estará disponible en el sobre colector de vacaciones, solo estará disponible en la opción de menú **Liquidación > Liquidación envíos reparto** (no estará habilitada ni en la liquidación de secciones ni en rurales). el envío registrado asociado al aviso de llegada tendrá el tratamiento de avisado.

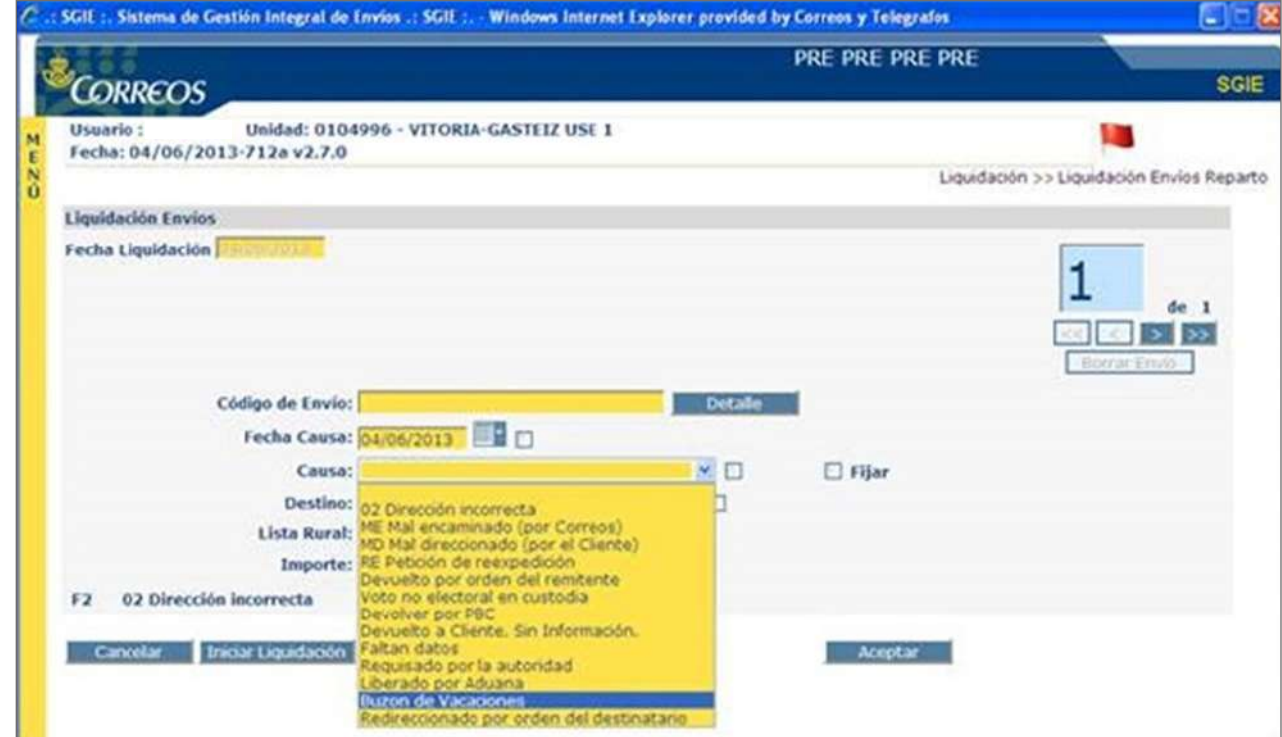

Se dirá a qué cliente corresponde.

Los envíos con esta liquidación se tratarán como avisados, se confeccionará el aviso de llegada (este aviso de llegada se confecciona manualmente) que es lo que se introduce en el sobre colector que será lo que se envía al Buzón de vacaciones. El envío registrado asociado al aviso de llegada tendrá el tratamiento de avisado.

Los envíos se respaldarán como «Ausente-Buzón de vacaciones».

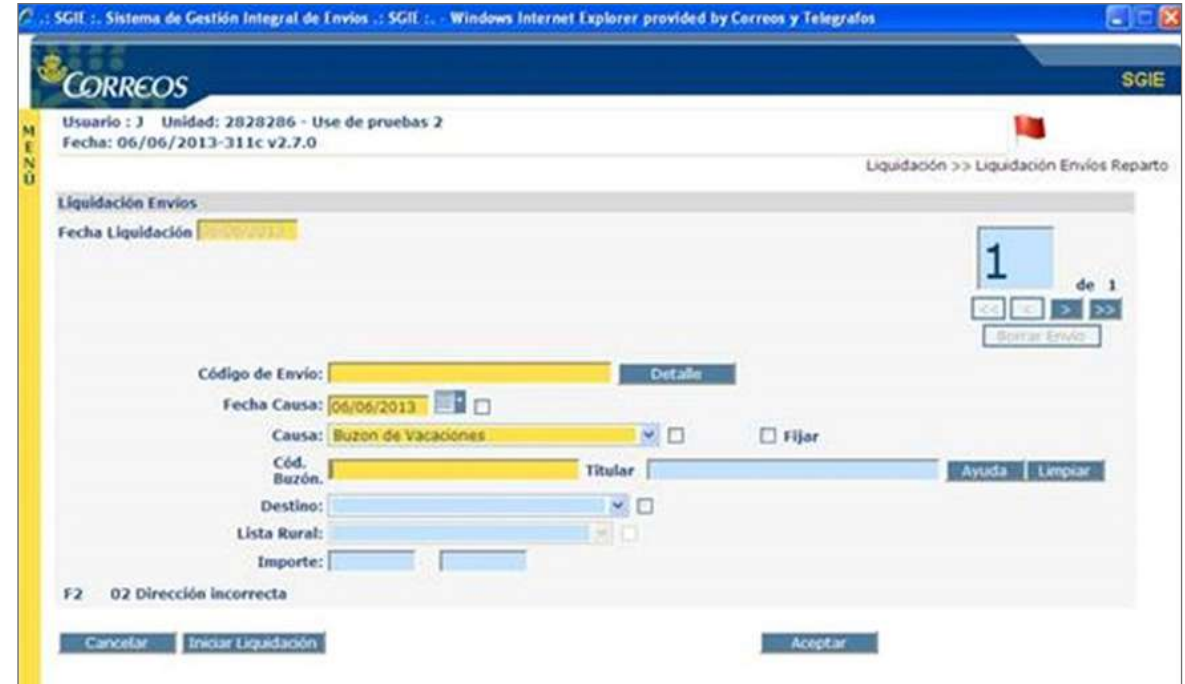

#### **Buzón de vacaciones-carta ordinaria urgente y aviso de servicio**

#### **Introducir envíos en sobre colector**

Se procede de igual forma que con los envíos registrados, la única diferencia es que estos envíos no tendrán el tratamiento de Avisado, sino que se introducen en el sobre colector que se envíe al buzón de vacaciones. Es decir, la carta urgente ordinaria y el aviso de servicio que se liquidan como buzón de vacaciones y se introducen en el sobre colector no se pasan a lista. **110 JU pasari en 115ta.** 

#### **Buzón de vacaciones notificaciones**  Se procede de igual forma que con los envíos registrados, la única diferencia estos envíos no tendrán el tratamiento diferencia estos envíos no tendrán el tratamiento de la tratamiento de la tratamiento de la tratamiento d

Para cumplir correctamente con el proceso de notificación, es necesario cumplimentar los dos intentos de entrega correspondientes. Por lo tanto, las notificaciones dirigidas a un destinatario que haya contratado un buzón de vacaciones se deberán liquidar en primer intento como «Ausentes», sin necesidad de salir a reparto, pero completando correctamente el aviso con toda la información necesaria. © Grupo Correos Esta copia impresa puede no estar actualizada. La documentación en vigor se encuentra en el Portal de Procesos Página 8 de 9

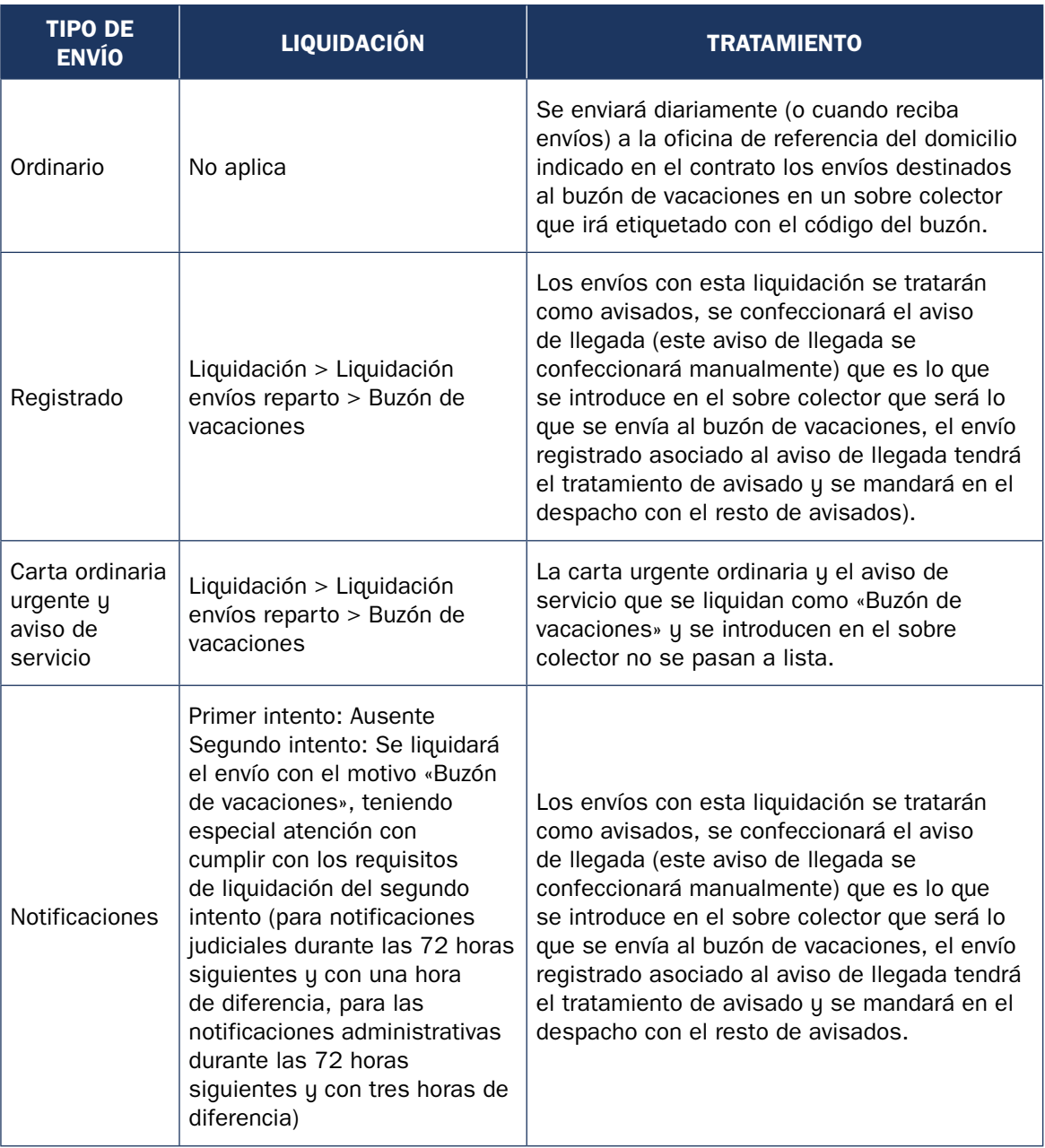

Para dar cumplimiento a los requerimientos legales, el segundo intento se realizará en fecha y hora que cumpla con las características propias de cada tipo de notificación, se liquidarán con el motivo «Buzón de vacaciones», como el resto de certificados dirigidos a la dirección del buzón, y se pasará a lista. El aviso se dirigirá al buzón de vacaciones.

Si se intenta liquidar una notificación como «Buzón de vacaciones» en el primer intento, esta queda como depósito en unidad. No pasa a lista.

Las notificaciones con acuerdo especial tendrán un tratamiento similar, deben tener siempre un primer intento como ausente. Si son de tercer intento en turno de tarde, tendrán también un segundo intento como «Ausente» y pasarán a la USE, que las liquidará como

«Buzón de vacaciones». Si son de depósito en buzón, se liquidarán como «Ausente» en primer intento, como «Buzón de vacaciones» en segundo y cuando vuelvan a reparto se cumplimentará y separará el AR y el envío se encaminará al buzón de vacaciones junto a los envíos ordinarios.

El turno de mañana liquida ausente desde SGIE a primera hora (no hay que sacar la notificación a reparto ya que tiene contratado el buzón de vacaciones), respalda como ausente, envía separado el envío a la concentradora (en un sobre, bolsa…) indicando liquidar como buzón de vacaciones (teniendo muy en cuenta la normativa sobre los plazos de entrega en día y hora).

La unidad concentradora liquidará el segundo intento del envío desde SGIE como buzón de vacaciones (la PDA no tiene esta clave porque el envío no saldrá a reparto, se liquida directamente desde SGIE), respaldará el envío como «Ausente-Buzón de vacaciones» y lo mandará a la lista correspondiente.

El aviso sigue su curso actual, impresión en la unidad de origen y al buzón de vacaciones. La concentradora no necesita conocer los buzones de vacaciones.

#### **Leer en SGIE despacho dirigido a la oficina de referencia**

Al sobre colector, al que se le han incluido los envíos ordinarios, los avisos de llegada, las cartas urgentes ordinarias, los avisos de servicio y las notificaciones con acuerdo especial de depósito en buzón, se le adhiere la etiqueta del buzón de vacaciones y se lee en SGIE un despacho dirigido a la oficina de referencia.

El sobre colector irá etiquetado con el código del buzón, un número de envío (en el cual quedará reflejado el número de orden secuencial de los enviados por la UR a la oficina de referencia). El número secuencial se genera en la unidad de reparto al imprimir las etiquetas, estará compuesto por tres dígitos: el primero de ellos será un 0 si la unidad es una URO, y por un 1, si la unidad es una USE. También figurará en la etiqueta el código de red y la denominación de la oficina.

### **9.6.4. Seguimiento de campañas**

Desde hace algún tiempo, nuestros clientes de Publicorreo y Publibuzón reclaman una herramienta que les permita hacer un seguimiento de sus campañas, y dicha herramienta es la que presentamos a continuación.

Cuando un cliente entregue una campaña, desde las distintas unidades se grabarán diariamente los envíos recibidos y los envíos distribuidos, la información le llegará al cliente diariamente y estará debidamente informado del proceso completo de entrega.

Lo primero es situar la herramienta en nuestro SGIE: bajo el epígrafe «Publicorreo», se encontrará la herramienta «Seguimiento de campañas».

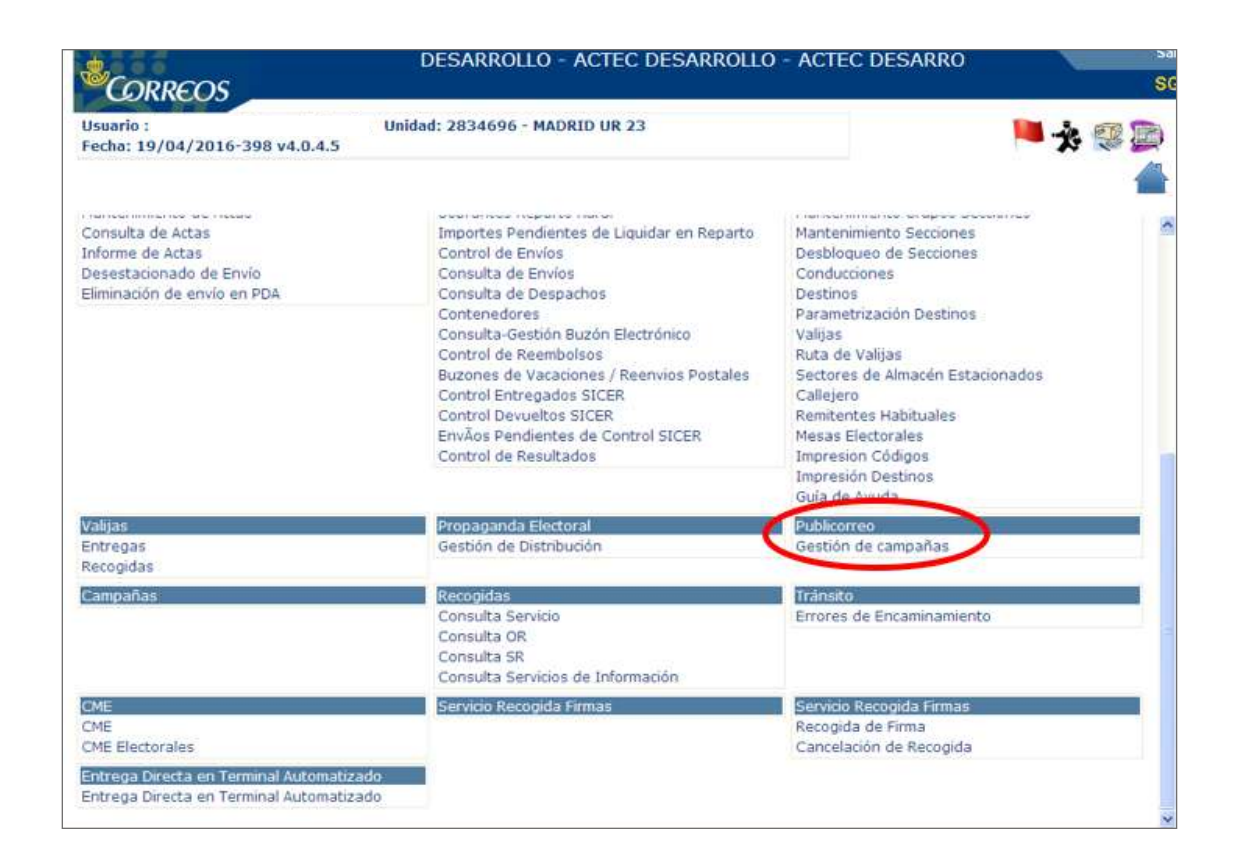

Desde aquí se accederá a la siguiente pantalla donde se podrán observar todas las campañas que tiene esta unidad. Con arreglo a distintos criterios, como estado, código, nombre, cliente, fecha de inicio o fecha de finalización, se podrá realizar la búsqueda de cualquier campaña.

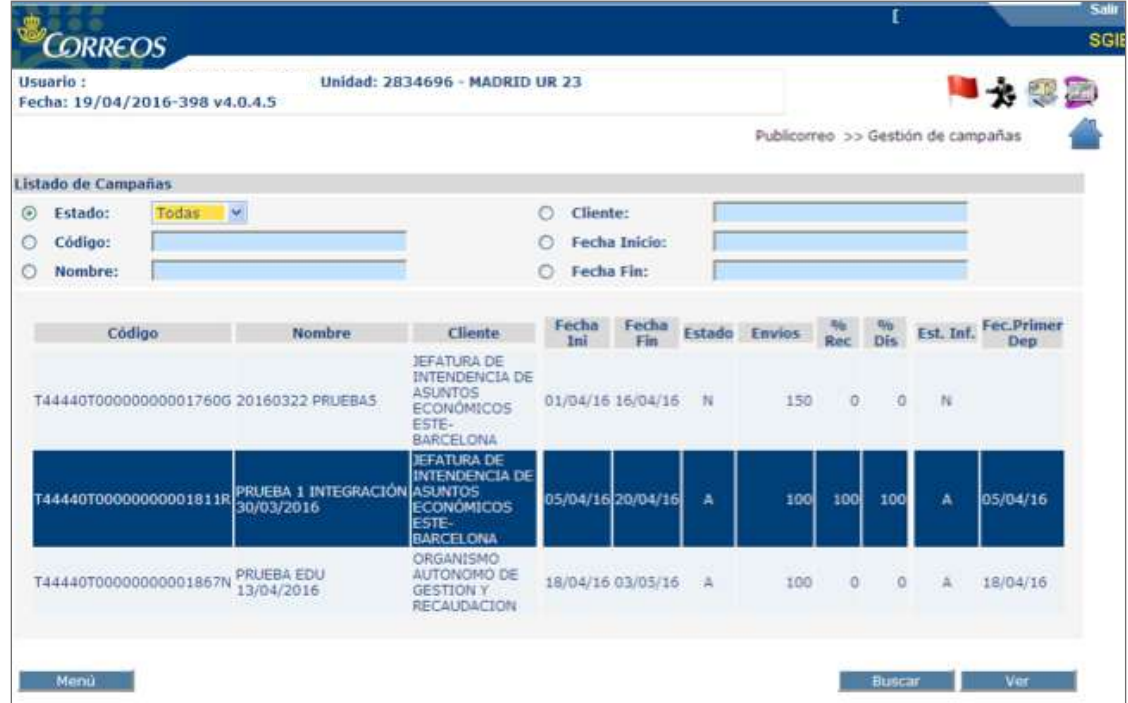

Es importante el desplegable «estado», en el que aparecen las tres formas básicas en las que pueden encontrarse las campañas: Nuevas, Abiertas y Cerradas.

#### **N-Nuevas**

Una campaña nueva es aquella que el cliente anuncia, pero para la que todavía no ha presentado físicamente los envíos en los centros de admisión.

#### **A-Abiertas**

Una campaña abierta es aquella que ya está activa, el cliente ha depositado sus envíos y ya están en el circuito de Correos; por tanto, pueden llegar a las unidades en cualquier momento.

#### **C-Cerradas**

Por último, campaña cerrada es aquella que, transcurrido el plazo estipulado, 15 días, se da por cerrada después de haberse trabajado durante ese plazo de tiempo.

Para poder grabar datos de una campaña, se deberá marcar la campaña sobre la que se desee trabajar, y después pulsar la pestaña «Ver»:

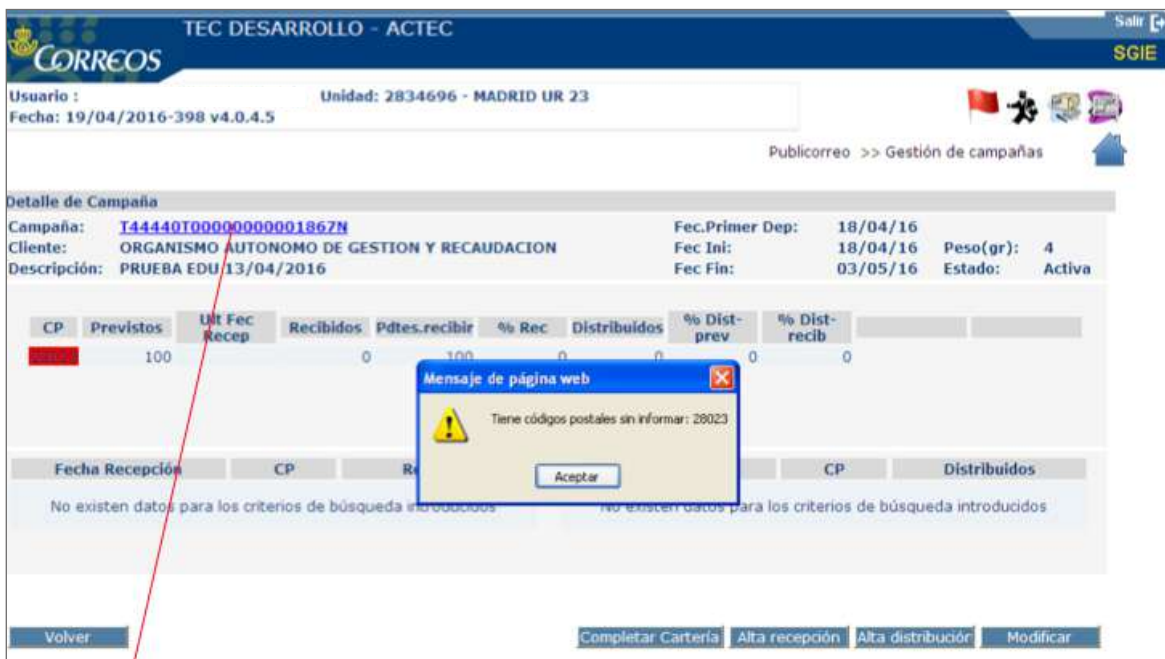

Pulsando aquí, podrá verse y descargarse la imagen de los envíos a los que haya que hacer seguimiento.

Cuando haya una campaña abierta, se deberá avisar a los encargados de realizar la apertura para que estén atentos a la llegada de los envíos; gracias a la imagen podrán localizar los envíos y comprobar la cantidad recibida.

**NOTA.** La cantidad de envíos recibidos se calcularán según los modelos estandarizados de contabilización de envíos para SGIE, nunca contando los envíos uno a uno.

En la parte inferior de la pantalla existen varias pestañas, que se explican a continuación:

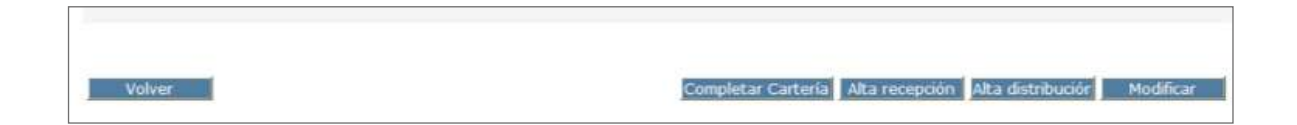

#### **1. Alta recepción**

Aquí se deberá grabar, todos los días, el número de envíos que llegan a la unidad, prestando especial atención a la fecha que ofrece el sistema:

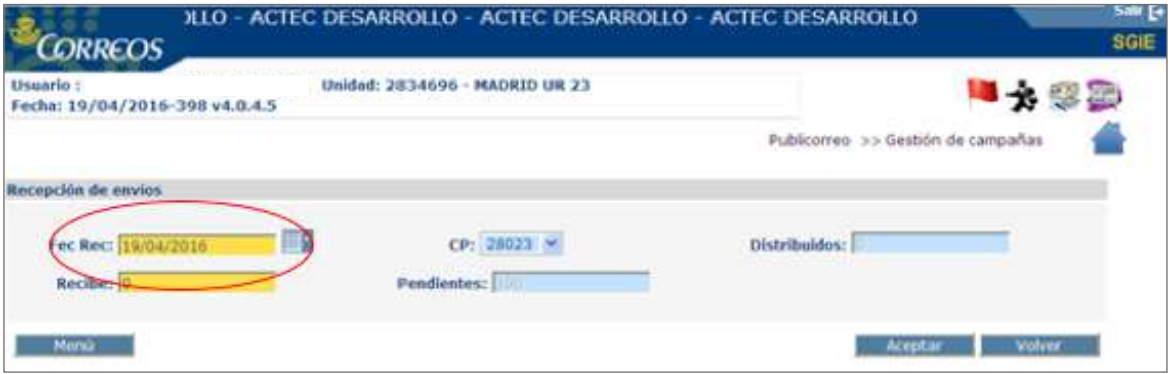

Desde el momento en que la campaña está abierta, se debe comenzar a realizar la grabación de datos, aunque la cantidad a grabar sea cero, y se deberán grabar todos los días, hasta que se cierre la campaña.

**ATENCIÓN.** Se deberá grabar todos los días, aunque la cantidad a grabar sea cero.

#### **2. Alta distribución**

Aquí se debe grabar todos los días el número de envíos que saque a reparto la unidad, prestando mucha atención a la fecha que ofrece el sistema.

Desde el momento en que la campaña está abierta, debe comenzar a realizarse la grabación de datos, aunque la cantidad a grabar sea cero, y se deberán grabar todos los días, hasta que se cierre la campaña.

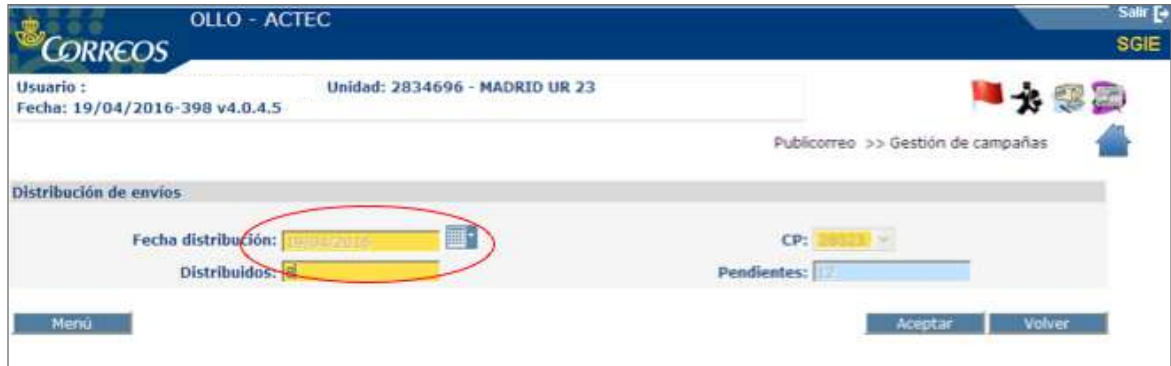

#### **3. Modificar**

Si se hubiera cometido algún error, es posible rectificar con esta pestaña, tanto en «Alta recepción» como en «Alta distribución».

**NOTA.** Se deberá grabar todos los días, y aunque se hayan recibido todos los envíos, para poder grabar en «Alta distribución» deberá estar también grabado en «Alta recepción», aunque la cantidad a grabar sea cero.

Como ejemplo, si el día 1 del mes se reciben todos los envíos de la campaña, por ejemplo 1.000 envíos, se grabará en «Alta en recepción» 1.000, y en «Alta en distribución» 500 envíos. Al día siguiente, antes de grabar en «Alta en distribución», se deberá grabar en «Alta en recepción» aunque la cantidad sea cero.

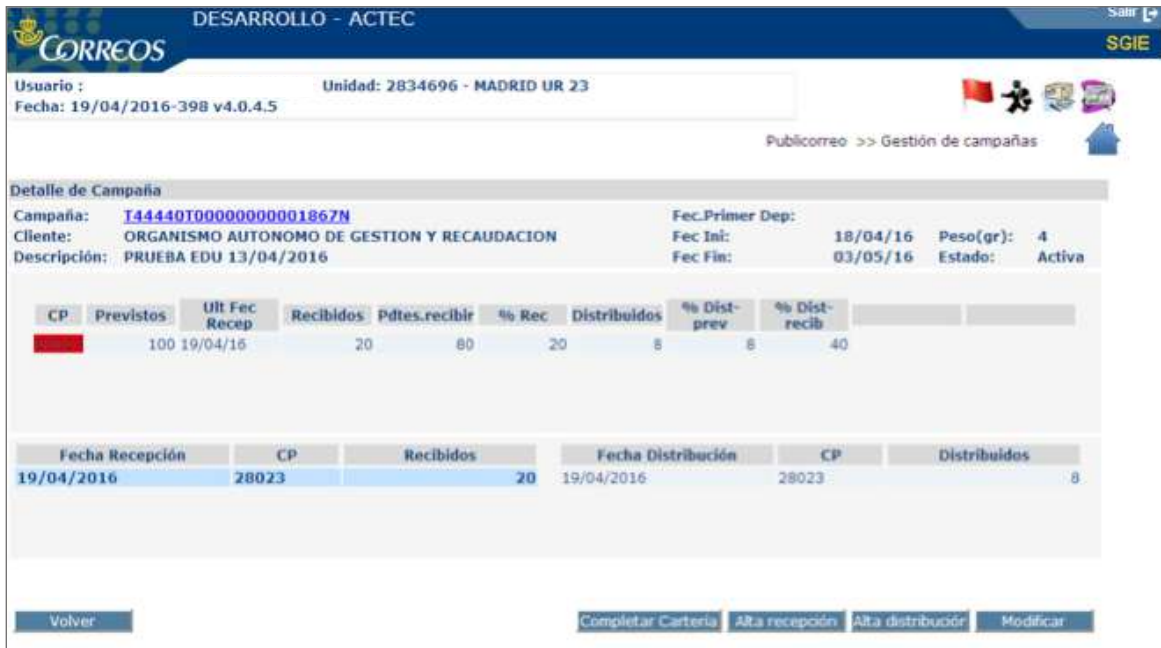

Una vez marcada la anotación que se desee modificar, se pulsará la pestaña «Modificar» y aparecerá una pantalla como las anteriores de «Alta recepción» o de «Alta distribución», según el apunte que se quiera modificar.

**NOTA.** Existe un plazo de rectificación de 4 días, tras cada anotación, sea cual sea la anotación, bien alta recepción o bien alta distribución.

**NOTA.** En el momento de realizar modificaciones se deberá tener en cuenta que pueden aparecer paradojas que el sistema no admita, por ejemplo, que se intente distribuir más envíos de los admitidos.

## **9.6.5. Gestión de envíos estacionados**

Determinados envíos tienen contratado un servicio de alto valor añadido que permite al remitente la gestión individualizada de aquellas incidencias que se pueden presentar, antes o después del reparto domiciliario, y que impiden la entrega al destinatario.

Para poder realizar esta gestión, y una vez conocida o producida la incidencia, la unidad debe dar de alta el envío en un almacén de SGIE específico (Almacén de estacionados), indicando de este modo que desde ese instante queda a la espera de recibir instrucciones concretas sobre qué hacer con el mismo. Una vez la unidad lo ha dado de alta en SGIE en el almacén de estacionados, el propio sistema envía una alerta al remitente para que este a su vez informe a la unidad de cómo proceder en cada caso: devolviendo el envío, reenviándolo a otra dirección, etc.

Las unidades nunca deben contactar directamente con el remitente para conocer cómo proceder con un envío que esté estacionado. Las instrucciones llegarán a la unidad siempre a través de SGIE.

El almacén de estacionados de SGIE es específico y está diferenciado de los otros que ya pudiera tener la unidad para envíos en depósito o, en el caso de las oficinas mixtas, para envíos pendientes de entrega en oficina o lista. En las oficinas mixtas deben existir dos almacenes de estacionados diferenciados: uno para envíos gestionados en reparto y otro para los de entrega en oficina.

Las unidades deben tener diferenciado físicamente un espacio para ubicar estos envíos, de modo que no se pueda producir confusión sobre el tratamiento que deben recibir en cada momento.

Únicamente se estacionarán, y por lo tanto se gestionan como tal en SGIE, los productos que tengan contratado este valor (actualmente, paquete estándar PQ, Paq Premium PK y Paq Ligero PH).

En los servicios rurales todo el proceso de estacionado se realizará por la unidad SGIE que los concentre.

Las incidencias que provocan que estos envíos inicien su ciclo de estacionado son:

- **1. Previas a la realización del primer intento de entrega.** La unidad informa a SGIE manualmente de que el envío inicia su estacionamiento, ya que el sistema no puede identificar la incidencia que lo provoca:
	- **• Rotura.** Bien porque se comprueba directamente que el contenido del envío se ha roto, bien porque de los daños exteriores que se observan se pudiera suponer que el contenido se ha deteriorado.
	- **• Falta de contenido.** Cuando se puede comprobar que el envío ha sido expoliado estando su contenido incompleto.
	- **• Faltan datos.** En el caso de que conste información en SGIE pero es claramente insuficiente para realizar el intento de entrega (falta número, etc.).
	- **• Faltan importes.** Cuando en SGIE no figuran los importes o estos son diferentes a los que figuran en la cubierta.
	- **• Entrega concertada.** En ocasiones, y exclusivamente a criterio de cada unidad para optimizar el reparto, se podrá contactar con el destinatario para acordar el momento de la entrega a domicilio. Se podrá concertar la entrega del envío en cualquier turno de la unidad dentro de los cinco días siguientes a su estacionamiento.
- **2. Posteriormente a realizar un intento de entrega.** El envío se estaciona automáticamente después de liquidar en SGIE el último intento de reparto domiciliario:
	- Dirección incorrecta.
	- Desconocido.
	- Fallecido.
	- Rehusado.
	- Nadie se hace cargo.

Cada envío únicamente se podrá estacionar una sola vez.

#### **A) Configuración del almacén de estacionados**

La unidad, antes de poder comenzar a gestionar sus envíos estacionados en SGIE, debe configurar el almacén específico que dispone para este fin. La configuración del almacén únicamente exige la creación de sectores. El sector es un espacio dentro del almacén donde se ubican envíos: por estanterías, por baldas, por tamaño, etc. La creación de sectores, cuando la unidad maneja muchos envíos, agiliza la localización de los mismos y optimiza la gestión.

Las unidades que no cuenten con un número importante de envíos deben crear en SGIE únicamente un sector, ya que es necesario disponer al menos de uno.

En SGIE, para la creación de sectores en el almacén de estacionados se accede a través de punto de menú del módulo «Configuración» llamado «Sectores de almacén estacionados».

| Configuración                    |  |
|----------------------------------|--|
| Unidad                           |  |
| Usuarios                         |  |
| Destinatarios Habituales         |  |
| Sectores de Almacén Estacionados |  |
| Desbloqueo de secciones          |  |
| Mesas Electorales                |  |

Acceso menú sectores almacén.

Primero aparece una la pantalla con la relación de sectores ya existentes:

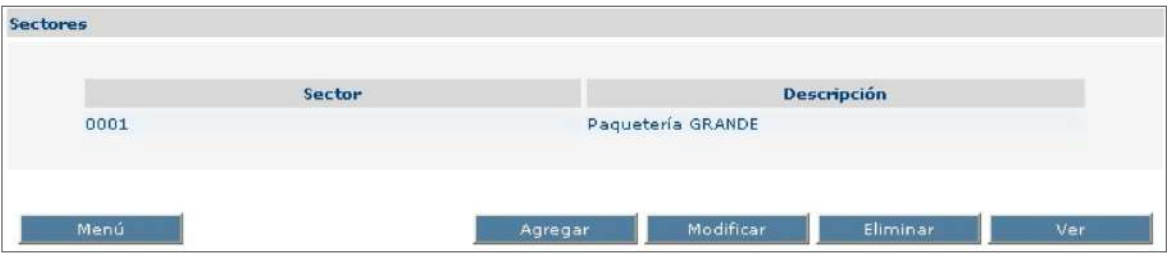

Pantalla índice de sectores del almacén de estacionados.

Desde esta pantalla se pueden crear, modificar o eliminar sectores mediante los botones que figuran al pie de la misma. Pulsando el botón «Agregar» se configuran los nuevos sectores asignándoles un código alfanumérico de cuatro caracteres y una descripción:

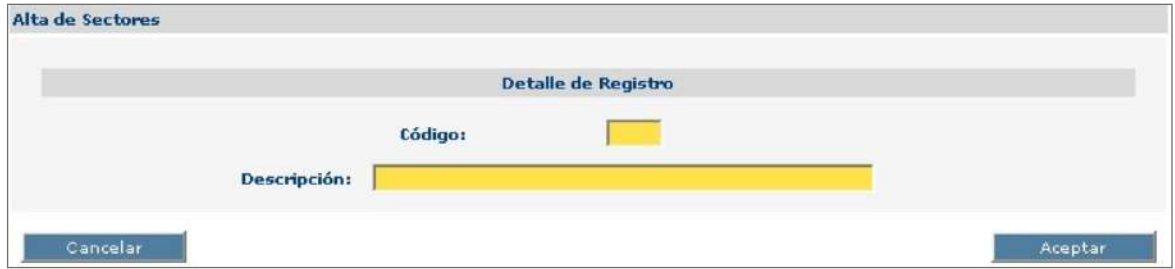

Pantalla para configurar nuevos sectores de almacén de estacionados.

#### **B. Proceso de estacionado**

Un envío puede iniciar su ciclo de estacionado en uno de los siguientes momentos, dependiendo de cuándo se detecte la incidencia que impide su entrega:

- 1. Antes de realizarse su primer intento de entrega.
- 2. Una vez realizado el último intento de entrega a domicilio. El propio SGIE, después de la liquidación, dejará el envío en situación de «Pendiente de estacionar», aunque sin informar al remitente hasta que no se dé de alta en el almacén de estacionados de la unidad.

Importes

Descripción: OROPESA-OROPESA DEL MAR, REPARTO

Cliente: Contrato 54001686

Detaile

Acceso submenú estacionados.

Pantalla con detalle de envío en situación de estacionado.

Envíos

Producto: 48/72 entrega a domicilio

Detalle del Envío

Unidad Admisión: 2800010

Unidad Situación: 1240159

Sección:

Origen del Envío: IR

Situación: Estacionado

Destinatario: PRUEBA PRUEBA

Remitente: PRUEBA PRUEBA

Para la gestión en SGIE de los envíos estacionados se accede a través del punto de menú del módulo «Liquidación» llamado «Gestión estacionados».

Código de Envío: PQ100G0130006080125001E

Turno:

Número de Origen:

Salida:

Fecha de situación: 24/06/2010

Ciclo de entrega: al destinatario

| Liquidación                              |
|------------------------------------------|
| Liquidación Sección                      |
| Liquidación Envíos                       |
| Consulta Liquidación Actual de la Unidad |
| Asignación Receptor                      |
| Resolver Pendientes                      |
| Corrección Errores Liquidación           |
| Regularización burofax                   |

Acceso menú estacionados.

Si la unidad tuviese alguna tarea pendiente relativa a envíos estacionados, en la parte superior derecha de SGIE aparece una bandera en color rojo, al pinchar sobre ella indicará si existe alguna alerta referida a estacionados.

A continuación se despliega un segundo nivel de funcionalidades agrupadas en tres bloques: altas de envíos en el almacén de estacionados («Posicionar almacén»), informes de gestión («Listados de almacén») y herramientas de control y salida del almacén («Inventario de almacén»).

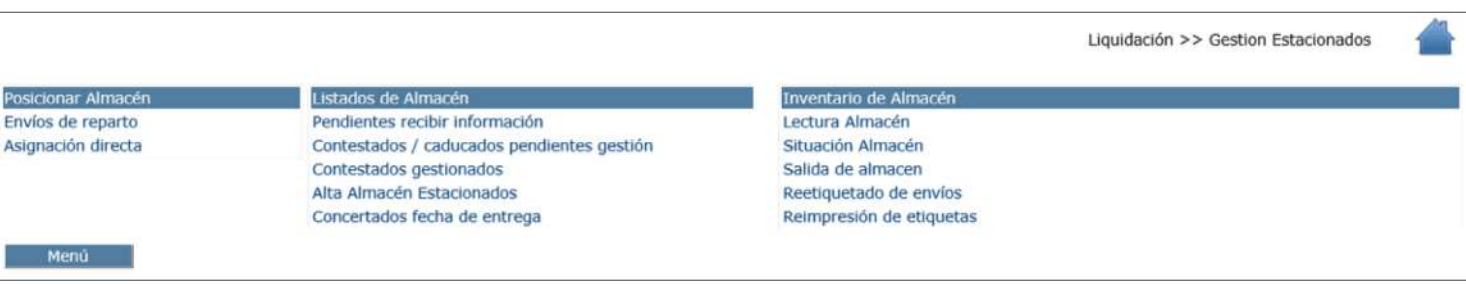

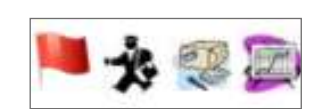

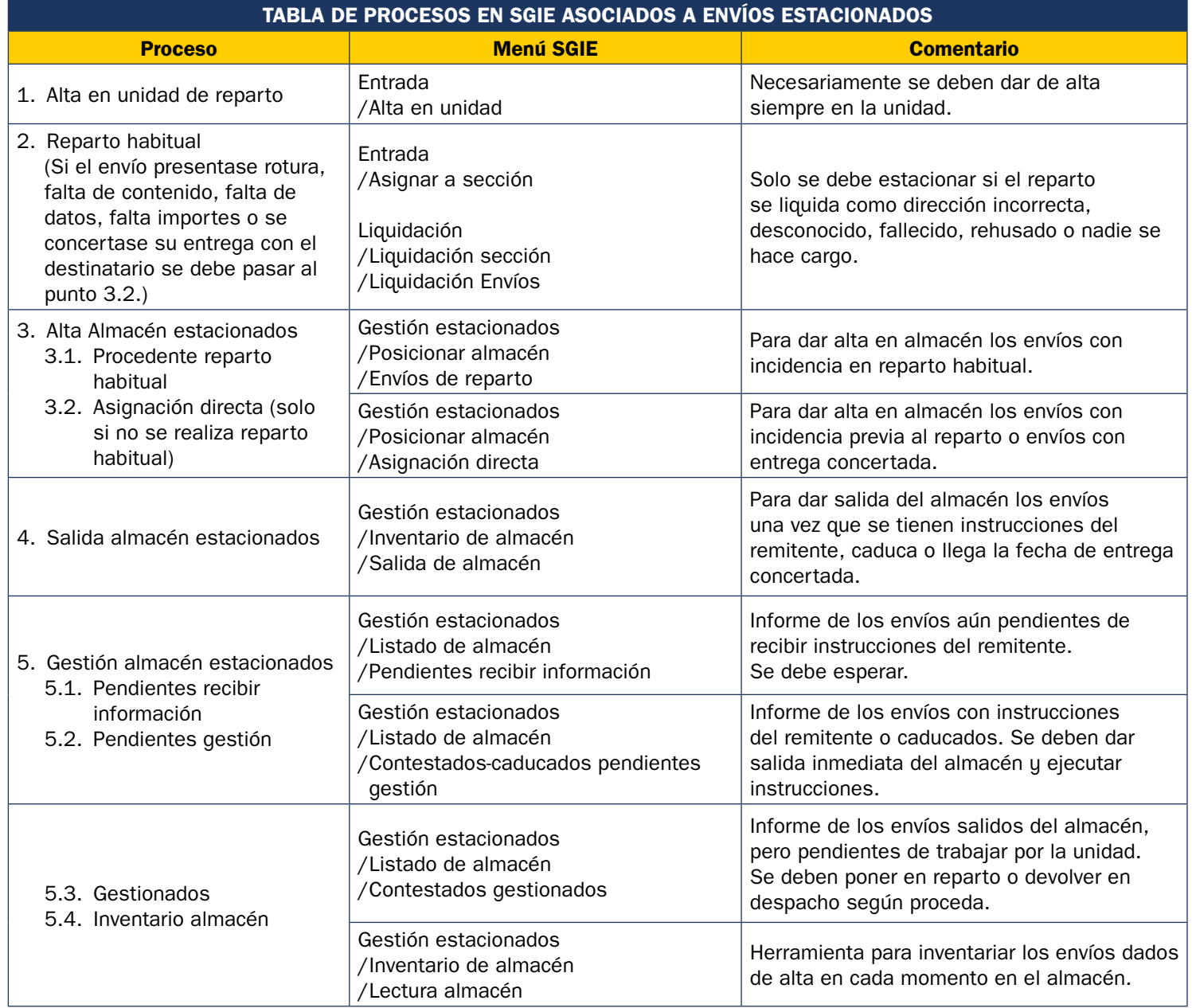

#### **Alta en almacén de estacionados**

Primero es necesario dar de alta manualmente en SGIE en el almacén de estacionados todos los envíos con este valor añadido que han tenido una incidencia que no permita

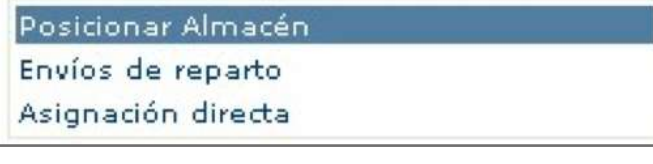

su entrega al destinatario. Esta incidencia se ha podido producir antes del reparto domiciliario (rotura…) o durante el mismo reparto (dirección incorrecta, desconocido…). En el primer caso se dará de alta mediante el punto de menú «Asignación directa» y en el segundo pulsando «Envíos de

Acceso Alta en Almacén. The contract entre extensive reparto»:

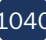

Los envíos nunca quedan dados de alta automáticamente en el almacén de estacionados de la unidad, es necesario darlos de alta manualmente mediante la lectura de su código de barras. En el momento en que se da de alta el envío en el almacén de estacionados, se informa al remitente de la causa que impide la entrega (excepto en el caso de las entregas concertadas) y cuando el envío queda en situación de «Estacionado». Por lo tanto, es importantísimo que se den de alta los envíos en el almacén de estacionados lo antes posible para poder recibir las indicaciones del remitente sobre cómo proceder.

#### **Alta de envíos con incidencia previa al reparto (asignación directa)**

Mediante esta opción se estacionan y dan de alta en el almacén, simultáneamente, los envíos que se encuentren en una de las siguientes circunstancias:

- Alta en Unidad de Reparto.
- Depósito por ausente.
- Sin información en SGIE.

Para realizar el alta se lee el código de barras, se asigna un sector del almacén y se selecciona la causa o incidencia que impide el reparto.

En caso de seleccionar como causa «Entrega concertada» se debe cumplimentar también la fecha acordada con el destinatario para el intento de entrega y el turno que lo realizará. Una vez asignada fecha y turno ya no se podrá variar. Únicamente se podrá concertar una fecha dentro de los cinco días naturales siguientes.

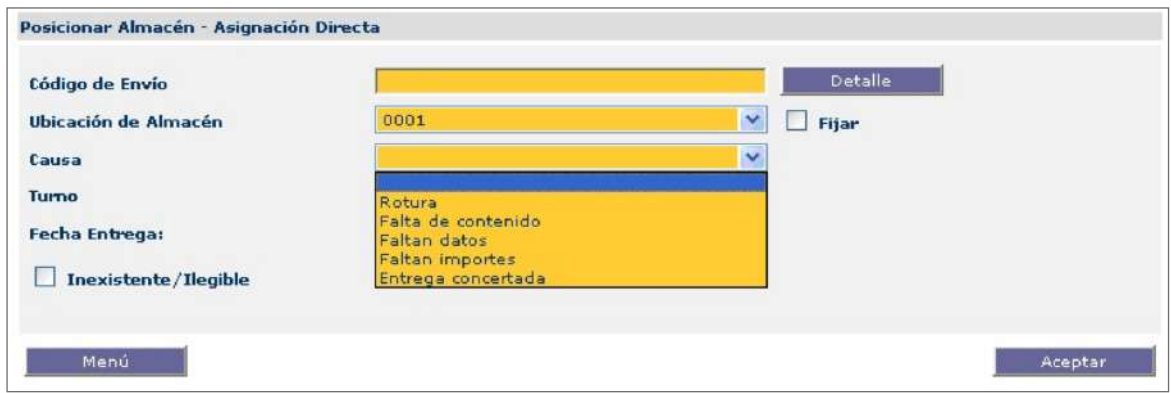

#### **Envíos con incidencia en reparto (envíos de reparto)**

Mediante esta opción únicamente se pueden dar de alta en el almacén de estacionados los envíos para los que se ha realizado y liquidado previamente el último intento de entrega domiciliaria comprometido o, también, los que no tengan información en SGIE.

Para realizar el alta se lee el código de barras y se le asigna un sector de almacén.

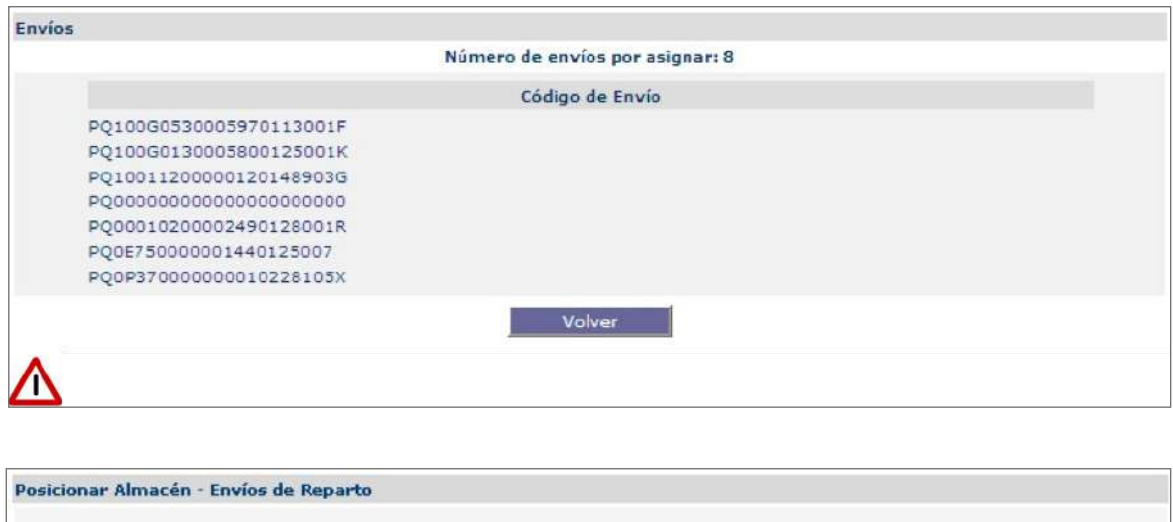

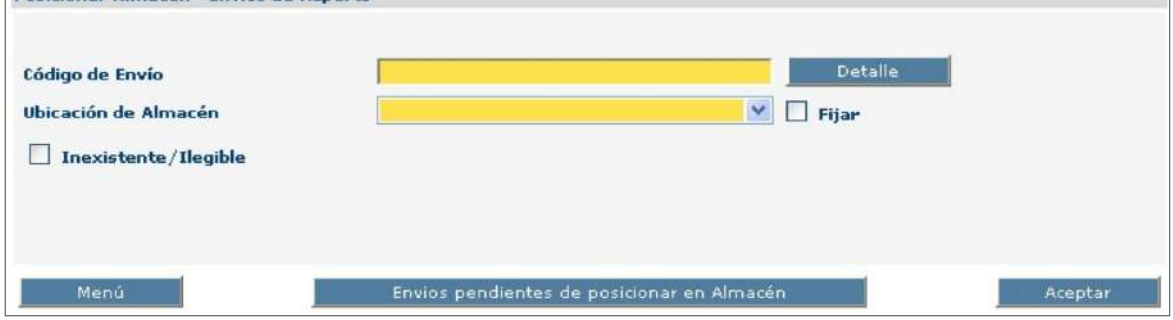

Pulsando el botón «Envíos pendientes de posicionar en Almacén», se mostrarán todos los envíos estacionados de la unidad a los que se han realizado y liquidado sus intentos de entrega domiciliaria y que aún están pendientes de dar de alta en el almacén de estacionados.

Los envíos se deben dar de alta en el almacén de estacionados lo antes posible para informar de su situación al remitente y poder recibir sus instrucciones.

#### **Gestión del almacén**

Una vez que los envíos se han dado de alta en SGIE en el almacén de estacionados, quedan en un primer estado de pendientes de recibir información. El remitente ya ha sido informado de que su envío no ha podido ser entregado y la unidad debe permanecer a la espera de recibir instrucciones sobre cómo proceder con los mismos.

Para consultar los envíos que aún se encuentran en este estado, se solicitará un informe en el punto de menú «Pendientes recibir información»:

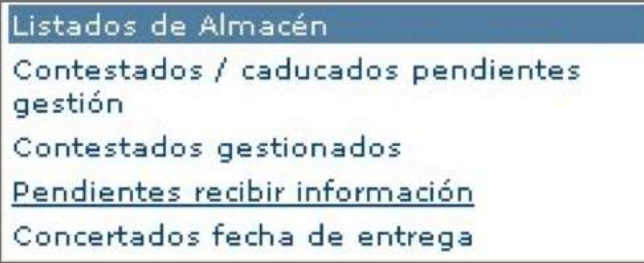

Acceso menú consulta envíos sin información del remitente.

Se accederá a una pantalla donde se muestran los envíos pendientes de recibir información del remitente. Se pueden imprimir informes ordenados por su ubicación en los sectores del almacén (botón «Imprimir por ubicación») o por fecha de estacionado (botón «Imprimir por fecha»). Si en estos informes solo se quiere mostrar algunos envíos concretos, antes de pulsar el correspondiente botón, se seleccionarán marcando el *check* que figura a su derecha.

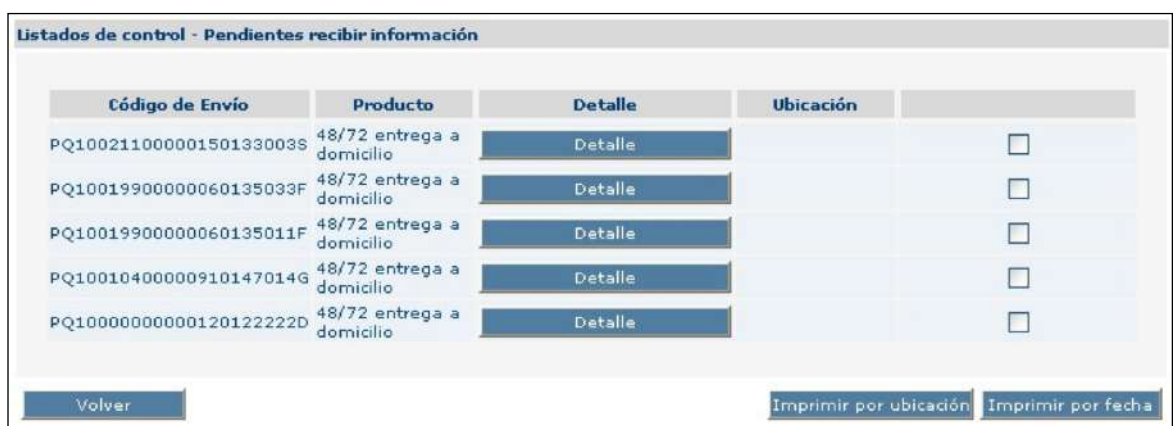

Cuando el remitente contesta a la solicitud de instrucciones sobre cómo proceder con cada envío, o bien ya han transcurrido cinco días hábiles completos sin haberlas recibido, estos cambiarán a un segundo estado de pendientes de gestión.

La unidad debe dar salida del almacén de estacionados a estos envíos lo antes posible para poder ejecutar las instrucciones dadas por el remitente.

Para consultar los envíos que se encuentran en este estado, se solicitará un informe en el punto de menú «Contestados/Caducados pendientes gestión»:

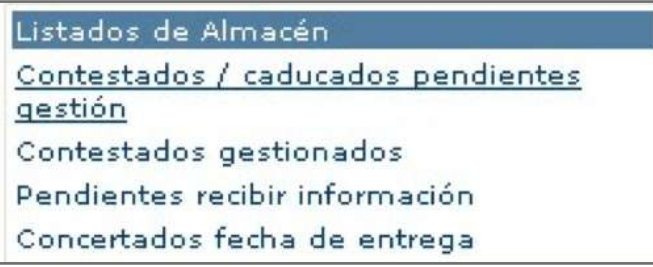

Acceso menú consulta envíos contestados por el remitente o caducados.

Se accederá a una pantalla donde se relacionan los envíos agrupados según lo que procede realizar por la unidad: realizar un nuevo intento de entrega o devolver. Por defecto, se mostrarán los primeros. Para seleccionar los envíos incluidos en uno de estos dos grupos, se marcará el correspondiente *check* que figura en la cabecera del informe y se pulsará el botón «Mostrar»:

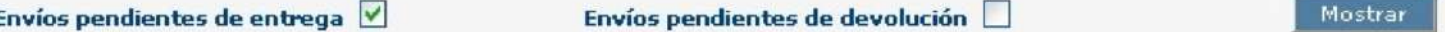

1. Envíos pendientes de entrega. Aquellos envíos para los que el remitente ha solicitado que se realice un nuevo intento de entrega. El nuevo intento solicitado puede implicar que la unidad deba modificar cualquiera de los datos básicos del envío: destinatario, dirección, importes, etc.

Si el remitente ha concertado directamente con el destinatario la fecha y turno para el nuevo intento de entrega, aparecerán en el campo «Fecha próximo intento» y «Turno» respectivamente. Las fechas aquí indicadas deben ser respetadas por la unidad ya que el destinatario está a la espera. Si estos campos figurasen en blanco se deberá realizar el intento de entrega en el próximo reparto.

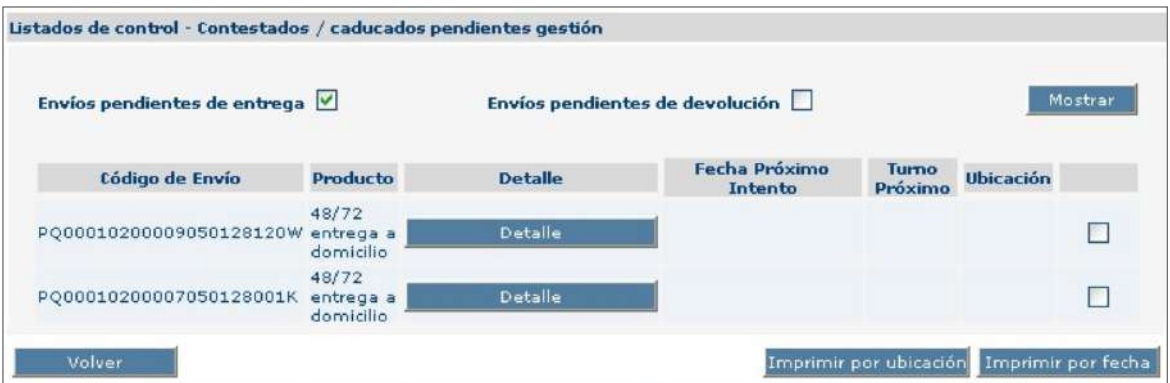

2. Envíos pendientes de devolución. Son los envíos para los que el remitente ha solicitado su devolución a origen. En el anverso del envío se deben trazar dos líneas diagonales sobre los datos del destinatario y consignar la palabra devuelto.

No se debe escribir ni dañar ninguno de los dos códigos que figuran en la etiqueta ya que son necesarios para facturar y realizar la devolución al remitente.

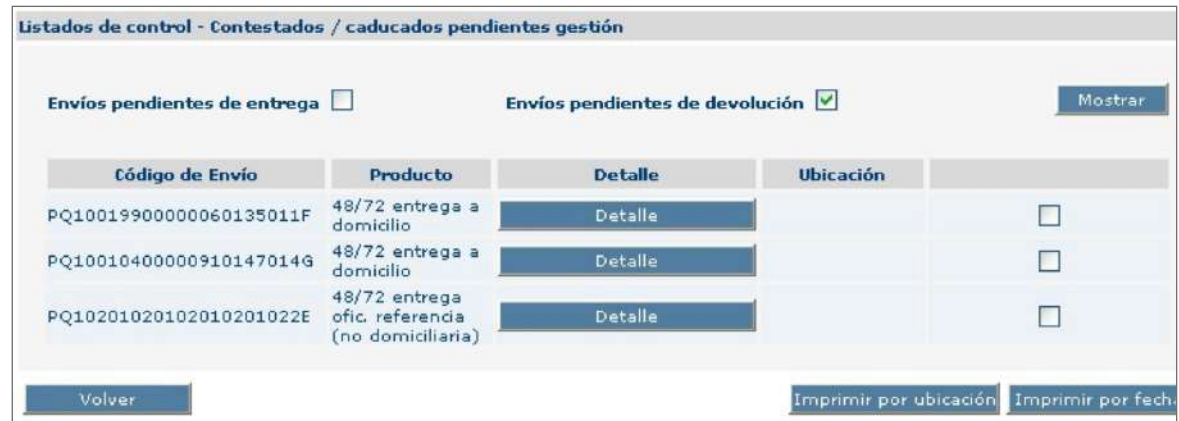

Cuando la unidad haya dado salida a los envíos del almacén de estacionados, pasarán a un tercer estado de gestionados, que indica que los envíos han salido del almacén de estacionados y que ya solo están a la espera de ser puestos en reparto (nuevo intento de entrega) o incluidos en un despacho. Los envíos desaparecerán de este estado cuando se hayan asignado a sección o hayan sido incluidos en un despacho.

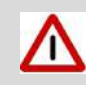

Solo cuando los envíos desaparezcan de este informe se considera finalizado su ciclo de estacionado.

Para consultar los envíos que se encuentran en este estado, se solicitará un informe en el punto de menú «Contestados gestionados»:

| Listados de Almacén                           |  |
|-----------------------------------------------|--|
| Contestados / caducados pendientes<br>gestión |  |
| Contestados gestionados                       |  |
| Pendientes recibir información                |  |
| Concertados fecha de entrega                  |  |

Acceso menú consulta envíos salidos almacén.

Aparecerán en pantalla los envíos que se han sacado del almacén de estacionados agrupados según la acción que deba realizar la unidad: nuevo intento de entrega o salida de la unidad. Por defecto se mostrarán los primeros. Para seleccionar los envíos incluidos en uno de estos dos grupos se marcará el correspondiente *check* que figura en la cabecera del informe y se pulsará el botón «Mostrar»:

**1. Envíos pendientes de entrega.** Envíos que ya han salido del almacén de estacionados, pero que aún están pendientes de ser asignados a sección para proceder a un nuevo intento de entrega domiciliario. El remitente ha podido modificar alguno, o todos, de los datos originales del envío (destinatario, domicilio, importes, etc.).

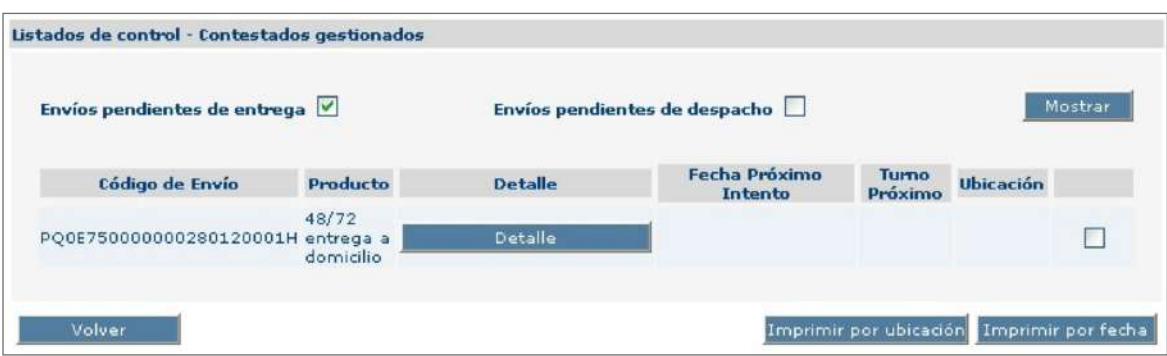

**2. Envíos pendientes de despacho.** Envíos que ya han salido del almacén de estacionados pero que aún están pendientes de ser incluidos en un despacho.

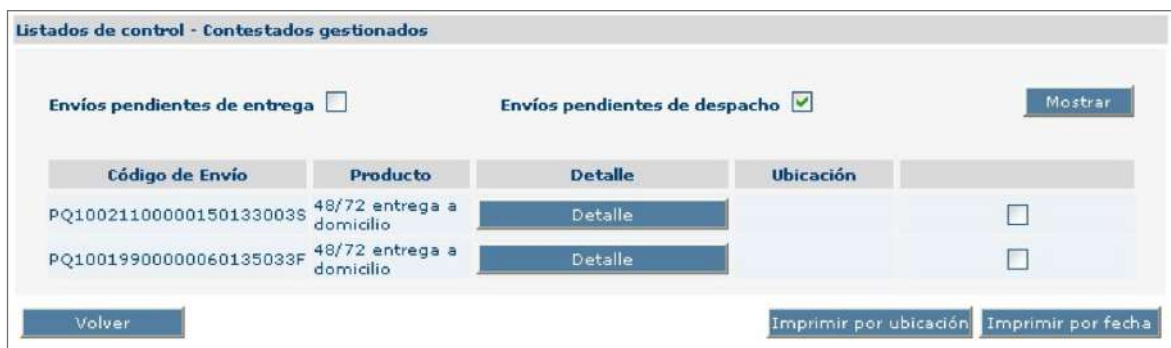

Los envíos que hayan sido dados de alta en el almacén de estacionados directamente, sin intentos previos de entrega domiciliaria, y mediante la causa de entrega concertada se podrán consultar mediante el punto de menú «Concertados fecha de entrega»:

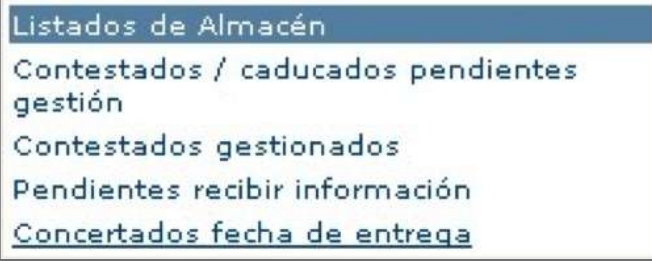

Acceso menú consulta envíos con fecha concertada.

Aparecerán en pantalla la relación de envíos que se encuentran pendientes de realizar, el intento de entrega previamente concertado con el destinatario.

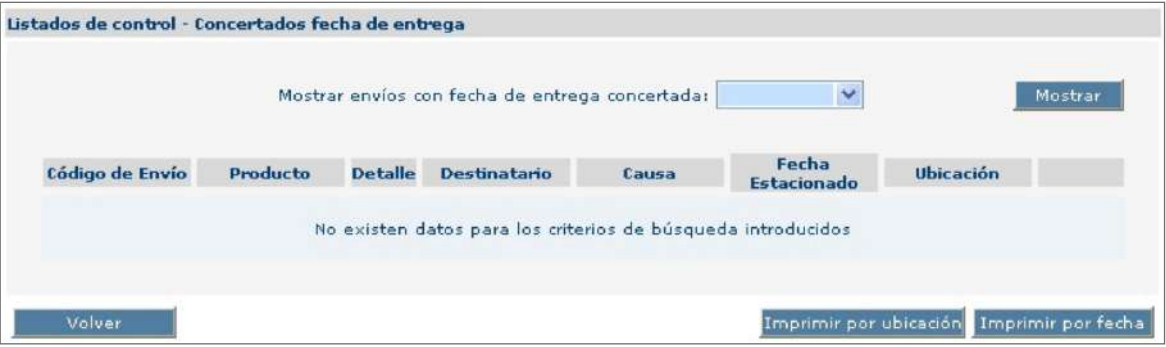

La unidad debe dar salida del almacén de estacionados a estos envíos  $\sqrt{N}$ una vez llegada la fecha concertada, desapareciendo de este informe en el momento en que se asigna a sección y finalizando así su ciclo de estacionado.

#### **Salida del almacén**

A los envíos dados de alta en el almacén de estacionados, una vez están en estado de pendientes de gestión, o bien llegado el día de su fecha concertada de entrega, se les debe dar salida inmediata del almacén.

La salida del almacén de estacionados se realiza mediante el punto de menú del módulo «Inventario de almacén» llamado «Salida almacén».

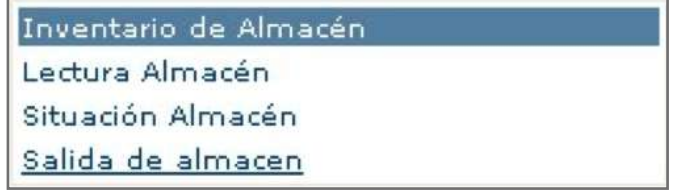

Acceso menú salida de almacén.

Aparecerá una pantalla donde únicamente es necesario realizar la lectura del código de barras del envío.

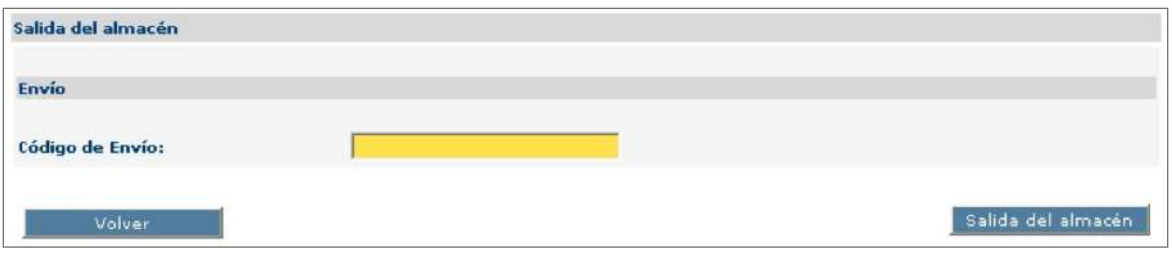

A continuación emergerá una ventana con los nuevos datos del envío y la acción que el remitente solicite realizar.

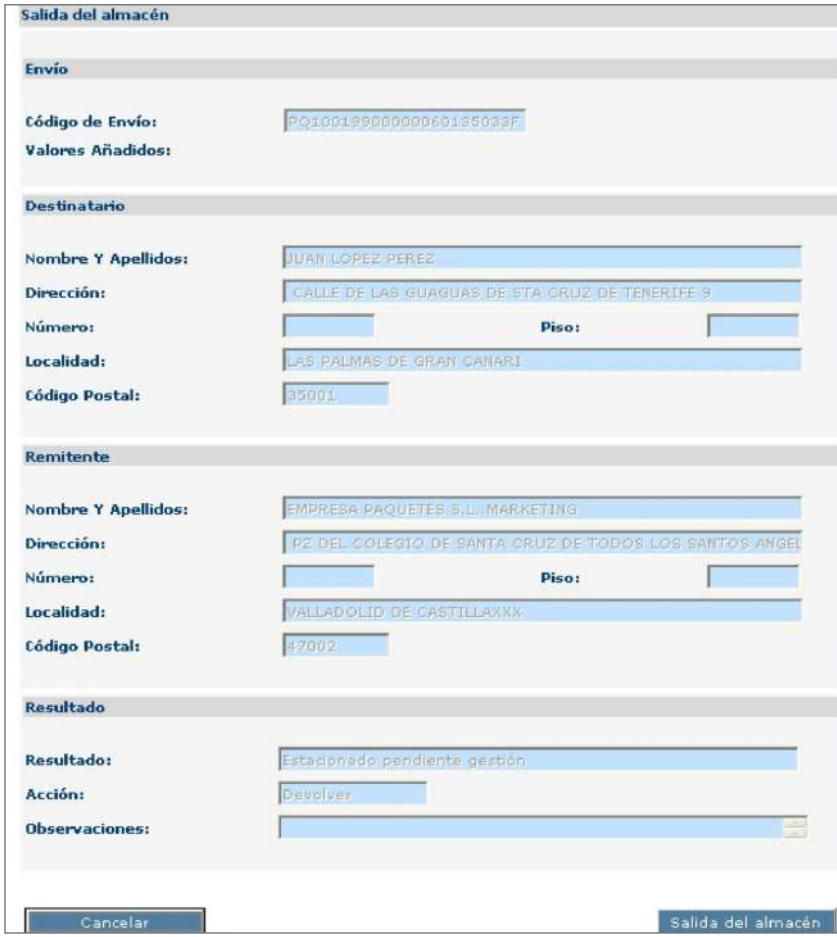

Una vez pulsado el botón «Salida del almacén», según las instrucciones dadas por el remitente se advertirá a la unidad de uno de los dos posibles destinos que debe dar a cada envío:

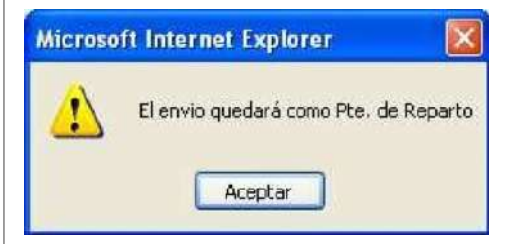

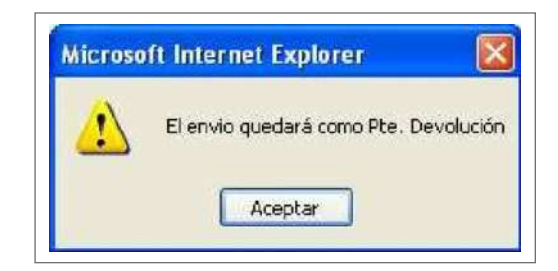

A partir de este instante SGIE supervisará que la unidad realiza con cada envío únicamente las tareas que el remitente ha solicitado. De este modo, por ejemplo, si se tratase de volver a poner en reparto un envío para el que el remitente ha solicitado su devolución, SGIE lo impedirá:

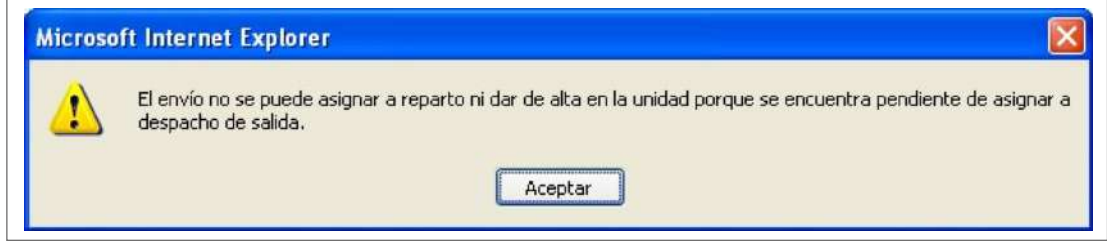

#### **Inventario de almacén**

Con el fin de ayudar a la unidad en la gestión de su almacén de estacionados, SGIE cuenta con una herramienta de inventario que permite localizar las diferencias que pudiera haber entre el número de envíos físicos y los que figuran en el sistema. Esta funcionalidad es especialmente útil cuando la unidad tiene un número importante de envíos en este almacén.

Para iniciar el inventario de envíos localizados en el almacén de estacionados se debe acceder al punto de menú del módulo «Inventario de almacén» llamado «Lectura almacén».

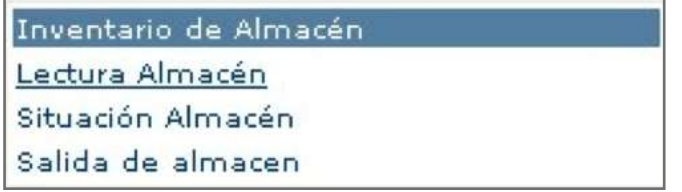

Acceso menú inventario de almacén.

Aparecerá una pantalla donde se debe realizar la lectura de todos los envíos que se encuentren físicamente en el almacén de estacionados de la unidad.

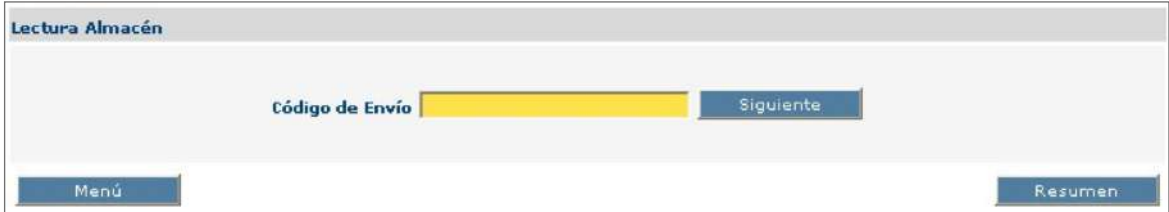

En cualquier momento se podrá pulsar el botón «Resumen» para mostrar los envíos que en ese instante figuren como dados de alta en SGIE y aún estén pendientes de confirmar que efectivamente se encuentran físicamente en el almacén de estacionados de la unidad:

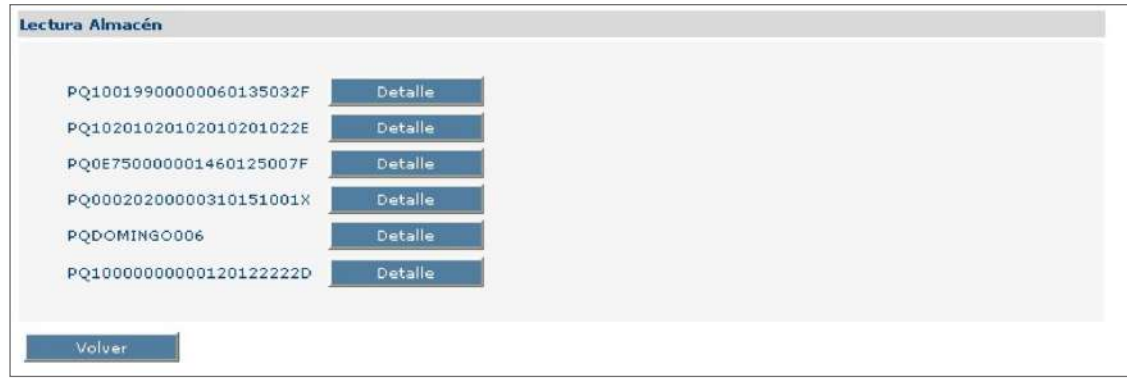

Si se realiza la lectura de un envío que para SGIE no figura en el almacén de estacionados, se informará de esta circunstancia:

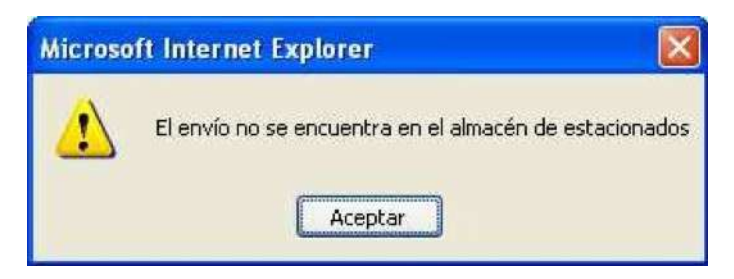

En cualquier momento, y sin necesidad de realizar previamente un inventario, se podrá obtener un resumen de la situación actual del almacén de estacionados de la unidad mediante el punto de menú del módulo «Inventario de almacén» llamado «Situación almacén».

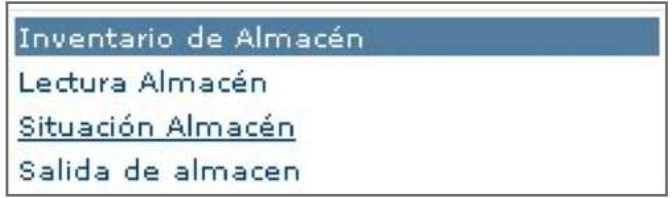

Acceso menú consulta situación almacén.

Aparecerá en pantalla un resumen del estado en que se encuentran los envíos dados de alta en el almacén:

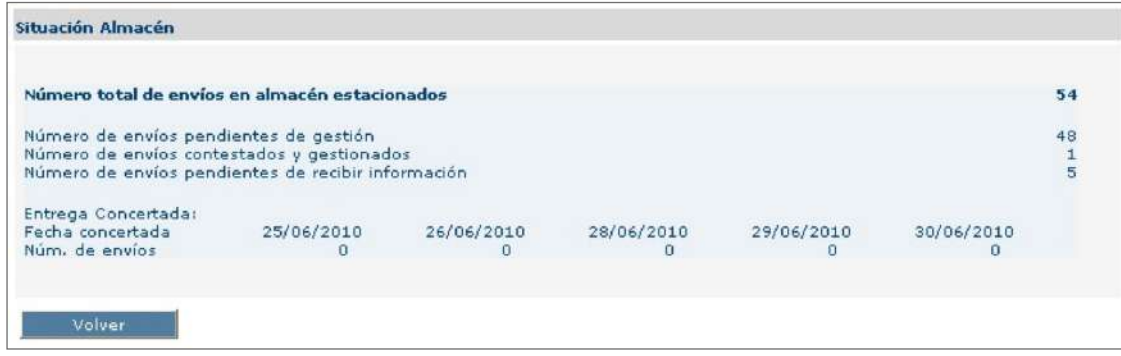

Pulsando sobre los números de envío de cada epígrafe, se accederá al detalle de los envíos que se encuentren en dicha situación.

## **9.7. Tipos de servicios rurales**

Se puede clasificar a los servicios rurales en función de varios criterios, pero primero hay que diferenciar dos grandes grupos. Se dividen en:

**1. Enlaces rurales:** puesto de reparto que atiende principalmente localidades de ámbito rural (en la actualidad se intenta no hacer distinción entre zona de reparto urbana y rural porque se mezclan).

Pueden concentrar en una unidad o no. Pueden prestar o no funciones de atención al público durante su reparto en local o punto de encuentro. Pueden servir de enlace para otros servicios rurales (hacer llegar el correo a rurales diferidos).

- **2. Oficinas auxiliares:** se diferencian de los anteriores fundamentalmente en tres cosas:
	- No concentran en la unidad principal. Reciben el correo a través de un enlace rural o de la conducción.
	- Todos ellos atienden unas horas de oficina durante su reparto en un local, bien sea aportado por el rural, cedido por el ayuntamiento (u otra institución) o alquilado por Correos.
	- En el caso de servicios motorizados es Correos quien aporta el vehículo que utilizan.

Hoy en día, todos los servicios rurales han de atender al público «al paso» durante toda su jornada laboral para Admisión y Venta de servicios a través de la PDA, independientemente de que tengan asignada atención al público al puesto o no.

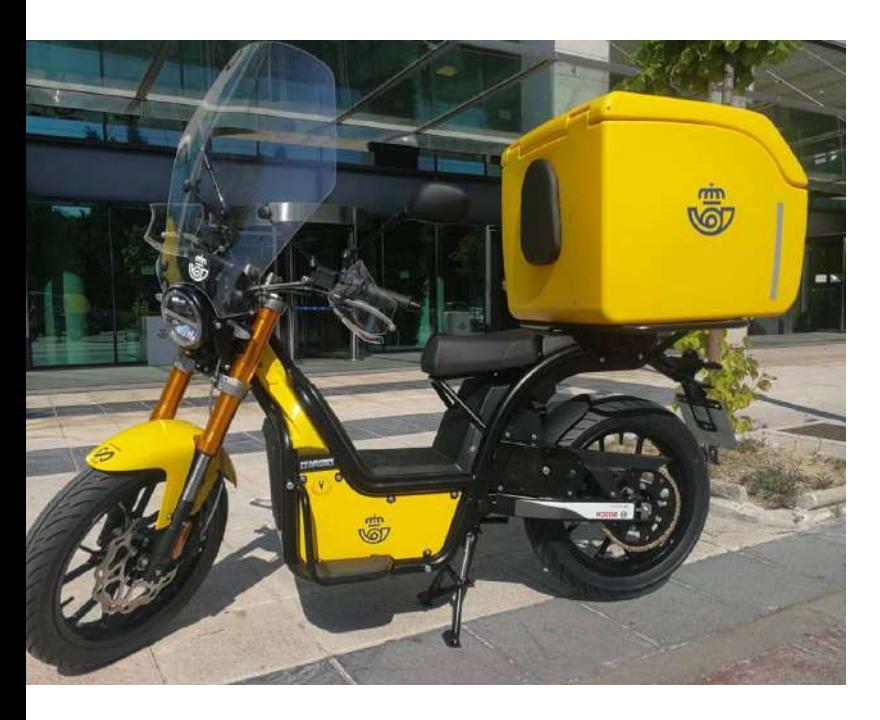

Según el puesto que se ocupe, el contrato puede exigir la aportación de los medios que se requieran para el desempeño de sus funciones (vehículo, local para prestar la atención al público, etc.).

## **9.7.1. Según el medio de locomoción que utilicen**

- **• Automóvil (AU):** son los puestos más numerosos.
- **• Motocicleta (MO).**
- **• Ciclomotor (CI):** puestos que utilizan un vehículo de motor con una potencia y velocidad inferior a una moto. Su cilindrada es menor de 50 cc.
- **• Bicicleta (BI):** tienden a desaparecer con el tiempo.
- **• A pie (PI).**

## **9.7.2. Según dónde realicen su inicio de jornada**

Los servicios rurales pueden iniciar su jornada laboral en una unidad de distribución (o mixta) o no, es decir, iniciarla en otro punto y que otro servicio rural o una conducción les haga llegar diariamente el correo a repartir. Así podemos distinguir entre:

- **• Rurales concentrados:** aquellos que inician y terminan su jornada laboral en una unidad y colaboran en las tareas generales de la misma.
- **• Rurales diferidos:** aquellos que no concentran en una unidad.

## **9.7.3. Según aporten o no vehículo los puestos motorizados**

Según el puesto que ocupen, un contrato de servicio rural puede exigir la aportación de vehículo para el reparto o no, siendo Correos quien lo facilitaría en este último caso.

En el caso de tener que aportarlo, se abonaría el aporte de vehículo y kilometraje diario realizado según convenio.

## **9.7.4. Según el tipo de jornada**

Atendiendo a si se tiene jornada completa o parcial y al medio de locomoción podemos distinguir en los siguientes tipos:

- **• EAM:** enlace rural de jornada completa motorizado.
- **• EAP:** enlace rural de jornada completa a pie.
- **• EBM:** enlace rural de jornada reducida motorizado.
- **• EBP:** enlace rural de jornada reducida a pie.
- **• OAM:** oficina auxiliar de jornada completa motorizada.
- **• OAP:** oficina auxiliar de jornada completa a pie.
- **• OBM:** oficina auxiliar de jornada reducida motorizada.
- **• OBP:** oficina auxiliar de jornada reducida a pie.

# **9.8. Operativa de comercialización de otros servicios**

## **9.8.1. Correos Cash. Banca electrónica**

Actualmente, las operaciones de Correos Cash para los diferentes bancos con los que se pueda operar solo deben realizarse por personal que tenga punto de atención al público, por lo que el personal que trabaje con HERA al paso no debe realizar este tipo de operaciones.

Hay dos opciones para operar dentro de la opción de banca electrónica:

• A través de un código QR que se habrá creado a partir de una operación del cliente con su banco y que será aplicable para cualquier banco de los que pueden operar.

• A través de los datos de la tarjeta de crédito, esta opción es exclusiva para clientes del Banco Santander.

Tanto para la opción del QR como para la opción de tarjeta de crédito se pueden realizar dos tipos de operaciones, el Ingreso o la Retirada, teniendo en cuenta que:

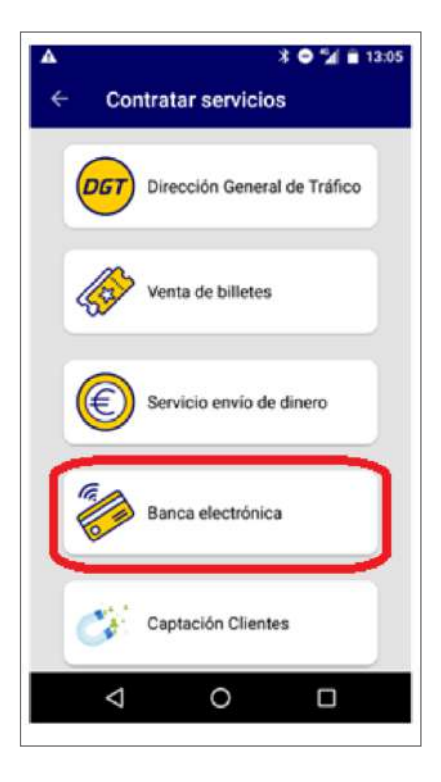

Para acceder a las operaciones de Correos Cash, hay que pulsar en la opción de Banca Electrónica dentro del menú de Contratar Servicios.

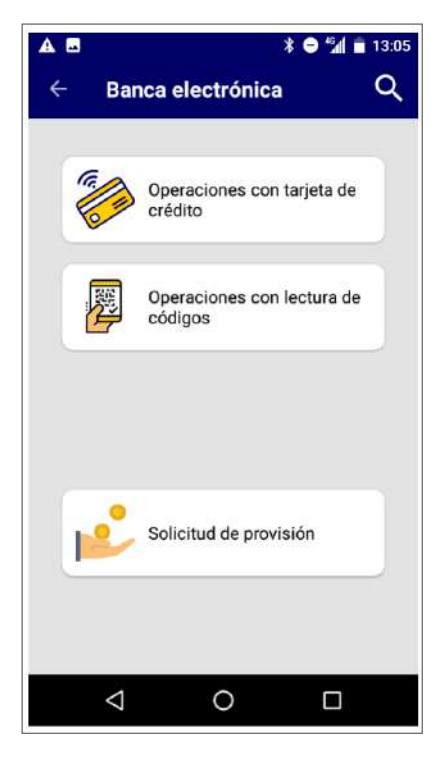

Dentro de la opción de Banca Electrónica, se muestran las opciones a través de las que se puede operar.

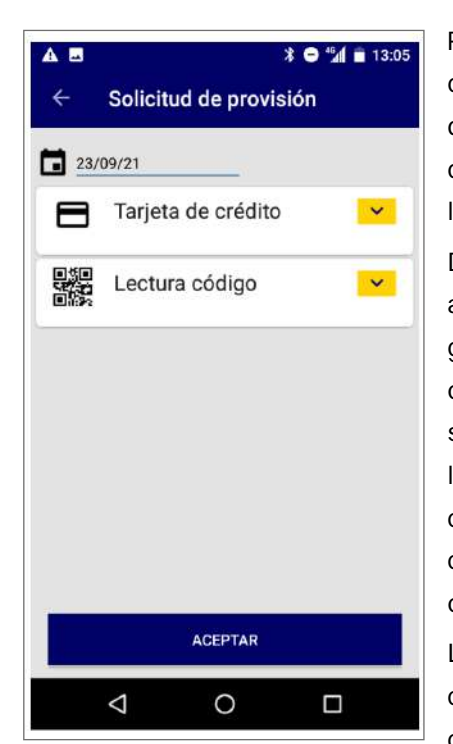

Para realizar una retirada de dinero, lo primero que hay que gestionar es la solicitud de provisión de fondos con la oficina.

De esta manera, bien sea a través del código QR generado, o a través de la opción de tarjeta de crédito, se solicitará el efectivo a la oficina, indicando en el campo Fecha el día acordado con el cliente para realizar la operación de retirada.

La operación con tarjeta de crédito es exclusiva para clientes del Banco Santander.

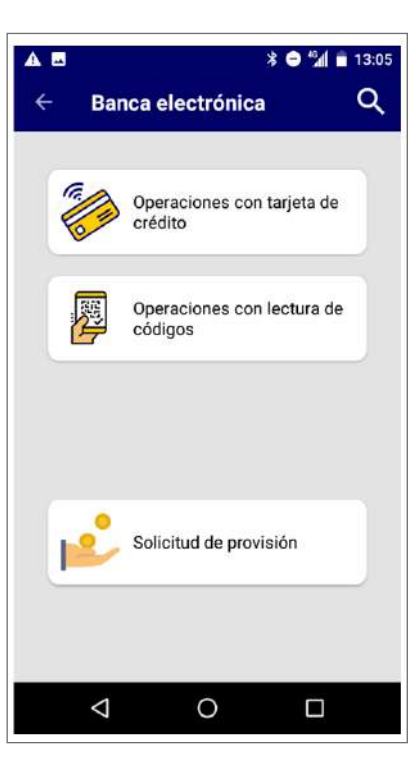

Si la retirada es a través de tarjeta de crédito de un cliente del Banco Santander, se deberá entrar en la opción Operaciones con tarjeta de crédito.

- La retirada de dinero por parte de un cliente en un puesto de atención al público rural debe venir acompañada de una solicitud previa de fondos por parte del cliente rural a la oficina de la que depende. Por tanto, la operación de retirada se debe realizar en días posteriores a la solicitud, lo primero que debe hacerse es la solicitud.
- El ingreso sí se puede hacer el mismo día que el cliente lo solicita.

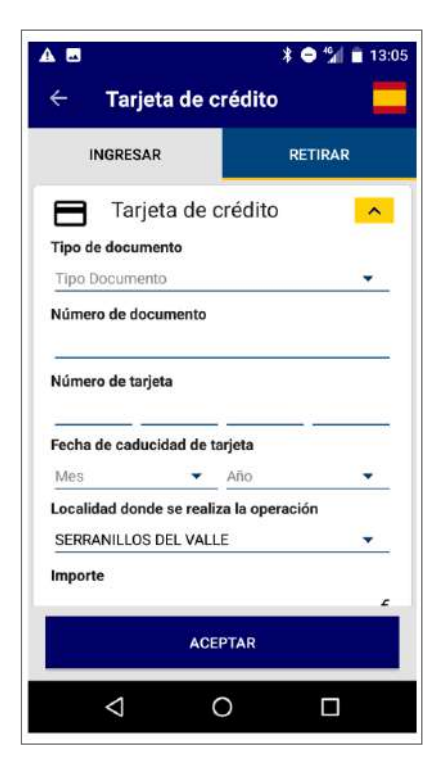

Y una vez dentro, se pulsa en la opción Retirar, donde se debe rellenar el formulario y seguir las instrucciones de la aplicación. Al terminar, se pulsará en Aceptar para terminar el procedimiento.

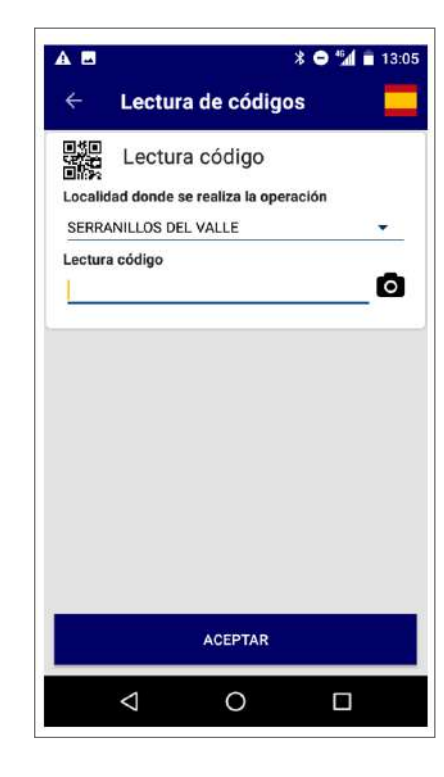

Si la retirada solicitada se hace con QR (puede ser un cliente de Santander o cualquiera de los otros bancos que operan con Correos), se deberá introducir la localidad en caso de tener más de una, y leer el código QR.

En este momento la aplicación redirige a la siguiente pantalla y se deberán seguir las instrucciones que indique la aplicación, pulsando en Aceptar para terminar la operación.

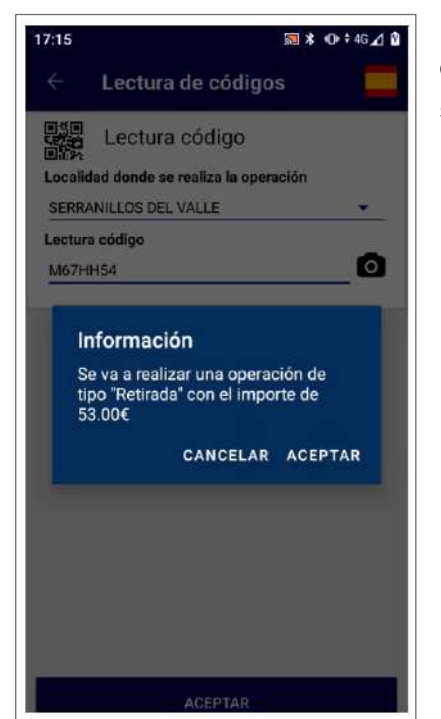

La aplicación avisa de la cantidad que se va a retirar.

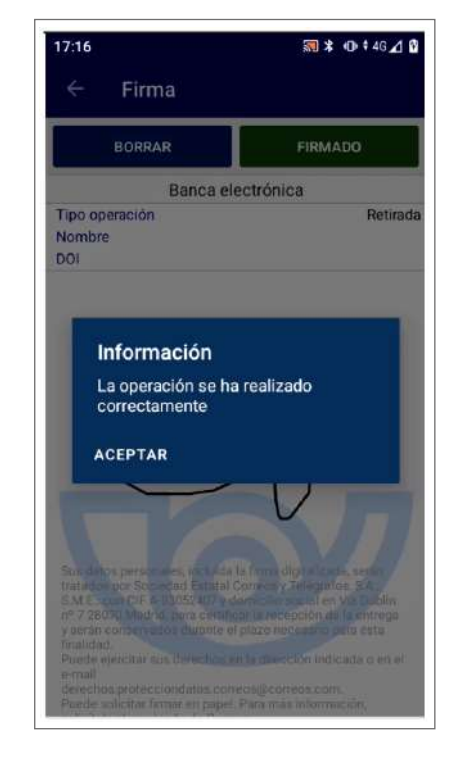

Una vez que se haya hecho lo solicitado por la aplicación, se informará de que la operación se ha realizado correctamente.

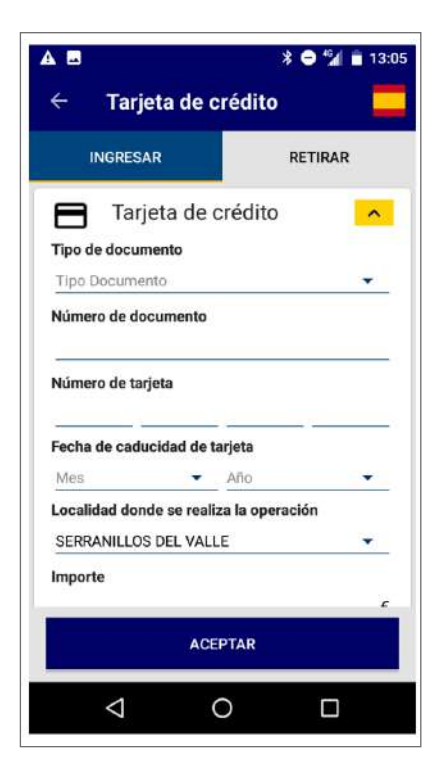

Si la operación es un ingreso a través de tarjeta de crédito (opción exclusiva de clientes del Banco Santander), se accederá a través de la opción Operaciones con tarjeta de crédito, se pulsará en la opción Ingresar, donde se deberá rellenar el formulario y se seguirán las instrucciones de la aplicación.

Cumplimentados los datos, se pulsará Aceptar para terminar la operación.

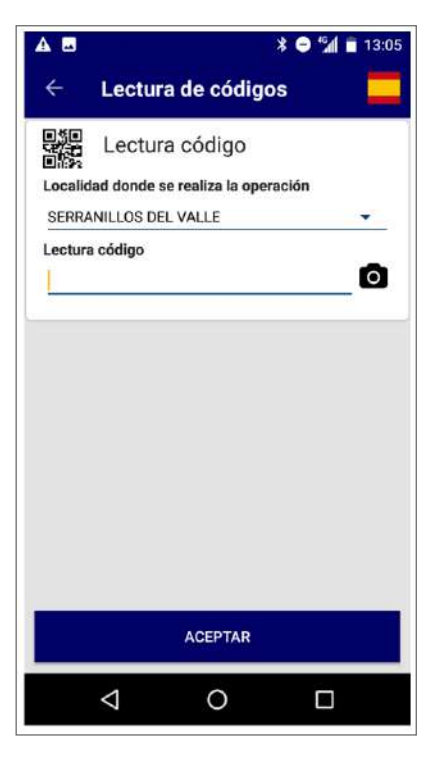

Si la operación es un ingreso con código QR, una vez se haya accedido a través de la opción Operaciones con lectura de códigos, se deberá elegir la localidad donde se realiza la operación en caso de tener más de una y se leerá el código QR aportado por el cliente, a partir de este momento habrá que informar de lo que solicite la aplicación pulsando en Aceptar para terminar la operación.

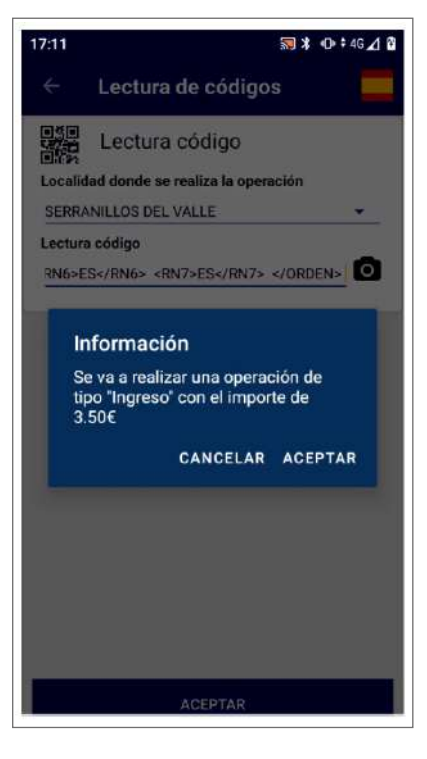

La aplicación avisa de la cantidad que se va a ingresar.

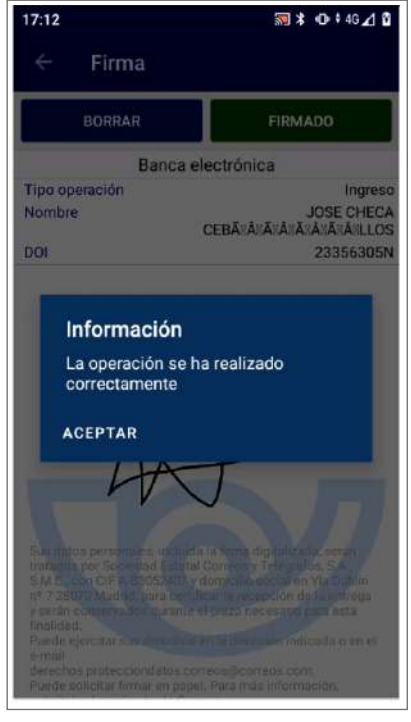

Una vez que se haya hecho lo que solicite la aplicación, se informará de que la operación se ha realizado correctamente.

Las operaciones de Correos Cash no suponen una subida a bolsa (carrito) por lo que no implica un cobro posterior de la misma.

## **9.8.2. Cobro de recibos y tributos**

#### **A) Cobro de recibos**

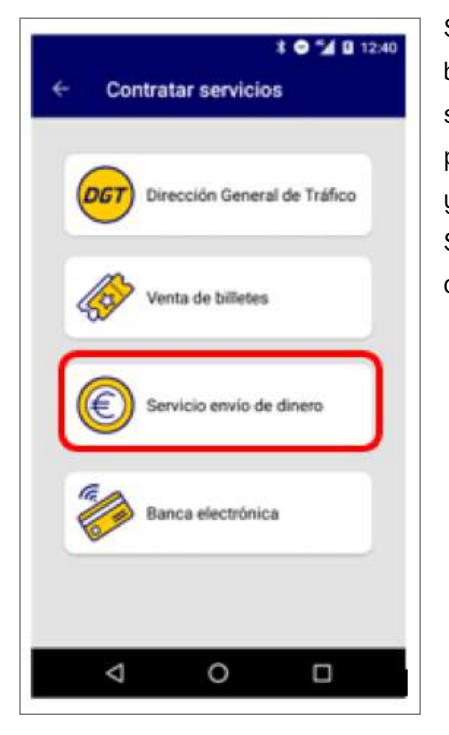

Se debe pulsar el botón de Contratar servicios de la pantalla principal y, a continuación, Servicio envío de dinero.

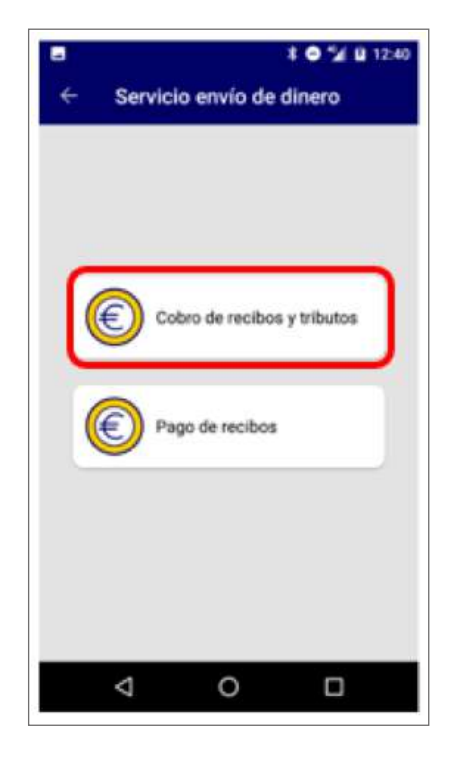

Una vez en el submenú de Servicio envío de dinero, se pulsará en la opción Cobro de recibos y tributos.

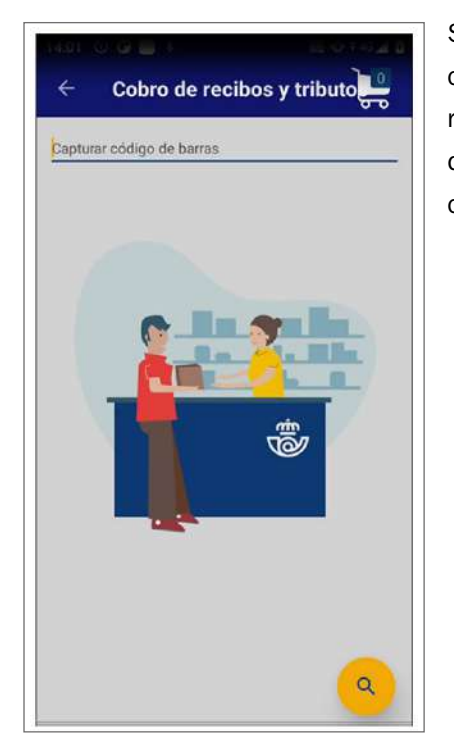

Se deberá leer el código de barras del recibo o del tributo que presente el cliente.

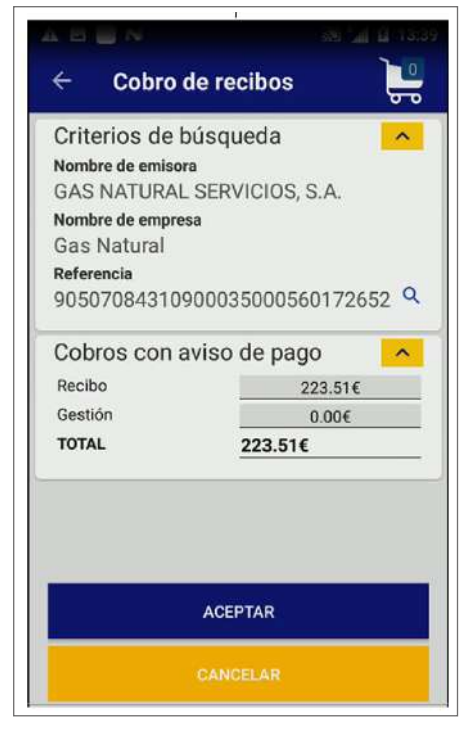

Si el código de barras es un cobro de recibo, se recupera la información del emisor del recibo y se muestra en pantalla.

Se informará al cliente y se pulsará Aceptar.

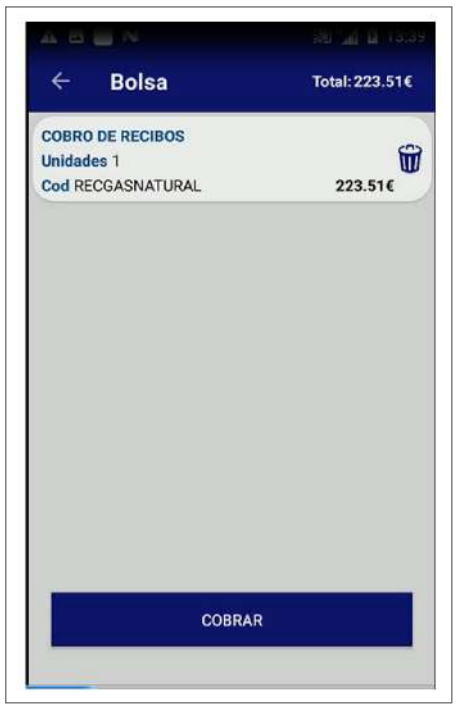

El importe del recibo se incorporará a la bolsa.

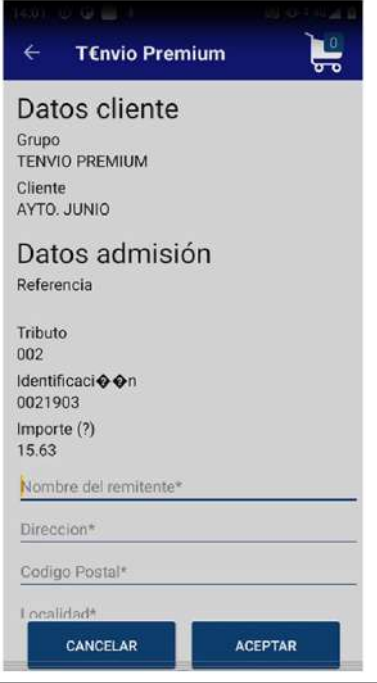

Si el código leído corresponde a un cobro de tributos, la aplicación recuperará la información del emisor del tributo y los datos informativos sobre el mismo, además de los campos a rellenar.

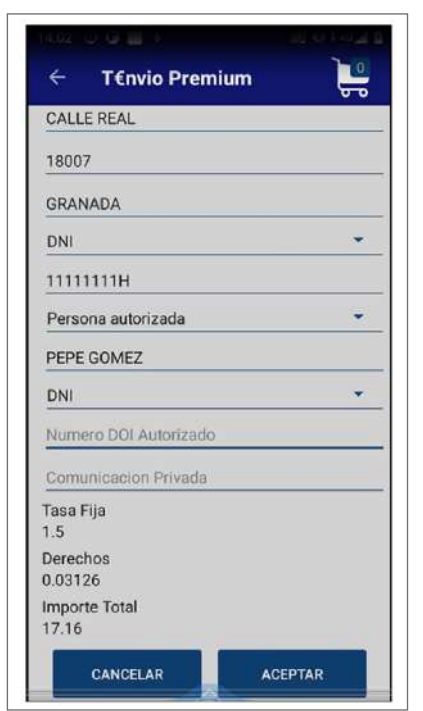

Una vez están rellenos todos los datos obligatorios, se pulsará en Aceptar.

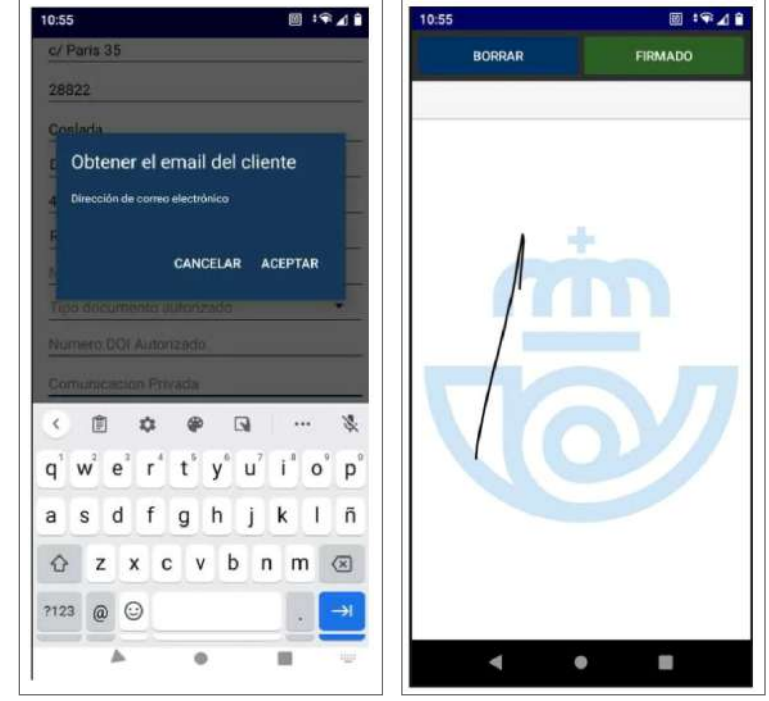

A continuación se pedirá el *e-mail* del cliente para enviar el justificante de admisión.

Se solicitará la firma para el justificante de admisión, y después de firmar, pulsando en «Firmado», se continuará con el proceso.

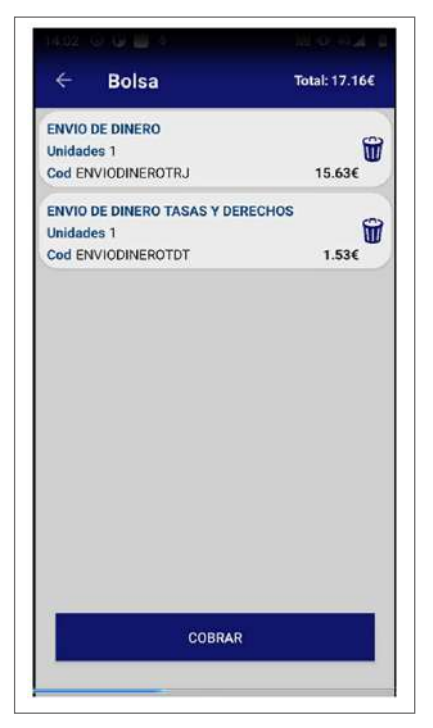

Subirá el producto a bolsa y se realizará el cobro como para el resto de los productos.

#### **B) Pago de recibos**

A través de esta funcionalidad se puede realizar el pago de multas, recibos, deudas u otros que hayan contratado diferentes clientes para su pago a través de Correos. A diferencia del pago de tributos comentado en la anterior funcionalidad, en este caso puede haber una carta de pago, pero no tendrá un código de barras para leer teniendo que buscar el cliente por el nombre.

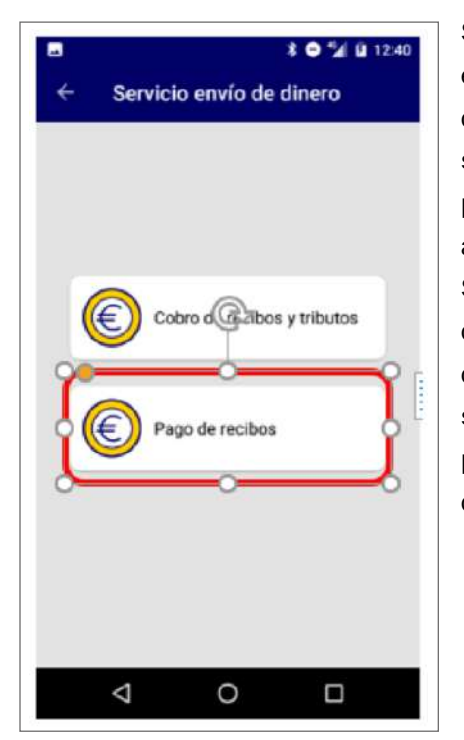

Se deberá pulsar en el botón de Contratar servicios de la pantalla principal; a continuación, Servicio envío de dinero; y una vez dentro de este submenú, se pulsará sobre Pago de recibos.

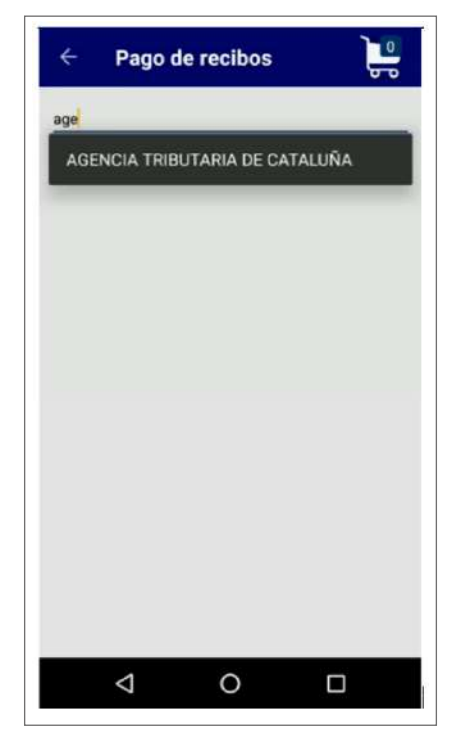

Dentro de la funcionalidad, se buscará por el nombre del cliente que ha contratado el servicio con Correos.

La aplicación, según se vayan rellenando datos, irá ofreciendo opciones de clientes.

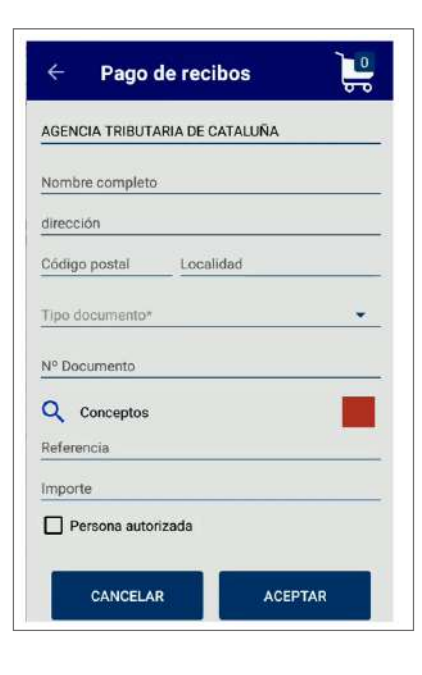

Una vez elegido el cliente que deba recibir el pago, se rellenará el formulario que muestre la aplicación prestando especial atención al campo de Conceptos.

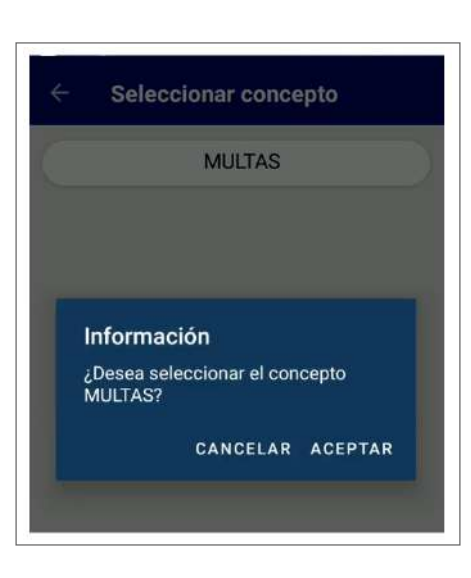

El campo de Conceptos se deberá seleccionar pulsando sobre la lupa y se mostrarán los diferentes conceptos que tenga contratado el cliente eligiendo el adecuado según lo que nos indique el cliente deudor.

Una vez rellenos los datos necesarios, se pulsará en Aceptar.

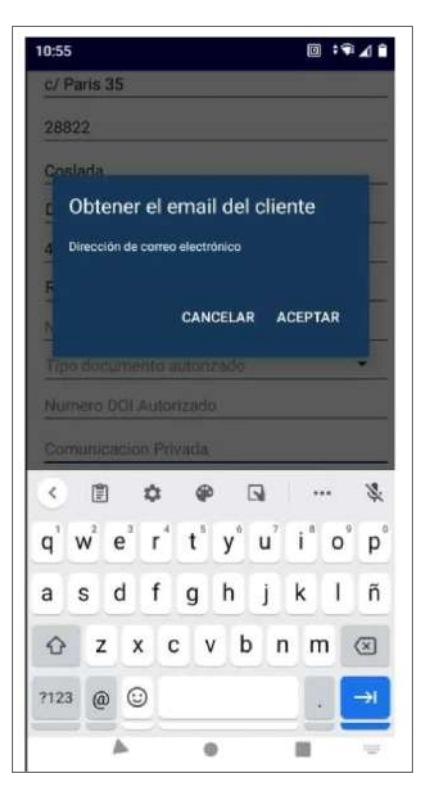

A continuación el sistema solicitará el *e-mail* del cliente para enviar el justificante de admisión.

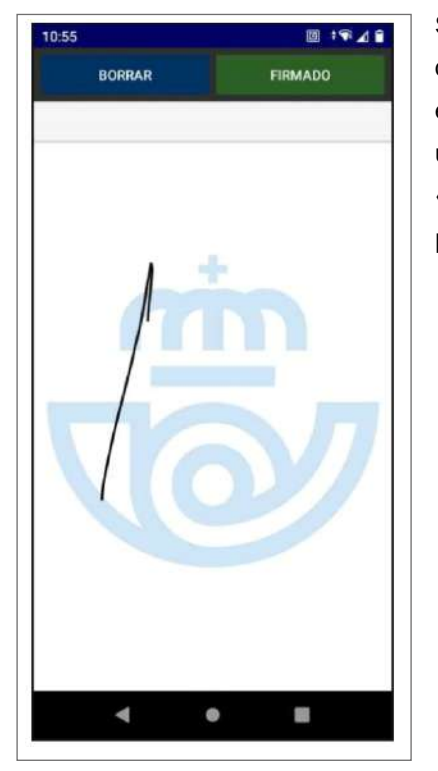

Solicitará la firma del cliente para incluirla en el justificante. Y una vez se pulse en «Firmado», subirá el producto a bolsa.

## **9.8.3. Comercialización de lotería y sellos**

Permite vender los productos que integran el catálogo comercial de Correos, como sobres, sellos, embalajes, etc.

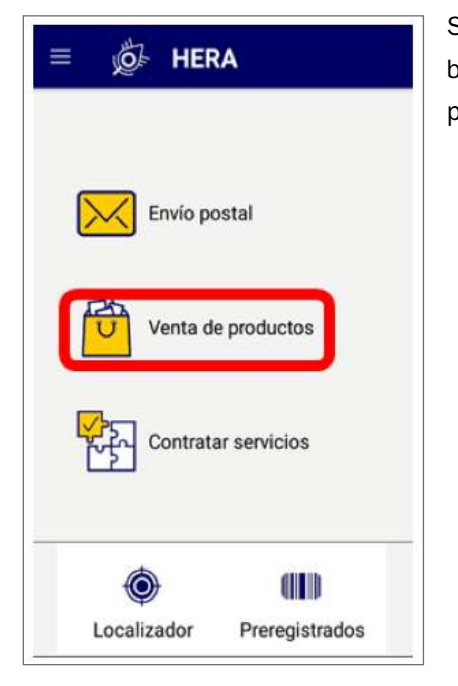

Se deberá pulsar el botón de Venta de productos.

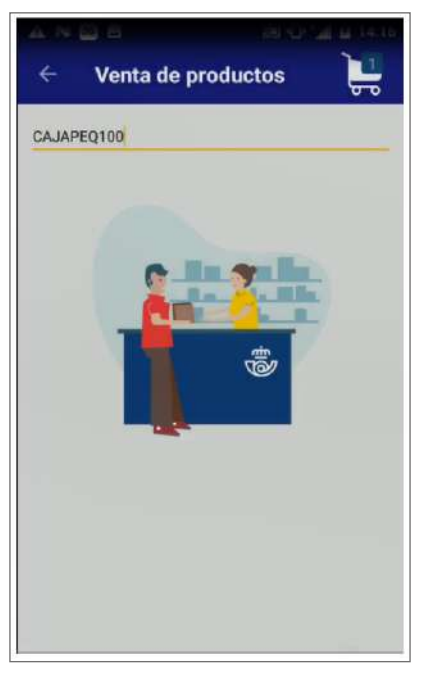

Se introducirá el código del producto.

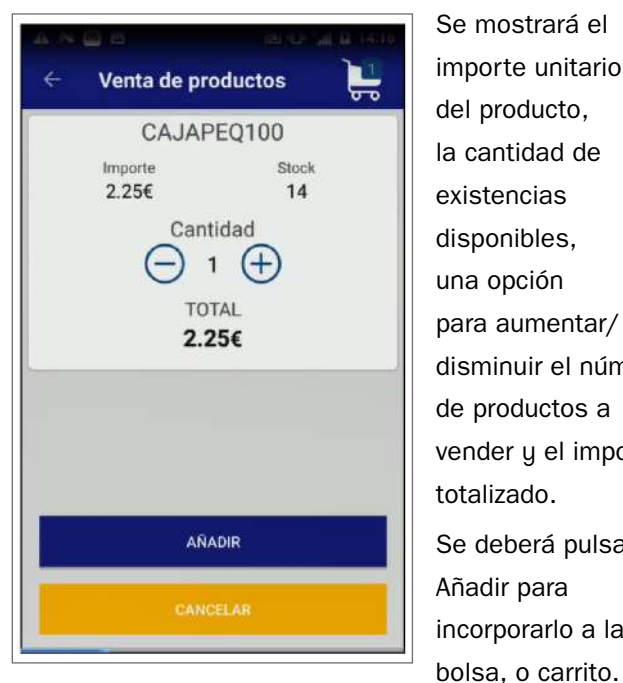

Se mostrará el importe unitario del producto, la cantidad de existencias disponibles, una opción para aumentar/ disminuir el número de productos a vender y el importe totalizado. Se deberá pulsar Añadir para incorporarlo a la

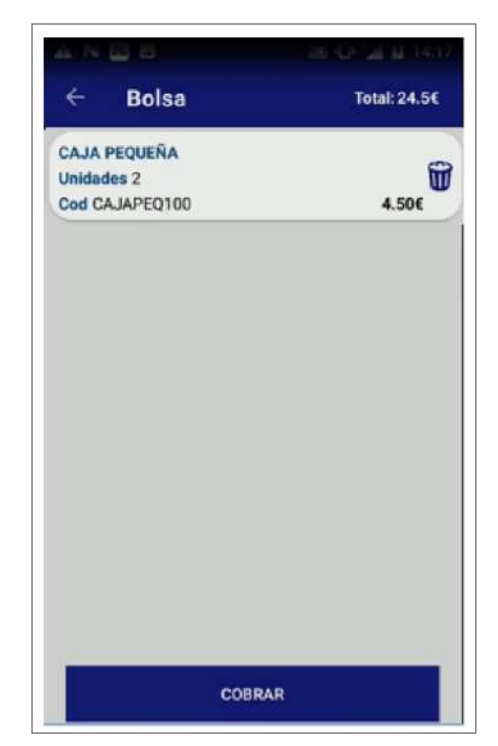

El número de unidades que aparece en la bolsa hace referencia al número de productos diferentes incluidos, no al total de unidades vendidas de cada referencia.

Para conocer el número de unidades por producto, se pulsará sobre el icono Carrito y se entrará a la bolsa, donde además podrá verse el importe acumulado que lleva el cliente.

# 18:46 014640 ਦੂ Venta de productos ے Código de producto  $\overline{Q}$

#### **A) Comercialización de lotería**

En la opción de venta de productos se leerá el número de boleto que se desea vender.

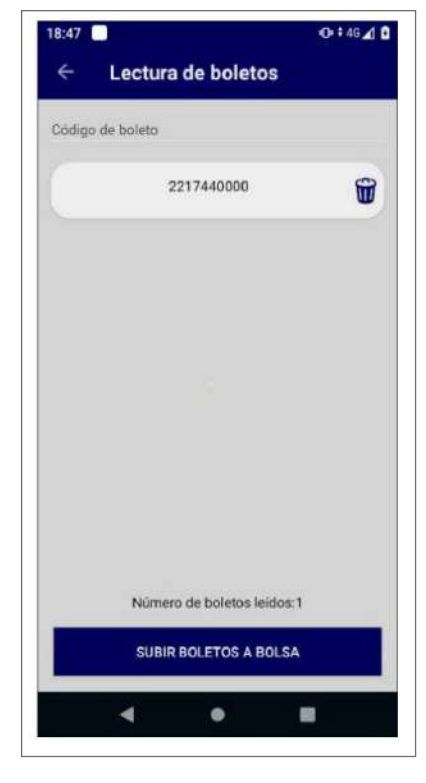

El sistema añadirá el boleto leído a un listado, en el que puede seguir leyendo más boletos o subir los que ya haya leído a bolsa.

Se puede eliminar alguno de los leídos a través del símbolo de la papelera.

Para finalizar, una vez leídos el boleto o boletos que desea el cliente, se pulsará el botón «Subir boletos a bolsa».

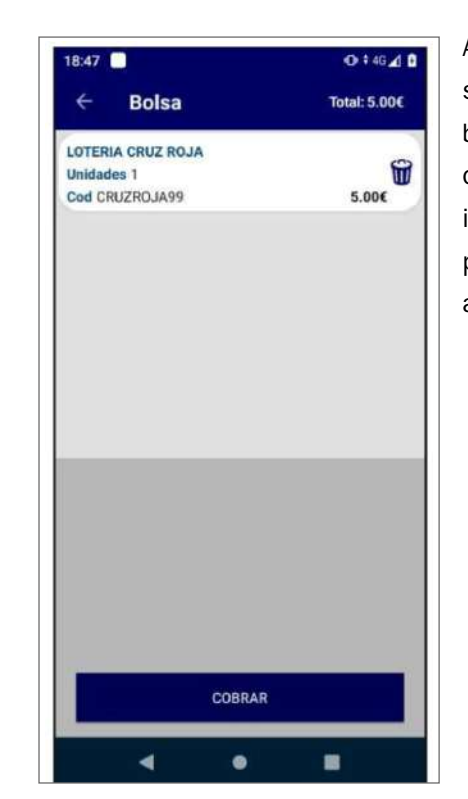

A continuación, el sistema subirá a bolsa la cantidad de boletos y el importe, y se podrá proceder a su cobro al cliente.

#### **B) Comercialización de sellos por código de productos**

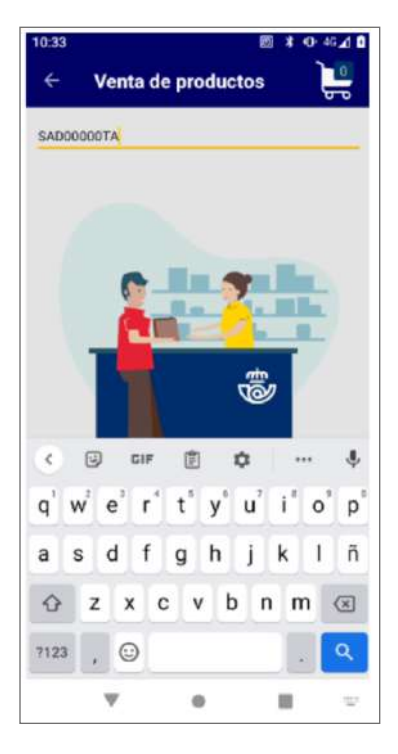

Se introducirá el código de producto del sello que se desea vender.

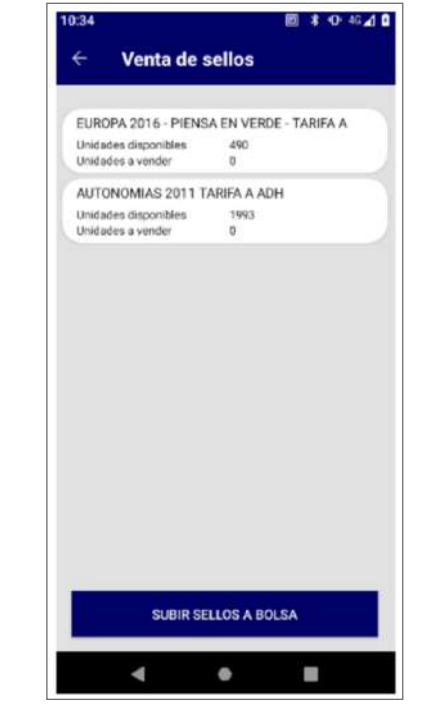

A continuación, se mostrarán las diferentes emisiones que tenga el almacén con unidades para vender.

Se elegirá la que se desea vender.

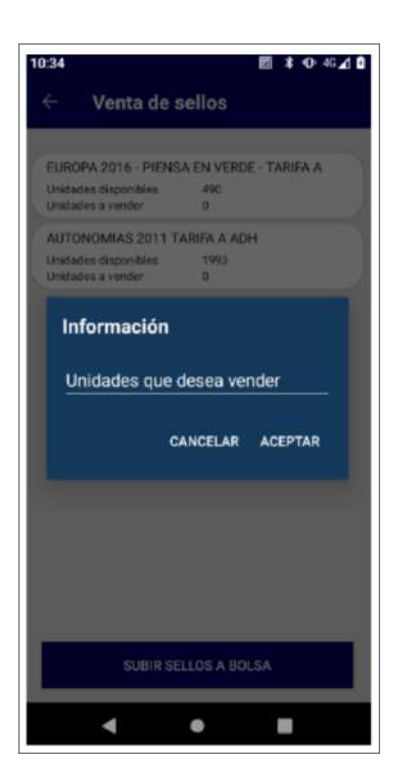

Se indicará el número de sellos que desea el Cliente.

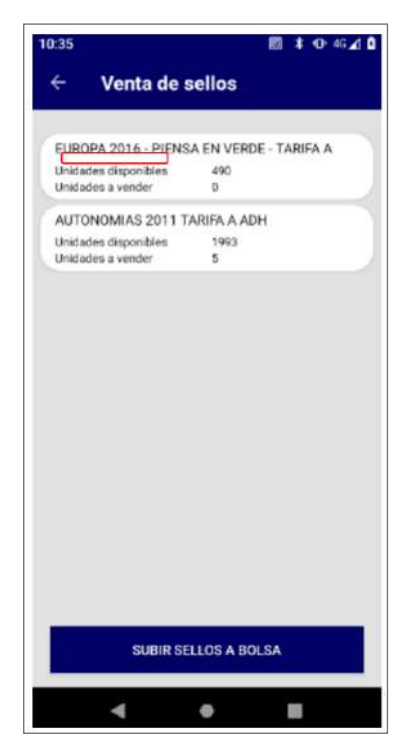

Y se sumarán a las unidades a vender.

Se pulsará en «Subir sellos a bolsa».

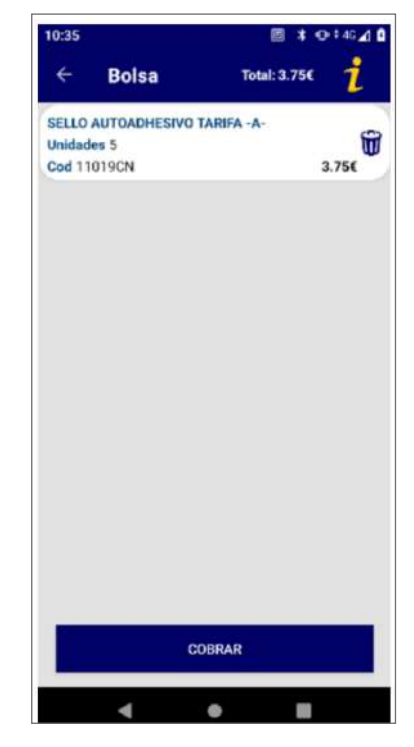

Una vez subido a bolsa, se procederá a cobrar la misma o realizar otra actividad comercial con el cliente si así lo desea.
## **C) Comercialización de sellos por código de emisión**

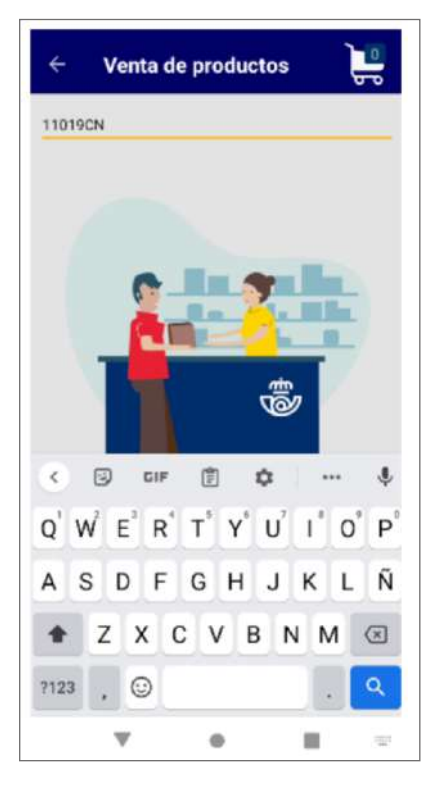

Se introducirá el código de la emisión en lugar del código del producto.

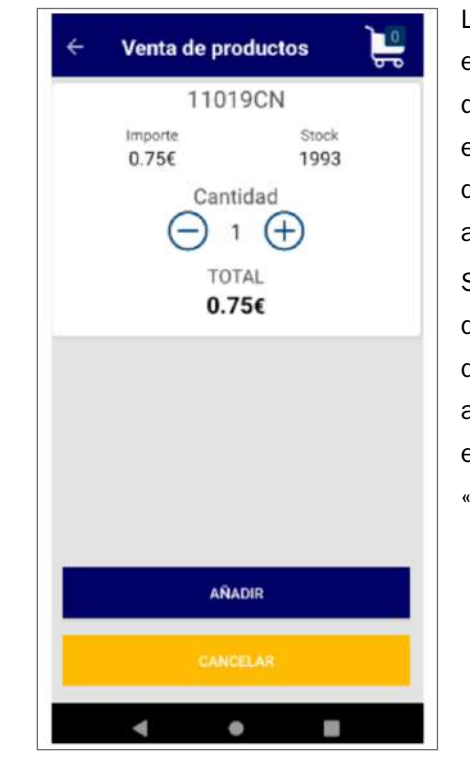

La aplicación recupera el número de unidades que esa emisión en concreto tenga disponibles para el almacén del rural. Se elegirá la cantidad de sellos que se desean vender ajustando con el  $+$  y el -, y se pulsará en «Añadir».

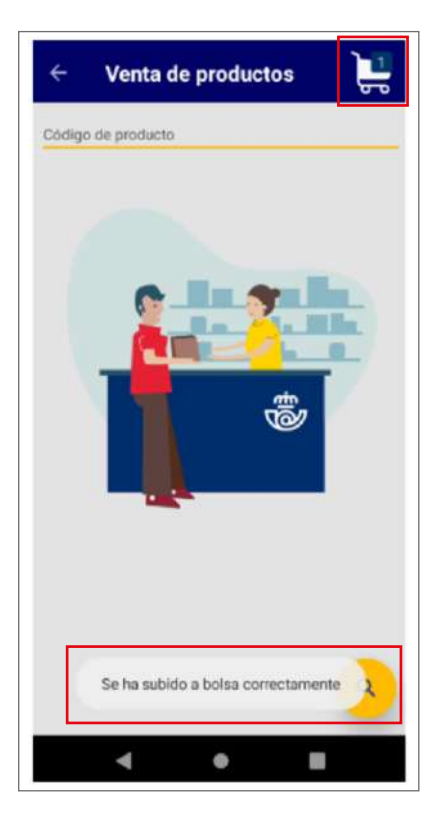

La aplicación informa que ha subido el producto correctamente a bolsa y se procederá al cobro pulsando en el símbolo del carrito.

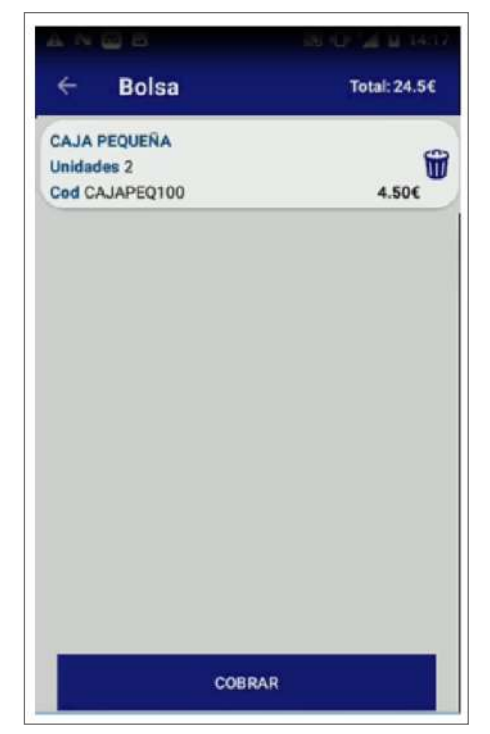

Al entrar en el carrito y recuperar la bolsa, se puede ver el número de unidades elegidas y la descripción del producto sello.

# **9.8.4. Gestiones DGT (Dirección General de Tráfico)**

## **A) Distintivo medioambiental de la DGT**

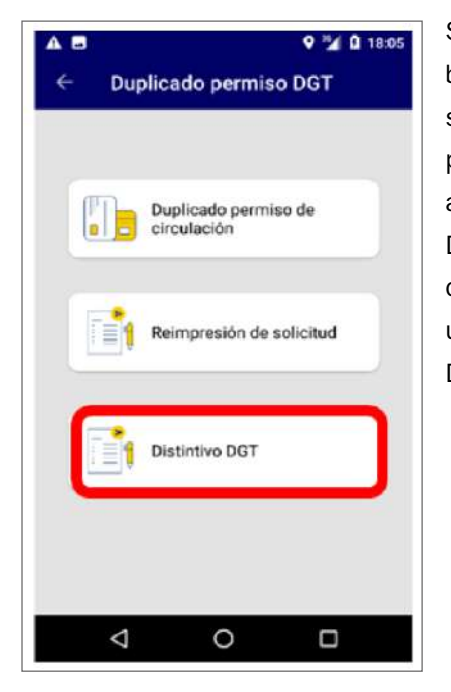

Se deberá pulsar el botón de Contratar servicios de la pantalla principal; a continuación, Dirección General de Tráfico u, por último, Distintivo DGT.

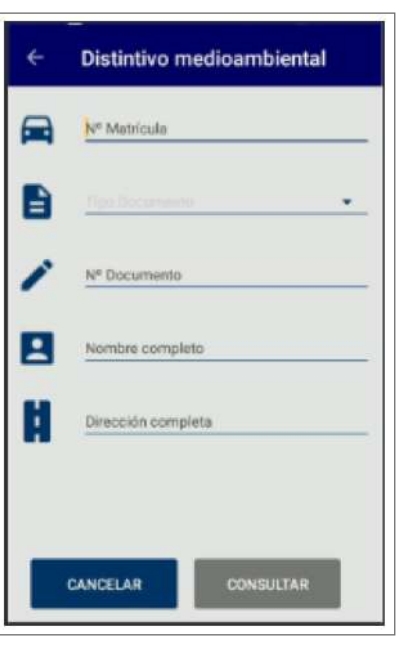

Se introducirán matrícula del vehículo, tipo de documento y número de DOI, nombre y apellidos del solicitante y dirección completa del solicitante. Se pulsará el botón de Consultar.

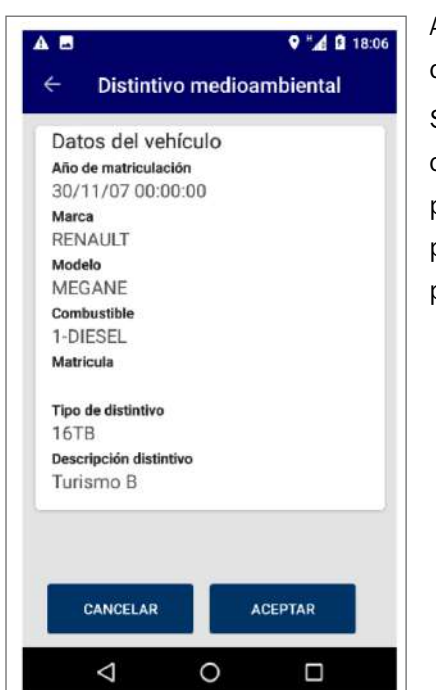

Aparecerán los datos del vehículo. Si estos son correctos, se pulsará en Aceptar para subir el producto a bolsa.

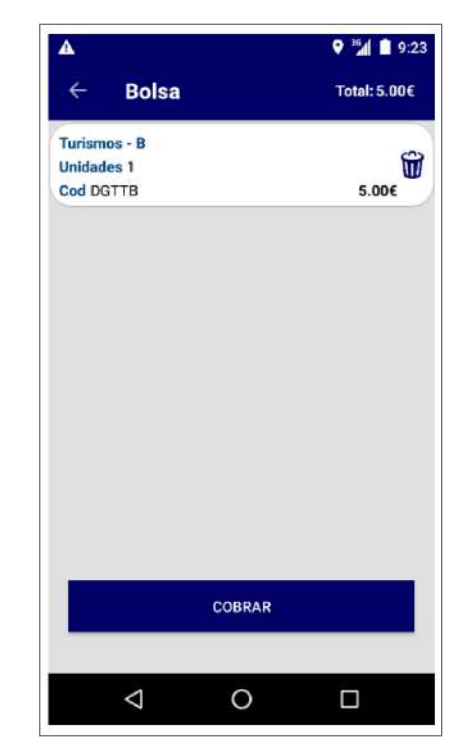

El importe del servicio se incorporará a la bolsa.

## **B) Solicitud de duplicado del permiso de circulación de vehículos**

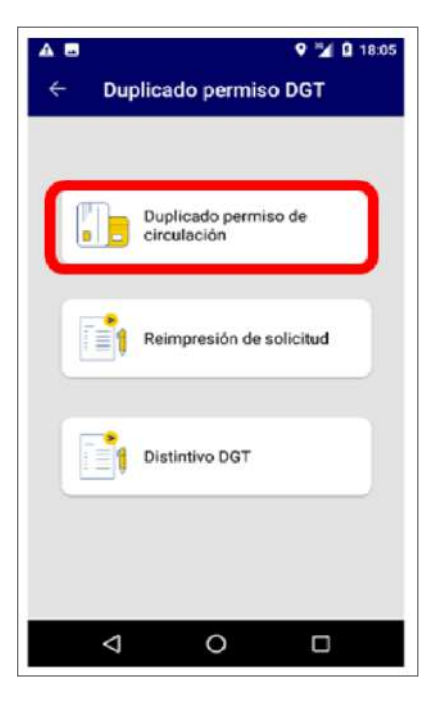

Se deberá pulsar el botón de Contratar servicios de la pantalla principal; a continuación, Dirección General de Tráfico y, por último, Duplicado permiso de circulación.

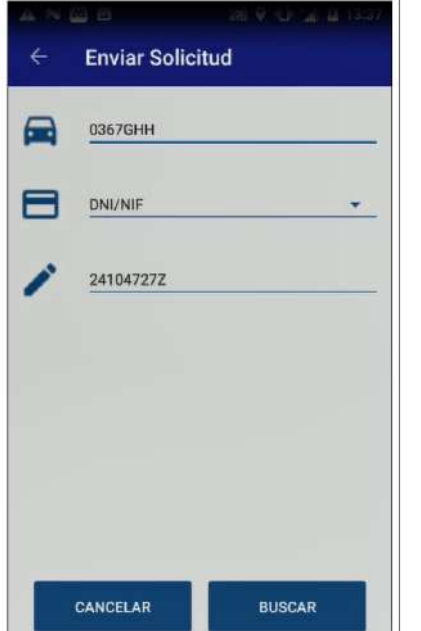

Se introducirán matrícula del vehículo, tipo y número de DOI. Se pulsará el botón de Buscar.

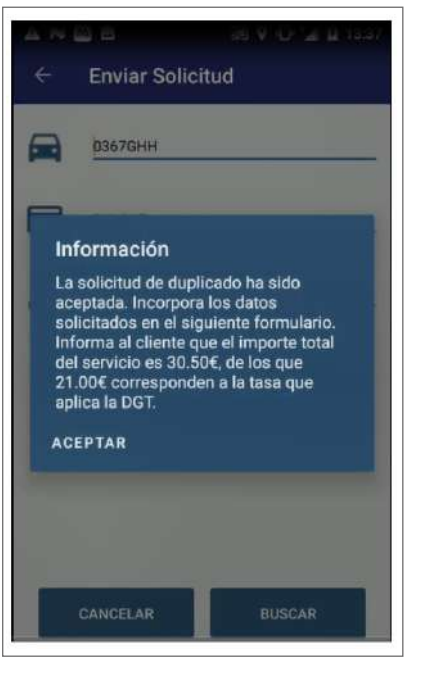

Si la solicitud se acepta, se informará del importe del servicio.

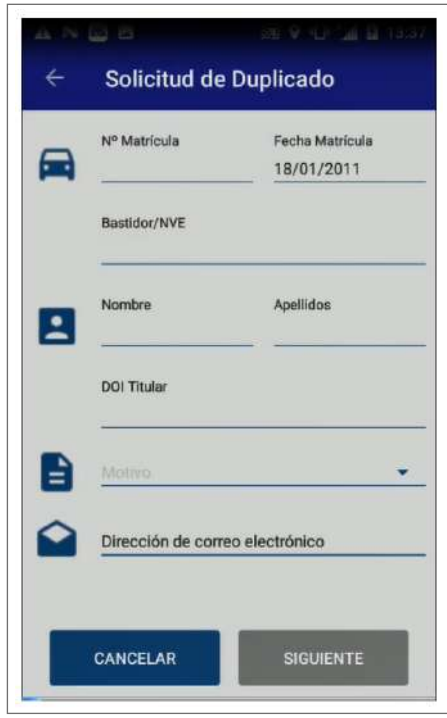

Habrá que rellenar toda la información solicitada.

Es necesario que el cliente aporte un correo electrónico al que se le enviará información.

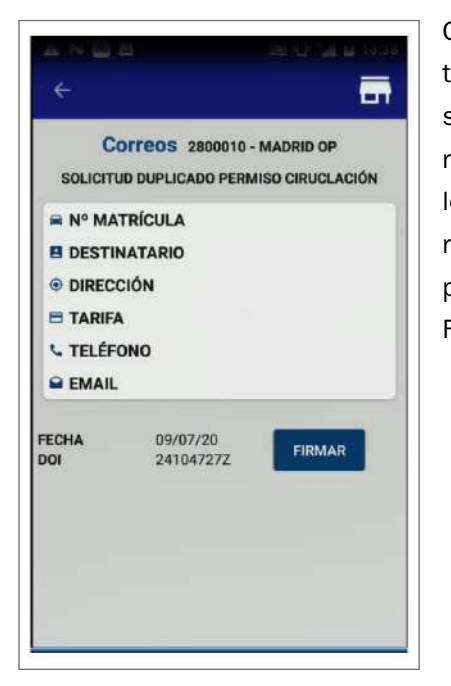

Cumplimentada toda la información, se mostrará un resumen con los datos más relevantes. Se pulsará el botón Firmar.

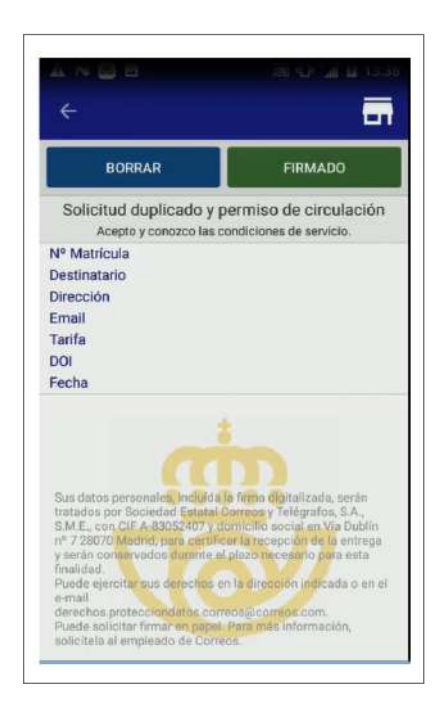

Se recogerá la firma del cliente en pantalla.

# **9.8.5. Comercialización de billetes y entradas**

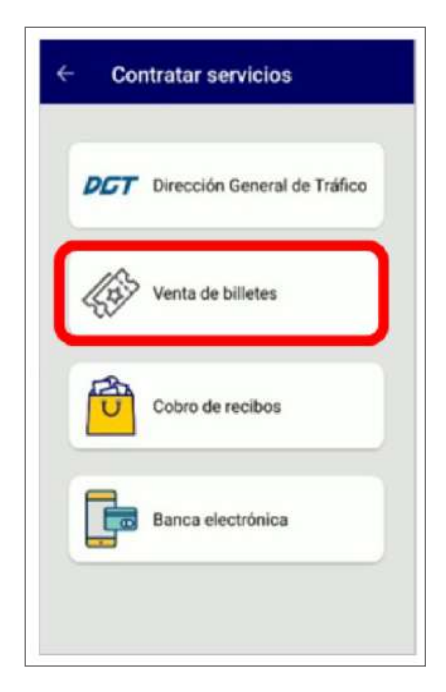

Se deberá pulsar el botón de Contratar servicios de la pantalla principal y, a continuación, Venta de billetes. Se accederá a una aplicación de terceros para gestionar la compra. Es necesario entrar con mismo usuario y contraseña.

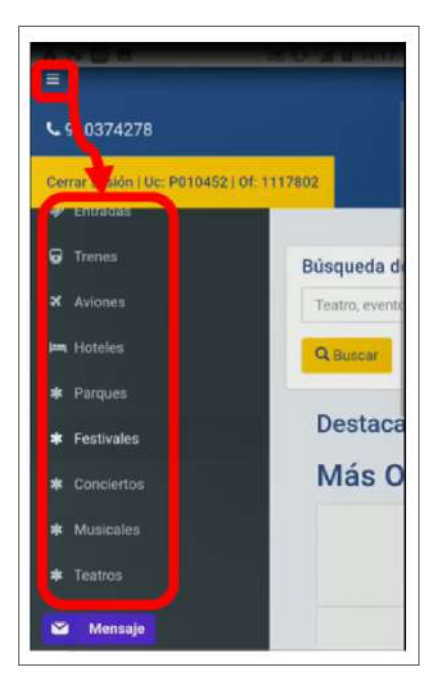

Aparecerá una primera pantalla con un buscador de la actividad a gestionar. En cualquier caso, existe un menú que muestra todas las categorías de servicios y eventos disponibles.

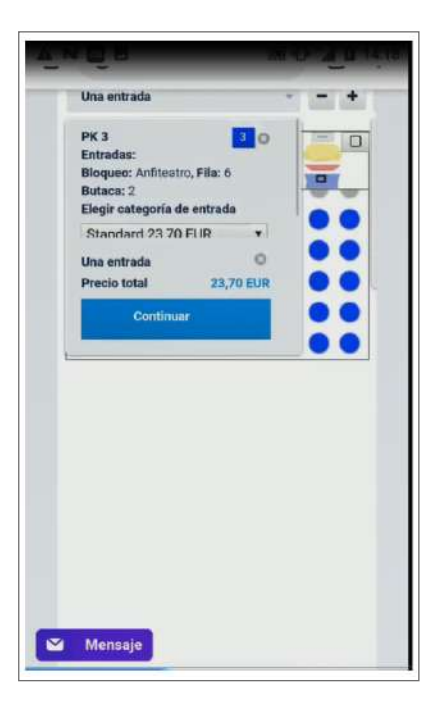

Una vez elegido el tipo de servicio a contratar (entradas a espectáculos, billetes u otras opciones), se cumplimentará la información solicitada.

Elegido el asiento, mostrará el importe según el asiento o asientos elegidos, creando el registro con los importes totales.

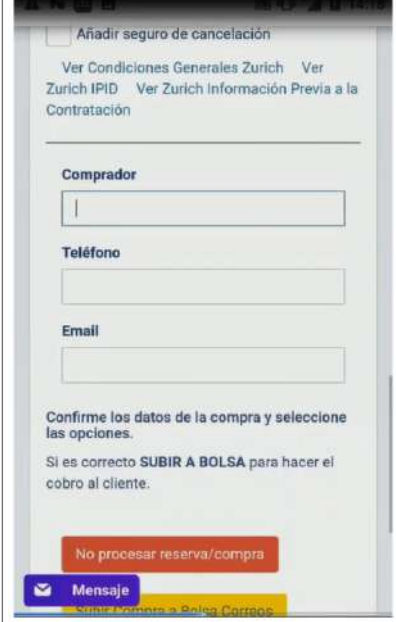

Se cumplimentará la información del cliente para finalizar la compra y que se genere la bolsa de compra en la aplicación.

Hay que pulsar «Subir compra a bolsa Correos».

Es necesario que el cliente aporte un correo electrónico al que se le enviará información.

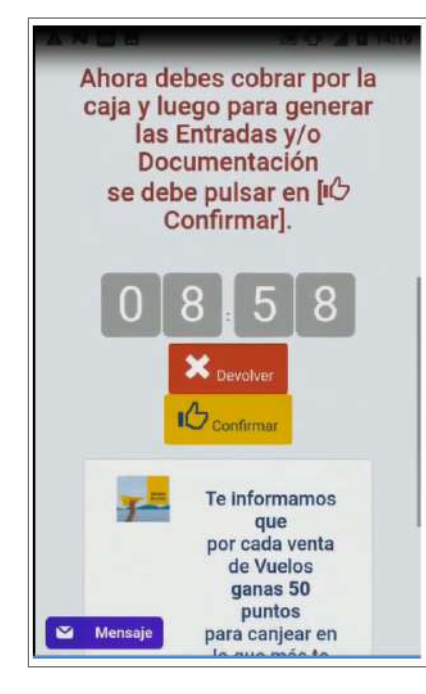

Se pulsará el botón «Confirmar» dentro del tiempo limitado que se ve en el contador que se muestra.

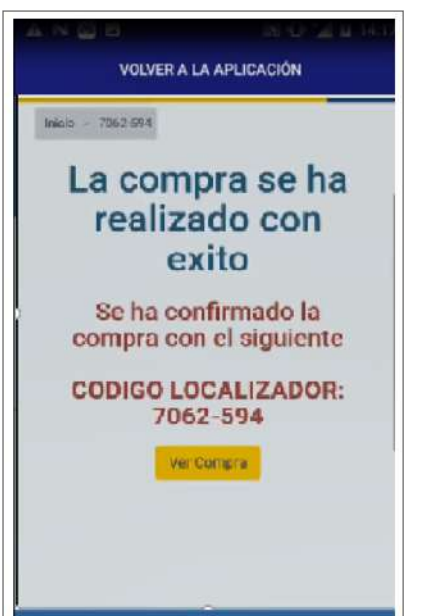

Se mostrará la confirmación de la compra.

Se pulsará «Volver a la aplicación» para retornar a HERA.

# **9.8.6. Captación de leads (potenciales clientes)**

Desde Correos se recogen los datos de contacto de personas interesadas en los productos y servicios de alguno de los clientes para que, posteriormente, un comercial de estas empresas contacte con él para hacer la gestión comercial.

Generalmente y en función de las campañas vigentes, se realiza este tipo de captaciones durante un tiempo determinado. Se muestran los siguientes ejemplos:

## **A) Ejemplo de empresa energética**

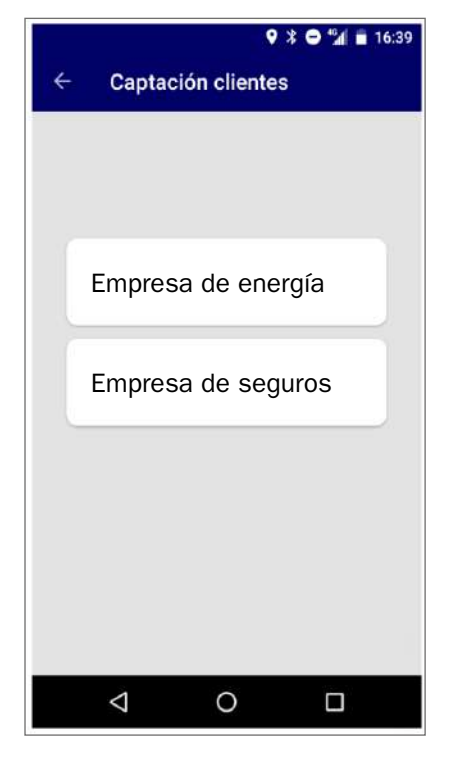

Para acceder a la opción de captación de clientes, se debe entrar a través de Contratar Servicios-Captación de clientesempresa.

Llevará a una pantalla de «Login» para acceder a la plataforma de empresa. Aquí se introducirán el mismo Cxxxxxx y contraseña que se hayan usado para acceder a la PDA.

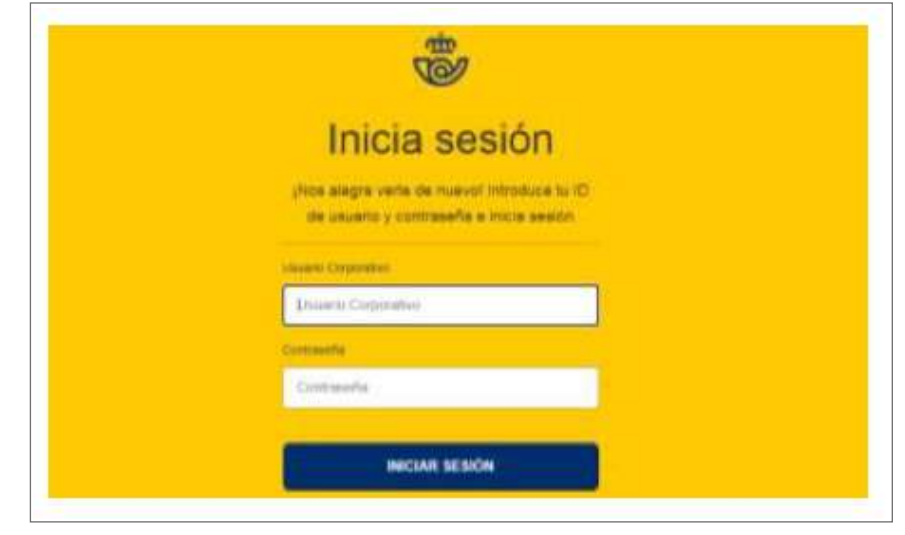

Llevará a una pantalla de «Login» para acceder a la plataforma de empresa. Aquí se introducirán el mismo Cxxxxxx y contraseña que se hayan usado para acceder a la PDA.

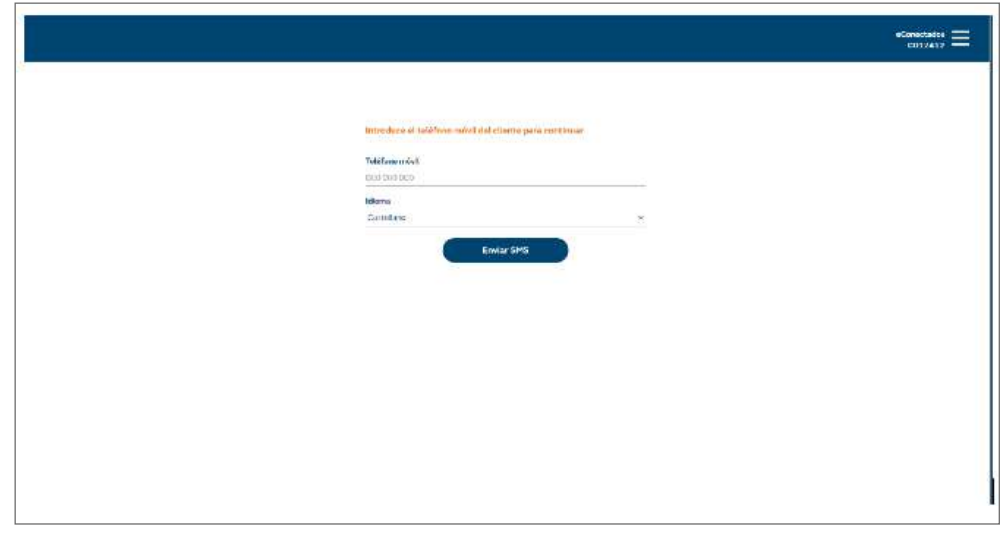

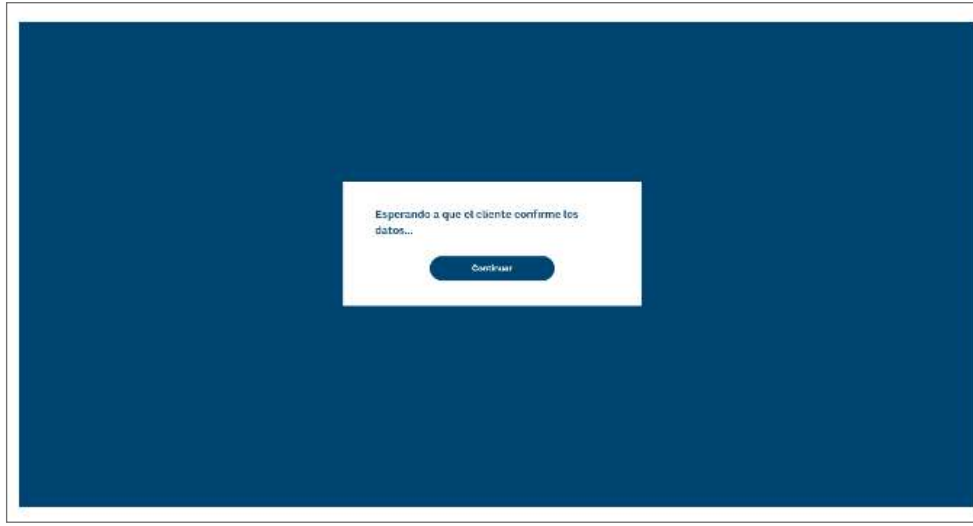

Llevará a una pantalla de «Login» para acceder a la plataforma de empresa. Aquí se introducirán el mismo Cxxxxxx y contraseña que se hayan usado para acceder a la PDA.

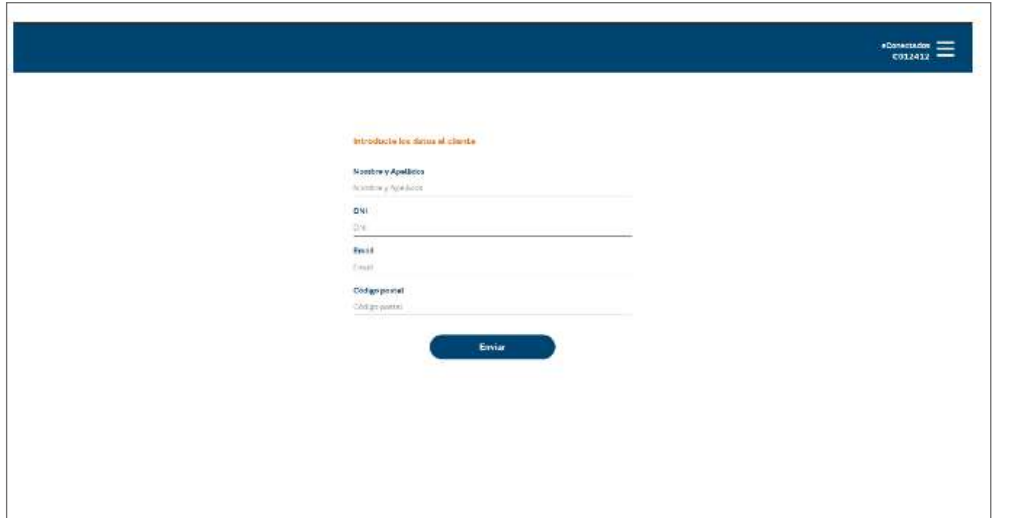

Se deberá cumplimentar el formulario con los datos del cliente:

- Nombre y Apellidos.
- DNI.
- *E-mail.*
- Código postal.

Se pulsará sobre Enviar.

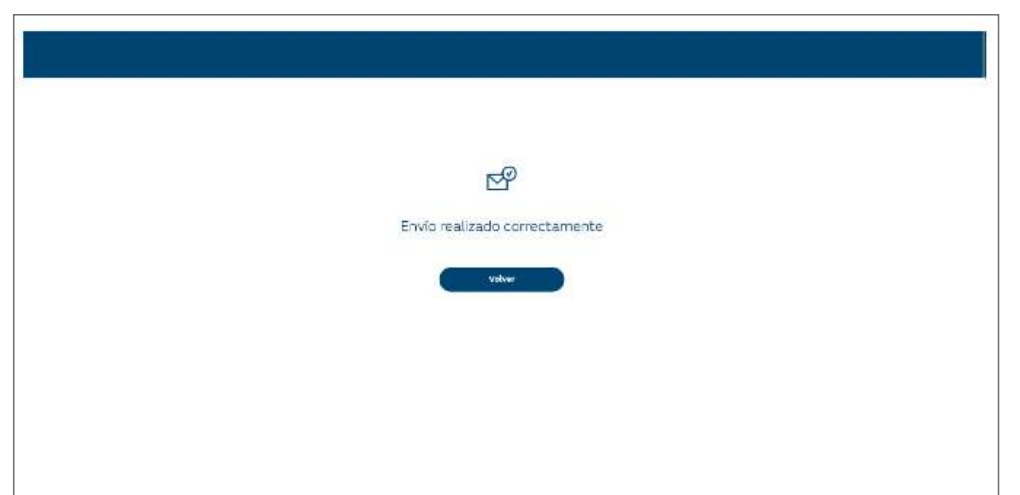

Si todo es correcto, se mostrará esta pantalla, y se deberá pulsar Volver para regresar a la pantalla inicial.

Para finalizar, se cerrará la ventana de empresa, regresará a HERA y cobrará la bolsa (0 €).

## **B) Ejemplo de aseguradora**

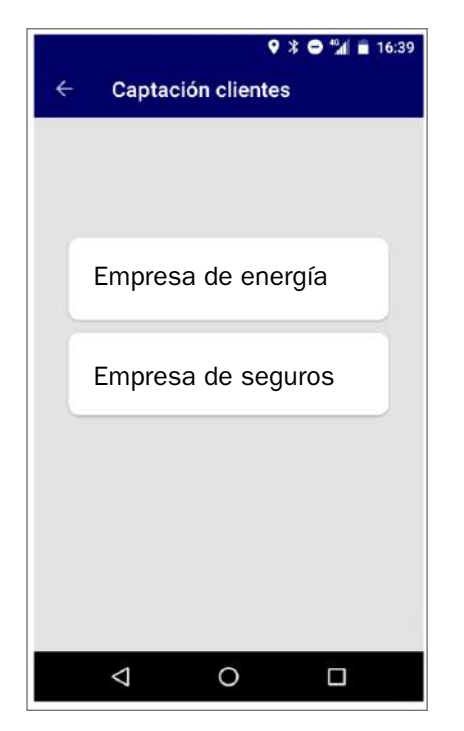

Para acceder a la opción de captación de clientes, se debe entrar a través de Contratar servicios-Captación de clientesempresa.

Se aportan los datos del cliente en el formulario. Pulsando sobre Siguiente, el cliente recibirá un SMS o correo electrónico con la cláusula de protección de datos personales. La aceptación de la cláusula es independiente al proceso de captación en Correos, la empresa aseguradora no utilizará sus datos con fines comerciales si no la acepta.

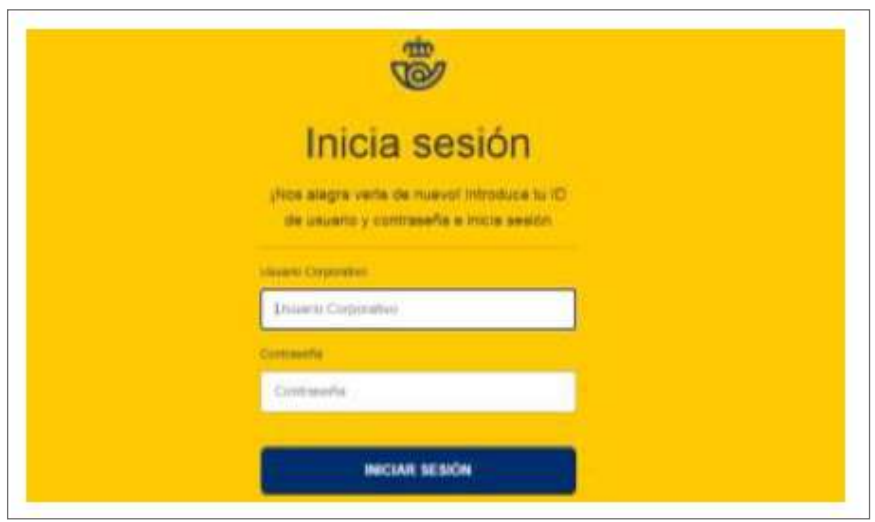

Llevará a una pantalla de «Login» para acceder a la plataforma de empresa. Aquí se introducirán el mismo Cxxxxxx y contraseña que se hayan usado para acceder a la PDA.

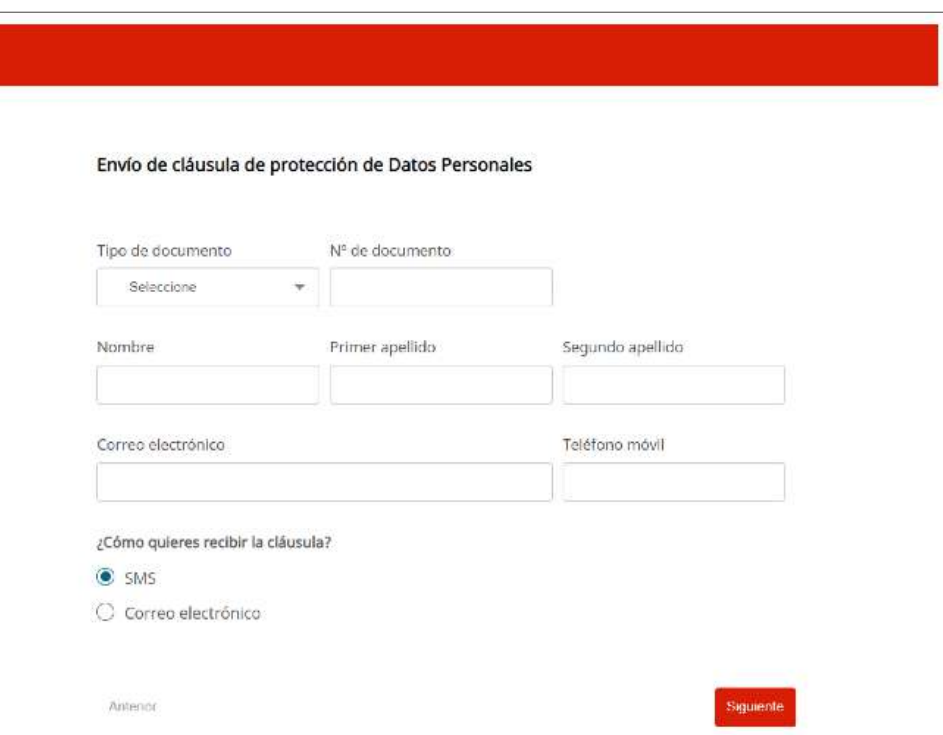

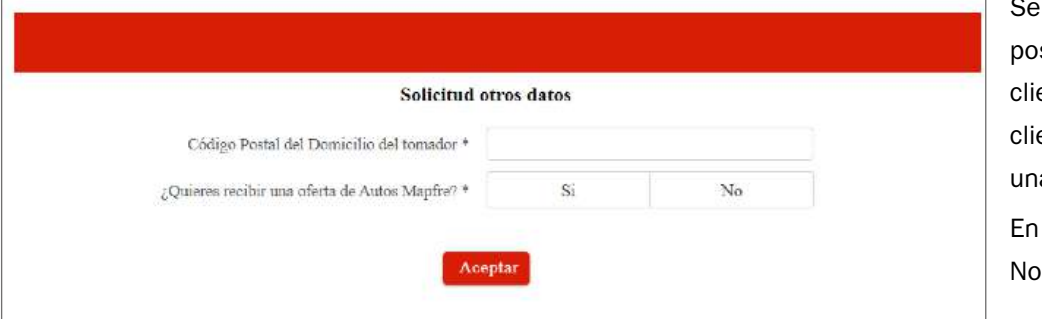

incluye el código stal del domicilio del ente. Se preguntará al ente si quiere recibir a oferta de Autos. caso negativo, pulsará y, después, Aceptar.

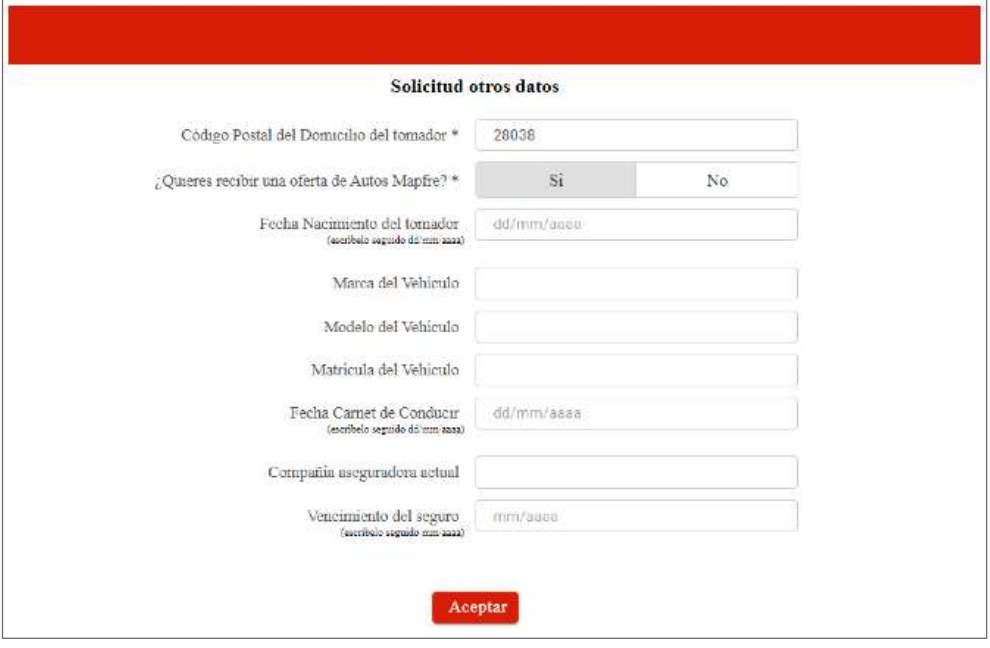

En caso afirmativo, pulsará «Sí» y rellenará los datos del vehículo y del tomador del seguro (estos datos no son obligatorios); después pulsará en Aceptar.

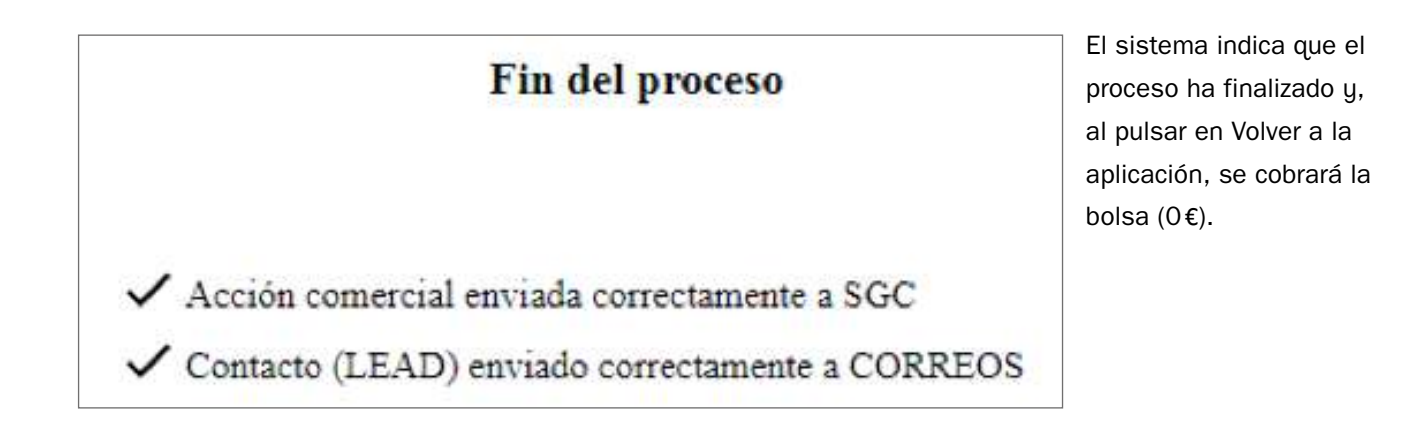

# **9.8.7. Cambio de divisas**

Correos colabora con empresas especializadas en el envío de dinero y cambio de divisas.

Las condiciones de este servicio se realizan en función de los contratos formalizados entre Correos y estas empresas.

## **A) Ejemplo del proceso genérico de envío de dinero y cambio de divisas**

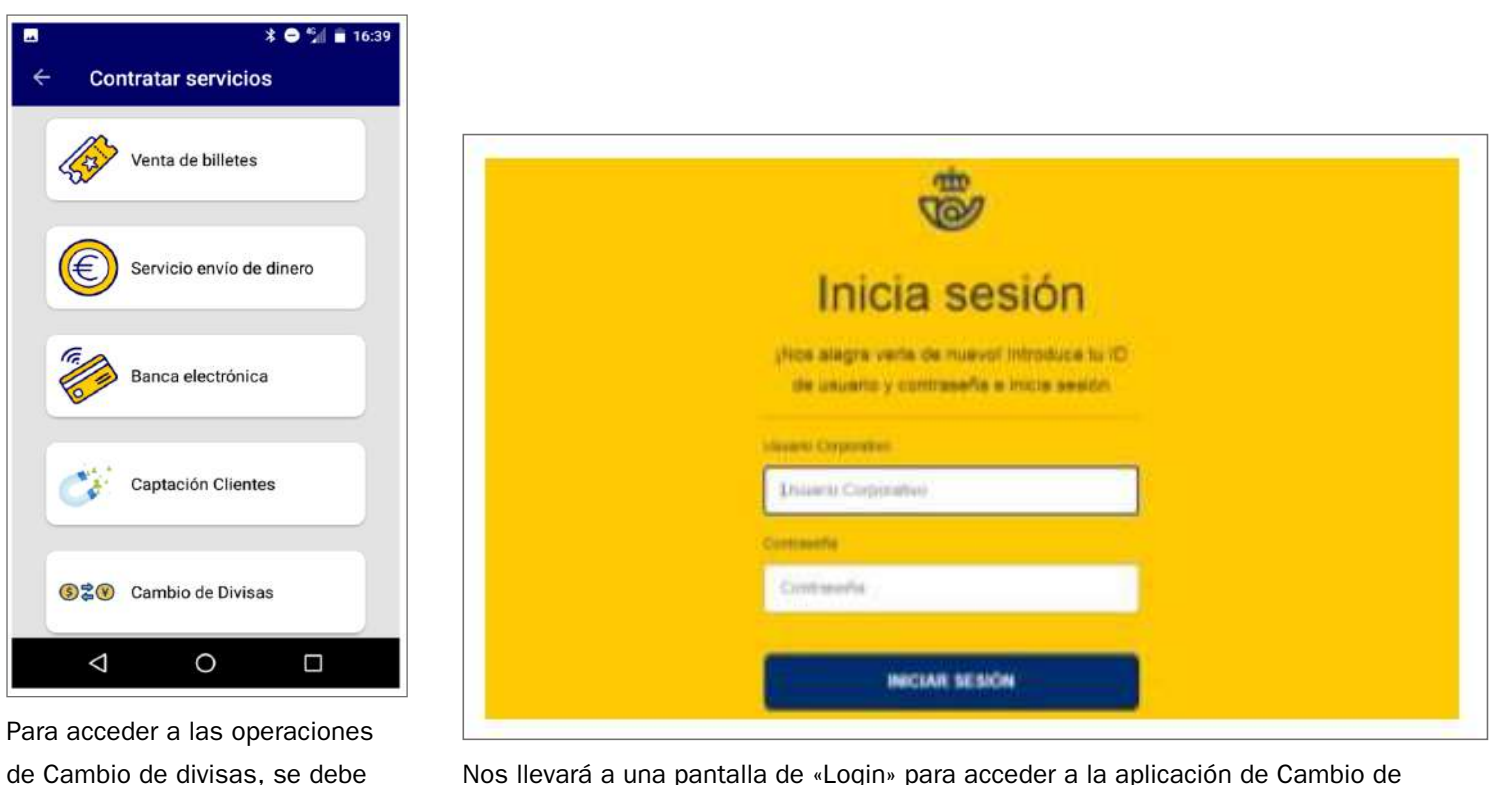

Nos llevará a una pantalla de «Login» para acceder a la aplicación de Cambio de divisas. Aquí se introducirán el mismo Cxxxxxx y contraseña que se hayan usado para acceder a la PDA.

pulsar en Cambio de divisas dentro de Contratar servicios.

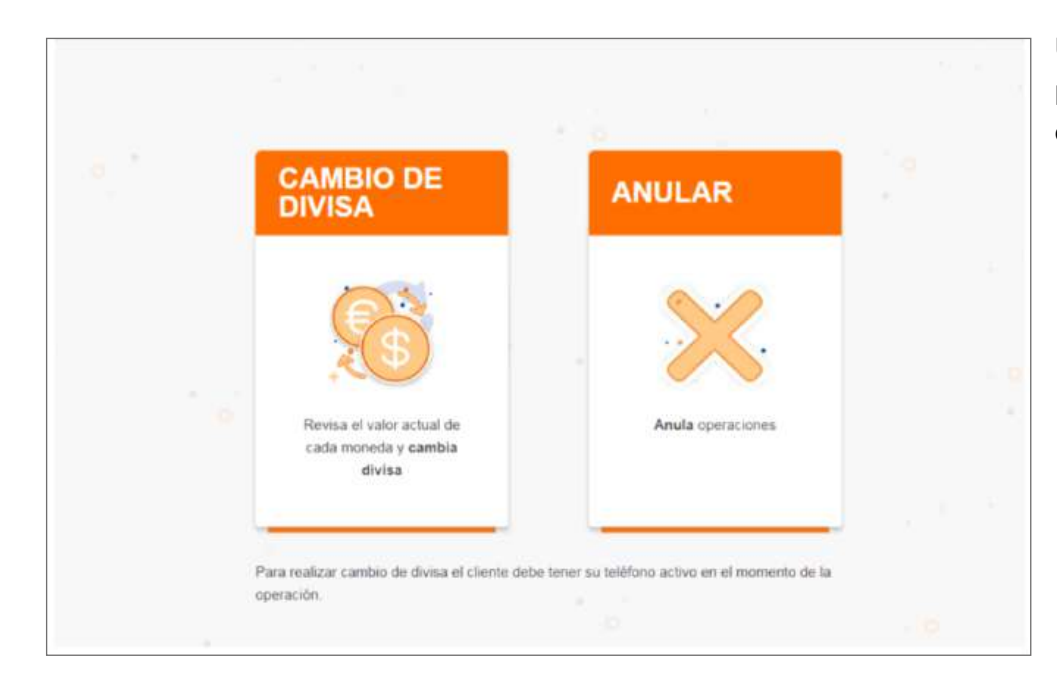

Una vez dentro, se pulsará en Cambio de divisa.

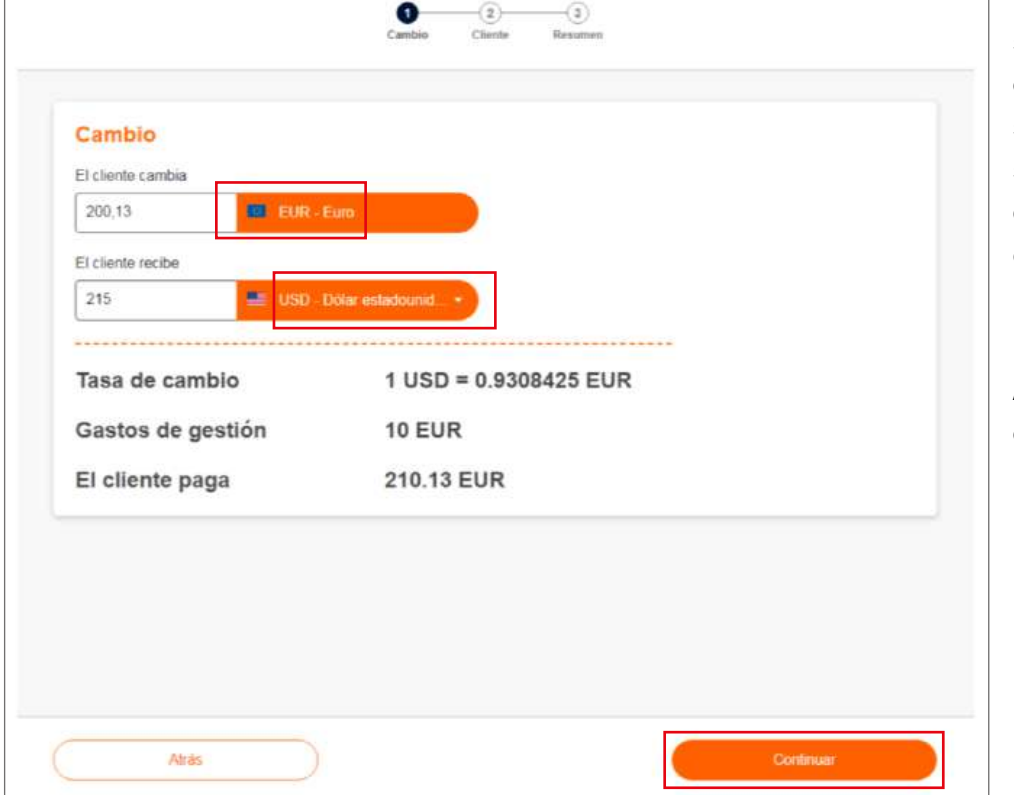

En la siguiente pantalla se introduce el importe en euros que el cliente solicita cambiar y se seleccionará en el desplegable que hay en la opción «El cliente recibe» la divisa que quiere recibir.

A continuación, se pulsará en Continuar.

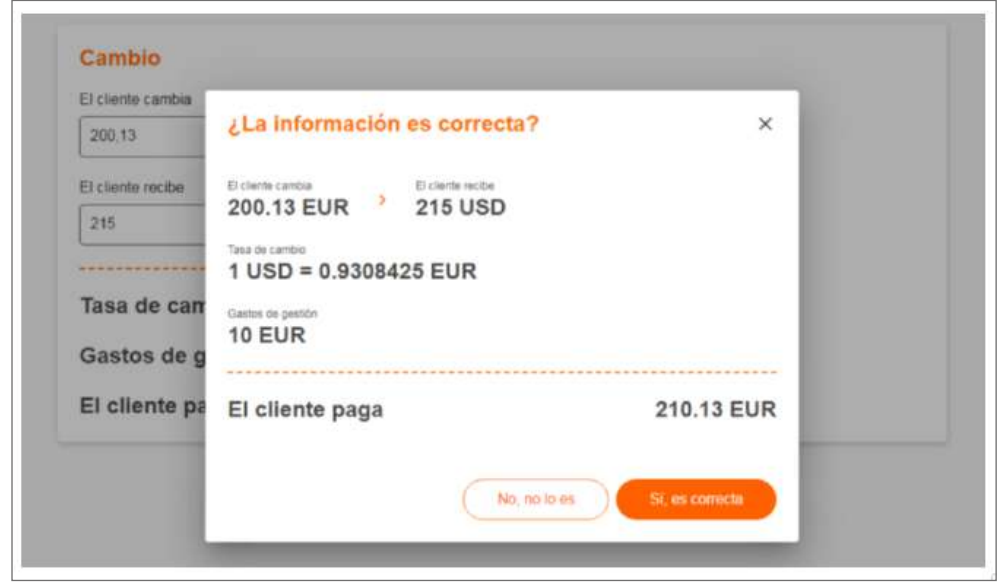

Se mostrará una pantalla de confirmación. Si lo indicado es correcto, se pulsará en «Sí, es correcta».

La aplicación devuelve la tasa de cambio, los gastos de gestión y ajusta los céntimos de euro del importe a pagar para eliminar los decimales en la moneda de cambio, ya que RIA no envía monedas, solo billetes.

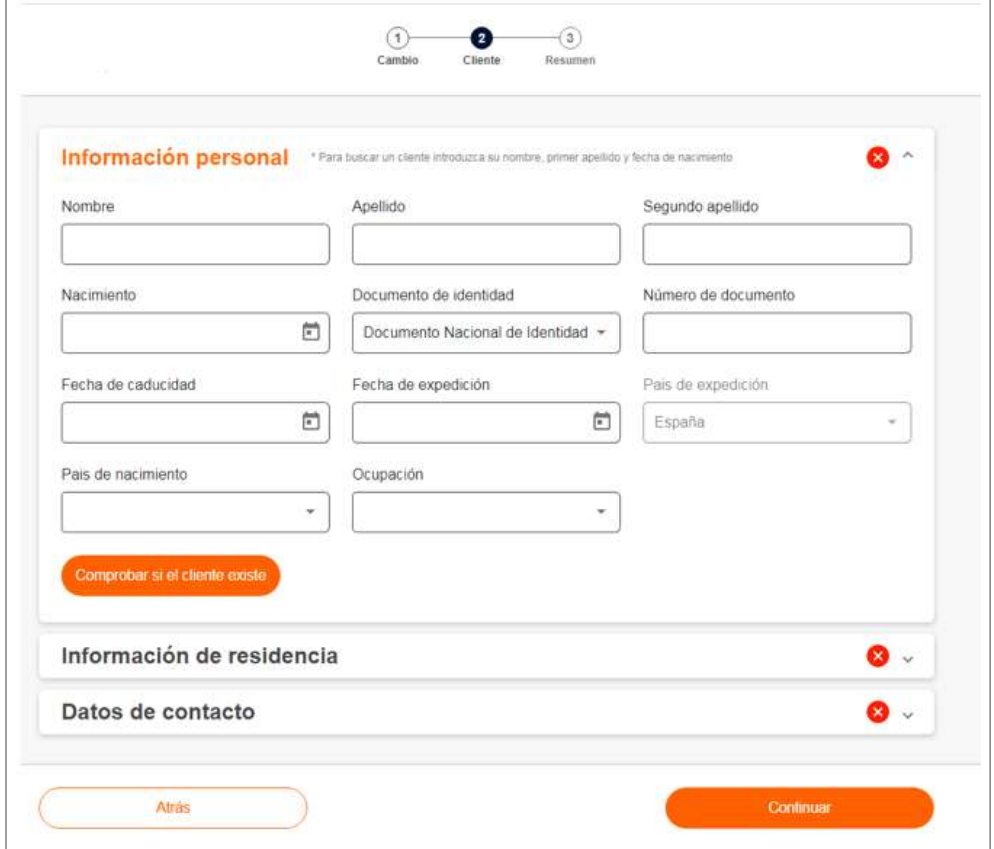

A continuación, mostrará un formulario a rellenar por parte del cliente. Lo primero es rellenar nombre, primer apellido y fecha de nacimiento y pulsar con estos datos en «Comprobar si el cliente existe»; en caso de que no exista, se deberá rellenar el formulario completo, primero la parte de información personal.

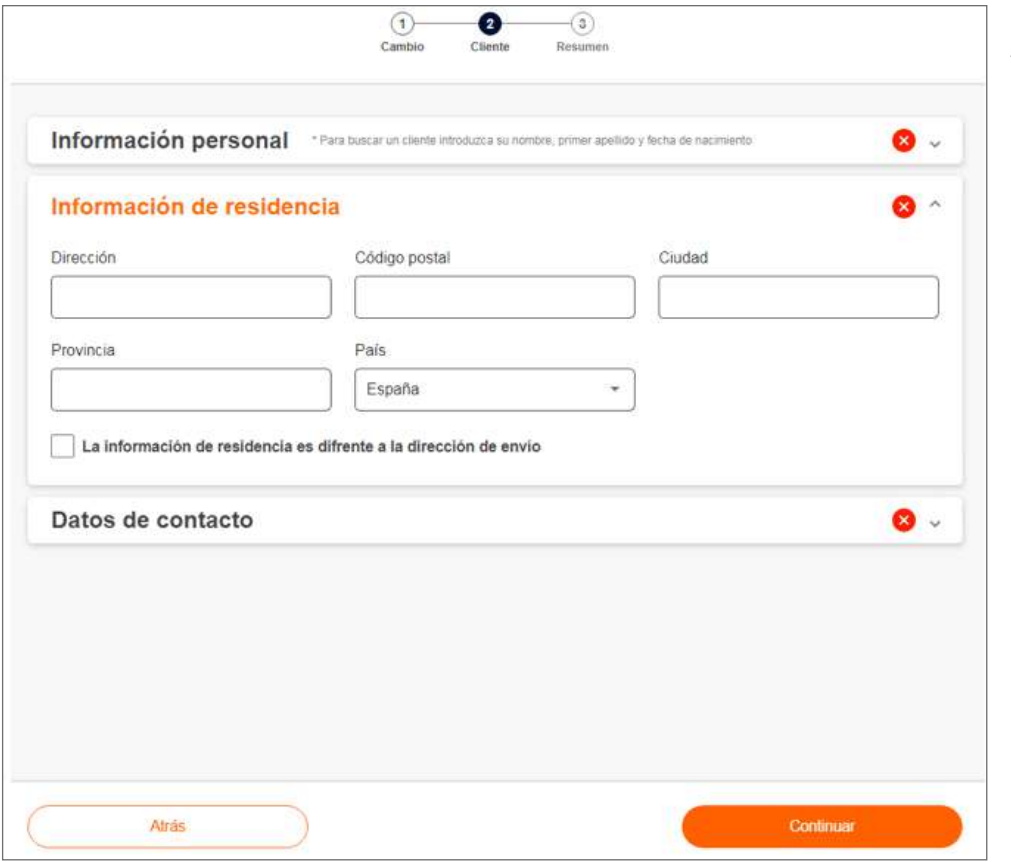

Luego, pinchando en la flechita de «Información de residencia», se completará la información de esta.

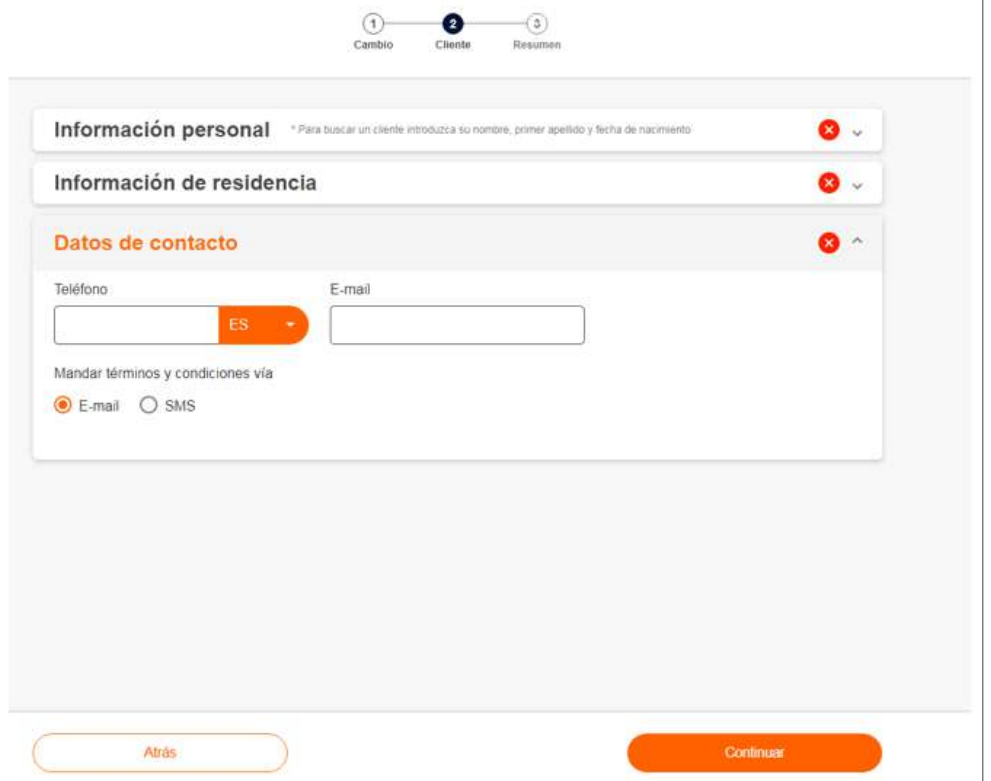

Por último, en los datos de contacto se elegirá cómo quiere el cliente recibir los términos y condiciones del servicio para que los acepte, bien por *e-mail* o bien por SMS. Una vez relleno todo, se pulsará en Continuar.

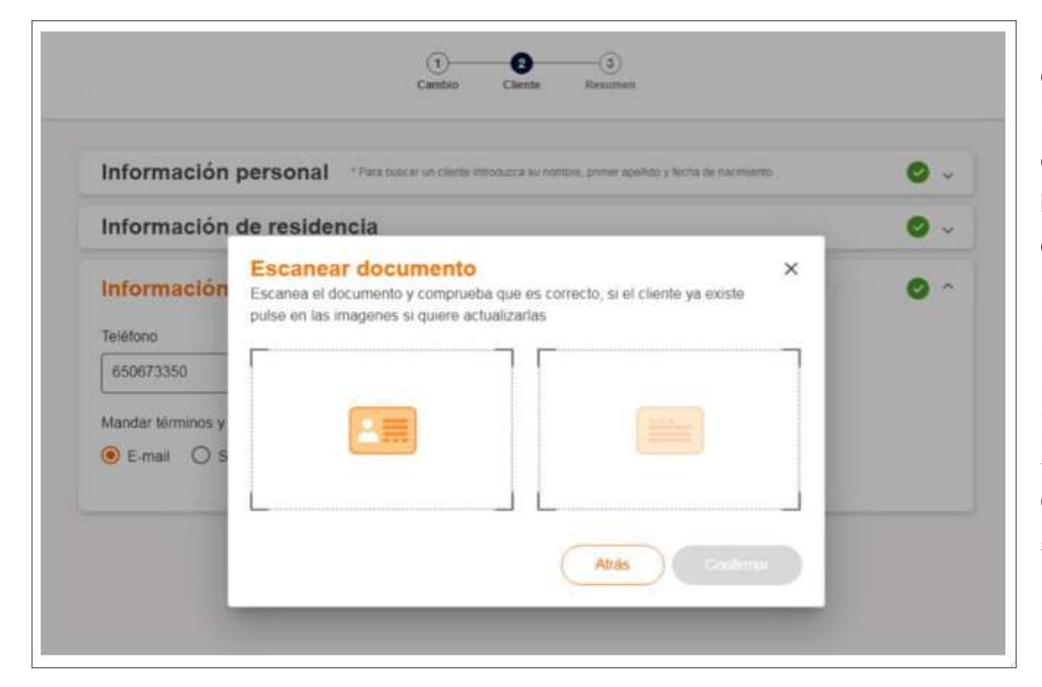

Lo siguiente es escanear el documento de identidad informado, tanto la parte delantera como la trasera. Para esto, al pulsar sobre cada recuadro, se abrirá la cámara de fotos de la PDA y se encuadrará lo mejor posible el DNI para obtener la foto. Se habilitará el botón Confirmar y se pulsa sobre él.

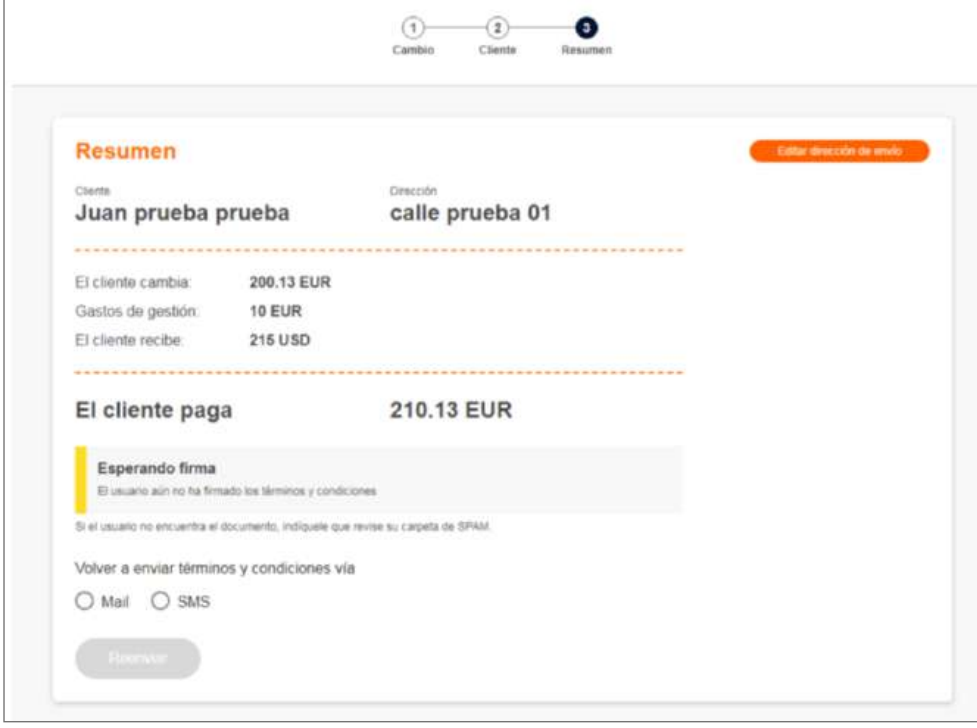

RIA envía al dispositivo móvil del cliente un correo, o un SMS, con los términos y condiciones del servicio y la política de privacidad, la operación queda entonces pendiente de la firma.

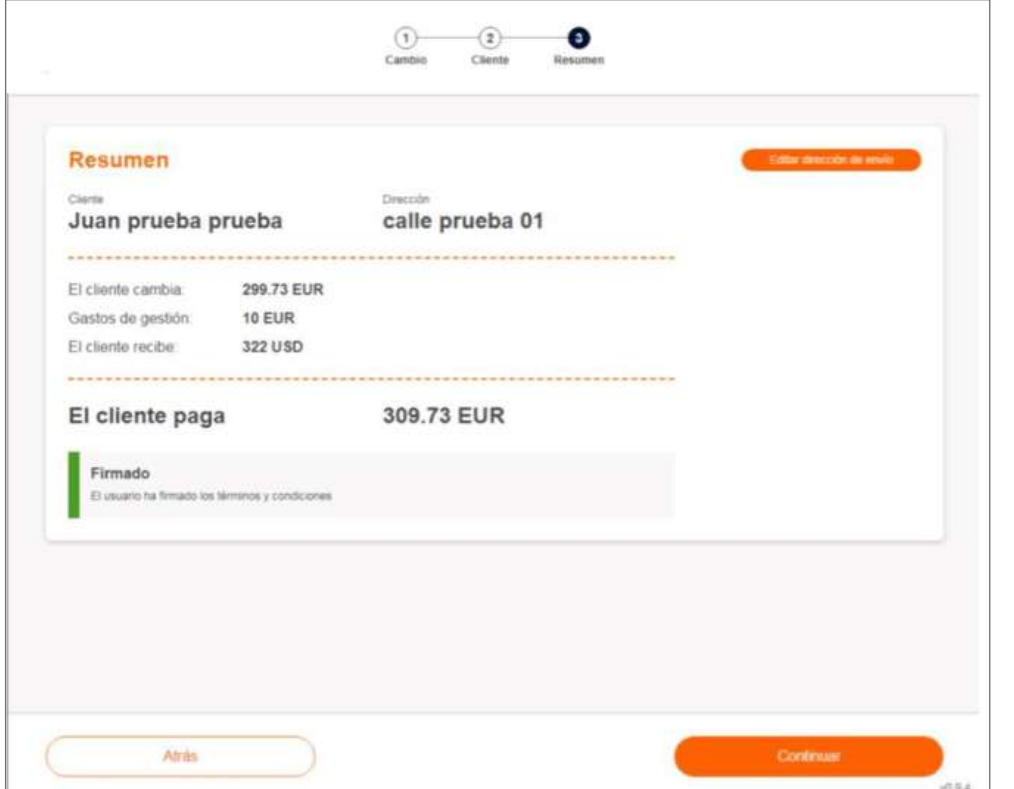

Una vez firmado por el cliente, se mostrará que ha aceptado los términos y condiciones del servicio, y se pulsará Continuar para finalizar.

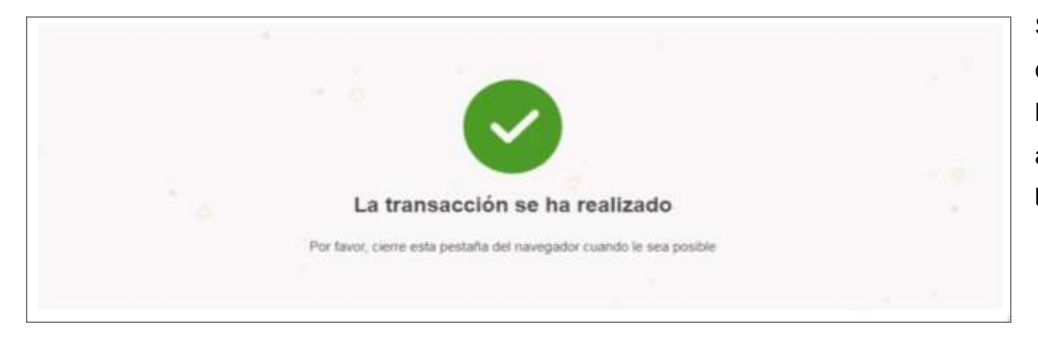

Se recibirá confirmación de que la transacción se ha realizado, se volverá a HERA y se cobrará la bolsa generada.

# **9.8.8. Gestión de la bolsa**

## **A) Cierre**

Concluidas todas las operaciones con el cliente, se accederá a la bolsa, o carrito, para cobrar el importe total.

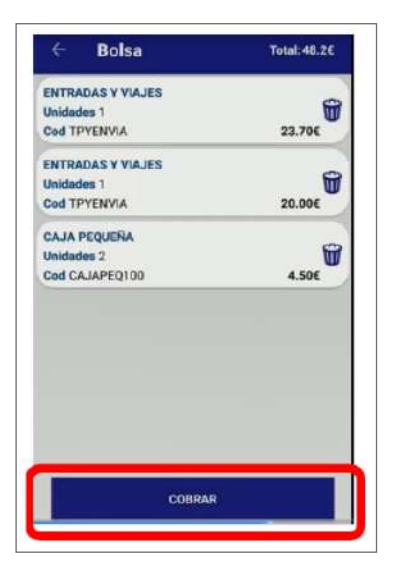

Unidades 1 lπ Cod TPYENVIA 23.706 ENTRADAS Y VIAJES Unidades 1 û Obtener el email del cliente de correo electrónico CANCELAR ACEPTAR Se cumplimentará el correo

electrónico del cliente.

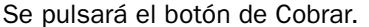

No se pueden dejar bolsas abiertas. Si un cliente finalmente no quiere realizar alguna operación que ya se ha subido a la bolsa, se deben eliminar los productos de la bolsa.

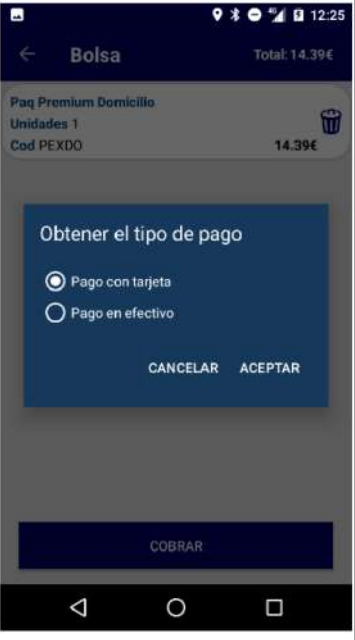

Una vez recogido el *e-mail* del cliente para el envío de la factura simplificada, se deberá elegir el tipo de pago según el cliente vaya a pagar con tarjeta o en efectivo.

## **B) Pago con tarjeta**

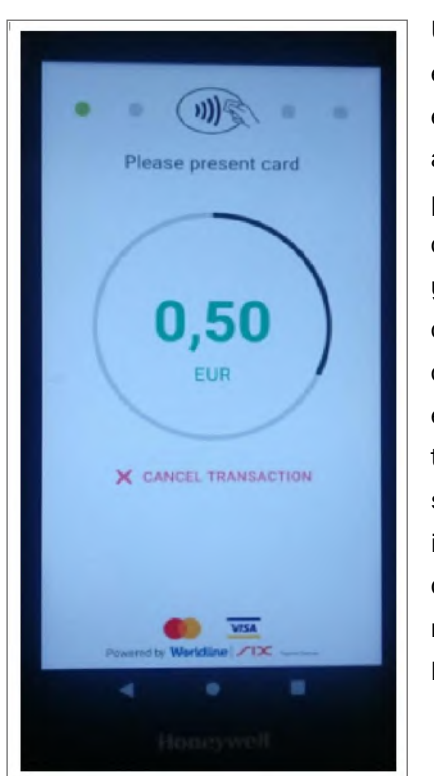

Una vez informado el *e-mail* y elegido el pago con tarjeta, aparecerá una pantalla con la cantidad a pagar y la opción de cancelar el pago. El círculo que rodea el importe es un temporizador que se irá rellenando indicando el tiempo que queda para realizar la lectura de la tarjeta.

# Pago TPV

El pago se ha cancelado o no se ha realizado correctamente

CANCELAR

Si, por algún motivo, no se consigue una lectura correcta, habrá que reintentar el proceso.

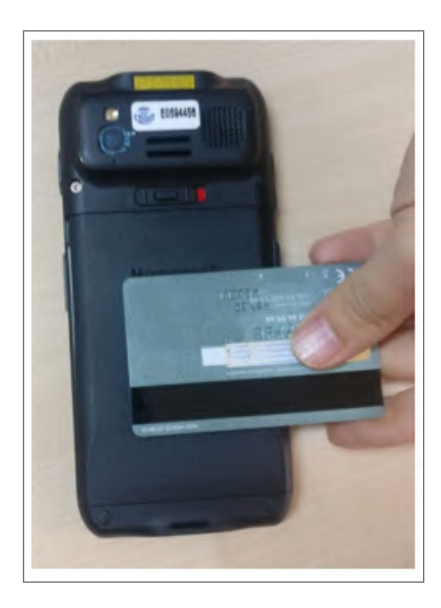

Se procederá a la lectura de la tarjeta. Si la operación supera la cantidad límite para el pago sin contacto (50€), aparecerá un teclado en la pantalla para que el ciudadano introduzca el pin de su tarjeta en la PDA.

Pago TPV

Operación aprobada

**ACEPTAR** 

Si todo es correcto, aparecerá un mensaje de confirmación de que el pago se ha procesado correctamente.

## MEDIOS DE PAGO SOPORTADOS EN EL PAGO CON TARJETA

La lectura de tarjetas está basada en tecnología NFC por lo que admite:

- Tarjetas sin contacto *(contactless).*
- Teléfonos inteligentes o *smartphone.*
- Relojes inteligentes o *smartwatch.*

Las tarjetas bancarias sin contacto se identifican porque llevan el símbolo (1)

Los problemas más habituales de lectura son:

- Tarjeta caducada.
- Tarjeta no soporta el pago sin contacto.
- Tarjeta deteriorada.

En el caso de dispositivos inteligentes (relojes y teléfonos móviles), la lectura es más rápida y sencilla.

#### LA PDA COMO PINPAD

El chip NFC que realiza la lectura se encuentra en la parte trasera del dispositivo Honeywell.

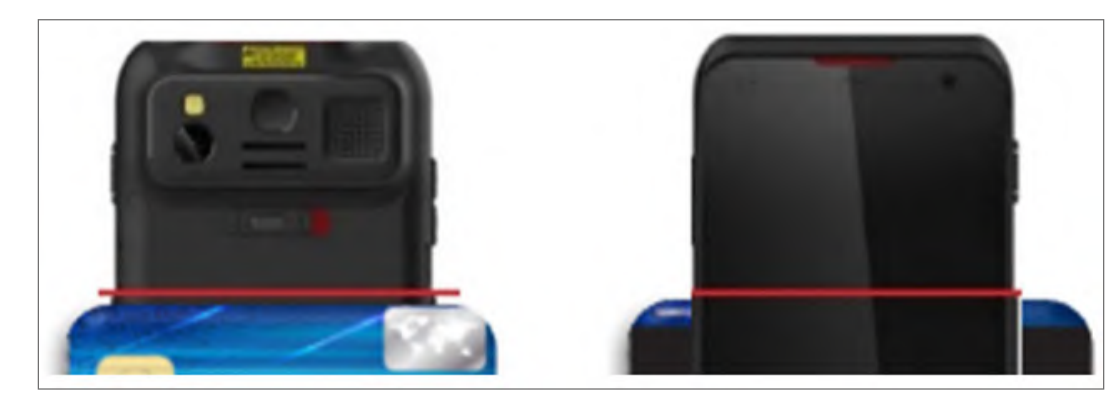

Para una correcta lectura, se recomienda alinear la parte superior de la tarjeta de crédito con el botón de escaneado (en la imagen, colocar la tarjeta debajo de la línea roja).

El volumen del terminal tiene que estar alto para escuchar la confirmación de la lectura.

## **Mensajes de error en el cobro con tarjeta**

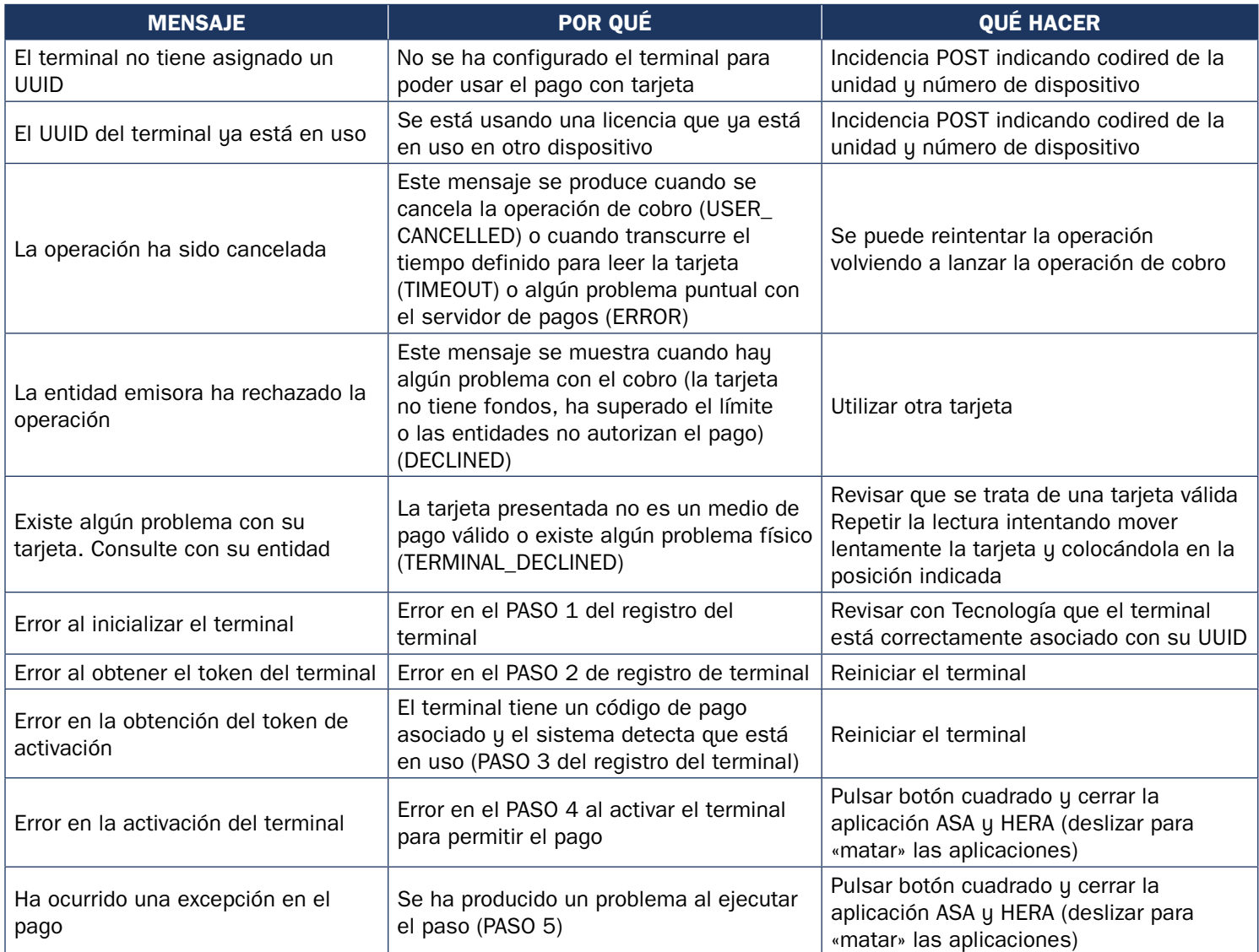

## **C) Anulaciones**

Si una vez añadido un producto o servicio a la bolsa, el cliente no lo quiere o no se puede completar el pago, existen varias casuísticas para poder anular la operación:

- Se anulan, sin más, pulsando el botón Papelera:
	- Venta de productos.
- Se anulan, además de pulsando el botón Papelera, realizando acciones adicionales:
	- Cobro de recibos.
	- Venta de billetes y entradas.
	- Distintivo medioambiental de Tráfico.
- No se pueden anular:
	- Solicitud de duplicado de permiso de circulación.

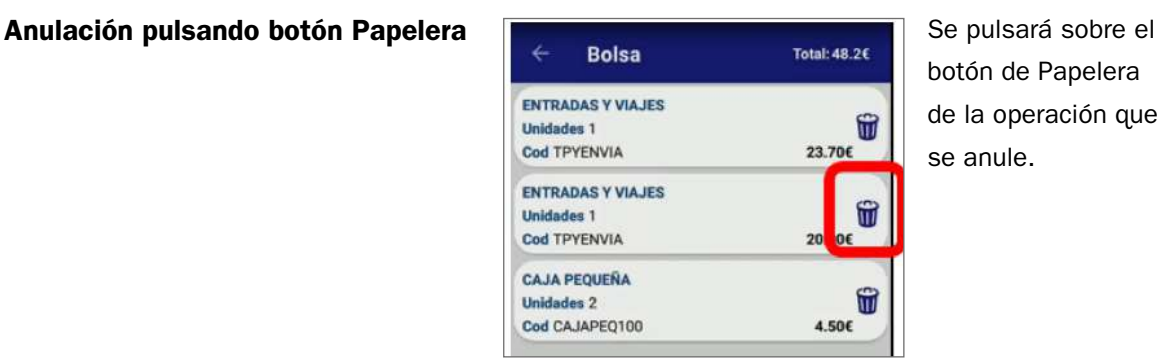

# botón de Papelera de la operación que se anule.

## **Anulación con gestiones adicionales**

• Cobro de recibos

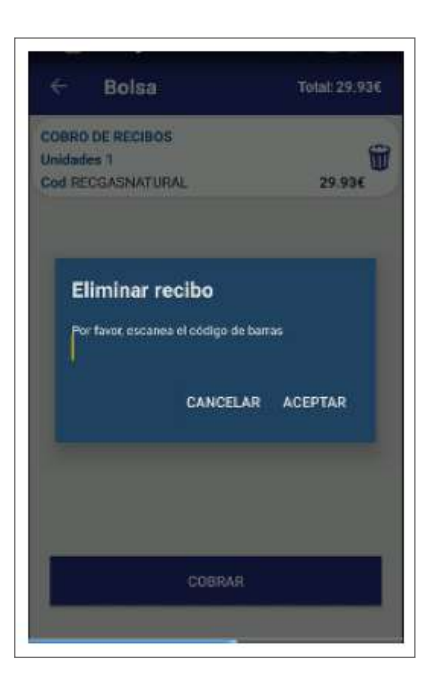

En la anulación del cobro de recibos, cuando se pulsa en la Papelera, el sistema obligará a introducir el mismo código que se había incluido al realizar la venta. Una vez introducido, se pulsará en aceptar y se eliminará el producto.

**Anulación de venta de billetes y entradas**

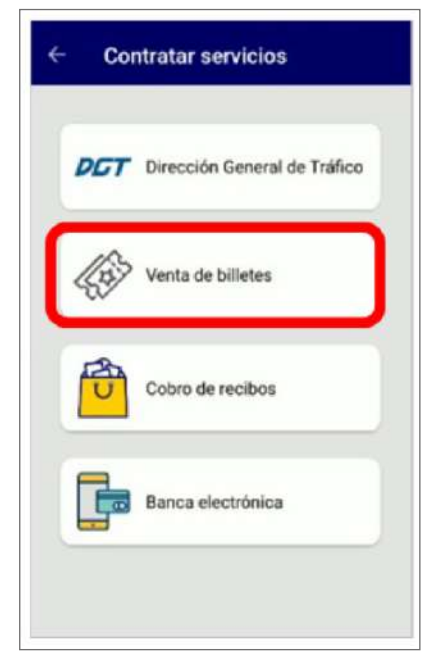

Se accederá de nuevo al punto de menú Venta de billetes y se entrará en la aplicación.

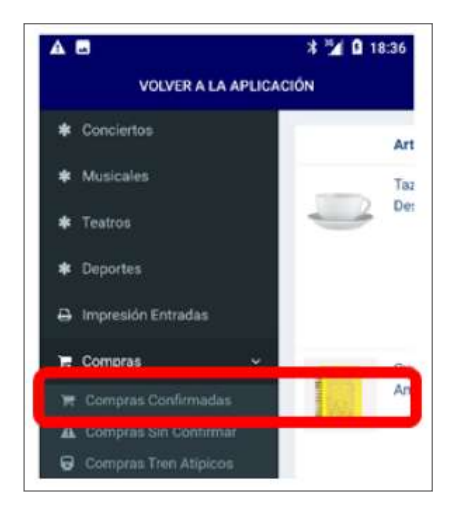

Al pulsar el botón desplegable, se seleccionará el punto de menú «Compras confirmadas».

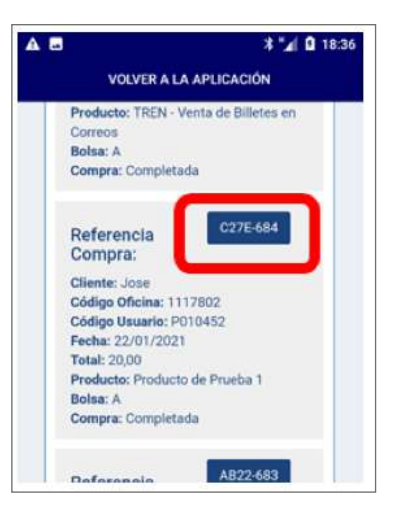

Se seleccionará sobre el código de la operación que se quiera anular.

Si se hubiesen realizado muchas operaciones, previamente se pueden emplear los filtros que ofrece la aplicación (por fecha desde y hasta).

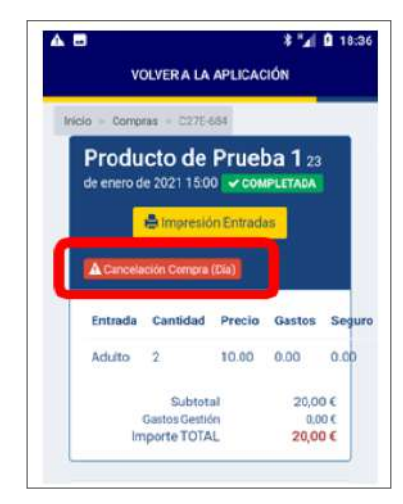

Se pulsará sobre el botón «Cancelación compra».

## **Distintivo medioambiental de Tráfico**

En este caso, una vez eliminada la operación de la bolsa mediante el botón de la papelera, también es necesario comunicárselo a la oficina de Correos de referencia, indicando la matrícula del vehículo y DNI del propietario del distintivo que se anula.

## **Anulación de Cambio de divisas**

Si una vez cobrada la bolsa con el producto Cambio de divisas el cliente desea devolver la operación, será posible hacerlo de la siguiente manera:

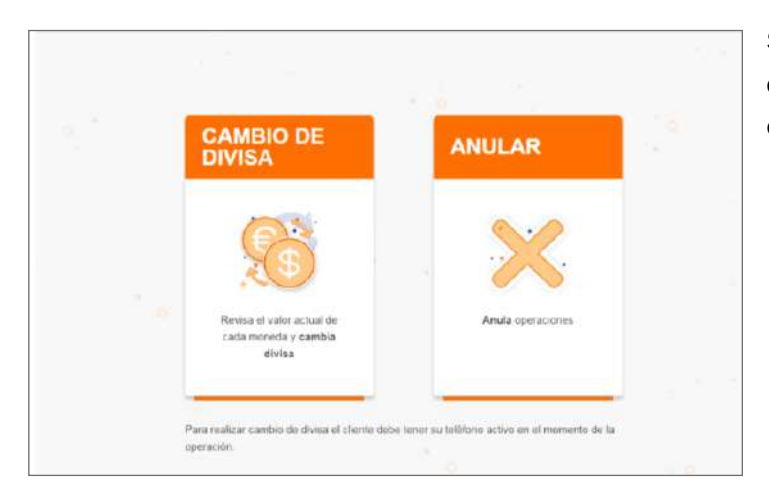

Se accederá a la opción de Anular dentro de la opción Cambio de divisas.

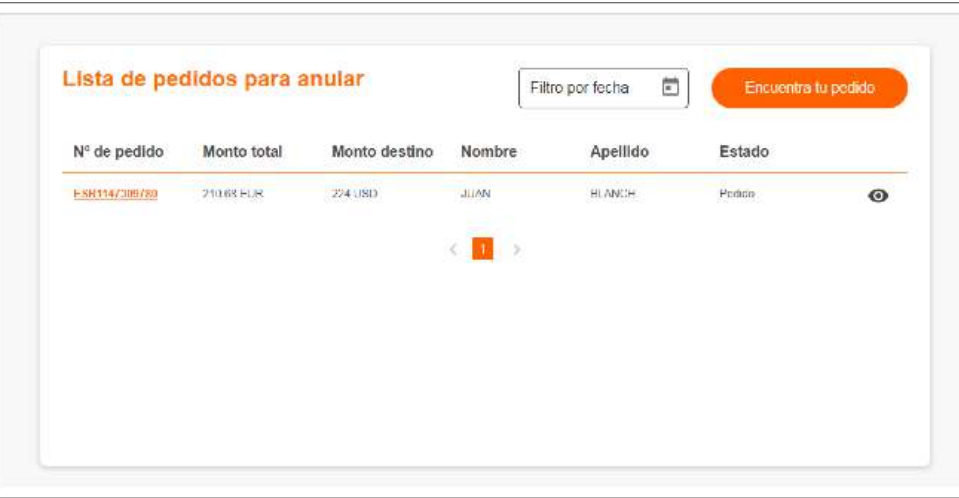

Se identificará en el listado la operación a cancelar o se localizará en «Encuentra tu pedido» con el identificador, si el cliente lo facilita. Una vez anulada, no se mostrará en el listado de operaciones para anular.

Correos solo puede anular una operación en la misma oficina, por el mismo usuario y durante los 60 minutos siguientes a su confirmación; pasado ese tiempo el cliente deberá dirigirse al servicio de atención al cliente de RIA.

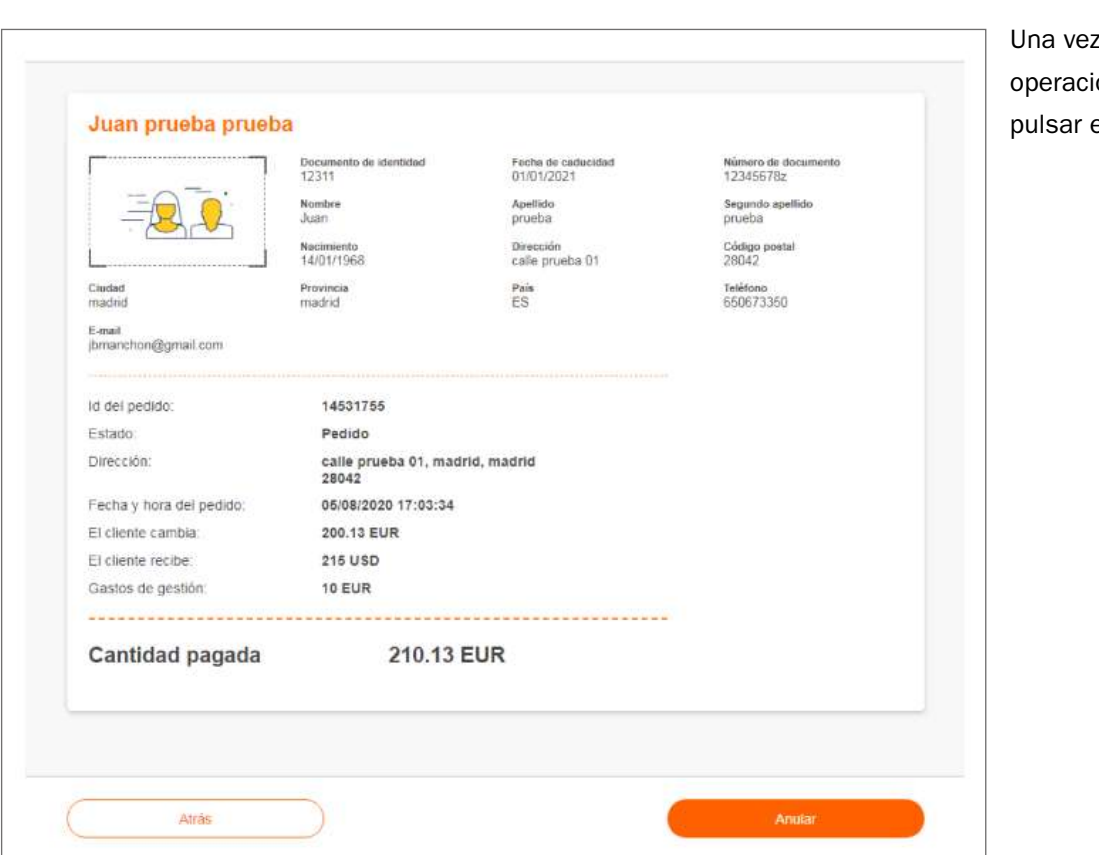

dentro de la ón, se deberá en Anular.

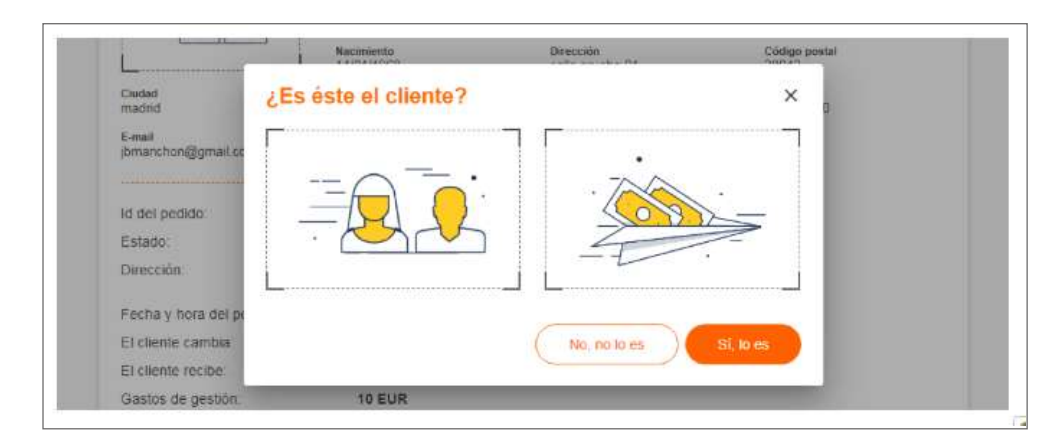

Se mostrará el DNI del cliente para confirmar que se trata de él, y una vez verificado se pulsará en «Sí, lo es».

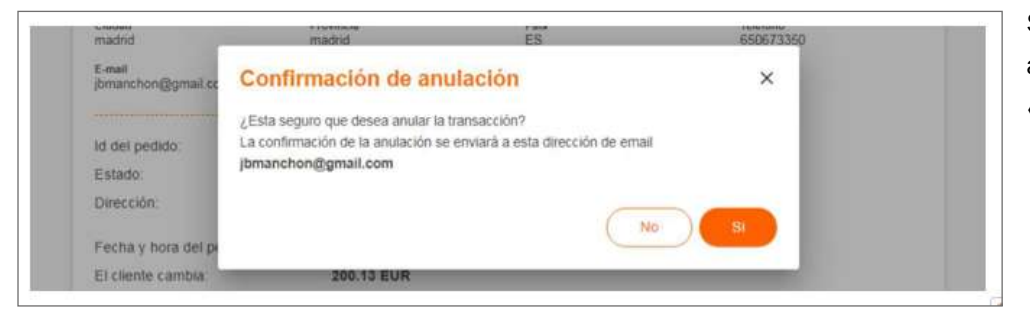

Se confirmará la anulación pulsando en «Sí».

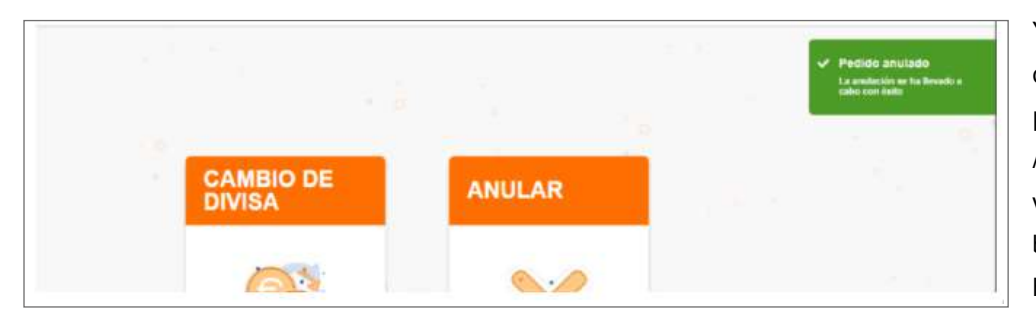

Y se recibirá una confirmación de que el pedido ha sido anulado. A continuación, se deberá volver a HERA y cobrar la bolsa en negativo que se haya creado.

## **D) Cierre de caja**

Finalizada la jornada de trabajo, siempre que se haya accedido a HERA, es necesario cerrar la caja, con independencia de si se ha realizado o no alguna operación.

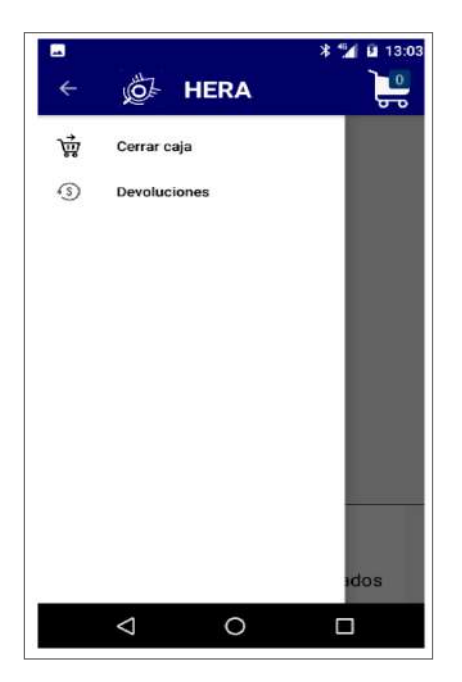

Se accederá a la opción Cerrar caja.

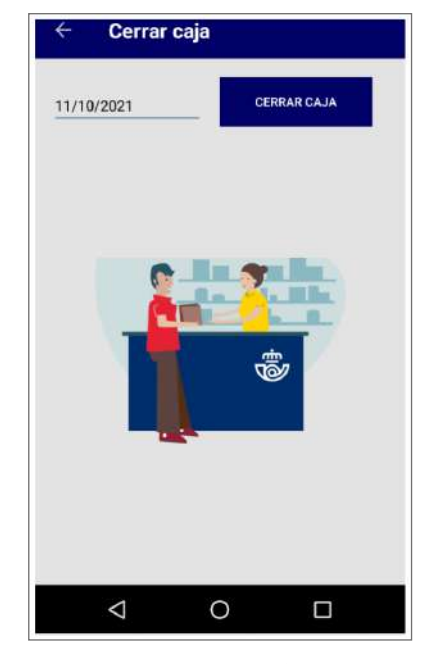

Por defecto, figura el día en curso. Se pulsará en Cerrar caja, y se mostrará el importe definitivo de lo hecho, tanto con tarjeta como con efectivo.

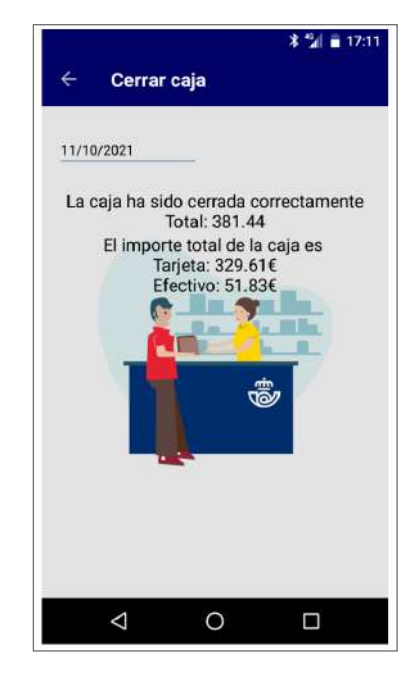

Una vez aceptado el cierre, se indicará que «La caja ha sido cerrada correctamente», y el total de la misma.

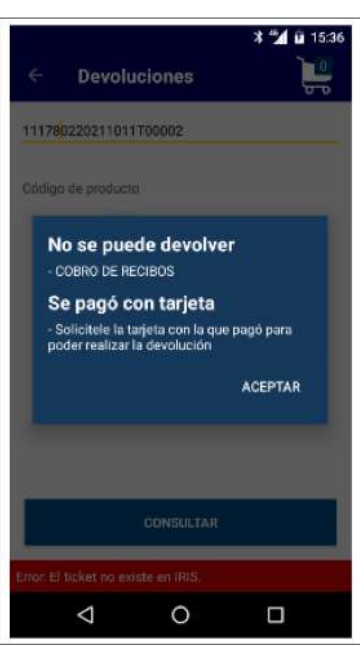

# **9.8.9. Devoluciones**

Si, una vez cobrada una bolsa, el cliente quisiera devolver alguno de los productos contratados, se deberá verificar si es posible y además deberá tenerse en cuenta que, a excepción de la venta de productos, que se puede realizar incluso en días posteriores, solo se podrán devolver el resto el mismo día de venta.

Consideraciones a tener en cuenta:

- La devolución de un producto vendido se realizará siempre y cuando este no esté deteriorado (cajas, embalajes, sellos, etc.).
- La devolución de un envío postal se podrá realizar el mismo día, y siempre que no se haya cursado el envío. Además, el sistema validará que el envío está en un estado que permite la devolución. En caso contrario no lo permitirá.
- En el resto de los servicios, al intentar hacer una devolución, el propio sistema informa de cuáles se pueden devolver y cuáles no al intentar hacer la devolución (p. ej., en el cobro de recibos no es posible hacer una devolución).

## **A) Proceso de devolución**

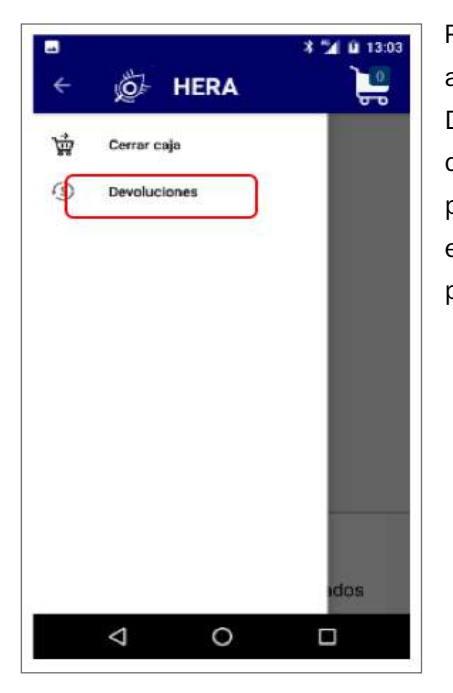

Para acceder a la opción de Devoluciones, se deberá acceder al punto que está en el menú lateral de la pantalla inicial.

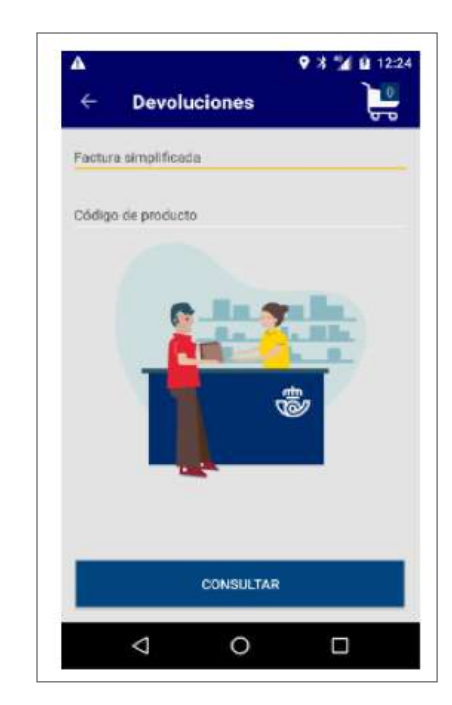

Se leerá el código de factura simplificada que debe presentar el cliente para poder tramitar la devolución.

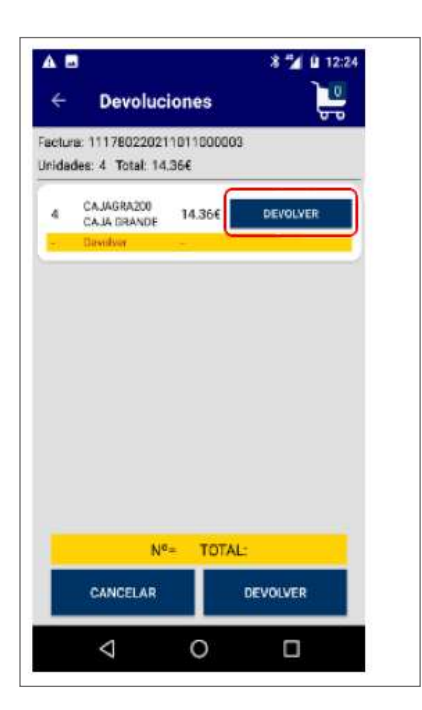

Al leer el código de factura simplificada, se muestran el o los productos que se habían incluido en esa factura simplificada. Para devolver el producto se pulsará en el botón Devolver del registro de la bolsa.

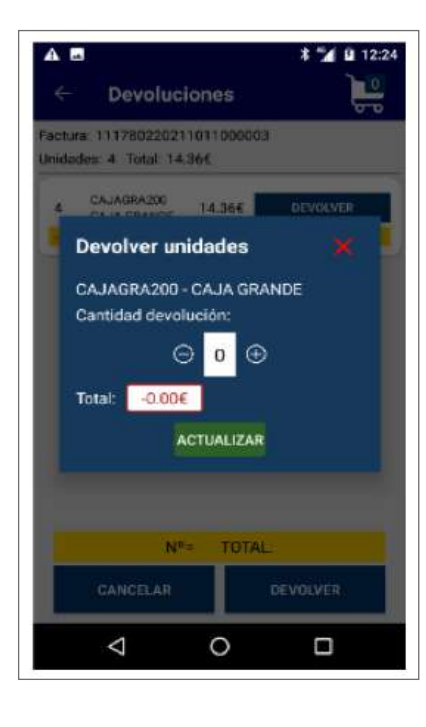

Si el registro del producto tuviera una cantidad superior a 1, se deberá indicar cuántos se van a devolver.

Para ello, se utilizarán los botones del más o menos, y una vez esté informada la cantidad deseada, se pulsará en Actualizar.

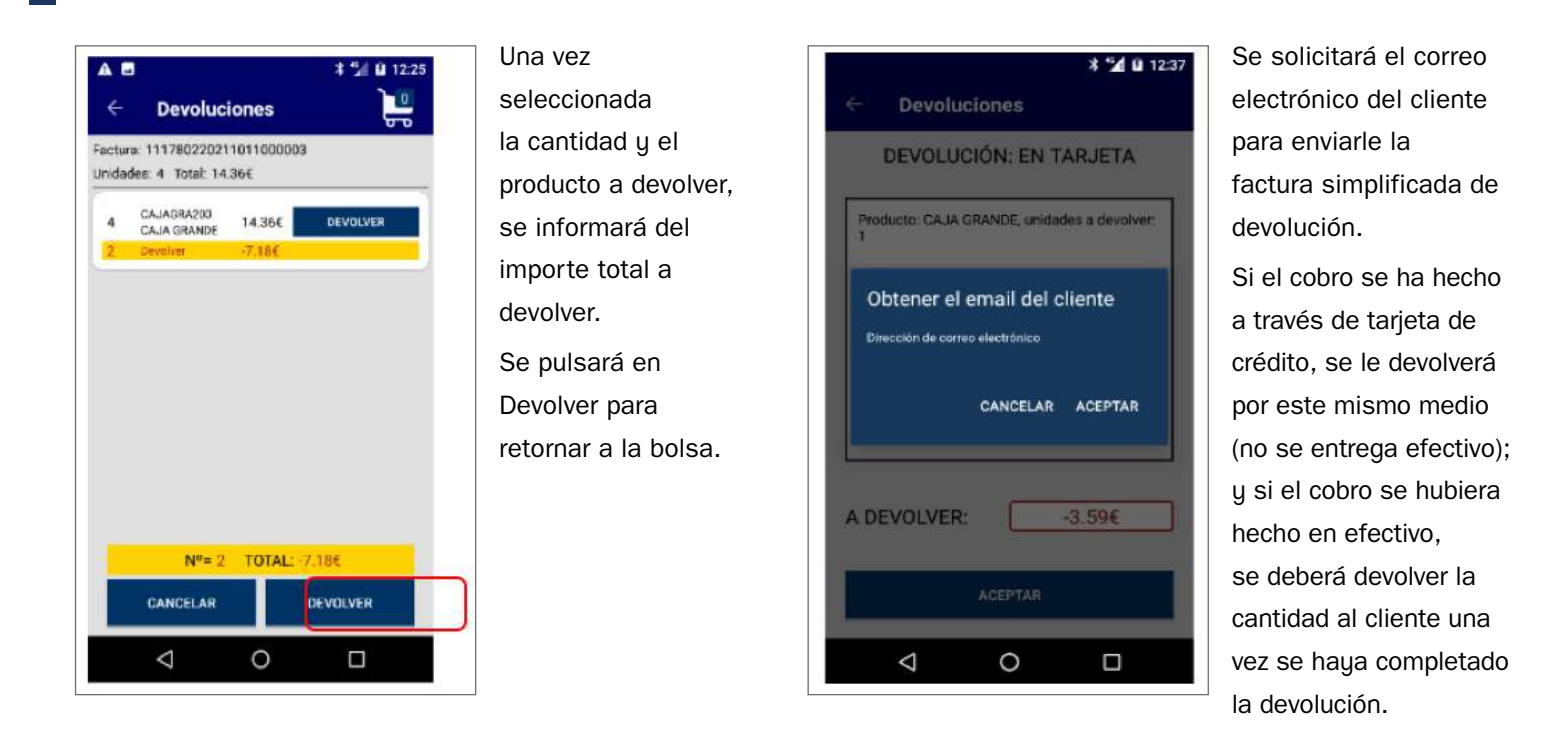

La devolución de un cambio de divisas una vez se ha cobrado la bolsa no deberá hacerse leyendo el código de barras de la factura simplificada, sino que se hará de la misma manera que se ha señalado en la anulación y directamente se creará una bolsa de devolución que habrá que cobrar al igual que el resto.

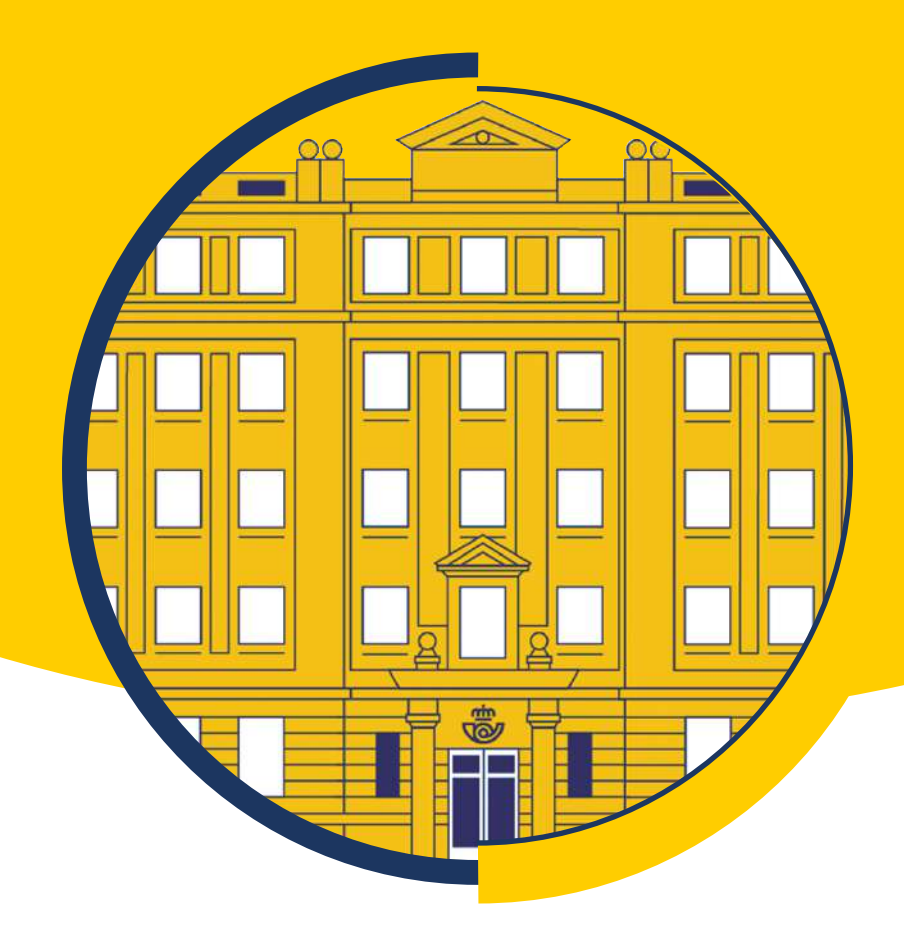

# Tema 10

El cliente: atención al cliente y calidad. Protocolos de Ventas

# **Contenido**

#### **[.1. Calidad corporativa en Correos](#page-531-0)**

- [.1.1. Introducción](#page-531-0)
- [.1.2. Conceptos generales](#page-531-0)
- [.1.3. Modelos de gestión de la calidad](#page-534-0)
- [.1.4. El sistema de gestión en Correos](#page-537-0)
- [.1.5. Herramientas del SGC](#page-538-0)
- [.1.6. Otras herramientas de mejora](#page-544-0)
- [.1.7. Reconocimiento](#page-544-0)

## **[.2. Atención al cliente y protocolo de venta en telemarketing](#page-545-0)**

- [.2.1. Modelo de atención al cliente](#page-545-0)
- [.2.2. Canales de atención al cliente](#page-550-0)
- [.2.3. Políticas de atención por canales](#page-555-0)
- [.2.4. KPI y principales objetivos](#page-567-0)
- [.2.5. Procesos](#page--1-0)
- [.2.6. Calidad](#page--1-0)
- [.2.7. Normativa habitual aplicada en atención al cliente](#page--1-0)
- [.2.8. Atención al cliente y protocolos de venta en marketing](#page--1-0)

## **[.3. Atención al cliente y protocolos de venta en oficinas](#page--1-0)**

- [.3.1. Atención al cliente](#page--1-0)
- [.3.2. Calidad en oficinas](#page--1-0)

#### **[.4. Protocolos de venta a clientes con contrato](#page--1-0)**

- [.4.1. Equipos comerciales: roles y funciones](#page--1-0)
- [.4.2. Puntos de entrada de oportunidades comerciales](#page--1-0)
- [.4.3. CRM en Correos](#page--1-0)
- [.4.4. Integraciones tecnológicas con el cliente](#page--1-0)
- [.4.5. Seguimiento de la facturación](#page--1-0)

# <span id="page-531-0"></span>**10.1. Calidad corporativa en Correos**

# **10.1.1. Introducción**

Desde 1999, declarado «año de la calidad» en Correos, la compañía ha afrontado el reto de la calidad con la visión de alcanzar la excelencia. Para ello se ha apoyado en dos sistemas complementarios de gestión de la calidad: el **modelo EFQM de excelencia**, acrónimo en inglés para la Fundación Europea para la Gestión de la Calidad, y las **normas ISO 9000**, **en particular la norma ISO 9001:2015 «Requisitos de los sistemas de gestión de la calidad»,**  establecidas por ISO, siglas en inglés para la Organización Internacional de Normalización. En Correos, estos dos modelos de gestión se toman como referencia de lo que se debe hacer.

En su [Manual de Gestión,](https://conecta.correos.es/informacion/Documentos/Forms/Manual%20recopilaci%C3%B3n/docsethomepage.aspx?ID=9476&FolderCTID=0x0120D520003C8D1D94CFAED14A92B138994B8210720400842A3FCBB55AF8458ECBBCD841575F42&List=3a6901a7-7297-4cd9-9cca-4c89e3b646b7&RootFolder=%2Finformacion%2FDocumentos%2FDocumentaci%C3%B3n%20general%20del%20sistema&RecSrc=%2Finformacion%2FDocumentos%2FDocumentaci%C3%B3n%20general%20del%20sistema) Correos define la forma en que se debe implementar y desarrollar su sistema de gestión de la calidad.

# **10.1.2. Conceptos generales**

Se define «**excelencia**» como «superior calidad o bondad que hace digno de singular aprecio y estimación algo» (Diccionario de la Real Academia Española).

Es decir, una organización excelente es aquella que es digna del singular aprecio y estimación de los clientes y de otras partes interesadas, y esto repercutirá directamente en su cuenta de resultados.

La excelencia no se reduce al ámbito de la calidad, sino que es una aspiración a la que se debe tender en cualquier ámbito. Lo que sí se hace desde el ámbito de la calidad es dotar a las organizaciones de herramientas y métodos para acercarse a la excelencia.

La norma **ISO 9000:2015** establece el vocabulario que permite definir los términos «calidad» y «sistema gestión de la calidad»:

«**Calidad**» es el grado en el que un conjunto de características inherentes de un objeto cumple con unos requisitos.

Así, el precio, por ejemplo, no sería un atributo de calidad puesto que no es inherente al objeto, sino que se le asigna externamente.

Al definirse como «grado» se señala que **puede ser medida**.

Por otro lado, la definición anterior es una definición genérica, que debe ser complementada con matices adicionales. Según esa norma, los requisitos los fijan los clientes y las partes interesadas; el cumplimiento de los requisitos (**calidad objetiva**) lleva aparejada la aportación de valor para **satisfacer** no solo sus **necesidades** sino, también, exceder sus **expectativas** (**calidad percibida**) y optimizar el impacto sobre las partes interesadas (incluida la propia organización y, entre otros, sus proveedores).

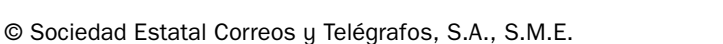

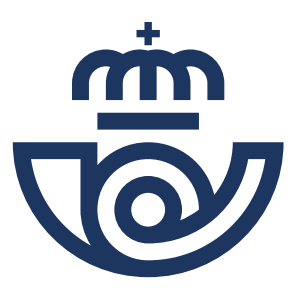

## Glosario

**ISO 9000:** Conjunto de normas de control y gestión de calidad establecidas por la Organización Internacional de Normalización, aplicables en cualquier tipo de organización o actividad orientada a la producción de bienes o servicios.

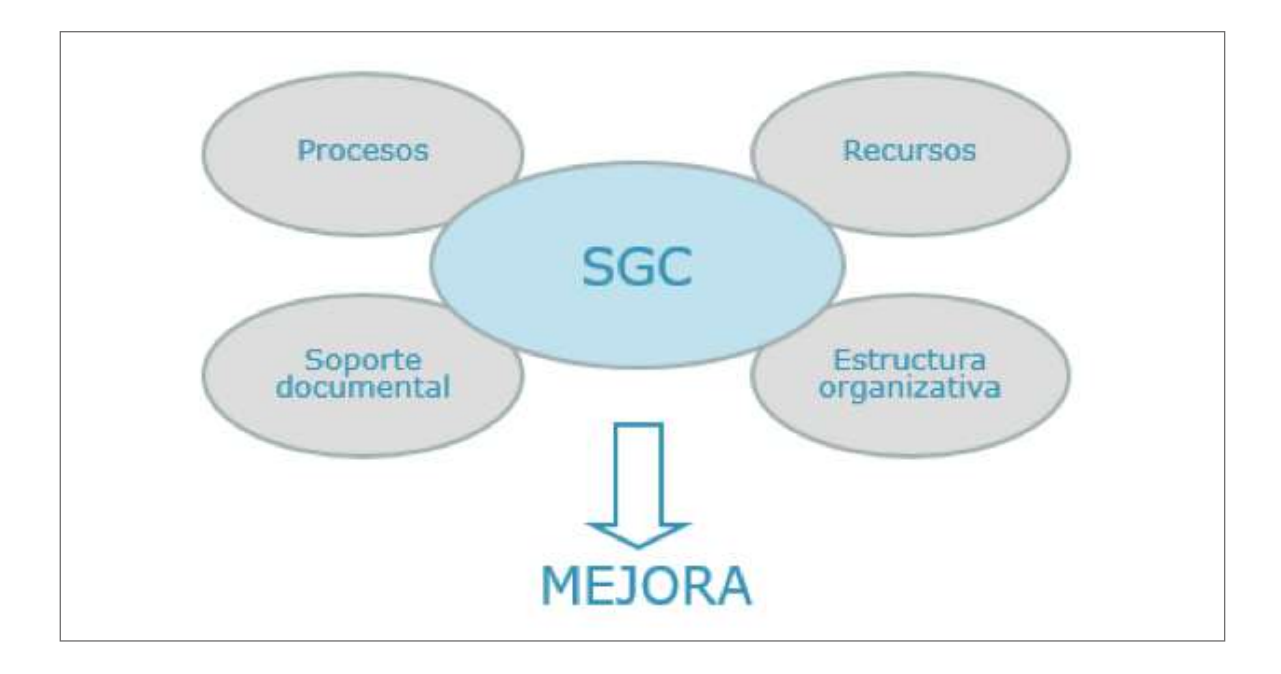

**Sistema de gestión de la calidad (SGC)** es el conjunto de la estructura organizativa, procedimientos, procesos y recursos necesarios para conseguir mejorar la calidad.

Se entiende por **proceso** al conjunto de actividades relacionadas que transforman unas entradas, con aportación de valor, en un resultado previsto (sea un producto o un servicio). Las entradas de un proceso pueden ser las salidas de otro, de forma que en un SGC los procesos están interrelacionados y esa interacción debe controlarse. Las entradas las suministran los **proveedores** del proceso y las salidas, los **clientes** del mismo.

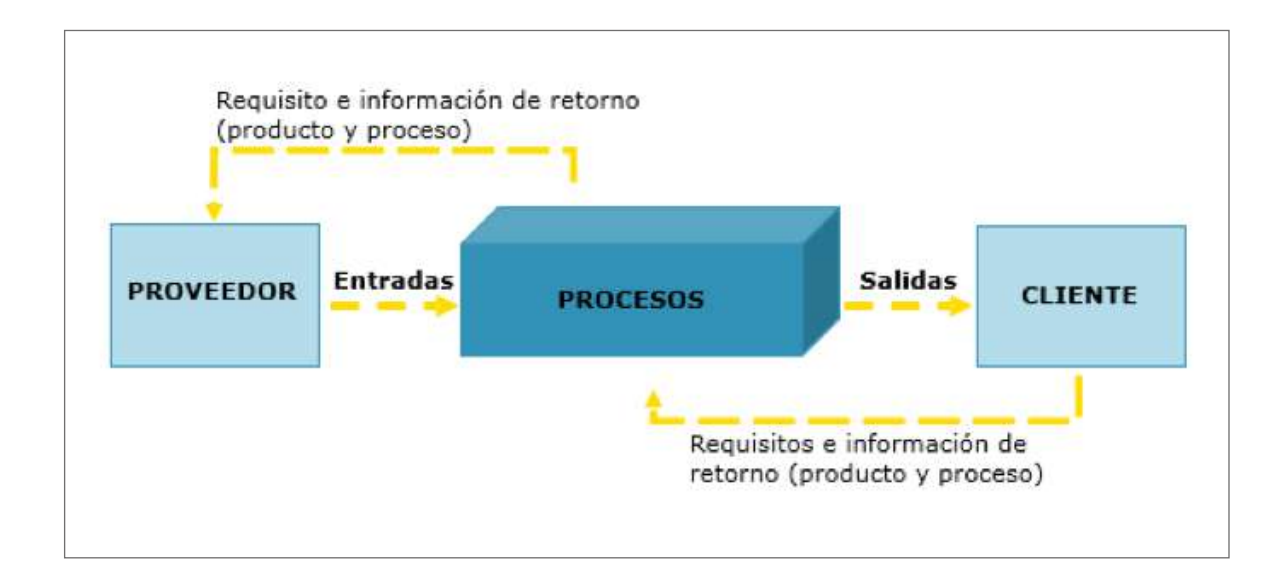

Por **mejora de la calidad** se entiende el aumento de la capacidad para cumplir con los requisitos de la calidad, lo que conlleva la **satisfacción** plena de clientes y partes interesadas.

La gestión de la calidad es, en sí misma, un proceso que incluye la planificación de la calidad, estableciendo políticas y objetivos. Es también la implementación de los procesos y la asignación de los recursos necesarios para su consecución, los controles sobre esos procesos y las actuaciones para prevenir o corregir incidencias, con el objeto de conseguir la mejora de la calidad.

Los dos modelos de referencia para Correos se asientan sobre el concepto de **calidad total**, que supone la implicación de toda la organización tanto con la calidad como en el proceso de **mejora continua,** conocido como **ciclo PDCA** *(Plan, Do, Check, Act).* Este proceso consiste en:

- **• Planificar**: establecer los objetivos del sistema y sus procesos, la interacción entre los procesos, los recursos necesarios para conseguir resultados de acuerdo con los requisitos de los clientes y las políticas de la organización. Identificar y abordar los riesgos y las oportunidades.
- **• Hacer**: implementar lo planificado.
- **• Verificar**: realizar el seguimiento y la medición de los procesos, los productos y los servicios resultantes e informar sobre los resultados. La medición debe realizarse con arreglo a lo establecido en las políticas, objetivos, requisitos y actividades planificadas, teniendo en cuenta que:
	- No se puede definir lo que no se conoce.
	- No se puede hacer lo que no está definido.
	- No se puede medir lo que no se realiza.
	- No se puede mejorar lo que no se mide.
		- En definitiva, es importante **medir**, ya que para mejorar es necesario poder contrastar la situación inicial con la final.
- **• Actuar**: tomar acciones para mejorar el desempeño, cuando sea necesario.

Además de la mejora continua, los dos modelos plantean **la innovación** como otra herramienta de mejora para que una organización pueda alcanzar sus objetivos.

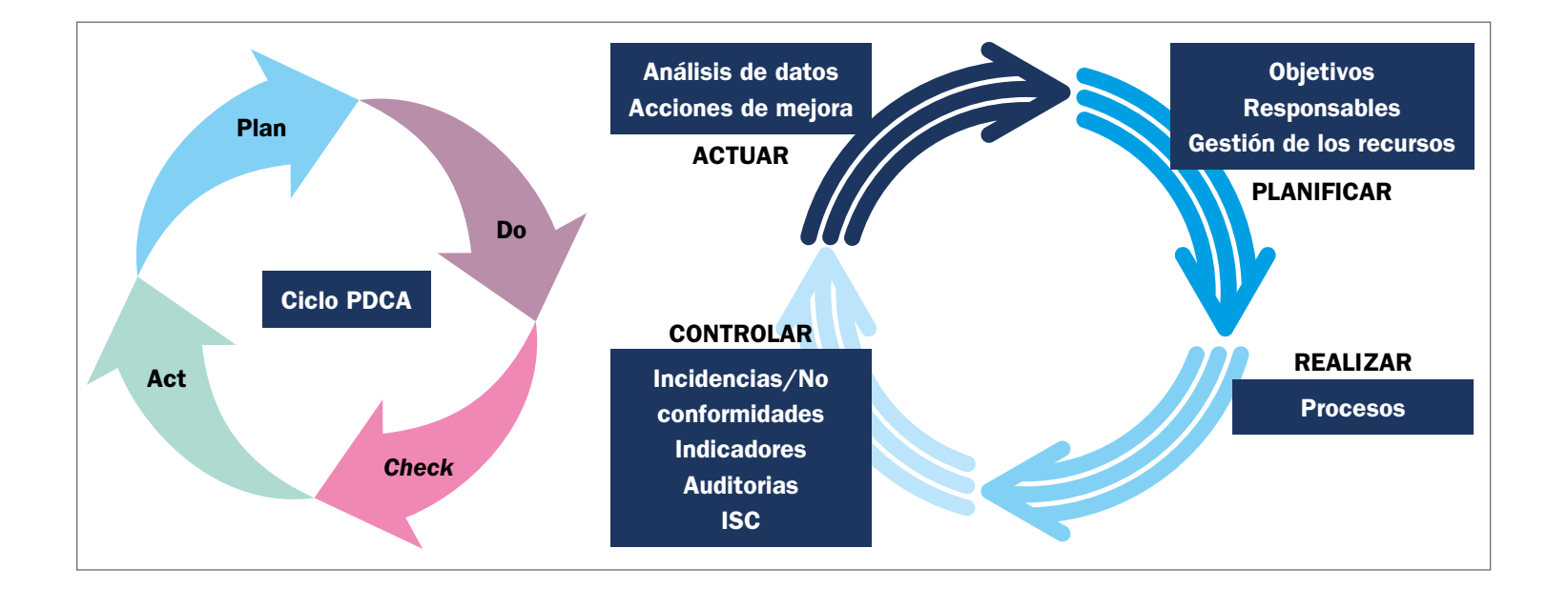

## <span id="page-534-0"></span>Glosario

# **Sistema de gestión de la calidad**

**(SGC):** Sistema que documenta los procesos, procedimientos y responsabilidades para lograr políticas y objetivos de calidad.

# **10.1.3. Modelos de gestión de la calidad**

Los modelos de gestión de la calidad, con reconocimiento internacional, se utilizan con un doble propósito. Por un lado, sirven como **referencia** y guía para la implementación y mejora del sistema específico en cada organización; pueden considerarse como un conjunto de consejos o recomendaciones para mejorar el control y la gestión de cualquier empresa. Por otro lado, sirven para **acreditar** ante terceras partes el correcto cumplimiento de sus principios.

## **El modelo EFQM** *(European Foundation for Quality Management)*

Se trata de un modelo no prescriptivo que consta de tres componentes:

- **1. Ocho conceptos fundamentales** o principios clave de gestión que conducen al éxito sostenible:
	- **• Orientación hacia los resultados**. Un tipo de estrategia que las organizaciones deben instaurar en sus entornos.
	- **• Orientación al cliente**, siendo este el centro de todos los procesos empresariales, sin perderlo de vista en ninguna de las decisiones estratégicas.
	- Seguir una línea de **liderazgo** y coherencia a nivel empresarial.
	- Instaurar un modelo de **gestión por procesos**.
	- Conseguir la **implicación de las personas** dentro de la empresa, tanto de los trabajadores como de los directivos.
	- Se debe instaurar en la organización un **proceso continuo de aprendizaje, innovación y mejora**.
	- Además, será de gran valor **desarrollar alianzas** empresariales.
	- **Responsabilidad social** dentro de la empresa.
- 2. **Nueve criterios**, agrupados en **cinco agentes facilitadores** (liderazgo; personas; estrategia; alianzas y recursos; y [procesos](https://es.wikipedia.org/wiki/Proceso_de_negocio), productos y servicios) y **cuatro resultados** (en las personas, en el cliente, en la sociedad y en la empresa).
- 3. El **esquema lógico REDER (resultado, enfoque, despliegue, revisión),** que se basa en el [ciclo de mejora continua,](https://es.wikipedia.org/wiki/C%C3%ADrculo_de_Deming) es una herramienta que permite evaluar (atendiendo a 1.000 puntos) el rendimiento de la organización. Para ello establece una puntuación máxima para cada uno de los agentes y resultados.

Para aplicar el esquema REDER será importante tener en cuenta:

- Qué resultados se quieren alcanzar a nivel económico, operativo y de percepción.
- Qué enfoques se planificarán y desarrollarán para lograr estos resultados.
- Cómo se realizará el despliegue de los enfoques para lograr una adecuada implantación.
- Cómo se evaluarán y revisarán los enfoques definidos según los resultados.

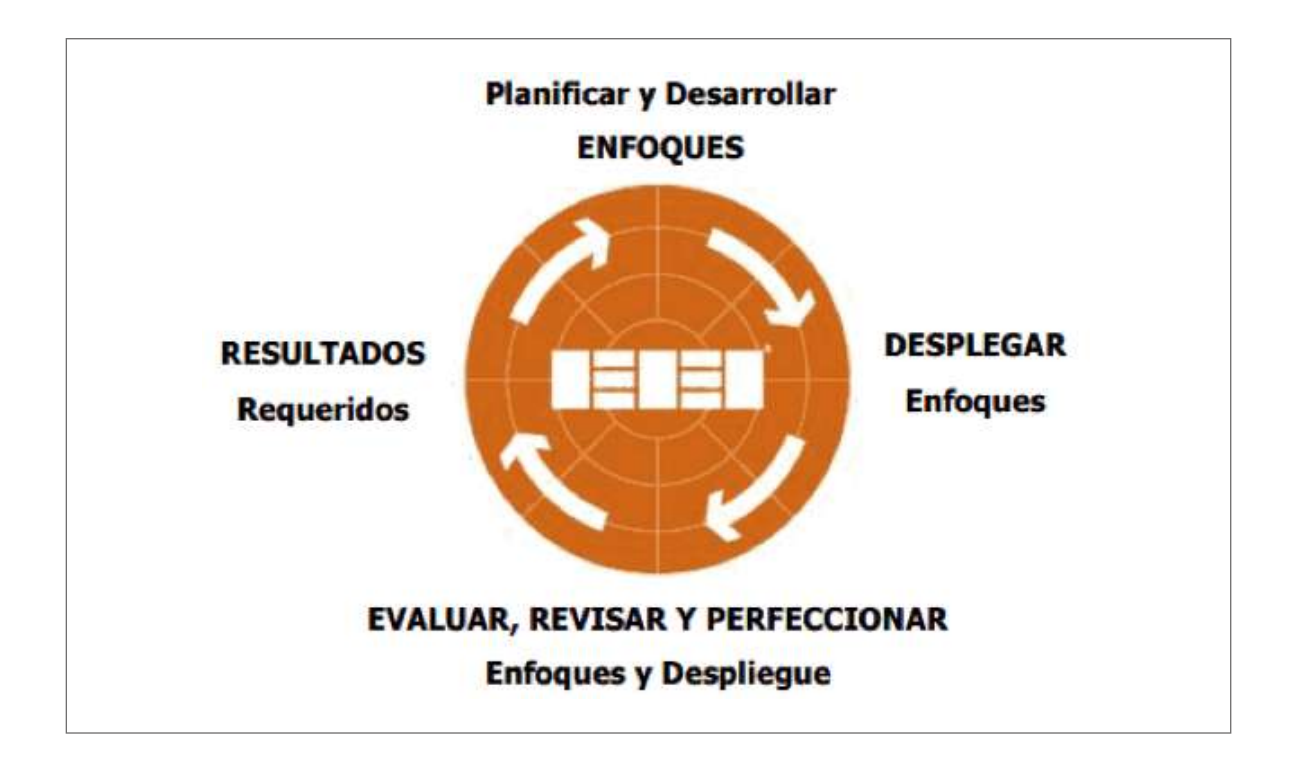

Durante la fase de revisión del ciclo, la organización deberá realizar una autoevaluación que abarque todos los departamentos y aspectos clave y, a partir de ella, se debe establecer un plan de mejora que contemple todos los aspectos mejorables en la gestión de la misma.

El ámbito de aplicación de este modelo en Correos se hace más evidente en **Audinter***,* **la herramienta informática que utiliza Correos en el desarrollo de las auditorías y también para la medición y valoración de su prestación de servicios,** por ejemplo, en las oficinas (véase 10.1.5).

Si se desea conseguir el Sello de Excelencia EFQM, que permitirá a la organización estar reconocida en un marco de excelencia a nivel europeo, es necesaria la visita de validación de la propia fundación. Durante este proceso, se deberán demostrar todas las acciones de mejora llevadas a cabo. **El sello tiene una validez de dos años.**

La excelencia implica ir más allá de lo esperado. De manera que la organización no espera simplemente alcanzar unos determinados resultados, sino reenfocarlos en relación con la evaluación continua en línea con las prioridades estratégicas de la empresa.

## **El modelo ISO 9001**

Este modelo no hace referencia explícita a la excelencia, sin embargo, todos los principios que lo fundamentan orientan hacia ella a las organizaciones que los aplican.

Se asienta sobre **siete principios de la gestión de la calidad,** alguno de los cuales es exactamente igual a su equivalente en el modelo EFQM:

# Glosario **EFQM (***European Foundation for Quality*

# *Management***):**

Marco de gestión que permite a las empresas realizar un análisis de su funcionamiento para conseguir una mejora de su gestión.

- **• Enfoque al cliente** para cumplir sus requisitos y exceder sus expectativas.
- **• Liderazgo,** en todos los niveles de la organización y en todos sus niveles, para establecer los objetivos de la calidad y crear las condiciones que permitan a las personas implicarse en su logro.
- **• Conseguir el compromiso de las personas** de toda la organización y en todos sus niveles es esencial para mejorar la eficacia y la eficiencia en la gestión.
- **• Enfoque a procesos:** se consiguen mejores resultados cuando el conjunto de actividades se organiza como procesos interrelacionados.
- **• Mejora:** debe ser valorada como aspecto esencial para mantener los niveles de desempeño ya conseguidos, poder reaccionar ante los cambios y crear oportunidades. Está comprobado que las organizaciones más exitosas, y que tienen un éxito sostenible, son las que se focalizan en la mejora continua.
- **• Toma de decisiones basada en la evidencia:** el análisis y la evaluación de datos e información aumentan la probabilidad de acierto en la toma de decisiones y la obtención de los resultados deseados.
- **• Gestión de las relaciones con las partes interesadas pertinentes** (proveedores, clientes, socios, empleados y la sociedad en su conjunto) de forma que se optimice su influencia en el desempeño de la organización.

En la última versión (año 2015) de la norma ISO 9001, se incluyen conceptos y requisitos relacionados con estos principios (no incluidos explícitamente en versiones anteriores), tales como **contexto**, **partes interesadas** (en versiones anteriores solo se referenciaban clientes, personas de la organización y proveedores) y el **pensamiento basado en riesgos**  (implícito en versiones anteriores en relación con la implementación de acciones preventivas para eliminar incidencias potenciales o para evitar la recurrencia de incidencias acaecidas).

Conocer el **contexto** en el que se desenvuelve una organización debe entenderse como un **proceso** para determinar los factores que influyen en su propósito (misión), sus objetivos y su sostenibilidad. Se incluyen **factores internos** (visión, valores, cultura, conocimiento, desempeño, etc.) y **factores externos** (entorno legal, tecnológico, mercados, competitividad, sociales, económicos, etc.).

**El pensamiento basado en riesgos** debe servir como base para la planificación y permite determinar los factores del contexto que podrían causar desviaciones de los resultados planificados y, así, poder poner en marcha controles preventivos para minimizar los efectos negativos y maximizar el aprovechamiento de las oportunidades a medida que surjan. **Para que una organización sea conforme con esta norma, tiene que planificar e implementar acciones para abordar los riesgos y las oportunidades**. Es, pues, una base para aumentar la eficacia del sistema de gestión de la calidad, alcanzar mejores resultados y prevenir los efectos negativos.

Se trata de un modelo prescriptivo, en el sentido de que una **incidencia (no conformidad)**, esto es, el no cumplimiento con alguno de sus requisitos, puede conllevar la no consecución o la pérdida de la acreditación (certificación).

# <span id="page-537-0"></span>**10.1.4. El sistema de gestión en Correos**

Correos utiliza los modelos de gestión de la calidad como referencia para la implementación y desarrollo de su propio sistema.

El alcance del Sistema de Gestión de la Calidad (SGC), como no puede ser de otra manera, involucra a la totalidad de la organización, comenzando con la presidencia, que establece la política de excelencia y sostenibilidad, la cual supone el marco del propósito y los objetivos no solo para Correos, sino también para todas las empresas del Grupo Correos. En ella se expresa el compromiso con la excelencia, los clientes, las personas que trabajan en el Grupo y con su entorno.

No obstante, de cara a la certificación ISO de calidad en Correos, el alcance cubierto es el de los siguientes procesos:

- A. La admisión, tratamiento y curso de correspondencia y paquetería nacional e internacional.
- B. La comercialización y entrega en oficina de productos y servicios de proximidad.
- C. Gestión de reclamaciones nacionales e internacionales de exportación.

En este esquema queda incluida la mayor parte de las unidades operativas: Oficinas, Centros de Tratamiento, Admisión Masiva, Oficina de Cambio y Atención al Cliente.

Se extiende, también, al resto de empresas del grupo (cada una con su propio alcance de certificación): Correos Express, Nexea y Correos Telecom.

Cada área operativa implementa y desarrolla el SGC de acuerdo a la especificidad de sus objetivos y procesos, de forma que en Correos pueden diferenciarse **cinco subsistemas de gestión de la calidad**, cada uno de los cuales con su propio esquema y dirección (liderazgo):

- Oficinas (Productos y Servicios).
- Centros de Tratamiento.
- Centros de la Oficina de Cambio Internacional.
- Atención al cliente.
- Correos Frío.

El desarrollo (funcionamiento) del sistema comienza con las entradas de requisitos y necesidades de los clientes, proporcionadas por el área Comercial, así como los análisis corporativos del entorno/contexto (actualmente realizados, también, por Comercial) junto con el análisis de riesgos y oportunidades (Auditoría y Control). Estas entradas sirven como base para establecer la estrategia o, a más corto plazo, las líneas directrices o planes de Correos, así como la revisión, cada tres años como máximo, de la política de excelencia y sostenibilidad. A continuación, se planifica el SGC desplegando los objetivos corporativos en objetivos y procesos específicos de cada una de las áreas del alcance, comunicándolos para que lleguen a todos los niveles (Conecta, notas internas, etc.).

Una vez ejecutados los procesos, se hace seguimiento y control de su correcto funcionamiento, tanto a la entrada (proceso de compras y evaluación de proveedores), durante su

<span id="page-538-0"></span>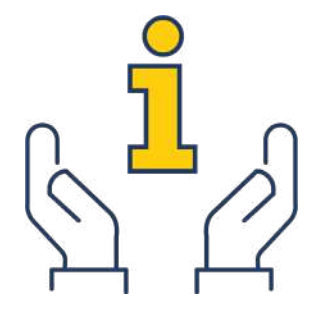

ejecución (en colaboración con las áreas de mantenimiento e ingeniería), como a la salida con la evaluación de sus resultados, tanto intermedios como del servicio final a entregar a los clientes; todo ello mediante sistemas de medición basados en indicadores (de proceso, como la calidad en plazo de los productos en los diferentes tramos logísticos; de servicio final, como el plazo de los envíos desde emisor a receptor; el índice de satisfacción de los clientes o el índice neto de recomendación) y de auditorías internas (Auditoría y Control) y externas (realizadas por entidades de certificación).

Finalmente, las direcciones responsables de cada una de las áreas del alcance realiza una revisión de todo su subsistema (en el proceso de **revisión por la dirección**), analizando toda la información relativa a su ámbito, implementando y haciendo seguimiento de las acciones correctivas y preventivas que estimen oportuno para mejorar la eficacia del sistema y definiendo nuevos objetivos, así como estableciendo los recursos necesarios, tanto humanos (en colaboración con las áreas de Selección y Formación) como materiales (Compras, Mantenimiento e Ingeniería).

# **10.1.5. Herramientas del SGC**

Aparte de las herramientas ya mencionadas, la innovación, el Manual de Gestión y Conecta (como canal de comunicación), el sistema dispone de otras herramientas que ayudan a mejorar su eficacia, entre las que cabe destacar:

## **El Portal de Procesos**

La definición de los procesos y sus interrelaciones se establece en el Portal de Procesos, la herramienta para la gestión por procesos de Correos. Además de la identificación de los procesos y los procedimientos para llevarlos a cabo, permite conocer quién es el responsable del proceso, quién tiene que realizar las actividades que lo componen y la forma de realizarlas. También identifica los sistemas de información involucrados en el proceso y la documentación asociada con él.

## **Auditorías internas**

En función del tipo de unidad, los auditores internos visitan en ciclos anuales (Centros de Tratamiento) o cuatrienales a todas las unidades. Estas visitas siguen el modelo típico de auditoría, por lo que, una vez concluida la visita, los auditores emiten un informe con el resultado de la misma en el que se incluye la puntuación obtenida por la unidad y, en caso de ser necesario, emitiendo recomendaciones al centro.

Estas visitas son esenciales para el mantenimiento de las certificaciones de Correos, ya que son un requisito de la norma de calidad ISO 9001.

Por otra parte, las recomendaciones resultantes entran en el ciclo de mejora del sistema de gestión certificado, ya que sobre ellas hay que establecer acciones correctivas.

# **La Liga de la Excelencia**

Desde sus orígenes, en el año 2009, la Liga de la Excelencia se ha constituido en una herramienta fundamental para evaluar el grado de buena ejecución alcanzado por las unidades operativas de Correos, poniendo el foco sobre el empleo eficiente de sus recursos, la utilización adecuada de la información y la realización correcta de los procesos, en definitiva, evaluando su contribución a la mejora de la calidad del servicio y al logro de los objetivos de Correos.

La Liga de la Excelencia es una herramienta de gestión a nivel nacional que se actualiza mes a mes y puede seguirse a través de la intranet corporativa. En ella se agrupan las unidades operativas en varias categorías, utilizando indicadores que se pueden medir y que impactan directamente en procesos clave, facilitando información individualizada para la mejora continua y la gestión de dichas unidades.

# **El Sistema de Identificación por Radiofrecuencia**

La tecnología RFID transmite la identidad de un objeto (similar a un número de serie único) mediante ondas de radio.

El sistema lo componen los lectores, las antenas y los transpondedores o *tags* (aparte del *software* de gestión, conocido como *middleware,* instalado en el lector).

- Los lectores RFID y su *software* de gestión se instalan en el punto donde se quiera hacer el control y son los encargados de gestionar el sistema; a modo de un ordenador, constituyen el «cerebro».
- Las antenas (fijas) que acompañan al lector, y están conectadas a él en el punto de lectura elegido, son las encargadas de emitir y recibir las señales de radiofrecuencia que se intercambian entre *tag* y lector.
- Las etiquetas o transpondedores RFID (RFID *tags* en inglés) son unos dispositivos pequeños, similares a una pegatina, que pueden ser adheridas o incorporadas a un objeto. Contienen antenas para permitirles recibir y responder a peticiones por radiofrecuencia desde un emisor-receptor RFID (lector y antenas fijas del sistema).

Una de las ventajas del uso de radiofrecuencia es que no se requiere visión directa entre emisor y receptor. Esta tecnología permite conocer el momento en el que el objeto portador del transpondedor circula por las proximidades de un punto de registro (lectura). Quedarán así determinados la posición y el instante de paso del objeto, esto es, su **trazabilidad.**

En Correos, el sistema está instalado en los accesos y en los muelles de carga y descarga (en torno a 500 puntos) de los principales centros de tratamiento y de admisión masiva

# Glosario

## **RFID (***Radio Frequency Identification***):**

Sistema de registro de datos de forma automática, sin intervención humana, que transmite la identidad de un objeto (similar a un número de serie único) mediante ondas de radio.

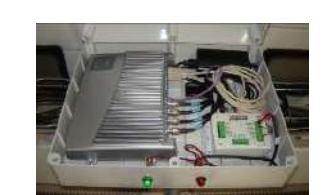

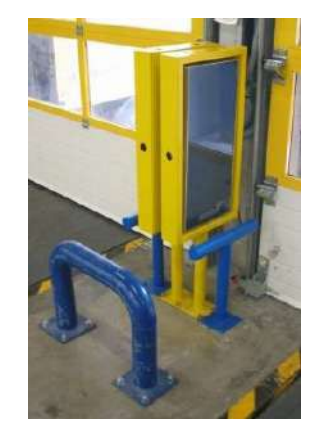

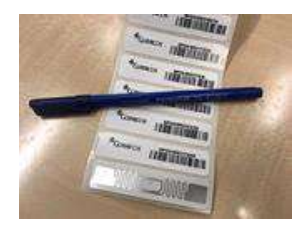

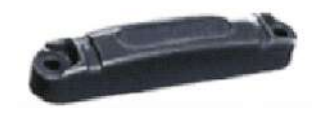
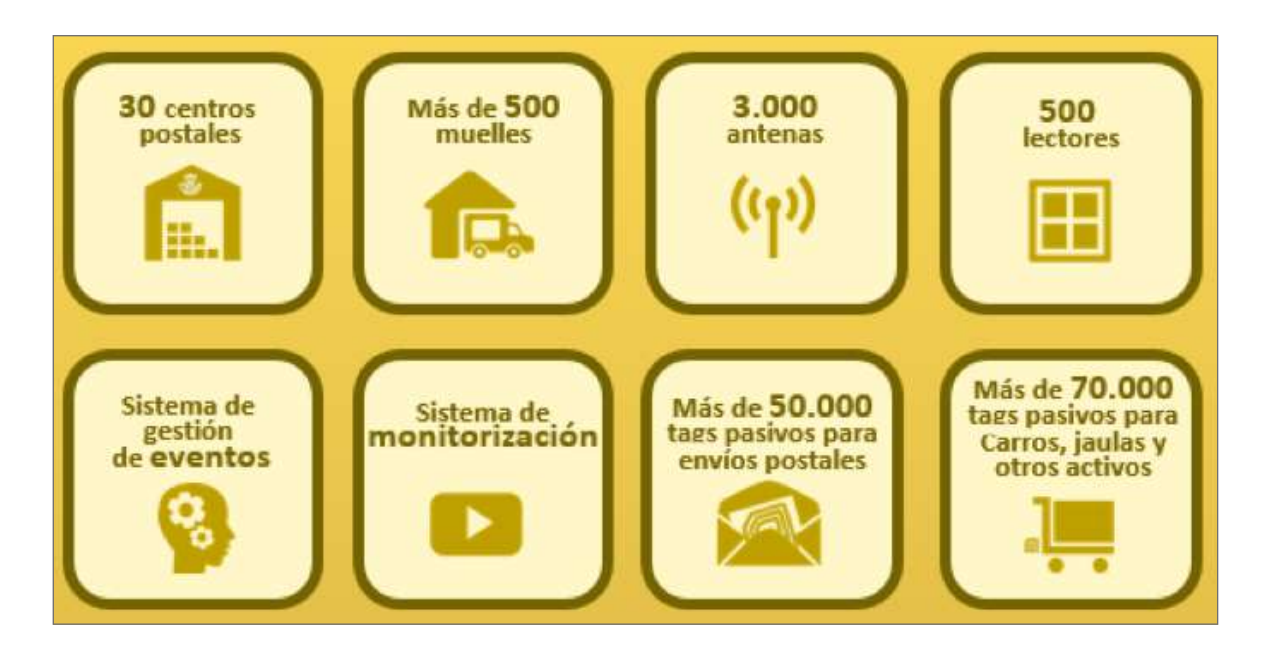

## Glosario **COCAL:** Sistema de información corporativo.

(unos 30) y utiliza etiquetas pasivas que no necesitan alimentación eléctrica interna (mientras que las activas requieren de una batería).

La información recogida por el sistema se almacena en **COCAL**. Se utiliza para trazar tanto envíos postales como elementos logísticos (carros y jaulas) y otros activos de la empresa (transpaletas, toros, básculas, etc.). Esta trazabilidad permite a Correos tener un mayor control en la gestión de los elementos logísticos y la mejora de la calidad de los envíos no registrados como la carta y el publicorreo. También permite prevenir la pérdida de envíos (salvaguardando la propiedad de los clientes) y de activos, así como hacer seguimiento *ad hoc* de envíos de clientes clave (mejorando las posibles ofertas comerciales de Correos para fidelización o captación).

## **El Portal de Calidad**

El Portal de Calidad es el lugar de referencia de todos los sistemas de medición de indicadores relacionados con los plazos de todos los tipos de envíos manejados por Correos. Hace unívocos los criterios de medición de los indicadores de calidad en plazo, convirtién-

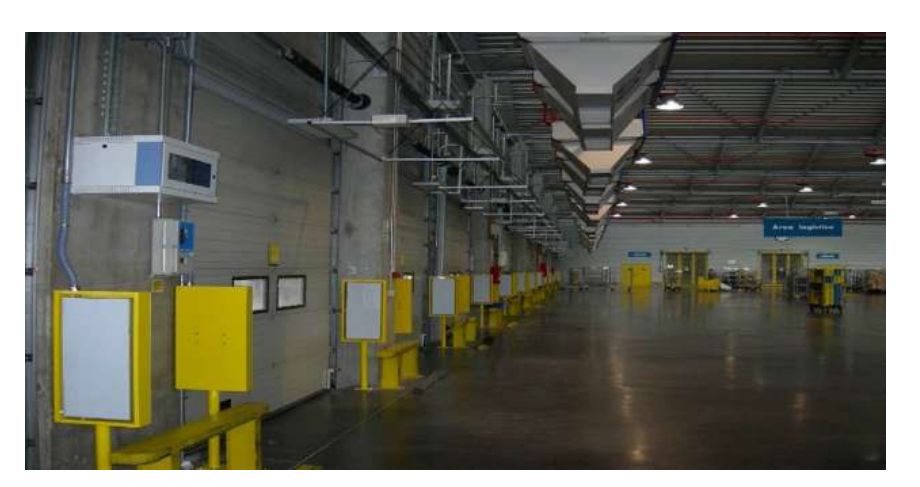

dose así en el motor de cálculo único para todo Correos.

Una de sus principales utilidades es la de servir de documento explicativo de cómo se define cada uno de los indicadores y cuáles son los criterios de cálculo utilizados, así como los datos en detalle de cada envío individual que forma parte de la medición.

Desde el primer nivel del Portal de Calidad se podrá acceder a todos los sistemas de medición de la calidad en plazo que vierten su información al propio portal: productos registrados, carta y publicorreo nacionales (SPEX/Q-RFID), carta internacional (estudios UNEX de IPC y GMS de UPU) y al Observatorio de la Calidad.

#### **Calidad en plazo de productos registrados**

Es el sistema de información para el cálculo de informes relativos al plazo de los envíos que dejan registro en los sistemas de información corporativos y vuelcan a Mercurio, es decir, de los **envíos que tienen trazabilidad.** 

Los informes muestran el porcentaje de envíos acumulados que cumplen los diferentes plazos, D+1, D+2, etc., en el tramo seleccionado y miden el tiempo medio de entrega.

Debe hacerse una mención especial de la medición del Paquete Azul por formar parte del Servicio Postal Universal (SPU) y, por tanto, sujeto a objetivos legales de calidad en plazo. En este sentido, la **Comisión Nacional de los Mercados y la Competencia (CNMC)**, como órgano regulador del servicio postal, asume los resultados obtenidos para este producto a partir de esta medición, **previa auditoría del sistema**. Así es que, anualmente, el sistema es auditado por una entidad externa que, hasta ahora, ha refrendado la validez de los resultados para el Paquete Azul e, indirectamente, para el resto de los productos, al tratarse todos ellos con los mismos criterios y metodología.

#### **Calidad en plazo de la carta y el publicorreo**

**SPEX (sistema de panelistas externos)** es el sistema utilizado por Correos para determinar el plazo medio de la carta básica ordinaria y del publicorreo.

La metodología del estudio consiste en diseñar estadísticamente, elaborar y poner en circulación una muestra de cartas que reproduzca fielmente las características de los cerca de dos mil millones de cartas reales que anualmente circulan por la red postal y, finalmente, extrapolar los resultados obtenidos del análisis estadístico de la muestra a lo esperado para los envíos reales.

La medición debe hacerse con arreglo a las reglas marcadas por la norma **UNE EN 13850**  «**Servicios postales. Calidad del servicio. Medición del plazo de entrega, extremo a extremo, para envíos individuales de correo prioritario y de primera clase**», que es un estándar europeo para este tipo de estudios. Según se recoge en esta norma, la medición debe realizarse externamente al operador para mantener el **anonimato** de los puntos de depósito y de entrega (esto es, de los emisores y de los receptores) y preservar la objetividad de la medición. Así pues, Correos contrata a una empresa especializada para su ejecución y para la gestión del panel (el conjunto de emisores y receptores).

El desarrollo del sistema se realiza en varias fases, comenzando con la contratación de una empresa especializada; el diseño de la muestra para que tenga validez estadística contrastán-

# Glosario

## **CNMC (Comisión Nacional de los Mercados y la Competencia):**

Organismo independiente encargado de preservar, garantizar y promover el correcto funcionamiento, la transparencia y la existencia de una competencia efectiva y de una regulación eficiente en todos los mercados y sectores productivos en beneficio de los consumidores y usuarios.

**SPEX (sistema de panelistas externos):** Sistema utilizado por Correos para determinar el plazo medio de la carta básica ordinaria y del

Glosario

publicorreo.

dola contra los atributos del correo real (matriz de flujos elaborada por el área de Estadística de Correos y otras características como porcentajes de formatos, método de depósito, etc.); la producción física de los envíos test; la distribución de este correo entre los panelistas (ajustando lo más posible a los métodos de depósito y flujos reales); la puesta en circulación de los envíos test por la red postal desde envío a recepción; las comunicaciones de datos entre panelistas y el sistema de información; y, finalmente, la explotación de la información,

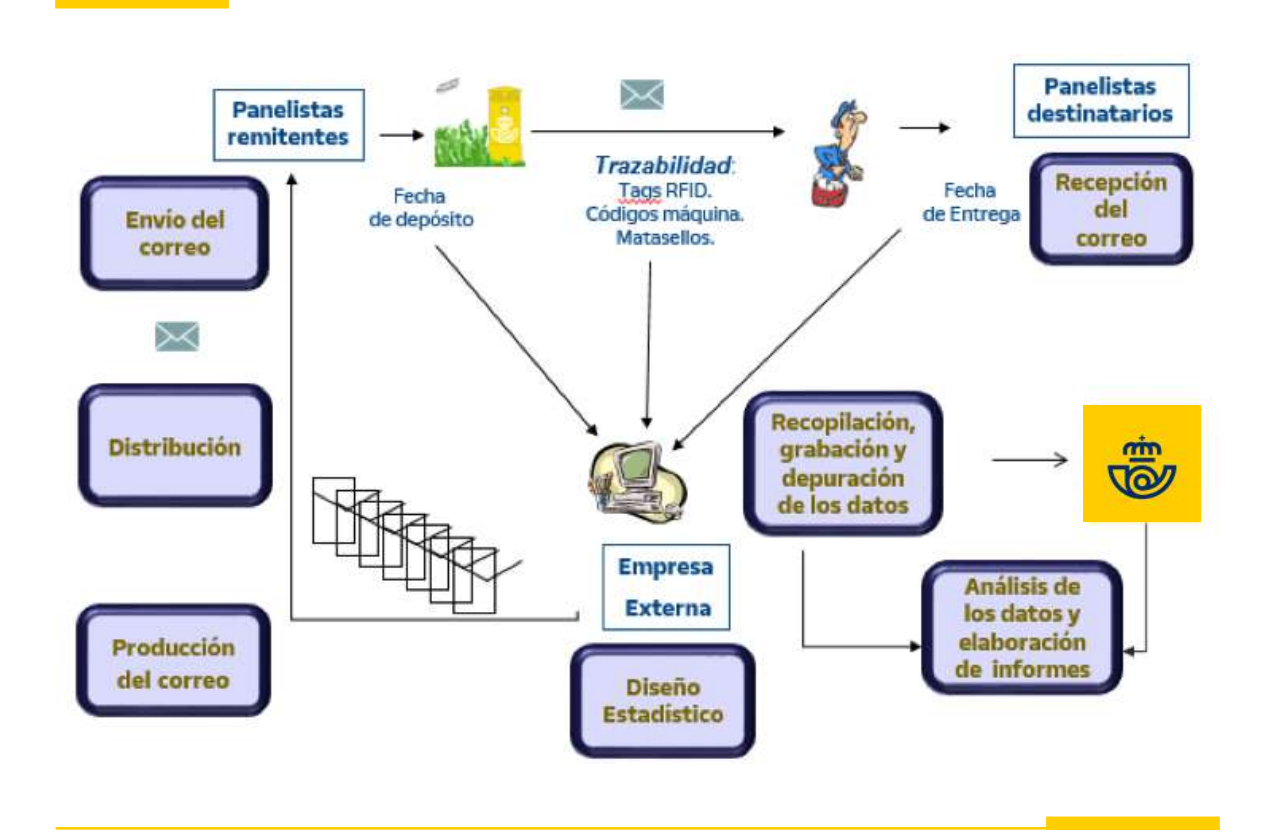

Al igual que el Paquete Azul, la carta básica ordinaria queda dentro del ámbito del SPU y está sujeta a objetivos anuales de calidad en plazo, de forma que, una vez obtenidos los resultados del estudio, la CNMC, como entidad reguladora, asume esos resultados previa auditoría del estudio SPEX. Así es que, anualmente, el sistema es auditado por una entidad externa que, hasta el momento, ha refrendado la validez de los resultados.

## **Calidad en plazo de la carta internacional**

Para determinar la calidad en plazo de las cartas con origen o destino transfronterizo y, a partir de los resultados medidos y del nivel de cumplimiento de los objetivos marcados, asignar a cada operador involucrado la compensación por gastos terminales, los diferentes organismos a los que está asociado Correos implementan sistemas de medición muy similares al estudio doméstico SPEX y basados en el mismo estándar, la UNE EN 13850.

La Unión Postal Universal (UPU) implementa un estudio denominado *Global Monitoring System* (**GMS**) y la *International Post Corporation* (IPC) el estudio **UNEX**.

Tanto las cartas test de un estudio como del otro incorporan transpondedores que permitirán hacer un seguimiento de cada una de ellas desde su origen a su destino.

Para Correos, son de interés los tiempos transcurridos desde el depósito de la carta hasta la salida de la oficina de cambio (**CTI** de Barajas) para las cartas de exportación (tramo logístico denominado **Leg1**), y el tramo logístico desde la entrada a la oficina de cambio hasta la entrega al destinatario (denominado **Leg3**) para las cartas de importación.

Con el objeto de poder mejorar el nivel de desempeño de Correos, tanto en el Leg1 como en el Leg3, se ha desarrollado un sistema de información que toma como base los datos de los estudios UNEX, GMS y las lecturas RFID de estas cartas, que se registran, a su vez, en el sistema RFID instalado en sus centros.

En el caso de importación:

- Tratamiento en el CTI (desde entrada hasta salida del centro).
- Transporte hasta CI3 o CTA de Madrid, según el curso de la carta.
- Tratamiento en CI3.
- Transporte desde CI3 a CTA de Madrid.
- Tratamiento en CTA de Madrid.
- Transporte hasta el centro de destino (generalmente un CTA).
- Tratamiento en el centro de destino.
- Distribución: desde salida del último centro de tratamiento hasta la entrega al destinatario.
- Tramo Leg3 completo.

En el caso de exportación:

- Recogida desde el punto de admisión al centro de tratamiento de origen.
- Tratamiento en el centro de origen.
- Transporte hasta el CTA de Madrid o al CTI, según el curso de la carta.
- Tratamiento en CTA de Madrid.
- Transporte desde CTA de Madrid a CTI.
- Tratamiento en CTI.
- Transporte hasta oficina de cambio de destino (pendiente de desarrollar).
- Tramo Leg1 completo.

## **Observatorio de la Calidad**

El objetivo del Observatorio de la Calidad nacional es el de realizar un seguimiento diario y exhaustivo de los clientes de paquetería durante los periodos de máxima producción (*Peak Season*), como el Día del Soltero, anticipo del *Black Friday*, Navidad, etc.

Glosario **CTA:** Centro de Tratamiento Automatizado.

## Glosario

**CTI:** Centro de **Transferencia** Internacional.

# Glosario

**CI3:** Uno de los tres grandes centros de admisión y clasificación en el aeropuerto de Madrid-Barajas, junto con el CTI y el CTP (Centro de Tratamiento Postal).

# Glosario **UAM:** Unidad de Admisión Masiva.

En los informes derivados del observatorio de la calidad, el indicador no pone tanto el foco en el plazo de entrega de los envíos como en el nivel alcanzado en cuanto al **cumplimiento de entrega**. Para determinar este cumplimiento se debe establecer, en el momento de la admisión, una **fecha máxima de entrega** que dependerá de las siguientes variables:

- Origen y destino del envío, hasta el estrato de código postal.
- Tipo de unidad de admisión (oficina o **UAM**).
- Hora de admisión o procesamiento en máquina.
- Producto.

Es decir, no hay un plazo de entrega fijo que sea el óptimo, sino que, dependiendo del envío, tendrá un plazo óptimo u otro. Así, desde el momento de la admisión se puede saber si el envío está pendiente en calidad o pendiente fuera de calidad y, una vez que se produzca el intento de entrega, se determinará si el envío ha cumplido con el plazo de entrega preestablecido.

Está previsto que los informes se actualicen cada hora (diariamente por el momento), de forma que puedan servir como cuadro de mando operacional en tiempo real, permitiendo actuar sobre unidades y envíos concretos que están cerca de su fecha máxima de entrega (o que la han sobrepasado).

## **10.1.6. Otras herramientas de mejora**

Correos ha implementado otras filosofías que incluyen sus propias herramientas de mejora (relacionadas con el SGC), como son:

- La **eficiencia operativa,** basada en la filosofía LEAN para optimizar los procesos eliminando aquellos que no aportan valor. Utiliza herramientas como la estandarización, las mejores prácticas, la gestión visual, 5S, etc.
- La **experiencia de cliente,** que va más allá de la satisfacción de requisitos del cliente, tratando de llegar a sus emociones y convertir su relación con Correos (viaje del cliente) en un sentimiento placentero, perdurable en su memoria, que le lleve a recomendar a otros potenciales clientes su vivencia con Correos. Utiliza el NPS (acrónimo inglés para «índice neto de recomendación») para medir el grado en que el cliente haría sus recomendaciones sobre el servicio recibido.

## **10.1.7. Reconocimiento**

El reconocimiento externo se consigue mediante la certificación ISO que, aparte de los beneficios intrínsecos de tener implementado un SGC (reducción de **costes de la** «**no calidad**» por pérdida de clientes, ineficiencias en la operativa, etc.), permite a Correos mejorar su **reputación corporativa** y, por tanto, un mejor posicionamiento de cara a concursos,

# Glosario

#### **NPS (***Net Promoter*

*Score***):** Herramienta que propone medir la lealtad de los clientes de una empresa basándose en las recomendaciones que ese cliente formularía respecto a dicha empresa.

licitaciones, etc., ante potenciales clientes como son las administraciones públicas o las empresas de ámbito privado.

Internamente, mediante el **Premio Nacional a la Excelencia,** se identifican las unidades excelentes y se reconoce la labor de su personal. Este premio refuerza la cultura de la excelencia entre las unidades operativas de Correos, premiando a aquellas que emplean eficientemente sus recursos, utilizan adecuadamente la información y realizan correctamente los procesos, contribuyendo con ello a alcanzar los objetivos de Correos.

La puntuación que determina qué unidades son las merecedoras del premio se obtiene de la puntuación alcanzada por la unidad en la Liga de la Excelencia.

# **10.2. Atención al cliente y protocolo de venta en telemarketing**

## **10.2.1. Modelo de atención al cliente**

El origen del modelo de atención al cliente de Correos está fundamentado jurídicamente en el capítulo III del Real Decreto-Ley 37/2020, del 22 de diciembre, que trata sobre medidas urgentes para hacer frente a las situaciones de vulnerabilidad social y económica en materia de vivienda y transporte. El decreto establece lo siguiente:

Las oficinas y servicios de información y atención al cliente serán diseñados utilizando medios y soportes que sigan los principios de **accesibilidad universal** y, en su caso, medios alternativos para garantizar el acceso a los mismos.

Se deberán identificar claramente los servicios de atención al cliente en relación a las otras actividades de la empresa, prohibiéndose expresamente la utilización de este servicio para la utilización y difusión de actividades de comunicación comercial de todo tipo.

En caso de que el empresario ponga a disposición de los consumidores y usuarios una línea telefónica a efectos de comunicarse con él en relación con el contrato celebrado, el uso de tal línea no podrá suponer para el consumidor y usuario un coste superior al coste de una llamada a una línea telefónica fija geográfica o móvil estándar.

En el supuesto de utilizarse, de acuerdo con el párrafo anterior, una línea telefónica de tarificación especial que suponga un coste para el consumidor o usuario, el empresario facilitará al consumidor, junto con la información sobre dicha línea telefónica de tarificación especial y en igualdad de condiciones, información sobre un número geográfico o móvil alternativo.

No obstante lo anterior, en los supuestos de servicios de carácter básico de interés general, las empresas prestadoras de los mismos deberán disponer, en cualquier caso, de un teléfono de atención al consumidor gratuito. A estos efectos, tendrán la

consideración de servicios de carácter básico de interés general los de suministro de agua, gas, electricidad, financieros y de seguros, postales, transporte aéreo, ferroviario y por carretera, protección de la salud, saneamiento y residuos, así como aquellos que legalmente se determinen.

El deseo de Correos es conseguir relaciones estables y duraderas con sus clientes y usuarios y ofrecerles una experiencia especial. Correos se relaciona con varios tipos de clientes, pero todos son únicos y habrá que adaptarse a cada uno de ellos. Será importante ponerse en el lugar del cliente para entender qué es lo que realmente le preocupa y qué le puede satisfacer.

Es importante sentir que se es parte de un proyecto dirigido a mejorar la experiencia de los clientes en cada interacción. **El cliente se pone en contacto con Correos y espera que se le ofrezca una solución de una manera rápida y fácil.** Es decir, habrá que conseguir procesos sencillos y ágiles para que el cliente no pierda tiempo, no tenga que hacer esfuerzos y, así, facilitarle el camino. Para ello será necesario que todos los implicados en la atención al cliente conozcan el funcionamiento de los procesos, los plazos, los requerimientos, las características de los productos, etc. Para esto, el Área de Formación procurará que los conocimientos estén actualizados.

El lema de Correos son las **tres C: «Cercanía, calidad y compromiso».** La percepción del cliente dependerá de cómo se le trate, de lo rápido que se le atienda, de la claridad de la información, etc. El cliente se sentirá tranquilo si entiende lo que se le está trasladando, y para ello habrá que empatizar con él y detallarle los pasos a seguir, así como sus beneficios y sus consecuencias.

• Habrá que ser transparentes para generar así su confianza, comunicándose de una manera cercana, sencilla y sin tecnicismos ni términos internos de los procesos de Correos. El cliente se siente confundido y desatendido cuando no entiende los procesos y sus términos, y eso le genera una frustración que puede ocasionar demoras innecesarias.

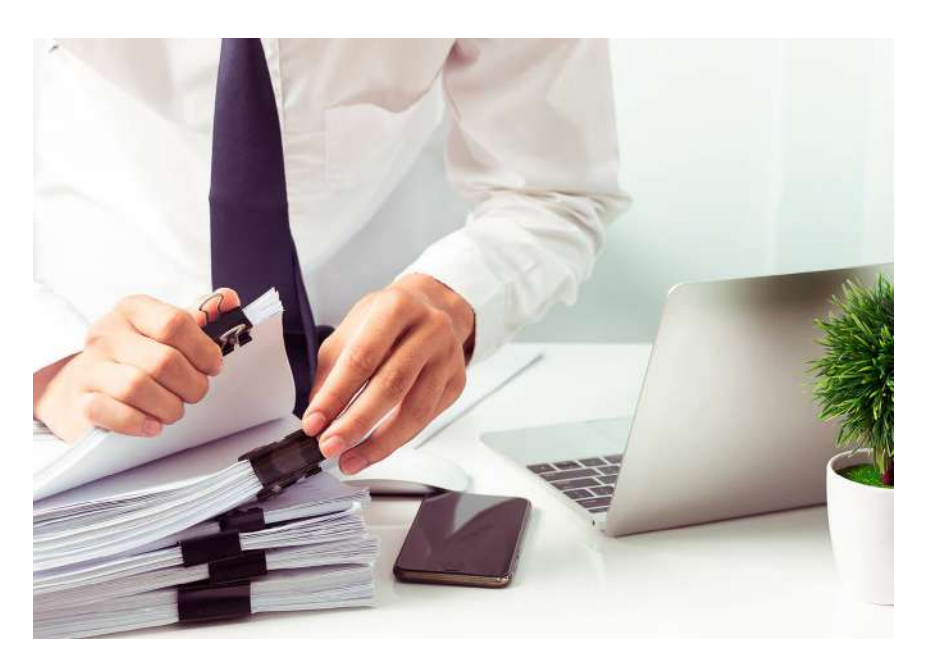

• Será importante poder sondear lo que el cliente necesita, comprender lo que plantea y mostrar interés y preocupación por su situación. De este modo, se sentirá más cómodo y acompañado. Habrá que dedicarle el tiempo justo para que no perciba su contacto como una molestia.

En resumen, las tres C del lema, que reflejan los valores de Correos, implican lo siguiente:

**a) Calidad.** Correos es el operador de referencia y cuenta con más de 300 años de experiencia. Es una empresa fiable que procura transmitir tranquilidad a sus clientes, de modo que perciban que sus envíos

y gestiones están en buenas manos. Los clientes y usuarios demandan cada vez más inmediatez, y Correos proporciona los conocimientos necesarios para poder asesorarlos con seguridad.

Para que la atención al cliente sea eficaz, será necesario:

- Trabajar de forma eficiente. Seguir los protocolos y los procesos establecidos. Buscar siempre la mejor alternativa para el cliente.
- Estar actualizado. Revisar los sistemas para que todo esté correcto a la hora de atender a los clientes.
- Comprobar que el cliente esté comprendiendo lo que se le transmite. Buscar la solución desde el primer momento y no escalar si no es necesario.
- Al transferir una llamada o generar un caso, proporcionar al compañero toda la información necesaria para que el cliente no tenga que repetir lo que ya ha trasladado.

**b) Cercanía.** Para lograrla, será importante:

- Presentarse y dirigirse al cliente por su nombre.
- Esforzarse por conocerlo, por entender su situación y sus antecedentes. Para ello, habrá que hacer un sondeo correcto que permita obterner toda la información adicional necesaria.
- Empatizar, ponerse en su lugar, entender lo que el cliente manifiesta, evitando el exceso de confianza.
- No preguntarle más de lo necesario. Reformular la consulta del cliente para corroborar que se le ha comprendido. Buscar la gestión que sea más sencilla para el cliente.
- Usar un lenguaje sencillo y conciso para no confundir al cliente.
- Al concluir, recapitular y agradecer la confianza depositada en Correos.
- **c) Compromiso.** Correos se involucra en el problema o la consulta que expresa el cliente y procura implicarse en la resolución del asunto. Se le da seguridad haciéndole sentir que está en buenas manos.

El cliente quiere trasladar sus inquietudes una vez y conseguir una solución lo más inmediata posible.

Todos los miembros del **Servicio de Atención al Cliente** representan a Correos y deben ofrecer soluciones al cliente. «Ser marca» significa no trasladar la responsabilidad a otros departamentos o áreas: el cliente debe percibir que Correos en su conjunto da la solución.

Para que la atención al cliente refleje el compromiso de Correos, será necesario:

- Ofrecer apoyo para que el cliente note que quien lo atiende se ocupa de su caso de una manera personal.
- Ofrecer toda la información que el cliente necesita.
- Asumir la responsabilidad desde el primer momento y evitar los eufemismos. Incluso cuando la información ofrecida no sea de agrado del cliente, habrá que hacerle entender todo con claridad.

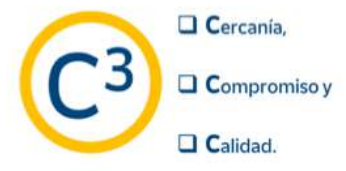

- Evitar que el cliente tenga que buscar ayuda en otro lugar o contactando a otra persona.
- Transmitir con claridad los plazos y compromisos. No decirle al cliente lo que quiere escuchar si no es cierto.
- Trabajar de forma proactiva y no esperar a que el cliente pregunte. Proporcionar la información que aparece en los sistemas que pueda ser de interés para el cliente. De este modo, verá al agente de atención al cliente como un experto y agradecerá su colaboración. Esto aumentará su satisfacción.

A continuación, se procede a definir la metodología de atención para cada tipo de cliente de Correos de manera que se establezca una estrategia diferenciada de acuerdo a su segmentación.

Para poder definir qué se considera como cliente en Correos hay que hacer varias diferenciaciones:

- Por rol en el envío: remitente/destinatario.
- Por contrato: cliente con contrato (CC)/cliente sin contrato (SC).
- También podemos hablar de cliente/usuario.

La estrategia de Correos es considerarlos a todos como clientes, aunque por los tipos de productos o de contrato tengan un diferente tratamiento y garantías.

Así pues, Correos define a sus clientes de la siguiente manera:

- **• Cliente:** empresa o particular que, por contrato o de manera ocasional, utiliza o contrata los productos o servicios de Correos. El cliente podrá tener contrato, o no, con Correos.
- **• Cliente con contrato:** empresa o particular que tiene firmado un contrato de servicios con Correos. En Correos estos clientes son atendidos y gestionados en el Área de Atención Personalizada.
- **• Usuario:** utiliza o contrata de manera ocasional los productos o servicios de Correos y no tiene ningún contrato. También puede identificarse como cliente sin contrato.
- **• Remitente:** es el cliente que contrata o utiliza un servicio de envío de Correos y lo abona. Puede ser ocasional o por contrato. Por lo general, es quien tiene todas las garantías de los servicios o productos contratados.
- **• Destinatario:** se trata del cliente que recibe el producto de envío. No paga el servicio o producto. En contadas ocasiones, y salvo por determinadas características del contrato o del producto del remitente, no es objeto de garantías.
- **• Cliente grandes cuentas:** se trata de un particular o empresa con contrato y que tiene un departamento especializado para la gestión de sus interacciones con Correos.

Cualquier cliente puede ponerse en contacto con el Servicio de Atención al Cliente a través de sus diferentes canales para hacer consultas, contratar, reclamar, etc. Los ciudadanos también pueden contactar con Correos para, por ejemplo, consultar información relacionada con el voto por correo o sobre algún proceso de consolidación de empleo.

## **Cliente**

Para Correos, un cliente es una persona natural o jurídica con la que Correos mantiene una relación contractual a lo largo del tiempo o de forma ocasional. El cliente debe:

- tener capacidad de decisión,
- tener capacidad de prescripción,
- ser un punto de venta para Correos y
- ser objeto de acciones comerciales.

Todos los clientes comerciales creados en CRM deben tener asociada una facturación y un contacto. Los clientes comerciales que no tienen facturación dejarán de considerarse como tales.

En el **CRM**, un cliente pasa por una serie de «estados» desde que entra en **SAP** como prospecto, suspecto, registro, etc., hasta que se firma un contrato. Estos estados constituyen las fases del ciclo de vida del cliente y proporcionan información valiosa acerca de su evolución en el tiempo.

## **Clientes y prospectos**

Los datos maestros son la fuente de información central para la empresa. Representan un registro único que sirve de referencia para todas las actividades comerciales.

CRM es la puerta de entrada de todos los clientes de Correos. Por consiguiente, en CRM se darán de alta a todos los interlocutores que se califiquen como clientes (si ya tienen una relación contractual con Correos) o como prospectos (si aún no son clientes de la compañía). Por cada uno de estos interlocutores hay que introducir una determinada información.

Cuando se realice el alta de un prospecto o cliente que sea persona física (autónomo), se debe informar su nombre y apellidos (nunca el nombre comercial) y su correspondiente NIF. Cuando sea una empresa, se debe informar el nombre comercial con su respectivo CIF. La forma de introducir los datos de los prospectos en CRM obliga a que siempre se introduzca el CIF al principio. De esta forma, CRM comprobará si el prospecto/cliente ya está carterizado y si además está asignado a otra fuerza comercial.

Es muy importante completar la mayor cantidad de información posible de forma correcta, puesto que esta información será utilizada en el propio proceso de venta o posteriormente por el resto de la organización (segmentación de clientes, creación de campañas, encuestas, etc.).

Cuanta más información se tenga de un cliente, mejor será el uso que la organización pueda hacer de la misma. De ahí la gran importancia de la normalización de todos los datos con la máxima información, por ejemplo, correo electrónico, direcciones, teléfono, etc.

Algunos ejemplos de errores en el ingreso de información con sus posibles consecuencias:

# Glosario

**CRM:** Siglas de *Customer Relationship Management*, se utilizan para referirse de forma abreviada a la Gestión de la Relación con el Cliente.

# Glosario

**SAP:** En este contexto, hace referencia al *software* desarrollado por la compañía alemana SAP que sirve para la planificación de recursos empresariales, pues incorpora una serie de funciones clave de una organización.

- En el caso de que no se califique correctamente al cliente, la oferta que se le presente puede realizarse de manera incorrecta.
- Si el sector de actividad económica no es el adecuado, el cliente podrá ser asignado a un segmento incorrecto.
- Si la información es errónea, el cliente no recibirá la revista de clientes, con los consiguientes costes.

### **Contactos**

Los contactos deben estar correctamente cualificados. Esto significa que debemos obtener toda la información relevante de forma que podamos dirigirnos a ellos de la forma más correcta. Cada contacto debe tener una función dentro de la empresa, que indica la que desempeña en las relaciones entre la empresa a la que pertenece y Correos. Estas funciones son: decisor, firmante, gestor, interlocutor, prescriptor y usuario. Además, es necesario indicar la denominación de esta función (el equivalente a «cargo»): por ejemplo, si el contacto es el decisor, puede ser gerente, director, etc.; si es interlocutor, puede ser jefe de sección, administrador, pero también puede ser director, gerente, etc. Por último, es necesario identificar el departamento en el que trabaja: Compras, Logística, Comercial, etc. El resto de datos, aunque no se mencionen expresamente, son igualmente importantes para realizar acciones comerciales.

Con el objetivo de poder contar con una base de datos correcta, se pondrá especial cuidado en la grabación de los datos y su calidad. De esta forma, se revisarán especialmente datos como cargos, departamentos, nombres incorrectos, así como las direcciones de *e-mail,* tanto de los contactos como de la propia empresa, y los teléfonos de contacto, que deberán estar permanentemente actualizados.

## **10.2.2. Canales de atención al cliente**

Actualmente los canales que Correos pone a disposición de los clientes son los siguientes:

### **CANALES DE ATENCIÓN**

Todos los clientes de Correos tienen acceso a una atención multicanal:

- Telefónica
- Oficinas
- Canal web, en cada uno de los sitios de las empresas de Correos.
- Redes sociales de Correos:
	- Twitter (@Correos y las consultas a través de @CorreosAtiende), Instagram (@correos) y Facebook (@correos.es).

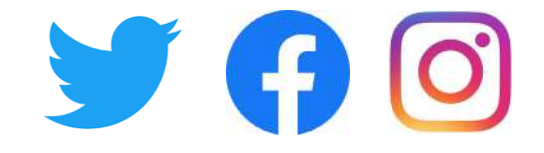

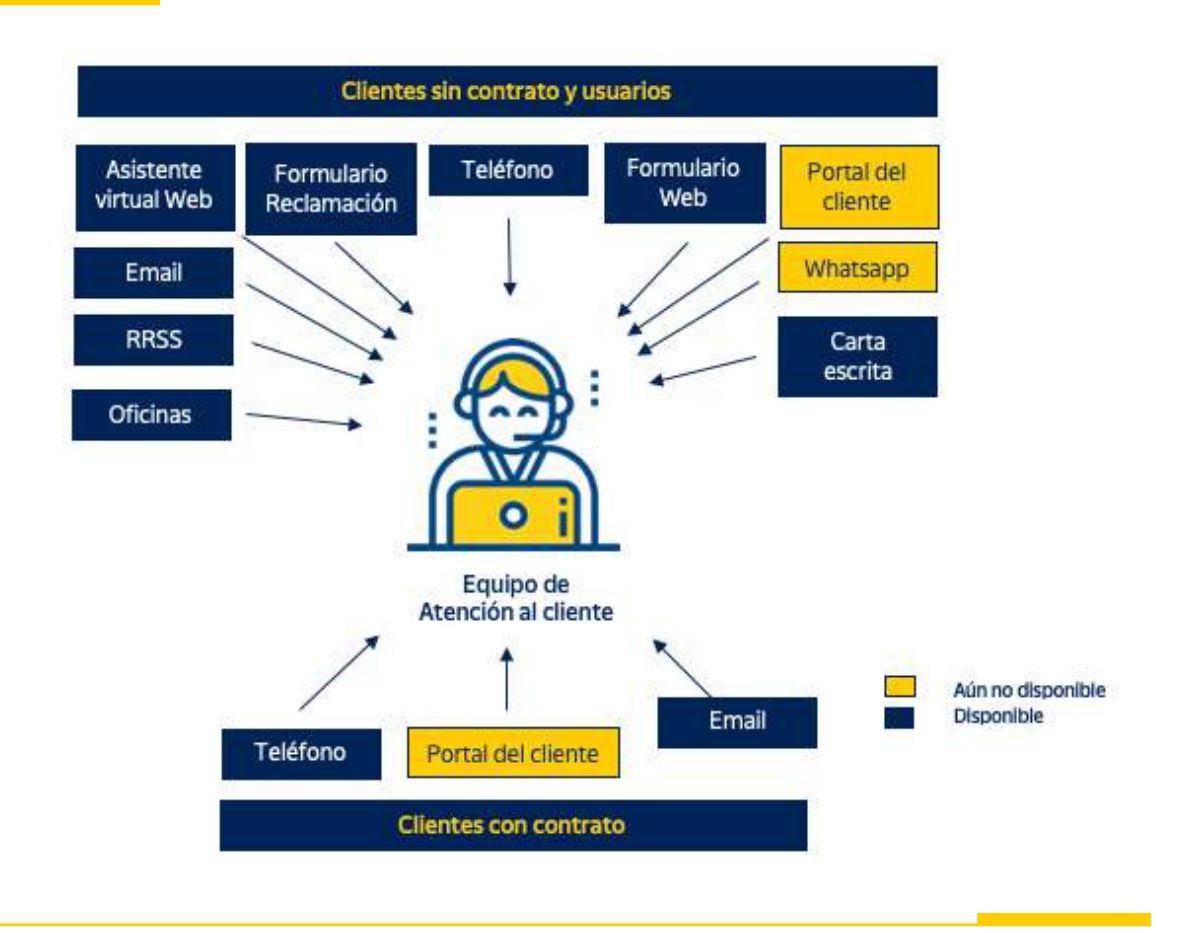

- Canal escrito mediante:
	- Correo ordinario a las sedes sociales.
	- Correo electrónico a las diferentes cuentas del Servicio de Atención al Cliente.

## **1. Canal teléfono**

Dentro del canal voz (teléfono) debemos diferenciar entre dos servicios: recepción de llamadas y emisión de llamadas.

#### **Recepción de llamadas**

La gestión del servicio de recepción de llamadas se realiza siguiendo los procedimientos y protocolos establecidos por Correos.

Cada uno de los protocolos de actuación responde a unas necesidades íntimamente ligadas a objetivos de negocio. Estos procedimientos y protocolos se podrán modificar dependiendo de las campañas y productos que comercialice Correos.

## Glosario **IVR (***Interactive*

*Voice Response***):**

Sistema automatizado de atención y respuesta telefónica previo o posterior a la atención por un agente en cola.

El servicio de recepción de llamadas se presta en varias líneas telefónicas (propiedad de Correos). Las líneas telefónicas de Correos están soportadas por el sistema *Interactive Voice Response* (en adelante IVR) que permite, en función de la opción elegida por el cliente, dar una respuesta al cliente sin necesidad de interaccionar con un agente.

Correos utiliza diferentes locuciones para cumplir con la normativa aplicable de información al cliente, así como para guiar al cliente en su consulta y poder ofrecerle la respuesta más adaptada a su necesidad.

En la actualidad, el servicio de recepción de llamadas se presta en castellano, catalán, gallego, euskera, valenciano, inglés y portugués. Hay diversos tipos de consultas, por ejemplo:

- Consulta de envíos (nacionales e internacionales).
- Consulta de envíos en aduana.
- Información sobre productos, servicios y campañas de marketing de Correos.
- Información de códigos postales.
- Información de oficinas de Correos.
- Información del servicio Citypaq.
- Gestión del servicio filatélico.
- Gestión de reclamaciones.
- Gestión de recogidas/entregas de envíos y mercancías.

#### **Servicio de campañas: emisión de llamadas**

Se trata de los servicios de campañas salientes con el fin de captar clientes, fidelizar su relación con la marca, así como otras tareas administrativas que aporten valor al grupo. Para las campañas de captación se seguirán los principios básicos de honestidad, integridad, transparencia y compromiso hacia el cliente, procurando en todo momento que este comprenda y acepte todo el contenido transmitido.

Las tareas a realizar en el servicio de campañas son:

- Campañas de fidelización de clientes.
- El contacto comercial con clientes (potenciales o existentes) para la venta de productos y servicios de Correos, tanto por medio telefónico como por otros canales de contacto.
- Concertación de visitas para la red comercial de Correos.
- Acciones comerciales destinadas a la captación, desarrollo y retención de clientes.

Otras acciones del servicio de campañas que Correos quiera ofrecer a sus clientes:

- Tareas administrativas inherentes a la actividad principal que resulten necesarias para la correcta prestación del servicio y la actualización de la base de datos.
- Todas las tareas relacionadas con la generación y mantenimiento de contratos, independientemente del canal de contacto, como:
- Grabación del contrato.
- Introducción o corrección de datos en sistemas de Correos.
- Envíos de información sobre productos, tarifas, condiciones generales.
- Recepción de conformidades o consentimientos del cliente.
- Actualización base de datos.

Los destinatarios de las acciones comerciales y venta telefónica de los servicios de Correos serán empresarios y autónomos que actúen dentro del ámbito de su actividad empresarial.

## **2. Otros canales y colas**

La atención al cliente por otros canales distintos del teléfono se realiza siguiendo los procedimientos y protocolos establecidos, que se podrán modificar dependiendo de las campañas y productos que comercialice Correos. La atención por medio de canales distintos del teléfono consiste en resolver las consultas de los clientes y gestionar sus posibles incidencias.

La atención y resolución de las tareas de las colas de estos canales podrá ser prioritaria a la de algunas líneas del canal telefónico, en función de las directrices marcadas en cada momento por Correos.

Para atender las consultas de los clientes, se utilizan las herramientas con las que se gestionan estas colas como son **Inbenta** con un sistema de *ticketing,* y la reciente herramienta **IGNIS** que aporta una visión 360º para potenciar la experiencia cliente. También **Siebel** en la tramitación de las reclamaciones que se generen en estos canales. Para dar respuesta al cliente, se consultan varias herramientas de gestión propias de Correos como, por ejemplo, Minerva/Mercurio, Conecta, Sintra, etc.

Las «tareas*»* son las diferentes actividades o partes en las que se divide un caso. También se considera una tarea al acto de añadir información a la ficha de un contacto (cliente/ usuario, remitente o destinatario) para facilitar su atención y la resolución de las cuestiones que puedan requerir atención. Para que una «tarea*»* se considere útil, deberá cumplir correctamente la operativa definida en función de su tipología, así como de unas indicaciones específicas que dependen de políticas y objetivos de negocio.

#### **A) Canal de consulta web Correos (CW)**

En este canal se atienden y gestionan las solicitudes enviadas por los clientes a través de un formulario de contacto ubicado en la web www.correos.es. La respuesta o réplica al cliente se envía en formato correo electrónico. Se trata de un canal menos formal en el que el trato al cliente es más cercano y coloquial, en general, con un trato de «tú». Este canal, al igual que el resto de canales, tiene un objetivo de tiempo de atención de acuerdo a la estrategia de la Unidad de clientes en cuanto a la atención de los canales.

#### **B) Canal** *e-mail* **(También en CW)**

En este canal se atienden y gestionan los *e-mails* enviados por los clientes directamente a las direcciones publicadas. La respuesta o réplica al cliente se envía en formato correo electrónico, aunque se están comenzando a transferir a formularios inteligentes y a digitalizar las respuestas.

#### **C) Canal de redes sociales Correos (redes sociales)**

En este canal se atienden a los clientes que contacten en las redes sociales de Correos (Twitter, Facebook, Instagram, o cualquier otra red social que Correos considere). La respuesta o réplica al cliente se envía en la misma red social origen de la consulta. Se podrán gestionar las consultas de los clientes de forma pública o privada.

#### **D) Cola de reclamaciones Correos (RK)**

## Glosario

**RK:** Reclamación, o incidencia.

En esta cola se gestionan las reclamaciones de los clientes para su resolución y respuesta. Las reclamaciones se pueden dar de alta a través de diferentes canales de atención (teléfono, redes sociales, formularios web, oficinas, etc.). La respuesta al cliente se envía mayoritariamente en formatos *e-mail* y postal. El 30% de las reclamaciones recibidas son internacionales, debiéndose gestionar en el idioma inglés.

Para la gestión de envíos internacionales, tanto en importación como exportación, existen herramientas o canales específicos de relación con los operadores postales internacionales.

A los clientes se les responde siempre por canal escrito aunque la reclamación haya llegado a este departamento con la generación de un caso originado tras la atención de una llamada. Si se dispone del correo electrónico del cliente, se le envía la resolución vía correo electrónico adjuntando un documento PDF con las indicaciones pertinentes.

Si no se dispone del correo electrónico del cliente, se procederá a enviarle la respuesta de su reclamación vía correo ordinario.

Si procediera una indemnización de algún tipo a un cliente que reclamase desde el Servicio de Atención al Cliente, se dará la orden de pago vía transferencia (obligatorio para clientes de contrato) o giro postal, siendo el Departamento de Finanzas desde donde se realizan los pagos y, por tanto, donde termina el proceso de reclamación.

Los canales de entrada de estas reclamaciones son:

- Teléfono.
- Redes sociales mediante la generación de un *ticket.*
- La entrega de un formulario en oficina.
- A través de un formulario web en el área de Atención al Cliente de [www.correos.com.](http://www.correos.com) En la actualidad y con la finalidad de guiar al cliente o usuario en la solución de su incidencia, se ha diseñado un flujo de acompañamiento en la web de manera que al cliente se

le informa del tipo de reclamación que puede poner, si es procedente o no, o incluso el estado de una posible reclamación previa.

#### **E) Cola de atención personalizada (AP)**

En esta cola se atienden y gestionan las consultas e incidencias de clientes con contrato de Correos. La respuesta al cliente se envía mayoritariamente en formato *e-mail,* aunque se están comenzando a digitalizar las contestaciones.

#### **F) Cola de** *BackOffice* **(BO) de voz de Correos (BOV)**

En este BO se gestionan las tareas con origen en contactos de teléfono entrante que no pudieron ser resueltas durante la propia llamada, ya sea por falta de formación, capacidad, experiencia del agente que la atiende o por ser esta la operativa definida por Correos para su resolución.

Se informará al cliente de la resolución de la misma, habitualmente, con una llamada saliente.

### **Servicios de atención** *blending* **a colas de «voz & bo» en Correos**

Correos emplea un sistema *blending* en ciertas unidades/áreas/servicios para gestionar de una manera conjunta el contacto con el cliente. De esta manera, se unifican en un mismo equipo la gestión de canal telefónico y la gestión de casos con sus tareas asociadas. Este tipo de gestión unificada es exclusiva de áreas o servicios de pequeño tamaño o volumen de trabajo, que permiten que la productividad sea más alta, y para ello están dotadas de un equipo experto en ambos canales (voz y casos). Estas áreas o servicios cuentan con unos procedimientos y políticas específicos, a diferencia de otras áreas encargadas ya sea de la gestión de voz o la gestión de casos de forma independiente.

En caso de ser necesario, por el volumen de trabajo de estas áreas *blended*, Correos puede ampliarlas o reducirlas, así como dividirlas en servicios separados, si, por ejemplo, crecen en volumen o no se hace necesaria una excesiva especialización. Este tipo de gestión puede utilizarse también temporalmente en el lanzamiento de nuevos servicios o campañas, así como en etapas de reconfiguración de servicios, o cuando fuera necesario incrementar determinados acuerdos de nivel de servicio, a criterio de Correos.

## **10.2.3. Políticas de atención por canales**

La satisfacción de los usuarios es clave para Correos, por lo que será un objetivo del equipo de atención al cliente conocer cómo estos valoran sus productos y servicios. Dicha labor se realizará mediante distintas herramientas que miden el índice de **satisfacción del cliente (ISC)**. Algunos de los elementos que influyen en el logro de esta satisfacción se relacionan directamente con el servicio y los productos postales; otros, con la manera en que Correos afronta diariamente su relación con los clientes y usuarios.

# Glosario

#### **BO** *(Back Office):*

Tareas de atención realizadas mientras el cliente no espera en línea a ser atendido.

## Glosario

**BO-VOZ:** Tareas que el **CCC** se genera en su CRM interno por la atención de llamadas de voz que quedan pendientes de respuesta.

Glosario **CCC** *(Customer Contact Center):*  Centro de atención a

usuarios y clientes.

## Glosario

**ISC (índice de satisfacción del cliente):** Encuesta fin de llamada o tareas, aplicable cuando se resuelve y cierra un caso.

Actualmente, los clientes son muy exigentes, pues tienen la posibilidad de elegir entre una gran cantidad de productos y servicios. Por ello, habrá que tener en cuenta diversas prácticas al atender sus consultas y reclamaciones, las cuales ayudarán a crear una conexión emocional y una comunicación cercana con el cliente. Se logrará, así, que esté más dispuesto a escuchar indicaciones y sugerencias, y que valore de forma positiva a los trabajadores de Correos.

Estas políticas de atención variarán respecto al canal utilizado.

#### **A) Canal telefónico**

En la atención al cliente por vía telefónica será importante tener en cuenta los siguientes factores para lograr que sea eficaz:

- **• Actitud personal.** En el contacto con el cliente se establecerán códigos de comunicación no verbal que transmitirán cierto mensaje, y que repercutirán en cómo el cliente se sentirá tratado, más allá de la resolución de la consulta planteada. Como ejemplo, la postura del cuerpo, que influye en el tono con que se habla. Por ello, es necesario:
	- Intentar estar relajados.
	- Estar concentrados al interactuar con cada cliente; centrarse en él; intentar comprenderlo con empatía.
	- Adoptar una correcta actitud mental, basada en el conocimiento y las herramientas que, como expertos y asesores, poseen los trabajadores de Correos para ayudar al cliente. Para ello, se dirigirá la interacción con el cliente, organizando la información y la manera de resolver la consulta.
	- Mantener una postura adecuada mientras se atiende una llamada para que la voz fluya con soltura.
- **• Uso de la voz.** El tono, el timbre, la modulación y la potencia de la voz influirán sobre lo que se transmite; y producirán distintas sensaciones en los clientes que reciben los mensajes (por ejemplo, según el volumen o el tono de la voz, el cliente podrá percibir una actitud de agresividad o de colaboración). Con la voz se puede tranquilizar, convencer, generar confianza, dar seguridad o, todo lo contrario. Se deberá controlar el uso de la voz y reconocer cómo cambia la actitud del interlocutor de acuerdo a la voz que se utilice. Para ello, se deberá:
	- Conocer la propia voz (su tono, volumen, timbre, etc.) y cómo impacta en los demás según se utilice.
	- Variar el tono de voz, haciendo énfasis en las partes importantes del mensaje, para que no sea monótono y así generar confianza, seguridad, etc., dado que la entonación es un factor muy relevante de acercamiento al cliente. Por otro lado, también se prestará atención a los silencios, las afirmaciones y expresiones de los clientes como respuesta al tono que se utilice.
- Pronunciar bien las palabras para que el cliente entienda con claridad lo que le trasmitimos, pues la articulación de las palabras influirá en la percepción y la comprensión clara de los mensajes.
- No hablar demasiado rápido, porque el ritmo ayudará a que el cliente perciba que es atendido con gusto. Ni demasiado lento, de modo que el cliente se aburra y no preste atención.
- **• El silencio**. En una conversación, el silencio puede ser de dos tipos: objetivo, que corresponde a la ausencia de sonido sin otro significado —como cuando forma parte de la puntuación de una frase—, y subjetivo, que consiste en una pausa reflexiva o para acentuar algo dicho o que se dirá. Mediante los silencios se pueden enfatizar palabras o ceder la palabra al cliente, por eso será necesario controlarlos. Para ello, es imprescindible:
	- Informar al cliente cuando necesita hacer una consulta, para no desconcertarlo, hacerle sentir desatendido, o hacerle abandonar la conversación.
	- Evitar los silencios incómodos. Mientras se consulta alguna herramienta, hacer preguntas que tengan sentido en el contexto y sean interesantes para el cliente o aporten valor a la conversación.
	- Priorizar la palabra del cliente cuando está hablando; demostrar que se le escucha y entiende por medio de reformulaciones, y no interrumpirlo nunca.
- **• El lenguaje**. La comunicación interpersonal será posible a través del lenguaje; por esto, se deberá utilizar con los clientes un lenguaje formal, correcto, educado. También es necesario contar con registros variados del lenguaje, es decir, adaptar el lenguaje al interlocutor para que comprenda. Para lograr esto, se deberá:
	- Usar un lenguaje claro y sencillo.
	- Evitar expresiones coloquiales y tecnicismos.

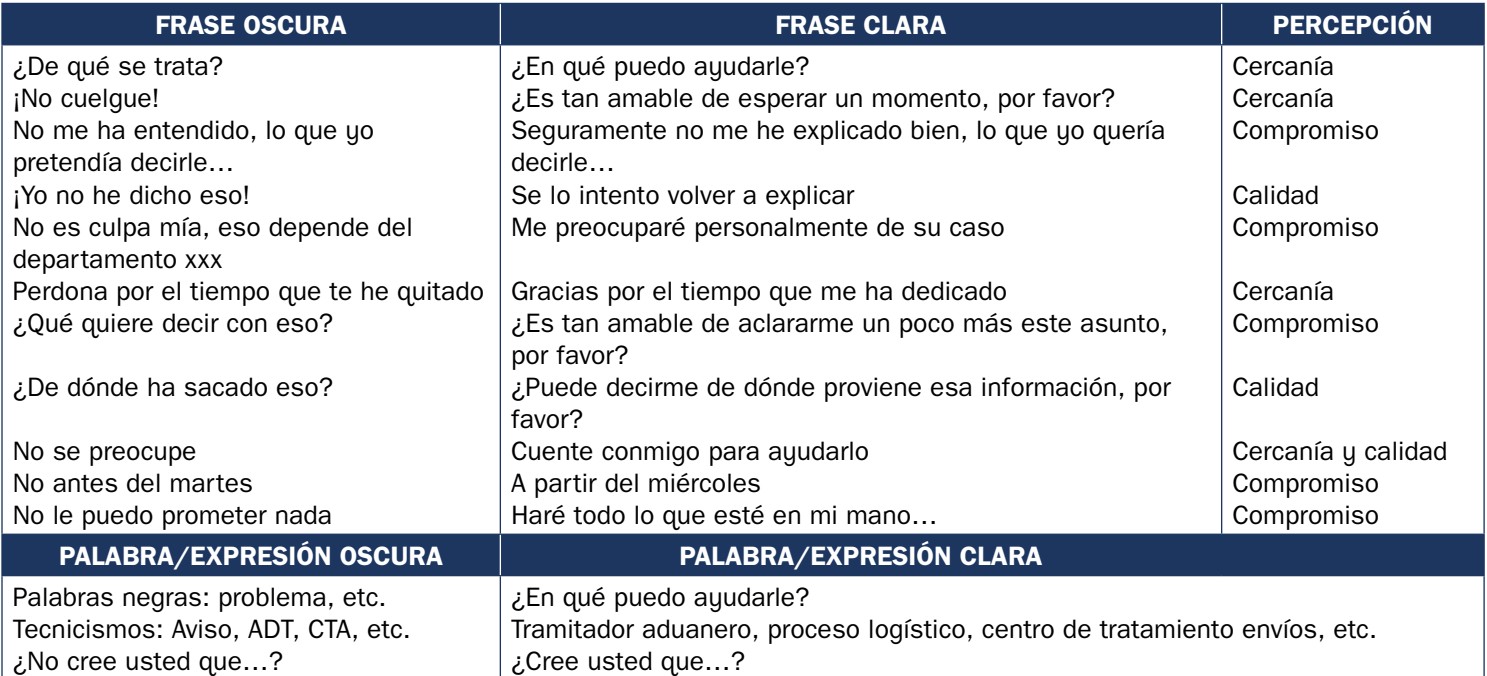

#### **B) Canales escritos**

La comunicación con el cliente será una ocasión para fidelizarlo y modificar posibles valoraciones negativas sobre Correos y que, en cambio, la perciba como una empresa receptiva a sus reclamaciones.

Para ello, existen una serie de pautas para dar respuestas escritas efectivas a los clientes que presentan quejas a Correos, mediante distintos tipos de comunicaciones (cartas, *e-mails*, interacciones en la web y en redes sociales) con un estilo definido y unificado, que reforzará la imagen de unidad y profesionalidad de Correos.

Con este objetivo, se ha diseñado una serie de plantillas (modelos de documentos) relacionadas con los diferentes casos de comunicaciones que suelen realizar los clientes y usuarios. La persona que deba dar una respuesta escrita podrá elegir entre las plantillas y, si fuera necesario, adaptarlas al caso que está resolviendo.

Las plantillas se recogerán en el **Modelo de Gestión de la Comunicación de Atención al Cliente de Correos**. Se encuentran alojadas en la herramienta de gestión de ATC y podrán ser seleccionadas según el tipo de gestión que se realice.

#### **Políticas generales de atención al cliente**

A continuación, se recogen las políticas generales de la atención al cliente que Correos considera esenciales y están en línea con la filosofía del modelo de calidad implantado.

Las políticas generales se agrupan en las categorías:

#### **PERSONALIZACIÓN**

Se utilizará siempre el saludo y despedida corporativos, tratando de «tú*»* al cliente/usuario.

Se brindará una atención personalizada, llamando al cliente/usuario por su nombre.

#### **LENGUAJE**

Se utilizará un **lenguaje afable** sin terminología compleja, ni tecnicismos, generando confianza con nuestro interlocutor en la medida en que sea adecuado en la situación.

Se evitará el uso de signos que puedan generar una mala interpretación del mensaje que queremos transmitir.

Se utilizarán emojis que puedan sustituir algún término o expresión, como «saludo», «despedida», «alegría», «guiño», etc.

Se hablará con **argumentarios establecidos** en la medida de lo posible, y no utilizando los términos, siglas o expresiones que aparecen en aplicaciones o documentos internos.

No se escribirá ningún término o mensaje que no deba ser conocido en el exterior de Correos, especialmente si incumple el código ético o de conducta de Correos.

### **PRIVACIDAD**

No se proporcionará nunca al interlocutor datos o información privada, salvo que estuviera así expresamente definido en una operativa concreta aplicable.

Será importante identificar el rol del cliente/usuario respecto a la información a facilitar, ya que, si no se trata de un participante directo, solo se le podrá ofrecer la información publicada en la web de Correos o en las herramientas de acceso público.

Se evitarán las expresiones que hagan referencia a datos sensibles (edad, género, orientación sexual, origen racial o étnico, creencias, religión, ideología o afiliación alguna, estado físico/psíquico o salud), salvo si estuviera así especificado en el argumentario de la campaña.

Si el cliente/usuario facilitara algún contenido que pudiera atentar contra la privacidad de empleados de Correos, se le informará sobre la necesidad de disponer de una autorización expresa para hacer uso de su imagen.

### **COMUNICACIÓN**

Se empatizará con la situación que expresa el usuario/cliente sin criticarla. Se ofrecerán disculpas en nombre de Correos siempre que el interlocutor informe un incumplimiento o una situación en la que se haya visto perjudicado.

Se evitará cualquier tensión o reproche hacia el cliente, dejando que se desahogue y manteniendo la calma.

Nunca habrá que responder a insultos o amenazas. Se recordará a los clientes/usuarios que para mantener una buena comunicación y buen clima será necesario modificar el lenguaje utilizado.

## **REASIGNACIÓN DE CONTACTOS Y TAREAS**

Solo se permite reasignar un contacto si el cliente/usuario solicita:

- Un idioma que no dominamos, en cuyo caso se asignará el caso a un compañero capacitado.
- Una operativa que específicamente así lo establece.

Si el cliente solicita que lo atienda un responsable, o se identifica como una personalidad relevante de los medios de comunicación, la política, los negocios, el periodismo, el deporte o el mundo social en general, se asignará la tarea al equipo interno para que sea valorado por coordinación o dependiendo del impacto por el Comité (formado por Comunicación + Agencia + Atención al Cliente).

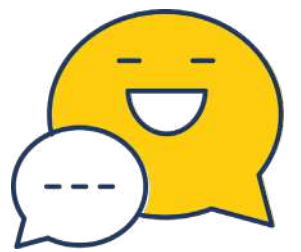

No está permitida la asignación «ciega», sino que se deberán respetar los criterios establecidos por la red social y el turno de trabajo. En la asignación el responsable del caso deberá aportar a su compañero la información necesaria para que el cliente no deba repetir ninguna información al nuevo agente a través de un *«Post it»* de Inbenta.

#### **RESOLUCIÓN**

Siempre que sea posible, se intentará ayudar al cliente/usuario a resolver su solicitud sin la necesidad de abrir incidencias ni reclamaciones, salvo que se den las condiciones para tramitarlas. Sin embargo, si así lo solicita el cliente, se le facilitará la información para su trámite.

Se procurará la resolución en primer nivel: *First contact resolution* (**FCR**), salvo que sea improbable lograrla.

**FCR (***First Contact Resolution***):**  Resolución al primer contacto.

Glosario

Se atenderá con prioridad la solicitud en la que el cliente/usuario informe de motivos fundados de urgencia, especialmente ante el incumplimiento de las responsabilidades de Correos sobre sus productos y servicios.

Incluso cuando la responsabilidad de una incidencia o un incumplimiento probadamente sea de un tercero (proveedor, canal, del propio cliente o sus proveedores), se evitará perjudicar la imagen de otros y se aportará proactivamente la información que ayude a resolver la situación.

No se podrá generar una actividad de *back-office* (BO) si esta ya existiera (p. ej., duplicar Incidencia/RK), y una actividad de *back-office* no podrá generar otra nueva actividad de BO salvo que esté específicamente así establecido por operativa. Sí podrá transferirse a la unidad especializada de resolución, cuando la primera no disponga de los medios para su resolución.

### **CIERRE**

No se dará por terminado un contacto sin confirmar la resolución o informar del plazo de compromiso o condiciones para su resolución, en caso de no quedar resuelta la necesidad durante el mismo contacto. Para incidencias/RK, el plazo de resolución es de 10 días hábiles, salvo si existe incidencia en aduana por motivo del remitente o destinatario. Para el resto de consultas o trámites, el plazo máximo de respuesta es de 2 días hábiles.

Al finalizar la tarea en privado, se enviará al cliente la encuesta de satisfacción.

#### **PROACTIVIDAD COMERCIAL**

Se ofrecerá al cliente/usuario la solución, productos y servicios o tramitación comercialmente más favorable para sus intereses y necesidades planteadas.

Si el cliente informara su probable denuncia o demanda vía medios o recursos externos, se le reconocerá su derecho a ello y se le recordará que su denuncia no exime a Correos de su obligación y compromiso de darle una respuesta comercial adecuada.

No se remitirá actividad a oficinas u otro personal de Correos diferente del Servicio de Atención al Cliente, salvo que sea la única vía documentada de resolución para la necesidad del cliente.

Se potenciará la contratación y utilización de los productos y servicios de Correos, buscando proactivamente posibles clientes o fomentando la utilización del portfolio, utilizando un lenguaje corporativo con vocabulario comercial, salvo que de forma expresa se traslade otra indicación.

Al cierre del contacto, se fomentará al cliente para que busque la información o utilice los medios digitales, cuando el servicio solicitado esté accesible vía web o **app**.

#### **MEJORA CONTINUA**

Ante el desconocimiento o la falta de experiencia para resolver, se buscará solución en el gestor de conocimiento, previo a consultar al coordinador o al equipo externo de apoyo al equipo interno.

Se informará al supervisor/coordinador siempre que una operativa no estuviera documentada, actualizada o en su versión actual detectemos que perjudica el negocio o los intereses de nuestros clientes para que el coordinador pueda monitorizarla. También se informará al supervisor/coordinador sobre contenidos desactualizados que estén publicados en la web de Correos o en los canales de acceso público, o bien sobre posibles incidencias detectadas por los clientes.

Una vez que se esté en condiciones de brindar una respuesta a la necesidad planteada por el cliente, se retomará el contacto con este para actualizar la respuesta de Correos. Si la respuesta proporcionada fuera errónea, se transmitirá esta eventualidad al supervisor/ coordinador para su monitorización posterior.

Si una operativa no existe o no está actualizada, hasta disponer de la misma y máxime en escenarios de urgencia, se propondrán soluciones alternativas para atender al cliente, haciendo partícipe al supervisor/coordinador de Correos.

## **Políticas de privacidad en redes sociales**

- 1. ¿Quién es responsable del tratamiento de los datos del cliente? El responsable del tratamiento de datos es «Sociedad Estatal Correos y Telégrafos, S.A., S.M.E» (en adelante, «Correos»). Para garantizar la adecuada gestión de dicho tratamiento, Correos tiene designado un Delegado de Protección de Datos (DPD o DPO).
- 2. ¿Con qué finalidad tratamos los datos personales del cliente?
	- **Contacto y gestión de usuarios.** Los datos personales de los usuarios que contactan con Correos a través de sus perfiles en redes sociales serán tratados con la

# Glosario

**App:** Aplicación en movilidad para ser utilizada por los clientes y usuarios de Correos.

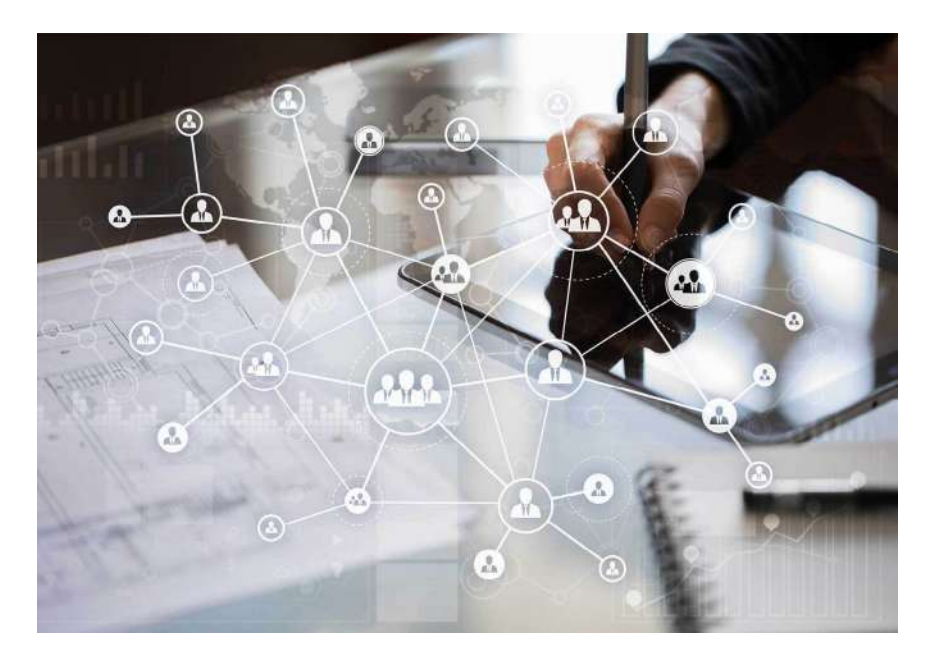

finalidad de gestionar dicho contacto, atender las solicitudes y prestar los servicios requeridos, como puede ser, por ejemplo, prestar servicios de atención al consumidor o atención de quejas o incidencias.

• **Análisis de la reputación corporativa de Correos.** Correos puede analizar las publicaciones y referencias que realicen los distintos usuarios y que se dirijan de manera directa a Correos (por ejemplo, publicando un comentario en el perfil corporativo de Correos o dirigiendo un mensaje público o a través de las opciones de mensajería directa o privada de

la red social) con la finalidad de conocer la reputación de la marca y mejorar sus productos y servicios.

• **Gestión y tramitación de promociones y concursos.** Los datos personales de los usuarios recabados mediante la inscripción del usuario como participante en cualquiera de las promociones (por ejemplo, concursos, sorteos, etc.) puestas a disposición por Correos en sus páginas web, serán tratados con la finalidad de gestionar el desarrollo de la promoción de que se trate, comunicar el/los ganador/es de la promoción, hacer entrega del premio correspondiente al/los ganador/es , así como para gestionar el cumplimiento por parte de Correos de cuantas obligaciones legales y fiscales le resulten de aplicación en su condición de entidad organizadora de la promoción de que se trate.

En todo caso, el tratamiento de datos se llevará a cabo de acuerdo con los términos y condiciones que se establezcan en las bases legales promocionales, que podrán establecer otras finalidades específicas de tratamiento en función de la mecánica promocional. Correos pondrá a disposición en todo caso las bases legales promocionales que los usuarios podrán consultar con carácter previo a participar en la promoción y que deberán ser aceptadas por los usuarios con carácter previo a participar en la promoción.

Cuando el usuario opte por registrarse en la promoción a través de las redes sociales en las que el usuario disponga de cuenta personal (por ejemplo, Facebook, Twitter, Instagram, etc.), los datos personales e información que el usuario autorice a las redes sociales a facilitar a Correos, mediante la marcación (clic) del correspondiente botón de aceptación, serán tratados por Correos para la elaboración y análisis de perfiles y aplicación de técnicas de segmentación con finalidades comerciales, promocionales o publicitarias, el cruce con la base de datos de clientes y usuarios y el enriquecimiento de esta, todo ello con la finalidad de optimizar e introducir mejoras en los envíos de información publicitaria, promocional o comercial que Correos realiza, así como para ofrecer al usuario información adecuada de acuerdo con sus gustos, aficiones o preferencias.

3. ¿Qué datos son tratados por Correos y de qué fuentes proceden?

Los datos personales que Correos trata para el desarrollo de las anteriores finalidades pueden provenir de las siguientes fuentes e incluir las siguientes categorías de datos personales:

Datos aportados por el usuario mediante distintas acciones como:

- La cumplimentación de los formularios puestos a disposición por Correos.
- La cumplimentación de los espacios puestos a disposición para la participación en promociones gestionadas por Correos.
- El envío de mensajes privados, publicaciones en el perfil social de Correos o dirigidas de forma directa a Correos.

Datos facilitados por la red social:

- Como consecuencia de la navegación y uso por parte del usuario de los perfiles en redes sociales de Correos.
- Información pública según la definición de cada red social y que, atendiendo a la configuración de privacidad del usuario resulte accesible a Correos.
- Aquella otra información que el usuario autorice a las redes sociales a facilitar a Correos cuando utilice los conectores sociales de redes para registrarse o que, según su configuración de privacidad, resulte visible por el conjunto de usuarios de la red social o por Correos en particular.

Datos de terceros aportados por el usuario:

- Cuando fuera necesario, a partir del «análisis de la reputación corporativa de correos» se procederá a eliminar de los comentarios o mensajes toda aquella información que permita identificar al usuario o a terceras personas.
- 4. ¿Cuál es la legitimación legal para el tratamiento de los datos del cliente por parte de Correos?

Correos trata los datos de carácter personal anteriormente identificados al amparo de las siguientes bases legitimadoras:

El tratamiento de los datos del cliente para la finalidad de «contacto y gestión de usuarios» se basa en la gestión y tramitación de la relación jurídica entablada entre el usuario y Correos, es decir, en la gestión de su propia solicitud, en el mantenimiento del contacto entre las partes y, en su caso, en la prestación del servicio que el usuario hubiera solicitado.

- El tratamiento de datos personales para la finalidad de «análisis de la reputación corporativa de Correos» se basa en el interés legítimo de Correos para conocer la reputación de la marca y mejorar sus productos y servicios.
- El tratamiento de los datos del cliente para la finalidad de «gestión y tramitación de promociones y concursos» se basa en el consentimiento del usuario.

Correos informa que únicamente realizará los tratamientos de datos personales para las finalidades de tratamiento basadas en el consentimiento del usuario en el supuesto de que el usuario hubiera consentido dichos tratamientos, a través de los modos de obtención de consentimiento puestos a disposición por Correos.

5. ¿A quiénes se comunican los datos del cliente?

Los datos recabados por Correos para la finalidad «gestión y tramitación de promociones y concursos» podrán ser comunicados por Correos a:

- Notarios: para la realización de sorteos ante fedatario público.
- Administraciones públicas para el cumplimiento de obligaciones fiscales.

En relación con las restantes finalidades de tratamiento de datos detalladas en la presente política de privacidad, Correos informa a los usuarios que tales finalidades de tratamiento no implican comunicaciones de sus datos por parte de Correos a terceras entidades.

6. ¿Por cuánto tiempo conservamos los datos del cliente?

Correos conservará los datos personales del cliente durante el tiempo necesario para la prestación del servicio solicitado o para alcanzar la finalidad de tratamiento perseguida. Posteriormente, siempre que el usuario no haya ejercido su derecho de supresión, sus datos serán conservados durante los plazos legales que en cada caso resulten de aplicación, teniendo en cuenta el tipo de datos, así como la finalidad del tratamiento. El cliente podrá solicitar más información sobre los plazos de conservación de datos personales de Correos en dpdgrupocorreos@correos.com.

7. ¿Cuáles son los derechos del cliente sobre sus datos personales?

Correos informará al cliente que puede ejercitar sus derechos al acceso, rectificación, limitación del tratamiento, oposición, supresión y portabilidad a través de cualquiera de las siguientes vías:

- Dirección postal.
- Correo electrónico: derechos.protecciondatos.correos@correos.com.

Correos informará al cliente que podrá presentar reclamación ante la autoridad de control competente en materia de protección de datos. No obstante, en primera instancia, podrá presentar reclamación ante el delegado de protección de datos.

### **Políticas específicas de atención al cliente en redes sociales**

En el tratamiento de los contactos recibidos por redes sociales se deberá diferenciar entre el ámbito público y privado de los mismos, ya que su impacto no es el mismo.

Los mensajes públicos pueden ser vistos o consumidos por toda la comunidad o por todos los usuarios que revisen el perfil de Correos; por lo tanto, se trata de comunicaciones propias de la **marca.** La gestión de estos casos debe realizarse por un especialista responsable de construir, administrar y gestionar la identidad y la imagen de marca, creando y manteniendo relaciones estables y duraderas con los clientes de Correos para mejorar su fidelización.

El ámbito privado se utiliza para interactuar con Correos con un objetivo específico de resolución en función del motivo de contacto. Dichos motivos pueden ser: informativo, atención comercial, prestación de servicios, consulta y reclamación/incidencia.

Estos motivos son compartidos por el resto de los canales de atención de los que dispone la compañía, como pueden ser otros canales digitales (chat, web, app), el telefónico (voz), *e-mail* y carta.

## **PERFIL PÚBLICO en redes sociales**

### **Se aplicarán las siguientes normas para la interacción con los usuarios:**

- I. Se omitirán los comentarios que puedan resultar ofensivos hacia Correos.
- II. Quedará prohibida la utilización de un lenguaje y tono inadecuados.
- III. Quedará prohibida la utilización por parte del usuario/cliente de la página de Correos para promocionar productos y servicios ajenos a la compañía.
- IV. Se eliminarán los comentarios *off-topic* (sin relación con el post o temática relacionada a Correos) o duplicados.
- V. Quedará prohibido cualquier comportamiento que pueda ser susceptible de ser considerado de trol.
- VI. Al usuario/cliente que incumpla estos criterios, se le recordarán las políticas establecidas para una comunicación fluida.
- VII. La reiteración en el incumplimiento de las políticas establecidas podrá conllevar el silencio o bloqueo del usuario.
	- 1. A todos los usuarios/clientes que contacten con Correos a través del perfil público, y salvo que su tratamiento y resolución no conlleve la utilización de datos sensibles, se los derivará al entorno privado.
	- 2. En el caso de un contacto público y privado por parte del usuario/cliente, se realizará la gestión en el entorno privado.
	- 3. Los comentarios recibidos desde organizaciones políticas o sindicales, o que afecten a personalidades de la organización de Correos, serán derivados al Comité para su conocimiento y valoración.
	- 4. Los clientes/usuarios, que puedan ser considerados sensibles (periodistas, actores, políticos, *influencers,* etc.) serán gestionados por el equipo interno, llegando incluso a escalarse al Comité (formado por Comunicación + Agencia + Atención al Cliente.
	- 5. Todos los hilos que traten temas sensibles que puedan afectar a la reputación de la marca serán gestionados por el equipo interno, llegando incluso a escalarse al Comité (formado por Comunicación + Agencia + Atención al Cliente).

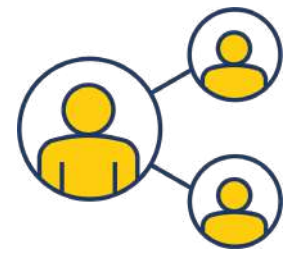

Glosario

**RRSS:** Redes sociales (Facebook, Twitter, Instagram…).

- 6. El equipo comercial, de marketing o marca proporcionará los contenidos informativos sobre campañas estacionales o de interés general para informar a la Comunidad de forma proactiva.
- 7. Se identificarán perfiles fraudulentos o mensajes que puedan considerarse ilegítimos, para valorar las medidas a tomar: silenciar, bloquear o denunciar.
- 8. Existirá un argumentario de comentarios públicos con el que el equipo comercial, de marketing y marca definirá al Gestor de **RRSS** los tratamientos a contestar, por escrito, para todas y cada una de las tipologías históricas de los diferentes comentarios detectados.
- 9. El argumentario será validado con una periodicidad mensual, e incluirá la fecha desde que por primera vez sea incluido proactivamente por Correos o sea detectado reactivamente por el Gestor de RRSS.
- 10. No se atenderá en idiomas diferentes al castellano y las lenguas vernáculas cooficiales.

### **PERFIL PRIVADO en redes sociales**

- 1. El horario de atención general establecido es de lunes a viernes de 9:00 a 18:00 h, excepto en días festivos nacionales.
- 2. Los usuarios/clientes que contacten por privado fuera del horario de atención recibirán un mensaje automático para informarles el horario de atención.
- 3. Se incluirán herramientas que permitan un tratamiento automatizado de gestión y enrutado para poder priorizar la gestión.
- 4. Los contactos que se reciban fuera del horario de atención establecido no se acumularán para su posterior tratamiento, lo que será comunicado al usuario/cliente.
- 5. Se dará prioridad a las gestiones de los mensajes en función de los criterios establecidos por el Servicio de Atención al Cliente y por su fecha de recepción, con un objetivo general de respuesta inferior a 1 hora desde que el cliente haya iniciado el contacto, aunque el plazo concreto dependerá de la carga de trabajo y del resto de prioridades.
- 6. Los clientes con perfiles «sensibles» serán tratado por el Comité para evaluación y determinación de las respuestas.
- 7. No se facilitará información a terceros que pueda considerarse sensible (información que no sea de consumo público).
- 8. Todas las tareas relacionadas con el contacto se resolverán en el propio canal, salvo las determinadas por las operativas que tienen que ser resueltas por otros equipos de negocio o que conlleven algún tipo de compensación económica.
- 9. Existirá la posibilidad de conocer la valoración del tratamiento y gestión del caso a través de encuestas de satisfacción.
- 10. En función de las políticas de atención, prioridades establecidas o incidencias, podrían no atenderse los contactos, en cuyo caso se informará al cliente/usuario.
- 11. No se atenderá en idiomas diferentes al castellano y las lenguas vernáculas cooficiales.

# **10.2.4. KPI y principales objetivos**

A continuación se describen con detalle los diferentes indicadores de seguimiento servicio y de negocio, que permitirán evaluar la calidad del servicio y el seguimiento del mismo dentro del Servicio de Atención al Cliente.

Estos indicadores han de ser:

- Específicos: claramente identificados.
- Medibles: que se pueda identificar un método para medirlos.
- Alcanzables: que se puedan lograr con los recursos disponibles.
- Objetivos: no puede entrar ninguna apreciación subjetiva.
- Realistas/relevantes: que sea posible su consecución.
- Acotados en el tiempo: se establecen periodos temporales razonables para su consecución.

### **Establecimiento de los indicadores**

Los indicadores son establecidos partiendo del estándar o plan de calidad general del Servicio de Atención al Cliente. Cada uno de los puntos se evalúa mediante la consecución de unos datos objetivos siendo su consecución valorada en porcentualmente.

Todos los valores objetivos asignados a los indicadores son susceptibles de ser modificados por varias razones, como:

- Inadecuada medición de esfuerzo-objetivo.
- Nueva alineación a objetivos de negocio.
- Nuevas oportunidades.
- Reiterados incumplimientos.

Tras la medición de los indicadores se han de identificar las causas de la consecución o no consecución y plantear medidas o planes de acción de cara a mejorar, mantener o corregir las desviaciones. Estas medidas o planes han de acotarse en el tiempo y llevar un seguimiento adicional. Los análisis de los resultados de los indicadores nos permiten:

- Identificar oportunidades de mejora.
- Ayudar a establecer objetivos de realización más realistas.
- Sensibilizar sobre la necesidad de mejorar continuamente los procesos.
- Siempre se han de cuantificar de una manera objetiva tanto los problemas como los progresos realizados.

Cómo se han de plantear los indicadores:

- Nombre del indicador.
- Objetivo del indicador: incluye la descripción de lo que se quiere medir y el valor objetivo que se desea alcanzar.

Glosario

#### **KPI (Key Performance**

**Indicator):** Indicador clave, que mide el desempeño o rendimiento en el marco de un proceso. Está directamente relacionado con el objetivo que previamente se haya fijado a ese proceso, y suele expresarse como valor porcentual.